aws

User Guide

# AWS Supply Chain

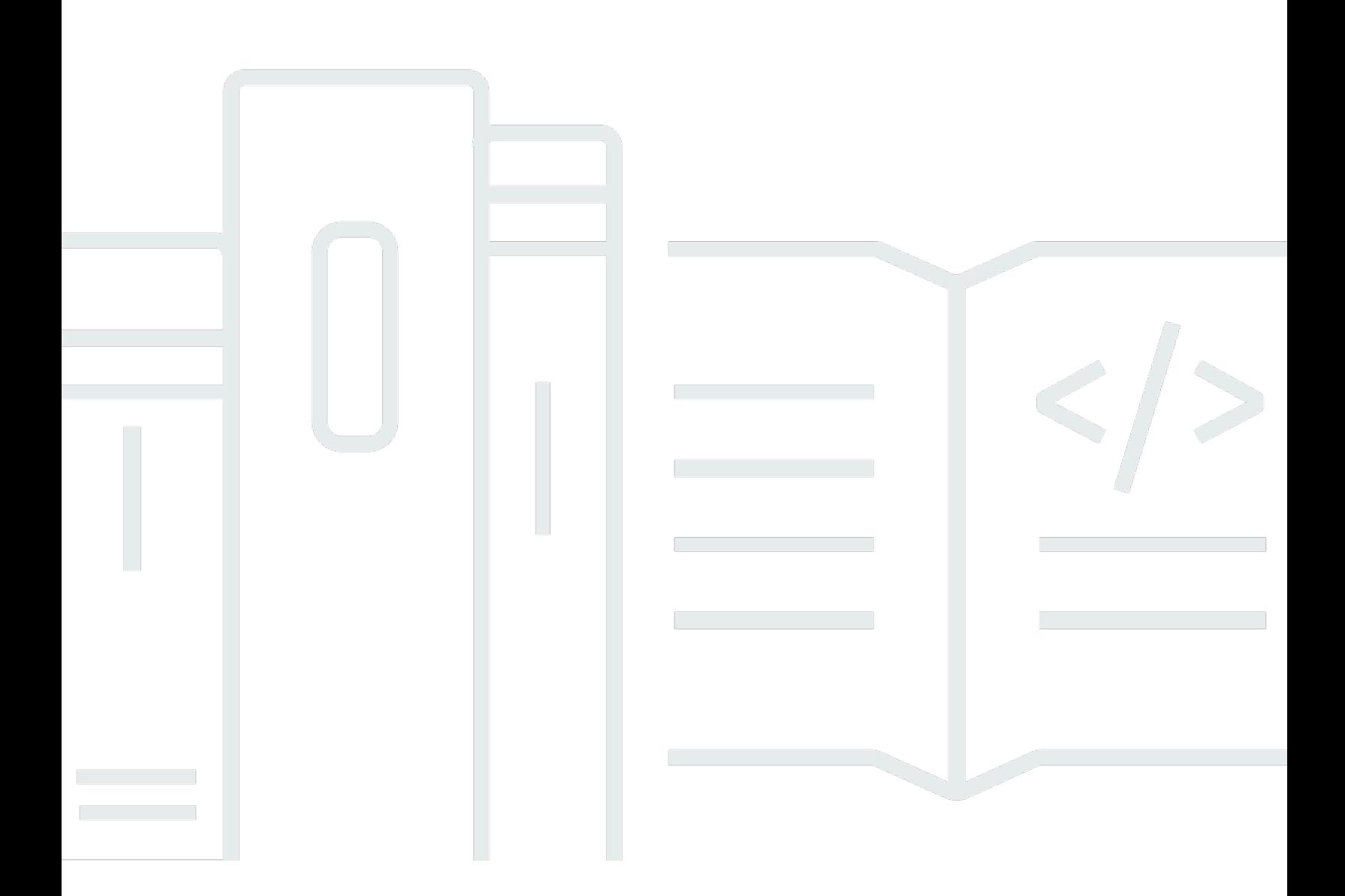

Copyright © 2024 Amazon Web Services, Inc. and/or its affiliates. All rights reserved.

## AWS Supply Chain: User Guide

Copyright © 2024 Amazon Web Services, Inc. and/or its affiliates. All rights reserved.

Die Handelsmarken und Handelsaufmachung von Amazon dürfen nicht in einer Weise in Verbindung mit nicht von Amazon stammenden Produkten oder Services verwendet werden, durch die Kunden irregeführt werden könnten oder Amazon in schlechtem Licht dargestellt oder diskreditiert werden könnte. Alle anderen Handelsmarken, die nicht Eigentum von Amazon sind, gehören den jeweiligen Besitzern, die möglicherweise zu Amazon gehören oder nicht, mit Amazon verbunden sind oder von Amazon gesponsert werden.

# **Table of Contents**

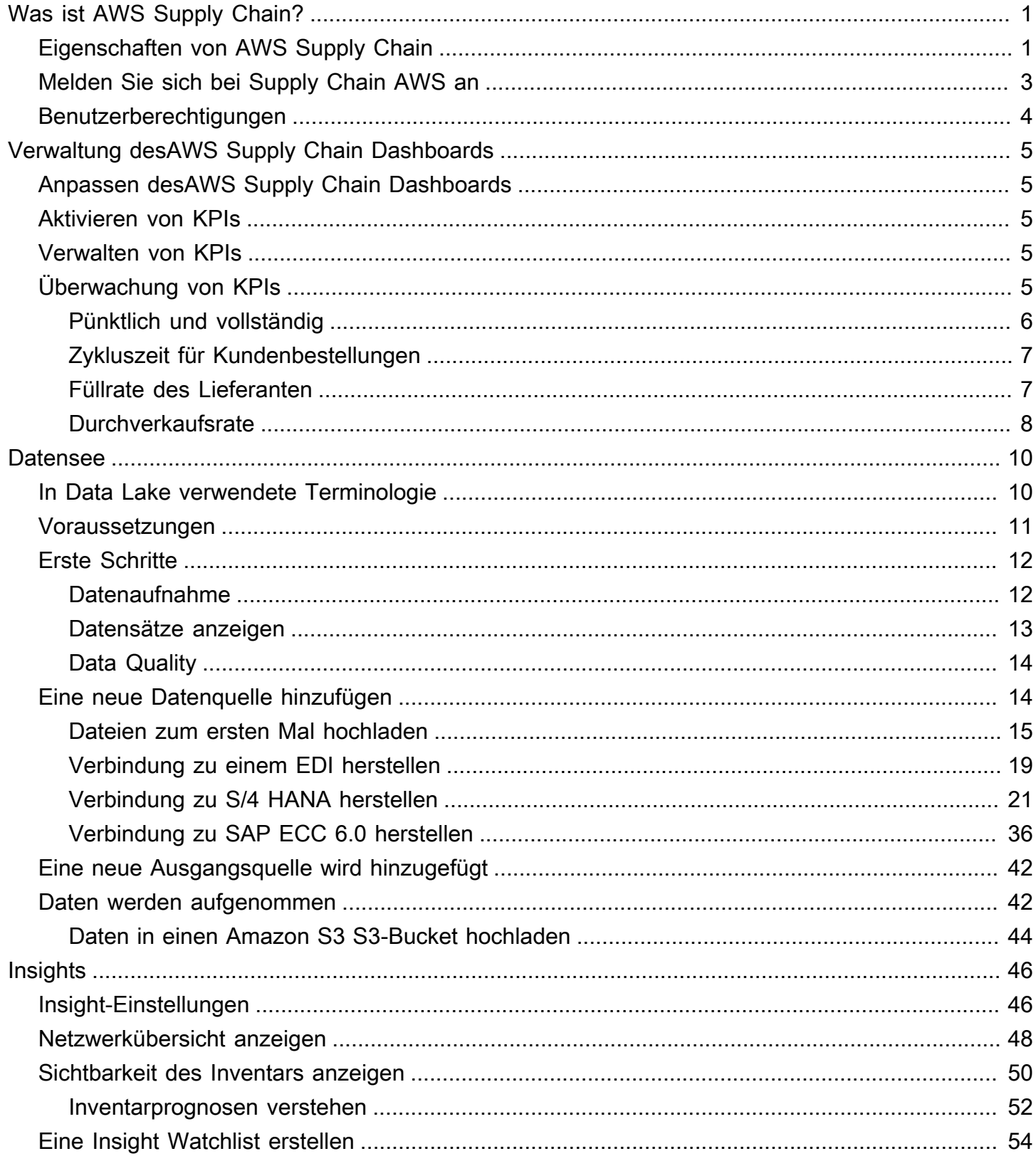

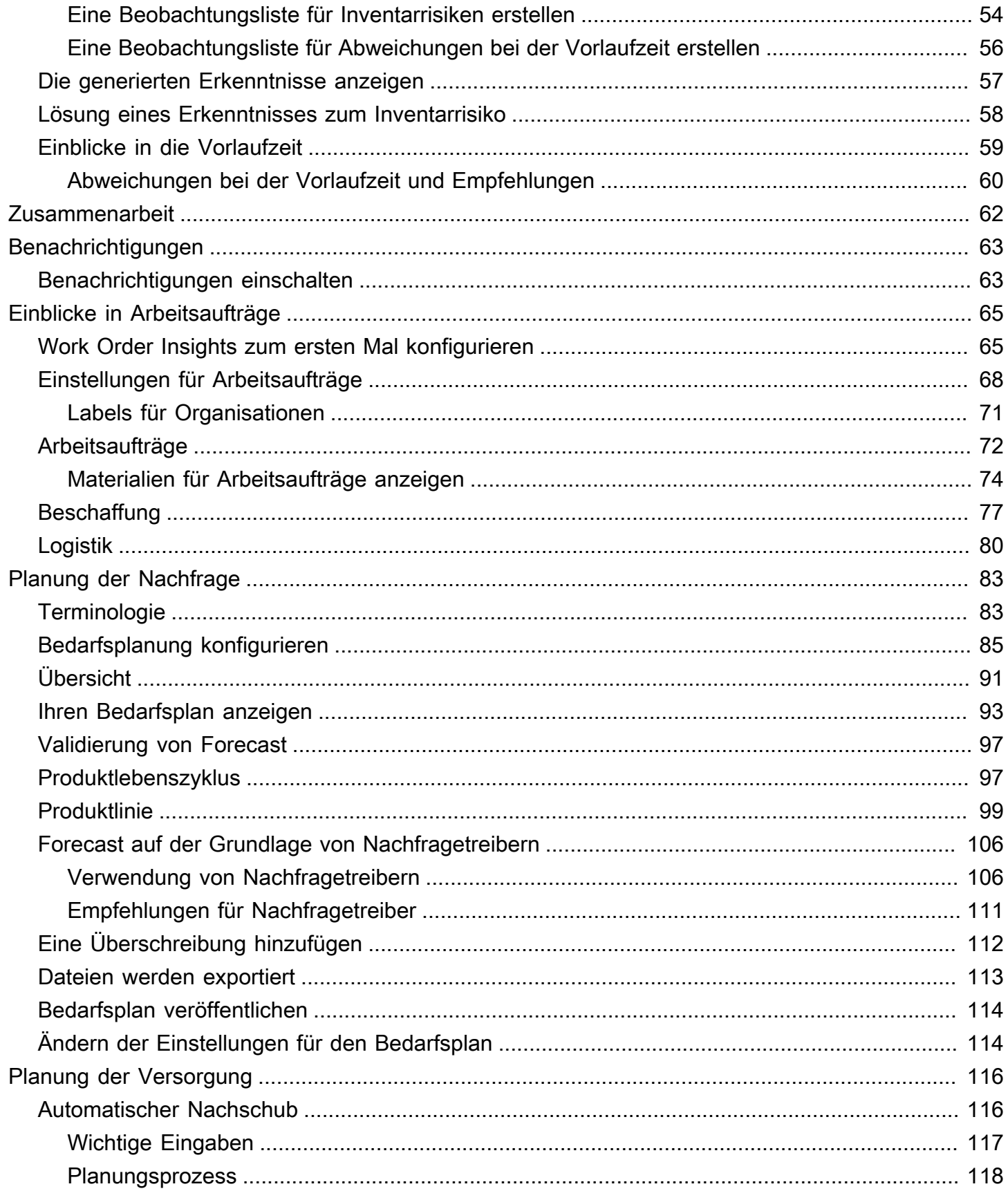

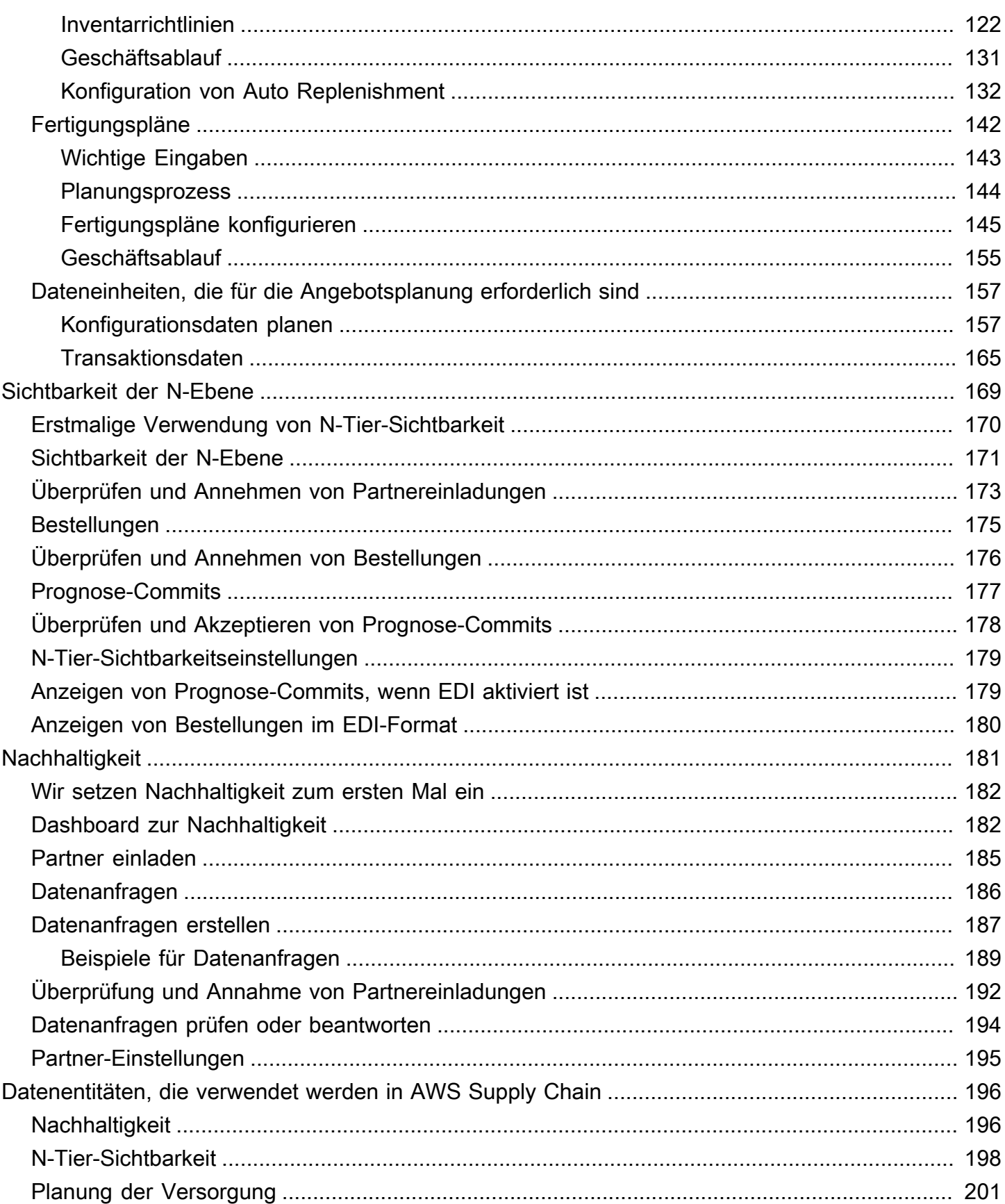

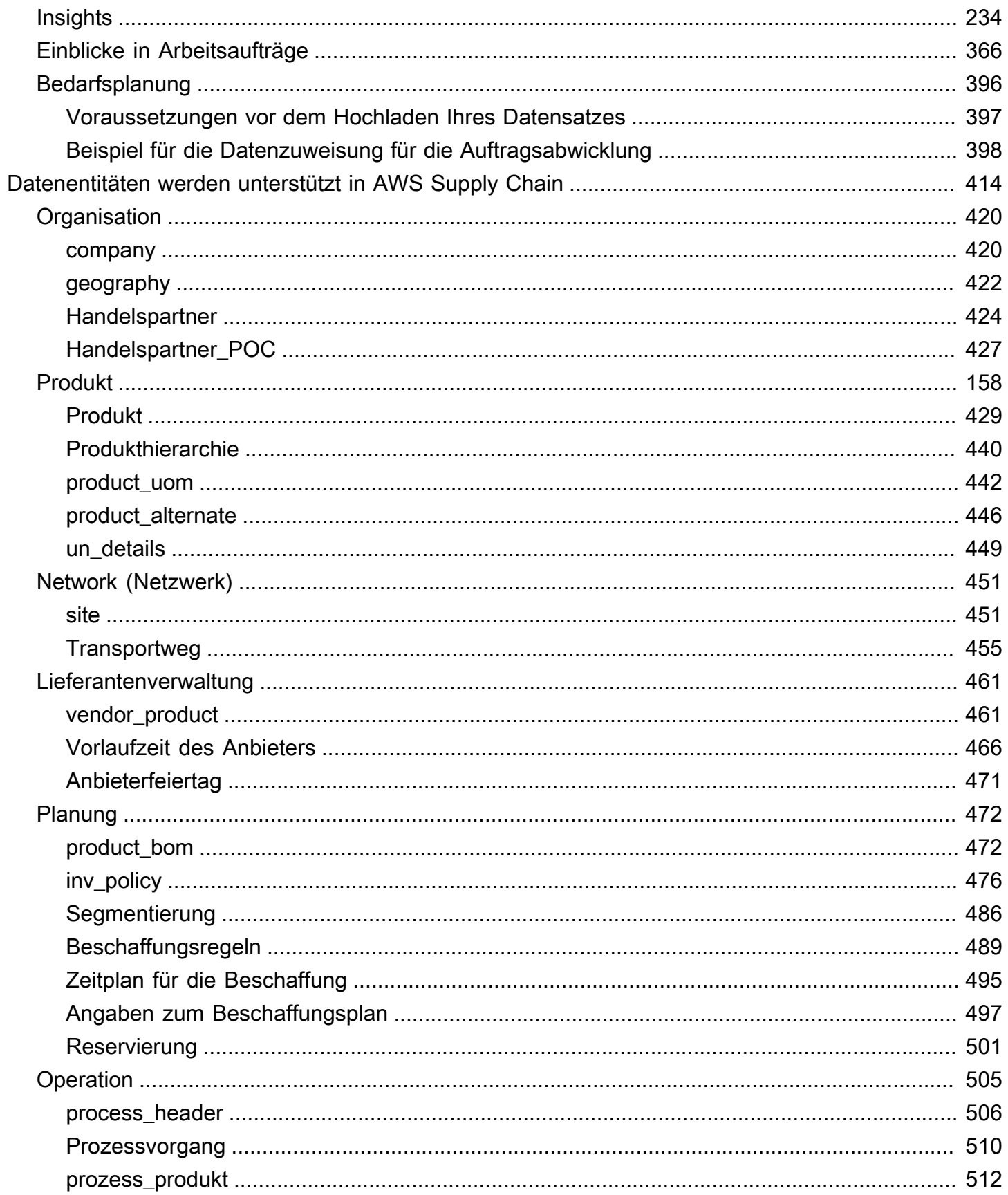

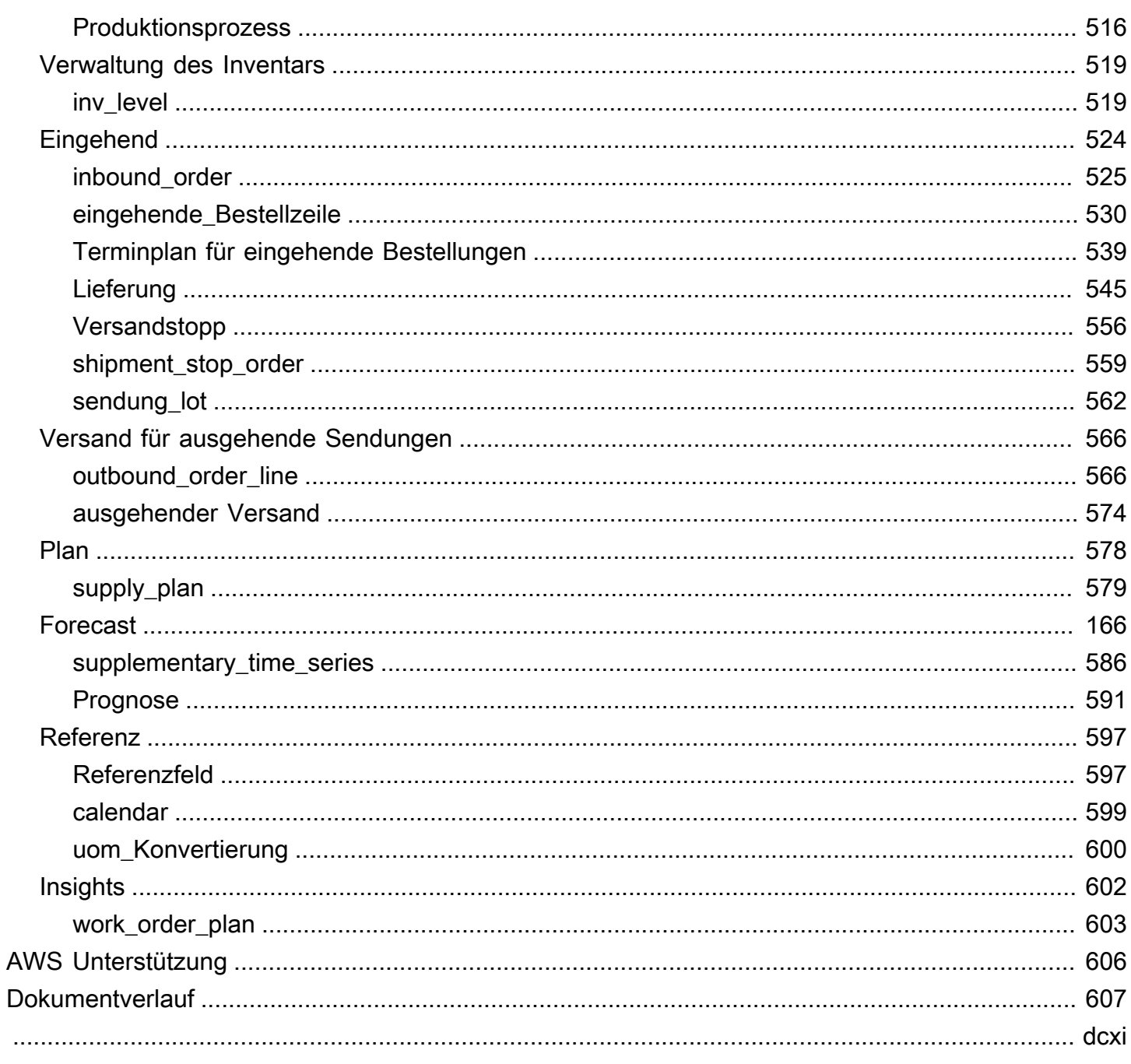

# <span id="page-7-0"></span>Was ist AWS Supply Chain?

AWS Supply Chain ist eine cloudbasierte Supply-Chain-Management-Anwendung, die mit Ihren bestehenden Enterprise Resource Planning- (ERP) - und Supply-Chain-Management-Systemen zusammenarbeitet. Mit AWS Supply Chain ihr können Sie Ihre bestands-, angebots- und nachfragebezogenen Daten aus vorhandenen ERP- oder Supply-Chain-Systemen verbinden und zu einem einheitlichen AWS Supply Chain Datenmodell extrahieren.

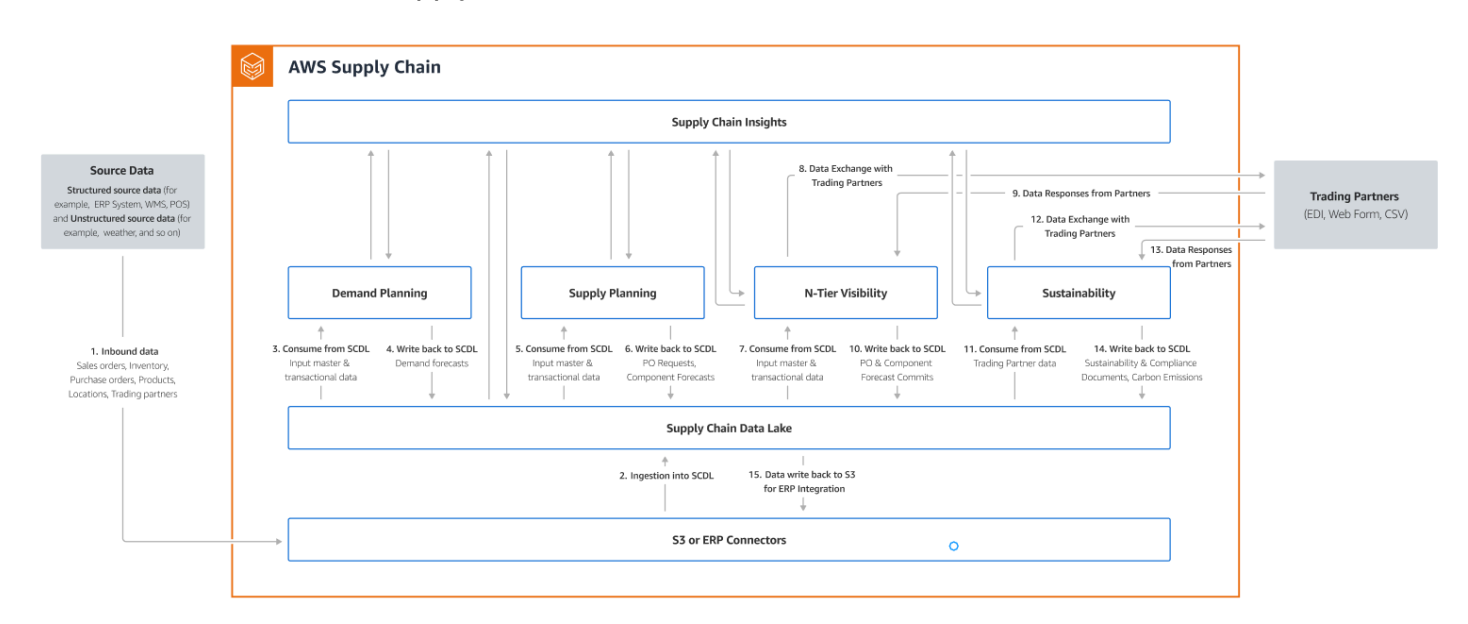

#### Themen

- [Eigenschaften von AWS Supply Chain](#page-7-1)
- [Melden Sie sich bei Supply Chain AWS an](#page-9-0)
- [Benutzerberechtigungen](#page-10-0)

# <span id="page-7-1"></span>Eigenschaften von AWS Supply Chain

AWS Supply Chain unterstützt die folgenden Funktionen:

• Data Lake — Der AWS Supply Chain Data Lake vereinfacht das Aggregieren von Daten aus Ihren Supply-Chain-Systemen an einem Ort mithilfe eines erweiterbaren Datenmodells, das für das Supply-Chain-Management entwickelt wurde. Der Data Lake nutzt Daten aus beliebigen strukturierten Datenquellen, einschließlich Ihrer vorhandenen ERP- und Supply-Chain-Management-Systeme. Um eine Verbindung zu einem der anderen Lagerverwaltungssysteme

herzustellen, können Sie den Amazon S3 S3-Connector verwenden. Sobald die Datenquelle verbunden ist, können Sie die Datenzuordnung zwischen Ihrer Datenquelle und dem Datenmodell überprüfen und bestätigen. AWS Supply Chain Sobald die Datenfelder zugeordnet sind, können Sie mit dem Import Ihrer Daten aus Ihrer Datenquelle beginnen. Weitere Informationen finden Sie unter [Datensee](#page-16-0).

- Einblicke AWS Supply Chain Insights verwendet die Lieferkettendaten im Data Lake, um automatisch Erkenntnisse über potenzielle Lieferkettenrisiken zu gewinnen (z. B. Fehlbestände, Überbestände, Abweichungen bei der Lieferzeit). Nach dem Import der Daten berechnet das Unternehmen AWS Supply Chain automatisch den voraussichtlichen Lagerbestand auf der Grundlage von Bestandsaufnahmen, offenen Bestellungen, Lieferungen während des Transports und der Nachfrage aus ausgehenden Bestellungen und Prognosen. AWS Supply Chain warnt Bestandsmanager proaktiv vor potenziellen Bestandsrisiken, die sowohl unter- als auch oberhalb der in der Lagerrichtlinie hinterlegten Lagerbestände liegen, und gibt Empfehlungen zur Neugewichtung, um Fehlbestände zu beheben. Lagerverwalter werden auch benachrichtigt, wenn es bei einem Lieferanten konsistente Abweichungen der Vorlaufzeiten gibt, und empfehlen, die vertraglichen Lieferzeiten zu aktualisieren, um solche Abweichungen in future zu vermeiden. Weitere Informationen finden Sie unter [Insights.](#page-52-0)
- Bedarfsplanung Mit AWS Supply Chain Demand Planning können Sie Bedarfsprognosen erstellen, die Prognosen an die Marktbedingungen anpassen und Bedarfsplanern die teamübergreifende Zusammenarbeit ermöglichen. Weitere Informationen finden Sie unter [Bedarfsplanung](#page-89-0).
- Angebotsplanung Mithilfe der Angebotsplanung können Sie Einkäufe von Rohstoffen, Komponenten und Fertigerzeugnissen planen und prognostizieren. Die Versorgungsplanung unterstützt zwei Arten von Versorgungsplänen: Automatische Nachschubpläne und Fertigungspläne. Weitere Informationen finden Sie unter [Planung der Versorgung](#page-122-0).
- Nachhaltigkeit Sie können Partner einladen, indem Sie die Data Lake-Konnektoren von AWS Supply Chain verwenden und die Partnerinformationen Partnern oder Partnern point-of-contact aus Amazon S3 oder anderen ERP-Systemen zuordnen. Weitere Informationen finden Sie unter [Nachhaltigkeit](#page-187-0).
- N-Tier-Transparenz N-Tier-Visibility erweitert Ihre externen Handelspartner um Transparenz und Einblicke über Ihr Unternehmen hinaus. Weitere Informationen finden Sie unter [Sichtbarkeit der N-](#page-175-0)[Ebene.](#page-175-0)

# <span id="page-9-0"></span>Melden Sie sich bei Supply Chain AWS an

AWS Supply Chain hat einen webbasierten Client, sodass Sie über einen Webbrowser auf Ihr AWS Supply Chain Konto zugreifen können. Um mit dem zu beginnen AWS Supply Chain, benötigen Sie eine Breitband-Internetverbindung und einen der in der folgenden Tabelle aufgeführten Webbrowser.

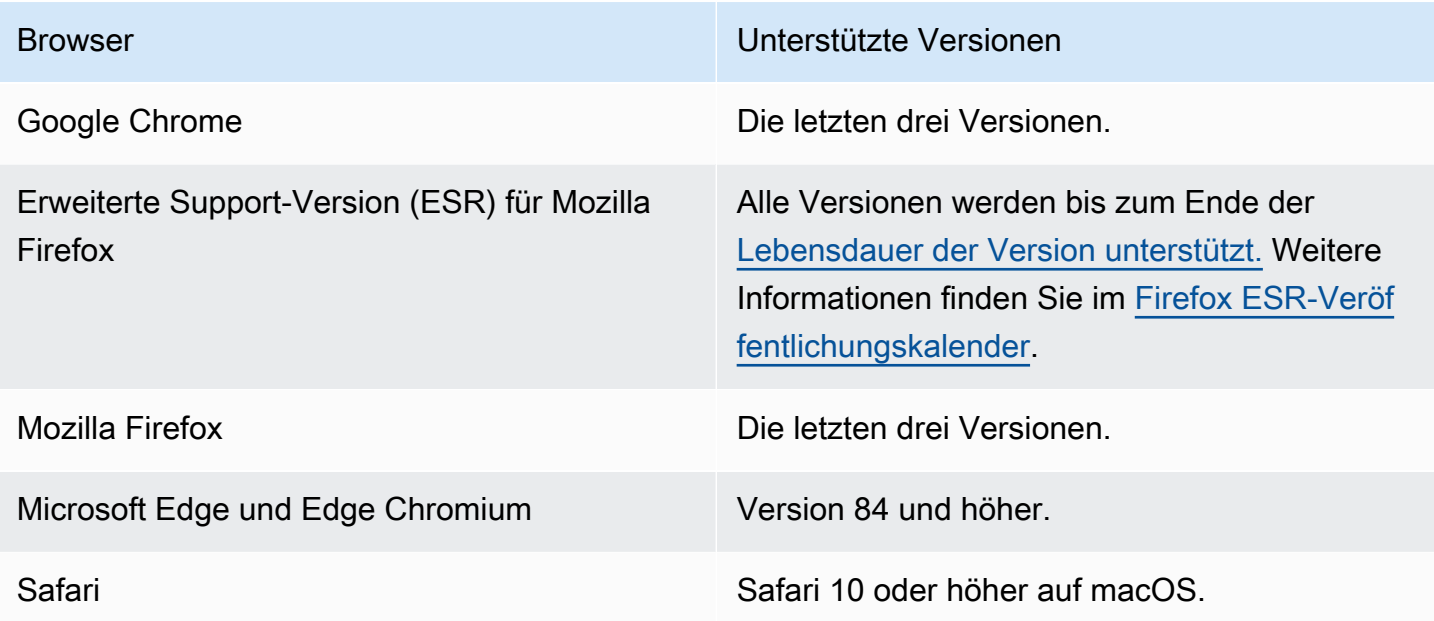

Ihr AWS Supply Chain Systemadministrator stellt Ihnen eine eindeutige AWS Supply Chain Webclient-URL zur Verfügung. Wenn Sie ein Passwort vergessen haben oder wiederherstellen möchten, wenden Sie sich an Ihren Administrator.

#### **a** Note

Das AWS Supply Chain Dashboard ist an Ihre Berechtigungsrolle angepasst. Weitere Informationen finden Sie unter [Benutzerberechtigungen.](#page-10-0)

- 1. Geben Sie in Ihrem Webbrowser die Webclient-URL ein, die Sie von Ihrem AWS Supply-Chain-Administrator erhalten haben. Zum Beispiel https://alias.awsapps.com.
- 2. Geben Sie für Benutzername und Passwort Ihre AWS IAM Identity Center SSO-Anmeldeinformationen (früher bekannt als AWS SSO) ein.
- 3. Klicken Sie auf Sign In.

## <span id="page-10-0"></span>Benutzerberechtigungen

AWS Supply Chain unterstützt die folgenden standardmäßigen Benutzerberechtigungsrollen. Darüber hinaus können Sie benutzerdefinierte Benutzerberechtigungsrollen erstellen, die mehrere Berechtigungsrollen enthalten. Sie können auch bestimmte Standorte und Produkte hinzufügen.

- Administrator Zugriff zum Erstellen, Anzeigen und Verwalten aller Daten und Benutzerberechtigungen.
- Datenanalyst Zugriff zum Erstellen, Anzeigen und Verwalten aller Datenverbindungen.
- Inventory Manager Zugriff zum Erstellen, Anzeigen und Verwalten von Insights.
- Planer Zugriff zum Erstellen, Anzeigen und Verwalten von Prognosen und Überschreibungen sowie zum Veröffentlichen von Bedarfsplänen.
- Partner Data Manager Zugriff auf die Verwaltung und Anzeige von Partnern, die Verwaltung und Anzeige von Datenanfragen sowie die Anzeige von Nachhaltigkeitsdaten.
- Supply Planner Zugriff auf die Verwaltung und Anzeige von Lieferplänen.

# <span id="page-11-0"></span>AWSDashboard für die Lieferkette

Ihre Standard-Dashboard-Ansicht hängt von der Berechtigung ab, die Ihnen derAWS Supply Chain Administrator erteilt. Sie können Ihre Datenverbindungen und die Sichtbarkeit Ihres Inventars einsehen, Benutzer oder Gruppen hinzufügen und Ihre Beobachtungslisten und Leistungsindikatoren (KPIs) direkt vom Dashboard aus überwachen.

## <span id="page-11-1"></span>Anpassen desAWS Supply Chain Dashboards

Um das Dashboard zu personalisieren

1. Wählen Sie imAWS Supply Chain Dashboard Dashboard verwalten aus.

Die Seite "Dashboard erstellen" wird angezeigt.

- 2. Abhängig von Ihrer Benutzerberechtigungsrolle werden Ihnen Karten angezeigt, die Sie für die Anpassung Ihres Dashboards verwenden können. Wählen Sie für jede Karte aus, die Sie zu Ihrem Dashboard hinzufügen möchten, das entsprechende Kontrollkästchen aus.
- 3. Wählen Sie Speichern.

### <span id="page-11-2"></span>Aktivieren von KPIs

Um KPIs zu überwachen inAWS Supply Chain

1. Wählen Sie imAWS Supply Chain Dashboard unter Monitor-KPIs die Option Aktivieren aus.

DasAWS Supply Chain Dashboard wird aktualisiert und zeigt die KPIs für den aktuellen Datensatz an.

2. Um den tatsächlichen Wert oder Prozentsatz anzuzeigen, bewegen Sie den Mauszeiger über den KPI.

### <span id="page-11-3"></span>Verwalten von KPIs

Um KPIs imAWS Supply Chain Dashboard anzuzeigen oder daraus zu entfernen

1. Wählen Sie imAWS Supply Chain Dashboard Dashboard verwalten aus.

- 2. Wählen Sie die KPIs aus, die Sie sehen oder aus demAWS Supply Chain Dashboard entfernen möchten.
- 3. Wählen Sie Speichern.

# Überwachung von KPIs

AWS Supply ChainDer Administrator unterstützt die folgenden KPIs:

- [Pünktlich und vollständig](#page-12-0)
- [Zykluszeit für Kundenbestellungen](#page-13-0)
- [Füllrate des Lieferanten](#page-13-1)
- **[Durchverkaufsrate](#page-14-0)**

### <span id="page-12-0"></span>Pünktlich und vollständig

On-Time In-Full (OTIF) misst die Effektivität der Kundenabwicklungsprozesse, wie z. B. das pünktliche und vollständige Kommissionieren, Verpacken und Versenden von Bestellungen. Diese Metrik wird gemessen, indem die Gesamtzahl der Bestellungen, die vollständig, am oder vor dem voraussichtlichen Versanddatum versandt wurden, dividiert durch die Gesamtzahl der Lieferungen mit einem voraussichtlichen Versanddatum für den Monat.

OTIF verlangt, dass die folgenden Entitäten gefüllt und inAWS Supply Chain Data Lake abgebildet werden:

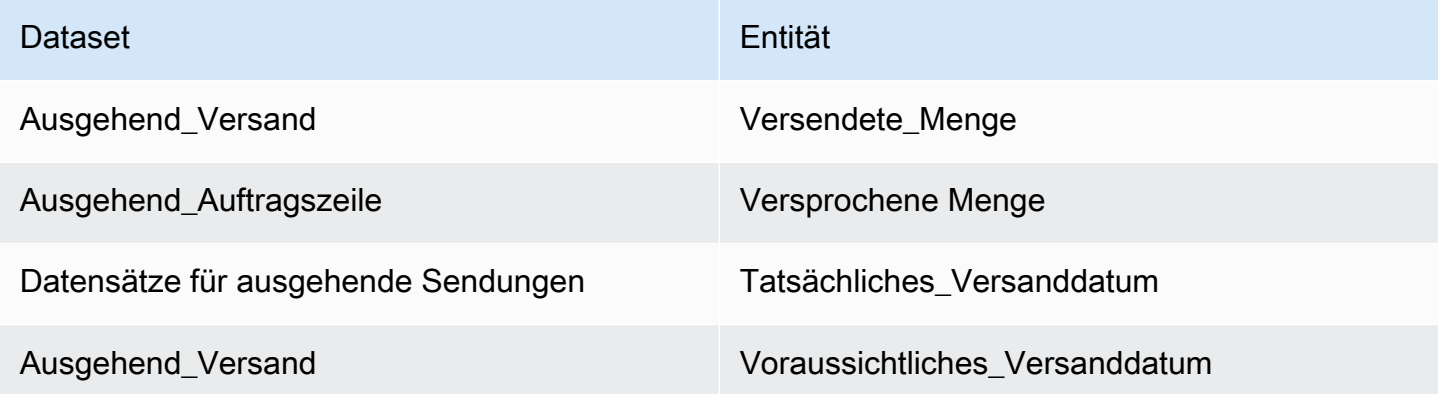

Verwenden Sie zur Berechnung des OTIF die folgende Formel:AWS Supply Chain

SUMME (outbound shipment.shipped qty = outbound order line.Versprochene Menge UND outbound shipment records.actual ship date  $\leq$  outbound ship date  $\leq$ outbound\_shipment.expected\_ship\_date) ÷ nach der Gesamtzahl der Bestellungen mit outbound\_shipment.expected\_ship\_date für einen bestimmten Monat.

### <span id="page-13-0"></span>Zykluszeit für Kundenbestellungen

Die Zykluszeit von Kundenbestellungen misst die Effizienz des Lieferkettenabwicklungsprozesses. Diese Metrik wird anhand der durchschnittlichen Anzahl von Tagen zwischen dem Bestelldatum und dem Versand der Bestellung berechnet.

Für die Zykluszeit von Kundenbestellungen müssen die folgenden Entitäten ausgefüllt und imAWS Supply Chain Data Lake abgebildet werden.

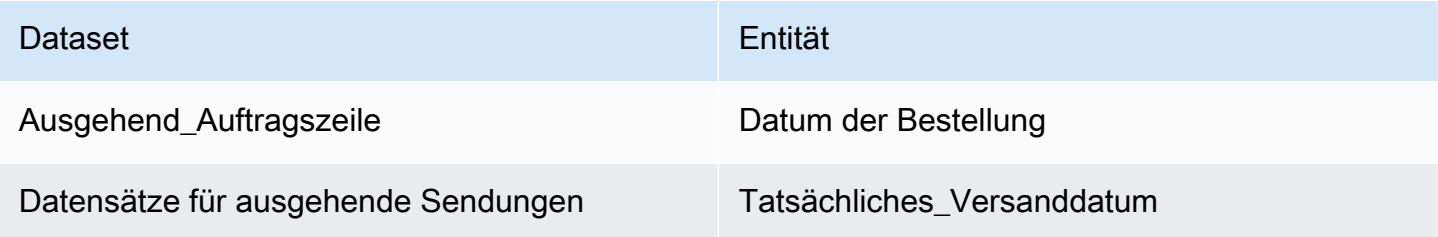

AWS Supply Chainverwendet die folgende Formel, um die Zykluszeit von Kundenbestellungen zu berechnen:

Durchschnittliche Anzahl der Tage zwischen Outbound\_Order\_Line.Order\_Date und Outbound\_Shipment.ACTUAL\_SHIP\_DATE für alle ausgehenden Auftragspositionen in einem bestimmten Monat.

### <span id="page-13-1"></span>Füllrate des Lieferanten

Die Lieferantenfüllrate misst das Engagement Ihres Lieferanten für Ihr Unternehmen. Diese Kennzahl wird berechnet, indem alle eingehenden Bestellungen addiert werden, bei denen die eingegangene Menge der bis zum voraussichtlichen Lieferdatum nachgefragten Menge entspricht.

Für die Lieferantenfüllrate müssen die folgenden Entitäten ausgefüllt und imAWS Supply Chain Data Lake abgebildet werden.

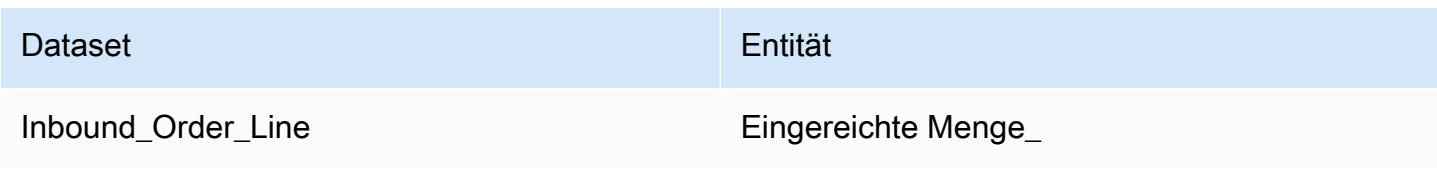

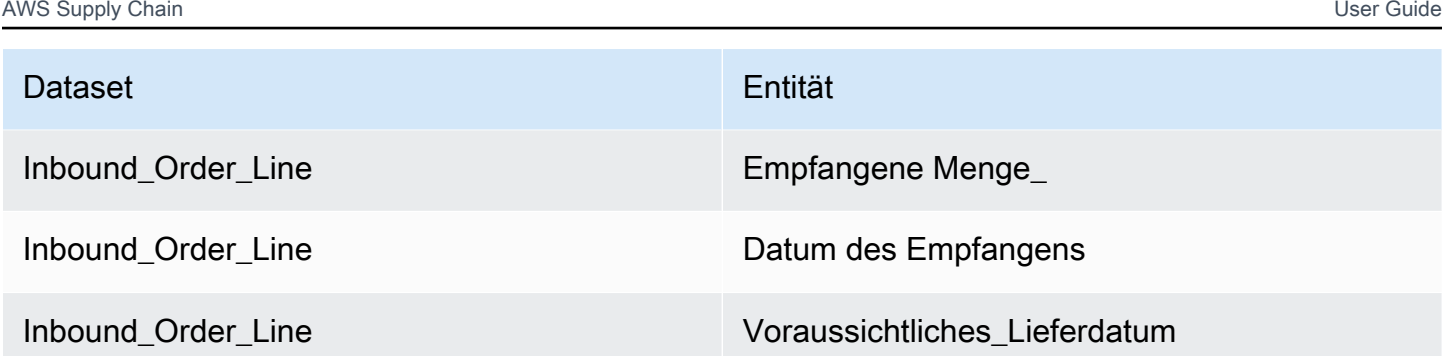

Verwenden Sie zur Berechnung der Lieferantenfüllrate die folgende Formel:AWS Supply Chain

Summe (inbound\_order\_line.Quantity Submitted = inbound\_order\_line.quantity\_recieved und inbound\_order\_line.order.recieve.date ≤ inbound\_order\_line.expected\_delivery\_date) ÷ um die Gesamtzahl der Zeilen mit inbound\_order\_line.expected\_delivery\_date innerhalb eines bestimmten Monats.

### <span id="page-14-0"></span>**Durchverkaufsrate**

Eine Durchverkaufsrate gibt den Prozentsatz des verfügbaren Inventars an, der in einem bestimmten Monat verkauft wurde. Diese Kennzahl wird berechnet, indem alle Mengen ausgehender Lieferungen für einen bestimmten Monat addiert werden, dividiert durch die Summe aus dem aktuellen Lagerbestand zu Beginn des Monats und dem im Laufe des Monats eingegangenen Inventar.

Für die Durchverkaufsrate müssen die folgenden Entitäten ausgefüllt und imAWS Supply Chain Data Lake abgebildet werden.

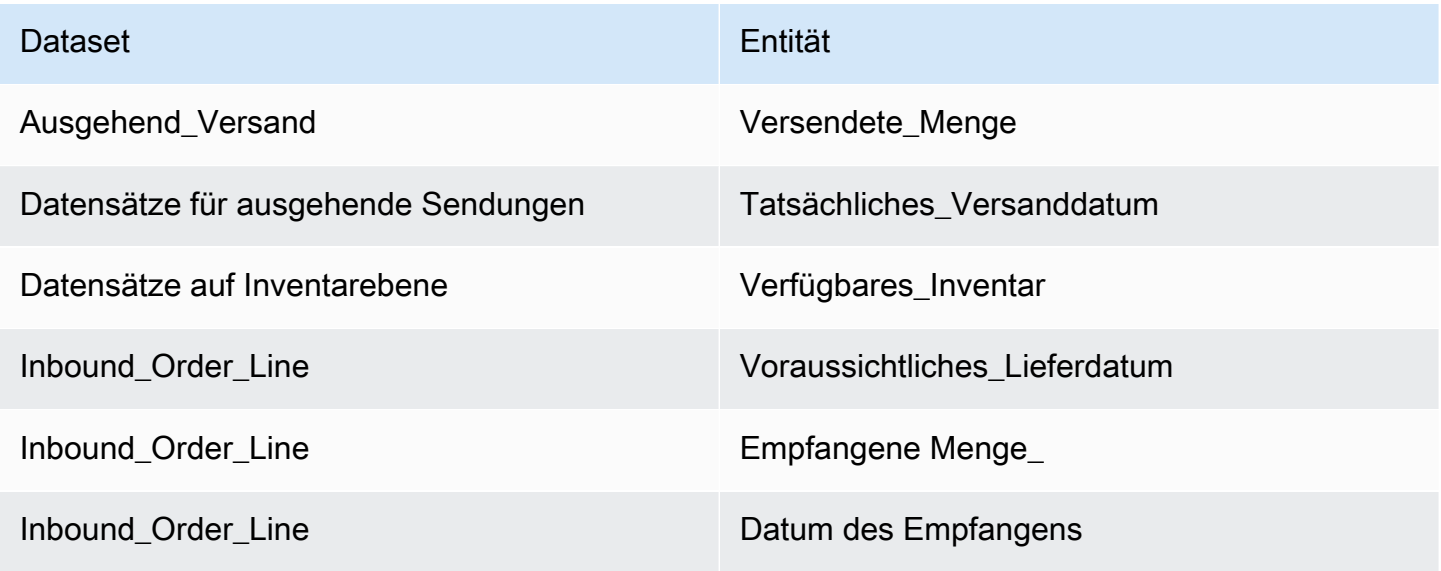

Verwenden Sie die folgende Formel,AWS Supply Chain um die Durchverkaufsrate zu berechnen:

SUMME outbound\_shipment\_records.quantity\_shipped für einen bestimmten Monat ÷ nach SUM ( InventoryLevel\_records.on\_hand\_inventory am Monatsanfang+ inbound\_order\_line.quantity\_received während des Monats).

# <span id="page-16-0"></span>Datensee

Dieses Kapitel enthält Informationen darüber, wie Sie eine Verbindung AWS Supply Chain zu Ihrer Datenquelle herstellen können.

Themen

- [In Data Lake verwendete Terminologie](#page-16-1)
- [Voraussetzungen](#page-17-0)
- [Erste Schritte](#page-18-0)
- [Eine neue Datenquelle hinzufügen](#page-20-1)
- [Eine neue Ausgangsquelle wird hinzugefügt](#page-48-0)
- [Daten werden aufgenommen](#page-48-1)

## <span id="page-16-1"></span>In Data Lake verwendete Terminologie

Die folgenden Begriffe werden in Data Lake verwendet:

- Entität Informationen über ein Datenobjekt für jede Kategorie. Beispielsweise sind company, geography und trading\_partner Entitäten für eine Organisation. Weitere Informationen finden Sie unter [Datenentitäten und Spalten, die verwendet werden in AWS Supply Chain.](#page-202-0)
- Datensatz Informationen, die sich auf die Entität beziehen. Sie können nur einen Datensatz pro Entität haben.
- Konnektor Eine Möglichkeit, Daten zu importieren AWS Supply Chain.
- Rezept Eine Reihe von Schritten, die beschreiben, wie Quelldaten einem Datensatz zugeordnet werden.
- Source Flows  $^1$  Zeigt die Datensätze und Felder an, die Sie hochgeladen haben.
- Zielflüsse  $^1$  Ordnet die Daten aus Ihrem Datensatz den AWS Supply Chain Datenentitäten im Data Lake zu.
- Quellsystem  $1$  Ihr vorhandenes ERP-System (Enterprise Resource Planning), Warehouse Management System (WMS) oder ein beliebiges Datenmanagementsystem für die Lieferkette.

 $1$  — Diese Bedingungen werden nur angezeigt, wenn Sie Daten über Amazon S3 (oder die Option Beliebiges CSV hochladen in der Webanwendung) aufnehmen.

### <span id="page-17-0"></span>Voraussetzungen

Beachten Sie Folgendes, bevor Sie Ihre Datensätze zur Aufnahme hochladen:

- Die Datei, die Sie hochladen, sollte weniger als 5 GB groß sein.
- Der Inhalt des Datensatzes sollte dem UTF-8-Kodierungsformat entsprechen.
- Der Dateityp muss vom Connector unterstützt werden. Die Konnektoren für SAP-Systeme unterstützen CSV, der EDI-Konnektor unterstützt die Formate.txt und .edi und Amazon S3 unterstützt CSV.
- Datenzeilen müssen für die erforderlichen Felder Werte enthalten, die ungleich Null sind.
- Das Datums- und Uhrzeitformat sollte den ISO8601-Standards entsprechen. Beispielsweise steht 2020-07-10 15:00:00.000 für den 10. Juli 2020 um 15 Uhr.
- Die Spaltennamen im Datensatz sollten keine Leerzeichen oder Sonderzeichen enthalten. Spaltennamen sollten durch einen Unterstrich (\_) zwischen zwei Wörtern getrennt werden.
- Wenn Sie den Amazon S3 S3-Quellpfad verwenden, AWS Supply Chain wird ein übergeordneter Ordner erstellt, der nach dem von Ihnen ausgewählten Quellsystem benannt ist. Unterordner werden nach der Quelltabelle benannt, die Sie ausgewählt haben. Stellen Sie sicher, dass die Dateinamen eindeutig sind. Die Dateistruktur, die Sie erstellen, wird verwendet, um den Amazon S3 S3-Pfad zu erstellen.
- AWS Supply Chain folgt einem mehrstufigen Upload-Prozess mit vorab zugewiesenen URLs. Aufgrund der Sicherheitsbeschränkungen Ihres Browsers müssen Ihre CORS-Berechtigungen (Cross-Origin Resource Sharing) für das Hochladen Ihres Datensatzes PUT-Anfragen zulassen und einen ETag-Header zurückgeben. Um die CORS-Richtlinie in Ihrem Amazon S3 S3-Bucket zu aktualisieren, scrollen Sie unter Verbindungen nach unten zu CORS und fügen Sie die folgende Richtlinie ein:

```
\Gamma { 
 "AllowedHeaders": [ 
\mathbf{u} \star \mathbf{u} ], 
 "AllowedMethods": [ 
 "PUT" 
 ], 
 "AllowedOrigins": [
```

```
 "https://instance-id.scn.global.on.aws" 
 ], 
 "ExposeHeaders": [ 
 "Etag" 
 ] 
 } 
 ]
```
# <span id="page-18-0"></span>Erste Schritte

Sie können AWS Supply Chain Data Lake verwenden, um Ihre Daten aus verschiedenen Datenquellen aufzunehmen. Informationen zu unterstützten Datenquellen finden Sie unter[Eine neue](#page-20-1)  [Datenquelle hinzufügen](#page-20-1).

#### Themen

- [Datenaufnahme](#page-18-1)
- [Datensätze anzeigen](#page-19-0)
- [Data Quality](#page-20-0)

### <span id="page-18-1"></span>Datenaufnahme

Sie können die aktuellen Verbindungen, Quell- und Zielflüsse anzeigen.

1. Wählen Sie auf dem AWS Supply Chain Dashboard im linken Navigationsbereich Data Lake und dann die Registerkarte Data Ingestion aus.

Die Seite "Datenaufnahme" wird angezeigt.

- 2. Wählen Sie die Registerkarte "Quellflüsse".
	- Quellfluss Zeigt die Datei- oder Ordnerstruktur des hochgeladenen Datensatzes an.
	- S3-Pfad Zeigt den Amazon S3 S3-Pfad an, in den die Quelldateien hochgeladen werden.
	- Status Zeigt den Upload-Status der Quelldateien an.
	- Letzte Synchronisierung Zeigt an, wann die Dateien zuletzt synchronisiert oder aktualisiert wurden.
	- Aktionen Sie können Folgendes anzeigen:
- Flow verwalten Sie können die Datenzuordnung aktualisieren.
- Dateien hochladen Sie können Ihren vorhandenen Quellflows zusätzliche Quelldateien hinzufügen.
- Flow löschen Sie können den Quellflow vollständig löschen.
- 3. Wählen Sie die Registerkarte Ziel-Flows.
- 4. Wählen Sie unter Aktionen die Option Flow verwalten aus, um die Datenzuordnungen anzuzeigen und zu aktualisieren.

Die Seite "Ziel-Flows verwalten" wird angezeigt.

- 5. Verschieben Sie alle nicht verknüpften Quellspalten unter Quellspalten in Zielspalten.
- 6. Wählen Sie "Ziel-Flows beenden und überprüfen", um zur Seite "Ziel-Flows" zurückzukehren und die Ziel-Flows zu überprüfen.
- 7. Wählen Sie die Registerkarte Connections (Verbindungen) aus.

Sie können alle vorhandenen Verbindungen einsehen.

#### <span id="page-19-0"></span>Datensätze anzeigen

Gehen Sie wie folgt vor, um das auf die vorhandenen Verbindungen hochgeladene Datenschema anzuzeigen.

1. Wählen Sie im AWS Supply Chain Dashboard im linken Navigationsbereich Data Lake und dann die Registerkarte Datasets aus.

Die Seite "Datensätze" wird angezeigt.

- 2. Um einen Datensatz anzuzeigen, wählen Sie Ansicht.
- 3. Auf der Registerkarte Datensatzfelder können Sie alle vorhandenen Datensatzfelder im Datensatz anzeigen. Um ein neues Zielfeld als optionales Feld hinzuzufügen, wählen Sie Feld hinzufügen.
- 4. Auf der Registerkarte Quellverbindungen können Sie die Verbindungen anzeigen, die diesen Datensatz versorgen.

## <span id="page-20-0"></span>Data Quality

Gehen Sie wie folgt vor, um sich die Datenaufnahme oder die AWS Supply Chain Modulfehler anzusehen.

- 1. Wählen Sie im AWS Supply Chain Dashboard im linken Navigationsbereich Data Lake und dann die Registerkarte Datenqualität aus.
- 2. Wählen Sie die Registerkarte Verbindungsfehler. Eine Zusammenfassung aller Fehler, die sich auf die Datenaufnahme in den Data Lake auswirken, wird aufgeführt.

Sie können die Fehler nach Verbindung oder Datenfluss filtern.

3. Wählen Sie die Registerkarte Modulfehler. Sie können die Fehler bei der Datenaufnahme für die AWS Supply Chain Module anzeigen.

# <span id="page-20-1"></span>Eine neue Datenquelle hinzufügen

Sie können AWS Supply Chain damit Ihre in den folgenden Datenquellen gespeicherten Daten aufnehmen und Ihre Lieferketteninformationen extrahieren. AWS Supply Chain kann die extrahierten Informationen in Ihren Amazon S3 S3-Buckets speichern und die Daten für Bedarfsplanung, Einblicke, Angebotsplanung, N-Tier-Transparenz, Arbeitsauftragsinformationen und Nachhaltigkeit verwenden.

- Amazon S3 S3-Quelldaten Sie können die Amazon S3 S3-Datenquellenflussoption verwenden, wenn Sie kein ERP-System haben oder ein anderes Extraktionstool verwenden. Sie können Rohdaten aus Ihrer Datenquelle extrahieren, die Datenfelder dem AWS Supply Chain Datenmodell zuordnen und sie mit einem Integrationstool Ihrer Wahl auf Amazon S3 hochladen. Sie können CSV-Dateien nur auf Amazon S3 hochladen, wenn Sie die automatische Zuordnung verwenden.
- Elektronischer Datenaustausch (EDI) AWS Supply Chain unterstützt X12 ANSI Version 4010 für EDI-Nachrichten 850, 860 und 856. Unterstützte Datenformate sind.edi oder .txt. Sie können Ihre EDI-Rohnachrichten mit einem Integrationstool Ihrer Wahl zu Amazon S3 hinzufügen. AWS Supply Chain kann Ihre EDI-Rohnachrichten mithilfe von Standardvorlagen von Natural Language Processing (NLP) für EDI 856 extrahieren und verknüpfen. NLP-Vorlagen werden für EDI 850 und 860 nicht unterstützt und enthalten vordefinierte, aber anpassbare Rezepte. AWS Supply Chain
- SAP S/4HANA Um Ihre Lieferkettendaten aus einer SAP S/4HANA-Datenquelle zu extrahieren, AWS Supply Chain können Sie den AppFlow Amazon-Connector verwenden, um eine Verbindung zu dieser Quelle herzustellen. AWS Supply Chain kann Ihre im SAP S/4HANA-System

gespeicherten Lieferkettendaten mit dem Datenmodell verknüpfen. AWS Supply Chain AWS Glue **DataBrew** 

• SAP ECC 6.0 — Sie können ein Integrationstool (z. B. ETL oder iPaaS) verwenden, um Ihre im SAP ECC 6.0-System gespeicherten Lieferkettendaten zu extrahieren und sie mithilfe einer API in den Amazon S3 S3-Bucket zu übertragen. AWS Supply Chain kann Ihre im SAP ECC 6.0-System gespeicherten Lieferkettendaten dem verwendeten Datenmodell zuordnen. AWS Supply Chain **DataBrew** 

### <span id="page-21-0"></span>Dateien zum ersten Mal hochladen

Sie können die Funktion zur AWS Supply Chain automatischen Zuordnung verwenden, um Ihre Rohdaten hochzuladen und Ihre Rohdaten automatisch dem AWS Supply Chain Datenmodell zuzuordnen. Sie können auch die erforderlichen Spalten und Tabellen für jedes AWS Supply Chain Modul in der AWS Supply Chain Webanwendung anzeigen.

#### **a** Note

Sie können CSV-Dateien nur auf Amazon S3 hochladen, wenn Sie die automatische Zuordnung verwenden.

Nachdem die Quellspalten aus Ihrem Datensatz den Zielspalten zugeordnet wurden, AWS Supply Chain wird das SQL-Rezept automatisch generiert.

#### **a** Note

AWS Supply Chain verwendet Amazon Bedrock für die automatische Zuordnung, was nicht in allen &aws-Regionen unterstützt wird, in denen es verfügbar AWS Supply Chain ist. Daher AWS Supply Chain wird der Amazon Bedrock-Endpunkt aus der nächstgelegenen verfügbaren Region, der Region Europa (Irland) — Europa (Frankfurt) und der Region Asien-Pazifik (Sydney) — USA West (Oregon), aufgerufen.

#### **a** Note

Die automatische Zuordnung mithilfe der Large Language Models (LLM) wird nur unterstützt, wenn Daten über Amazon S3 aufgenommen werden.

1. Wählen Sie auf dem AWS Supply Chain Dashboard im linken Navigationsbereich Data Lake und dann die Registerkarte Data Ingestion aus.

Die Seite "Datenaufnahme" wird angezeigt.

2. Wählen Sie Neue Quelle hinzufügen.

Die Seite "Wählen Sie Ihre Datenquelle aus" wird angezeigt.

- 3. Wählen Sie auf der Seite Wählen Sie Ihre Datenquelle aus die Option Dateien hochladen aus.
- 4. Klicken Sie auf Weiter.

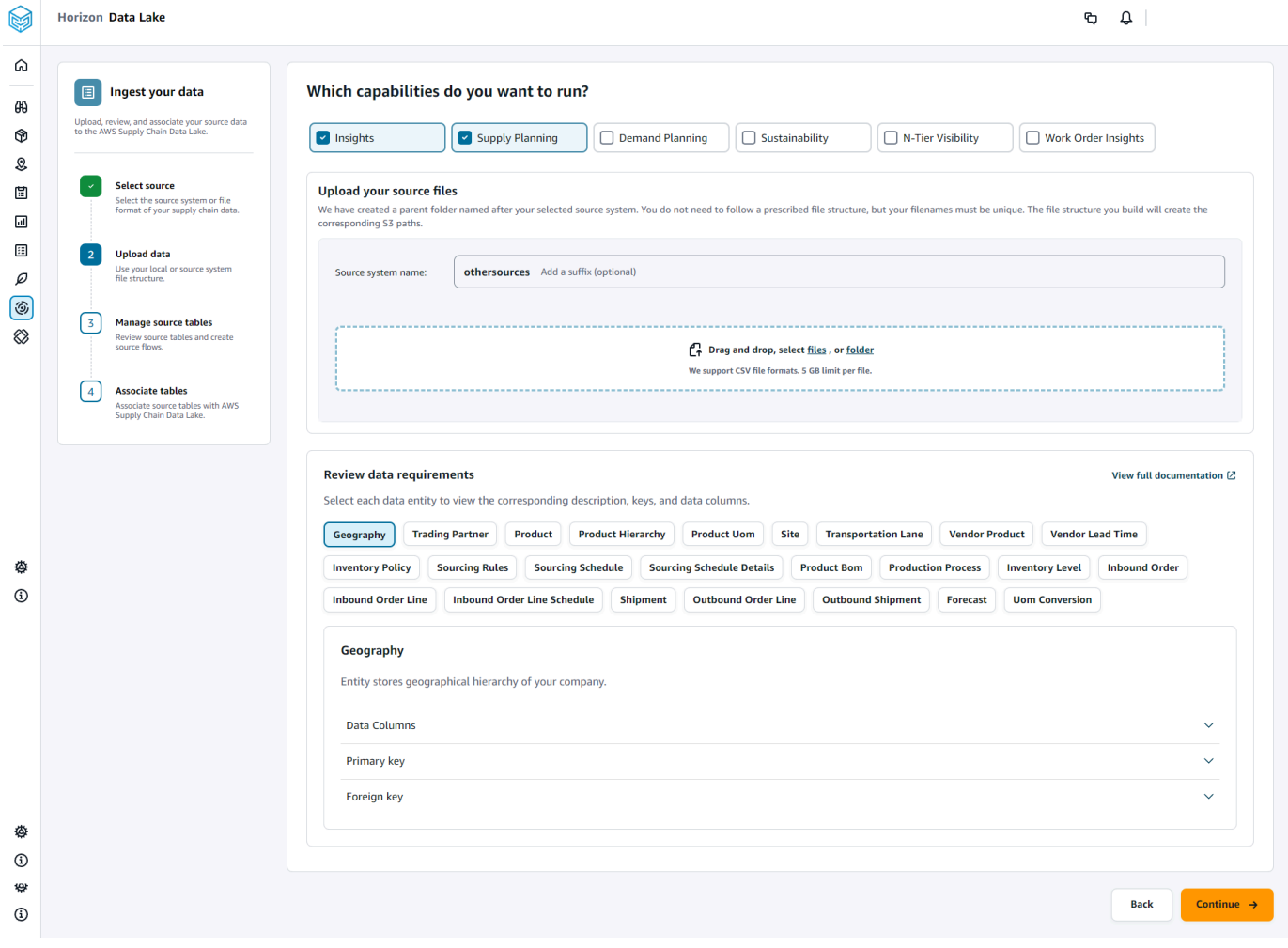

- 5. Wählen Sie auf der Seite Welche Funktionen möchten Sie ausführen? die AWS Supply Chain Module aus, die Sie verwenden möchten. Sie können mehr als ein Modul auswählen.
- 6. Fügen Sie im Abschnitt Quelldateien hochladen dem Namen des Quellsystems ein Suffix hinzu. Zum Beispiel oracle\_test.
- 7. Um Ihren Quelldatensatz hochzuladen, wählen Sie Dateien aus oder ziehen Sie Dateien per Drag-and-Drop.

Die Quelltabellen mit dem Namen und dem Status werden angezeigt.

- 8. Wählen Sie Auf S3 hochladen. Der Upload-Status wird geändert, sodass der Status angezeigt wird.
- 9. Überprüfen Sie unter Datenanforderungen überprüfen alle erforderlichen Datenentitäten und Spalten für das ausgewählte AWS Supply Chain Feature. Alle erforderlichen Primär- und Fremdschlüssel werden angezeigt.
- 10. Klicken Sie auf Weiter.
- 11. Unter Quelltabellen verwalten werden die folgenden Quelltabellen und die aufgelisteten Spalten auto zugeordnet und in den Data Lake importiert.

Wählen Sie Tabelle löschen aus, um eine der Quelltabellen vor dem Import in den Data Lake zu löschen.

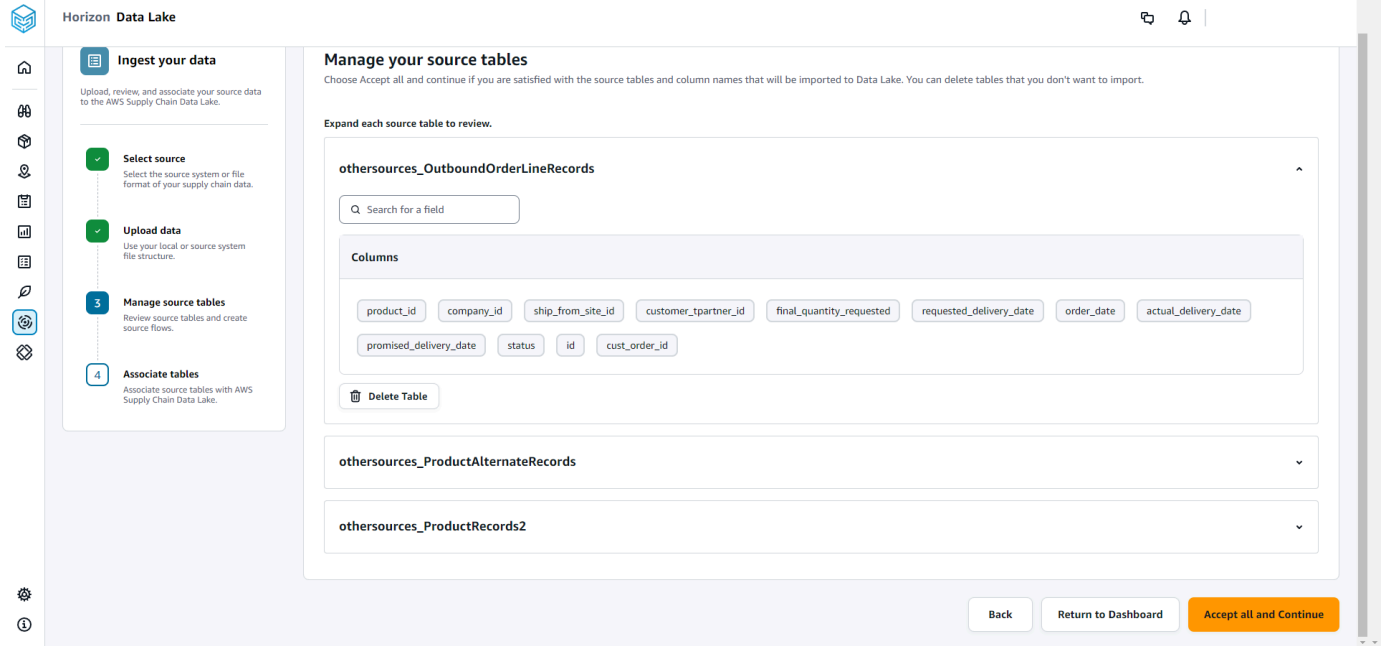

12. Wählen Sie Alle akzeptieren und Weiter.

 $\lambda$ 

Eine Meldung zur automatischen Zuordnung Ihrer Tabellen zum AWS Supply Chain Data Lake wird angezeigt.

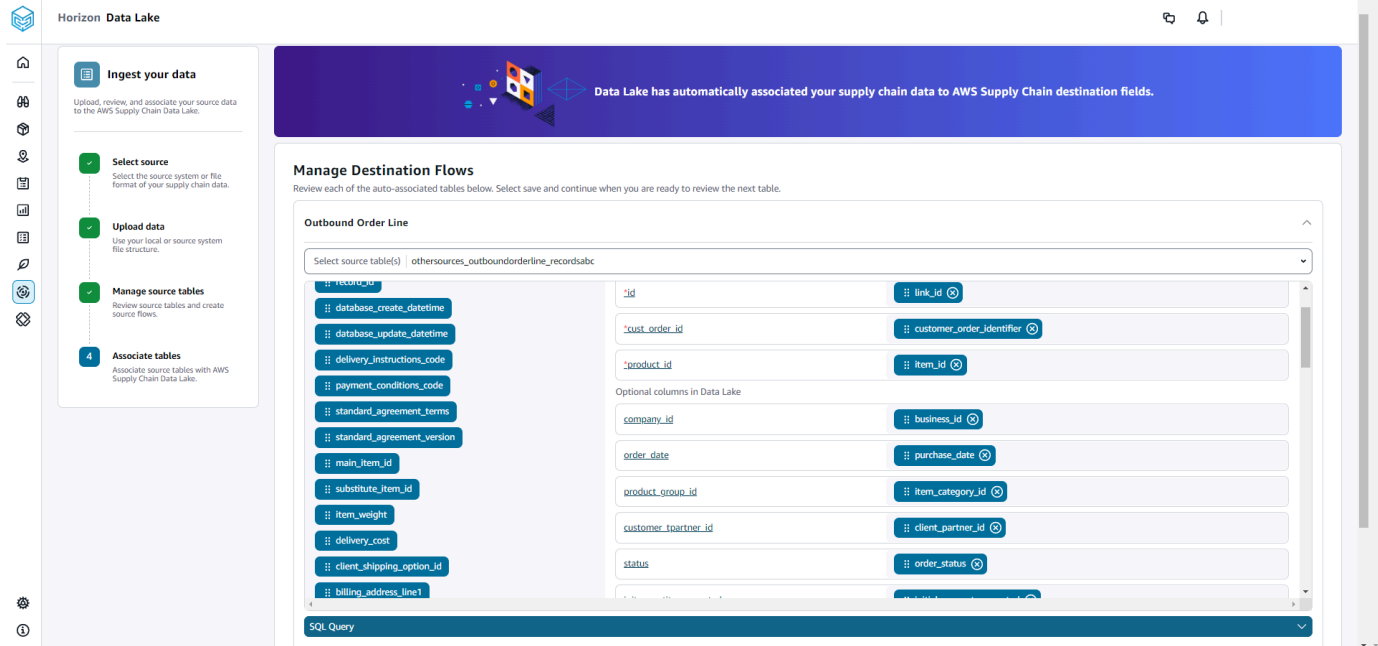

13. Unter Destination Flows verwalten können Sie jede automatisch verknüpfte Tabelle überprüfen.

Standardmäßig ist die automatische Zuordnung aktiviert und die Quellspalten werden automatisch den Zielspalten zugeordnet. Um die automatisch verknüpften Spalten zu aktualisieren, können Sie das SQL-Rezept aktualisieren, um Ihr benutzerdefiniertes Rezept zu erstellen.

- 14. Unter Quellspalten werden alle nicht verknüpften Quellspalten aufgeführt. Ziehen Sie die nicht verknüpften Spalten per Drag & Drop in die Zielspalten auf der rechten Seite.
- 15. Folgen Sie dem vorherigen Schritt für jede automatisch verknüpfte Tabelle.
- 16. Wählen Sie Absenden aus.
- 17. Wählen Sie "Ziel-Flows beenden und überprüfen".

Nachfolgende Dateien in eine bestehende Quelle hochladen

Es gibt zwei Möglichkeiten, nachfolgende Datensätze in eine bestehende Quelle hochzuladen. Sie können den Datensatz entweder auf den Amazon S3 S3-Pfad hochladen, der auf der Registerkarte Quellflüsse angezeigt wird, oder auf der Registerkarte Aktionen die Option Dateien hochladen auswählen.

Wenn Sie einen automatisierten Connector verwenden, Skripts ausführen oder eine Middleware-Lösung für die Aufnahme des Datensatzes verwenden AWS Supply Chain, müssen Sie den Amazon S3-Pfad mit dem Amazon S3-Pfad aktualisieren Amazon S3 der auf der Registerkarte Source Flows angezeigt wird.

#### **a** Note

Wenn eine bestehende Datei mit demselben Dateinamen erneut auf Amazon S3 hochgeladen AWS Supply Chain wird, wird die Datei auf Amazon S3 überschrieben.

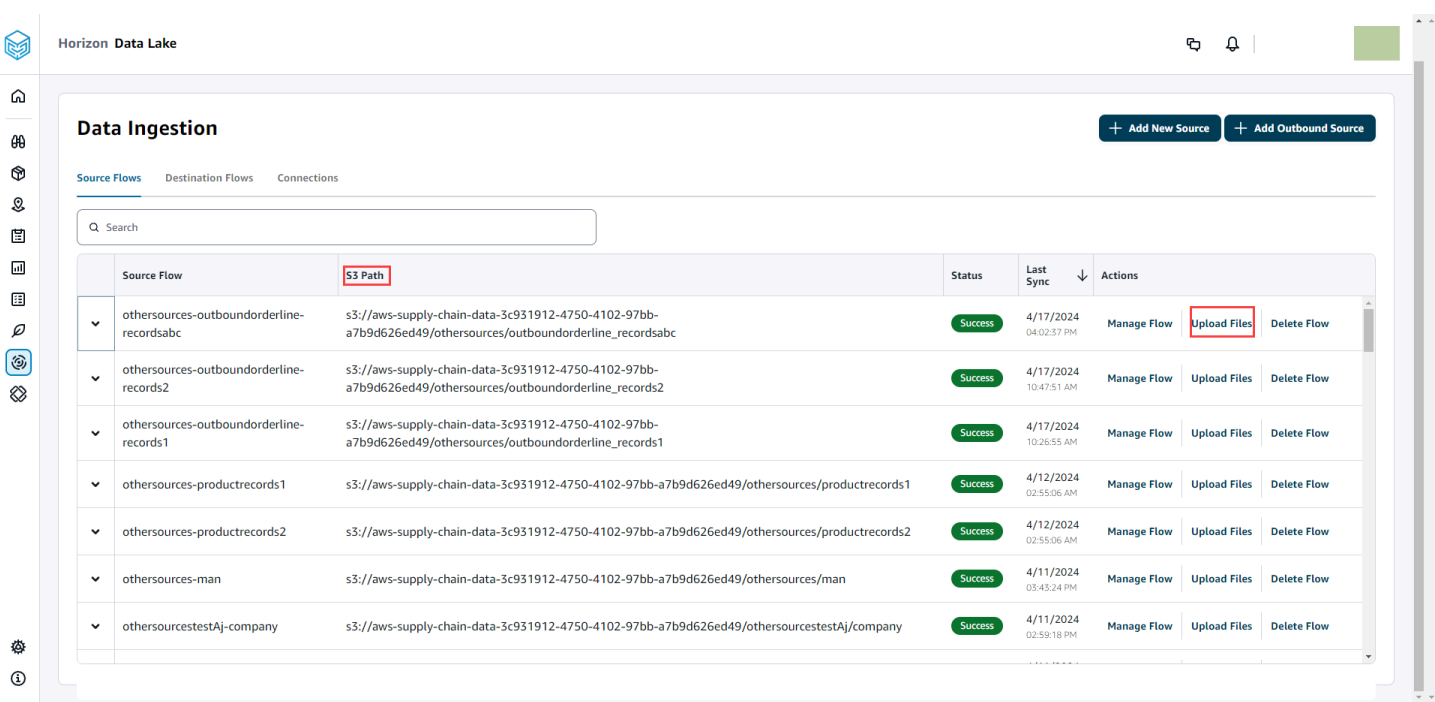

### <span id="page-25-0"></span>Verbindung zu einem EDI herstellen

Gehen Sie wie folgt vor, um Daten aus einer EDI-Datenquelle aufzunehmen.

- 1. Wählen Sie im AWS Supply Chain Dashboard im linken Navigationsbereich Data Lake aus.
- 2. Wählen Sie auf der Data Lake-Seite die Option Neue Quelle hinzufügen aus.

Die Seite "Wählen Sie Ihre Supply-Chain-Datenquelle aus" wird angezeigt.

- 3. Wählen Sie EDI.
- 4. Geben Sie auf der Seite EDI-Verbindungsdetails unter Name your connection einen Namen für Ihre Verbindung ein.
- 5. (Optional) Geben Sie unter Verbindungsbeschreibung eine Beschreibung für Ihre Verbindung ein.
- 6. Überprüfen Sie unter Amazon S3 Bucket Billing die Amazon S3 S3-Rechnungsinformationen und wählen Sie dann Bestätigen aus.
- 7. Wählen Sie Weiter aus.
- 8. Wählen Sie unter Datenzuordnung die Option Erste Schritte aus.

#### **a** Note

9.

EDI 850, EDI 860 und EDI 856 werden in AWS Supply Chain unterstützt.

#### **a** Note

Die erforderlichen Felder sind bereits zugeordnet. Führen Sie diesen Schritt nur aus, wenn Sie bestimmte Änderungen am Standardtransformationsrezept vornehmen möchten.

Auf der Seite "Zuordnungsrezept" können Sie das Standard-Transformationsrezept unter Feldzuordnungen einsehen.

Wählen Sie Zuordnung hinzufügen, um ein beliebiges zusätzliches Zielfeld zuzuordnen. Die erforderlichen Zielfelder sind Pflichtfelder. Wählen Sie Zielfeld, um ein zusätzliches benutzerdefiniertes Zielfeld hinzuzufügen.

#### **a** Note

Überprüfen Sie alle Entitäten (z. B. eingehende Bestellung, eingehende Auftragsposition und Zeitplan für eingehende Auftragspositionen für die EDI 850-Entitätsgruppe) unter jeder Entitätsgruppe.

10. Um die Quellfeldwerte und Datenzuordnungen aus dem Transformationsrezept anzuzeigen, können Sie Beispieldaten hochladen. Wählen Sie auf der Seite "Zuordnungsrezept" unter Beispieldaten hochladen die Option Dateien durchsuchen oder Dateien per Drag & Drop verschieben aus. Die Beispieldatendatei muss die erforderlichen Parameter und die Quellfeldnamen enthalten.

- 11. Wählen Sie Alle akzeptieren und fahren Sie fort.
- 12. Unter Überprüfen und bestätigen können Sie die Zusammenfassung der Datenverbindung einsehen. Um Ihre Datenfeldzuordnung zu bearbeiten, wählen Sie Zurück zur Datenzuordnung aus.
- 13. Wählen Sie Confirm and configure data ingestion (Datenaufnahme bestätigen und konfigurieren), um Amazon S3 S3-Pfade zu überprüfen, in die Ihre Quelldaten hochgeladen werden müssen, um den Aufnahmeprozess zu starten.
- 14. Wählen Sie "Datenaufnahme später bestätigen und konfigurieren", wenn Sie Daten später aufnehmen möchten. Sie können jederzeit Daten aufnehmen, nachdem Sie die Verbindung über das Dashboard hergestellt haben. AWS Supply Chain
- 15. Wählen Sie im AWS Supply Chain Dashboard die Option Verbindungen öffnen aus. Wählen Sie den Verbindungsdatenfluss aus, für den Sie Daten aufnehmen möchten, klicken Sie auf die vertikalen Auslassungspunkte und wählen Sie Aufnahmesetup aus.

### <span id="page-27-0"></span>Verbindung zu S/4 HANA herstellen

Bevor Sie eine Verbindung zu Ihrer S/4 HANA-Datenquelle herstellen können, müssen Sie die folgenden Voraussetzungen erfüllen. Danach AWS Supply Chain werden automatisch die Amazon S3 S3-Pfade erstellt und Daten aus den SAP-Quelltabellen aufgenommen.

#### Voraussetzungen für die Verbindung mit S/4 HANA

Um eine Verbindung zur S/4 HANA-Datenquelle herzustellen, müssen die folgenden Voraussetzungen erfüllt sein, bevor Daten aufgenommen werden.

- 1. Konfigurieren Sie Ihr SAP S/4 HANA-System so, dass die ODP-basierte Datenextraktion über den SAP OData-Connector für Amazon aktiviert wird. AppFlow Weitere Informationen finden Sie unter [SAP OData Connector für Amazon AppFlow.](https://docs.aws.amazon.com/appflow/latest/userguide/sapodata.html)
- 2. Konfigurieren Sie Ihre SAP-Datenquellen oder Extraktoren und generieren Sie ODP-basierte OData-Services zum Verbinden und AWS Supply Chain Extrahieren von Informationen. Weitere Informationen finden Sie unter [SAP-Datenquellen.](#page-32-0)
- 3. Konfigurieren Sie Ihr SAP-System mit einer der folgenden Authentifizierungstypen:
	- Basic
	- OAuth
- 4. Konfigurieren Sie Sicherheitsrollen im SAP-System, um die Datenextraktion zu aktivieren.

5. Richten Sie die Netzwerkkonnektivität zu SAP S/4 HANA ein. Wenn sich Ihre SAP-Instanz in einem sicheren VPN befindet und Sie keinen Port für die Verbindung öffnen können, empfehlen wir Ihnen, diesen AWS Supply Chain zu verwenden AWS PrivateLink. Informationen zur manuellen Einrichtung AWS PrivateLink finden Sie unter [AWS SAP](https://aws.amazon.com/blogs/awsforsap/share-sap-odata-services-securely-through-aws-privatelink-and-the-amazon-appflow-sap-connector/) und Informationen zur automatischen Einrichtung mithilfe von AWS CloudFormation finden Sie unter [AWS](https://github.com/aws-cloudformation/aws-cloudformation-templates/tree/main/AWSSupplyChain/SapPrivateLink)  [CloudFormation](https://github.com/aws-cloudformation/aws-cloudformation-templates/tree/main/AWSSupplyChain/SapPrivateLink).

#### Konfiguration der S/4-HANA-Verbindung

Gehen Sie wie folgt vor, um Daten aus einer SAP S/4HANA-Datenquelle aufzunehmen.

- 1. Wählen Sie im AWS Supply Chain Dashboard im linken Navigationsbereich Data Lake aus.
- 2. Wählen Sie auf der Data Lake-Seite die Option Neue Quelle hinzufügen aus.

Die Seite "Wählen Sie Ihre Supply-Chain-Datenquelle aus" wird angezeigt.

- 3. Wählen Sie SAP S/4HANA.
- 4. Wählen Sie Weiter aus.
- 5. Geben Sie unter SAP S/4HANA-Verbindungsdetails Folgendes ein:
	- Verbindungsname Geben Sie einen Namen für diese Verbindung ein.
	- (Optional) Verbindungsbeschreibung Geben Sie einen Namen für diese Verbindung ein.
	- Bestehenden AppFlow Connector verwenden Wählen Sie Ja, um einen vorhandenen AppFlow Connector zu verwenden.
	- Host-URL der Anwendung Geben Sie die URL des SAP-Kontos ein.
	- Anwendungsdienstpfad Geben Sie den SAP-Anwendungsdienstpfad ein.
	- Portnummer Geben Sie die SAP-Portnummer ein.
	- Kundennummer Geben Sie die SAP-Clientnummer ein.
	- Anmeldesprache Geben Sie den SAP-Sprachcode ein. Zum Beispiel EN für Englisch.
	- PrivateLink— Wählen Sie Aktiviert, um eine private Verbindung zwischen dem SAP-Server und Ihrem AWS-Konto Hosting zu aktivieren AWS Supply Chain.
	- Benutzername Geben Sie den Benutzernamen des SAP-Kontos ein.
	- Passwort Geben Sie das Passwort des SAP-Kontos ein.

#### a Note

Amazon AppFlow verwendet den von Ihnen angegebenen SAP-Benutzernamen und das Passwort, um eine Verbindung zu SAP herzustellen.

6. Wählen Sie Connect to SAP.

Wenn der SAP-Benutzername und das Passwort korrekt eingegeben wurden, wird die Meldung Verbindung erfolgreich hergestellt.

7. (Optional) Wählen Sie unter Optionale AppFlow Konfiguration, Schritt 1 — JSON-Vorlagendatei herunterladen die Option Bestehende JSON-Vorlagendatei herunterladen aus, um die Appflow-Aufnahmeeinstellungen zu ändern.

#### **a** Note

Sie können Ihren eigenen Editor verwenden, um die JSON-Datei zu bearbeiten. Sie können die JSON-Datei in nicht bearbeiten. AWS Supply Chain

Nachdem Sie die JSON-Datei aktualisiert haben, wählen Sie unter Schritt 2 — Upload der geänderten JSON-Vorlagendatei die Option Dateien zum Hochladen durchsuchen aus.

#### **G** Note

Wenn dieser Upload nicht erfolgreich ist, werden in der Upload-Zusammenfassung die Fehler oder Konflikte in der JSON-Datei angezeigt. Sie können die JSON-Datei aktualisieren, um die Probleme zu beheben, und die Datei erneut hochladen.

Hier ist eine JSON-Beispieldatei mit dem erforderlichen Zeitplan, den Datenflüssen und den Quelltabellen.

```
{ 
     "schedule" : { 
         "scheduleExpression" : "rate(1days)", // scheduleExpression key should be 
  available and the value cannot be null/empty. Format starts with rate and having 
  time values in minutes, hours, or days. For example, rate(1days)
```

```
 "scheduleStartTime" : null // Supported format - "yyyy-MM-
dd'T'hh:mm:ss[+|-]hh:mm". For example, 2022-04-26T13:00:00-07:00. ScheduleStartTime 
  should atleast be 5 minutes after current time. A null value will automatically 
  set the start time as 5 minutes after the connection creation time 
     }, 
     "dataFlows" : [ // DataFlows cannot be null or empty. Make sure to choose from 
 the list below 
         "Company-Company", 
         "Geography-Geography", 
         "Inventory-Inventory Level", 
         "Inventory-Inventory Policy", 
         "Outbound-Outbound Order Line", 
         "Outbound-Outbound Shipment", 
         "Product-Product", 
         "Product-Product Hierarchy", 
         "Production Order-Inbound Order", 
         "Production Order-Inbound Order Line", 
         "Purchase Order-Inbound Order", 
         "Purchase Order-Inbound Order Line", 
         "Purchase Order-Inbound Order Line Schedule", 
         "Reference-Reference Fields", 
         "Shipment-Shipment", 
         "Site-Site", 
         "Site-Transportation Lane", 
         "Trading Partner-Trading Partner", 
         "Transfer Order-Inbound Order Line", 
         "Vendor Management-Vendor Lead Time", 
         "Vendor Management-Vendor Product", 
         "Product-Product UOM" 
     ], 
     "sourceTables" : [ // sourceTables cannot be empty 
         { 
              "tableName" : "SomeString", // Should be an existing table name from 
  the SAP instance 
             "extractType" : "DELTA", // Should either be DELTA or FULL 
             "tableCols" : [ // TableCols cannot be empty. Enter valid column 
  names for the table 
                  "col1", 
                  "col2", 
                  "col3" 
             ], 
             "filters" : [// Optional field 
                      "colName" : "col1", // colName value should be part of 
  tableCols
```

```
 "dataType" : "String", // Should contain values `STRING` or 
  `DATETIME` 
                      "value" : "String", 
                      "operator" : "String" // Choose a string 
  value from the pre-defined value of "PROJECTION", "LESS_THAN", 
 "CONTAINS", "GREATER_THAN", "LESS_THAN_OR_EQUAL_TO", "GREATER_THAN_OR_EQUAL_TO", "EQUAL_TO", "N
  "VALIDATE_NUMERIC","NO_OP"; 
 ] 
         }, 
         { 
             // sourceTables with same keys - tableName, extractType, tableCols, 
 filters(not mandatory) 
         } 
    \mathbf{I}}
```
- 8. Überprüfen Sie unter Amazon S3 Bucket Billing die Amazon S3 S3-Rechnungsinformationen und wählen Sie dann Bestätigen aus.
- 9. Wählen Sie Weiter aus.
- 10. Wählen Sie unter Datenzuordnung die Option Erste Schritte aus.
- 11.

**a** Note

Die erforderlichen Felder sind bereits zugeordnet. Führen Sie diesen Schritt nur aus, wenn Sie bestimmte Änderungen am Standardtransformationsrezept vornehmen möchten.

Auf der Seite "Zuordnungsrezept" können Sie das Standard-Transformationsrezept unter Feldzuordnungen einsehen.

Wählen Sie Zuordnung hinzufügen, um ein beliebiges zusätzliches Zielfeld zuzuordnen. Die erforderlichen Zielfelder sind Pflichtfelder. Wählen Sie Zielfeld, um ein zusätzliches benutzerdefiniertes Zielfeld hinzuzufügen.

12. Um die Quellfeldwerte und Datenzuordnungen aus dem Transformationsrezept anzuzeigen, können Sie Beispieldaten hochladen. Wählen Sie auf der Seite "Zuordnungsrezept" unter Beispieldaten hochladen die Option Dateien durchsuchen oder Dateien per Drag & Drop

verschieben aus. Die Beispieldatendatei muss die erforderlichen Parameter und die Quellfeldnamen enthalten.

- 13. Wählen Sie Alle akzeptieren und fahren Sie fort.
- 14. Unter Überprüfen und bestätigen können Sie die Zusammenfassung der Datenverbindung einsehen. Um Ihre Datenfeldzuordnung zu bearbeiten, wählen Sie Zurück zur Datenzuordnung aus.
- 15. (Optional) Unter Rezeptaktionen können Sie Folgendes tun:
	- Rezeptdatei herunterladen Wählen Sie Herunterladen aus, um Ihre Rezeptdateien in SQL als Textdatei zu bearbeiten.

#### **a** Note

Informationen zu integrierten SQL-Funktionen finden Sie unter [Spark SQL.](https://spark.apache.org/docs/latest/api/sql/index.html)

- Rezeptdatei hochladen Wählen Sie Dateien durchsuchen oder ziehen Sie Ihre bearbeiteten Rezept-Textdateien per Drag-and-Drop. Wählen Sie Upload bestätigen, um die bearbeitete Rezeptdatei hochzuladen und Ihre Datenfeldzuordnungen zu ändern.
- 16. Um die Amazon S3 S3-Speicherpfade zu überprüfen, in die Sie Ihre SAP-Quelldaten für die Aufnahme hochladen müssen, wählen Sie Confirm and configure data ingestion. Alternativ können Sie Confirm and configure data ingestion later wählen. Sie können die Informationen zur Datenaufnahme jederzeit einsehen. Wählen Sie im AWS Supply Chain Dashboard Verbindungen aus. Wählen Sie den Verbindungsdatenfluss aus, für den Sie Daten aufnehmen möchten, klicken Sie auf die vertikalen Auslassungspunkte und wählen Sie Aufnahmesetup aus.

#### <span id="page-32-0"></span>SAP-Datenquellen

Konfigurieren Sie die folgenden SAP-Tabellenquellen AWS Supply Chain zum Verbinden und Extrahieren von Informationen.

#### **a** Note

Wenn Sie nach einer SAP-Datenquelle suchen, stellen Sie dem Datenquellennamen ein Präfix voran EntityOf. Für die Datenquelle 0BP\_DEF\_ADDRESS\_ATTR sollte der Entitätsname beispielsweise 0BP\_DEF\_ADDRESS\_ATTR lauten. EntityOf Wenn Amazon jede SAP-Datenquelle AppFlow extrahiert, wird das Entitätsnamenformat verwendet, um Informationen zu extrahieren. Um beispielsweise Daten aus

0BP\_DEF\_ADDRESS\_ATTR zu extrahieren, werden die Daten aus dem Entitätspfad /sap/ OPU/Odata/sap/z0bp\_def\_address\_attr\_srv/ 0BP\_DEF\_ADDRESS\_ATT extrahiert. EntityOf

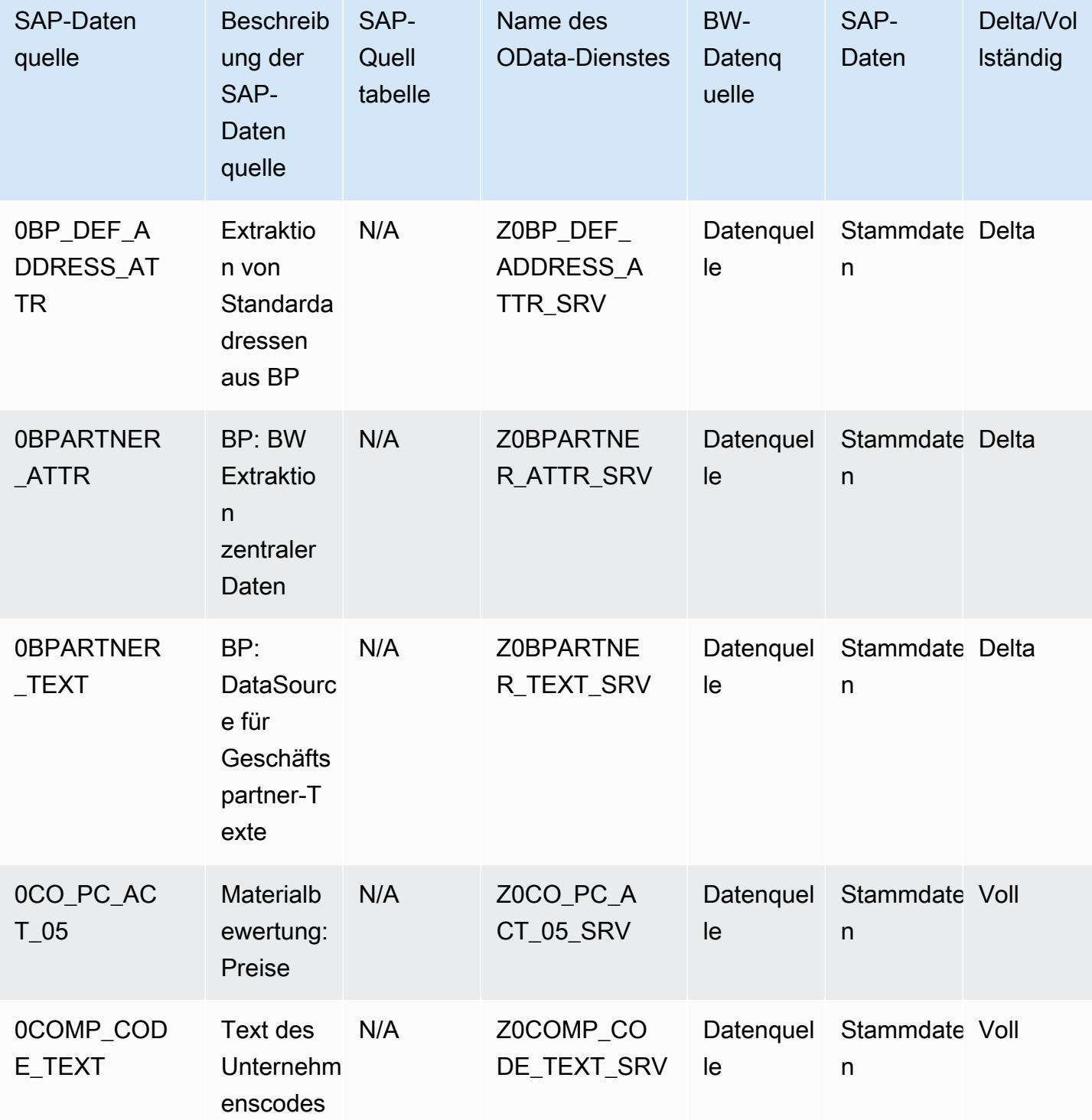

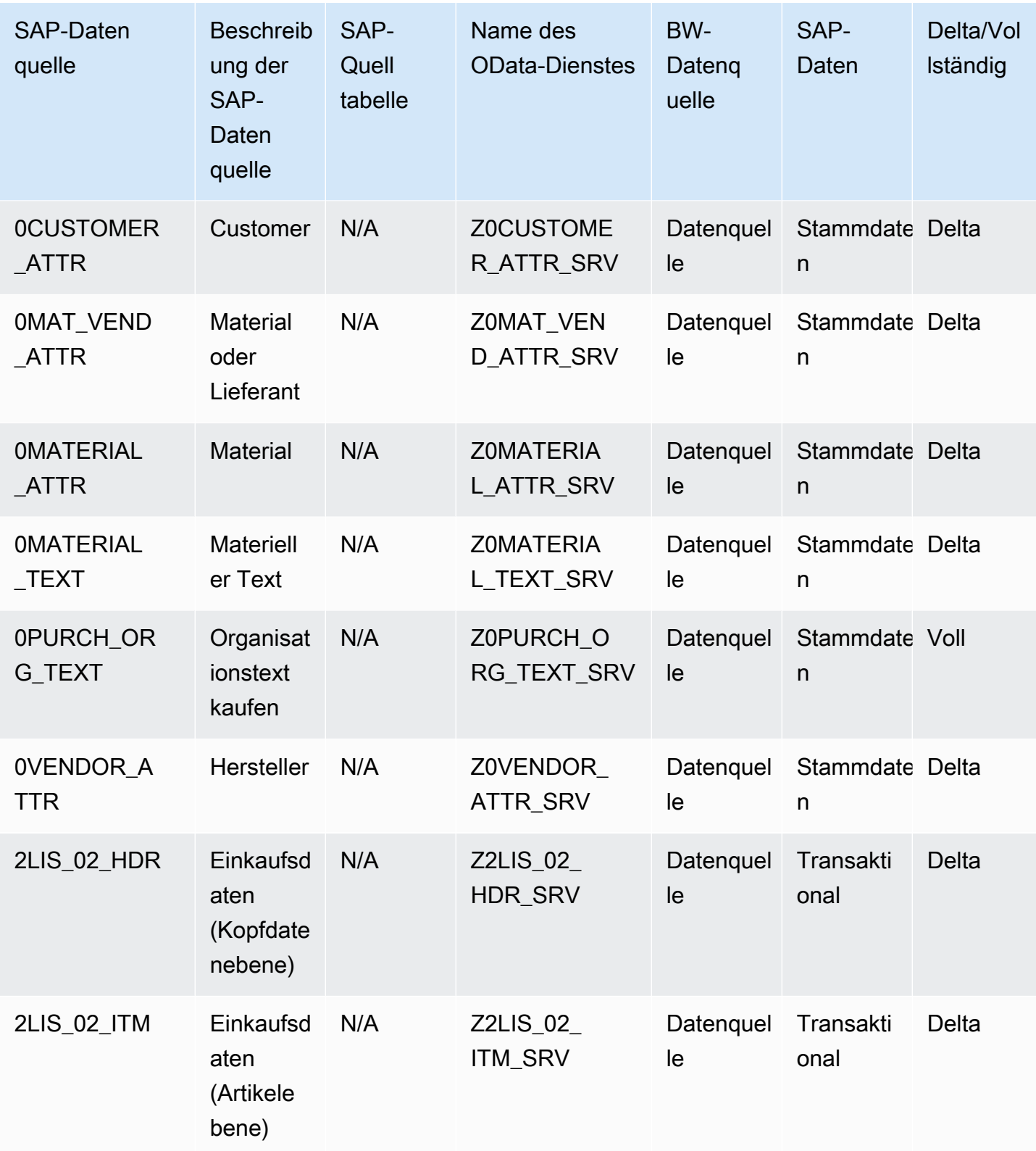

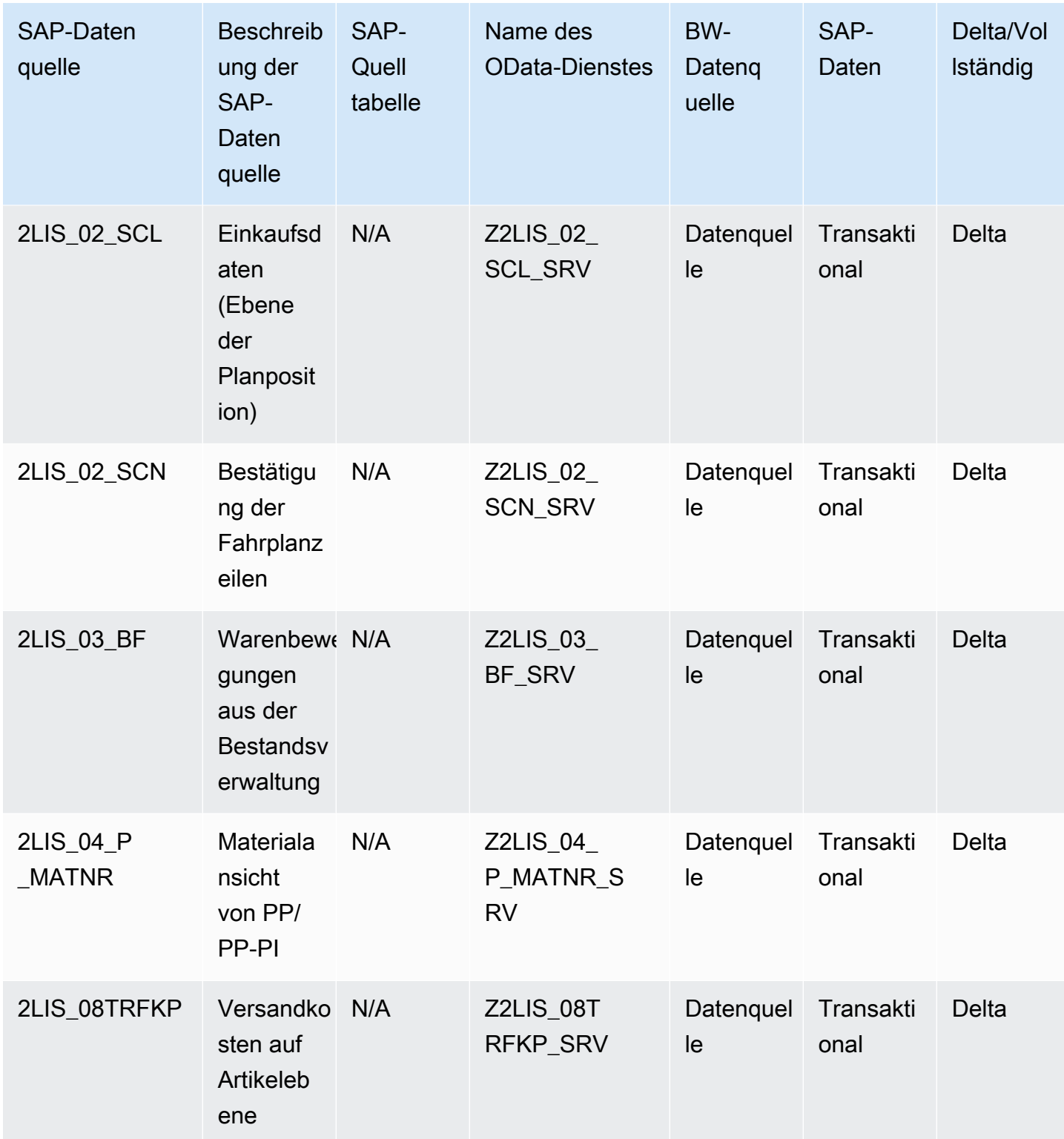
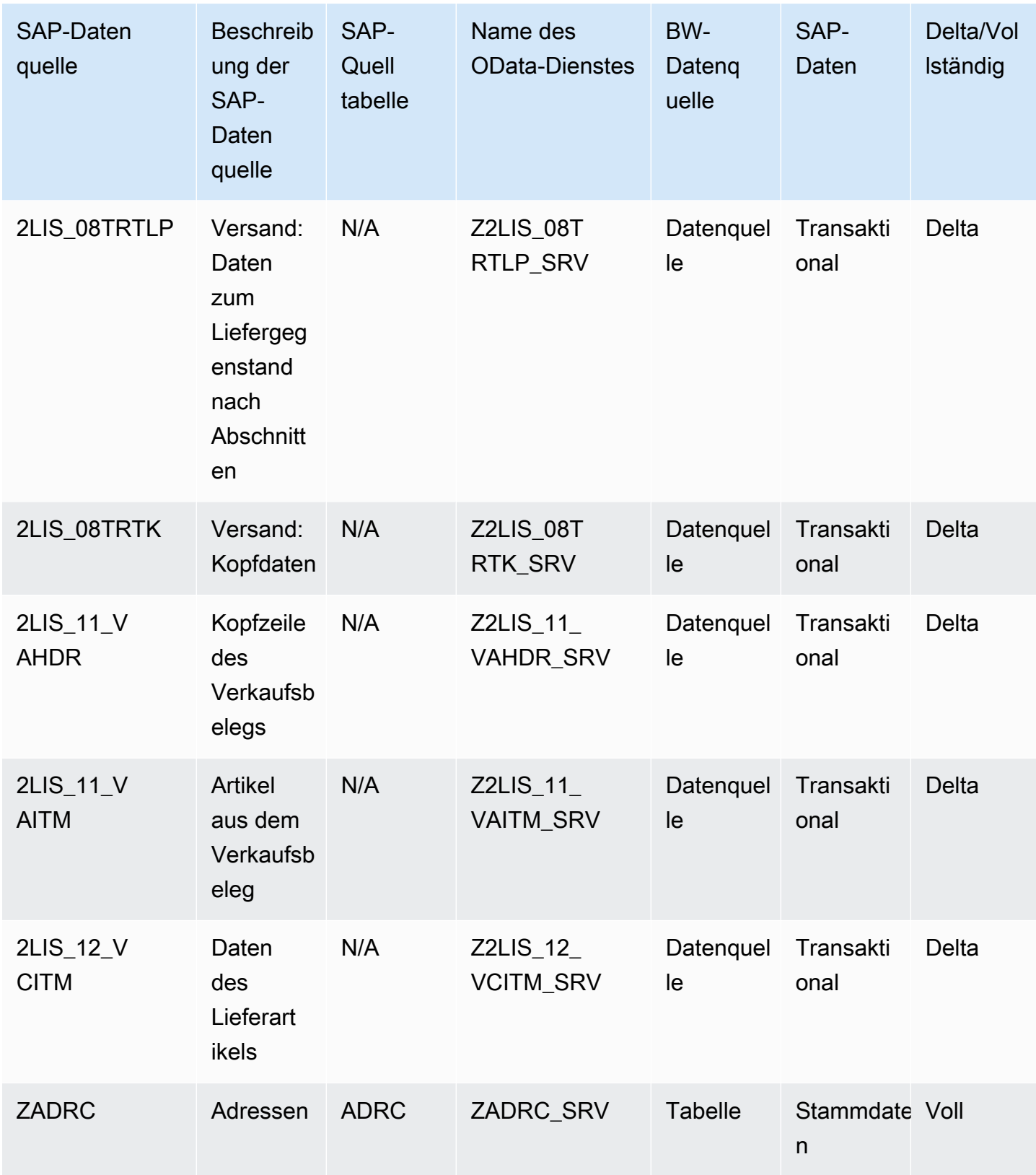

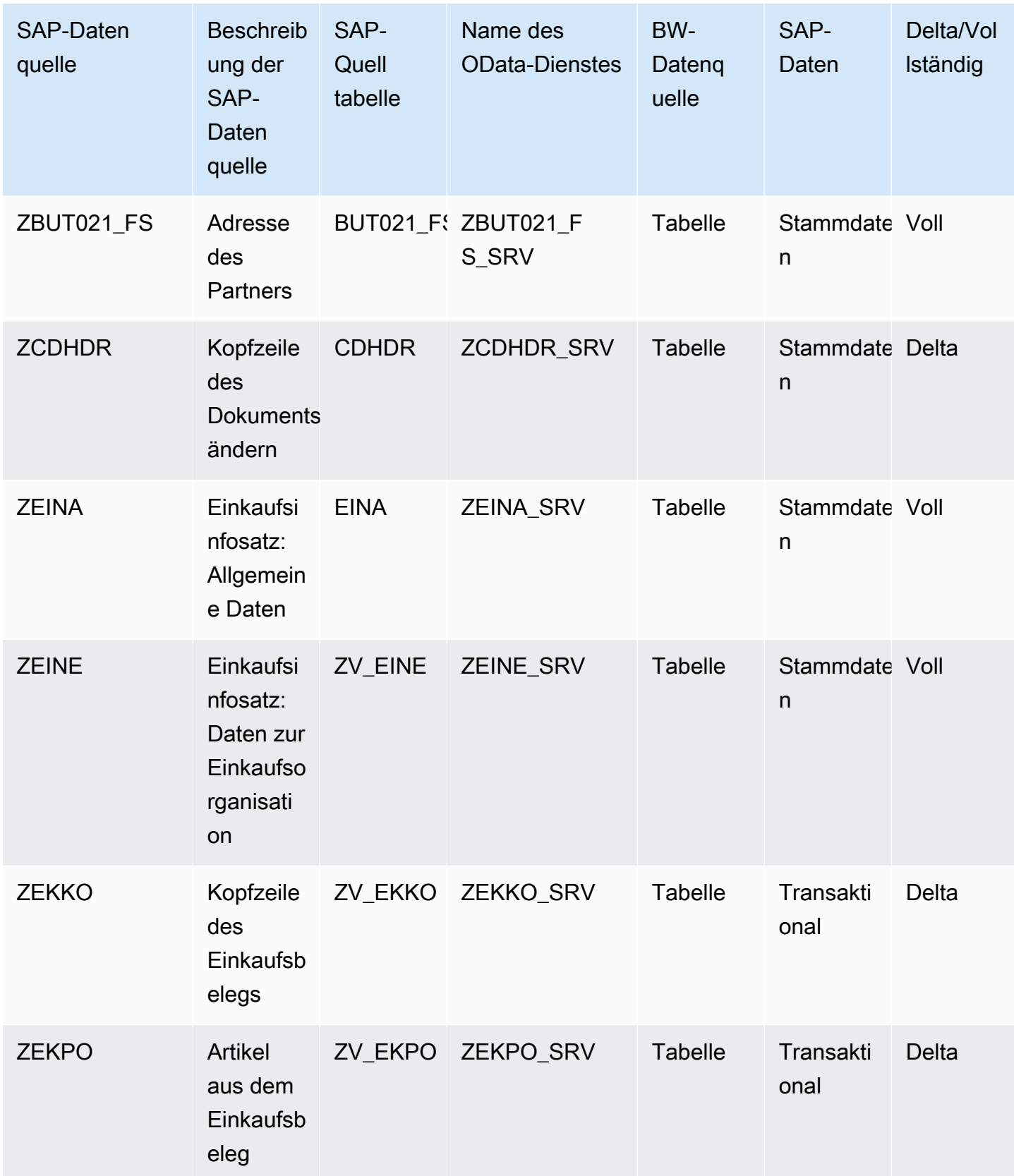

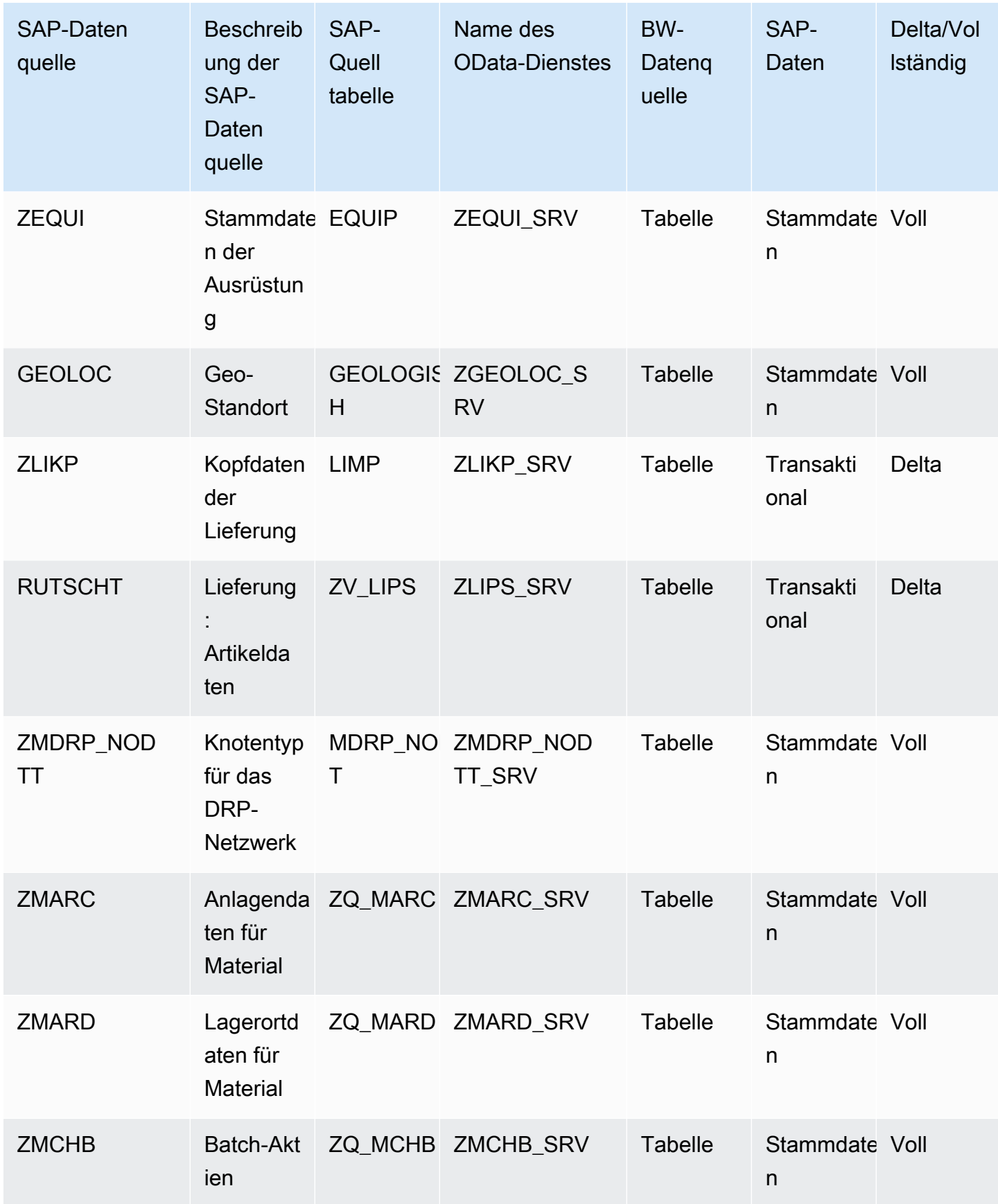

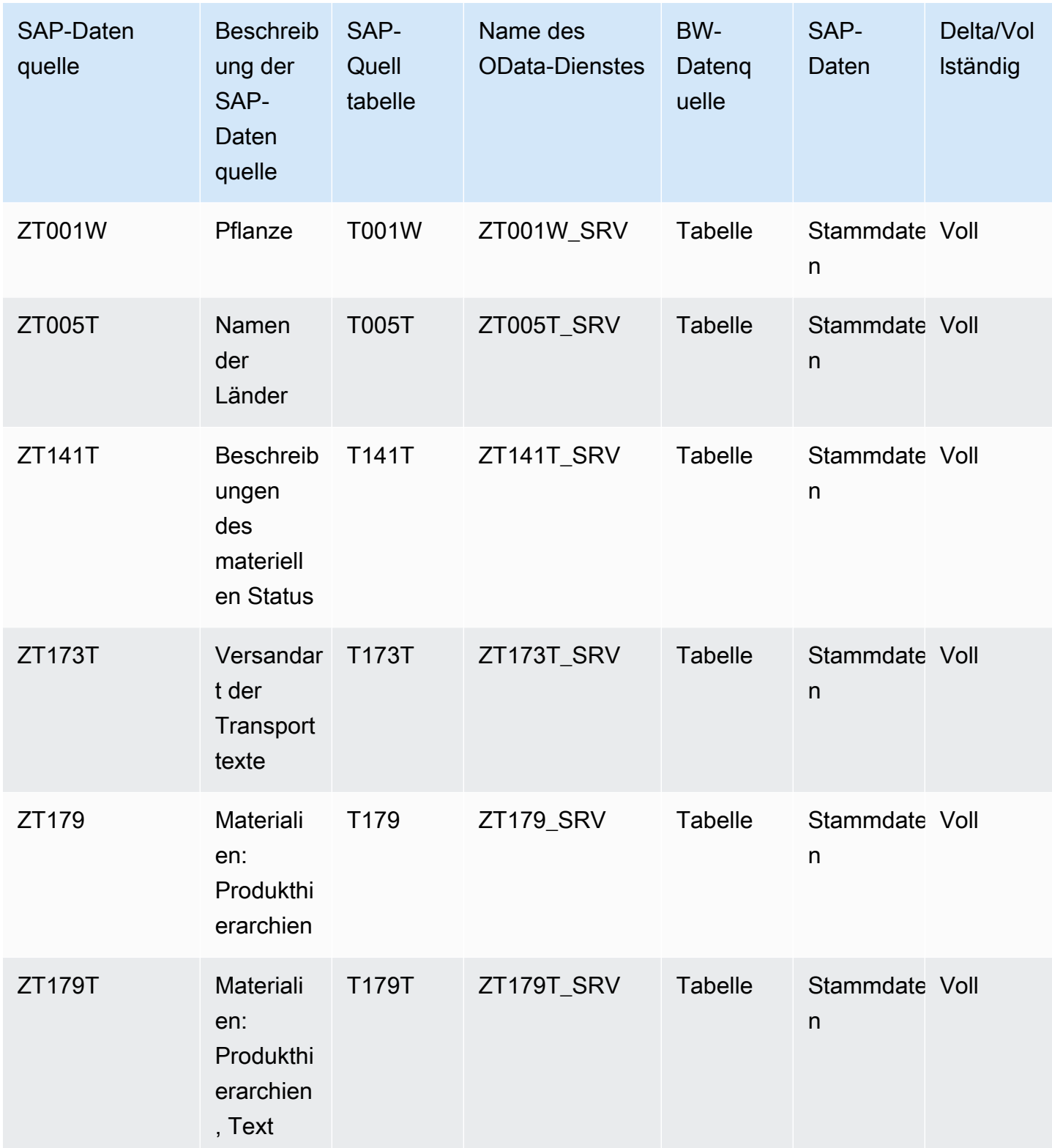

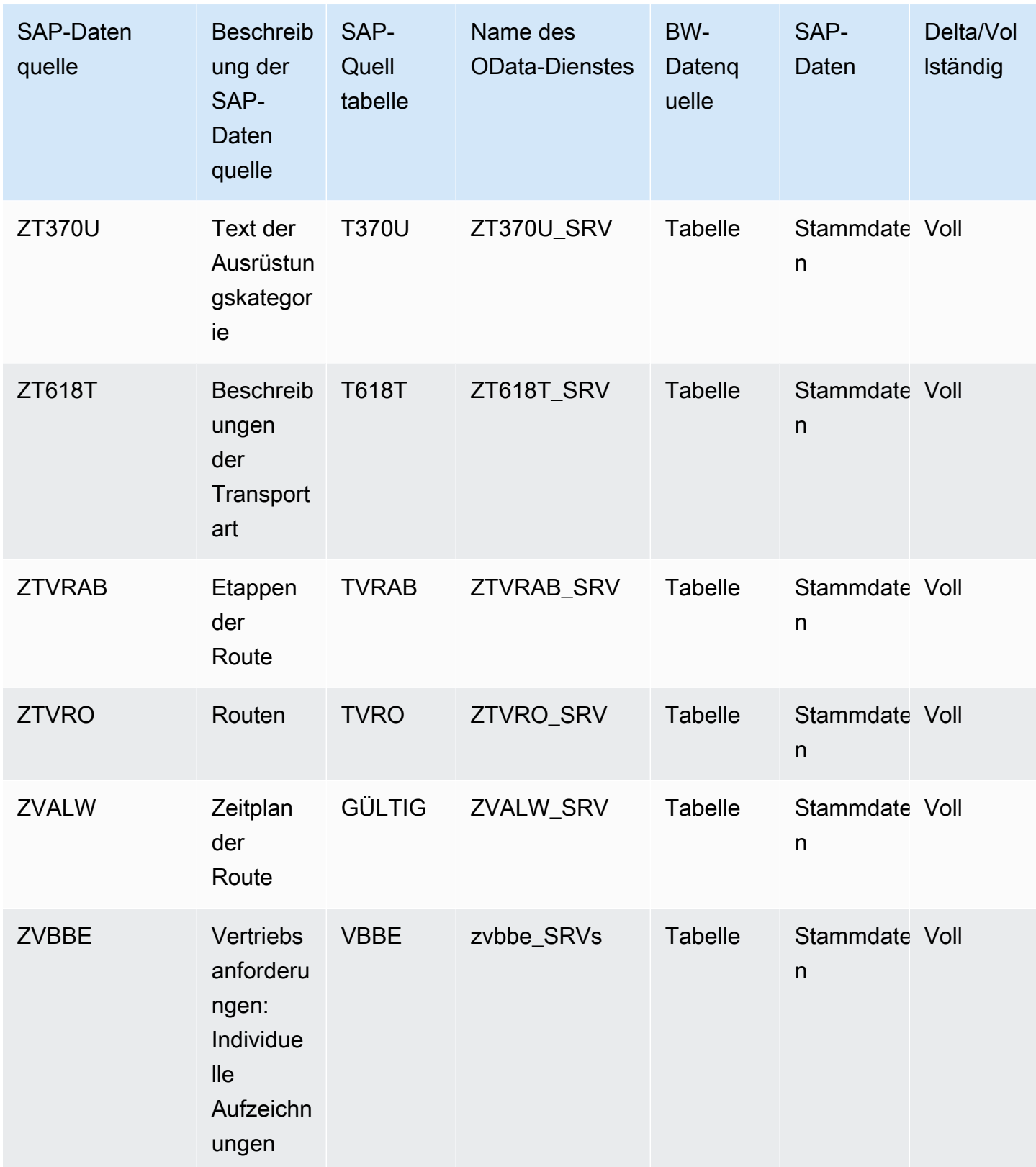

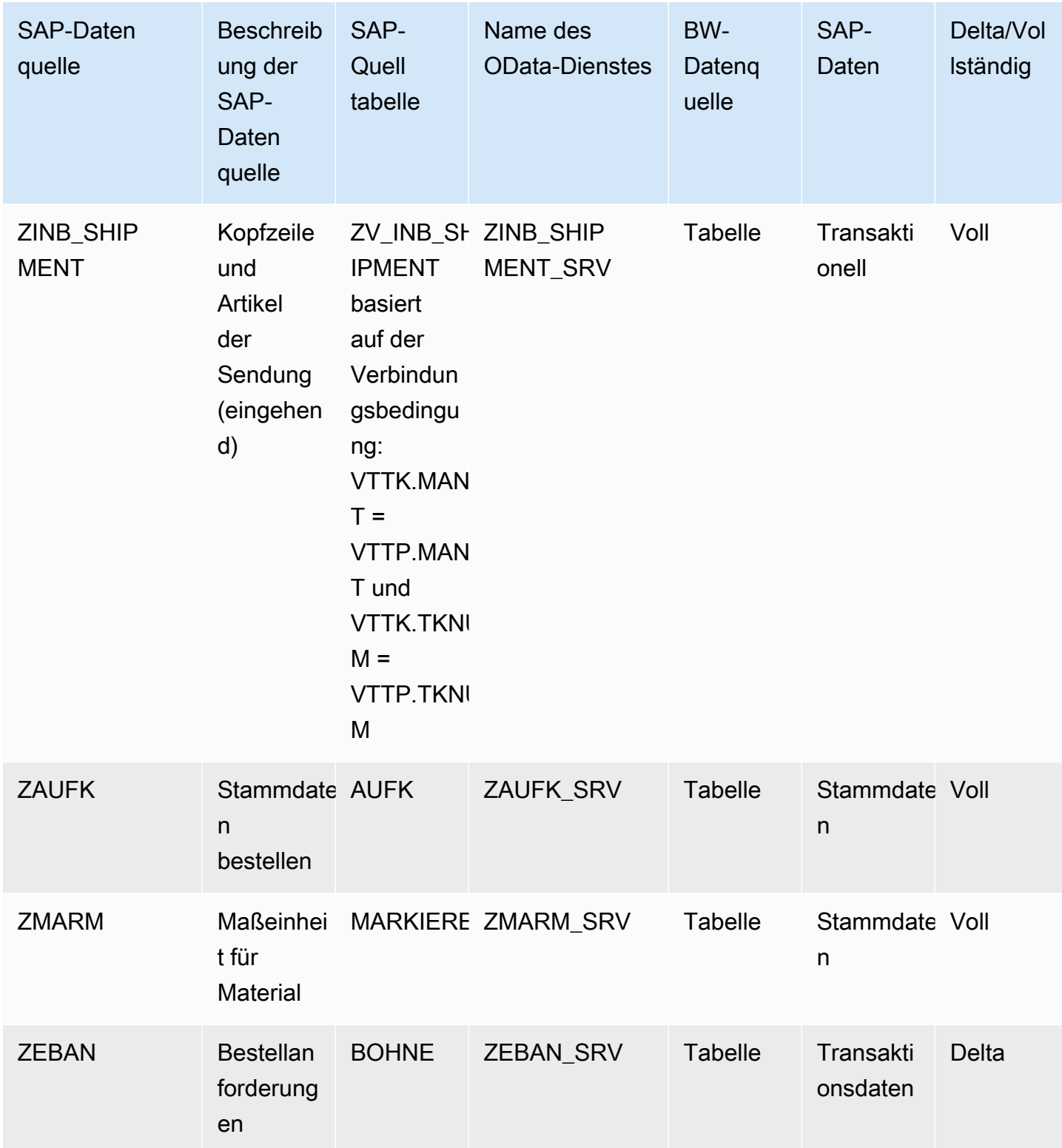

### <span id="page-42-0"></span>Verbindung zu SAP ECC 6.0 herstellen

Gehen Sie wie folgt vor, um Ihre Daten aus SAP ECC 6.0 zu extrahieren.

- 1. Wählen Sie im AWS Supply Chain Dashboard im linken Navigationsbereich Data Lake aus.
- 2. Wählen Sie auf der Data Lake-Seite die Option Neue Quelle hinzufügen aus.

Die Seite "Wählen Sie Ihre Supply-Chain-Datenquelle aus" wird angezeigt.

- 3. Wählen Sie SAP ECC.
- 4. Geben Sie unter SAP ECC-Verbindungsdetails Folgendes ein:
	- Verbindungsname Geben Sie einen Namen für Ihre Verbindung ein. Verbindungsnamen dürfen nur Buchstaben, Zahlen und Bindestriche enthalten.
	- Verbindungsbeschreibung Geben Sie eine Beschreibung für Ihre Verbindung ein.
- 5. Überprüfen Sie unter Amazon S3 Bucket Billing die Amazon S3 S3-Rechnungsinformationen und wählen Sie dann Bestätigen aus.
- 6. Wählen Sie Weiter aus.
- 7. Wählen Sie unter Datenzuordnung die Option Erste Schritte aus.
- 8.

#### **a** Note

Die erforderlichen Felder sind bereits zugeordnet. Führen Sie diesen Schritt nur aus, wenn Sie bestimmte Änderungen am Standardtransformationsrezept vornehmen möchten.

Auf der Seite "Zuordnungsrezept" können Sie das Standard-Transformationsrezept unter Feldzuordnungen einsehen.

Wählen Sie Zuordnung hinzufügen, um ein beliebiges zusätzliches Zielfeld zuzuordnen. Die erforderlichen Zielfelder sind Pflichtfelder. Wählen Sie Zielfeld, um ein zusätzliches benutzerdefiniertes Zielfeld hinzuzufügen.

### **a** Note

Sie können es nur verwenden AWS Glue DataBrew , um die Rezepte für Transaktionsentitäten zu bearbeiten. Verwenden Sie AWS Supply Chain es, um Ihre Rezepte herunterzuladen und sie in zu bearbeiten. DataBrew Laden Sie dann

<sup>9.</sup>

die Rezepte wieder in hoch AWS Supply Chain. Sie können die AWS Supply Chain Webanwendung nicht verwenden, um die Transaktionsdatenfelder in einem Rezept zu bearbeiten.

(Optional) Unter Rezeptaktionen können Sie Folgendes tun:

- Rezeptdatei herunterladen Wählen Sie Herunterladen aus, um Ihre Rezeptdateien offline mit zu bearbeiten DataBrew.
- Rezeptdatei hochladen Wähle Dateien durchsuchen oder verschiebe deine bearbeiteten Rezeptdateien per Drag-and-Drop. Wählen Sie Upload bestätigen, um die bearbeitete Rezeptdatei hochzuladen und Ihre Datenfeldzuordnungen zu ändern.
- Auf Standardrezept zurücksetzen Wählen Sie Ja, mein Rezept zurücksetzen, um alle Ihre benutzerdefinierten Zuordnungen zu entfernen und zum Standardrezept zurückzukehren, das von empfohlen wurde. AWS Supply Chain
- 10. Um Ihre Quellfeldzuordnungen zu bearbeiten und Ihr Transformationsrezept zu validieren, können Sie Beispieldaten hochladen. Wählen Sie auf der Seite "Zuordnungsrezept" unter Beispieldaten hochladen die Option Dateien durchsuchen oder Dateien verschieben (Dragand-Drop). Die Beispieldatendatei muss die erforderlichen Parameter und die Quellfeldnamen enthalten.
- 11. Wählen Sie Alle akzeptieren und fahren Sie fort.
- 12. Unter Überprüfen und bestätigen können Sie die Zusammenfassung der Datenverbindung einsehen. Um Ihre Datenfeldzuordnung zu bearbeiten, wählen Sie Zurück zur Datenzuordnung aus.
- 13. Um die Amazon S3 S3-Pfade zu überprüfen, in die Sie Ihre SAP-Quelldaten für die Aufnahme hochladen müssen, wählen Sie Confirm and configure data ingestion. Alternativ können Sie Confirm and configure data ingestion later wählen. Sie können die Informationen zur Datenaufnahme jederzeit einsehen. Wählen Sie im AWS Supply Chain Dashboard Verbindungen aus. Wählen Sie den Verbindungsdatenfluss aus, für den Sie Daten aufnehmen möchten, klicken Sie auf die vertikalen Auslassungspunkte und wählen Sie Aufnahmesetup aus.
- 14. Wenn Sie die Amazon S3 S3-API nicht zum Erfassen von Daten verwenden, erstellen Sie den Amazon S3 S3-Pfad manuell auf der Amazon S3 S3-Konsole. Weitere Informationen zum Erstellen von Pfaden finden Sie unter[Daten in einen Amazon S3 S3-Bucket hochladen.](#page-50-0)
- 15. Sehen Sie sich die folgende Tabelle an, um die AWS Supply Chain Datenentität der SAP-Quelle zuzuordnen.

### **A** Important

Auf der Amazon S3 S3-Pfadseite müssen Sie die übergeordnete Entität vor der untergeordneten Entität hochladen. Sie können zuerst alle übergeordneten Entitäten und dann alle untergeordneten Entitäten zusammen hochladen.

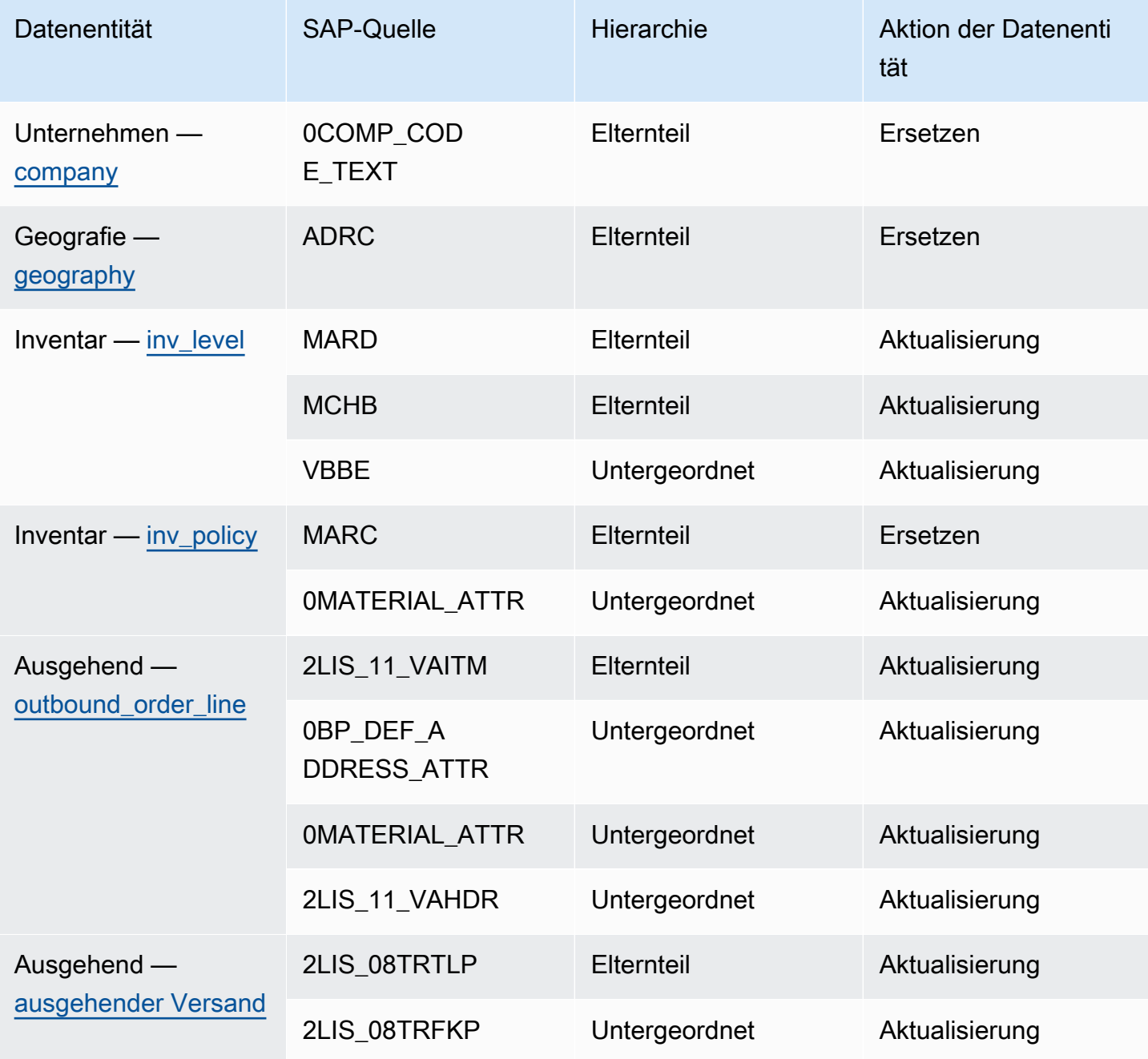

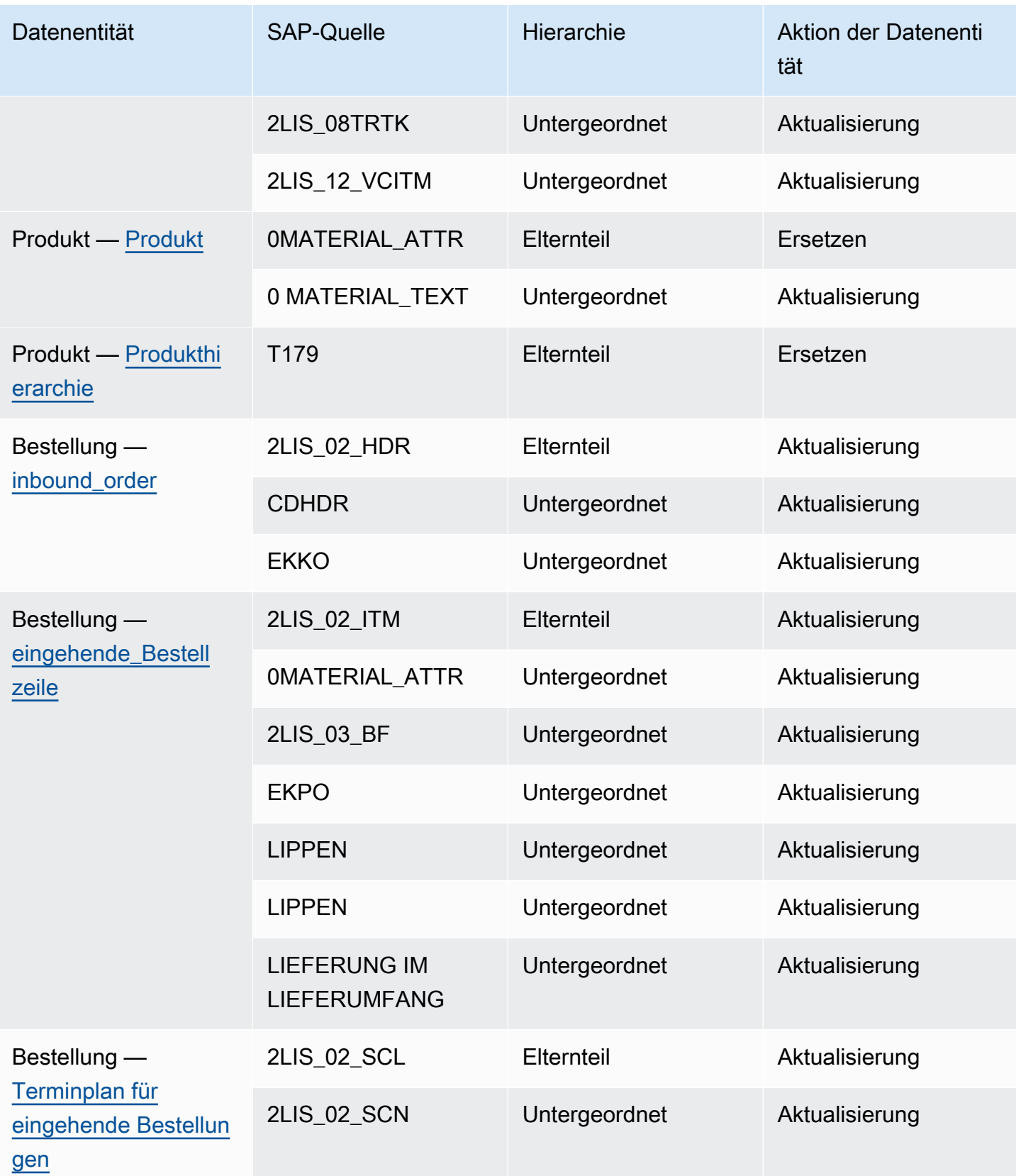

AWS Supply Chain User Guide

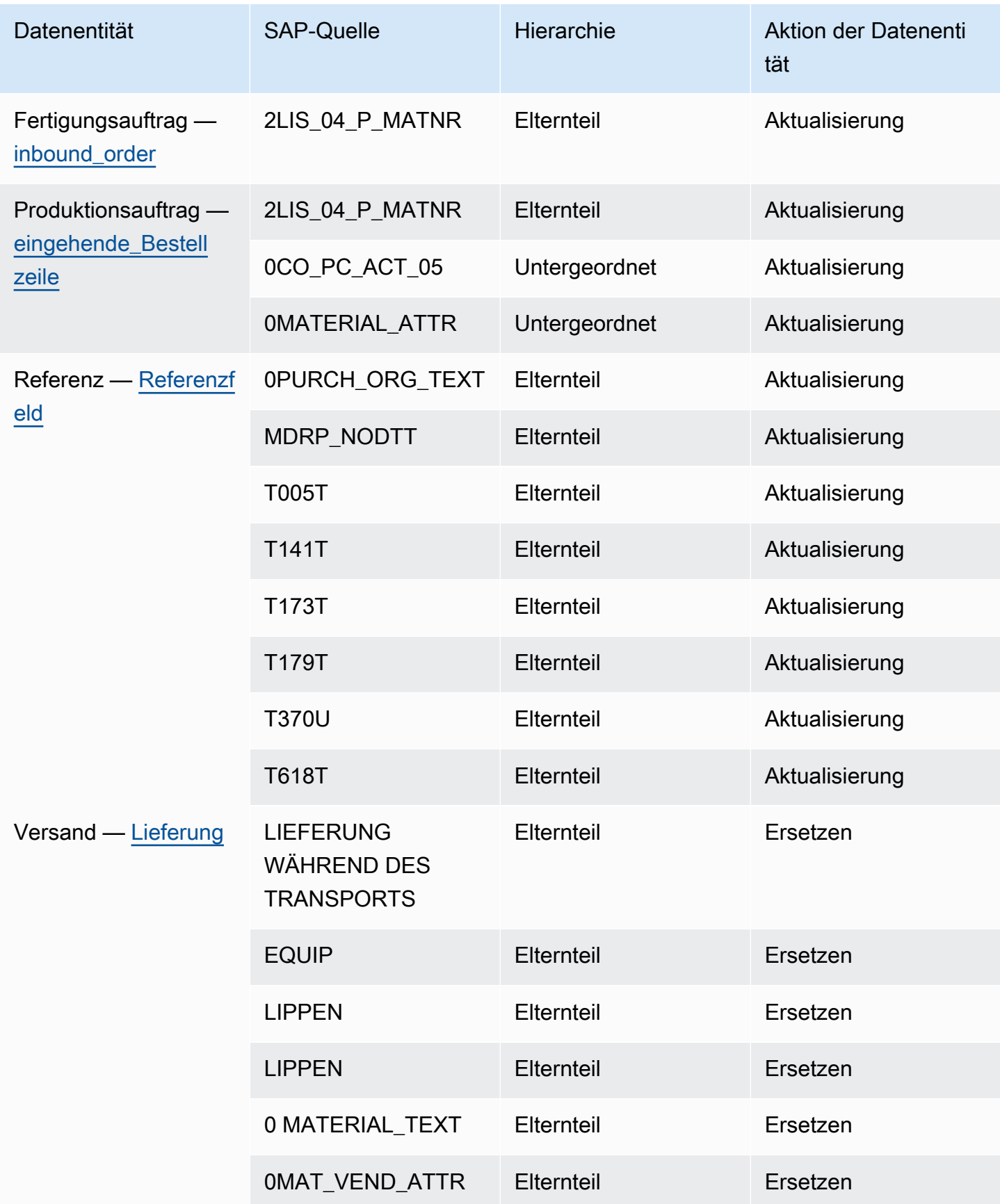

AWS Supply Chain User Guide

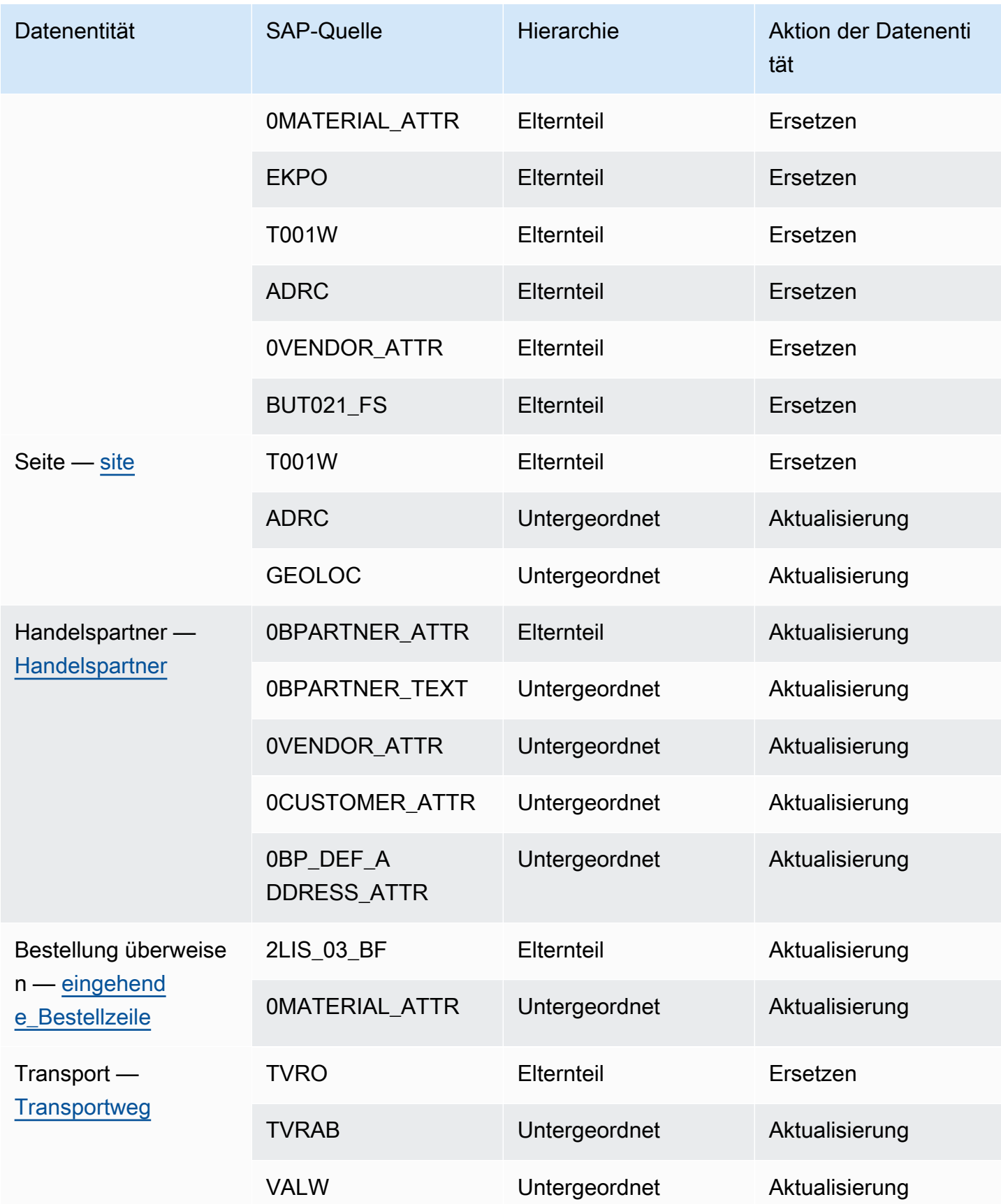

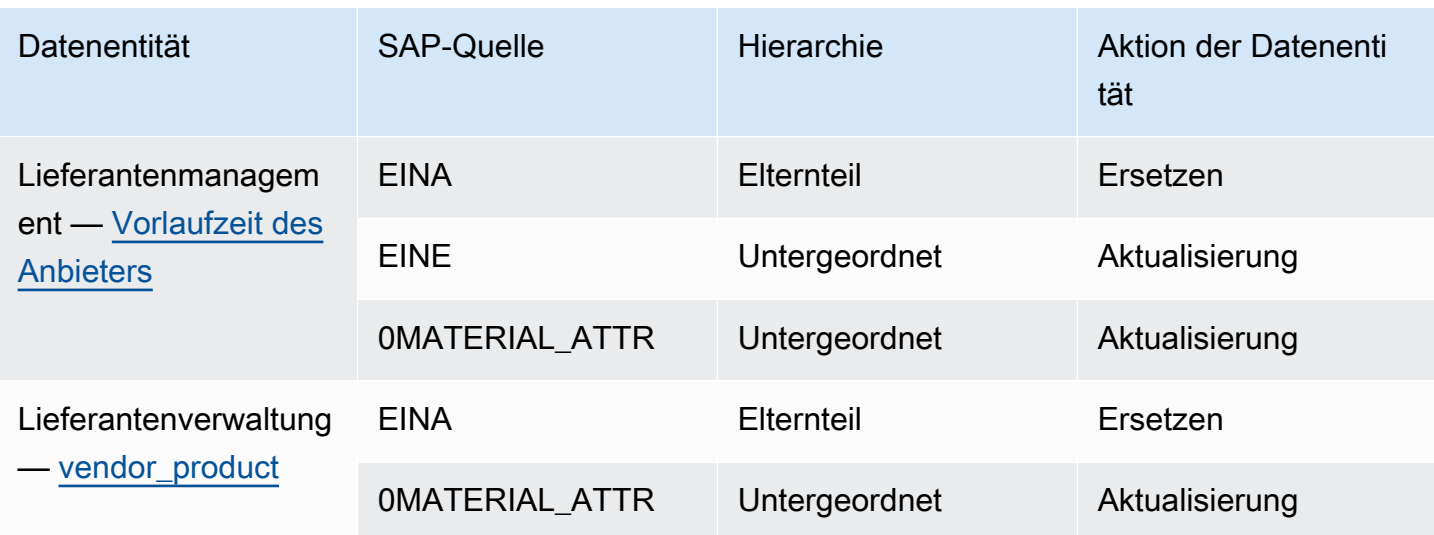

## Eine neue Ausgangsquelle wird hinzugefügt

Sie können die neue Ausgangsquelle verwenden, um die aktualisierten Bestellanfragen oder Planerweiterungen von Supply Planning hochzuladen.

1. Wählen Sie im AWS Supply Chain Dashboard im linken Navigationsbereich Data Lake und dann die Registerkarte Data Ingestion aus.

Die Seite "Datenaufnahme" wird angezeigt.

2. Wählen Sie Ausgehende Quelle hinzufügen.

Die Seite mit den Amazon S3 S3-Verbindungsdetails wird angezeigt.

- 3. Geben Sie unter Verbindungsname einen Namen für Ihre Amazon S3 S3-Verbindung ein.
- 4. Wählen Sie unter Ausgehende Daten den ausgehenden Datenfluss aus, den Sie exportieren möchten. Die Datenflüsse Bestellanfragen und Lieferprognosen werden unterstützt.
- 5. Wählen Sie Bestätigen aus.

Die neue ausgehende Quelle wird erstellt und die Seite Verbindungen wird angezeigt.

## Daten werden aufgenommen

Im Folgenden sind die Aufnahmeoptionen aufgeführt, wenn Sie Amazon S3 verwenden:

• Anhängen — Zum Anhängen der Aufnahmedaten oder für inkrementelle Datenaufnahmen werden alle Dateien aus dem Quellpfad zu einem einzigen Datensatz zusammengefasst, bevor sie in den Data Lake aufgenommen werden. Diese Methode gewährleistet die Vollständigkeit der Daten für Dateien, die sich über mehrere Tage erstrecken. Wenn Sie Dateien aus dem Quellpfad in Ihrem S3-Bucket entfernen, werden Dateien, die nur im Quellpfad verfügbar sind, in den Data Lake aufgenommen.

Die Option Anhängen stellt sicher, dass Ihre Dateien in Amazon S3 im Data Lake repliziert und synchronisiert werden.

• Überschreiben — Beim Ersetzen werden Datendateien in den Data Lake aufgenommen, wenn sie im Quellpfad aktualisiert werden. Jede neue Datei ersetzt den Datensatz vollständig.

#### **a** Note

Sie können Quellflüsse und entsprechende Daten sowohl in den Optionen Anhängen als auch Überschreiben löschen.

Im Folgenden sind die Optionen für den Aufnahmevorgang für EDI, SAP S/4 HANA und SAP ECC aufgeführt:

- Update Aktualisiert bestehende Datenzeilen unter Verwendung derselben Felder, die im Rezept verwendet werden.
- Ersetzen Löscht vorhandene, hochgeladene Daten und ersetzt sie durch die neuen, eingehenden Daten.
- Löschen Löscht eine oder mehrere Datenzeilen unter Verwendung der primären IDs.

Gehen Sie wie folgt vor, um mit der Datenaufnahme zu beginnen:

- 1. Wählen Sie im AWS Supply Chain Dashboard im linken Navigationsbereich Data Lake aus.
- 2. Wählen Sie auf der Registerkarte Datenaufnahme die Option Verbindungen aus.
- 3. Wählen Sie die Verbindung aus, um Daten aufzunehmen, und wählen Sie Datenaufnahme aus.

Die Seite "Konfiguration der Datenaufnahme" wird angezeigt.

4. Wählen Sie Erste Schritte.

5. Wählen Sie auf der Seite mit den Details zur Datenaufnahme aus, ob Sie die Daten aktualisieren, ersetzen oder löschen möchten. Kopieren Sie den Amazon S3 S3-Pfad, indem Sie Kopieren wählen.

### <span id="page-50-0"></span>Daten in einen Amazon S3 S3-Bucket hochladen

#### **a** Note

Folgen Sie diesem Verfahren für den SAP ERP Component Central (ECC) -Connector und den EDI-Connector, um Daten manuell in den S3-Bucket aufzunehmen, der der Instance zugeordnet ist. AWS Supply Chain Wenn Sie die Amazon S3 S3-API zum Hochladen von Daten verwende[nVerbindung zu SAP ECC 6.0 herstellen,](#page-42-0) finden Sie weitere Informationen unter oder[Verbindung zu einem EDI herstellen.](#page-25-0)

Um Daten in einen Amazon S3 S3-Bucket hochzuladen, der der AWS Supply Chain Instance zugeordnet ist

- 1. Wählen Sie auf dem AWS Supply Chain Dashboard in der linken Navigationsleiste Open Connections aus.
- 2. Wählen Sie die erforderliche Verbindung aus.
- 3. Notieren Sie sich auf der Seite mit den Verbindungsdetails den Amazon S3-Pfad oder wählen Sie Kopieren, um den Amazon S3 S3-Pfad zu kopieren.
- 4. Öffnen Sie die Amazon S3 S3-Konsole unter <https://console.aws.amazon.com/s3/>und melden Sie sich an.
- 5. Wählen Sie unter Buckets den Namen des Buckets (den ersten Namen im Amazon S3 S3-Pfad) aus, in den Sie Ihre Ordner oder Dateien hochladen möchten.
- 6. Navigieren Sie zu dem Amazon S3 S3-Pfad, den Sie aus dem AWS Supply Chain Dashboard kopiert haben.
- 7. Klicken Sie auf Hochladen.

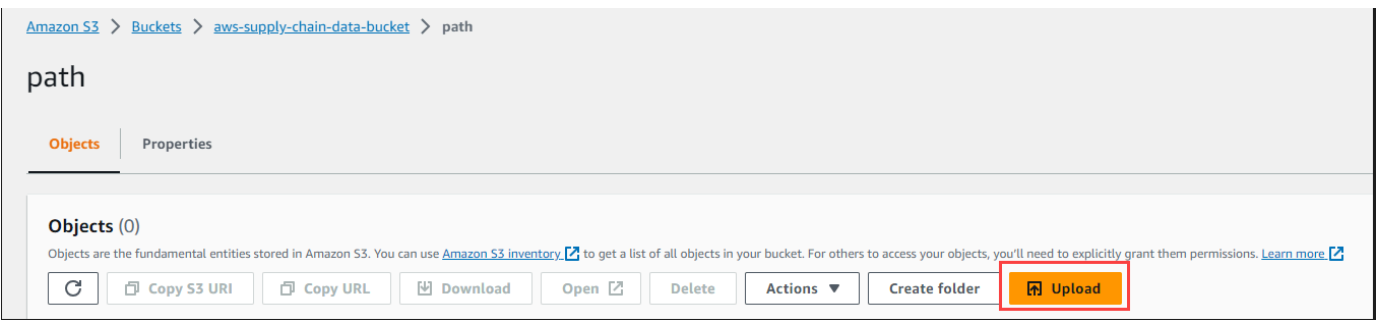

# **Insights**

Sie können AWS Supply Chain Insights verwenden, um anhand der konfigurierten Beobachtungsliste Erkenntnisse zu knappen und überschüssigen Lagerbeständen sowie zu Abweichungen von Lieferzeiten zu generieren. Insights bietet auch Empfehlungen zur Behebung der Abweichungen. Insights sucht alle 24 Stunden oder wenn neue Daten in den Data Lake aufgenommen werden, nach Bestands- und Lieferzeitrisiken.

#### **a** Note

Sie können nur den aktuellen und voraussichtlichen Lagerbestand für Produkte und Standorte einsehen, für die Sie berechtigt sind.

#### Themen

- [Insight-Einstellungen](#page-52-0)
- [Netzwerkübersicht anzeigen](#page-54-0)
- [Sichtbarkeit des Inventars anzeigen](#page-56-0)
- [Eine Insight Watchlist erstellen](#page-60-0)
- [Die generierten Erkenntnisse anzeigen](#page-63-0)
- [Lösung eines Erkenntnisses zum Inventarrisiko](#page-64-0)
- [Einblicke in die Vorlaufzeit](#page-65-0)

## <span id="page-52-0"></span>Insight-Einstellungen

Gehen Sie nach dem Erstellen einer Instanz wie folgt vor:

1. Wählen Sie im linken Navigationsbereich des AWS Supply Chain Dashboards das Einstellungssymbol aus. Wählen Sie Organisation und dann Insights aus.

Die Seite mit den Insight-Einstellungen wird angezeigt.

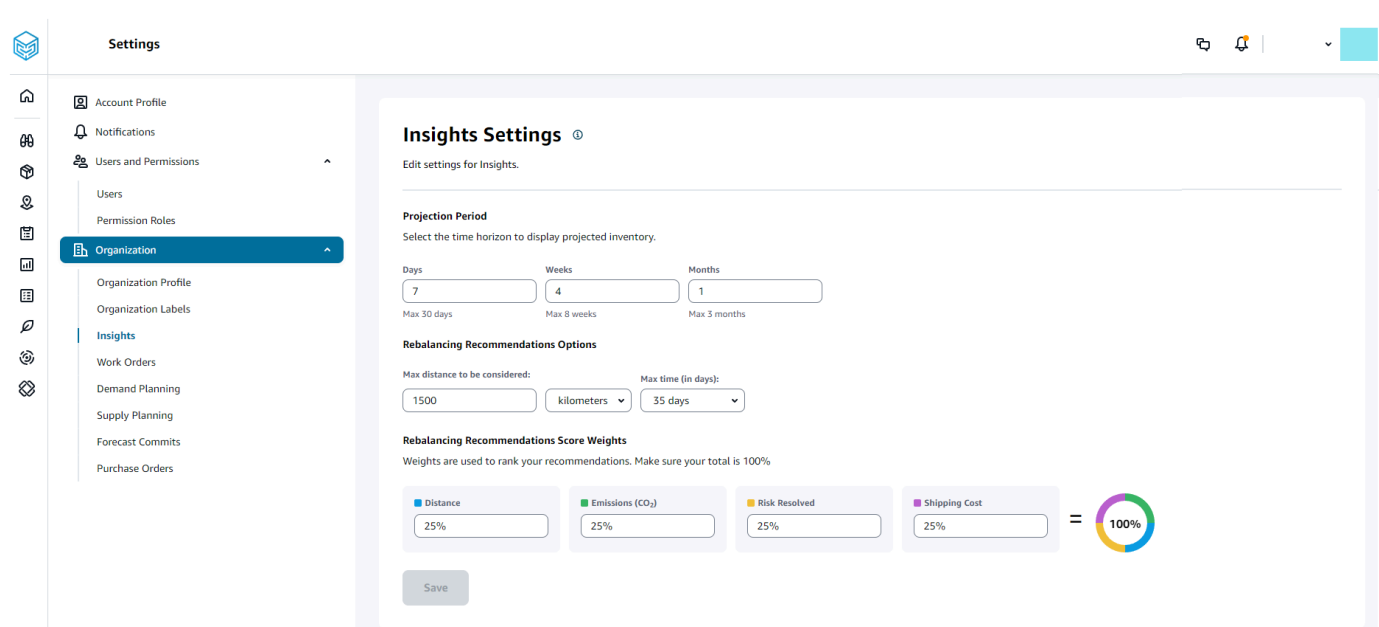

2. Geben Sie unter Prognosezeitraum den Zeithorizont der Inventarprojektion und die Zeiträume ein. Sie können sich Inventarprognosen für insgesamt bis zu sechs Monate anzeigen lassen.

#### **a** Note

Sie können die Inventarprognosen in täglichen, wöchentlichen oder monatlichen Intervallen gruppieren und analysieren. Wenn Sie ein Tagesintervall wählen, erhalten Sie eine tägliche Prognose, und bei wöchentlichen und monatlichen Intervallen erhalten Sie eine langfristige Prognose in einem einzigen Bereich. Insights unterstützt bis zu 60 Tage, 8 Wochen und 3 Monate pro Projektionsbereich.

Das folgende Beispiel zeigt den voraussichtlichen Lagerbestand für eine tragbare Klimaanlage im Lager in New York für 7 Tage, die nächsten 4 Wochen und einen Monat nach den Wochen.

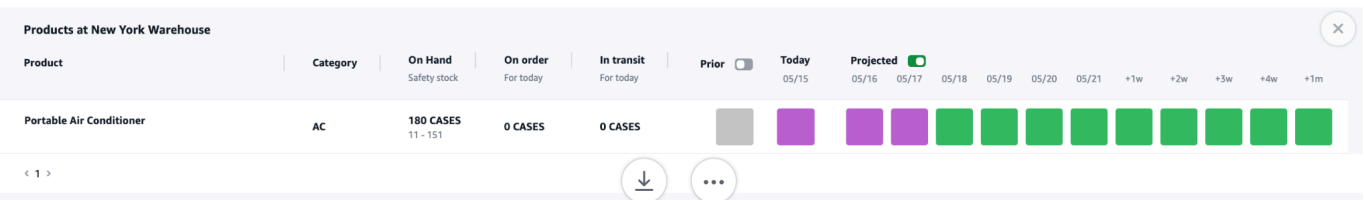

3. Unter den Optionen für Empfehlungen zur Neugewichtung können Sie den Umkreis der ausverkauften Website einrichten, um nach verfügbaren Lagerbeständen für die Neugewichtung zu suchen. Sie können die Entfernung in Meilen oder Kilometern angeben.

Sie können das Rebalance-Modell so konfigurieren, dass die Lagerbestände sowohl für Lieferals auch für Empfangsstandorte optimiert werden. Insights unterstützt bis zu sechs Wochen nach dem aktuellen Datum, und Sie können den Zeithorizont individuell anpassen, indem Sie Ihre Vorlaufzeiten berücksichtigen, um die Auswirkungen der Neugewichtung vor und nach Transfers zu erkennen.

4. Geben Sie unter "Empfehlungen zur Neugewichtung von Punktegewichten" mithilfe der Pfeiltaste nach oben und unten die Werte für die Kerngewichtung ein, um zu bestimmen, wie das Ranking für Empfehlungen zur Neugewichtung berechnet wird.

Je nach dem gelösten Inventarrisiko, der Entfernung, dem Zeithorizont, den verfügbaren Transportarten anhand der aufgenommenen Daten (transportation\_lane.trans\_mode) und den Versandkosten (transportation\_lane.unit\_costs) empfiehlt Insights eine oder mehrere Methoden zur Berechnung einer Bestandsrisikoanalyse. Insights bietet außerdem eine Punktzahl pro Empfehlung, die auf der Grundlage der konfigurierten Gewichte abgeleitet wird. Je höher die Punktzahl, desto höher wird die Empfehlung eingestuft und ganz oben angezeigt.

- Entfernung Entfernung zwischen Ihrem aktuellen Standort und dem Standort, von dem Sie Inventar übertragen möchten.
- Emissionen (CO2) CO2-Emissionen, die für die Option zur Neugewichtung berechnet wurden.
- Behobenes Risiko Nettoverbesserung des prozentualen Bestandsrisikos, wenn Überbestände an einem Standort reduziert werden, um die Bestände an dem aktuell ausverkauften Standort wieder aufzufüllen.
- Versandkosten Versandkosten für die Neugewichtung und Übertragung des Inventars von einem Standort zum anderen.

## <span id="page-54-0"></span>Netzwerkübersicht anzeigen

Nachdem Sie die erforderlichen Datensätze für Insights aufgenommen haben, zeigt die Netzwerkkarte den aktuellen und voraussichtlichen Lagerbestand für Produkte und Standorte in einer Kartenansicht an, sodass Sie sich einen schnellen Überblick über den Zustand Ihres Inventars und den voraussichtlichen Zustand verschaffen können. Standorte werden in Clustern angezeigt, und die Gesamtzahl der Standorte wird unter jedem Cluster angezeigt. Sie können jeden Cluster vergrößern, um einzelne Standorte zu sehen. Jedes Symbol steht für einen Standorttyp. Der farbige Ring zeigt den Zustand des Inventars für jeden Standort oder Cluster für das ausgewählte Zeitintervall in der

Bildlaufleiste unten links an. Der Zustand des Inventars hängt von der Inventarrichtlinie ab, d. h. von min\_safety\_stock und max\_safety\_stock in Ihren aufgenommenen Daten.

Die Ringfarben sind wie folgt definiert:

#### a Note

Die Farbcode-Definitionen bleiben in Insights gleich.

- Rot Produkte an diesem Standort sind ausverkauft oder es besteht die Gefahr, dass sie zu einem future Zeitpunkt ausverkauft sind.
- Grün Die Produkte an diesem Standort liegen weit innerhalb Ihrer Sicherheitsvorräte.
- Violett Bei Produkten an diesem Standort gibt es Überbestände oder es besteht die Gefahr, dass der Lagerbestand über Ihren Sicherheitsvorrat für dieses Produkt und diese Website hinausgeht.

Gehen Sie wie folgt vor, um die Netzwerkübersicht anzuzeigen.

1. Wählen Sie im linken Navigationsbereich des AWS Supply Chain Dashboards die Option Netzwerkübersicht aus.

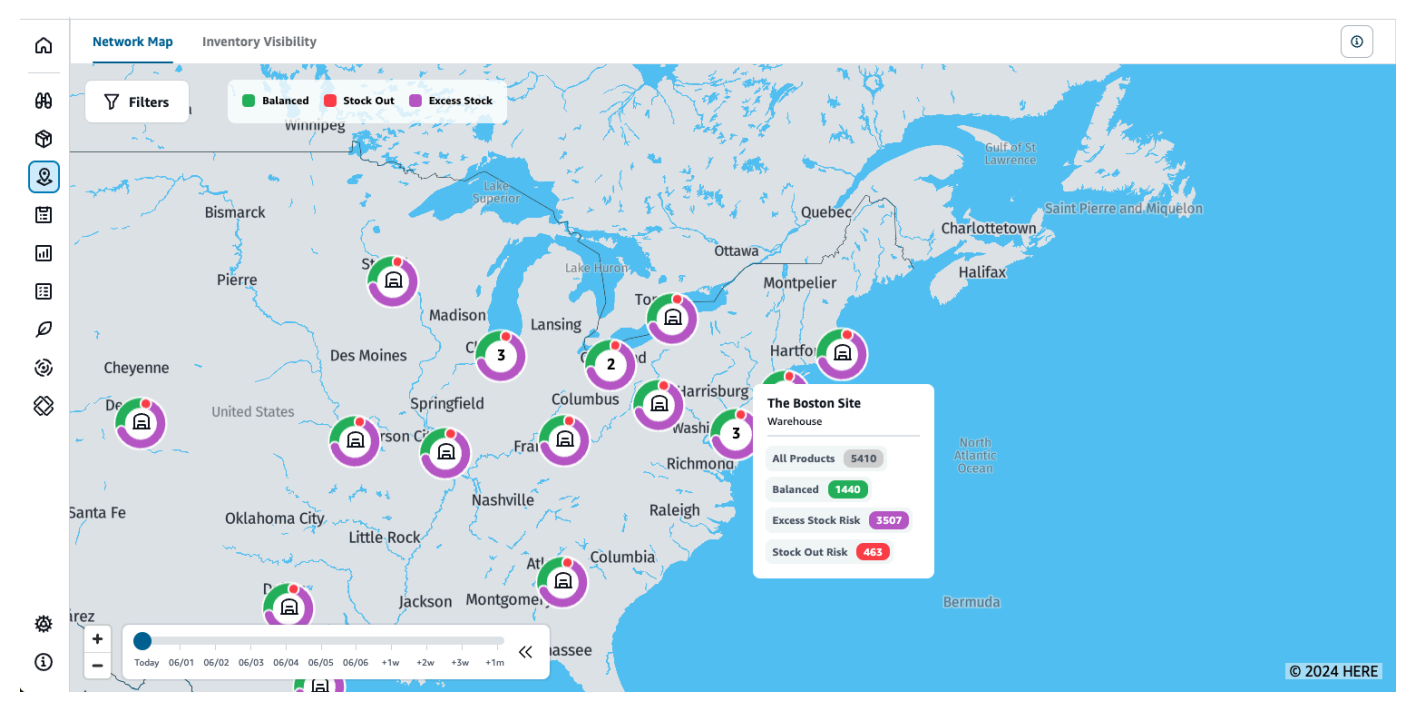

Die Seite "Netzwerkübersicht" wird angezeigt.

- 2. Wählen Sie einen Ring aus und vergrößern Sie die Position, die Sie benötigen. Sie können die Details des aktuellen und voraussichtlichen Inventars für einen oder mehrere bestimmte Artikel einsehen.
- 3. Verwenden Sie den Zeitschieber unten links auf der Seite, um den voraussichtlichen Bestand für die aktuelle Kartenansicht anzuzeigen. Der Schieberegler zeigt standardmäßig das aktuelle Datum an, das den aktuellen Zustand des Inventars darstellt.
- 4. Klicken Sie auf das +/- Symbol, um eine bestimmte Position in der Netzwerkübersicht zu vergrößern oder zu verkleinern.
- 5. Klicken Sie auf das Filtersymbol, um nach Standorten und Produkten zu filtern. Ihre Berechtigungen bestimmen Ihre Zugriffsebene.

Wenn Sie auf eine Gruppe von Websites klicken, wird rechts auf der Seite ein Pop-up angezeigt, in dem die aktuellen Lagerbestände, die Sicherheitsbestände für dieses Produkt und die voraussichtliche Inventarübersicht angezeigt werden.

## <span id="page-56-0"></span>Sichtbarkeit des Inventars anzeigen

Mithilfe der Inventartransparenz können Sie sich die Inventarprognosen für alle importierten Produkte und Standortkombinationen anzeigen lassen. Sie können die Ansicht der Prognosen nach Produkt oder Standort ändern.

Gehen Sie wie folgt vor, um die Sichtbarkeit des Inventars anzuzeigen.

1. Wählen Sie im linken Navigationsbereich des AWS Supply Chain Dashboards die Option Inventarsichtbarkeit aus.

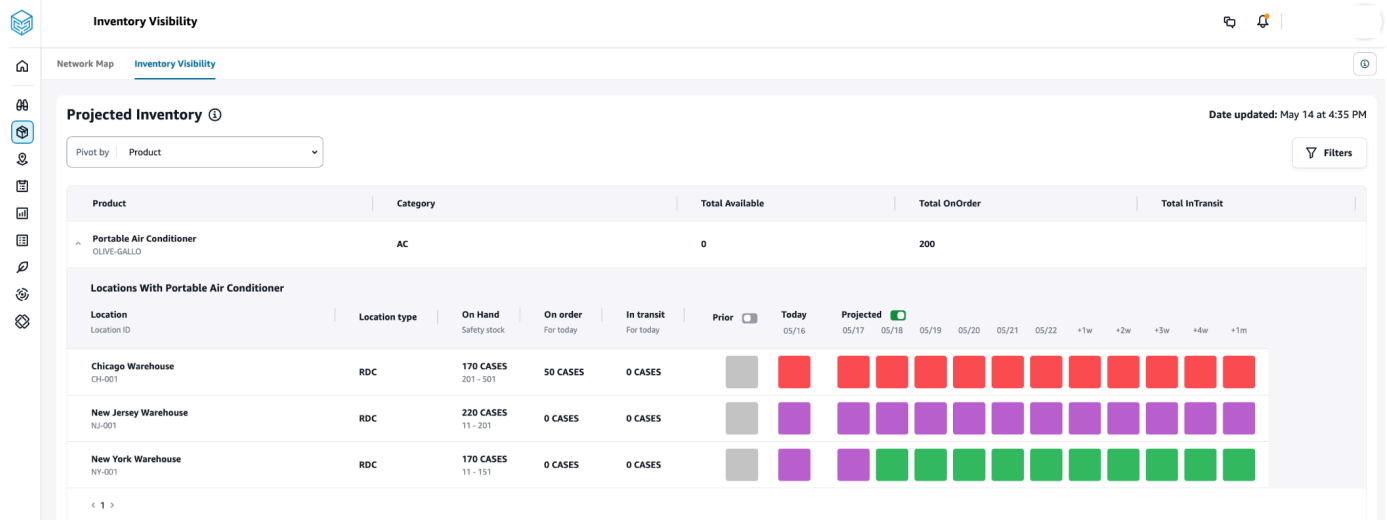

- 2. Um zu erfahren, wann die Seite mit der Sichtbarkeit des Inventars zuletzt aktualisiert wurde, siehe Datum der Aktualisierung in der oberen rechten Ecke der Seite. Die Seite wird aktualisiert, wenn Sie Daten in den Data Lake aufnehmen. Standardmäßig werden Insights alle 24 Stunden oder wenn Daten in den Data Lake aufgenommen werden, generiert.
- 3. Wählen Sie Filter, um Inventarprognosen nach Produkt und Standort zu filtern. Sie können eine Gruppe von Produkten auf der Grundlage ihrer Produkthierarchie auswählen, insbesondere ihrer Produktkategorie, die in der Produkthierarchie-Tabelle bis zu einer Ebene höher gespeichert ist. Sie können auch eine Gruppe von Websites anhand ihrer Regionen auswählen, die bis zu einer Ebene unter der Geodateneinheit gespeichert sind.
- 4. Wählen Sie die Dropdownliste Pivot by aus, um das Inventar nach Standort oder Produkt zu filtern.

Nach Standort pivotieren — Wenn Sie nach Standort pivotieren, werden die Inventarprognosen nach Standort gruppiert. Auf hoher Ebene können Sie für einen bestimmten Standort den Standorttyp (z. B. RDC, DC usw.), die Anzahl der Produkte am Standort, die Anzahl der Produkte, die ausgeglichen sind (also weit innerhalb ihres Sicherheitsbestands liegen), die Anzahl der Produkte, die vorrätig sind, und die Anzahl der Produkte, die übermäßig auf Lager sind, anzeigen.

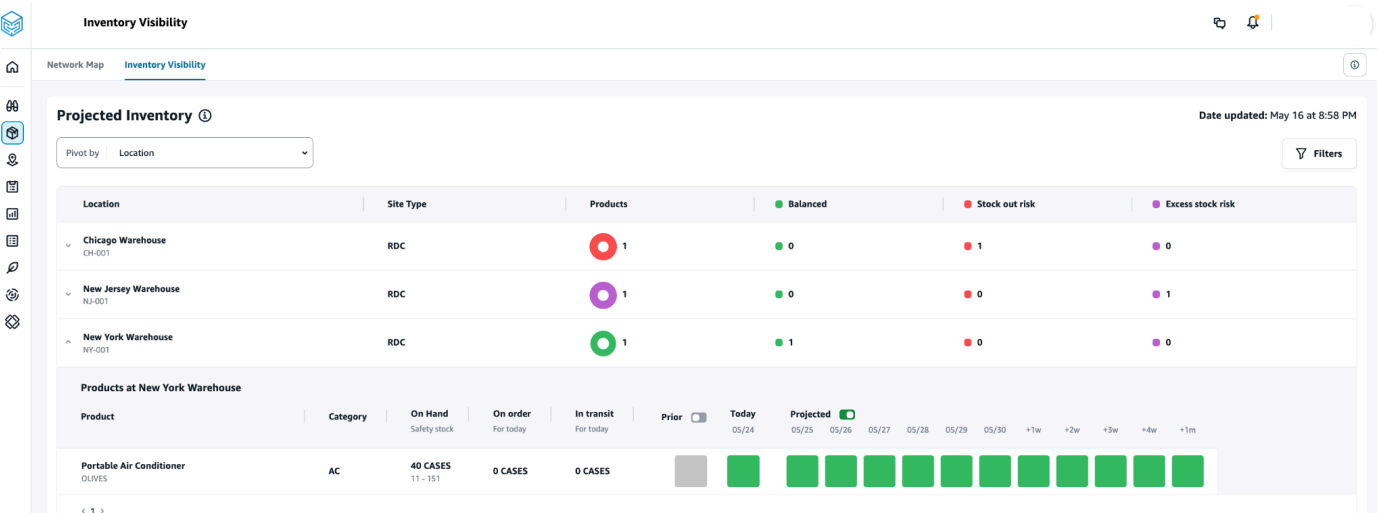

Pivot nach Produkt — Wenn Sie nach Produkt pivotieren, werden die Prognosen nach Produkten gruppiert. Auf einer übergeordneten Ebene können Sie für ein bestimmtes Produkt die Kategorie (d. h. eine Ebene höher), die Gesamtzahl der verfügbaren Produkte, die Gesamtzahl der bestellten Produkte und die Gesamtzahl der Produkte, die derzeit an verschiedenen Standorten transportiert werden, einsehen.

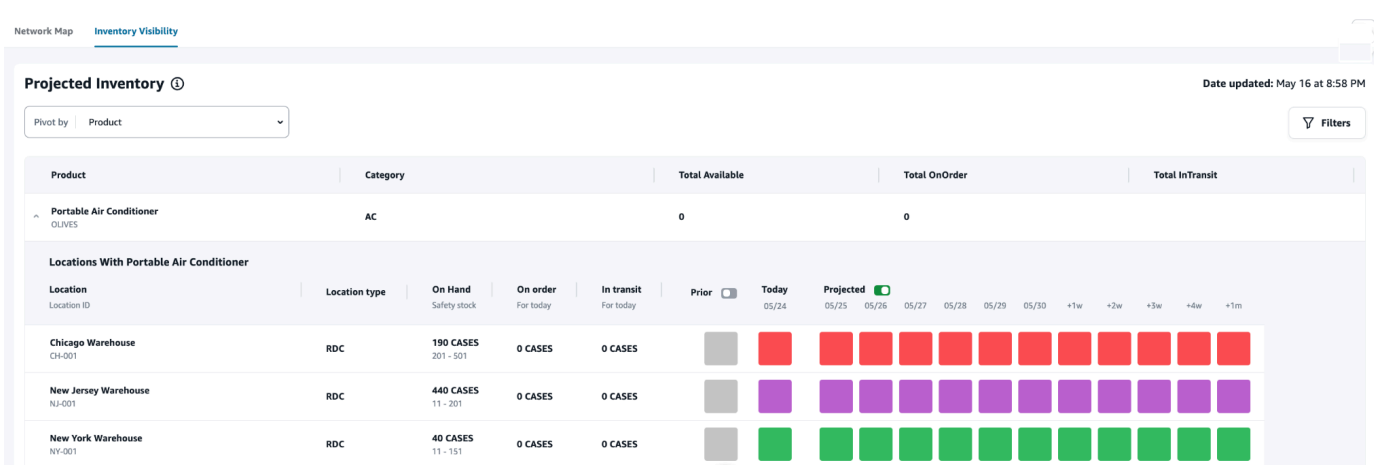

### Inventarprognosen verstehen

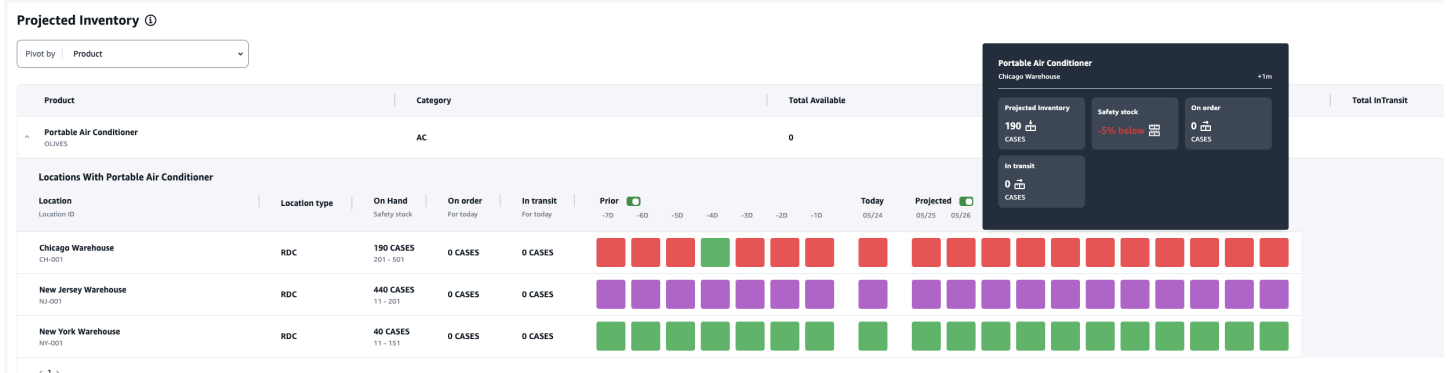

In diesem Abschnitt wird erklärt, wie man die Inventarprognosen liest.

- Was ist Lagerbestand und Sicherheitsbestand? Zeigt den Lagerbestand aus dem letzten Snapshot sowohl für vergangene Daten als auch für das aktuelle Datum an. Diese Informationen werden aus der Datenentität inv\_level extrahiert. Wenn es mehrere Datensätze mit unterschiedlichen Bestandswerten für dasselbe Snapshot-Datum gibt, wählt Insights den neuesten Snapshot-Datensatz für die Verarbeitung aus. Der Sicherheitsbestand entspricht dem in der Inventarrichtlinie angegebenen Bereich.
- Wie wird die Nachfrage berechnet? Insights sammelt Daten aus der Prognose, ausgehenden Kundenaufträgen und Transferaufträgen (d. h. Produkte, die für einen bestimmten Zeitraum den Standort verlassen), um die Gesamtnachfrage zu berechnen. Wenn die Nachfrage detaillierter verfügbar ist, z. B. wöchentlich, monatlich usw., verteilt Insights den prognostizierten Wert über den angegebenen Zeitraum.
- Vorher Wenn Sie auf die Schaltfläche Zurück klicken, können Sie die Inventarwerte der letzten sieben Tage, einschließlich aller vergangenen Tage, einsehen.
- Wie unterscheidet sich der prognostizierte Lagerbestand vom Lagerbestand? Der Lagerbestand ist der aktuelle Bestand in Ihrem ERP-System, und der prognostizierte Bestand ist die Vorhersage des future Lagerbestands, der auf Faktoren wie dem Ende des Vortages auf verfügbarer/ prognostizierter Ebene, dem eingehenden Angebot (eingehende Auftragsposition, eingehende Lieferung, eingehende Auftragspositionen), ausgehende Verkäufe (ausgehende Auftragsposition, ausgehende Lieferung) und der Bedarfsprognose basiert. Mithilfe des voraussichtlichen Inventars können Sie den future Lagerbestand planen, um Fehlbestände oder Überpreise zu vermeiden.
- Wie unterscheidet sich "Bestand" von "Voraussichtlicher Bestand"? Insights berechnet den voraussichtlichen Lagerbestand, wenn für das aktuelle Datum keine Datensätze verfügbar sind. Dabei wird dieselbe Logik verwendet, die zur Berechnung des prognostizierten Inventars für future Daten verwendet wurde.
- Wie wird die Mengenmengeneinheit (UOM) berechnet und werden Standardwerte verwendet? Die Maßeinheit für die Bestandsmenge, z. B. Lagerbestand, Bestellbestand, Transportbestand und voraussichtlicher Lagerbestand, wird angezeigt, um zwischen einzelnen Einheiten, Paletten und Kartons unterscheiden zu können. Um Unstimmigkeiten bei Maßeinheiten zu vermeiden und Berechnungen zu optimieren, verwendet Insights standardmäßig die in der Produktdateneinheit angegebene Basis-Maßeinheit für Konvertierungen. Die Umrechnungen der Einheiten werden aus product\_uom und uom\_conversion abgeleitet. Weitere Informationen zu den Datenentitäten finden Sie unter. [Insights](#page-240-0)

Sie können die Standard-Maßeinheit auch festlegen, indem Sie die Standardkonfiguration anpassen. Weitere Informationen zum Ändern der Standardkonfiguration finden Sie unte[rHolen Sie](#page-612-0) [sich Unterstützung für AWS Supply Chain.](#page-612-0)

• Werden Inventarprognosen und Risiken für Produkte generiert, die nicht auf Lager sind? — Passen Sie für Produkte, die nicht auf Lager sind, den Sicherheitsbestand der Lagerbestandsrichtlinie auf Null an. Diese Anpassung veranlasst Insights, solche Kombinationen von Produkten und Websites als Produkte einzustufen, die nicht auf Lager sind. In ähnlicher Weise werden Sie auf das Risiko eines Überbestands hingewiesen, wenn Lagerbestände an einem Standort gehalten werden. Insights bietet auch Empfehlungen zur Auslagerung von überschüssigen Beständen und zum Empfang von Lagerbeständen, wenn ein Lagerbestand ausverkauft ist.

**a** Note

Diese Funktion ist nur in USA Ost (Nord-Virginia) verfügbar.

• Wie geht Insights mit nicht zugewiesener Nachfrage um? — Wenn keine Informationen zur ausgehenden Lieferung verfügbar sind, ordnet Insights die Nachfrage von outbound\_order\_line entweder dem versprochenen Lieferdatum oder dem angeforderten Lieferdatum zu. Wenn Informationen zur ausgehenden Lieferung verfügbar sind, verteilt Insights die gesamte Bedarfsmenge auf die Versanddaten. Jeder nicht zugewiesene Bedarf innerhalb eines Tages und bis zu sechs Monaten wird übertragen. Wenn es zu einer Stornierung kommt, stellt Insights die Weiterleitung der Nachfrage ein.

#### **a** Note

Diese Funktion ist nur im Osten der USA (Nord-Virginia) verfügbar.

## <span id="page-60-0"></span>Eine Insight Watchlist erstellen

Sie können eine Insight-Watchlist erstellen, um Risiken und Abweichungen in der Lieferkette zu verfolgen und Sie darüber zu informieren.

1. Wählen Sie im linken Navigationsbereich des AWS Supply Chain Dashboards Insights aus.

Die Insights-Seite wird angezeigt.

2. Wenn Sie zum ersten Mal Benutzer sind, wählen Sie einen Insight-Typ aus, um eine Insight-Watchlist zu erstellen. Siehe [Eine Beobachtungsliste für Inventarrisiken erstellen](#page-60-1) und [Eine](#page-62-0) [Beobachtungsliste für Abweichungen bei der Vorlaufzeit erstellen.](#page-62-0)

Informationen zum Anzeigen vorhandener Beobachtungslisten finden Sie unter. [Die generierten](#page-63-0) [Erkenntnisse anzeigen](#page-63-0)

### <span id="page-60-1"></span>Eine Beobachtungsliste für Inventarrisiken erstellen

Sie können eine Beobachtungsliste mit Informationen zu Inventarrisiken erstellen, um anhand der von Ihnen ausgewählten Tracking-Parameter prognostizierte Bestandsausfälle und Bestandsüberschussrisiken einzusehen, die von Insights generiert werden.

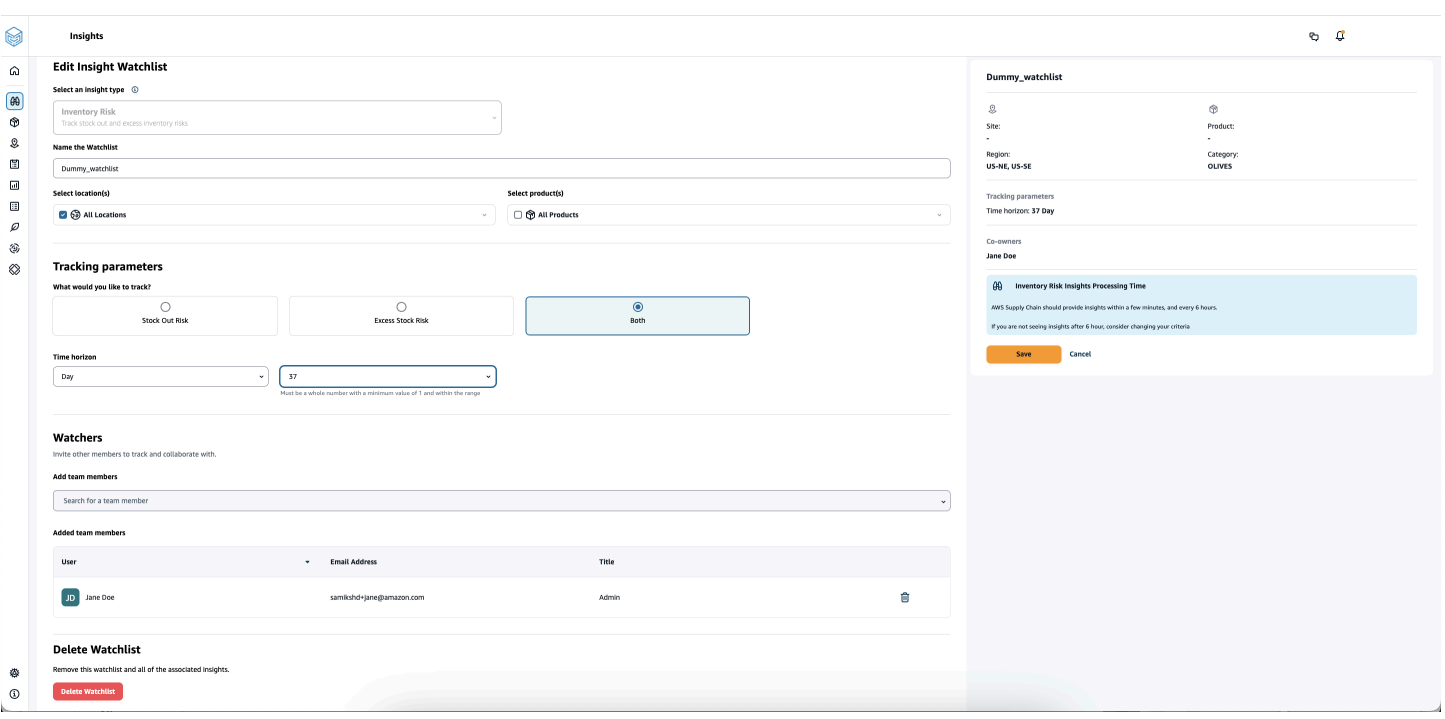

1. Wählen Sie im linken Navigationsbereich des AWS Supply Chain Dashboards Insights aus.

Die Insights-Seite wird angezeigt.

2. Wählen Sie Neue Insight-Beobachtungsliste.

Die Seite "Eine Insight-Watchlist erstellen" wird angezeigt.

- 3. Wählen Sie unter Wählen Sie einen Insight-Typ aus die Option Inventarrisiko aus.
- 4. Geben Sie unter Name der Beobachtungsliste einen Namen ein, um Ihre Insight-Beobachtungsliste nachzuverfolgen.
- 5. Wählen Sie unter Standort (e) auswählen die Standorte aus dem Drop-down-Menü aus, die Sie zu Ihrer Beobachtungsliste hinzufügen möchten.
- 6. Wählen Sie unter Produkt (e) auswählen die Produkte aus dem Drop-down-Menü aus, die Sie zu Ihrer Beobachtungsliste hinzufügen möchten.
- 7. Wählen Sie unter Tracking-Parameter aus, was Sie verfolgen möchten. Die Optionen lauten Stock-Out-Risiko, Excess Stock Risk oder Beides.
- 8. Geben Sie unter Zeithorizont den Zeitraum ein, in dem Benachrichtigungen über Inventarrisiken generiert werden sollen.
- 9. Unter Beobachter können Sie weitere Benutzer hinzufügen, von denen Sie glauben, dass sie von diesen Erkenntnissen profitieren könnten. Die Nutzer, denen diese Erkenntnisse zur Verfügung stehen, können Risiken verfolgen und gemeinsam an der Lösung von Risiken arbeiten.

Alle von Ihnen ausgewählten Einstellungen werden auf der rechten Seite angezeigt.

10. Wählen Sie Speichern, um eine Beobachtungsliste für Inventarrisiken zu speichern und zu erstellen.

### <span id="page-62-0"></span>Eine Beobachtungsliste für Abweichungen bei der Vorlaufzeit erstellen

Sie können Benachrichtigungen über festgestellte Abweichungen bei der Lieferzeit einsehen und erhalten AWS Supply Chain . Sie können jede Information auswählen und wir empfehlen AWS Supply Chain Ihnen, wie Sie damit umgehen können.

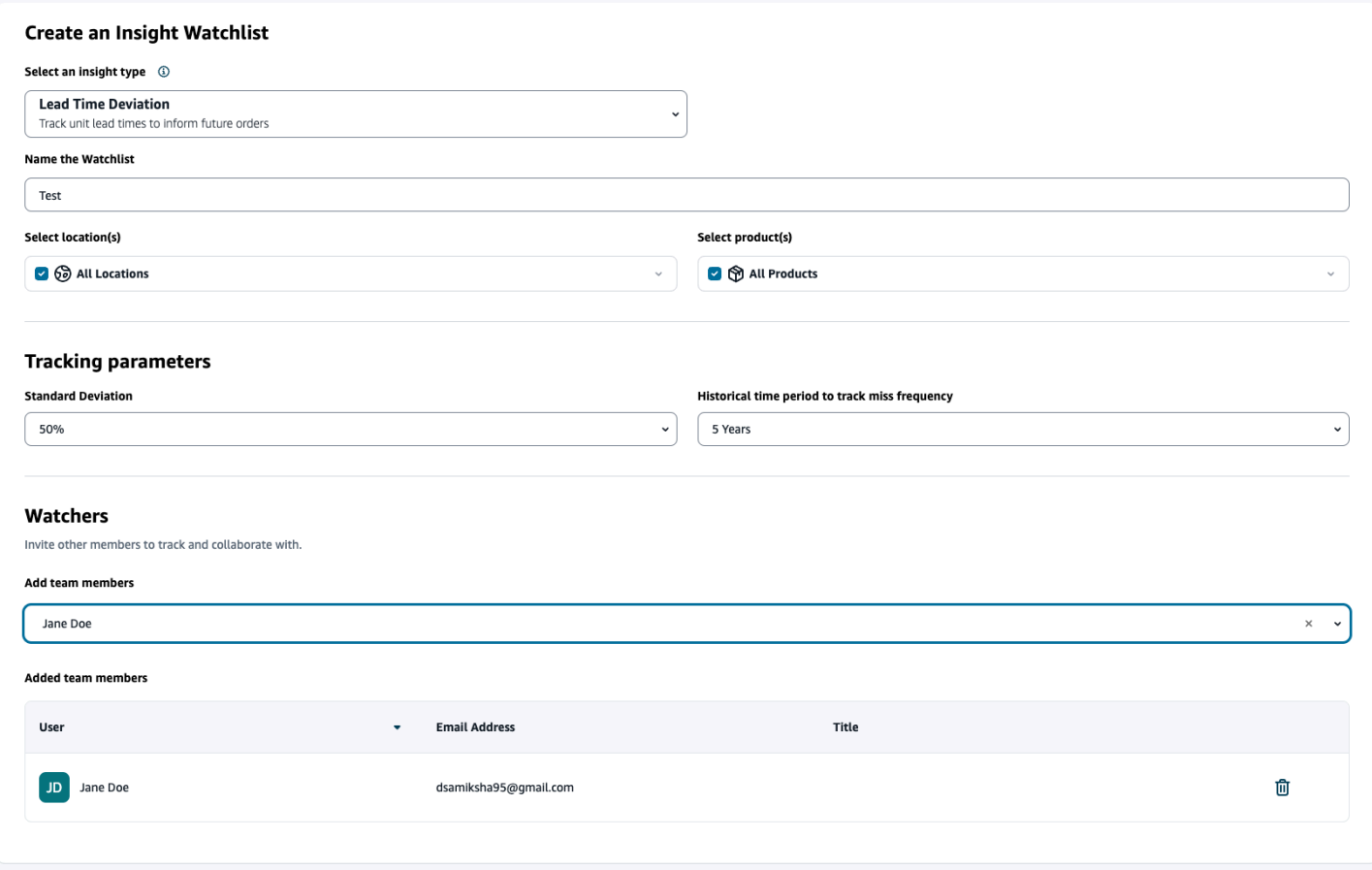

1. Wählen Sie im linken Navigationsbereich des AWS Supply Chain Dashboards Insights aus.

Die Insights-Seite wird angezeigt.

2. Wählen Sie Neue Insight-Beobachtungsliste.

Die Seite "Eine Insight-Watchlist erstellen" wird angezeigt.

- 3. Wählen Sie unter Wählen Sie einen Insight-Typ aus die Option Lead Time Deviation aus.
- 4. Geben Sie unter Name der Beobachtungsliste einen Namen ein, um Ihre Insight-Beobachtungsliste nachzuverfolgen.
- 5. Wählen Sie unter Standort (e) auswählen die Standorte aus der Drop-down-Liste aus, die Sie Ihrer Beobachtungsliste hinzufügen möchten.
- 6. Wählen Sie unter Produkt (e) auswählen die Produkte aus der Drop-down-Liste aus, die Sie Ihrer Beobachtungsliste hinzufügen möchten.
- 7. Wählen Sie unter Tracking-Parameter, Standardabweichung den Prozentsatz der Durchlaufzeitabweichung aus der Drop-down-Liste aus. Wenn der Prozentsatz erreicht ist, AWS Supply Chain wird ein Einblick generiert und Sie werden über die Abweichung bei der Durchlaufzeit informiert.
- 8. Wählen Sie unter Tracking-Parameter, Historischer Zeitraum zur Erfassung der Fehlerhäufigkeit den historischen Zeitraum Ihrer aufgenommenen Daten aus der Drop-down-Liste aus, um Abweichungen bei der Durchlaufzeit zu analysieren.
- 9. Unter Beobachter können Sie weitere Benutzer hinzufügen, um zusammenzuarbeiten und die Risiken und Benachrichtigungen mit anderen zu teilen.

Alle von Ihnen ausgewählten Einstellungen werden auf der rechten Seite angezeigt.

10. Wählen Sie Speichern, um eine Beobachtungsliste für Inventarrisiken zu speichern und zu erstellen.

#### **a** Note

AWS Supply Chain unterstützt nur 1000 Insights pro Watchlist und 100 Watchlists pro Instance. Um das Limit zu erhöhen, wenden Sie sich an den [AWS-Support.](#page-612-0)

## <span id="page-63-0"></span>Die generierten Erkenntnisse anzeigen

Sie können alle Erkenntnisse einsehen, die für eine von Ihnen erstellte Watchlist AWS Supply Chain generiert wurden. Sie können einen Einblick auswählen, um weitere Informationen zu erhalten. Ein Einblick durchläuft die folgenden Phasen:

#### **a** Note

AWS Supply Chain unterstützt die Neugewichtung des Planungshorizonts für bis zu sechs Wochen.

- Neue Erkenntnisse In diesem Abschnitt werden alle neuen Erkenntnisse angezeigt, die Sie nach AWS Supply Chain der Erstellung Ihrer Insight-Watchlist gewonnen haben. AWS Supply Chain scannt alle 6 Stunden nach Inventory Risk Insights und alle 24 Stunden Lead Time Insights.
- Wird überprüft In diesem Abschnitt werden alle Erkenntnisse angezeigt, die derzeit überprüft werden.
- Gelöst In diesem Abschnitt werden gelöste Erkenntnisse angezeigt.

Sie können Ihre Beobachtungsliste auf zwei Arten einsehen:

- Karten Zeigt Erkenntnisse als "Neue Erkenntnisse", "In Bearbeitung" und "Gelöst" an.
- Tabelle Zeigt Erkenntnisse in einem tabellarischen Format an.

## <span id="page-64-0"></span>Lösung eines Erkenntnisses zum Inventarrisiko

AWS Supply Chain empfiehlt eine oder mehrere Methoden zur Lösung von Erkenntnissen über das Inventarrisiko. AWS Supply Chain empfiehlt möglicherweise, Inventar von anderen Standorten innerhalb einer bestimmten Entfernung zu übertragen. Dadurch würde ein Inventarrisiko an dem zu prüfenden Standort behoben. AWS Supply Chain Die Empfehlungen basieren auf den Einstellungen für Entfernung und Zeithorizont, die Sie unter Insight-Einstellungen konfiguriert haben.

1. Wählen Sie im linken Navigationsbereich des AWS Supply Chain Dashboards Insights aus.

Die Insights-Seite wird angezeigt.

2. Wählen Sie unter Neue Einblicke einen Einblick aus, um das Inventarrisiko zu beheben.

Eine Übersicht über das Inventarrisiko mit aktuellem und voraussichtlichem Inventar sowie die Optionen zur Neugewichtung werden angezeigt.

3. Wählen Sie unter Optionen für die Neuverteilung die Option Select aus, die von empfohlen wird. AWS Supply Chain

Sobald Sie die Option zur Neugewichtung ausgewählt haben, können Sie sich die aktuellen und voraussichtlichen Lagerbestände vor und nach der Neugewichtung ansehen.

- 4. Auf der Seite "Lösung bestätigen" wird die von Ihnen gewählte Neugewichtsoption unter Lösungsoption angezeigt.
- 5. Wählen Sie unter Nachricht an das Team die Option Nach dem Klicken... Kontrollkästchen, um das Team über die gewählte Rebalance-Option zu informieren.
- 6. Wählen Sie Bestätigen aus.

## <span id="page-65-0"></span>Einblicke in die Vorlaufzeit

AWS Supply Chain bietet Einblicke in die Abweichung der Vorlaufzeiten auf Anbieter-, Produktund Zielstandortebene. Die Einblicke in die Abweichung der Lieferzeiten umfassen auch den Transportmodus und die Quellstandorte und identifizieren Abweichungen bei der Durchlaufzeit auf einer detaillierteren Ebene. Sie können die empfohlenen Vorlaufzeiten in Ihren Planungszyklus einbeziehen, um die Planungsgenauigkeit zu erhöhen und Lagerbestandsrisiken zu vermeiden.

Beispiel: Für Lieferant S, Produkt P, Zielstandort D, Quellstandort S und Transportart wie LKW, Schiff usw. gibt die Fehlerhäufigkeit die Häufigkeit an, mit der die Durchlaufzeit versäumt wurde, verglichen mit der geplanten Durchlaufzeit (d. h. den vertraglichen Durchlaufzeiten), die in der Entität vendor\_lead\_time angegeben ist. Daher empfiehlt Insights, die geplante Vorlaufzeit für denselben Anbieter, dasselbe Produkt und dieselbe Website zu aktualisieren, um future Probleme mit der Vorlaufzeit zu vermeiden.

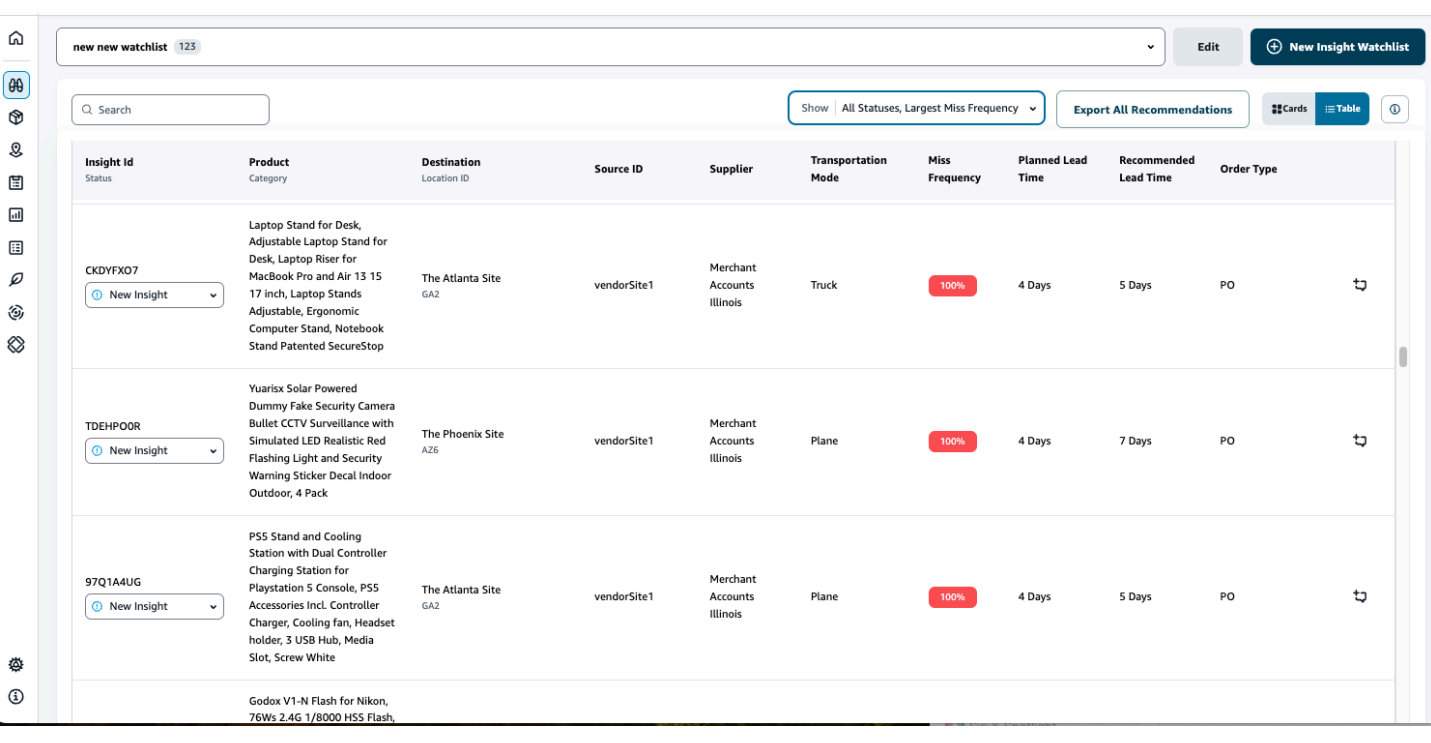

Wählen Sie Alle Empfehlungen exportieren, um die Lieferzeitempfehlungen für die aufgenommenen Produkt-, Standort- oder Lieferantenkombinationen in einer CSV-Datei in Ihren Amazon S3 S3- Bucket zu exportieren. Sobald der Export abgeschlossen ist, erhalten Sie eine E-Mail und eine Benachrichtigung in der AWS Supply Chain Webanwendung mit einem Link zum Amazon S3 S3- Bucket, in den die Empfehlungen exportiert werden.

Wenn Werte für die optionalen Spalten source\_site\_id und trans\_mode in der Datenentität vendor lead time nicht verfügbar sind, verwendet Insights die Stammdatensätze für Vorlaufzeiten. Liegen die Transaktionsdaten für Produkt, Quellstandort, Zielstandort, Lieferant und Transportart jedoch auf einer detaillierteren Ebene vor, d. h. inbound\_order\_line und inbound\_shipment, wirken sich dies auf die Empfehlungen und die geplante Durchlaufzeit aus. Wenn die Stammdatendatei mehrere Datensätze für geplante Durchlaufzeiten enthält, verwendet Insights die höchste geplante Durchlaufzeit für die Berechnung.

### Abweichungen bei der Vorlaufzeit und Empfehlungen

Für jeden generierten Einblick in die Vorlaufzeit können Sie eine Zeile auswählen, um den historischen Trend der Leistung des Anbieters bei der Lieferung von Produkten von einem bestimmten Versandort zum Zielort anzuzeigen.

Für alle Bestellungen, die in Bearbeitung sind, können Sie den Status der Bestellung einsehen und den Liefertermin voraussehen. Insights verwendet ein Modell für maschinelles Lernen, das auf historischen Daten von 1 bis 5 Jahren trainiert wurde — einem Zeitraum, der bei der Erstellung der Watchlist ausgewählt wurde —, um vorhergesagte Liefertermine mit unterschiedlicher Zuverlässigkeit zu ermitteln.

Das Diagramm "Historische Bestellungen" zeigt die historischen durchschnittlichen Lieferzeiten pro Monat, berechnet aus historischen Bestelldaten auf der Grundlage von Übermittlungs- und Lieferdaten. Die Balkendiagramme stellen den aktuellen Wert für die geplante Lieferzeit und die empfohlene Lieferzeit für Lieferanten an bestimmten Standorten für die jeweiligen Produkte dar. Die tatsächliche Lieferzeit für future Bestellungen wird in 50% der Fälle der empfohlenen Lieferzeit entsprechen oder darunter liegen.

In der Grafik "Kommende Bestellungen" werden die future Lieferzeiten für Bestellungen pro Tag angezeigt, berechnet anhand des Absendedatums und der Lieferdaten der Bestellung. Die Balkendiagramme stellen den aktuellen Wert für die geplante Lieferzeit und die empfohlene Lieferzeit für Anbieter an bestimmten Standorten für die jeweiligen Produkte dar. Die tatsächliche Lieferzeit für future Bestellungen wird in 50% der Fälle der empfohlenen Lieferzeit entsprechen oder darunter liegen.

In der Tabelle "Bestellungen in Bearbeitung" werden detaillierte Informationen zu den aktuellen oder bevorstehenden Bestellungen angezeigt, für die ein Risiko besteht. Grundlage hierfür sind Modellprognosen aus den historischen Daten für den jeweiligen Lieferanten, das Produkt und den Standort. Die Tabelle zeigt die detaillierte Ansicht aller offenen Bestellungen mit Details wie der Bestellmenge, dem voraussichtlichen oder geplanten Lieferdatum, die anhand der Auftragspositionsdaten verfügbar sind, und den von Insights prognostizierten Lieferterminen mit mehreren Optionen, die nach Geschätzt — Niedrig und Geschätzt — Hoch kategorisiert sind. Die Abweichung bestimmt die Diskrepanz zwischen den geschätzten Höchstterminen und den tatsächlichen Lieferterminen, die auf Auftragspositionsebene verfügbar sind.

#### **a** Note

Die X-Achse im Diagramm Historische Bestellungen zeigt Monate entsprechend der UTC-Zeitzone, unabhängig von Ihrem Standort. Das bedeutet, dass der Monatsanfang mit 00h:00m:00s UTC des ersten Tages des Monats und das Monatsende mit 23h:59m:59s UTC des letzten Tages des Monats zusammenfällt.

# Zusammenarbeit mit anderen Benutzern AWS Supply Chain

Sie können mit anderen AWS Supply-Chain-Benutzern zusammenarbeiten, um Probleme im Zusammenhang mit der Lieferkette zu besprechen.

Wählen Sie im AWS Supply Chain Dashboard die Option Gehe zur Zusammenarbeit aus. Sie haben die folgenden Möglichkeiten:

- Unter Team-Konversationen können Sie alle einzelnen Benutzer sehen, mit denen Sie Gespräche geführt haben.
- Unter Insight-Konversationen werden alle Konversationen innerhalb des Teams für einen Insight aufgelistet.
- Sobald Sie eine bestimmte Insight-Konversation ausgewählt haben, können Sie sich das Insight-Risiko auf der rechten Seite mit Empfehlungen zur Lösung des Risikos ansehen. Sie können auch "Insight-Details anzeigen" wählen, um die Insight-Risikoseite aufzurufen.
- Wählen Sie "Konversation starten". Das Dialogfeld "Neue Konversation" wird angezeigt.

Wählen Sie aus der Drop-down-Liste Benutzer hinzufügen den Benutzer aus, mit dem die Konversation beginnen soll, und klicken Sie dann auf Konversation starten.

• Schieben Sie auf die Schaltfläche Benachrichtigungen für diesen Thread abrufen, um die Benachrichtigungen der Webanwendung für die Konversation zu aktivieren.

# Benachrichtigungen

Sie können eine Benachrichtigung in der AWS Supply Chain Webanwendung oder per E-Mail erhalten.

## Benachrichtigungen einschalten

Gehen Sie wie folgt vor, um Benachrichtigungen zu aktivieren:

1. Wählen Sie im linken Navigationsbereich des AWS Supply Chain Dashboards das Symbol Einstellungen aus.

Die Seite "Einstellungen" wird angezeigt.

2. Klicken Sie auf Notifications (Benachrichtigungen).

Die Seite mit den Benachrichtigungseinstellungen wird angezeigt.

3. Schieben Sie unter Insights auf die Schaltflächen "In der App" und "E-Mail", um Benachrichtigungen zu erhalten, wenn eine Abweichung bei der Durchlaufzeit festgestellt wird, Inventarrisiken identifiziert wurden, der Export der Vorlaufzeit fehlschlägt oder wenn der Export der Vorlaufzeit erfolgreich war.

**a** Note

Sie können wählen, ob Sie eine E-Mail, eine In-App-Benachrichtigung oder beides erhalten möchten.

4. Schieben Sie unter Forecast Collaboration auf die In-App-Schaltfläche, um eine Benachrichtigung zu erhalten, AWS Supply Chain wenn die Prognose aktualisiert wird oder wenn die Prognoseanfrage vom Partner abgelehnt wird.

Sie können auch die E-Mail-Schaltfläche verwenden, um einmal täglich eine zusammengefasste E-Mail mit allen Prognoseaktualisierungen zu erhalten.

5. Schieben Sie unter Bestellungen auf die Schaltfläche in der App, um eine Benachrichtigung zu erhalten AWS Supply Chain , wenn der Partner eine Aktualisierung der Bestellung vornimmt.

Sie können auch die E-Mail-Schaltfläche verwenden, um einmal täglich eine zusammengefasste E-Mail mit allen Bestellaktualisierungen zu erhalten.

- 6. Schieben Sie unter Anfragen zur Offenlegung von Daten auf die Schaltfläche in der App, um eine Benachrichtigung zu erhalten, AWS Supply Chain wenn eine Datenanfrage eingereicht oder abgelehnt wurde, oder um den Status der Datenanfrage zu verfolgen. Zum Beispiel "In Bearbeitung", Überarbeitung angefordert, storniert usw.
- 7. Wählen Sie Speichern.
- 8. Wählen Sie auf dem AWS Supply Chain Dashboard das Glockensymbol oben rechts aus, um die Benachrichtigungen in der App anzuzeigen.

# Einblicke in Arbeitsaufträge

Sie können Work Order Insights verwenden, um den Arbeitsauftragsstatus, Prognosen zur voraussichtlichen Ankunftszeit (ETA), das Lieferrisiko und Empfehlungen für jeden Arbeitsauftrag einzusehen. AWS Supply Chain verwendet Echtzeitdaten aus Ihrem ERP-System und bietet detaillierte Einblicke in jeden Arbeitsauftrag für eine bessere Planung.

Themen

- [Work Order Insights zum ersten Mal konfigurieren](#page-71-0)
- [Einstellungen für Arbeitsaufträge](#page-74-0)
- [Arbeitsaufträge](#page-78-0)
- **[Beschaffung](#page-83-0)**
- [Logistik](#page-86-0)

## <span id="page-71-0"></span>Work Order Insights zum ersten Mal konfigurieren

Als Administrator können Sie mehrere Prozesse und Meilensteine erstellen, um Ihre Arbeitsaufträge zu verfolgen.

#### **a** Note

Um einen Einblick in Arbeitsaufträge zu erhalten, müssen Sie nicht nur die Prozesse und Meilensteine für Ihre Arbeitsaufträge konfigurieren, sondern auch die erforderlichen Dateneinheiten und Spalten aufnehmen. Weitere Informationen zu den erforderlichen Datenentitäten finden Sie unter. [Einblicke in Arbeitsaufträge](#page-372-0)

- 1. Öffnen Sie die AWS Supply Chain Webanwendung.
- 2. Wählen Sie im linken Navigationsbereich des AWS Supply Chain Dashboards Work Order Insights aus. Die Seite "Ihre Arbeitsaufträge verwalten" wird angezeigt.
- 3. Wählen Sie "Setup".
- 4. Wählen Sie auf der Seite "Wartungsaufträge einrichten" unter Erste Schritte mit Wartungsaufträgen die Option "Prozess erstellen".
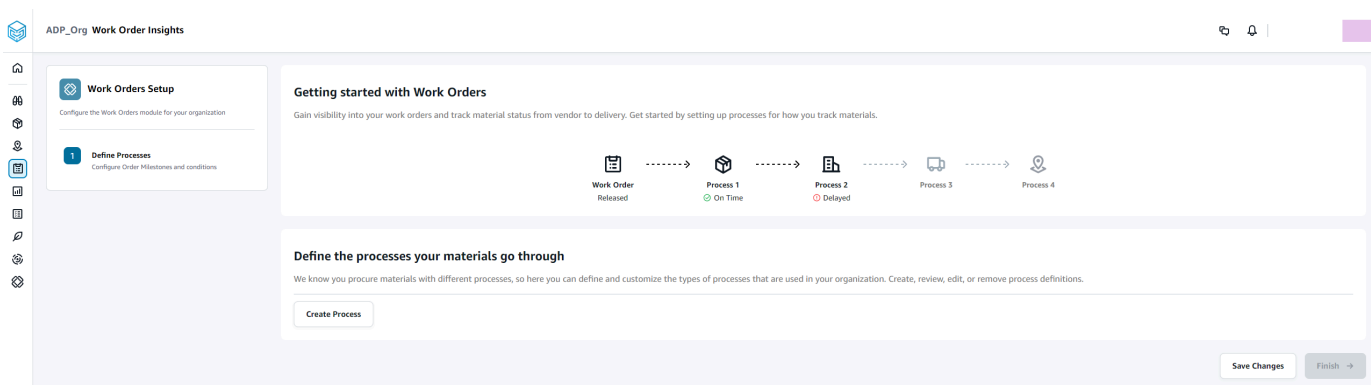

### Die Seite "Prozess bearbeiten" wird angezeigt.

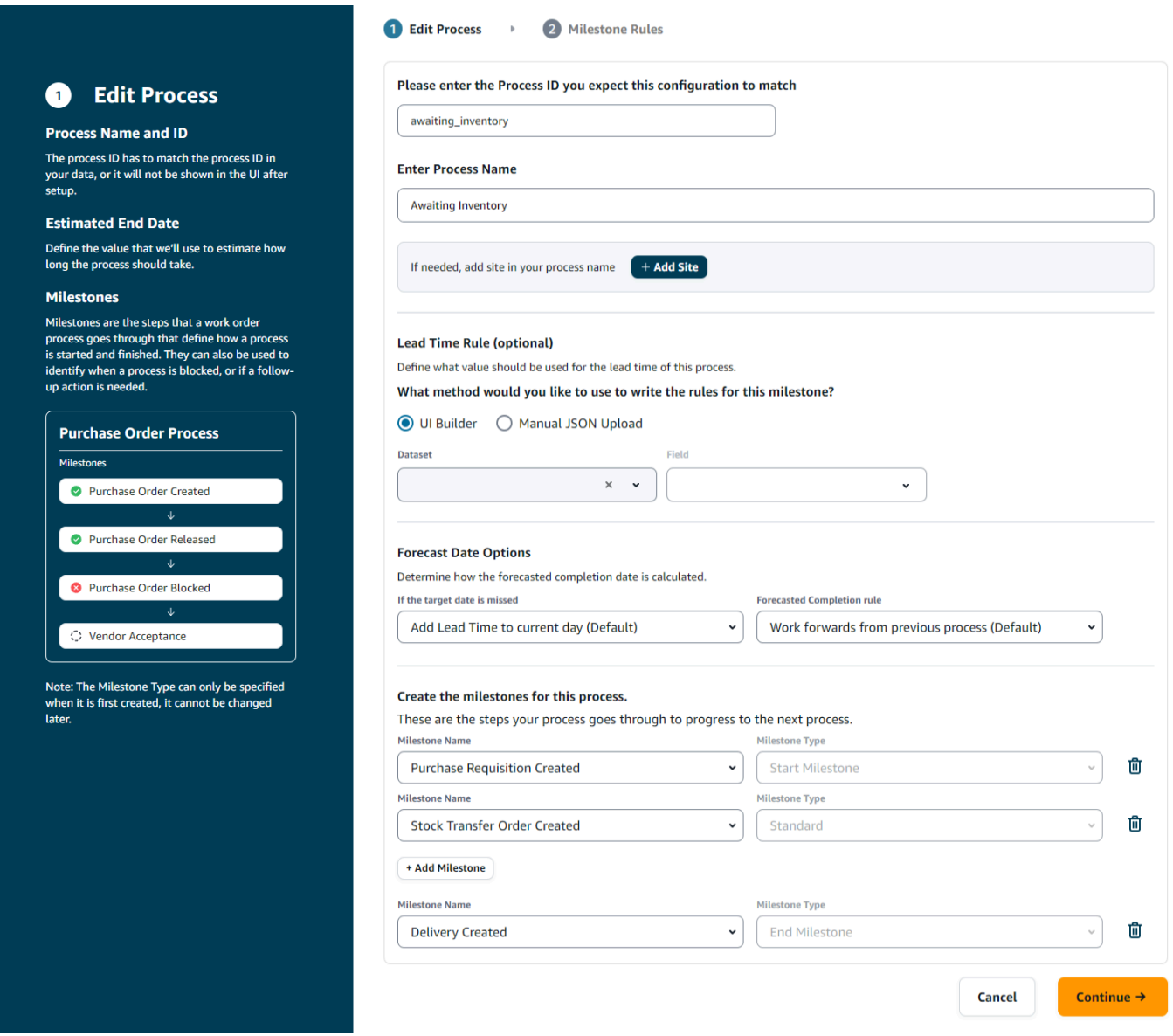

- 5. Geben Sie unter Bitte geben Sie die Prozess-ID ein, von der Sie erwarten, dass sie mit dieser Konfiguration übereinstimmt — Geben Sie die Prozess-ID ein. Wenn die work\_order\_plan-Datenentität hochgeladen wird, wird die Prozess-ID von der work\_order\_plan-Datenentität abgeleitet oder generiert eine UUID, die Sie ändern können, um sie an die Prozess-ID anzupassen, von der Sie wissen, dass sie aufgenommen AWS Supply Chain wird.
- 6. Geben Sie unter Prozessnamen eingeben einen Namen für den Prozess ein.

Wenn Sie mehrere Websites haben, die denselben Prozessnamen verwenden, wählen Sie Site hinzufügen, um Ihrem Prozess eine Site hinzuzufügen. Der Standortwert kann aus allen Entitäten (process\_header, process\_operation, process\_product, product, site, vendor\_product) bestimmt werden, die eine one-to-one Beziehung zur Arbeitsauftragsposition (process\_product) haben.

- 7. (Optional) Unter Vorlaufzeitregel > Welche Methode möchten Sie verwenden, um die Regeln für diesen Meilenstein zu schreiben? , wählen Sie eine der folgenden Optionen:
	- UI Builder Wählen Sie den Datensatz und die entsprechenden Spalten aus, die in den Vorlaufzeitprozess aufgenommen werden sollen. Stellen Sie sicher, dass der von Ihnen ausgewählte Datensatz in den Data Lake aufgenommen wurde.
	- Manueller JSON-Upload Fügen Sie die Prozess- und Regeldefinitionen im JSON-Format ein.
- 8. Unter Optionen für das Prognosedatum können Sie angeben, wie das Abschlussdatum der Forecast berechnet werden soll.
	- Wenn das Zieldatum verfehlt wird Wählen Sie "Vorlaufzeit zum aktuellen Tag hinzufügen", wenn das Abschlussdatum der Prognose auf den nächsten Tag fallen soll. Wählen Sie 1 Tag zum aktuellen Tag hinzufügen aus, um dem Ziel für die Fertigstellung der Prognose einen Tag hinzuzufügen.
	- Regel für den prognostizierten Abschluss Wählen Sie Ab dem vorherigen Prozess weiterarbeiten aus, wenn die Prognoseberechnung vom Abschlussdatum des vorherigen Prozesses zuzüglich der Dauer des aktuellen Prozesses ausgehen soll. Das bedeutet, dass der Prozess versucht wird, so schnell wie möglich abgeschlossen zu werden. Wählen Sie für die Prognoseberechnung die Option Vom erforderlichen Datum vor Ort rückwärts arbeiten aus, um die Dauer vom Prozesszieldatum abzuziehen. Das bedeutet, dass der Prozess versucht, bis zum Zieldatum des Prozesses abgeschlossen zu werden.
- 9. Erstellen Sie die Meilensteine für diesen Prozess Wählen Sie den Namen und den Typ des Meilensteins aus der Dropdownliste aus.
- 10. Wählen Sie Meilenstein hinzufügen, um einen neuen Meilenstein hinzuzufügen.

11. Klicken Sie auf Weiter.

Die Seite Meilensteinregeln wird angezeigt.

Überprüfen Sie die Meilensteinregeln, die Sie erstellt haben.

12. Wählen Sie Speichern und Beenden.

## Einstellungen für Arbeitsaufträge

- 1. Wählen Sie im linken Navigationsbereich des AWS Supply Chain Dashboards das Symbol Einstellungen aus.
- 2. Wählen Sie unter Organisation die Option Arbeitsaufträge aus.

Die Seite mit den Einstellungen für den Arbeitsauftrag wird angezeigt.

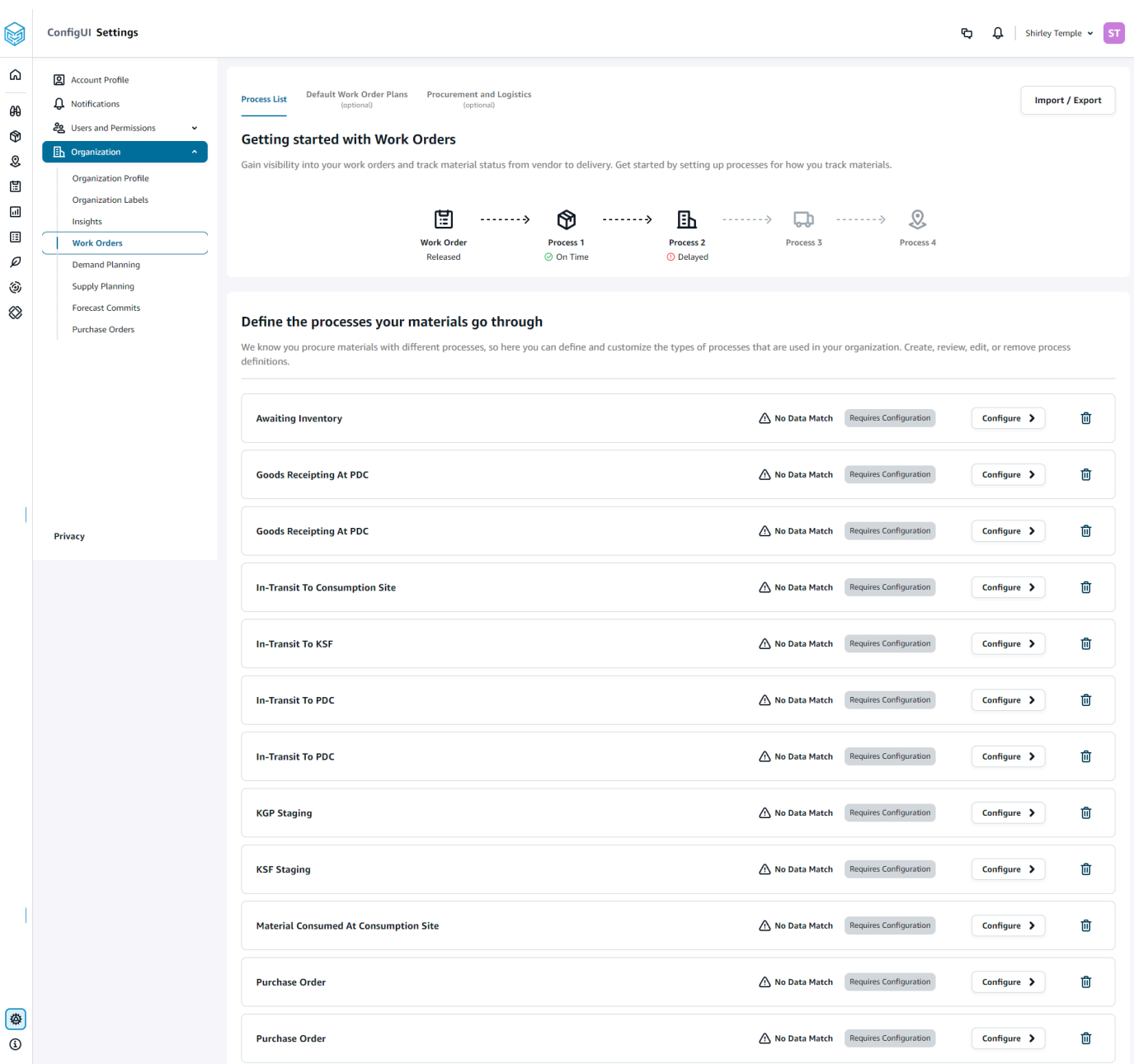

- 3. Auf der Registerkarte Prozessliste können Sie alle konfigurierten Prozesse oder Prozesse, die konfiguriert werden müssen, einsehen. Sie können Prozesse löschen oder neue erstellen.
- 4. Wählen Sie Import/Export.
- 5. Wählen Sie unter Wartungsauftragskonfiguration importieren/exportieren die Option Speichern, um die Meilensteindefinitionen, Prozessdefinitionen und Standard-Arbeitsauftragspläne im JSON-Format zu kopieren. Sie können diese Funktion verwenden, um die Konfiguration in einer Instanz (z. B. einer Vorproduktionsinstanz) einzurichten und dann dieselbe Konfiguration in eine andere Instanz (z. B. eine Produktionsinstanz) zu kopieren.

6. (Optional) Auf der Registerkarte "Standard-Arbeitsauftragspläne" können Sie alternative Vorlaufzeiten für Prozesse einrichten, die nicht mit den Daten des Arbeitsauftragsplans übereinstimmen.

Standardmäßig verwendet Work Order Insights die Durchlaufzeitinformationen aus dem Datensatz work order plan. Wenn Work Order Insights die Kombination aus Material und Verarbeitung im Datensatz w work\_order\_plan nicht finden kann, verwendet Work Order Insights die Standardkonfiguration des Arbeitsauftragsplans für den Abgleich von Durchlaufzeiten. Arbeitsauftragspläne werden im Reservierungsdatensatz nach dem Reservierungstyp segmentiert. Um die Standardkonfiguration für Arbeitsaufträge verwenden zu können, muss der Reservierungsdatensatz aufgenommen werden. Die Reservierungstypen werden unter der Wartungsauftragskonfiguration angezeigt. Sie können den Arbeitsauftragsplan für jede Reservierungsart einrichten, indem Sie Prozesse hinzufügen und Vorlaufzeiten für jeden Prozess definieren.

7. (Optional) Erweitern Sie auf der Registerkarte Beschaffung und Logistik die Option Beschaffung und Logistik.

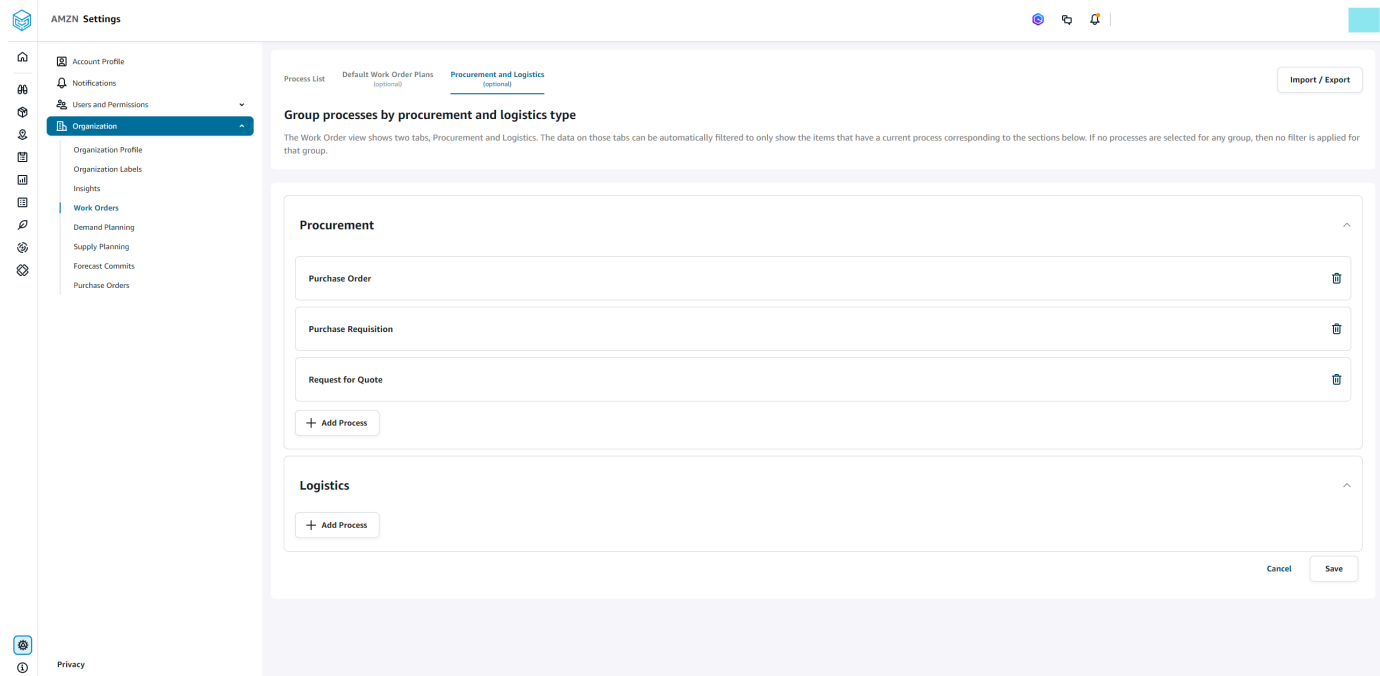

8. Wählen Sie unter Beschaffung und Logistik die Option Prozess hinzufügen aus, um die Prozesse hinzuzufügen, die auf der Seite Beschaffung und Logistik aufgeführt werden sollen.

### **a** Note

Wenn unter Beschaffung oder Logistik keine Prozesse hinzugefügt wurden, werden auf der Registerkarte Beschaffung und Logistik die Details aller Prozesse angezeigt.

- 9. Wählen Sie auf der Seite "Bestehenden Prozess auswählen" einen vorhandenen Prozess aus der Drop-down-Liste aus.
- 10. Wählen Sie Hinzufügen aus.
- 11. Wählen Sie Speichern.

### Labels für Organisationen

Als Administrator können Sie die Bezeichnungen für Arbeitsaufträge anpassen.

- 1. Wählen Sie im linken Navigationsbereich des AWS Supply Chain Dashboards das Symbol Einstellungen aus.
- 2. Wählen Sie unter Organisation die Option Organisationsetiketten aus.

Die Seite "Organisationsetiketten" wird angezeigt.

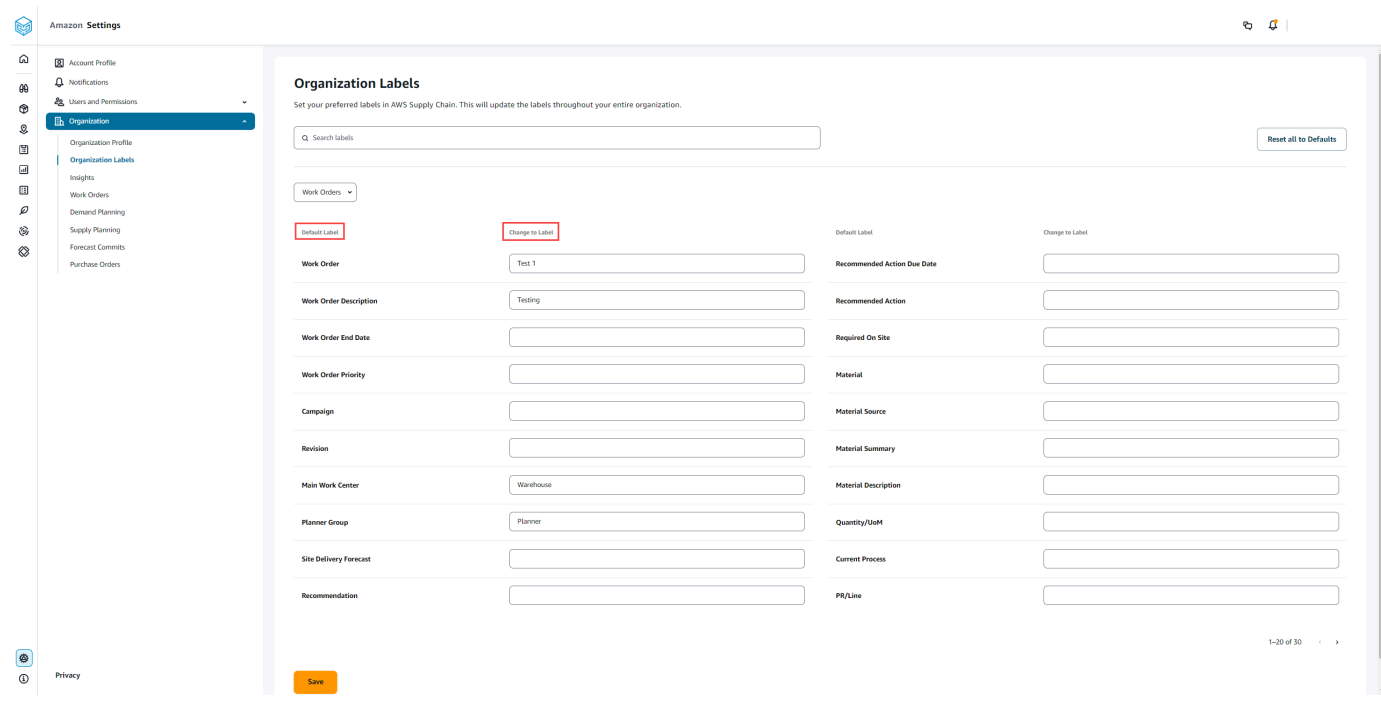

3. Geben Sie unter Zu Label ändern den bevorzugten Namen für jedes Standard-Label ein.

### **a** Note

Wenn Sie das Standardlabel ändern, wird Ihre gesamte Organisation mit dem neuen Label für Arbeitsaufträge aktualisiert. Beispielsweise wird die Tabelle "Arbeitsaufträge" aktualisiert, wenn Sie die Bezeichnungen "Arbeitsauftrag", "Beschreibung des Arbeitsauftrags", "Hauptarbeitszentrum" und "Planergruppe" unter "Organisationsetiketten" aktualisieren (siehe Abbildung oben).

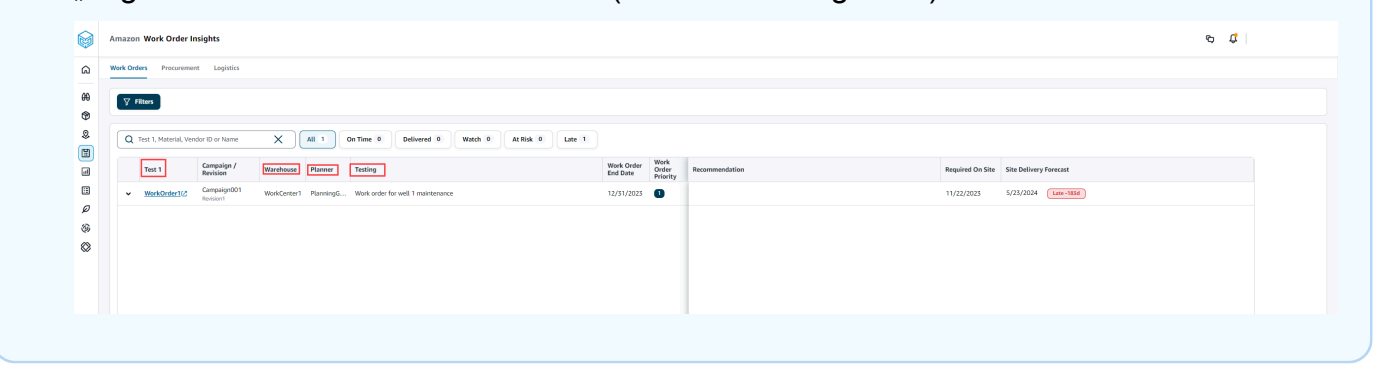

- 4. Wählen Sie Speichern.
- 5. Um die benutzerdefinierten Beschriftungen in die Standardbeschriftungen zu ändern, wählen Sie "Alle auf Standardwerte zurücksetzen".

# Arbeitsaufträge

Sie können alle Arbeitsaufträge einsehen, die verspätet, pünktlich, gefährdet, überwacht oder geliefert wurden. Sie können den Arbeitsauftrag erweitern, um die Materialien unter jedem Arbeitsauftrag anzuzeigen.

Wählen Sie im linken Navigationsbereich des AWS Supply Chain Dashboards Work Order Insights aus. Die Seite Work Order Insights wird angezeigt.

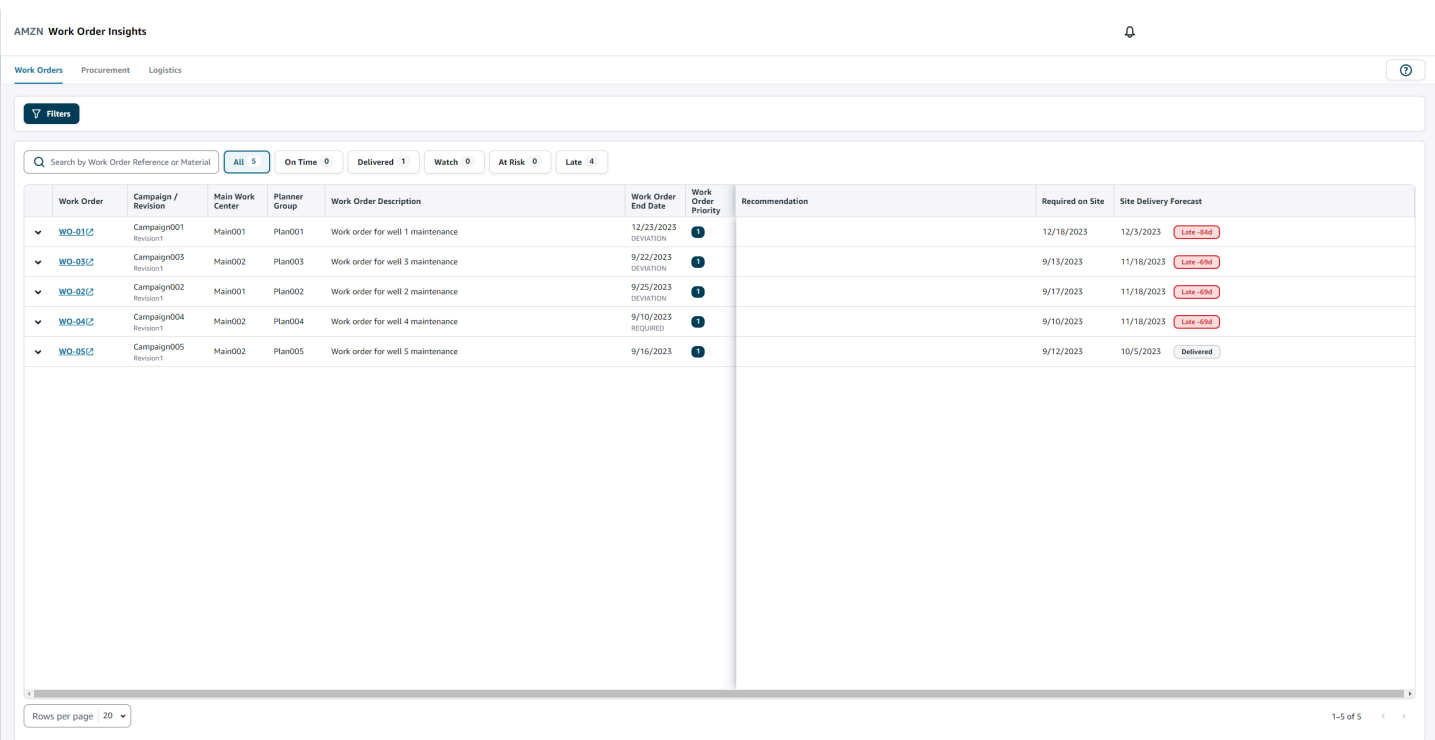

Wählen Sie Filter, um die Arbeitsaufträge nach Land/Standort, Kampagne, Revision, Hauptarbeitszentrum, Prozessname und Planergruppe zu filtern. Sobald Sie Ihre Filter eingerichtet haben, wählen Sie Anwenden. Sie können auch Filtergruppe speichern wählen, um Ihre Filter zu speichern.

Sie können die Arbeitsaufträge auch nach den Status "Alle", "Termingerecht", "Überwacht", "Gefährdet", "Verspätet" und "Geliefert" filtern. Wenn Sie beispielsweise Verspätet wählen, werden Ihnen alle Arbeitsaufträge angezeigt, die derzeit verspätet oder verspätet sind.

Sie können das Suchfeld verwenden, um nach Arbeitsauftrag oder Material zu suchen, und die Option Sortieren verwenden, um die Wartungsaufträge zu sortieren. Sie können sie nach beliebigen Überschriften sortieren, aber standardmäßig werden die Arbeitsaufträge zuerst nach Site Delivery Forecast und zweitens nach Arbeitsauftragspriorität sortiert.

Auf der Seite "Arbeitsaufträge" wird Folgendes aus Ihrem ERP- oder Quellsystem angezeigt:

- Arbeitsauftrag Zeigt die Nummer des Arbeitsauftrags an. Sie können den Arbeitsauftrag auswählen, um Ihr ERP- oder Quellsystem anzuzeigen. Sie können jeden Arbeitsauftrag erweitern, um die Materialien im Arbeitsauftrag anzuzeigen.
- Kampagne/Revision Zeigt die Kampagne und/oder die Revision des Arbeitsauftrags an.
- Hauptarbeitszentrum Zeigt das im Quellsystem definierte Hauptarbeitszentrum an.
- Planergruppe Zeigt die Planungsgruppe für jeden Wartungsauftrag an.
- Beschreibung des Arbeitsauftrags Zeigt eine kurze Begründung des Arbeitsauftrags an.
- Enddatum des Arbeitsauftrags Zeigt das Datum an, bis zu dem der Wartungsauftrag abgeschlossen sein sollte.
- Priorität des Arbeitsauftrags Zeigt die Priorität des Arbeitsauftrags an. AWS Supply Chain akzeptiert nur einen numerischen Wert für dieses Feld. Zum Beispiel 1,2,3 und so weiter. Wenn Ihr ERP-System keinen numerischen Wert für dieses Feld enthält, können Sie den Arbeitsauftrag nicht nach Priorität sortieren.
- Empfehlung Zeigt alle umsetzbaren Elemente an und ist mit einem Meilenstein verknüpft. Wenn der Arbeitsauftrag beispielsweise aufgrund eines Meilensteins blockiert ist, wird der Empfehlungstext angezeigt, um nach alternativen Produkten zu suchen.
- Vor Ort erforderlich Das Datum, an dem alle Materialien vor Ort benötigt werden, bevor mit den Arbeiten begonnen wird.
- Forecast der Website-Auslieferung Zeigt eine der folgenden Optionen an:
	- Verspätet Wird angezeigt, wenn der Wartungsauftrag aufgrund des zu Grunde liegenden Arbeitsauftragsmaterials verspätet ausgeführt wird und der späteste Liefertermin voraussichtlich verspätet eintrifft. Dieser Artikel wird rot angezeigt.
	- Pünktlich Wird angezeigt, wenn die Materialien im Rahmen des Arbeitsauftrags den Standort innerhalb des erforderlichen Termins vor Ort erreichen. Dieser Artikel wird grün angezeigt.
	- Gefährdet Wird angezeigt, wenn das Material mit dem spätesten Eingangsdatum einen Prozess hat, der entweder verzögert ist oder sich in einem blockierten Meilenstein befindet. Für diesen Artikel kann immer noch das erforderliche Datum angegeben werden und er wird gelb angezeigt.
	- Uhr Wird angezeigt, wenn das Material mit dem spätesten Datum entweder gesperrt ist oder sich in einem aktuellen Lieferkettenprozess zu spät befindet.
	- Geliefert Wird angezeigt, nachdem der letzte Meilenstein des letzten Prozesses eingeleitet wurde, was auf den Abschluss des Prozesses hinweist.

### Materialien für Arbeitsaufträge anzeigen

Sie können alle Materialien anzeigen, die sich auf einen Arbeitsauftrag beziehen.

1. Wählen Sie im linken Navigationsbereich des AWS Supply Chain Dashboards Work Order Insights aus.

Die Seite Work Order Insights wird angezeigt.

2. Erweitern Sie den Arbeitsauftrag, den Sie sich ansehen möchten.

Die Seite "Materialien im Arbeitsauftrag" wird angezeigt.

- Material Zeigt die Materialnummer an.
- Beschreibung Liefert eine Beschreibung des Materials.
- Qty/UOM Listet die Menge des Materials auf. Wenn UoM verfügbar ist, wird der UoM-Wert angezeigt. Zum Beispiel jeweils 2 Stück.
- Materialquelle Zeigt an, ob sich das Material im Lager befindet oder direkt gekauft wurde.
- Aktueller Prozess Zeigt den aktuellen Lieferkettenprozess für das Arbeitsauftragsmaterial an.
- Empfehlung Zeigt alle umsetzbaren Elemente an und ist mit einem Meilenstein verknüpft.
- Vor Ort erforderlich Zeigt das Datum an, an dem das Material vor Ort benötigt wird.
- Forecast der Website-Auslieferung Zeigt die Prognose und den Status der Website-Auslieferung an.
- 3. Wählen Sie das Material aus, das Sie sich im Detail ansehen möchten. Die Seite mit der Materialübersicht wird angezeigt und enthält eine Zusammenfassung des Materials.

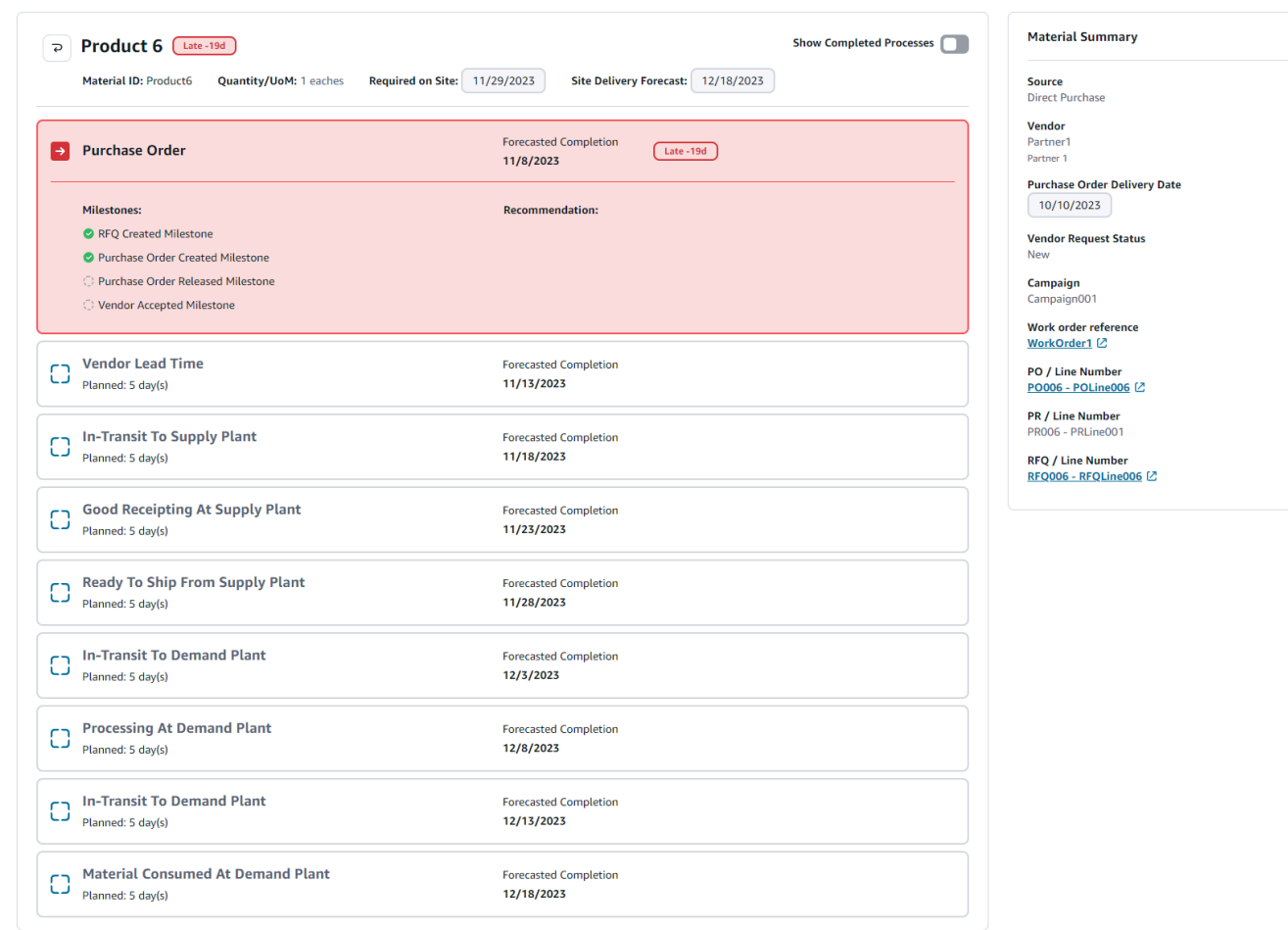

Sie können den aktuellen Meilenstein für das Material einsehen und die Empfehlung bezieht AWS Supply Chain sich auf jeden Meilenstein.

4. Schieben Sie auf die Schaltfläche Abgeschlossene Meilensteine anzeigen, um alle abgeschlossenen Meilensteine für ein Material anzuzeigen.

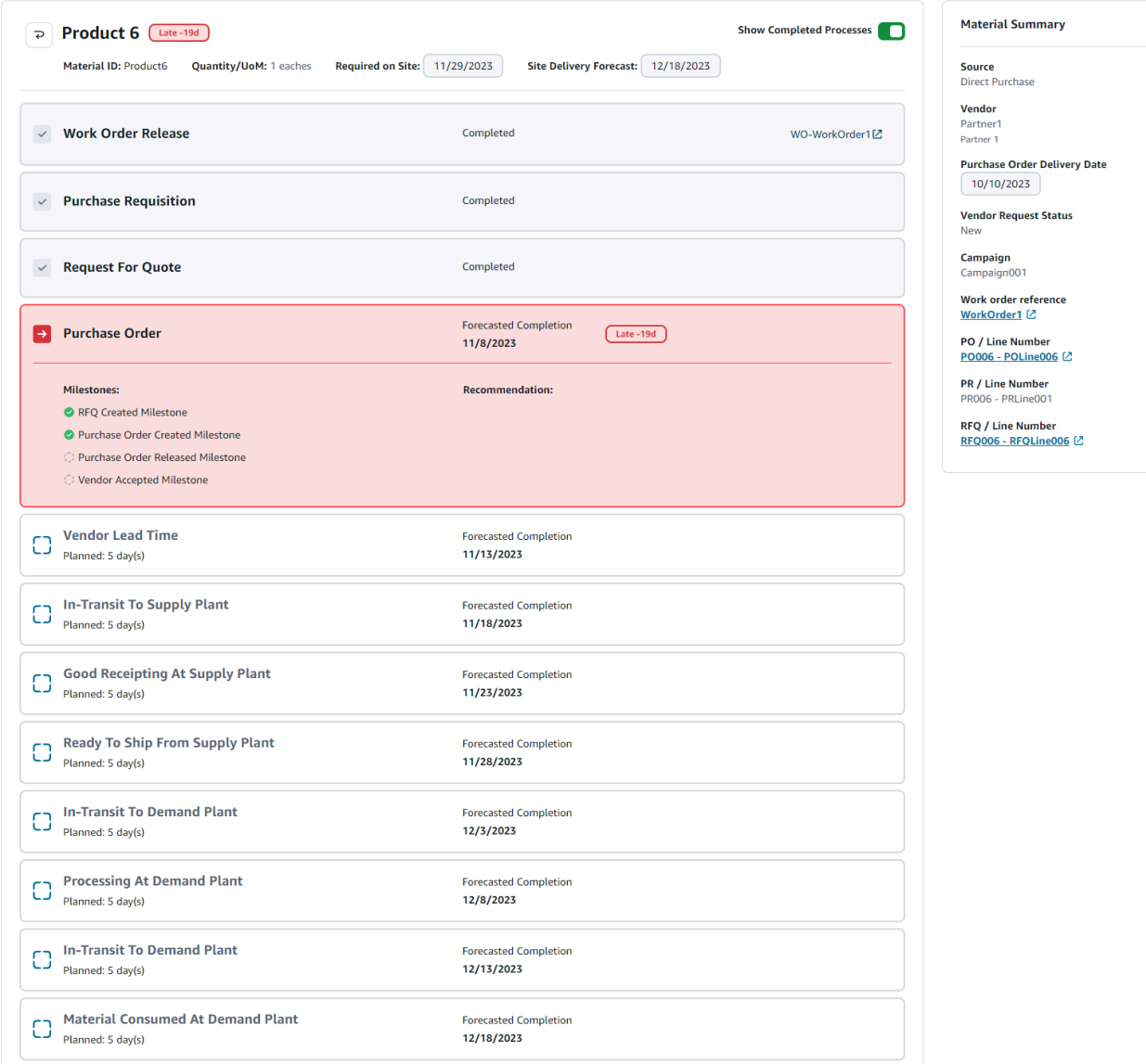

## **Beschaffung**

Sie können die Beschaffungsdetails für alle Artikel einsehen, die im Rahmen eines Arbeitsauftrags bestellt wurden. Standardmäßig können Sie die Supply-Chain-Prozesse für die Beschaffung anzeigen und Sie können die Filter verwenden, um eine Teilmenge der Beschaffungsprozesse anzuzeigen. Sie können den Materialnamen auswählen, um die entsprechende Beschaffungsübersicht anzuzeigen.

Wählen Sie im linken Navigationsbereich des AWS Supply Chain Dashboards Work Order Insights aus. Die Seite Work Order Insights wird angezeigt. Wählen Sie die Registerkarte Beschaffung.

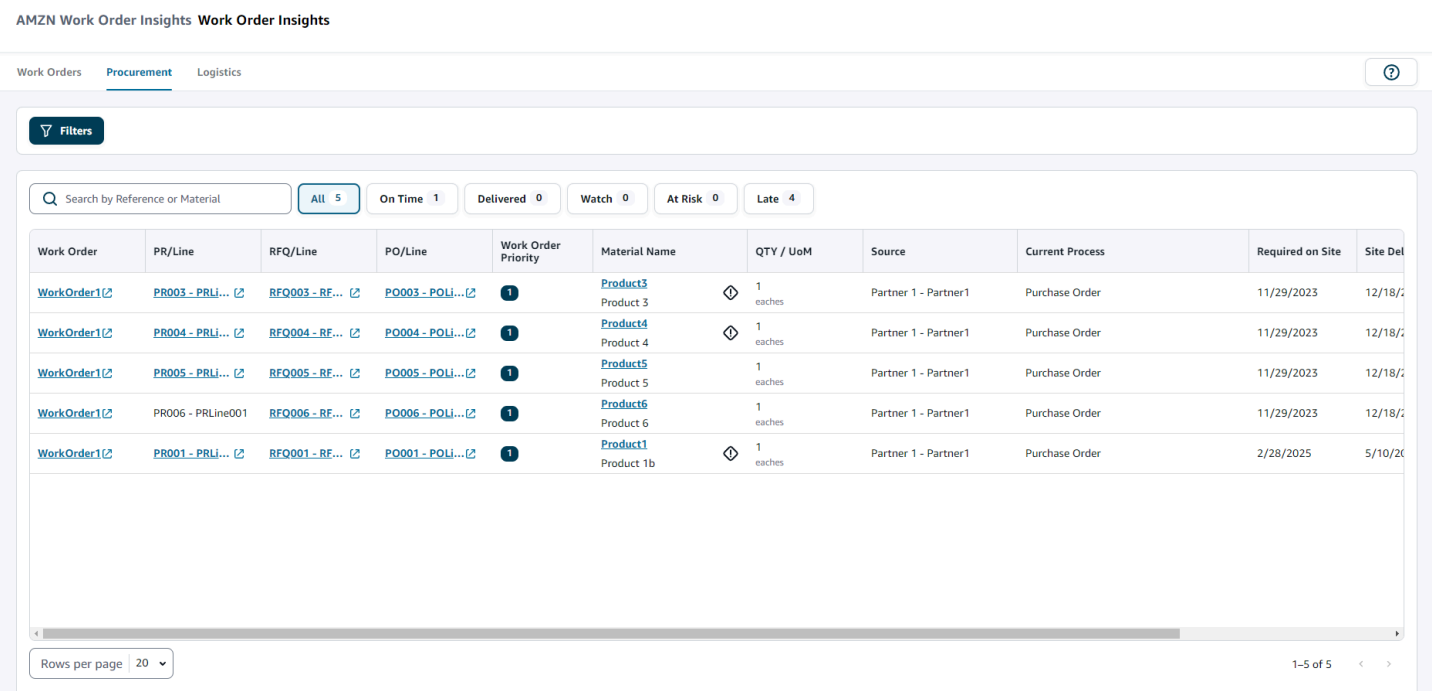

Sie können Filter wählen, um die Arbeitsaufträge nach Land/Standort, Kampagne, Version, Hauptarbeitszentrum, Prozessname und Planergruppe zu filtern. Sobald Sie Ihre Filter eingerichtet haben, wählen Sie Anwenden. Sie können auch Filtergruppe speichern wählen, um Ihre Filter zu speichern.

Sie können die Arbeitsaufträge auch nach dem Status "Alle", "Termingerecht", "Geliefert", "Überwacht", "Gefährdet" und "Verspätet" filtern. Wenn Sie beispielsweise Verspätet wählen, werden Ihnen alle Arbeitsaufträge angezeigt, die derzeit verspätet oder verspätet sind.

Sie können das Suchfeld verwenden, um nach den erforderlichen Arbeitsaufträgen zu suchen. Sie können sie nach beliebigen Überschriften sortieren, aber standardmäßig werden die Arbeitsaufträge zuerst nach Site Delivery Forecast und zweitens nach Arbeitspriorität sortiert.

Auf der Seite Beschaffung werden die folgenden Informationen aus Ihrem ERP- oder Quellsystem angezeigt:

- Arbeitsauftrag Zeigt die Nummer des Arbeitsauftrags an. Sie können den Arbeitsauftrag auswählen, um Ihr ERP- oder Quellsystem anzuzeigen.
- PR/Line Sie können die Beschaffungs- oder Zeilennummer auswählen, die in Ihrem ERP- oder Quellsystem angezeigt werden soll.
- RFQ/Zeile Sie können die Angebotsanfrage oder die Zeilennummer auswählen, um sie in Ihrem ERP- oder Quellsystem anzuzeigen.
- PO/Position Sie können die Bestellung (PO) oder die Zeilennummer auswählen, um sie in Ihrem ERP- oder Quellsystem anzuzeigen.
- Priorität des Arbeitsauftrags Zeigt die Priorität des Arbeitsauftrags an. AWS Supply Chain akzeptiert nur einen numerischen Wert für dieses Feld. Zum Beispiel 1,2,3 und so weiter. Wenn Ihr ERP-System keinen numerischen Wert für dieses Feld enthält, können Sie den Arbeitsauftrag nicht nach Priorität sortieren.
- Materialname Zeigt den Namen des Materials an, das beschafft wird. Wenn ein Material in Ihrem ERP-System als Gefahrgut gekennzeichnet ist, AWS Supply Chain wird das Gefahrgut-Zeichen neben dem Material angezeigt.

Sie können den Materialnamen auswählen, um den aktuellen Meilenstein des Arbeitsauftrags anzuzeigen. Schieben Sie auf die Schaltfläche Abgeschlossene Meilensteine anzeigen, um alle abgeschlossenen Meilensteine für ein Material anzuzeigen.

- Menge/Maßeinheit Zeigt die Menge des Materials an, das beschafft wird.
- Quelle Zeigt die Quelle an, aus der das Material beschafft wird.
- Aktueller Prozess Zeigt den aktuellen Prozess des Arbeitsauftrags an.
- Vor Ort erforderlich Zeigt das Datum an, an dem das Produkt am Standort des Arbeitsauftrags benötigt wird.
- Forecast der Website-Auslieferung Zeigt eine der folgenden Optionen an:
	- Verspätet Wird angezeigt, wenn der Wartungsauftrag aufgrund des zu Grunde liegenden Arbeitsauftragsmaterials verspätet ausgeführt wird und der späteste Liefertermin voraussichtlich verspätet eintrifft. Dieser Artikel wird rot angezeigt.
	- Pünktlich Wird angezeigt, wenn die Materialien im Rahmen des Arbeitsauftrags den Standort innerhalb des erforderlichen Termins vor Ort erreichen. Dieser Artikel wird grün angezeigt.
	- Gefährdet Wird angezeigt, wenn das Material mit dem spätesten Eingangsdatum einen Prozess hat, der entweder verzögert ist oder sich in einem blockierten Meilenstein befindet. Für diesen Artikel kann immer noch das erforderliche Datum angegeben werden und er wird gelb angezeigt.
	- Uhr Wird angezeigt, wenn das Material mit dem spätesten Datum entweder gesperrt ist oder sich in einem aktuellen Lieferkettenprozess zu spät befindet.
	- Geliefert Wird angezeigt, nachdem der letzte Meilenstein des letzten Prozesses eingeleitet wurde, was auf den Abschluss des Prozesses hinweist.
- Fälligkeitsdatum der empfohlenen Maßnahme Zeigt die Maßnahmen an, die bis zum prognostizierten Abschlussdatum für den mit der Empfehlung verknüpften Lieferkettenprozess abgeschlossen sein müssen.
- Empfehlung Zeigt alle umsetzbaren Elemente an und ist mit einem Meilenstein verknüpft.

## Logistik

AMZN Work Order Insights Work Order Insights

Sie können die Logistikdetails für alle Artikel einsehen, die im Rahmen eines Arbeitsauftrags bestellt wurden. Sie können den Materialnamen auswählen, um die entsprechende Materialübersicht für jeden Lieferkettenprozess anzuzeigen.

Wählen Sie im linken Navigationsbereich des AWS Supply Chain Dashboards Work Order Insights aus.

Die Seite Work Order Insights wird angezeigt. Wählen Sie die Registerkarte Logistik.

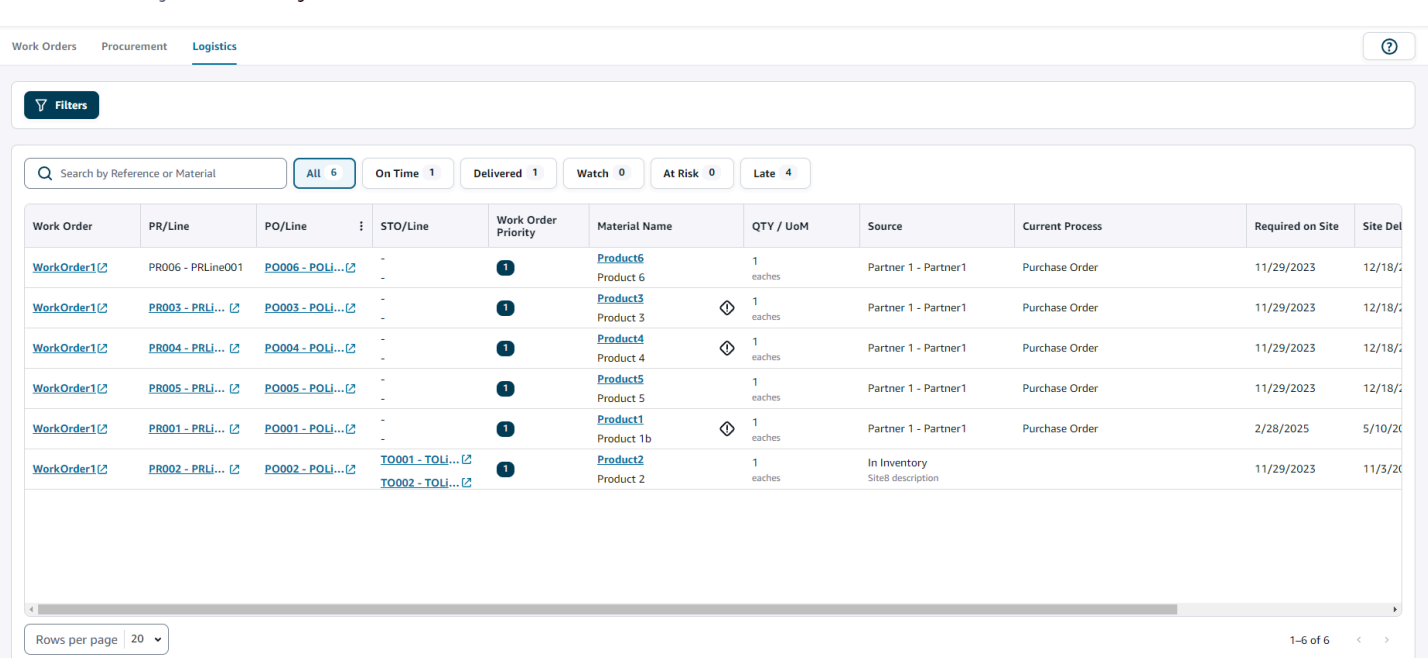

Sie können Filter wählen, um die Arbeitsaufträge nach Land/Standort, Kampagne, Version, Hauptarbeitszentrum, Prozessname und Planergruppe zu filtern. Sobald Sie Ihre Filter eingerichtet haben, wählen Sie Anwenden. Sie können auch Filtergruppe speichern wählen, um Ihre Filter zu speichern.

Sie können die Arbeitsaufträge auch nach dem Status "Alle", "Termingerecht", "Geliefert", "Überwacht", "Gefährdet" und "Verspätet" filtern. Wenn Sie beispielsweise "Verspätet" wählen, werden Ihnen alle Arbeitsaufträge angezeigt, die derzeit verspätet oder verspätet sind.

Sie können das Suchfeld verwenden, um nach den erforderlichen Arbeitsaufträgen zu suchen. Sie können sie nach beliebigen Überschriften sortieren, aber standardmäßig werden die Arbeitsaufträge zuerst nach Site Delivery Forecast und zweitens nach Arbeitspriorität sortiert.

Auf der Seite Logistik wird Folgendes aus Ihrem ERP- oder Quellsystem angezeigt:

- Arbeitsauftrag Zeigt die Arbeitsauftragsnummer an. Sie können den Arbeitsauftrag auswählen, um Ihr ERP- oder Quellsystem anzuzeigen.
- PR/Line Sie können die Beschaffungs- oder Zeilennummer auswählen, die in Ihrem ERP- oder Quellsystem angezeigt werden soll.
- PO/Position Sie können die Bestell- (PO) oder die Zeilennummer auswählen, um sie in Ihrem ERP- oder Quellsystem anzuzeigen.
- STO/Position Sie können den Standardtransferauftrag (STO) oder die Zeilennummer auswählen, um sie in Ihrem ERP- oder Quellsystem anzuzeigen.
- Priorität des Arbeitsauftrags Zeigt die Priorität des Arbeitsauftrags an. AWS Supply Chain akzeptiert nur einen numerischen Wert für dieses Feld. Zum Beispiel 1,2,3 und so weiter. Wenn Ihr ERP-System keinen numerischen Wert für dieses Feld enthält, können Sie den Arbeitsauftrag nicht nach Priorität sortieren.
- Materialname Zeigt den Namen des Materials an, das beschafft wird.

Sie können den Materialnamen wählen, um den aktuellen Meilenstein des Arbeitsauftrags anzuzeigen. Schieben Sie auf die Schaltfläche Abgeschlossene Meilensteine anzeigen, um alle abgeschlossenen Meilensteine für ein Material anzuzeigen.

- Menge/Maßeinheit Zeigt die Menge des Materials an, das beschafft wird.
- Quelle Zeigt die Quelle an, aus der das Material beschafft wird.
- Aktueller Prozess Zeigt den aktuellen Meilenstein an.
- Vor Ort erforderlich Zeigt das Datum an, an dem das Material vor Ort benötigt wird.
- Forecast der Website-Auslieferung Zeigt eine der folgenden Optionen an:
	- Verspätet Wird angezeigt, wenn der Wartungsauftrag aufgrund des zu Grunde liegenden Arbeitsauftragsmaterials verspätet ausgeführt wird und der späteste Liefertermin voraussichtlich verspätet eintrifft. Dieser Artikel wird rot angezeigt.
- Pünktlich Wird angezeigt, wenn die Materialien im Rahmen des Arbeitsauftrags den Standort innerhalb des erforderlichen Termins vor Ort erreichen. Dieser Artikel wird grün angezeigt.
- Gefährdet Wird angezeigt, wenn das Material mit dem spätesten Eingangsdatum einen Prozess hat, der entweder verzögert ist oder sich in einem blockierten Meilenstein befindet. Für diesen Artikel kann immer noch das erforderliche Datum angegeben werden und er wird gelb angezeigt.
- Uhr Wird angezeigt, wenn das Material mit dem spätesten Datum entweder gesperrt ist oder sich in einem aktuellen Lieferkettenprozess zu spät befindet.
- Geliefert Wird angezeigt, nachdem der letzte Meilenstein des letzten Prozesses eingeleitet wurde, was auf den Abschluss des Prozesses hinweist.
- Fälligkeitsdatum der empfohlenen Maßnahme Zeigt die Maßnahmen an, die bis zum prognostizierten Abschlussdatum für den mit der Empfehlung verknüpften Lieferkettenprozess abgeschlossen sein müssen.
- Empfehlung Zeigt alle umsetzbaren Elemente an und ist mit einem Meilenstein verknüpft.

# Bedarfsplanung

Demand Planning ist eine webbasierte Bedarfsplanungsanwendung, mit der Geschäftsanwender Bedarfspläne erstellen, zusammenarbeiten und veröffentlichen können. Demand Planning generiert Prognosen mithilfe proprietärer Algorithmen für maschinelles Lernen, die auf historischen Prognoseerfahrungen basieren.

### **a** Note

Demand Planning wird nur in den Regionen USA Ost (Nord-Virginia), USA West (Oregon), Asien-Pazifik (Sydney) und Europa (Frankfurt) unterstützt. Die Bedarfsplanung wird in der Region Europa (Irland) nicht unterstützt.

### Themen

- **[Terminologie](#page-89-0)**
- [Bedarfsplanung konfigurieren](#page-91-0)
- [Übersicht](#page-97-0)
- [Ihren Bedarfsplan anzeigen](#page-99-0)
- [Validierung von Forecast](#page-103-0)
- [Produktlebenszyklus](#page-103-1)
- **[Produktlinie](#page-105-0)**
- [Forecast auf der Grundlage von Nachfragetreibern](#page-112-0)
- [Eine Überschreibung hinzufügen](#page-118-0)
- [Dateien werden exportiert](#page-119-0)
- [Bedarfsplan veröffentlichen](#page-120-0)
- [Ändern der Einstellungen für den Bedarfsplan](#page-120-1)

## <span id="page-89-0"></span>**Terminologie**

Im Folgenden finden Sie die allgemeine Terminologie, die Sie in der Bedarfsplanung möglicherweise häufig verwenden.

- Bedarfsplan für Unternehmen Eine einzige Arbeitsmappe zur Planung, in der die Prognoseeingaben mehrerer Beteiligter zusammengefasst werden, um eine einheitliche Prognose zu erstellen. Es kann aus mehreren Planungszyklen bestehen und ermöglicht so eine iterative Verfeinerung der Prognose auf der Grundlage eines sich entwickelnden Prognoseeingabedatensatzes. Der Bedarfsplan für Unternehmen zeigt zwei Statuspunkte an:
	- Aktiv Der Planungszyklus ist geöffnet und Sie können Ihre Prognose bearbeiten.
	- Veröffentlicht Der Planungszyklus ist geschlossen und Sie können Ihre Prognose nicht bearbeiten. Sie können den Bedarfsplan jedoch einsehen.
- Bedarfsplanungszyklus Die Zeit, die für die Erstellung und Fertigstellung von Bedarfsplänen benötigt wird. Dazu gehören auch die Erstellung von Prognosen und die Zusammenarbeit mit Stakeholdern bei der Anpassung und Veröffentlichung von Bedarfsplänen.
- Datensatz Eine Sammlung von Daten, die zur Erstellung von Prognosen verwendet werden, z. B. historische Kundenaufträge oder Produktinformationen.
- Granularität der Forecast Definiert, wie Sie die Prognose erstellen und verwalten möchten. Sie können eine Kombination aus Produkt-, Standort-, Kunden- und Kanaldimensionen verwenden. Sie können auch das Zeitintervall wählen, in dem die Prognosedaten für jedes Produkt im Datensatz nach Tag, Woche, Monat oder Jahr aggregiert werden sollen. Wenn Ihre Prognosegranularität beispielsweise auf Täglich festgelegt ist, wird Ihnen die Prognose täglich für jedes Produkt im Datensatz angezeigt.

### **a** Note

Demand Planning verwendet für die Planung den Gregorianischen Kalender. Der Standardstarttag der Woche ist Montag.

- Prognosekonfiguration Der Satz von Konfigurationen für die Prognosegenerierung. Dazu gehören die Konfiguration des Planungszyklus, die Granularität des Zeithorizonts und die Hierarchiekonfiguration, die beeinflusst, wie Demand Planning die Prognose generiert.
- Vom System generierte Prognose Dies wird auch als Basisprognose bezeichnet. Es bezieht sich auf die Verwendung der historischen Daten durch das System zur Erstellung einer Prognose. Es bietet eine erste Bedarfsprognose, bevor Sie Überschreibungen vornehmen.
- Überschreiben Eine Änderung, die Sie an der vom System generierten Prognose vornehmen.
- Veröffentlichter Bedarfsplan Die endgültige Ausgabe der Planungsarbeitsmappe. Sie können sich dafür entscheiden, den endgültigen Bedarfsplan zur Implementierung in nachgelagerten Inventar- und Angebotsplanungssystemen zu veröffentlichen.
- Produktlinie Sie können Verbindungen zwischen Produkten und ihren Vorgängerversionen oder alternativen Produkten herstellen und Regeln für den Umfang der Historie festlegen, der für Prognosen verwendet werden muss. Weitere Informationen finden Sie unter [Produktlinie](#page-105-0).
- Produktlebenszyklus Der Produktlebenszyklus bezieht sich auf die verschiedenen Phasen eines Produkts von der Einführung bis zum Ende des Lebenszyklus (EoL). Weitere Informationen zum Produktlebenszyklus finden Sie unte[rProduktlebenszyklus](#page-103-1).
- Nachfragetreiber Faktoren, die sich direkt auf die Nachfrage nach einem bestimmten Produkt auswirken. Zum Beispiel Werbe- und Marketingmaßnahmen, Preisstrategien usw. Weitere Informationen zu Nachfragetreibern finden Sie unter[Forecast auf der Grundlage von](#page-112-0)  [Nachfragetreibern](#page-112-0).

# <span id="page-91-0"></span>Bedarfsplanung konfigurieren

Sie können Bedarfspläne erstellen, um Ihren Lagerbedarf in Ihrem Unternehmen genau zu prognostizieren.

### **a** Note

Wenn Sie sich zum ersten Mal bei Demand Planning anmelden, können Sie die Onboarding-Seiten aufrufen, auf denen die wichtigsten Funktionen hervorgehoben werden. Dies hilft Ihnen, sich mit den Funktionen von Demand Planning vertraut zu machen. Sobald Demand Planning konfiguriert ist, können Sie die Konfigurationseinstellungen für den Bedarfsplan unter Einstellungen > Organisation > Demand Planning anzeigen oder ändern.

Der Enterprise Demand Plan wird aus einzelnen Konfigurationseinstellungen für Prognosen abgeleitet. Stellen Sie sicher, dass jemand in Ihrer Organisation die folgenden Schritte ausgeführt hat, um die Einstellungen für die Prognosekonfiguration abzuschließen. Wenn sie bereits von einer anderen Person in Ihrer Organisation eingerichtet wurden, müssen Sie diese Schritte nicht ausführen. Stattdessen werden Sie zur Seite "Bedarfsplanung" weitergeleitet, auf der Sie mit der Überprüfung der Prognose beginnen können.

1. Wählen Sie auf der Seite Bedarfsplanung die Option Weiter aus.

Sie können sich das Ganze durchlesen, um zu verstehen, was Demand Planning bietet, oder auf Weiter klicken, bis Sie zur Seite Bedarfsplanung konfigurieren gelangen.

- Umfang Definiert die Dimensionen und den Zeitrahmen für die Bedarfsplanung zur Generierung von Prognosen.
- Konfigurieren Sie Ihren Datensatz Definiert den Datensatz outbound order line. Diese Option ist für Demand Planning erforderlich, um eine genaue Prognose zu erstellen. Sie definieren auch, wie Demand Planning negative Mengenwerte im Datensatz outbound\_order\_line behandeln soll. Weitere Informationen zu den obligatorischen und optionalen Feldern für die Bedarfsplanung finden Sie unter. [Datenentitäten und Spalten, die](#page-202-0) [verwendet werden in AWS Supply Chain](#page-202-0)
- Prognoseeinstellungen Legen Sie globale Parameter fest, um den Prognosezeitraum, den minimalen Prognosewert und die Initialisierungswerte für neue Produkte ohne alternative Daten zu bestimmen.
- Scheduler Sie können definieren, wie und wann Prognosen aktualisiert und veröffentlicht werden sollen.
- Organisationseinstellungen Definiert, wo Ihre Bedarfspläne veröffentlicht werden. Außerdem werden andere Konfigurationsoptionen innerhalb der Anwendung angezeigt.
- 3. Wählen Sie unter Umfang, Planungshorizont die folgenden Optionen aus:
	- Zeitintervall Wählen Sie das Zeitintervall aus den Optionen täglich, wöchentlich, monatlich oder jährlich aus. Das Zeitintervall wird verwendet, um Daten zu aggregieren und zu analysieren. Wählen Sie ein Zeitintervall, das auf der Art Ihres Geschäfts, der Verfügbarkeit und der Granularität historischer Daten basiert.
	- Zeithorizont Der Zeithorizont ist der spezifische Zeitraum, in dem eine Prognose erstellt wird. Der Wert sollte eine ganze Zahl mit einem Mindestwert von 1 und einem Höchstwert von 500 sein. Die Menge der verfügbaren historischen Daten bestimmt auch den Zeithorizont. Stellen Sie sicher, dass mindestens ein Produkt im Datensatz outbound order line über eine Verkaufshistorie verfügt, die mindestens viermal so hoch ist wie der festgelegte Zeithorizont. Wenn Sie beispielsweise den Zeithorizont auf 26 und das Zeitintervall auf wöchentlich festlegen, beträgt die Mindestbestelldatenanforderung 26\*4 = 104 Wochen.

Wählen Sie unter Prognosegranularität, Erforderliche Hierarchie die Parameter aus, um Ihre Prognosehierarchie zu definieren. Das Produkt-ID-Attribut ist obligatorisch und wird automatisch als letzte Ebene in der Hierarchie ausgewählt. Sie können "Ebene hinzufügen" wählen, um zusätzliche Hierarchieebenen zwischen product\_group\_id, product\_type, brand\_name, color,

display desc und parent product id hinzuzufügen. Stellen Sie sicher, dass die erforderlichen Hierarchieattribute Informationen im Produktdatensatz enthalten, da Sie diese Attribute verwenden können, um den Bedarfsplan zu filtern.

Wählen Sie unter Optionale Hierarchie die Option Ebene hinzufügen aus, um bis zu fünf Attribute aus Standort, Kanal und Kunde hinzuzufügen, um Ihre Prognose besser verwalten zu können. Die unterstützten Spalten aus dem Datensatz outbound\_order\_line sind:

- Standorthierarchie = ship\_from\_site\_id, ship\_to\_site\_id, ship\_to\_site\_address\_city, ship\_to\_address\_state, ship\_to\_address\_country
- Kanalhierarchie = channel id
- Kundenhierarchie = customer tpartner id

Stellen Sie sicher, dass die erforderlichen Hierarchieattribute Informationen im Produktdatensatz enthalten, da diese Attribute zum Filtern von Bedarfsplänen verwendet werden.

- 4. Klicken Sie auf Weiter.
- 5. Auf der Seite "Datensatz konfigurieren" unter Prognoseeingabe konfigurieren sollten Sie die erforderlichen und empfohlenen Datensätze konfigurieren.
	- Erforderliche Datensätze Die Entitäten outbound\_order\_line und product data sind erforderlich, um eine Prognose zu generieren.
	- Empfohlene Datensätze Die Datenentitäten product alternate und supplementary\_time\_series sind optional. Sie können eine Prognose auch ohne diese Datenentitäten erstellen, aber wenn sie bereitgestellt werden, wird die Prognosequalität verbessert.
- 6. Erweitern Sie unter Erforderliche Datensätze den Eintrag Historischer Bedarf und wählen Sie Konfigurieren aus, um den negativen Wert für fehlende Daten festzulegen. Der Datensatz outbound\_order\_line ist die Hauptquelle für die historische Nachfrage.
	- Ignorieren Wählen Sie diese Option aus, wenn Sie die Produkte mit fehlendem Bestelldatum ignorieren möchten AWS Supply Chain , bevor Sie die Prognose erstellen.
	- Durch Null ersetzen Wählen Sie aus, ob Sie die fehlenden Felder AWS Supply Chain für das Bestelldatum standardmäßig durch Null ersetzen möchten, bis die endgültige angeforderte Menge erreicht ist.
- 7. Für die Produktdateneinheit ist keine zusätzliche Konfiguration erforderlich. Produktattribute werden für Filter, die Konfiguration der Hierarchie und für das Training des Lernmodells verwendet.
- 8. Unter Empfohlene Datensätze ist keine zusätzliche Konfiguration für product\_lineage erforderlich. Sie können die Datenentität product\_alternate verwenden, um Informationen zu alternativen oder früheren Versionen des Produkts bereitzustellen. Weitere Informationen zur Produktlinie finden Sie unter. [Produktlinie](#page-105-0)
- 9. Wählen Sie Bedarfstreiber aus, wenn Sie über Informationen zu Nachfragetreibern wie Werbeaktionen, Preisänderungen usw. verfügen. Sie können die Datenentität supplementary\_time\_series verwenden, um Daten aufzunehmen. Sie können bis zu 13 Bedarfstreiber auswählen und die Aggregation sowie die Strategie zum Ausfüllen fehlender Daten konfigurieren. Weitere Informationen zu Nachfragetreibern finden Sie unter[Forecast auf](#page-112-0)  [der Grundlage von Nachfragetreibern.](#page-112-0)
- 10. Klicken Sie auf Weiter.
- 11. Auf der Seite mit den Prognoseeinstellungen müssen Sie Folgendes konfigurieren:
	- Geben Sie unter Start- und Enddatum für Prognosen konfigurieren die Start- und Enddaten der Forecast für Produkte mit neuer Produkteinführung (NPI) und E nd-of-life EOL ein. Weitere Informationen finden Sie unter [Produktlebenszyklus.](#page-103-1)
	- Geben Sie unter Erste Forecast für neue Produkte einen anfänglichen Prognosewert für Produkte ohne Bedarfshistorie oder Produktlinie ein, damit die Produkte in der Bedarfsplan-Webanwendung durchsucht werden können und um eine Prognose zu erstellen. Geben Sie den Wert und die Zeiträume an, die angewendet werden sollen.

#### **a** Note

Der angezeigte Zeitraum hängt von dem Zeitraum ab, den Sie auf der Seite Planning Horizon unter Zeitintervalle ausgewählt haben. Wenn Sie beispielsweise unter Zeitintervalle die Option Monatlich ausgewählt haben, können Sie die Anzahl der Monate vor oder nach dem Start und Ende der Prognose sowie für Produkte ohne Nachfrageverlauf angeben.

• Das Startdatum des Planungszyklus basiert auf dem letzten Bestelldatum im Datensatz der ausgehenden Auftragsposition. Wenn das Zeitintervall wie folgt konfiguriert ist:

- Täglich Das Startdatum des Planungszyklus ist der Tag nach dem letzten Bestelldatum. Wenn das letzte Bestelldatum beispielsweise der 30. Oktober 2023 ist, ist das Startdatum des Planungszyklus der 31. Oktober 2023.
- Wöchentlich oder Monatlich Wenn das Datum der letzten Bestellung mit der Zeitgrenze übereinstimmt, liegt das Startdatum des Planungszyklus nach einer Woche oder einem Monat. Wenn das letzte Bestelldatum beispielsweise der 29. Oktober 2023 ist (das ist die Zeitgrenze für Sonntag und Demand Planning in der Woche), ist das Startdatum des Planungszyklus der 30. Oktober 2023.

Wenn das letzte Bestelldatum innerhalb des Zeitrahmens liegt, kürzt Demand Planning die Bestellhistorie für das letzte Zeitfenster und erstellt Prognosen für den neuen Zeitraum. Wenn das letzte Bestelldatum beispielsweise der 01. November 2023 ist (was ein Mittwoch ist und nicht innerhalb der Wochenzeitgrenze von Demand Planning liegt), beginnt der Planungszyklus am 30. Oktober 2023. Demand Planning ignoriert die Bestellhistorie vom 30. Oktober 2023 bis zum 01. November 2023.

• (Optional) Wählen Sie "Prognose-Startdatum", wenn Sie das standardmäßige Startdatum des Planungszyklus überschreiben und für Backtestzwecke einen Zeitraum in der Vergangenheit auswählen möchten.

Wenn das gewählte Startdatum der Prognose nach dem Enddatum des Datensatzes outbound\_order\_line liegt, wird das standardmäßige Startdatum des Planungszyklus berücksichtigt.

Wenn das gewählte Startdatum der Prognose vor dem Startdatum von outbound\_order\_line liegt oder wenn die Länge der Bedarfshistorie nicht ausreicht, schlägt die Prognose fehl und es wird ein Fehler angezeigt. Weitere Informationen finden Sie unter [Voraussetzungen vor dem](#page-403-0) [Hochladen Ihres Datensatzes](#page-403-0).

Es wird empfohlen, für monatliche Intervalle den ersten Tag des Monats oder für wöchentliche Intervalle den Montag auszuwählen. Wenn Sie ein anderes Datum wählen, passt sich Demand Planning automatisch an das nächstgelegene Standarddatum an. Wenn Sie beispielsweise Mittwoch als Startdatum für die Prognose ausgewählt haben, wählt Demand Planning den nächsten Montag als Prognose-Startdatum für wöchentliche Intervalle aus. In ähnlicher Weise führt die Auswahl des 10. Mai 2024 zum 1. Juni 2024 als Startdatum des Planungszyklus für monatliche Intervalle.

12. Klicken Sie auf Weiter.

13. Richten Sie auf der Seite Demand Plan Publish Scheduler unter Wiederkehrende Prognoseläufe den wiederkehrenden Prognosezyklus ein. Manuell ist die Standardoption für die Veröffentlichung von Bedarfsplänen. Wenn Sie Manuell auswählen, müssen Sie den Planungszyklus manuell eingeben. Wählen Sie unter Prognoseintervall aus, wie Sie die Forecast einrichten möchten. Wählen Sie Automatisch für AWS Supply Chain , um den nächsten Planungszyklus automatisch zu starten.

Wenn Sie Automatisch wählen, sehen Sie auf der Seite Bedarfsplanung, wann Ihr nächster Prognoseplan veröffentlicht wird.

- 14. Klicken Sie auf Weiter.
- 15. Notieren Sie sich unter Unternehmenseinstellungen konfigurieren den Amazon Simple Storage Service (Amazon S3) -Pfad, in dem die Bedarfspläne veröffentlicht werden.

**a** Note

Den Amazon S3 S3-Pfad für die veröffentlichten Bedarfspläne finden Sie auch auf der Seite Einstellungen. Weitere Informationen finden Sie unter [Ändern der Einstellungen für](#page-120-1)  [den Bedarfsplan](#page-120-1).

16. Wählen Sie Vollständig.

Die Seite Enterprise Demand Plan wird angezeigt. Um mit der Nutzung von Demand Planning zu beginnen, wählen Sie Create Forecast.

### **a** Note

Die Forecast wird nur generiert, wenn Sie Daten in AWS Supply Chain aufnehmen. Stellen Sie sicher, dass alle erforderlichen und optionalen Attribute, die Sie ausgewählt haben, Informationen im Datensatz enthalten.

Nachdem Sie die Prognoseeinstellungen festgelegt haben, können Sie die Prognose und den Bedarfsplan für den von Ihnen festgelegten Zeithorizont generieren. Wählen Sie auf der Seite Enterprise Demand Plan die Option Forecast erstellen.

# <span id="page-97-0"></span>Übersicht

### **a** Note

Sie können die Übersichtsseite erst anzeigen, nachdem die Prognose zum ersten Mal generiert wurde.

### **a** Note

AWS Supply Chain empfiehlt, die Historie ausgehender Bestellungen aus zwei bis drei Jahren als Eingabe hochzuladen, um eine genaue Prognose zu erstellen. Diese Dauer ermöglicht es den Prognosemodellen, Ihre Geschäftszyklen zu erfassen und eine robustere und zuverlässigere Prognose zu gewährleisten. Für eine bessere Prognosegenauigkeit wird außerdem empfohlen, Produktattribute wie Marke, Produktgruppen-ID und Preis in den Produktdatensatz aufzunehmen.

Nachdem die Prognose generiert wurde, können Sie die allgemeinen Einflussfaktoren und Genauigkeitsmetriken auf der Seite Bedarfsplanung, Übersicht einsehen.

- Allgemeine Einflussfaktoren Gibt den Auswirkungsgrad von Produktmetadatenattributen und Nachfragetreibern (falls vorhanden) an, der zur Erstellung von Prognosen im aktuellen Planungszyklus verwendet wurde. Sie können sich die Einflussfaktoren nach der ersten erfolgreichen Prognosegenerierung ansehen. Ein negativer Wert gibt an, dass die Attribute zu einem Rückgang der Prognose geführt haben und umgekehrt. Ein Nullwert bedeutet, dass das Attribut keinen Einfluss auf das Prognoseergebnis hat. Informationen zu Prognosen, die auf Nachfragetreibern basieren, finden Sie unter[Forecast auf der Grundlage von Nachfragetreibern.](#page-112-0)
- Genauigkeitsmetriken Nachdem Sie den Datensatz (outbound\_order\_line) aktualisiert haben, der den tatsächlichen Bedarf für den Prognosezeitraum enthält, wählen Sie "Neu berechnen". Sie können die Genauigkeitsmetriken für den neuesten Bedarfsplan auf der Registerkarte Bedarfsplan einsehen. Genauigkeitsmetriken messen, wie die Genauigkeit des aktuellen Bedarfsplans mit der tatsächlichen Nachfrage übereinstimmt.

Genauigkeitsmetriken sind während der Prognosegenerierung auf der Ebene des Plans (aggregiert) und auf der untersten Ebene verfügbar. Auf der Übersichtsseite werden die

Kennzahlen auf aggregierter Ebene angezeigt. Unter Genauigkeitsmetriken können Sie Herunterladen auswählen, um die detaillierten Messwerte herunterzuladen.

Im Folgenden finden Sie die Formeln, die zur Berechnung der in der Webanwendung angezeigten Metriken verwendet werden.

• Mean Absolute Percentage Error (MAPE) — MAPE verwendet den absoluten Wert des prozentualen Fehlers zwischen beobachteten und vorhergesagten Werten für jede Zeiteinheit und bildet den Durchschnitt dieser Werte.

Die Formel auf Granular- und Planebene lautet wie folgt:

$$
\frac{1}{n}\sum_{t=1,n}^{}\big|\frac{A_t-F_t}{A_t}\big|
$$

Ein MAPE von weniger als 5% bedeutet, dass die Prognose einigermaßen genau ist. Ein MAPE von mehr als 10%, aber weniger als 25% bedeutet eine geringe, aber akzeptable Genauigkeit, und ein MAPE von mehr als 25% bedeutet eine sehr geringe Genauigkeit und die Prognose ist nicht akzeptabel.

• Gewichteter durchschnittlicher prozentualer Fehler (WAPE) — WAPE misst die Gesamtabweichung der prognostizierten Werte von den beobachteten Werten. WAPE wird berechnet, indem die Summe der beobachteten Werte und die Summe der vorhergesagten Werte genommen und der Fehler zwischen diesen beiden Werten berechnet wird. Ein niedrigerer Wert bedeutet ein genaueres Modell.

Die Formel auf Granular- und Planebene lautet wie folgt:

$$
r \frac{\sum_{t=1,n} |A_t - F_t|}{\sum_{t=1,n} |A_t|}
$$

Ein WAPE von weniger als 5% wird als akzeptabel genau angesehen. Ein WAPE von mehr als 10%, aber weniger als 25% bedeutet eine geringe, aber akzeptable Genauigkeit, und ein WAPE von mehr als 25% bedeutet eine sehr geringe Genauigkeit.

Sehen Sie sich das folgende Beispiel an:

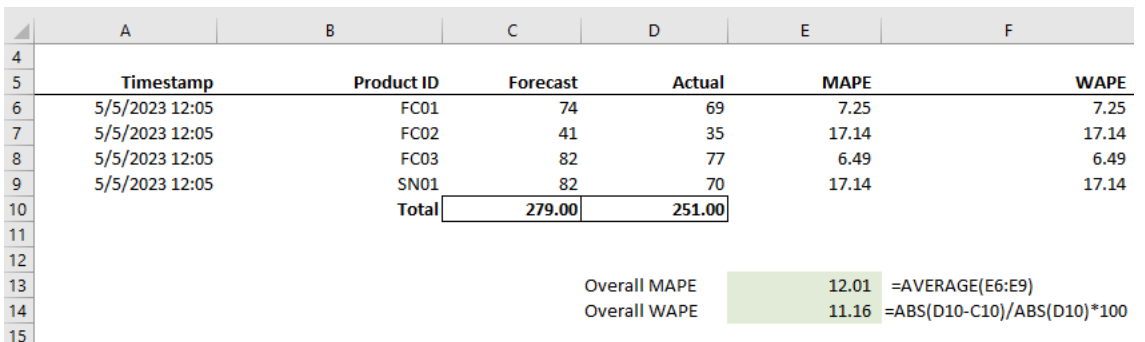

Die Metriken werden nicht berechnet, wenn der tatsächliche Wert Null oder Null ist. Wenn anschließend eine neue Prognose generiert wird, sind die zuvor gemeldeten Metriken nicht mehr in der Webanwendung verfügbar. Stellen Sie sicher, dass der neueste outbound\_order\_line-Datensatz aktualisiert ist, und wählen Sie "Neu berechnen", um die aktualisierten Kennzahlen anzuzeigen.

Die Genauigkeitsmetriken geben die Genauigkeit des aktuellen Bedarfsplans für alle Zeiträume wieder, für die in der aktuell ausgeführten Prognose ein aktueller Bedarfswert enthalten ist.

Wenn Ihr aktueller Planungszyklus beispielsweise Prognosen von Januar bis Dezember 2023 mit monatlichen Prognosen enthält und Sie die tatsächlichen Daten für Januar 2023 aktualisiert haben, werden Genauigkeitsmetriken für Januar 2023 berechnet. Wenn Ihr aktueller Planungszyklus Prognosen von Januar bis Dezember 2023 mit monatlichen Prognosen enthält und Sie die tatsächlichen Daten für Januar 2023 und Februar 2023 aktualisiert haben, werden die Genauigkeitsmetriken für Januar 2023 und Februar 2023 berechnet. Die Demand Planning-Webanwendung zeigt die aggregierte Metrik für Januar-Feb-2023 an, und in der Exportdatei werden die detaillierten Details angezeigt.

### **a** Note

Wenn Sie das Zeitintervall oder die Hierarchiekonfiguration ändern und die Prognose neu generieren, werden die Genauigkeitsmetriken nicht angezeigt, da die Genauigkeitsmetrikwerte nicht relevant sind.

# <span id="page-99-0"></span>Ihren Bedarfsplan anzeigen

Nachdem die Forecast generiert wurde, können Sie die Prognosewerte auf der Seite Bedarfsplanung, Prognose überprüfen. Der Enterprise Demand Plan ist eine einzelne Arbeitsmappe, die als kollaborative Plattform für die Zusammenarbeit dient. Es bietet einen zentralen Ort, an dem Sie den Prognoseaufwand konsolidieren und synchronisieren können.

In der Tabelle "Bedarfsplan" werden die folgenden Informationen angezeigt:

- Prognostizierter Bedarf Zeigt die vom System generierte Prognose an und umfasst die folgenden drei Werte:
	- Untergrenze Prognoseprognose, die in der Regel in etwa 90 Prozent der Fälle über der tatsächlichen Nachfrage liegt.
	- Mittlere Nachfrage Prognoseprognose, die in der Regel in 50 Prozent der Fälle über der tatsächlichen Nachfrage liegt (zentrale Schätzung).
	- Obergrenze Prognoseprognose, die in der Regel in 10 Prozent der Fälle über der tatsächlichen Nachfrage liegt.

#### **a** Note

Informationen zur Unter- und Obergrenze werden nur angezeigt, wenn eine product\_id ausgewählt ist. Die durchschnittliche Nachfrage wird sowohl auf aggregierter Ebene als auch bei Auswahl einer einzelnen Produkt-ID angezeigt.

- Bedarfsplan Die durchschnittliche Nachfrage wird in dieser Zeile repliziert, um Überschreibungen zu ermöglichen.
- Tatsächlicher Bedarf Zeigt die Bedarfshistorie für das aktuelle Jahr und die Vorjahre an.

Beim wöchentlichen Vergleich historischer Daten bezieht sich Demand Planning auf den Montag, der dem Vorjahr am nächsten war. Das liegt daran, dass Demand Planning Montag als Starttag der Woche betrachtet. Aufgrund von Abweichungen zwischen Jahren und Schaltjahren hat die entsprechende Woche im Vorjahr möglicherweise nicht exakt dasselbe Datum. Um beispielsweise zu vergleichen, ob historische Verkaufsdaten für die Woche vom 03.06.2023, also einem Montag, verfügbar sind, bezieht sich Demand Planning auf die Woche, der dem Montag im Vorjahr am nächsten liegt, also auf den 02.07.2022.

- Frühere Prognoseversionen Der zuletzt veröffentlichte Bedarfsplan wird angezeigt. Bei der ersten Erstellung der Prognose bleibt dieses Feld leer, da keine Historie verfügbar ist.
- Lebenszyklus und Ereignisse Zeigt die Produkte im Bedarfsplan an, bei denen es sich um neue Produkteinführungen (NPI) oder Produkte handelt, die sich dem Ende ihrer Lebensdauer (EoL) nähern. Wenn Sie den Mauszeiger über die NPI - oder EoL-Symbole bewegen und mehrere Produkte ausgewählt sind, können Sie die Anzahl der Produkte und die Produktliste anzeigen. Wenn nur ein Produkt ausgewählt ist, können Sie die Produktmetadaten, den Tag der

Verfügbarkeit des Produkts im Fall von NPI, den Tag der Einstellung im Fall von EoL und das voraussichtliche Start- und Enddatum anzeigen.

### **a** Note

Die Anzahl der Produkte, die neu sind oder kurz vor dem EoL stehen, wird nur angezeigt, wenn die Produktkategorie auf "Alle" gesetzt ist oder wenn eine höhere Ebene in der Produkthierarchie ausgewählt wurde.

Mit der Schaltfläche "Grafik" können Sie die Diagrammansicht ein- oder ausblenden. Sie können den bestimmten Wert ein- oder ausblenden, indem Sie auf das Augensymbol klicken. Wenn Sie nach Produkten filtern, können Sie den Mauszeiger über das i-Help-Symbol bewegen, um die Produktbeschreibung, die Maßeinheit (UoM), das Verfügbarkeitsdatum des Produkts und das Abkündigungsdatum anzuzeigen.

Gehen Sie wie folgt vor, um die Prognose einzusehen:

- 1. Auf der Seite Enterprise-Bedarfsplan können Sie den Zeitstempel der generierten Prognose sehen. Wenn sich der Enterprise-Bedarfsplan im aktiven Status befindet, können Sie die Filter verwenden und Anpassungen vornehmen.
- 2. Wählen Sie auf der Seite Enterprise-Bedarfsplan unter Alle die Option Kategorie/Produkt ändern aus, um die generierte Prognoseansicht zu ändern. Standardmäßig stellt die angezeigte Prognose die gesamte prognostizierte Nachfrage für alle Produkte innerhalb des definierten Umfangs oder Zeithorizonts dar.
- 3. Auf der Seite "Kategorie/Produkt auswählen" können Sie das Produkt aus der Liste auswählen oder das Suchfeld verwenden, um anhand der Produkt-ID oder Beschreibung nach einem bestimmten Produkt zu suchen.
- 4. Wählen Sie Apply (Anwenden) aus. Sie können jetzt die gefilterte Prognose für das ausgewählte Produkt oder die ausgewählte Kategorie anzeigen.

#### **a** Note

Wenn Sie bei der Konfiguration der Prognose optionale Hierarchien ausgewählt haben, wird im Übersichtsfeld die Anzahl der Standorte, Kunden und Vertriebskanäle angezeigt, an denen das ausgewählte Produkt verkauft wurde.

- 5. Wenn Sie bei der Konfiguration der Prognose optionale Hierarchien ausgewählt haben, können Sie unter Suche verfeinern nach Standort, Kanal oder Kunde filtern, um Ihre Prognose weiter zu verfeinern. Wenn Sie beispielsweise bei der Konfiguration der Prognose die Standort und Kanalhierarchie ausgewählt haben, sind die Filter für Standort und Kanal auf der Seite Bedarfsplanung verfügbar.
- 6. Wählen Sie Anwenden, um die Filter anzuwenden.
- 7. Wählen Sie in der Dropdownliste Zeitintervall das Zeitintervall aus, in dem die Prognose angezeigt werden soll. Sie können diesen Filter verwenden, um die Zeithierarchie anzupassen und die Prognose sowohl in Tabellen- als auch in Grafikform anzuzeigen. Der niedrigste Wert entspricht der Einstellung für das Zeitintervall der Prognosegranularität. Wenn das Zeitintervall beispielsweise Wöchentlich ist, können Sie die Prognose unter Wöchentlich, Monatlich und Jährlich anzeigen.

Sie können auch die Optionen Start des Planungshorizonts und Ende des Planungshorizonts verwenden, um den Zeitraum einzugrenzen, den Sie in der Prognose anzeigen möchten, sowohl in der Tabellen- als auch in der Diagrammansicht.

### Beispiel 1 für ein Zeitintervall

Der Bedarfsplan wird in täglichen Zeitintervallen pro Konfiguration generiert. Sie können den Bedarfsplan in wöchentlichen Zeitintervallen anzeigen, indem Sie die Option im Filter Zeitintervall auf der Seite Bedarfsplan auswählen. Das System aggregiert die Werte in Wochen, wobei Montag der Starttag der Woche ist.

Sie können den Bedarfsplan auch in monatlichen Zeitintervallen anzeigen, indem Sie den Zeitintervallfilter verwenden und die monatliche Option auswählen. Das System aggregiert die Werte in einem gregorianischen Kalendermonat, wobei der Starttag 1 ist, da der Bedarfsplan mit täglicher Granularität verfügbar ist.

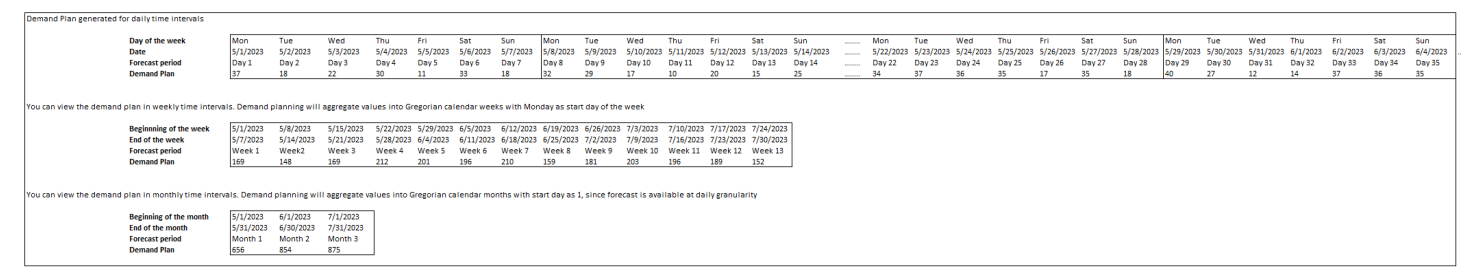

### Beispiel 2 für ein Zeitintervall

Der Bedarfsplan wird in wöchentlichen Zeitintervallen pro Konfiguration generiert. Sie können den Bedarfsplan in monatlichen Zeitintervallen anzeigen, indem Sie den Filter Zeitintervall auswählen. Die Zeitgrenzen für den Monat entsprechen nicht dem strengen gregorianischen Kalendermonat.

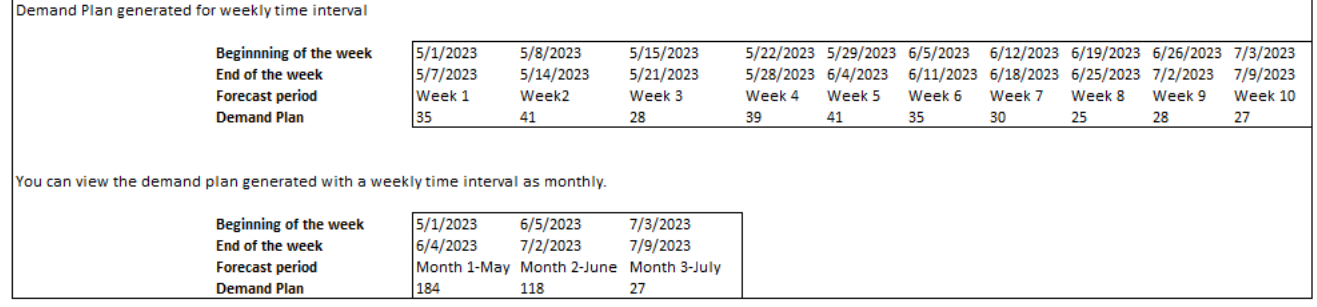

# <span id="page-103-0"></span>Validierung von Forecast

Die Prognosevalidierung ist standardmäßig aktiviert. Um sicherzustellen, dass die generierte Prognose korrekt ist, überwacht Demand Planning die Qualität oder Genauigkeit der Prognosen und informiert Sie darüber. Wenn Demand Planning feststellt, dass die Prognose einer zusätzlichen Überprüfung bedarf, verzögert Demand Planning die Veröffentlichung der Prognose und es wird eine Meldung mit Datum und Uhrzeit der Veröffentlichung der Prognose in der AWS Supply Chain Webanwendung angezeigt.

Sie können sich auch abmelden, ohne dass Demand Planning Ihre Prognose überwacht. Weitere Informationen zur Deaktivierung finden Sie unter [Opt-Out-Einstellungen](https://docs.aws.amazon.com/aws-supply-chain/latest/adminguide/data-protection.html#opt-out-preference).

<span id="page-103-1"></span>Sie können den zuletzt veröffentlichten Bedarfsplan im schreibgeschützten Modus anzeigen.

# Produktlebenszyklus

Der Produktlebenszyklus beschreibt den Lebenszyklus eines Produkts von der Einführung bis zum Ende des Lebenszyklus (EoL). AWS Supply Chain unterstützt die Prognose von Produkten während des gesamten Lebenszyklus. Um die Produktlebenszyklusfunktion zu aktivieren, füllen Sie die Spalten product\_introduction\_day und discontinue\_day in der Produktdateneinheit aus. Die Bedarfsplanung verwendet die Daten aus diesen Spalten, um Prognosen für ein Produkt zu erstellen, wenn das Produkt aktiv ist. Weitere Informationen zu Datenentitäten finden Sie unter[Datenentitäten](#page-202-0)  [und Spalten, die verwendet werden in AWS Supply Chain.](#page-202-0)

Um den Produktlebenszyklus zu aktivieren, stellen Sie sicher, dass die Spalten id, description, product\_available\_day, discontinue\_day und is\_deleted in der Produktdateneinheit aufgefüllt sind.

### Das folgende Beispiel zeigt, wie die Bedarfsplanung funktioniert, wenn Daten in die Produktdateneinheit aufgenommen werden.

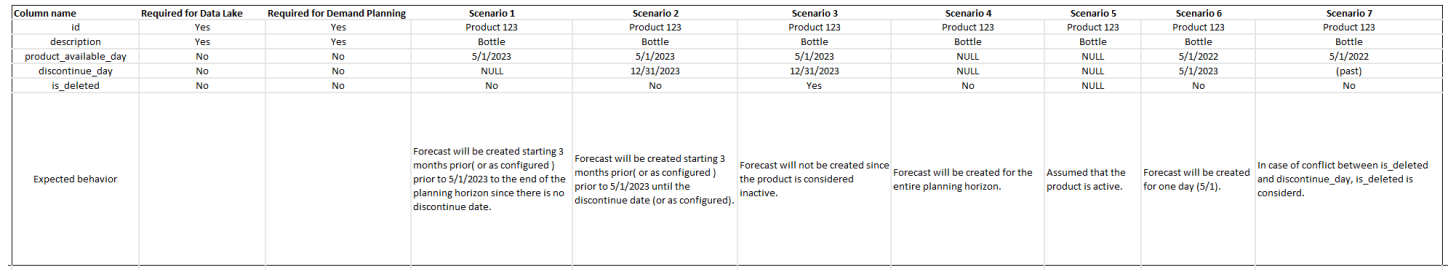

Informationen zur Konfiguration des Produktlebenszyklus finden Sie unter[Bedarfsplanung](#page-91-0)  [konfigurieren](#page-91-0).

Unter den Einstellungen für die Bedarfsplanung können Sie das Startdatum Ihrer Prognose abhängig vom product\_available\_day in der Produktdateneinheit festlegen. Standardmäßig beginnt die Prognose am product\_available\_day. Zeitraum bezieht sich auf das unter Umfang festgelegte Zeitintervall (täglich, wöchentlich, monatlich oder jährlich). Sie können das Startdatum anpassen, um die Inventarverwaltung zu optimieren.

Ähnlich wie beim Startdatum können Sie ein Enddatum für Ihre Prognose festlegen, das vom product\_discontinue\_day in der Produktdateneinheit abhängt. Standardmäßig endet die Prognose am product\_discontinue\_day. Sie können das Enddatum anpassen, um ungenaue Prognosen über die Haltbarkeitsdauer des Produkts hinaus zu vermeiden und übermäßige Lagerkosten zu vermeiden. Geben Sie Null ein, wenn die Prognose den Werten product\_available\_day und product\_discontinue\_day entsprechen soll. Diese globale Einstellung gilt für alle infrage kommenden Produkte.

Wenn product available day und product discontinue day nicht verfügbar sind, wird die Prognose für den gesamten Planungshorizont erstellt.

Sie können Ihr System auch so konfigurieren, dass Prognosewerte für Produkte ohne historische Daten oder alternative Produktlinks initialisiert werden. Der Standardwert ist "Null". Sie können auch den Zeitraum festlegen, bis zu dem Ihr System den Wert für die Produktinitialisierung verwenden soll, basierend auf dem unter Umfang festgelegten Zeitintervall (täglich, wöchentlich, monatlich oder jährlich). Der Standardwert beträgt drei Perioden. Diese globale Einstellung gilt für alle in Frage kommenden Produkte an der Schnittstelle von Standort-, Kunden- und Kanaldimensionen, sofern sie als zusätzliche Granularität für Prognosen ausgewählt werden. Wenn die Prognose beispielsweise auf wöchentlich mit einem initialisierten Wert von 10 für 12 Perioden und die Startprognose auf drei Perioden vor dem product\_available\_day festgelegt ist, wird für ein Produkt X mit dem 2. Oktober

2023 product available date der initialisierte Wert 10 für jede Woche vom 11. September 2023 bis zum 3. Dezember 2023 angewendet.

Um den product available day und den product discontinue day zu ändern, aktualisieren Sie die Produktdateneinheit im AWS Supply Chain Data Lake. Sie können auch das Start- und Enddatum der Prognose aktualisieren. Wenn Sie den Initialisierungswert und die Periodeneinstellungen ändern, werden die Änderungen auf alle infrage kommenden Produkte angewendet, auch auf Produkte, die in den vorherigen Planungszyklen mit einem anderen Wert initialisiert wurden. Alle Aktualisierungen werden auf den nächsten Zyklus zur Erstellung von Prognosen angewendet.

# <span id="page-105-0"></span>Produktlinie

Die Produktlinie bezieht sich auf die Beziehung, die zwischen Produkten und ihren Vorgängerversionen oder alternativen Produkten hergestellt wurde. Demand Planning verwendet die Informationen zur Produktlinie, um eine Ersatzhistorie für solche Produkte zu erstellen, die als Prognoseinput für Bedarfsprognosen dient.

Die Produktlinie unterstützt die folgenden Muster:

• Ein einzelnes Produkt hat eine Produktlinie oder ein alternatives Produkt = 1:1

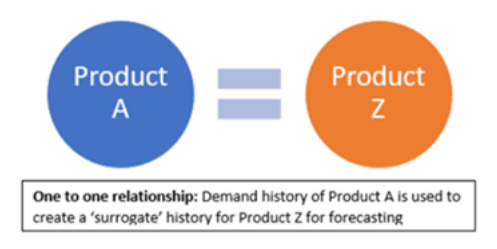

Das folgende Beispiel zeigt ein 1:1 -Szenario.

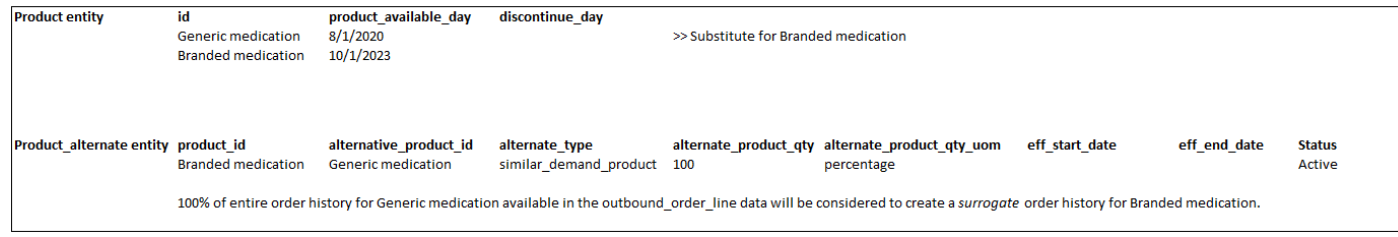

• Ein einzelnes Produkt hat mehr als ein Produkt als Herkunft oder Alternative = Viele:1

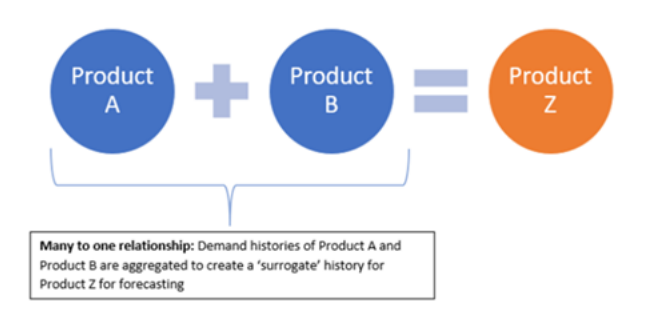

Demand Planning unterstützt Beziehungen zwischen Produktlinien, die sowohl als Kette als auch als vereinfachte Methode modelliert werden.

• Kettenformat — Sie können Abstammungsbeziehungen wie A zu B und B zu C direkt modellieren. Im folgenden Beispiel. Bei der Bedarfsplanung wird die Abstammungsbeziehung als A zu B, B zu C und A zu C modelliert.

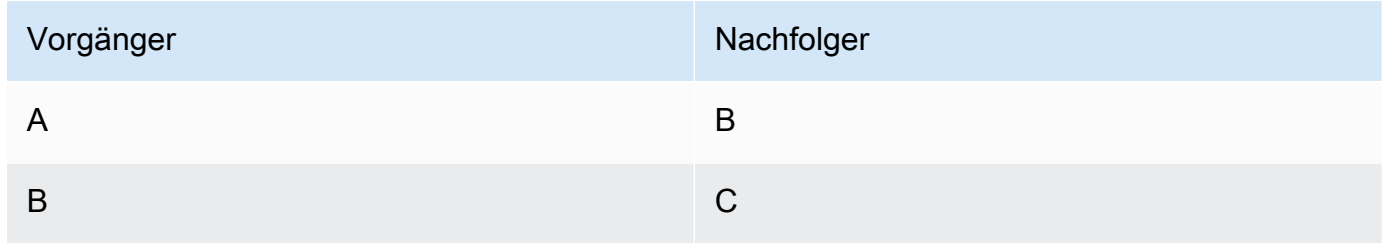

Das folgende Beispiel zeigt ein Viel:1 -Szenario — Chain-Format

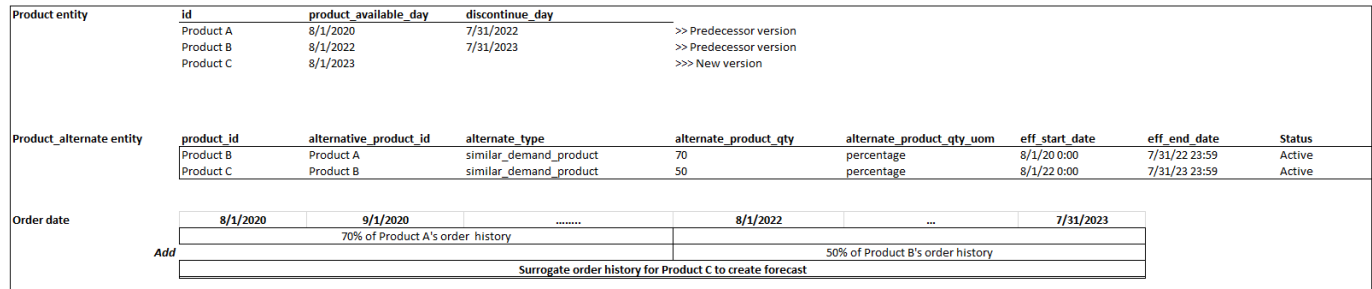

• Vereinfachtes Format — Demand Planning unterstützt weiterhin Informationen zur Herkunft in den Formaten A bis B und A bis C. Im folgenden Beispiel modelliert Demand Planning die Abstammungsbeziehung als A zu B und A zu C. B zu C wird B zu C nicht berücksichtigt.

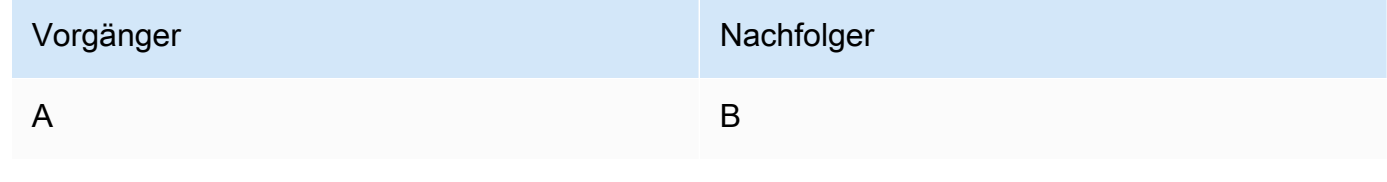

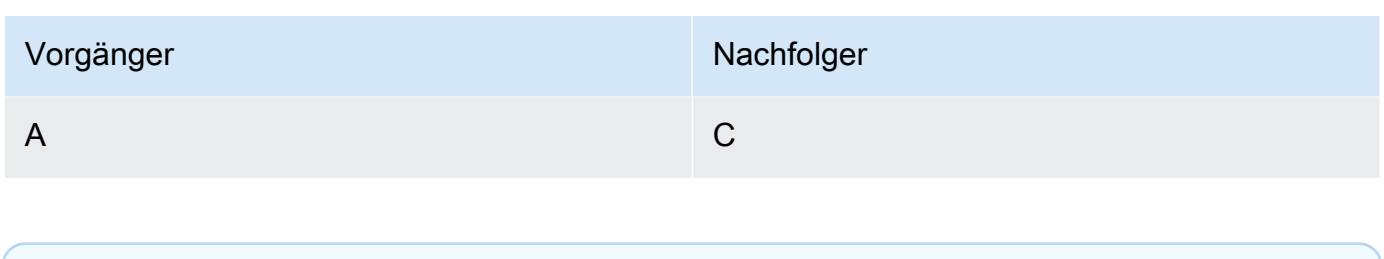

### **a** Note

Das Kettenformat unterstützt nur 10 Ebenen von Abstammungsbeziehungen. Wenn Sie mehr als 10 haben, können Sie das vereinfachte Format verwenden, um die Abstammungsbeziehung zu modellieren.

Das folgende Beispiel zeigt ein Viel:1 -Szenario — das Flattened-Format

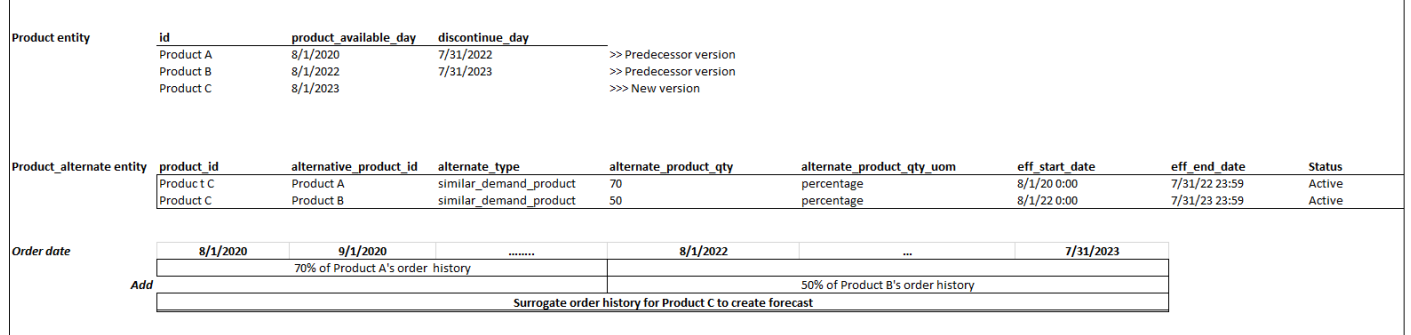

• Bei einem einzelnen Produkt kann es sich um ein Produkt handeln oder es kann als Alternative für mehr als ein Produkt verwendet werden = 1: Viele

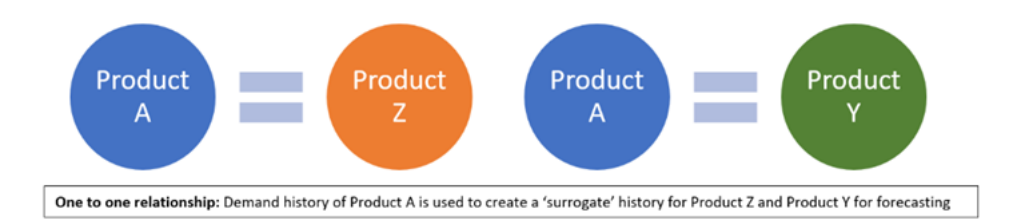

Um die Funktion zur Produktherkunft zu aktivieren, können Sie die Herkunftsbeziehung für die verschiedenen Versionen der Produkte oder der Alternativen/Substitute in der Datenentität product\_alternate definieren. Weitere Informationen finden Sie unter [Bedarfsplanung.](#page-402-0)

Wenn Ihre Instanz am oder nach dem 11. September 2023 erstellt wurde, wird Ihnen im Datenverbindungsmodul die Datenentität product\_alternate angezeigt. AWS Supply Chain Wenn Ihre
Instanz vor dem 11. September 2023 erstellt wurde, erstellen Sie eine neue Datenverbindung, um die Datenentität product alternate für die Aufnahme zu aktivieren.

Um Daten in die Datenentität product alternate aufzunehmen, befolgen Sie die folgenden Richtlinien:

- product\_id Das Hauptprodukt zur Erstellung der Prognose.
- alternative\_product\_id Frühere Version des Produkts oder des Alternativ-/Ersatzprodukts.

Um mehrere alternative\_product\_id für eine einzelne product\_id in Betracht zu ziehen, geben Sie sie in separaten Zeilen ein.

- Demand Planning berücksichtigt die Daten NUR, wenn die Werte im folgenden Format bereitgestellt werden.
	- alternate type ist similar demand product.
	- Der Status ist aktiv.
	- alternate\_product\_qty\_uom ist der Textprozentsatz.
	- alternate product qty Geben Sie in das Datenfeld alternate product qty den Anteil der Historie des alternativen Produkts ein, den Sie für die Prognose neuer Produkte verwenden möchten. Wenn er beispielsweise 60% beträgt, geben Sie 60 ein. Wenn Sie mehrere alternative product id für eine einzelne product id haben, muss die Summe von alternate product qty nicht 100 ergeben.
- Die Datenfelder eff\_start\_date und eff\_end\_date sind erforderlich. Sie können dieses Feld jedoch leer lassen und Demand Planning füllt automatisch 1000 bzw. 9999 Jahre aus.

Wenn die Forecast anhand von Produktstammdaten erstellt wird, sehen Sie auf der Seite Bedarfsplanung den Indikator Prognose basiert auf der Historie eines alternativen Produkts, wenn Sie nach der Produkt-ID filtern.

Die folgende Tabelle zeigt ein Beispiel dafür, wie die Funktion Demand Planning Product Lineage auf der Grundlage der in die Datenentität product\_alternate aufgenommenen Daten funktioniert.

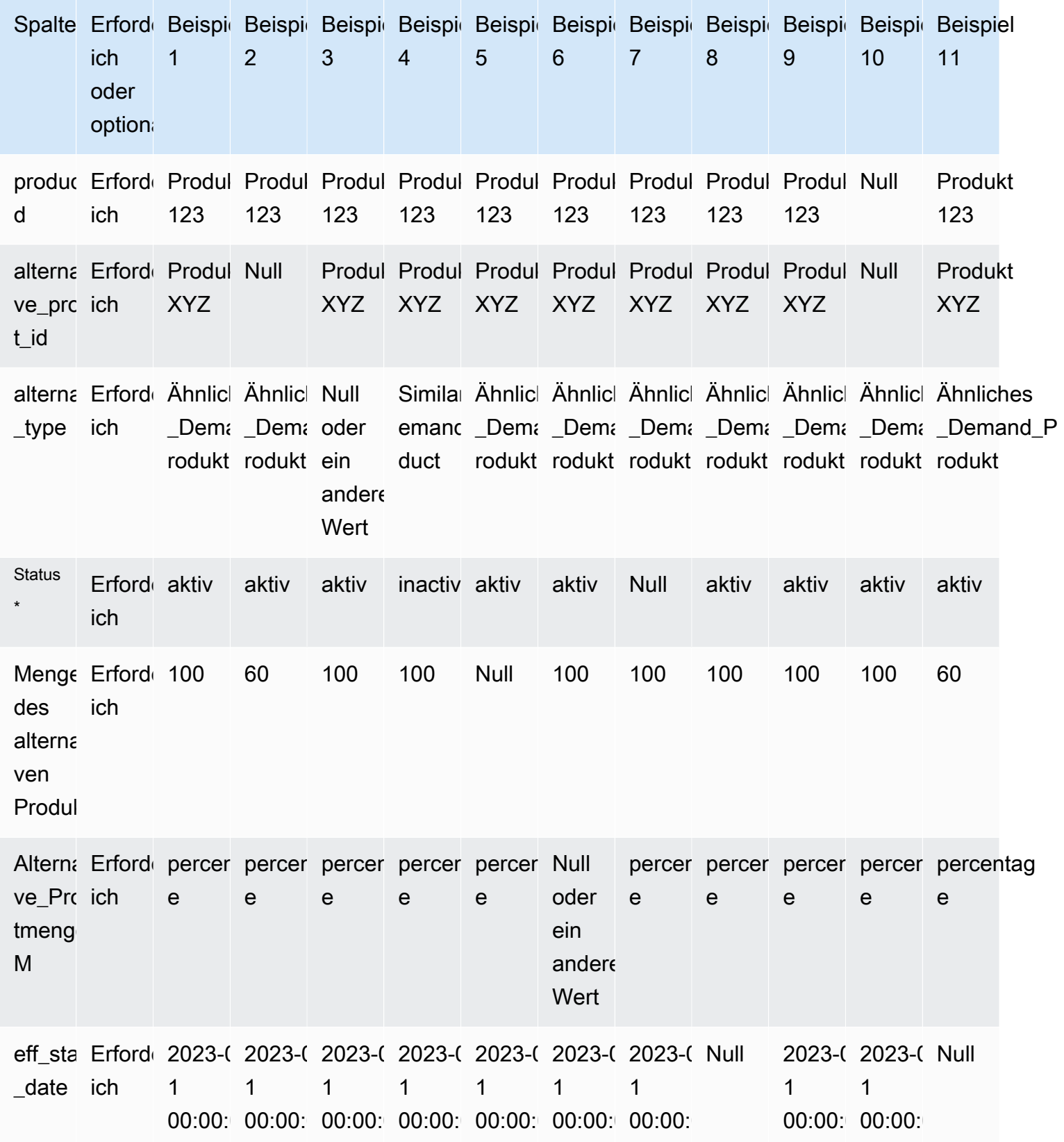

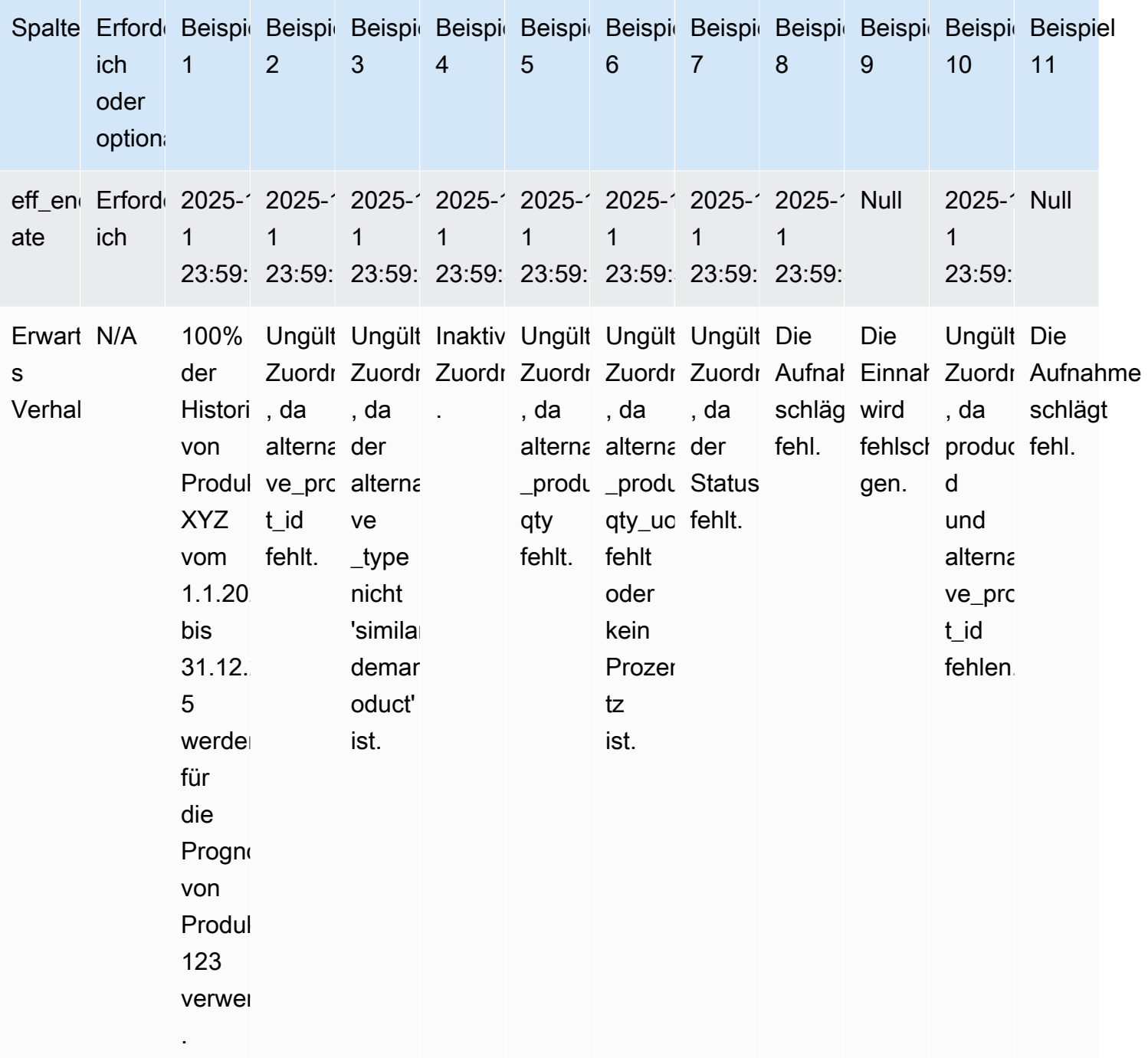

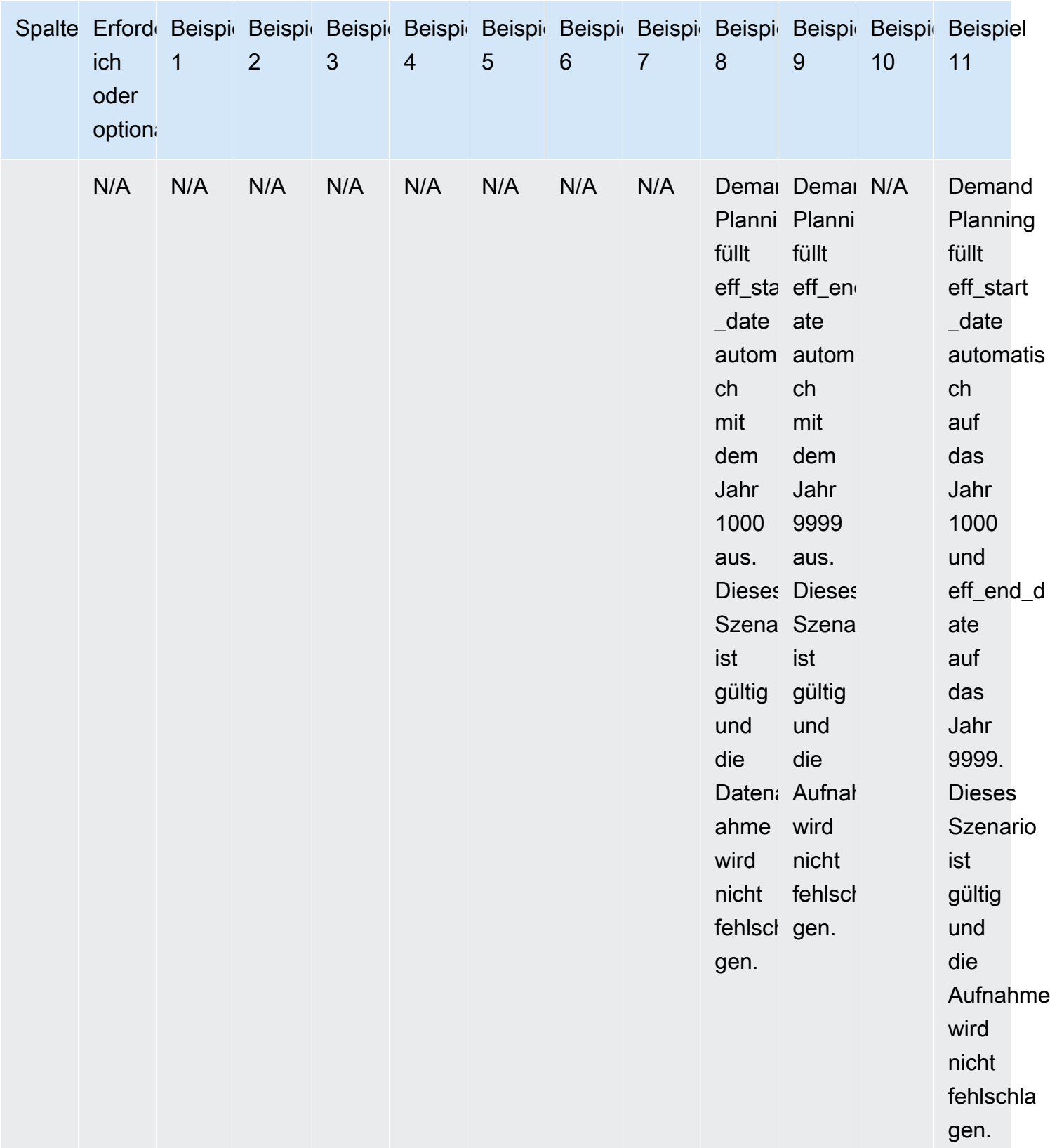

Im folgenden Beispiel wird erklärt, wie Demand Planning interpretiert, wenn der Status auf inaktiv gesetzt ist und die Produktlinie im Kettenformat vorliegt.

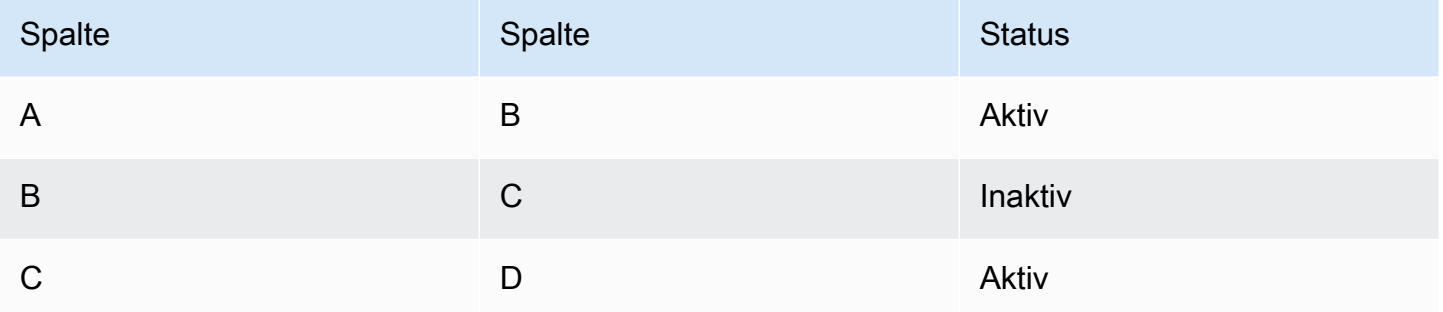

Bei der Bedarfsplanung wird der Status der ersten Stamm- und der untergeordneten Zuordnung als Status für die gesamte Kette betrachtet.

A bis B Aktiv

A bis C Aktiv

A bis D Aktiv

B bis C Inaktiv

B bis D Inaktiv

C bis D Aktiv

## Forecast auf der Grundlage von Nachfragetreibern

Um die Prognosegenauigkeit bei der Konfiguration Ihrer Prognose zu verbessern, können Sie Nachfragetreiber verwenden. Nachfragetreiber sind zusammenhängende Zeitreiheneingaben, die Produkttrends und Jahreszeiten erfassen. Anstatt von der historischen Nachfrage abhängig zu sein, können Sie Nachfragetreiber verwenden, um die Lieferkette auf der Grundlage verschiedener Faktoren zu beeinflussen. Zum Beispiel Werbeaktionen, Preisänderungen und Marketingkampagnen. Die Bedarfsplanung unterstützt sowohl historische als auch future Nachfragetreiber.

## Verwendung von Nachfragetreibern

Gehen Sie wie folgt vor, um Nachfragetreiber zu verwenden:

- Stellen Sie sicher, dass Sie die Daten der Nachfragetreiber in die Datenentität supplementary time series aufnehmen. Sie können sowohl historische als auch zukünftige Nachfragetreiberinformationen bereitstellen. Informationen zu den Datenentitäten, die Demand Planning benötigt, finden Sie unte[rBedarfsplanung](#page-402-0).
- Wählen Sie mindestens 1 und maximal 13 Bedarfstreiber aus. Stellen Sie sicher, dass die Aggregations- und Füllmethoden konfiguriert sind. Weitere Informationen zu Füllmethoden finden Sie unter[Methode zum Ausfüllen von Daten durch die Nachfrage.](#page-115-0) Sie können die Einstellungen jederzeit ändern. Demand Planning wird die Änderungen im nächsten Prognosezyklus anwenden.

## Erfassung von Daten für Nachfragetreiber

Bevor Sie Daten für Nachfragetreiber aufnehmen, stellen Sie sicher, dass die Daten die folgenden Bedingungen erfüllen:

- Wenn Sie die Datenentität supplementary\_time\_series nicht finden können, verwendet Ihre Instanz möglicherweise eine frühere Datenmodellversion. Sie können sich an den AWS Support wenden, um Ihre Datenmodellversion zu aktualisieren oder eine neue Datenverbindung herzustellen.
- Stellen Sie sicher, dass die folgenden Spalten in der Datenentität supplementary\_time\_series aufgefüllt sind.
	- id Diese Spalte ist die eindeutige Datensatz-ID und für eine erfolgreiche Datenaufnahme erforderlich.
	- order\_date Diese Spalte gibt den Zeitstempel des Nachfragetreibers an. Es kann sowohl in der Vergangenheit als auch in der future datiert sein.
	- time\_series\_name Diese Spalte ist der Bezeichner für jeden Nachfragetreiber. Der Wert dieser Spalte muss mit einem Buchstaben beginnen, sollte 2—56 Zeichen lang sein und kann Buchstaben, Zahlen und Unterstriche enthalten. Andere Sonderzeichen sind nicht gültig.
	- time\_series\_value Diese Spalte enthält die Datenpunktmessung eines bestimmten Nachfragetreibers zu einem bestimmten Zeitpunkt. Es werden nur numerische Werte unterstützt.

Das folgende Beispiel zeigt, wie Demand Planning eine generiert, wenn die erforderlichen Bedarfstreiberspalten in die Datenentität supplementary\_time\_series aufgenommen werden. Demand Planning empfiehlt, sowohl historische als auch future Nachfragetreiberdaten bereitzustellen (falls verfügbar). Diese Daten helfen dem Lernmodell, zu lernen und das Muster auf die Prognose anzuwenden.

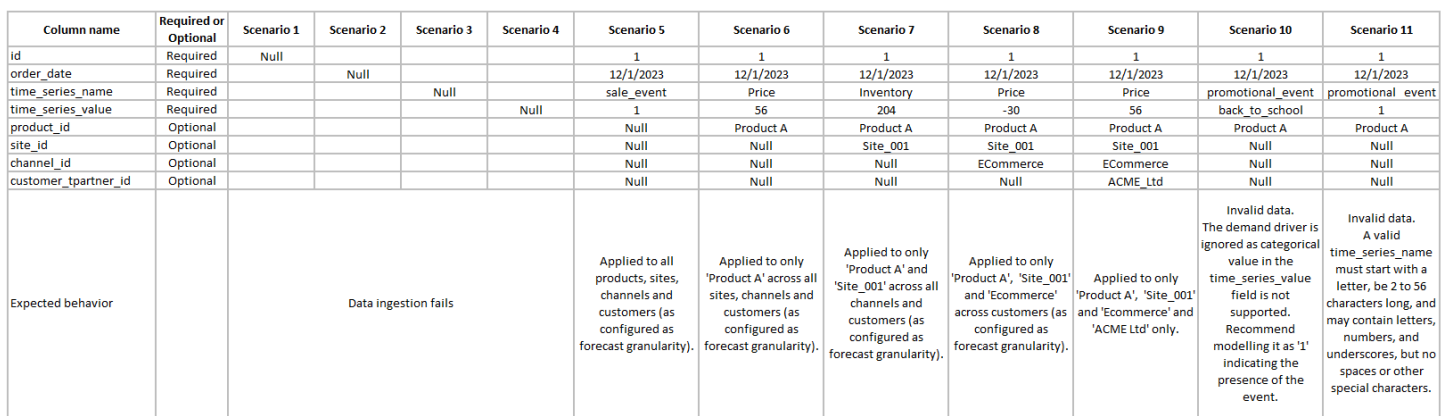

Das folgende Beispiel zeigt, wie Sie einige gängige Nachfragetreiber in Ihrem Datensatz einrichten können.

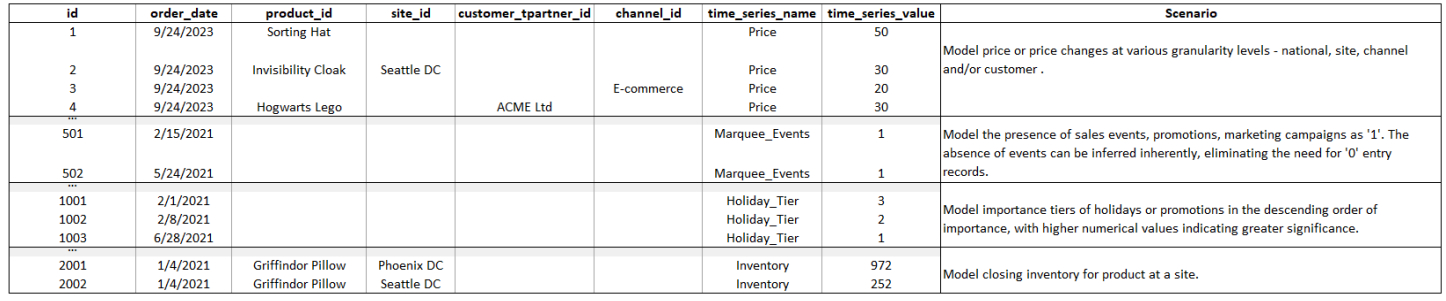

Wenn Sie Frühindikatoren angeben, empfiehlt Demand Planning dringend, das Datum der Zeitreihe anzupassen. Nehmen wir beispielsweise an, dass eine bestimmte Kennzahl als 20-Tage-Frühindikator mit einer Konversionsrate von 70% dient. In diesem Fall sollten Sie erwägen, das Datum in der Zeitreihe um 20 Tage zu verschieben und dann den entsprechenden Umrechnungsfaktor anzuwenden. Das Lernmodell kann zwar Muster ohne solche Anpassungen lernen, aber die Mustererkennung ist effektiver, wenn Frühindikatordaten mit den entsprechenden Ergebnissen in Einklang gebracht werden. Die Größe des Werts spielt in diesem Prozess eine wichtige Rolle und verbessert die Fähigkeit des Modells, Muster genau zu lernen und zu interpretieren.

## Konfiguration des Bedarfstreibers

Um Bedarfstreiber verwenden zu können, müssen Sie sie konfigurieren. Sie können Bedarfstreiber nur konfigurieren, wenn Sie Daten in die Datenentität supplementary\_time\_series aufgenommen haben.

## **a** Note

Wenn Sie die Nachfragetreiber nicht konfigurieren, können Sie trotzdem eine Prognose erstellen. Demand Planning verwendet die Nachfragetreiber jedoch nicht.

<span id="page-115-0"></span>Methode zum Ausfüllen von Daten durch die Nachfrage

Eine Füllmethode stellt fehlende Werte in einer Zeitreihe dar (oder "füllt" sie). Demand Planning unterstützt die folgenden Füllmethoden. Welche Füllmethode Demand Planning anwendet, hängt von der Position der Lücke in den Daten ab.

- Hinterfüllung Wird angewendet, wenn die Lücke zwischen dem früheren Aufzeichnungsdatum eines Produkts und dem letzten aufgezeichneten Datum liegt.
- Mittlere Füllung Wird angewendet, wenn die Lücke zwischen dem letzten aufgezeichneten Datenpunkt für ein bestimmtes Produkt und dem globalen Datum der letzten Aufzeichnung liegt.
- Zukünftige Füllung Wird angewendet, wenn der Nachfragetreiber mindestens einen Datenpunkt in der future hat und der zukünftige Zeithorizont eine Lücke aufweist.

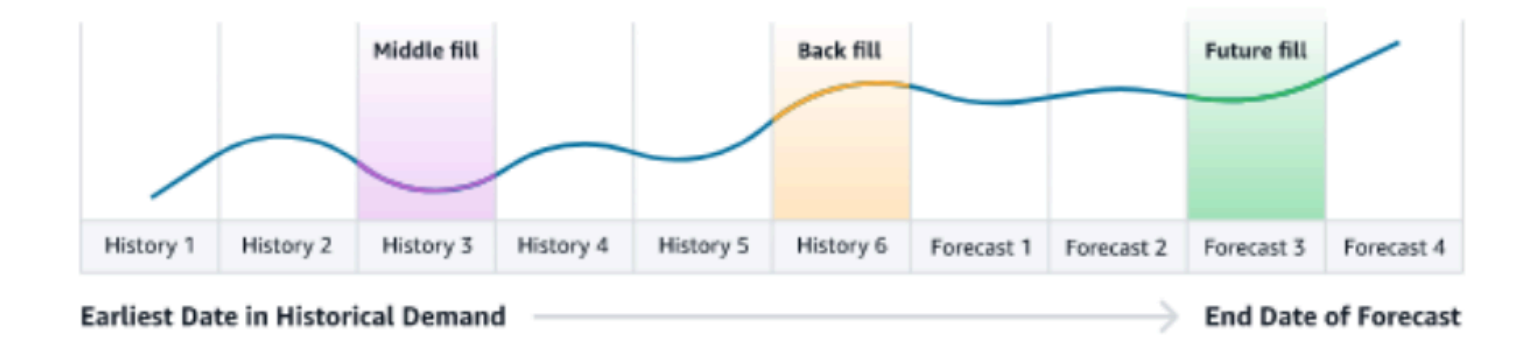

Bei der Bedarfsplanung werden die letzten 64 Datenpunkte aus der Datenentität supplementary\_time\_series berücksichtigt, die dem Bedarfstreiber entsprechen. Demand Planning unterstützt die Optionen Null, Median, Mittelwert, Maximum und Minimum für alle drei Füllmethoden.

Das folgende Beispiel zeigt, wie Nachfragetreiber mit fehlenden Daten umgehen, wenn Daten in die Preisspalte der Datenentität supplementary\_time\_series für Produkt 1 aufgenommen werden, die sowohl historische als auch future Daten umfasst.

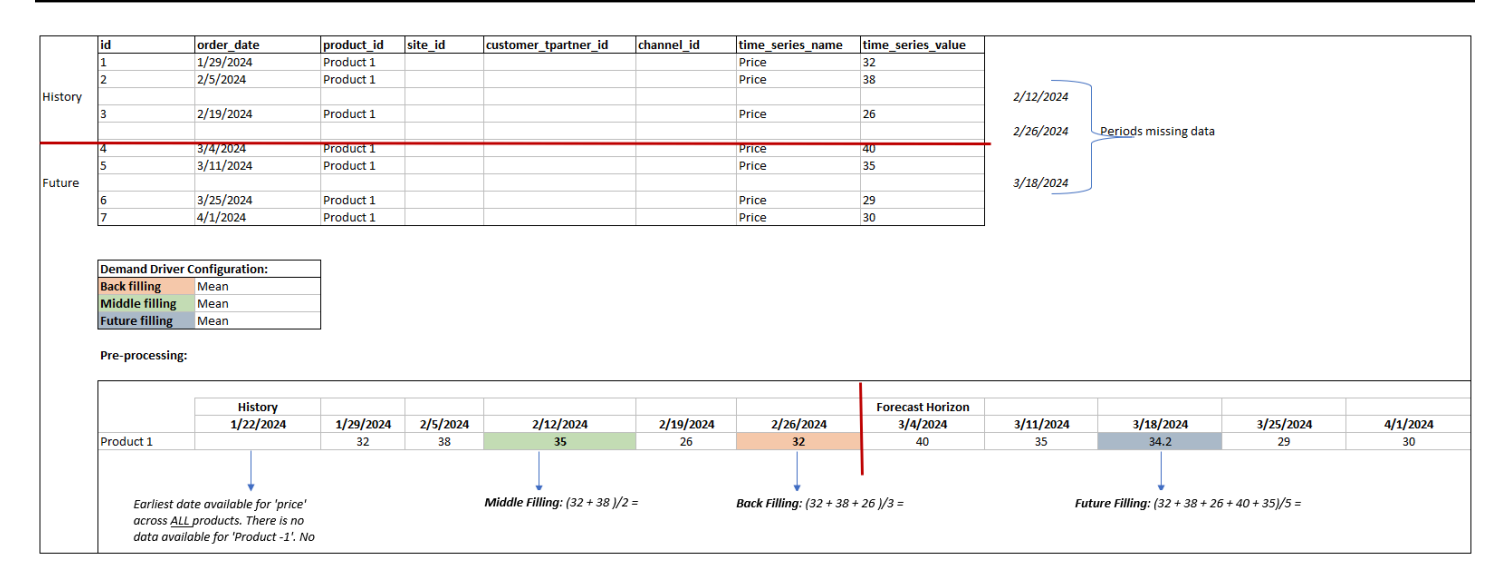

## Aggregationsmethode

Die Bedarfsplanung verwendet die Aggregationsmethode, um die Integration von Nachfragetreibern auf verschiedenen Granularitätsebenen zu erleichtern, indem Daten über bestimmte Zeiträume und Granularitätsebenen hinweg konsolidiert werden.

Aggregation von Zeiträumen — Wenn beispielsweise der Treiber für die Inventarnachfrage auf täglicher Ebene verfügbar ist, die Prognose jedoch auf wöchentlicher Ebene erfolgt, wendet die Bedarfsplanung die Aggregationsmethode an, die in den Bedarfsplaneinstellungen für Inventar konfiguriert wurde, um die Informationen für Prognosen zu verwenden.

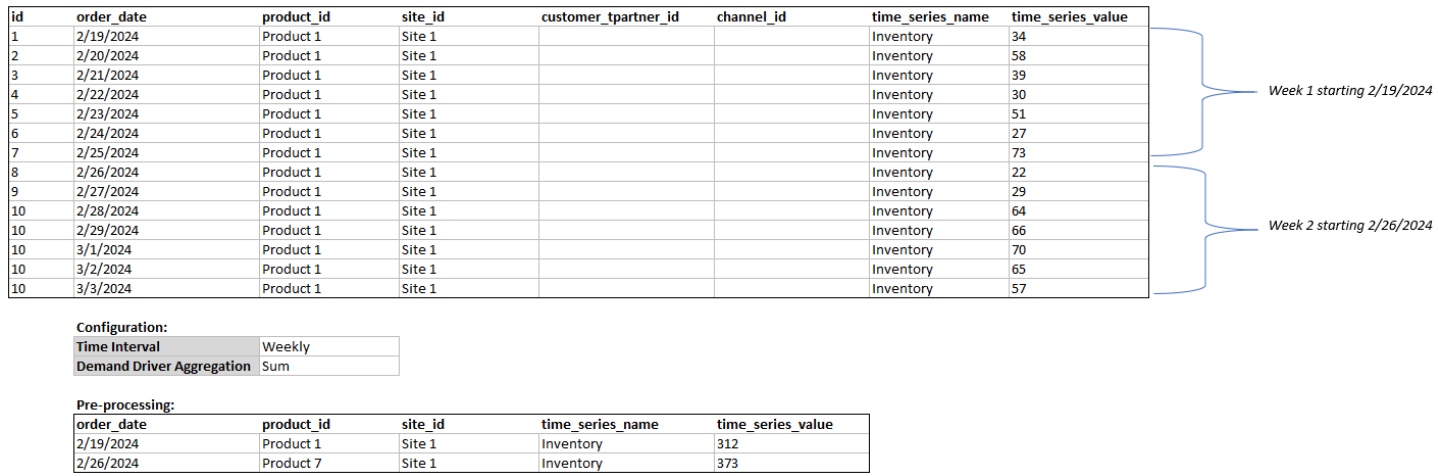

Aggregation auf Granularitätsebene — Hier ist ein Beispiel dafür, wie die Bedarfsplanung die Aggregation auf Granularitätsebene verwendet, out of stock indicator ist täglich auf Produktebene verfügbar, die Granularität der Prognosen ist jedoch nur auf Produktebene verfügbar. Demand

Planning wendet die Aggregationsmethode an, die in den Einstellungen für den Bedarfsplan für diesen Bedarfstreiber konfiguriert wurde.

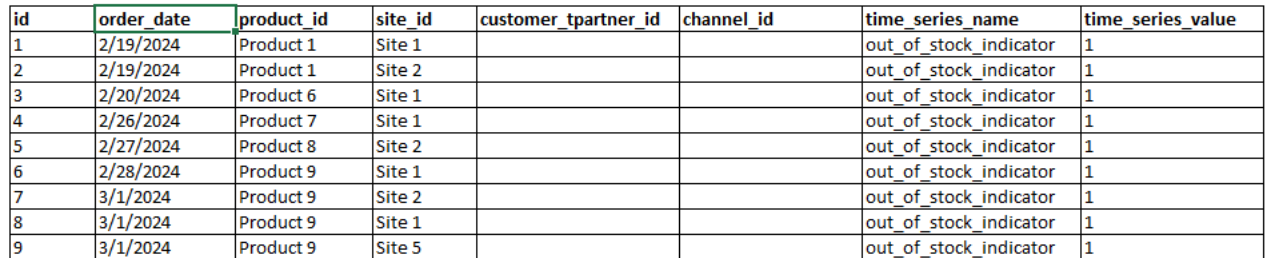

**Configuration: Forecast Granula Product Demand Driver A Sum** 

Pre-processing:

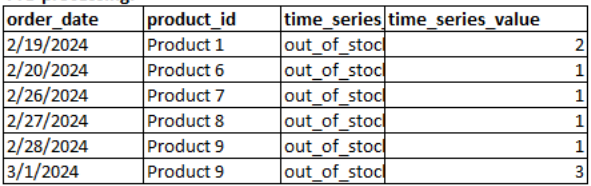

## Empfehlungen für Nachfragetreiber

Bei der Konfiguration von Aggregations- und Füllmethoden für Bedarfstreiber gilt als allgemeine Richtlinie, dass die Mittelwertaggregation sowohl für boolesche als auch für kontinuierliche Datentypen zugewiesen wird. Um einen fehlenden Wert aufzufüllen, verwenden Sie für boolesche Daten die Nullfüllung, während die Mittelwertfüllung für kontinuierliche Daten geeignet ist.

Beachten Sie, dass die Wahl der Konfiguration der Aggregations- und Füllmethode von den Dateneigenschaften und den Annahmen über fehlende Werte abhängt. Ein Beispiel.

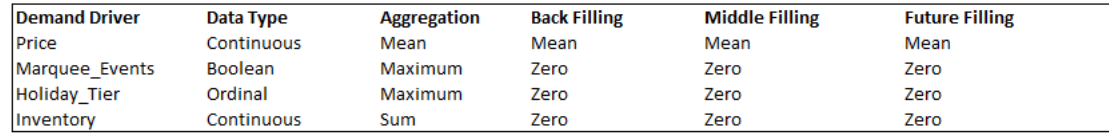

Demand Planning empfiehlt, die Konfiguration der Bedarfstreiber so anzupassen, dass sie Ihren Datensatzanforderungen am besten entspricht. Die Konfiguration des Nachfragetreibers wirkt sich auf die Genauigkeit der Prognose aus.

In der AWS Supply Chain Webanwendung finden Sie unter Bedarfsplanung, Übersicht die mit den Nachfragetreibern verknüpften Wirkungswerte, aggregiert auf der Ebene des Bedarfsplans. Diese Wirkungswerte messen den relativen Einfluss der Nachfragetreiber auf die Prognose. Ein niedriger Impact-Wert bedeutet nicht, dass der Nachfragetreiber nur minimale Auswirkungen auf die Prognosewerte hat. Stattdessen deutet dies darauf hin, dass sein Einfluss auf den Prognosewert

vergleichsweise geringer ist als der der anderen Nachfragetreiber. Wenn der Impact Score unter bestimmten Umständen Null ist, sollte dies so interpretiert werden, dass der Nachfragetreiber keinen Einfluss auf die Prognosewerte hat. Demand Planning empfiehlt, die Konfiguration der Aggregationsund Füllmethode, die auf diesen bestimmten Nachfragetreiber angewendet wurde, erneut zu überprüfen.

# Eine Überschreibung hinzufügen

In diesem Abschnitt wird beschrieben, wie Sie die Prognose manuell bearbeiten, um den prognostizierten Bedarf zu überschreiben.

## **a** Note

Manuelle Prognoseüberschreibungen aus einem Planungszyklus werden automatisch gespeichert und im nächsten Planungszyklus erneut angewendet.

1. Unter Bedarfsplan können Sie dem Diagramm Überschreibungen hinzufügen, indem Sie den Punkt auf den gewünschten Wert verschieben oder die Werte direkt in der Zeile Bedarfsplan in der Tabelle aktualisieren.

Die Seite "Menge bearbeiten" wird angezeigt.

- 2. Wählen Sie auf der Seite Menge bearbeiten unter Ändern aus, ob Sie den Bedarf erhöhen, verringern oder einen festen Betrag festlegen möchten.
- 3. Verwenden Sie unter Menge die Aufwärts- oder Abwärtspfeile, um den Bedarf zu erhöhen oder zu verringern, oder geben Sie einen Wert ein.
- 4. Wählen Sie unter Ursachencode eine der Optionen zwischen Werbeaktion, Feiertag, Saison, Neues Produkt, Produktrampdown oder Andere aus. Der Ursachencode ist erforderlich, um die Änderung erfolgreich verarbeiten zu können. Es ist optional, weitere beschreibende Anmerkungen zu einer Überschreibung der Prognose hinzuzufügen.
- 5. Wählen Si Speichern und Aktualisieren.

Wenn Sie eine Überschreibung erstellen, können die Auswirkungen auf allen relevanten Hierarchieebenen eingesehen werden. Sie können viele Überschreibungen erstellen, aber nur die letzte Überschreibung wird berücksichtigt. Nachdem eine Überschreibung erstellt wurde, erscheint unter Bedarfsplan ein Uhrsymbol. Wenn Sie das Uhrsymbol wählen, können Sie sich die letzte Änderung im Planungszyklus ansehen. Wählen Sie Weitere Änderungen anzeigen, um frühere Aktualisierungen anzuzeigen.

6. Um mehrere Überschreibungen gleichzeitig vorzunehmen, wählen Sie unter "Menge bearbeiten" die Option "Gehe zur Massenbearbeitung". Sie können auch für "Bedarfsplan" die Option "Massenbearbeitung" auswählen.

**a** Note

Sie können die Massenbearbeitung nur von der Tabelle aus durchführen.

- 7. Auf der Seite Prognose bearbeiten können Sie alle Kontrollkästchen oder ein Kontrollkästchen für jeden Zeitraum aktivieren, den Sie aktualisieren möchten, und dann die Aktualisierungen eingeben.
- 8. Wählen Si Speichern und Aktualisieren.

Die prognostizierte Nachfrage wird aktualisiert.

## Dateien werden exportiert

Sie können den Bedarfsplan, den Forecast Bedarf, frühere Prognoseversionen und die tatsächliche Bedarfshistorie aus der Bedarfsplanung als einzelne CSV-Dateien exportieren.

**a** Note

Die exportierte CSV-Datei enthält den gesamten Bedarfsplan, unabhängig davon, welche Filter zum Zeitpunkt des Exports auf der Seite Bedarfsplanung aktiv waren.

1. Wählen Sie auf der Seite Menge bearbeiten die Option Exportieren aus.

Die Exportseite wird angezeigt.

2. Wählen Sie die Datei aus, die Sie herunterladen möchten, und wählen Sie Exportieren.

Die Datei wird auf Ihren lokalen Computer heruntergeladen.

# Bedarfsplan veröffentlichen

Sie können den veröffentlichten Bedarfsplan in Amazon S3 für die Bestands- oder Angebotsplanung oder für Berichte und Analysen verwenden. Gehen Sie wie folgt vor, um einen Bedarfsplan zu veröffentlichen.

Wenn Sie bereit sind, den Bedarfsplan zu veröffentlichen, wählen Sie auf der Seite Enterprise-Bedarfsplan die Option Veröffentlichen aus.

Der endgültige Bedarfsplan wird auf Amazon S3 veröffentlicht. Sie können den Amazon S3-Pfad in der Erfolgsmeldung für die Veröffentlichung auswählen oder den Link auf der Einstellungsseite Unternehmenseinstellungen, Demand Plan finden.

Nachdem Sie den Bedarfsplan veröffentlicht haben, wechselt der Enterprise Demand Plan in den Status Veröffentlicht. Sie können keine weiteren Änderungen an der Prognose vornehmen. Stattdessen müssen Sie eine neue Prognose erstellen, um einen weiteren Bedarfsplan zu erstellen.

# Ändern der Einstellungen für den Bedarfsplan

Nachdem Sie den Bedarfsplan veröffentlicht haben, können Sie die Prognosekonfiguration anzeigen oder ändern. Sie können die Einstellungen für die Bedarfsplanung jederzeit aktualisieren, um sicherzustellen, dass Ihre Prognosen genauer sind und dass sie wirksam werden, wenn die Prognose erfolgreich generiert wurde.

## **a** Note

Ihre vorherigen Prognoseversionen sind nicht verfügbar, wenn Sie die Zeitintervall - und Hierarchieebenen auf der Seite "Bedarfsplan" ändern, da diese früheren Versionen nicht mehr mit den neuen Prognoseeinstellungen übereinstimmen. Wenn Sie das Zeitintervall oder die Hierarchiekonfiguration ändern und die Prognose neu generieren, werden die Genauigkeitsmetriken nicht angezeigt, da die Genauigkeitsmetrikwerte nicht relevant sind.

- 1. Wählen Sie im linken Navigationsbereich des AWS Supply Chain Dashboards das Symbol Einstellungen aus.
- 2. Wählen Sie unter Organisation die Option Demand Planning aus.

Die Seite mit den Einstellungen für die Bedarfsplanung wird angezeigt.

Gehen Sie wie unter beschrieben vo[rBedarfsplanung konfigurieren](#page-91-0), um die Demand Planning-Konfigurationseinstellungen zu bearbeiten.

# Planung der Versorgung

AWS Supply Chain unterstützt zwei Arten von Lieferplänen, mit denen Sie den Lagerbestand genau planen können, um der Nachfrage gerecht zu werden.

## **a** Note

Die Angebotsplanung wird nur in den folgenden Regionen unterstützt: USA Ost (Nord-Virginia), USA West (Oregon), Asien-Pazifik (Sydney) und Europa (Frankfurt). Die Angebotsplanung wird in der Region Europa (Irland) nicht unterstützt.

## **a** Note

Sie können pro AWS Supply Chain Instanz nur einen Versorgungsplan für die Konfiguration auswählen AWS Supply Chain. Um mehrere Versorgungspläne zu erstellen, können Sie eine neue AWS Supply Chain Instanz unter demselben AWS Konto erstellen.

- Automatischer Nachschub
- Herstellungsplan

## Themen

- [Automatischer Nachschub](#page-122-0)
- [Fertigungspläne](#page-148-0)
- [Dateneinheiten, die für die Angebotsplanung erforderlich sind](#page-163-0)

## <span id="page-122-0"></span>Automatischer Nachschub

Mithilfe der automatischen Nachschubfunktion können Sie bestimmen, wie viel Inventar aufbewahrt werden muss und wann mehr Inventar bestellt werden muss, indem Sie die Inventarverwaltung automatisieren. Auto Replenishment optimiert den Inventarverwaltungsprozess, indem es den Lagerbestand und den prognostizierten Bedarf überwacht und Artikel auf der Grundlage der konfigurierten Inventarrichtlinien, Bestellpläne, Mindestbestellmengen und Lieferzeiten des Lieferanten automatisch neu bestellt.

Mithilfe von Auto Replenishment können Sie Bestellanfragen generieren, die in Ihr ERP- oder Einkaufssystem importiert werden können, um Bestellungen (POs) für Ihre Lieferanten zu erstellen.

## Wichtige Eingaben

Die automatische Wiederauffüllung stützt sich auf die folgenden Eingaben, um genaue und fundierte Berechnungen für die Bestandsauffüllung durchführen zu können:

- Nachfrage Nachfragedaten sind der grundlegende Input für Berechnungen zur Wiederauffüllung. Diese Daten helfen dabei, die Nachfrage entweder anhand vergangener Verkäufe oder anhand future Prognosen zu AWS Supply Chain verstehen, um den Lagerbedarf für zukünftige Zeiträume ermitteln zu können. Sie können Bedarfsprognosen oder vergangene Verkaufsverläufe als Eingabe für Nachfragedaten angeben. Wenn keine Bedarfsprognosen verfügbar sind, können Sie die Verkaufshistorie angeben und AWS Supply Chain die historische Verbrauchsrate für Nachschubberechnungen verwenden.
- Inventar Bei der automatischen Wiederauffüllung werden Lagerbestand und Lagerbestand auf Bestellung als Eingabe für Nachschubberechnungen verwendet. Der Lagerbestand ist der verfügbare Lagerbestand an Standorten, der zur Deckung des Bedarfs verwendet werden kann. Bei Lagerbestand handelt es sich um offene Einkaufs- oder Transferaufträge, die an den Lagerort eintreffen. Die Nachfrage wird anhand des vorhandenen Bestands und des bestellten Inventars berechnet, um den Nettoversorgungsbedarf zu ermitteln.
- Lieferzeit Die Vorlaufzeit ist die Zeit, die benötigt wird, bis eine Bestellung aufgegeben und die Artikel eingegangen sind. Die Vorlaufzeit hilft zu AWS Supply Chain bestimmen, wie weit im Voraus Bestellungen aufgegeben werden müssen. Bei Artikeln, die bei Lieferanten bestellt oder beschafft werden, bezieht sich die Vorlaufzeit auf die Vorlaufzeit des Lieferanten/Lieferanten, d. h. die Zeit, die ein Lieferant benötigt, um eine Bestellung zu erfüllen und die Waren zu liefern. Jede Zeit, die für die interne Auftragsabwicklung, Qualitätsprüfungen oder Bearbeitung erforderlich ist, sollte als Teil der Vorlaufzeit berücksichtigt werden. Bei Artikeln oder Produkten, die von internen Standorten eines Unternehmens, z. B. Distributionszentren oder Fulfillment-Centern, transportiert werden, bezieht sich die Vorlaufzeit auf die Transportzeit, d. h. die Zeit, die für den Transport und die Lieferung von einem Quellstandort zu einem Bestimmungsort benötigt wird.
- Beschaffungsregeln Sie können Beschaffungsregeln verwenden, um die Netzwerktopologie der Lieferkette zu modellieren. Verwenden Sie Bezugsregeln, um Beziehungen zwischen verschiedenen Standortebenen (z. B. regionales Vertriebszentrum und zentrales Vertriebszentrum) oder Beziehungen zwischen Lieferanten und ihren Standorten zu definieren. Diese Beziehungen können auf einer Produktgruppen- oder Regionsebene oder auf Produkt- oder Standortebene modelliert werden.
- Beschaffungspläne Verwenden Sie Auto Replenishment, um Artikel regelmäßig zu überwachen und bei jedem Lauf aufzufüllen, oder konfigurieren Sie vordefinierte Zeitpläne für Artikel, die wieder aufgefüllt werden sollen. Verwenden Sie einen Beschaffungsplan, um Bestellpläne auf der Grundlage von Lieferanten- oder Versandplänen und Transportplänen zu definieren. Sie können einen Beschaffungsplan definieren, um Artikel mehrmals pro Woche, einmal pro Woche oder in bestimmten Wochen des Monats aufzufüllen.
- Inventarpolitik Die Inventarpolitik ist ein wichtiger Input zur Bestimmung des Zielbestands, der zur Steuerung des Nachschubbedarfs verwendet wird. Sie können die Inventarrichtlinie auf der detailliertesten Produktebene, Standortebene oder auf aggregierter Ebene wie Produktgruppe, Produktsegment, Standort oder Region konfigurieren. Die automatische Wiederauffüllung unterstützt die Richtlinien für den absoluten Lagerbestand, die Deckungsdauer und den Servicelevel. Sie können den Zielwert für die konfigurierte Inventarrichtlinie definieren und AWS Supply Chain anhand des Zielwerts den Zielbestand bestimmen.

Weitere Informationen zu Datenfeldern, die für die Angebotsplanung erforderlich sind, finden Sie unte[rPlanung der Versorgung](#page-207-0).

## Planungsprozess

Der Nachschubbedarf wird auf der Grundlage der konfigurierten Netzwerktopologie für einen Artikel berechnet. Im Folgenden finden Sie ein Beispiel für eine Netzwerktopologie, anhand derer wir verschiedene Berechnungen beschreiben, die bei der Generierung von Nachschubaufträgen anfallen.

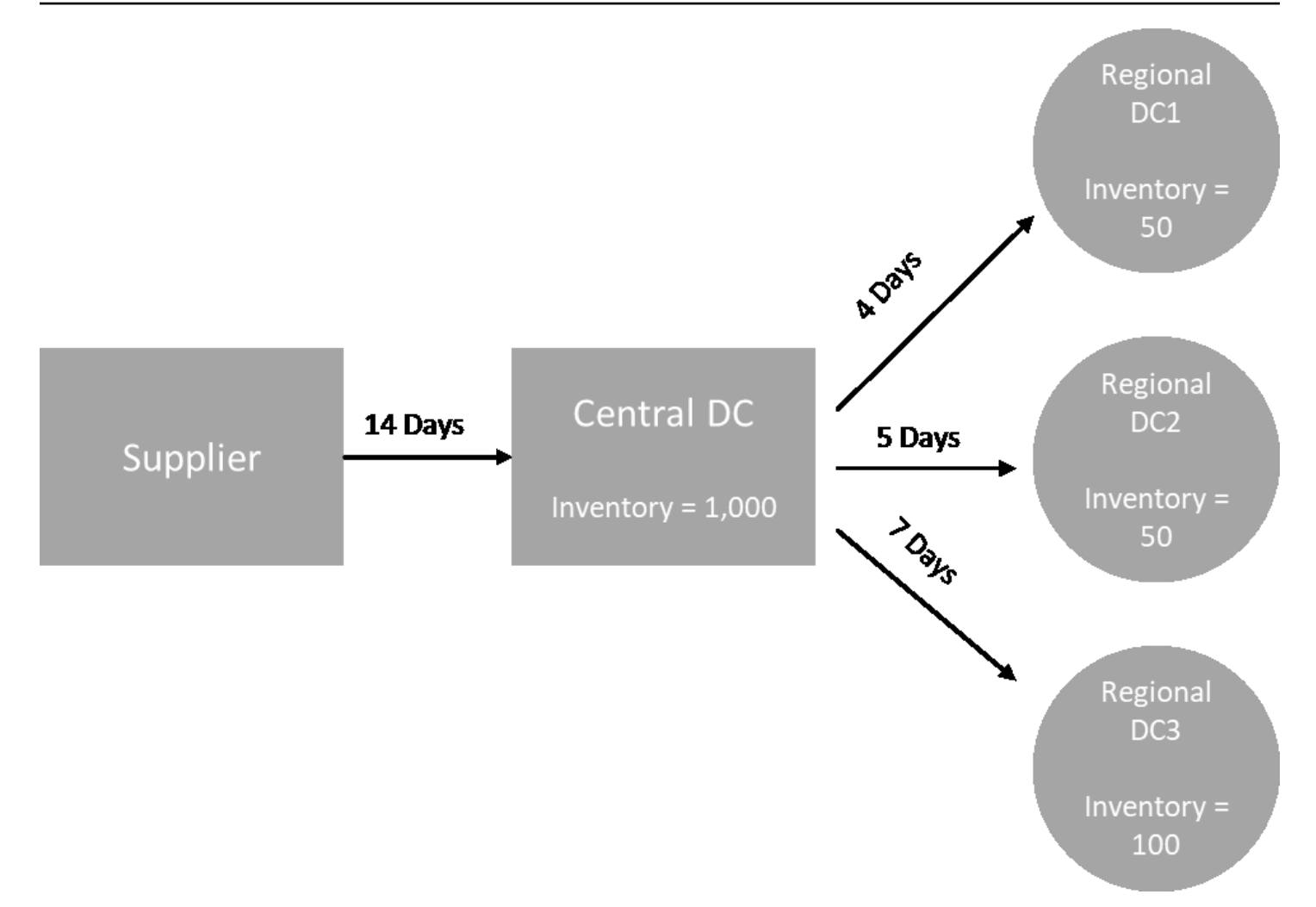

Auto Replenishment generiert Transferanforderungen von Spoke-Nodes zu Hub-Nodes (z. B. regionale DCs zum zentralen DC) und generiert Einkaufsanforderungen von Hub-Nodes an Lieferanten (z. B. zentrale Distributionszentren an Lieferanten). Bei der Generierung von Auffüllbestellungen sind die folgenden Schritte erforderlich. Diese Schritte werden für jede Kombination aus Produkt und Standort wiederholt, für die die Wiederbeschaffungsplanung vorgesehen ist. Anforderungen von Downstream-Knoten werden auf der Grundlage der Informationen zu den Beschaffungsregeln flussaufwärts weitergegeben, und der Prozess wiederholt sich am Upstream-Knoten, bis er den Stammknoten für diesen Artikel erreicht.

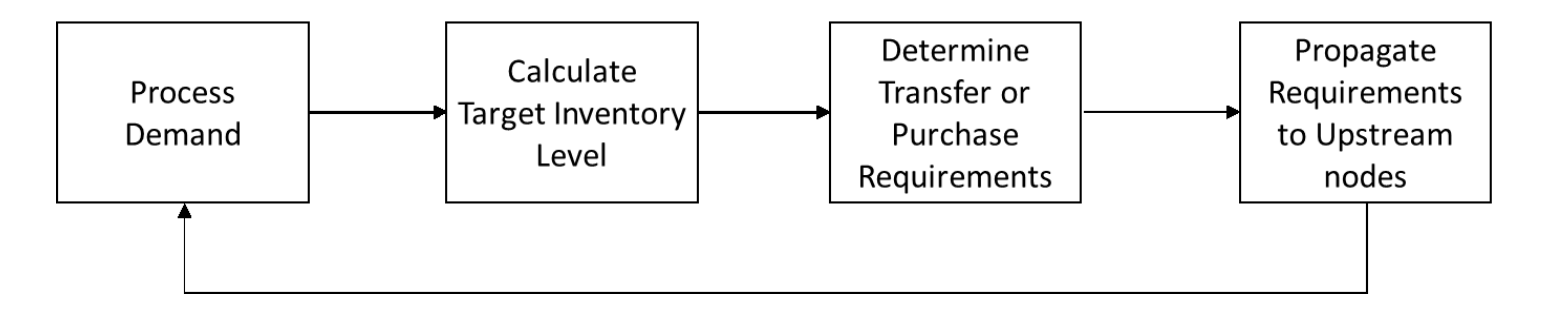

- Nachfrageverarbeitung AWS Supply Chain bereitet die historischen Nachfrage- oder Prognosedaten auf der Grundlage der Konfiguration des Nachschubplans vor. Nachfrage oder Prognosen werden auf Produkt-, Standort-, Tages- oder Wochenebene auf der Grundlage der Konfigurationseinstellungen für den Nachschubplan verarbeitet. Verkaufshistorie- oder Prognosedaten werden auf Produkt- und Standortebene aggregiert, wenn sie auf detaillierterer Ebene bereitgestellt werden, z. B. Produkt, Standort, Kunde oder Produkt, Standort, Kanal. In ähnlicher Weise erfolgt die Aggregation von Tag zu Woche, wenn ein Nachschubplan auf Wochenebene konfiguriert ist. Im vorherigen Beispiel wird die Nachfrage von Spoke-Nodes, also regionalen DCs, übernommen und auf Produkt-, Standort- und Tag-/Wochenebene aggregiert. Wenn eine verbrauchs- oder nachfrageorientierte Inventarpolitik verwendet wird, wird der Durchschnittsverbrauch anhand der Nachfrage der letzten 30 Tage (Verkaufshistorie) berechnet.
- Zielbestand Verwenden Sie die Nachfrage oder Prognosen zusammen mit der konfigurierten Inventarrichtlinie, um den Zielbestand für einen bestimmten Zeitraum zu bestimmen. Auto Replenishment unterstützt zwei verschiedene Nachschubmodelle.
	- Prognosegestützter Nachschub
	- Bedarfsorientierter Nachschub

AWS Supply Chain generiert auf der Grundlage der Prognose Inventarziele. Diese Inventarziele werden auf der Grundlage von Vorlaufzeiten und Beschaffungsplänen festgelegt, um sicherzustellen, dass die Lagerbestände den Schwankungen der Nachfrage- und Angebotsvorlaufzeiten Rechnung tragen.

• Übertragungs- oder Einkaufsanforderungen AWS Supply Chain — berücksichtigt die Nachfrage in jedem Zeitraum vom Angebot (Lagerbestand + Lagerbestand auf Bestellung) über den Projektbestand bis in die future. AWS Supply Chain hält den voraussichtlichen Lagerbestand auf dem gleichen Niveau wie den im vorherigen Schritt berechneten Zielbestand. Der Unterschied zwischen dem prognostizierten Lagerbestand und dem Zielbestand ist der Nettoversorgungsbedarf oder die Nachbestellmenge (RoQ). AWS Supply Chain wendet eine Mindestbestellmenge an oder es werden mehrere Bestellungen getätigt, um die endgültigen Transferanforderungen oder Einkaufsanforderungen (POR) zu generieren. AWS Supply Chain verwendet die Transferzeit oder die Vorlaufzeit des Lieferanten, um die Bestellung nach Datum zu bestimmen. Die Standardeinstellung für die Losgröße ist 1,0, und die Mindestbestellmenge ist 0.

### Berechnungslogik

rounding=f(RoQ,MOQ,Lot\_Size)

#### =Lot\_Size×Max(RoQ,MOQ)

Die obige Formel beschreibt die Rundungslogik in Auto Replenishment. AWS Supply Chain vergleicht zunächst die Nachbestellmenge RoQ und die Mindestbestellmenge MOQ, ruft den endgültigen Bestellvorschlag ab und multipliziert dann mit dem Losgrößenfaktor für die tatsächliche Menge. Die Losgröße wird in der Entität für Beschaffungsregeln mit dem Feld qty\_multiple konfiguriert.

• Weitergabe von Anforderungen — Bei Spoke-Nodes werden Bezugsregeln AWS Supply Chain verwendet, um nach übergeordneten Knoten zu suchen und Übertragungsanforderungen an den Upstream-Knoten weiterzuleiten. AWS Supply Chain verschiebt das erforderliche Lieferdatum um die Vorlaufzeit für die Übertragung, um das erforderliche Datum am übergeordneten Knoten zu ermitteln. AWS Supply Chain unterstützt nur Single Sourcing. Wenn dieser Schritt für alle untergeordneten Knoten oder Spoke-Knoten unter einem Hub-Knoten abgeschlossen ist, werden die vorherigen Schritte auf dem Hub-Knoten AWS Supply Chain wiederholt. Dieser Vorgang wird wiederholt, bis der Stammknoten in der Topologie eines Elements erreicht ist.

Bei der automatischen Warenauffüllung werden nur Bestellanfragen für Websites angezeigt, die direkt mit Anbietern verbunden sind. Es gibt zwei Arten von Websites mit Lieferantenkontakt:

- Websites mit Anbieterkontakt, die andere Websites beliefern
- Websites mit Anbieterkontakt, die keine anderen Websites bereitstellen

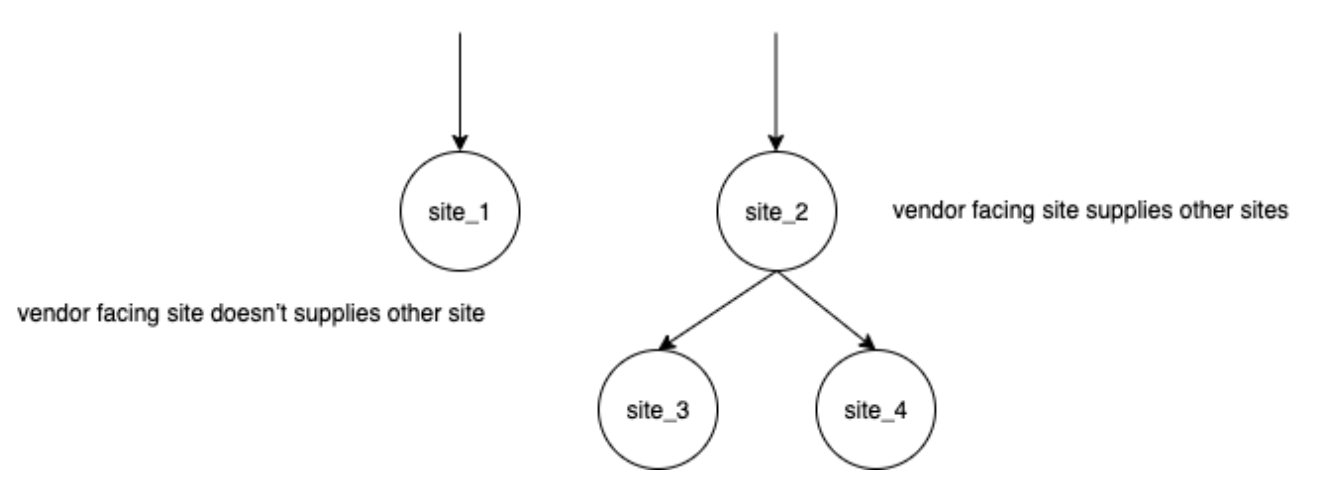

Bei Lieferantenadressen, die andere Standorte beliefern, entspricht die Nachbestellmenge der Nachbestellmenge der untergeordneten Standorte zuzüglich der unabhängigen Nachbestellmenge aus dem eigenen Bedarf. Bei Standorten mit Lieferantenkontakt, die keine anderen Standorte beliefern, wird die Nachbestellmenge auf der Grundlage der Bedarfsprognose für den Standort

berechnet. Die unabhängige Nachbestellmenge für Standorte mit Lieferantenkontakt folgt derselben Logik bei der Berechnung der Nachbestellmenge. Die abhängige Nachfrage ist die Summe aller untergeordneten Standorte. Beträgt die Deckungstage 7, ist der RoQ die Summe der Menge aller Bestellungen im abgedeckten Zeitraum. Das folgende Beispiel zeigt ein Szenario im Planungshorizont, in dem es nur einen Auftrag für jeden Standort gibt, und es erklärt die Berechnung.

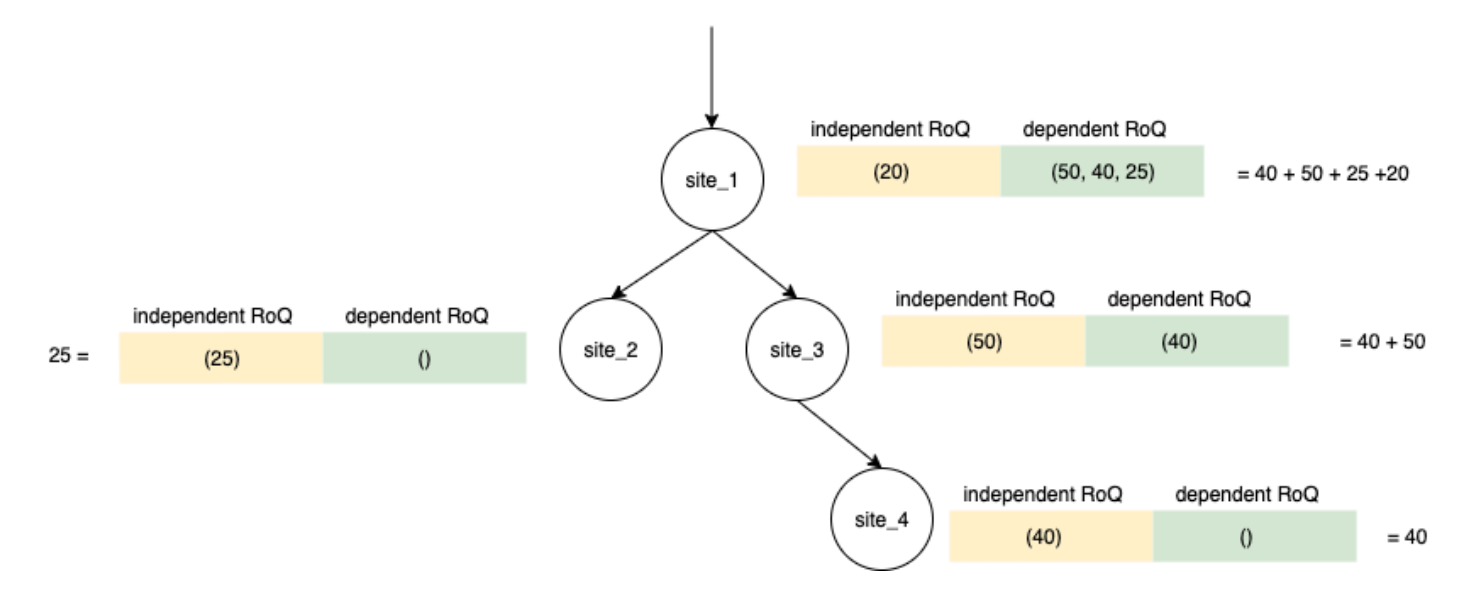

## Inventarrichtlinien

Auto Replenishment unterstützt drei verschiedene Inventarrichtlinien. Jede Richtlinie berechnet einen Plan auf der Grundlage eines anderen Algorithmus, und jede Richtlinie erfordert unterschiedliche Eingaben.

## Absoluter Lagerbestand

Wenn Sie zur Verwaltung Ihrer Lagerbestände absolute Mengen verwenden, können Sie diese Richtlinieneinstellung verwenden, um den Zielbestand und den RoQ zu berechnen. Die Richtlinie für den absoluten Lagerbestand verwendet den konfigurierten Zielbestand anstelle des berechneten Lagerbestands (Position). Die Zielinventarstufe ist der Wert von target\_inventory\_qty.

## Eingaben und Standardwerte

Die Richtlinie für den absoluten Lagerbestand erfordert eine Prognose, eine Vorlaufzeit und eine Konfiguration für die Richtlinie für den absoluten Lagerbestand, wie in der folgenden Tabelle dargestellt.

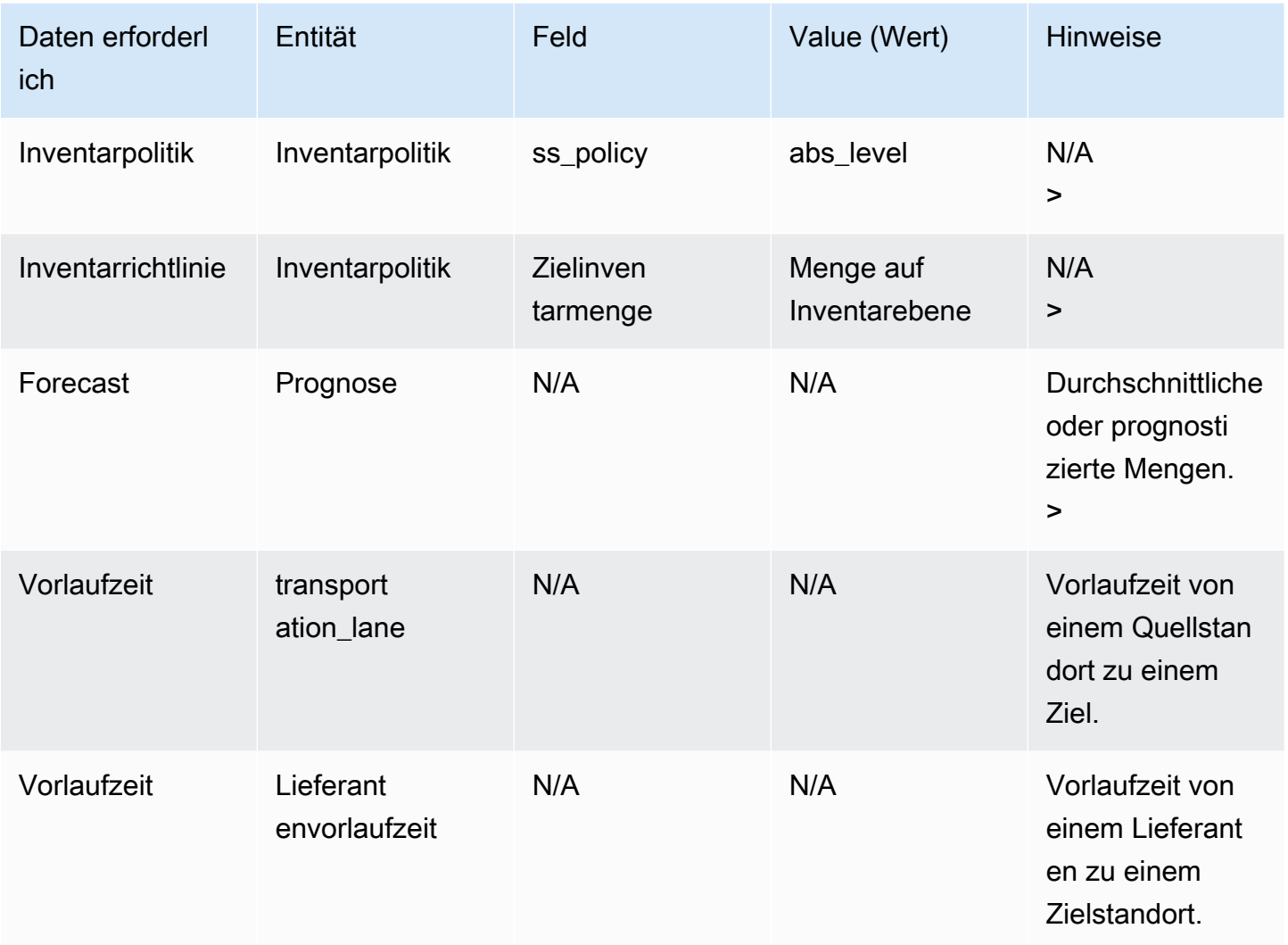

target\_inventory\_qty aus der Datenentität inventory\_policy, die auf der Zielinventarebene verwendet wird

Die Menge der Nachbestellungen wird berechnet

Die Eingaben für die Berechnung der Nachbestellmenge (RoQ) sind der Zielbestand und der aktuelle Lagerbestand. Wenn der Datensatz zum Lagerbestand fehlt, wird eine Planausnahme zur Überprüfung AWS Supply Chain generiert.

### Berechnungslogik

 $\textit{RoQ}_{P,S,D} = \textit{Max}(TIL_{P,S,D+R_{P,S,D}} + \textit{Max}((\textstyle\sum_{d=D+LT_{P,S,D}}^{D+R_{P,S,D}}\textit{Demand}_{P,S,d})\ - IL_{D+LT_{P,S,D}} \ , \ 0) - IL_{P,S,D+R_{P,S,D}}, 0)$ 

Die Nachbestellmenge ist die Differenz zwischen dem Zielbestand und dem aktuellen Lagerbestand. Wenn der aktuelle Lagerbestand höher als der Zielbestand ist, ist die Nachbestellmenge 0.

Das Ziel der absoluten Richtlinie besteht darin, sicherzustellen, dass an jedem Überprüfungstag genügend Lagerbestand vorhanden ist, um dem gewünschten Lagerbestand zu entsprechen. Die interne Maximum-Funktion berechnet den zusätzlichen Bedarf vor dem angestrebten Prüfungstermin (dem ersten Prüfdatum nach der Lieferung). Der Deckungszeitraum beginnt mit dem voraussichtlichen Lieferdatum und endet mit dem angestrebten Prüfdatum. Wenn der aktuelle Lagerbestand oder das Lieferdatum den Bedarf für einen bestimmten Zeitraum decken kann, ist die Nachbestellmenge 0. Die Max-Funktion bestimmt, ob Sie extra bestellen müssen. Die äußere Max-Funktion berechnet den Lagermangel und bestimmt, ob eine Bestellung aufgegeben werden sollte. Die Berechnung der Nachbestellmenge für Standorte, die andere Standorte beliefern, wird gemäß der Logik berechnet, die in der Inventarrichtlinie Days of Cover (DOC) erläutert wird.

## Tage des Versicherungsschutzes

Wenn Sie Days of Cover (DoC) verwenden, um Ihre Lagerbestände zu verwalten, wäre dies eine geeignete Richtlinieneinstellung, um die Berechnung der Zielbestände und des RoQ voranzutreiben. Die DoC-Inventarrichtlinie verwendet die konfigurierten Deckungstage. Diese Richtlinie berücksichtigt weder den Beschaffungsplan (Lieferantenüberprüfungskalender) noch die Lieferzeiten der Lieferanten bei der Berechnung des DOC. DOC basiert auf dem Feld target doc limit in der Datenentität inventory\_policy. Beachten Sie, dass target\_doc\_limit für die wöchentliche Planung immer noch die Tageseinheit verwendet. Eine Abdeckung von 2 Wochen entspricht 14 Tagen. Die DoC-Richtlinie kann mit Prognose (doc\_fcst) oder Nachfrage (doc\_dem) verwendet werden. Der Unterschied zwischen doc fcst und doc dem ist die Prognosequelle. doc fcst basiert auf Prognosen, während doc\_dem auf der Bedarfshistorie in outbound\_order\_line basiert. Für die auf Prognosen basierende Deckungstage wird P50 der Prognose verwendet, während bei der bedarfsorientierten Planung die Bedarfshistorie der letzten 30 Tage zur Berechnung der durchschnittlichen Verbrauchsrate verwendet wird.

### Eingaben und Standardwerte

Zielinventarstufe oder Zielinventarposition (TIP) ist die gewünschte Inventarposition oder der gewünschte Lagerbestand an einem bestimmten Datum. Die Inventarposition umfasst Lagerbestände, Bestände im Transit oder auf Bestellung, wobei der Lagerbestand nur aus dem Lagerbestand besteht. Die Inventarposition wird für die Inventarrichtlinie auf Servicelevel (sl) verwendet, und die Inventarebene wird für die Inventarrichtlinien doc\_fcst, doc\_dem und abs\_level verwendet. Die DOC-Richtlinie erfordert Prognose, Vorlaufzeit und Konfiguration für die Inventarpolitik.

Für die doc\_fcst-Richtlinie müssen Sie die folgenden Informationen angeben:

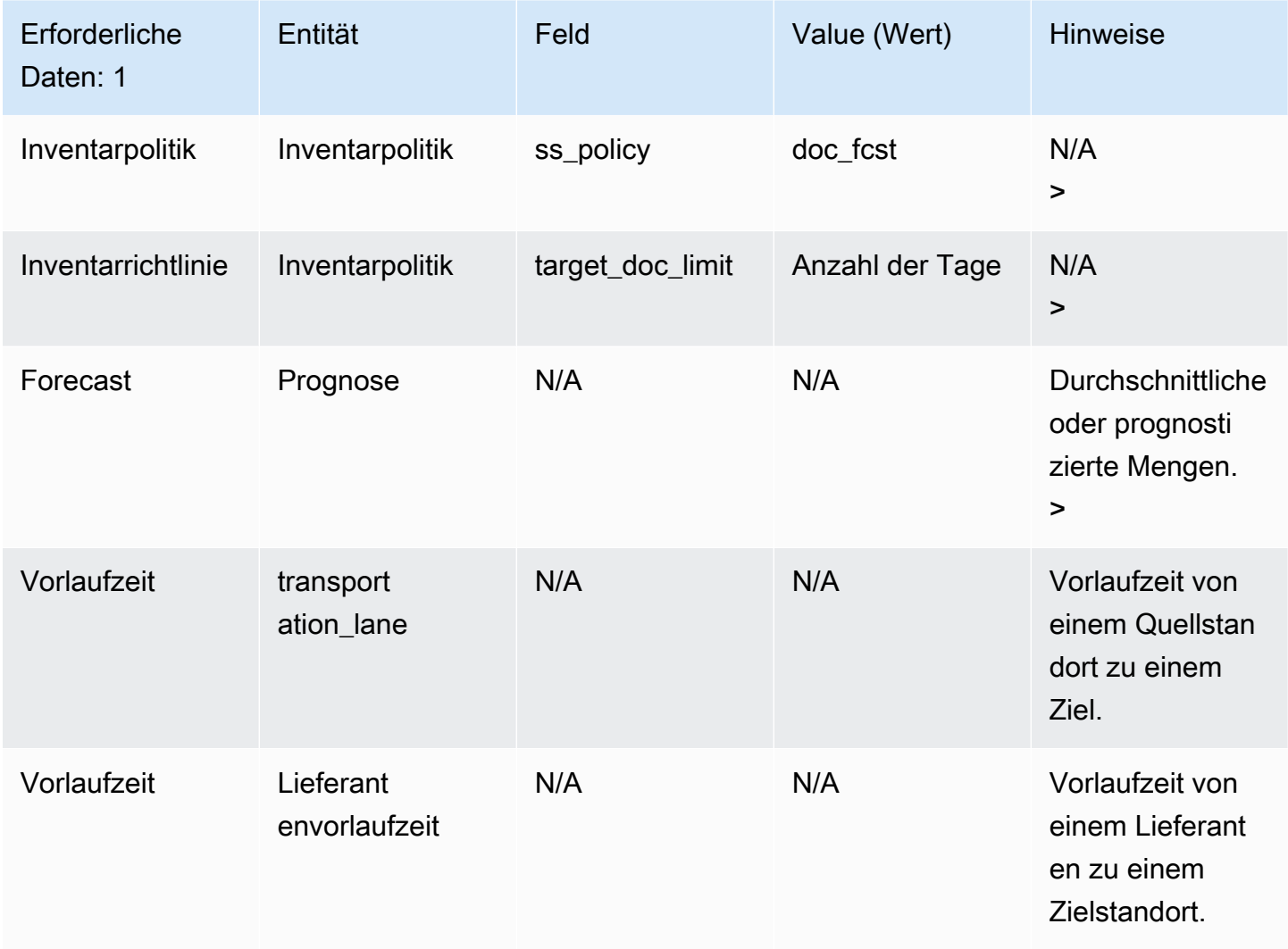

Bei einer Lagerversicherung, die auf Deckungstagen basiert, entspricht die Zahl der abzudeckenden Tage dem Wert target\_doc\_limit.

### Berechnungslogik für die Doc\_FCST-Richtlinie

$$
\text{RoQ}_{P,S,D} = \text{Max}(\text{TIL}_{P,S,D+R_{P,S,D}} + \text{Max}((\textstyle{\sum_{d=D+LT_{P,S,D}}^{D+R_{P,S,D}}Demand_{P,S,d}}) \ - \text{IL}_{D+LT_{P,S,D}} \ , \ 0) - \text{IL}_{P,S,D+R_{P,S,D}}, 0)
$$

Berechnungslogik für die doc\_dem-Richtlinie

$$
TIL_{P,S,D+R_{P,S,D}}= \displaystyle
$$

 $\begin{array}{l} \displaystyle DOC_{P,S}\times Avg(Consumption_{P,S}|_{D_{start}-\delta}^{D_{start}}) \ \displaystyle + Max((R_{P,S,D}-LT_{P,S,D})\times Avg(Consumption_{P,S}|_{D_{start}-\delta}^{D_{start}})-IL_{D+LT_{P,S,D}} \ , \ 0) \end{array}$ 

Das Ziel einer Versicherung mit Deckungstage besteht darin, an jedem Prüfungstermin sicherzustellen, dass genügend Inventar vorhanden ist, um die konfigurierten Deckungstage abzudecken. Im ersten Teil der Formel werden die Tage des Versicherungsschutzes vom Datum der nächsten Überprüfung bis zum Ende der konfigurierten Deckungstage berechnet. Der gesamte Deckungszeitraum ist DOCP, S für Produkt P und Standort S. Im zweiten Teil der Formel wird der zusätzliche Bedarf vor dem geplanten Prüfungstermin (dem ersten Prüfungstermin nach der Lieferung) berechnet. Der Deckungszeitraum beginnt mit dem voraussichtlichen Lieferdatum und endet mit dem geplanten Prüfdatum. Wenn der aktuelle Lagerbestand am Liefertag den Bedarf für diesen Zeitraum decken kann, bestellt das System 0 neu. Die Max-Funktion bestimmt, ob wir extra bestellen müssen.

### Berechnung der Nachbestellmenge

Die Eingabe für die Berechnung der Nachbestellmenge ist der Zielbestand und der aktuelle Lagerbestand. Wenn der Datensatz zum Lagerbestand fehlt, generiert das System Planausnahmen, die Sie überprüfen können.

$$
RoQ_{P,S,D} = Max(TIL_{P,S,R_{P,S,D}} - IL_{P,S,D+R_{P,S,D}}, 0)
$$

Die Nachbestellmenge von Produkt P, Standort S und Datum D ist die Differenz zwischen dem Zielbestand und dem aktuellen Lagerbestand. Wenn der aktuelle Lagerbestand höher als der Zielbestand ist, ist die Nachbestellmenge 0.

## **Serviceniveau**

Wenn Sie zur Verwaltung Ihrer Lagerbestände den Prozentsatz an Lagerbeständen verwenden, können Sie diese Richtlinieneinstellung verwenden, um die Berechnung des Zielbestands und der Wiederauffüllung zu steuern.

Eingaben und Standardwerte

Für die SL-Richtlinie benötigt Supply Planning die folgenden Felder. Wenn diese Felder leer sind, wird der Standardwert auf Null gesetzt, und die Anwendung löst eine Ausnahme aus.

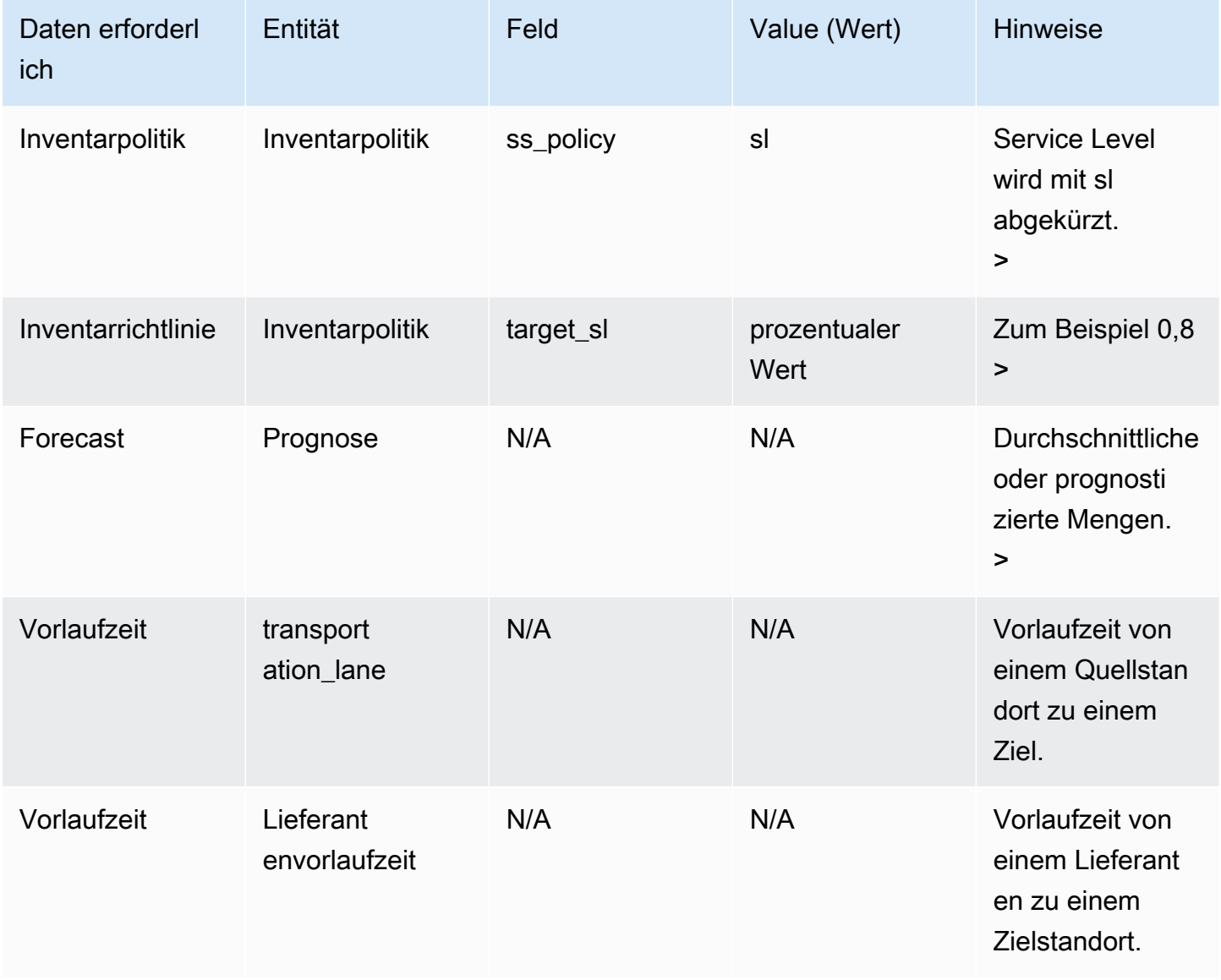

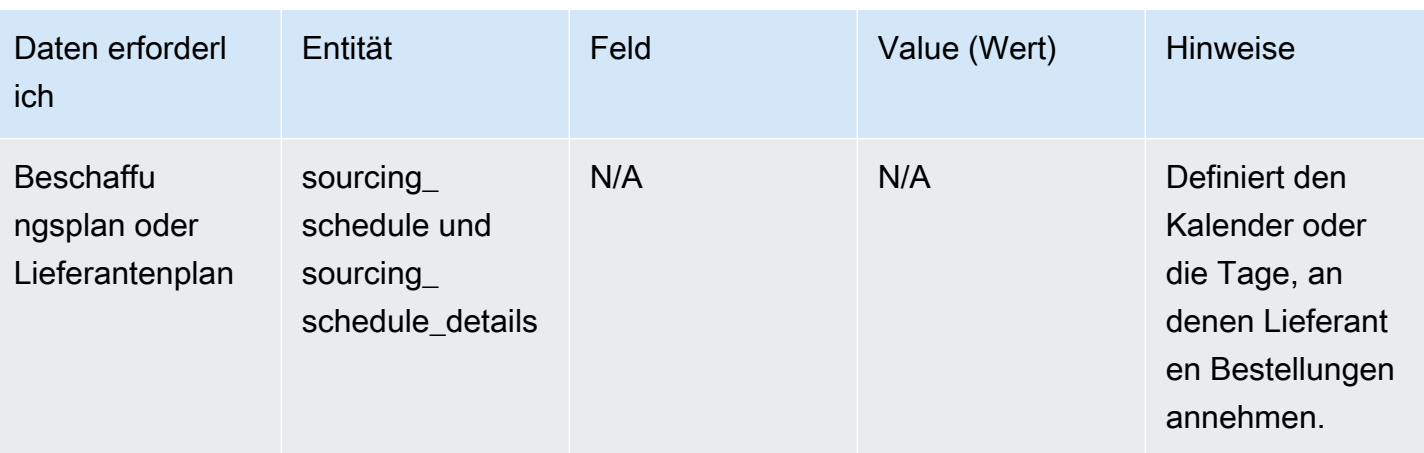

## Berechnung des Zielbestands

Die Zielinventarposition (TIP) wird für die Service Level (SL) -Inventarrichtlinie verwendet. TIP steht für die gewünschte Inventarposition an einem bestimmten Datum. TIP beinhaltet vorrätiges Inventar und bestelltes Inventar. Für die Festlegung der Service-Level-Richtlinien sind Prognose, Vorlaufzeit, Beschaffungsplan (plus Einzelheiten des Beschaffungsplans) und Konfiguration für das Serviceniveau erforderlich.

 $TIP_{P,S,D+R_{P,S,D}} = \sum_{d=D+LT_{P,S,D}}^{D+LT_{P,S,D}+LT_{P,S,D}+R_{P,S,D}}$  Demand<sub>P,S,d</sub>

TIP basiert auf der Prognoseverteilung. Die Angebotsplanung wendet die kritische Kennzahl (CR oder Servicelevel) auf die Verteilung der Prognosen an, berechnet den Bedarf und summiert die Anzahl der abzudeckenden Tage. Die verfügbare Methode zur Anwendung der kritischen Kennzahl (Servicelevel) auf die Verteilung von Prognosen ist im Folgenden aufgeführt.

Zunächst wendet Supply Planning mithilfe linearer Interpolation eine CR auf die Verteilung in der Prognose (P10/P50/P90) an.

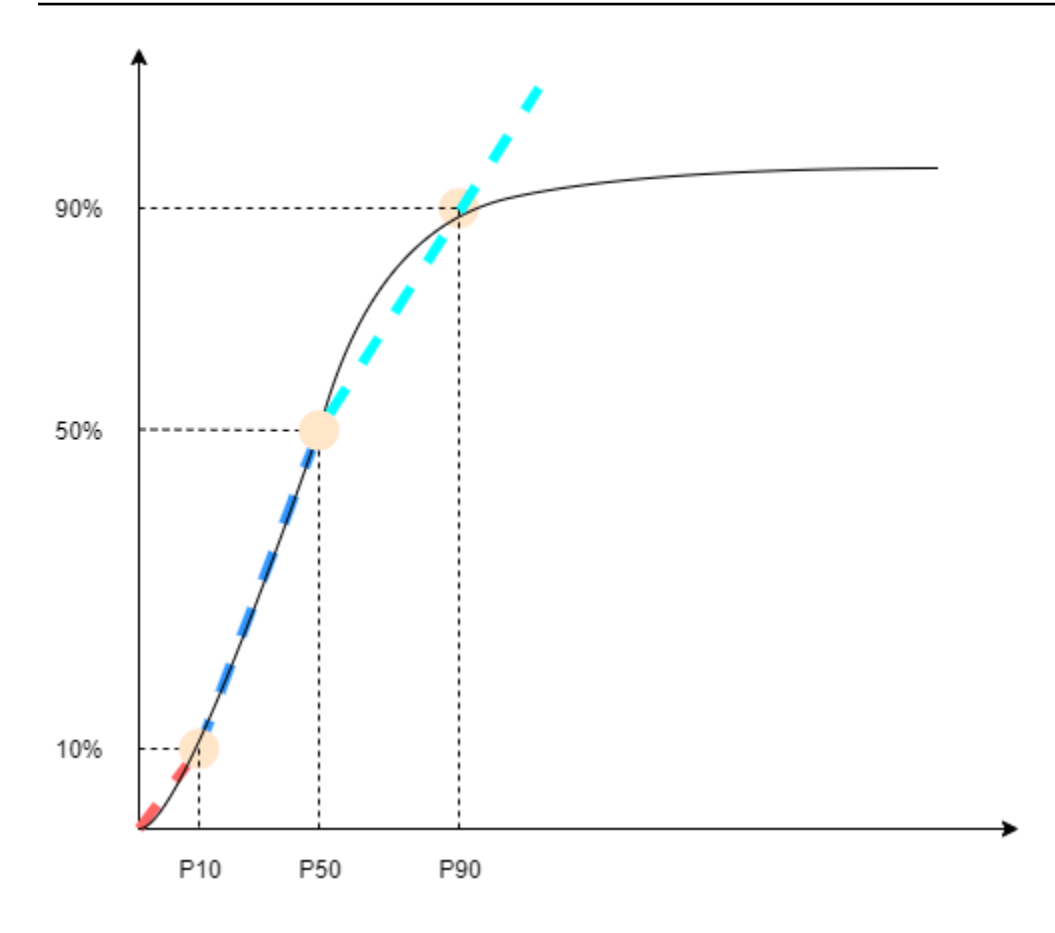

Supply Planning verwendet P10 für target\_sl=0.1, P50 für target\_sl=0.5 und P90 für target\_sl=0.9. Für ein Perzentil, das in der Prognoseeinheit nicht vorhanden ist, verwendet Supply Planning einen linearen Interpolationsansatz. Supply Planning berechnet andere Perzentile der Nachfrageprognose auf der Grundlage von P10/P50/P90. Hier sind Formeln für die Berechnung von P40 (target\_sl=0.4) und P75 (target\_sl=0.75): P40=50−1040−10× (P50−P10) +P10 P75=90−5075−50× (P90−P50) +P50

Wenn die Angebotsplanung die Nachfrage ermittelt, wird die Nachfrage summiert, sodass eine willkürliche Summierung der abzudeckenden Tage verwendet wird. Die Anzahl der zu deckenden Tage beginnt mit dem bevorstehenden Lieferdatum und endet mit dem Lieferdatum, das auf den bevorstehenden Liefertermin folgt.

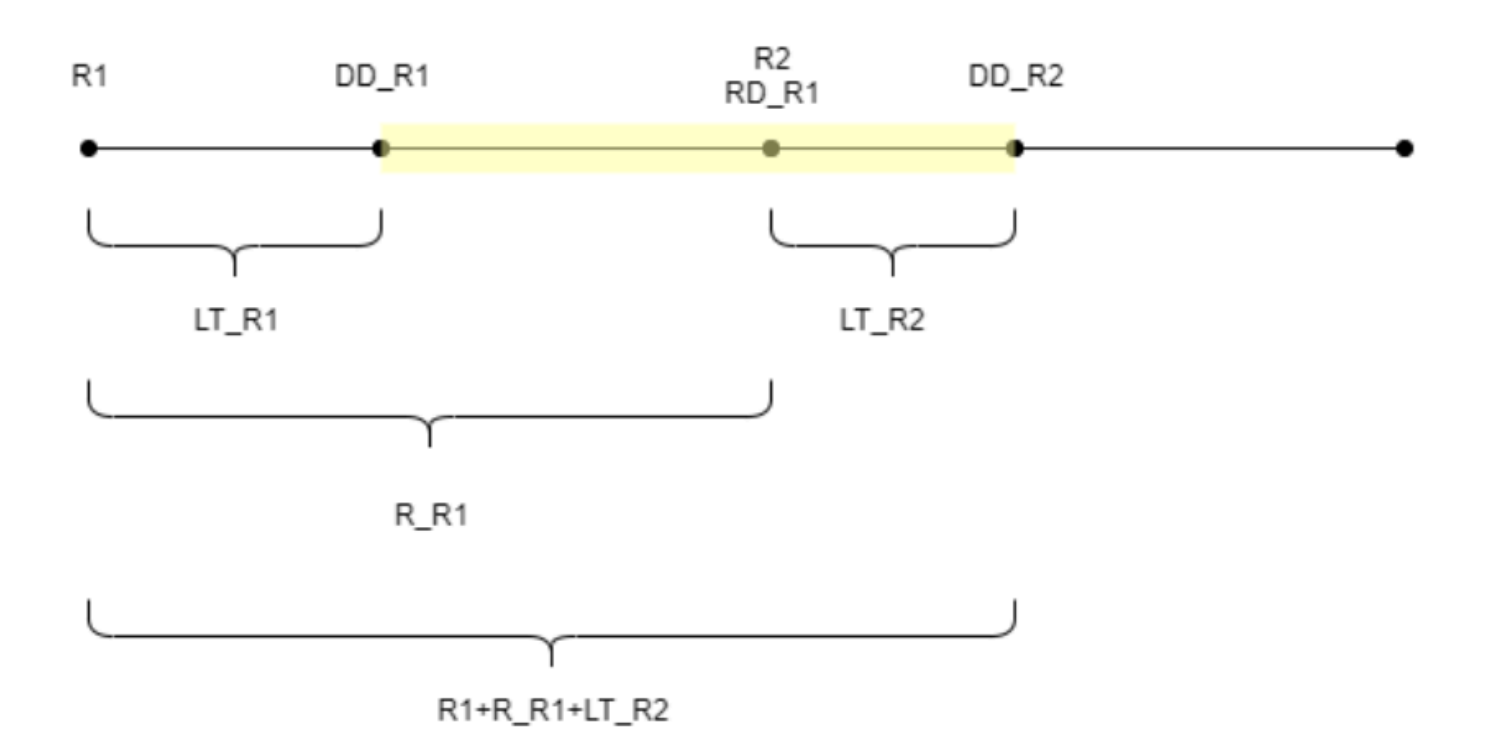

Wie in der vorherigen Abbildung dargestellt, steht der gelbe Zeitraum für die abzudeckenden Tage. Der Beginn der abzudeckenden Tage beginnt nicht am ersten Tag des Planungshorizonts. Der Grund dafür ist, dass Supply Planning nicht für Tage bestellt, die nicht abgedeckt werden können. Supply Planning geht davon aus, dass alle Umsatzverluste nicht wiedergutzumachen sind. R1: das Datum der ersten Überprüfung auf der Grundlage des Beschaffungsplans. R2: das zweite Prüfdatum, das auf dem Beschaffungsplan basiert. LT\_R1: Die Vorlaufzeit für die Auftragserteilung auf R1. LT\_R2: Die Vorlaufzeit für die Auftragserteilung auf R2. R\_R1: Der Überprüfungszeitraum, der auf dem Beschaffungsplan basiert. RD\_R1: Das erste Prüfdatum nach R1, entspricht R1+R\_R1. DD\_R1: das Lieferdatum, wenn die Bestellung auf R1 abgeschickt wurde; DD\_R1 = R1 + LT\_R1. DD\_R2: das Lieferdatum, wenn die Bestellung auf R2 abgeschickt wird; DD\_R2 = R2 + LT\_R2.

Das folgende Beispiel zeigt die TIP-Berechnung.

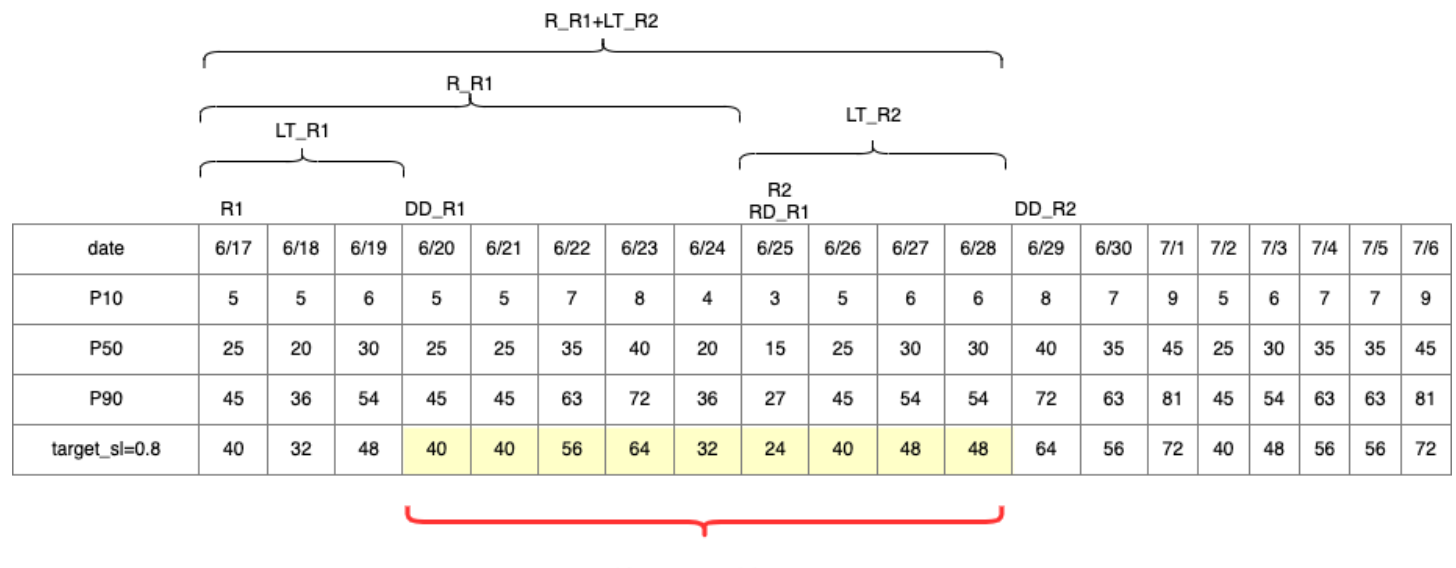

TIP : summation of (traget\_sl=0.8) from 6/20 till  $6/28 = 392$ 

## Berechnung der Nachbestellmenge

Die Eingaben für die Berechnung der SL-Nachbestellmenge sind der Zielbestand und der aktuelle Lagerbestand. Bei der Angebotsplanung wird eine Ausnahme ausgelöst, wenn der Datensatz zum Lagerbestand fehlt.

$$
RoQ_{P,S,D} = Max(TIP_{P,S,D+LT_{P,S,D}} - IP_{P,S,D+LT_{P,S,D}}, 0)
$$

Die Nachbestellmenge ist die Differenz zwischen der Zielinventarposition und dem aktuellen Lagerbestand. Wenn die aktuelle Inventarposition höher als die Zielinventarposition ist, wird die Nachbestellmenge auf 0 gesetzt.

## Geschäftsablauf

Auto Replenishment bietet den folgenden Workflow, mit dem Sie Ihren Lagerauffüllungsprozess verwalten können.

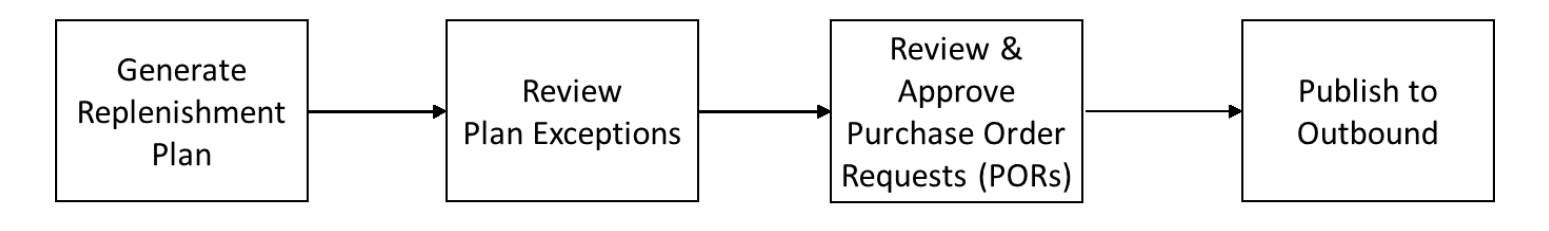

- Nachschubplan erstellen Supply Planning generiert den Nachschubplan gemäß dem konfigurierten Zeitplan. Aktuelle Eingabedaten, die zur Erstellung von Nachschubplänen erforderlich sind, werden aus dem AWS Supply Chain Data Lake abgerufen. Supply Planning verwendet Konfigurationsdaten, Transaktionsdaten und Planeinstellungen, um den Nachschubplan zu erstellen, der Bestellanfragen beinhaltet.
- Planausnahmen überprüfen Supply Planning generiert Planausnahmen für Produkte und Standortkombinationen, für die weder die erforderlichen Konfigurationsdaten (Vorlaufzeit, Beschaffungsplan usw.) noch die erforderlichen Transaktionsdaten, wie z. B. der Lagerbestand, vorhanden sind. Planer können die Ausnahmen überprüfen und die erforderlichen Daten vor dem nächsten Planungszyklus bereitstellen, um die Probleme zu beheben und den Nachschubplan zu erstellen.
- Bestellanfragen prüfen und genehmigen Generierte Bestellanfragen werden entweder automatisch genehmigt oder zur manuellen Genehmigung gekennzeichnet, abhängig von den konfigurierten Genehmigungskriterien in den Planeinstellungen. Planer können Bestellanfragen überprüfen, überschreiben oder genehmigen, indem sie AWS Supply Chain
- Ausgehend veröffentlichen Genehmigte (auto oder manuelle) Bestellanfragen werden gemäß dem in den Planeinstellungen konfigurierten Zeitplan auf dem ausgehenden Amazon S3 veröffentlicht. Sie können diese Bestellanfragen zur Ausführung in Ihre ERP- oder Einkaufssysteme integrieren. Bestellanfragen, die in Bestellungen umgewandelt werden, werden mithilfe von Inbound-Konnektoren wieder in den AWS Supply Chain Data Lake eingespeist. AWS Supply Chain erwartet, dass diese Bestellungen den Verweis auf die ursprüngliche Bestellanfrage enthalten. Diese Referenz hilft dabei, die Umwandlung von Bestellanfragen in Bestellungen nachzuverfolgen.

## Konfiguration von Auto Replenishment

Mithilfe von Auto Replenishment können Sie mithilfe der automatischen Bestandsverwaltung sehen, wie viel Lagerbestand noch vorrätig ist und wann Sie weiteren Lagerbestand bestellen müssen.

## Themen

- [Verwenden Sie Supply Planning zum ersten Mal](#page-139-0)
- [Übersicht](#page-97-0)
- [Bestellanfragen](#page-143-0)
- [Ausnahmen planen](#page-146-0)
- [Einstellungen für die Angebotsplanung](#page-148-1)

## <span id="page-139-0"></span>Verwenden Sie Supply Planning zum ersten Mal

Sie können definieren, wie und wann Sie Ihre Lieferkette planen möchten.

## **a** Note

Wenn Sie sich zum ersten Mal bei Supply Planning anmelden, können Sie sich die Onboarding-Seiten ansehen, auf denen die wichtigsten Funktionen hervorgehoben werden. Dies hilft Ihnen, sich mit den Funktionen von Supply Planning vertraut zu machen.

1. Wählen Sie im linken Navigationsbereich des AWS Supply Chain Dashboards die Option Supply Planning aus.

Die Seite "Versorgungsplanung" wird angezeigt.

- 2. Wählen Sie Get Started.
- 3. Wählen Sie auf der Seite Wählen Sie Ihren Plan aus die Option Automatische Auffüllung aus.
- 4. Wählen Sie Get Started.
- 5. Wählen Sie auf der Seite "Beschaffungsplanung" die Option Weiter aus.

Sie können sich die Beschreibung durchlesen, um zu verstehen, was Supply Planning bietet, oder Sie können auf der Seite "Supply Planning Setup" die Option Weiter wählen.

- 6. Auf der Seite "Supply Planning Setup" gibt es vier Schritte zur Konfiguration von Supply Planning:
	- Name und Umfang Geben Sie den Namen des Versorgungsplans ein und wählen Sie die Produkte und Regionen aus, die in den Versorgungsplan aufgenommen werden sollen.
	- Horizont und Zeitplan Definieren Sie den Zeitrahmen für die Angebotsplanung zur Generierung von Planplänen.
	- Eingaben Definieren Sie, wie Supply Planning die Prozessnachfrageprognosen verwenden soll.
	- Ausgabe Wählen Sie die Supply Planning-Ausgabe aus, die auf Ihrem Amazon S3 S3- Connector veröffentlicht werden soll. Sie können den Prozentsatz der Materialabweichung auch für Materialpläne verwenden.
- 7. Unter Horizont und Zeitplan können Sie Folgendes tun:
- Planungshorizont Sie können den Planungszeitraum festlegen, indem Sie Folgendes definieren:
	- Starttag der Woche Sie können Ihre wöchentliche Angebotsplanung definieren. Wenn Ihr Starttag der Woche beispielsweise Montag ist und heute der 3. Juli ist, dann liegt der Zeitraum der Angebotsplanung zwischen dem 3. und 9. Juli.
	- Zeitplanung Definieren Sie die Zeitdetails. Die Optionen "Täglich" und "Wöchentlich" werden unterstützt.
	- Zeithorizont Definieren Sie den Zeithorizont für die Planung. Der unterstützte Zeitraum liegt zwischen 1 und 90 Tagen oder zwischen 1 und 104 Wochen.
- Planplan Definieren Sie, wann Ihre Lieferpläne ausgeführt werden müssen.
	- Planungshäufigkeit Definieren Sie, wie oft Sie den Versorgungsplan ausführen möchten.
	- Startzeit Definieren Sie, wann an einem geplanten Tag mit der Planung begonnen werden soll.
	- Freigabezeiten Definieren Sie den Zeitpunkt, zu dem Supply Planning die genehmigten Bestellungen im ERP-System freigibt.
- Nachfrage und Forecast Definieren Sie die Quelle für Nachfrageprognosen.
	- Bedarfsplanung Die Angebotsplanung verwendet die veröffentlichten Prognosen von Demand Planning.
	- Extern Angebotsplanung unter Verwendung der Nachfrageprognosen, die in die Prognosedateneinheit im Data Lake aufgenommen wurden.
- Vergangene Tage für die Berechnung der durchschnittlichen Nachfrage bei der verbrauchsbasierten Planung — Für Kombinationen aus Produkten und Standorten, bei denen die Inventarrichtlinie auf doc\_dem festgelegt ist, berücksichtigt Supply Planning die Verkaufshistorie der letzten Tage aus der OutboundOrderLiniendateneinheit, um den durchschnittlichen Tagesbedarf zu ermitteln. Sie können zwischen 30, 60, 90, 180, 270 oder 365 Tagen wählen. Supply Planning berücksichtigt bei der Generierung des Durchschnitts die entsprechende Anzahl von Tagen mit historischen Verkaufsdaten.
- Angebot Definieren Sie Ihre lieferbezogenen Eingaben.
	- Überfällige Bestellungen Wenn ein Auftrag in der InboundOrder Dateneinheit Position nicht geliefert wird und der erwartete Liefertermin vor dem Ausführungsdatum liegt, ignoriert Supply Planning diesen Auftrag standardmäßig. Sie können jedoch die Anzahl der überfälligen Tage konfigurieren, die bei eingehendem Inventar berücksichtigt werden sollen, um Lagerbestände nachzubestellen. Wenn Sie beispielsweise für überfällige Bestellungen

einen Wert von 7 Tagen festlegen und eine Bestellung vor 4 Tagen erwartet wurde, wird der Artikel trotzdem für den eingehenden Lagerbestand berücksichtigt.

- 8. Klicken Sie auf Weiter.
- 9. Wählen Sie Finish (Abschließen).

Übersicht

Sie können den gesamten Lieferplan für Ihr Unternehmen einsehen, wie auf der folgenden Beispielseite dargestellt.

AWS Supply Chain User Guide Controller and the User Guide Controller and the User Guide Controller and the User Guide Controller and the User Guide Controller and the User Guide Controller and the User Guide Controller and

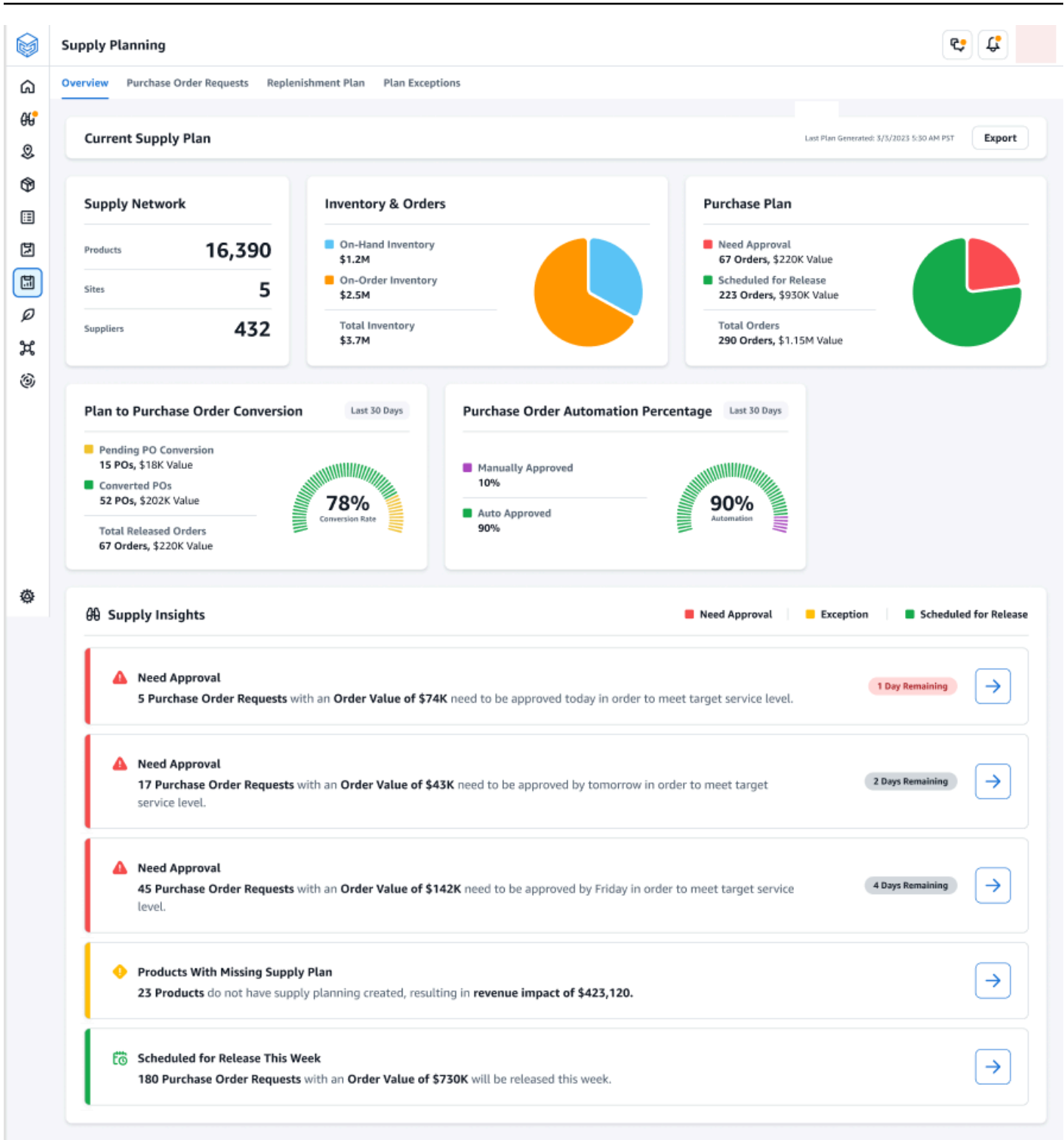

• Liefernetzwerk — Unter Liefernetzwerk können Sie die aktuellen Produkte, Standorte und Lieferanten im aktuellen Lieferplan einsehen.

- Inventar und Bestellungen Zeigt den Gesamtbestand für alle Standorte an, einschließlich des Lagerbestands und des Inventars, das derzeit bei den Lieferanten bestellt ist.
- Einkaufsplan Zeigt die vom System generierten Bestellanfragen zur Wiederauffüllung des Lagerbestands an Standorten an.
	- Genehmigung erforderlich Supply Planning verwendet die Genehmigungskriterien, die Sie unter Einstellungen festgelegt haben, um Bestellanfragen zur Genehmigung zu kennzeichnen.
	- Zur Veröffentlichung geplant Genehmigte oder automatisch genehmigte Bestellanfragen, die für ausgehende Connectors zu dem Zeitpunkt freigegeben werden sollen, den Sie unter Einstellungen geplant haben.
- Konvertierung vom Plan bis zur Bestellung Bestellanfragen wurden in Ihren ERP- oder Einkaufssystemen in Bestellungen umgewandelt. Um die genauen Kennzahlen zu berechnen, müssen die aus Ihrem Quellsystem stammenden Bestelldaten den Verweis auf die im ausgehenden System veröffentlichte Bestellanforderungs-ID enthalten. Diese Kennzahl hilft Planern dabei, Bestellanfragen zu identifizieren, die nicht in Bestellungen umgewandelt wurden, und Korrekturmaßnahmen zu ergreifen.
- Prozentsatz der Bestellautomatisierung Prozentsatz der Bestellanfragen, die automatisch genehmigt und für ausgehende Bestellungen freigegeben werden, ohne dass der Benutzer die Bestellmenge überschreibt.
- Supply Insights Sie können alle Bestellungen einsehen, die sich derzeit in Bearbeitung befinden oder auf deren Genehmigung warten. Sie können jeden Einblick auswählen, den Sie sich ansehen und entsprechend handeln möchten. Weitere Informationen finden Sie unter [Ausnahmen planen](#page-146-0).

Sie können den Bericht über den Versorgungsplan, der die Eingaben, Zwischenberechnungen und Ausgaben für einen Plan zur automatischen Wiederbeschaffung enthält, auf Ihren lokalen Computer herunterladen.

1. Wählen Sie auf der Seite "Übersicht über die Versorgungsplanung" die Option Exportieren aus.

Das Fenster "Versorgungsplan exportieren" wird angezeigt.

2. Wählen Sie Herunterladen aus.

## <span id="page-143-0"></span>Bestellanfragen

Sie können die Details und den Status der aktuellen Bestellanfragen einsehen.
- 1. Sie können die Option Filter verwenden, um Ihre Bestellungen nach Ihren Suchkriterien zu filtern. Sie können Bestellungen nach Anbietern, Produkten, Websites, Bestellwert, Bestellmenge und gewünschtem Lieferdatum durchsuchen.
- 2. Wählen Sie Anwenden, um Ihre Filterkriterien auf die aktuellen Bestellungen anzuwenden, und wählen Sie Filtergruppe speichern, um den Suchfilter zu speichern.

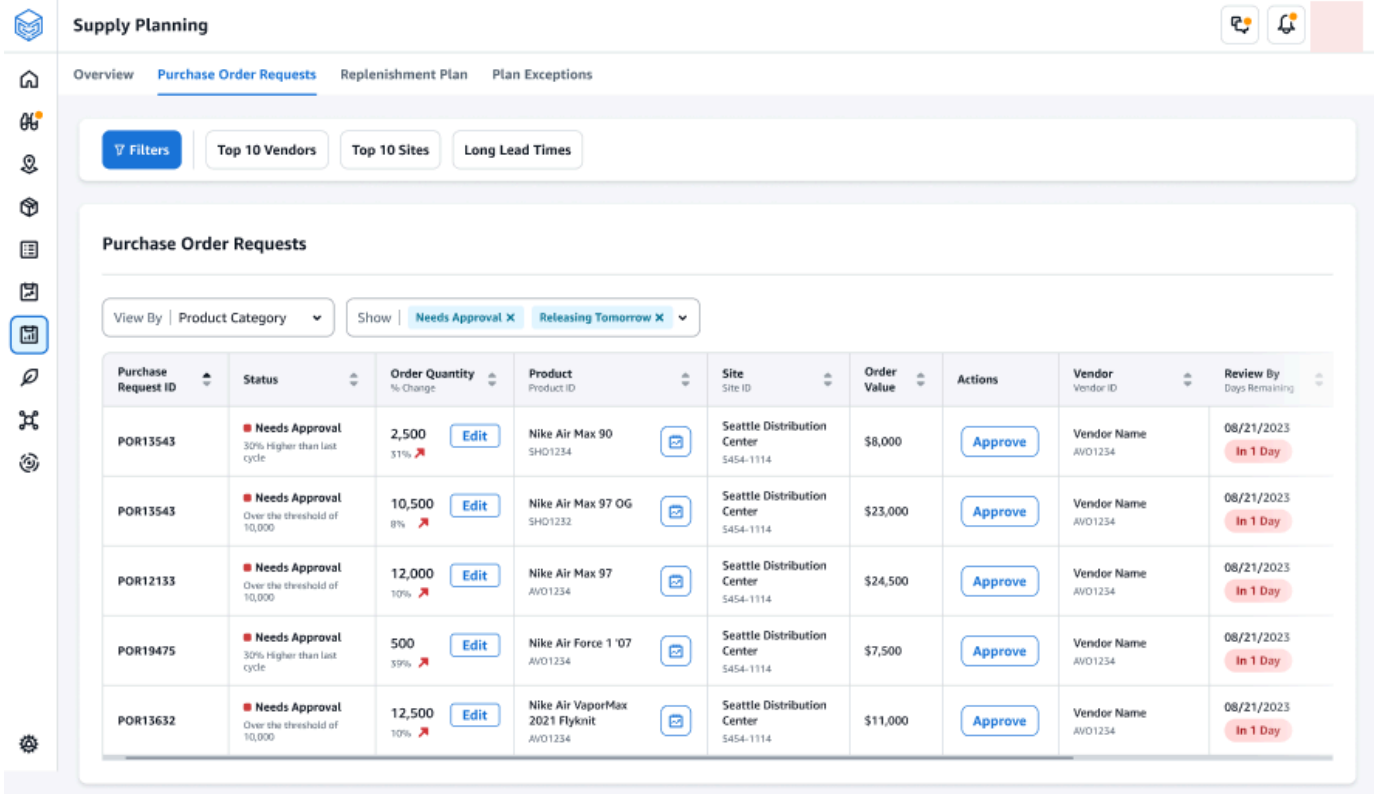

3. Wählen Sie unter Bestellmenge die Option Bearbeiten aus, um die Menge anzuzeigen und zu aktualisieren.

Sie können die Menge anhand der folgenden Eingaben aktualisieren:

- Vorrätig Inventar, das derzeit auf Lager ist.
- Auf Bestellung Gesamtmenge der veröffentlichten Bestellungen an der ausgewählten Website.
- Nachbestellmenge Die Produktmenge, die zur Deckung des Lagerbestands erforderlich ist.
	- Erforderlich Nachbestellmenge, die erforderlich ist, um den Lagerbestand zu decken und die Prognose zu erfüllen.
	- Minimum Mindestbestellmenge, die im Datensatz unter VendorProduct.min\_order\_unit definiert ist. Die Angebotsplanung rundet die Anzahl auf die Mindestmenge ab.
- Vorgeschlagen Endgültige Nachbestellmenge nach Anpassung.
- Deckungstage Anzahl der Tage, an denen das Produkt wieder aufgefüllt werden muss.
- 4. Wählen Sie "Aktualisieren", um die Mengenanforderung zu aktualisieren.
- 5. Wählen Sie unter Produkt das Produkt aus, um die geplante Nachfrage für das Produkt anzuzeigen.

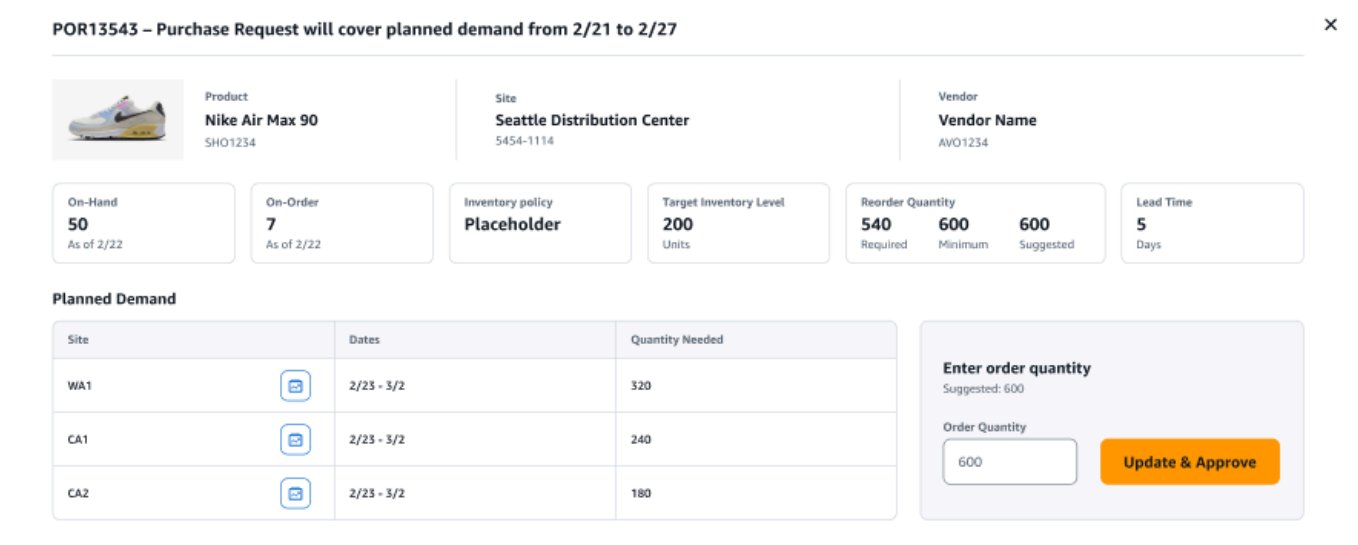

- 6. Wählen Sie unter Geplanter Bedarf den Standort aus, an dem Sie den Nachschubplan einsehen möchten.
- 7. Die Registerkarte "Nachschubplan" wird angezeigt.

#### **a** Note

Die Seite "Nachschubplan" wird leer angezeigt. Achten Sie darauf, das Produkt und den Standort auszuwählen, um die Bedarfsprognose einzusehen.

8. Wählen Sie "Produkt/Site ändern".

Die Kombinationsseite Produkt und Website auswählen wird angezeigt.

- 9. Geben Sie unter Produkt das Produkt ein.
- 10. Geben Sie unter Site die Site ein.
- 11. Wählen Sie Apply (Anwenden) aus.
- 12. Unter Bestellmenge eingeben können Sie die vorgeschlagene Bestellmenge aktualisieren.
- 13. Wählen Sie Aktualisieren und Genehmigen.
- 14. Wählen Sie unter Aktionen die Option Genehmigen aus, um eine Bestellung zu genehmigen.
- 15. Sie können auch das Drop-down-Menü "Anzeigen" verwenden, um Ihre Bestellungen nach Status und Veröffentlichungszeit zu filtern.

### Ausnahmen planen

Sie können sich die Liste der Kombinationen zwischen Produkten und Websites ansehen, die nicht geplant werden konnten. In der Spalte Ausnahmetyp wird die Hauptursache der Ausnahme angezeigt. Sie können die fehlenden Informationen, wie z. B. Attribute im Zusammenhang mit den Lagerbestandsrichtlinien oder Lieferzeiten, über Datenkonnektoren bereitstellen oder den aktualisierten Datensatz in Amazon S3 hochladen.

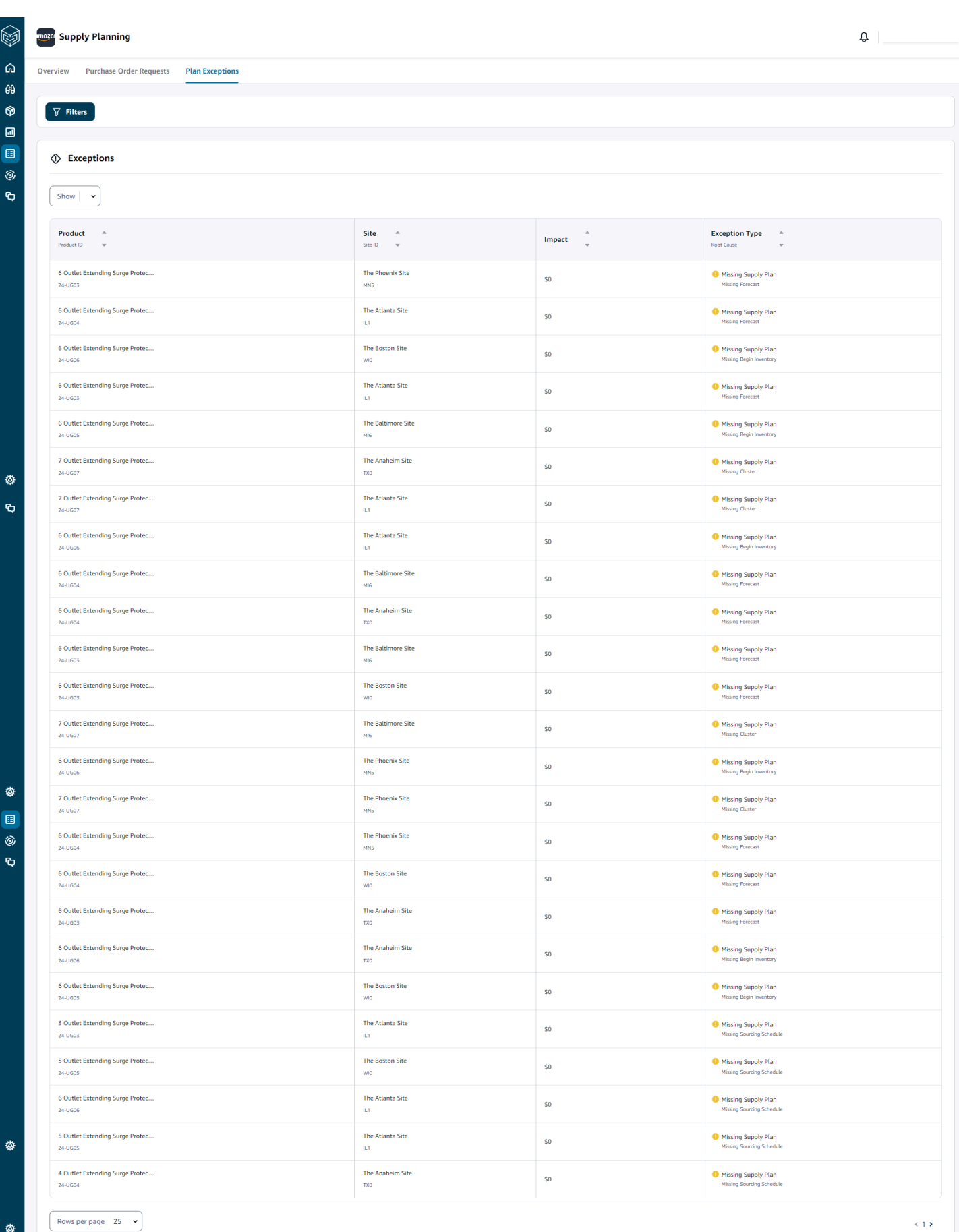

Konfiguration von Auto Replenishment 141

♦

### Einstellungen für die Angebotsplanung

Sie können definieren, wie und wann Sie Bestellungen planen und ausführen möchten.

1. Wählen Sie im linken Navigationsbereich des AWS Supply Chain Dashboards das Symbol Einstellungen aus. Wählen Sie Enterprise and Configuration und anschließend Supply Planning aus.

Die Seite mit den Planeinstellungen wird angezeigt.

- 2. Folgen Sie den Schritten unter[Verwenden Sie Supply Planning zum ersten Mal,](#page-139-0) um die Konfigurationseinstellungen für Supply Planning zu bearbeiten.
- 3. Wählen Sie unter Plan zurücksetzen die Option Plan zurücksetzen aus, um den vorhandenen Plan zu löschen und einen neuen Versorgungsplan zu starten.

**a** Note

Nur ein Administrator kann einen Versorgungsplan zurücksetzen.

Die Seite Gesamten Plan zurücksetzen wird angezeigt.

- 4. Wählen Sie Ja, Plan zurücksetzen, um den aktuellen Versorgungsplan und alle vorhandenen Bestellanfragen zu löschen.
- 5. Wählen Sie Speichern.

## Fertigungspläne

Mithilfe von Fertigungsplänen können Sie die Produktions-, Transfer- und Materialanforderungen für mehrere Ebenen von Unterbaugruppen und Komponenten in einer Stückliste (BOM) ermitteln. Manufacturing Plans verwendet Prognosen für Fertigerzeugnisse, Stücklisten, Bezugsregeln, Lagerbestände, Lagerbestände auf Bestellung und Lieferzeiten, um den Nettobedarf an Material, Transfer und Produktion zu ermitteln. Manufacturing Plans verbreitet Prognosen für Fertigerzeugnisse in den Stücklisten und wendet Beschaffungsregeln an, um den Produktions-, Transfer- und Materialbedarf zu bestimmen. Sie können diese Funktion nutzen, wenn Sie über eine eigene Fertigung verfügen oder externe Hersteller mit der Herstellung von fertigen Produkten oder Unterbaugruppen beauftragen. Sie können Pläne in Ihre Einkaufssysteme eingeben, um Bestellungen für Komponenten bei Lieferanten, Produktionsplanungssysteme für eine detaillierte

Produktionsplanung und Leistung sowie Personal- und Produktionskapazitätsplanungssysteme für die Verwaltung mittel- und langfristiger Kapazitäten zu erstellen.

Materialpläne (auch als Komponentenprognosen bezeichnet) können über N-Tier Visibility auch an Ihre Vertragshersteller oder Komponentenlieferanten weitergegeben werden. Indem Sie die Materialpläne teilen oder veröffentlichen, können Sie Vorlieferanten bessere Nachfragesignale geben, sodass sie ihren Bestand so planen können, dass sie den future Bedarf decken können. Mithilfe von N-Tier Visibility können Lieferanten Ihnen Zusagen zu Komponentenprognosen geben. Informationen zu N-Tier Visibility finden Sie unter. [Sichtbarkeit der N-Ebene](#page-175-0)

## Wichtige Eingaben

Fertigungspläne sind auf verschiedene Inputs angewiesen, um genaue und fundierte Berechnungen für die Erstellung von Material-, Transfer- und Produktionsplänen durchführen zu können. Manufacturing Plans verwendet für die Berechnung der Inventarziele und die Bestimmung des Nettobedarfs für eine Kombination aus Produkten oder Standorten dieselbe Liste von Eingaben wie bei der automatischen Wiederauffüllung. Informationen zu Eingaben für die automatische Wiederauffüllung finden Sie unter. [Wichtige Eingaben](#page-123-0) Darüber hinaus sind für Fertigungspläne auch die folgenden Eingaben erforderlich:

- Stückliste (BOM) Die STL-Dateneinheit wird verwendet, um Beziehungen zwischen Fertigerzeugnissen und verschiedenen Unterbaugruppen und Komponenten zu erfassen, die für die Herstellung der fertigen Produkte erforderlich sind. Stücklisten können mehrere Ebenen von Komponenten unter einem Fertigerzeugnis enthalten, einschließlich Ersatzteilen. Alternative Komponenten oder Ersatzkomponenten können mithilfe des Felds alternate\_group unter derselben übergeordneten Komponente modelliert werden. AWS Supply Chain unterstützt nur prioritätsbasierte Alternativen. Komponenten mit der niedrigsten Priorität werden im Planungsprozess ausgewählt. Lieferanten oder Lieferanten, die Komponenten liefern, sind nicht Teil der Stückliste. Diese Informationen stammen aus Beschaffungsregeln und Dateneinheiten im Zusammenhang mit der Lieferantenverwaltung.
- Produktionsprozess Dieser Prozess wird verwendet, um den Produktionsschritt für die Herstellung von Fertigerzeugnissen zu modellieren. Die Beschaffungsregel enthält einen Verweis auf den Produktionsprozess, der zur Unterstützung der Regel vom Typ Fertigung verwendet wird. AWS Supply Chain unterstützt nur einen einstufigen Herstellungsprozess. Das Anforderungsdatum der Komponenten wird auf der Grundlage der Produktionsvorlaufzeit und der Rüstzeit bestimmt, wie sie in der Produktionsprozesseinheit definiert sind. Die Vorlaufzeit ist der Abstand zum Bedarfsdatum der Fertigerzeugnisse, der zur Bestimmung des Bedarfsdatums für Komponenten verwendet wird.

Informationen zu Datenfeldern, die für die Angebotsplanung erforderlich sind, finden Sie unte[rPlanung der Versorgung](#page-207-0).

### Planungsprozess

Die Herstellungspläne umfassen Material-, Transfer- und Produktionspläne. Diese Pläne werden auf der Grundlage der konfigurierten Netzwerktopologie für einen Artikel erstellt. Die folgende Abbildung zeigt die Schritte zur Generierung dieser Pläne. Diese Schritte werden für jede Produktoder Standortkombination wiederholt, die in den Geltungsbereich eines Fertigungsplans fällt.

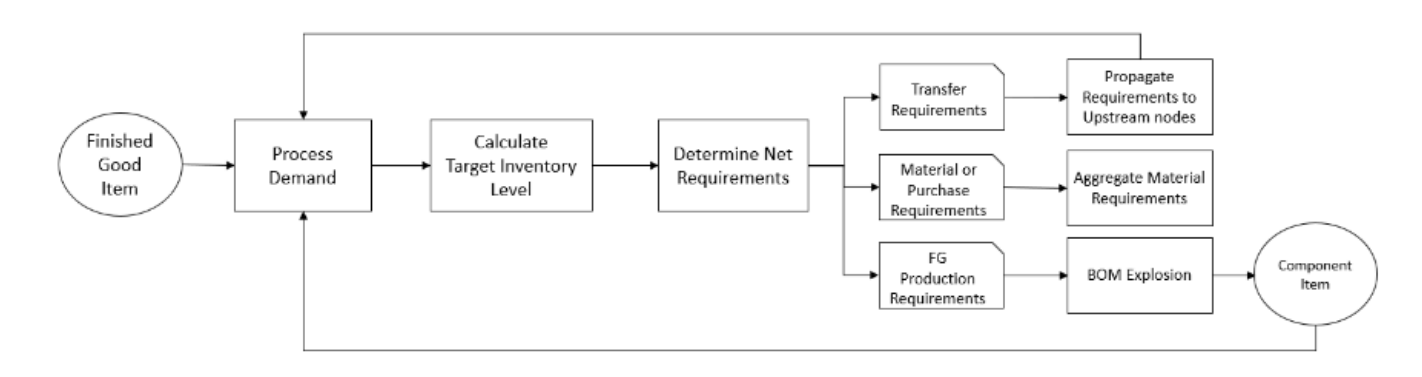

Die Schritte und die Logik für die Bedarfsbearbeitung, die Berechnung des Lagerziels und die Berechnung des Nettobedarfs sind in den Fertigungsplänen und der automatischen Wiederauffüllung identisch. Weitere Informationen finden Sie unter [Planungsprozess](#page-124-0) und [Inventarrichtlinien](#page-128-0).

- Produktionsanforderungen Für Produkte mit Standortkombinationen mit dem Bezugsregeltyp Fertigung verwendet die Angebotsplanung den Produktionsprozess, auf den in der Beschaffungsregel verwiesen wird, um den Produktionsbedarf zu berechnen. Der Markentyp sollte für Fertigerzeugnisse oder Unterbaugruppen verwendet werden, die einen Produktionsprozess durchlaufen. Die Vorlauf- und Rüstzeiten aus der Dateneinheit production\_process werden zusammen mit der Stückliste zur Bestimmung der Material- oder Komponentenanforderungen verwendet. Die Angebotsplanung wendet außerdem den im Produktionsprozess definierten eingefrorenen Horizont oder die Standardeinstellung an, um die Versorgung während dieses Zeitraums einzufrieren und alle Anforderungen in den ersten Zeitraum nach dem eingefrorenen Zeithorizont zu verschieben.
- Stücklistenexplosion Für Produkte oder Standorte mit Bezugsregeln vom Typ Fertigung verwendet Supply Planning die in der Entität product\_bom definierte Stückliste, um die Produktionsanforderungen für Unterbaugruppen und den Materialbedarf für Komponentenartikel zu ermitteln. Supply Planning durchläuft die Baumstruktur, die in der Stückliste für das Fertigerzeugnis

oder den Unterbaugruppenartikel definiert ist. Wenn es mehrere Komponenten für einen übergeordneten Artikel mit derselben alternativen Gruppe gibt, priorisiert Supply Planning einen der Komponentenartikel, die zu derselben alternativen Gruppe gehören. Der Materialbedarf für Komponenten wird vom Startdatum bis zum Enddatum des Planungshorizonts berechnet, wie in den Planungseinstellungen definiert. Nachdem der Komponentenbedarf ermittelt wurde, wendet die Angebotsplanung die Schritte "Bedarfsverarbeitung" und "Zielbestand" an, um den Nettobedarf an Komponenten zu ermitteln. Dabei werden die Lagerpolitik, die Lieferzeiten sowie die verfügbaren und bestellten Bestände berücksichtigt.

## Fertigungspläne konfigurieren

Konfigurieren Sie Fertigungspläne, um Material-, Transfer- und Produktionsanforderungen für Komponenten und Fertigerzeugnisse zu generieren.

### Verwenden Sie Supply Planning zum ersten Mal

Sie können definieren, wie und wann Sie Ihre Lieferkette planen möchten.

Wenn Sie sich zum ersten Mal bei Supply Planning anmelden, können Sie sich die Onboarding-Seiten ansehen, auf denen die wichtigsten Funktionen hervorgehoben werden. Dies hilft Ihnen, sich mit den Funktionen von Supply Planning vertraut zu machen.

#### **a** Note

Stellen Sie sicher, dass die erforderlichen Daten erfasst wurden, bevor Sie Fertigungspläne konfigurieren. Informationen zu den Datenfeldern, die für die Beschaffungsplanung erforderlich sind, finden Sie unter[Planung der Versorgung.](#page-207-0)

1. Wählen Sie im linken Navigationsbereich des AWS Supply Chain Dashboards die Option Supply Planning aus.

Die Seite "Versorgungsplanung" wird angezeigt.

- 2. Wählen Sie Get Started.
- 3. Wählen Sie auf der Seite Wählen Sie Ihren Plan die Option Fertigungspläne aus.
- 4. Wählen Sie Get Started.
- 5. Wählen Sie auf der Seite Lieferplanung die Option Weiter aus.

Sie können sich die Beschreibung durchlesen, um zu verstehen, was Supply Planning bietet, oder Sie können Weiter wählen, um zur Seite mit den Einstellungen für die Versorgungsplanung zu gelangen.

6. Auf der Seite Materialplanänderungen können Sie alle Materialpläne einsehen, die vom vordefinierten Versorgungsplan abgewichen sind.

Unter Supply Insights können Sie im Suchfeld nach einem bestimmten Materialplan suchen, und zwar nach erforderlichem Datum und Art der Erkenntnisse.

Sie können auch einen bestimmten Materialplan auswählen, um weitere Details anzuzeigen.

- 7. Wählen Sie Get Started.
- 8. Auf der Seite "Beschaffungsplanung einrichten" gibt es vier Schritte zur Konfiguration von Fertigungsplänen:
	- Name und Geltungsbereich
	- Horizont und Zeitplan
	- Eingaben
	- Output
- 9. Geben Sie auf der Seite Name und Umfang unter Planname einen Namen für Ihren Plan ein.

Wählen Sie unter Umfang der Lieferplanung alle Produktgruppen und Regionen aus, die im Versorgungsplan enthalten sein müssen.

#### **a** Note

Wenn Sie die Produktgruppen oder Regionen, die Sie über den Supply Chain Data Lake aufgenommen haben, nicht sehen, nehmen Sie die Produktstückliste über die API auf und stellen Sie sicher, dass alle anderen Datensätze, wie Produkt, Standort ProductHierarchy, Geografie und SourcingRule, bereits aufgenommen wurden.

- 10. Klicken Sie auf Weiter.
- 11. Auf der Seite Horizont und Zeitplan können Sie Folgendes tun:
	- Planungshorizont Sie können den Planungszeitraum festlegen, indem Sie Folgendes definieren:
- Starttag der Woche Sie können Ihre wöchentliche Angebotsplanung definieren. Wenn Ihr Starttag der Woche beispielsweise Montag ist und heute der 3. Juli ist, dann liegt der Zeitraum der Angebotsplanung zwischen dem 3. und 9. Juli.
- Zeitplanung Definieren Sie die Zeitdetails. Die Optionen "Täglich" und "Wöchentlich" werden unterstützt.
- Zeithorizont Definieren Sie den Zeithorizont für die Planung. Der unterstützte Zeitraum liegt zwischen 1 und 90 Tagen oder zwischen 1 und 104 Wochen.
- Planplan Definieren Sie, wann Ihre Lieferpläne ausgeführt werden müssen.
	- Planungshäufigkeit Definieren Sie, wie oft Sie den Versorgungsplan ausführen möchten.
	- Startzeit Definieren Sie, wann an einem geplanten Tag mit der Planung begonnen werden soll.
	- Freigabezeiten Definieren Sie den Zeitpunkt, zu dem Supply Planning die genehmigten Bestellungen im ERP-System freigibt.
- Nachfrage und Forecast Definieren Sie die Bedarfsprognose für die Angebotsplanung.
	- Bedarfsplanung Die Angebotsplanung verwendet die Prognoseinformationen aus dem im Rahmen der Bedarfsplanung generierten Bedarfsplan.
	- Extern Angebotsplanung mit der Forecast-Datenentität zum Extrahieren der Bedarfsprognosen für die Angebotsplanung.
- Vergangene Tage für die Berechnung der durchschnittlichen Nachfrage bei der verbrauchsbasierten Planung — Für jede Kombination aus Produkten und Standorten betrachtet Supply Planning die Verkaufshistorie der letzten 30 Tage anhand der OutboundOrderLiniendateneinheit, um den durchschnittlichen Tagesbedarf zu ermitteln. Sie können zwischen 30, 60, 90, 180, 270 oder 365 Tagen wählen. Supply Planning berücksichtigt bei der Generierung des Durchschnitts die entsprechende Anzahl von Tagen mit historischen Verkaufsdaten.
- Angebot Definieren Sie Ihre lieferbezogenen Eingaben.
	- Überfällige Bestellungen Wenn ein Auftrag in der InboundOrder Dateneinheit Position nicht geliefert wird und der erwartete Liefertermin vor dem Ausführungsdatum liegt, ignoriert Supply Planning diesen Auftrag standardmäßig. Sie können jedoch die Anzahl der überfälligen Tage konfigurieren, die bei eingehendem Inventar berücksichtigt werden sollen, um Lagerbestände nachzubestellen. Wenn Sie beispielsweise für überfällige Bestellungen einen Wert von 7 Tagen festlegen und eine Bestellung vor 4 Tagen erwartet wurde, wird der Artikel trotzdem für den eingehenden Lagerbestand berücksichtigt.
- 13. Auf der Ausgabeseite können Sie Folgendes tun:
	- Planergebnisse Wählen Sie den Typ des Versorgungsplans aus, den Supply Planning generieren soll.
	- Einblicke in den Plan Legen Sie die Abweichungskriterien fest, um Erkenntnisse aus dem Versorgungsplan zu generieren.
- 14. Wählen Sie Finish (Abschließen).
- 15. (Optional) Wählen Sie "Partner einladen", um Lieferanten in Ihren Lieferplan einzuladen.

Sie können auch "Vorerst überspringen" wählen, um zur Angebotsplanung zurückzukehren.

### Überblick über den Plan

Sie können den gesamten Fertigungsplan für Ihr Unternehmen einsehen.

1. Wählen Sie im linken Navigationsbereich des AWS Supply Chain Dashboards die Option Supply Planning aus.

Die Seite "Versorgungsplanung" wird angezeigt.

- 2. Wählen Sie Get Started.
- 3. Wählen Sie auf der Seite Wählen Sie Ihren Plan die Option Fertigungsplan aus.

Die Seite "Fertigungsplan" wird angezeigt.

- 4. Wählen Sie Exportieren, um die Materialpläne, Produktionspläne oder Übertragungspläne in Ihren Amazon S3 S3-Bucket herunterzuladen.
- 5. Wählen Sie den Tab "Planübersicht".

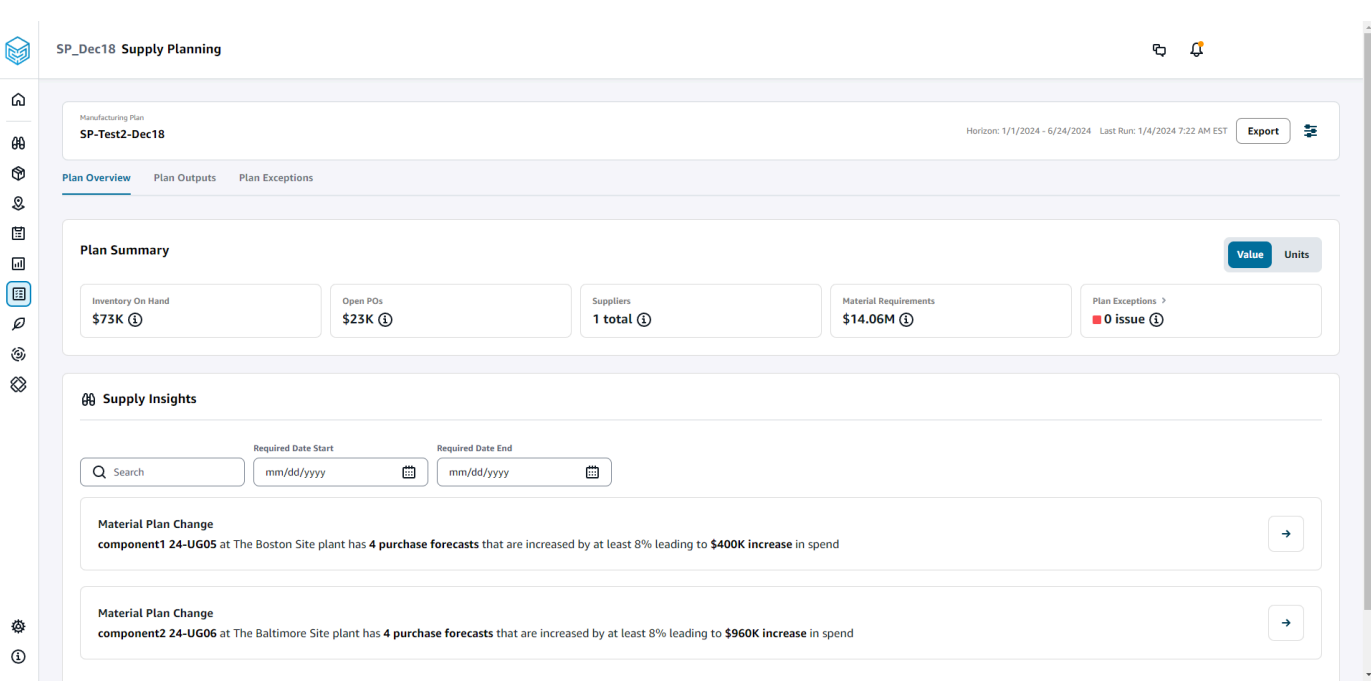

• Zusammenfassung des Plans — Zeigt den gesamten Fertigungsplan an.

#### **a** Note

Die Kennzahlen der Planzusammenfassung sind für neue Benutzer nicht verfügbar. Sie können die Kennzahlen der Planzusammenfassung nach dem nächsten Lieferplanungszyklus einsehen.

- Lagerbestand Zeigt den aktuellen Lagerbestand in Dollar an.
- Offene Bestellungen Zeigt die aktuell offenen Bestellungen und den erforderlichen Betrag in Dollar an.
- Lieferanten Zeigt die Gesamtzahl der aktiven Lieferanten an.
- Einkaufsbedarf Zeigt die Gesamtmenge der benötigten Endkomponenten und deren Gesamtkosten an.
- Planausnahmen Zeigt Ausnahmen für fehlende Datensätze oder Probleme in einer der Datenentitäten an.
- Supply Insights Supply Insights werden nur dann für alle Endkomponenten von Materialplanänderungen generiert, wenn sie die prozentuale Abweichung im Vergleich zum vorherigen Plan erfüllen. Sie können jeden Einblick auswählen, um ihn anzusehen und entsprechende Maßnahmen zu ergreifen.

Sie können das Suchfeld verwenden, um anhand des Produktnamens oder des Seitennamens zu suchen, oder Sie können mithilfe der Felder "Erforderliches Startdatum" und "Erforderliches Enddatum" nach bestimmten Informationen zum Angebot suchen.

### Ergebnisse planen

Sie können den gesamten Fertigungsplan für Ihr Unternehmen einsehen.

1. Wählen Sie im linken Navigationsbereich des AWS Supply Chain Dashboards die Option Supply Planning aus.

Die Seite "Versorgungsplanung" wird angezeigt.

- 2. Wählen Sie Get Started.
- 3. Wählen Sie auf der Seite Wählen Sie Ihren Plan die Option Fertigungspläne aus.

Die Seite "Fertigungsplan" wird angezeigt.

4. Wählen Sie die Registerkarte "Planausgaben".

Wählen Sie Filter, um die Liste nach Produkten oder Websites zu filtern.

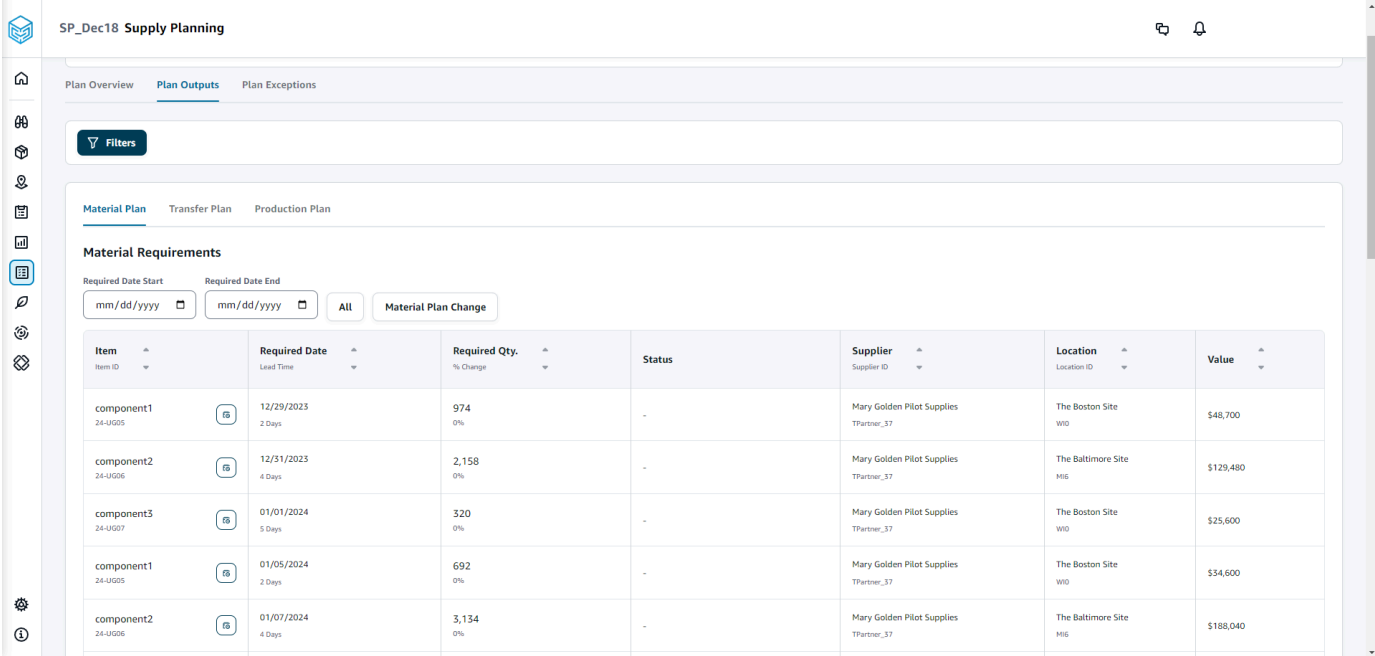

• Materialplan — Zeigt den gesamten Materialplan für die Endkomponenten aus dem generierten Versorgungsplan an.

- Transferplan Zeigt den allgemeinen Transferplan für alle Materialien oder Fertigerzeugnisse zwischen Standorten aus dem generierten Versorgungsplan an.
- Produktionsplan Zeigt den Gesamtproduktionsplan für Fertigerzeugnisse aus dem generierten Versorgungsplan an.
- 5. Unter Materialplan und Materialbedarf können Sie die Lieferdetails für jeden Artikel einsehen.
- 6. Wählen Sie unter Artikel die Details des Versorgungsplans für den ausgewählten Artikel aus.

Die Seite mit den Details des Versorgungsplans wird angezeigt.

#### SP\_Dec18 Supply Planning  $\mathfrak{g}$   $\mathfrak{g}$  $\Omega$  $\boxed{P}$  Supply Plan Details: 24-UG05 The Boston Site WIO  $\sqrt{2}$  $\theta\theta$ **Item Details Inventory Policy<br>
Min** -<br>
Target 80%<br>
Max - $^\circledR$ Attribute Value component1\_desc s a two-stage splash lubr<br>volumes of air while consuming less energy.  $\mathcal{Q}$ \$50 Unit Cost  $\boxplus$  $\frac{1}{2}$  Days **Lead Time**  $\boxdot$  $\textcircled{\scriptsize{1}}$ .<br>Monday Order Schedul  $\varnothing$  $V$ iew all attributes $\bar{\mathcal{C}}$ ٨  $\otimes$ Supply Plan  $\begin{tabular}{|c|c|c|c|} \hline \text{Start Date} & \text{End Date} \\ \hline \text{01/08/2024} & \text{ \hline 0} & \text{06/24/2024} & \text{ \hline 0} \\ \hline \end{tabular}$  $\begin{array}{c} \hline 15000 \\ \hline \end{array}$ MEASURES MEASURES<br>
( Che Linemark Forcast Che Linemark Che Linemark Che Linemark Che Linemark Che Linemark Che Linemark Che Linemark Che Linemark Che Linemark Che Linemark Che Linemark Che Linemark Che Linemark Che Linemark Che Lin Projected Ending<br>On Hands L.  $\overline{a}$ Time Bucket (Weekly) 01/08/2024 01/15/2024 01/22/2024 01/29/2024 02/05/2024 02/12/2024 02/19/2024 02  $\land$  Demand ♦ **Demand Forecast**  $\sim$  $_{\odot}$  $\Box$  $\wedge$  Supply  $\Box$  $\begin{array}{c} {\bf \textbf{Irventory}} \end{array}$  $100$  $\mathcal{I}$  $\gamma$  $\overline{\phantom{a}}$  $\epsilon$  $\sim$  $\epsilon$  $\overline{\phantom{a}}$  $\varrho$ Open Orders Ĵ,  $\circledS$ **Inventory Target** ò, 416 760 660  $524$  $424$  $40<sup>°</sup>$ 1,952  $2,000$ 2,000 2,000  $2,000$ 184  $\mathbf{10}$  $\mathbf{z}$  $96$  $40\,$  $100$  $10<sub>10</sub>$  $96$ 106  $\otimes$  $96$ Planned Supply 416 760 660  $524$  $424$  $40$  $1,952$ 2,000 2,000 2,000 2,000 184  $10<sup>10</sup>$  $\bar{2}$  $40$ 100  $10<sup>10</sup>$  $96$ 106 100  $\bar{z}$ **Total Supply**  $416$  $760\,$ 660  $524$  $424$  $\overline{40}$ 1,952  $2,000$ 2,000  $2,000$  $2,000$ 184  $\overline{10}$  $\overline{96}$  $40^{\circ}$  $\frac{100}{200}$  $\overline{10}$  $_{96}$ 106  $\frac{100}{200}$  $516$  $1,276$ 1,936  $2,460$ 2,884 2,924  $4,876$  $6,876$ 8,876  $10,876$ 12,876 13,060  $13,168$ 13,208  $13,318$  $13,414$  $13,520$ Projected Ending On Hand 13,070 13,072 13,308 13,620 Material Plan Transfer Plan Production Plan Purchase Orders Transfer Orders Production Orders **Material Requirements**  $\begin{tabular}{|c|c|c|c|} \hline Required Date End & \\\hline \hline \hline \hline \hline \end{tabular} \hline \begin{tabular}{|c|c|c|c|} \hline \multicolumn{3}{|c|}{0.8cm} \multicolumn{3}{|c|}{0.8cm} \multicolumn{3}{|c|}{0.8cm} \multicolumn{3}{|c|}{0.8cm} \multicolumn{3}{|c|}{0.8cm} \multicolumn{3}{|c|}{0.8cm} \multicolumn{3}{|c|}{0.8cm} \multicolumn{3}{|c|}{0.8cm} \multicolumn{3}{|c|}{0.8cm} \multicolumn{3}{|c$  $mm/dd/yyyy$  $\begin{array}{ccc} \textbf{Item} & \multicolumn{2}{c}{\footnotesize \begin{tabular}{l} \bf 0} \\ \bf 0 \\ \end{tabular} \end{array}$  $\begin{array}{ccc} \textbf{Required Date} & \multicolumn{2}{c}{\footnotesize \begin{tabular}{c} \bf{4.4}\end{tabular}} \\ \textbf{lead Time} & \multicolumn{2}{c}{\footnotesize \begin{tabular}{c} \bf{4.5}\end{tabular}} \end{array}$  $\begin{array}{lll} \textbf{Required Qty.} & \multicolumn{2}{c}{\bullet} & \multicolumn{2}{c}{\bullet} \\ \textbf{8.} & \multicolumn{2}{c}{\bullet} & \multicolumn{2}{c}{\bullet} & \multicolumn{2}{c}{\bullet} \\ \textbf{9.} & \multicolumn{2}{c}{\bullet} & \multicolumn{2}{c}{\bullet} & \multicolumn{2}{c}{\bullet} \\ \end{array}$  $\begin{tabular}{ll} \textbf{Supplier} & $\circ$ \\ \hline \text{Supplier 1D} & $\psi$ \end{tabular}$  $\begin{array}{ccc} \textbf{Location} & \quad \circ \\ \textbf{location} & \quad \circ \\ \textbf{location} & \quad \circ \end{array}$ Value  $\int_{-\infty}^{\infty}$  $01/10/2024$ <br>2 Days  $\frac{416}{96}$ Mary Golden Pilot Supplies<br>TPartner\_17 The Boston Site<br>win component1<br>26-UGOS \$20,800  $01/17/2024$ <br>2 Deys component1<br>24-UGCS  $\frac{760}{0\%}$ The Boston Site<br>wo Mary Golden Pilot Supplies<br>TPartner\_37 \$38,000 ♦  $01/24/2024$ component1<br>26-UGDS  $\frac{660}{0\%}$ Mary Golden Pilot Supplies<br>TPartner\_17 The Boston Site<br>wo \$33,000 component1<br>26-UGDS  $\frac{02/07/2024}{2.0495}$ Mary Golden Pilot Supplies<br>TPartner\_37 The Boston Site<br>wo  $\begin{array}{c} 424 \\ \hline \rm{on} \end{array}$ \$21,200  $\mathbb{S}^n$ component1<br>24-UGCS  $02/14/2024$ <br> $2 \log n$  $\frac{40}{\omega_6}$ Mary Golden Pilot Supplies<br>Thetner\_37 The Boston Site<br>wo \$2,000  $\Box$ component1<br>24-UGDS<br>component1<br>24-UGDS  $02/21/2024$ <br>2.Days Mary Golden Pilot Supplies<br>  $\label{eq:variance} \begin{aligned} \text{Mary Golden Piot Suppose} \end{aligned}$  $\textcircled{\scriptsize{1}}$  $\frac{1,952}{0\%}$ The Boston Site<br>wo \$97,600  $\overline{\rho}$ 02/28/2024<br>2 Deps Mary Golden Pilot Supplies<br>TPartner\_37 The Boston Site<br>wm  $\frac{2,000}{\omega_0}$ ٤ \$100,000 component1<br>24-UGDS<br>component1<br>24-UGDS  $\otimes$ 03/06/2024<br>2 Days  $\frac{2,000}{\sigma n}$ Mary Golden Pilot Supplies<br><sup>TPartner</sup>,37 The Boston Site<br>wo \$100,000  $03/13/2024$ <br>2 Days  $\frac{2,000}{\omega_h}$ Mary Golden Pilot Supplies<br>TPartner,37 The Boston Site<br>wo \$100,000 component1<br>26-0605  $03/20/2024$ <br>2 Days Mary Golden Pilot Supplies<br>TPartner\_37 The Boston Site<br>wo  $\frac{2,000}{\infty}$ \$100,000 Mary Golden Pilot Supplies<br>TPartner\_37  $\frac{03/27/2024}{20495}$ component1<br>24-UGOS<br>component1<br>24-UGOS<br>component1<br>24-UGOS<br>component1<br>24-UGOS  $\frac{184}{\rm cm}$ The Boston Site<br>wo \$9,200  $04/03/2024$ <br> $2.0493$  $\frac{10}{96}$ Mary Golden Pilot Supplies<br>TPartner\_37 The Boston Site<br>wo \$500 04/10/2024<br>2 Days Mary Golden Pilot Supplies<br>TPartner\_37 The Boston Site<br>wo  $\frac{2}{m}$ \$100 04/17/2024<br>2 Days  $\frac{96}{0\%}$ Mary Golden Pilot Supplies<br><sup>TPactner</sup>..<sup>37</sup> The Boston Site<br>wo \$4.800  $\begin{array}{c} \text{component} \\ \text{z} \text{-} \text{u}\text{-}\text{cos} \end{array}$ 04/24/2024<br>2 Days  $\frac{40}{96}$ Mary Golden Pilot Supplies<br>TPartner\_37 The Boston Site<br>wo \$2,000 component1<br>24-UGDS The Boston Site<br>wo 05/01/2024<br>2 Deys Mary Golden Pilot Supplies<br><sup>Martner</sup>,37  $\frac{100}{\omega_6}$ \$5,000 Mary Golden Pilot<br>TPartner\_37 component1<br>24-UGDS 05/08/2024<br>2 Days  $\frac{10}{0\%}$ The Boston Site<br>wo \$500 ♦  $_{\odot}$  $\begin{array}{c} \textbf{component 1} \\ \textbf{24-0505} \end{array}$ 05/15/2024<br>2 Days  $\frac{96}{\omega_b}$ Mary Golden Pilot Supplies<br>TPartner,37 The Boston Site<br>wo \$4,800 Fertigungspläne konfigurieren 152\$5,000

Mary Golden Pilot Supplies<br>TPartner, 37

The Boston Site<br>wo

#### $\begin{array}{c} \text{component} \\ \text{24-0005} \end{array}$

06/05/2024<br>2 Deys

 $\frac{42}{3}$ 

♦  $\begin{array}{|c|c|c|} \hline \text{Rows per page} & \text{25} & \textbf{\textcolor{blue}{\triangleright}} \\ \hline \end{array}$  $\odot$ 

\$2,100

Im Abschnitt "Details des Versorgungsplans" werden Artikeldetails und Attribute angezeigt. Wählen Sie Alle Attribute anzeigen, um alle Attribute eines Artikels anzuzeigen.

Unter Versorgungsplan können Sie den Lieferplan für den ausgewählten Artikel anzeigen. Sie können den Lieferplan für einen bestimmten Zeitraum anzeigen, indem Sie Startdatum und Enddatum verwenden.

- Bedarfsprognose Zeigt die Bedarfsprognose oder die abhängige Nachfrage in Bezug auf einen Artikel oder eine Site an.
- Inventar Zeigt den Lagerbestand an, der sich auf einen Artikel oder eine Site bezieht.
- Bestellung öffnen Zeigt die Mengen offener Bestellungen auf der Grundlage des voraussichtlichen Lieferdatums für einen Artikel oder eine Website an. Unterstützte Auftragstypen sind Bestellung, Transferauftrag oder Fertigungsauftrag.
- Inventarziel Der Zielbestand wird auf der Grundlage der Inventarrichtlinien und des Bestellplans berechnet. Weitere Informationen finden Sie unter [Inventarrichtlinien.](#page-128-0)
- Geplanter Vorrat Zeigt den geplanten Vorrat an.
- Gesamtangebot Die Summe der offenen Bestellungen und des geplanten Angebots.
- Voraussichtlicher Lagerbestand Der voraussichtliche Endbestand der Bestellung.

Der voraussichtliche Lagerbestand (EOH) wird auf der Grundlage von Nachfrage, Angebot und Lagerbestand berechnet. EOH (T0) = Inventar (T0) + Offene Bestellungen (T0) + Geplantes Angebot (T0) - Nachfrageprognose (T0) EOH (T1) = EOH (T0) + Offene Bestellungen (T1) + Geplantes Angebot (T1) - Nachfrageprognose (T1).

- 7. Sie können auch die gesamte Angebotsplanung für einen Artikel anzeigen:
	- Materialplan Zeigt den Materialplan an, der sich auf einen Artikel oder eine Site bezieht.
	- Transferplan Zeigt den Transferplan für einen Artikel oder Standort an.
	- Produktionsplan Zeigt den Produktionsplan für einen Artikel oder Standort an.
	- Bestellungen Zeigt die Eingabebestellungen an, die bei der Generierung des Versorgungsplans verwendet wurden.
	- Transferaufträge Zeigt die Eingabe-Transferaufträge an, die bei der Generierung des Versorgungsplans verwendet wurden.
	- Produktionsaufträge Zeigt die Eingabe-Fertigungsaufträge an, die bei der Generierung des Versorgungsplans verwendet wurden.

### Ausnahmen für den Plan

Sie können sich die allgemeinen Produktionsausnahmen für Ihr Unternehmen anzeigen lassen.

1. Wählen Sie im linken Navigationsbereich des AWS Supply Chain Dashboards die Option Supply Planning aus.

Die Seite "Versorgungsplanung" wird angezeigt.

- 2. Wählen Sie Get Started.
- 3. Wählen Sie auf der Seite Wählen Sie Ihren Plan die Option Fertigungspläne aus.

Die Seite "Fertigungspläne" wird angezeigt.

4. Wählen Sie die Registerkarte "Planausnahmen".

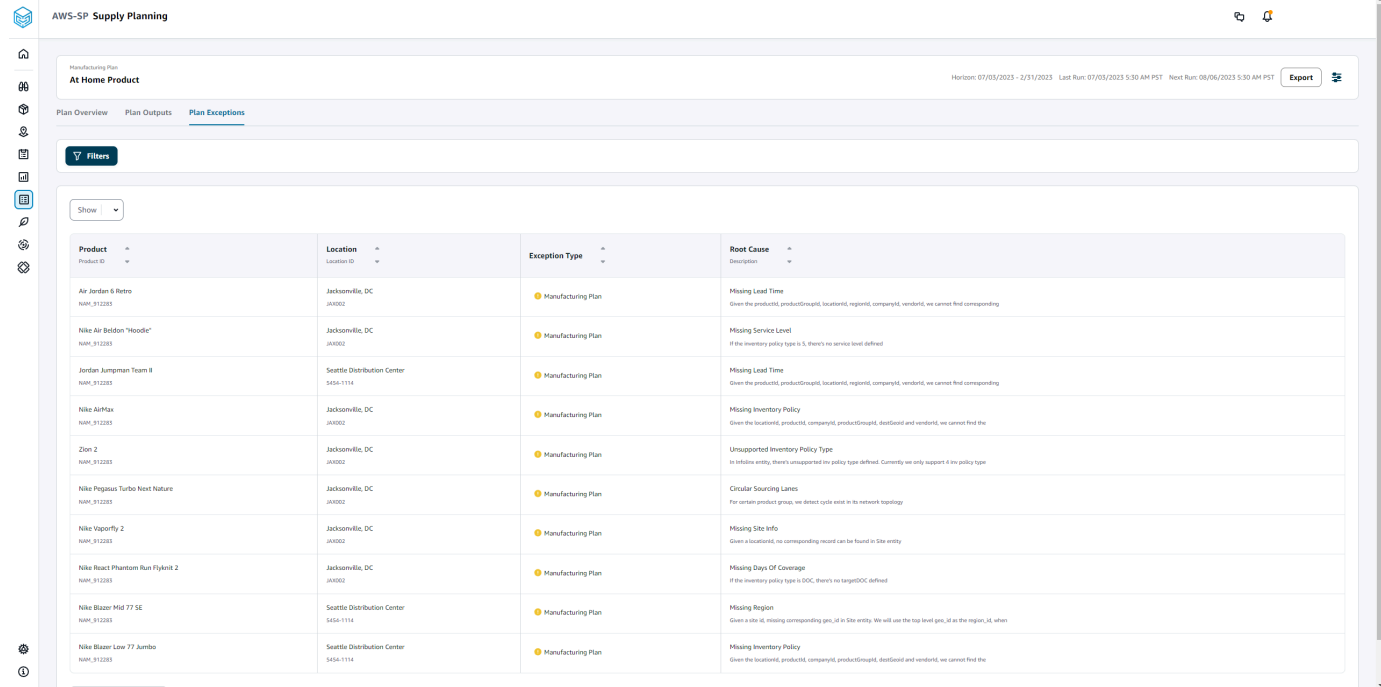

Sie können das Filtersymbol verwenden, um Ausnahmen nach Produkt und Standort zu filtern. Wählen Sie Alle anzeigen, um alle verfügbaren Filter anzuzeigen.

### Product\_BOM-Daten werden importiert

Gehen Sie wie folgt vor, um product\_bom-Daten mit der AWS CLI zu importieren:

#### **a** Note

Sie können AWS CLI nur verwenden, um product\_bom-Daten in zu importieren. AWS Supply Chain

- 1. Notieren Sie sich Ihre Instanz-ID, in die Sie Ihre product bom-Daten importieren möchten. Ihr URI-Format für Ihren Supply-Chain-Daten-Bucket wird sein. "s3://aws-supply-chaindata-*INSTANCE\_ID*/product\_bom.csv"
- 2. Verwenden Sie den folgenden Befehl, um Ihre product bom-Daten in den Amazon S3 S3-Instance-Bucket hochzuladen.

aws s3 cp *Path To Local Product BOM CSV*\$S3\_BOM\_URI "s3://aws-supply-chaindata-*INSTANCE\_ID*/product\_bom.csv".

3. Verwenden Sie den folgenden Befehl, um den Importjob "Stückliste erstellen" aufzurufen.

aws supplychain create-bill-of-materials-import-job --instance-id \$*INSTANCE\_ID* --s3uri "s3:// aws-supply-chain-data-*INSTANCE\_ID*/product\_bom.csv"

#### **a** Note

Stellen Sie sicher, dass Sie dieselbe Amazon S3 S3-Ziel-URI verwenden, die Sie beim Hochladen der CSV in Schritt 2 verwendet haben.

- 4. Notieren Sie sich die zurückgegebene Job-ID.
- 5. Verwenden Sie den folgenden Befehl, um das importierte Ergebnis anzuzeigen.

aws supplychain get-bill-of-materials-import-job --instance-id \$*INSTANCE\_ID* --job-id *job-id from step 4*

Weitere Informationen zur AWS Supply Chain API finden Sie in der [AWS Supply Chain API-Referenz](https://docs.aws.amazon.com/aws-supply-chain/latest/APIReference/API_CreateBillOfMaterialsImportJob.html).

### Geschäftsablauf

Supply Planning bietet den folgenden Workflow zur Verwaltung Ihrer Fertigungspläne.

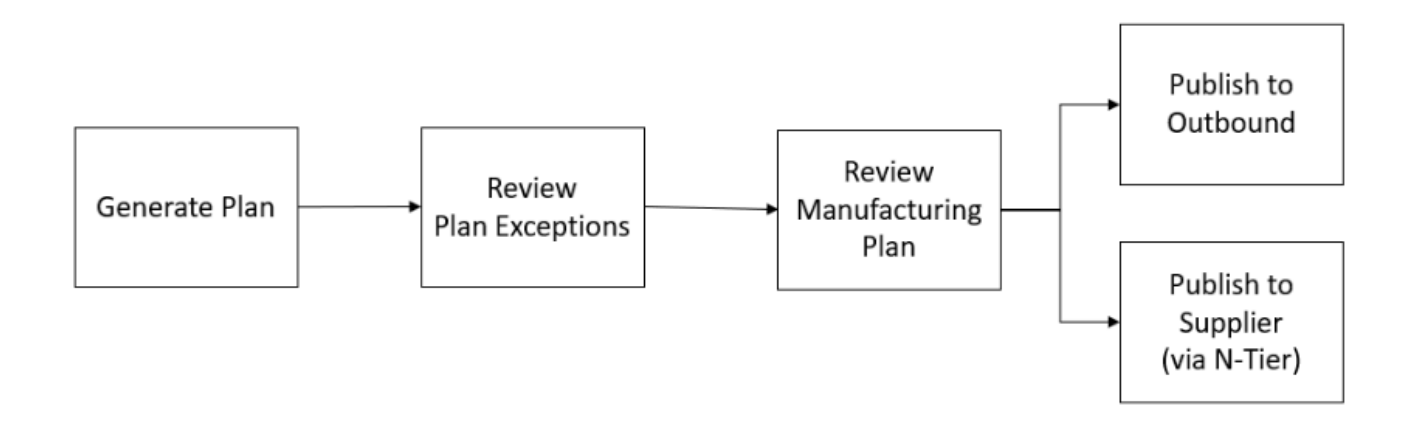

- Plan generieren Supply Planning generiert den Fertigungsplan gemäß dem konfigurierten Zeitplan. Die neuesten Eingabedaten, die zur Erstellung des Plans erforderlich sind, AWS Supply Chain werden vom Data Lake empfangen. Supply Planning verwendet Konfigurationsdaten, Transaktionsdaten und Planeinstellungen, um den Fertigungsplan zu generieren, der Material-, Transfer- und Produktionspläne umfasst. Der Fertigungsplan wird für den konfigurierten Planungshorizont in Bezug auf die Anzahl der Zeitperioden generiert. Sie können Pläne mit täglichen oder wöchentlichen Details erstellen, und Sie können sie täglich oder wöchentlich erstellen. Wenn innerhalb desselben Planungszyklus (täglich oder wöchentlich) mehrere Pläne erstellt werden, überschreiben neue Pläne die vorhandenen Pläne. Bestehende Pläne werden versioniert, nachdem zu Beginn eines neuen Planungszyklus (z. B. einer neuen Woche) ein neuer Plan generiert wurde.
- Planausnahmen überprüfen Supply Planning generiert Planausnahmen für Produkte oder Standortkombinationen, für die weder die erforderlichen Konfigurationsdaten (Vorlaufzeit, Beschaffungsplan usw.) noch die erforderlichen Transaktionsdaten, wie z. B. der Lagerbestand, vorhanden sind. Planer können die Ausnahmen überprüfen und die erforderlichen Daten bereitstellen. Anschließend können sie den Plan erneut ausführen, um die Probleme zu beheben und den Versorgungsplan für relevante Produkt- und Standortkombinationen zu erstellen.
- Fertigungsplan überprüfen Beschaffungsplaner können Material-, Transfer- und Produktionspläne überprüfen, indem sie die Seiten "Planübersicht", "Planergebnisse" und "Übersicht über Lieferplandetails" in der AWS Supply Chain Webanwendung verwenden. Die Beschaffungsplanung generiert Erkenntnisse über Änderungen am Materialplan für Produkte und Standorte, bei denen die erforderliche Mengenabweichung im Vergleich zum aktuellen Plan über dem konfigurierten Schwellenwert liegt. Planer können die Ansicht der Details in Form von Eingaben (z. B. Prognose, Inventar, Bestellungen usw.) spezifizieren, die zur Berechnung

der Planleistung verwendet werden. Die Seite mit den Details zum Versorgungsplan bietet eine Zeitleiste mit Prognosen, Inventar, offenen Bestellungen und geplanten Lieferungen.

- Im ausgehenden Verkehr veröffentlichen Lieferpläne werden zu dem unter Planeinstellungen festgelegten Zeitpunkt auf dem ausgehenden Amazon S3 S3-Connector veröffentlicht. Sie können diese Pläne zur Ausführung in Ihre ERP-, Einkaufs- oder Produktionsplanungssysteme integrieren.
- In N-Tier Visibility veröffentlichen Materialpläne können optional über N-Tier Visibility für Lieferanten veröffentlicht werden. Materialpläne werden auf der Grundlage des Zeitplans, der unter Planeinstellungen konfiguriert wurde, in N-Tier Visibility veröffentlicht. N-Tier Visibility veröffentlicht den Materialplan auf der Grundlage der Einstellungen für die Zusammenarbeit außerdem für die Onboarding-Lieferanten.

## Dateneinheiten, die für die Angebotsplanung erforderlich sind

In diesem Abschnitt werden alle erforderlichen Felder aufgeführt, die von Supply Planning verwendet werden, und es wird beschrieben, wie jedes Feld verwendet wird. Informationen zu Datenfeldern, die für Supply Planning erforderlich sind, finden Sie unte[rPlanung der Versorgung](#page-207-0).

## Konfigurationsdaten planen

#### Themen

- [Produkt](#page-164-0)
- **[Site](#page-164-1)**
- [Handelspartner](#page-164-2)
- [Produkt des Anbieters](#page-164-3)
- [Vorlaufzeit des Anbieters](#page-164-4)
- [Beschaffungsregel](#page-165-0)
- [Inventarrichtlinie](#page-167-0)
- [Zeitplan für die Beschaffung](#page-168-0)
- [Stückliste \(BOM\)](#page-171-0)
- [Produktionsprozess](#page-171-1)

### <span id="page-164-0"></span>Produkt

Die Produktentität definiert die Liste der Artikel oder Produkte, die in die Planung aufgenommen werden müssen. Die Bestellanfragen verwenden das Feld unit\_cost der Entität Product, um den Bestellwert oder die Menge zu ermitteln. Die Entität Product enthält auch die Produktgruppe, die einem bestimmten Produkt entspricht. Dabei handelt es sich um einen Fremdschlüssel für eine Product\_Hierarchy-Entität. Produktgruppen können zur Konfiguration von Inventarrichtlinien, Beschaffungsplänen, Lieferzeiten usw. auf aggregierter Ebene verwendet werden.

### <span id="page-164-1"></span>**Site**

Die Site-Entität definiert die Liste der Standorte oder Standorte, die in die Planung einbezogen werden müssen. Die Entität Site enthält auch Regionen, die einer bestimmten Site entsprechen, was ein Fremdschlüssel für eine Geography-Entität ist. Regionen können zur Konfiguration von Inventarrichtlinien, Beschaffungsplänen, Lieferzeiten usw. auf aggregierter Ebene verwendet werden.

### <span id="page-164-2"></span>Handelspartner

Die Entität Trading\_Partner definiert die Liste der Lieferanten. tpartner\_type sollte beim Hochladen von Lieferanteninformationen auf Vendor gesetzt werden.

### <span id="page-164-3"></span>Produkt des Anbieters

Die von den einzelnen Lieferanten gelieferten Produkte sind in der Entität vendor\_product definiert. Diese Entität enthält auch herstellerspezifische Kosteninformationen.

### <span id="page-164-4"></span>Vorlaufzeit des Anbieters

Die Vorlaufzeit eines Lieferanten ist der Zeitraum zwischen der Bestellung bei einem Lieferanten und dem Eingang der Bestellung. Diese Daten sind in der VendorMgmtKategorie unter der Datenentität vendor\_lead\_time definiert. Die Vorlaufzeit des Anbieters folgt der folgenden Überschreibungslogik:

- Die Vorlaufzeit des Anbieters auf Produktebene hat Vorrang vor der Lieferantenvorlaufzeit auf Produktgruppenebene.
- Die Vorlaufzeit der Lieferanten auf Standortebene hat Vorrang vor der Vorlaufzeit der Lieferanten auf regionaler Ebene.
- Die Vorlaufzeit der Lieferanten auf regionaler Ebene hat Vorrang vor der Vorlaufzeit der Lieferanten auf Unternehmensebene.

Um nach einem Datensatz zu suchen, verwendet Supply Planning die folgenden Felder:

- company\_id
- Regions-ID
- Seiten-ID
- Produktgruppen-ID
- product\_id

Im Folgenden finden Sie ein Beispiel für die Override-Logik:

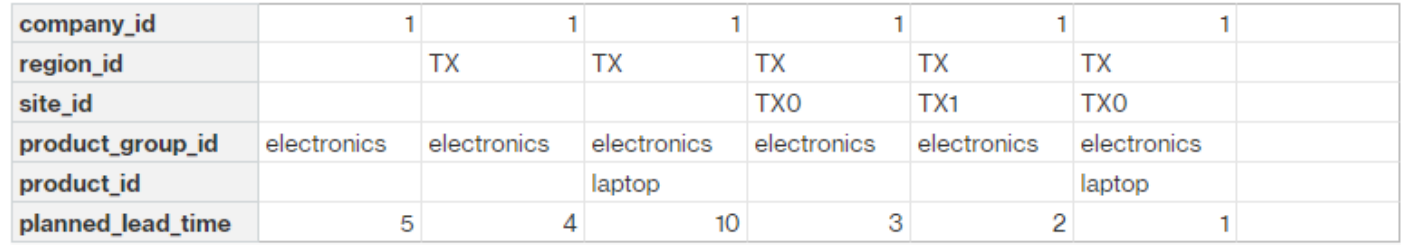

Im Folgenden finden Sie ein Beispiel dafür, wie Supply Planning die Vorlaufzeit eines Lieferanten berechnet:

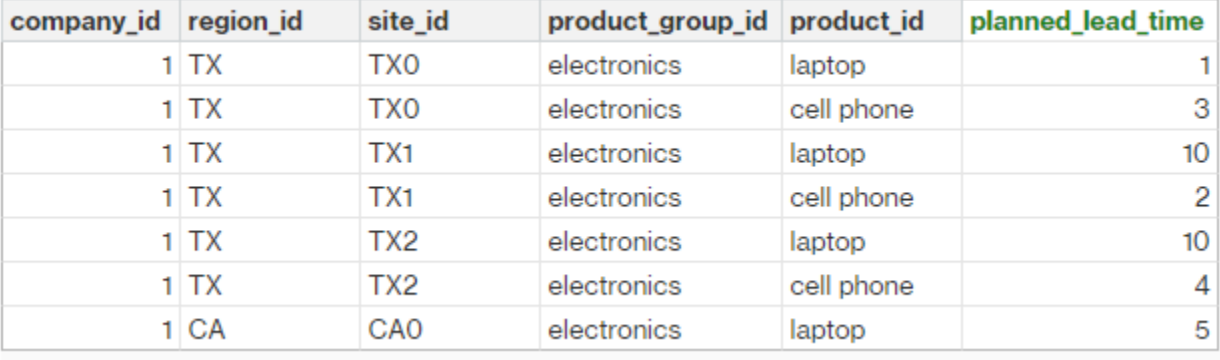

Die Reihenfolge der Priorisierung lautet Produkt > Produktgruppe > Standort > Dest\_Geo (Region) > Produktsegment > Unternehmen.

### <span id="page-165-0"></span>Beschaffungsregel

Supply Planning generiert einen Plan auf der Grundlage der Supply-Chain-Netzwerktopologie, die in der Entität sourcing\_rules definiert ist.

Die unterstützten Bezugsregeltypen sind Transfer, Kauf und Fertigung.

Die Bezugsregeln folgen der Überschreibungslogik product id > product group id > company id.

- site Site definiert die Site-Entität im Netzwerk.
- transportation\_lane Supply Planning sucht nach transit\_time in transportation\_lane nach transportation lane id.
- sourcing rules Supply Planning verwendet die in sourcing rules gespeicherte Topologie als Beschaffungsnetzwerk.

Supply Planning generiert den Plan auf der Grundlage des Netzwerks in sourcing\_rules, nicht auf der Grundlage von transportation\_lane. Die Beschaffungsregeln folgen der Überschreibungslogik product\_id > product\_group\_id > company\_id.

Es gibt zwei Schritte, um die Vorlaufzeit für die Übertragung abzurufen.

- 1. Suchen Sie nach transporation\_lane\_id basierend auf sourcing\_rules. Nur die Bezugsregeln, die sowohl to site id als auch from site id enthalten, kommen für den Abruf von transfer lead time in Frage.
- 2. Verwenden Sie transporation Jane id, um mithilfe der folgenden Felder nach transportation Jane zu suchen:
	- to site id
	- product id oder product group id
	- Priorität bei der Beschaffung

Wenn es mehrere Datensätze mit derselben to site id und product id (product group id) in der sourcing rule-Entität gibt und wenn es mehrere Bezugsregeln für dieselbe Kombination aus Produkt und Standort gibt, wird die niedrigste Beschaffungspriorität ausgewählt.

#### Beispiel für Beschaffungsregeln:

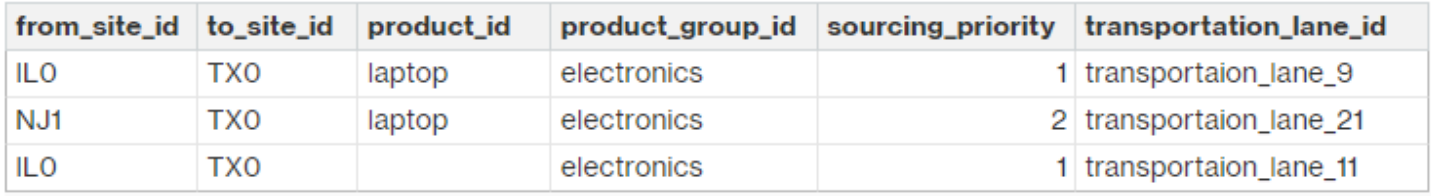

Basierend auf der vorherigen Definition wählt Supply Planning Folgendes aus:

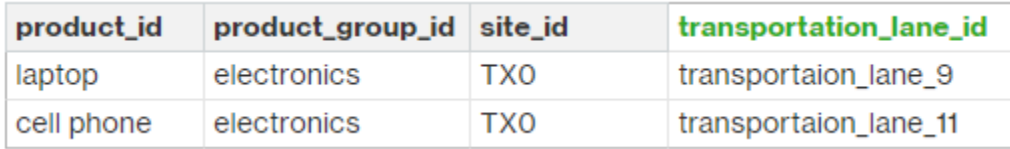

Supply Planning verwendet transportation\_lane\_id, um nach der Entität transporation\_lane zu suchen, um die Transportdurchlaufzeit abzurufen, indem sie das Feld transit\_time liest.

#### <span id="page-167-0"></span>Inventarrichtlinie

Supply Planning sucht mithilfe der folgenden Felder nach einem Datensatz im Datensatz:

- site\_id
- des\_geo\_id
- firmen\_id
- produkt-ID
- Produktgruppen-ID
- Segment\_ID

Supply Planning verwendet ss\_policy, um die Inventarrichtlinie zu bestimmen. Die Override-Logik verwendet die folgende Priorität: product\_id > product\_group\_id > site\_id > und dest\_geo\_id > segment\_id > company\_id.

Die unterstützten ss\_policy-Werte sind abs\_level, doc\_dem, doc\_fcst und sl.

Das folgende Beispiel zeigt die Prioritätslogik zum Überschreiben.

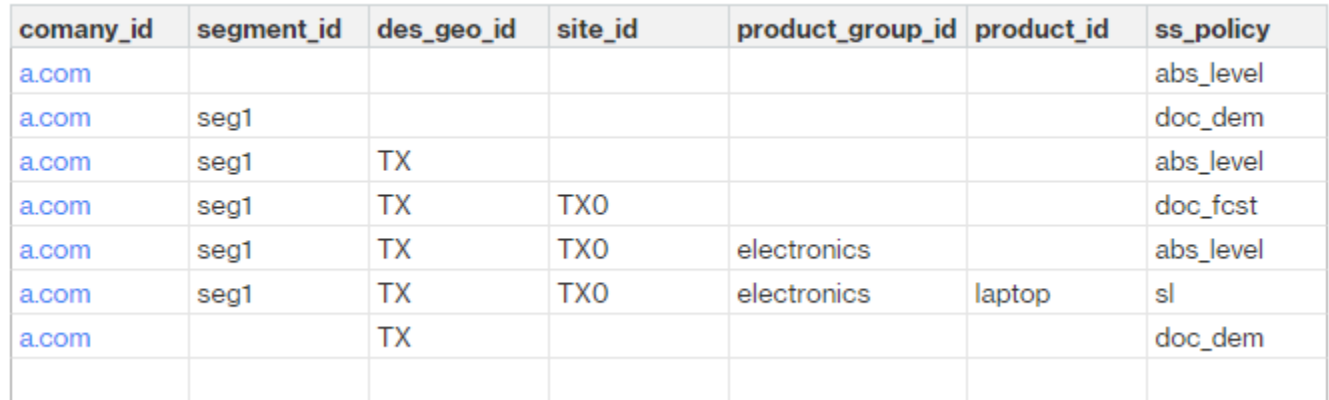

Im Folgenden finden Sie ein Beispiel für den Wert ss\_policy, der auf der Override-Logik basiert.

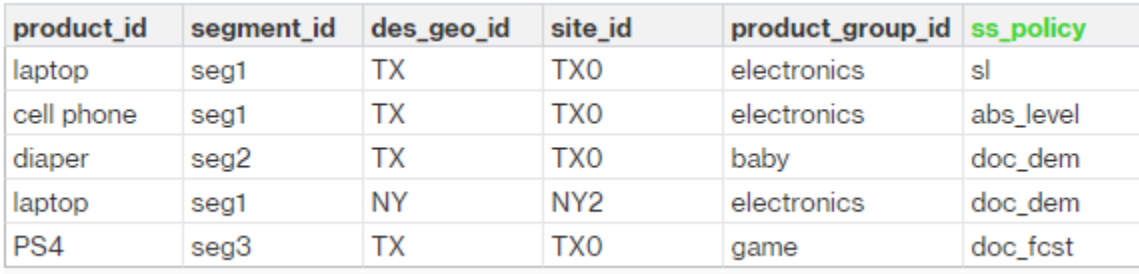

#### <span id="page-168-0"></span>Zeitplan für die Beschaffung

#### **a** Note

Der Beschaffungsplan ist eine optionale Einheit. Wenn diese Entität nicht angegeben wird, verwendet Supply Planning einen kontinuierlichen Überprüfungsprozess, um das erforderliche Datum auf der Grundlage des Bedarfs der Produkte zu generieren.

Supply Planning verwendet den Beschaffungsplan, um Einkaufspläne mithilfe der folgenden Schritte zu erstellen:

- Suchen Sie sourcing\_schedule\_id in sourcing\_schedule.
- Suchen Sie den Zeitplan mithilfe von sourcing\_schedule\_id in sourcing\_schedule\_details.

Supply Planning sucht in sourcing\_schedule\_id unter sourcing\_schedule nach den folgenden Feldern.

- to site id
- tpartner\_id oder from\_site\_id

Basierend auf dem Beschaffungspfad in den Beschaffungsregeln bestimmt Supply Planning, ob from\_site\_id oder tpartner\_id verwendet werden soll. Supply Planning liest den Wert im Feld sourcing\_schedule\_id, um den nächsten Schritt zu bestimmen.

Supply Planning liest die Termindetails unter sourcing\_schedule\_details mit den folgenden Feldern:

- sourcing\_schedule\_id
- firmen\_id
- Produktgruppen-ID

#### • Produkt\_ID

sourcing\_schedule\_details folgt der Override-Logik product\_id > product\_group\_id > company\_id.

Im Folgenden finden Sie ein Beispiel für die Überschreibungslogik in sourcing\_schedule\_details.

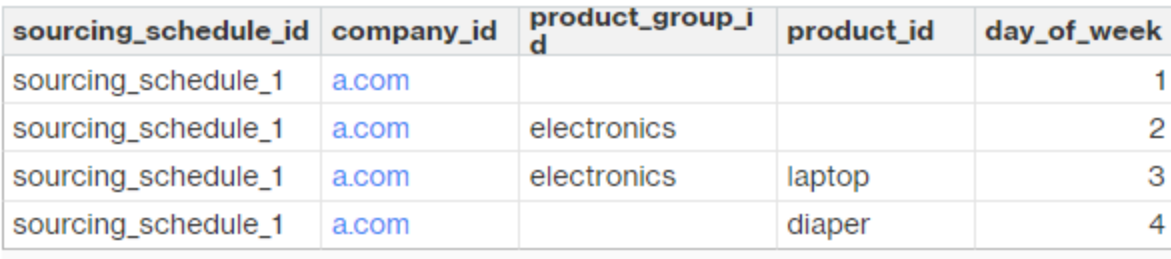

Im Folgenden sind die ausgewählten Zeitpläne aufgeführt, nachdem die Überschreibungslogik angewendet wurde.

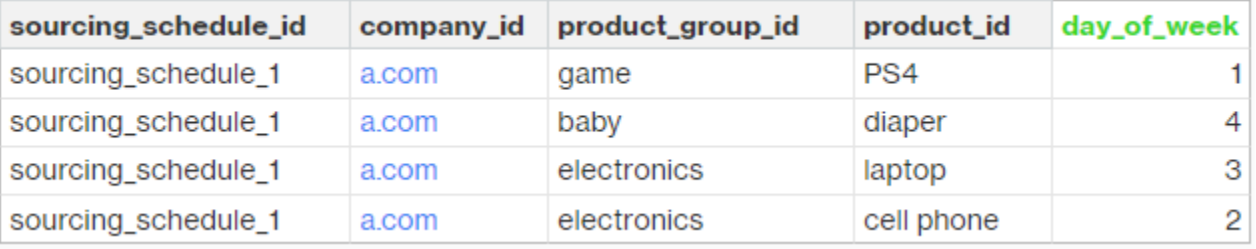

Der tatsächliche Zeitplan kann je nach Komplexität des Zeitplans aus einer Zeile oder mehreren Zeilen bestehen. Für das Feld week\_of\_month ist in jeder Zeile nur eine Zahl zulässig. Für mehrere Wochen des Monats sind mehrere Datensätze erforderlich (siehe das folgende Beispiel). Für das Feld day\_of\_week sind sowohl Ganzzahl als auch Tagesname zulässig (So: 0, Mo: 1, Di: 2, Mi: 3, Do: 4, Fr: 5, Sa: 6). In den Details des Beschaffungsplans ist für die wöchentliche Planung week\_of\_month erforderlich. In der Tagesplanung kann week\_of\_month leer sein, d. h. jede Woche. Sehen Sie sich die folgenden Beispiele an.

 $Su$ 

 $\bf 6$ 13

20

27

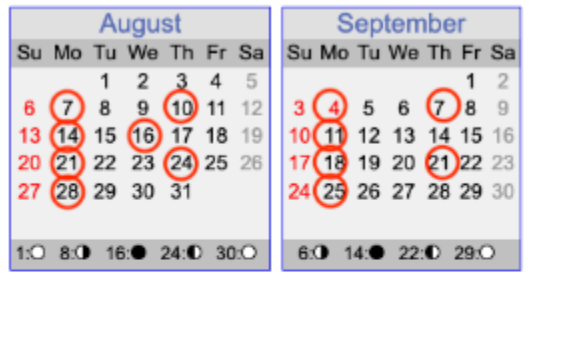

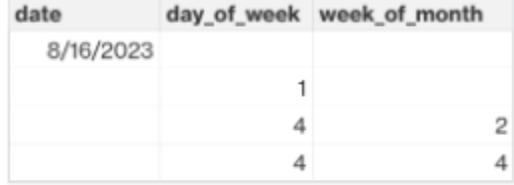

1  $\bar{2}$ 

3

4

5

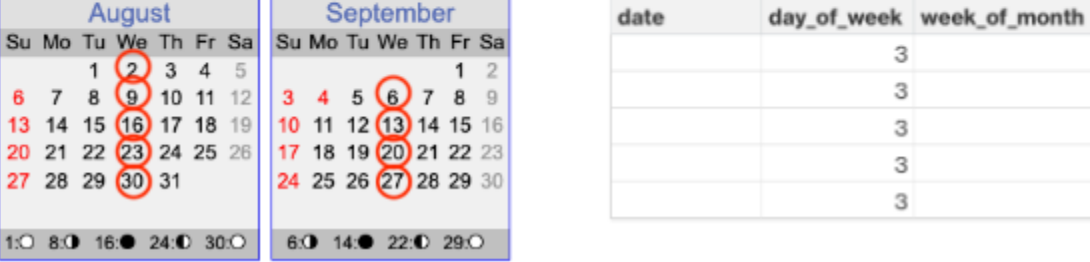

Beachten Sie, dass für die wöchentliche Planung week\_of\_month erforderlich ist, wenn day\_of\_week angegeben wird.

Das folgende Beispiel zeigt die Daten, die für die Tagesplanung verwendet werden können.

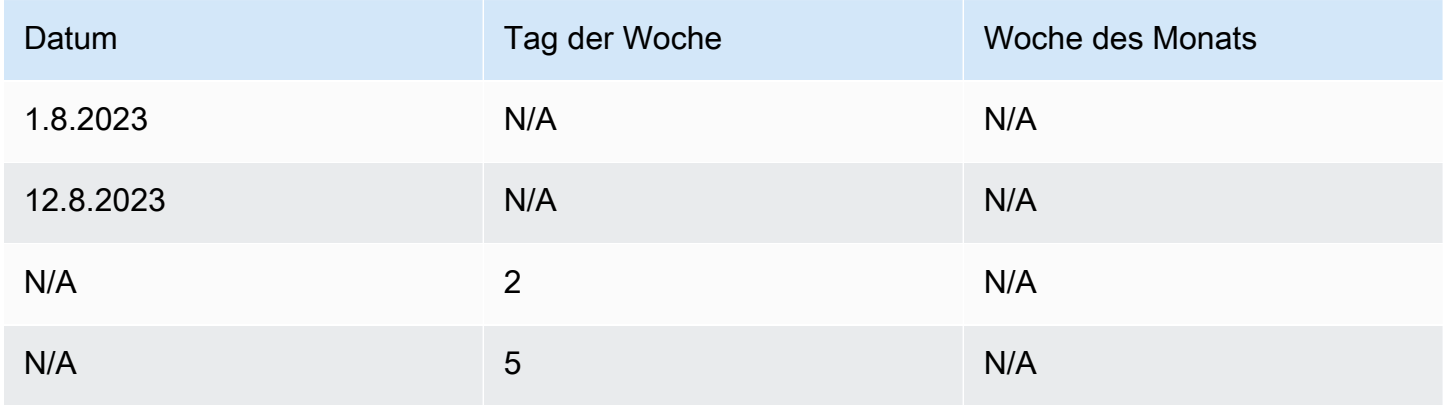

Das folgende Beispiel kann sowohl für die Tages- als auch für die Wochenplanung verwendet werden.

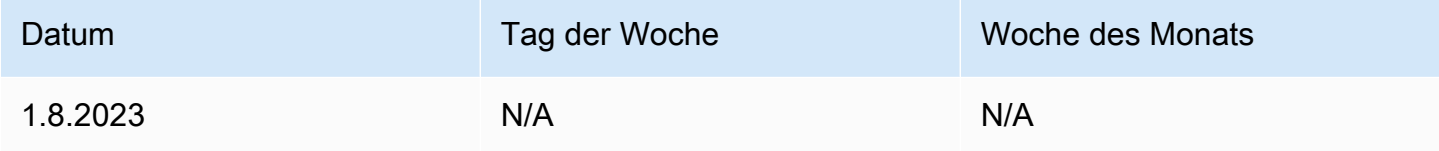

AWS Supply Chain User Guide Controller and the User Guide Controller and the User Guide Controller and the User Guide Controller and the User Guide Controller and the User Guide Controller and the User Guide Controller and

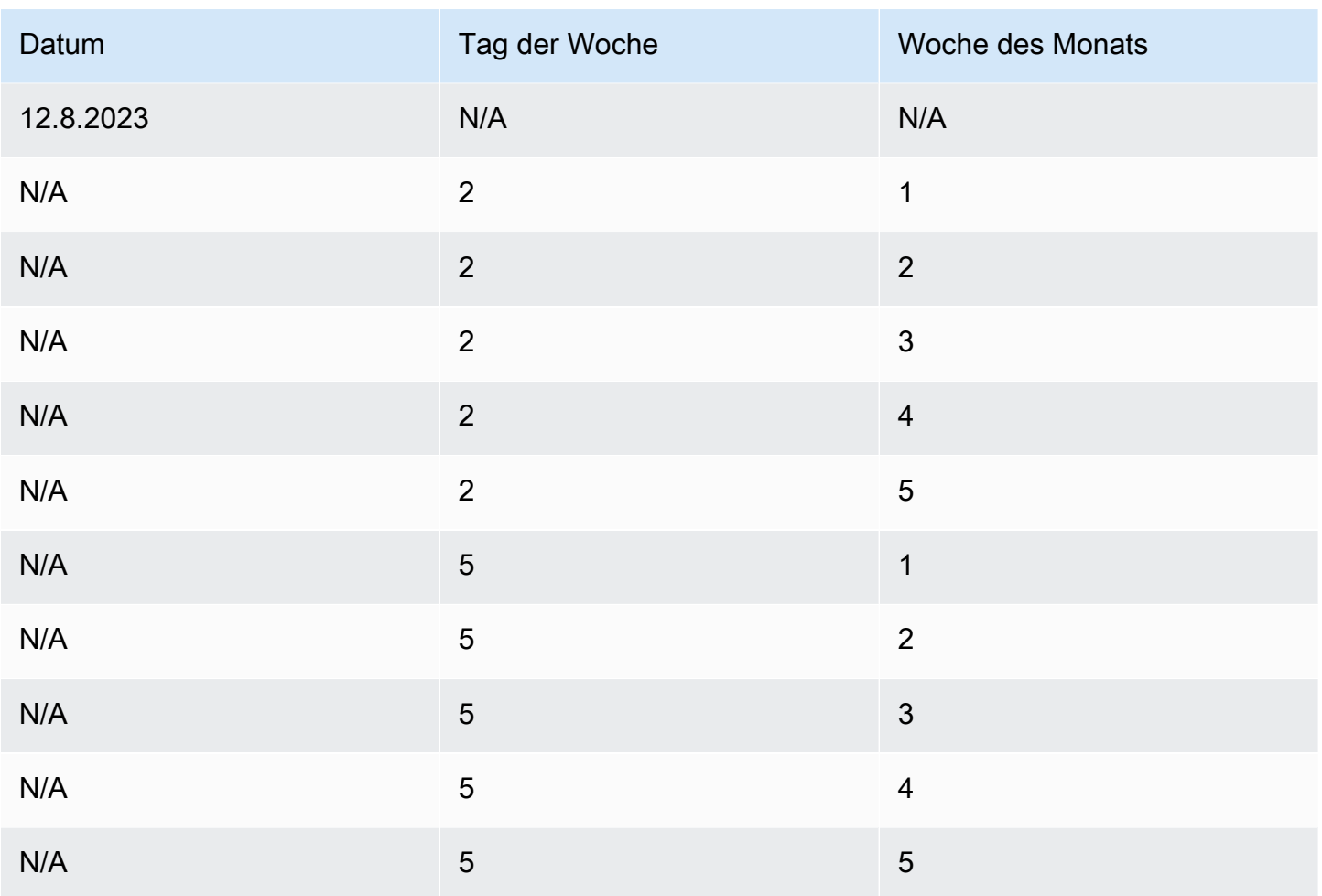

### <span id="page-171-0"></span>Stückliste (BOM)

Die Produktstückliste wird in Fertigungsplänen verwendet, wenn sourcing\_rule auf Manufacture gesetzt ist. Informationen zur Erfassung der Produktstückliste finden Sie im API-Referenzdokument. AWS Supply Chain

### <span id="page-171-1"></span>Produktionsprozess

production\_process\_id wird in den Entitäten sourcing\_rule und product\_bom referenziert. Diese Felder werden verwendet, um Informationen zur Durchlaufzeit für die Erstellung oder Zusammenstellung einer Stückliste zu verwenden.

## Transaktionsdaten

#### Themen

• [Forecast](#page-172-0)

- [Verkaufshistorie oder Nachfrage](#page-173-0)
- [Höhe des Inventars](#page-174-0)
- [Eingehende Bestellungen](#page-174-1)

#### <span id="page-172-0"></span>Forecast

Bei der Angebotsplanung werden zwei verschiedene Prognosequellen und -typen verwendet. Sie können die folgenden Quellsysteme verwenden, um die Prognosequelle abzurufen:

- Extern Supply Planning verwendet die Daten, die in die Data Lake-Prognoseeinheit aufgenommen werden.
- Bedarfsplanung Die Angebotsplanung verwendet die Prognosen aus der Bedarfsplanung.
- Keine Supply Planning verwendet die Daten zur Umsatz- oder Nachfragehistorie aus der ausgehenden Auftragsposition.

Die Angebotsplanung unterstützt zwei Arten von Prognosen: deterministische und stochastische Prognosen. Deterministische Prognosen enthalten nur den Mittelwert der Prognose. Stochastische Prognosen enthalten P10/P50/P90, manchmal zusammen mit dem Mittelwert. Wenn bei stochastischen Prognosen kein Mittelwert angegeben wird, verwendet die Angebotsplanung P50 (Median) als Mittelwert.

Jeder Prognosedatensatz hat vier Felder, die die Nachfrageprognose darstellen:

- Mittelwert (doppelt)
- p10 (doppelt)
- p50 (auch bekannt als Median, Doppel)
- p90 (doppelt)

Basierend auf der konfigurierten Inventarrichtlinie sind unterschiedliche Felder in dieser Entität erforderlich. Für sl ist p10/p50/90 erforderlich; für doc\_fcst ist die Richtlinie p50 oder mean erforderlich. Supply Planning verwendet p50 als Näherung für den Mittelwert, und für doc\_dem und abs level ist keines der Prognosefelder erforderlich.

#### Tägliche Planung

p50

p90

4

8

 $\overline{7}$ 

9

5

8

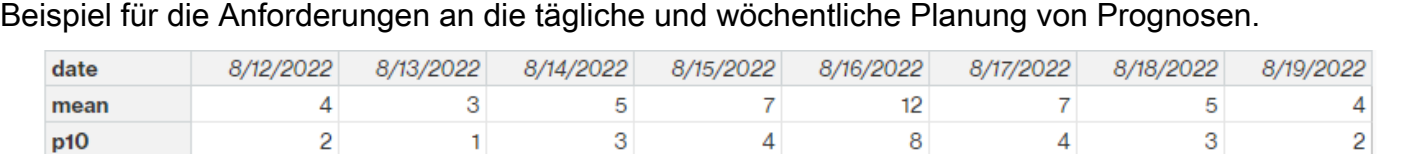

5

 $\overline{7}$ 

 $\overline{7}$ 

9

 $12$ 

16

Prognosen können für die tägliche Planung anders sein als für die wöchentliche Planung. Hier ist ein

#### Wöchentliche Planung

Sie können das Beispiel für die tägliche Planungsprognose für die wöchentliche Planung verwenden, oder Sie können auch das folgende Beispiel für die wöchentliche Planung verwenden.

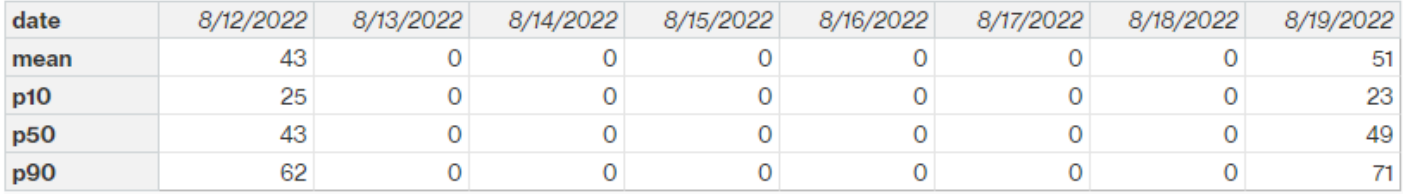

#### <span id="page-173-0"></span>Verkaufshistorie oder Nachfrage

4

8

3

5

Die Inventarrichtlinie doc dem benötigt die Bedarfshistorie, um den historischen Durchschnittsbedarf zu berechnen. Supply Planning ruft den Nachfrageverlauf von der Entität outbound order line in der Kategorie Outbound ab. Supply Planning verwendet die folgenden Felder:

- ship from site id (Zeichenfolge)
- product id (Zeichenfolge)
- actual\_delivery\_date (timestamp); falls nicht, verwende promised\_delivery\_date (timestamp)

Als Teil der Berechnung verwendet Supply Planning historische ausgehende Auftragspositionen mit Lieferdaten in den letzten 30 Tagen. Das für die Menge verwendete Zielfeld ist quantity\_delivered. Wenn es fehlt, verwenden Sie quantity\_promised.

Wenn Sie beispielsweise am 1. Juli 2023 am Standort "TX0" die Lieferplanung für das Produkt "Laptop" verwenden, ist der Datensatz in outbound\_order\_line mit product\_id=laptop, ship from site id=TX0 und actual delivery date vom 1. Juni 2023 bis 30. Juni 2023. Die Angebotsplanung addiert alle Datensätze und dividiert sie durch 30 Tage, um den täglichen Bedarf zu ermitteln.

### <span id="page-174-0"></span>Höhe des Inventars

Für die Angebotsplanung ist ein erster Lagerbestand erforderlich, um den Planungsprozess starten zu können. Supply Planning sucht nach der Inventarebene unter der Datenentität inv\_level. Supply Planning sucht nach einem Datensatz mit den folgenden Feldern:

- product\_id
- Seiten-ID

Supply Planning verwendet on\_hand\_inventory, um den Lagerbestand zu ermitteln.

### <span id="page-174-1"></span>Eingehende Bestellungen

Supply Planning verwendet inbound order line, um die Menge der Bestellungen während des Fluges abzurufen. Wenn eine Bestellung während des Planungshorizonts geliefert wird, wird die Menge als Teil des bestehenden Angebots betrachtet.

Supply Planning sucht unter inbound\_order\_line nach einem Datensatz mit den folgenden Feldern:

- order receive date; falls nicht, verwenden Sie expected delivery date
- product\_id
- to\_site\_id

Die folgenden Auftragsarten werden unterstützt: PO (Einkauf), TO (Transfer) und MO (Produktion oder Fertigung).

Supply Planning verwendet den Wert quantity\_received. Wenn dieser Wert fehlt, verwenden Sie quantity\_confirmed und anschließend quantity\_submitted, um die bestellte Menge zu ermitteln.

## <span id="page-175-0"></span>Sichtbarkeit der N-Ebene

Sie können die N-Tier-Sichtbarkeit für Folgendes verwenden:

- Die Prognosezusammenarbeit ermöglicht es Ihnen, Prognosen auf Komponentenebene, die aus einem Lieferplan generiert wurden, mit Ihren Handelspartnern zu teilen und ihre Lieferverpflichtungen zu erhalten. unterstützt AWS Supply Chain nur Komponentenprognosen, die von der Lieferplanung generiert wurden, um an Handelspartner veröffentlicht zu werden.
- Durch die Zusammenarbeit mit Bestellungen (PO) können Sie Bestellungen teilen und Bestätigungen von Ihren Handelspartnern zu Mengen und Lieferterminen erhalten. Die Zusammenarbeit mit Bestellungen ist nur für POs die Work Orders zugeordnet sind, die Teil von Work Order Insights sind.

#### **a** Note

Die N-Tier-Sichtbarkeit wird nur in den Regionen USA Ost (Nord-Virginia), USA West (Oregon), Europa (Frankfurt) und Asien-Pazifik (Sydney) unterstützt. N-Tier-Sichtbarkeit wird in der Region Europa (Irland) nicht unterstützt.

#### Themen

- [Erstmalige Verwendung von N-Tier-Sichtbarkeit](#page-176-0)
- [Sichtbarkeit der N-Ebene](#page-177-0)
- [Überprüfen und Annehmen von Partnereinladungen](#page-179-0)
- **[Bestellungen](#page-181-0)**
- [Überprüfen und Annehmen von Bestellungen](#page-182-0)
- [Prognose-Commits](#page-183-0)
- [Überprüfen und Akzeptieren von Prognose-Commits](#page-184-0)
- [N-Tier-Sichtbarkeitseinstellungen](#page-185-0)
- [Anzeigen von Prognose-Commits, wenn EDI aktiviert ist](#page-185-1)
- [Anzeigen von Bestellungen im EDI-Format](#page-186-0)

Wenn Sie ein -AWS Supply ChainPartner sind, können Sie Folgendes tun:

- 1. [Überprüfen und Annehmen von Partnereinladungen](#page-179-0)
- 2. [Überprüfen und Annehmen von Bestellungen](#page-182-0)
- 3. [Überprüfen und Akzeptieren von Prognose-Commits](#page-184-0)

## <span id="page-176-0"></span>Erstmalige Verwendung von N-Tier-Sichtbarkeit

Sie können den Zusammenarbeitsmodus und den Schwellenwert für die N-Tier-Sichtbarkeit konfigurieren.

#### **a** Note

Sie können die Antwortzeitleiste für Forecast Commits und Purchase Orders jederzeit in aktualisierenAWS Supply Chain. Wählen Sie in der AWS Supply Chain Webanwendung das Symbol Einstellungen, Organisation, Prognose-Commits oder zu aktualisierende Bestellungen aus.

#### **a** Note

Wenn Sie die N-Tier-Sichtbarkeit zum ersten Mal verwenden, können Sie die Onboarding-Seiten anzeigen, auf denen die wichtigsten Funktionen hervorgehoben sind. Auf diese Weise können Sie sich mit den N-Tier-Sichtbarkeitsfunktionen vertraut machen.

- 1. Öffnen Sie die AWS-Lieferketten-Webanwendung.
- 2. Wählen Sie im linken Navigationsbereich des AWS Supply Chain Dashboards die Option N-Tier-Sichtbarkeit aus.
- 3. Wählen Sie auf der Seite Mit Ihren Partnern verbinden die Option Weiter aus.

Sie können sich durchlesen, um zu verstehen, was die N-Tier-Sichtbarkeit bietet, oder Weiter wählen, bis Sie zur Konfiguration der N-Tier-Sichtbarkeitseinstellungen gelangen.

- 4. Unter Prognoseantwortzeit einrichten können Sie Folgendes tun:
	- Zeitplan für die Antwort festlegen Definieren Sie die Anzahl der Tage, bis der Partner auf Ihre Datenanforderung antworten soll.
- Antworten automatisch akzeptieren Definieren Sie ein Schwellenwertlimit, für das Sie N-Tier-Sichtbarkeit Antworten vom -Partner automatisch akzeptieren lassen können.
- Antworten automatisch ablehnen Definieren Sie ein Schwellenwertlimit, für das Sie N-Tier-Sichtbarkeit automatisch Antworten vom -Partner ablehnen lassen können.
- EDI-Verbindungseinstellungen Definieren Sie, ob Sie möchten, dass die N-Tier-Sichtbarkeit EDI für die Zusammenarbeit bei Prognose-Commits mit Partnern verwendet.
- 5. Klicken Sie auf Weiter.
- 6. Unter Zeitplan für die Bestellantwort einrichten können Sie Folgendes tun:
	- Zeitplan für die Antwort festlegen Definieren Sie die Anzahl der Tage, bis der Partner auf Ihre Bestellanfragen antworten soll.
	- Antworten automatisch akzeptieren Definieren Sie ein Schwellenwertlimit, für das Sie N-Tier-Sichtbarkeit Antworten vom Partner automatisch akzeptieren lassen können.
	- Antworten automatisch ablehnen Definieren Sie ein Schwellenwertlimit, für das Sie N-Tier-Sichtbarkeit automatisch Antworten vom -Partner ablehnen lassen können.
	- Einstellungen für die EDI-Verbindung Definieren Sie, ob Sie möchten, dass die N-Tier-Sichtbarkeit EDI für die Zusammenarbeit bei Bestellungen mit Partnern verwendet.
- 7. Wählen Sie Finish (Abschließen).

## <span id="page-177-0"></span>Sichtbarkeit der N-Ebene

Sie können durch das Onboarding und die Zusammenarbeit von Partnern navigieren.

- 1. Öffnen Sie die AWS-Lieferketten-Webanwendung.
- 2. Wählen Sie im linken Navigationsbereich des AWS Supply Chain Dashboards die Option N-Tier-Sichtbarkeit aus.

Das N-Tier-Sichtbarkeits-Dashboard wird angezeigt und zeigt die folgenden Registerkarten an:

- Partnernetzwerk Zeigt die Zusammenfassung und den Onboarding-Status Ihrer Partner an. Sie können Partner auch einladen, sich bei N-Tier Visibility anzumelden.
- Bestellungen Zeigt Bestellungen an und erhält Bestätigungen von Ihren Partnern zu Mengen und Lieferterminen.
- Forecast Commits Zeigt Prognosen auf Komponentenebene an, die aus einem Lieferplan mit Ihren Partnern und Lieferverpflichtungen generiert wurden.

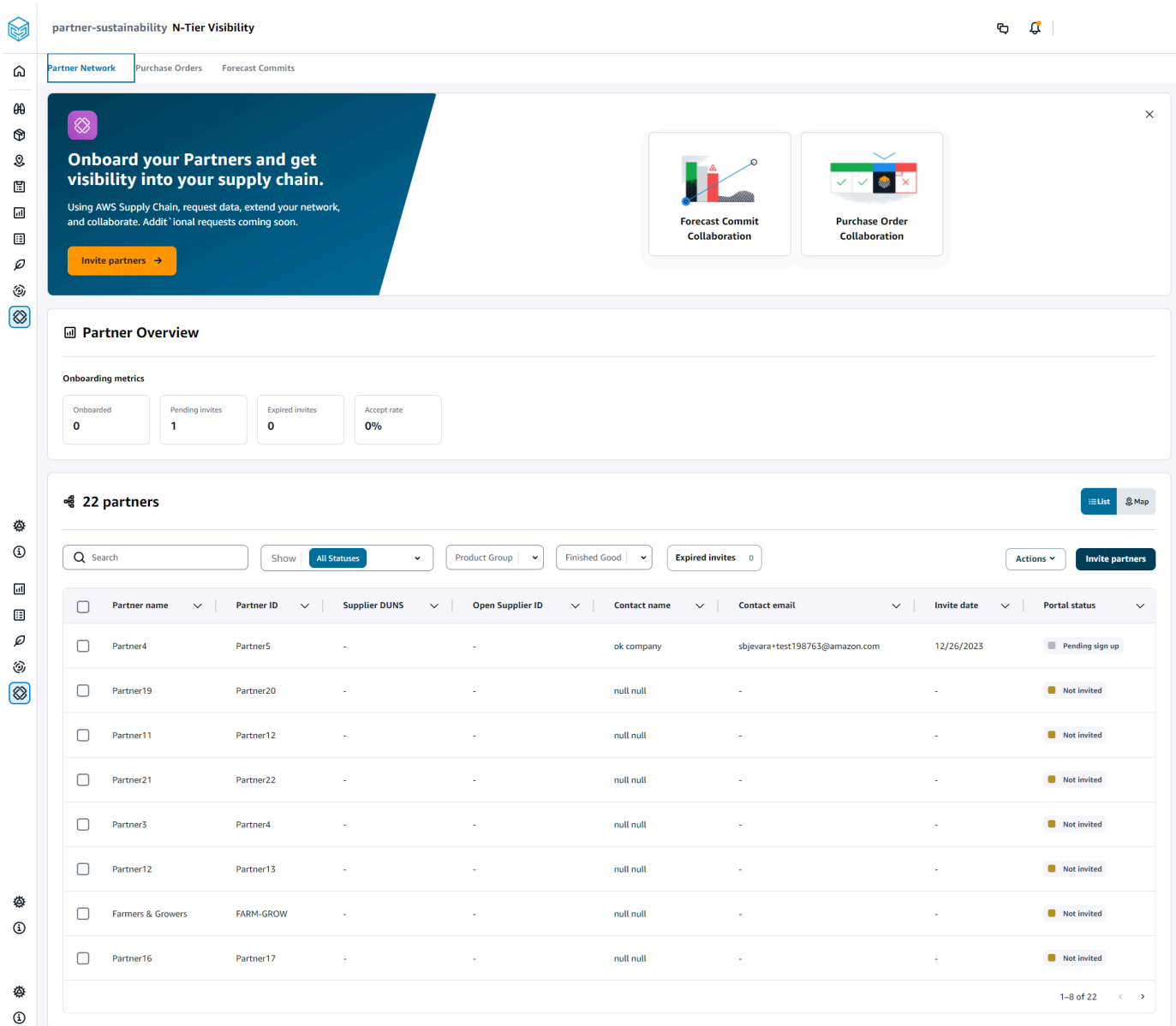

- 3. Unter Partnerübersicht können Sie Folgendes anzeigen:
	- Eingebunden Zeigt die Anzahl der Partner an, die die Einladung angenommen haben und in das AWS Supply Chain Netzwerk eingebunden sind.
	- Ausstehende Einladungen Zeigt die Anzahl der Partner an, die die Einladung noch nicht angenommen haben.
	- Abgelaufene Einladungen Zeigt die Anzahl der Partner an, die eingeladen wurden, aber deren Einladung aufgrund keiner Antwort abgelaufen ist.
	- Annahmerate Zeigt die Gesamtannahmerate für Partnereinladungen an.

Sie können das Suchfeld verwenden, um nach einem bestimmten Partner zu suchen, und Sie können die Dropdownliste , Produktgruppe oder Fertige Produkte verwenden, um Ihre Partner nach Einladungsstatus, Partnergruppe oder Fertigprodukten zu filtern.

- Partnername Zeigt den Partnernamen an.
- Partner-ID Zeigt die Partner-ID an.
- DUNS Zeigt die DUNS-Nummer des Lieferanten an.
- Öffnen der Katalog-ID Zeigt die ID des offenen Partner-Hubs an.
- Kontaktname Zeigt den Kontaktnamen des Partners an.
- Kontakt-E-Mail Zeigt die Kontakt-E-Mail des Partners an.
- Einladungsdatum Zeigt das Datum an, an dem der Partner eingeladen wurde.
- Onboarding-Status Zeigt den Status der Partnereinladung an.
	- Nicht eingeladen Der Partner muss noch eingeladen werden.
	- Anmeldung ausstehend Der Partner wird eingeladen, hat aber noch nicht geantwortet.
	- Aktiv Der Partner hat die Einladung angenommen und ist im AWS Supply Chain Netzwerk aktiv.
	- Einladung abgelaufen Der Partner wurde eingeladen, aber die Einladung ist aufgrund keiner Antwort abgelaufen.
	- Einladung abgelehnt Der Partner hat die Einladung abgelehnt.
- 5. Um Ihre Partner in einer Listen- oder Kartenansicht anzuzeigen, verwenden Sie die Schaltfläche Auflisten oder Zuordnen auf der rechten Seite.
- 6. Wählen Sie Partner einladen, neue Partner aus dem Datensatz in das AWS Supply Chain Netzwerk einzuladen. Weitere Informationen zur Einladung von Partnern finden Sie unter [Partner](#page-191-0)  [einladen](#page-191-0).

# <span id="page-179-0"></span>Überprüfen und Annehmen von Partnereinladungen

Als Partner von sollten Sie eine E-Mail erhalten haben, um dem AWS Supply Chain Netzwerk beizutreten. Wählen Sie den Link in der E-Mail aus, um die Einladung zu überprüfen und anzunehmen.
### **a** Note

Wenn Sie Einladungen zum ersten Mal annehmen, können Sie sich die Onboarding-Seiten ansehen, auf denen die wichtigsten Funktionen hervorgehoben sind. Auf diese Weise können Sie sich mit den -AWS Supply ChainFunktionen vertraut machen.

1. Geben Sie auf der AWS Supply Chain Anmeldeseite den Benutzernamen ein.

Sie erhalten einen Verifizierungscode an dieselbe E-Mail-Adresse, von der Sie die Einladung zur Teilnahme erhalten haben.

- 2. Geben Sie auf der Seite Zusätzliche Verifizierung erforderlich unter Verifizierungscode den Verifizierungscode aus der E-Mail ein.
- 3. Erstellen Sie auf der Seite Passwort auswählen ein Passwort, um sich bei anzumeldenAWS Supply Chain.
- 4. Wählen Sie AWS Builder-ID erstellen aus.
- 5. Auf der Seite Benutzerprofil abschließen werden Vorname und Nachname automatisch ausgefüllt. Geben Sie Ihren Auftragstitel und Ihre Zeitzone ein.
- 6. Wählen Sie Weiter aus.
- 7. Wählen Sie auf der Seite Informationen zu Ihrer Organisation hinzufügen die Option Logo hochladen aus, um das Logo Ihrer Organisation hochzuladen, und geben Sie den Namen der Organisation ein.
- 8. Wählen Sie Einrichtung abschließen aus.

Die Seite Sichtbarkeit der N-Ebene wird angezeigt.

- 9. Auf der Seite N-Tier-Sichtbarkeit können Sie unter Partnernetzwerk alle Einladungen anzeigen, die Sie erhalten haben.
- 10. Wählen Sie einen Partner aus, um die Einladung anzunehmen oder abzulehnen.

Die Seite N-Tier-Sichtbarkeit wird mit den Partnerdetails angezeigt.

11. Wählen Sie Verbindung akzeptieren aus. Sie sehen die Nachricht Angenommen einladen.

### **a** Note

Wenn Sie die Einladung ablehnen möchten, müssen Sie auf der Seite Einladung zur Verbindung ablehnen einen Grund angeben.

## Bestellungen

Sie können die Liste der Bestelldatenanfragen anzeigen, die an Ihre Partner veröffentlicht werden. Die Zusammenarbeit mit Bestellungen kann nur über Work Orders aktiviert werden. Weitere Informationen finden Sie unter [Einblicke in Arbeitsaufträge](#page-71-0).

1. Wählen Sie im linken Navigationsbereich des AWS Supply Chain Dashboards die Option N-Tier-Sichtbarkeit aus.

Die Seite Sichtbarkeit der N-Ebene wird angezeigt.

- 2. Wählen Sie die Registerkarte Bestellungen aus.
- 3. Unter Bestellungen können Sie die Details aller Bestelldatenanfragen anzeigen, die anhand des generierten Bestelleinblicks an Ihre Partner veröffentlicht werden.

Sie können eine beliebige Bestellung auswählen, um die Bestelldetails zu überprüfen.

- 4. Wählen Sie das Dropdown-Menü Status aus, um Bestellungen basierend auf dem Zusammenarbeitsstatus zu filtern.
- 5. Wählen Sie Nach Bestellungen überprüfen mit dem Status Zur Überprüfung der Zusammenarbeit aus. Diese Bestellungen erfordern Ihre Überprüfung, wenn die Antwort des Partners an Datum oder Menge vom konfigurierten Akzeptanzschwellenwert abweicht.

Die Seite Bestelldetails wird angezeigt.

6. Überprüfen Sie unter Bestellaktualisierung überprüfen die Bestellmenge und das Lieferdatum des Partners. Anschließend können Sie die Antwort akzeptieren oder ablehnen.

Sie können den Grund für das Update unter Details aktualisieren des Partners lesen.

7. Um die Aktualisierung der Bestellung zu akzeptieren, wählen Sie Antwort akzeptieren aus.

Das Fenster Aktualisierung akzeptieren wird angezeigt. Wählen Sie Aktualisierung akzeptieren aus.

8. Um die Aktualisierung der Bestellung abzulehnen, wählen Sie Ablehnen und senden aus.

Das Fenster PO-Aktualisierung ablehnen und Feedback senden wird angezeigt. Geben Sie die Ablehnungsdetails ein und wählen Sie Ablehnen und senden aus. Die Bestellungen werden an Ihren Partner zurückgesendet und erhalten eine aktualisierte Antwort.

## Überprüfen und Annehmen von Bestellungen

Als Partner sollten Sie eine E-Mail zur Überprüfung der Bestellungen erhalten haben. Wählen Sie den Link in der E-Mail aus, um die Bestellungen zu überprüfen und anzunehmen.

### **a** Note

Wenn Sie Einladungen zum ersten Mal annehmen, können Sie die Onboarding-Seiten anzeigen, auf denen die wichtigsten Funktionen hervorgehoben sind. Auf diese Weise können Sie sich mit den -AWS Supply ChainFunktionen vertraut machen.

- Offene Anfragen Zeigt alle Bestellungen an, deren Überprüfung noch aussteht oder auf eine Antwort wartet.
- Abgeschlossene Anforderungen Zeigt alle abgeschlossenen Bestellungen an.
- Import von Bestellungen Zeigt alle importierten Bestellungen an.
- Export von Bestellungen Zeigt alle Bestellungen an, die exportiert werden, um sie offline zu bearbeiten.
- 1. Wählen Sie im linken Navigationsbereich des AWS Supply Chain Dashboards die Option N-Tier-Sichtbarkeit aus.

Die Seite Sichtbarkeit der N-Ebene wird angezeigt.

- 2. Wählen Sie die Registerkarte Bestellungen aus.
- 3. Unter Bestellungen überprüfen können Sie alle Bestellungen anzeigen, die überprüft und bestätigt werden müssen.
- 4. Wählen Sie Bestätigen, um die Bestellaktualisierung zu akzeptieren.
- 5. Wählen Sie Aktualisieren, um die Bestellmenge und das Lieferdatum zu aktualisieren.

Das Fenster Bestellung aktualisieren wird angezeigt. Geben Sie den Grund für die Bestellung und die Details ein und wählen Sie Bestätigen aus.

6. Sie können den Zusammenarbeitsverlauf wählen, um die Bestellaktualisierungen und den Grund für die Bestellung zu lesen.

## Prognose-Commits

Sie können die Commit-Datenanforderungen für Prognosen anzeigen, die an Ihre Partner veröffentlicht werden. Diese Datenanforderungen werden bei der AWS Supply Chain Lieferplanung ausgelöst. Weitere Informationen finden Sie unter [Planung der Versorgung.](#page-122-0)

1. Wählen Sie im linken Navigationsbereich des AWS Supply Chain Dashboards die Option N-Tier-Sichtbarkeit aus.

Die Seite Sichtbarkeit der N-Ebene wird angezeigt.

2. Wählen Sie die Registerkarte Forecast Commits aus.

Die Seite Forecast Commit wird angezeigt.

3. Unter Prognose-Commit können Sie die Details aller Prognosedatenanforderungen aus dem generierten Lieferplan anzeigen.

Sie können einen beliebigen Prognose-Commit auswählen, um die Details des Prognose-Commits zu überprüfen.

- 4. Wählen Sie das Dropdown-Menü Status , Partner oder Websiteaus, um die Prognose-Commits nach dem Zusammenarbeitsstatus, Partner oder Website zu filtern.
- 5. Wählen Sie Nach Prognose-Commits überprüfen mit dem Status Zur Überprüfung der Zusammenarbeit aus.

Die Seite Prognose-Commit-Details wird angezeigt.

6. Überprüfen Sie unter Aktualisierung des Prognose-Commit überprüfen die zugesagte Prognose und Abweichung. Sie können die Antwort akzeptieren oder ablehnen oder den Prognose-Commit ablehnen und schließen.

Sie können den Grund für das Update unter Details zum letzten Update des Partners lesen.

7. Wenn Sie die Prognose-Commit-Aktualisierung akzeptieren möchten, wählen Sie Antwort akzeptieren aus.

Das Fenster Aktualisierung akzeptieren wird angezeigt. Wählen Sie Aktualisierung akzeptieren aus.

8. Wenn Sie die Aktualisierung des Prognose-Commits ablehnen möchten, wählen Sie Ablehnen und senden Sie .

Das Fenster Prognose-Update ablehnen und Feedback senden wird angezeigt. Geben Sie die Ablehnungsdetails ein und wählen Sie Ablehnen und senden aus.

9. Wenn Sie die Prognose-Commit-Anforderung ablehnen und schließen möchten, wählen Sie Ablehnen und schließen Sie .

Das Fenster Prognose-Commit ablehnen und schließen wird angezeigt. Geben Sie die Details ein und wählen Sie Ablehnen und schließen Sie .

## Überprüfen und Akzeptieren von Prognose-Commits

Als Partner sollten Sie eine E-Mail zur Überprüfung der Prognose-Commits erhalten haben. Wählen Sie den Link in der E-Mail aus, um auf die Anfrage zu antworten.

1. Wählen Sie im linken Navigationsbereich des AWS Supply Chain Dashboards die Option N-Tier-Sichtbarkeit aus.

Die Seite Sichtbarkeit der N-Ebene wird angezeigt.

- 2. Wählen Sie die Registerkarte Forecast Commits aus.
- 3. Unter Forecast Commits überprüfen können Sie alle Prognosen basierend auf dem Status anzeigen.
	- Prognoseanfragen Zeigt alle Prognose-Commit-Anforderungen an, deren Überprüfung noch aussteht oder auf die noch eine Antwort wartet.
	- Import von Prognosen Zeigt alle importierten Prognosen an.
	- Exportieren von Prognosen Zeigt alle Prognosen an, die exportiert werden, um sie offline zu bearbeiten. Importieren Sie nach der Aktualisierung die Änderungen zurück.
- 4. Wählen Sie das Dropdown-Menü Status , Anforderer oder Website aus, um die Prognosen nach dem Zusammenarbeitsstatus, Anforderer oder Standort zu filtern.
- 5. Wählen Sie Nach Prognose-Commits überprüfen mit dem Status Zur Überprüfung der Zusammenarbeit aus.

Die Seite mit den Prognose-Commit-Details wird angezeigt.

6. Wählen Sie den blauen Link zu dem spezifischen Datum aus, um die Prognose zu bearbeiten, oder Sie können die zugesagte Prognose für die gesamte Prognosezeitleiste massenweise bearbeiten.

Die Seite Menge bearbeiten wird angezeigt. Wählen Sie in der Dropdownliste Änderung den Grund für die Bearbeitung aus und geben Sie unter Menge die Menge ein.

- 7. Wählen Sie Speichern und aktualisieren aus.
- 8. Wählen Sie Speichern und bestätigen Sie, um den Prognose-Commit zu akzeptieren.
- 9. Wählen Sie Ablehnen, um die Prognose-Commit-Anforderung abzulehnen.

### N-Tier-Sichtbarkeitseinstellungen

Sie können die Einstellungen für Prognose-Commits und Bestellantwort in aktualisierenAWS Supply Chain.

1. Wählen Sie im linken Navigationsbereich des AWS Supply Chain Dashboards das Symbol Einstellungen aus.

Die Seite Einstellungen wird angezeigt.

2. Wählen Sie je nachdem, was Sie bearbeiten möchten, Organization , Forecast Commits oder Purchase Orders aus.

Informationen zum Aktualisieren der Einstellungen finden Sie unter [Erstmalige Verwendung von](#page-176-0)  [N-Tier-Sichtbarkeit.](#page-176-0)

## Anzeigen von Prognose-Commits, wenn EDI aktiviert ist

**a** Note

Diese Konfiguration wird nur angezeigt, wenn Sie bei der Einrichtung der N-Tier-Sichtbarkeit die Option Ja ausgewählt haben, um die EDI-Verbindungseinstellungen zu verwenden.

Sie können Prognose-Commit-Daten nur im EDI-Format exportieren.

1. Wählen Sie im linken Navigationsbereich des AWS Supply Chain Dashboards die Option N-Tier-Sichtbarkeit aus.

Die Seite Sichtbarkeit der N-Ebene wird angezeigt.

2. Wählen Sie die Registerkarte Forecast Commits aus.

Die Seite Prognose-Commits bestätigen oder aktualisieren wird angezeigt.

3. Wählen Sie in der Dropdownliste Aktionen die Option EDI-Daten exportieren aus.

Die JSON-Datei mit der Prognose überträgt Informationen auf Ihren lokalen Computer und wird auch in den Amazon S3-Ordner heruntergeladen, der im Rahmen der Einrichtung der ausgehenden Verbindung für die Lieferplanung erstellt wurde.

## Anzeigen von Bestellungen im EDI-Format

**a** Note

Diese Konfiguration wird nur angezeigt, wenn Sie bei der Einrichtung der N-Tier-Sichtbarkeit die Option Ja ausgewählt haben, um die EDI-Verbindungseinstellungen zu verwenden.

Sie können die über EDI empfangenen Purchase Orders-Daten anzeigen.

1. Wählen Sie im linken Navigationsbereich des AWS Supply Chain Dashboards die Option N-Tier-Sichtbarkeit aus.

Die Seite Sichtbarkeit der N-Ebene wird angezeigt.

2. Wählen Sie die Registerkarte Bestellungen aus.

Die Seite Ausstehende Bestellungen bestätigen oder aktualisieren wird angezeigt.

3. Wählen Sie die erforderliche Bestellung aus. Die Seite Bestellaktualisierung wird angezeigt.

Sie können die Bestellaktualisierung anzeigen.

## **Nachhaltigkeit**

Sie können Partner einladen, indem Sie die AWS Supply Chain Data Lake-Konnektoren verwenden und die Partnerinformationen Partnern oder Partnern point-of-contact aus Amazon S3 oder anderen ERP-Systemen zuordnen. Stellen Sie sicher, dass die Partnerliste oder der Partner point-ofcontact keine doppelten Informationen enthält und dass dies der Fall ist, up-to-date bevor Sie den Partnerinformationsdatensatz hochladen. Sie können Partner auch manuell hinzufügen und einladen. Weitere Informationen zum Hochladen Ihrer Daten finden Sie unte[rDatensee.](#page-16-0)

Mithilfe von Sustainability können Sie Daten von Ihren Partnern anfordern, die Ihre Einladung angenommen haben, Ihrem Netzwerk beizutreten. Sie können die einfache Berichtsfunktion verwenden, um verschiedene Arten von Daten aus Ihrem Partnernetzwerk anzufordern. Sie können detaillierte Informationen zu der Art der Daten eingeben, die Sie von Ihren Partnern anfordern. Antworten auf Ihre Datenanfragen werden täglich um 9 Uhr in Ihren Amazon S3 S3-Bucket heruntergeladen.

### Themen

- [Wir setzen Nachhaltigkeit zum ersten Mal ein](#page-188-0)
- [Dashboard zur Nachhaltigkeit](#page-188-1)
- [Partner einladen](#page-191-0)
- [Datenanfragen](#page-192-0)
- [Datenanfragen erstellen](#page-193-0)
- [Überprüfung und Annahme von Partnereinladungen](#page-198-0)
- [Datenanfragen prüfen oder beantworten](#page-200-0)
- [Partner-Einstellungen](#page-201-0)

Wenn Sie ein AWS Supply Chain Partner sind, können Sie Folgendes tun:

- 1. [Überprüfung und Annahme von Partnereinladungen](#page-198-0)
- 2. [Datenanfragen prüfen oder beantworten](#page-200-0)

## <span id="page-188-0"></span>Wir setzen Nachhaltigkeit zum ersten Mal ein

Sie können Sustainability nutzen, um Daten zu CO2-Emissionen und andere Compliance-Daten von Lieferanten anzufordern und zu sammeln.

### **a** Note

Wenn Sie Sustainability zum ersten Mal verwenden, können Sie die Onboarding-Seiten aufrufen, auf denen die wichtigsten Funktionen hervorgehoben werden. Dies hilft Ihnen, sich mit den Nachhaltigkeitsfunktionen vertraut zu machen.

- 1. Öffnen Sie die AWS Supply Chain-Webanwendung.
- 2. Wählen Sie im linken Navigationsbereich des AWS Supply Chain Dashboards Nachhaltigkeit aus.
- 3. Wählen Sie auf der Seite Compliance und Nachhaltigkeit die Option Weiter aus.

Sie können sich die Seite durchlesen, um zu erfahren, was Nachhaltigkeit bietet, oder Sie können Weiter wählen, um zum Nachhaltigkeits-Dashboard zu gelangen.

## <span id="page-188-1"></span>Dashboard zur Nachhaltigkeit

Sie können neue Partner ansehen oder einladen.

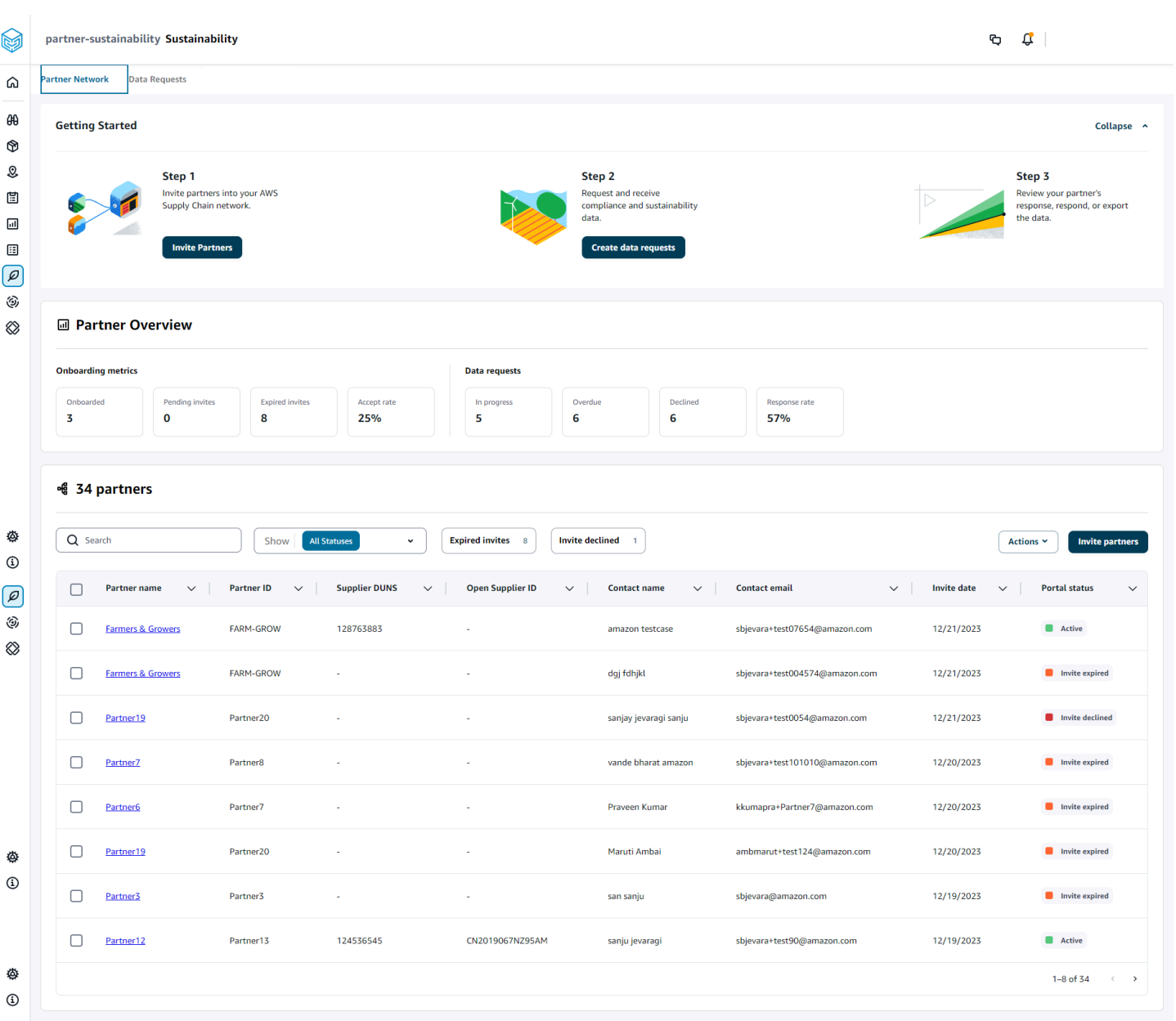

1. Wählen Sie im linken Navigationsbereich des AWS Supply Chain Dashboards Nachhaltigkeit aus.

Die Seite Nachhaltigkeit wird angezeigt.

- 2. Wählen Sie auf der Seite des Nachhaltigkeits-Dashboards den Tab Partnernetzwerk aus.
	- Erste Schritte Sie können "Partner einladen" auswählen, um Partner in Ihr AWS Supply Chain Netzwerk einzuladen, und Sie können "Datenanfragen erstellen" wählen, um Daten von Ihren Partnern anzufordern.
- Partnerübersicht Im Bereich Onboarding-Metriken werden die Partner angezeigt, die sich derzeit im Onboarding befinden, Einladungen, deren Annahme noch aussteht, abgelaufene Einladungen und die Annahmequote. Im Bereich Datenanfragen werden Details zu Datenanfragen der Partner angezeigt, einschließlich des Status der Datenanfragen.
- Partner Sie können die Liste der Partner einsehen, die über den Data Lake importiert wurden, oder Sie können neue Partner einladen.

Unter Partner können Sie das Suchfeld verwenden, um nach einem bestimmten Partner zu suchen, und Sie können das Drop-down-Menü "Anzeigen" verwenden, um Ihre Partner nach dem Einladungsstatus zu filtern.

- Partnername Zeigt den Partnernamen an.
- Partner-ID Zeigt die Partner-ID an. Der Partner-ID-Link zu Ihrem Quellsystem.
- Lieferant DUNS Zeigt die Partner-DUNS an.
- Lieferanten-ID öffnen Zeigt die offene Partner-Hub-ID an.
- Kontaktname Zeigt den Kontaktnamen des Partners an.
- Kontakt-E-Mail Zeigt die Kontakt-E-Mail des Partners an.
- Einladungsdatum Zeigt das Datum an, an dem der Partner eingeladen wurde.
- Portalstatus Zeigt den Status der Einladung an.
	- Nicht eingeladen Der Partner ist noch nicht eingeladen.
	- Anmeldung steht aus Der Partner ist eingeladen, hat aber nicht auf die Einladung geantwortet.
	- Aktiv Der Partner hat die Einladung angenommen und ist aktiv. Der Partner muss aktiv sein, um Datenanfragen zu erhalten.
	- Einladung abgelaufen Dem Partner wurde die Einladung gesendet, aber die Einladung lief ohne Antwort ab.
	- Einladung abgelehnt Der Partner hat die Einladung abgelehnt.

Sie können unter Partnername einen Partner auswählen, um Partnerdetails und Details der Datenanfrage anzuzeigen, die für diesen Partner spezifisch sind.

Um eine Partnereinladung erneut zu senden, wählen Sie einen Partner mit dem Portalstatus Abgelaufen aus und wählen Sie im Drop-down-Menü Aktionen die Option Einladung erneut senden aus.

<span id="page-191-0"></span>Sie können neue Partner aus dem Datensatz in das AWS Supply Chain Netzwerk einladen oder hinzufügen.

1. Wählen Sie im linken Navigationsbereich des AWS Supply Chain Dashboards Nachhaltigkeit aus.

Die Seite Nachhaltigkeit wird angezeigt.

- 2. Wählen Sie die Registerkarte Partnernetzwerk.
- 3. Wählen Sie auf der Seite Partnernetzwerk die Option Partner einladen aus.

Die Seite "Partner einladen" wird angezeigt.

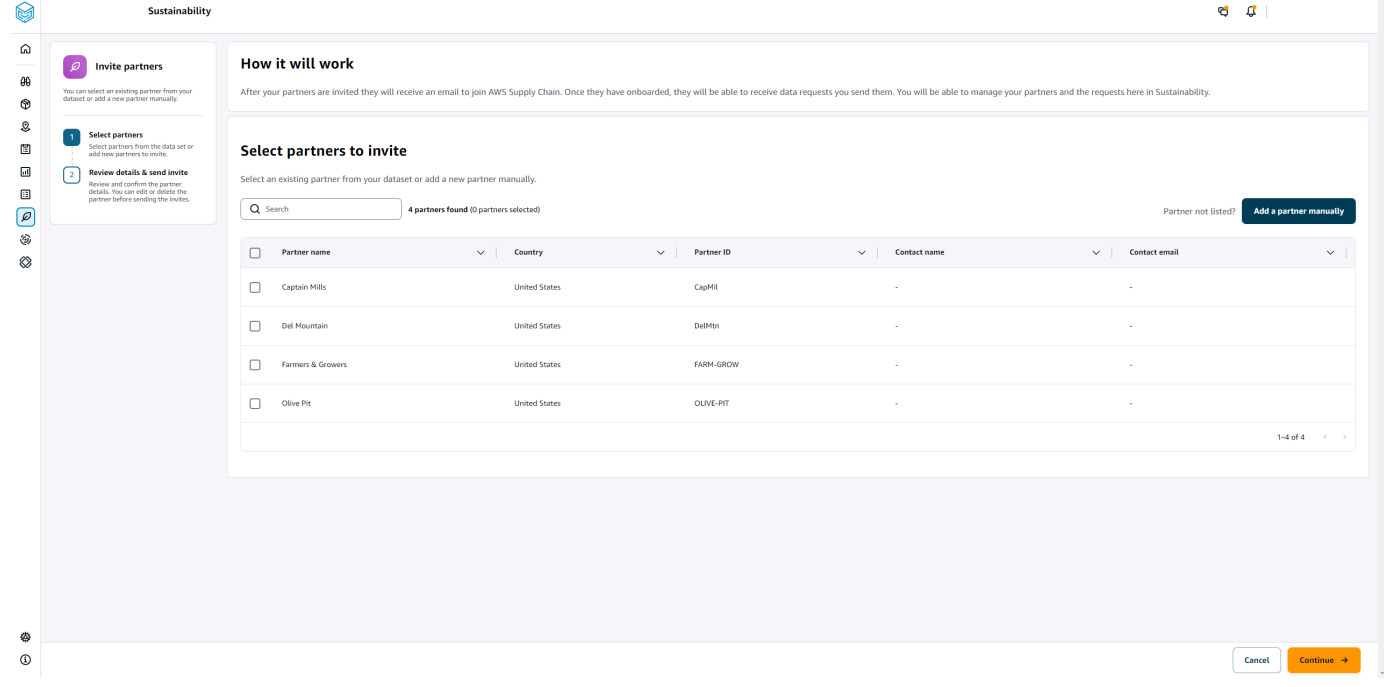

- 4. Um einen bestehenden Partner hinzuzufügen, wählen Sie unter Partner zum Einladen auswählen unter Partnername den Partner aus der Liste aus.
- 5. Um einen neuen Partner hinzuzufügen, wählen Sie Neuen Partner hinzufügen aus.

Geben Sie auf der Seite Neue Partnerdetails eingeben die Partnerdetails und Kontoadministratorinformationen ein und wählen Sie dann Neuen Partner hinzufügen aus.

- 6. Auf der Seite Partner zum Einladen auswählen finden Sie unter Neue Partner die Partner, die Sie manuell hinzugefügt haben.
- 7. Klicken Sie auf Weiter.

8. Überprüfen Sie auf der Seite Ausgewählte Partner die Partnerdetails unter Aus dem Datensatz Ausgewählte Partner und wählen Sie dann Einladungen senden aus.

### **a** Note

Wenn Sie neue Partner manuell hinzugefügt haben, werden die neuen Partner unter Neue Partner angezeigt.

## <span id="page-192-0"></span>**Datenanfragen**

Sie können Daten von Ihren Partnern anfordern, die Ihre Einladung angenommen haben und sich im AWS Supply Chain Netzwerk befinden. Der Portalstatus unter Partner muss Aktiv angezeigt werden, bevor Sie Daten anfordern können.

1. Wählen Sie im linken Navigationsbereich des AWS Supply Chain Dashboards Nachhaltigkeit aus.

Die Seite Nachhaltigkeit wird angezeigt.

2. Wählen Sie den Tab Datenanfragen.

Sie können die aktuellen Partner und den Status der Datenanfrage anzeigen oder eine neue Datenanfrage erstellen.

- 3. Unter Datenanfragen können Sie den Gesamtstatus Ihrer Datenanfragen an Partner einsehen.
	- Anfragen insgesamt Zeigt die Gesamtzahl der Datenanfragen an, die Sie eingereicht haben.
	- Partner insgesamt Zeigt die Gesamtzahl der Lieferanten an, von denen Sie Daten angefordert haben.
	- In Bearbeitung Die Datenanforderung wurde vom Datenanbieter (Lieferant) erstellt oder wird noch bearbeitet.
	- Eingereicht Zeigt die Datenanfragen an, die an Partner gesendet wurden.
	- Nachbearbeitung angefordert Zeigt die Anzahl der Antworten auf Datenanfragen an, die Sie abgelehnt und an den Partner zurückgesendet haben, damit er seine Antwort bearbeiten und erneut einreichen kann.
	- Geprüft Zeigt die Gesamtzahl der von Partnern überprüften Datenanfragen an.
	- Abgelehnt Zeigt die Anzahl der Partner an, die Ihre Datenanfrage abgelehnt haben.
- Storniert Zeigt die Anzahl der Datenanfragen an, die storniert wurden, weil sie nicht benötigt werden.
- 4. Sie können das Suchfeld verwenden, um nach einem Partner zu suchen.
- 5. Sie können das Drop-down-Menü "Anzeigen" verwenden, um Partner je nach Status der Datenanfrage zu filtern.
- 6. Wählen Sie Fälligkeitsrisiko, um alle Partner anzuzeigen, die nicht auf die Datenanfrage geantwortet haben und sich dem Fälligkeitsdatum nähern.
- 7. Wählen Sie Überfällig, um alle Partner anzuzeigen, die nicht auf die Datenanfrage geantwortet haben und das Fälligkeitsdatum abgelaufen ist.
- 8. Aus der Partnerliste können Sie einen Partner mit dem Status Ausstehend auswählen und über das Drop-down-Menü Aktionen eine Erinnerung senden.

## <span id="page-193-0"></span>Datenanfragen erstellen

Sie können die einfache Berichtsvorlage verwenden, um jede Art von Daten von Ihren Partnern anzufordern. Sie können beispielsweise Compliance-Informationen wie Produktbroschüren, Sicherheitsberichte oder Labortestergebnisse eines Produkts anfordern. Sie können auch Ihr eigenes Formular hochladen, damit der Partner Informationen herunterladen, aktualisieren und erneut laden kann, um die Datenanfrage zu beantworten.

Gehen Sie wie folgt vor, um eine Datenanforderung zu erstellen:

1. Wählen Sie im linken Navigationsbereich des AWS Supply Chain Dashboards Nachhaltigkeit aus.

Die Seite Nachhaltigkeit wird angezeigt.

- 2. Wählen Sie den Tab Datenanfragen.
- 3. Wählen Sie auf der Seite Datenanforderungen die Option Datenanforderung erstellen aus.

Die Seite Datenanforderungen erstellen wird angezeigt.

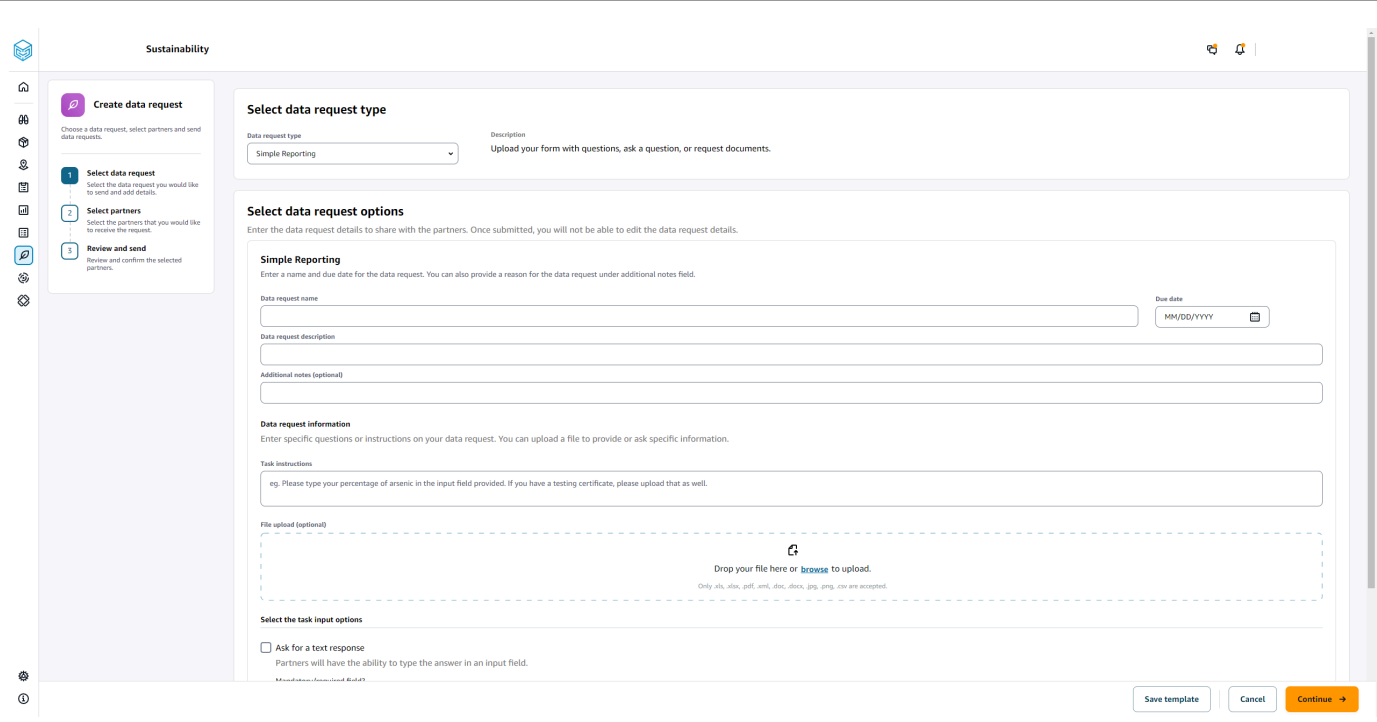

- 4. Wählen Sie auf der Seite Datenanfragen erstellen unter Datenanforderungstyp auswählen den Datenanforderungstyp aus.
- 5. Geben Sie unter Datenanforderungsoptionen auswählen die Details für die Datenanforderung ein.
- 6. Wählen Sie unter Wählen Sie die Eingabeoptionen für die Aufgabe die Option Textantwort anfordern aus, um die Antwort auf die Datenanfrage in einem Textfeld zu erhalten.
- 7. Wählen Sie Nach einer Dateiantwort fragen aus, wenn Sie möchten, dass Ihre Partner eine Antwortdatei auf Ihre Datenanfrage hochladen.
- 8. Wählen Sie Vorlage speichern, um die von Ihnen eingegebenen Daten zu speichern und für weitere Datenanfragen wiederzuverwenden (Fälligkeitsdatum und Notizfeld werden nicht gespeichert, da sich diese je nach Datenanforderung ändern).

Die Seite "Vorlage speichern" wird angezeigt.

9. Geben Sie den Namen und die Beschreibung für Ihre neue Vorlage ein und wählen Sie Vorlage speichern. Stellen Sie sicher, dass Sie einen aussagekräftigen Namen und eine Beschreibung eingeben, da Sie anhand des Namens und der Beschreibung die Vorlage finden, ihre Verwendung verstehen und Daten erneut anfordern können.

Unter Gespeicherte Vorlagen wird die Vorlage unter Datenanforderungstyp aufgeführt.

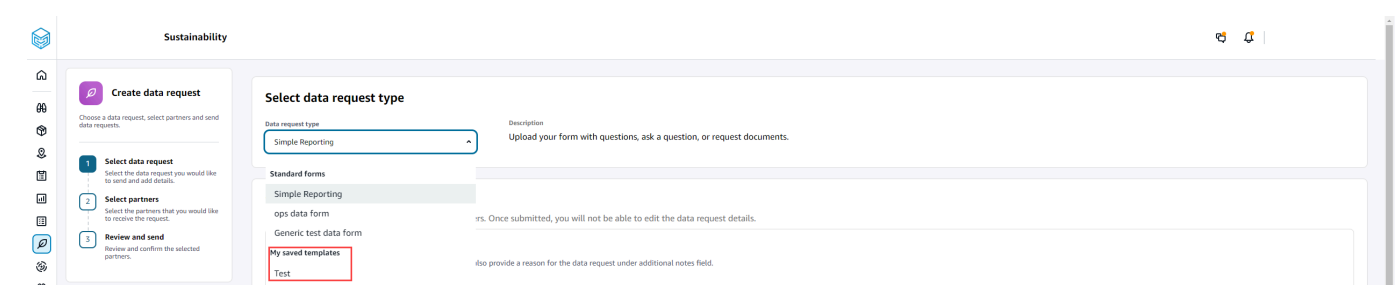

- 10. Wählen Sie Weiter, um die Datenanfrage zu senden.
- 11. Wählen Sie Abbrechen, wenn Sie nur eine neue Vorlage für Sie und Ihr Team erstellen möchten. Der Ablauf zum Erstellen von Datenanfragen wird abgebrochen.
- 12. Wählen Sie auf der Seite Partner für Datenanfragen auswählen unter Partnername den Partner aus, für den Daten angefordert werden sollen.

Sie können aus den unter Partnername aufgeführten Partnern wählen oder einen neuen Partner einladen. Informationen zum Einladen von Partnern finden Sie unter[Partner einladen.](#page-191-0)

13. Überprüfen Sie unter Ausgewählte Partner die Partnerdetails und wählen Sie Anfrage senden aus.

Der eingeladene Partner erhält eine E-Mail-Einladung, in der Daten angefordert werden.

### Beispiele für Datenanfragen

Im Folgenden finden Sie einige Beispiele dafür, wie Sie das Simple Reporting-Datenformular so strukturieren können, dass es Ihren Anforderungen entspricht.

### Sammeln Sie Compliance-Dokumente von Partnern

Um Compliance-Dokumente von Ihren Partnern zu sammeln, können Sie wie folgt vorgehen:

- Name der Datenanfrage Mustersammlung von Compliance-Dokumenten für das 1. Quartal 2023
- Zusätzliche Hinweise Wir sammeln [Name des Dokuments] von unseren Lieferanten, um unsere Konformitätsdokumente für das erste Quartal 2023 zu erfüllen, die für [Zweck der Sammlung von Dokumenten] für die Produkte, die wir bei Ihnen kaufen, erforderlich sind.
- Aufgabenanweisungen Bitte laden Sie [Name des Dokuments] für die Produkte hoch, die wir im ersten Quartal 2023 bei Ihnen gekauft haben. Die Informationen in diesem Dokument sollten dem Referenzdokument ähneln, das wir hochgeladen haben, damit Sie es überprüfen können. Geben Sie uns im Feld Antwort auf die Aufgabe alle Kommentare, die Sie zu dem bereitgestellten Dokument haben.
- Um eine Textantwort bitten Wählen Sie Nein, um dieses Feld als Pflichtfeld festzulegen.
- Um eine Antwort auf die Datei bitten Wählen Sie Ja, um dieses Feld als Pflichtfeld festzulegen.

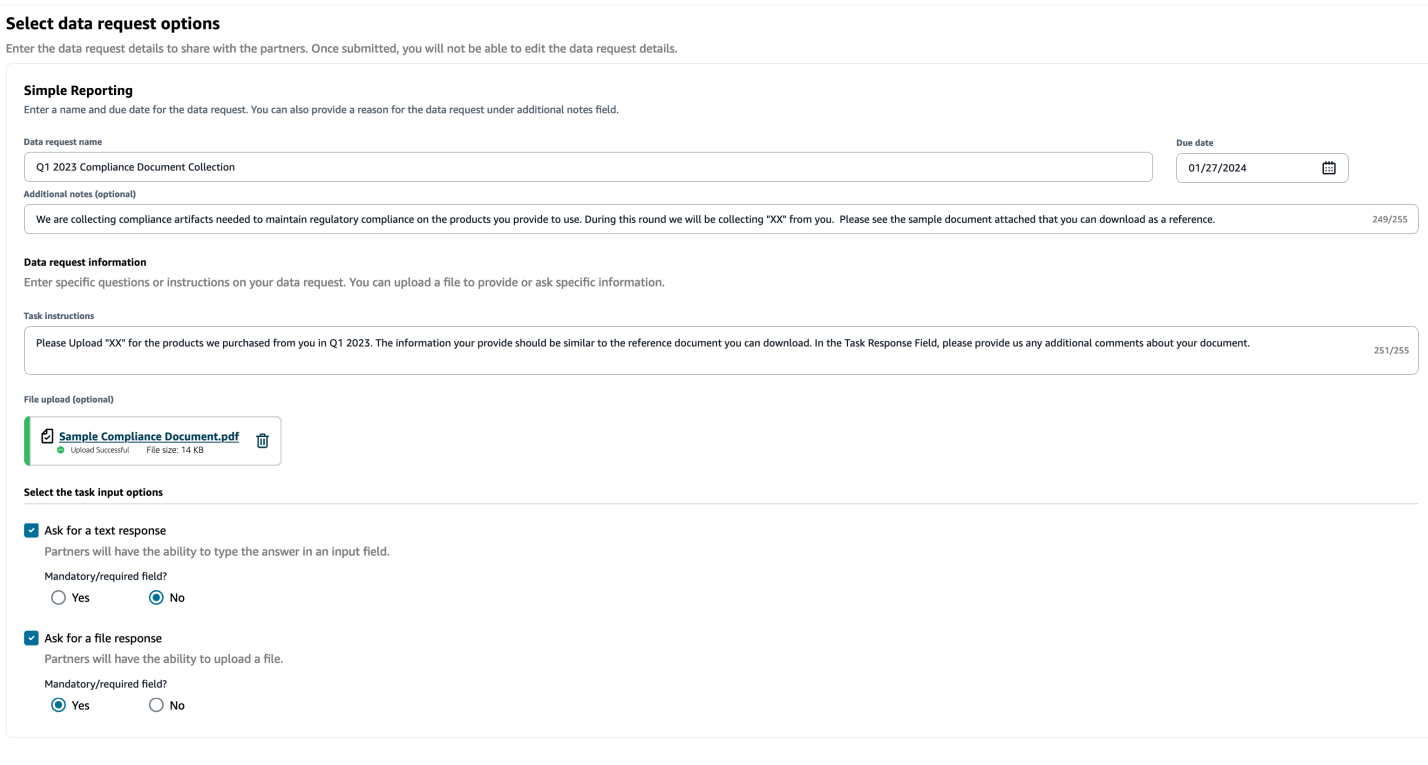

### Sammeln Sie Emissionsdokumente

Um Emissionsinformationen zu sammeln, können Sie wie folgt vorgehen:

- Name der Datenanfrage Emissionserfassung 2023
- Zusätzliche Hinweise Um unsere Klimaziele zu erreichen, sammeln wir Emissionsdaten, damit wir über die Informationen verfügen, die wir benötigen, um unseren CO2-Fußabdruck zu verstehen. Die Bereitstellung von CO2-Daten zu den von Ihnen erbrachten Dienstleistungen ist erforderlich, damit wir unsere CO2-Emissionen vollständig offenlegen können.
- Aufgabenanweisungen Bitte laden Sie das bereitgestellte Emissionsformular herunter, beantworten Sie die Fragen im Formular und laden Sie es hoch, wenn Sie es ausgefüllt haben. Bitte stellen Sie sicher, dass Sie nur Emissionsinformationen für das Jahr 2023 angeben und dass das Formular unterschrieben ist.
- Nach einer Textantwort fragen Nicht ausgewählt
- Nach einer Antwort auf die Datei fragen Wählen Sie Ja, um dieses Feld als Pflichtfeld festzulegen.

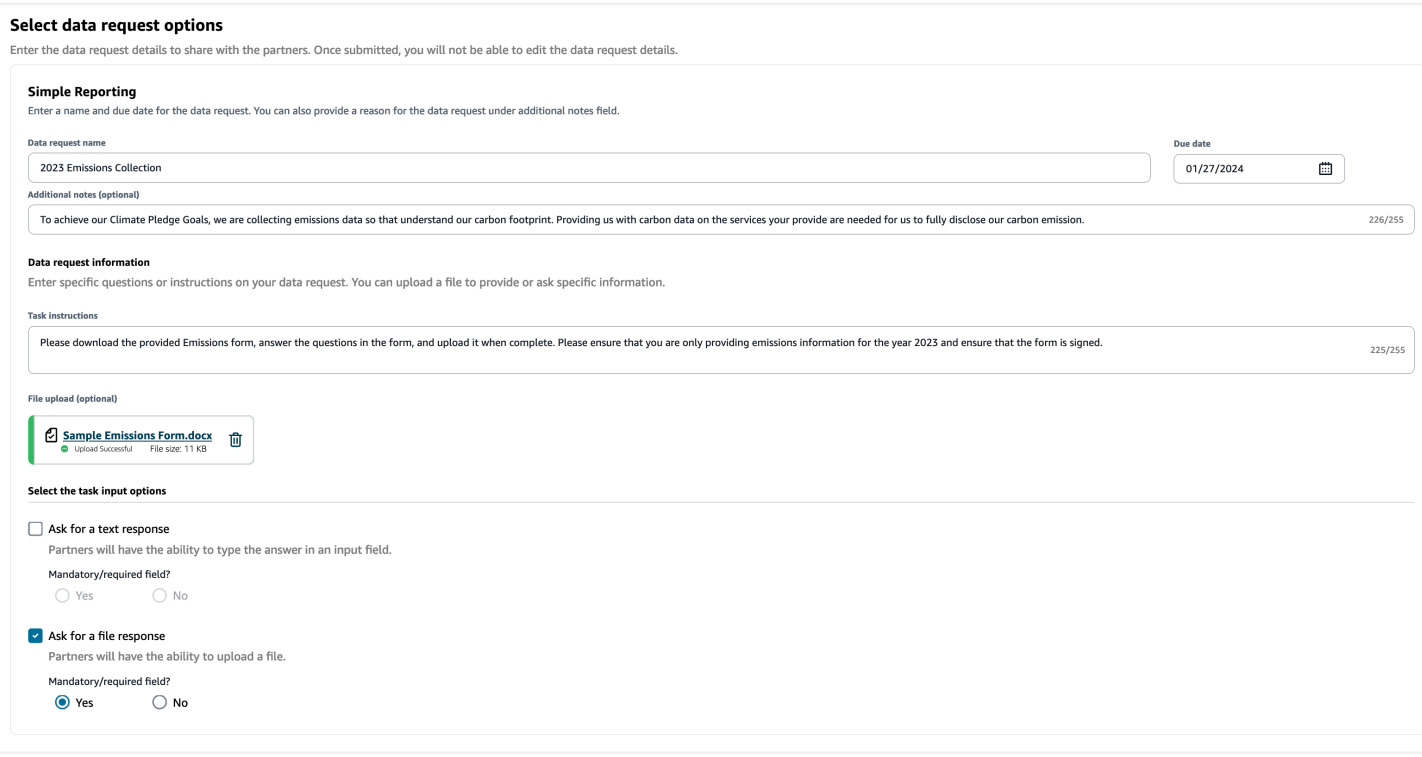

### Sammeln Sie ESG-Daten aus dem Pilotprojekt

Um ESG-Pilotdaten zu sammeln, können Sie wie folgt vorgehen:

- Name der Datenanfrage ESG Pilot Questionnaire V1
- Zusätzliche Hinweise Vielen Dank, dass Sie sich bereit erklärt haben, unseren ESG-Fragebogen als Pilotprojekt zu testen. Im zweiten Quartal nächsten Jahres müssen wir unsere Auswirkungen auf Umwelt- und Sozialindikatoren offenlegen, um die Compliance-Anforderungen zu erfüllen. Wir benötigen Informationen von Ihnen, damit wir unseren Bericht vervollständigen können.
- Aufgabenanweisungen Laden Sie den bereitgestellten Fragebogen herunter, beantworten Sie die Fragen im Formular und laden Sie ihn hoch, wenn Sie ihn ausgefüllt haben. Geben Sie im Antwortfeld an, wie viel Zeit Sie für das Ausfüllen des Fragebogens benötigt haben.
- Um eine Textantwort bitten Wählen Sie Ja, um dieses Feld als Pflichtfeld zu kennzeichnen.
- Um eine Antwort auf die Datei bitten Wählen Sie Ja, um dieses Feld als Pflichtfeld festzulegen.

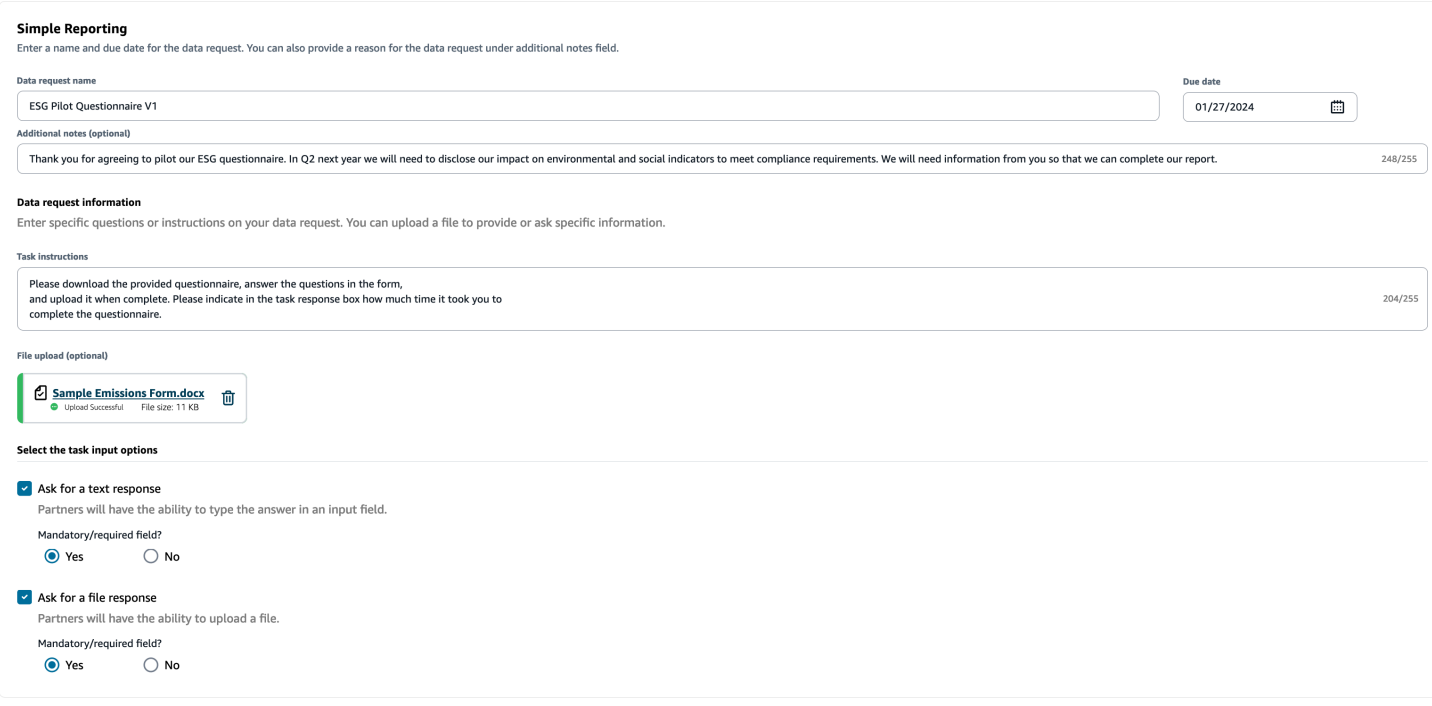

## <span id="page-198-0"></span>Überprüfung und Annahme von Partnereinladungen

Als Partner sollten Sie eine E-Mail erhalten haben, um dem AWS Supply Chain Netzwerk beizutreten. Wählen Sie den Link in der E-Mail aus, um die Einladung zu überprüfen und anzunehmen.

#### **a** Note

Wenn Sie Einladungen zum ersten Mal annehmen, können Sie sich die Onboarding-Seiten ansehen, auf denen die wichtigsten Funktionen hervorgehoben werden. Dies hilft Ihnen, sich mit den AWS Supply Chain Funktionen vertraut zu machen.

1. Geben Sie auf der AWS Supply Chain Anmeldeseite den Benutzernamen ein, der die E-Mail-Adresse des Partners ist.

Sie erhalten einen Bestätigungscode an dieselbe E-Mail, an die Sie die Einladung zum Beitritt erhalten haben.

2. Geben Sie auf der Seite Zusätzliche Bestätigung erforderlich unter Bestätigungscode den Bestätigungscode aus der E-Mail ein.

### **a** Note

Wenn Sie beabsichtigen, denselben Computer für die Anmeldung zu verwenden AWS Supply Chain, nachdem Sie den Bestätigungscode zum ersten Mal AWS Supply Chain für den Zugriff verwendet haben, wählen Sie Vertrauenswürdiges Gerät auf Ihrem Computer aus, um beim nächsten Mal AWS Supply Chain ohne Bestätigungscode darauf zuzugreifen.

- 3. Erstellen Sie auf der Seite Wählen Sie Ihr Passwort ein Passwort, mit dem Sie sich anmelden können AWS Supply Chain.
- 4. Auf der Seite Vervollständigen Sie Ihr Benutzerprofil werden der Vor- und Nachname automatisch ausgefüllt. Geben Sie Ihren Titel und Ihre Zeitzone ein.
- 5. Wählen Sie Weiter aus.
- 6. Wählen Sie auf der Seite Lassen Sie uns Ihre Unternehmensinformationen hinzufügen die Option Logo hochladen aus, um das Logo Ihrer Organisation hochzuladen, und geben Sie dann den Namen der Organisation ein.
- 7. Wählen Sie "Einrichtung abschließen".

Die Seite Nachhaltigkeit wird angezeigt.

- 8. Auf der Seite Nachhaltigkeit können Sie unter Partnernetzwerk alle Einladungen einsehen, die Sie erhalten haben.
- 9. Überprüfe und wähle einen Partner aus, um die Einladung anzunehmen oder abzulehnen.

Die Nachhaltigkeitsseite mit den Partnerdetails wird angezeigt.

10. Wählen Sie Verbindung akzeptieren. Die Nachricht "Einladung wurde akzeptiert" wird angezeigt.

### **a** Note

Wenn Sie die Einladung ablehnen möchten, müssen Sie auf der Seite Verbindungseinladungen ablehnen einen Grund angeben.

## <span id="page-200-0"></span>Datenanfragen prüfen oder beantworten

Sie erhalten täglich eine Zusammenfassung, in der Sie darüber informiert werden, ob Sie innerhalb der letzten 24 Stunden Datenanfragen erhalten haben. Wählen Sie den Link in der E-Mail aus, um sich alle neuen Datenanfragen anzusehen.

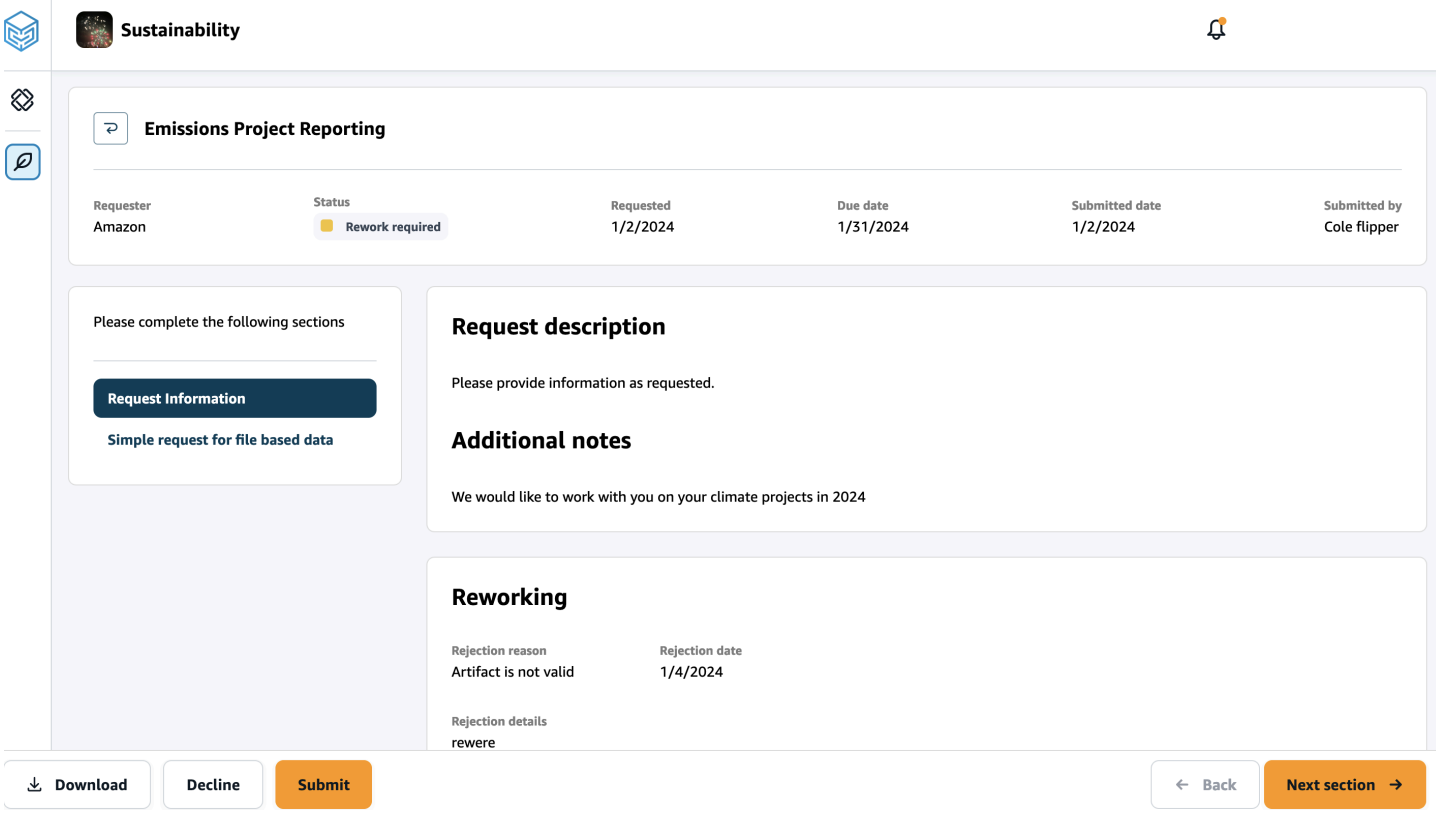

- 1. Auf der Seite Nachhaltigkeit finden Sie unter Datenanfragen alle Datenanfragen Ihrer Partner.
- 2. Wählen Sie unter Titel die Datenanfrage aus, die Sie einsehen oder bearbeiten möchten.
- 3. Überprüfen Sie auf der Seite Nachhaltigkeit unter Bitte füllen Sie die folgenden Abschnitte aus und geben Sie die angeforderten Informationen an.
- 4. Wählen Sie Antwort abschicken aus.
- 5. Sie können wählen, ob Sie die Datenanforderung herunterladen möchten. Mit der Download-Option wird die vom Partner angeforderte Vorlage heruntergeladen.
- 6. Sie können sich auch für Ablehnen entscheiden, um die Datenanfrage zu beantworten. Sie werden aufgefordert, einen Grund für die Ablehnung der Antwort anzugeben.

## <span id="page-201-0"></span>Partner-Einstellungen

Um die Sicherheit Ihres Kontos zu erhöhen, können Sie die Multi-Faktor-Authentifizierung verwenden.

1. Wählen Sie im linken Navigationsbereich des AWS Supply Chain Dashboards das Einstellungssymbol aus.

Die Seite "Einstellungen" wird angezeigt.

- 2. Wählen Sie Kontoprofil.
- 3. Wählen Sie unter Multi-Faktor-Authentifizierung die Option Multifaktor-Authentifizierung einrichten aus.

Sie werden zum AWS Access Portal weitergeleitet. Informationen zum AWS Access Portal finden Sie unter [Verwenden des AWS Zugriffsportals.](https://docs.aws.amazon.com/singlesignon/latest/userguide/using-the-portal.html) .

# Datenentitäten und Spalten, die verwendet werden in AWS Supply Chain

In diesem Kapitel werden die Datenentitäten und Spalten beschrieben, die von den einzelnen AWS Supply Chain Modulen unterstützt werden.

Themen

- [Nachhaltigkeit](#page-202-0)
- [N-Tier-Sichtbarkeit](#page-204-0)
- [Planung der Versorgung](#page-207-0)
- **[Insights](#page-240-0)**
- [Einblicke in Arbeitsaufträge](#page-372-0)
- [Bedarfsplanung](#page-402-0)

## <span id="page-202-0"></span>**Nachhaltigkeit**

In der folgenden Tabelle sind die Dateneinheiten und Spalten aufgeführt, die von Sustainability für Partnereinladungen und das Onboarding verwendet werden.

**a** Note

So lesen Sie die Tabelle:

- Erforderlich Der Spaltenname ist in Ihrem Datensatz obligatorisch und Sie müssen den Spaltennamen mit Werten füllen.
- Optional Der Spaltenname ist optional. Für eine verbesserte Feature-Ausgabe wird empfohlen, den Spaltennamen mit Werten hinzuzufügen.
- Nicht erforderlich Datenentität nicht erforderlich.

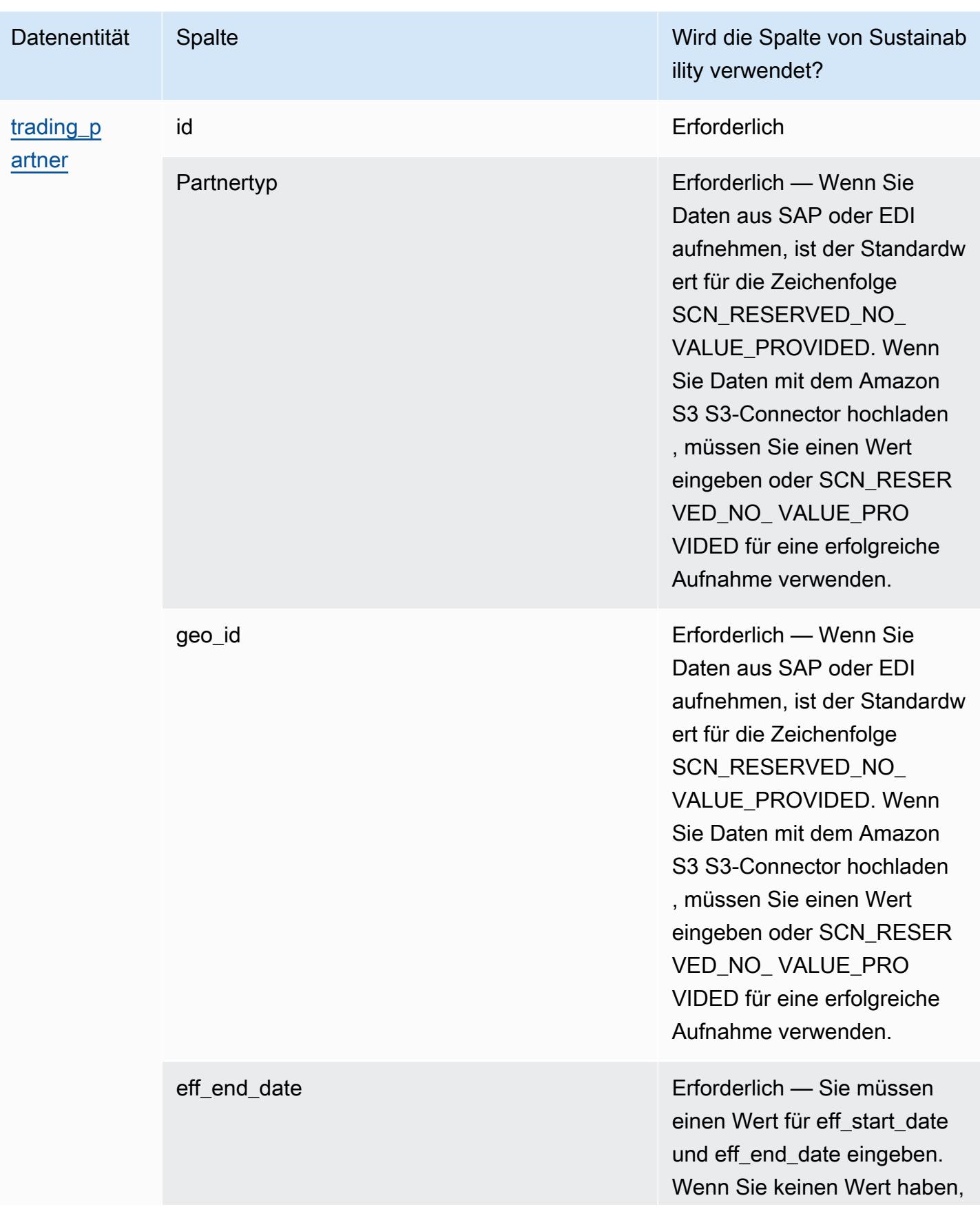

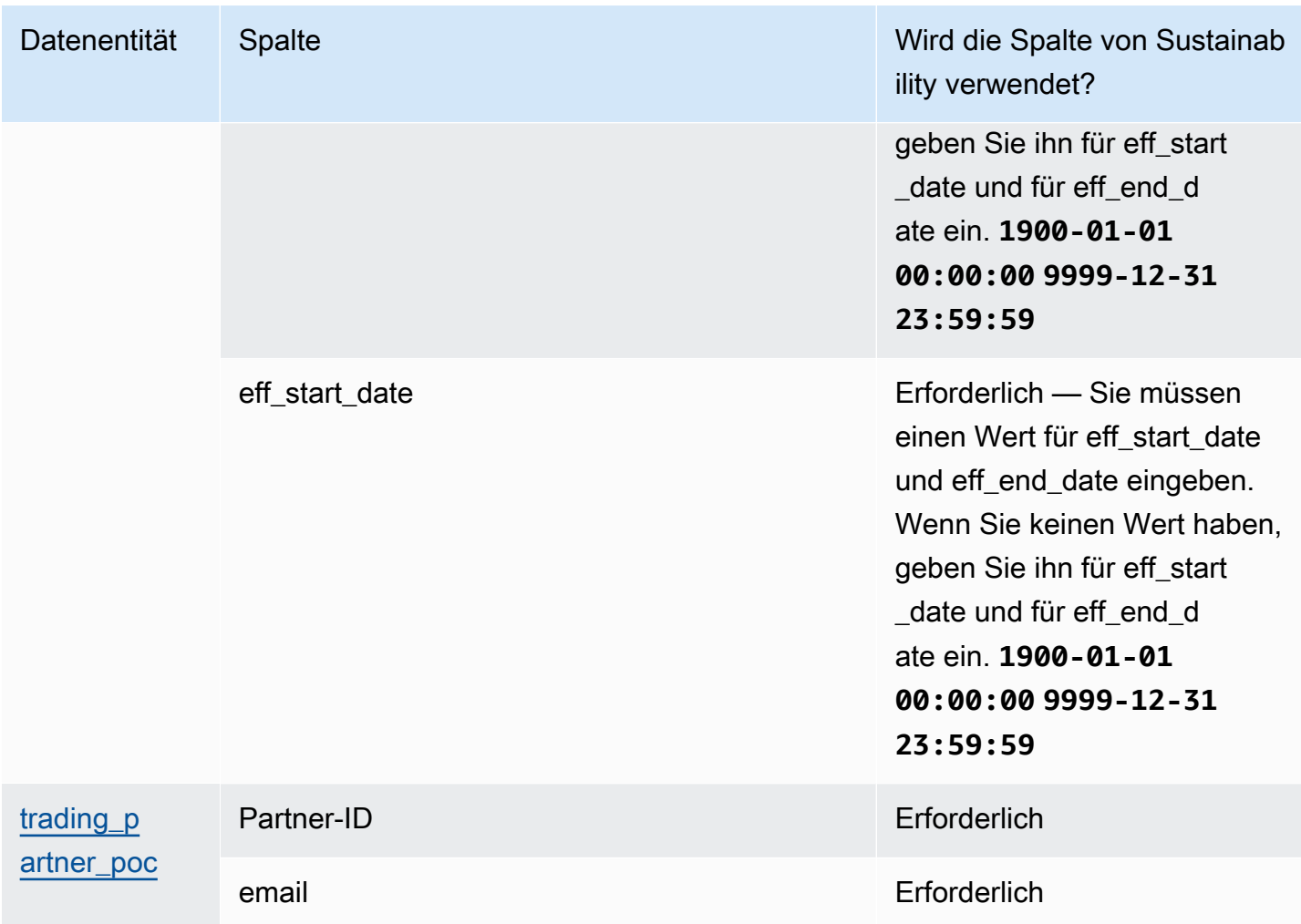

## <span id="page-204-0"></span>N-Tier-Sichtbarkeit

In der folgenden Tabelle sind die Datenentitäten und Spalten aufgeführt, die von N-Tier Visibility verwendet werden.

### **a** Note

So lesen Sie die Tabelle:

- Erforderlich Der Spaltenname ist in Ihrem Datensatz obligatorisch und Sie müssen den Spaltennamen mit Werten füllen.
- Optional Der Spaltenname ist optional. Für eine verbesserte Feature-Ausgabe wird empfohlen, den Spaltennamen mit Werten hinzuzufügen.
- Nicht erforderlich Datenentität nicht erforderlich.

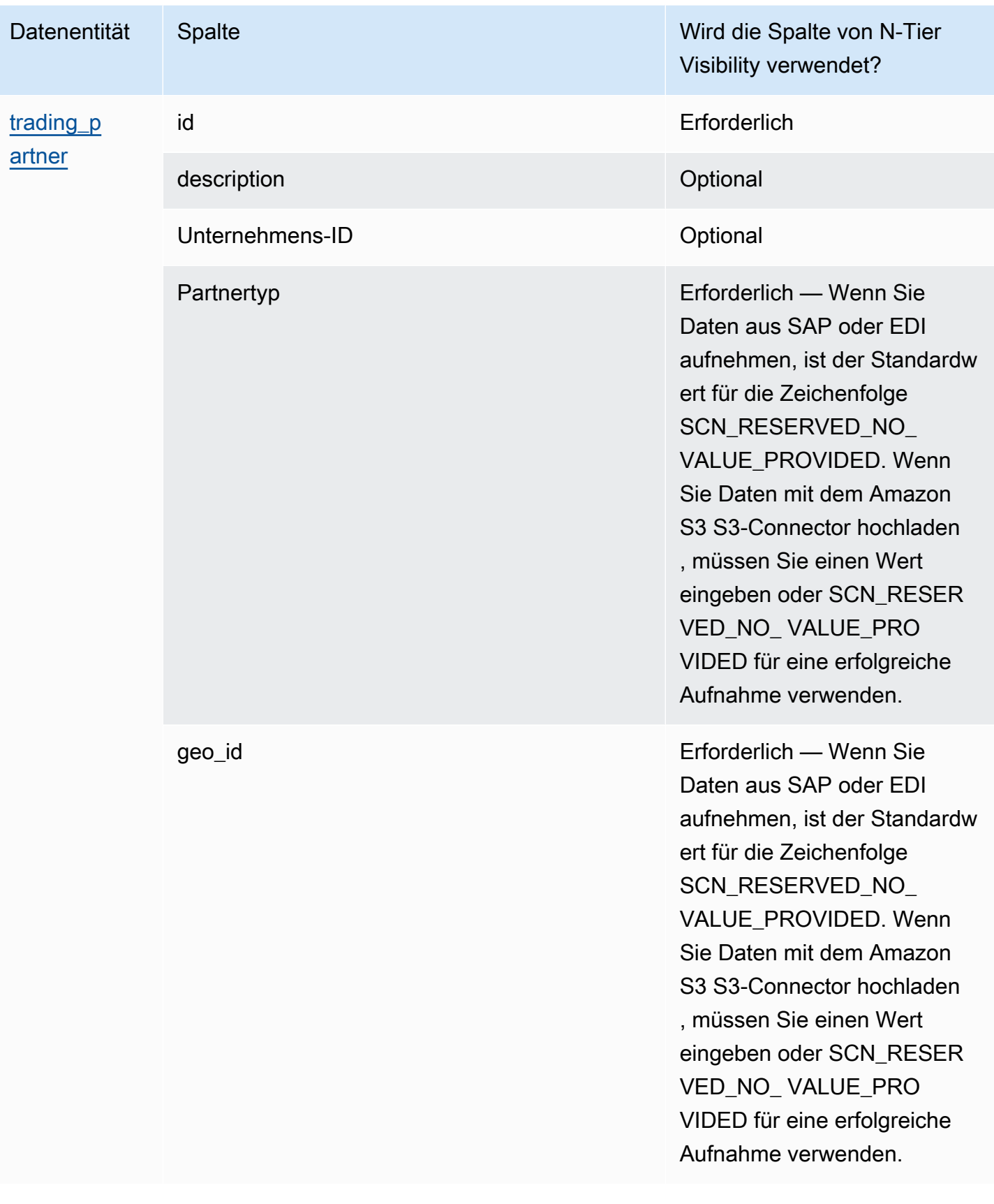

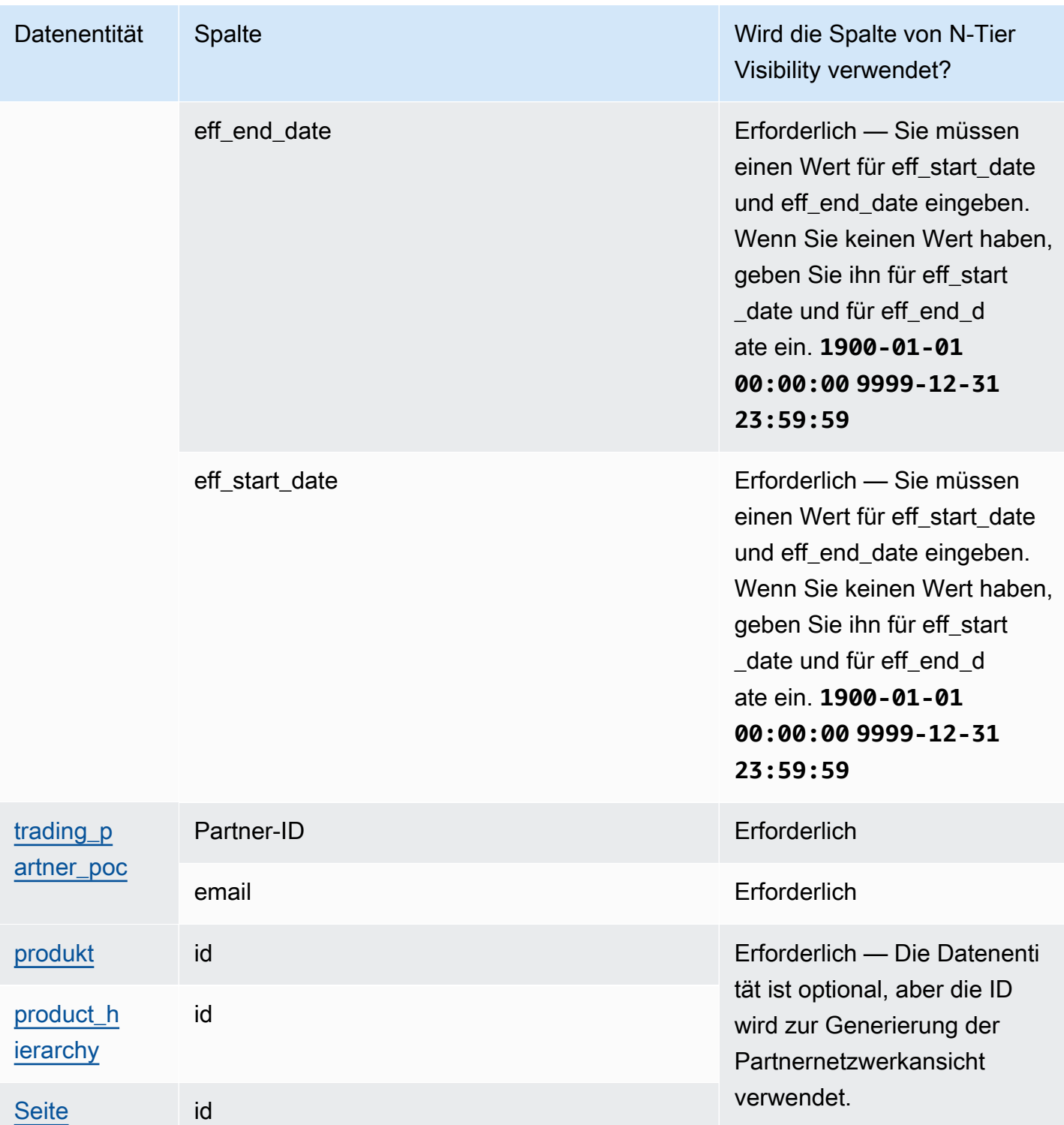

AWS Supply Chain User Guide Control of the User Guide Control of the User Guide Control of the User Guide Control of the User Guide Control of the User Guide Control of the User Guide Control of the User Guide Control of t

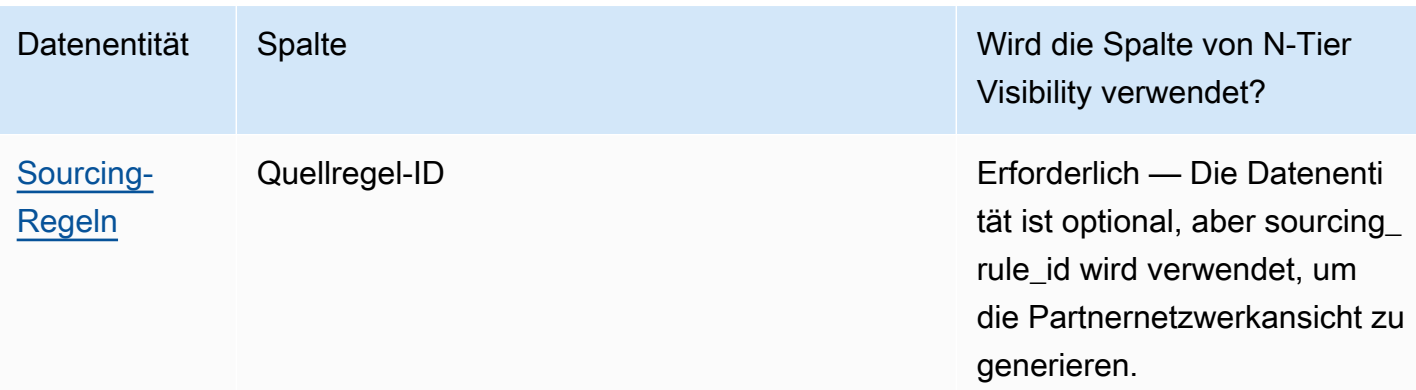

## <span id="page-207-0"></span>Planung der Versorgung

In der folgenden Tabelle sind die Datenentitäten und Spalten aufgeführt, die von Supply Planning verwendet werden.

### **a** Note

So lesen Sie die Tabelle:

- Erforderlich Der Spaltenname ist in Ihrem Datensatz obligatorisch und Sie müssen den Spaltennamen mit Werten füllen.
- Optional Der Spaltenname ist optional. Für eine verbesserte Feature-Ausgabe wird empfohlen, den Spaltennamen mit Werten hinzuzufügen.
- Nicht erforderlich Datenentität nicht erforderlich.

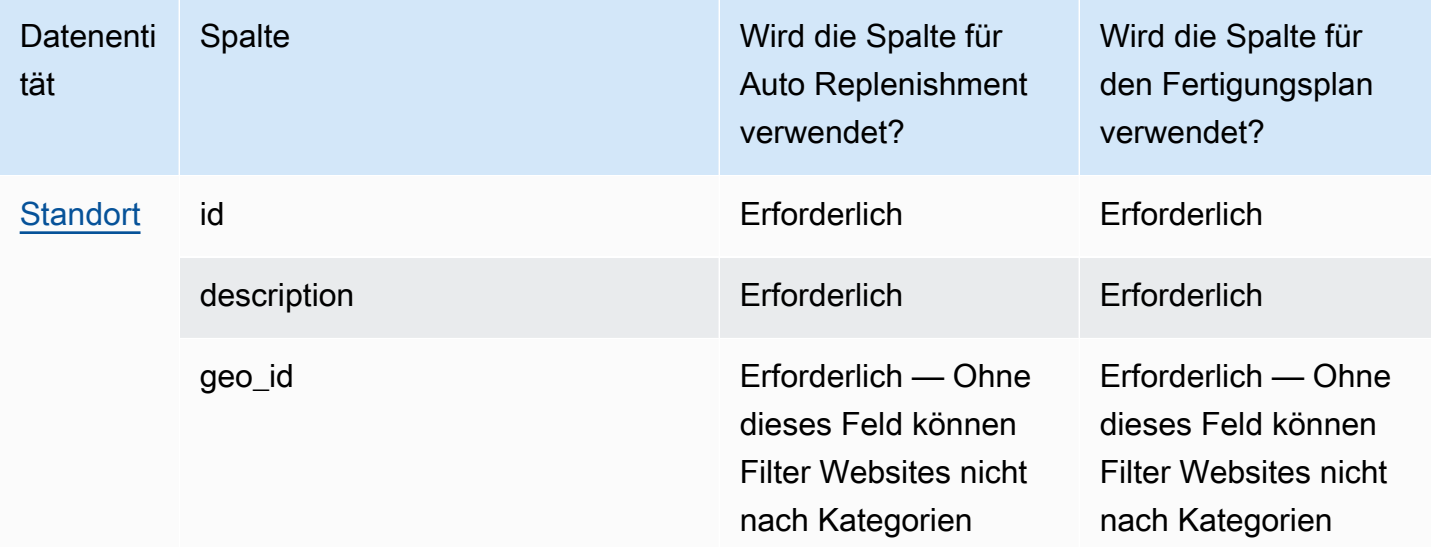

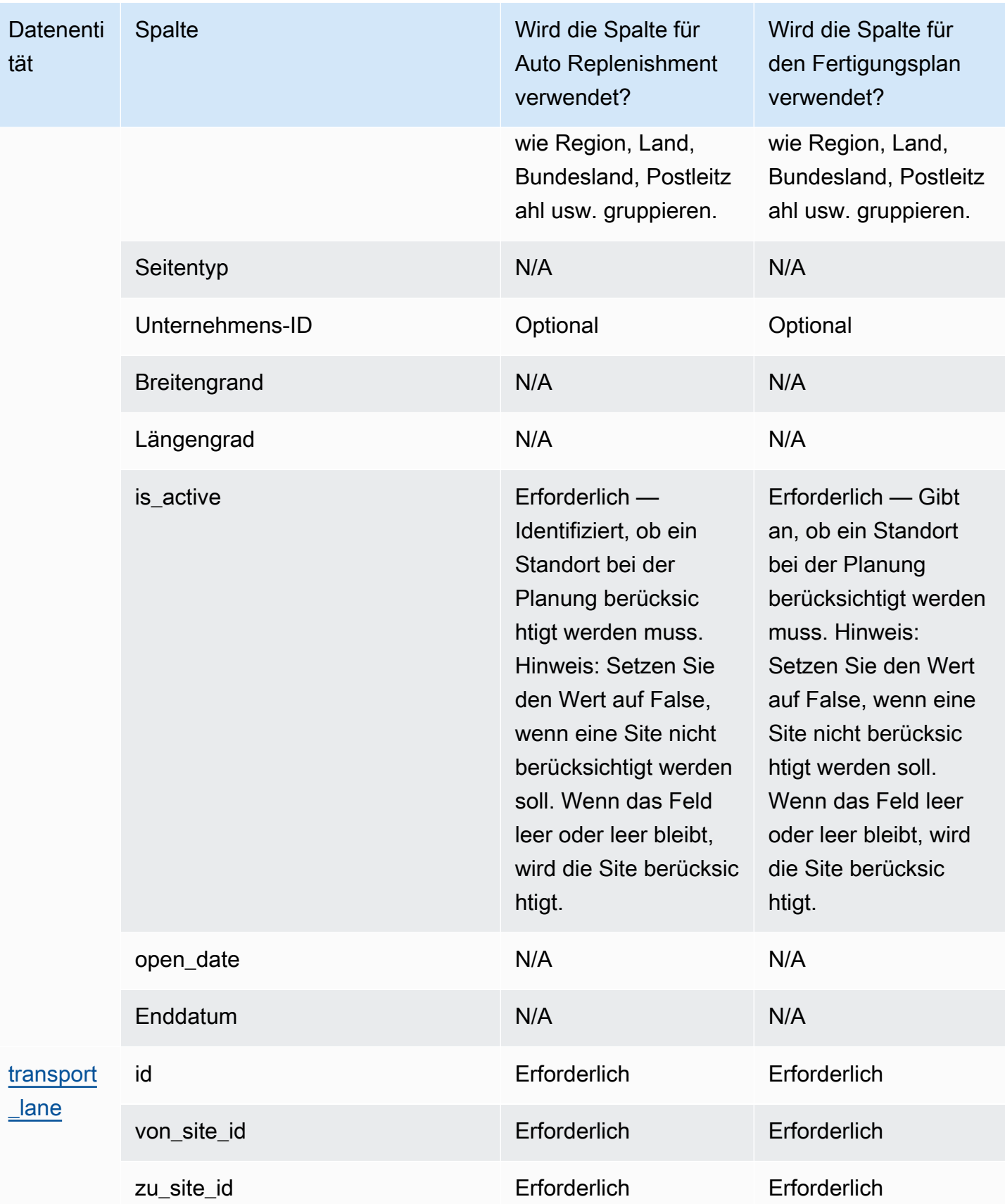

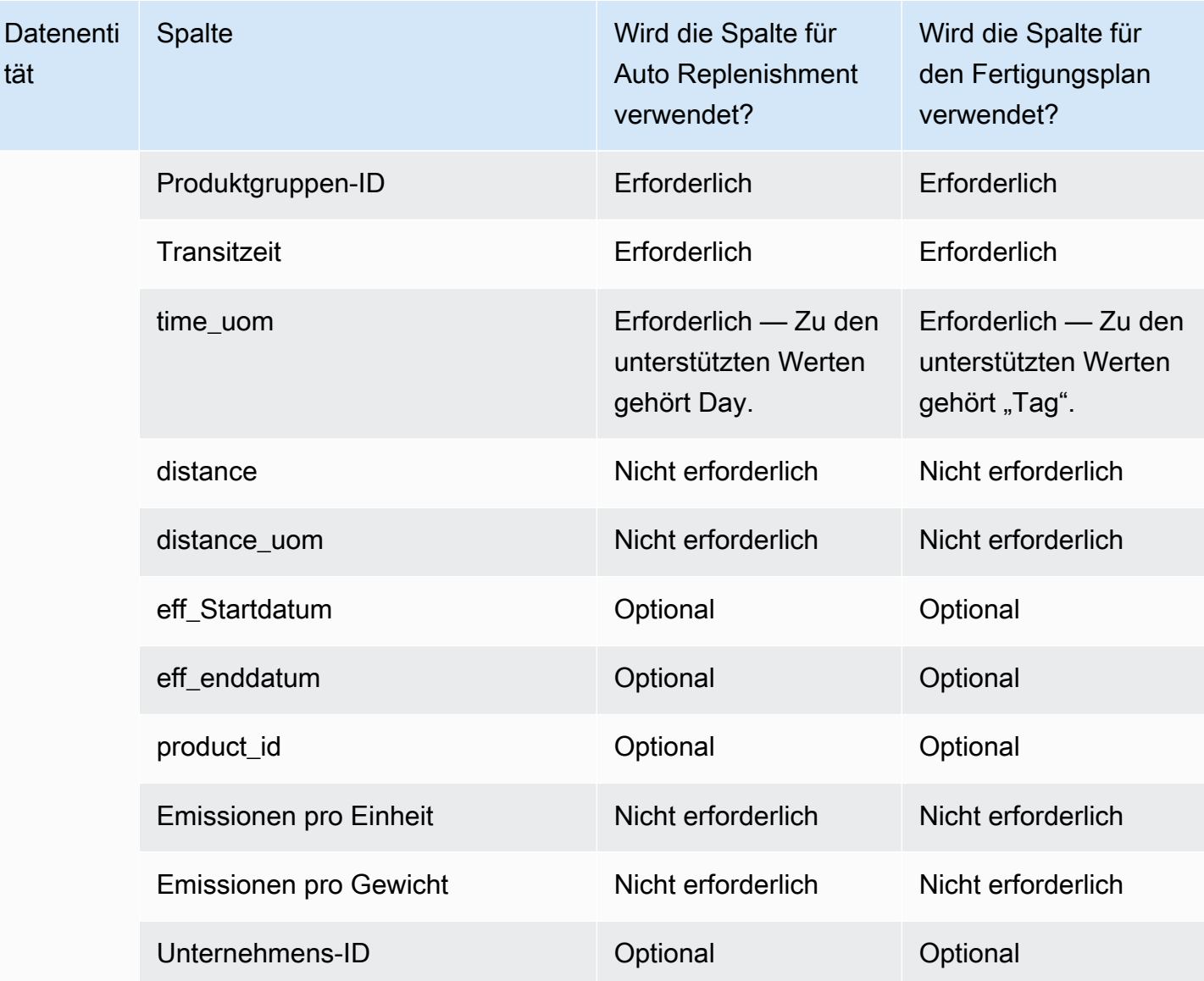

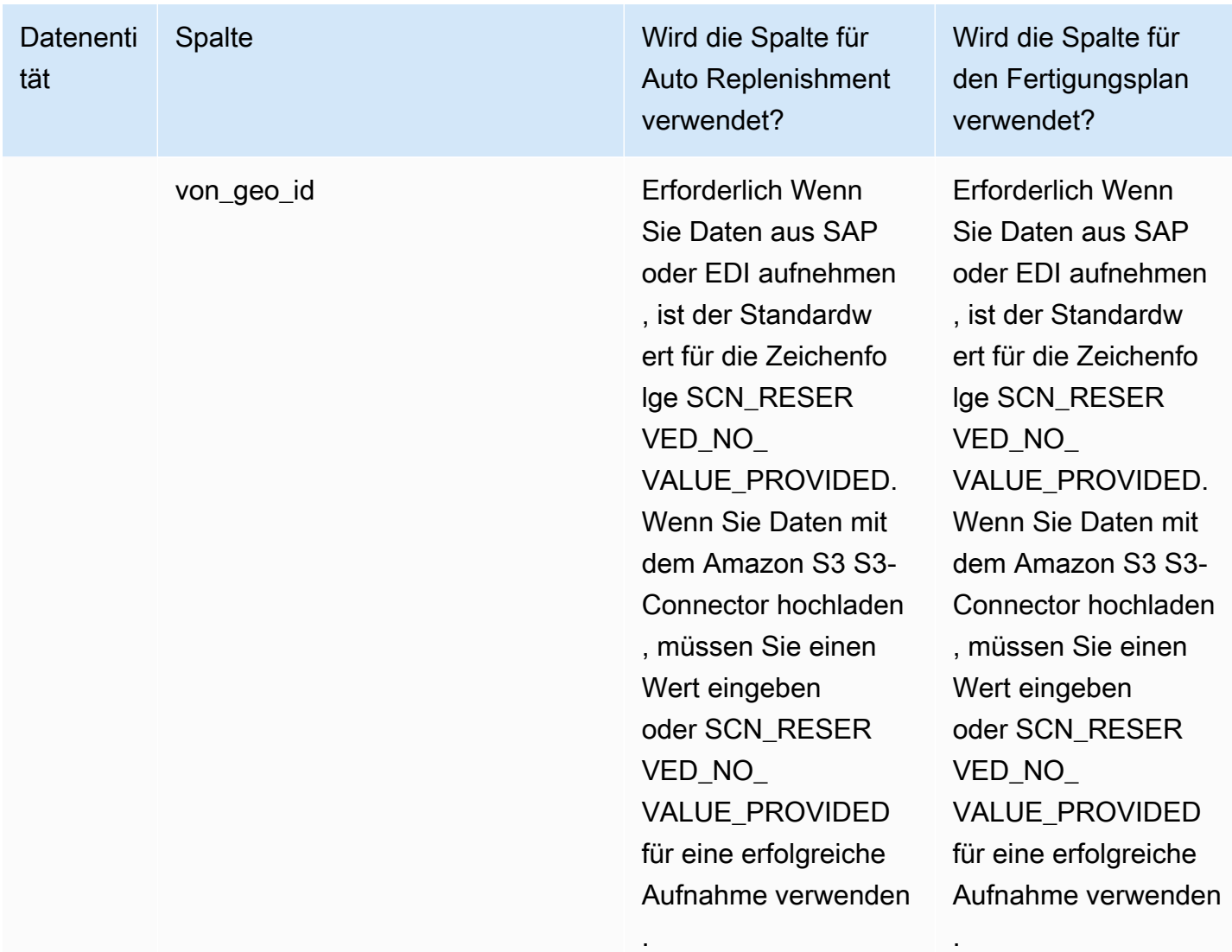

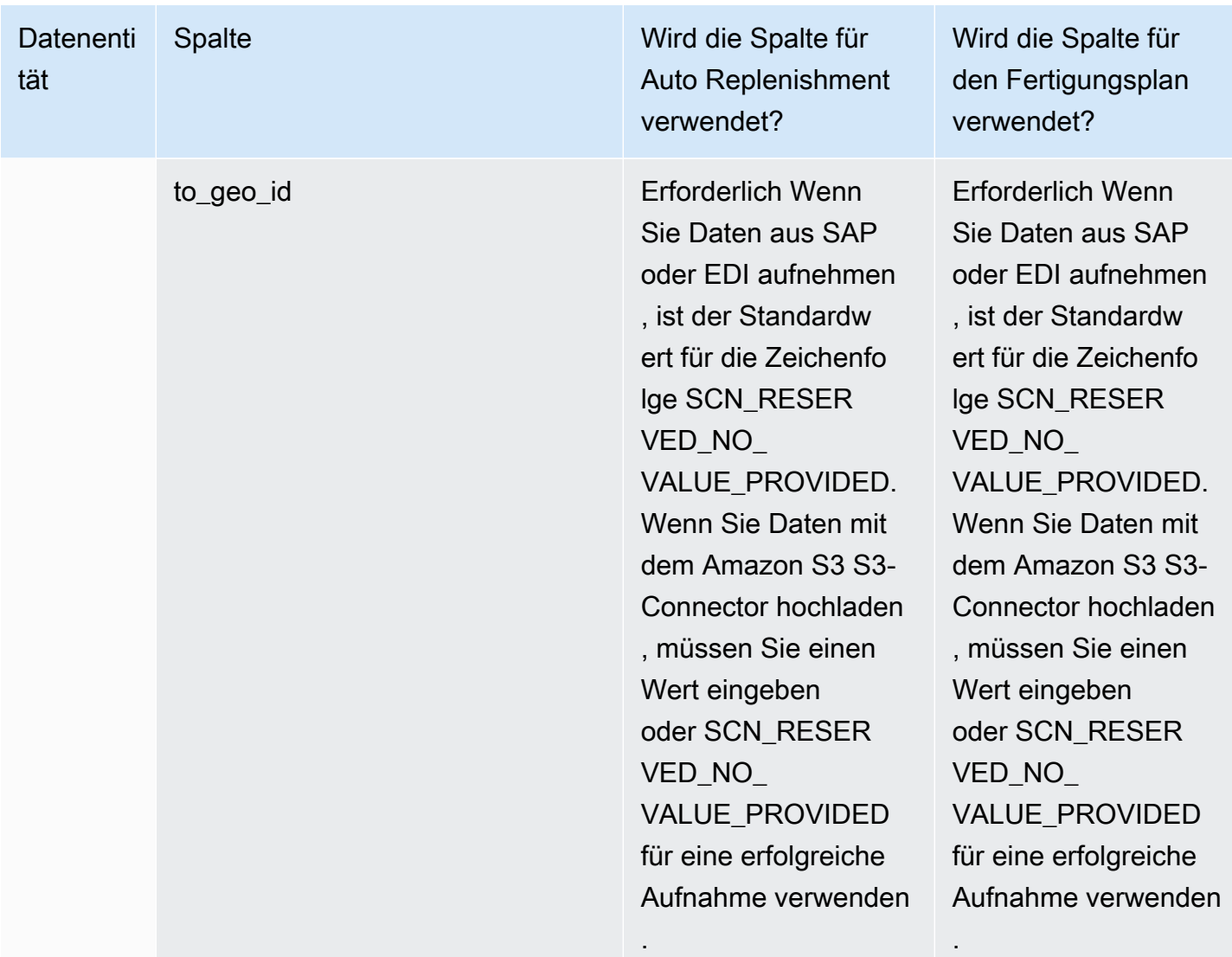

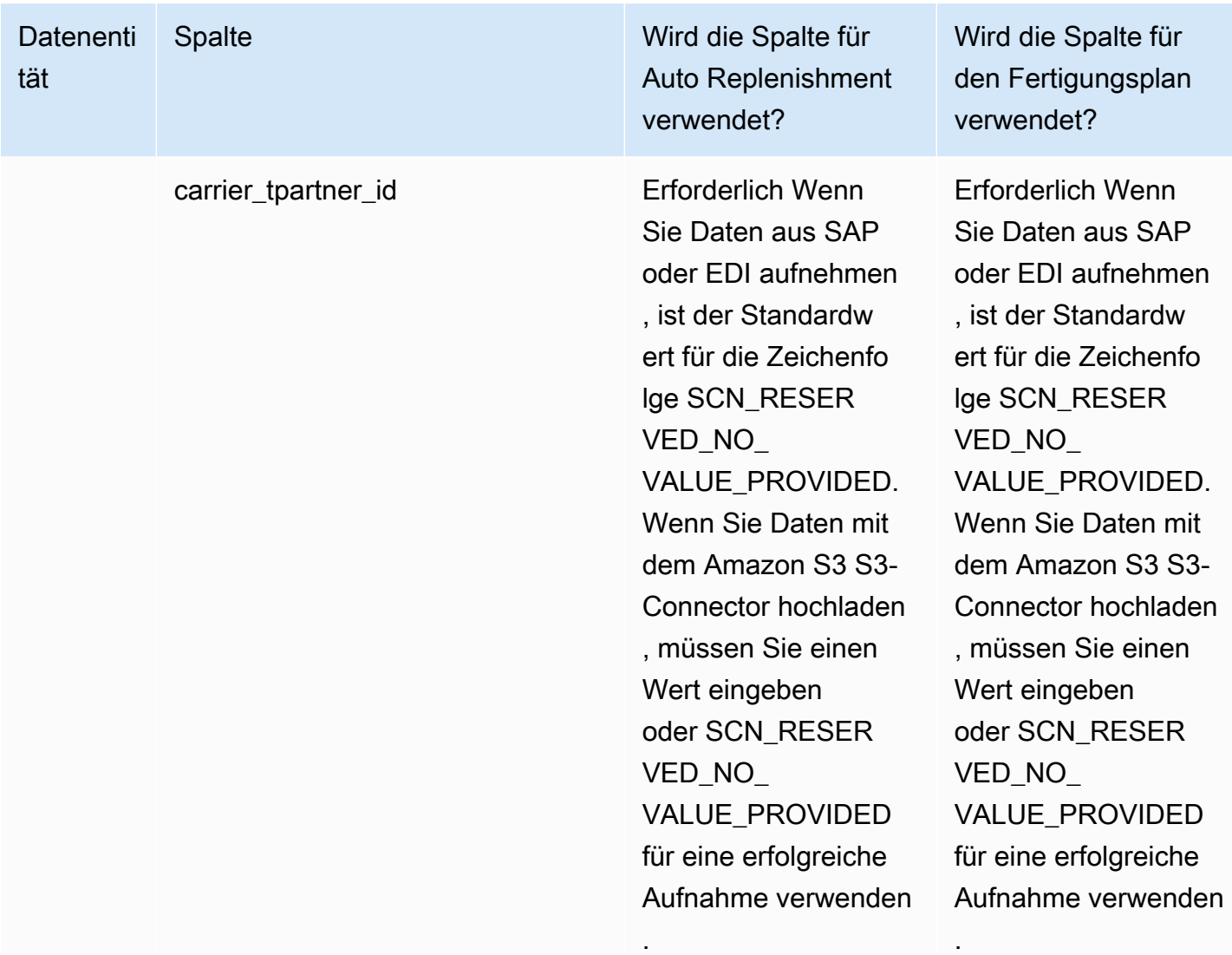

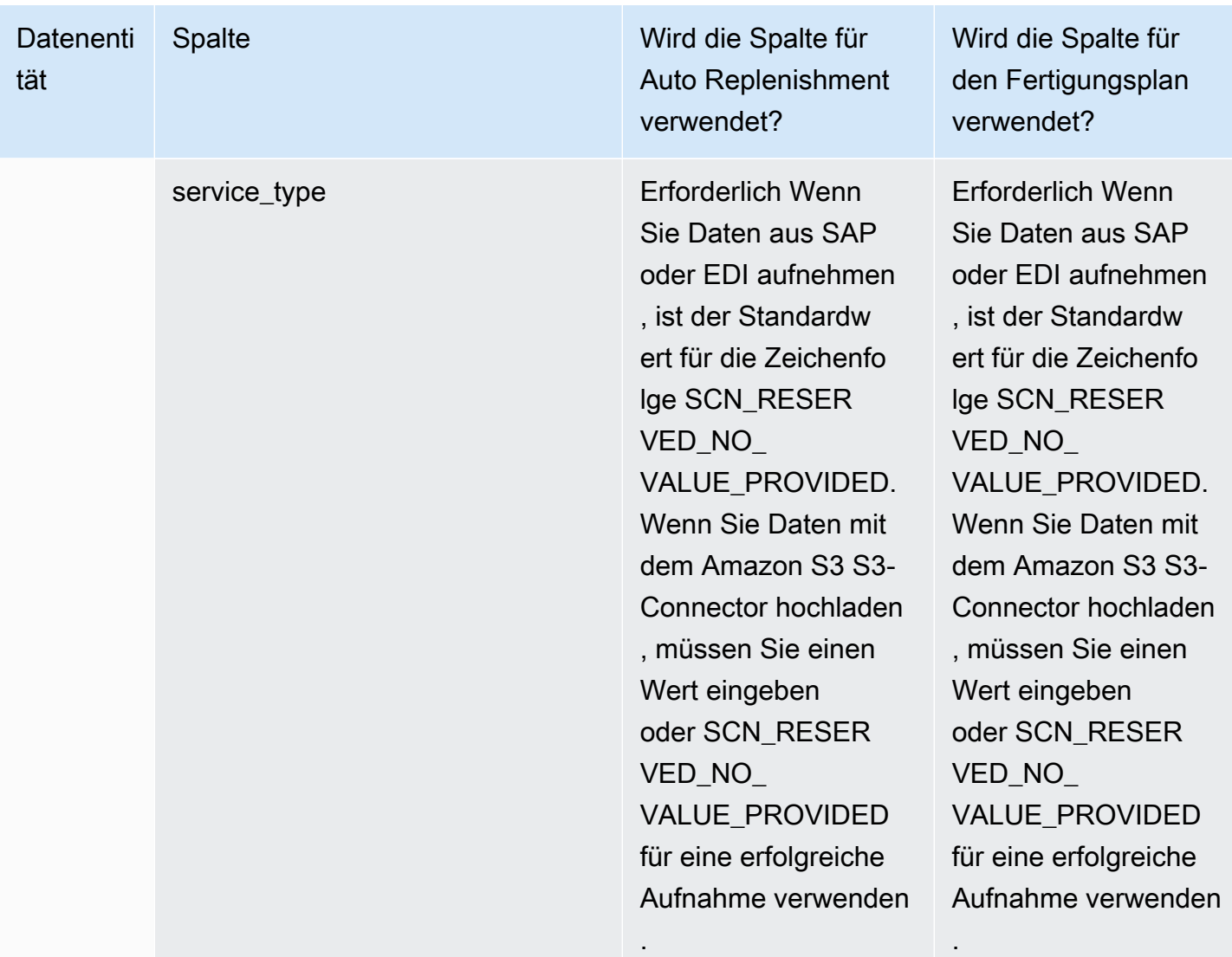

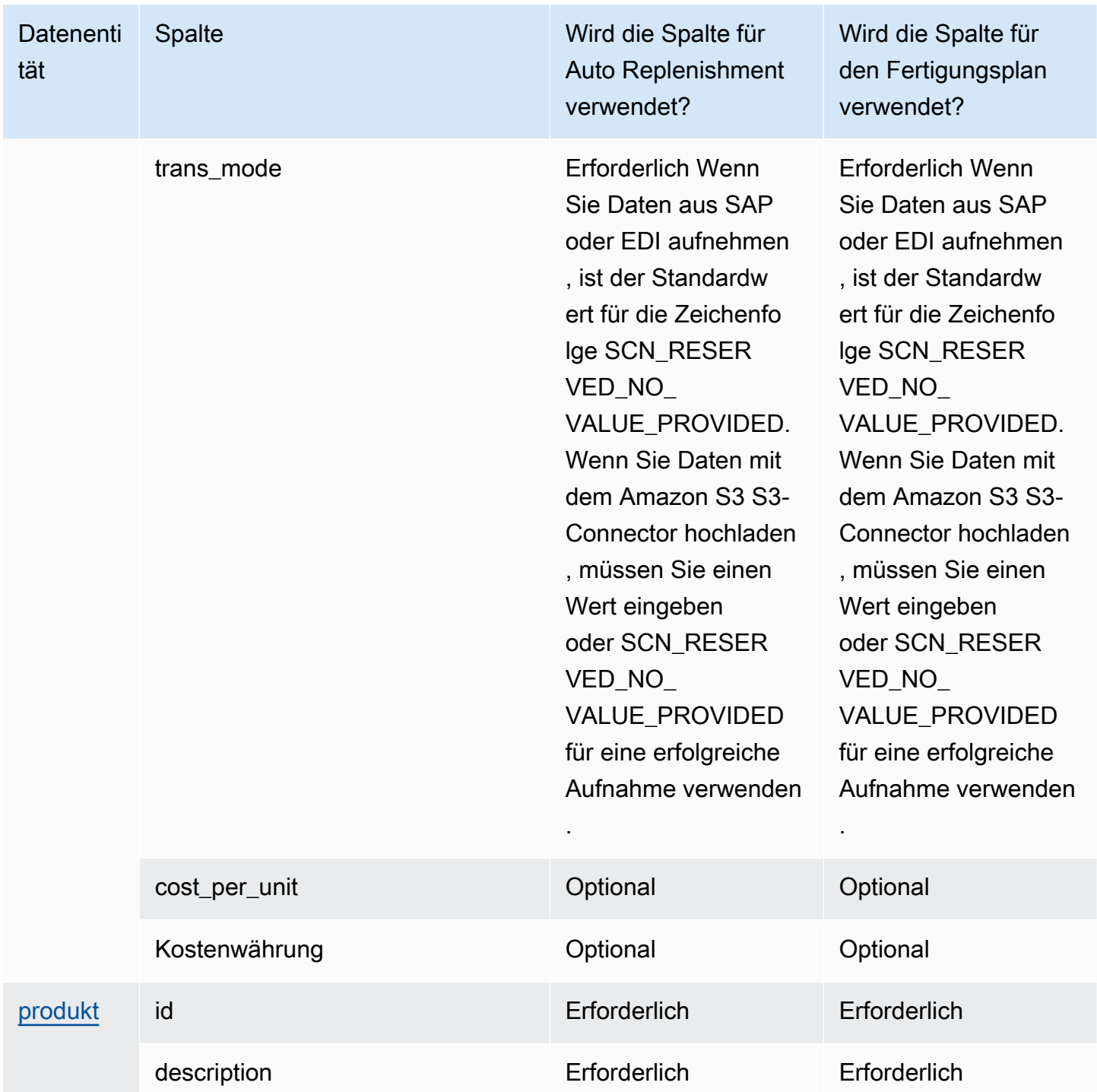

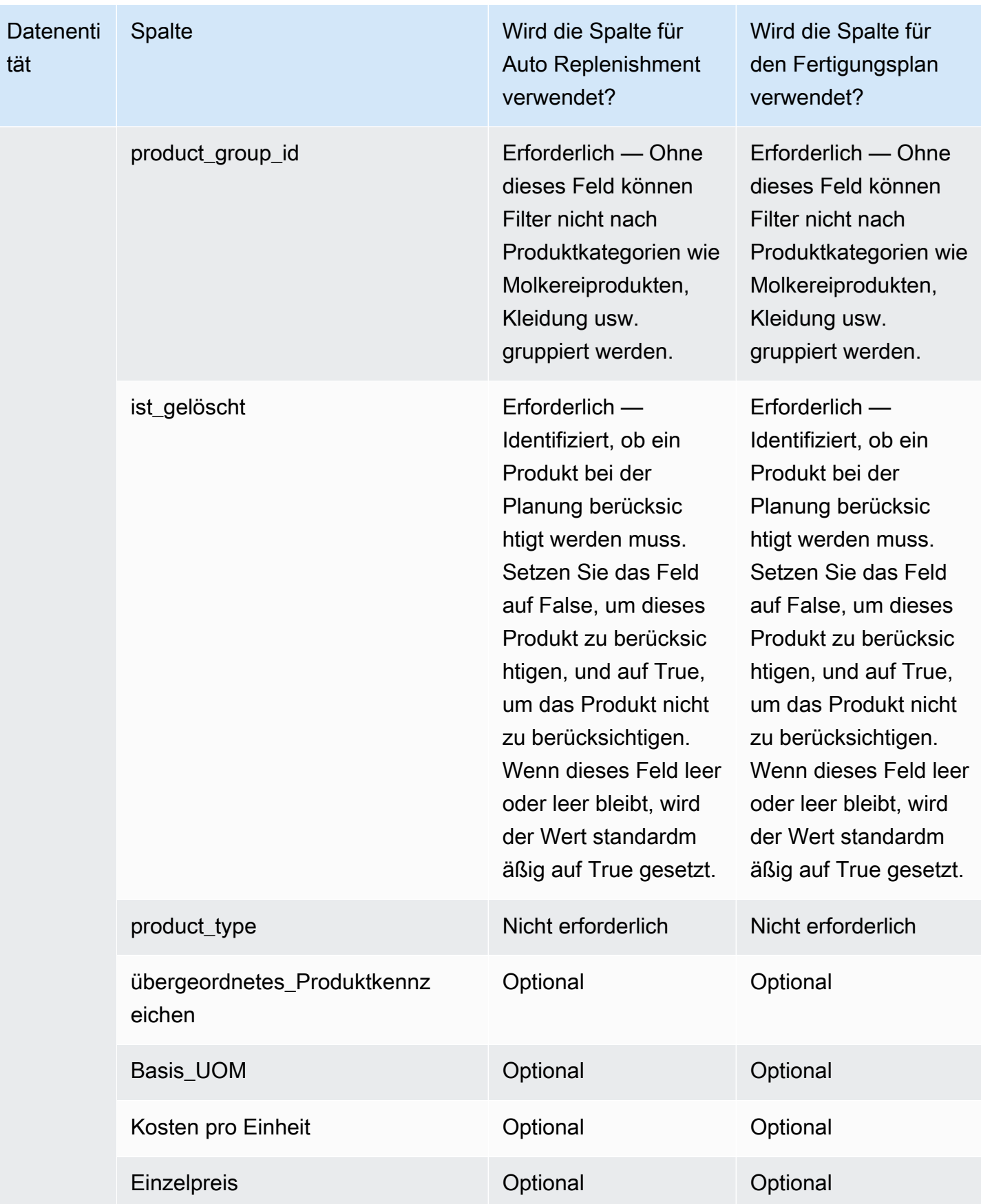
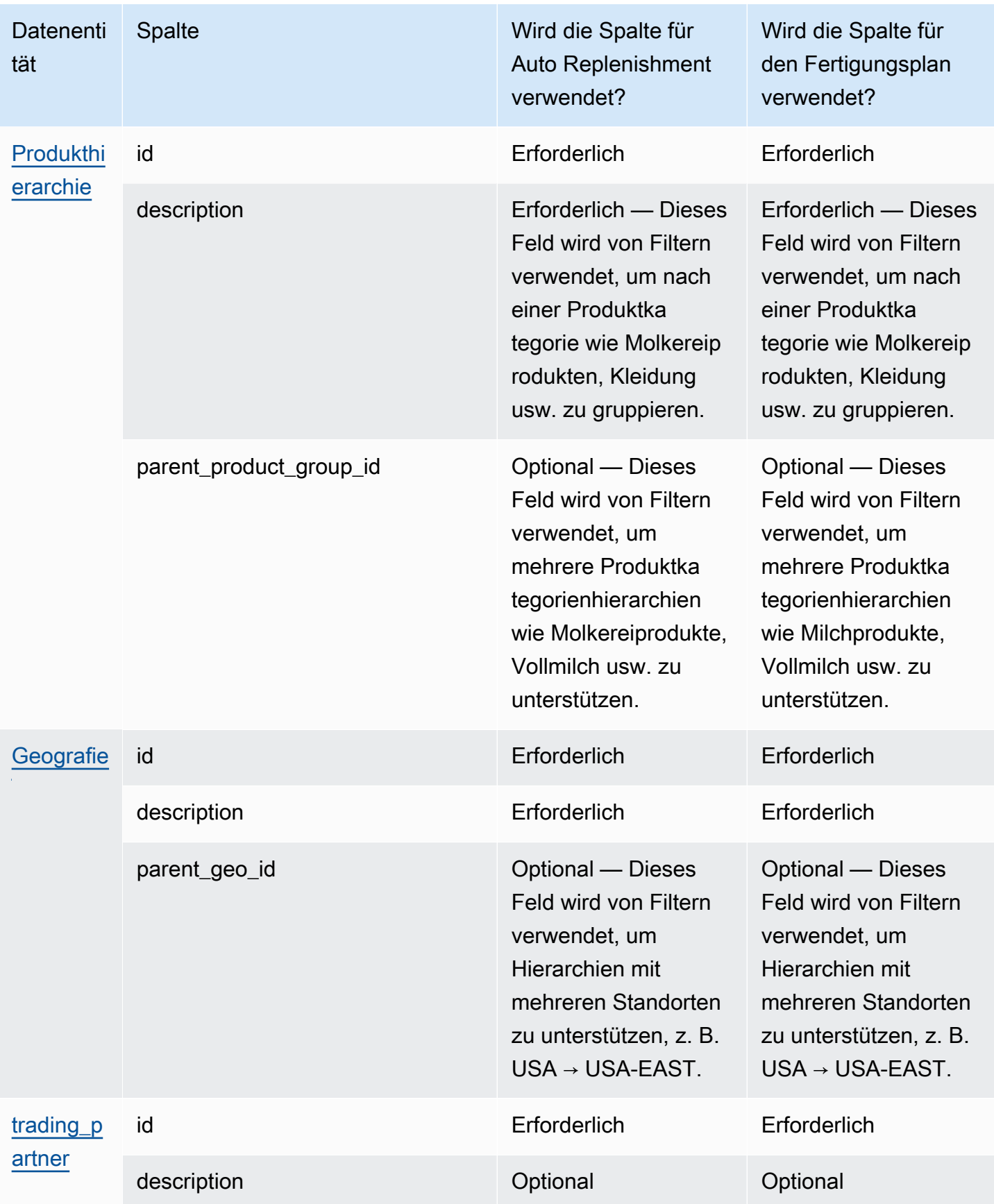

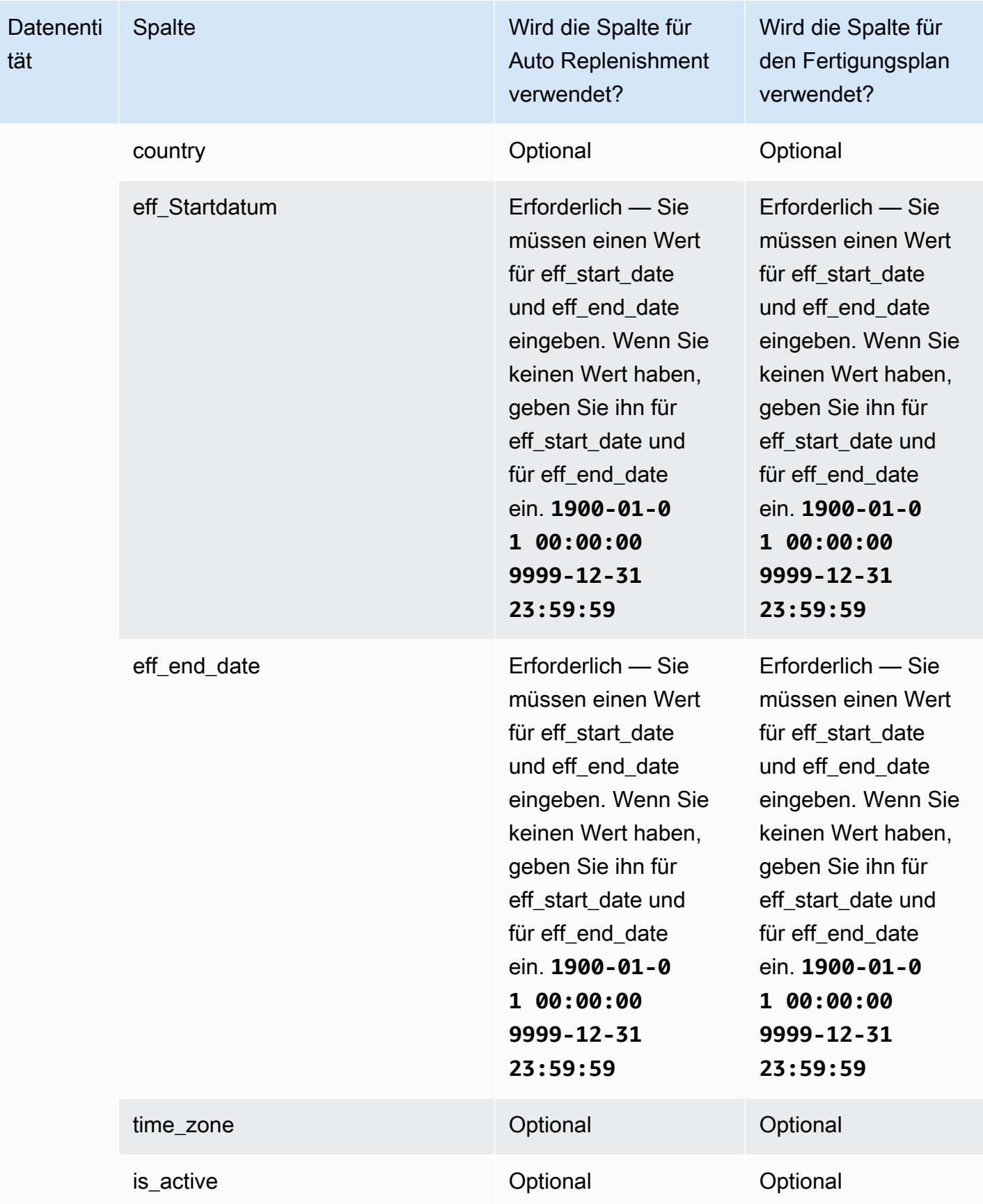

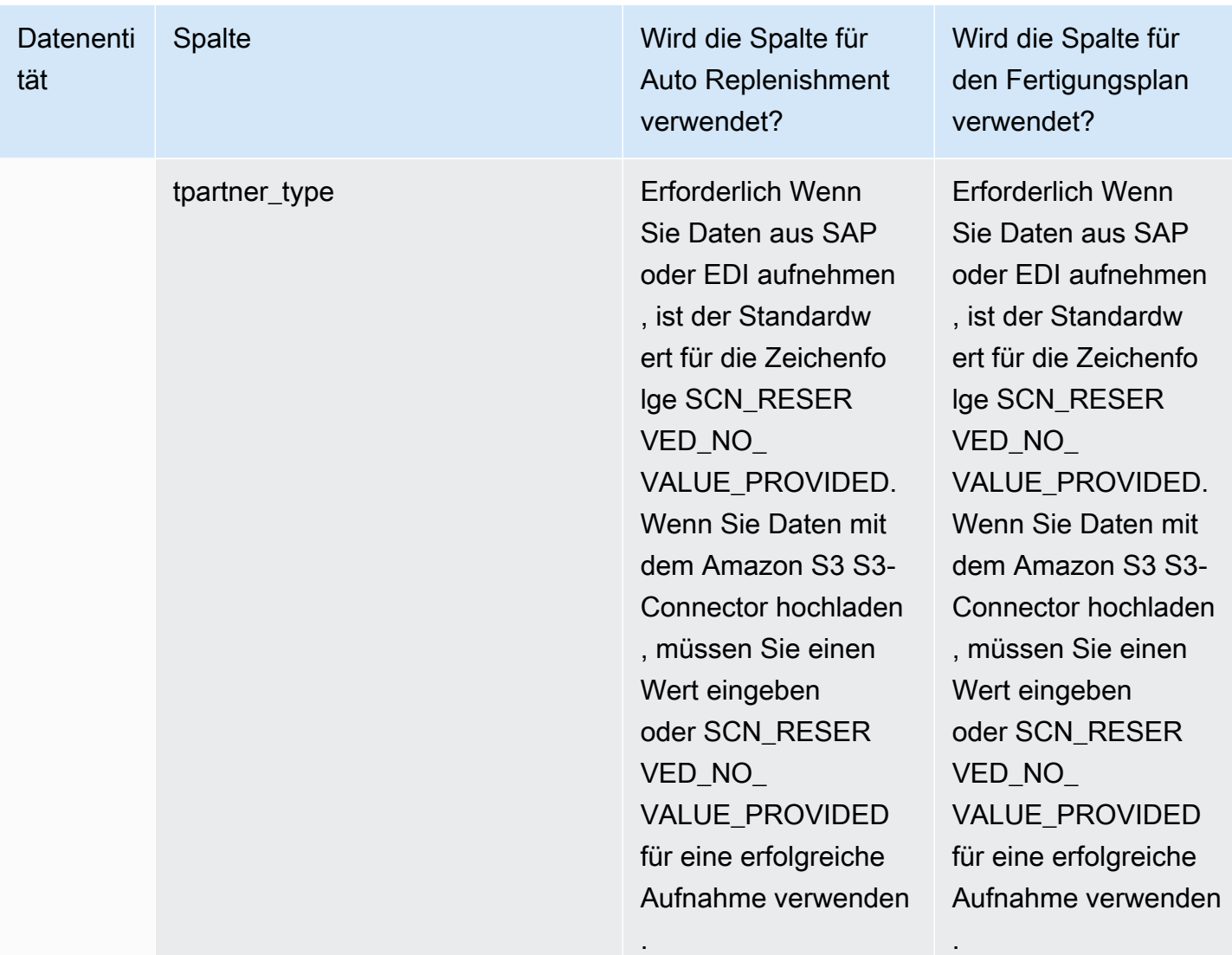

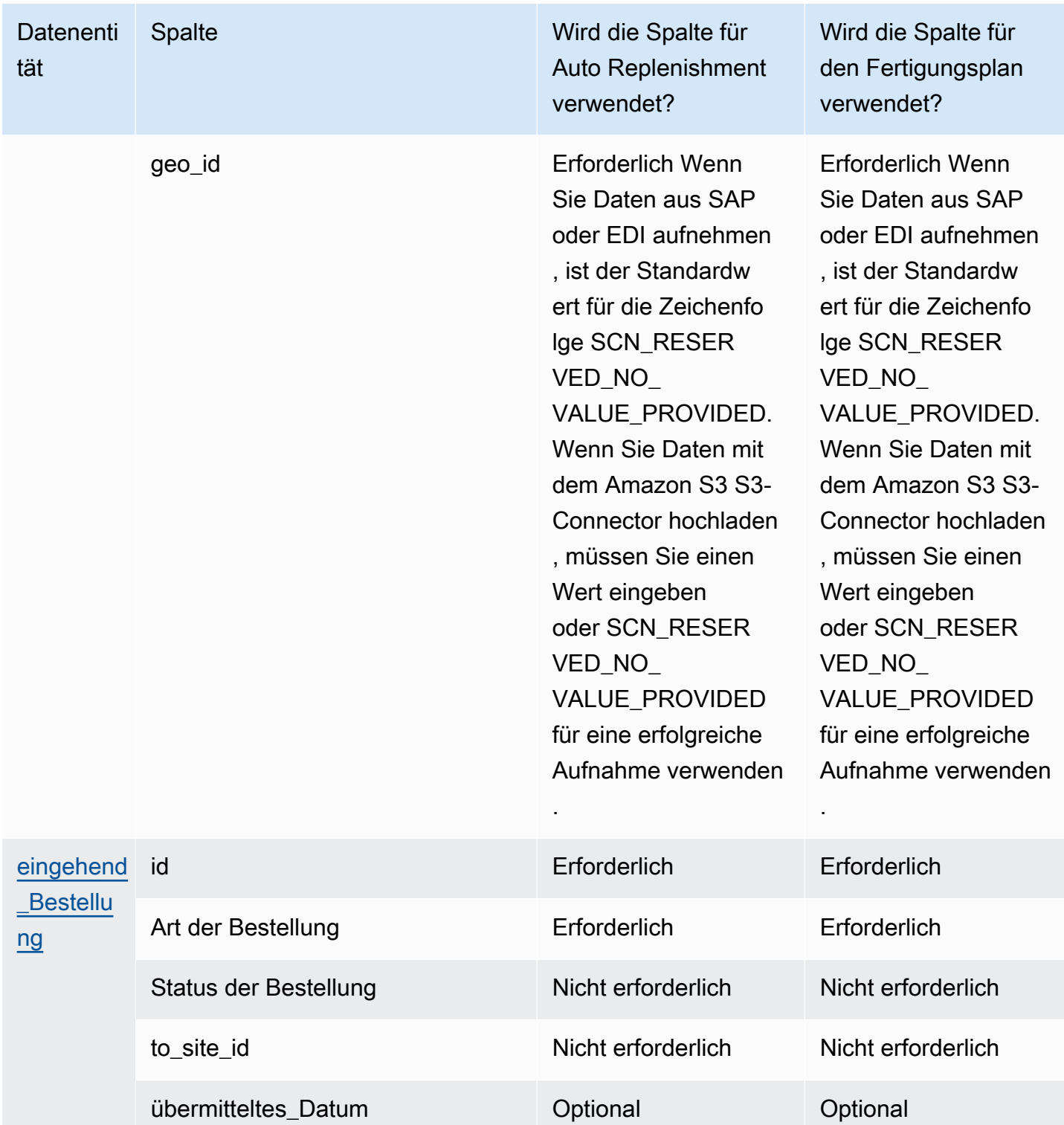

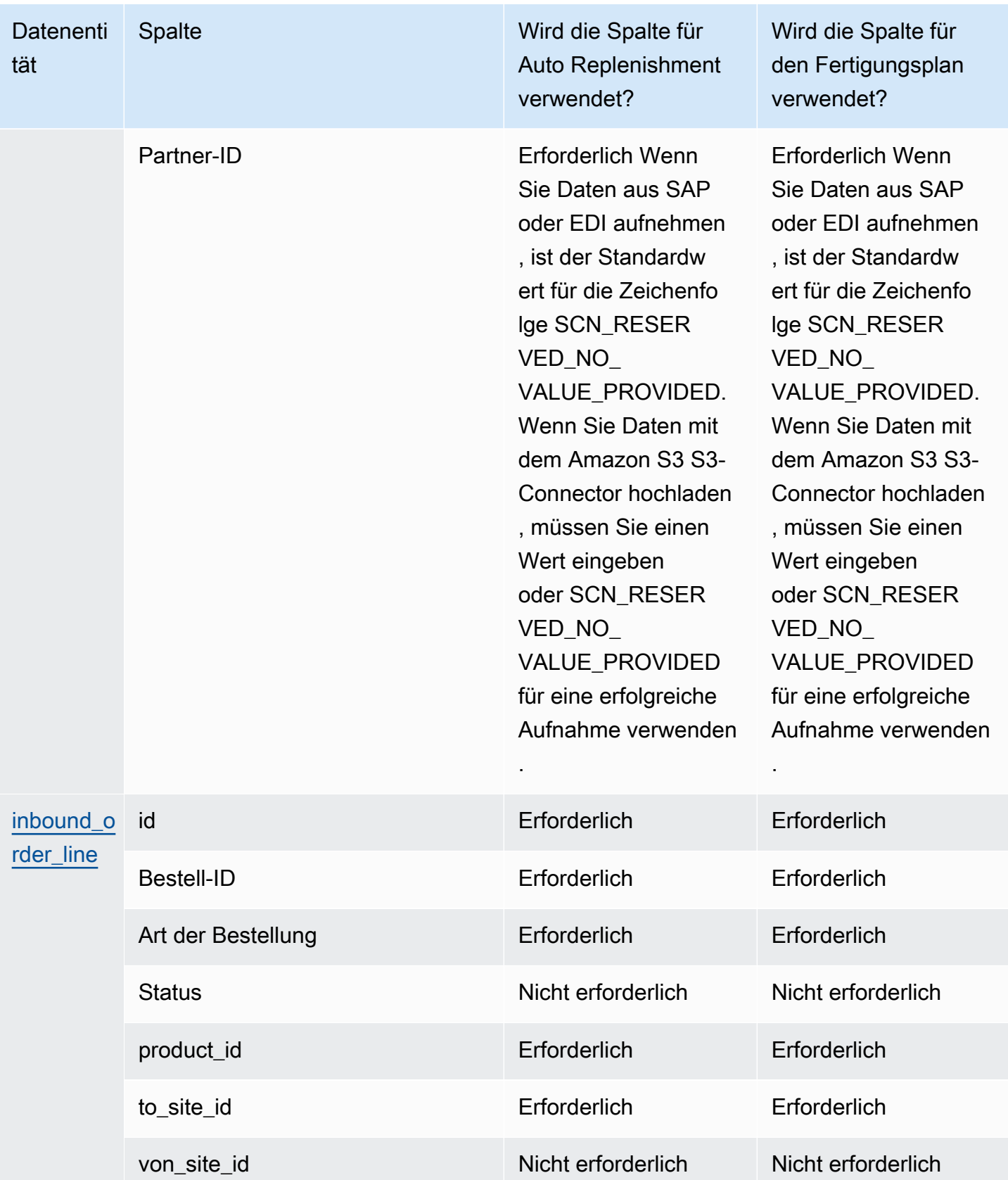

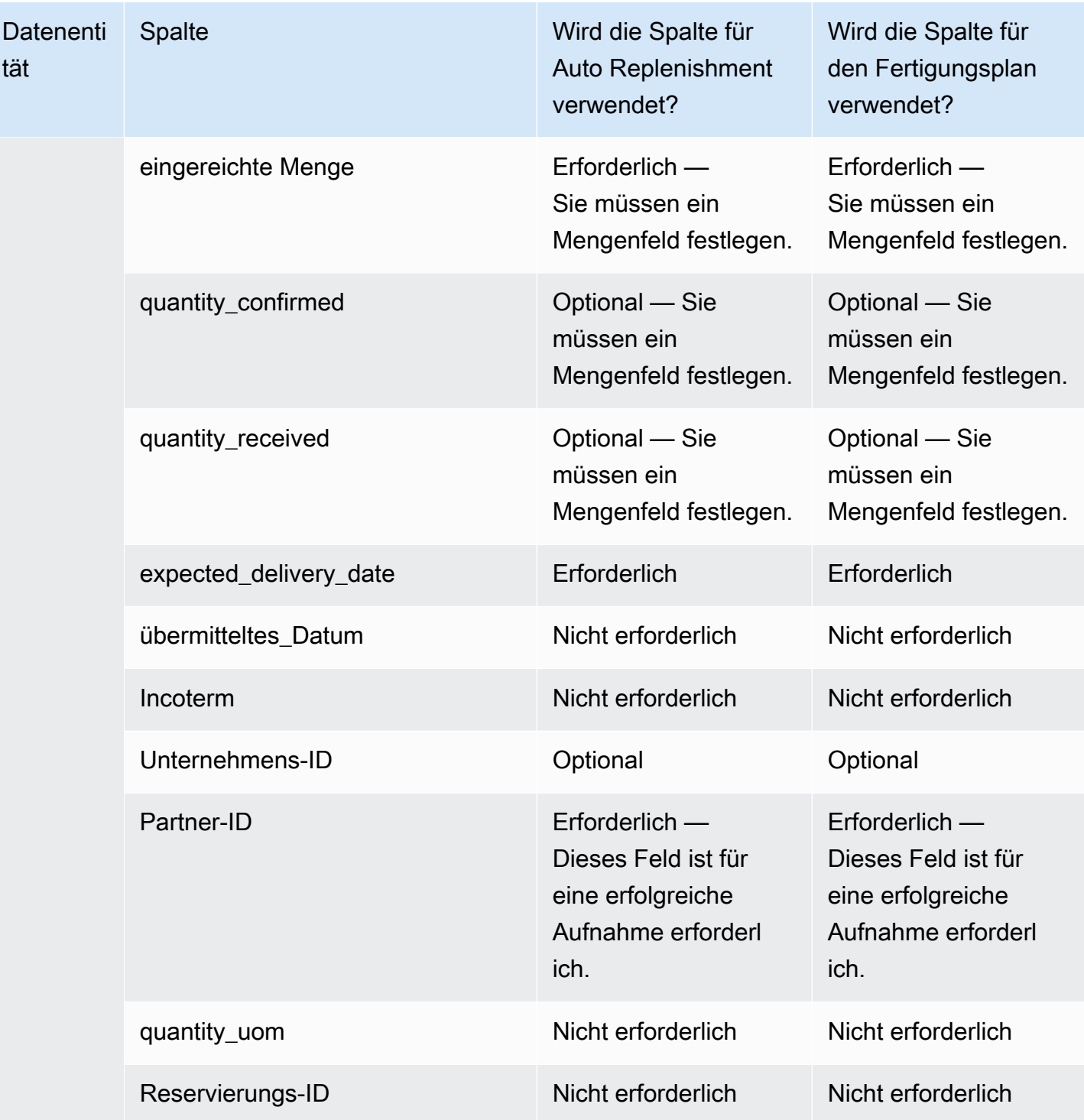

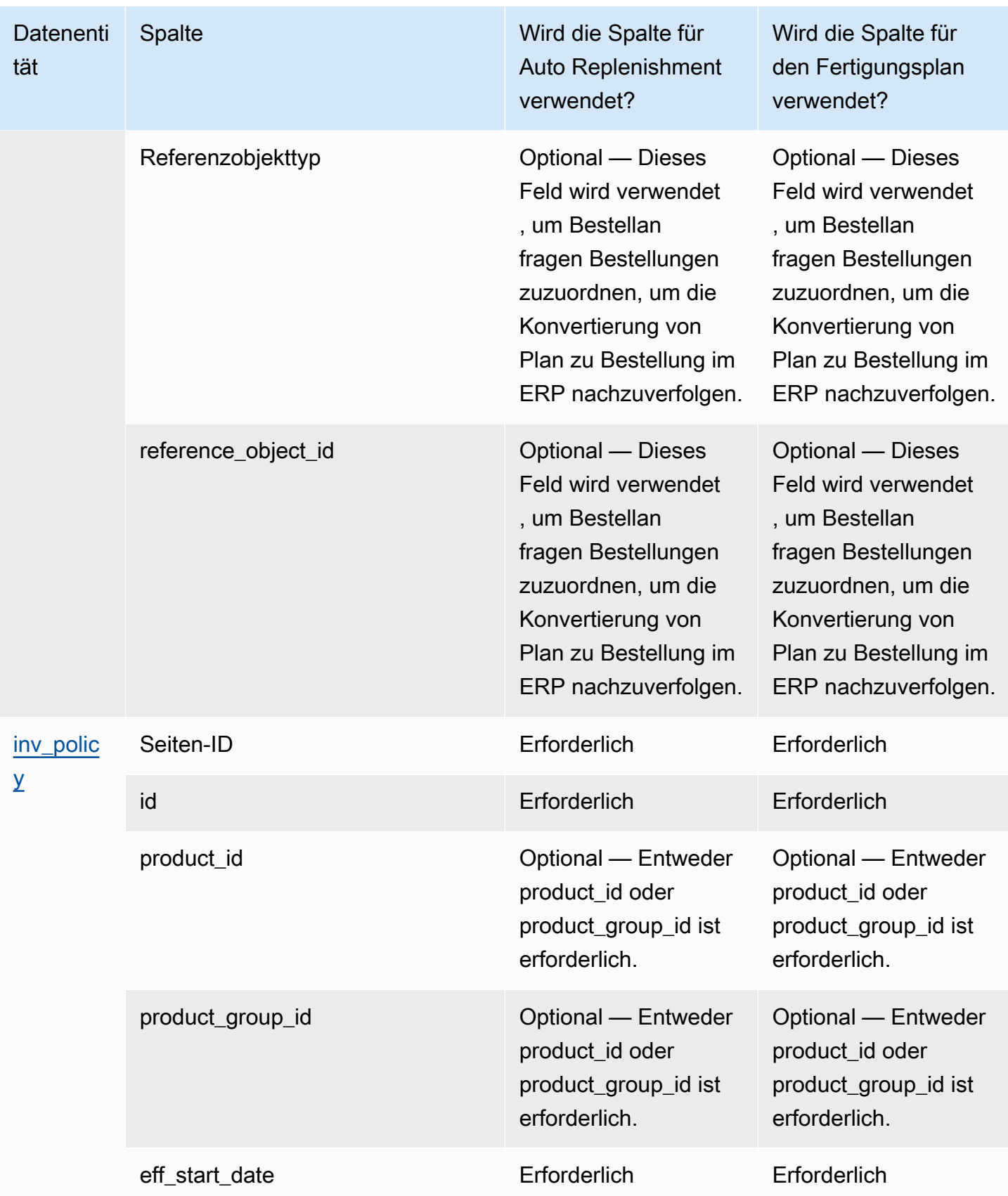

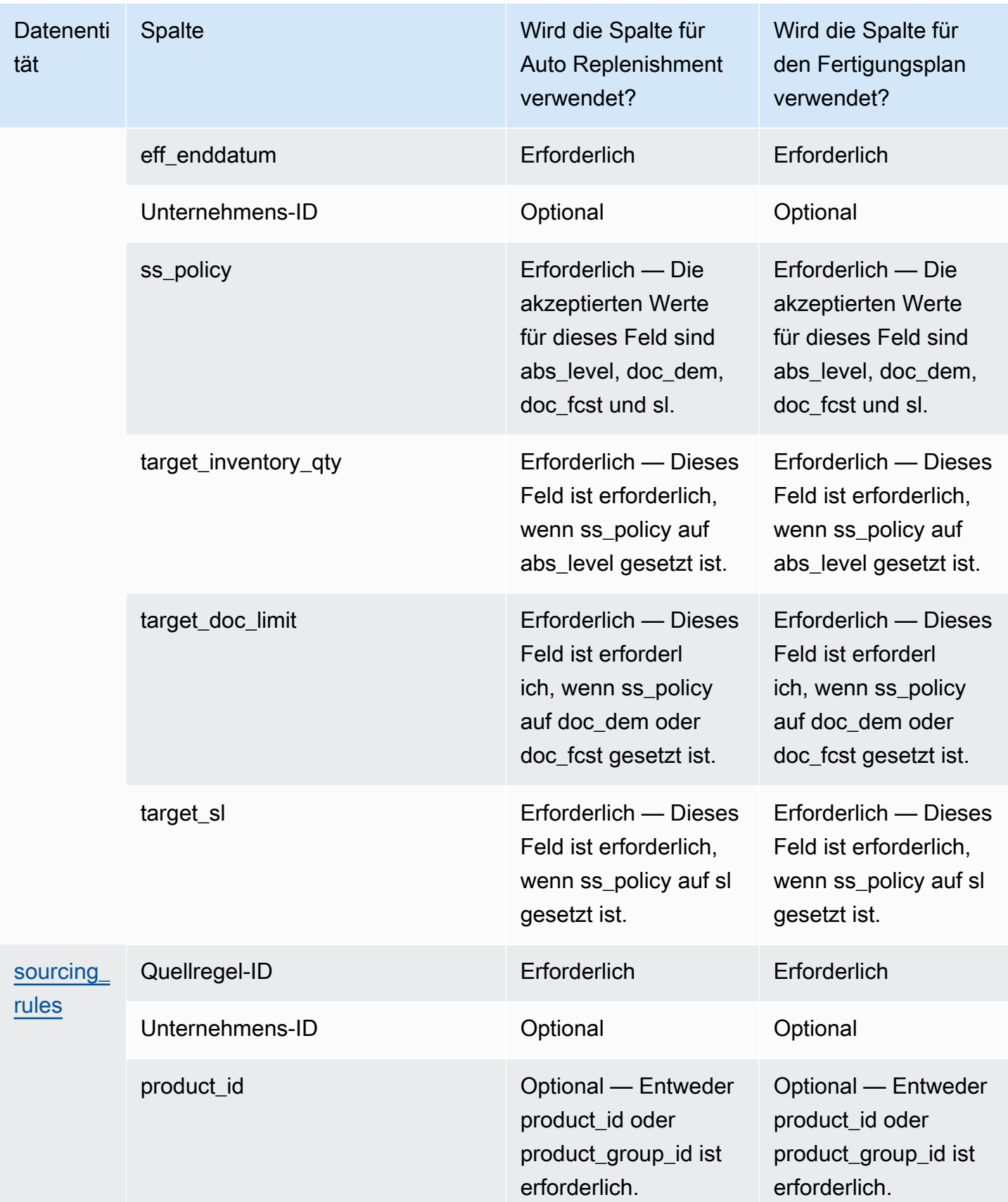

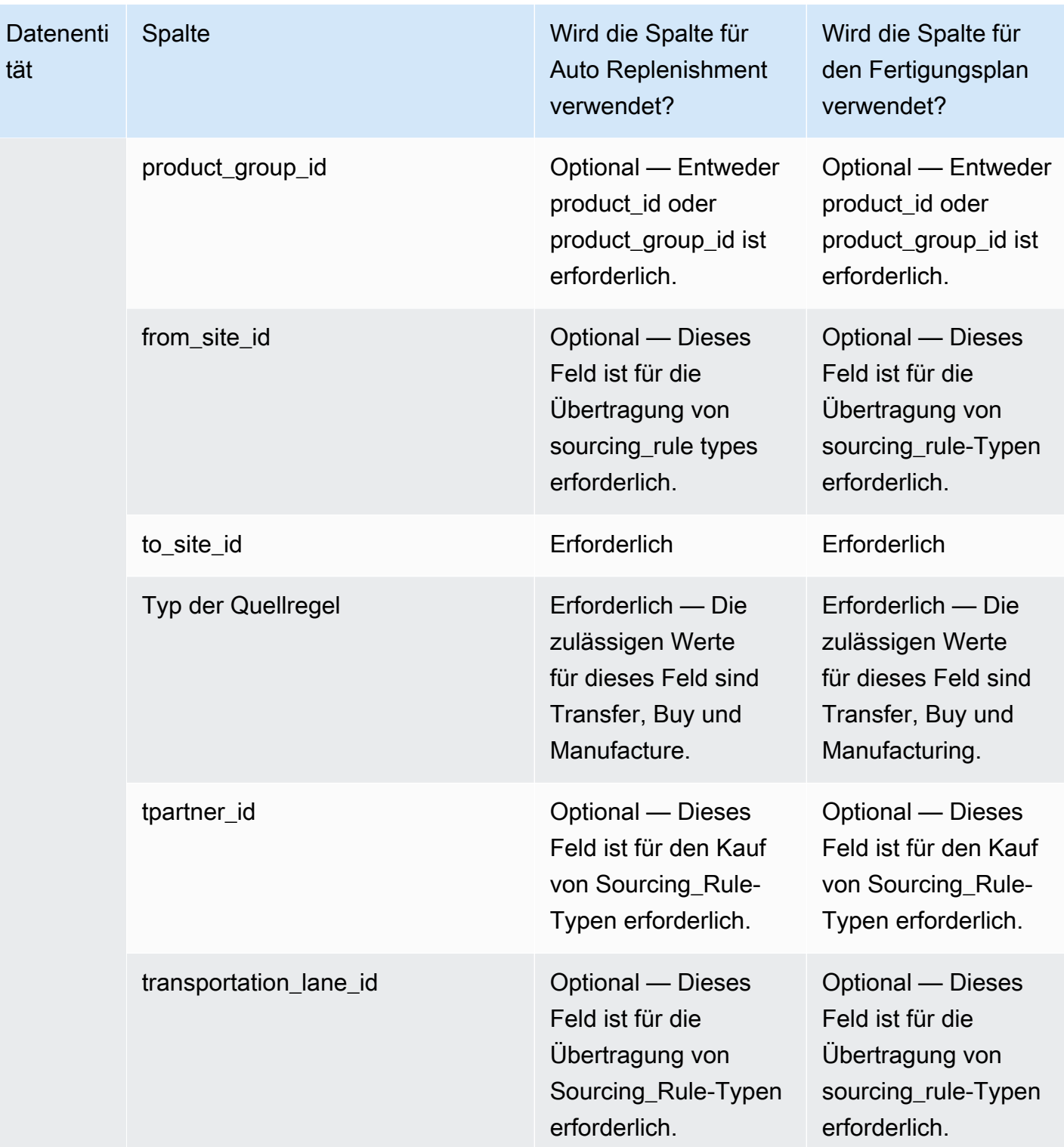

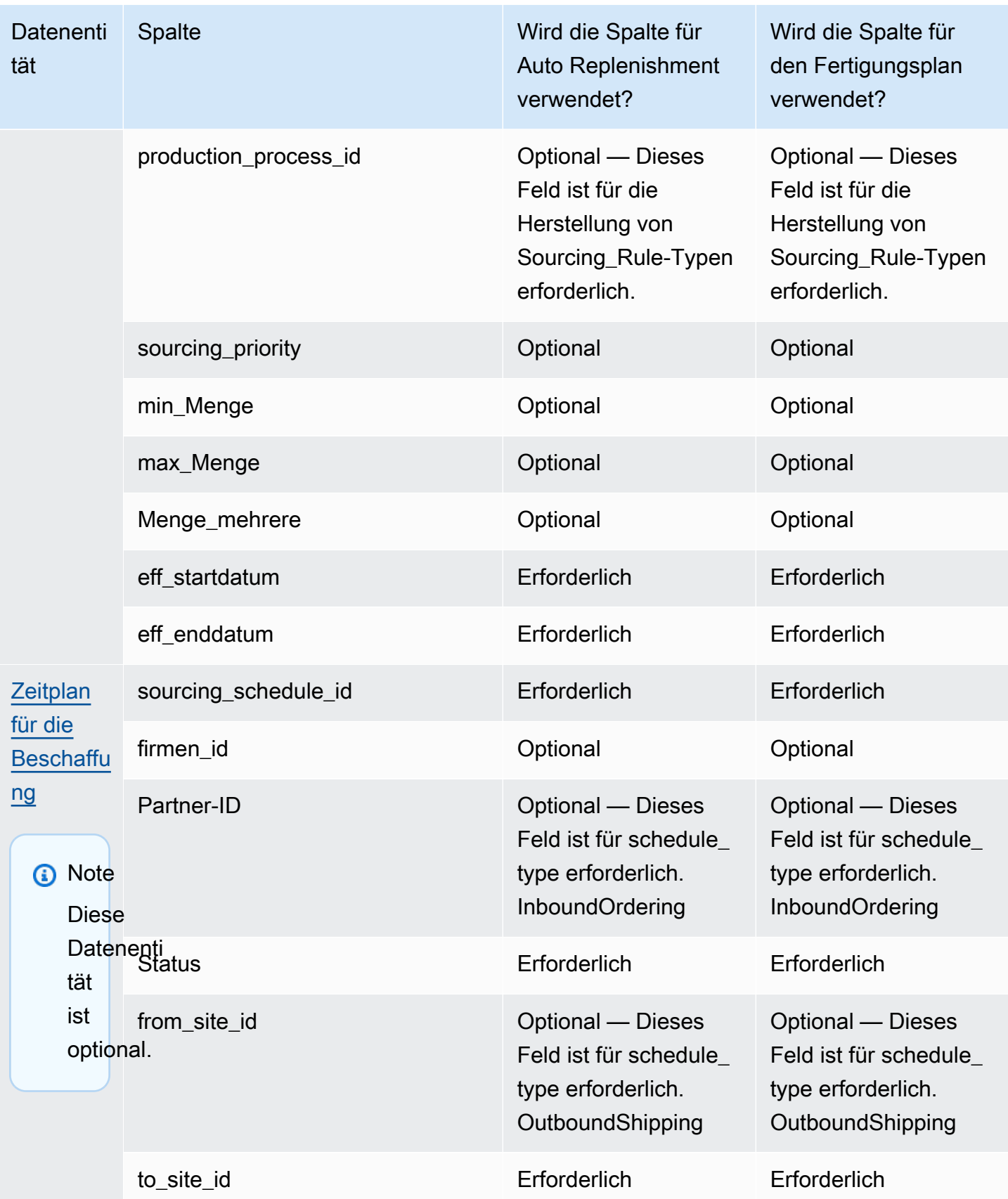

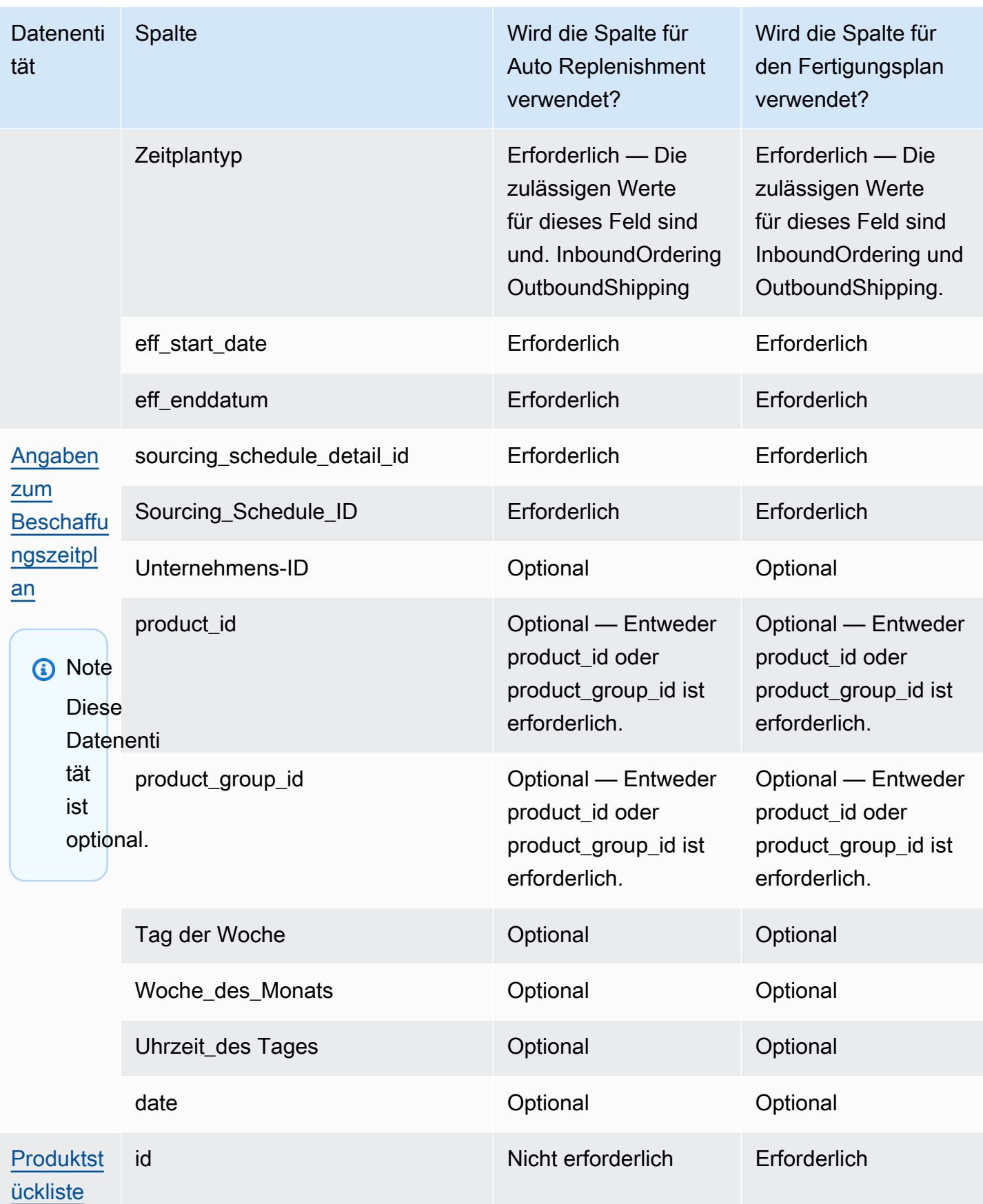

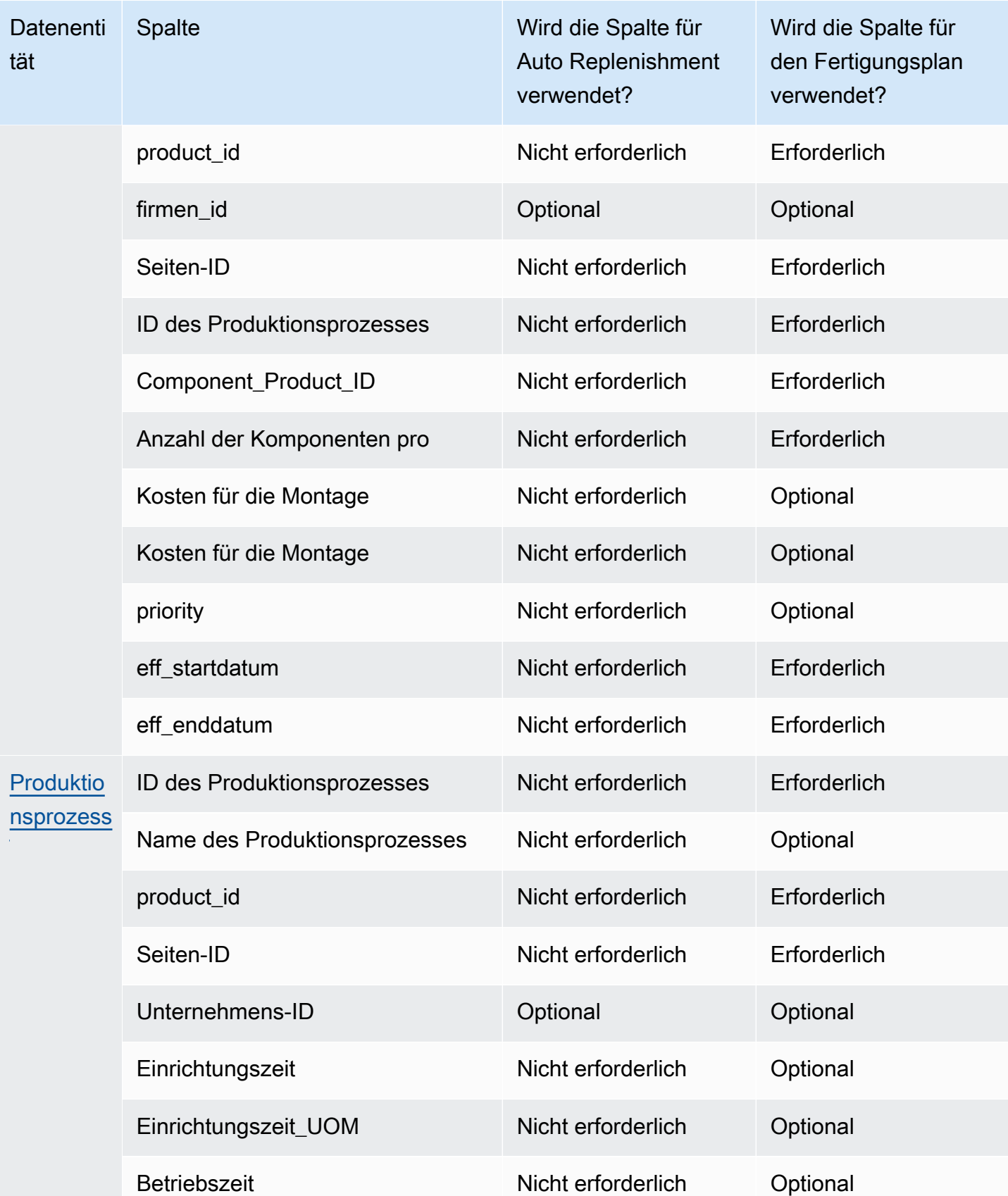

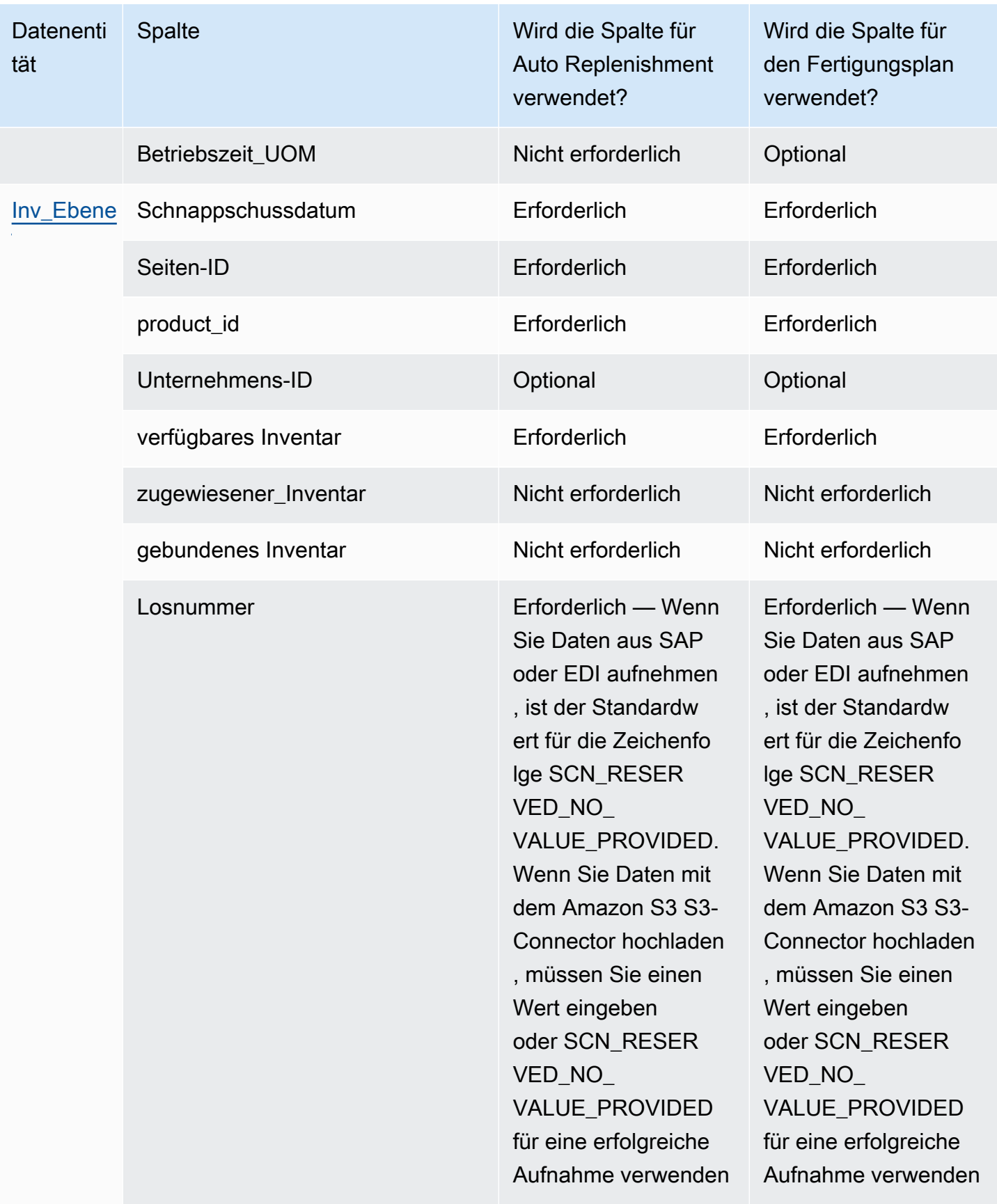

.

.

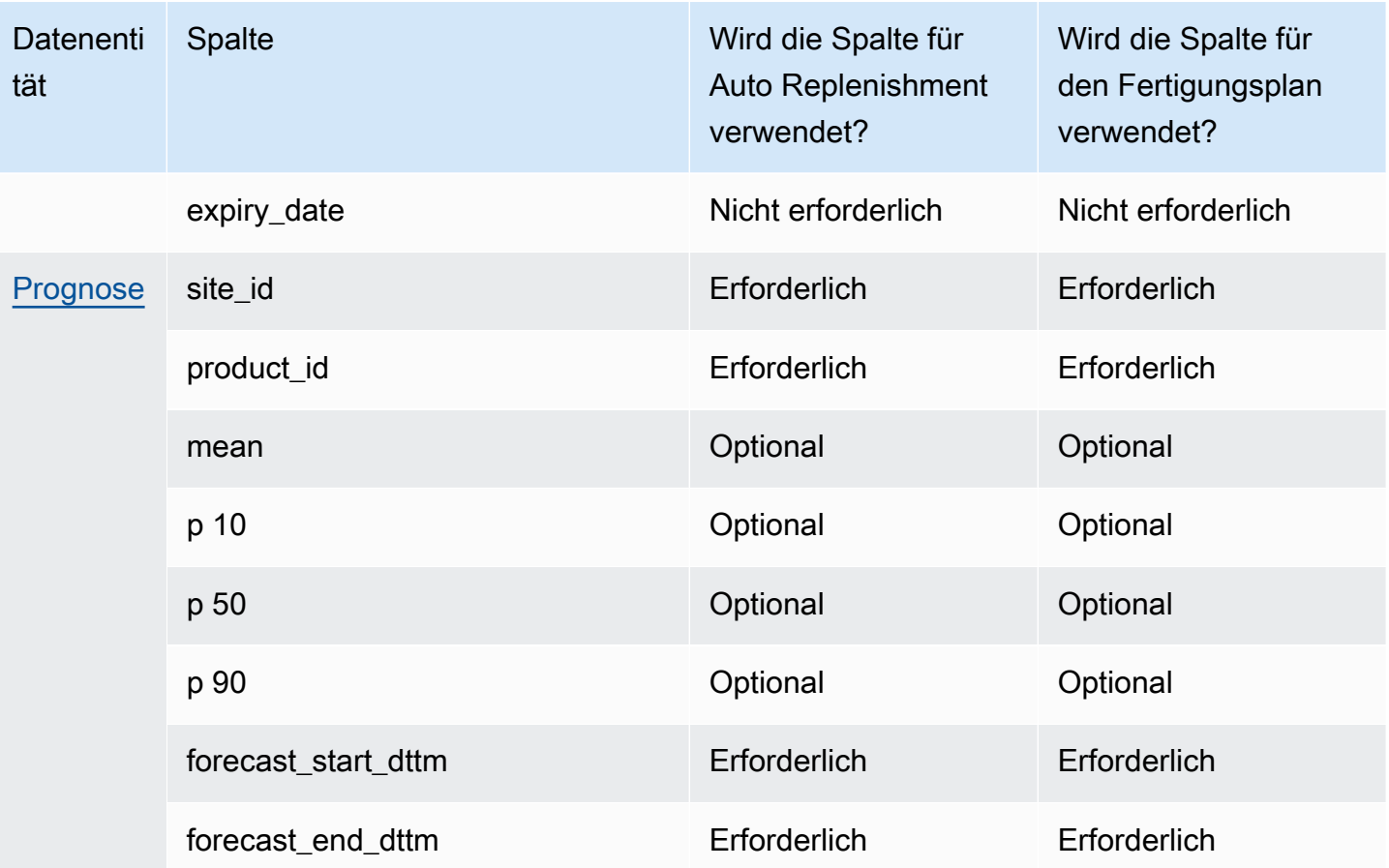

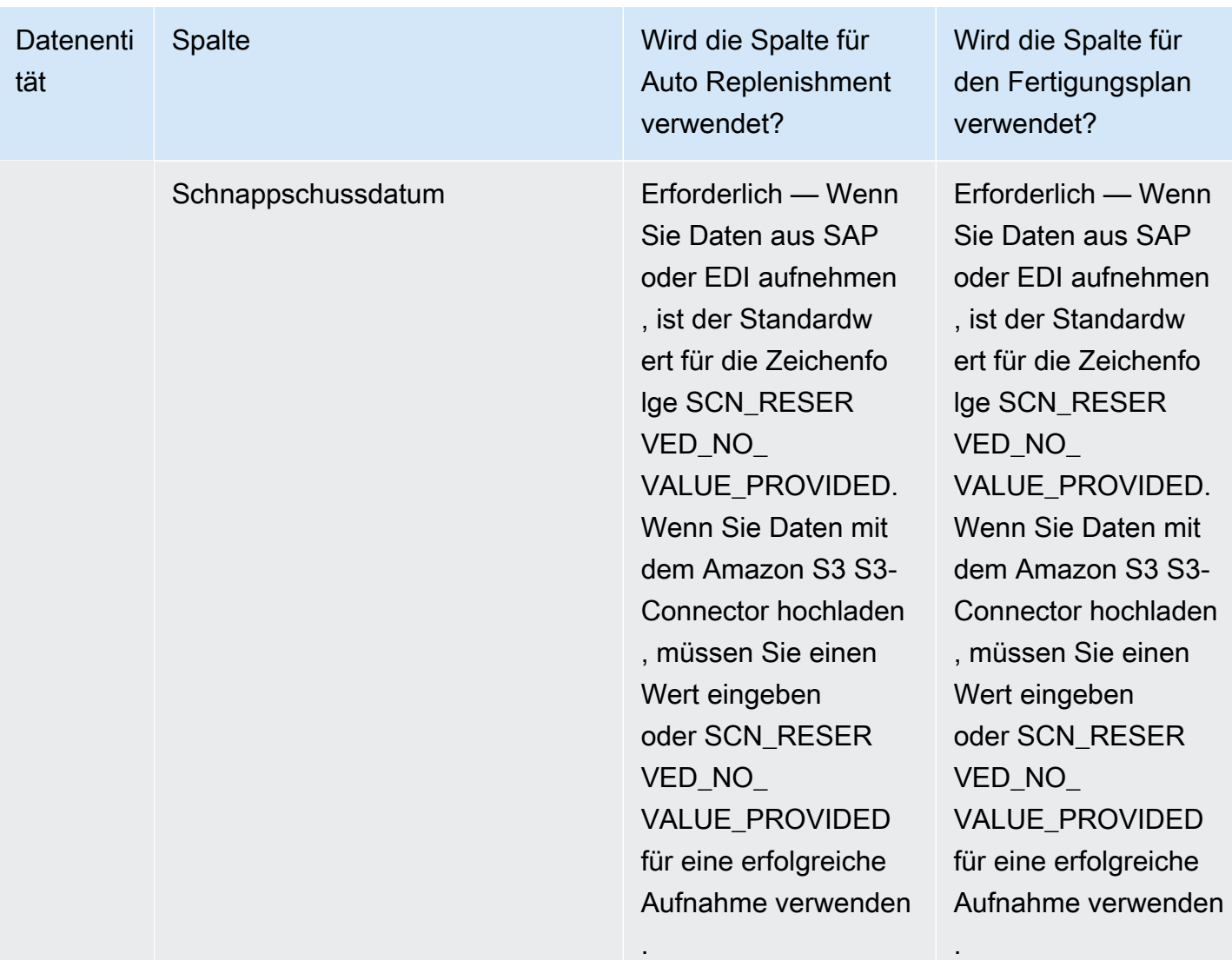

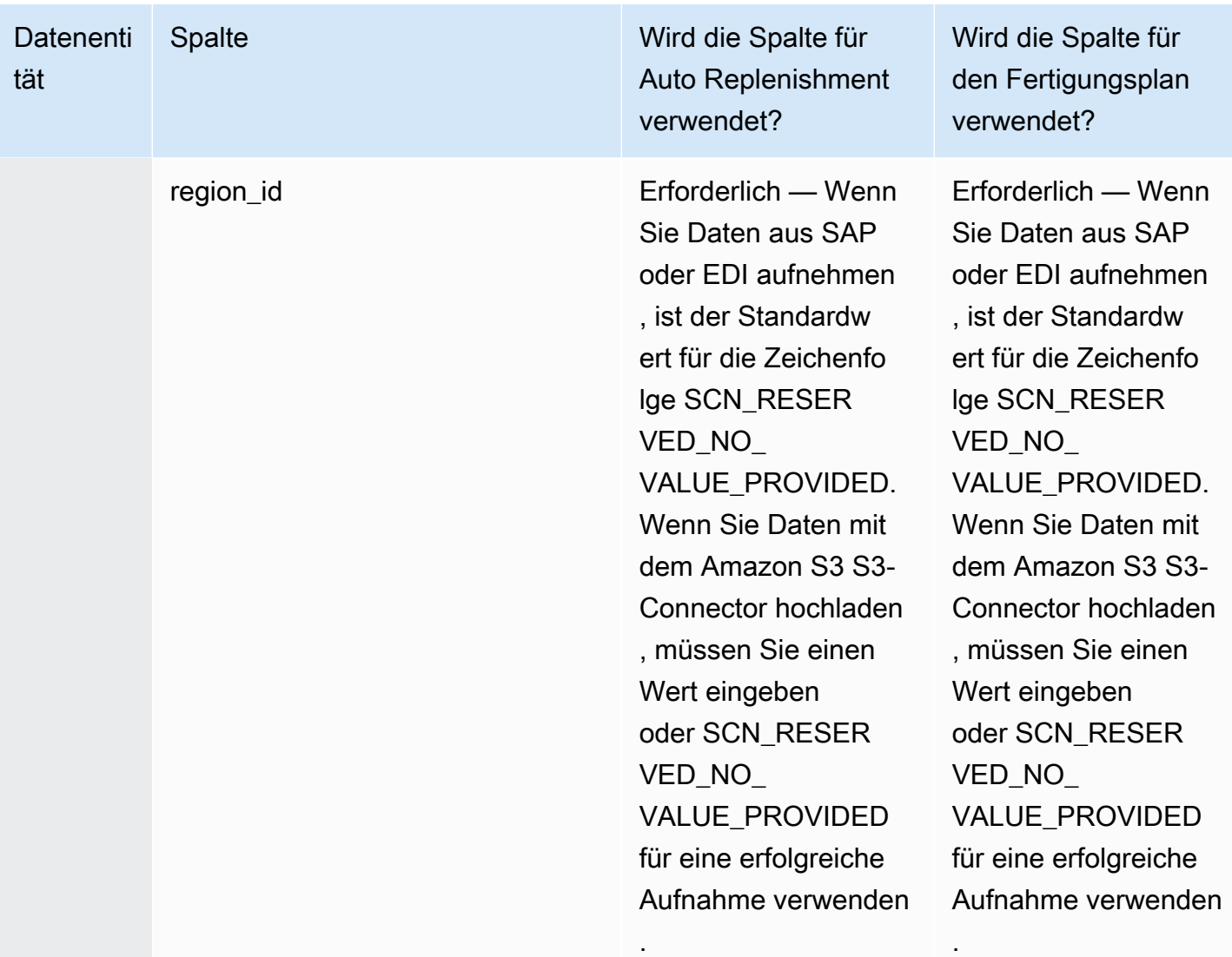

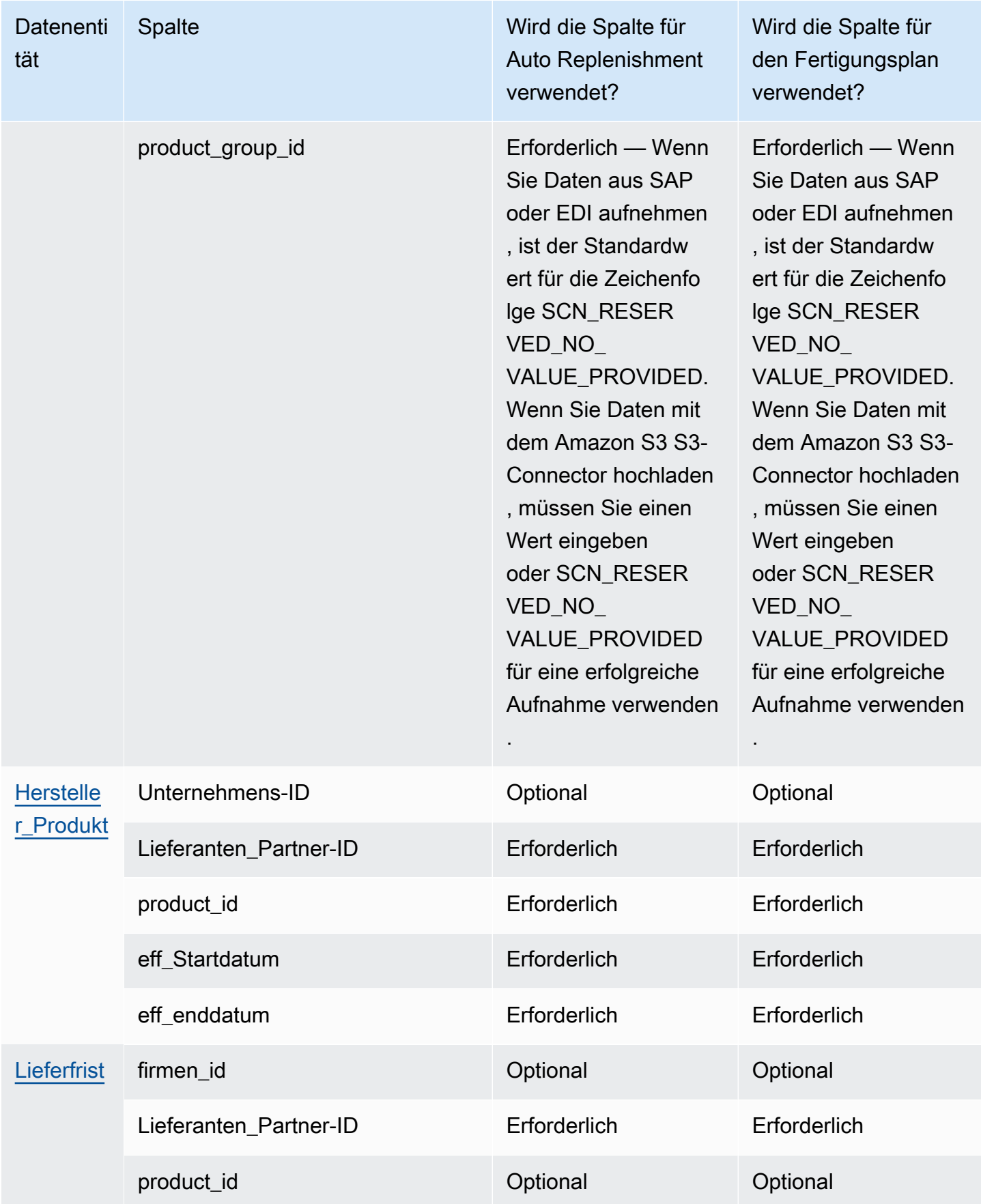

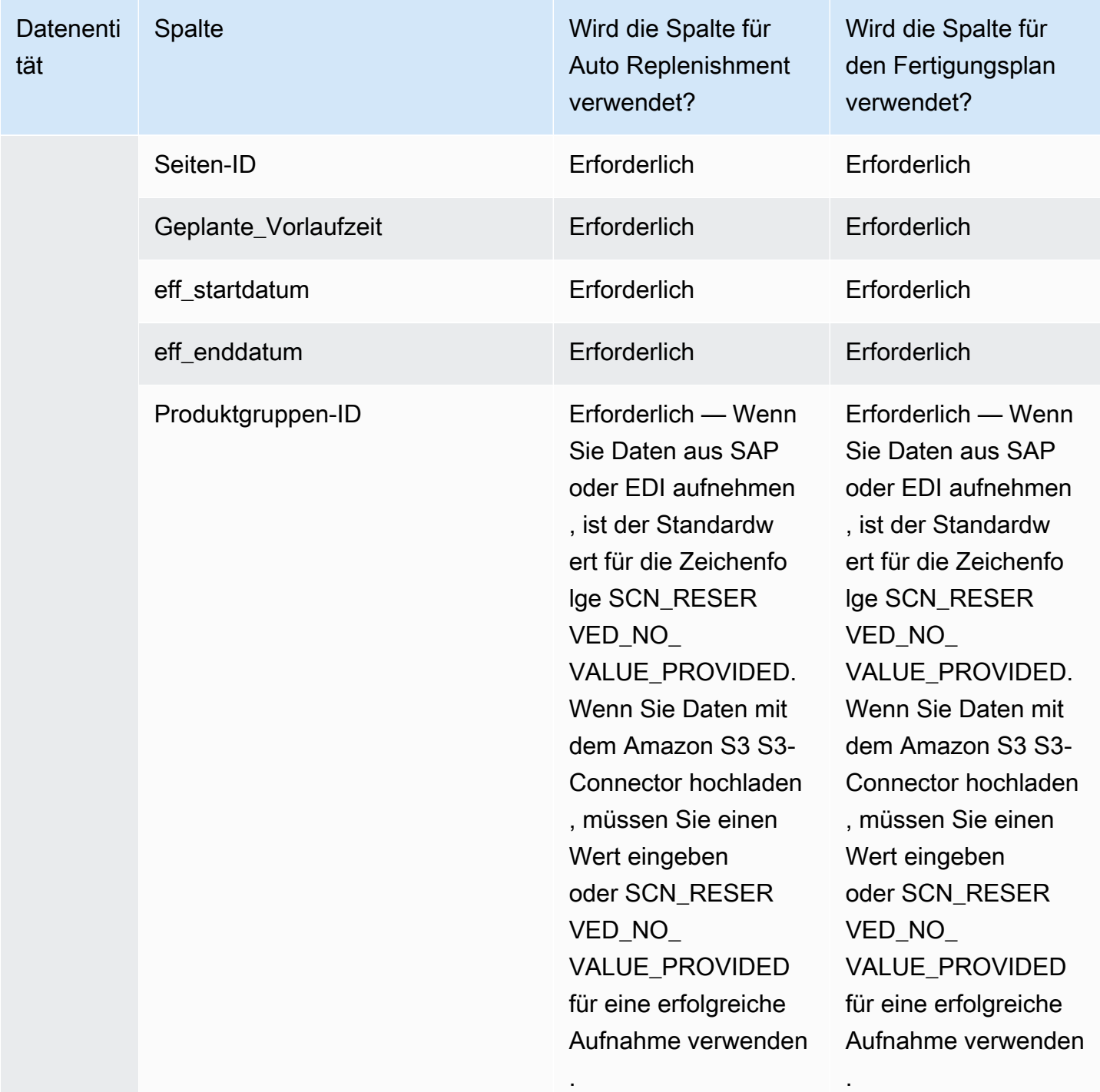

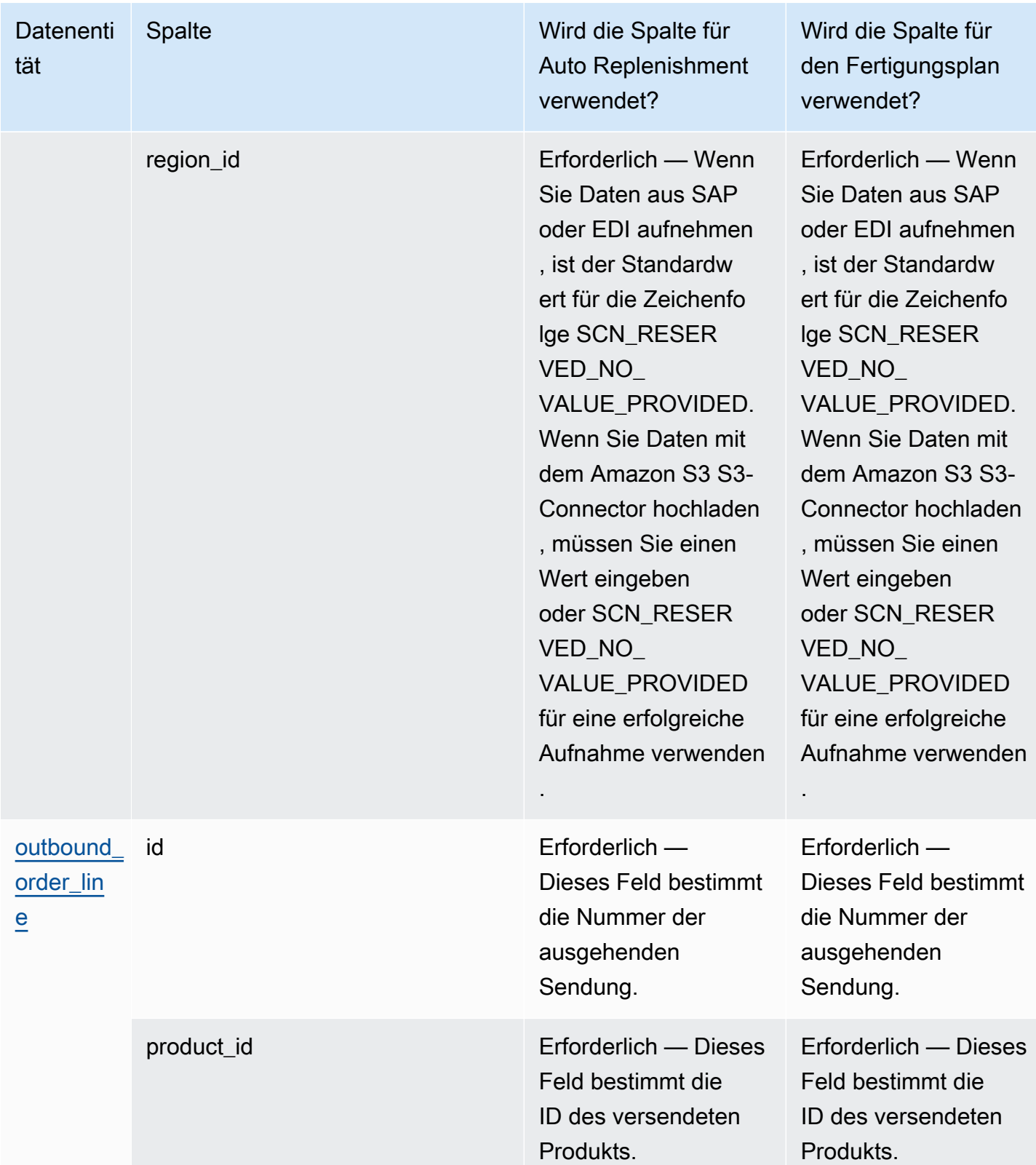

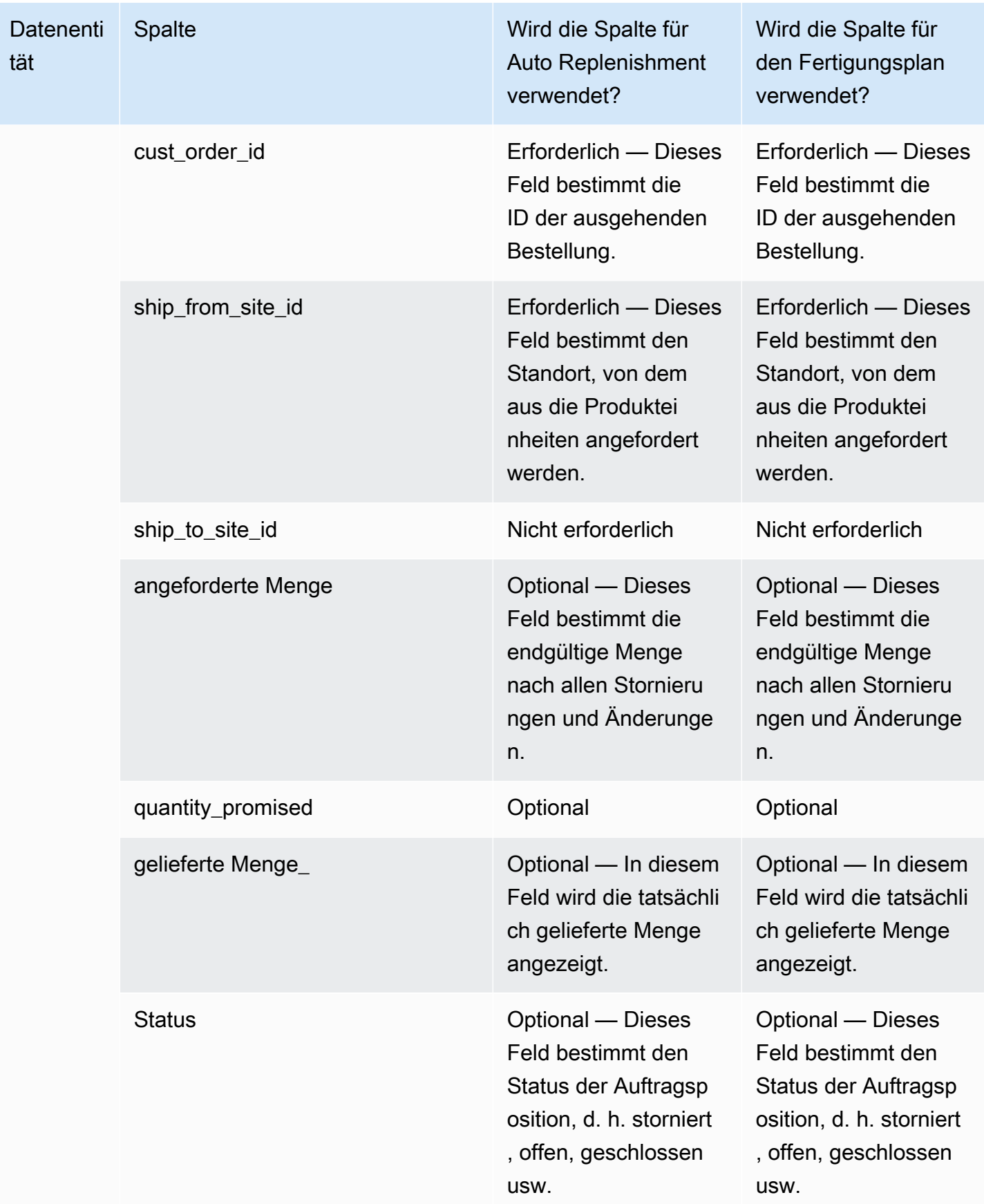

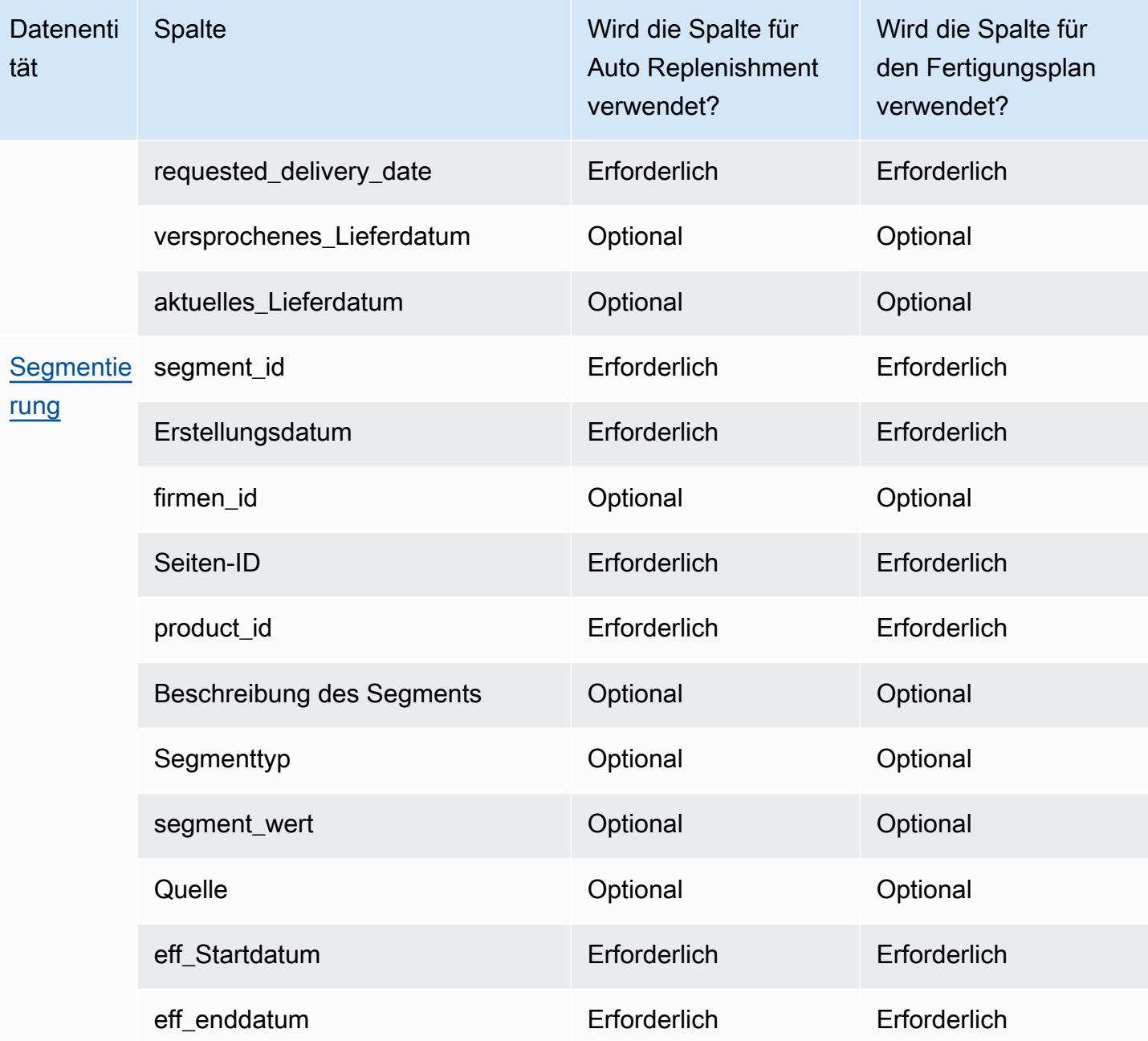

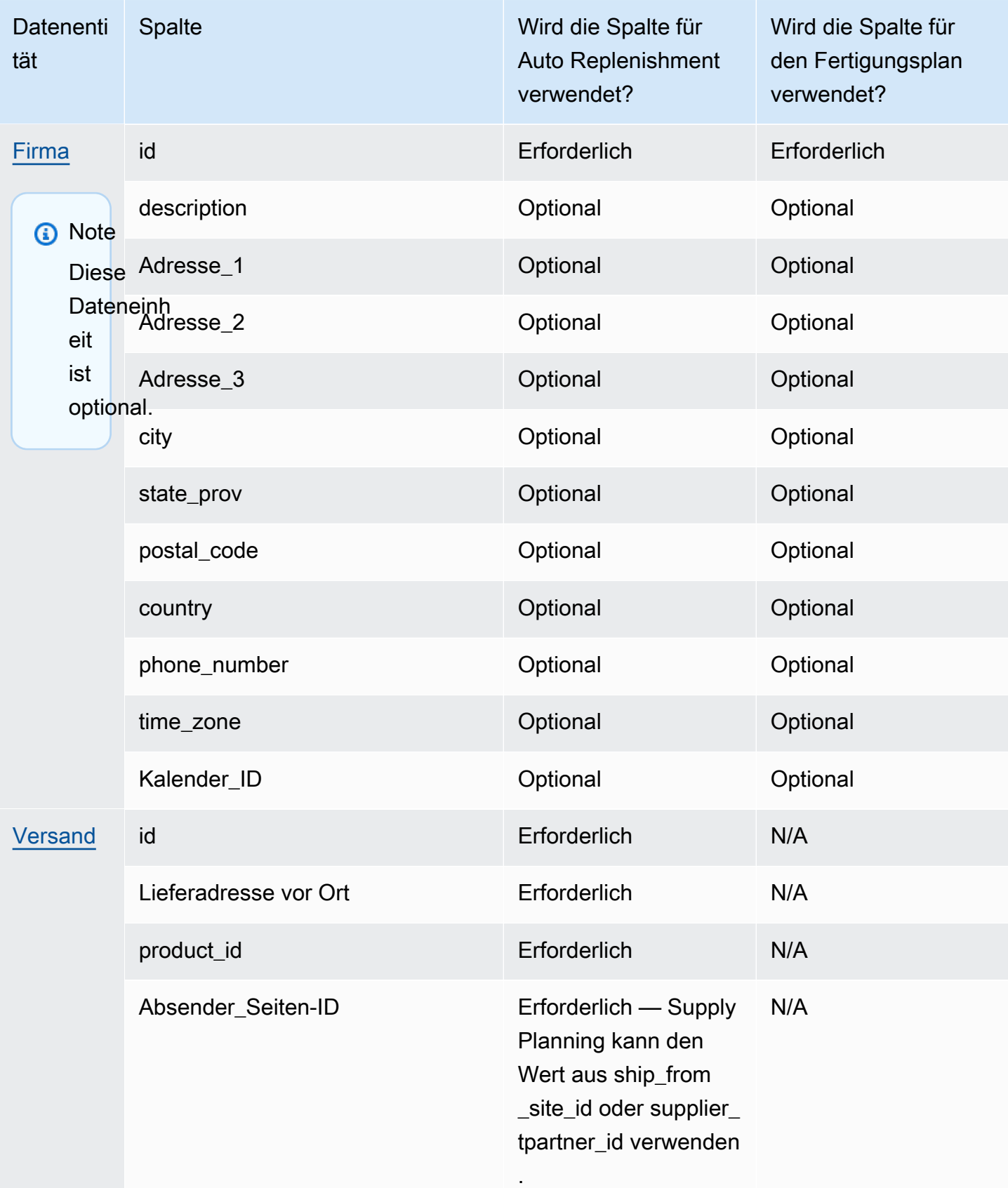

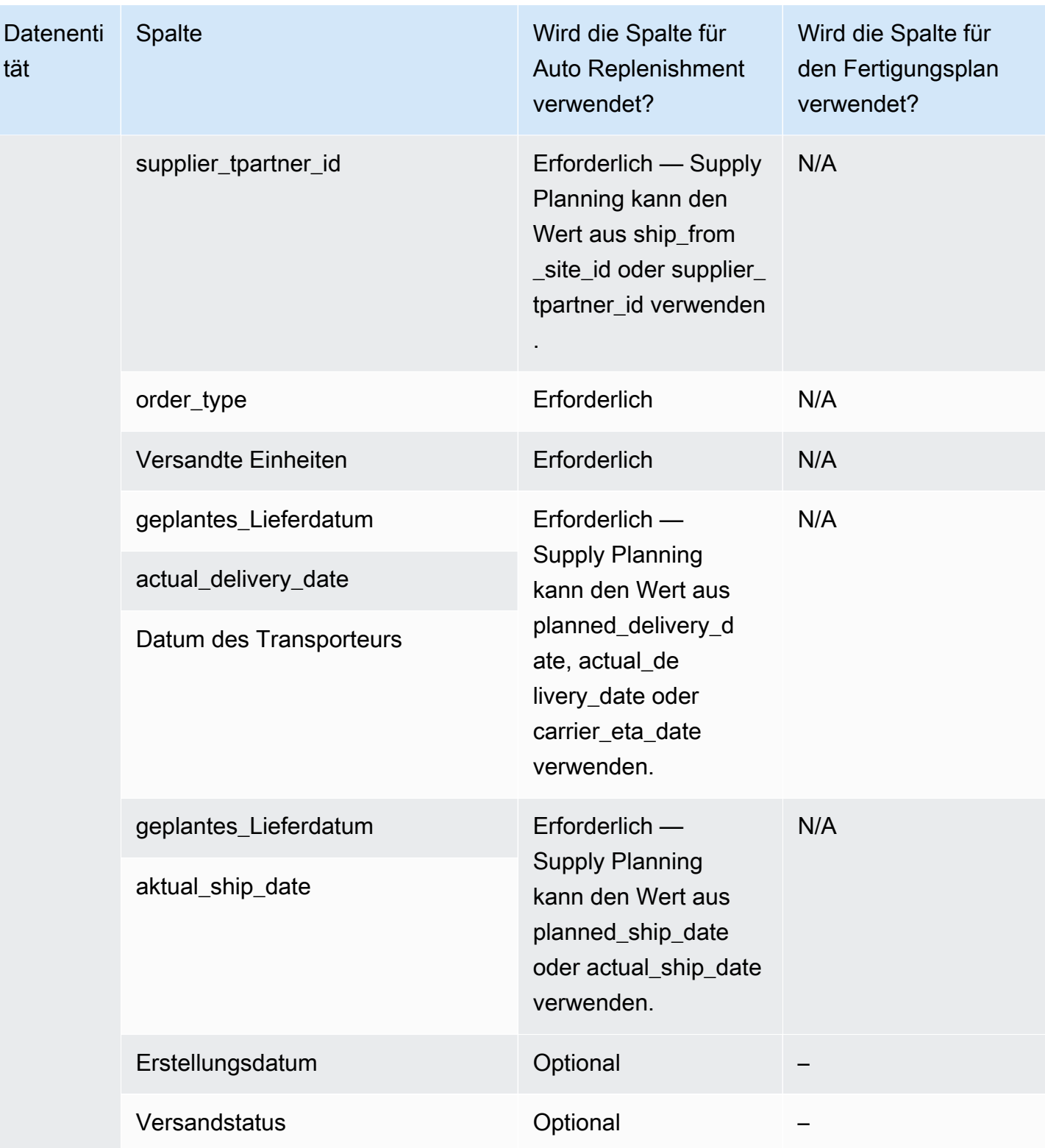

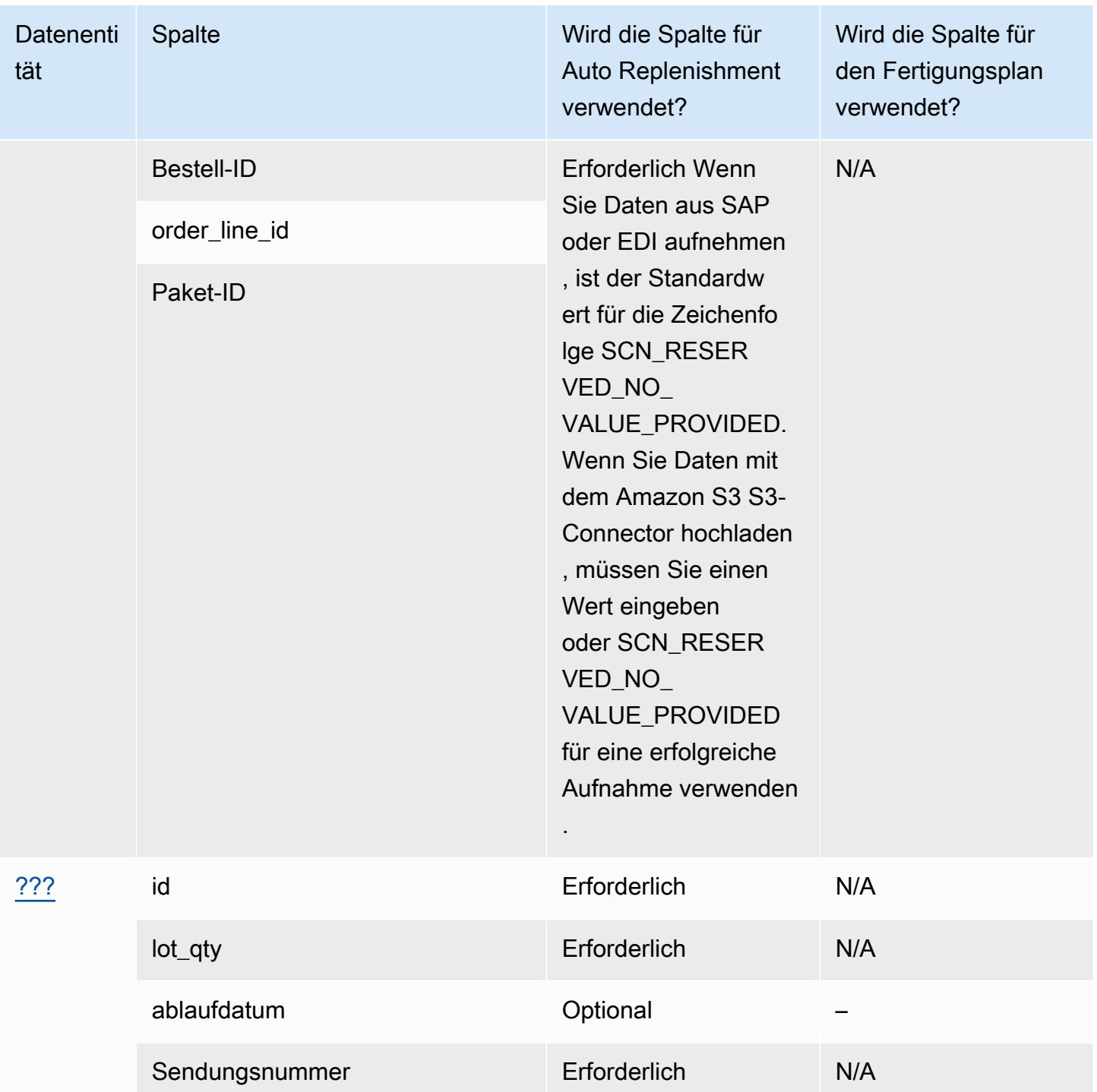

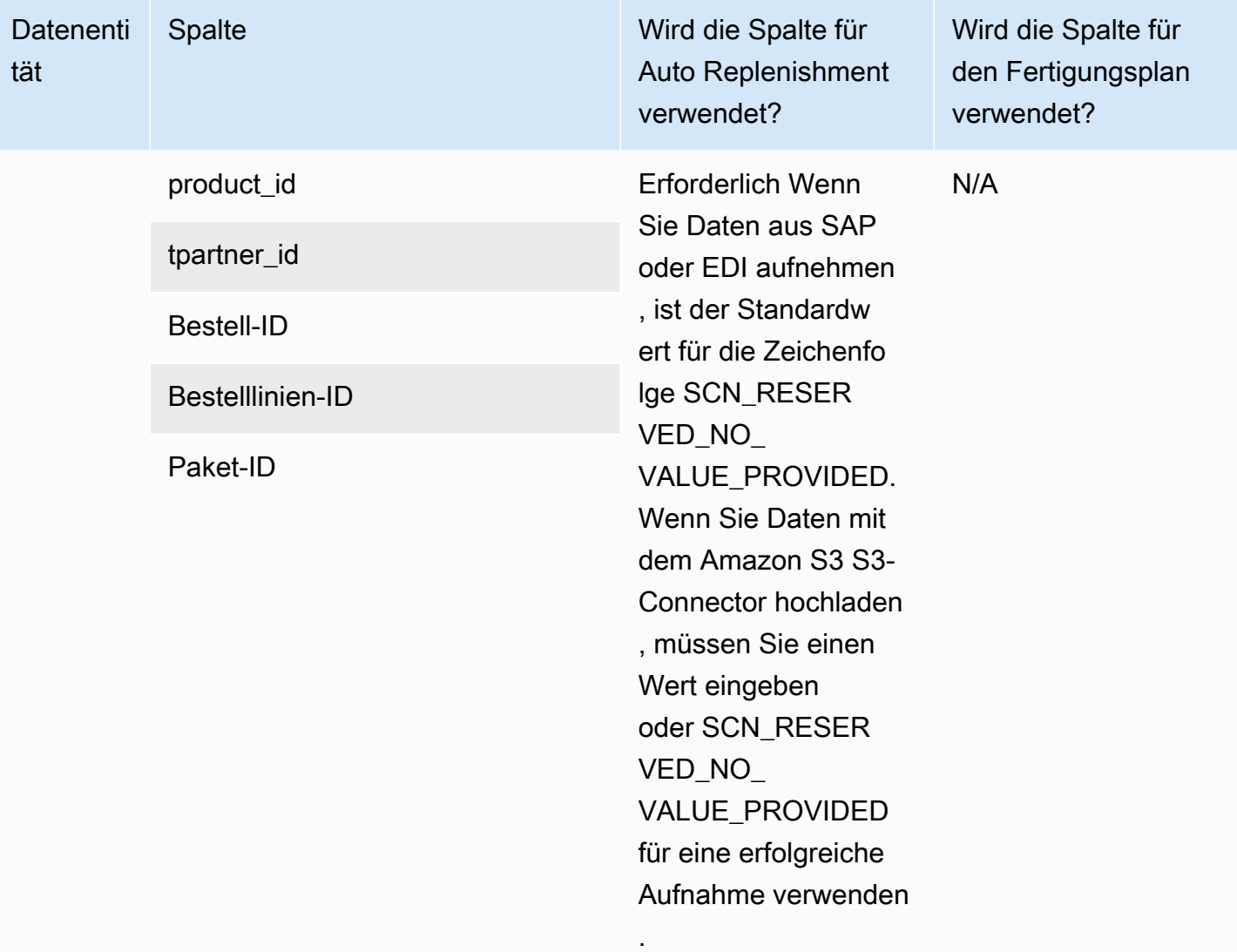

## **Insights**

In der folgenden Tabelle sind die von Insights verwendeten Datenentitäten und Spalten aufgeführt.

## **a** Note

So lesen Sie die Tabelle:

- Erforderlich Der Spaltenname ist in Ihrem Datensatz obligatorisch und Sie müssen den Spaltennamen mit Werten füllen.
- Optional Der Spaltenname ist optional. Für eine verbesserte Feature-Ausgabe wird empfohlen, den Spaltennamen mit Werten hinzuzufügen.

• Nicht erforderlich — Datenentität nicht erforderlich.

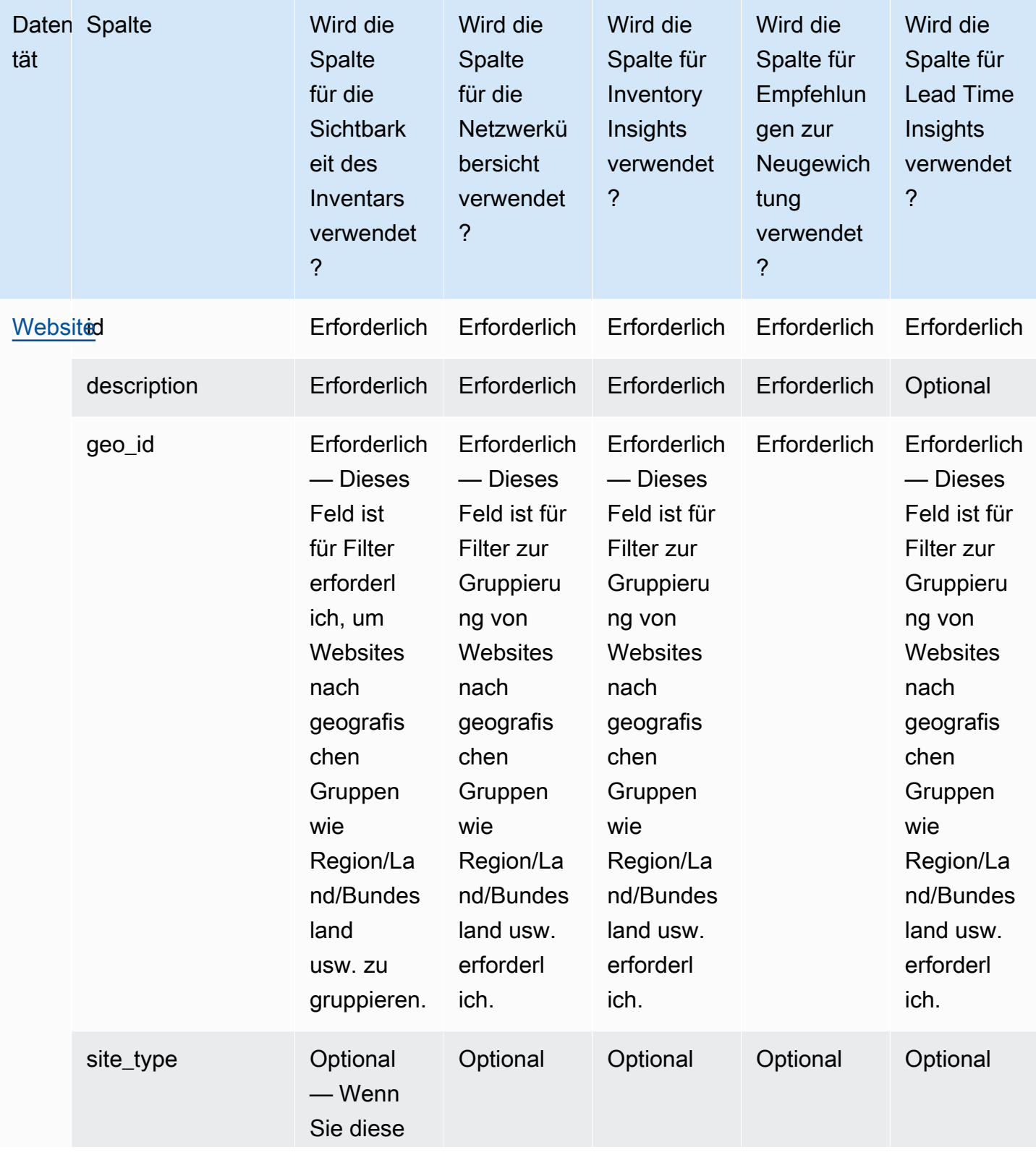

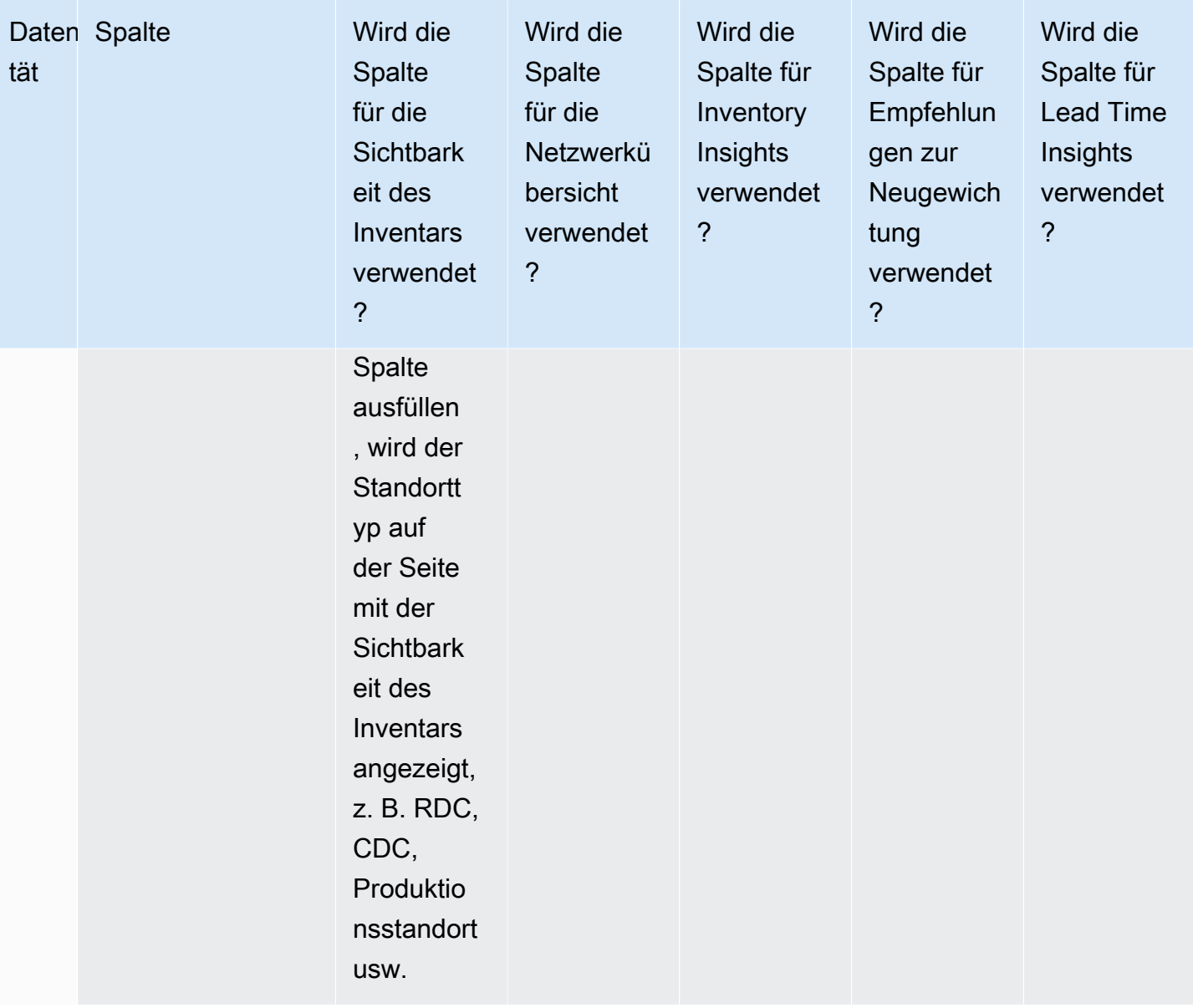

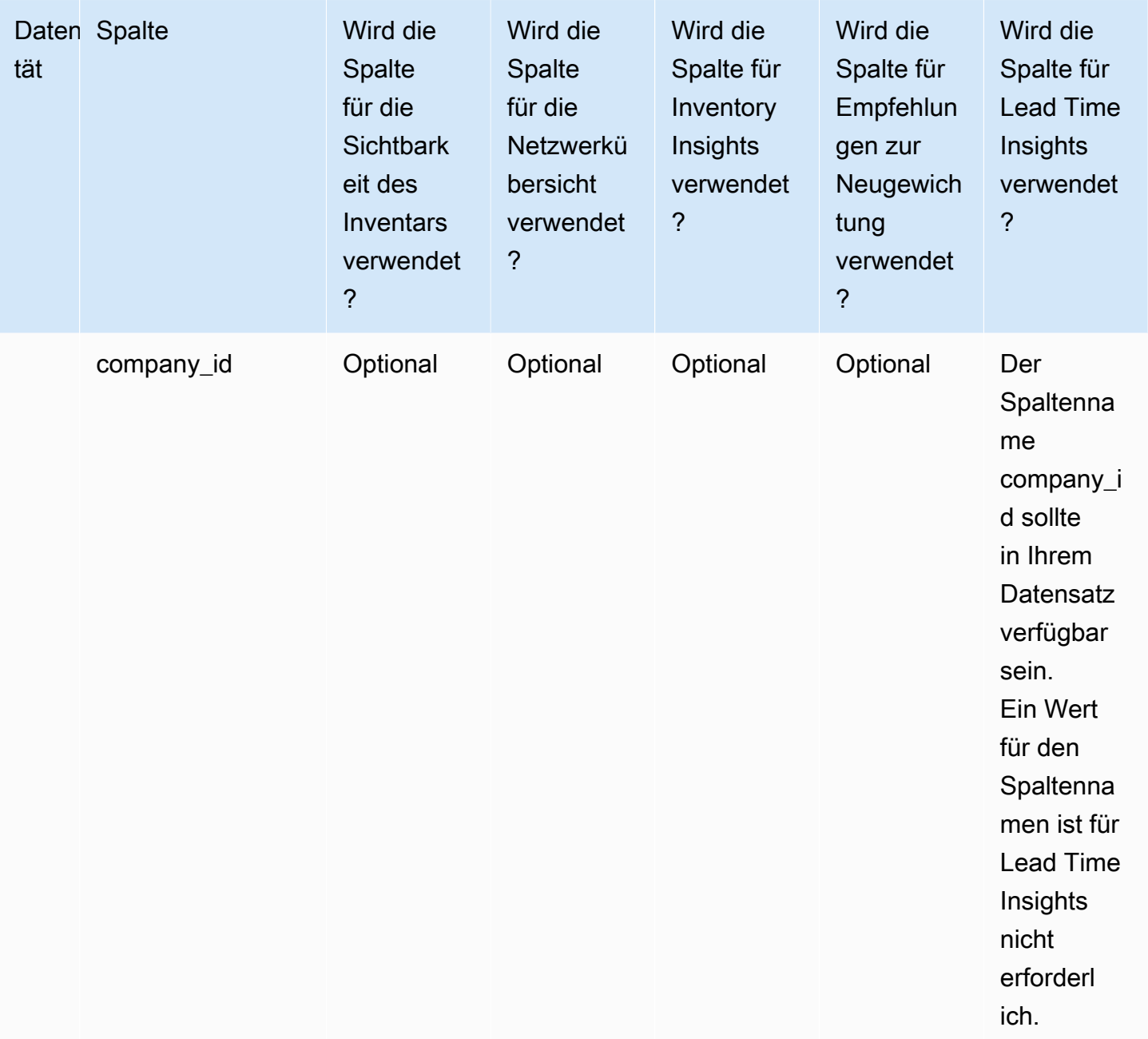

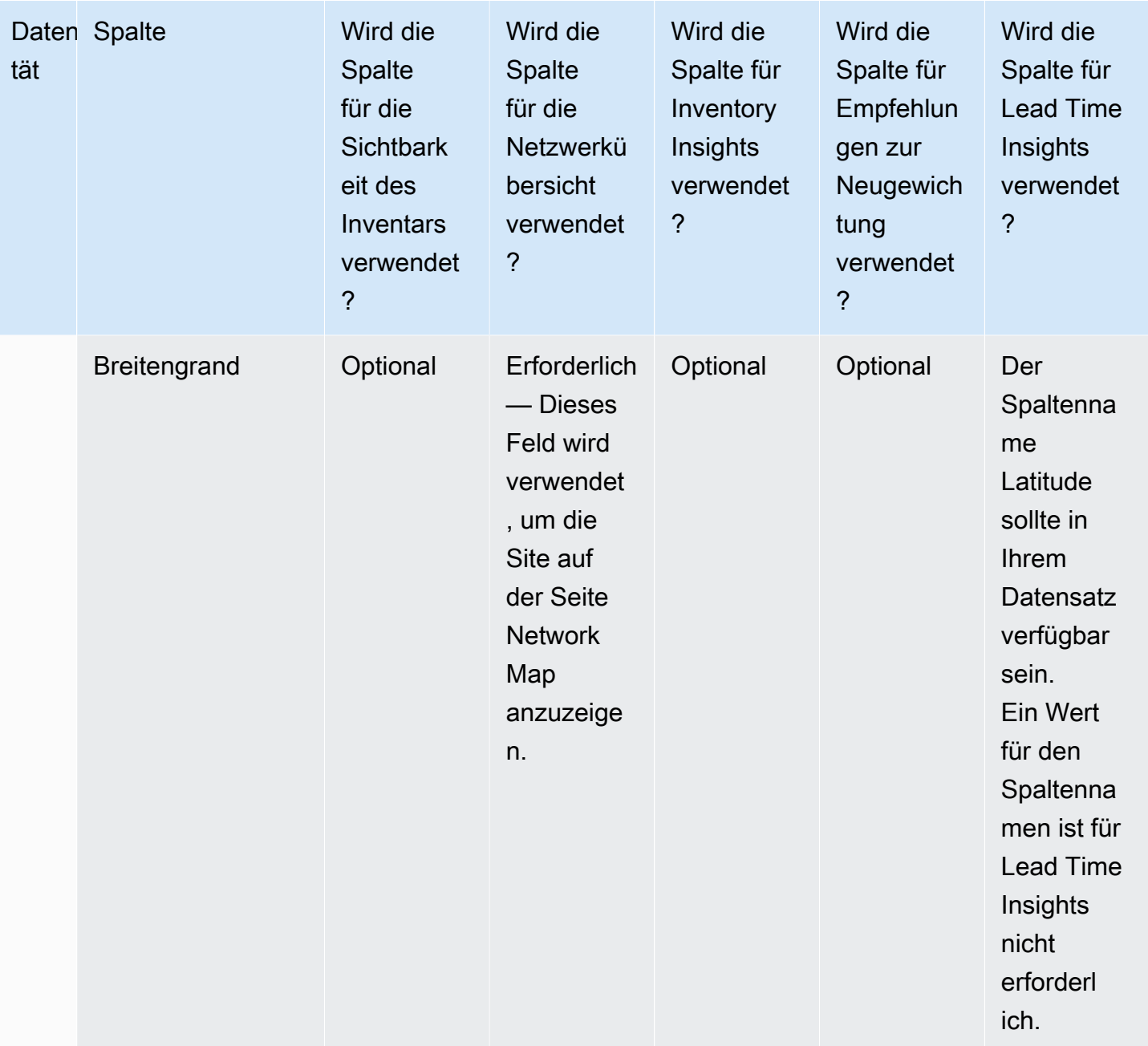

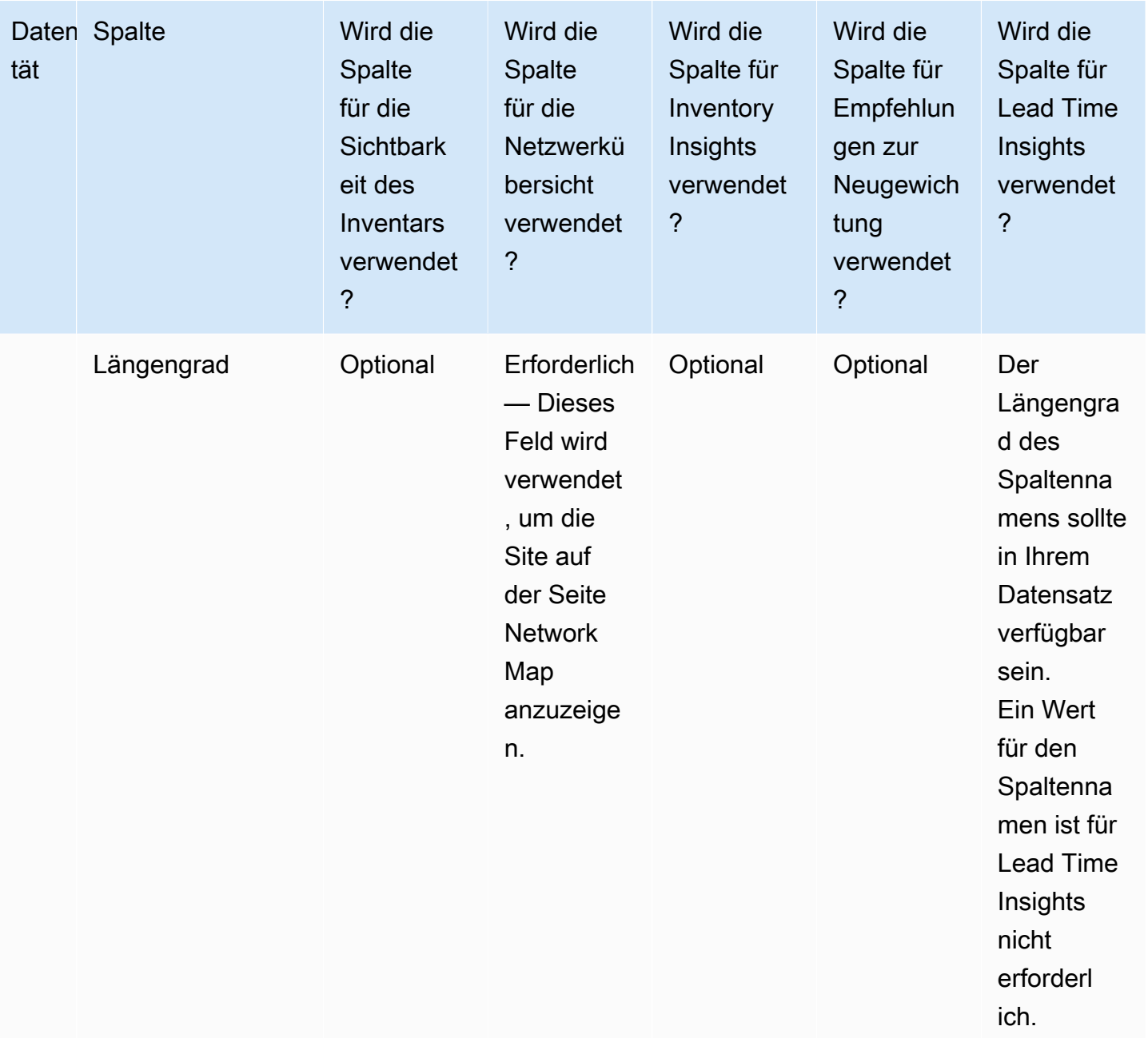

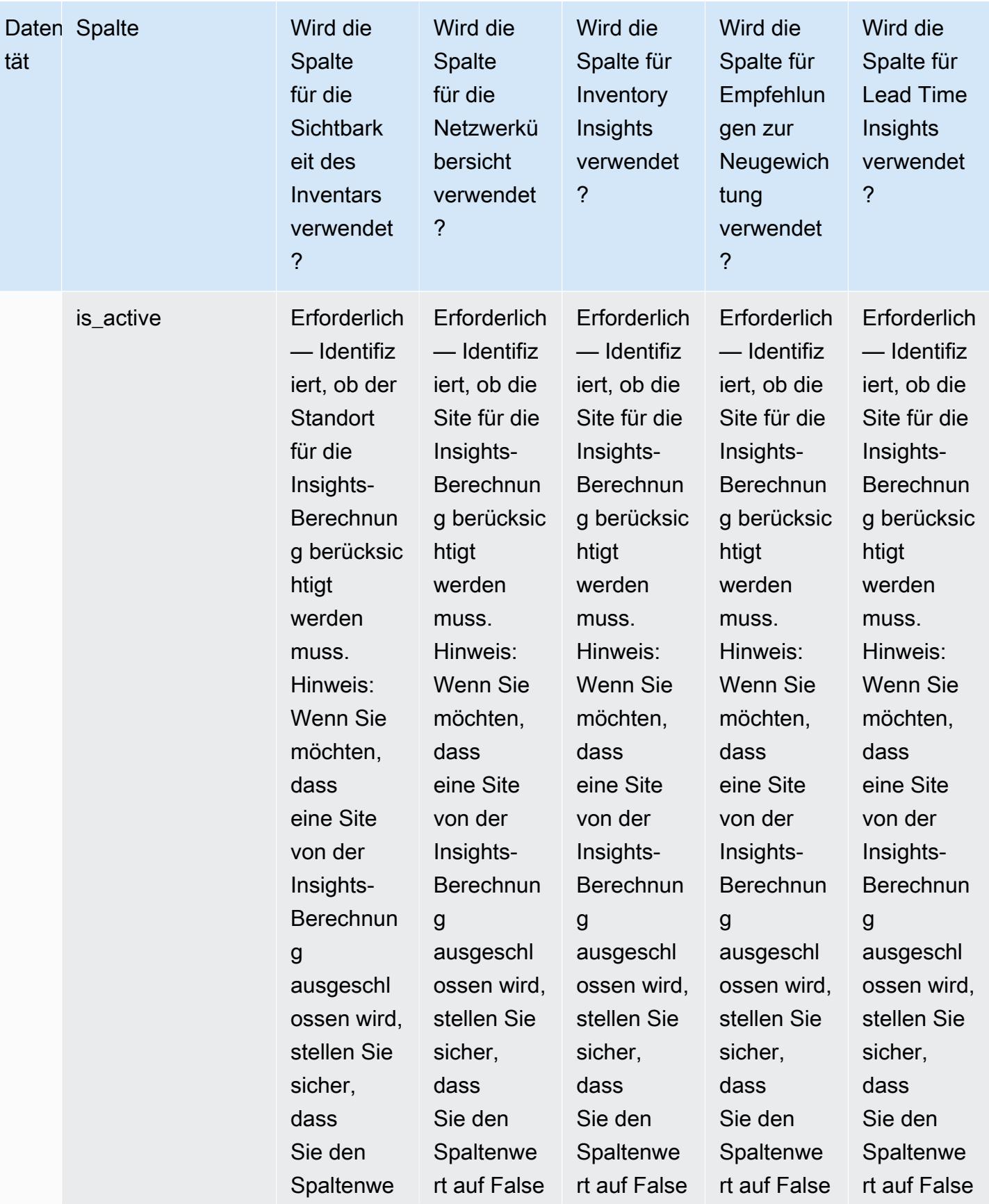

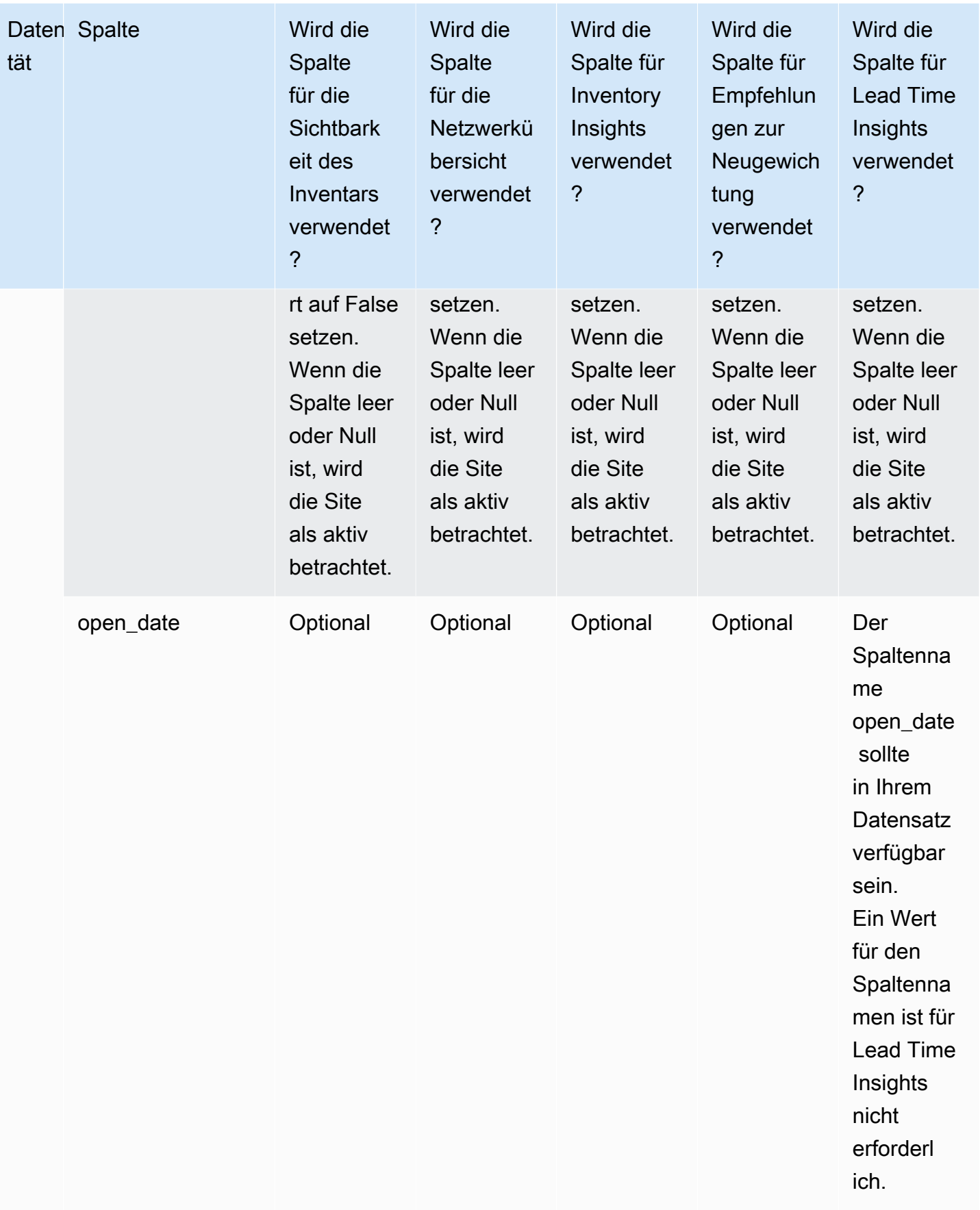

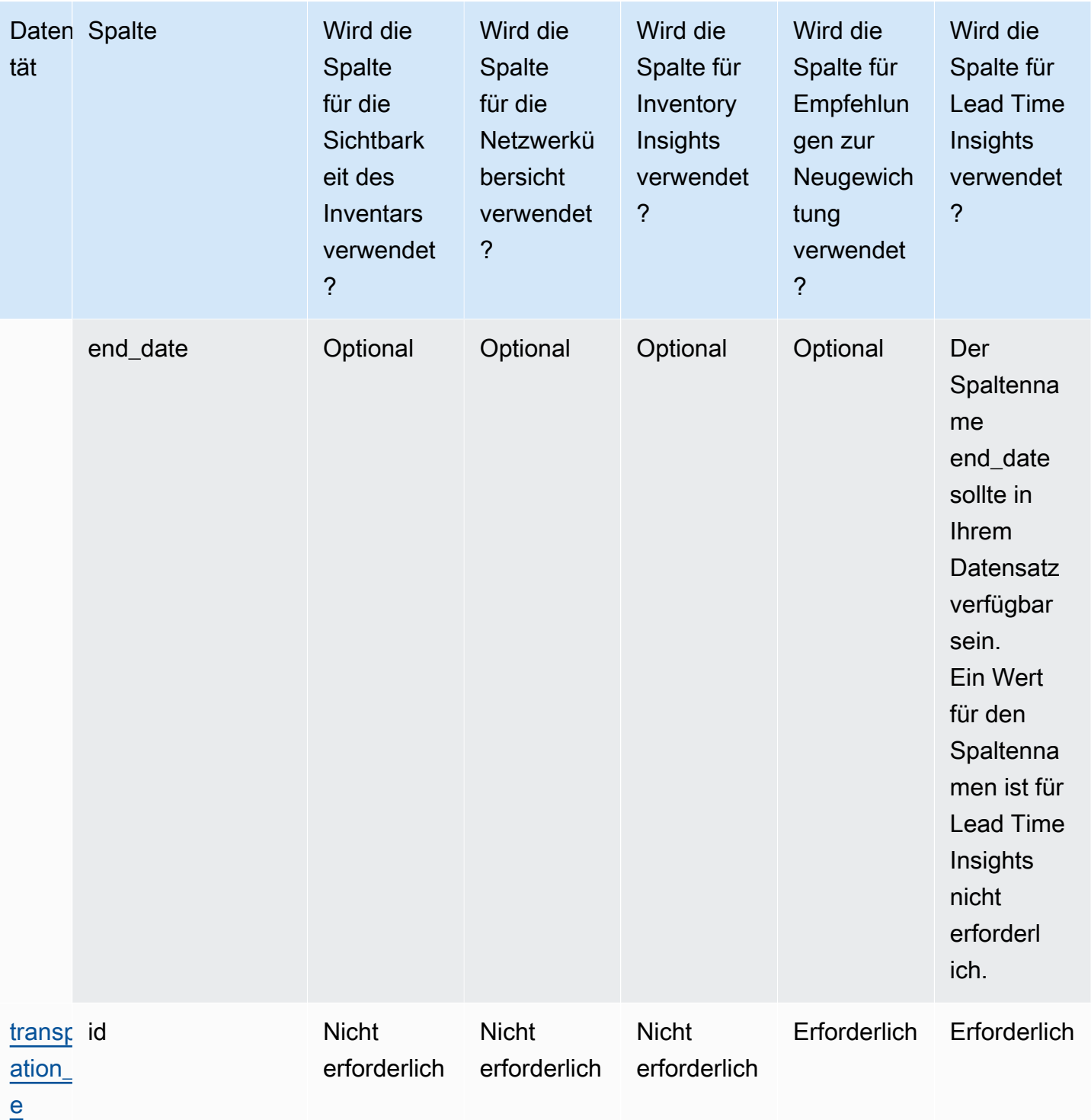

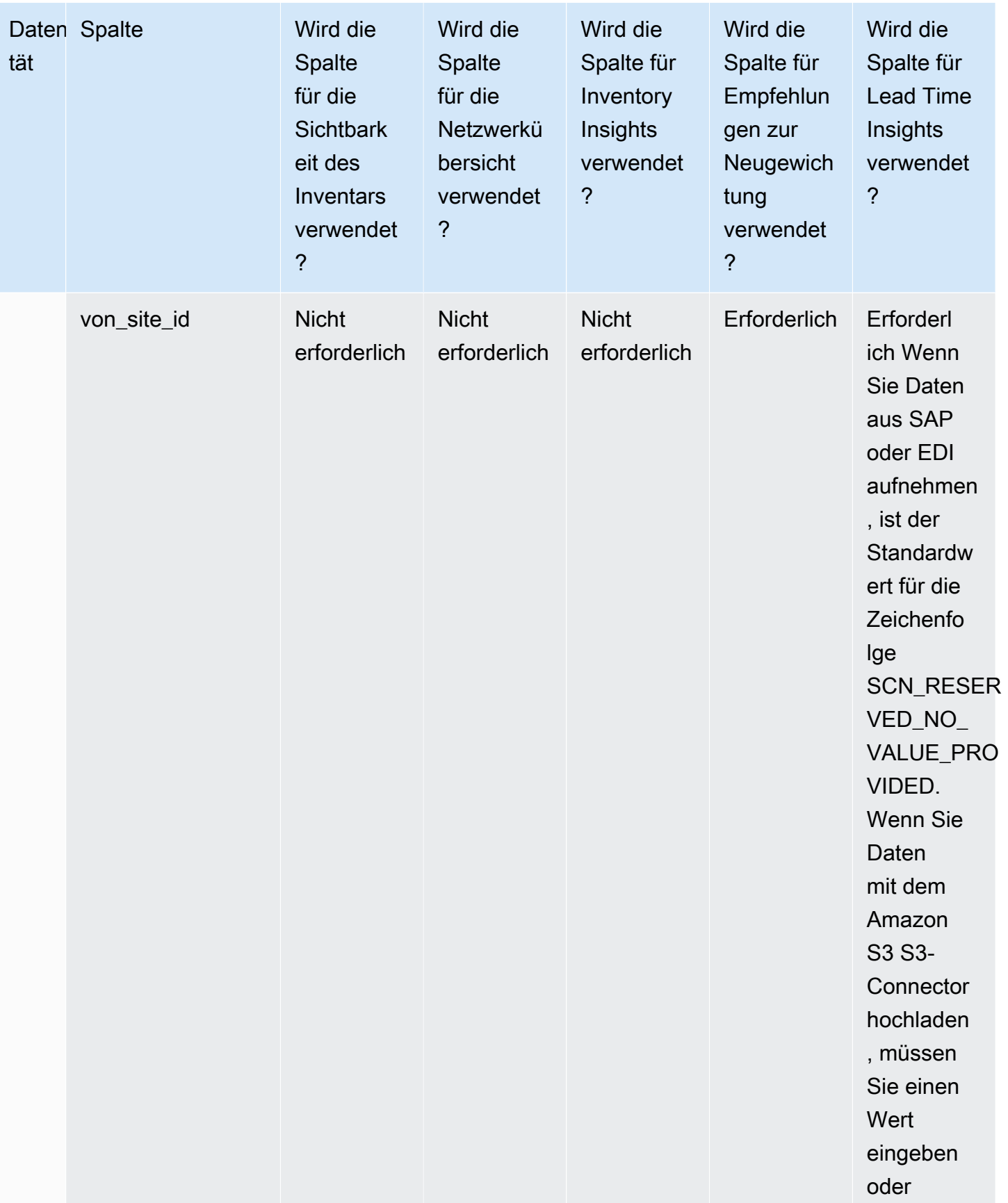

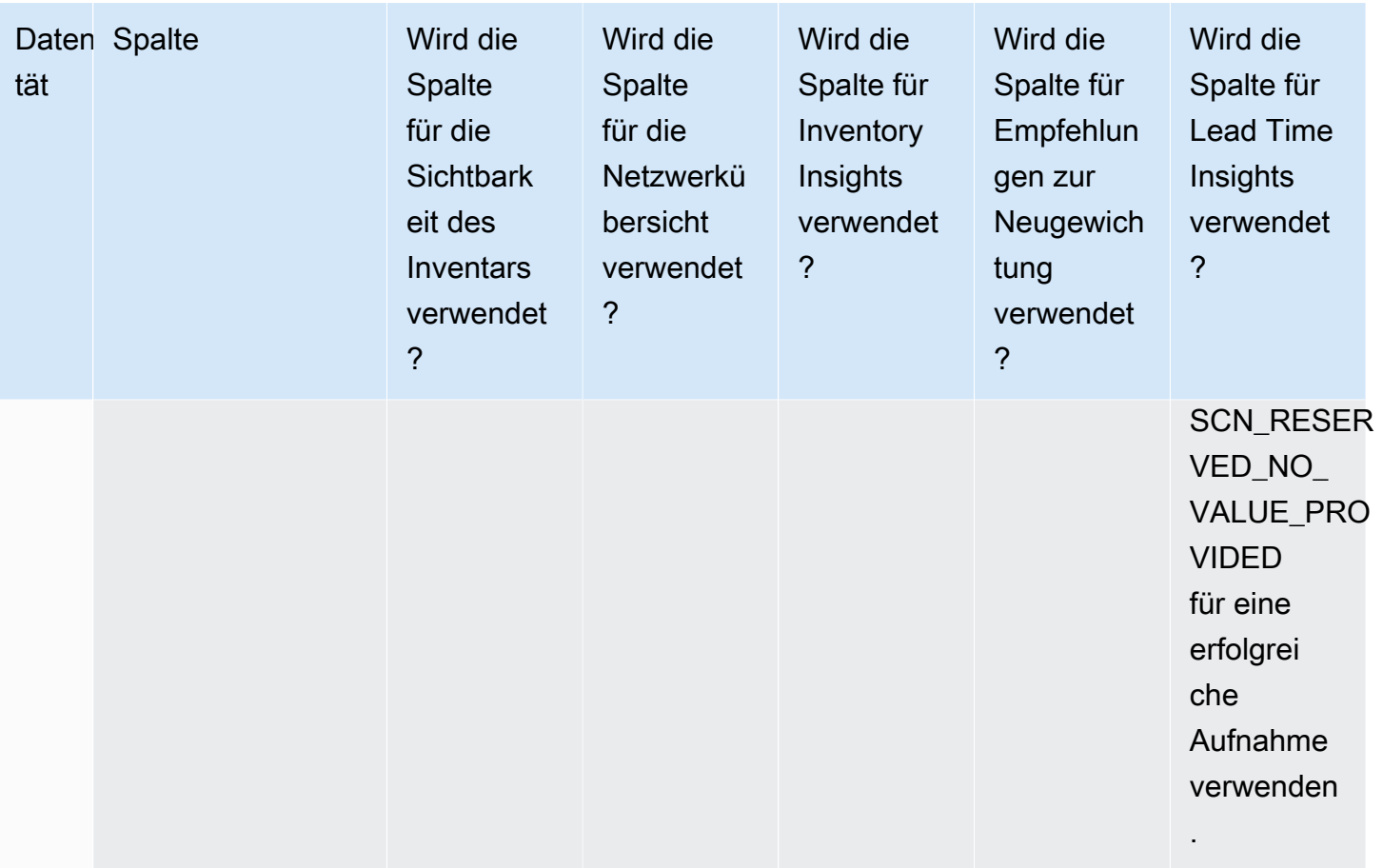

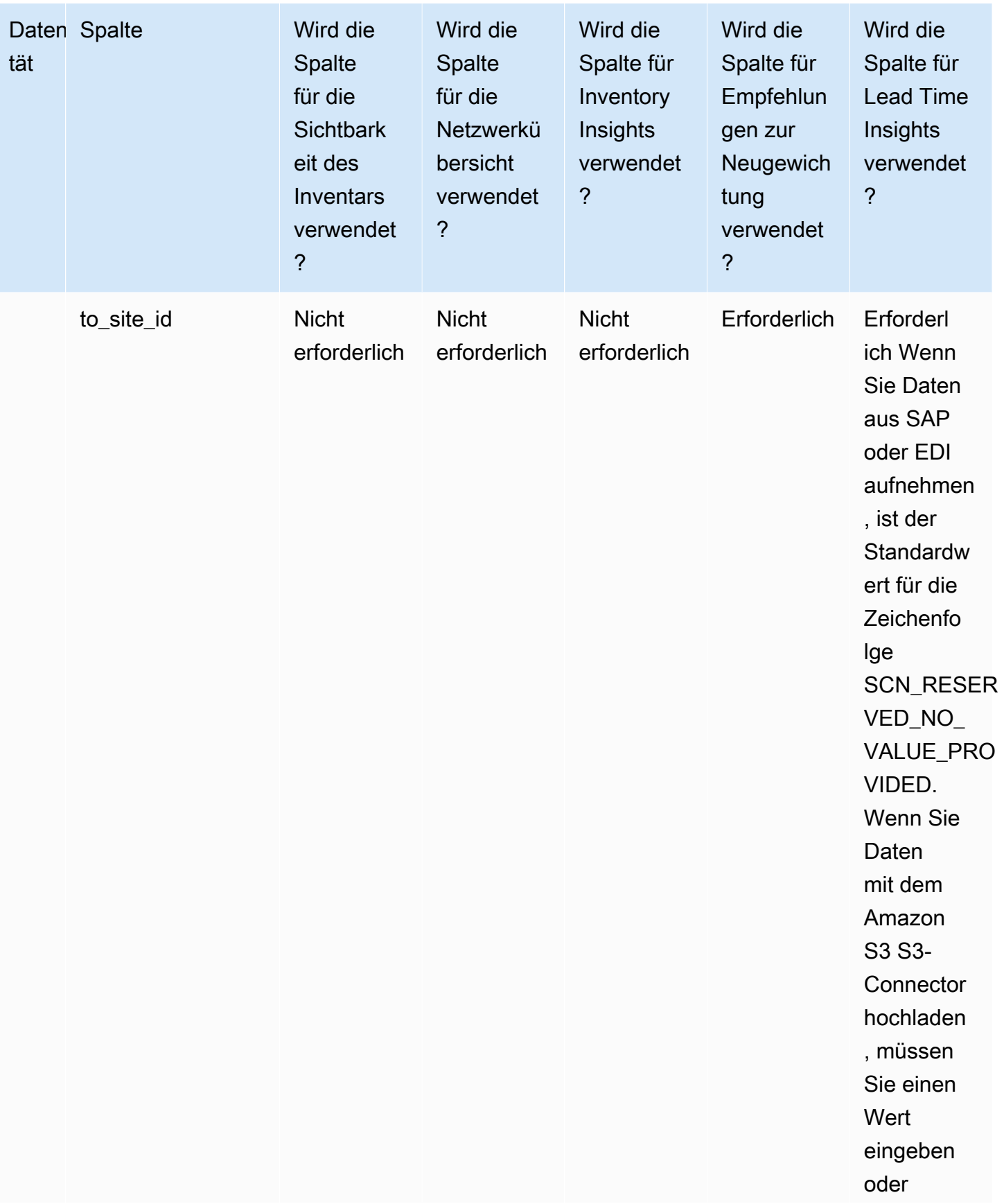
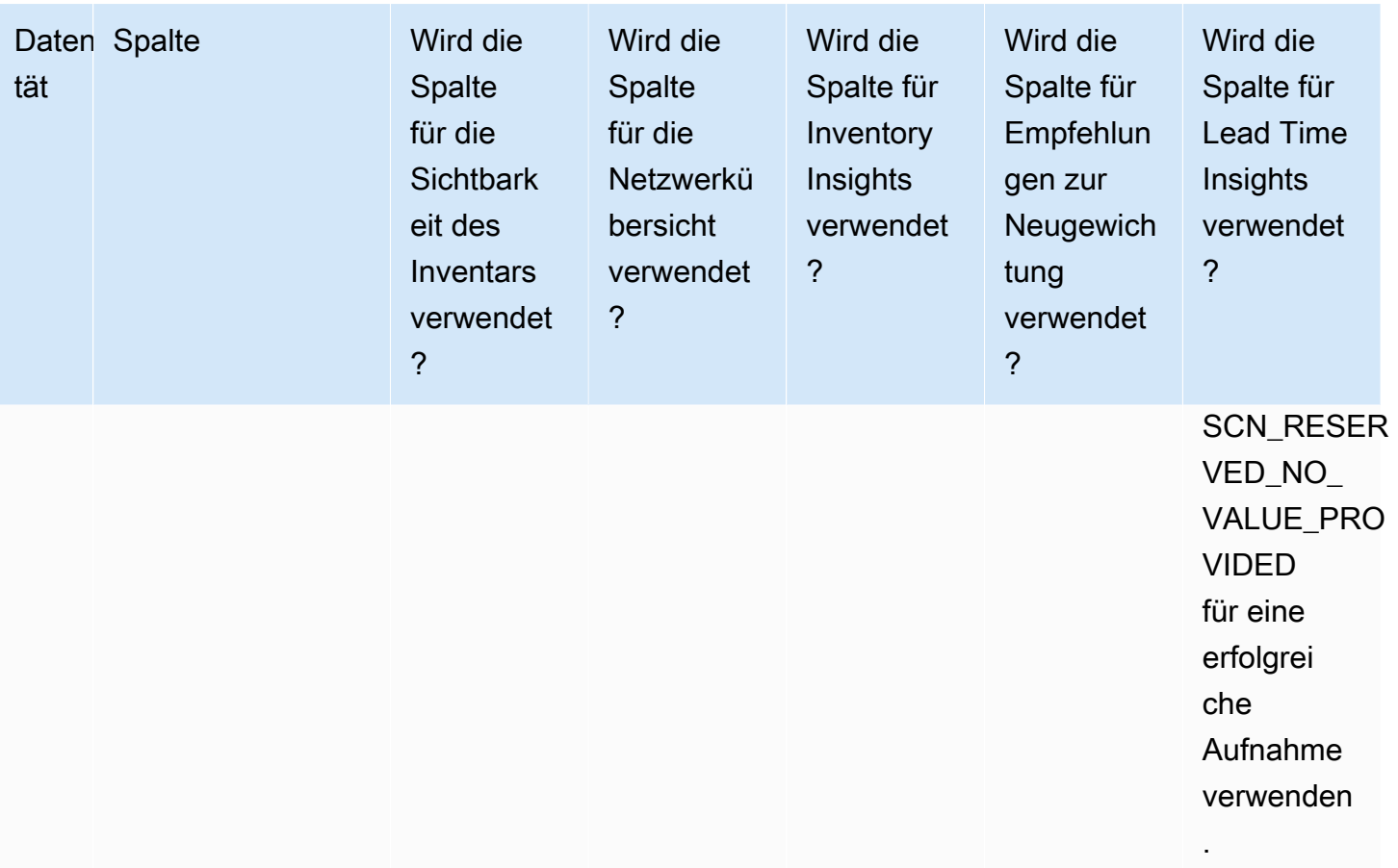

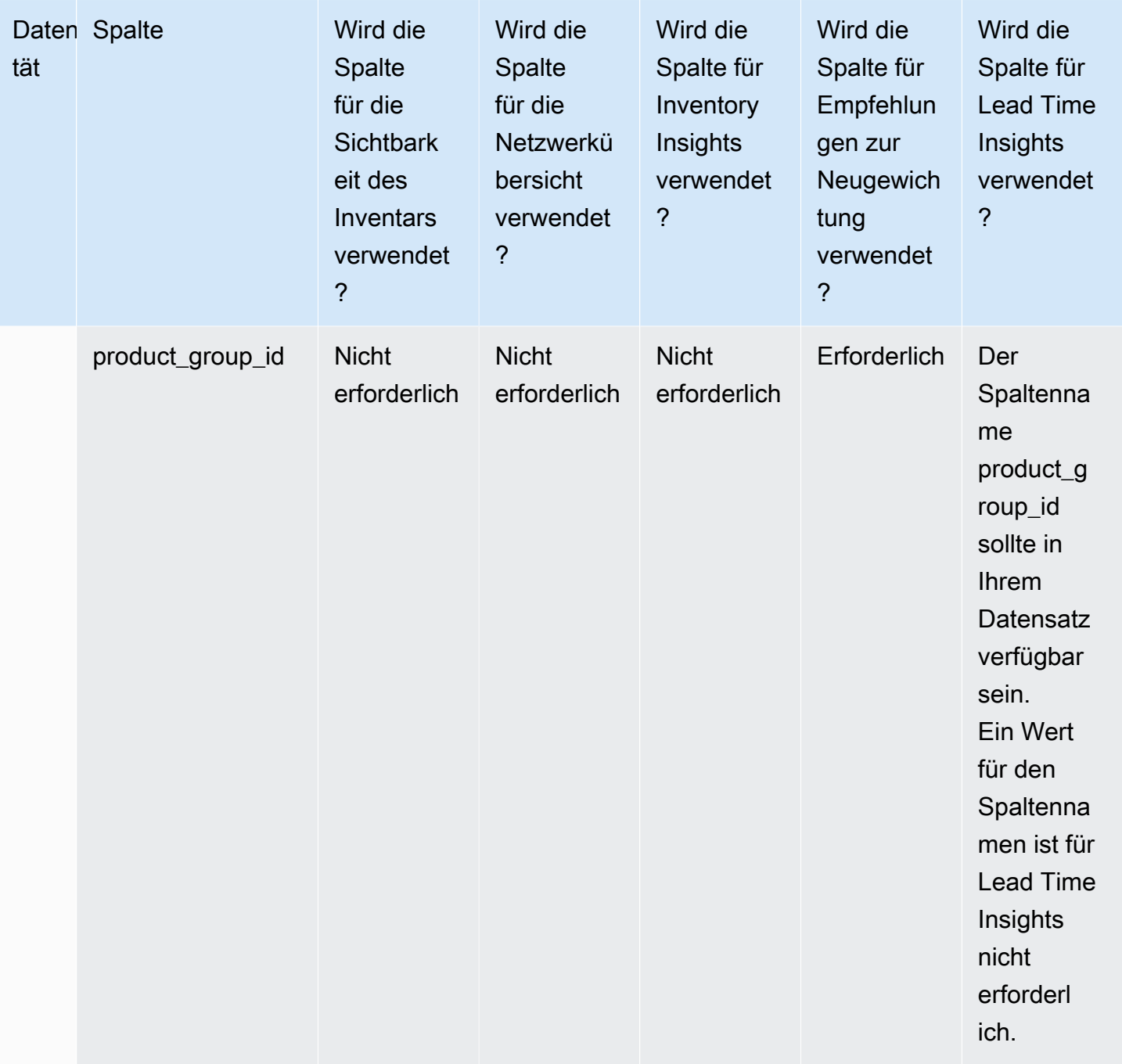

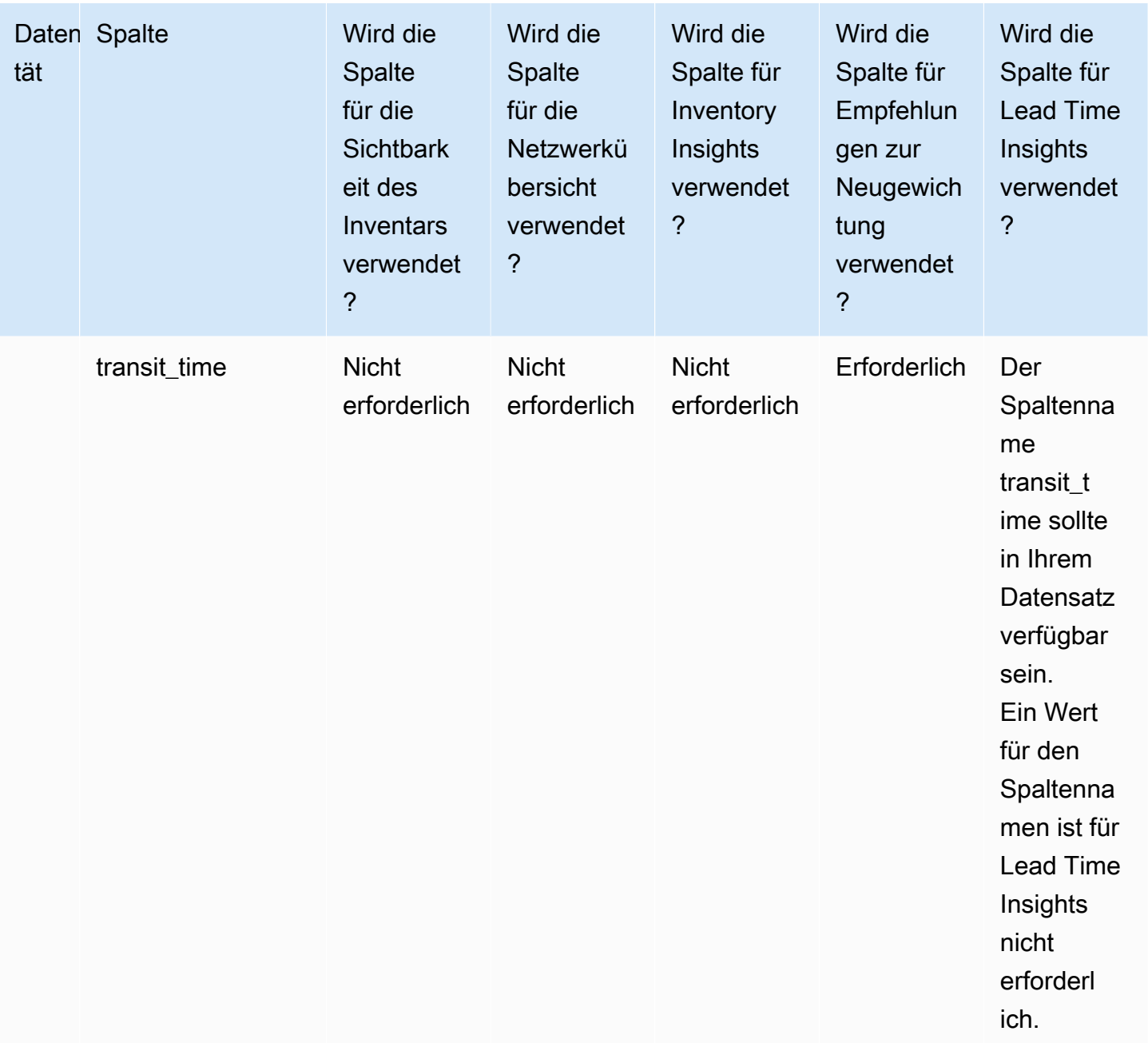

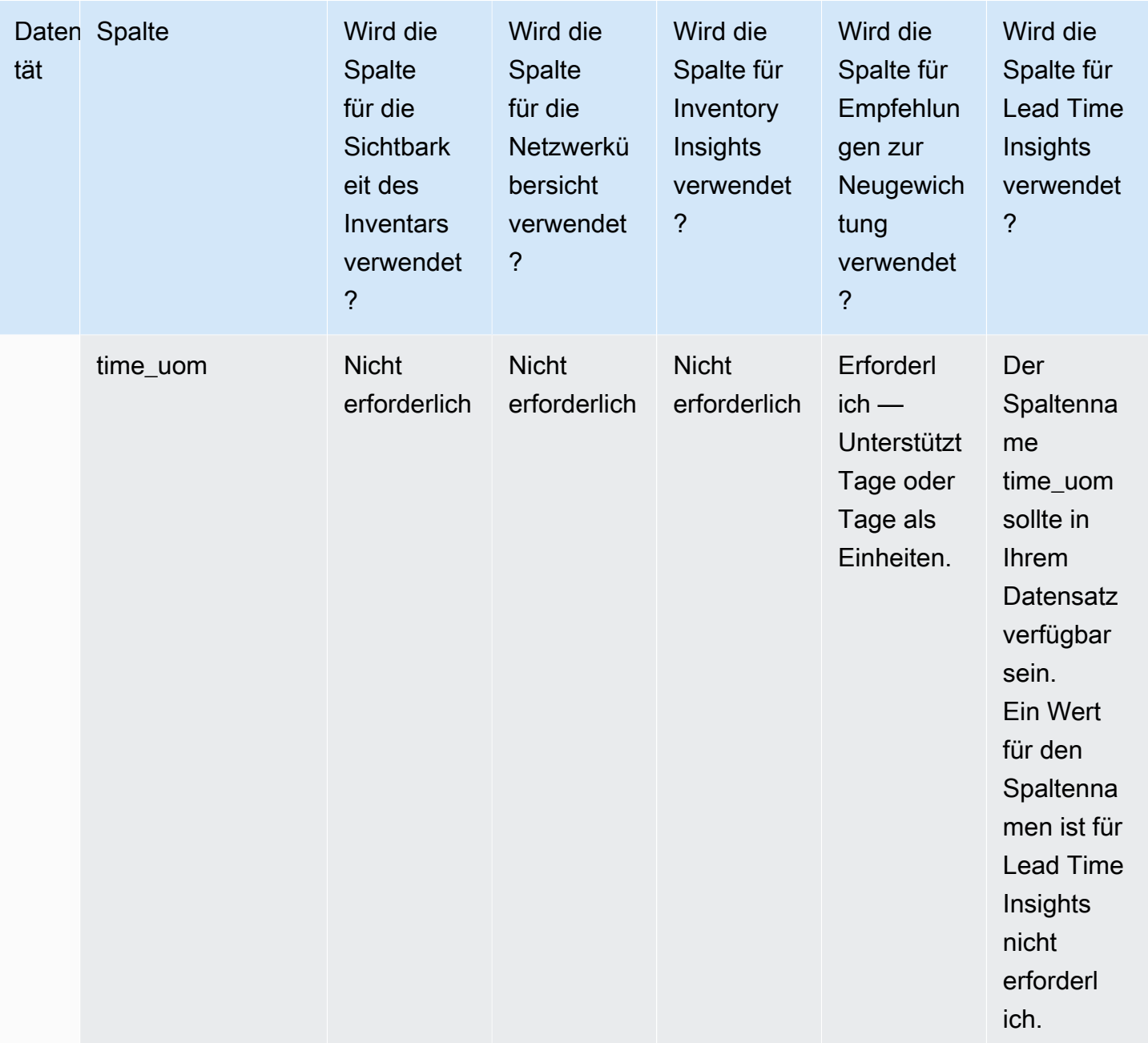

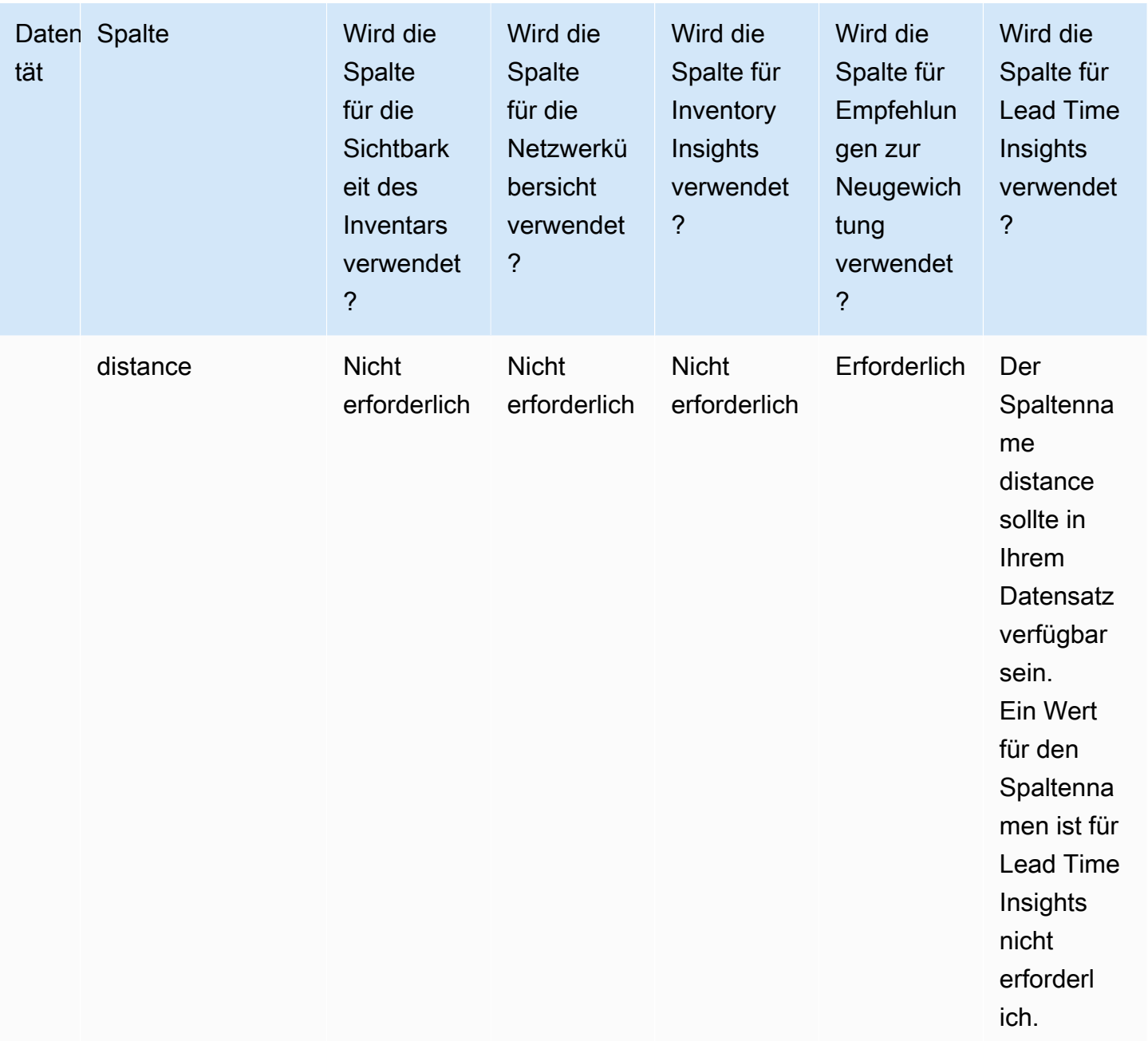

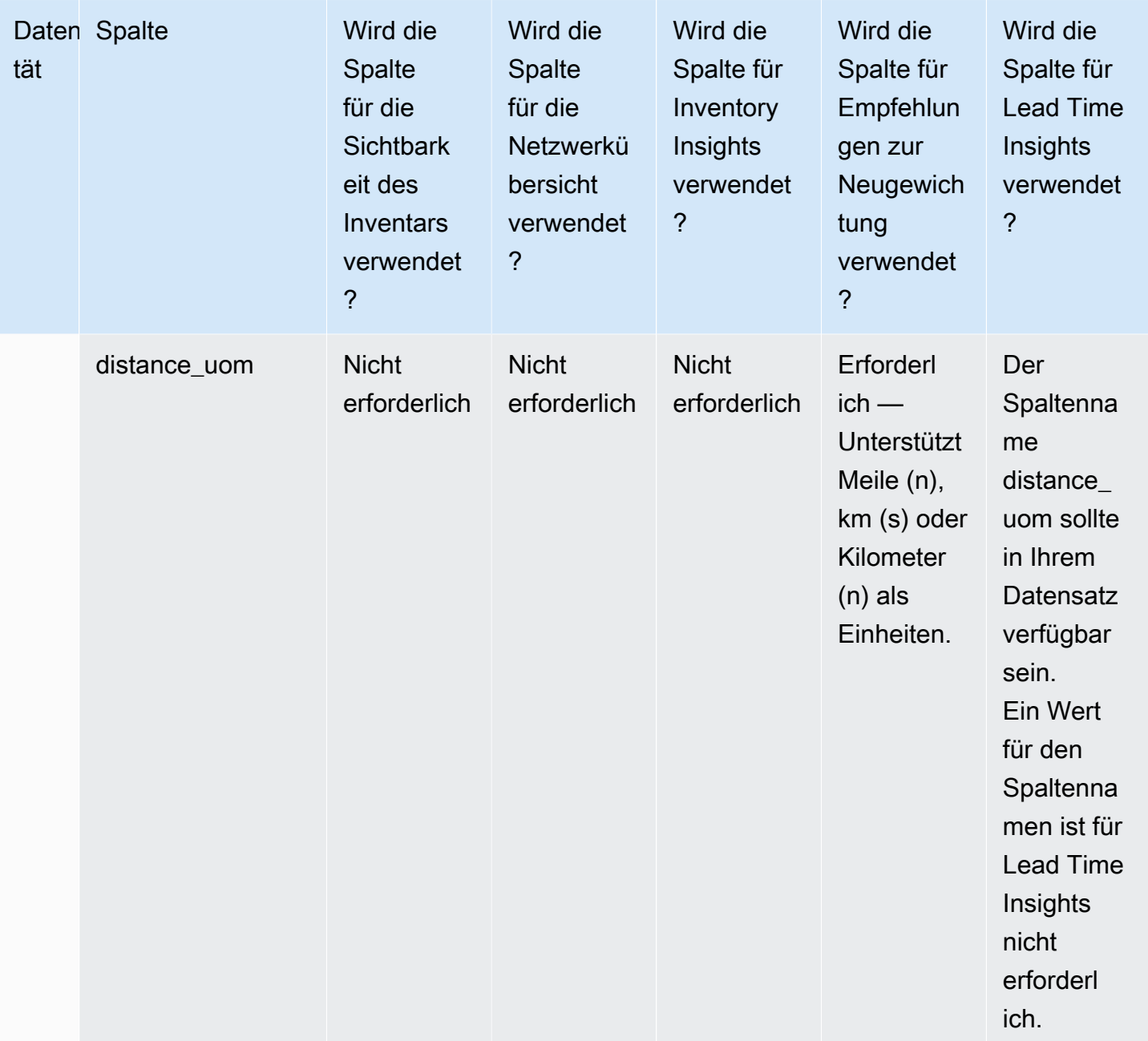

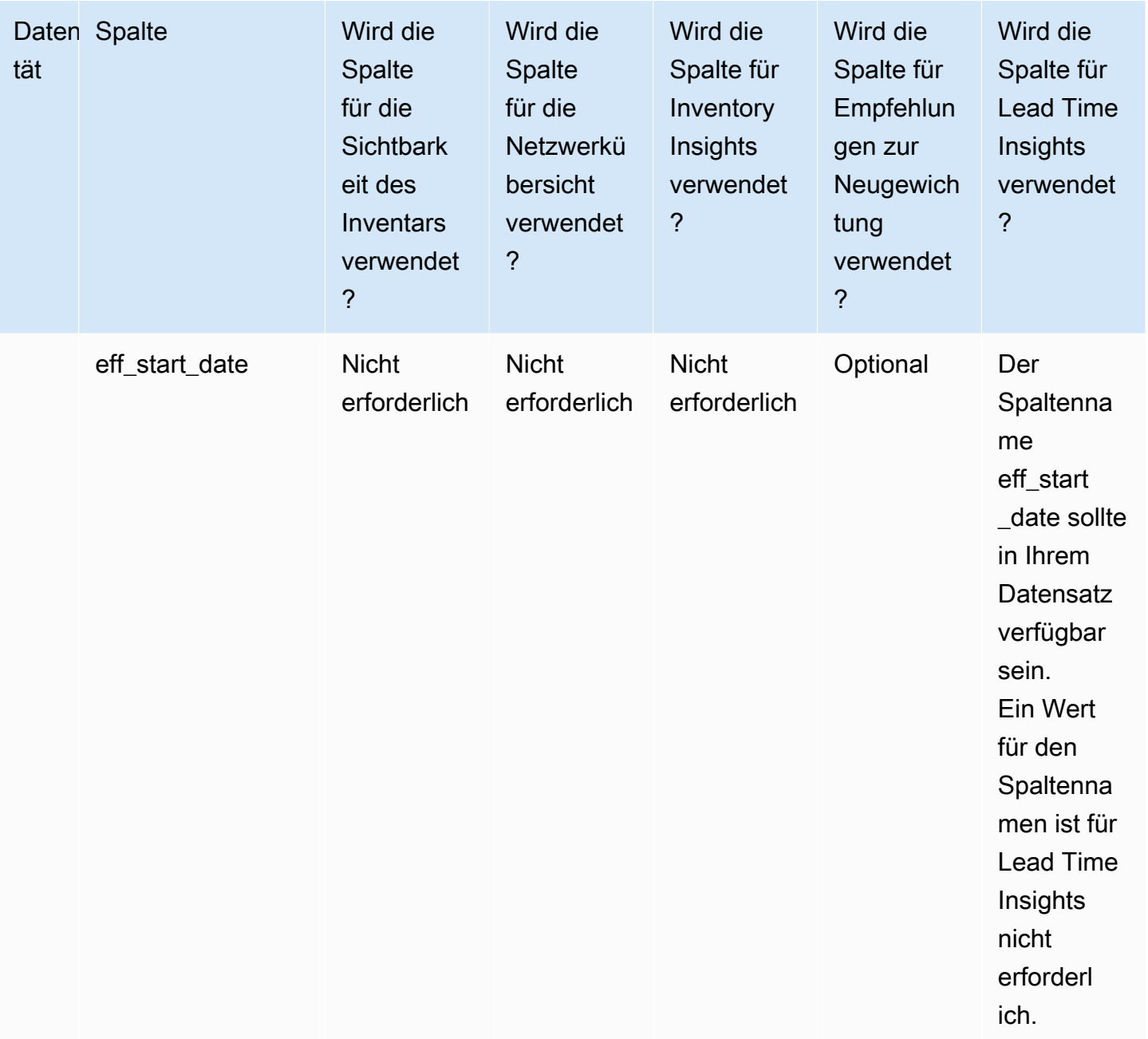

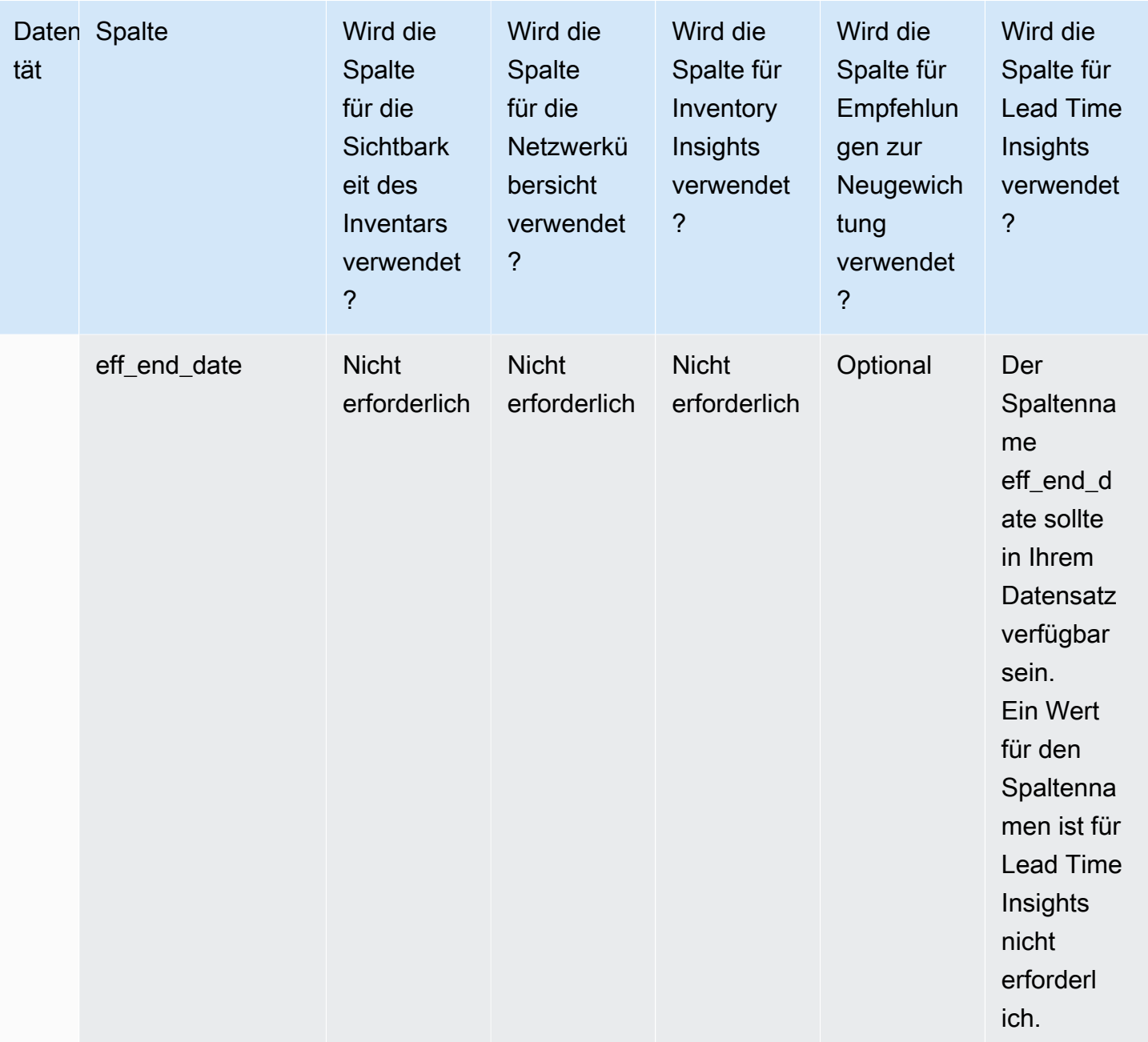

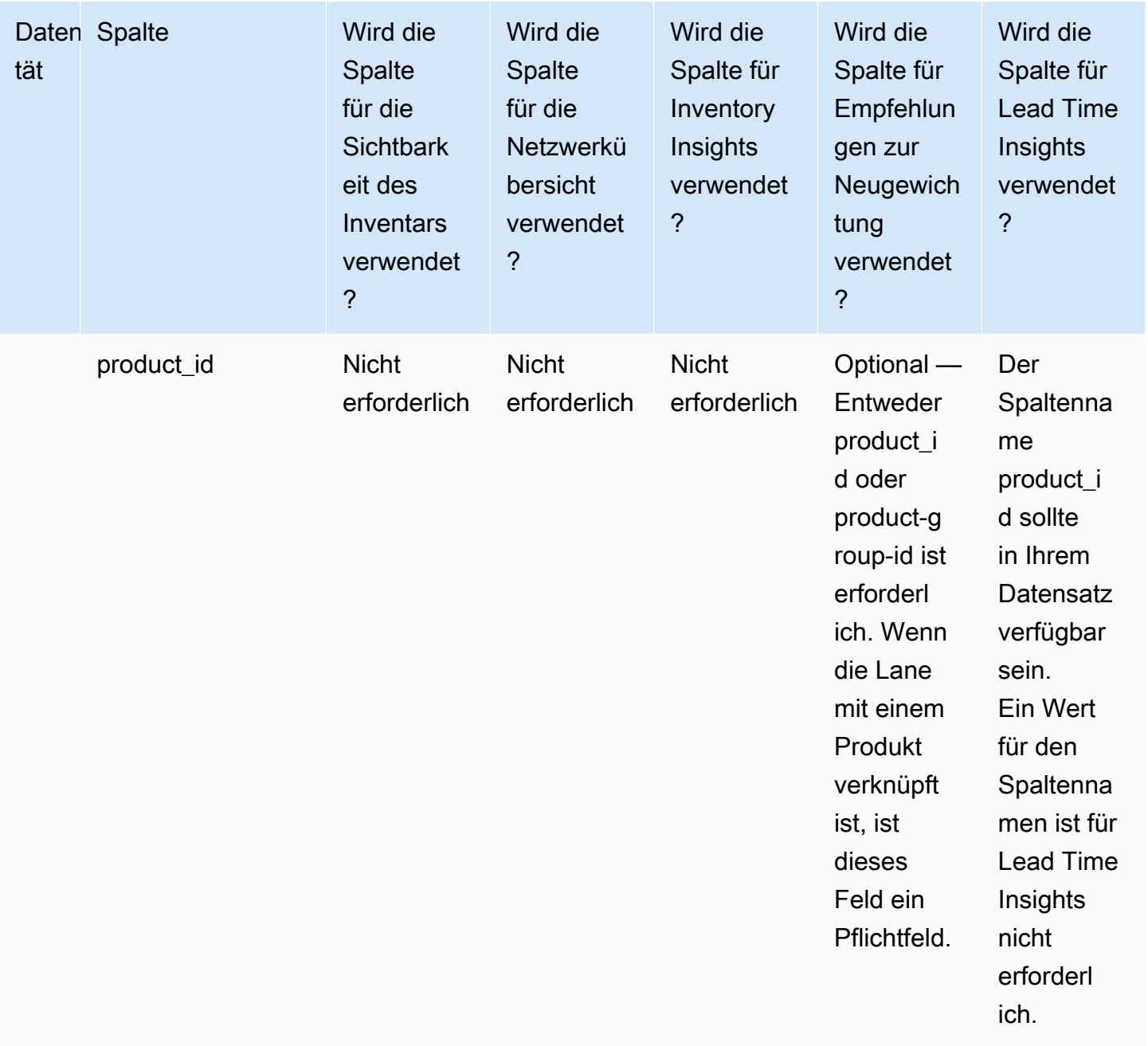

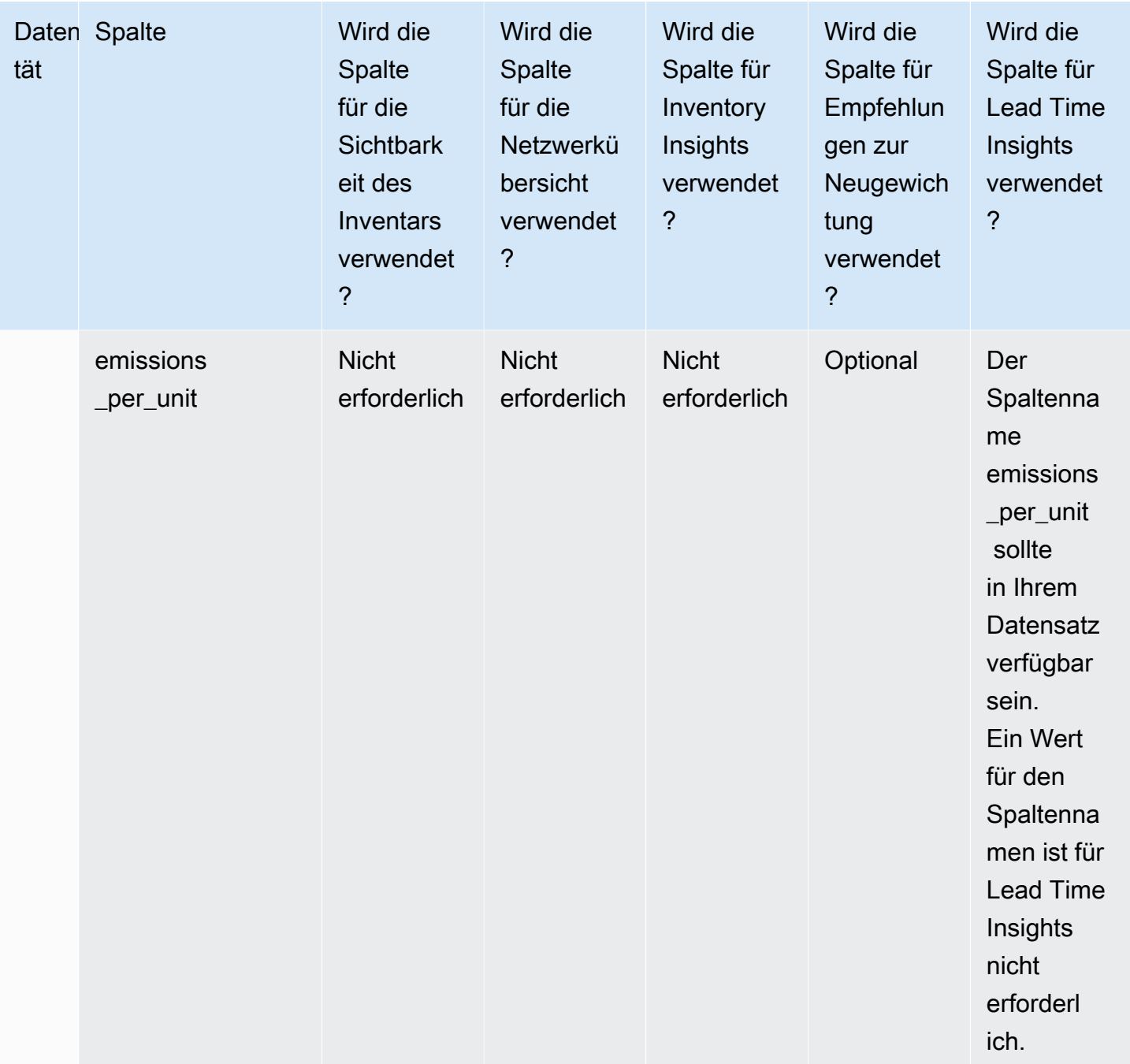

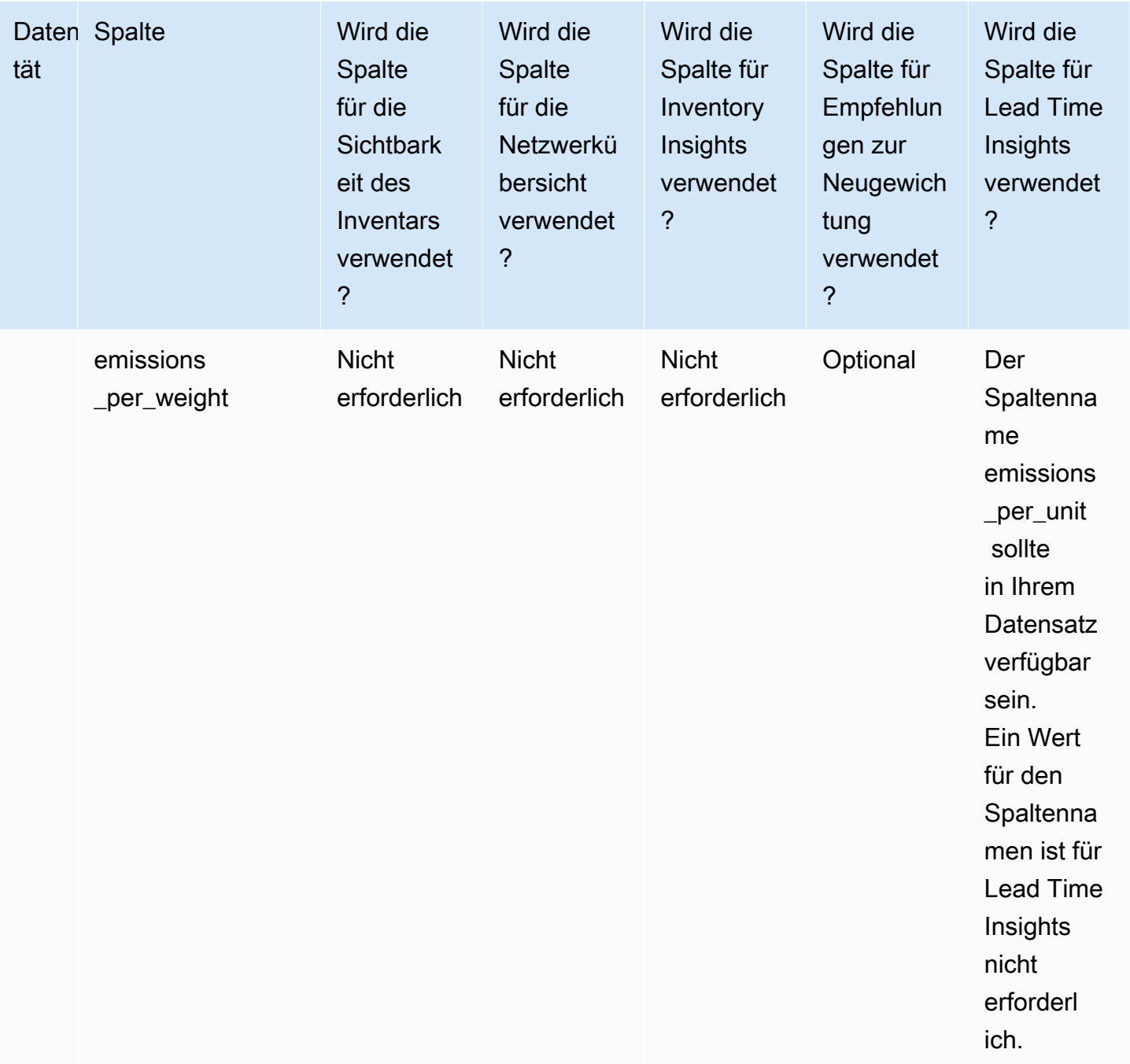

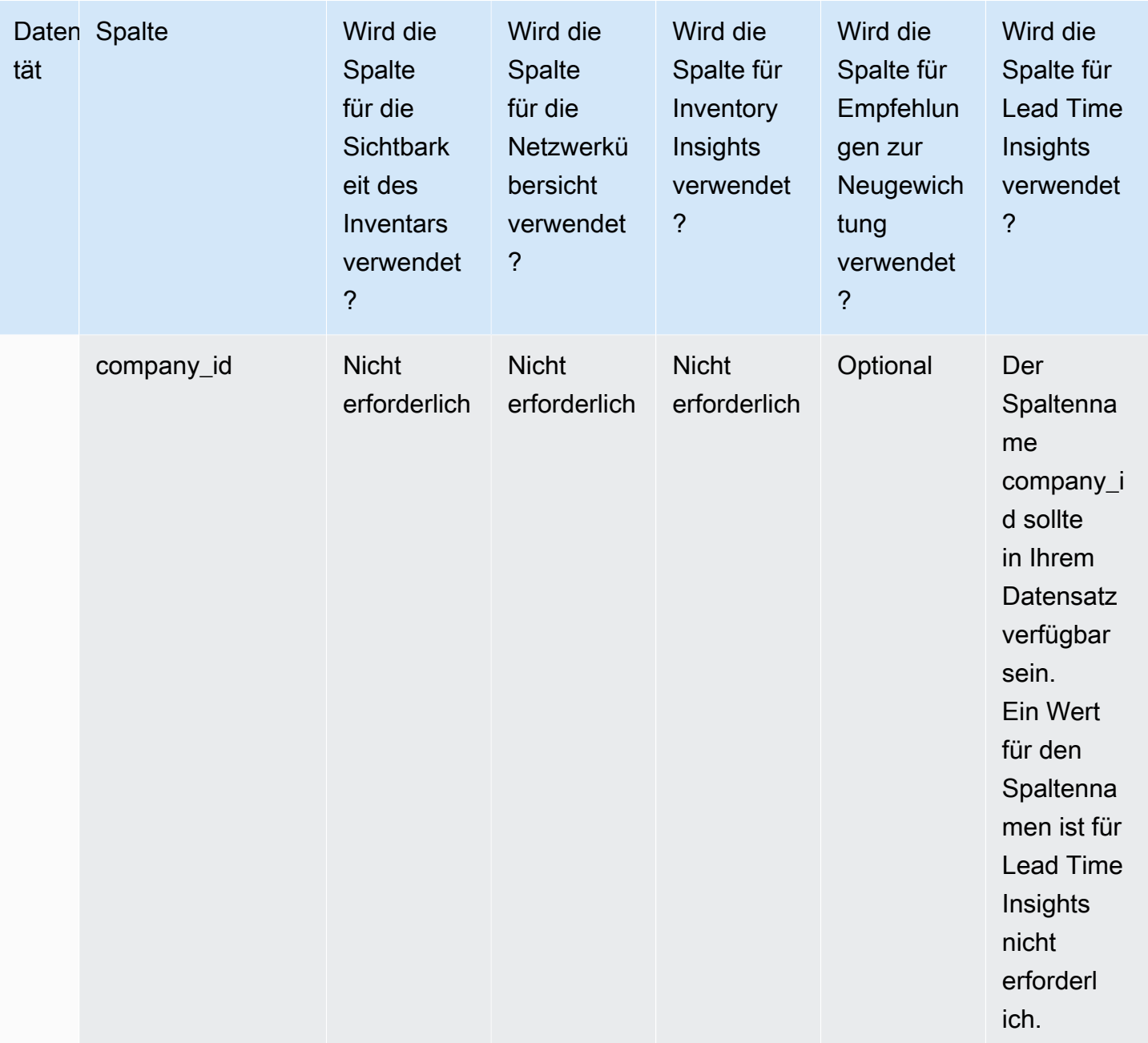

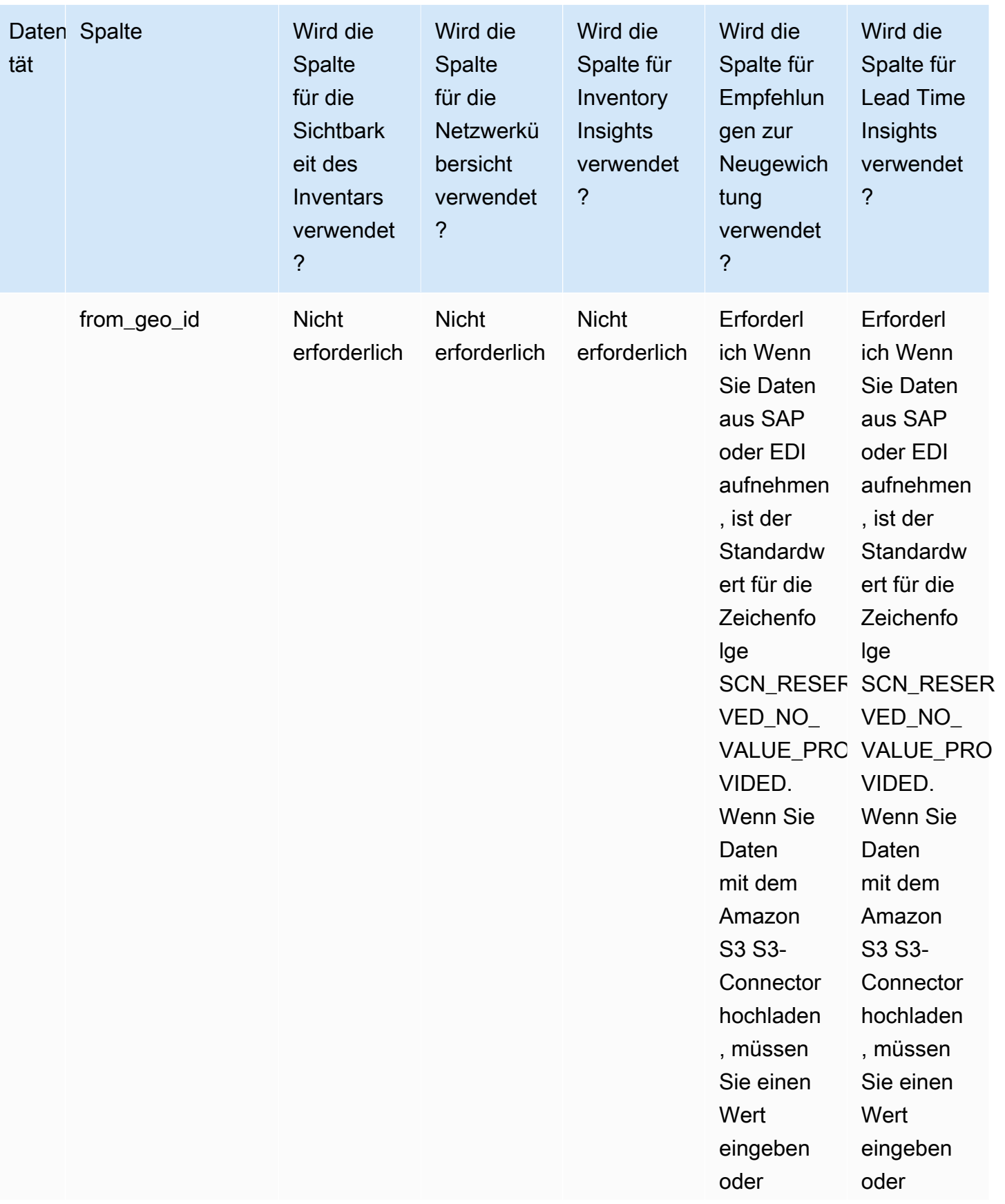

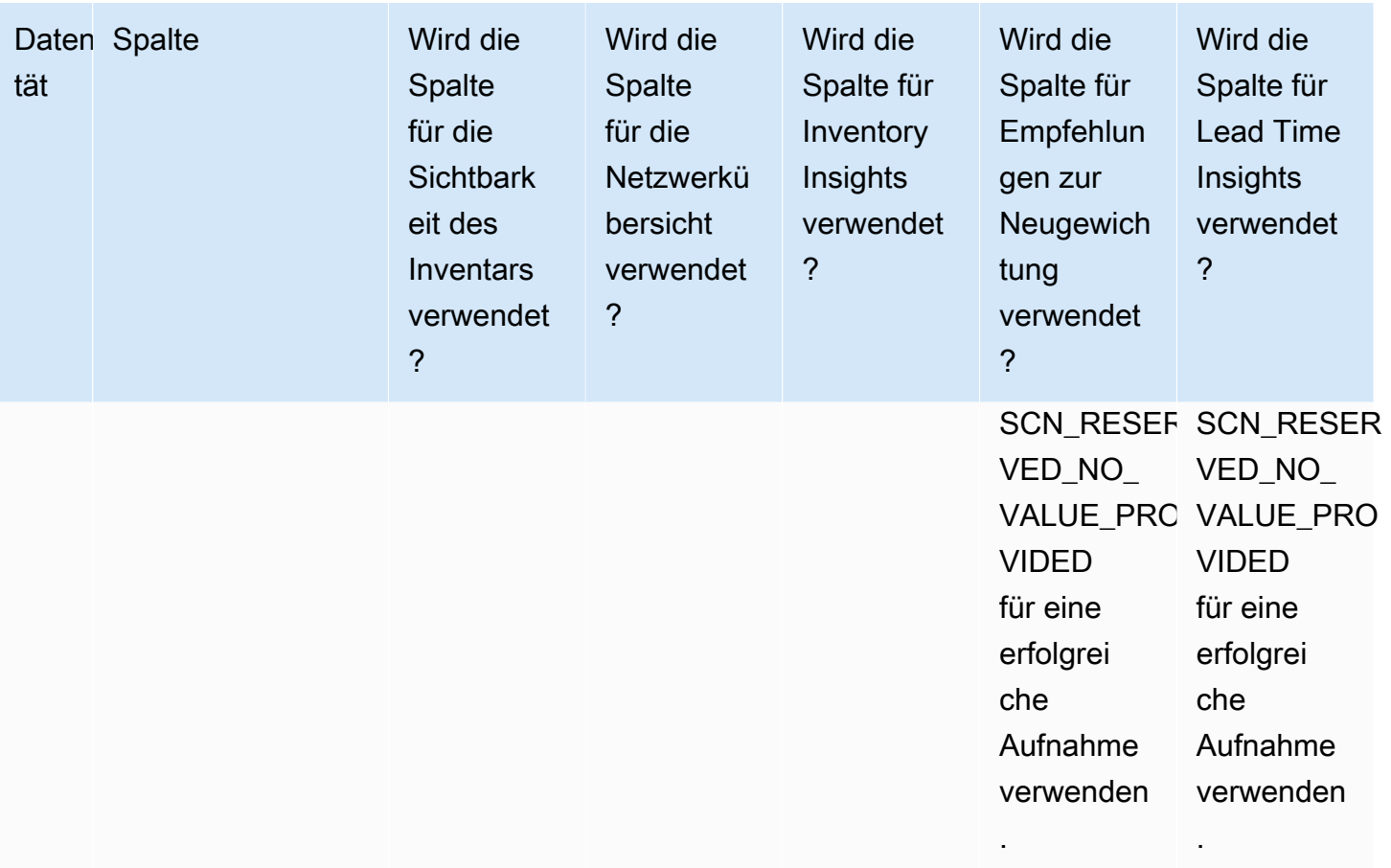

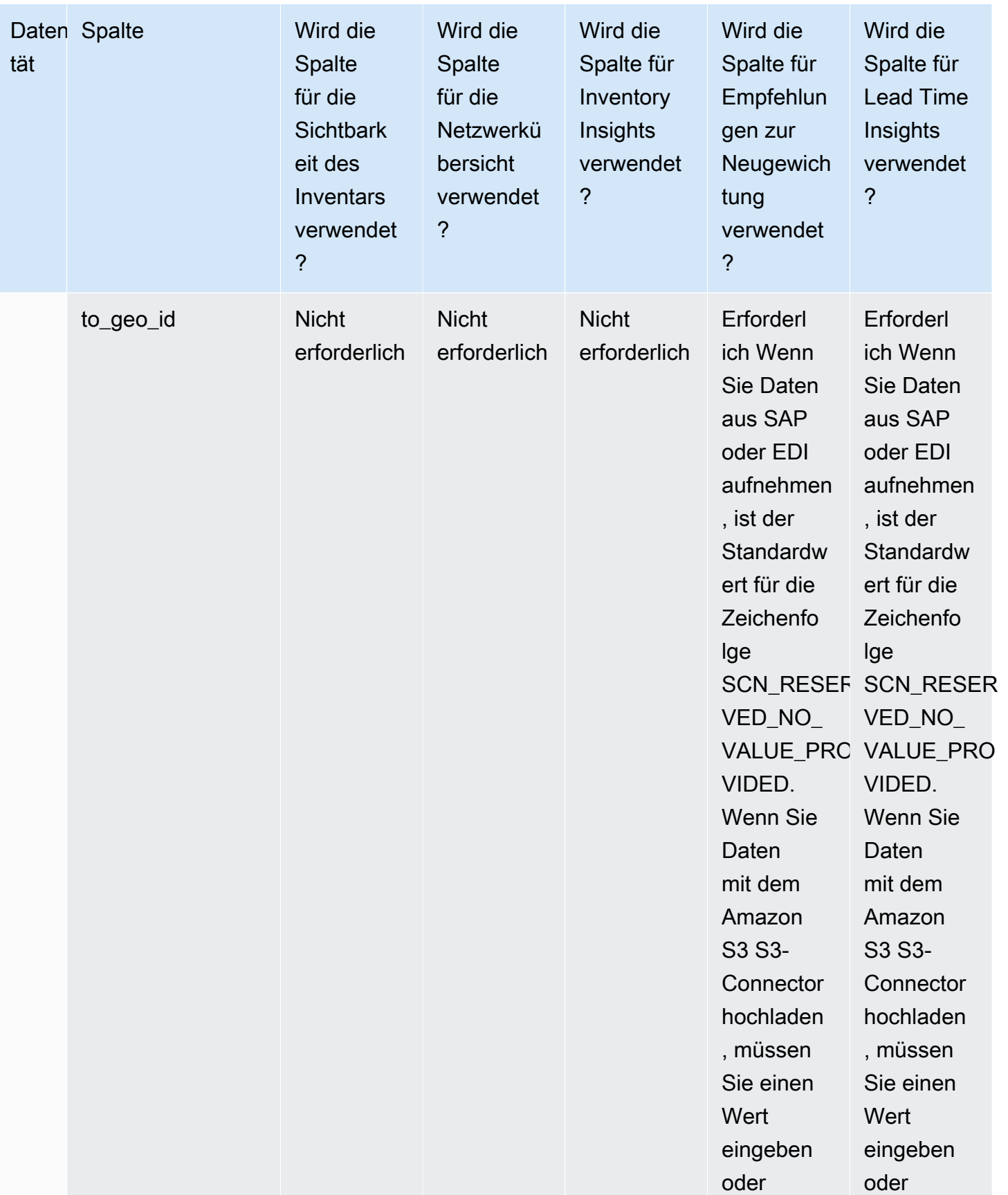

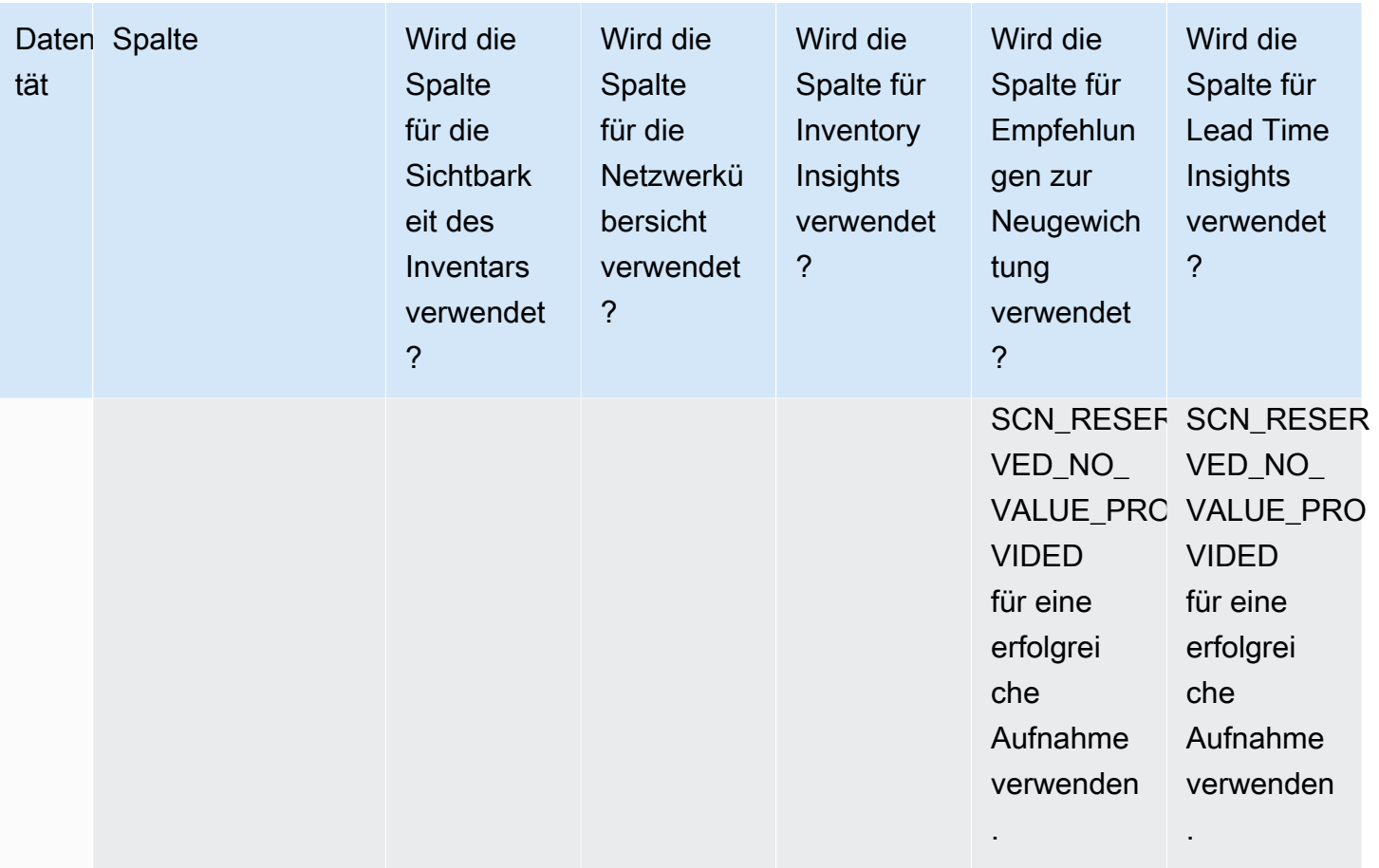

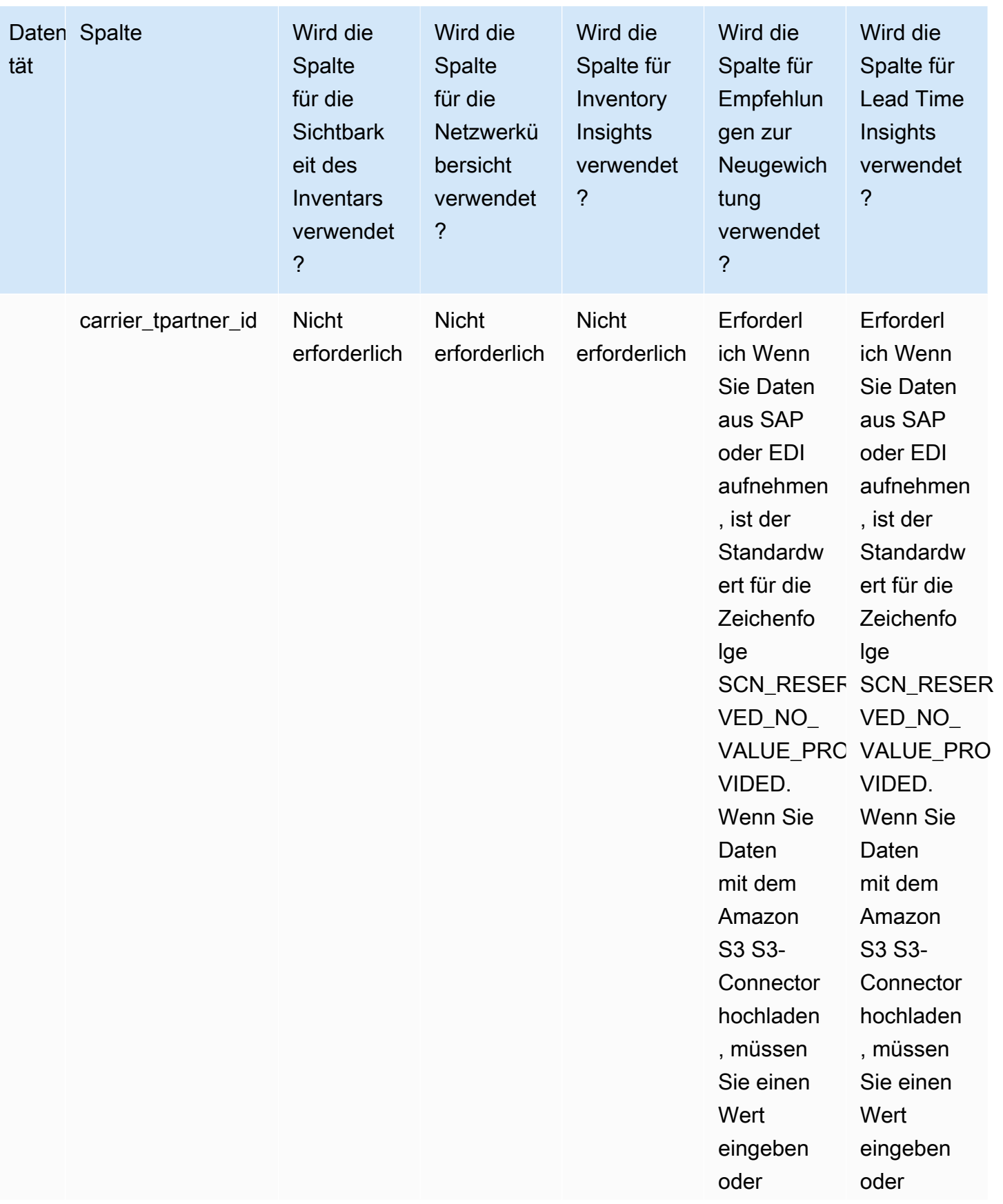

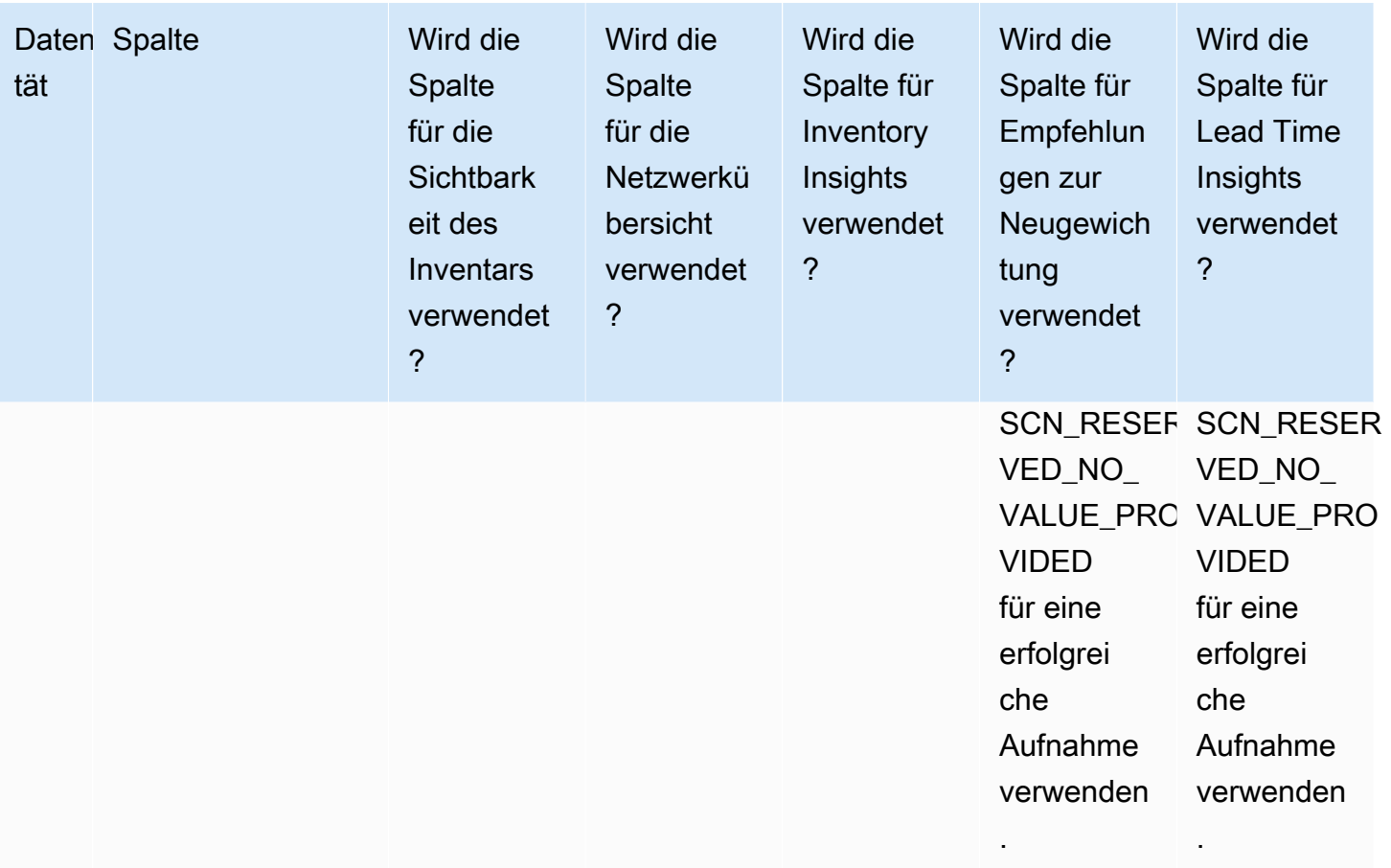

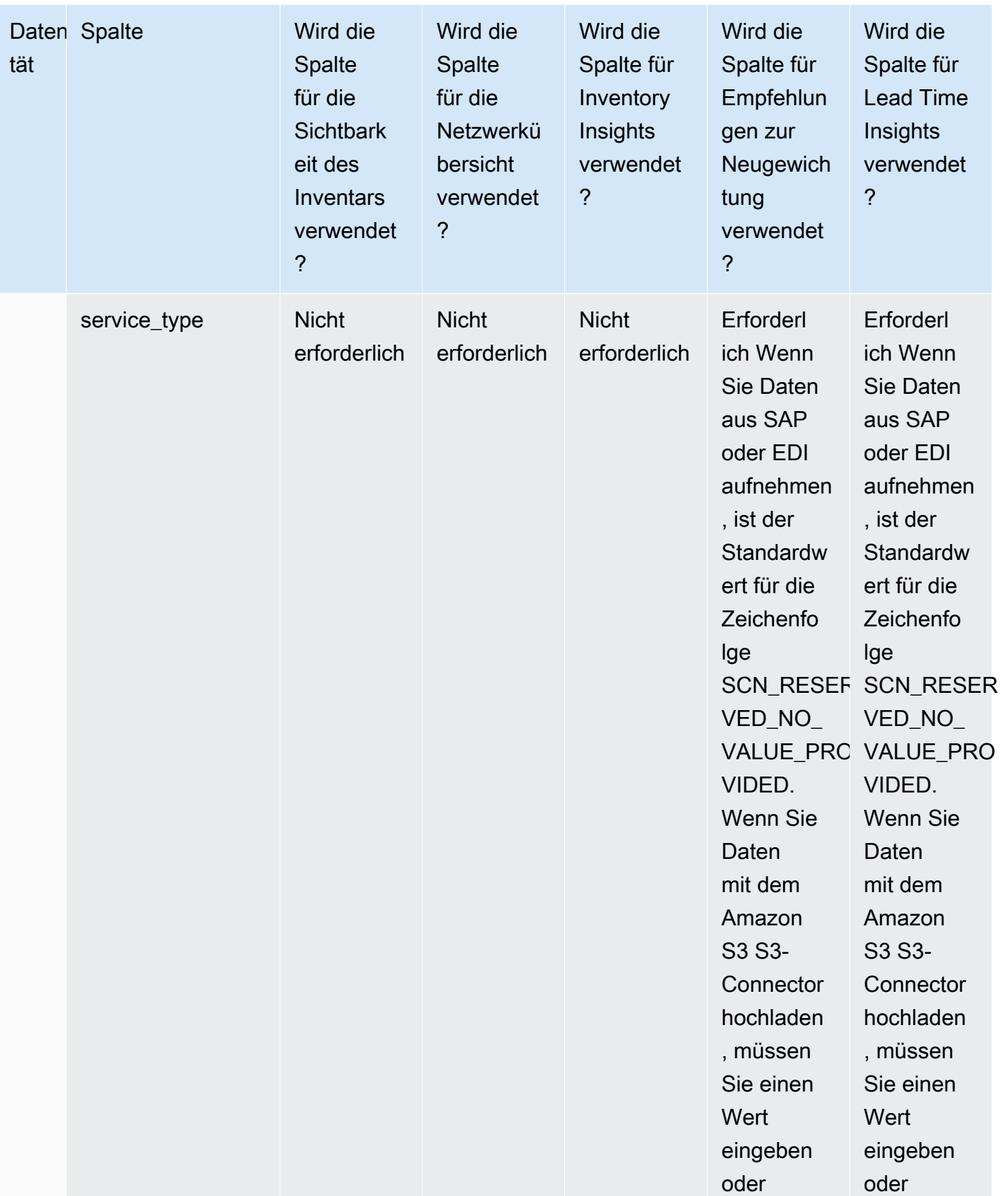

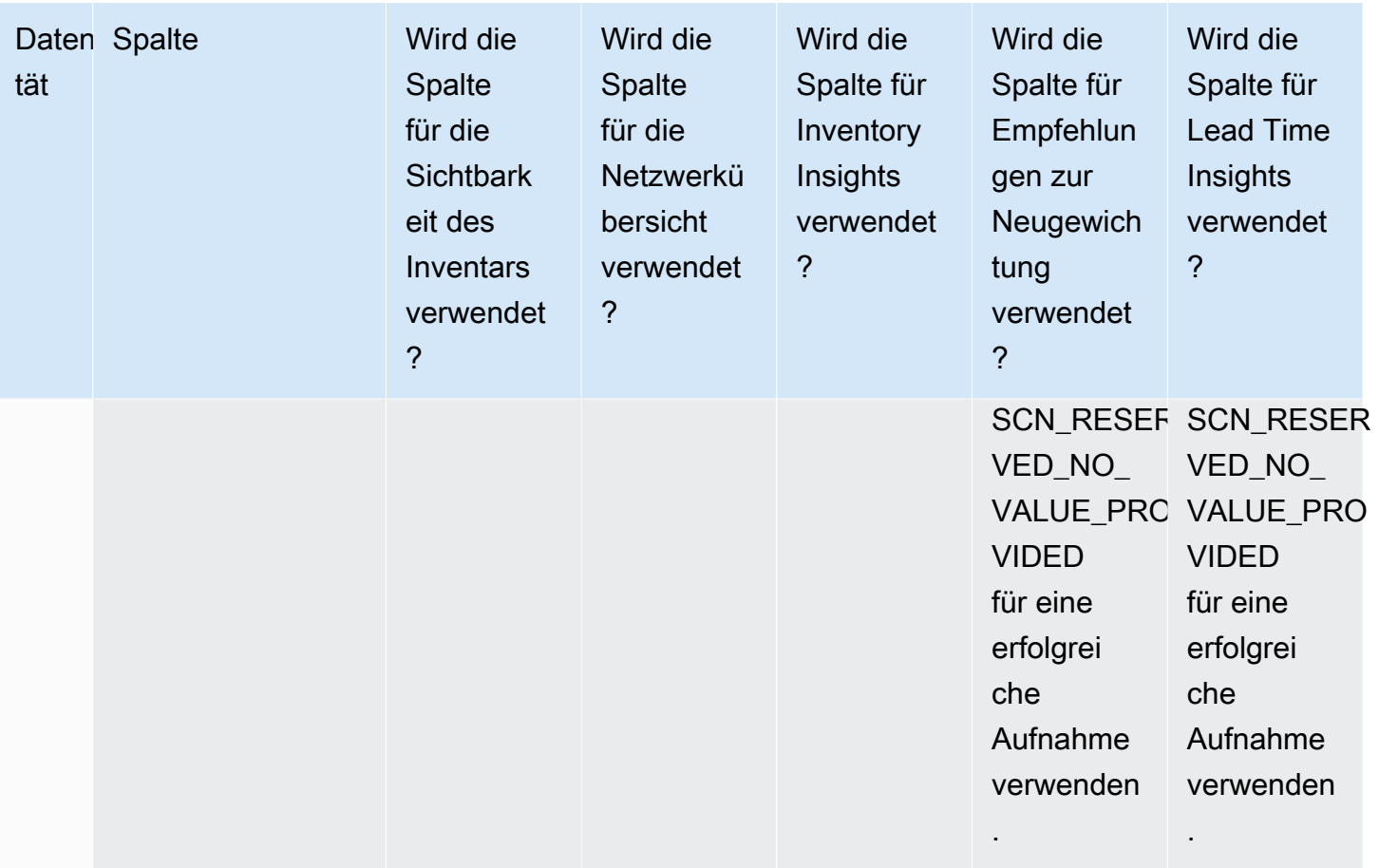

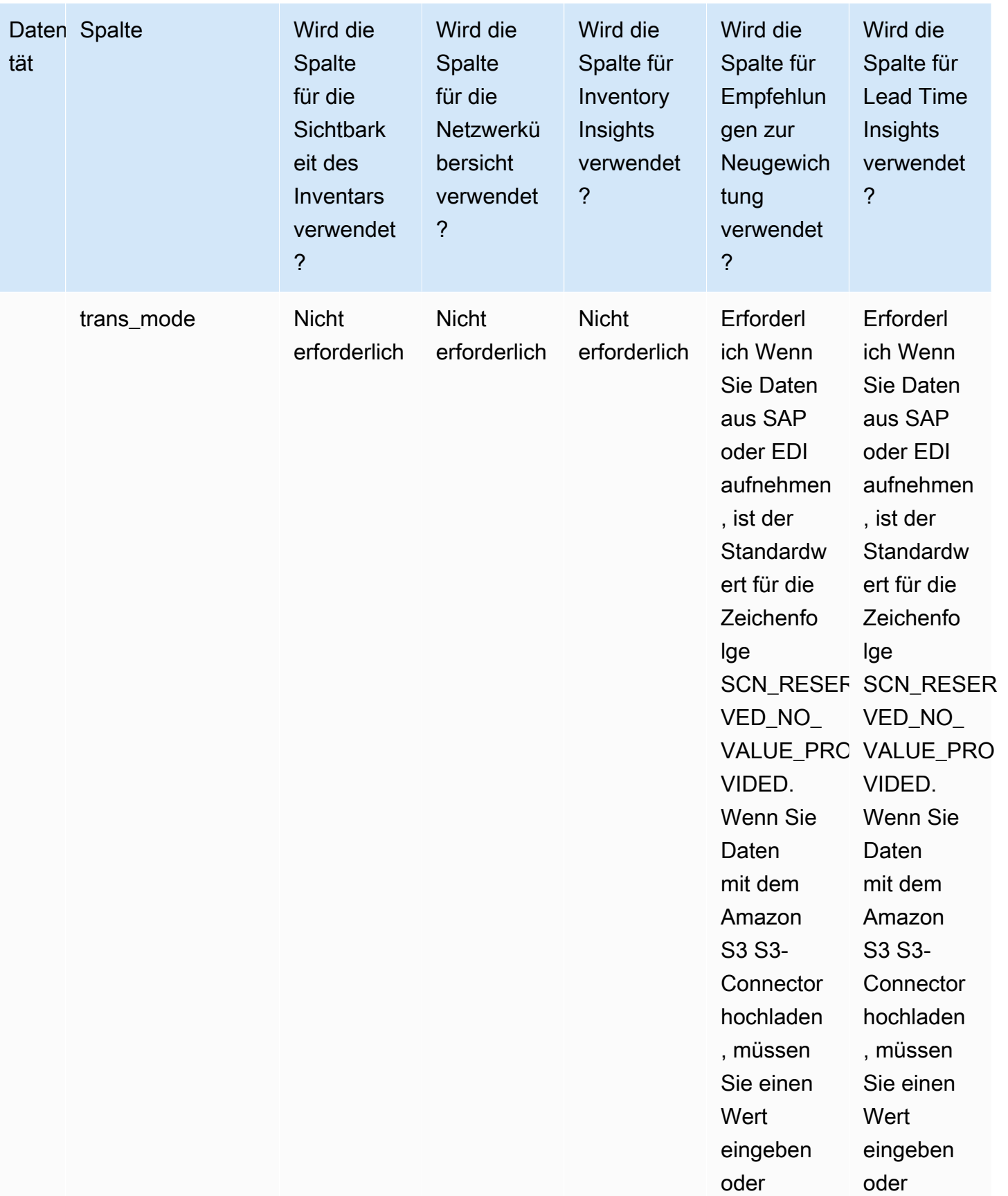

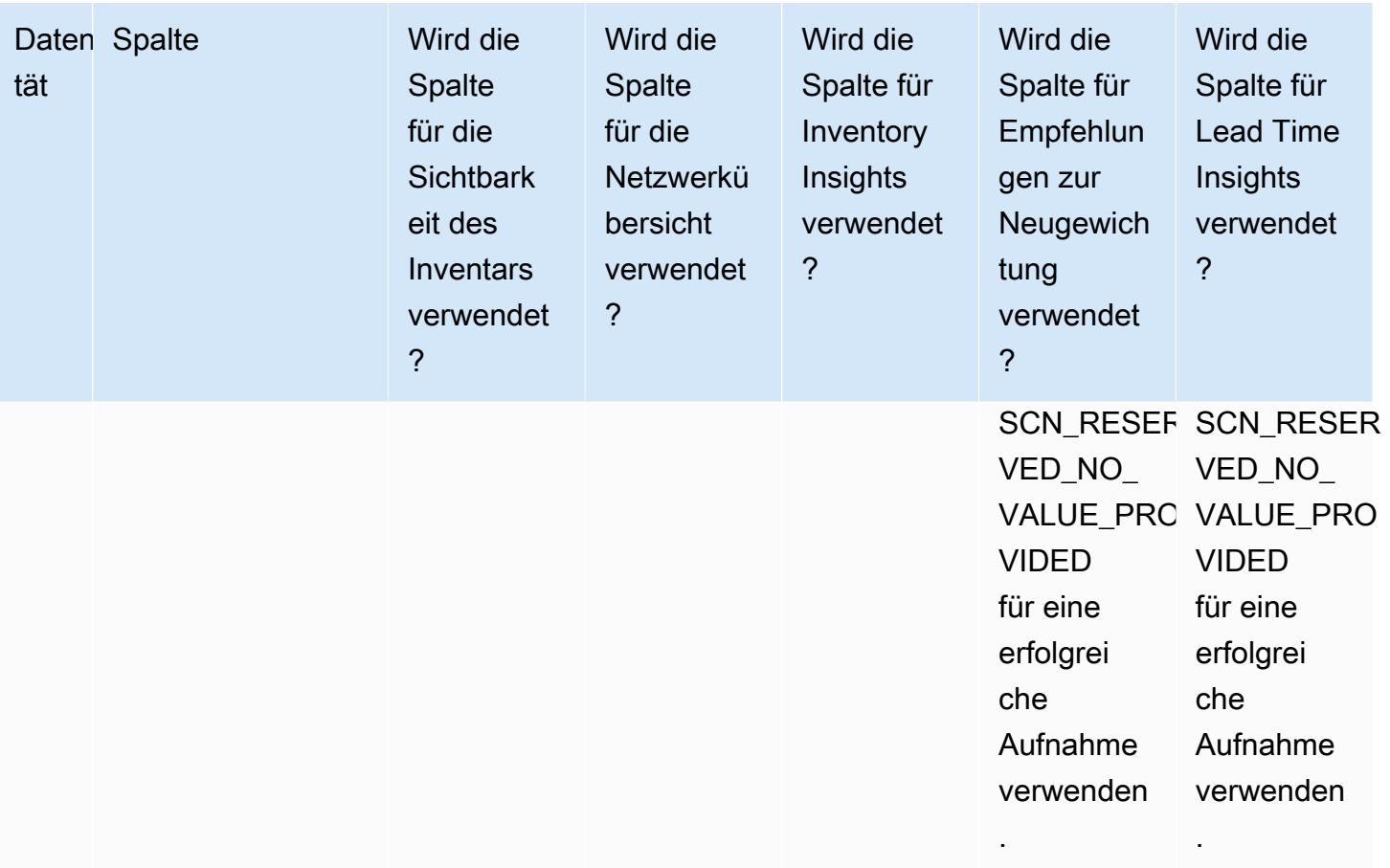

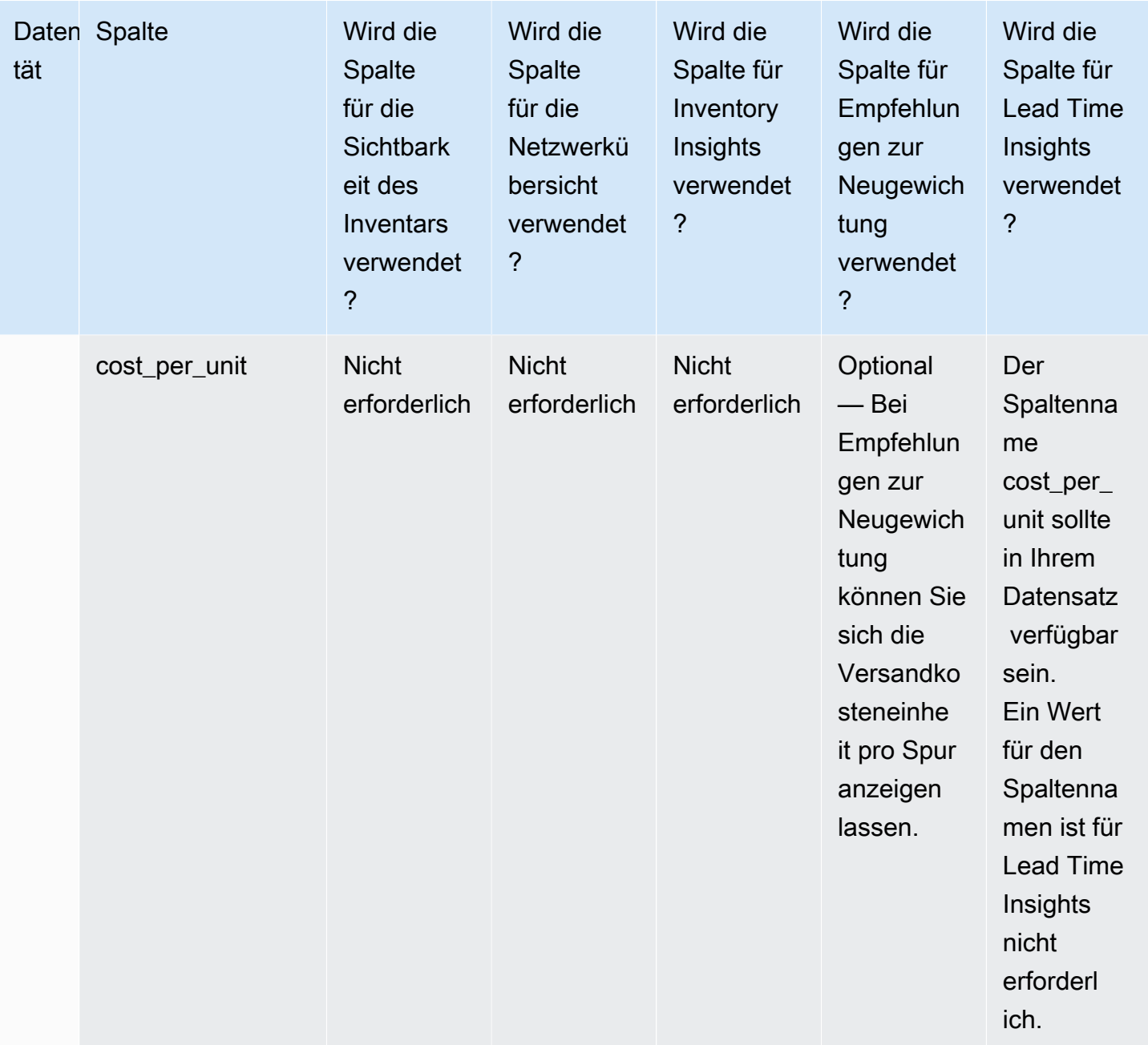

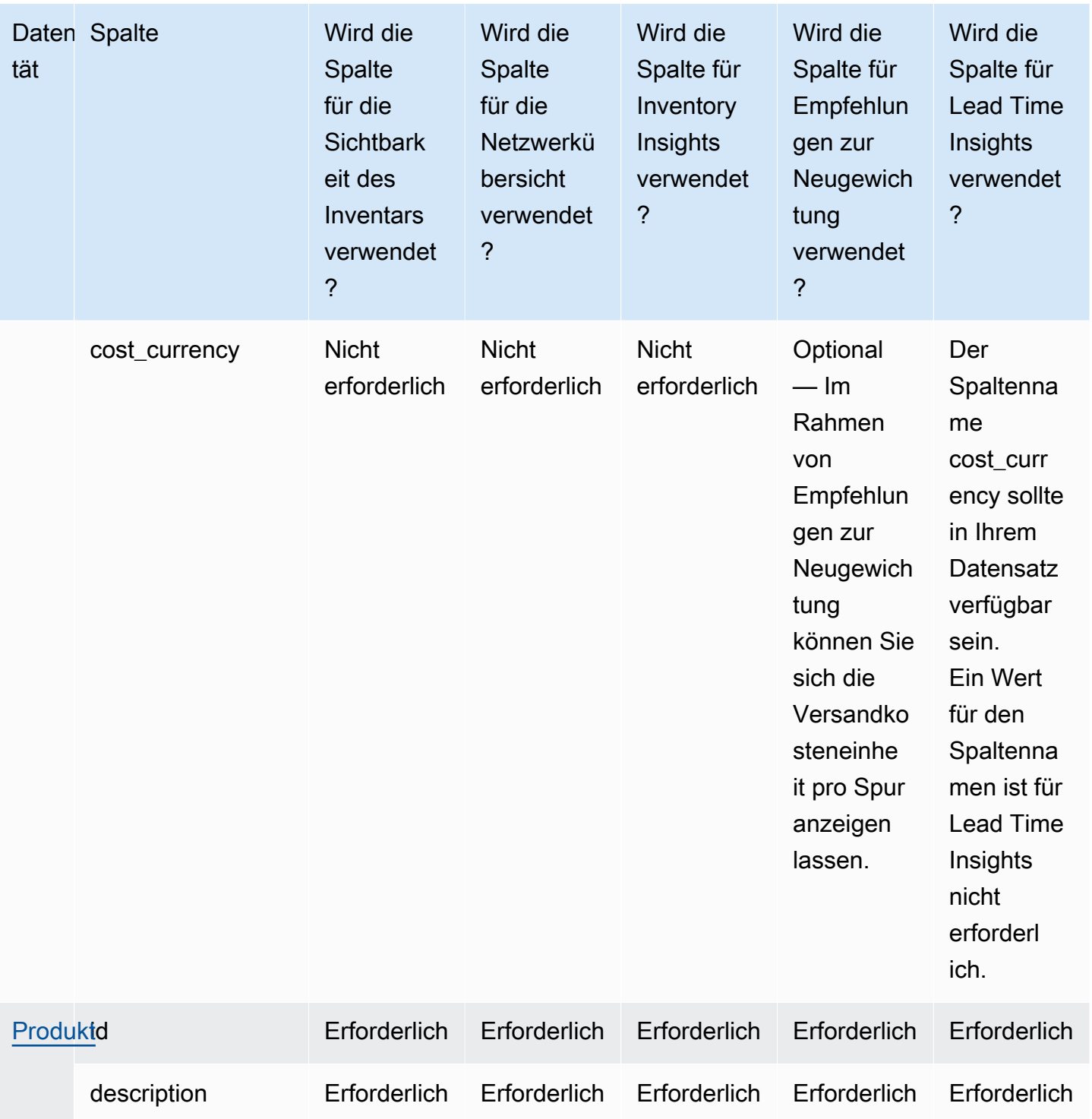

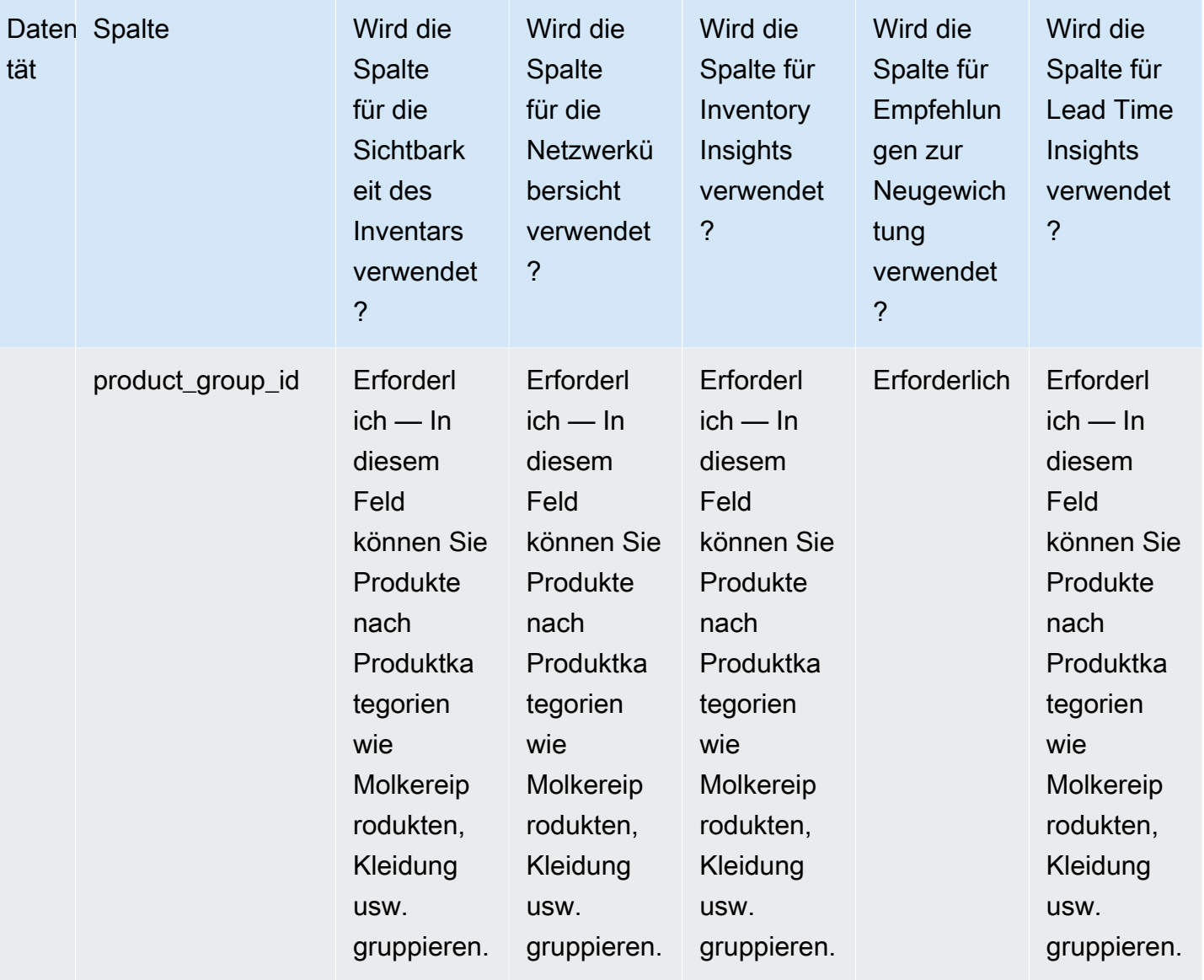

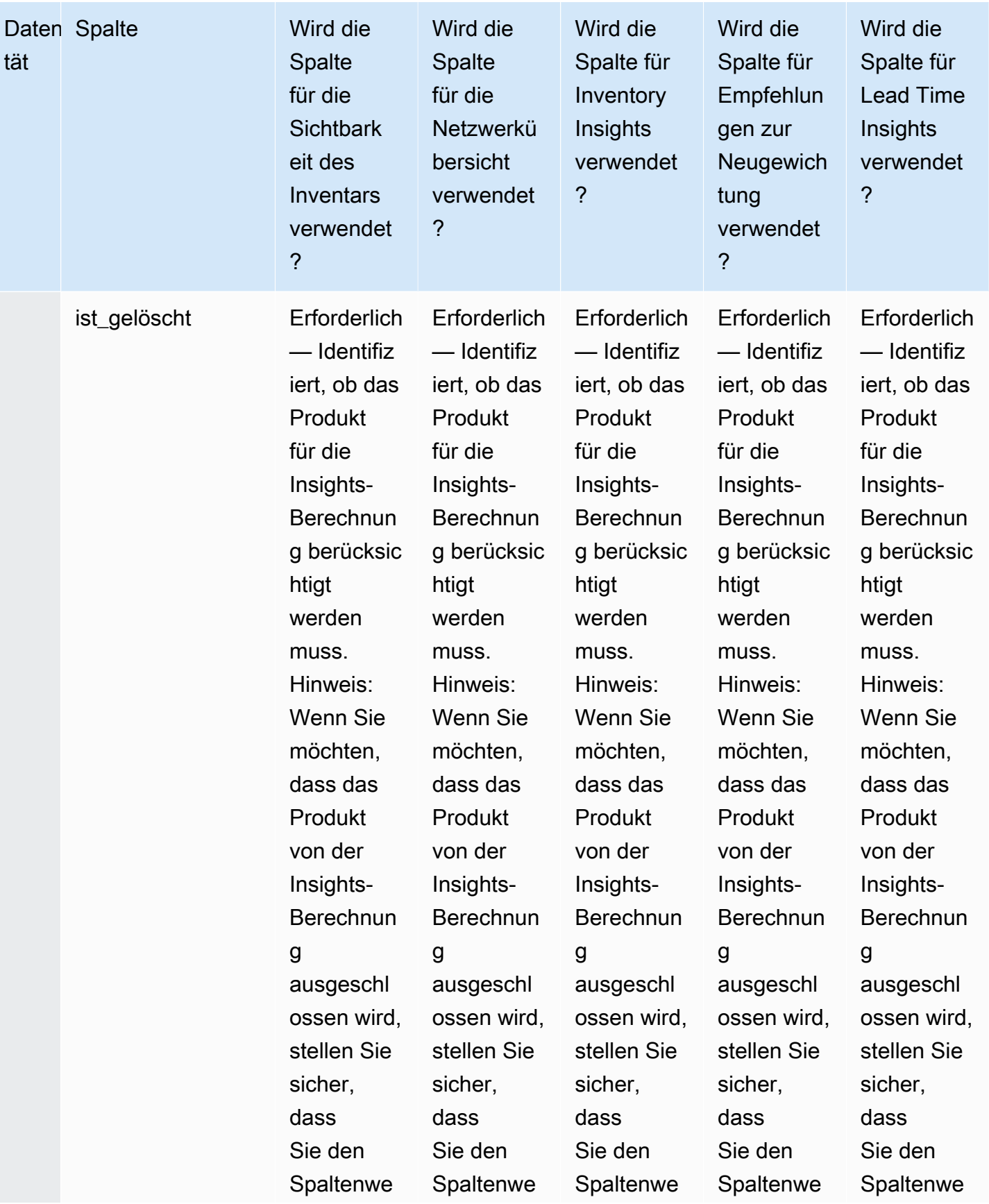

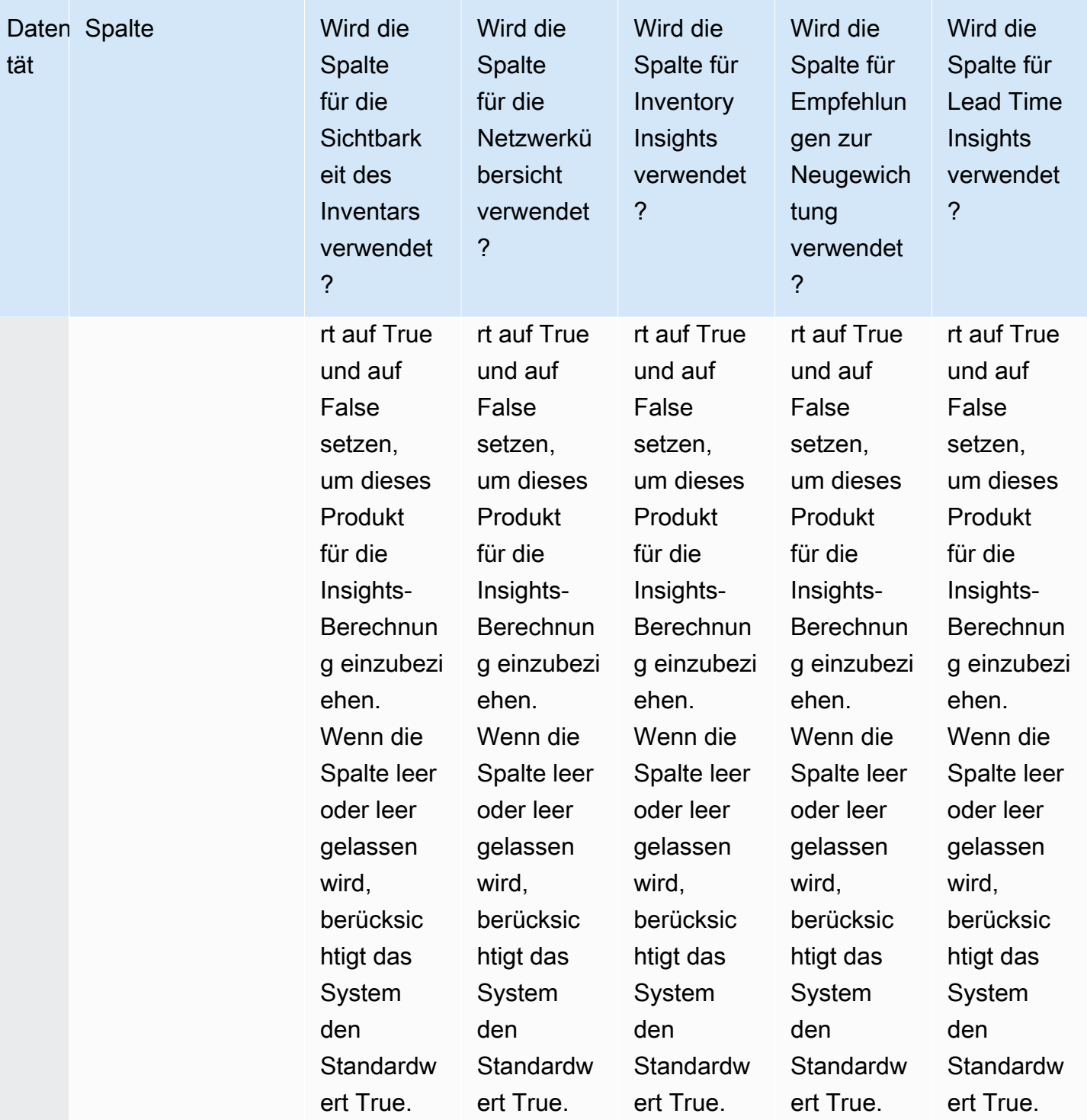

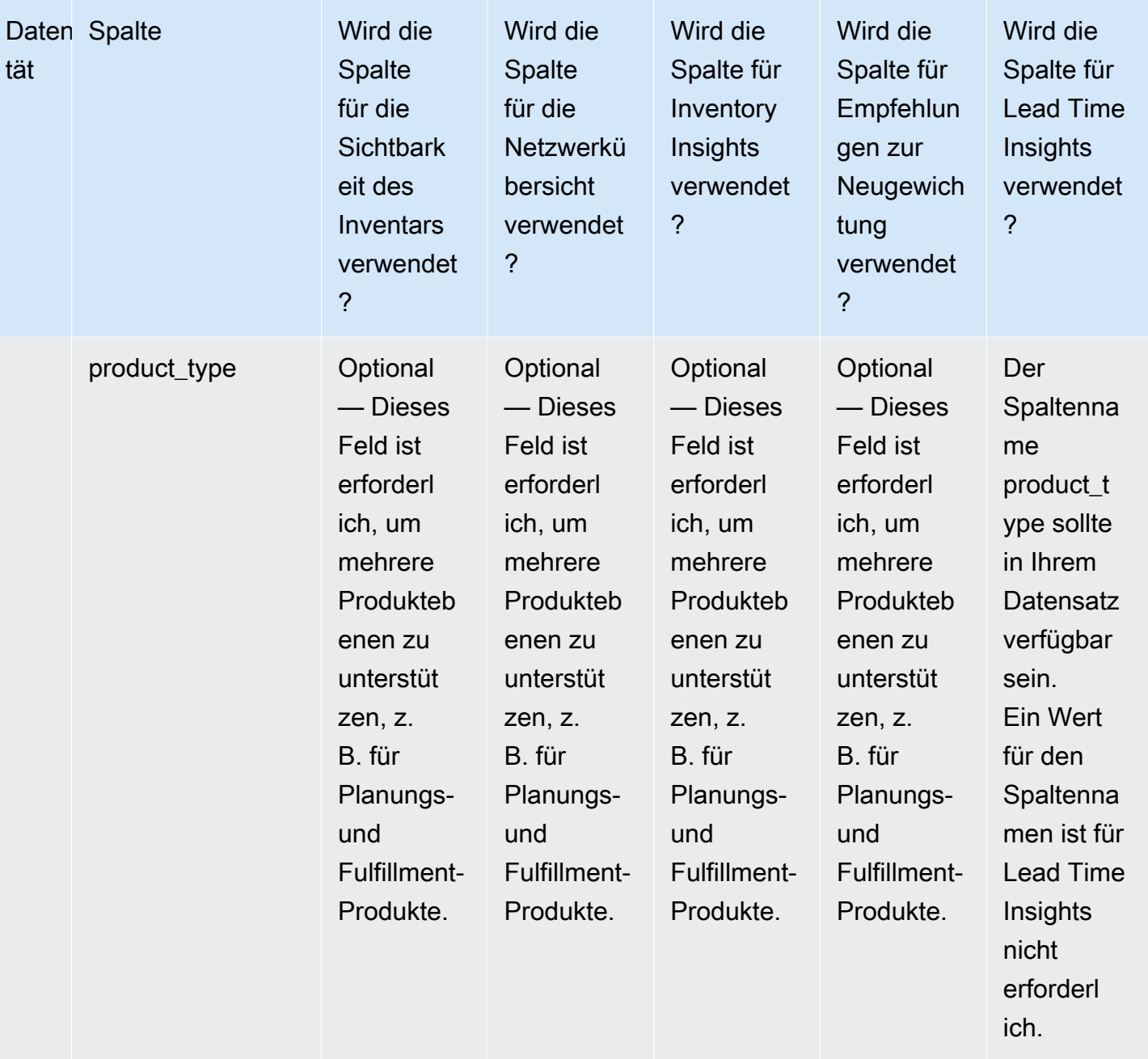

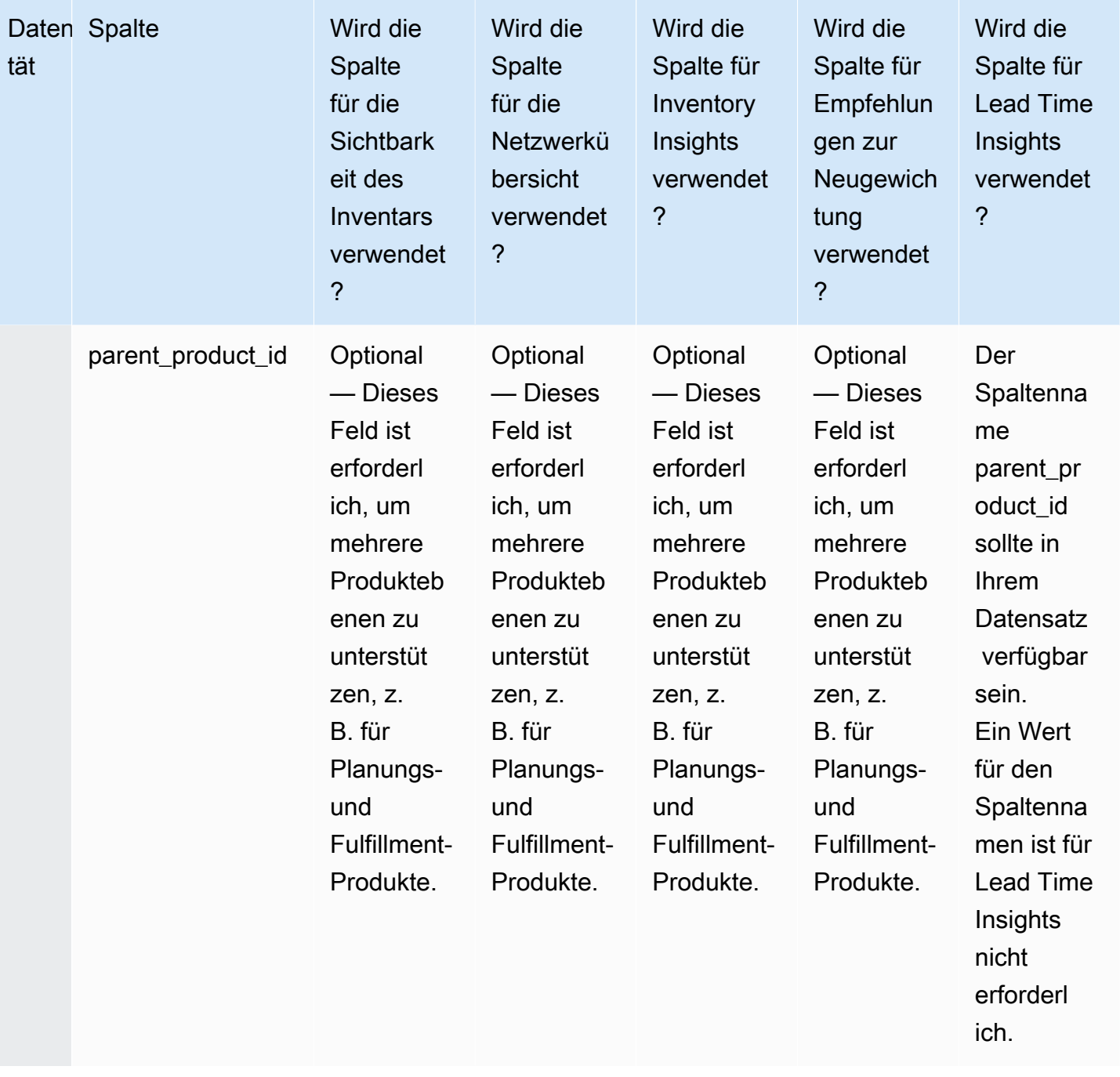

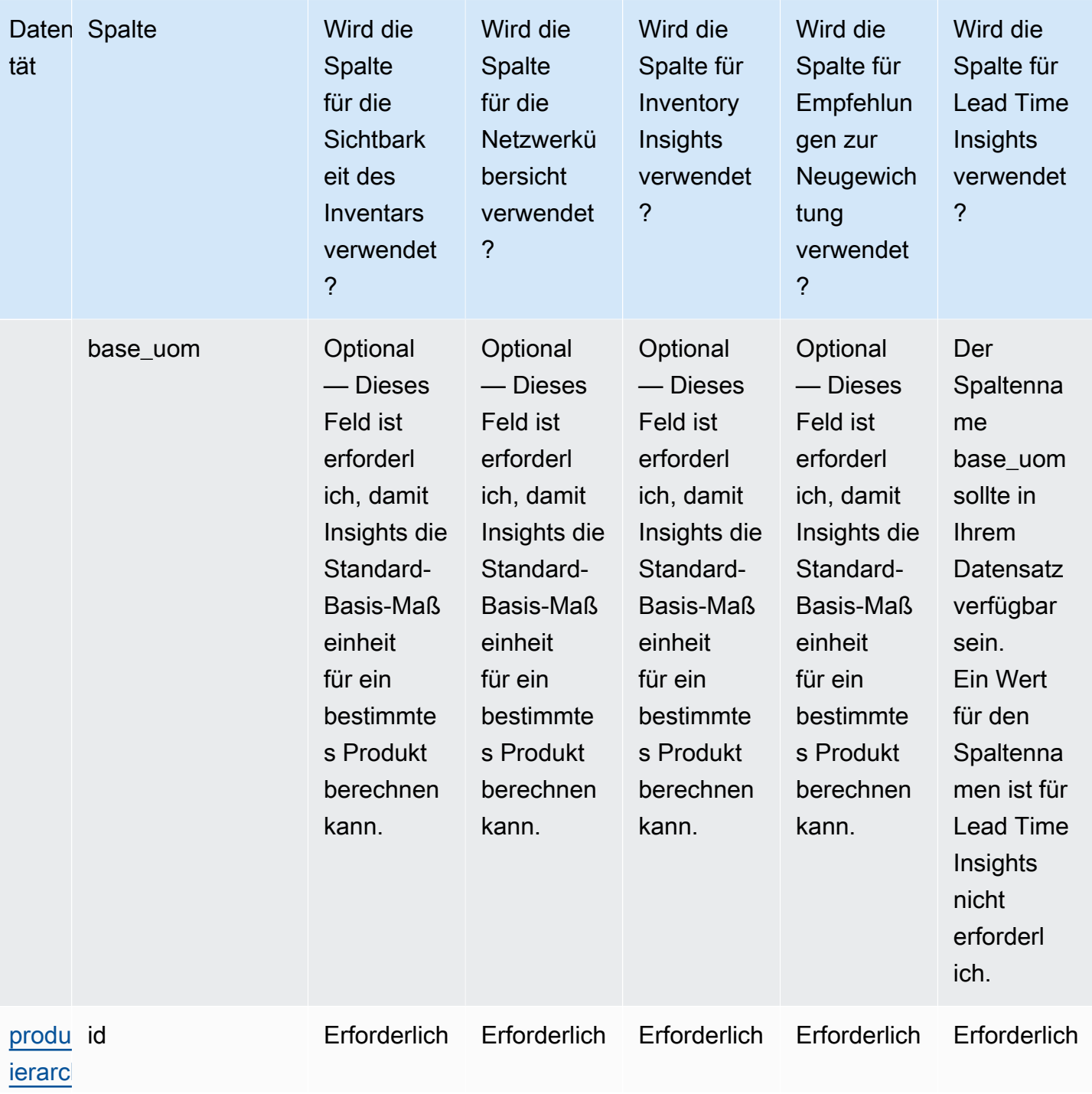

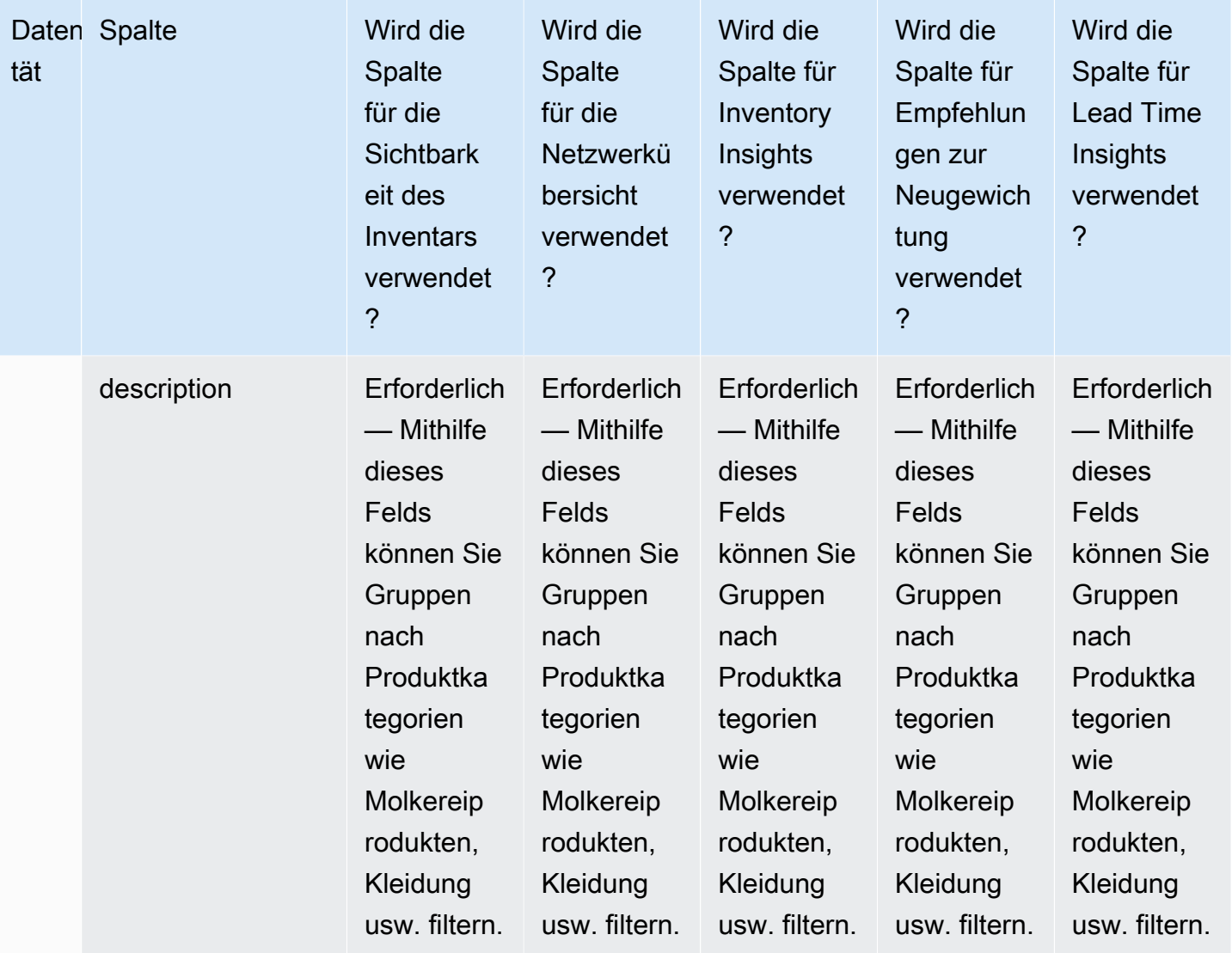

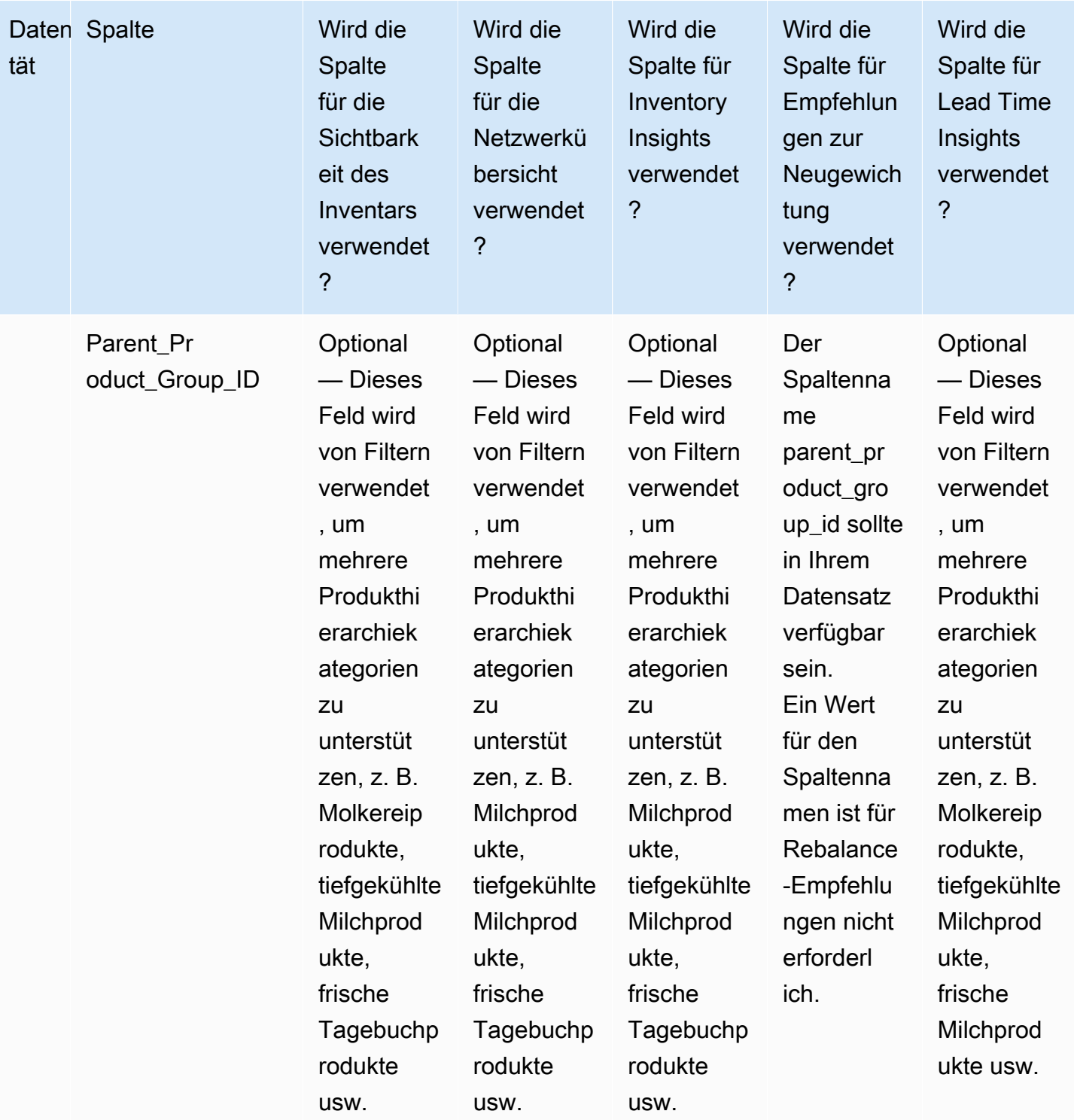

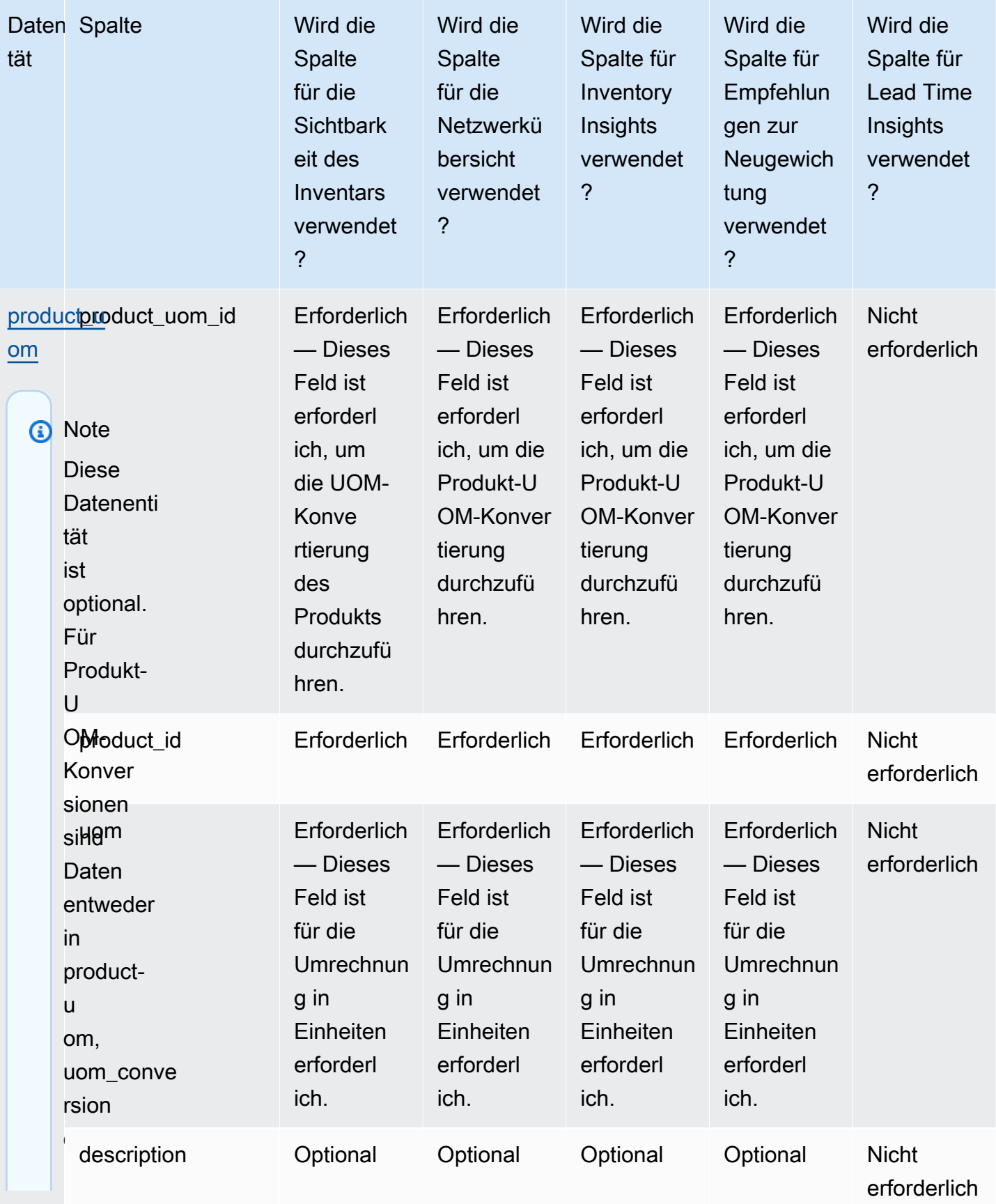

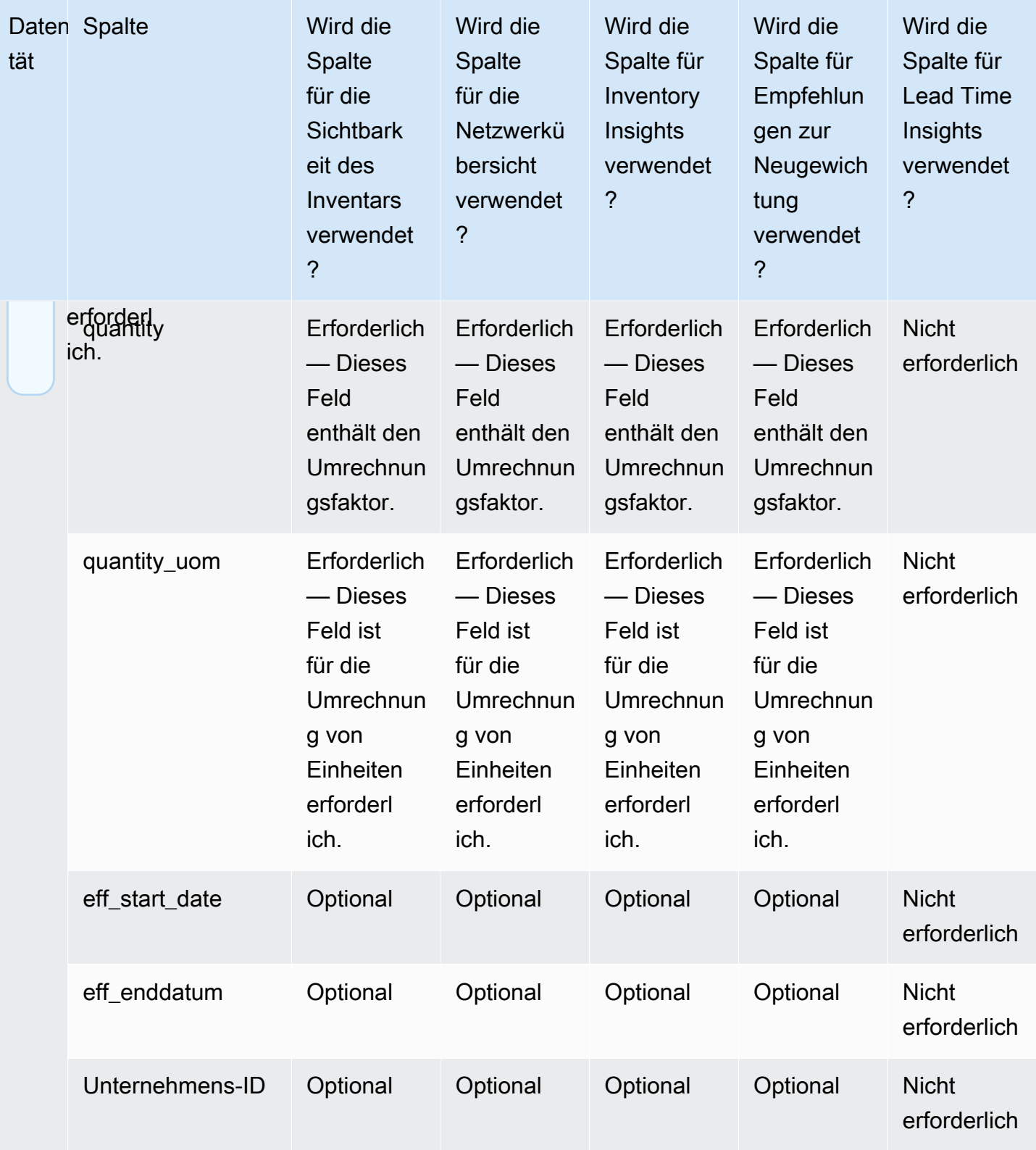

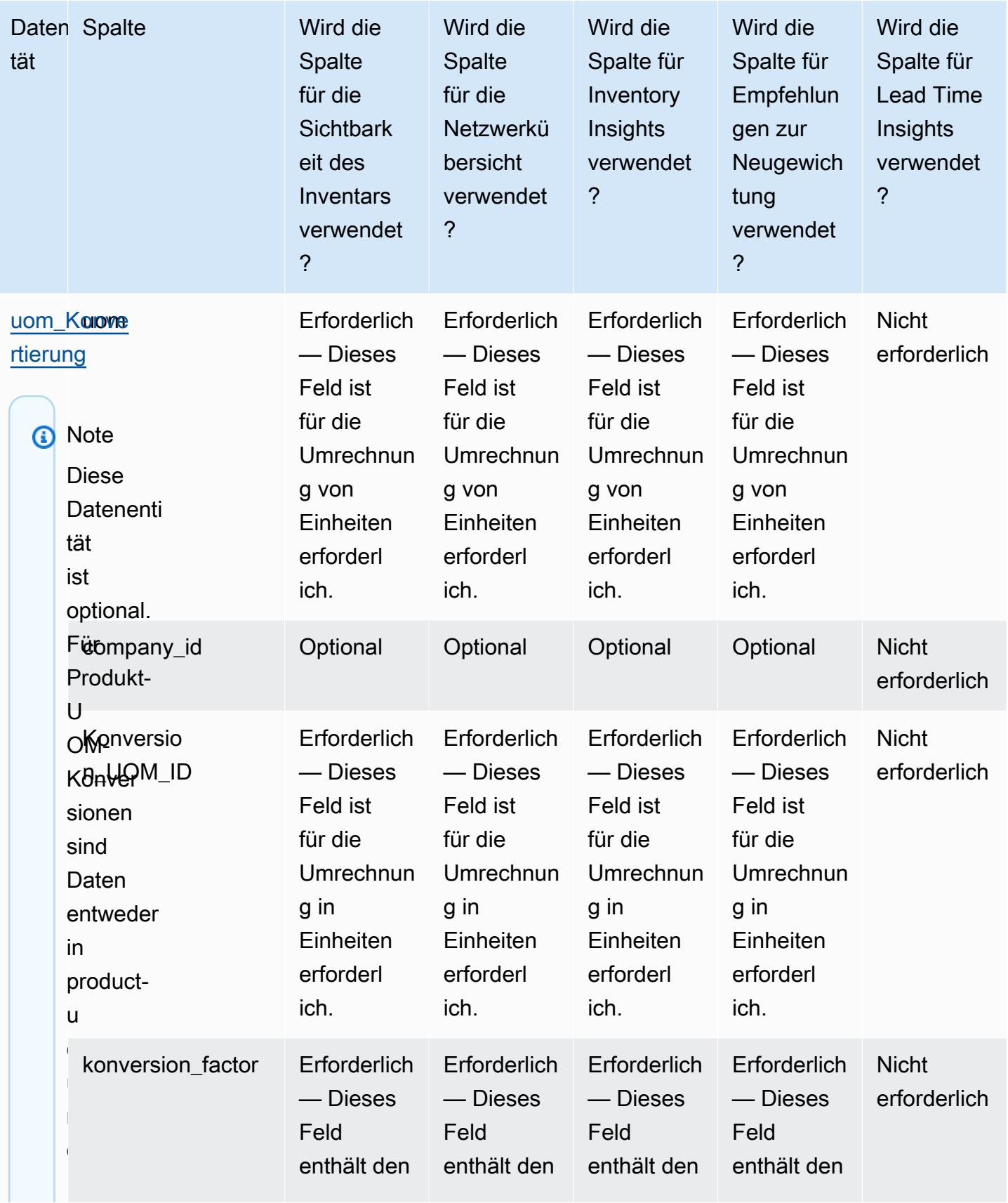

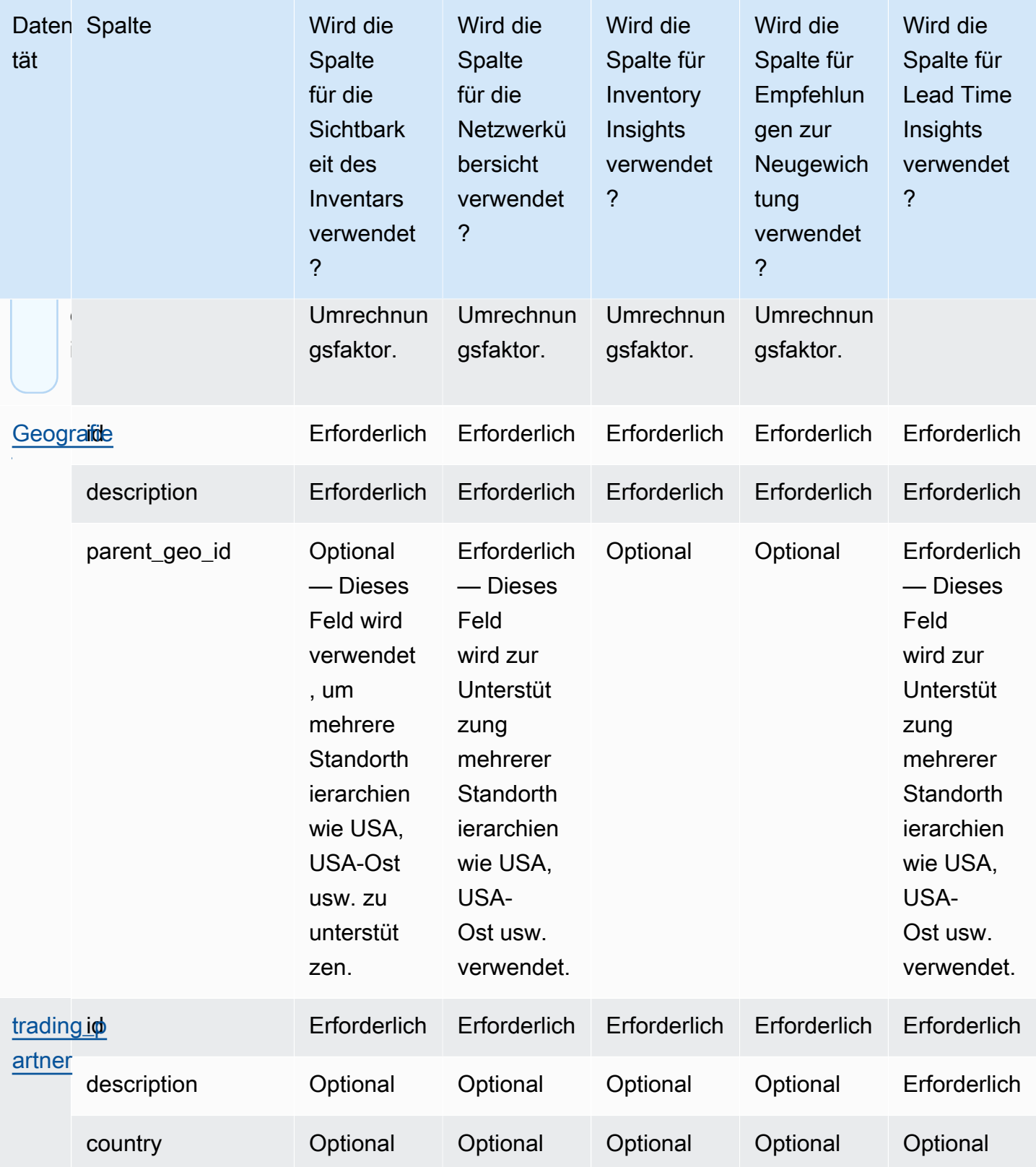
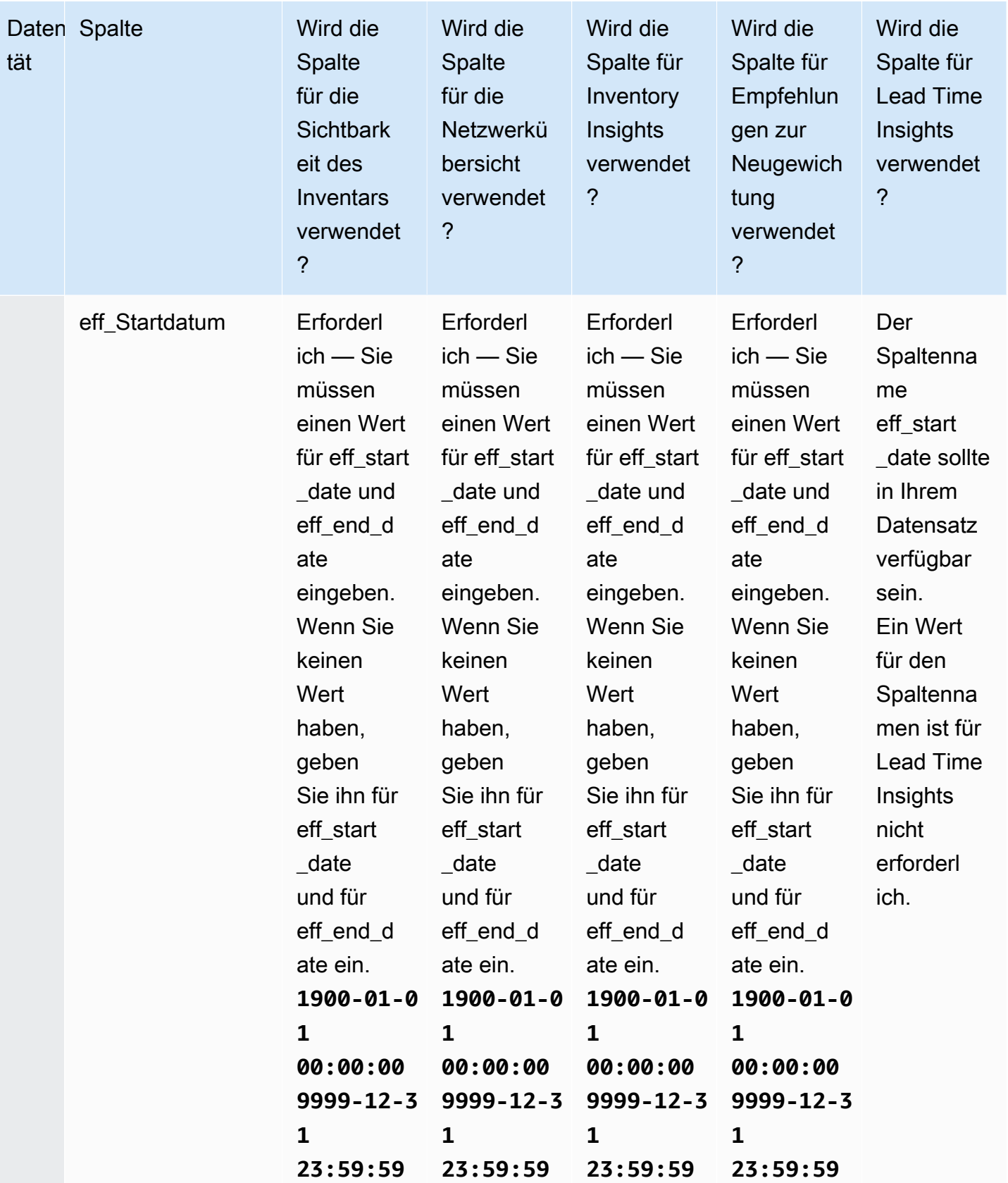

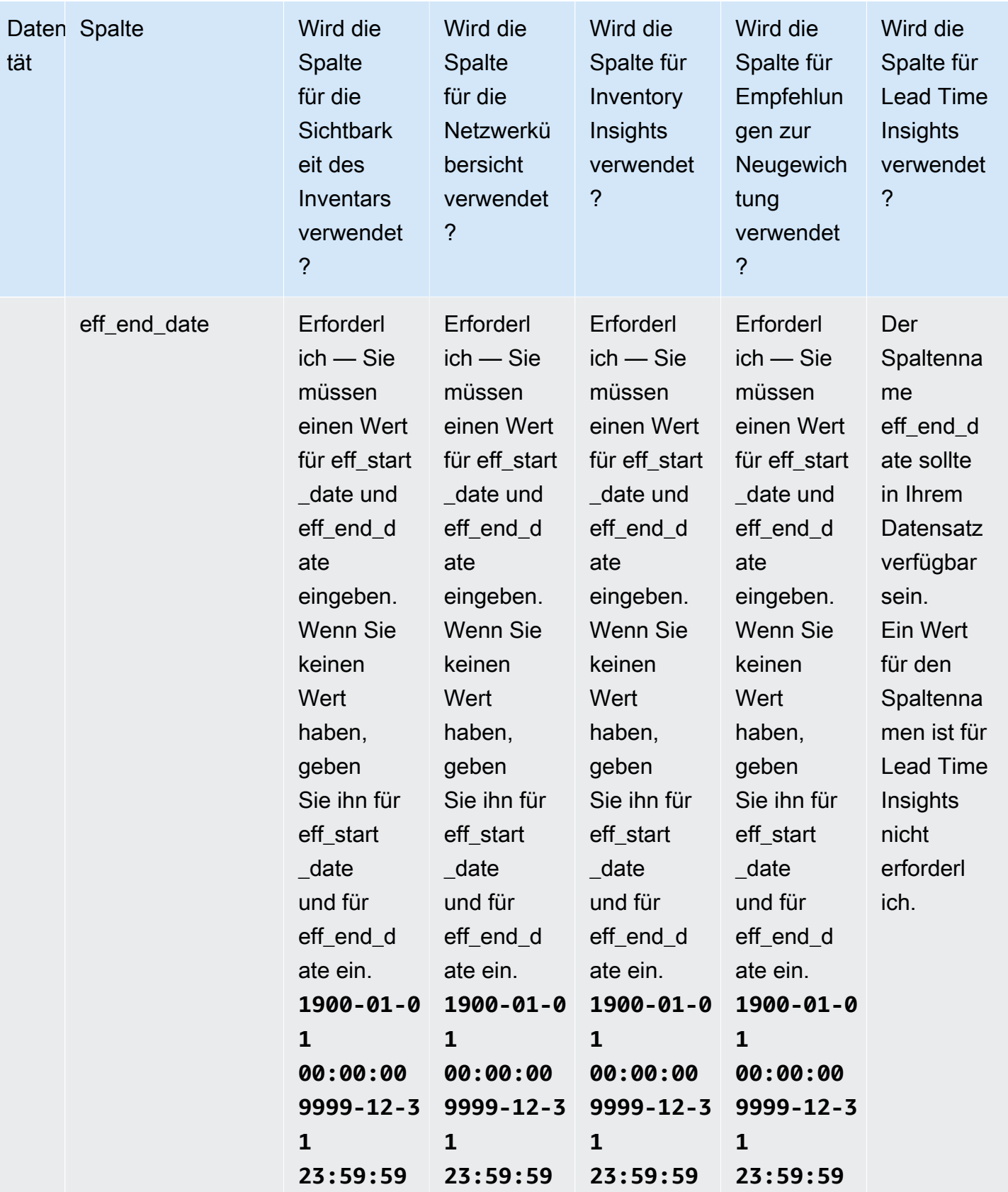

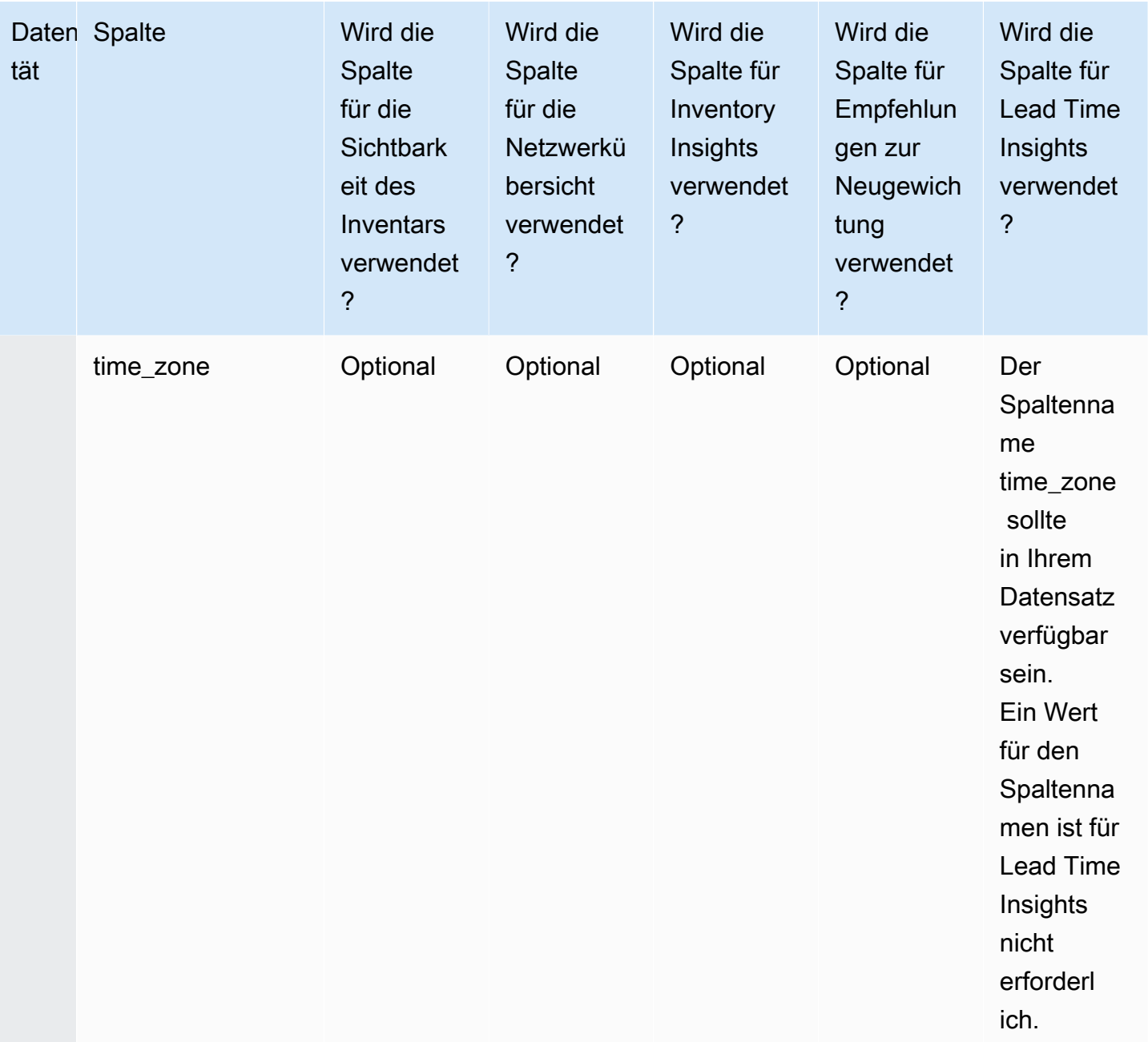

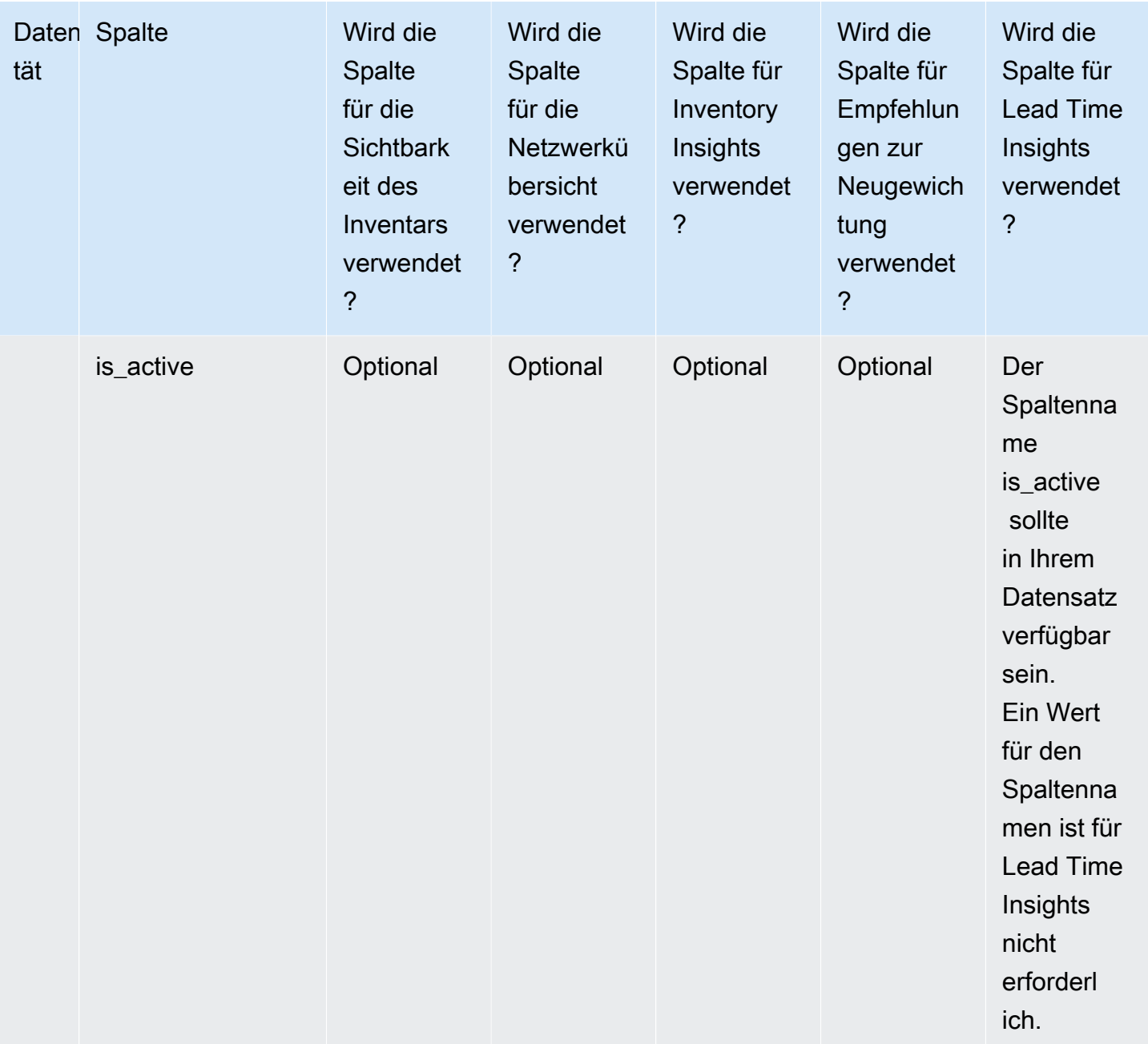

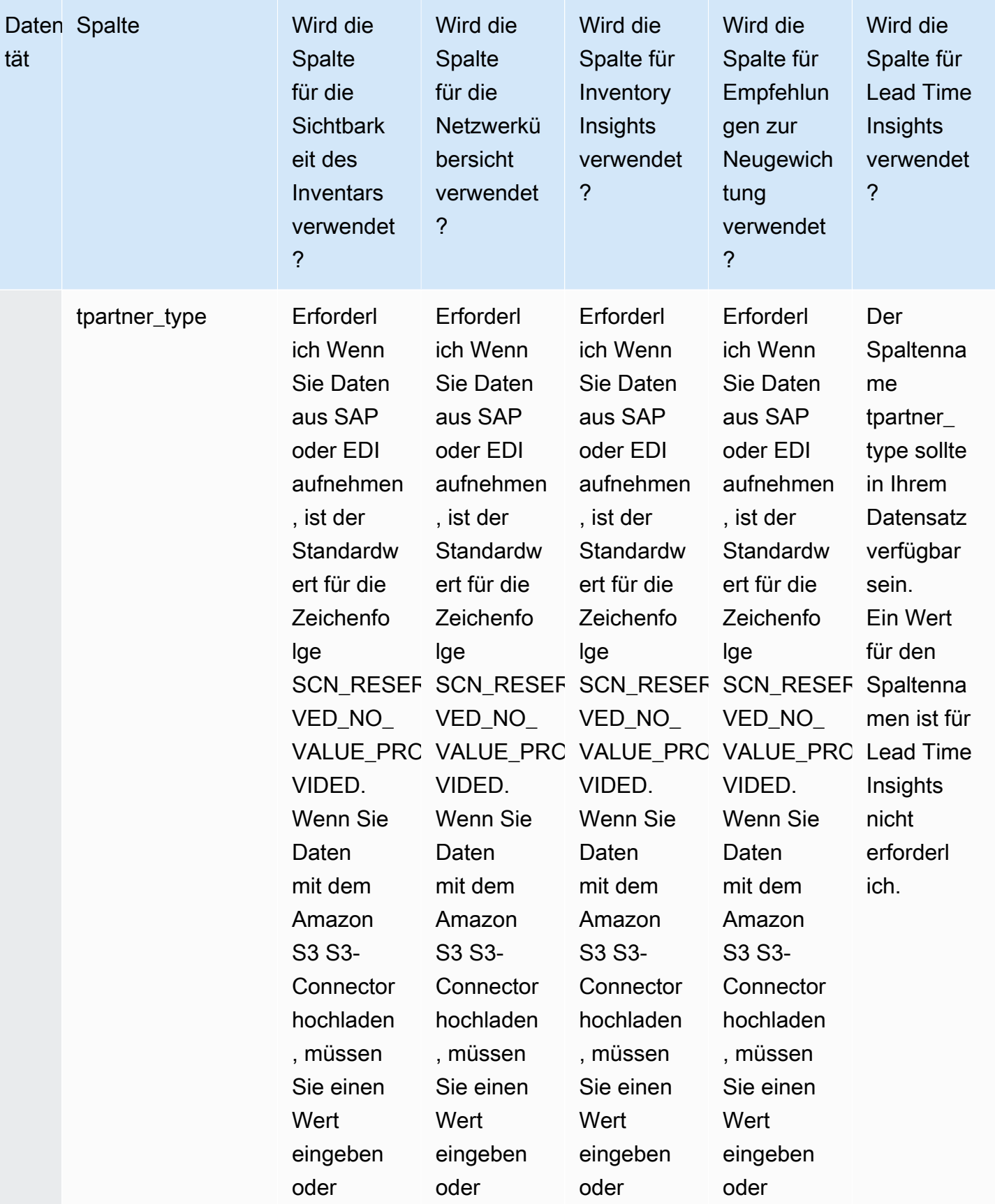

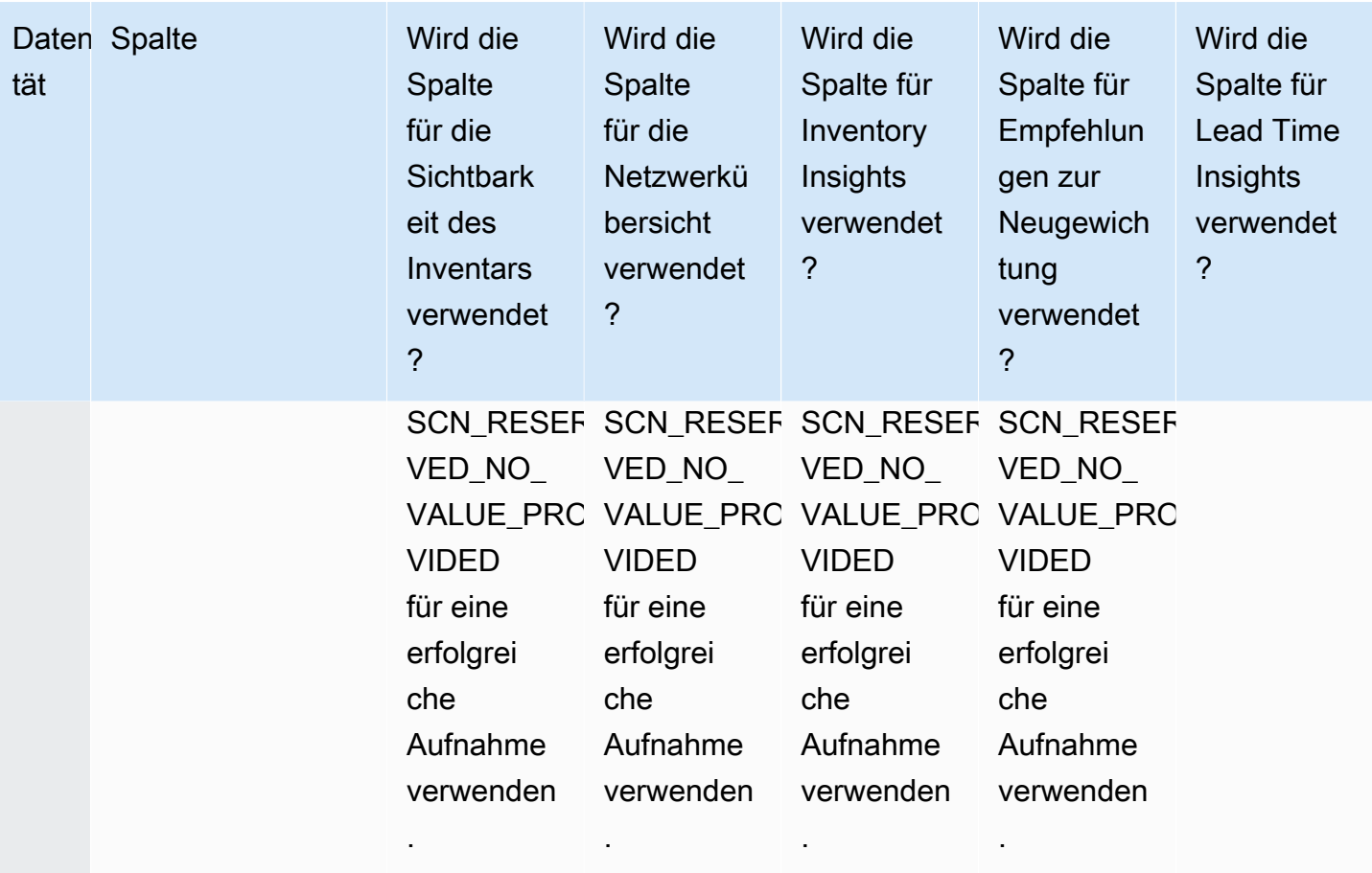

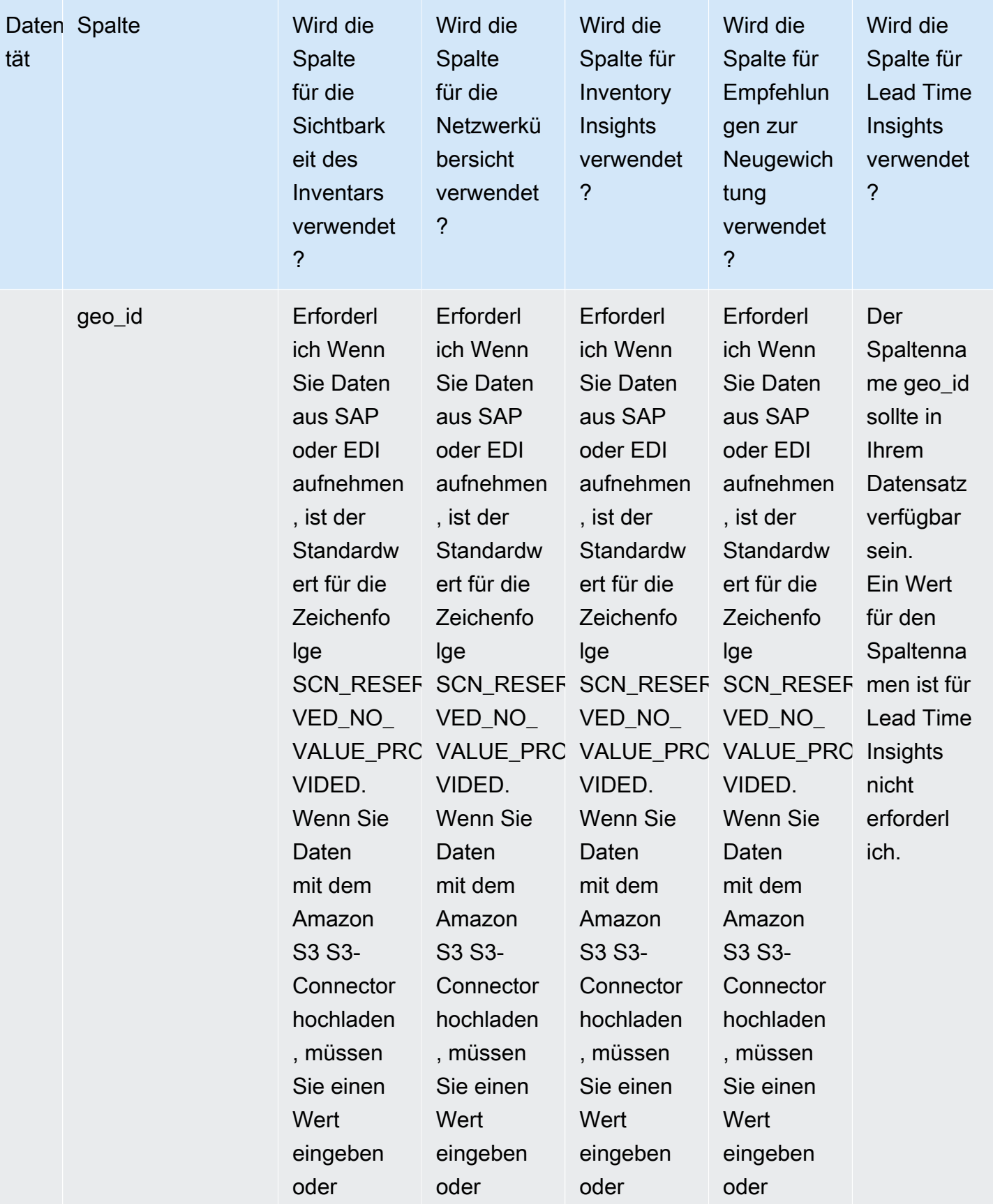

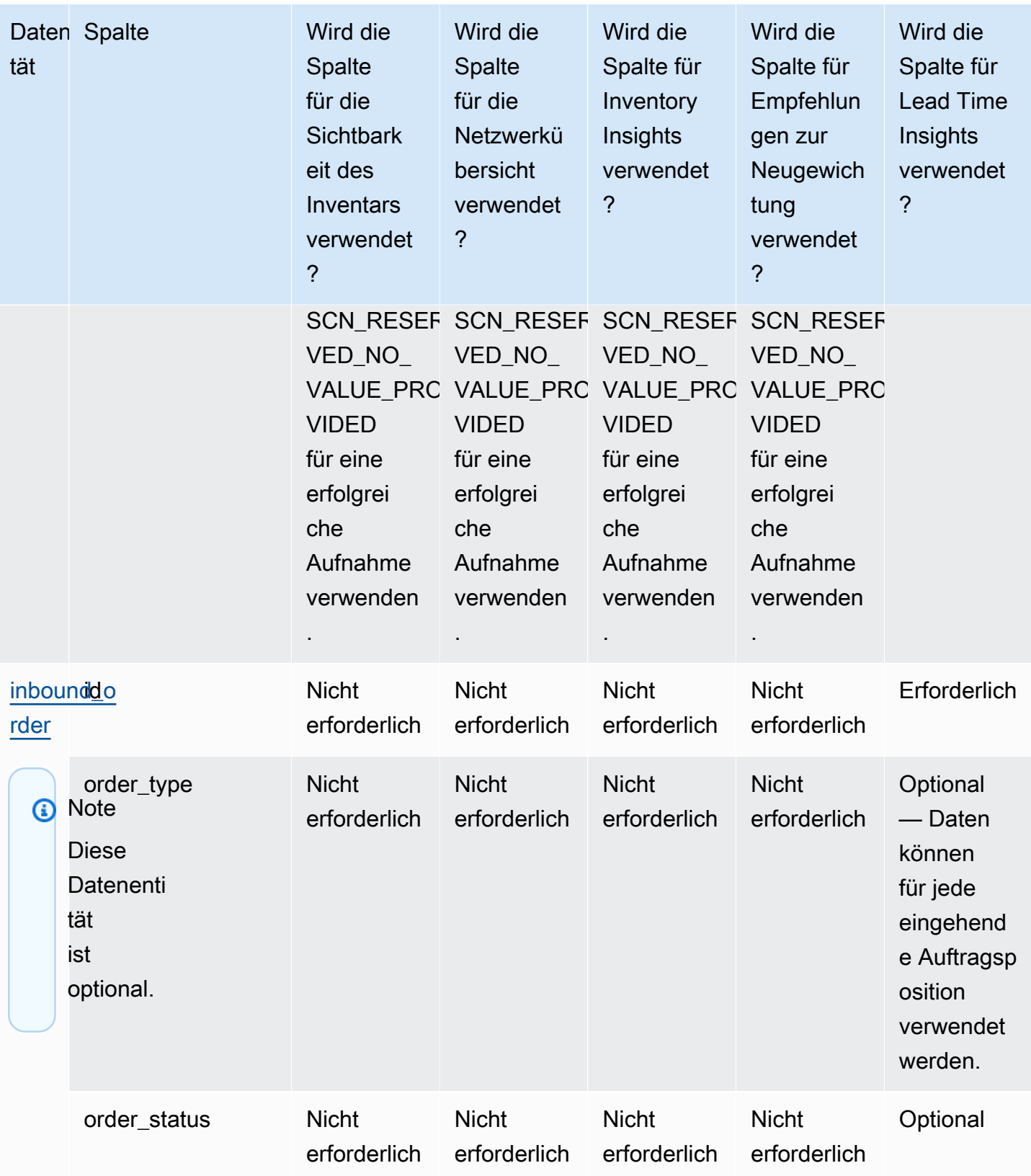

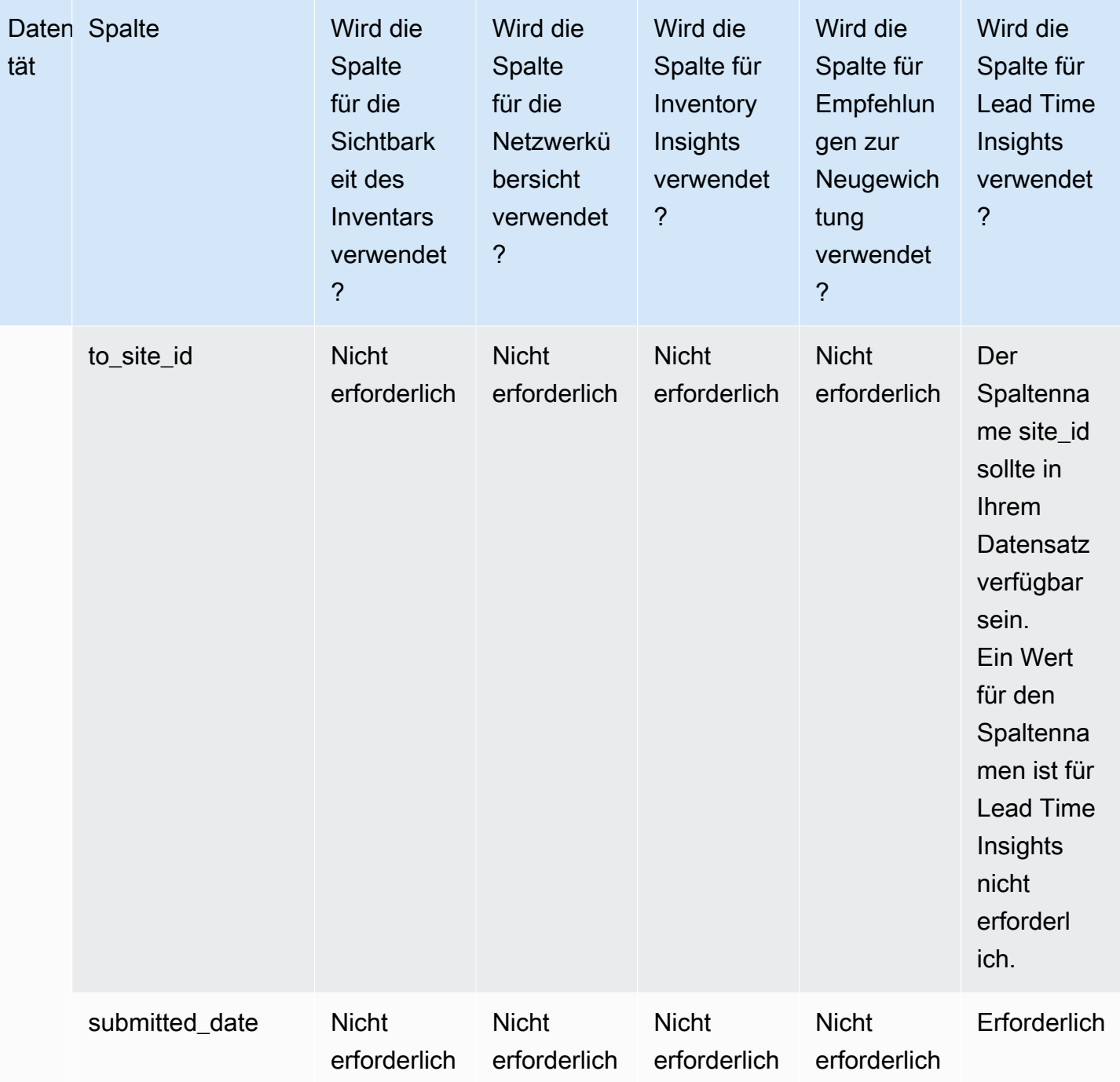

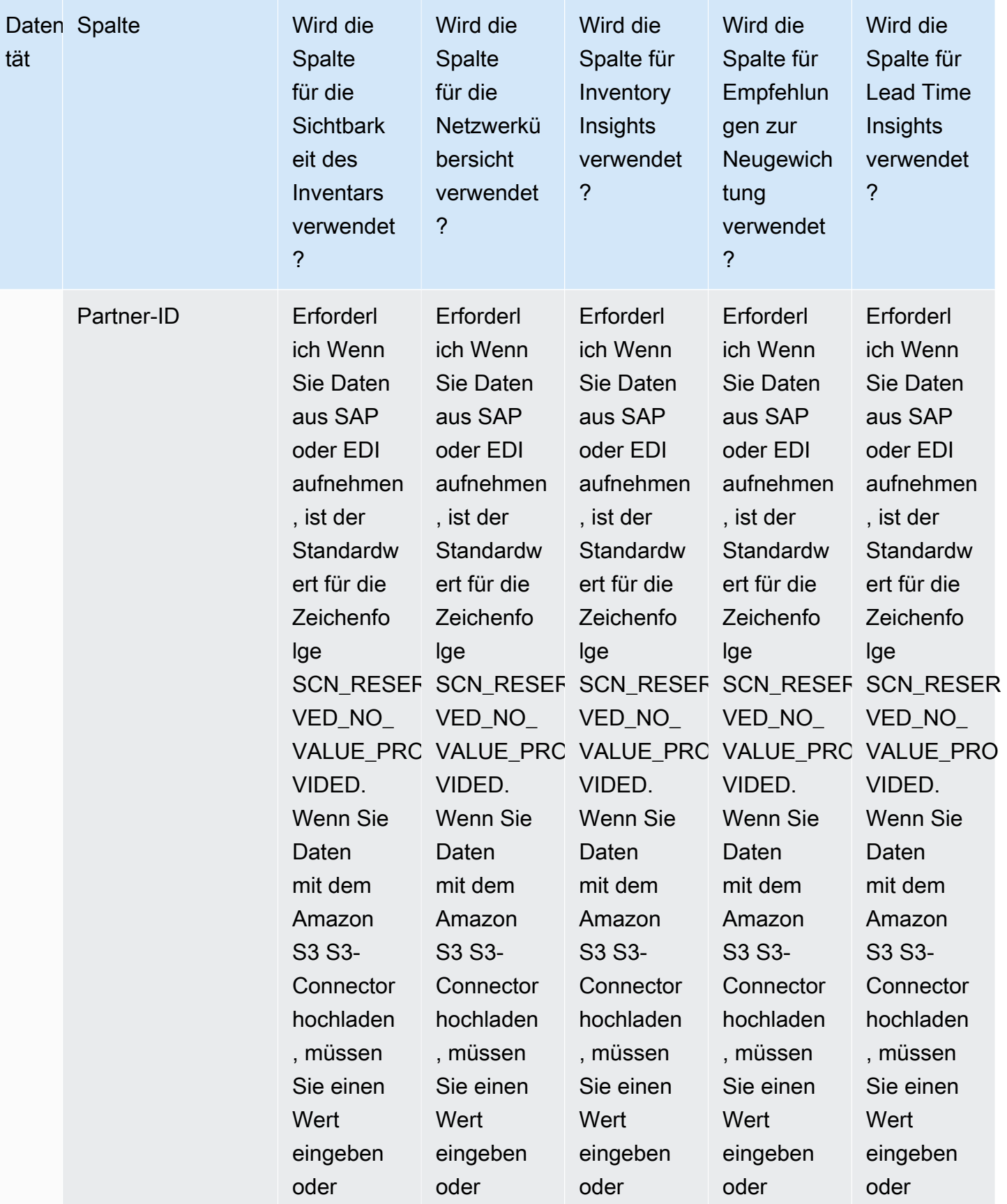

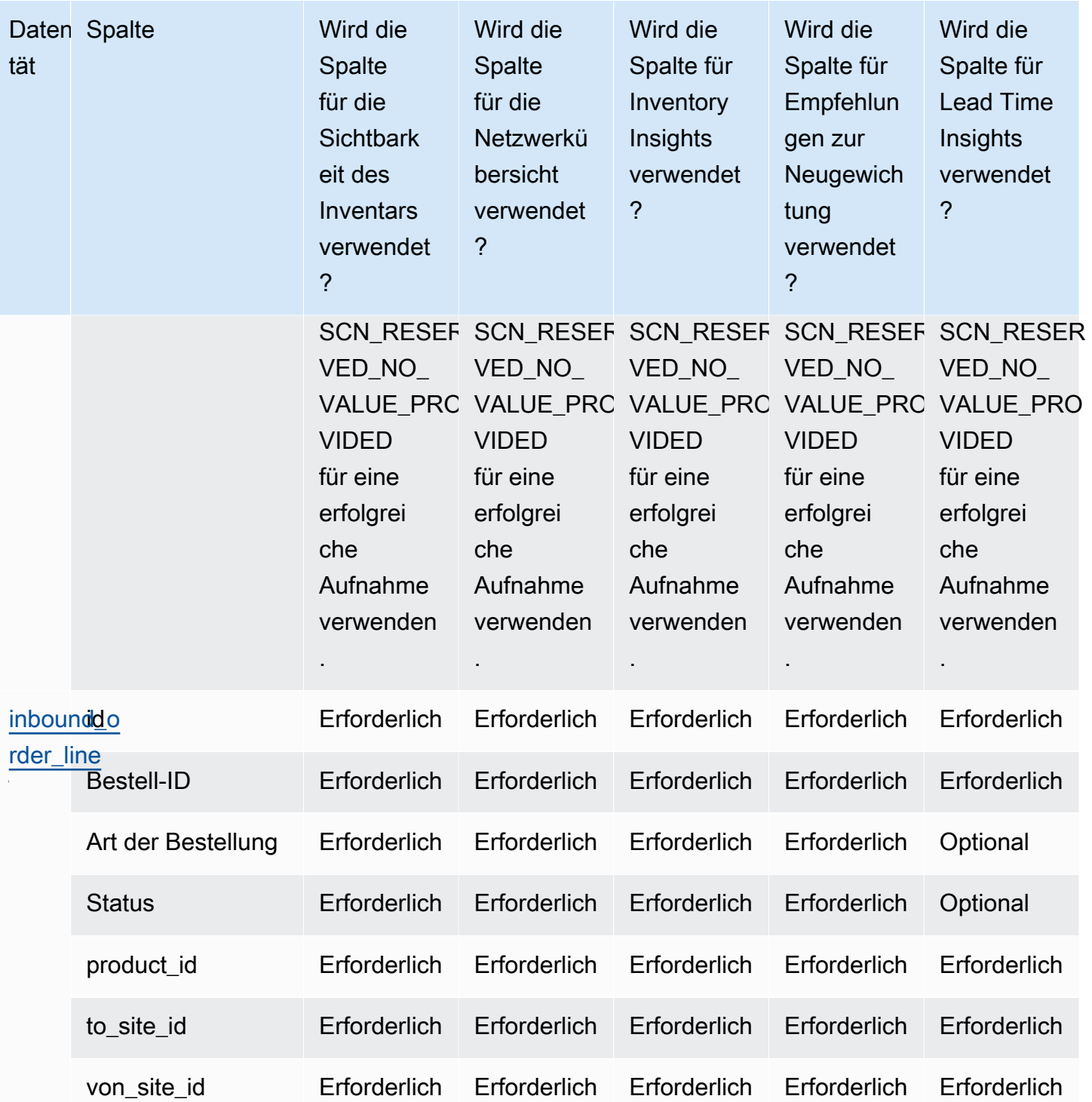

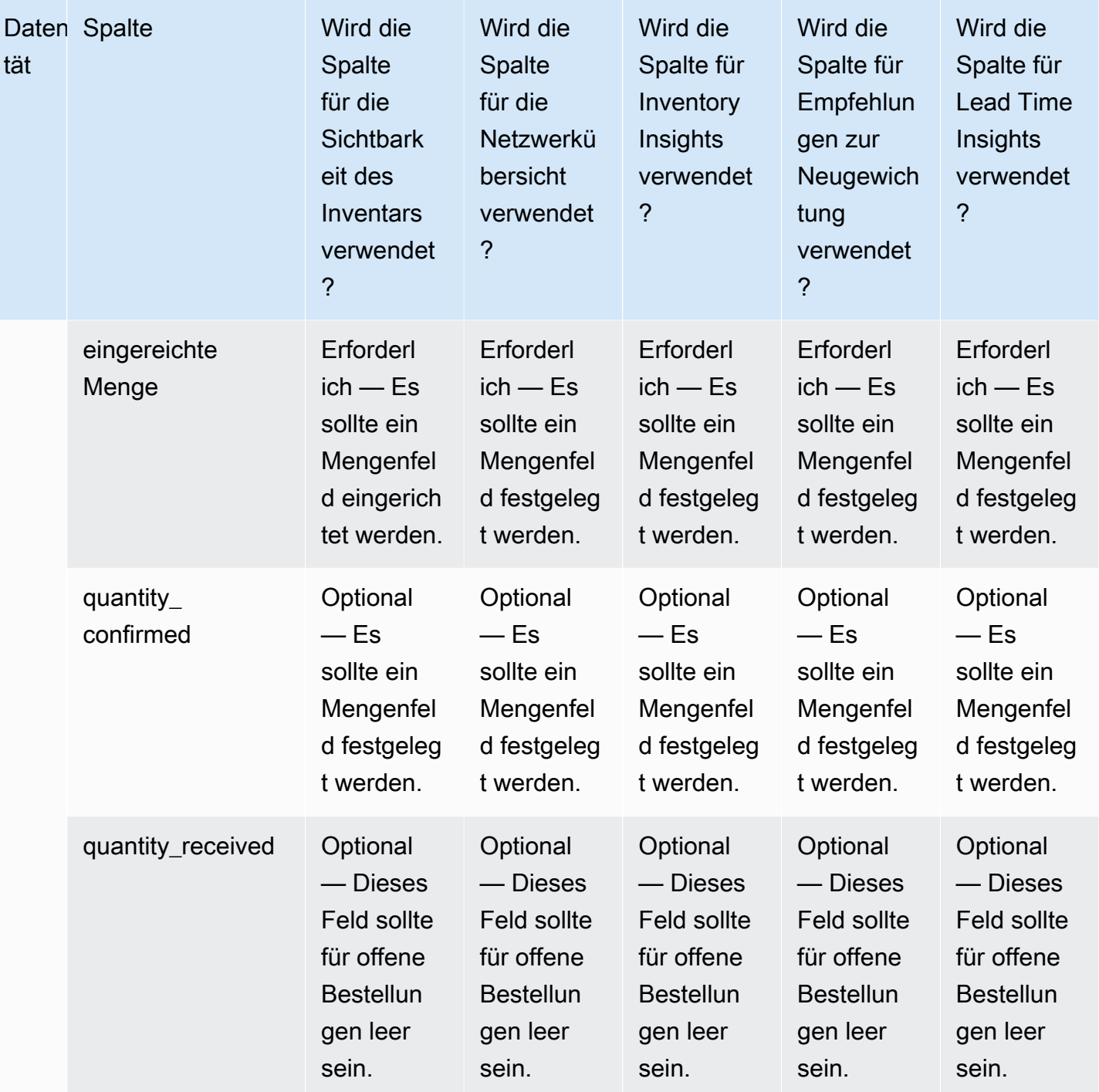

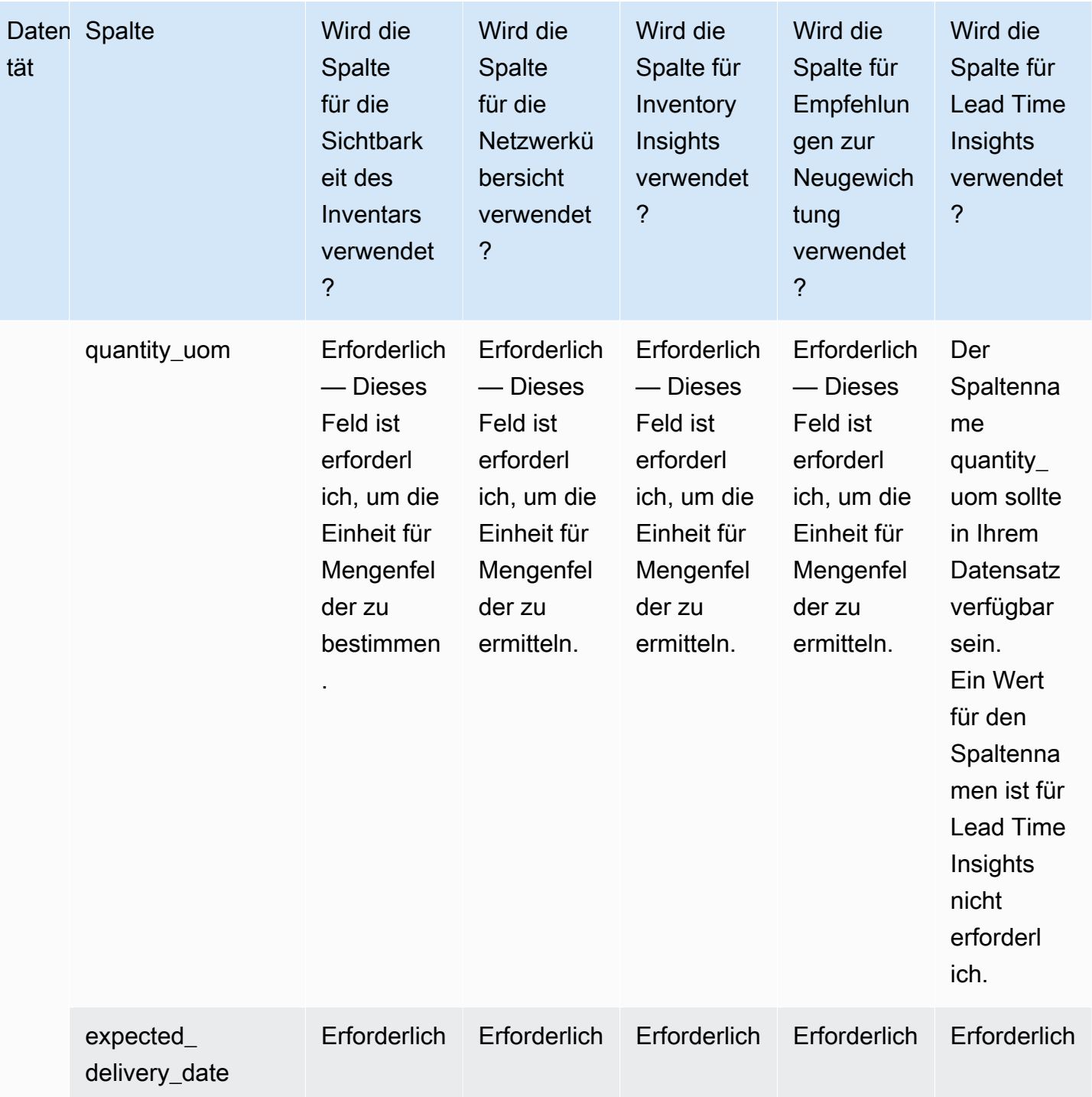

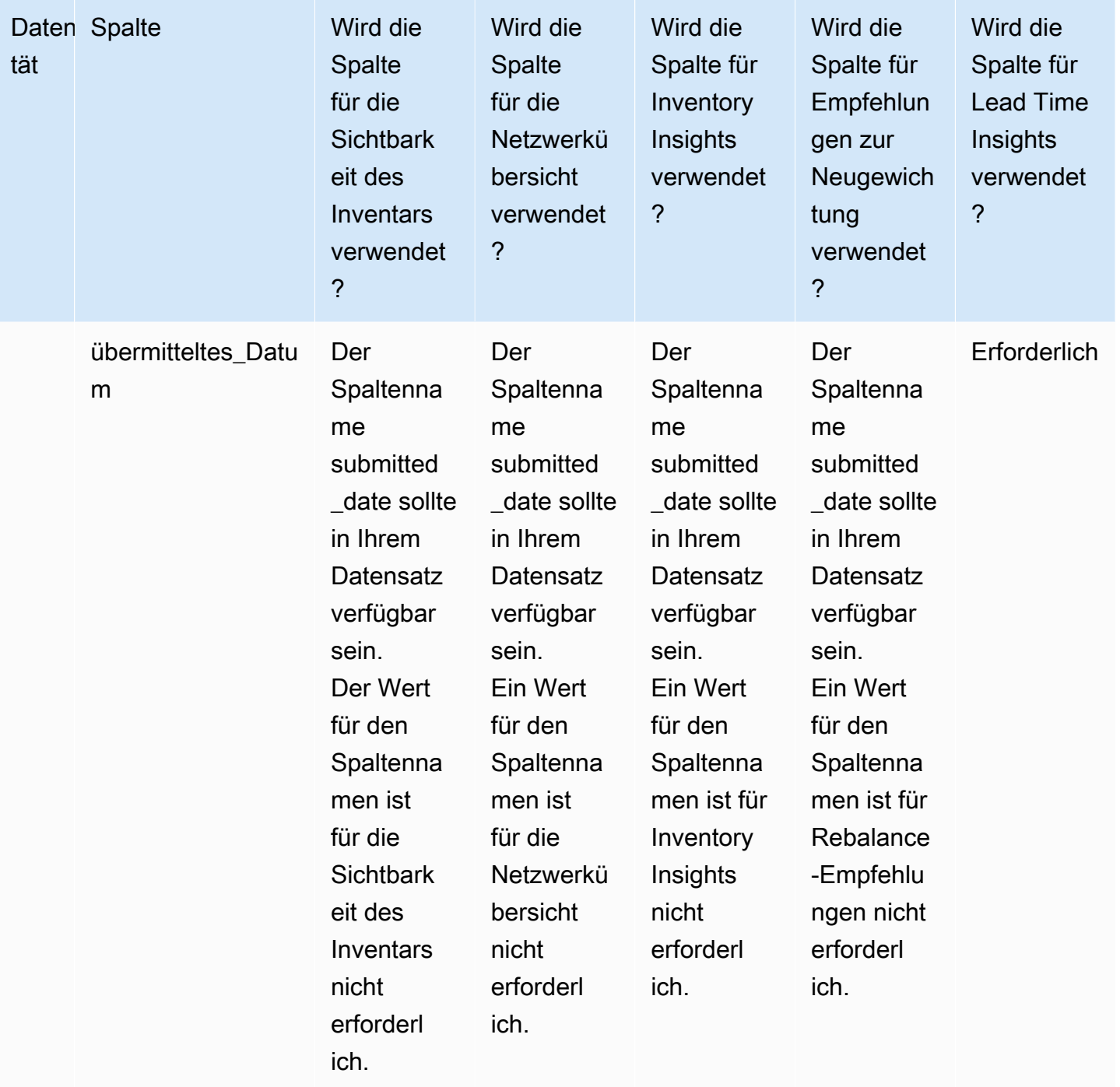

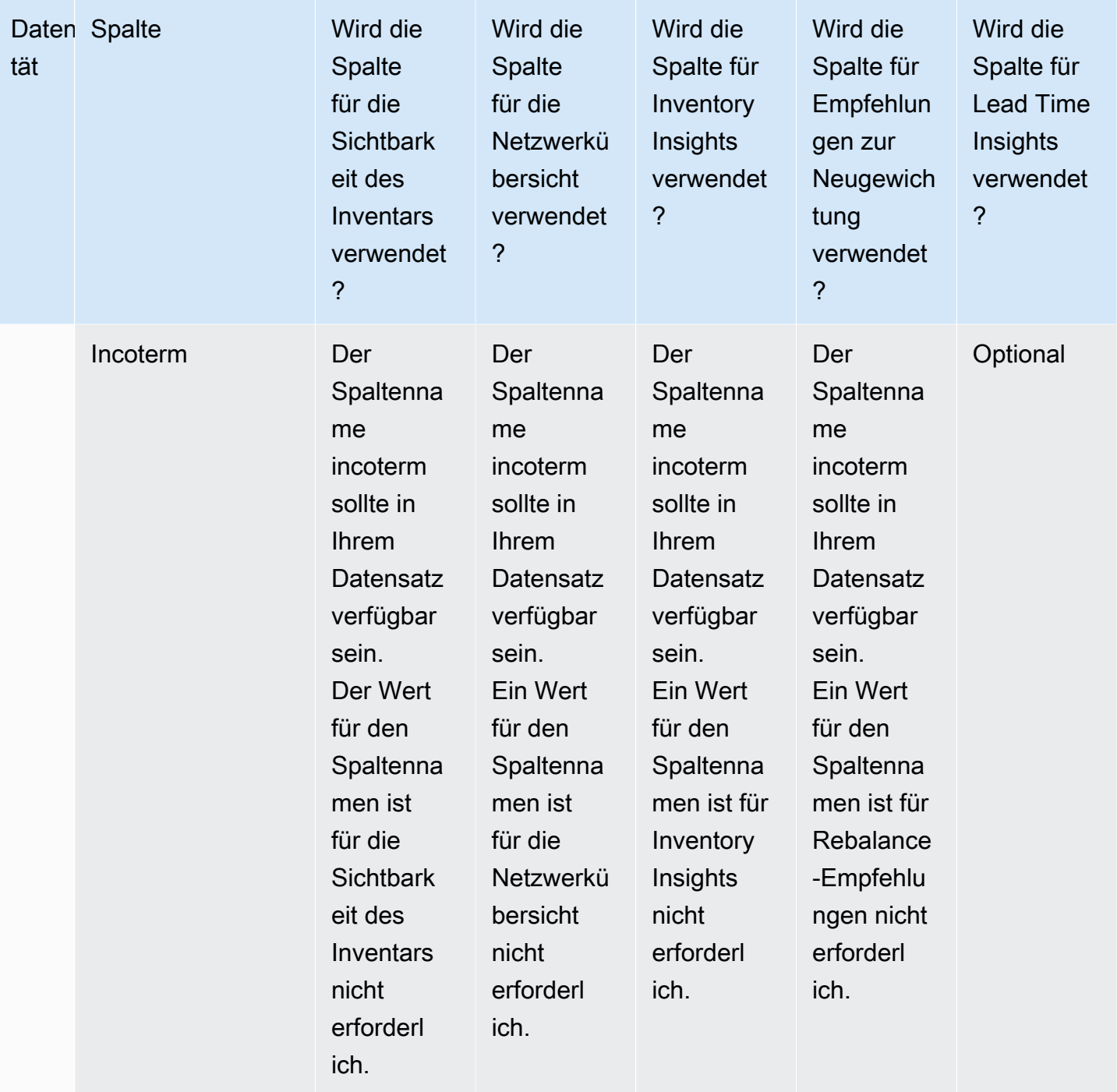

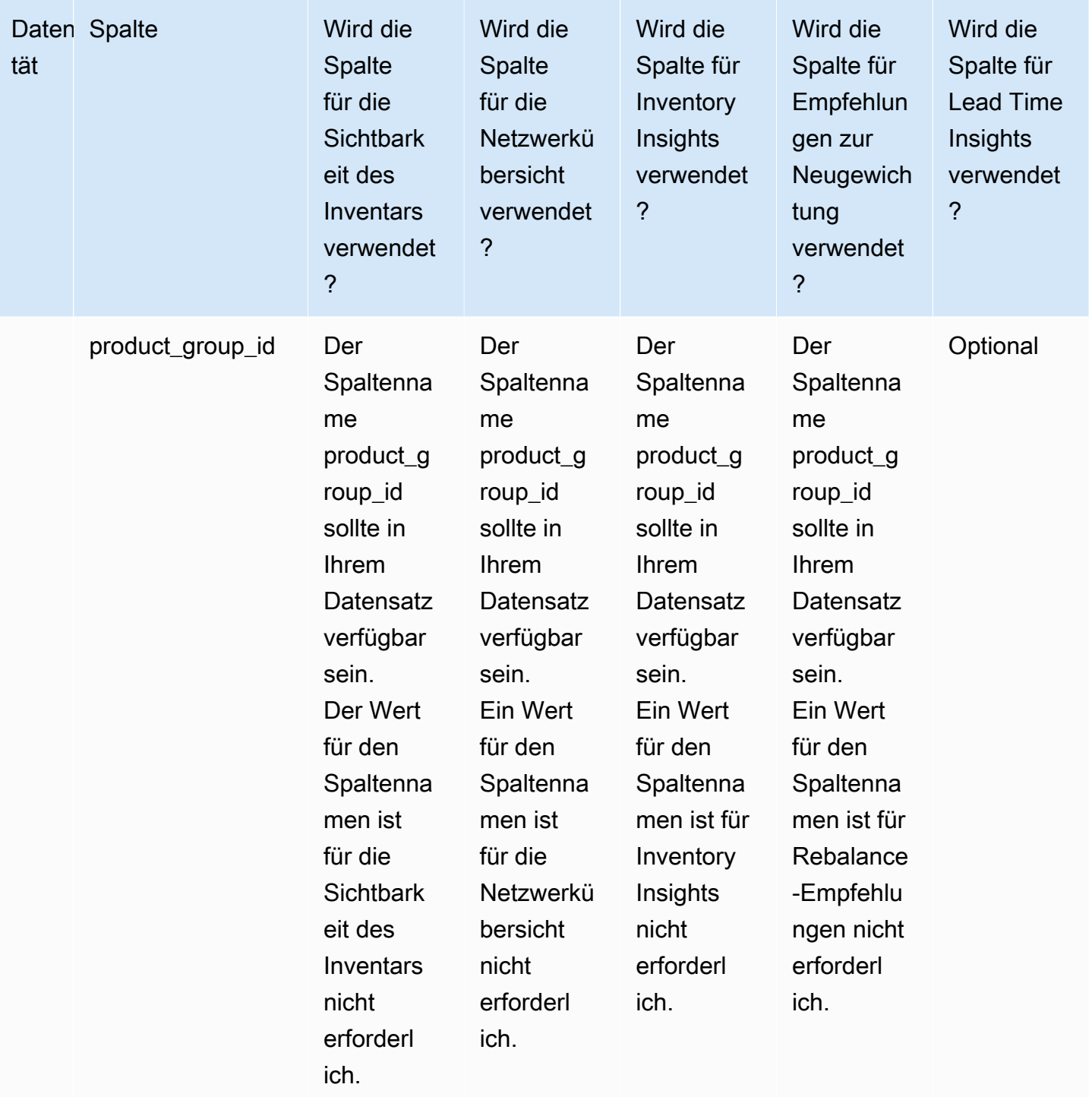

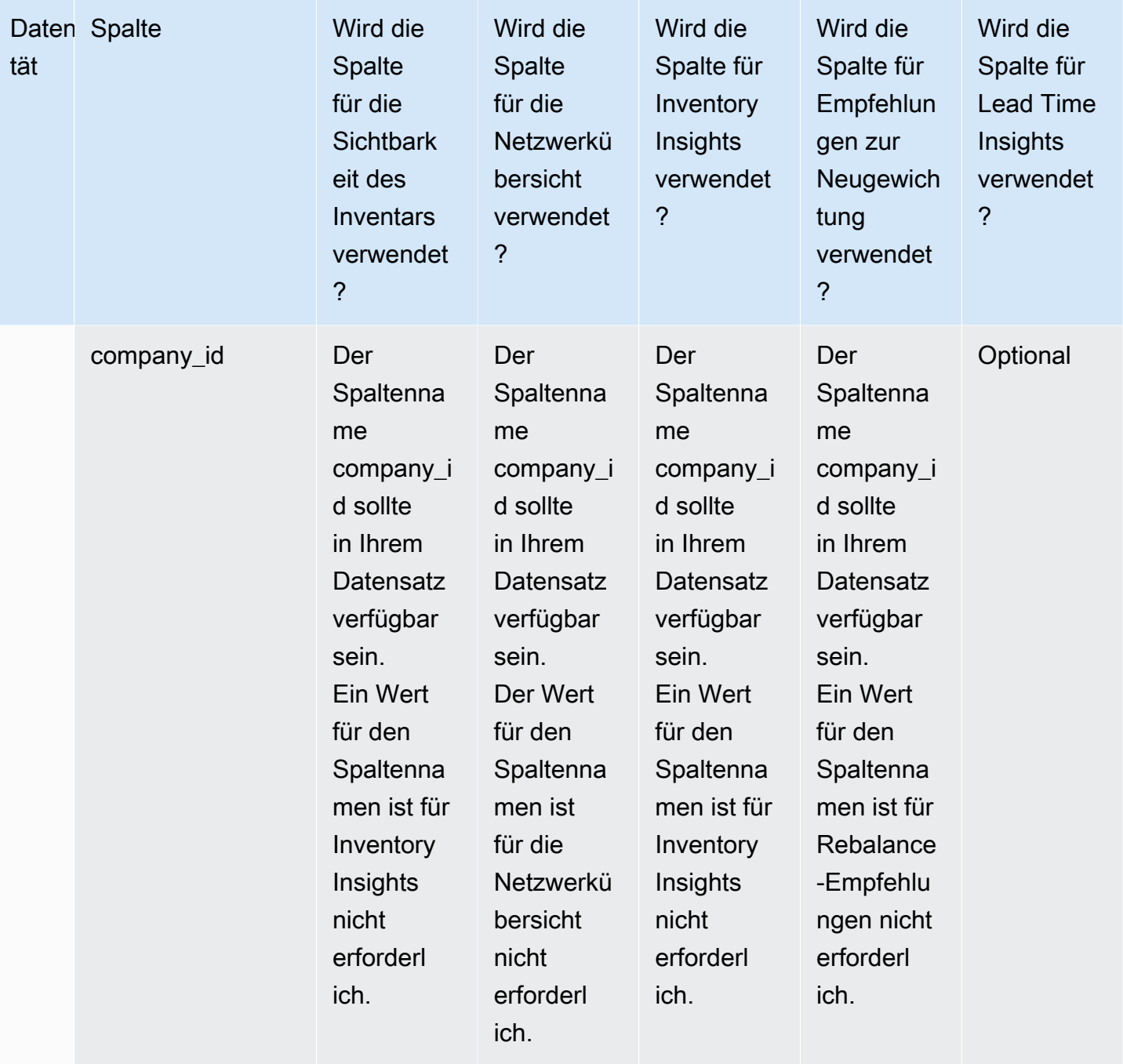

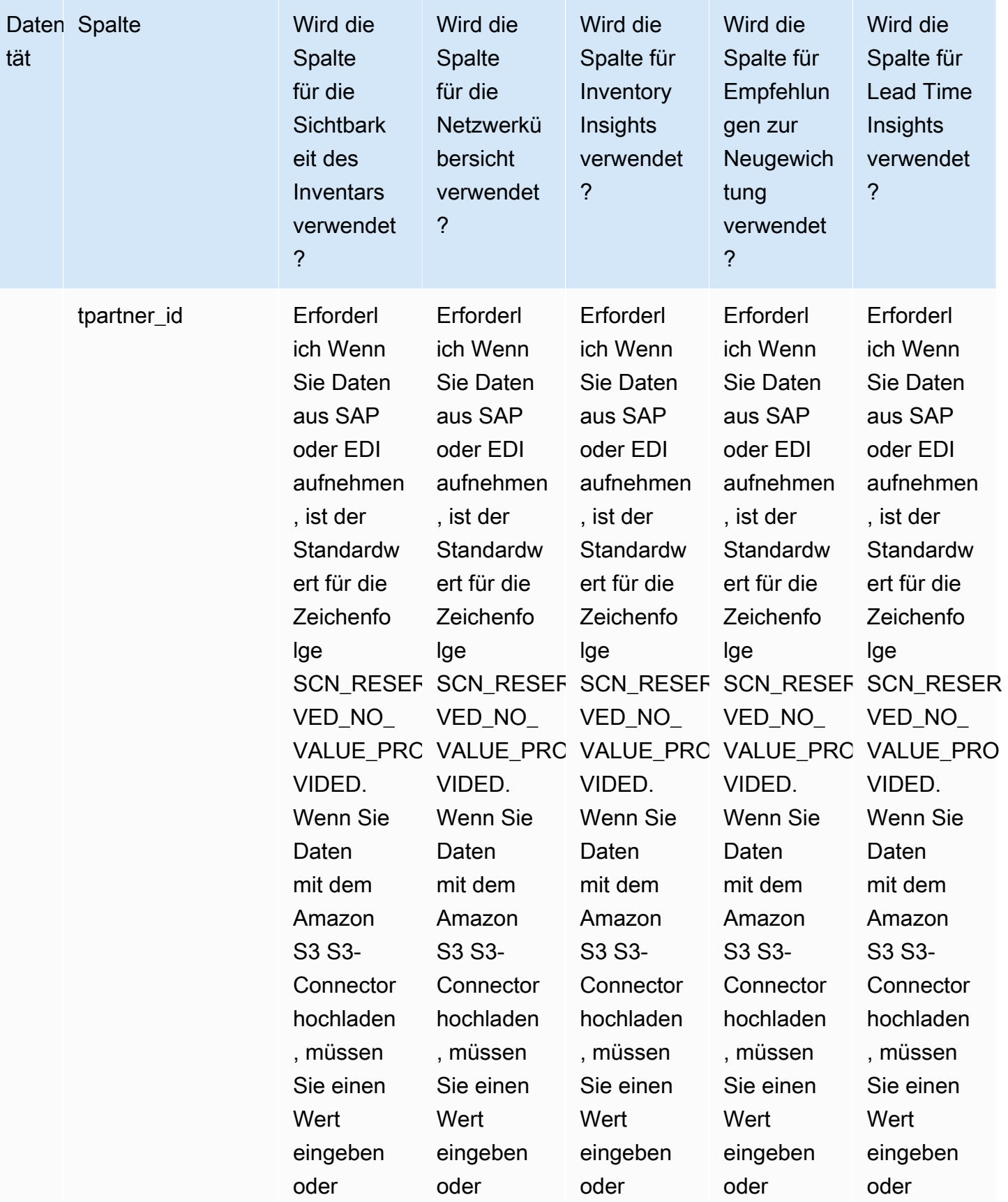

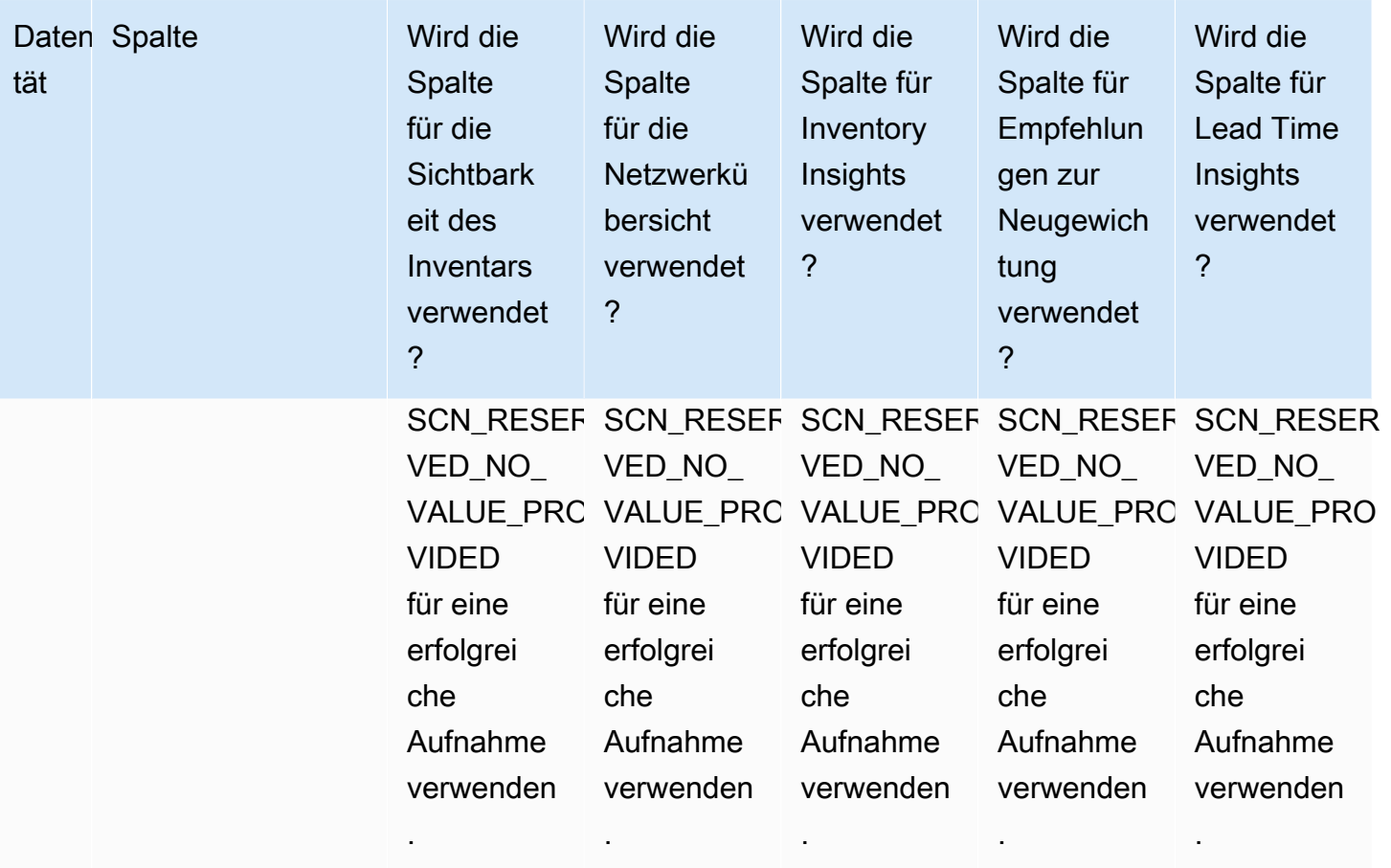

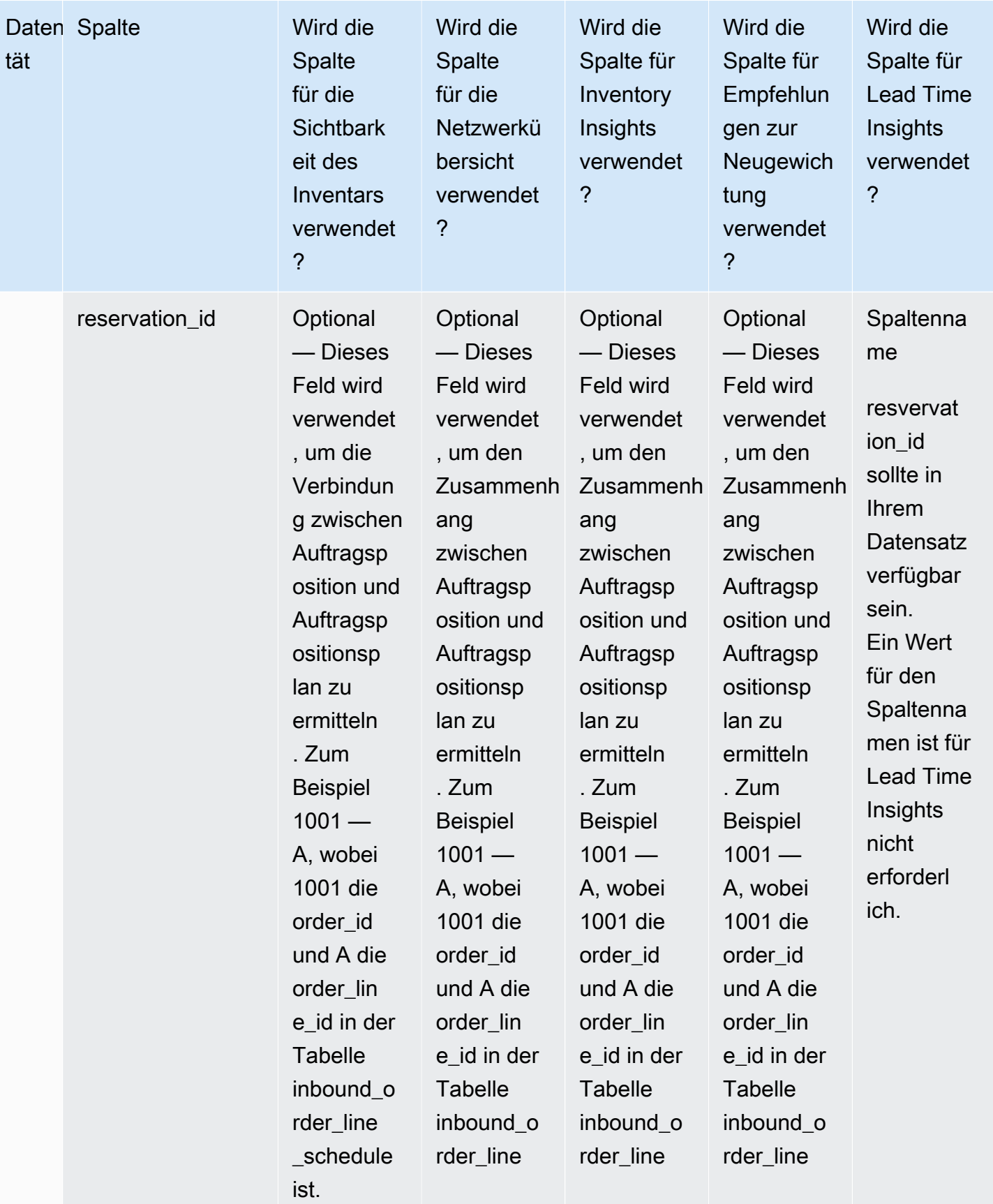

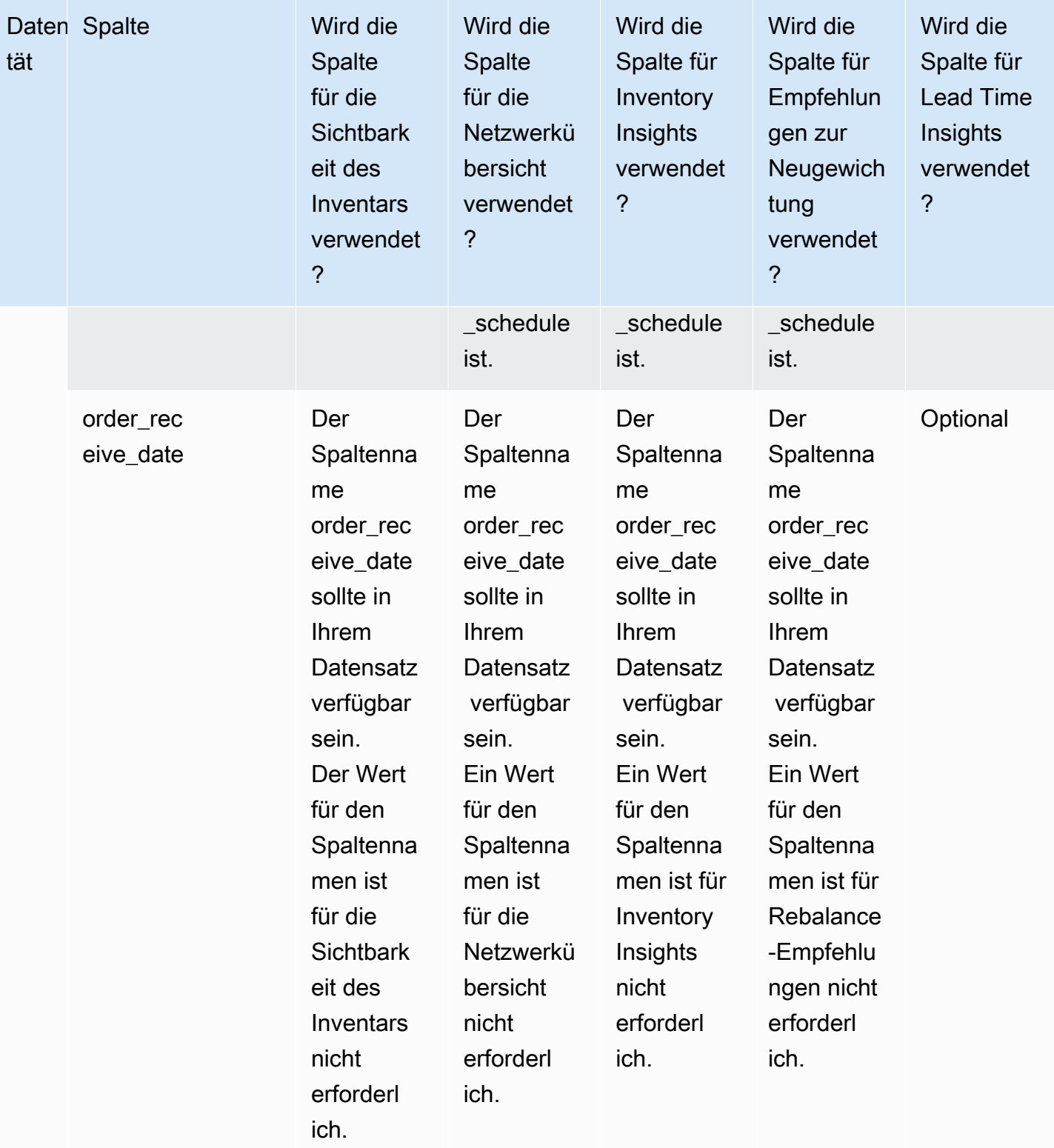

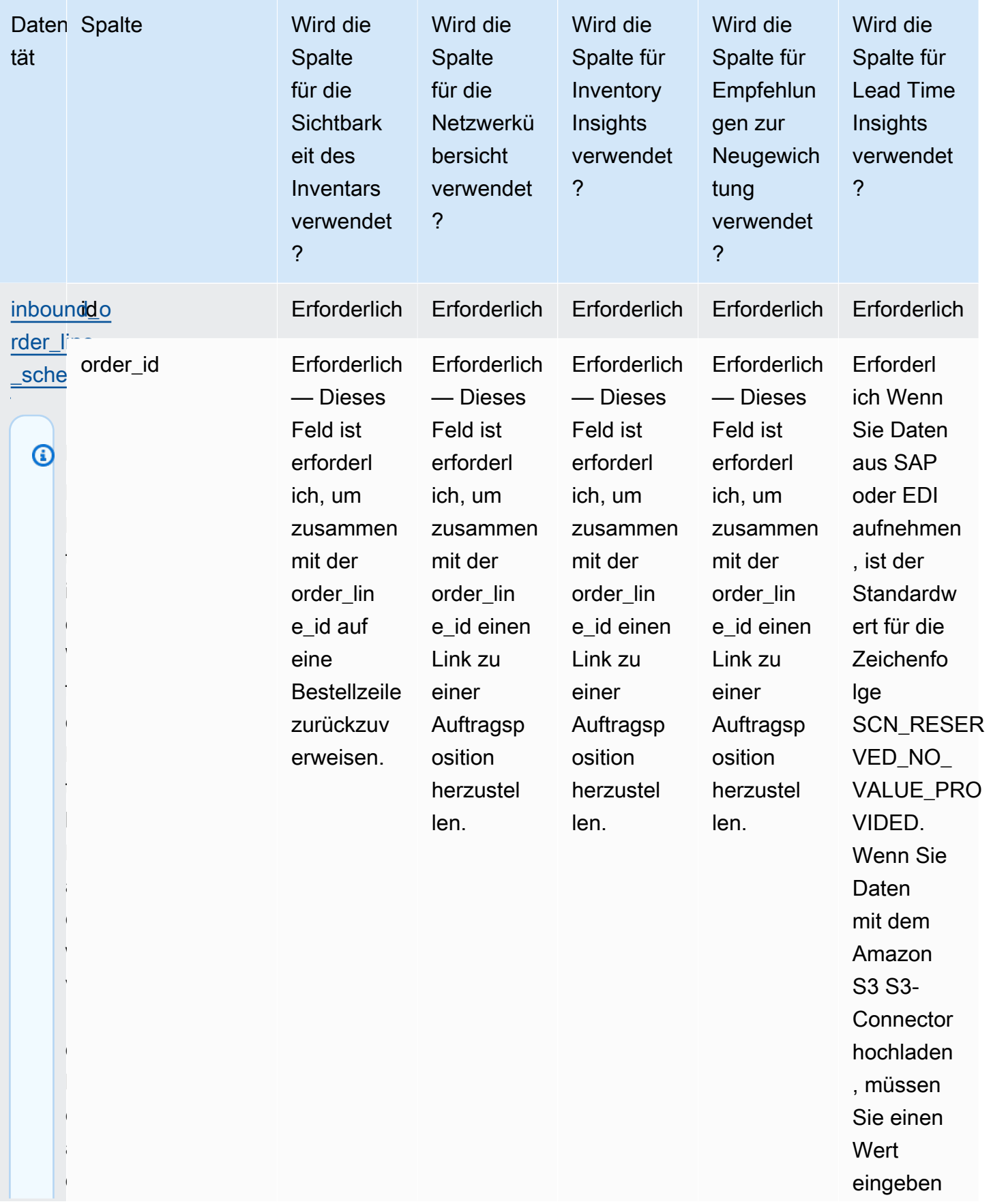

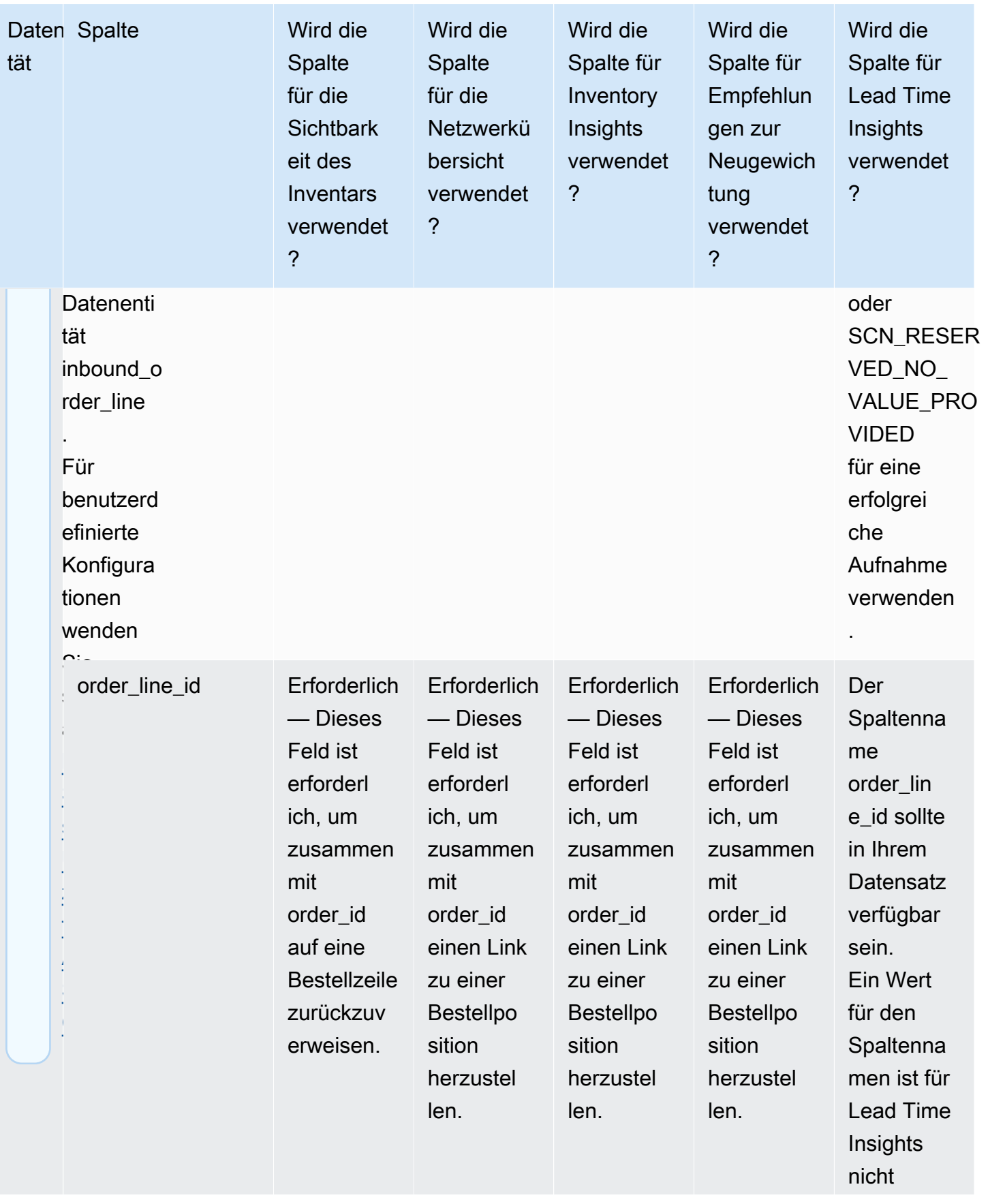

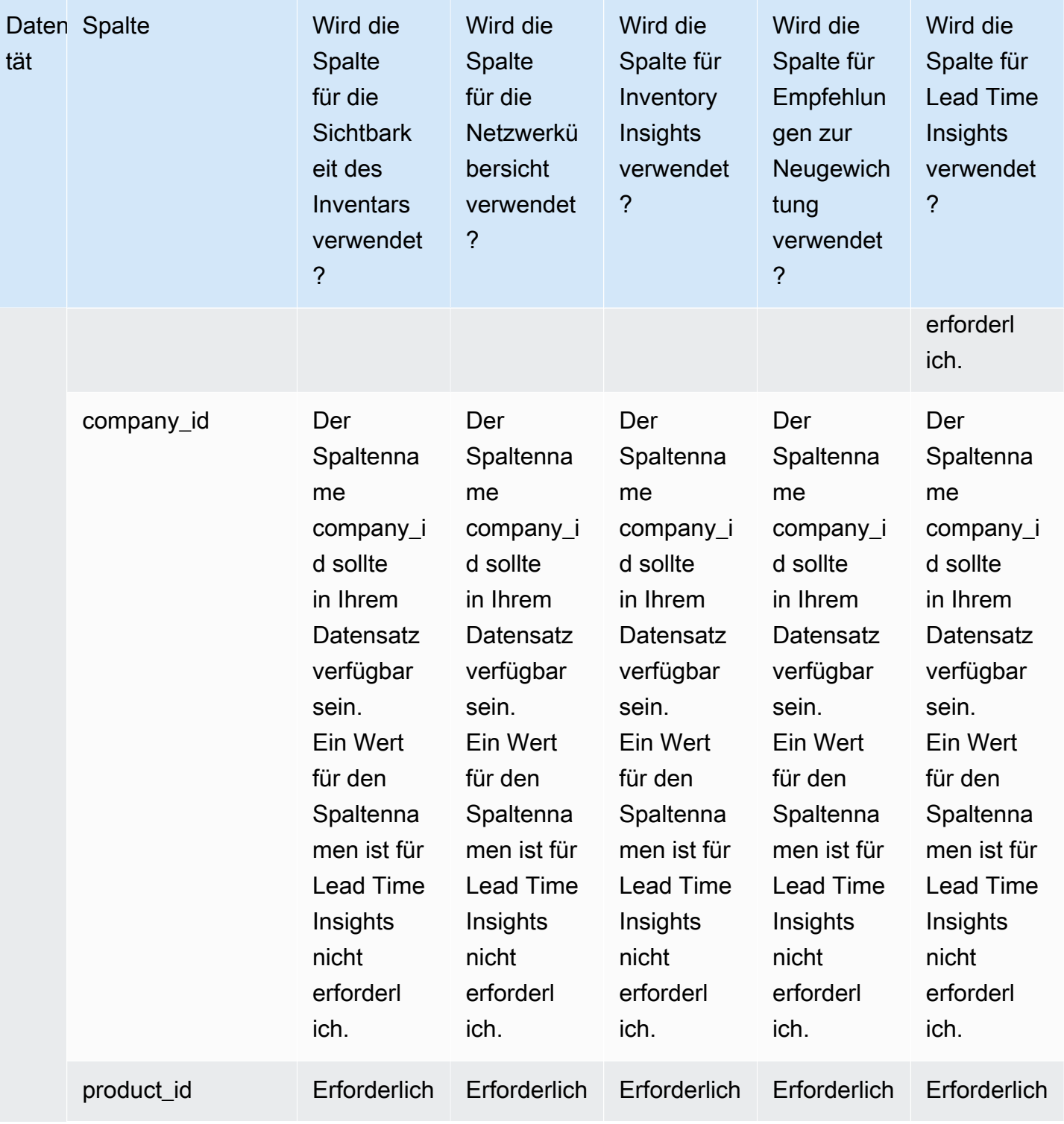

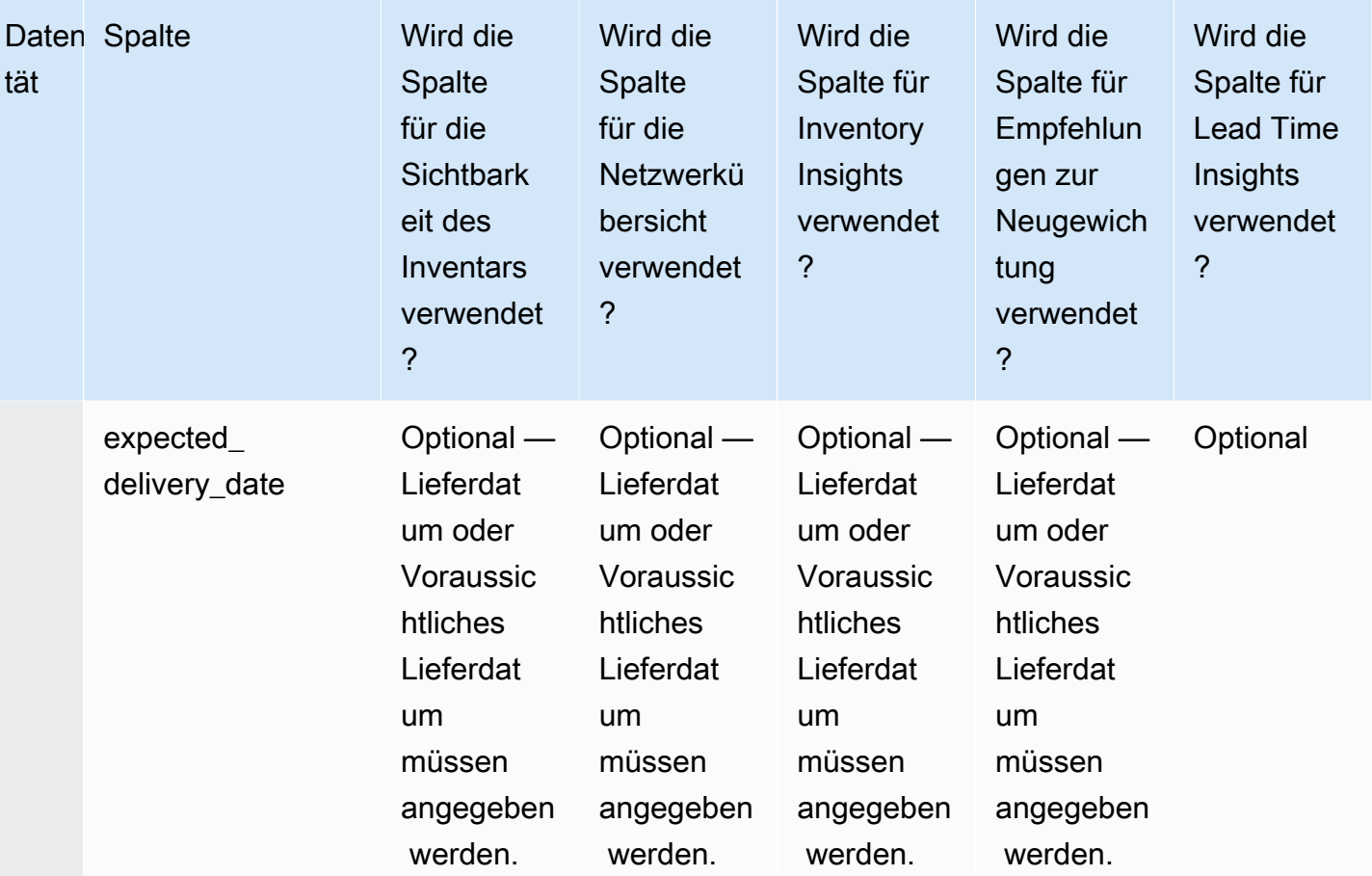

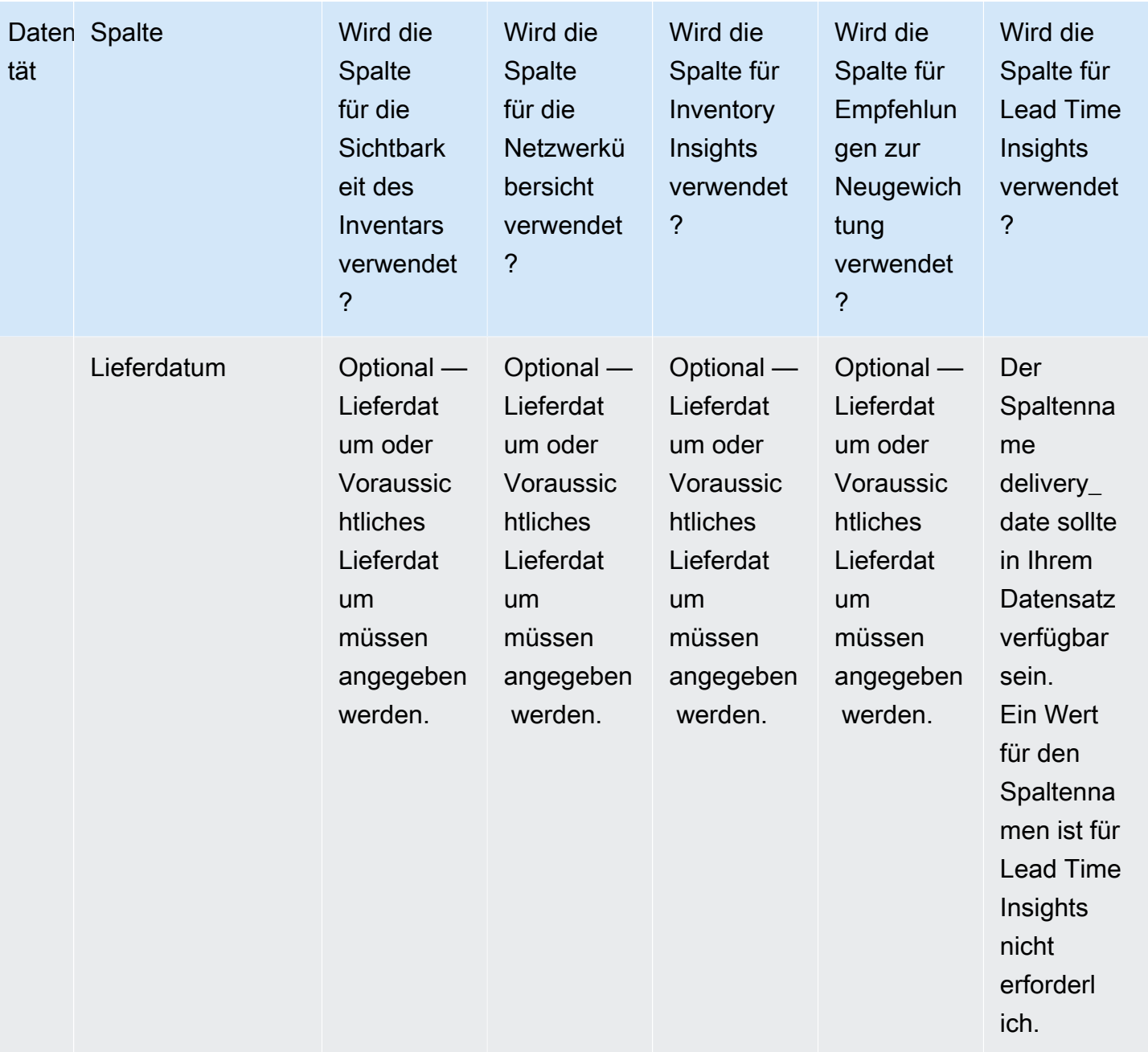

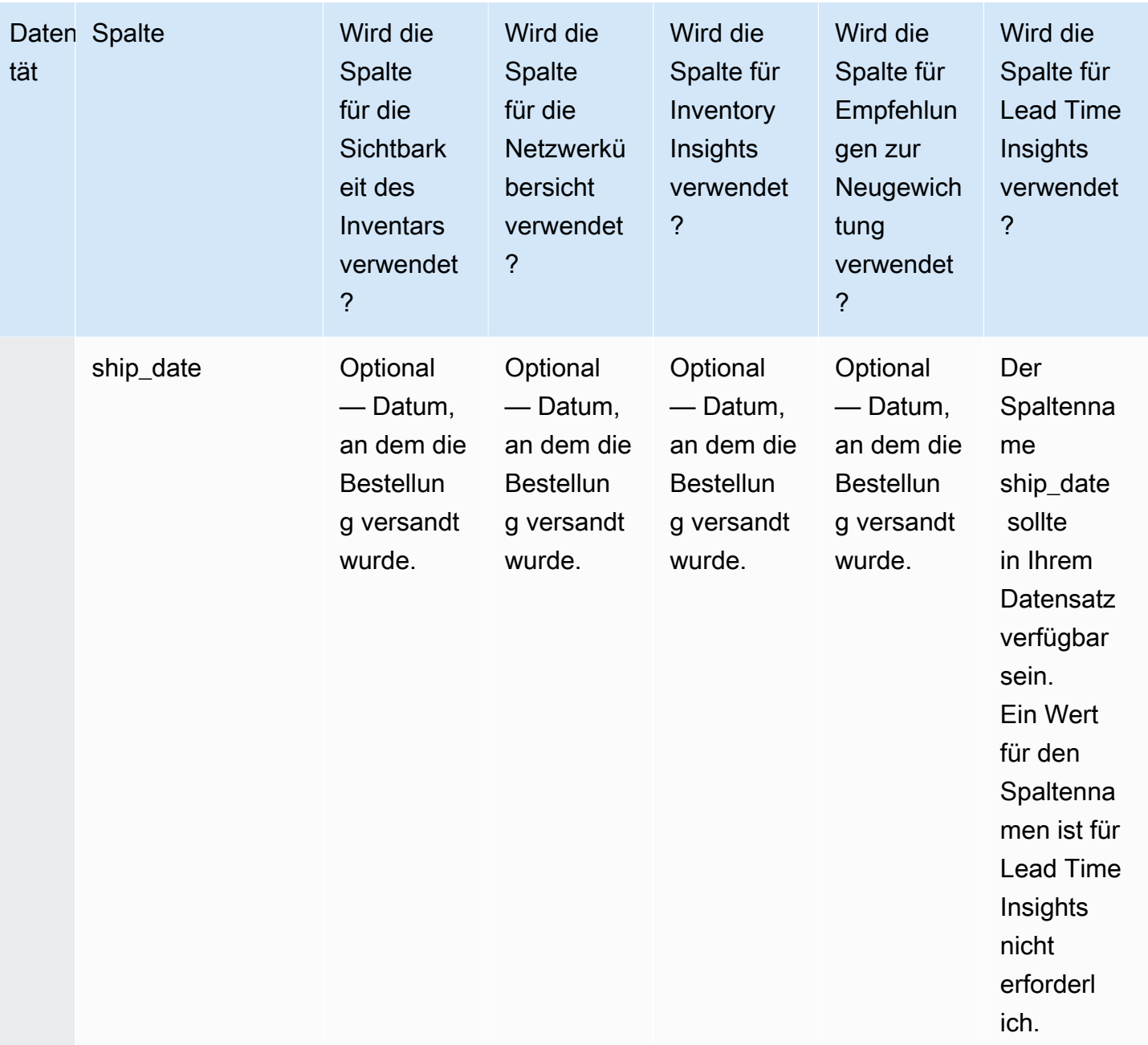

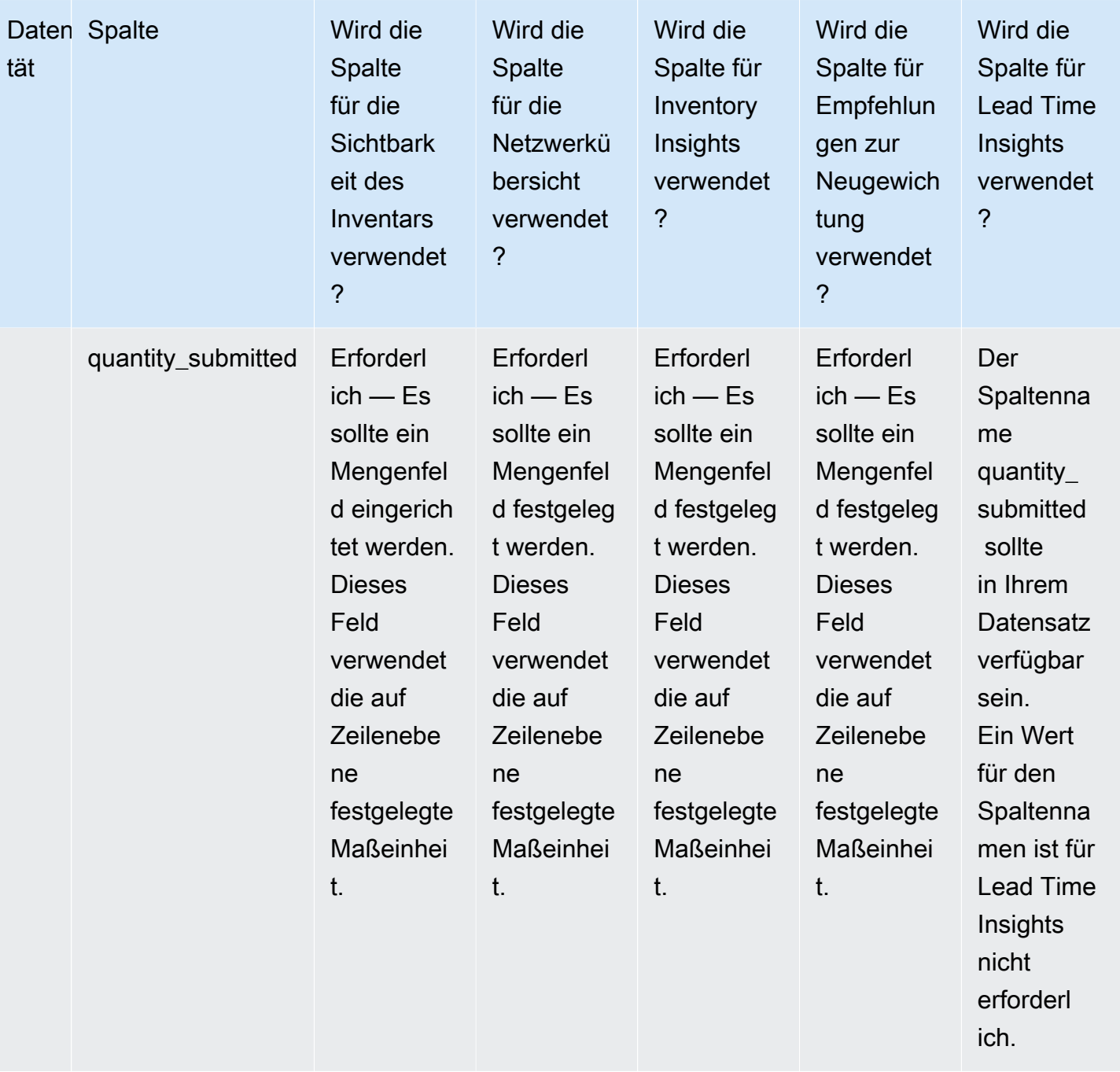

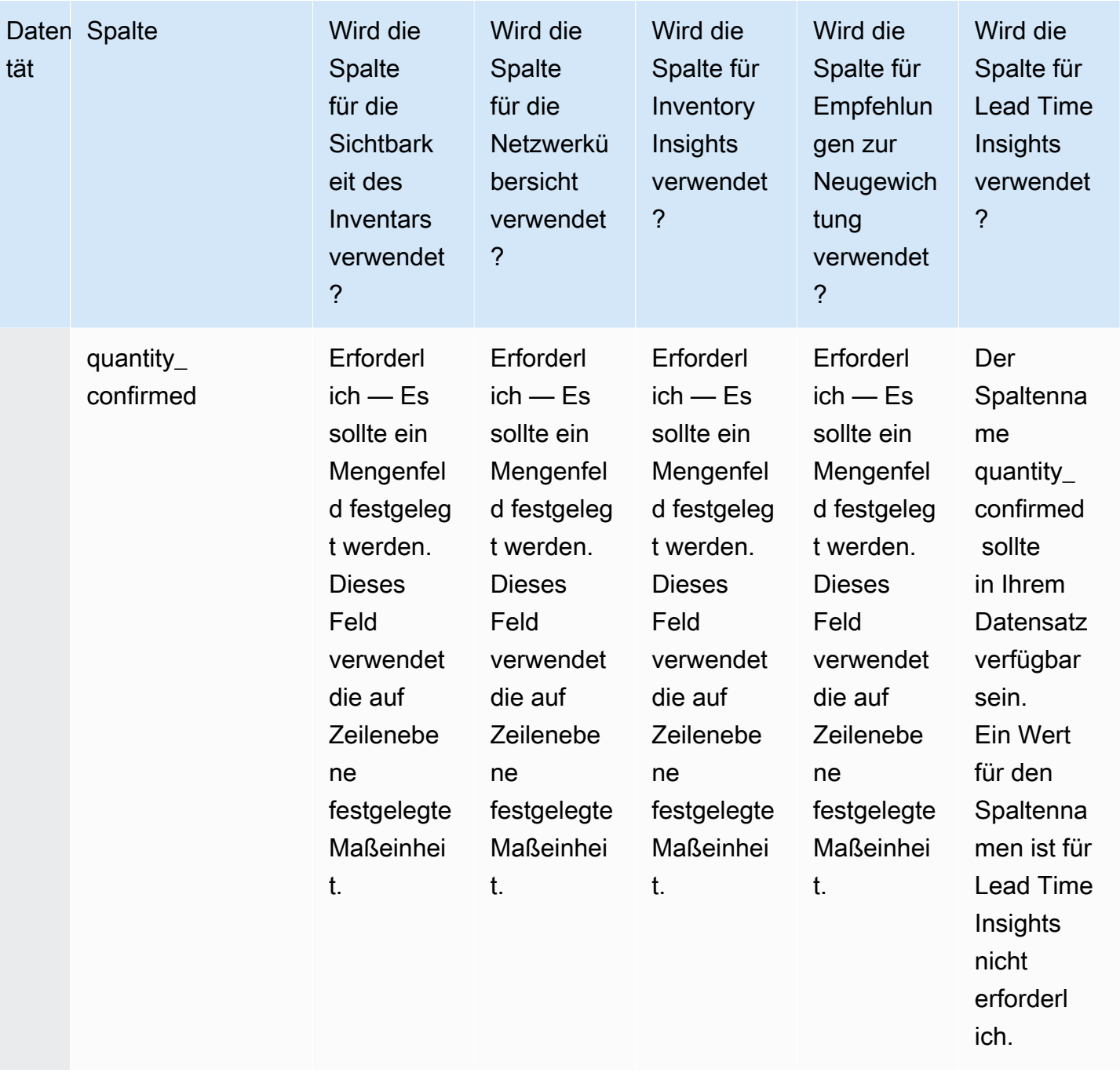

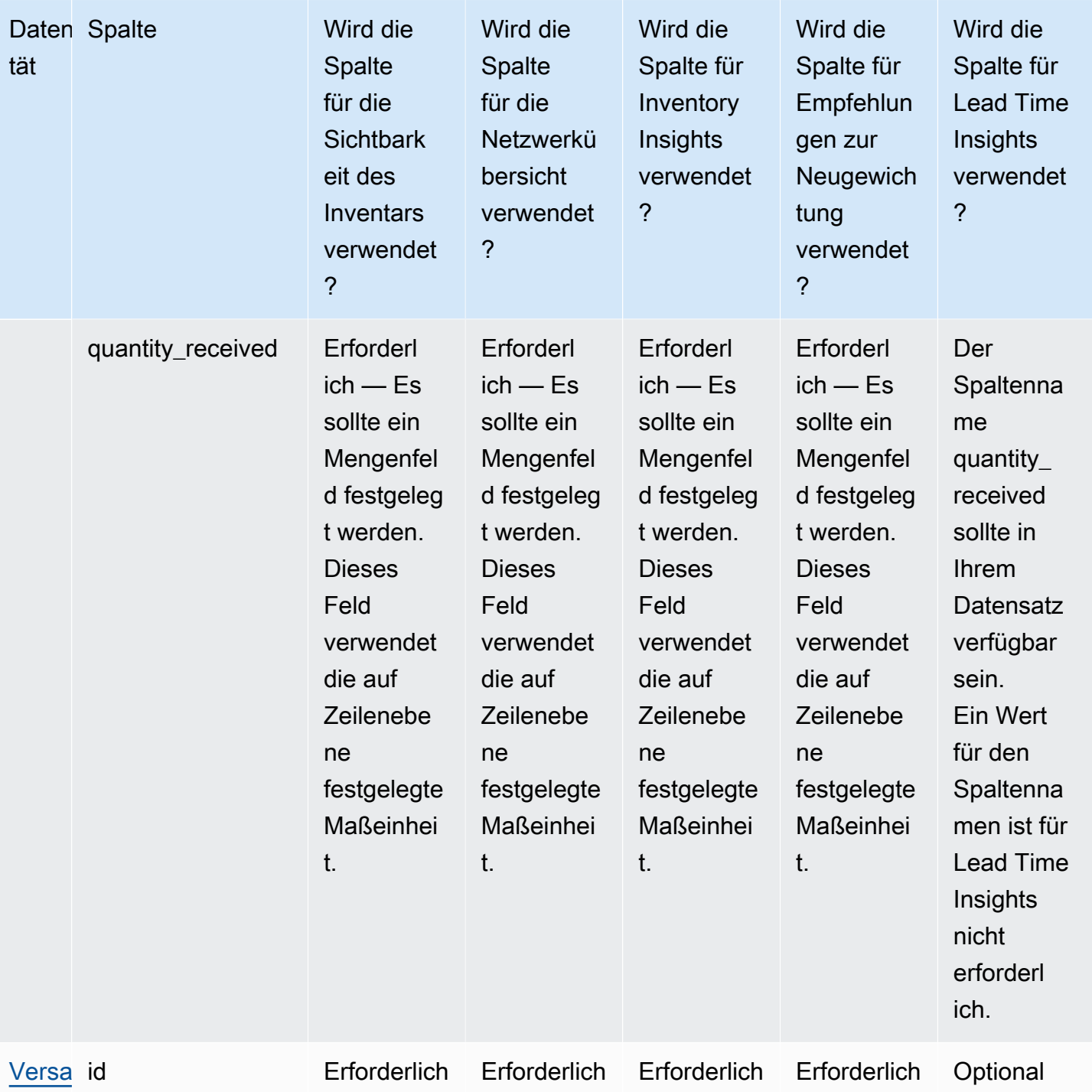

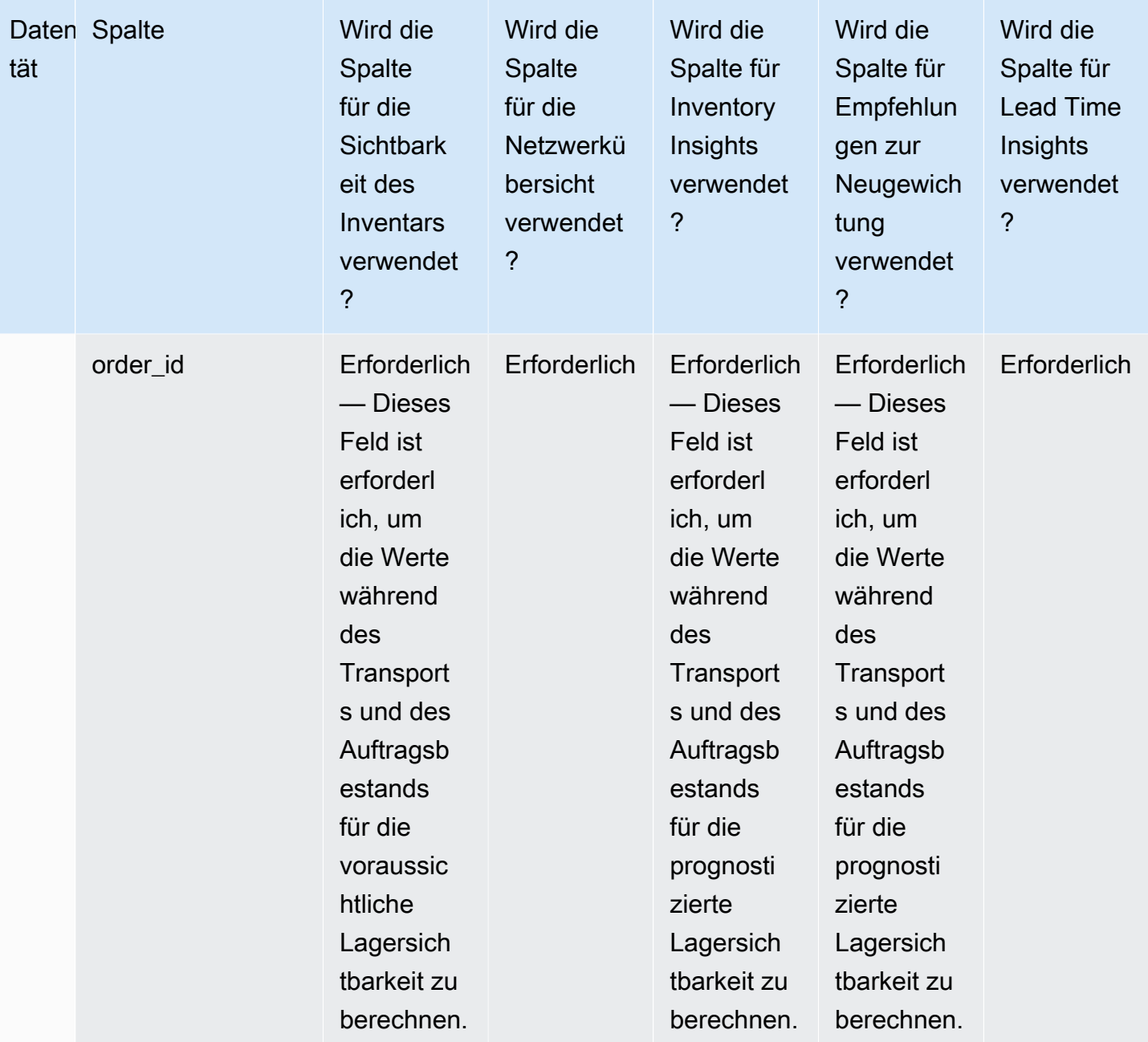

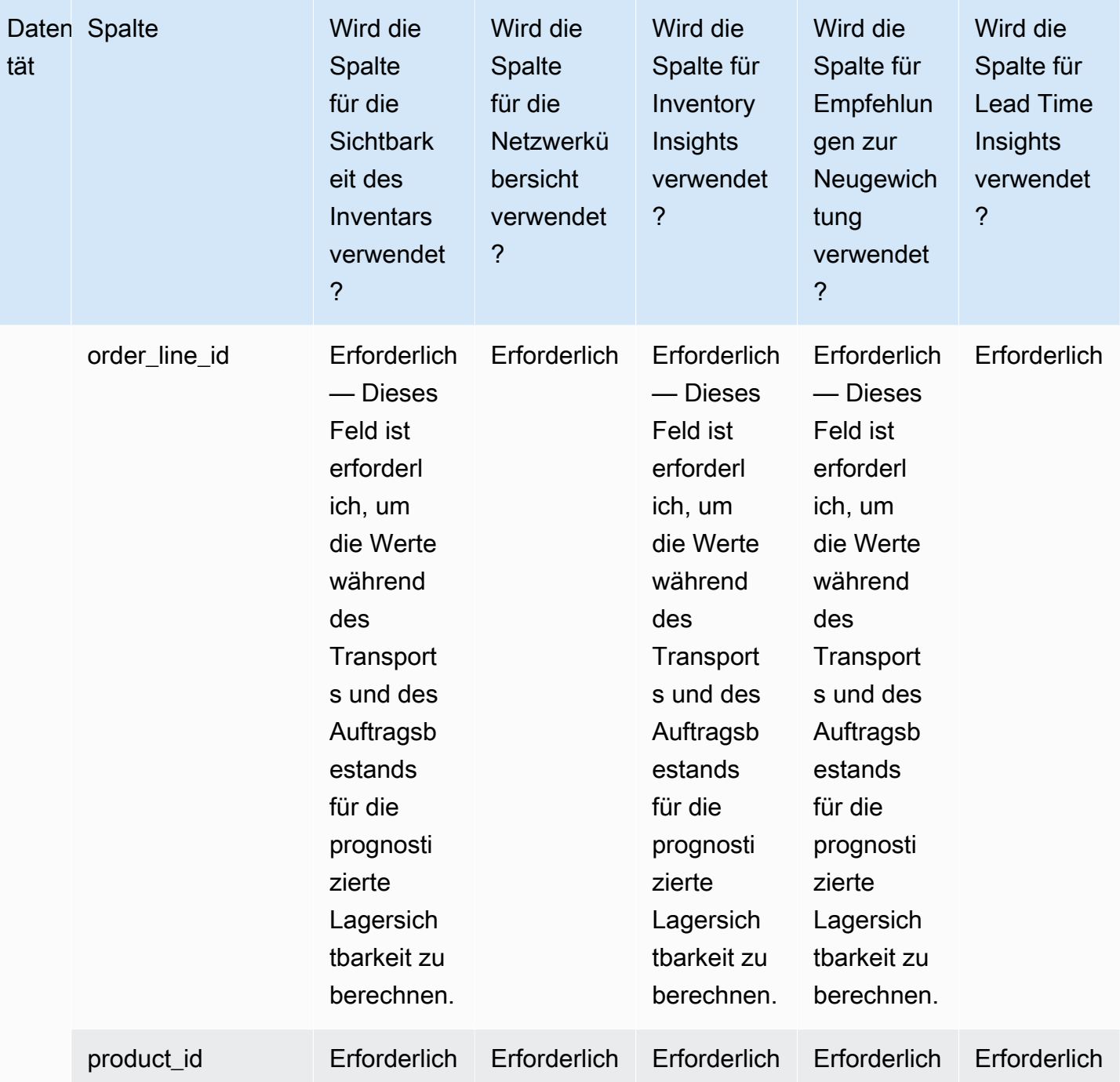

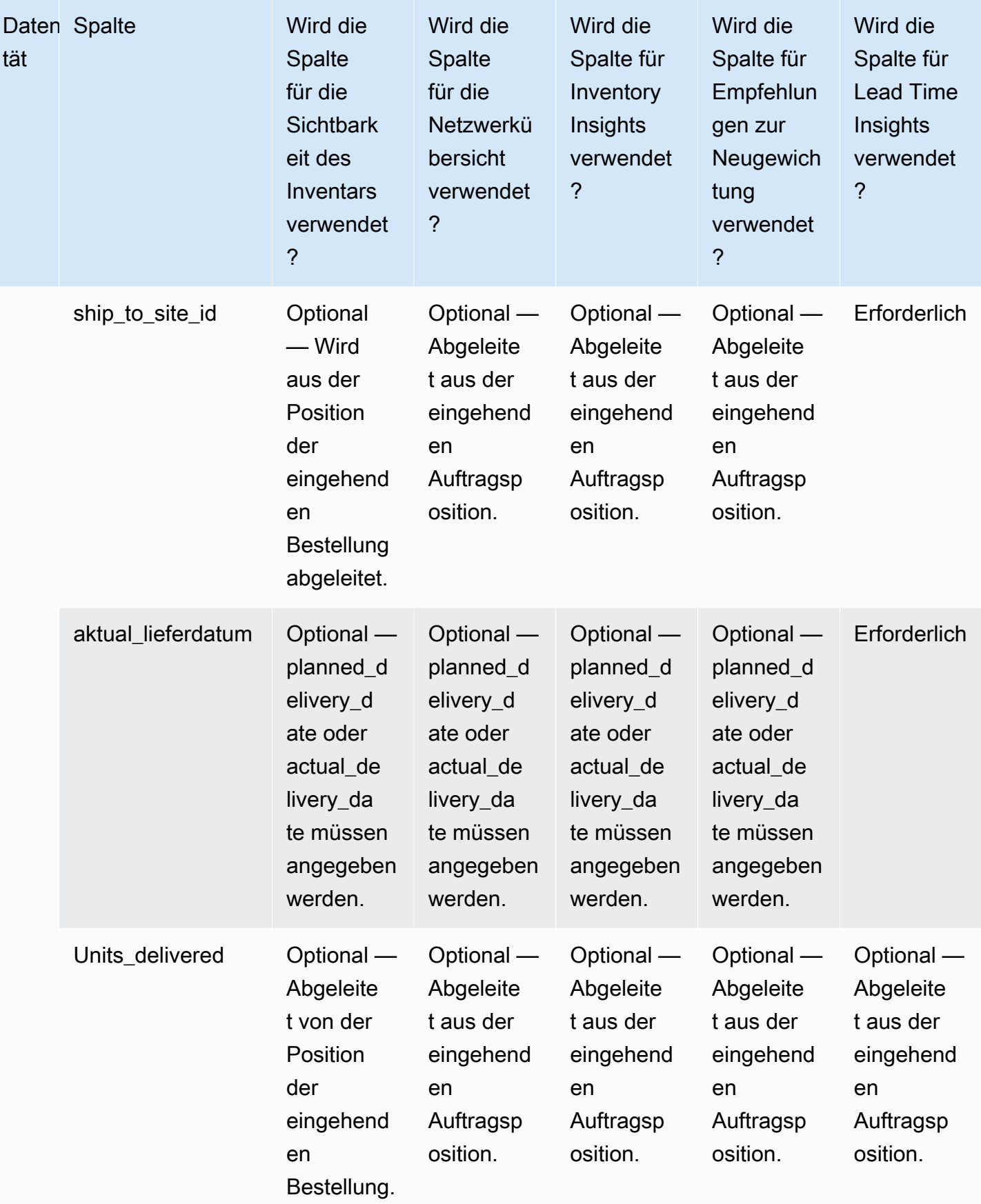

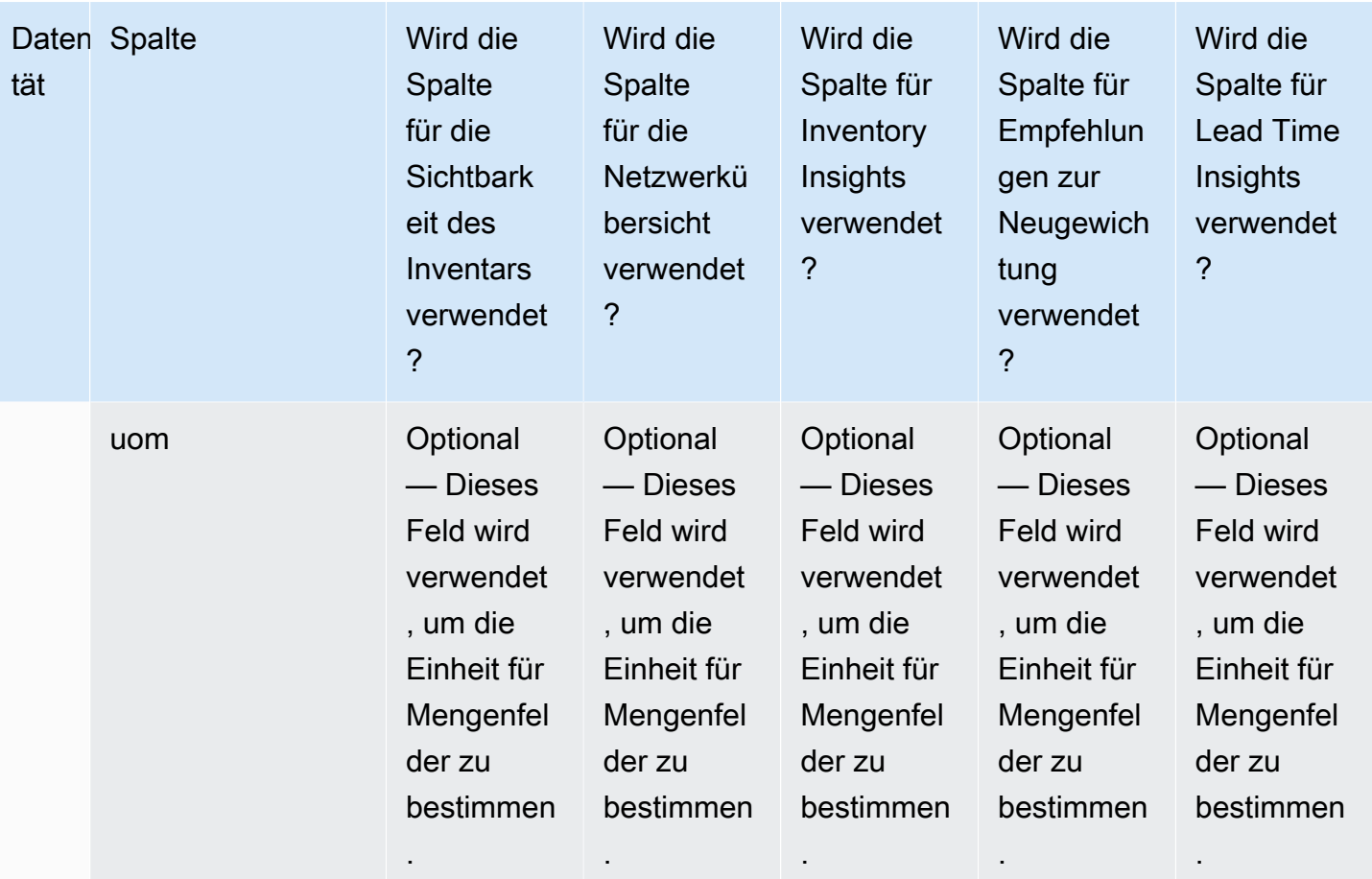

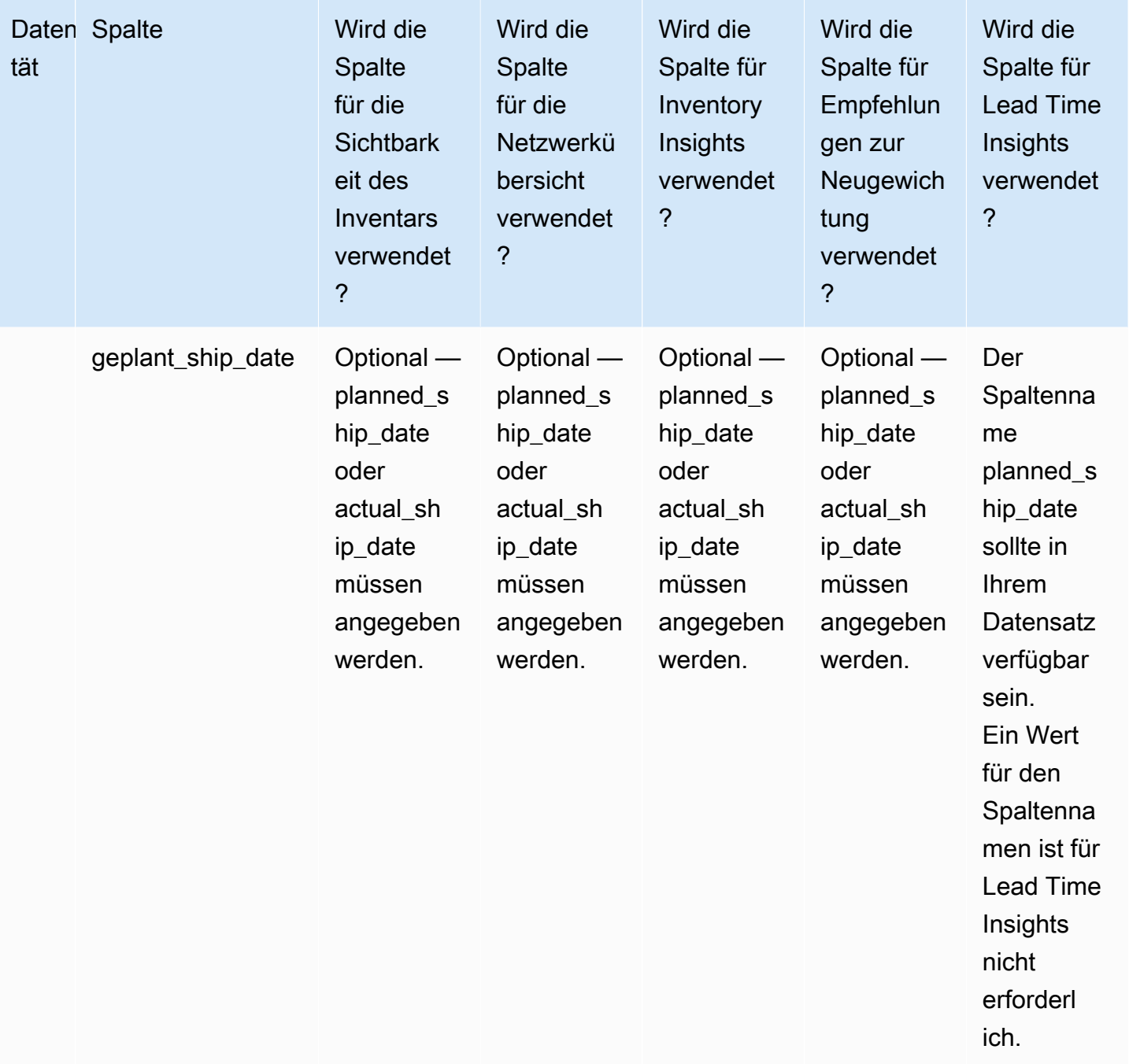

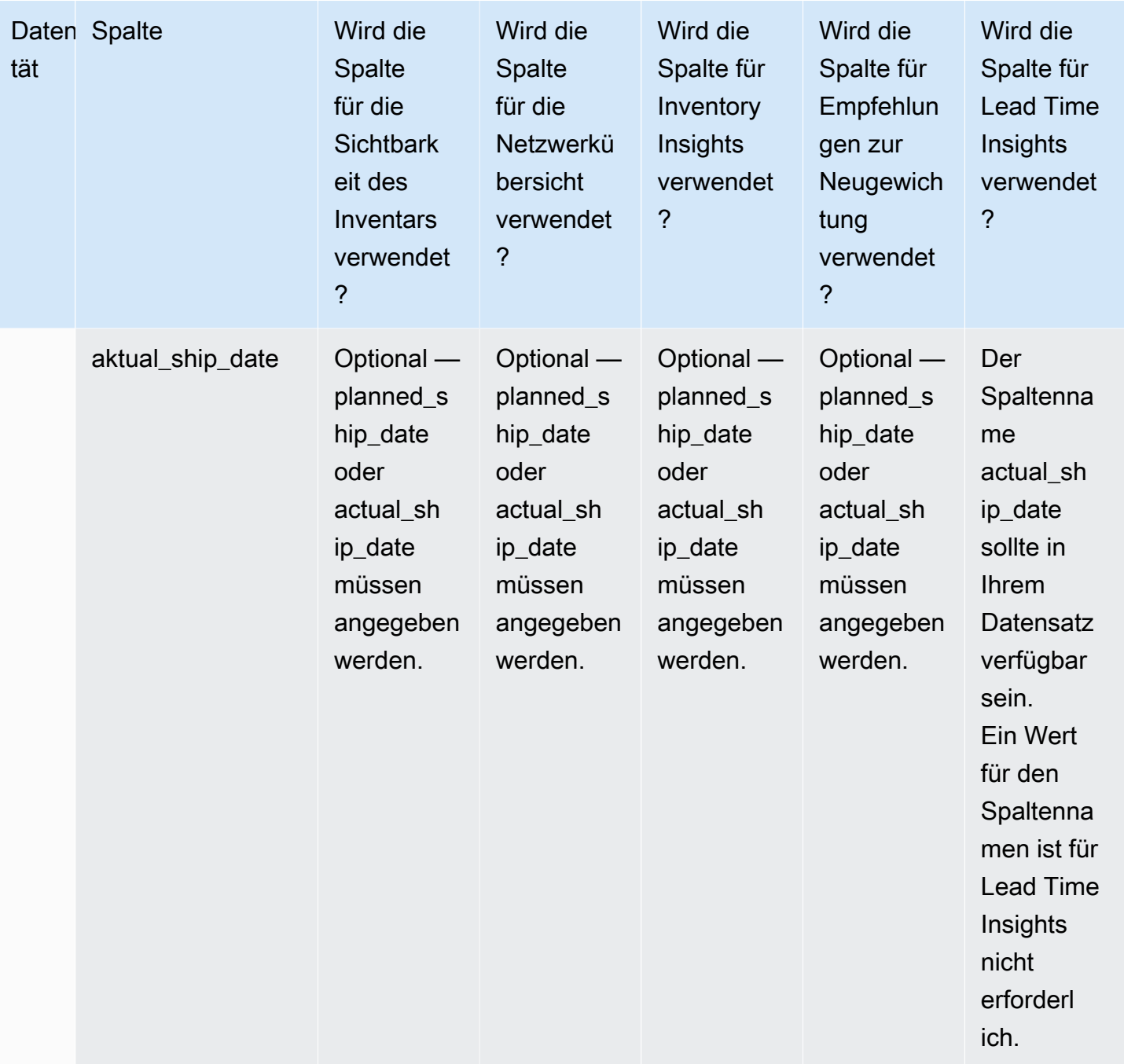
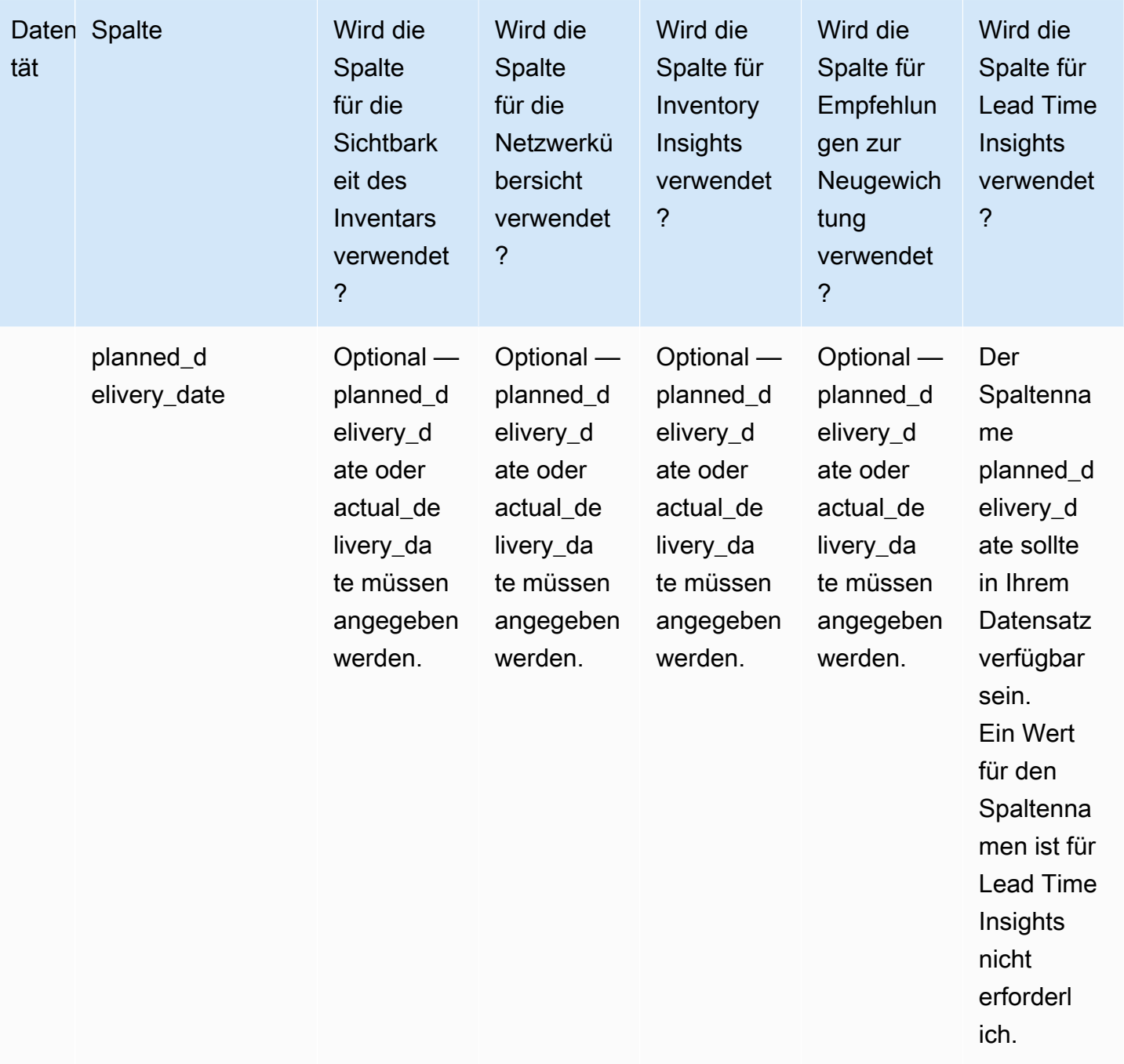

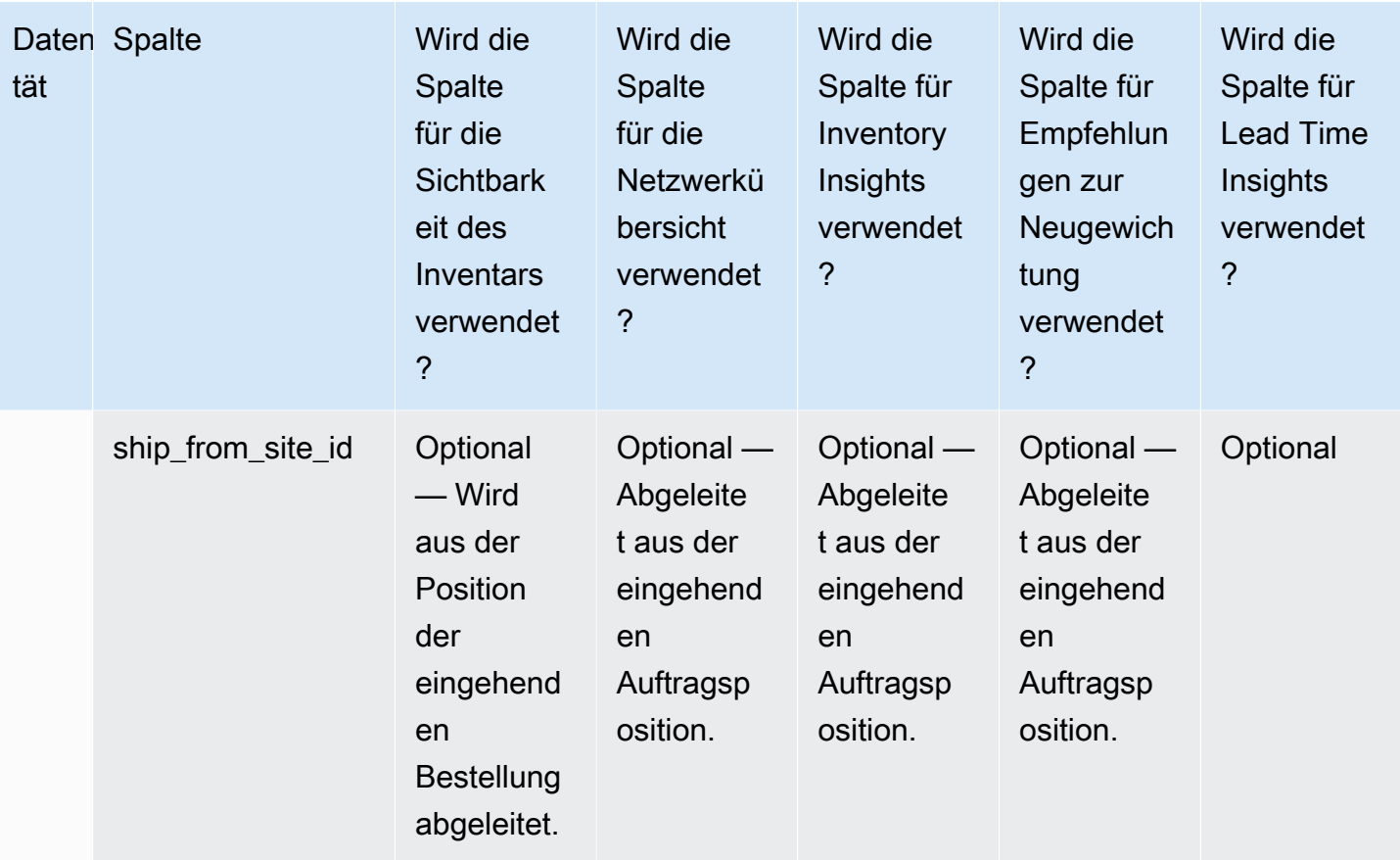

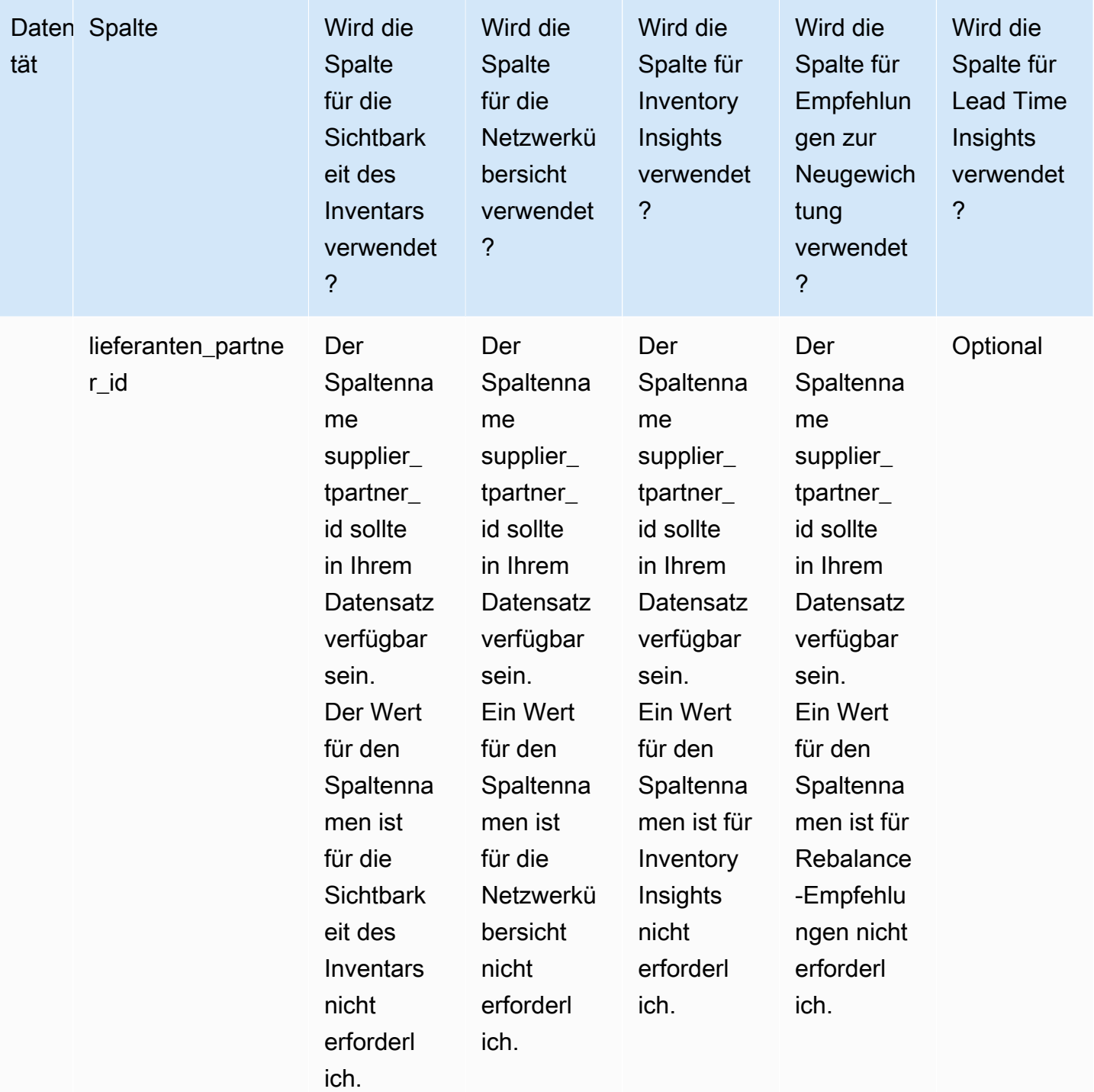

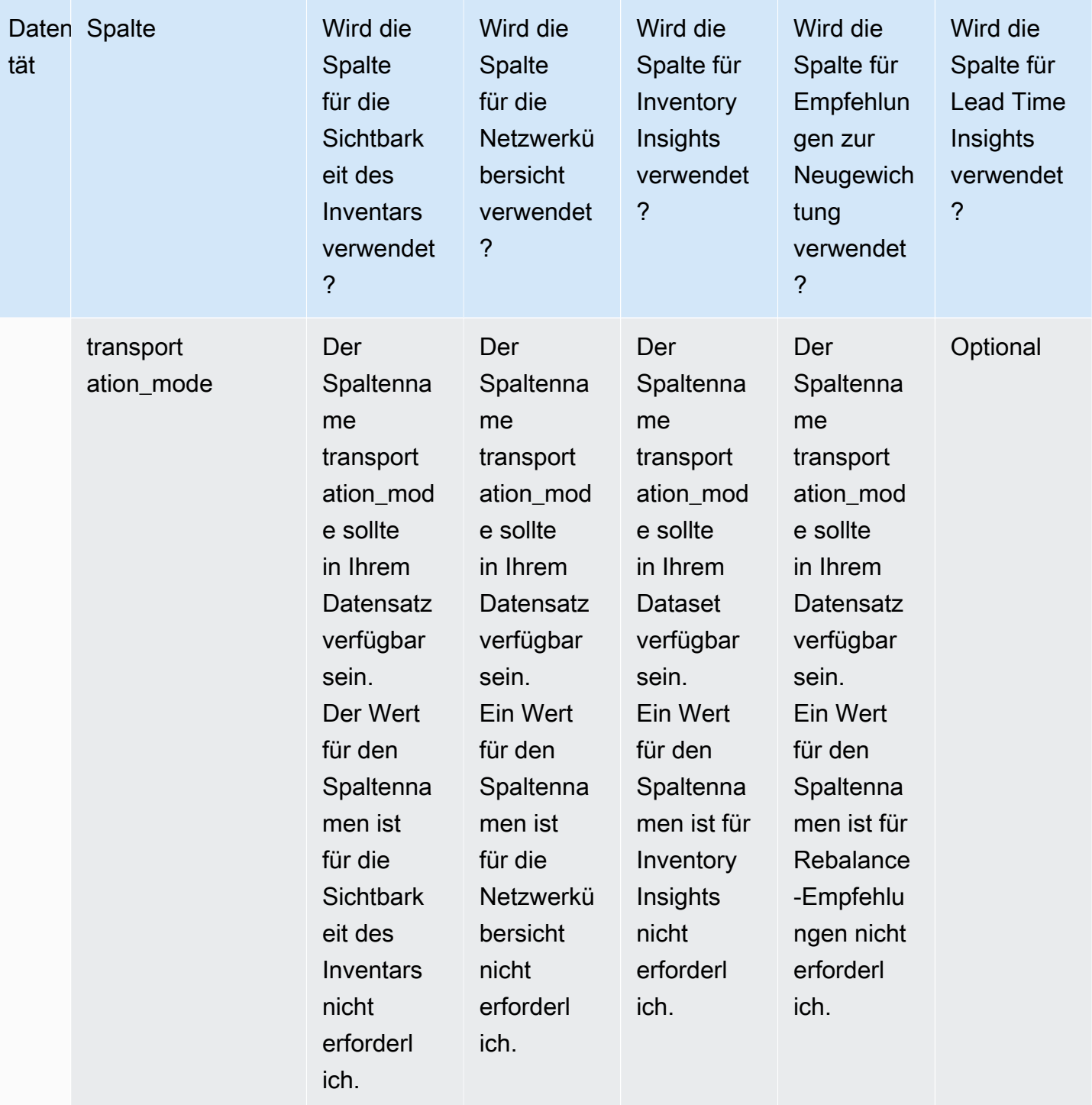

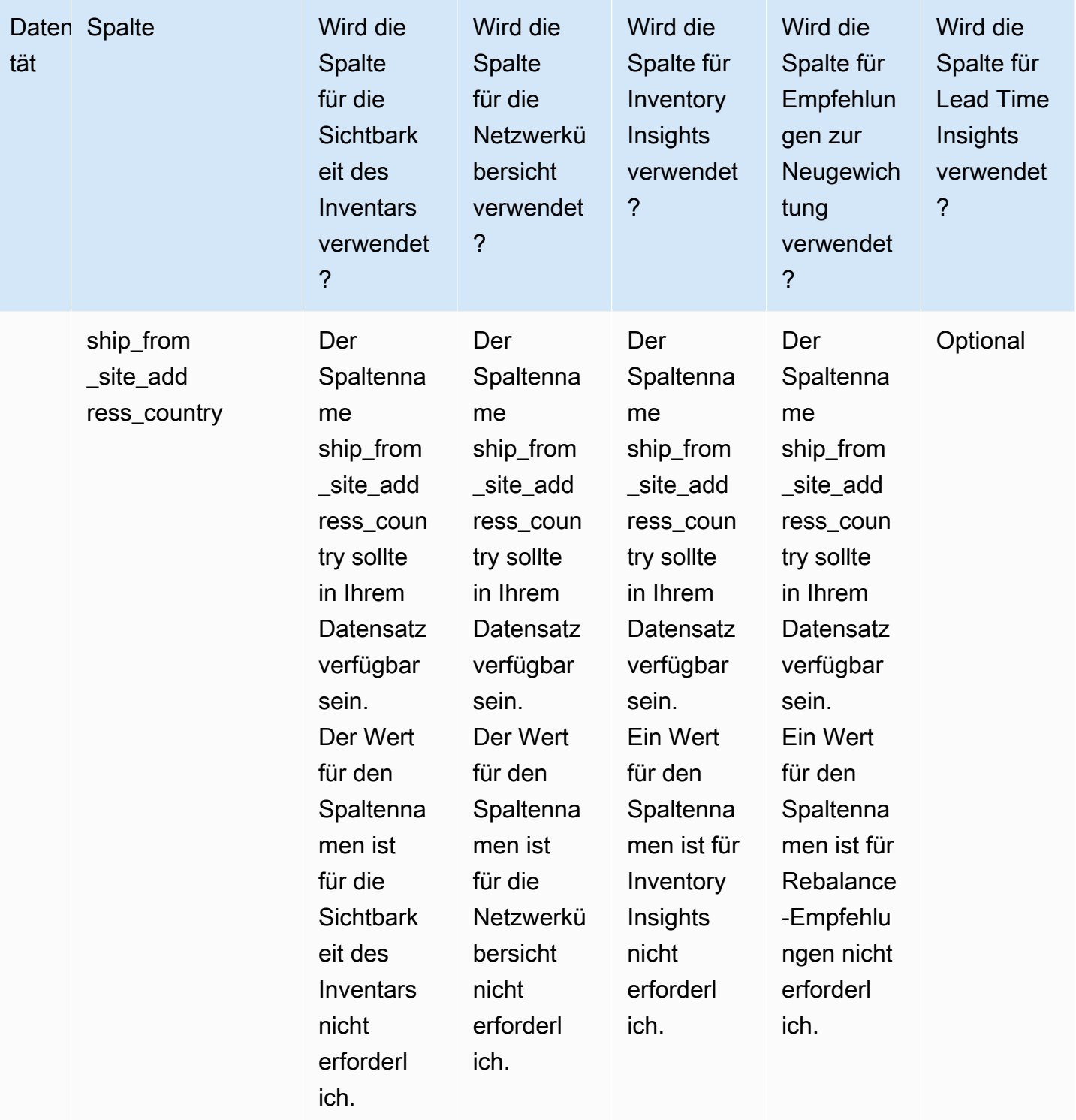

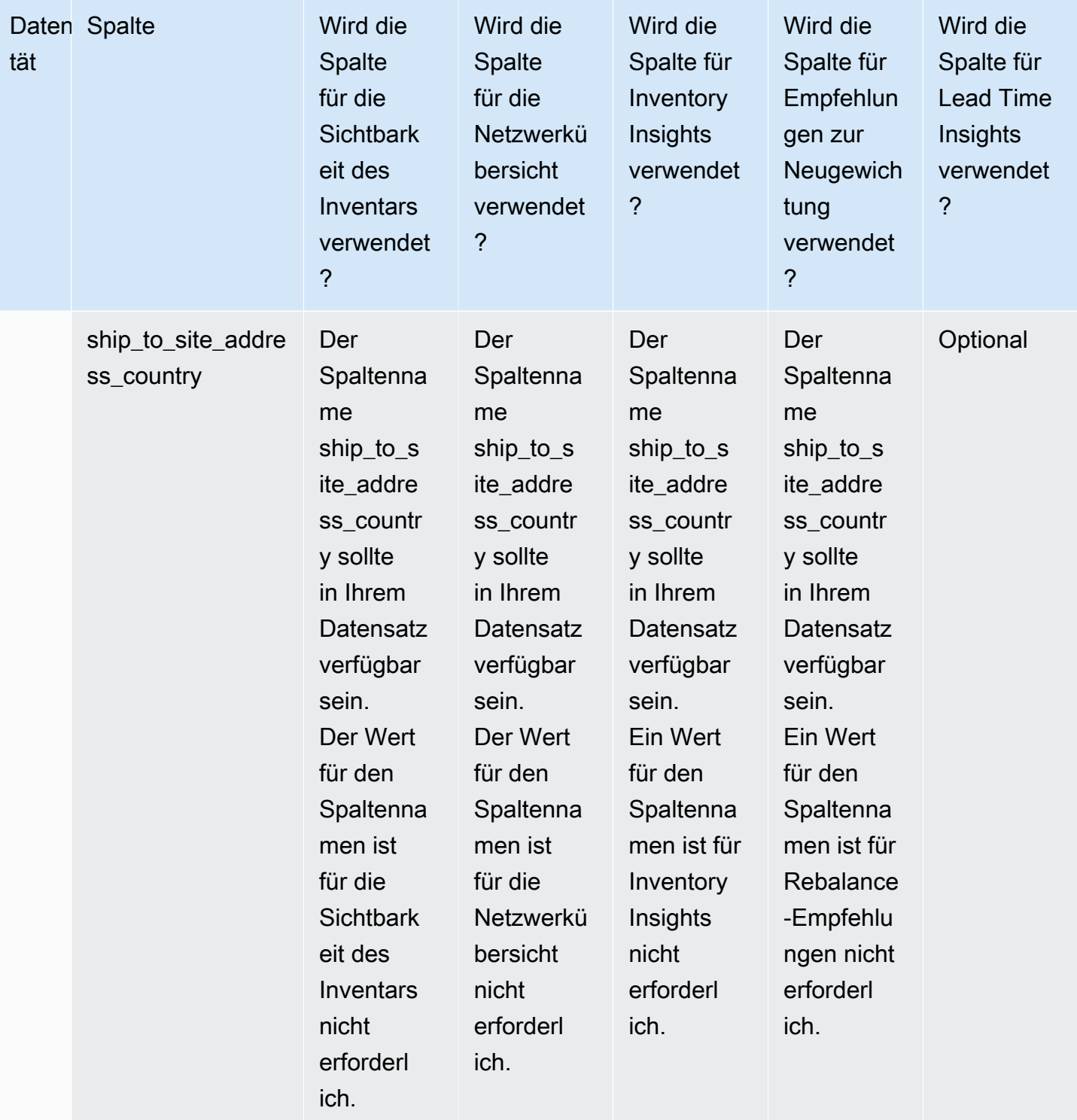

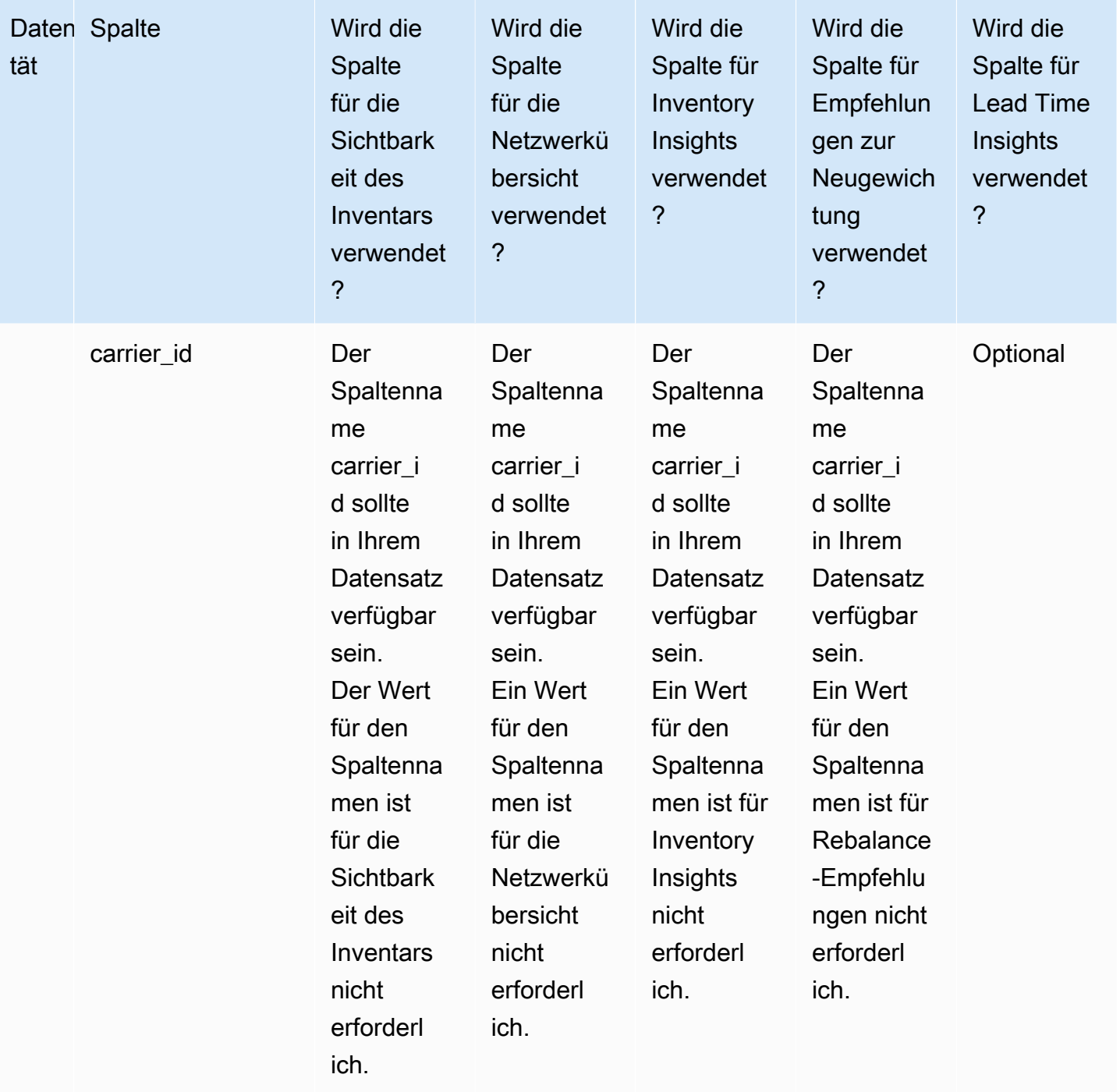

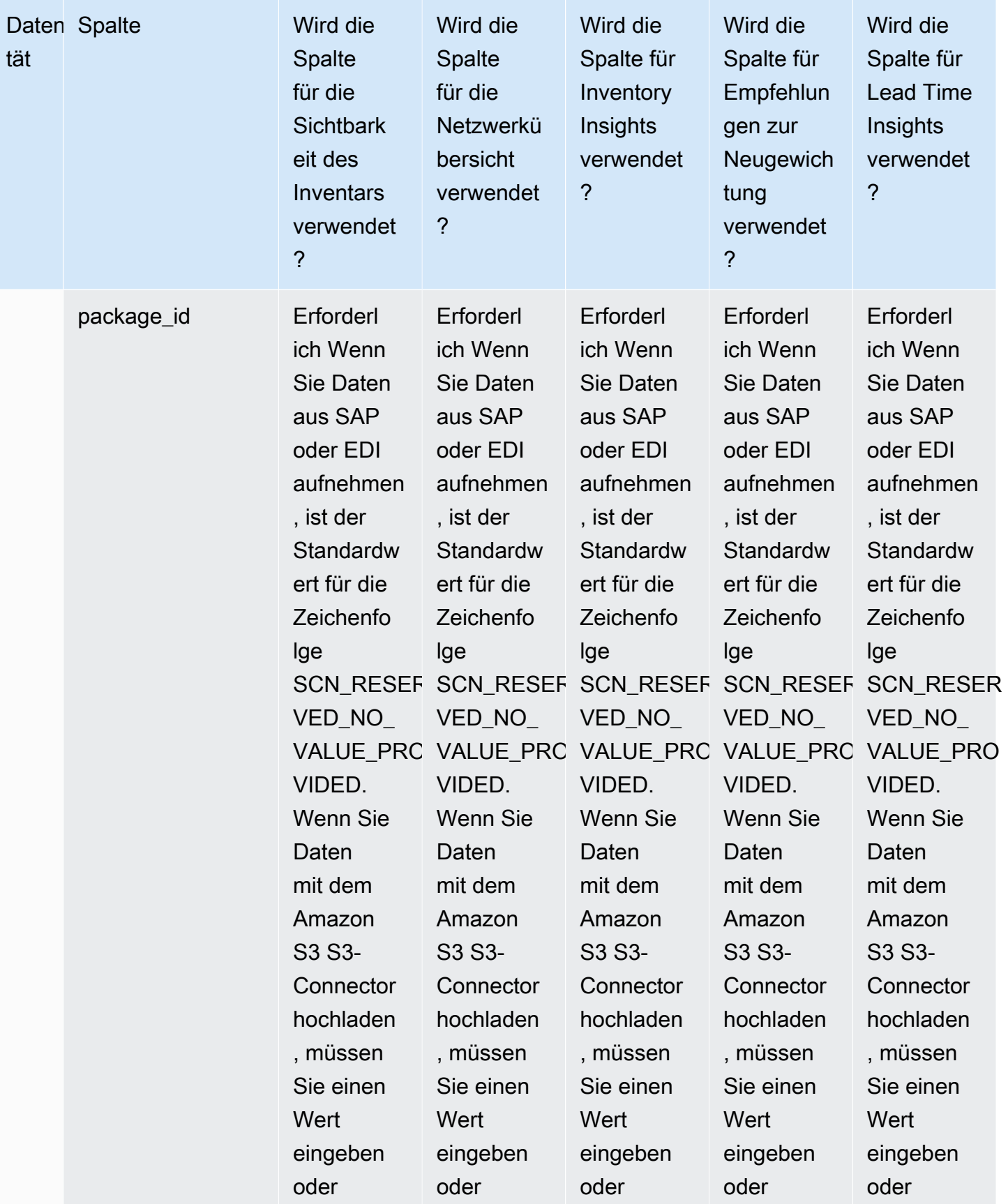

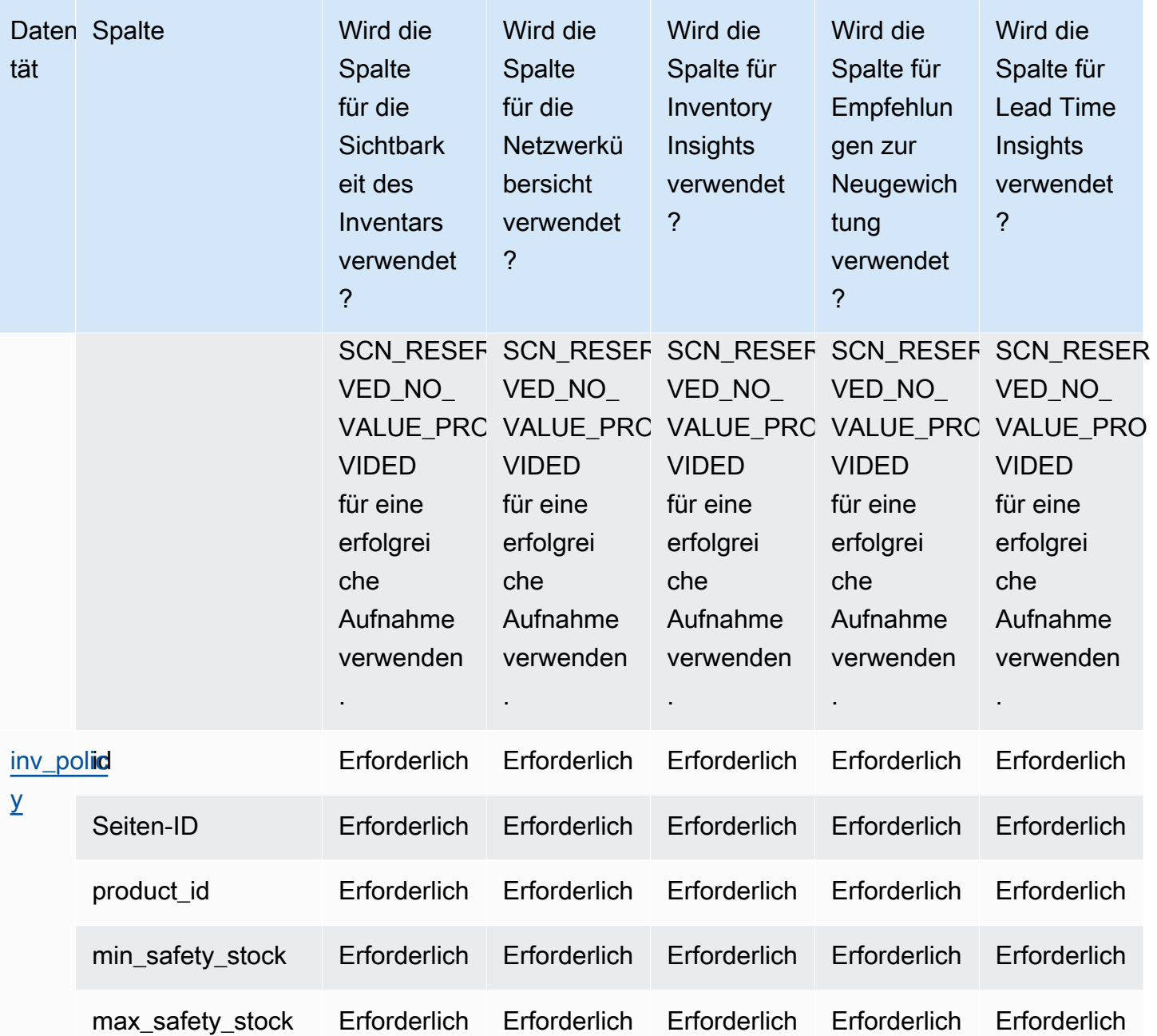

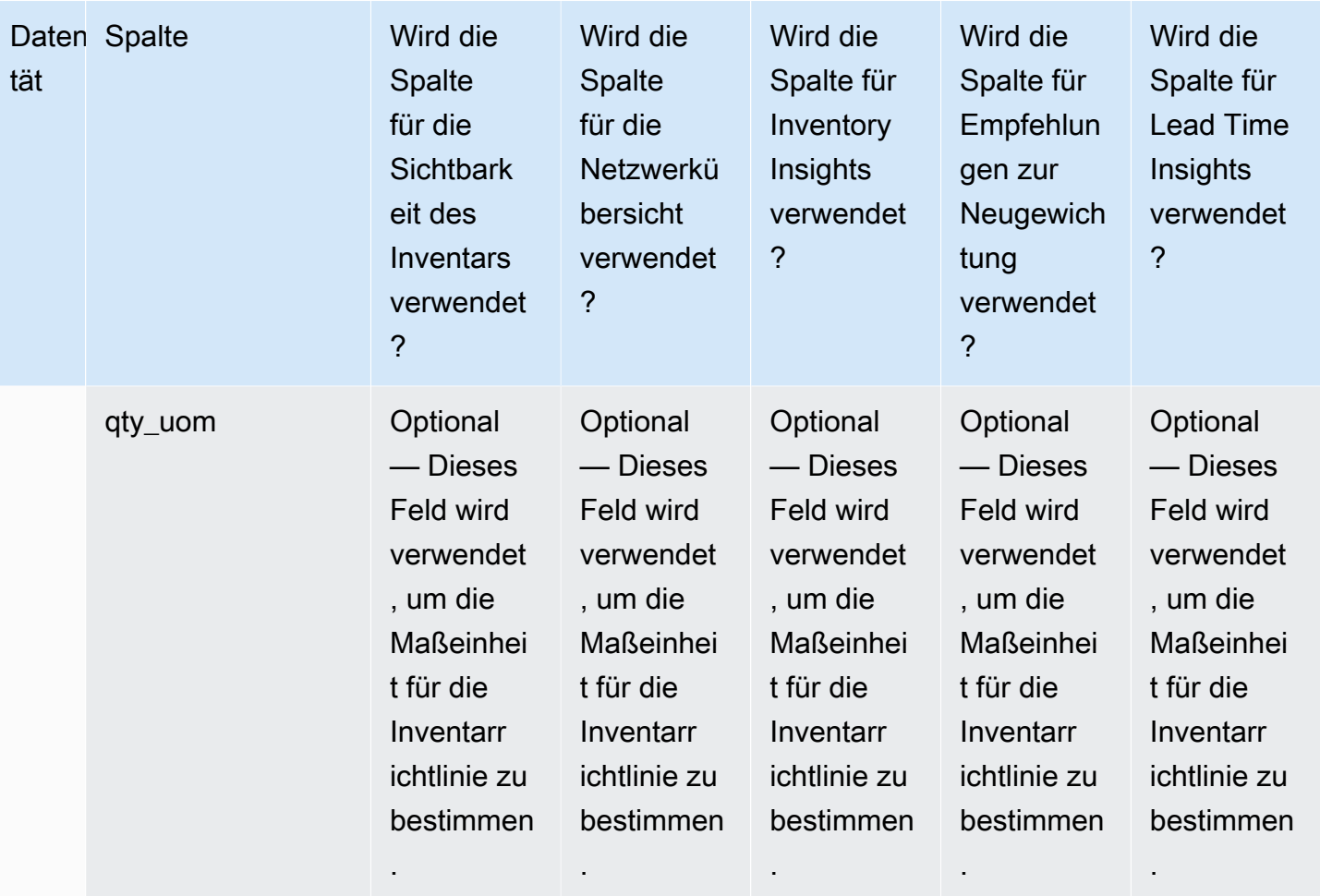

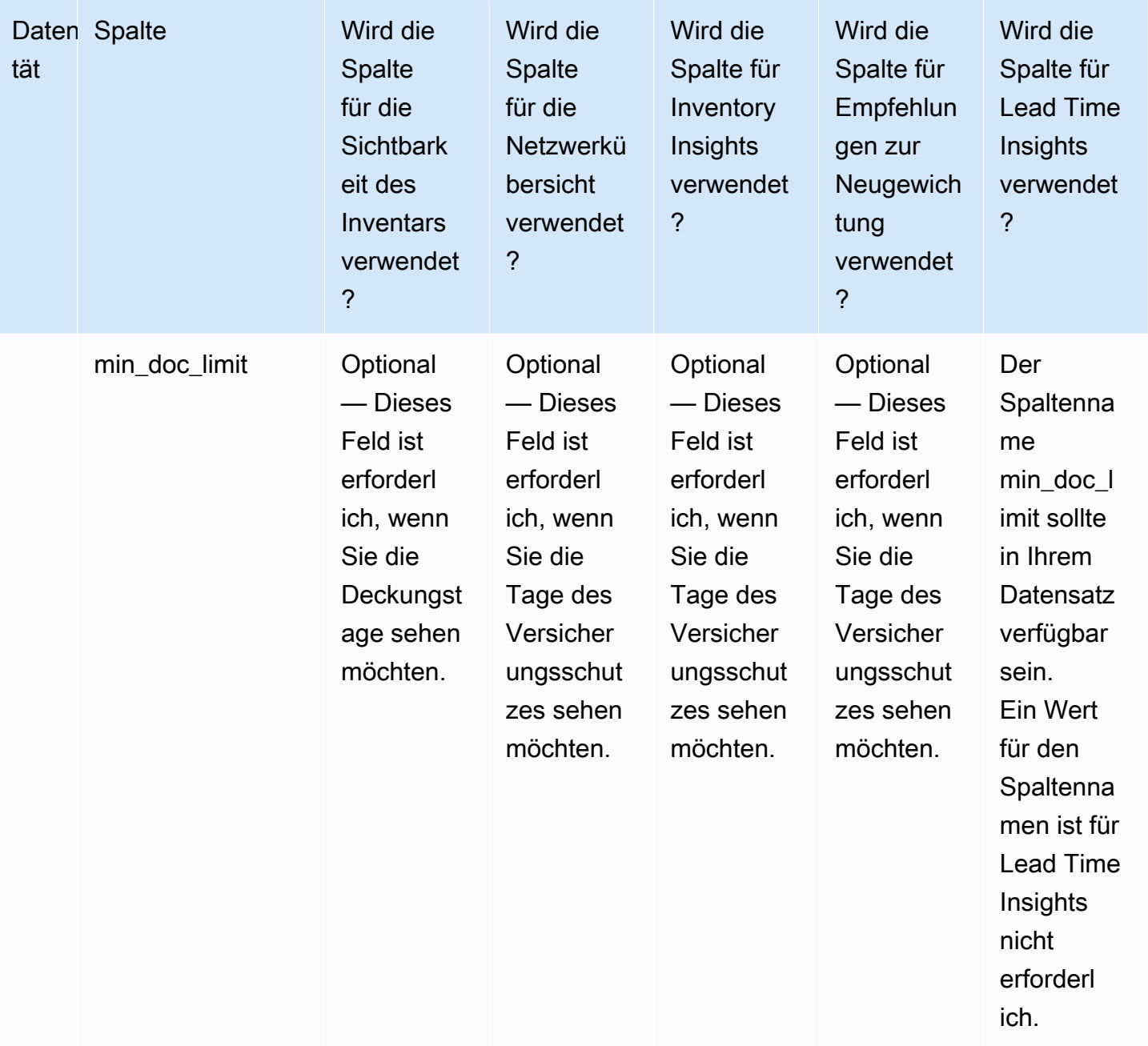

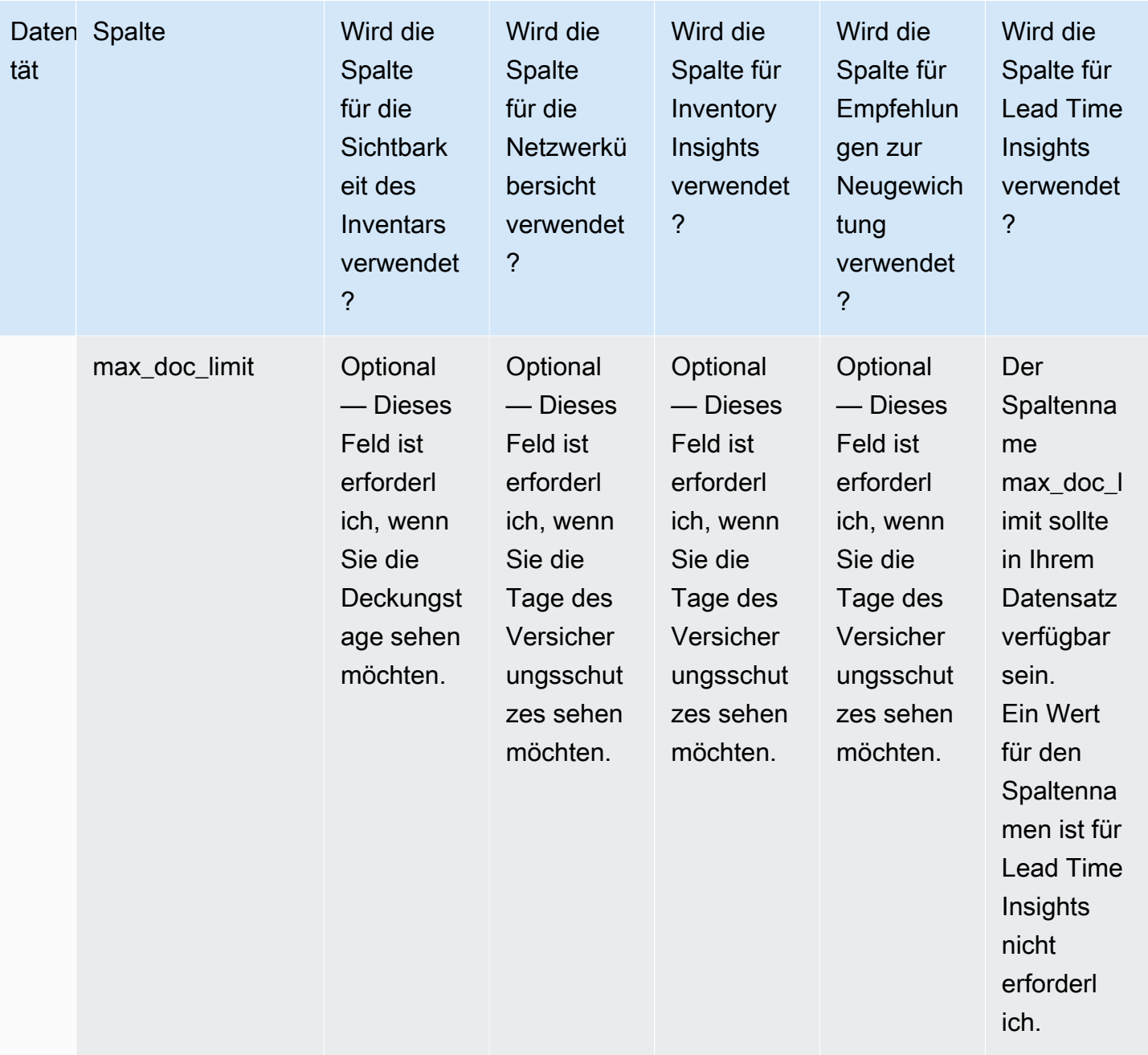

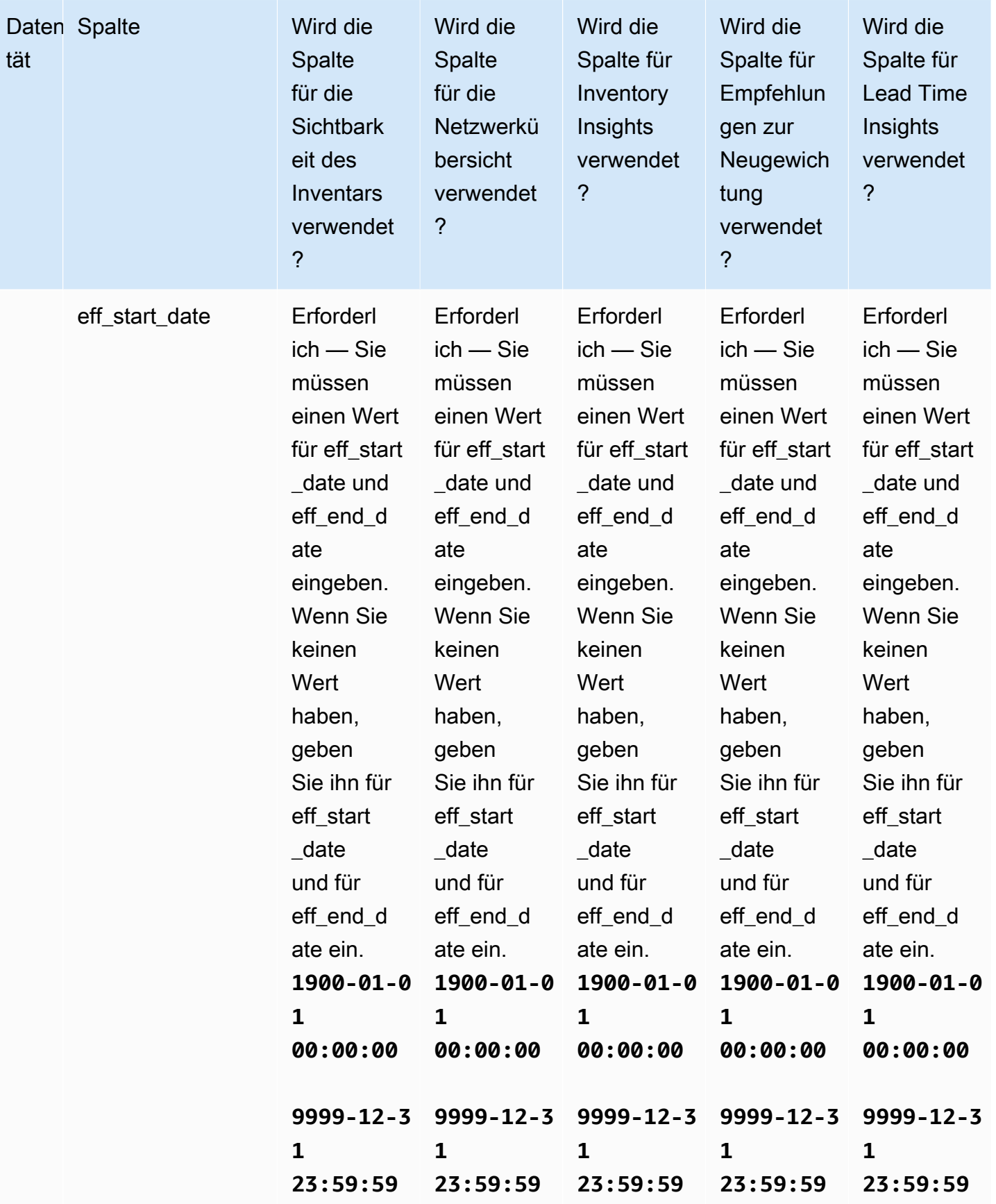

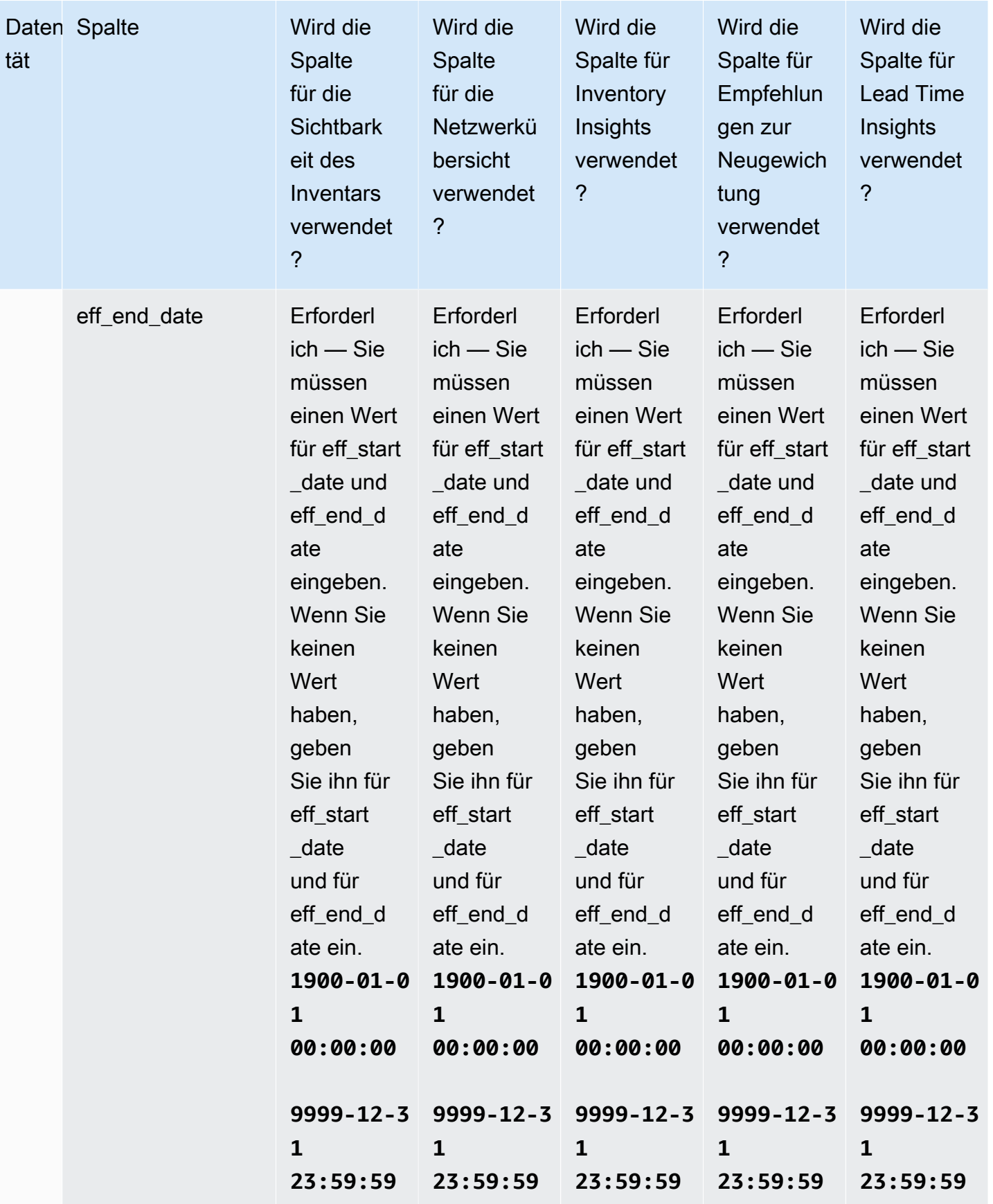

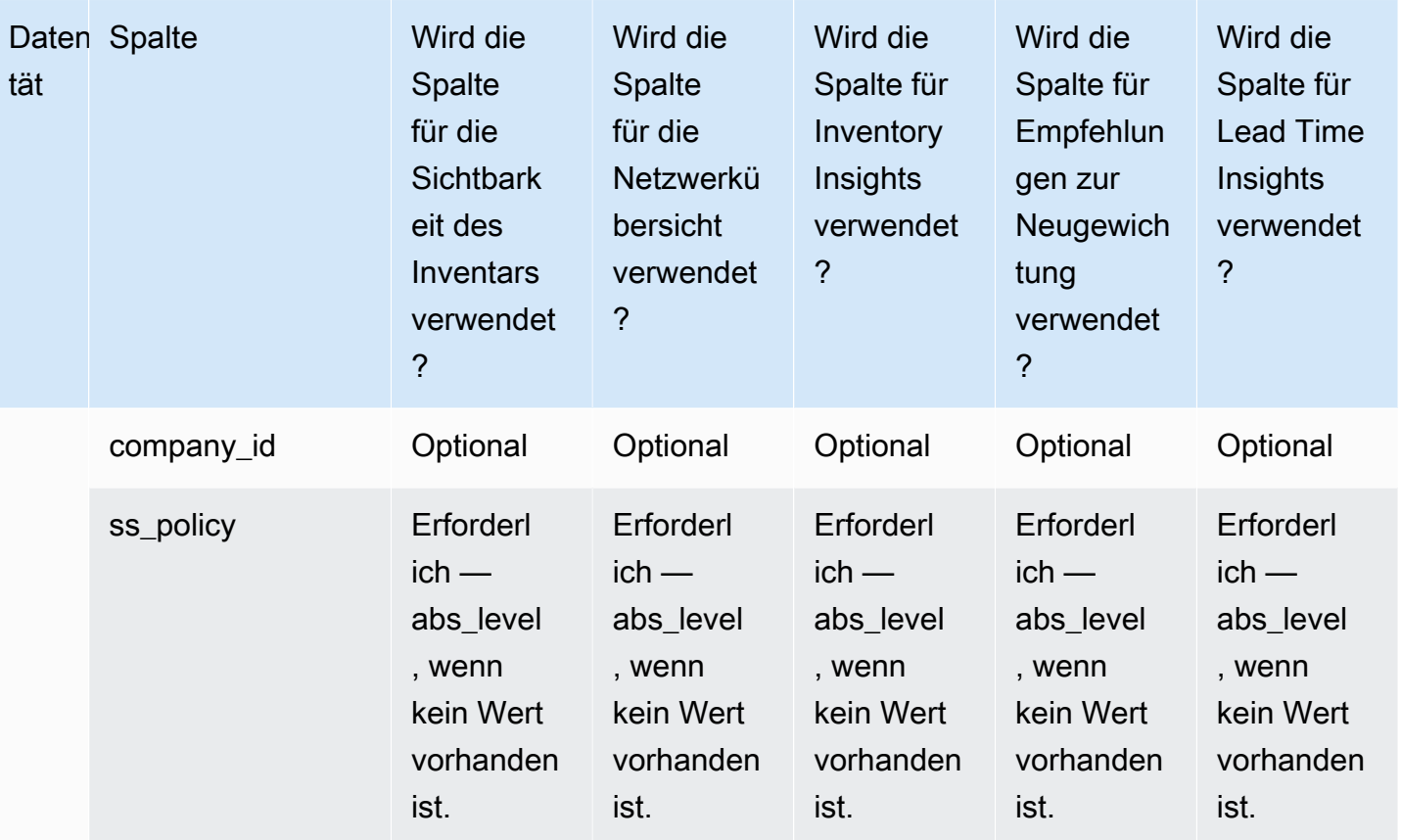

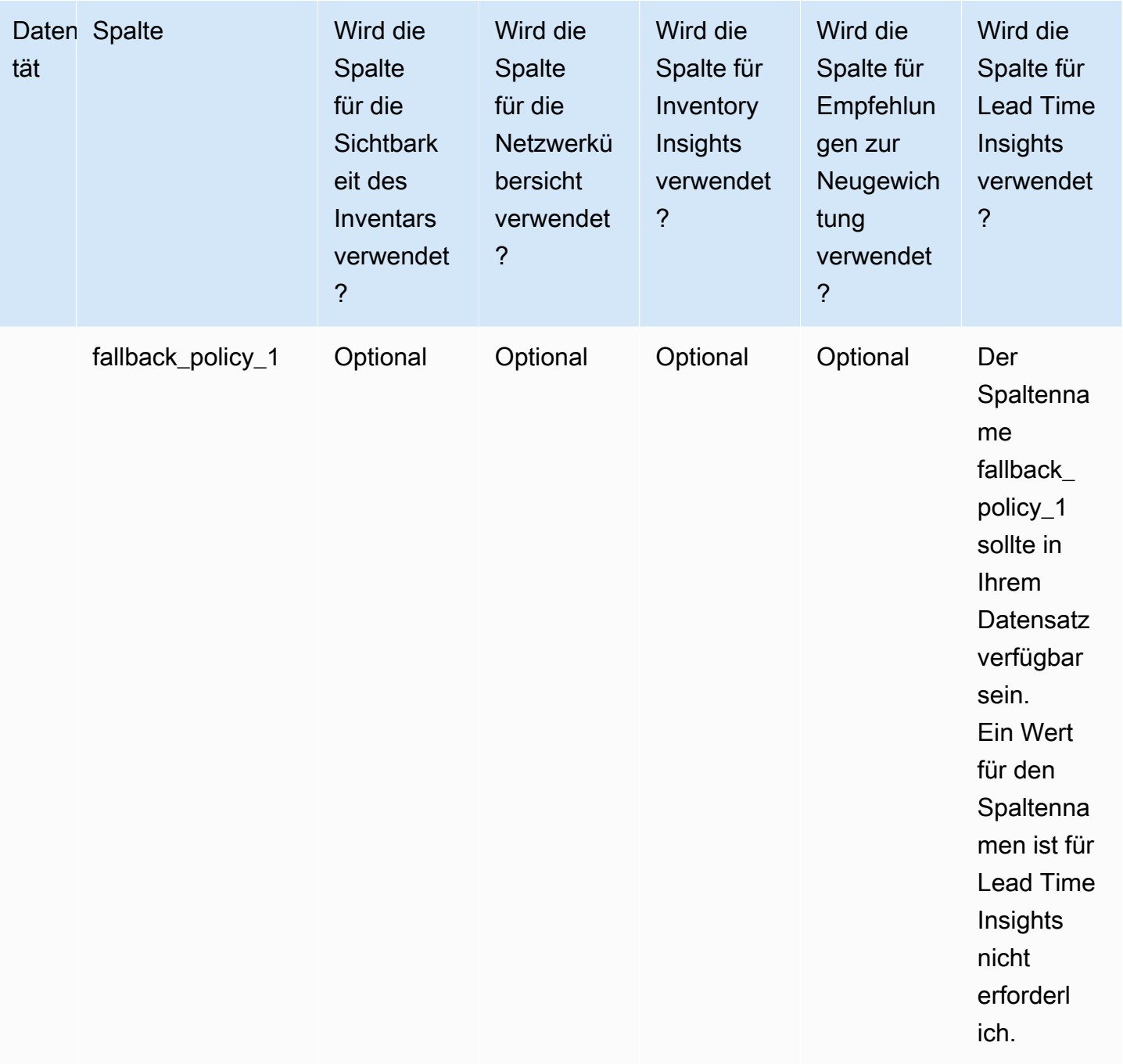

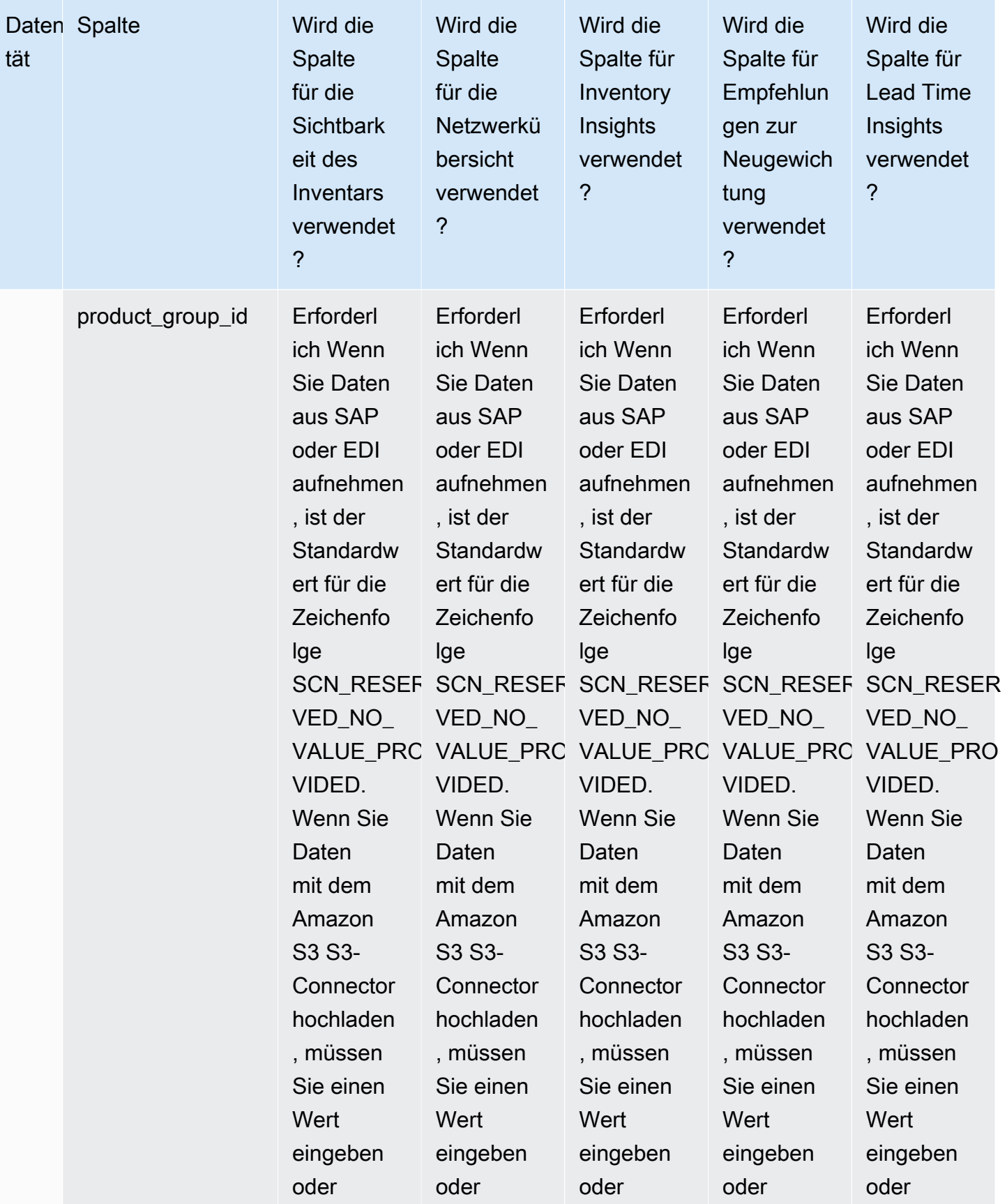

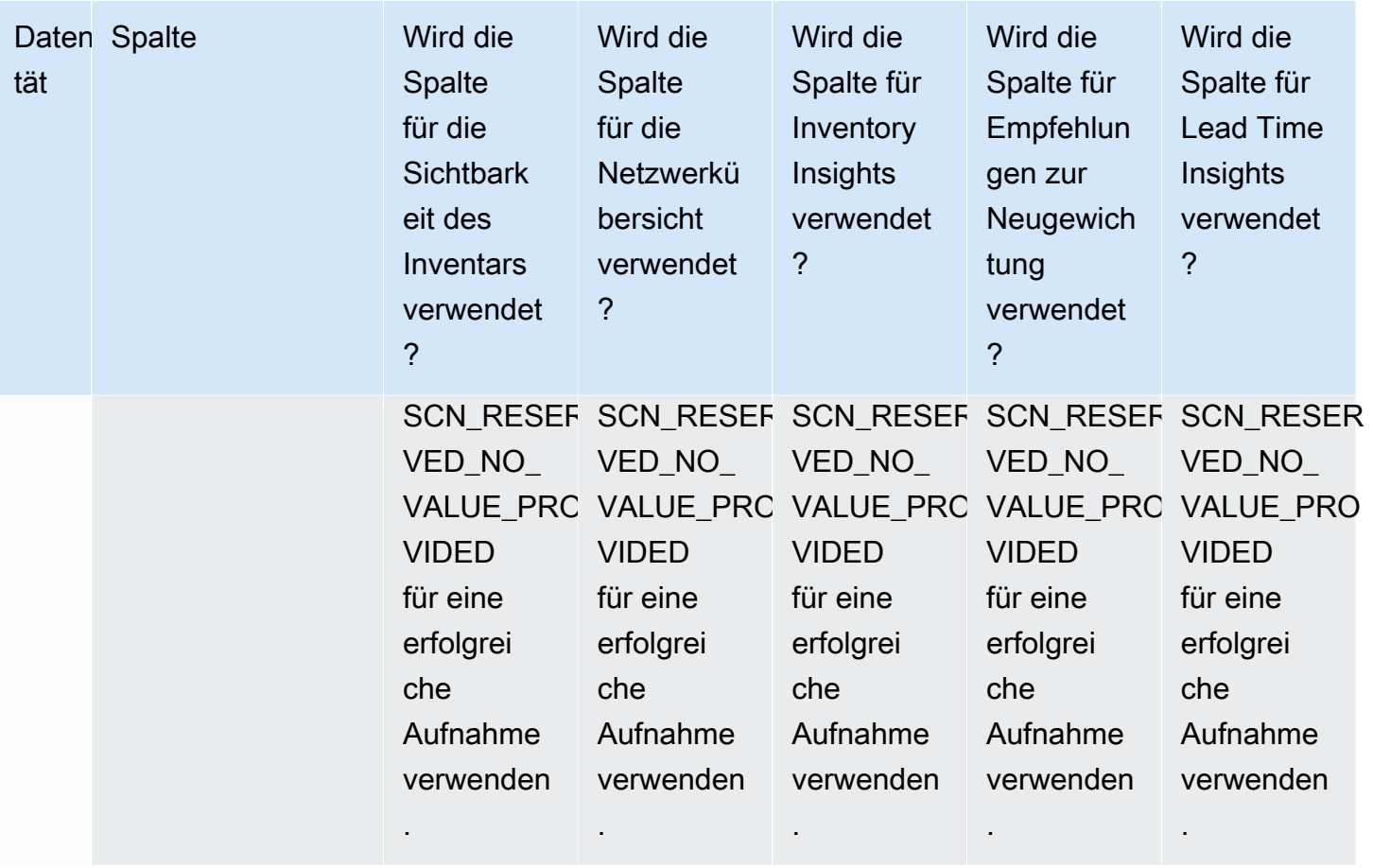

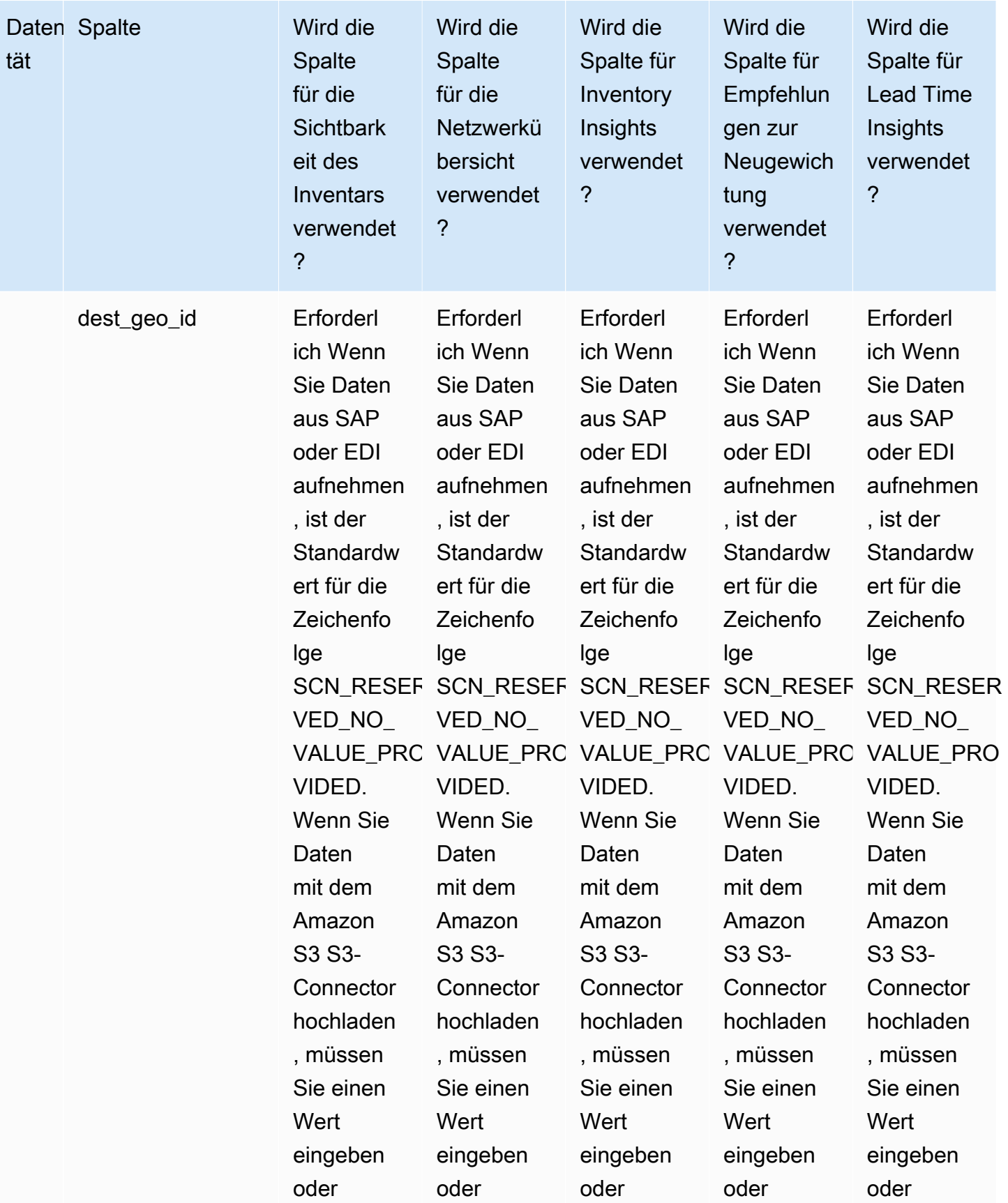

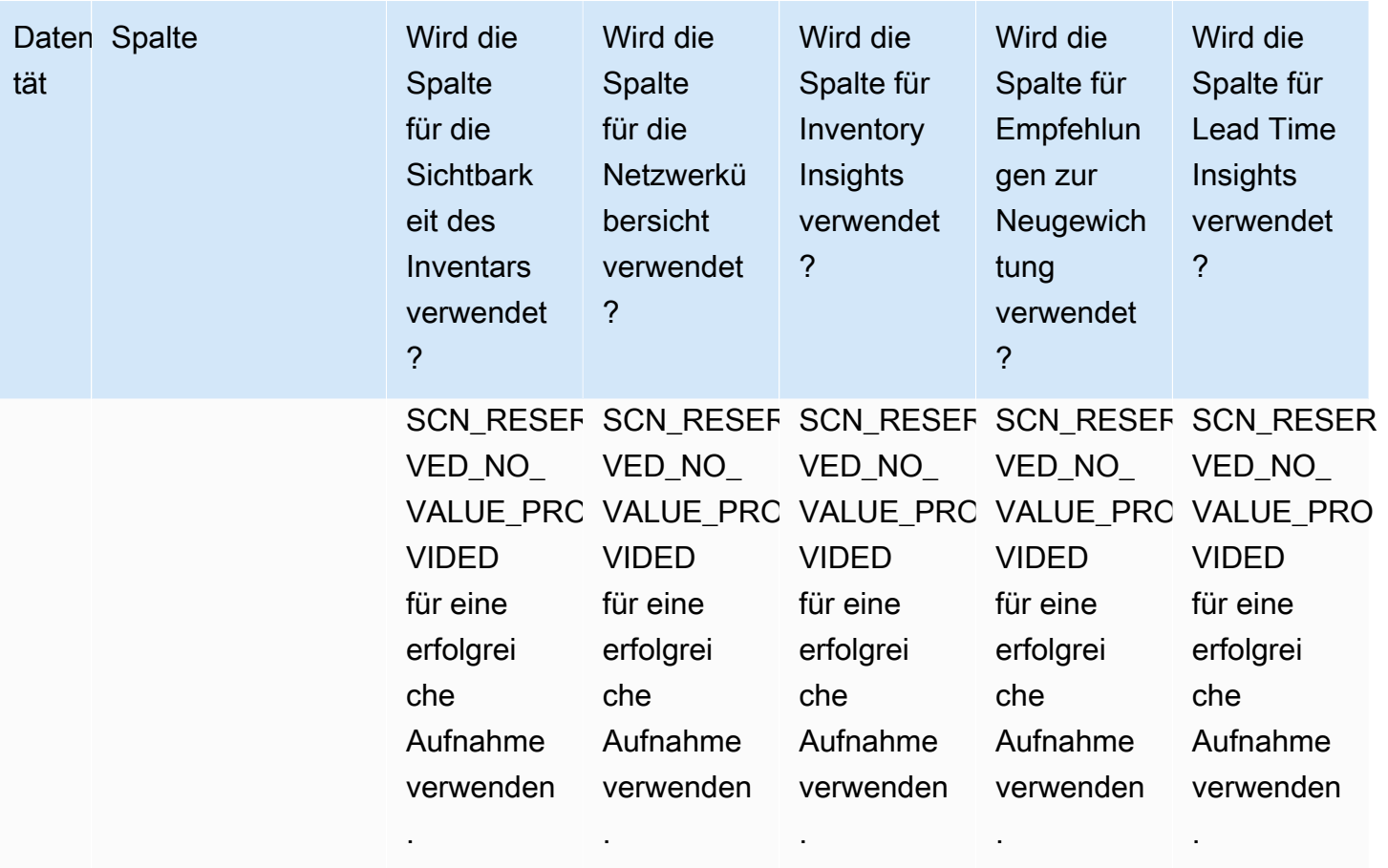

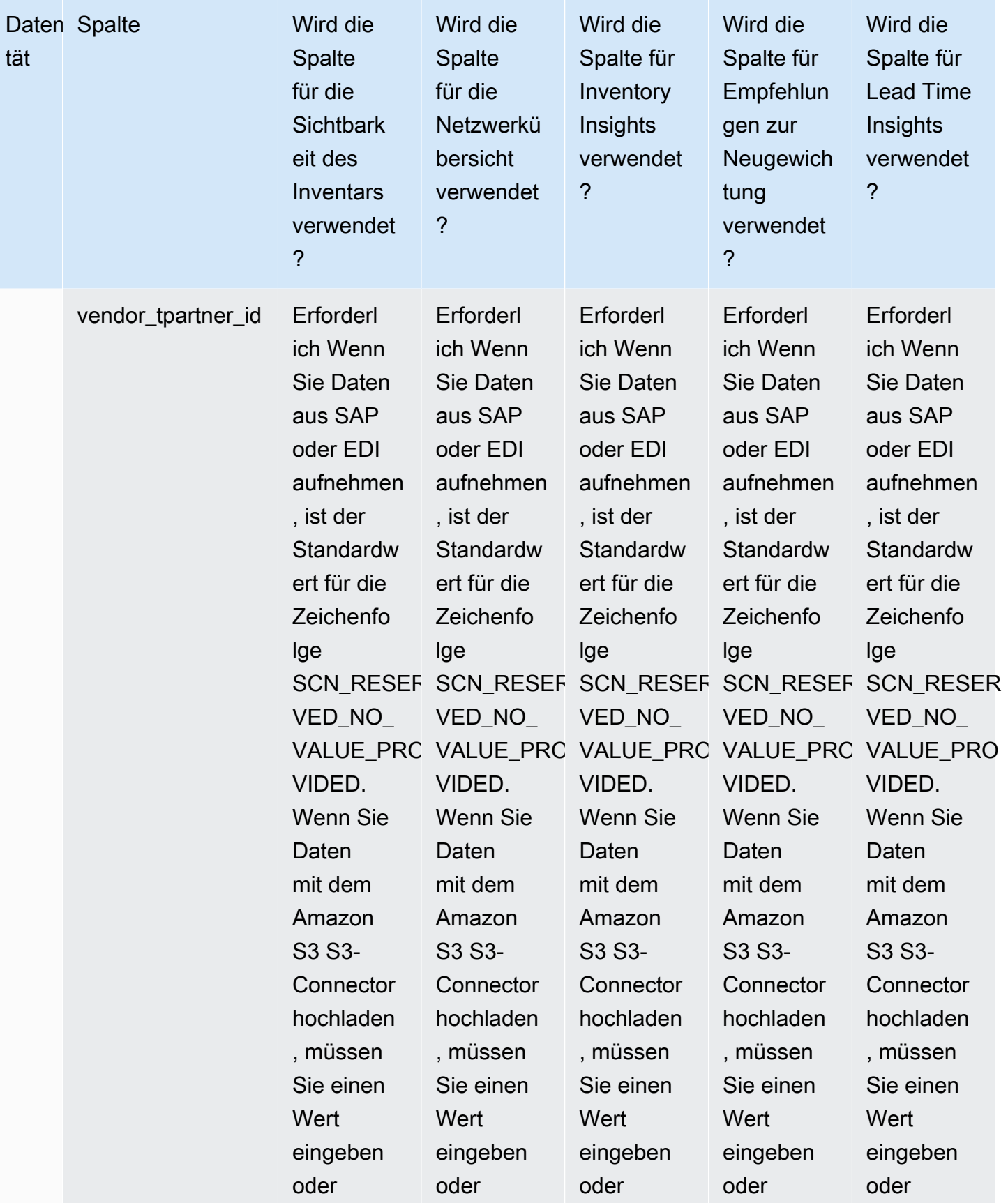

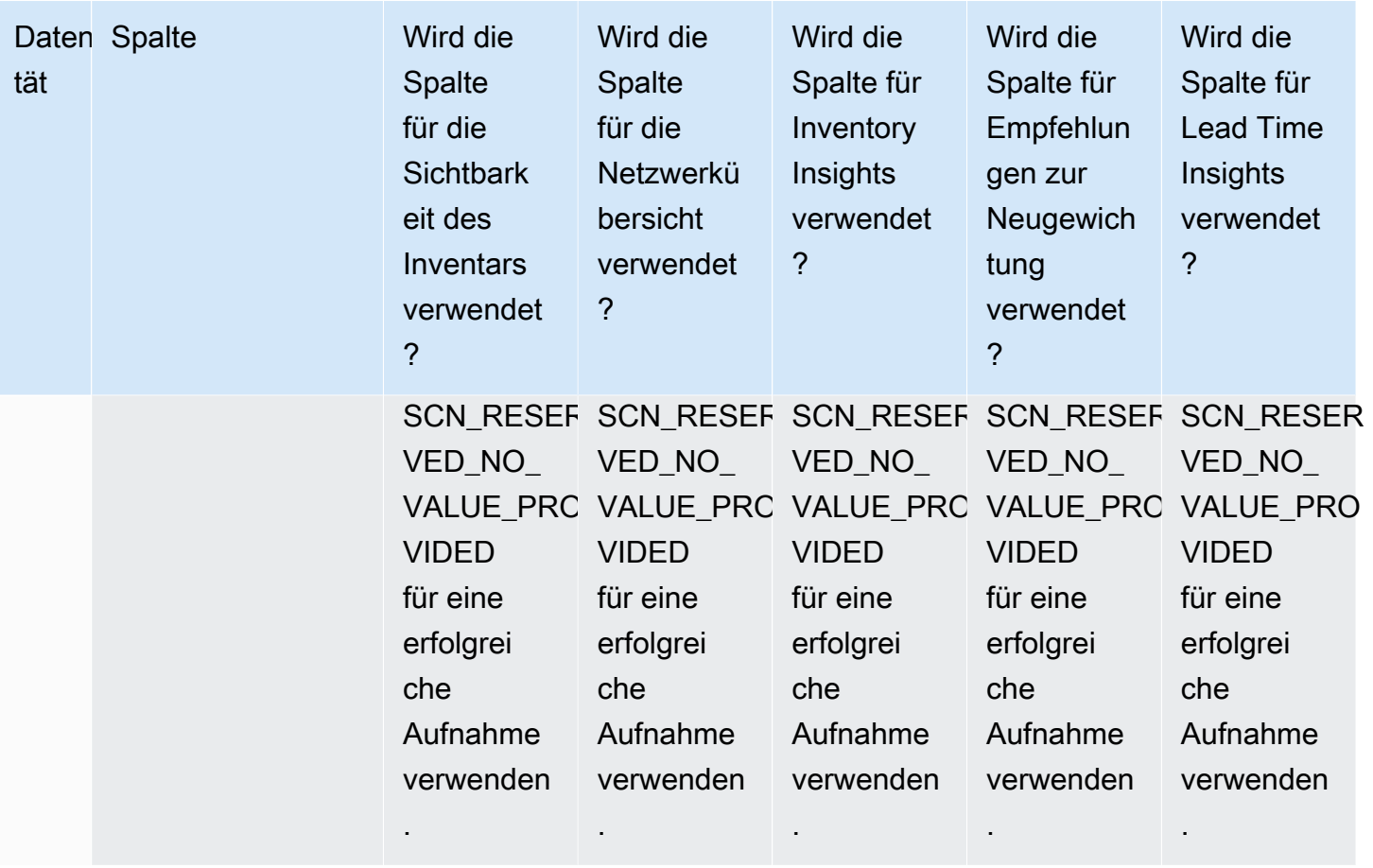

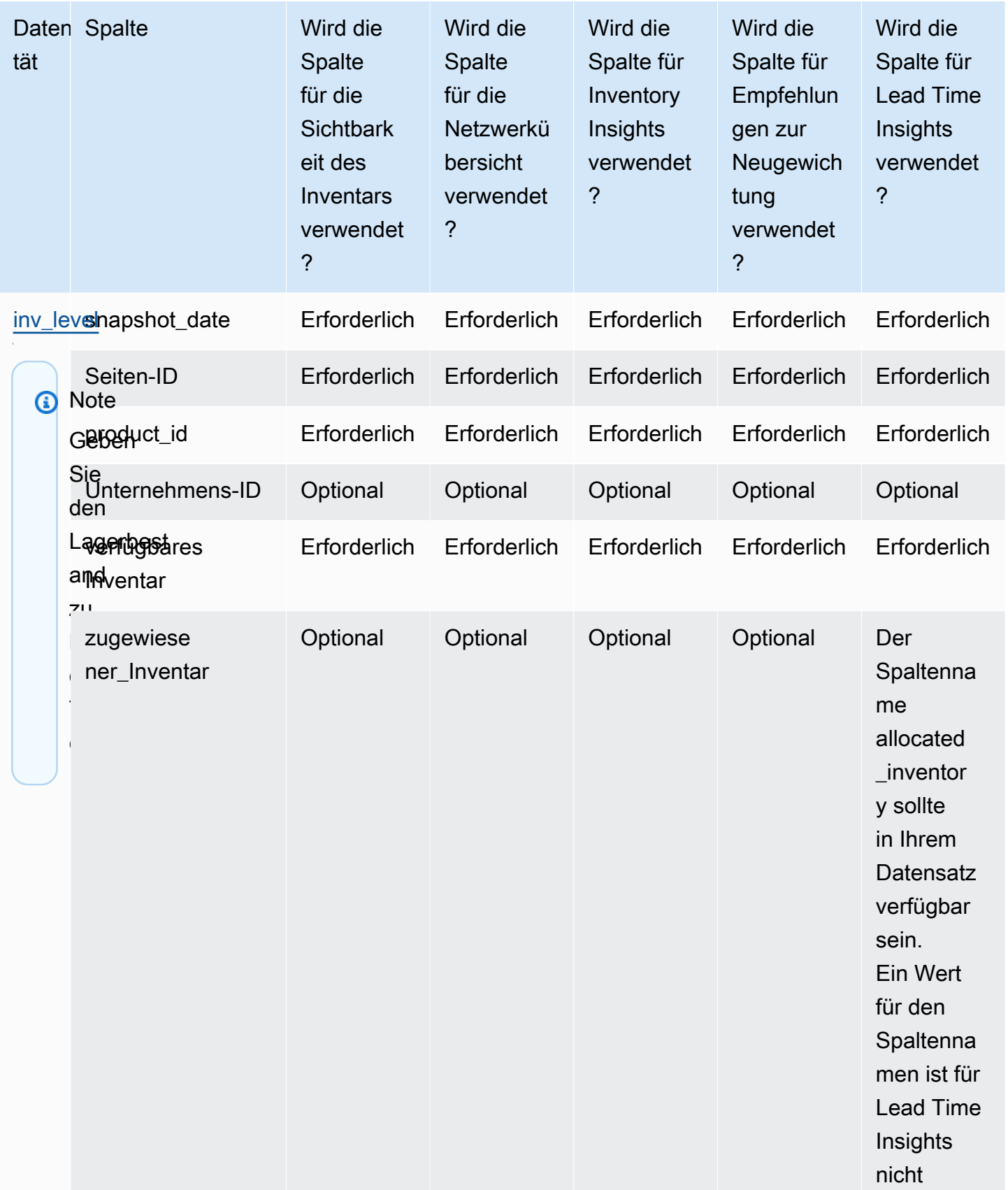

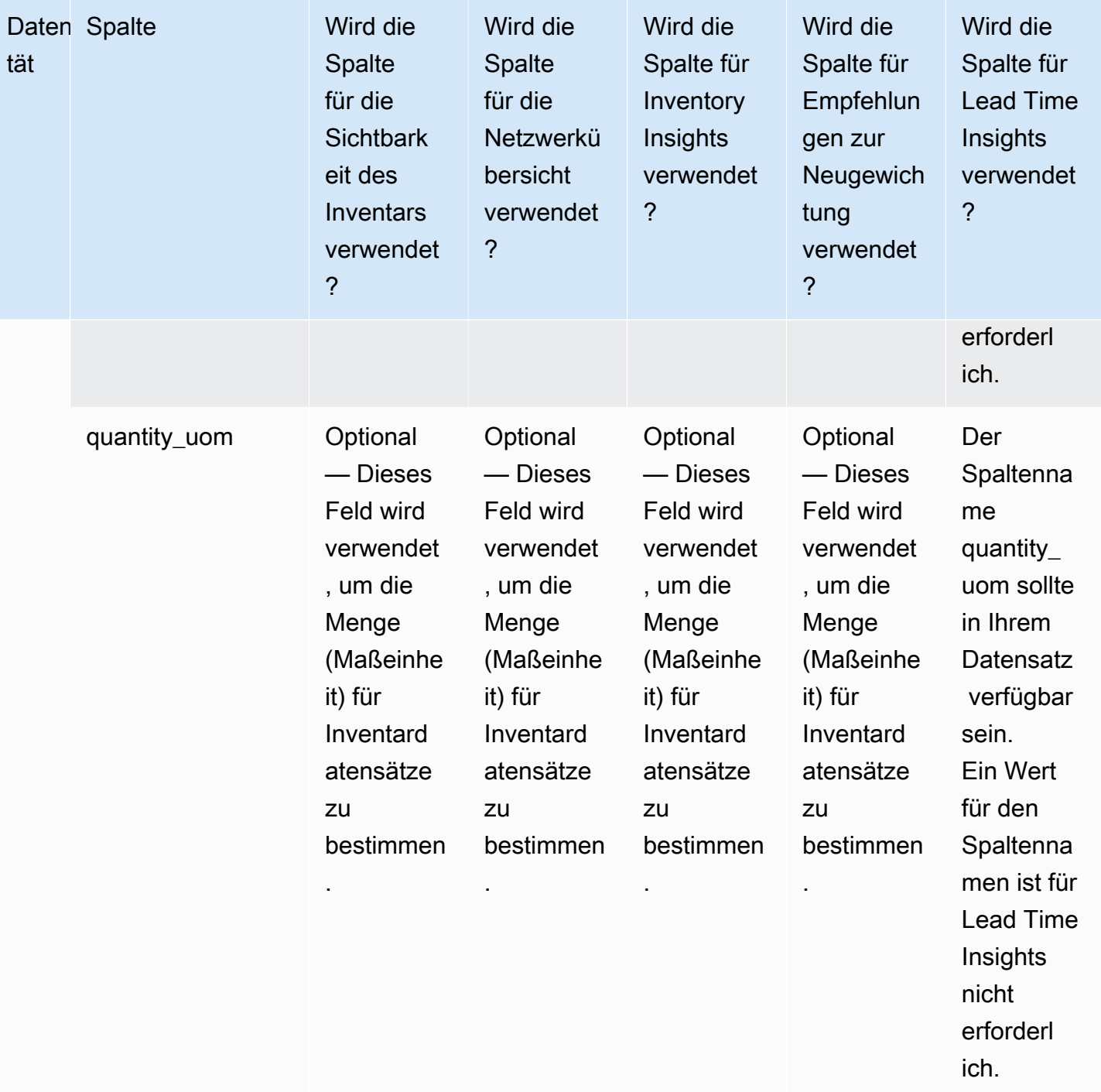

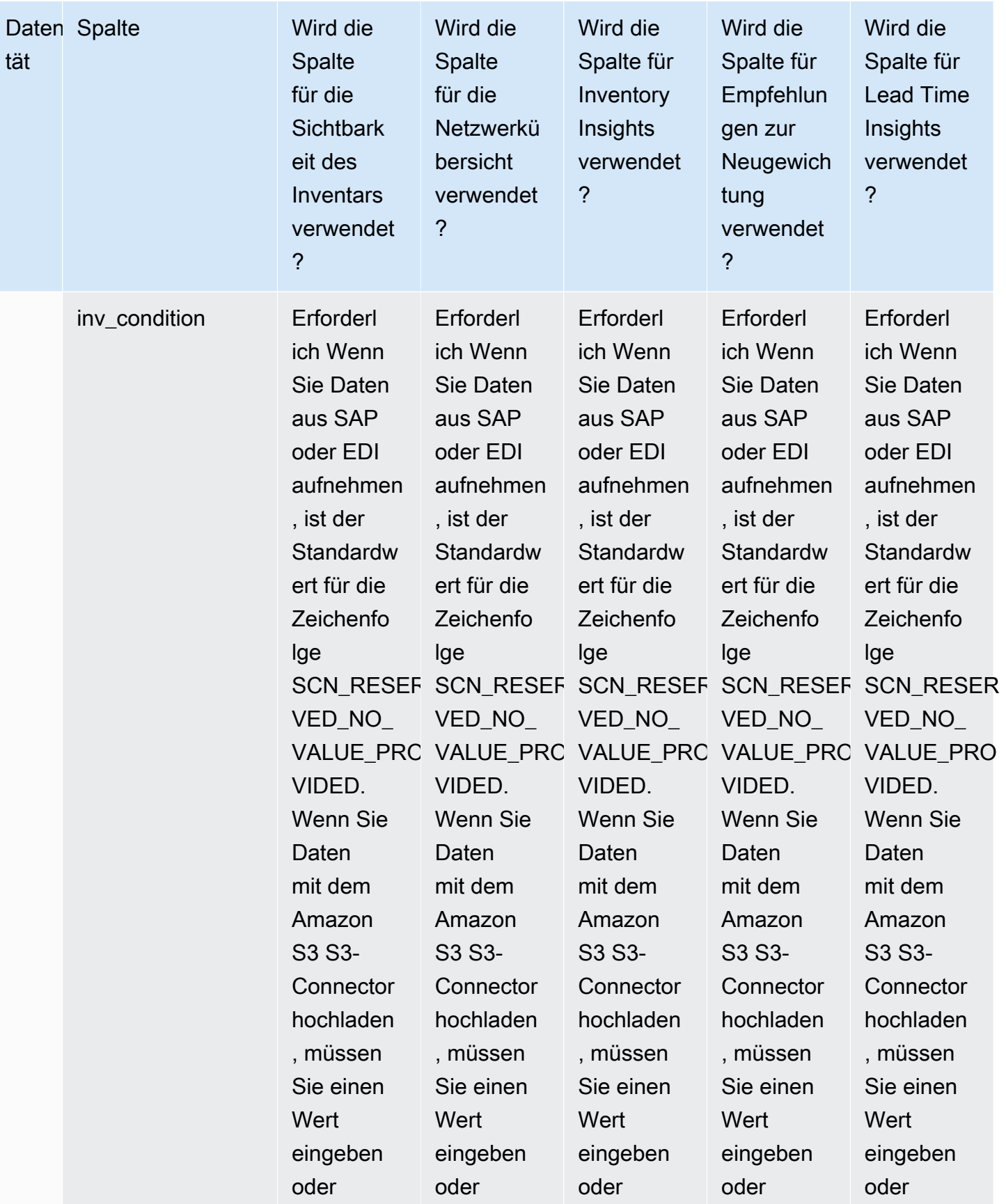

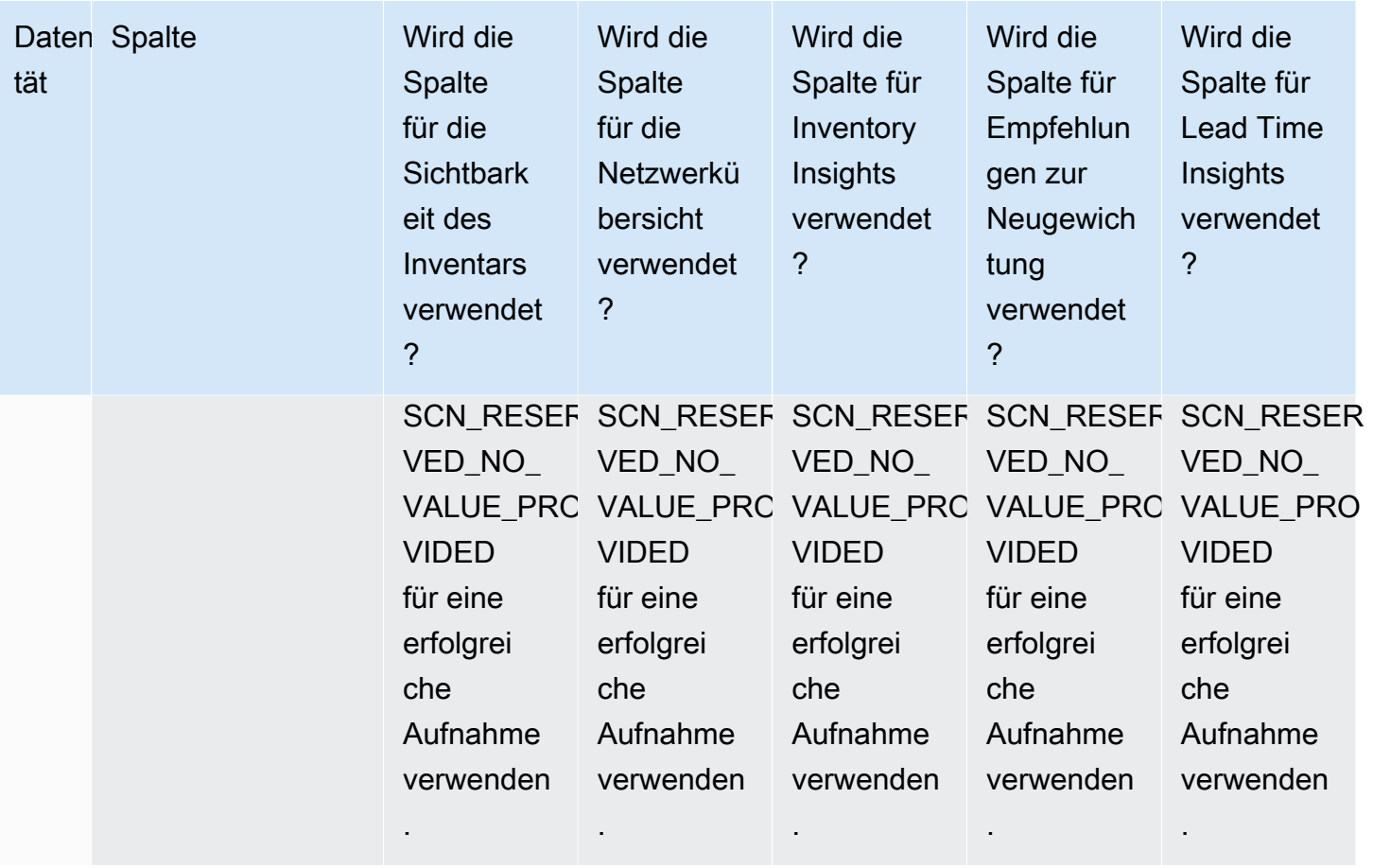

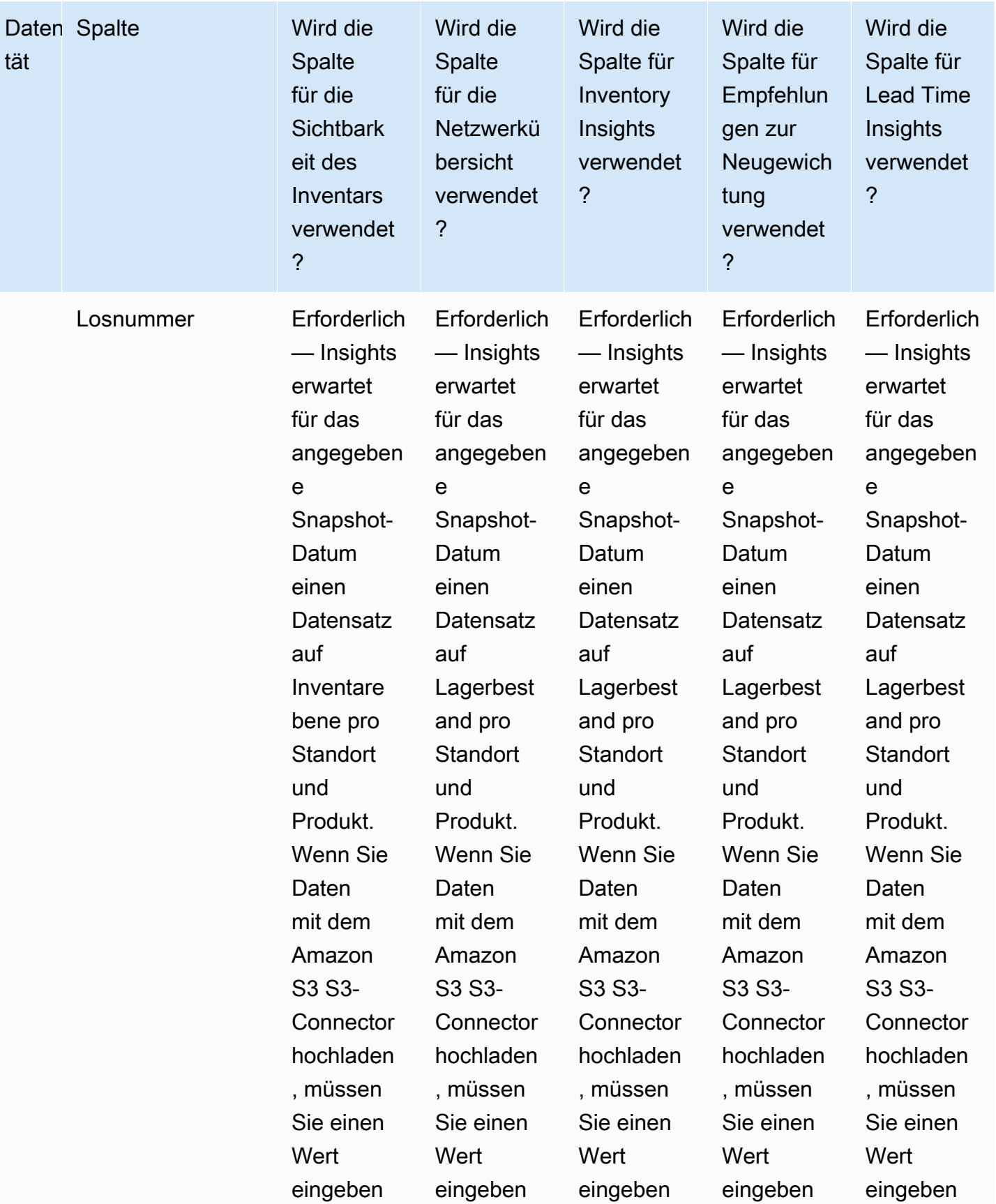

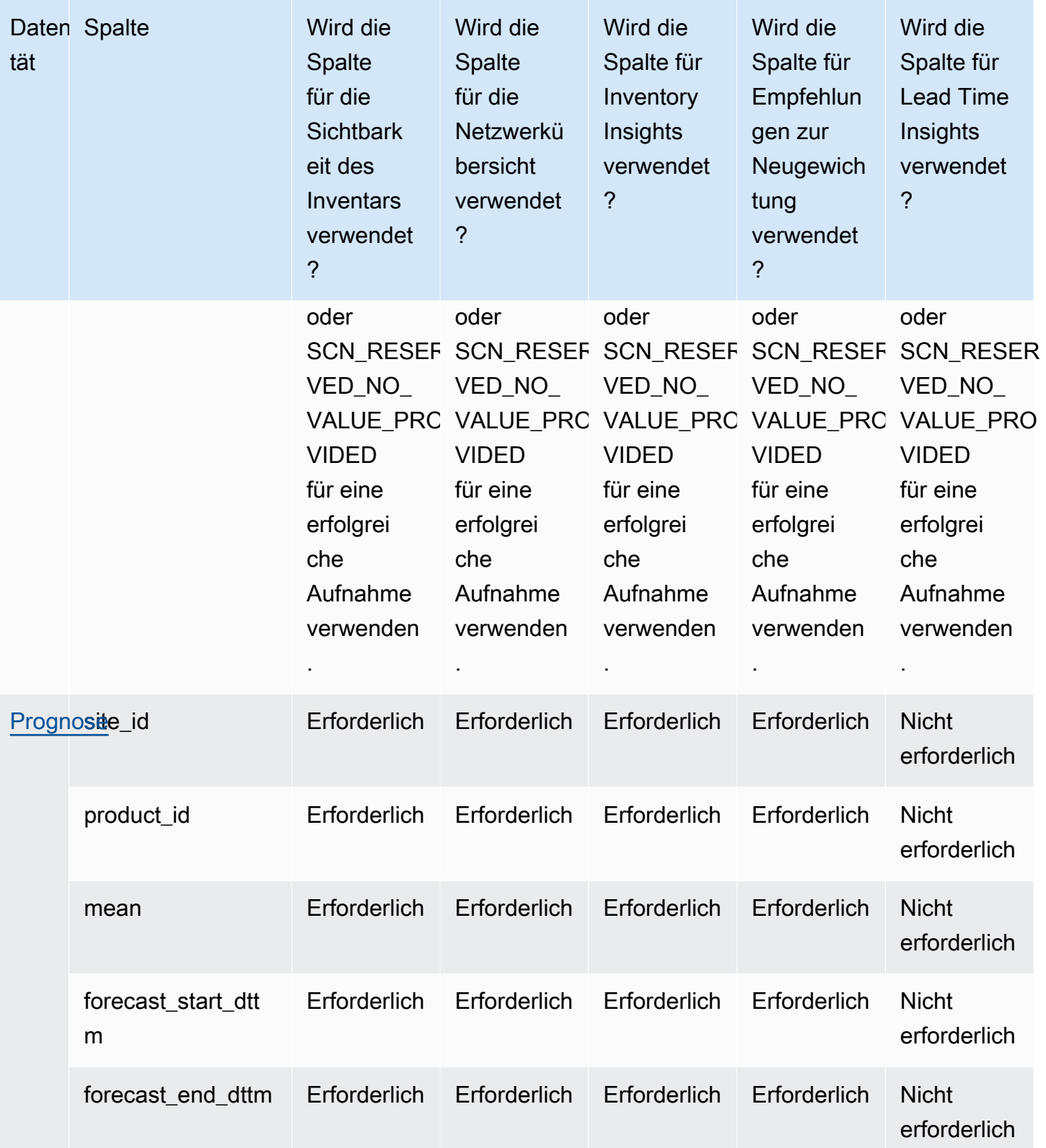

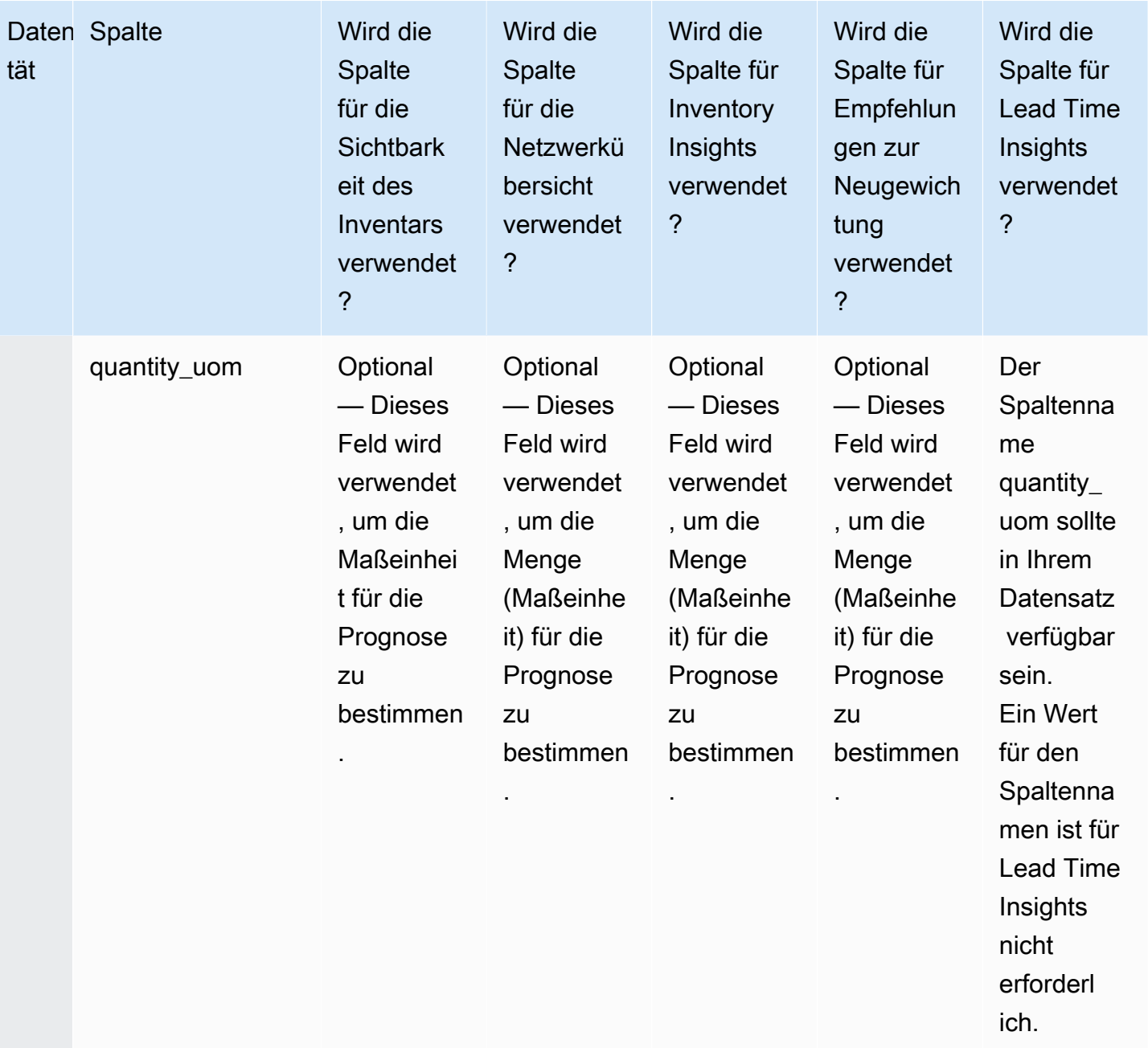

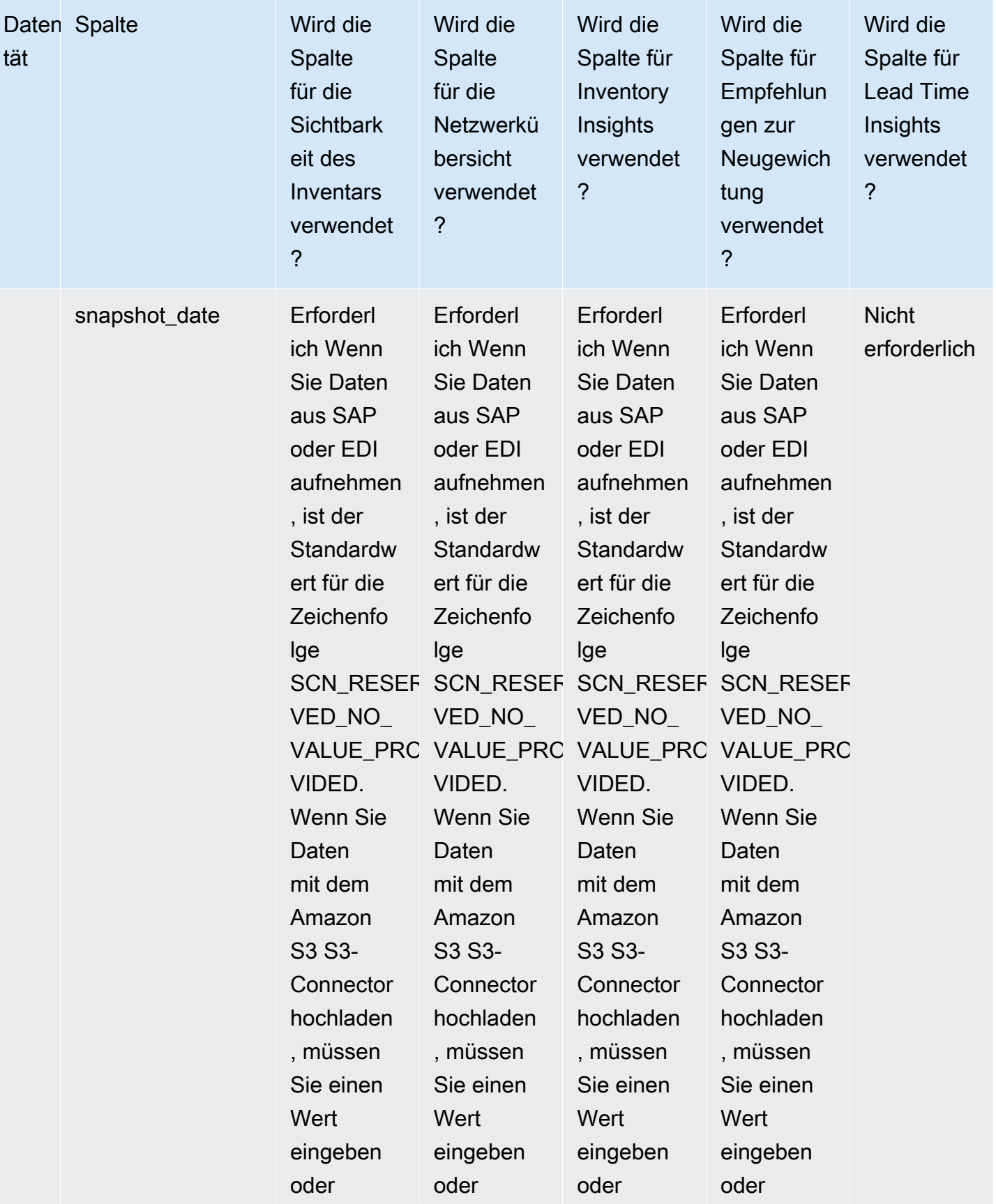

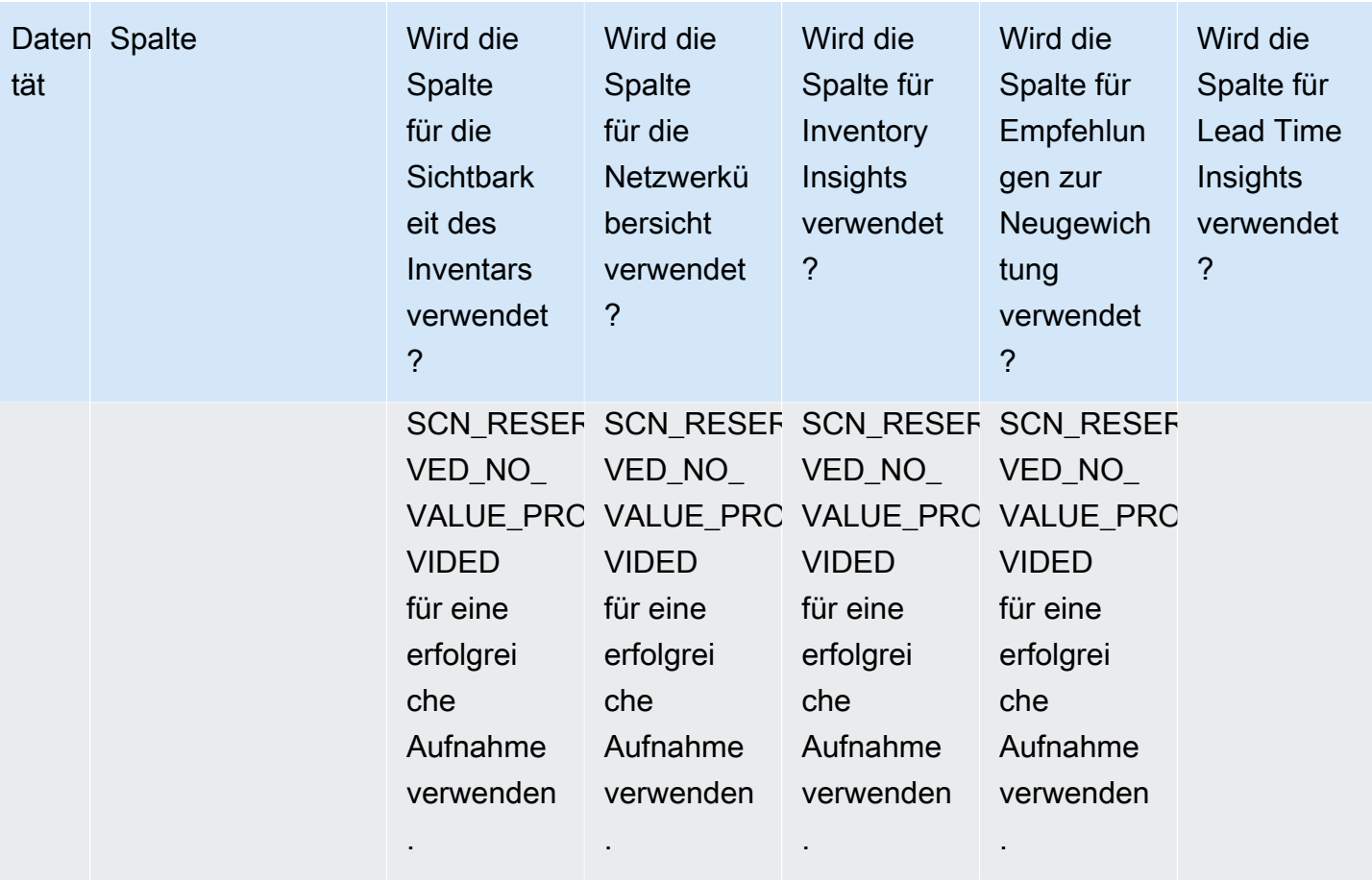

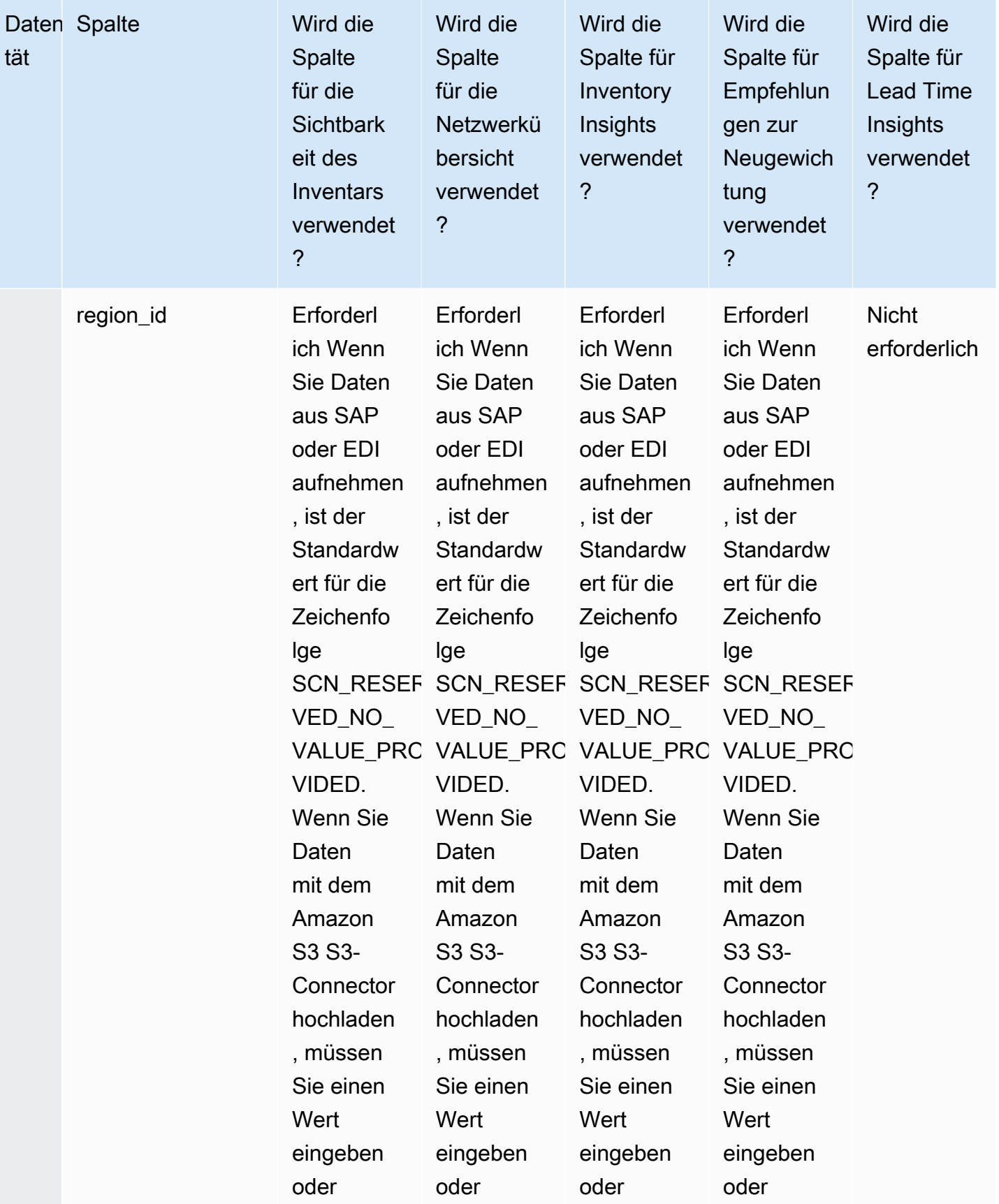

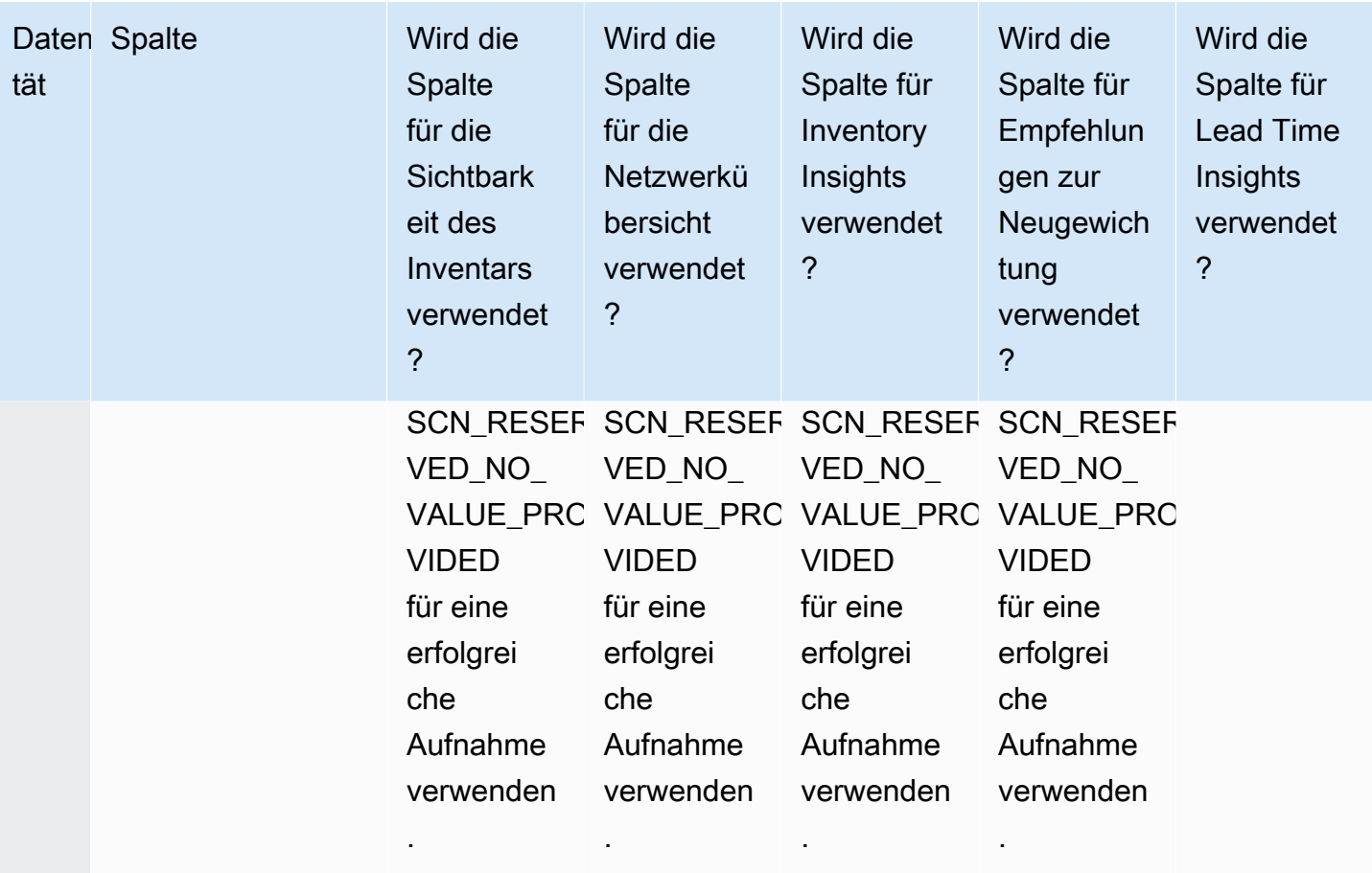

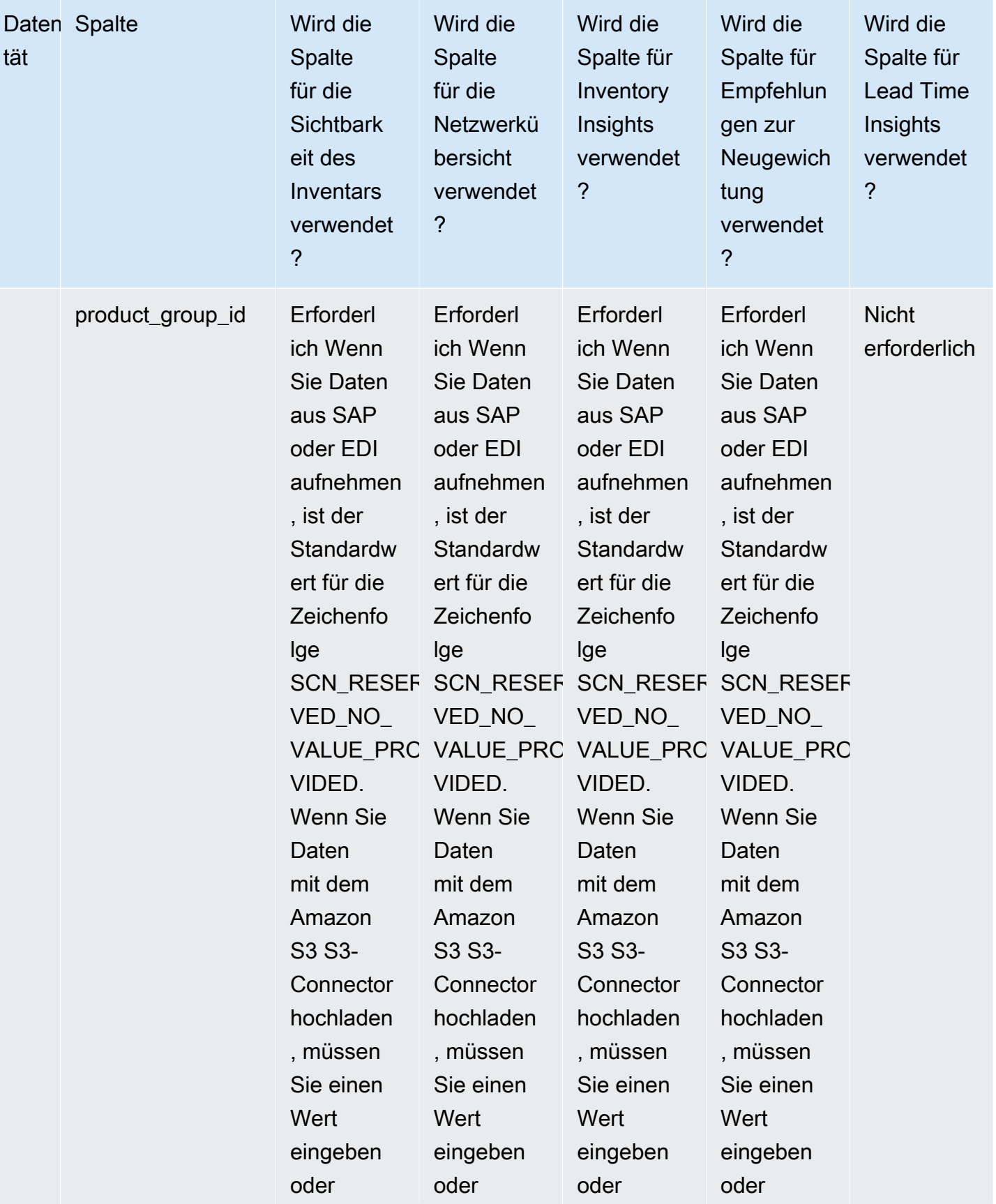

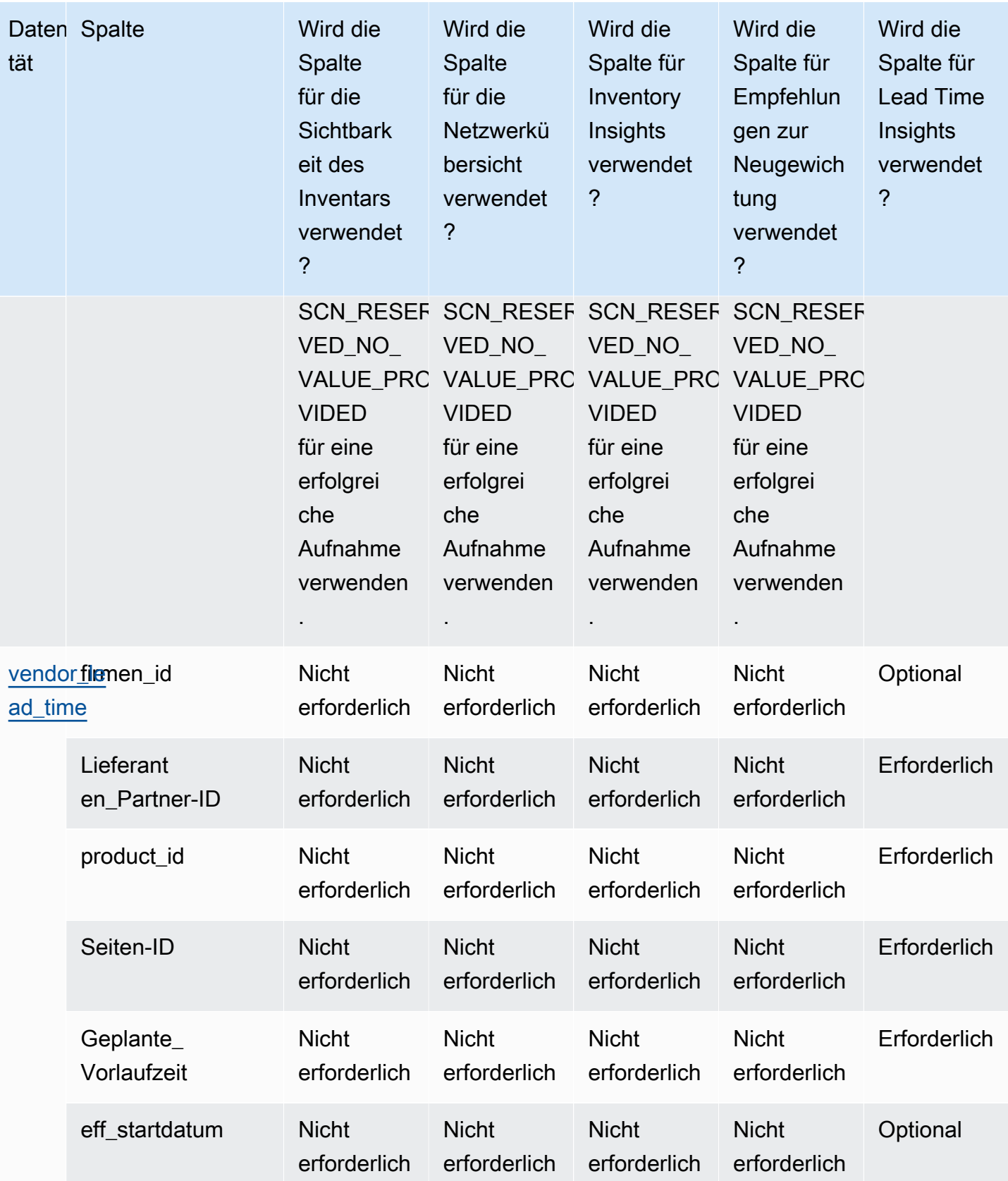

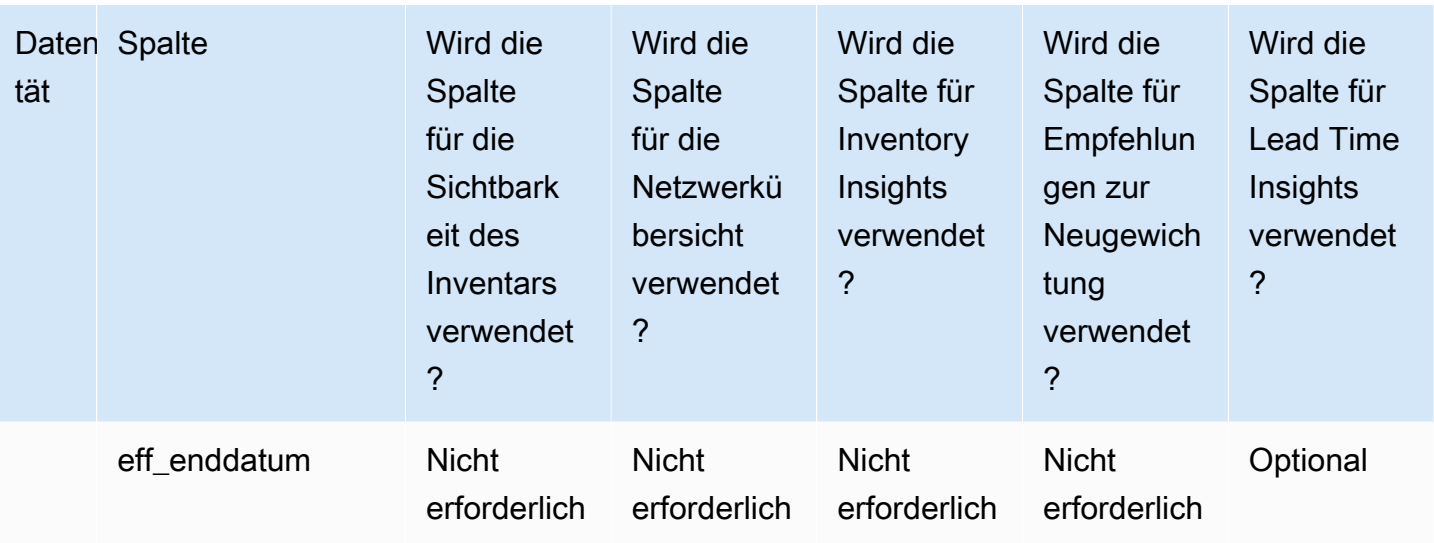
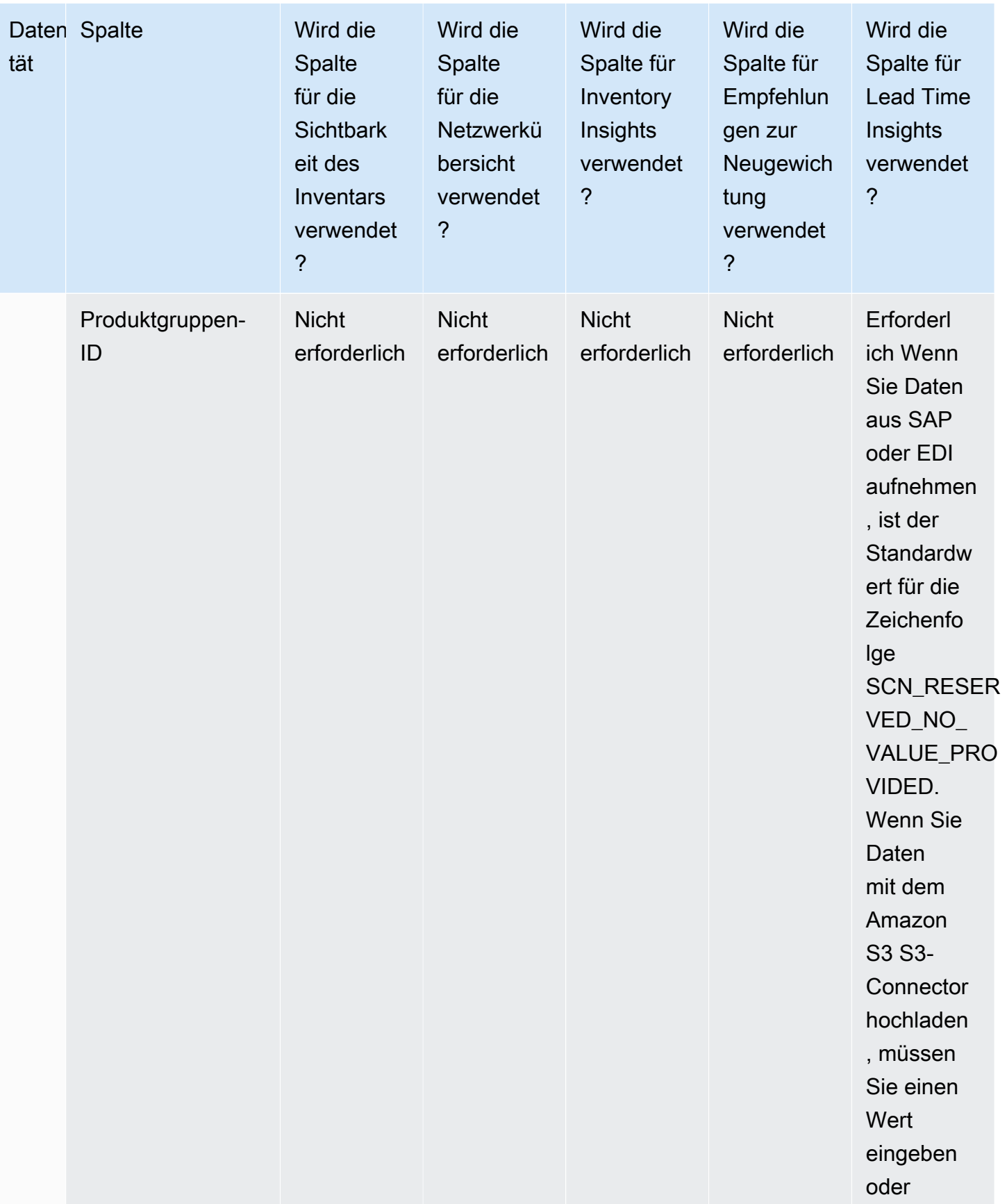

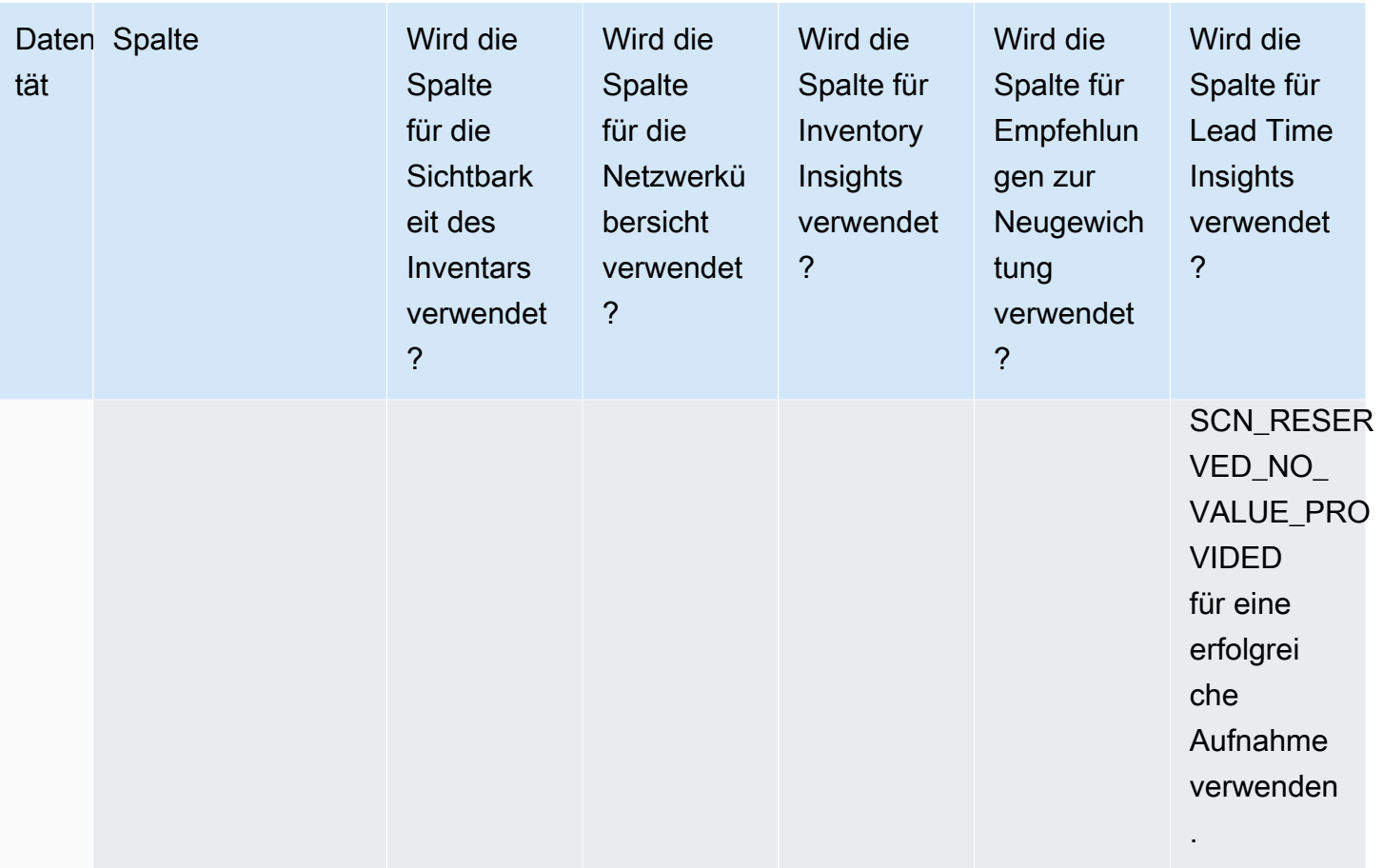

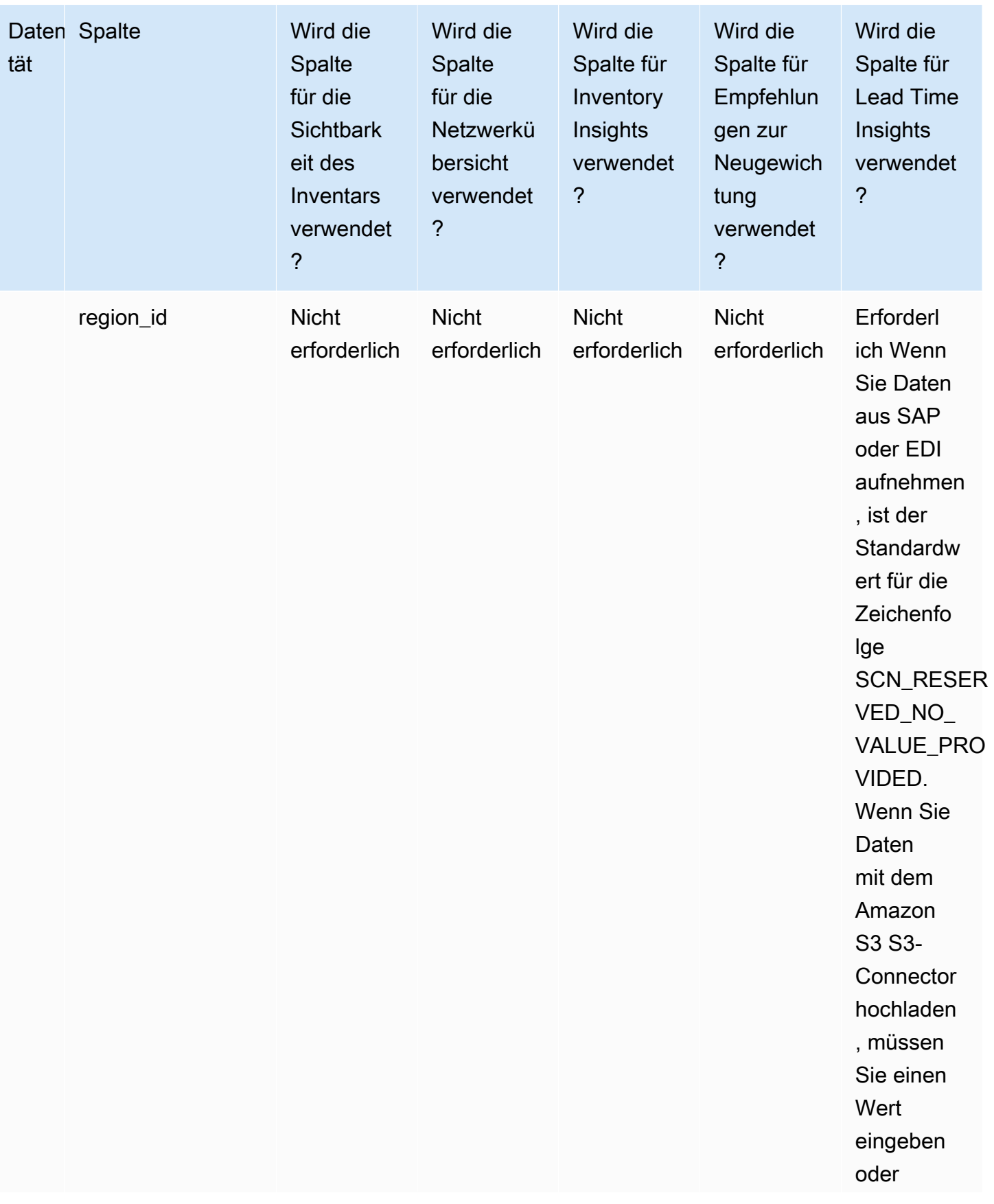

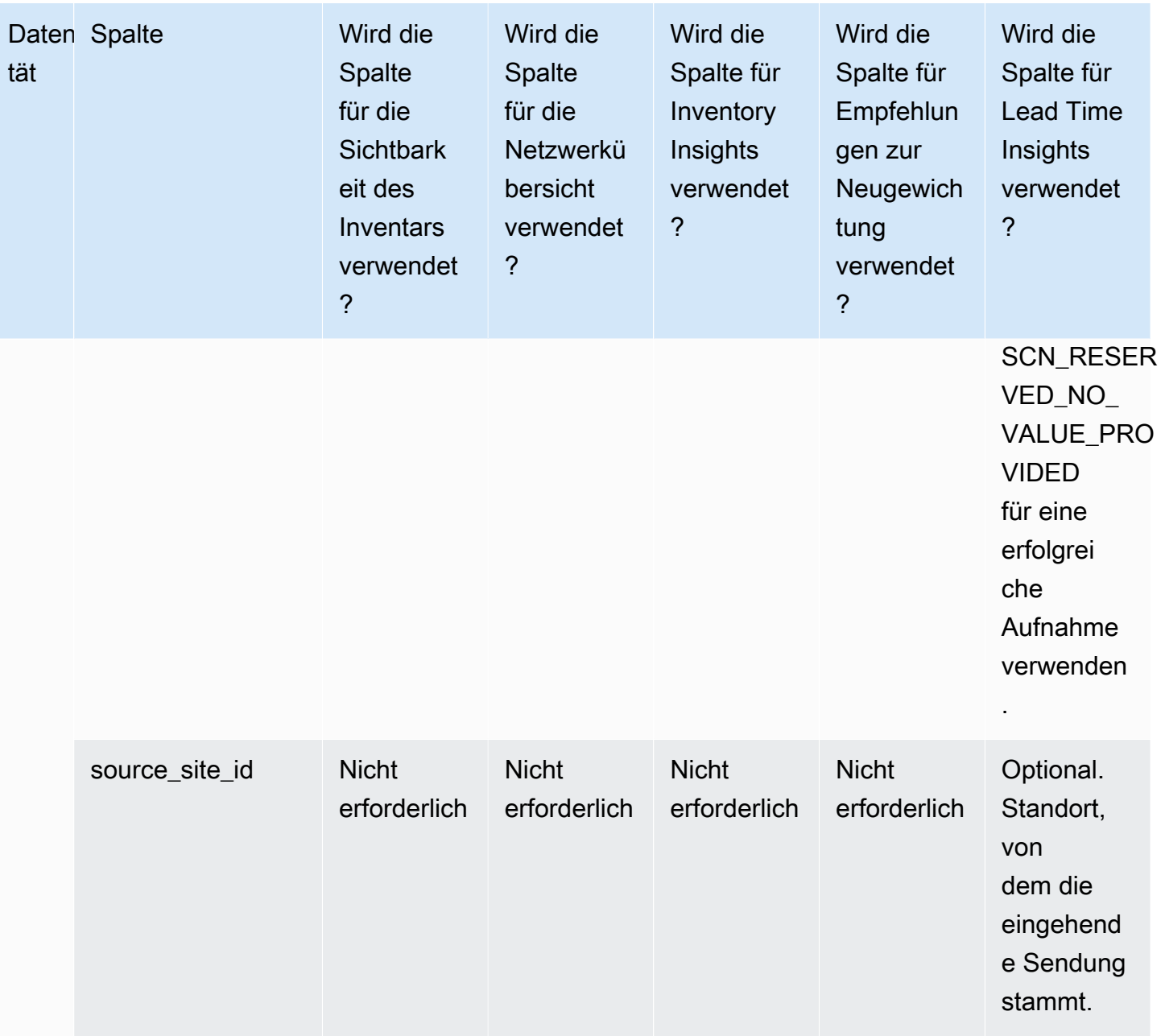

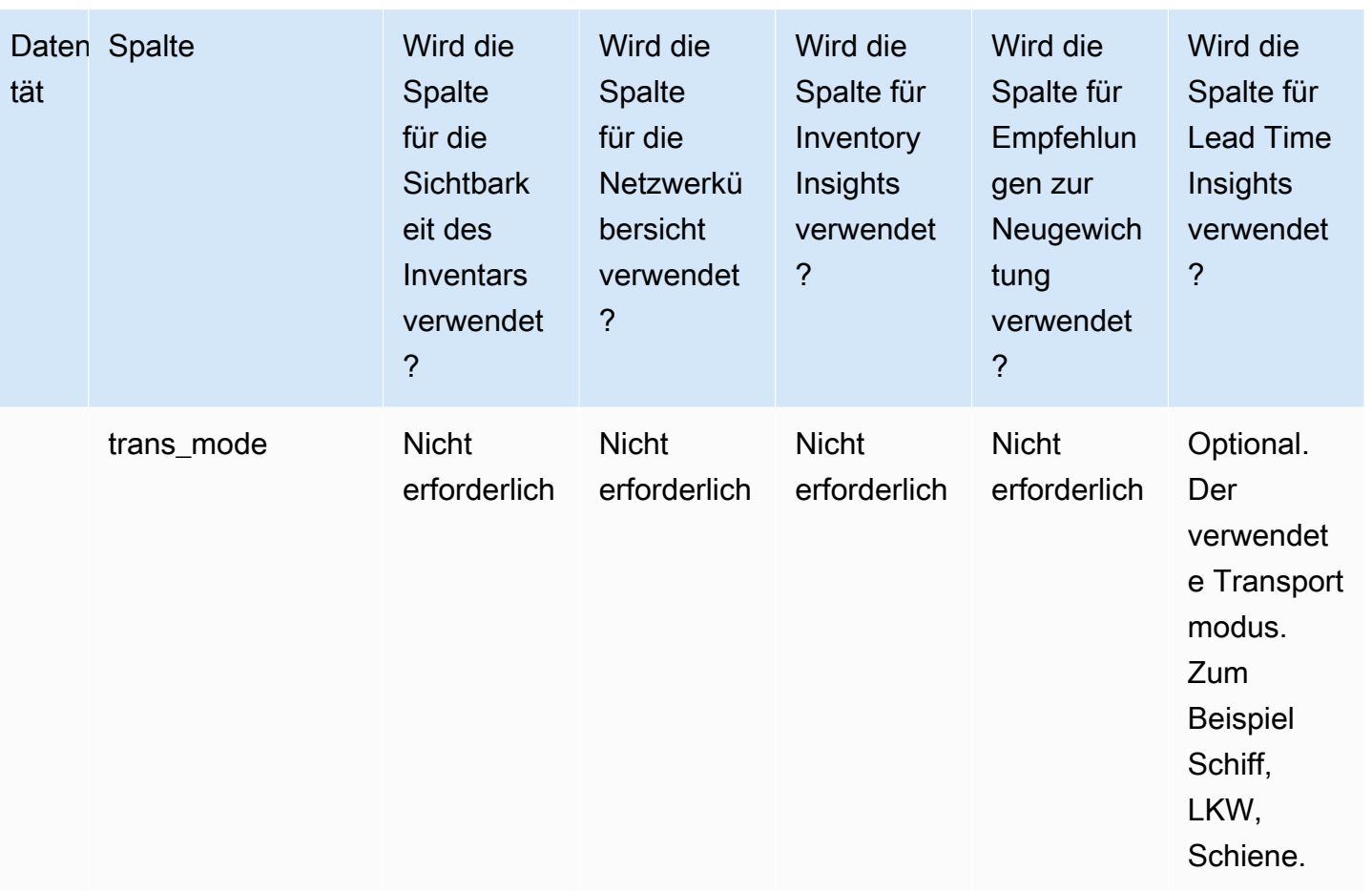

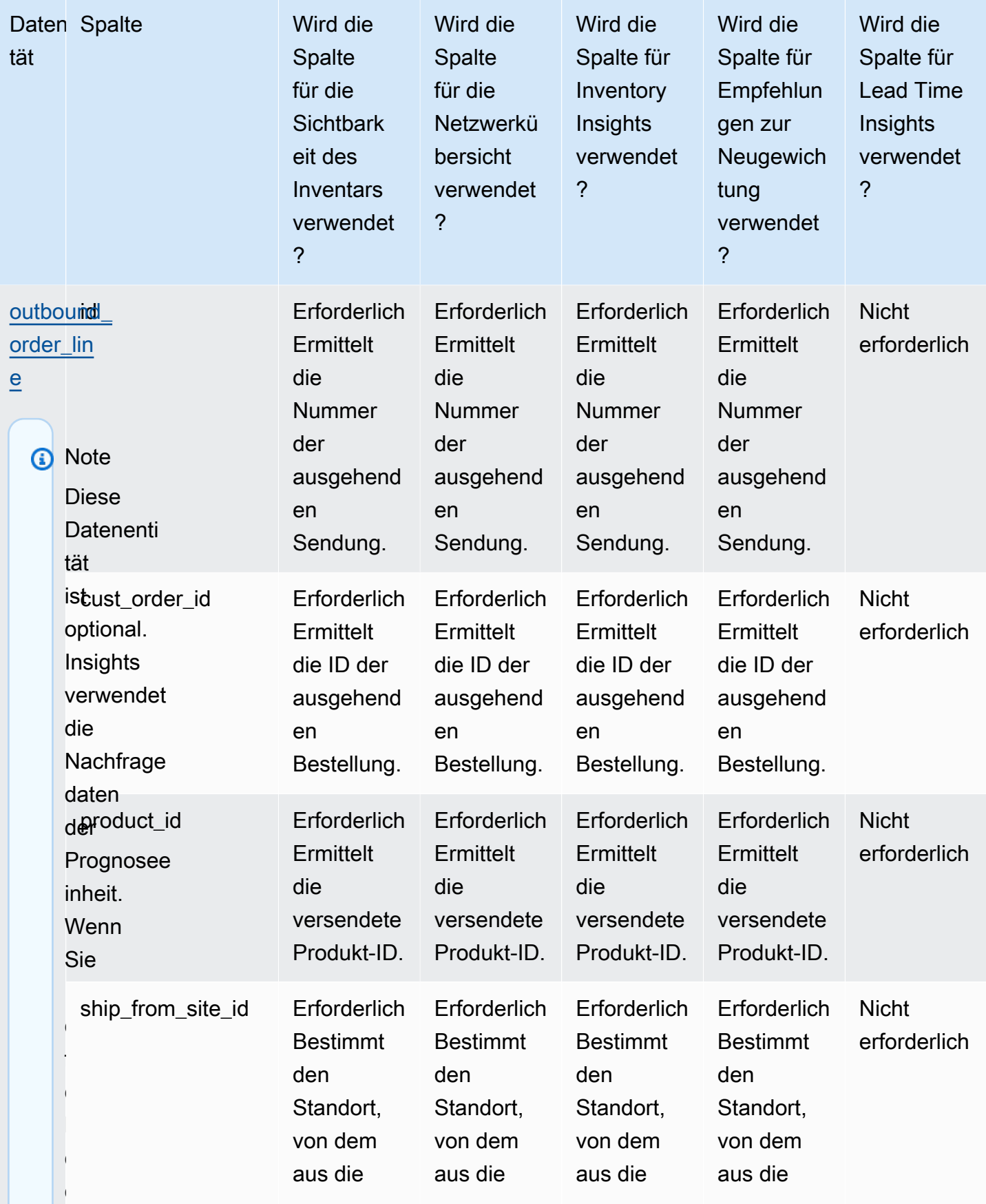

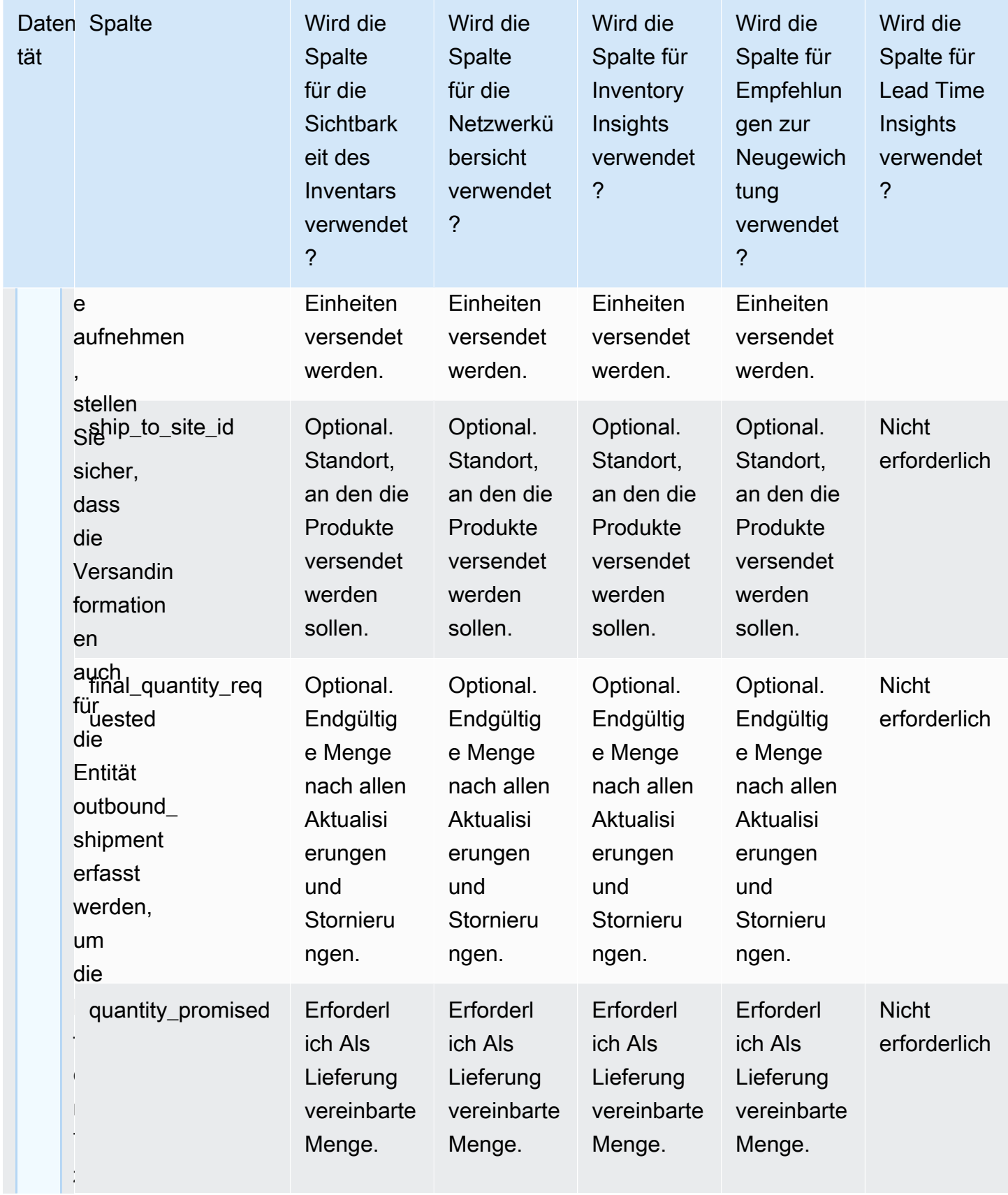

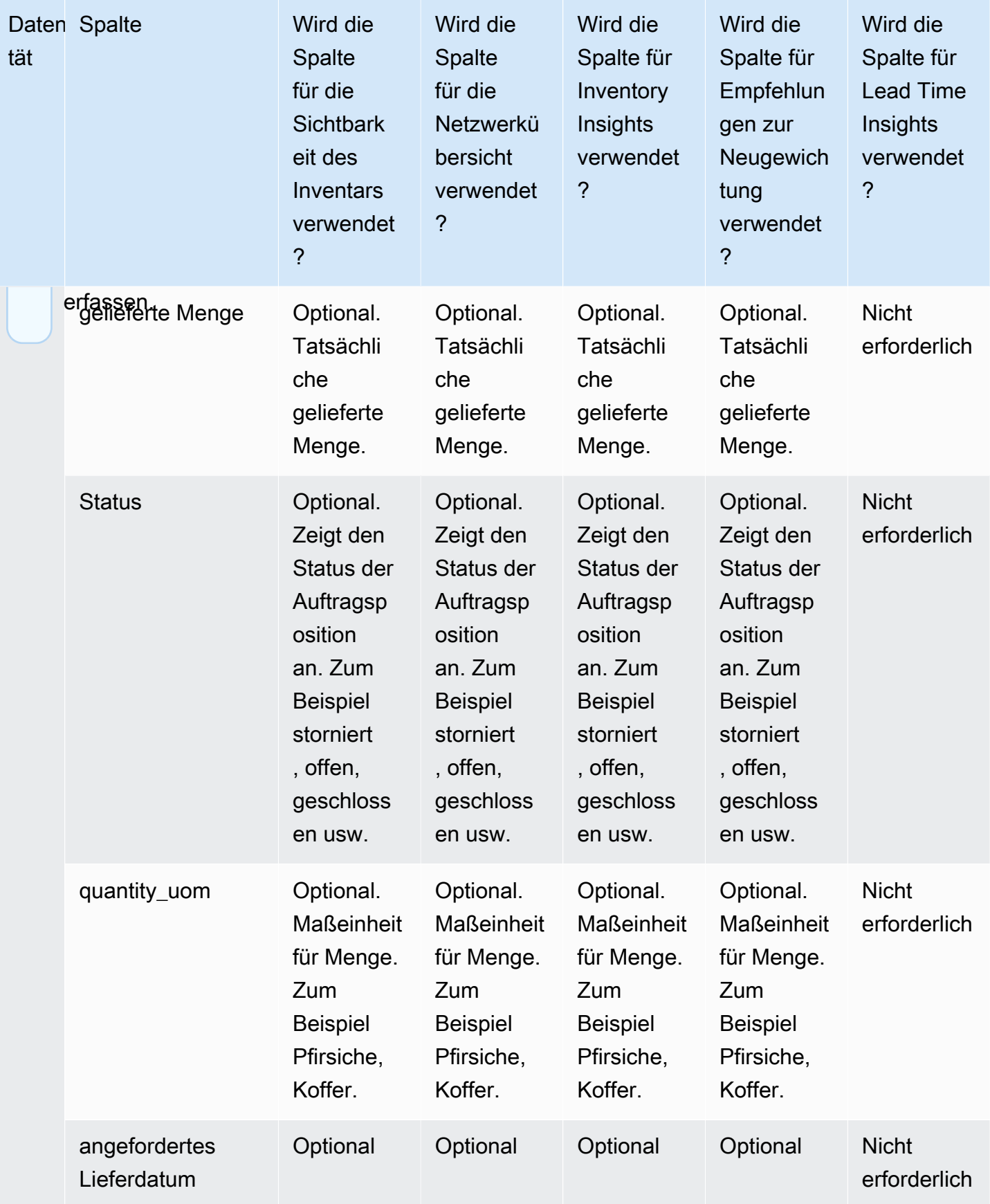

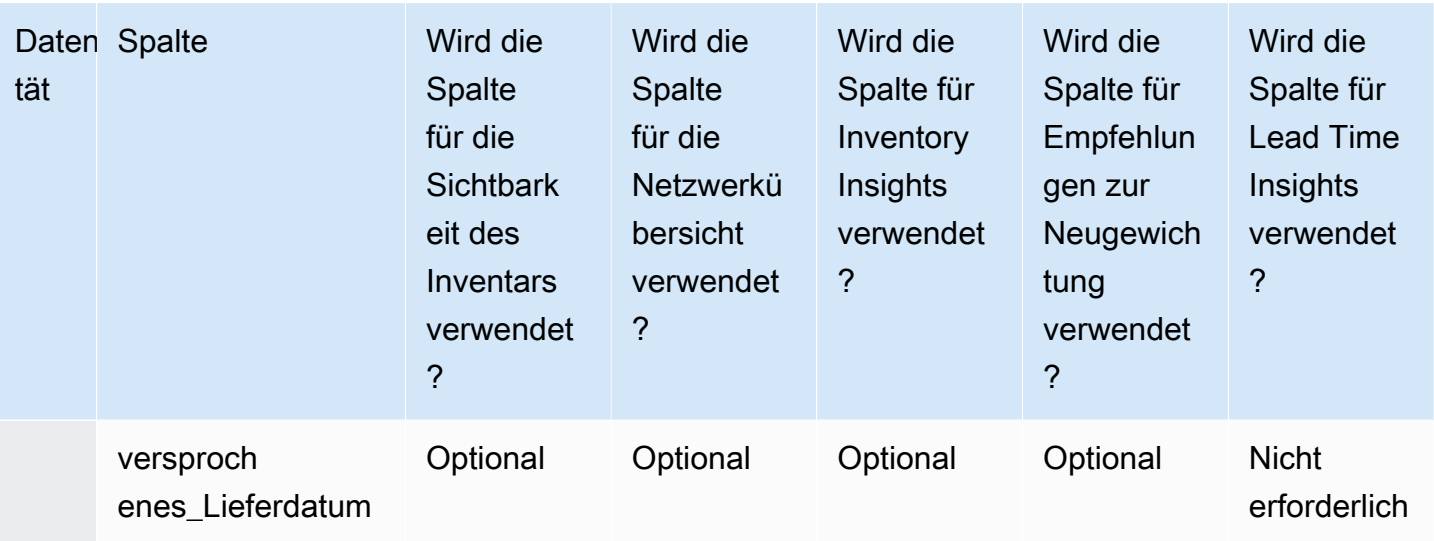

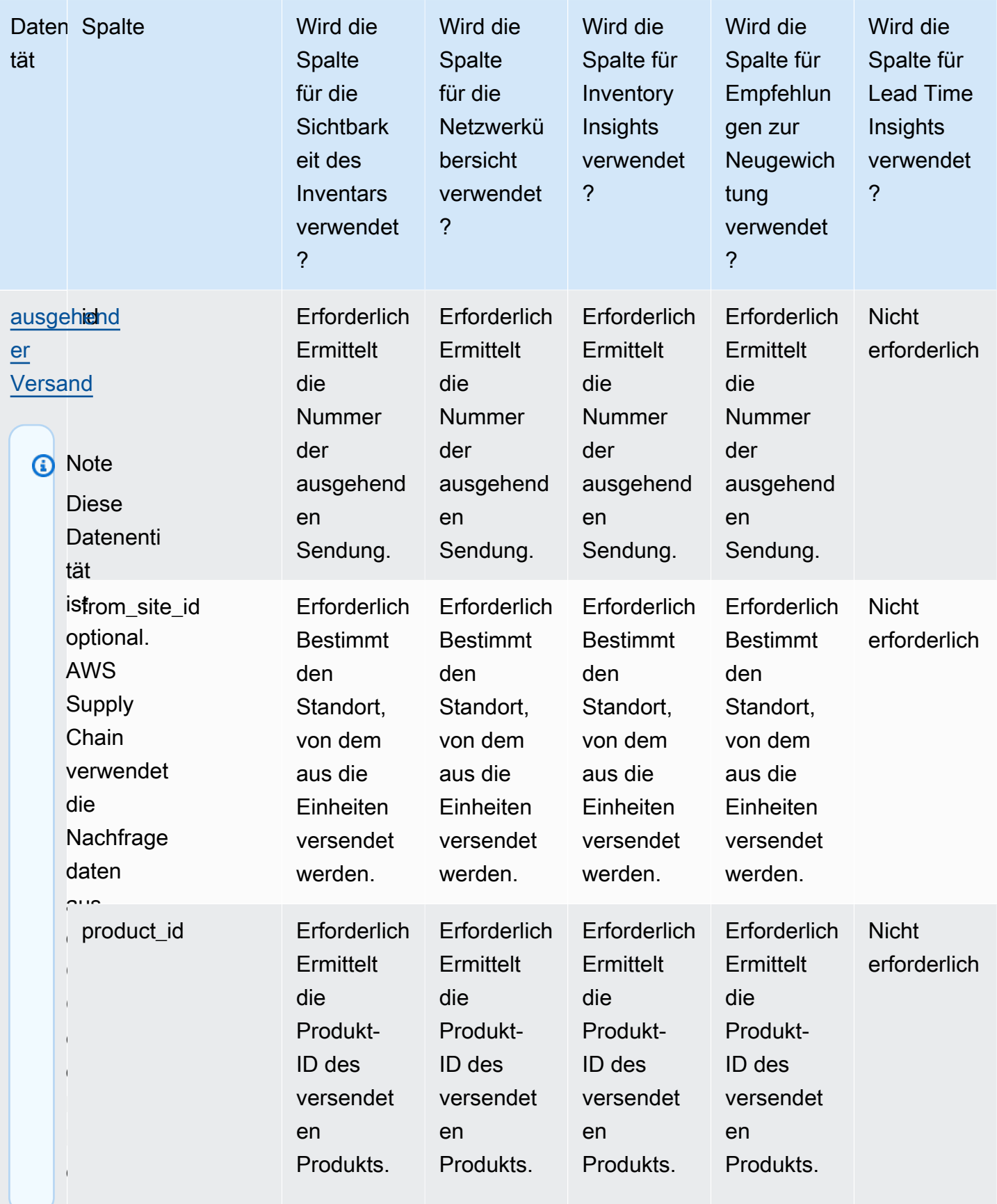

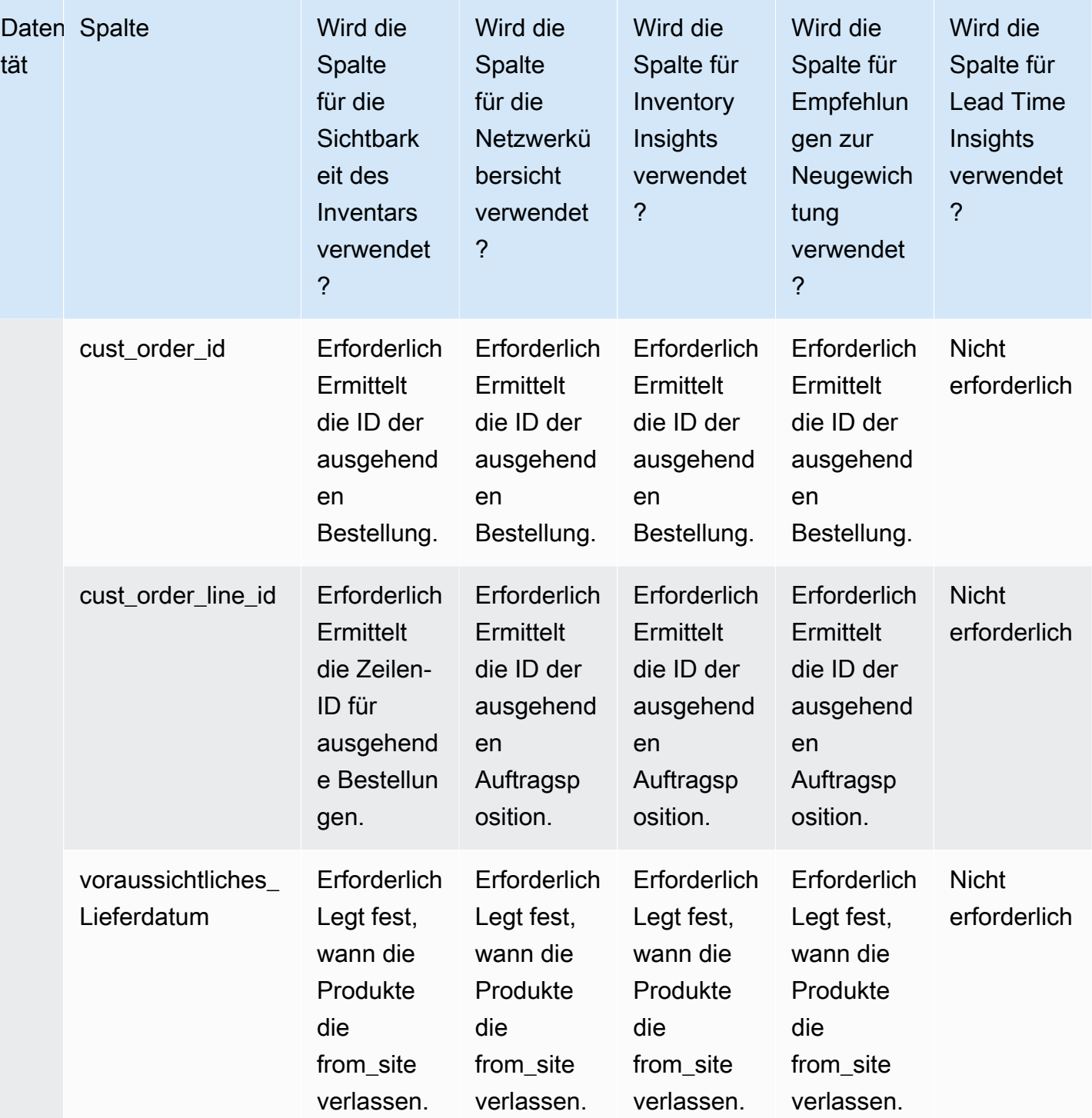

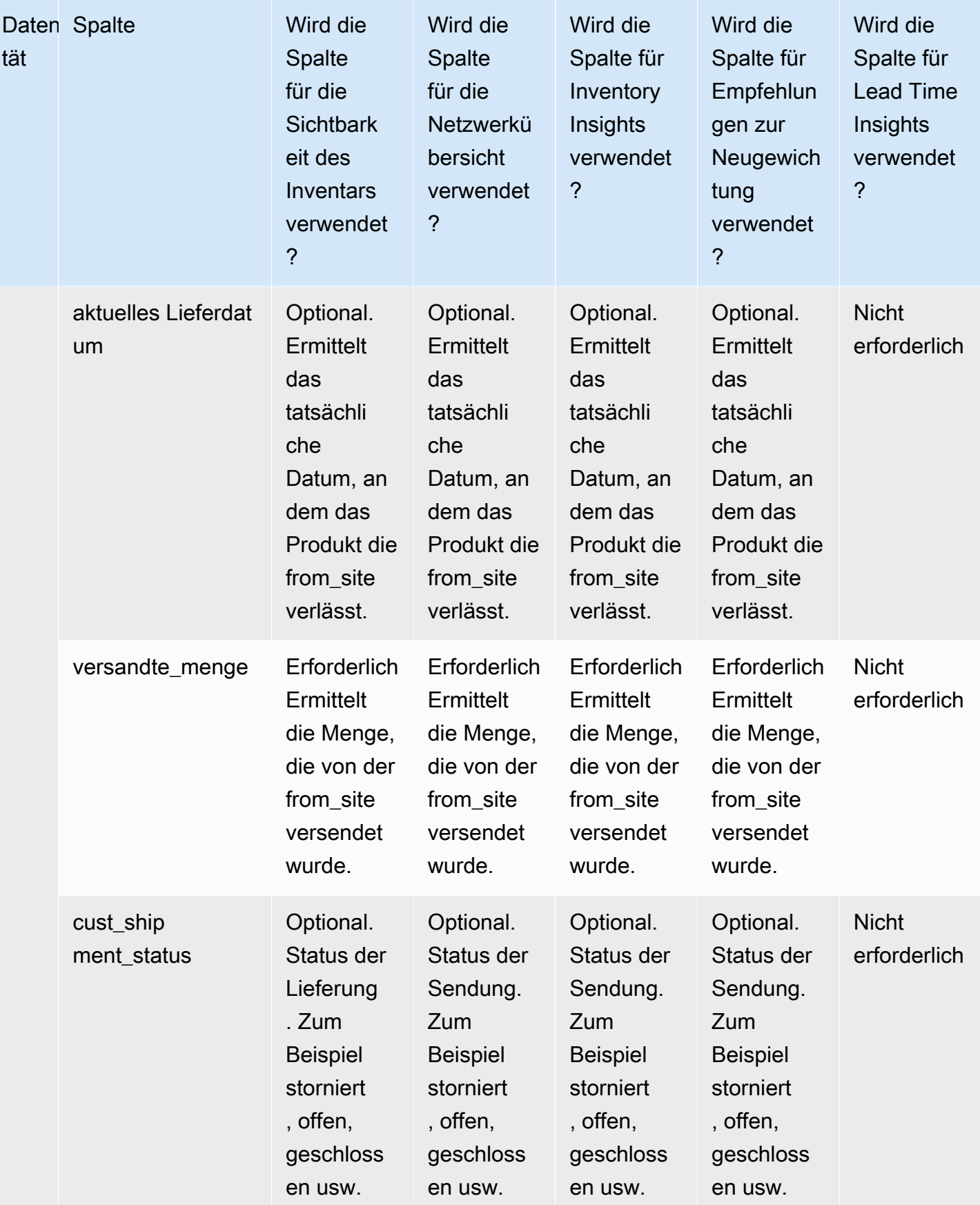

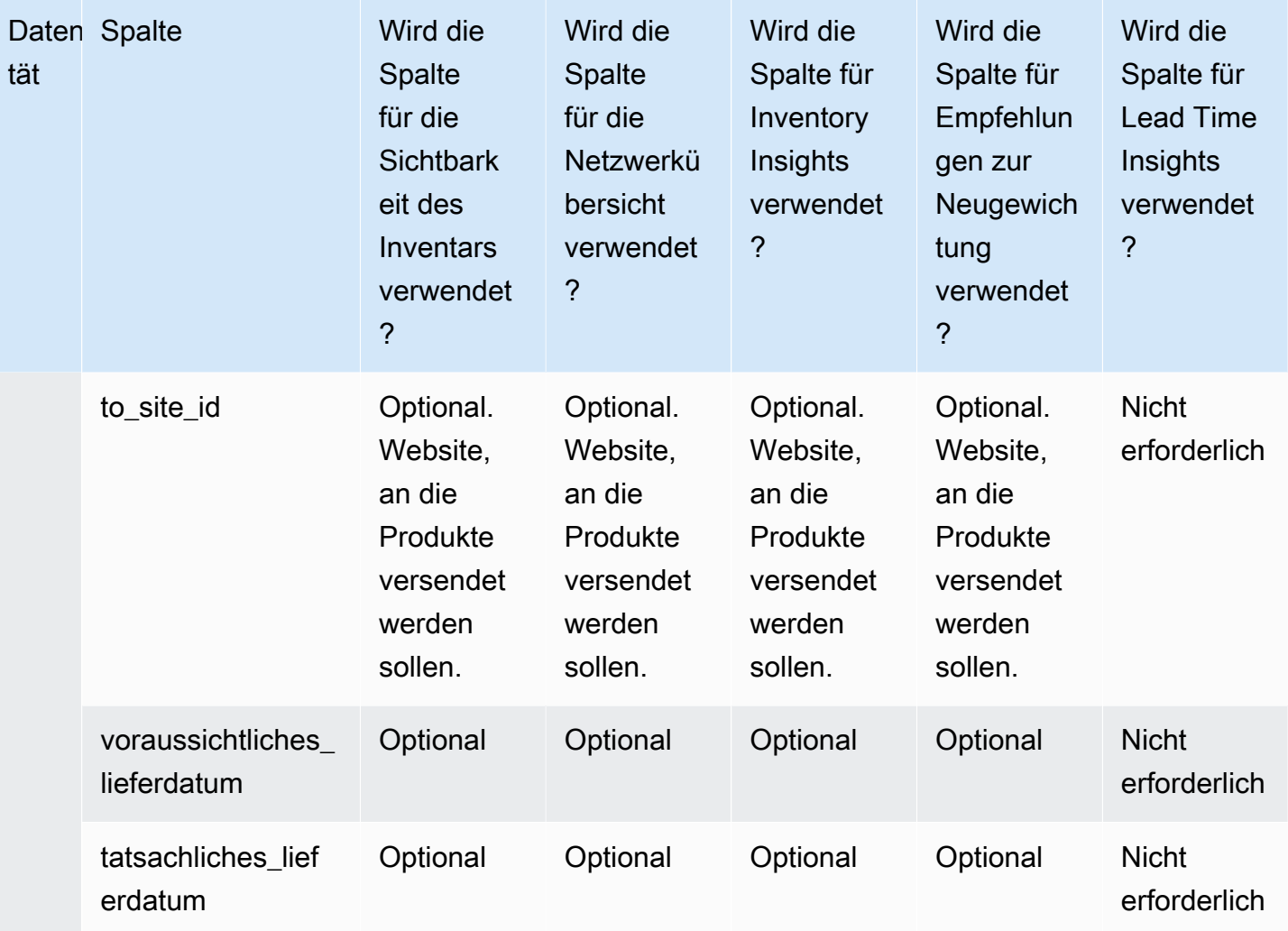

## Einblicke in Arbeitsaufträge

## **a** Note

Um einen Einblick in Arbeitsaufträge zu generieren, müssen Sie nicht nur die erforderlichen Dateneinheiten und Spalten aufnehmen, sondern auch Ihre Meilensteinund Prozessdefinitionen konfigurieren. Weitere Informationen zur Konfiguration von Arbeitsaufträgen finden Sie unte[rWork Order Insights zum ersten Mal konfigurieren.](#page-71-0)

In der folgenden Tabelle sind die erforderlichen Datenentitäten und Spalten aufgeführt, um einen Einblick in Arbeitsaufträge zu erhalten.

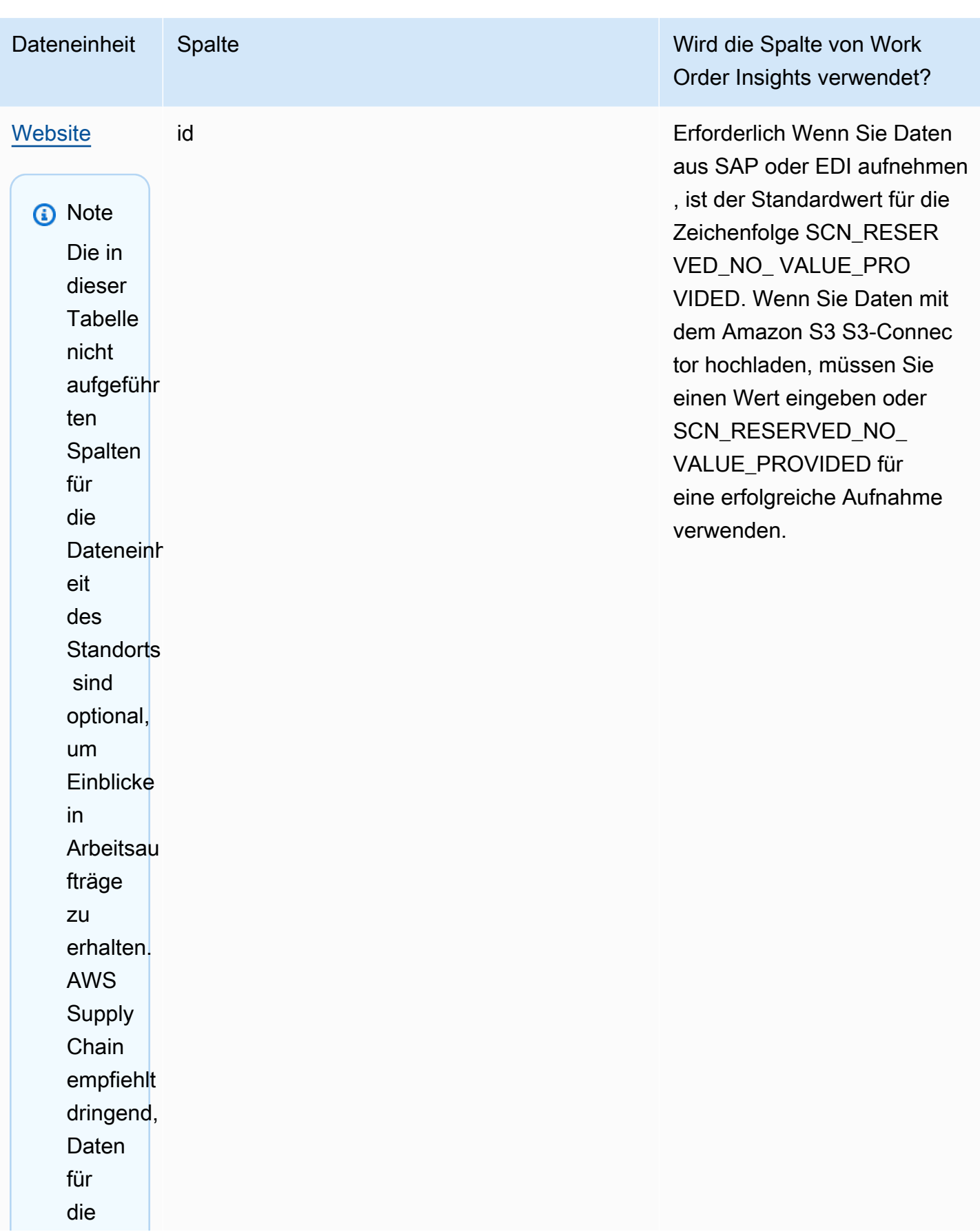

AWS Supply Chain User Guide

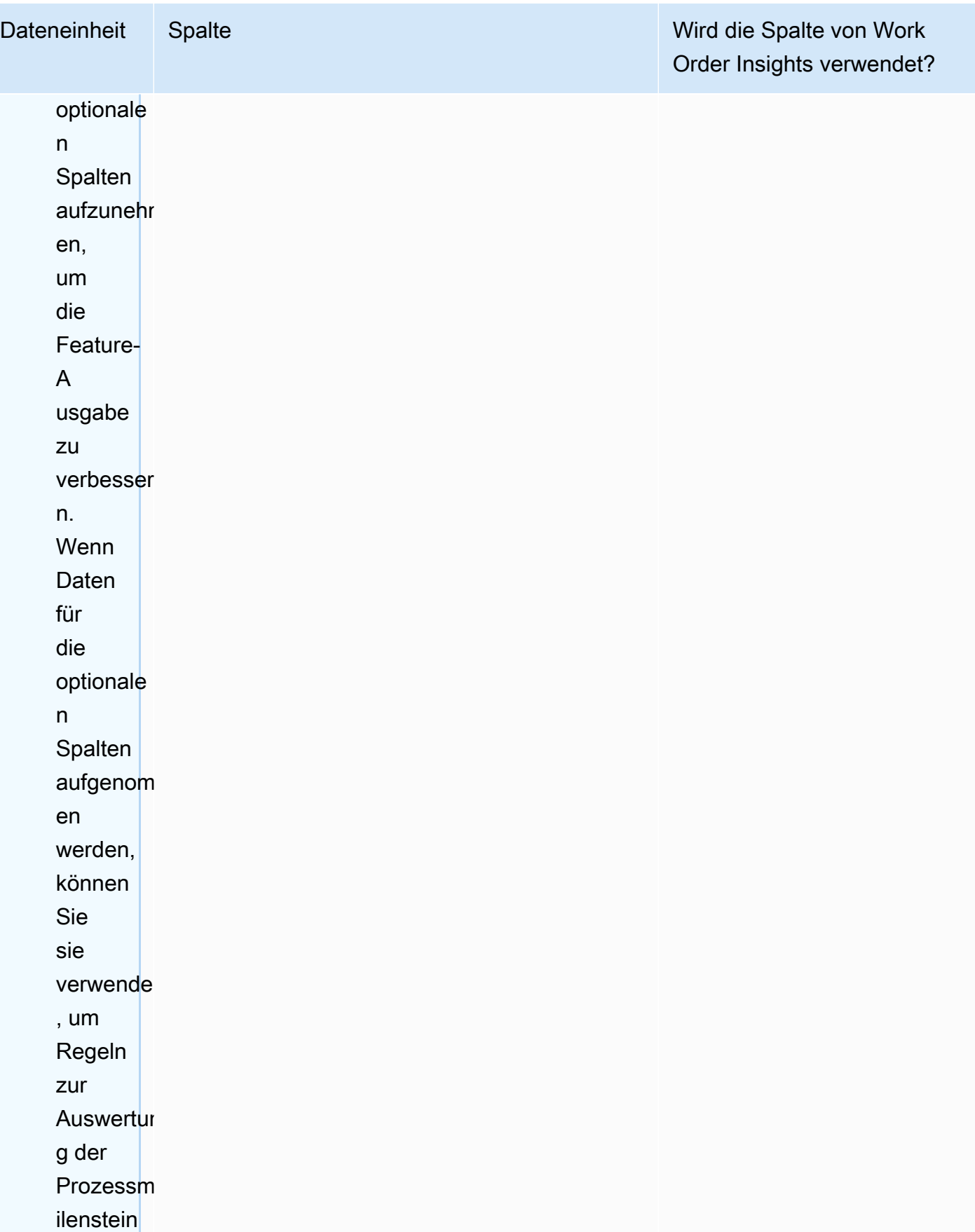

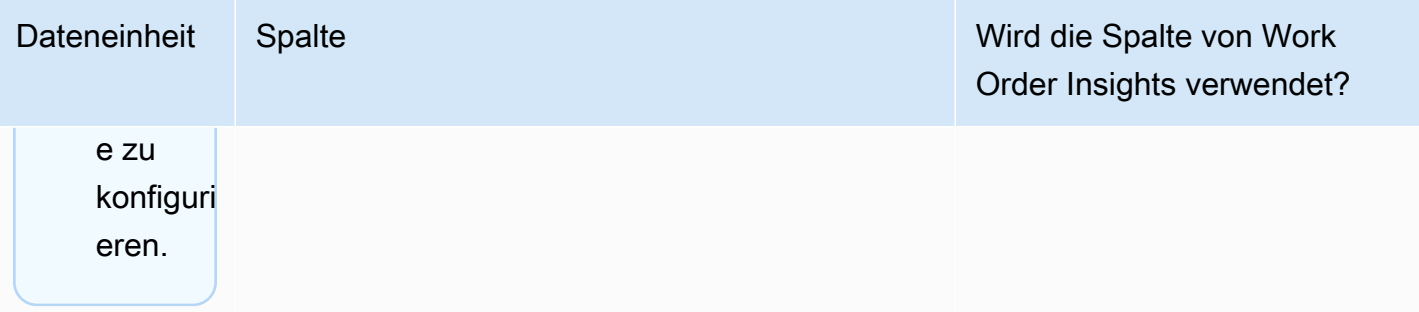

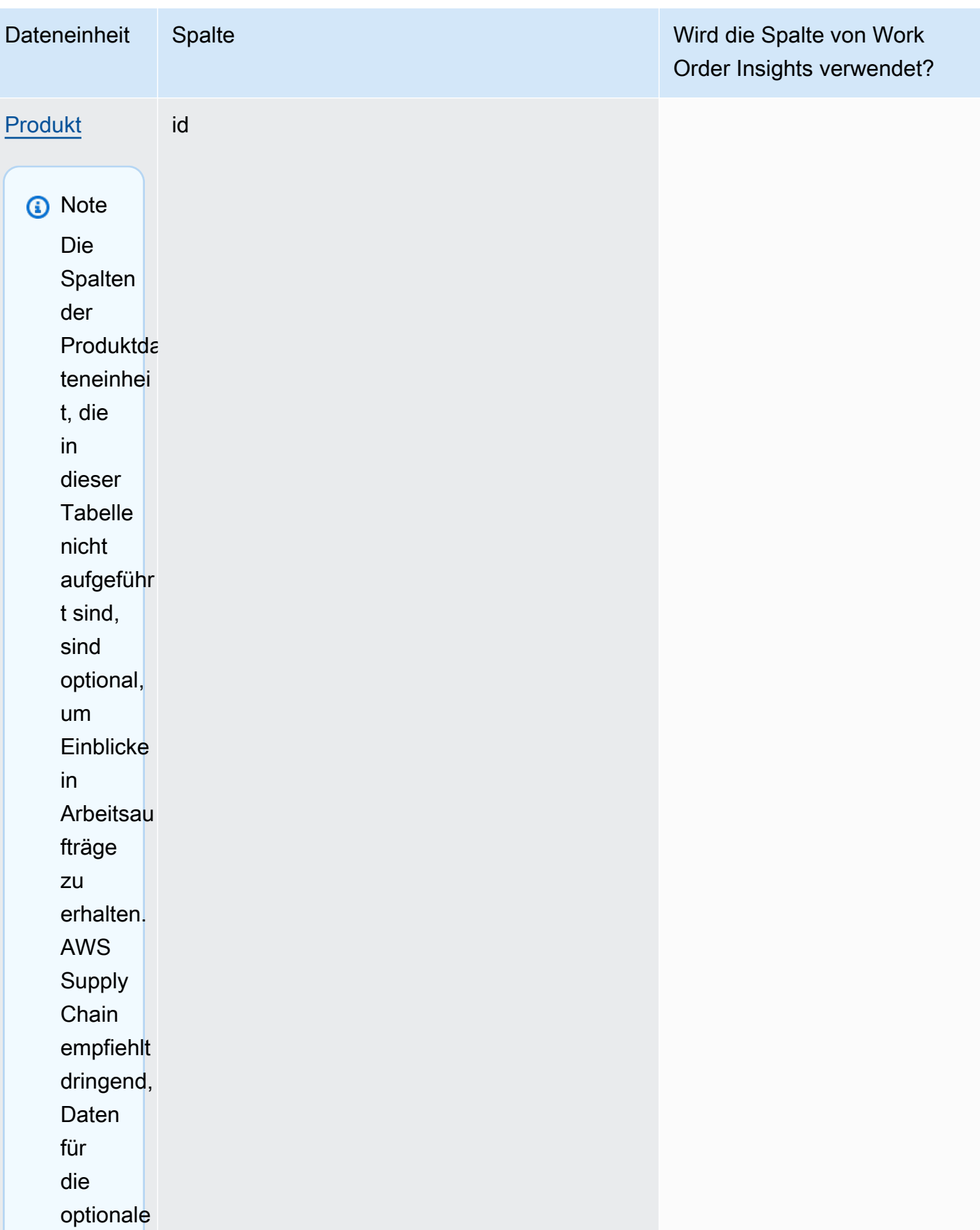

AWS Supply Chain User Guide

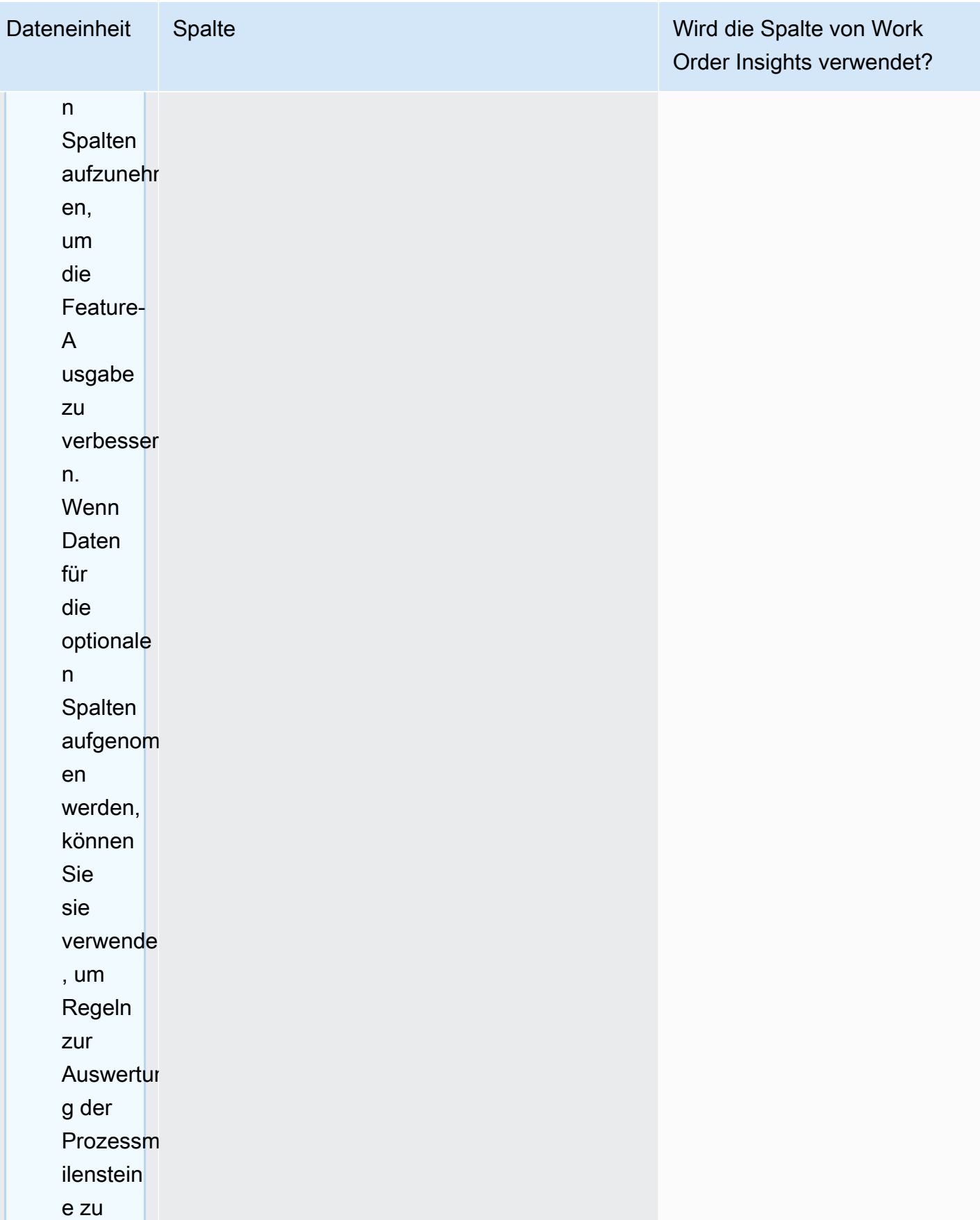

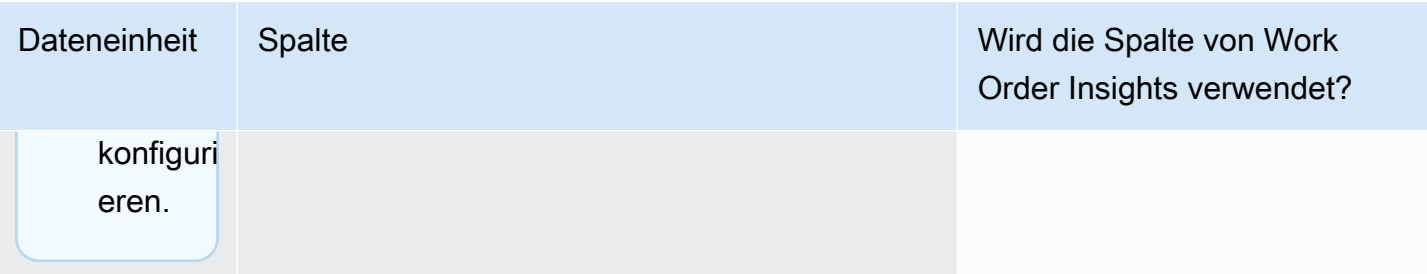

AWS Supply Chain User Guide

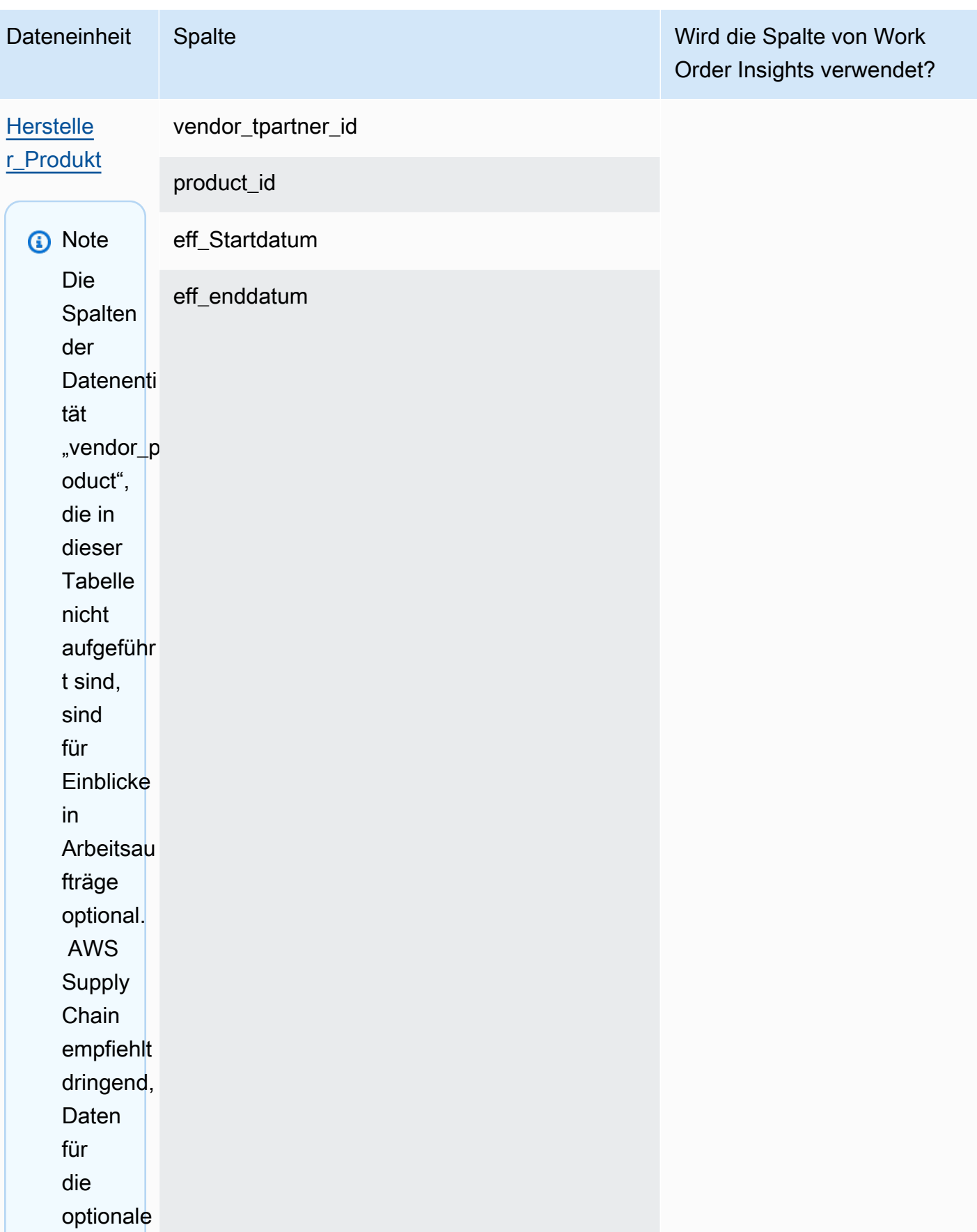

AWS Supply Chain User Guide

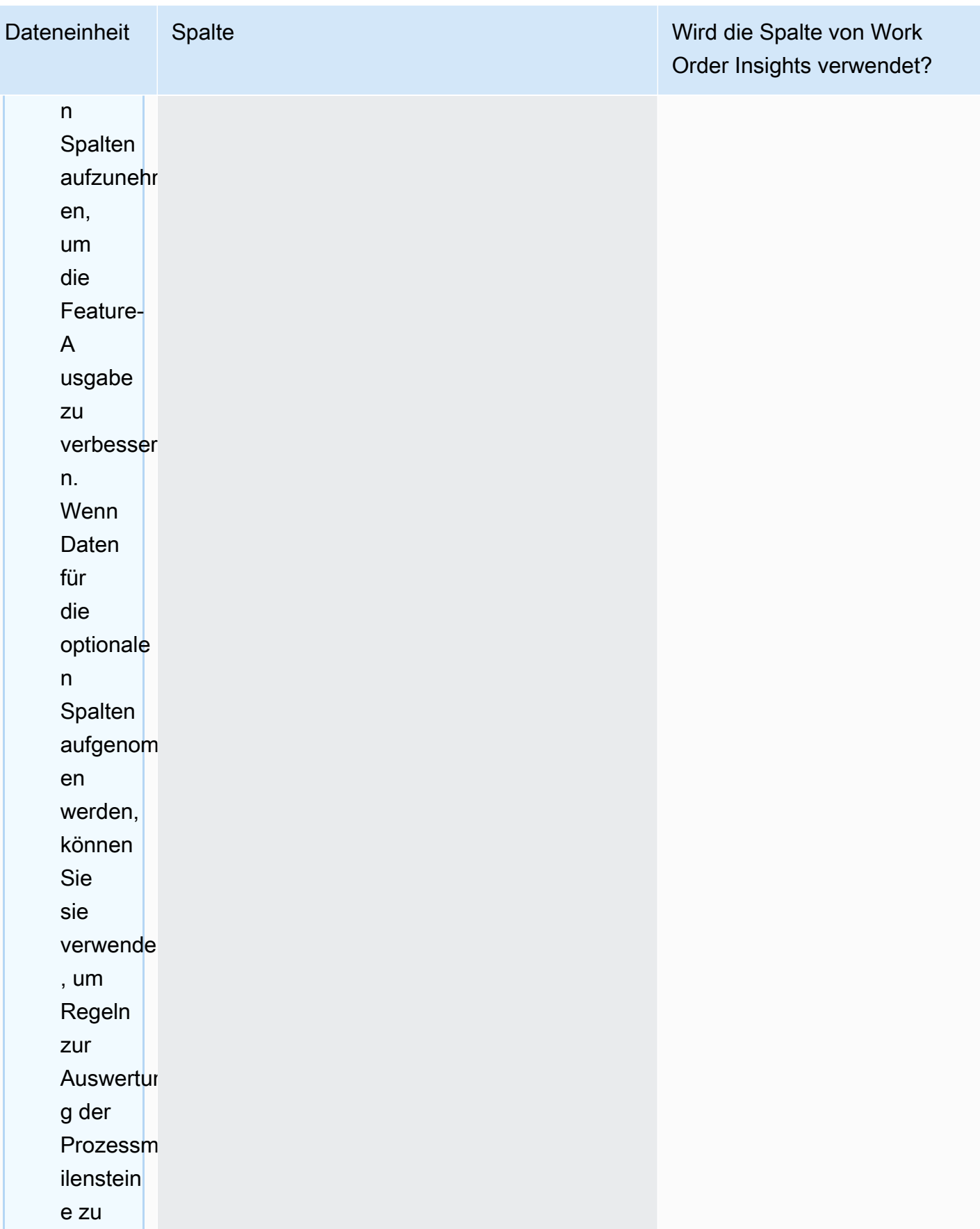

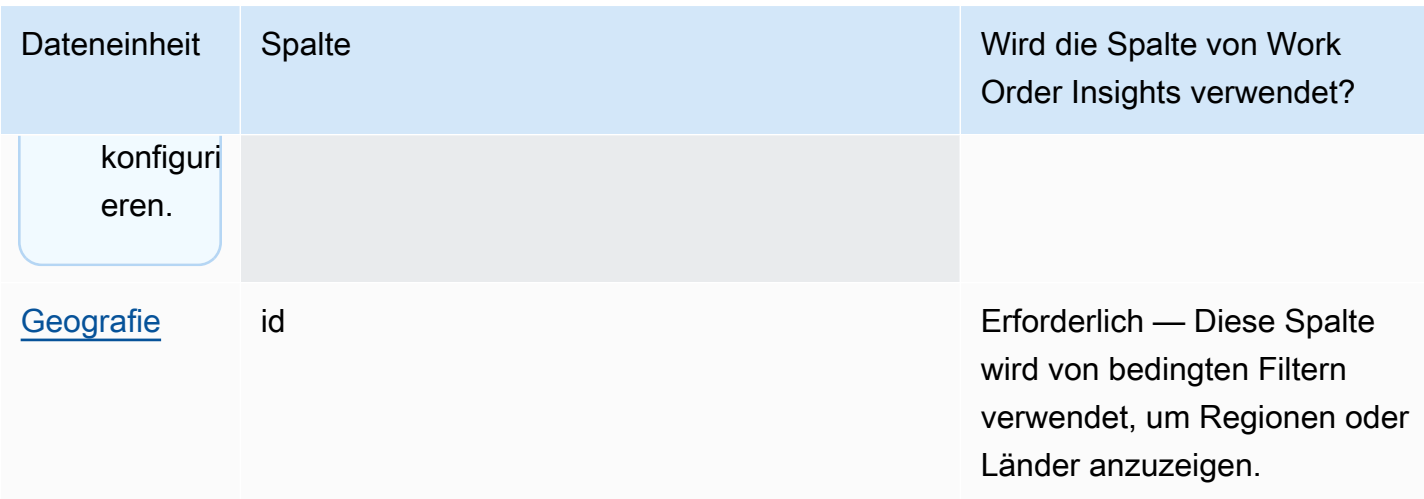

AWS Supply Chain User Guide

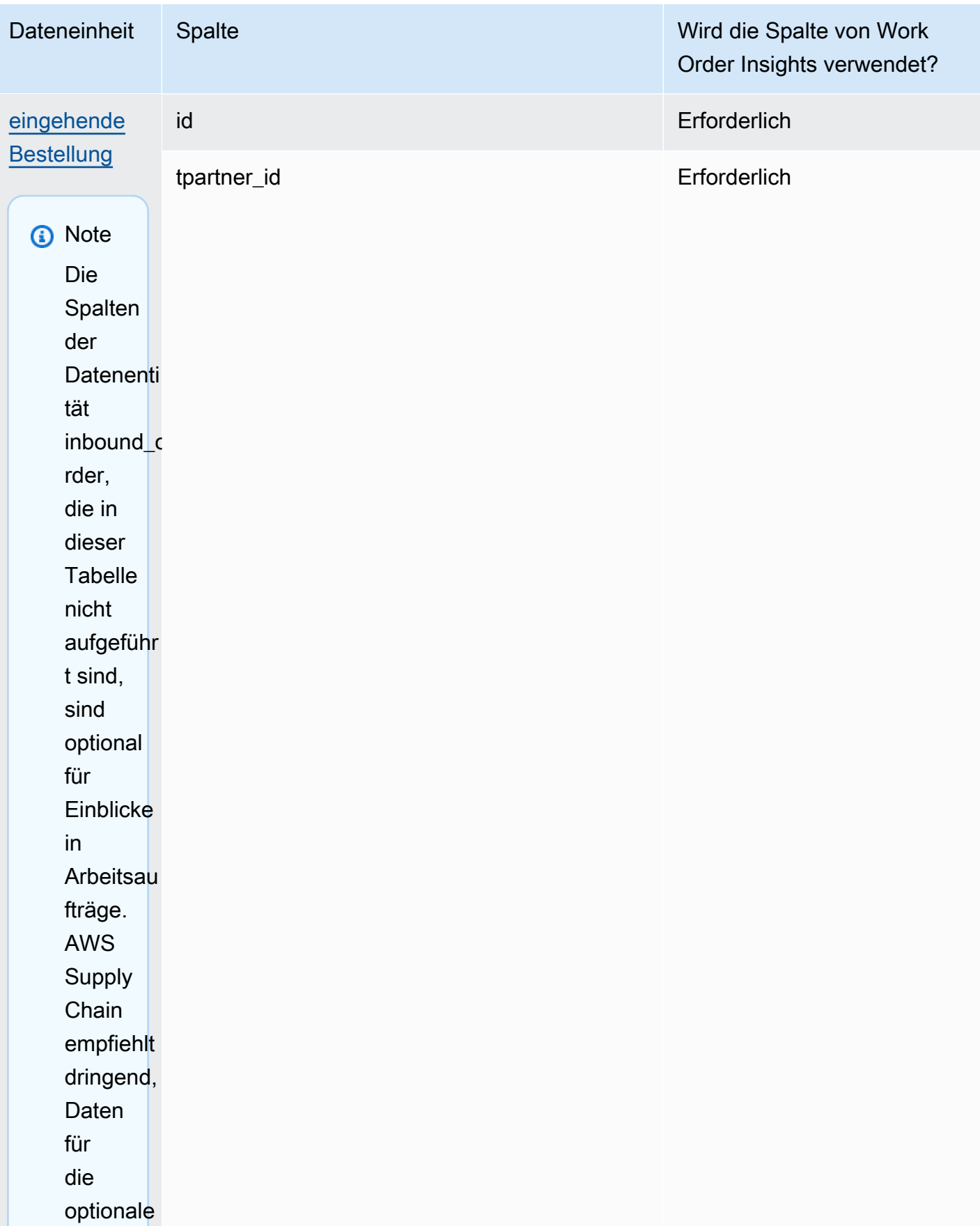

AWS Supply Chain User Guide

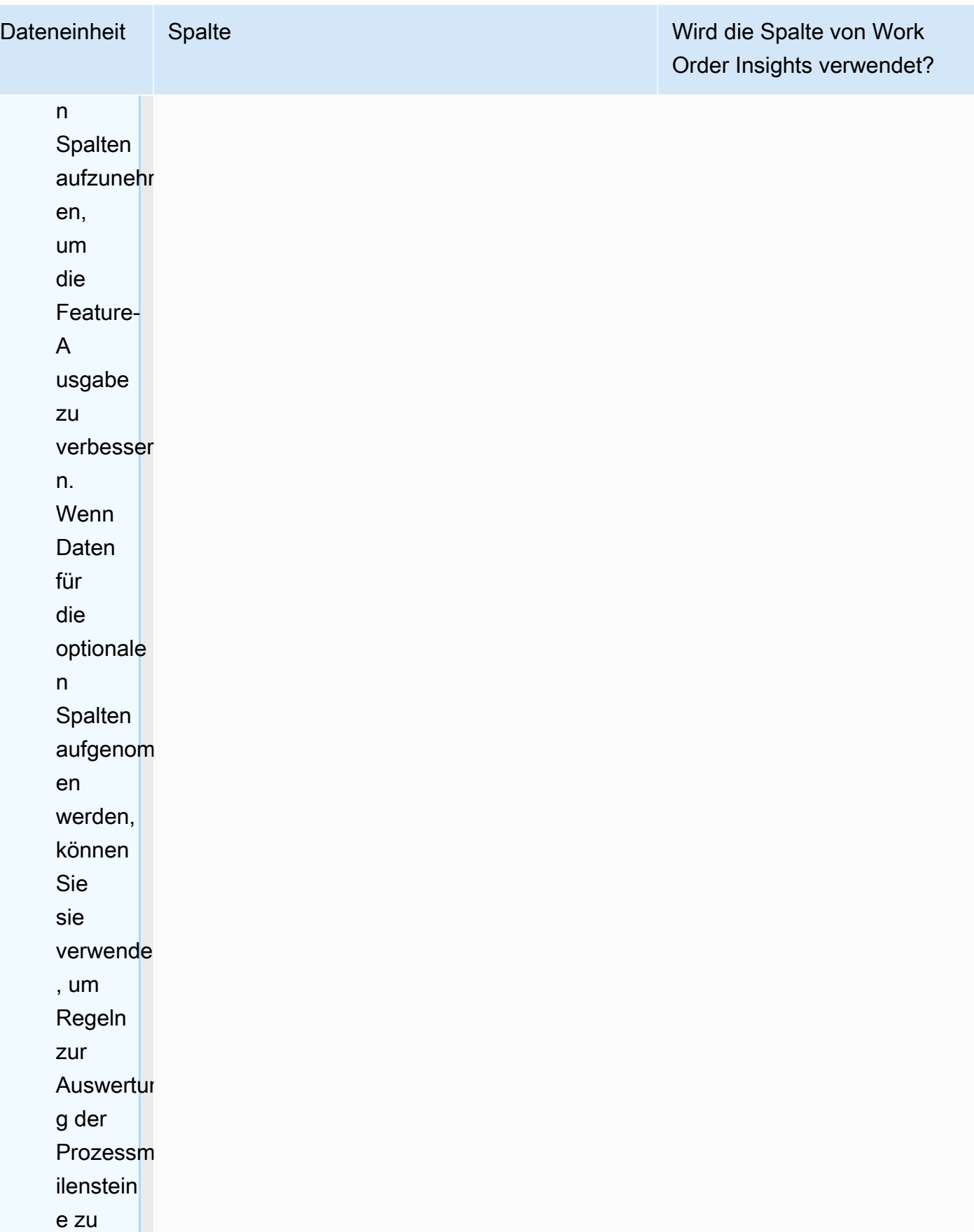

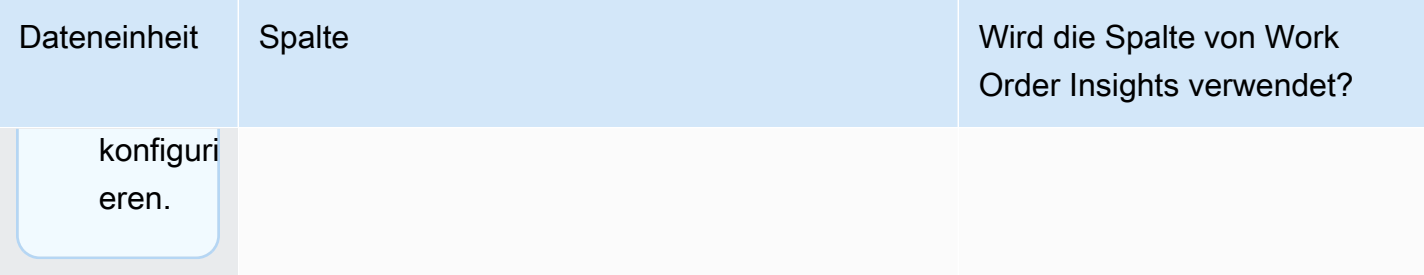

AWS Supply Chain User Guide

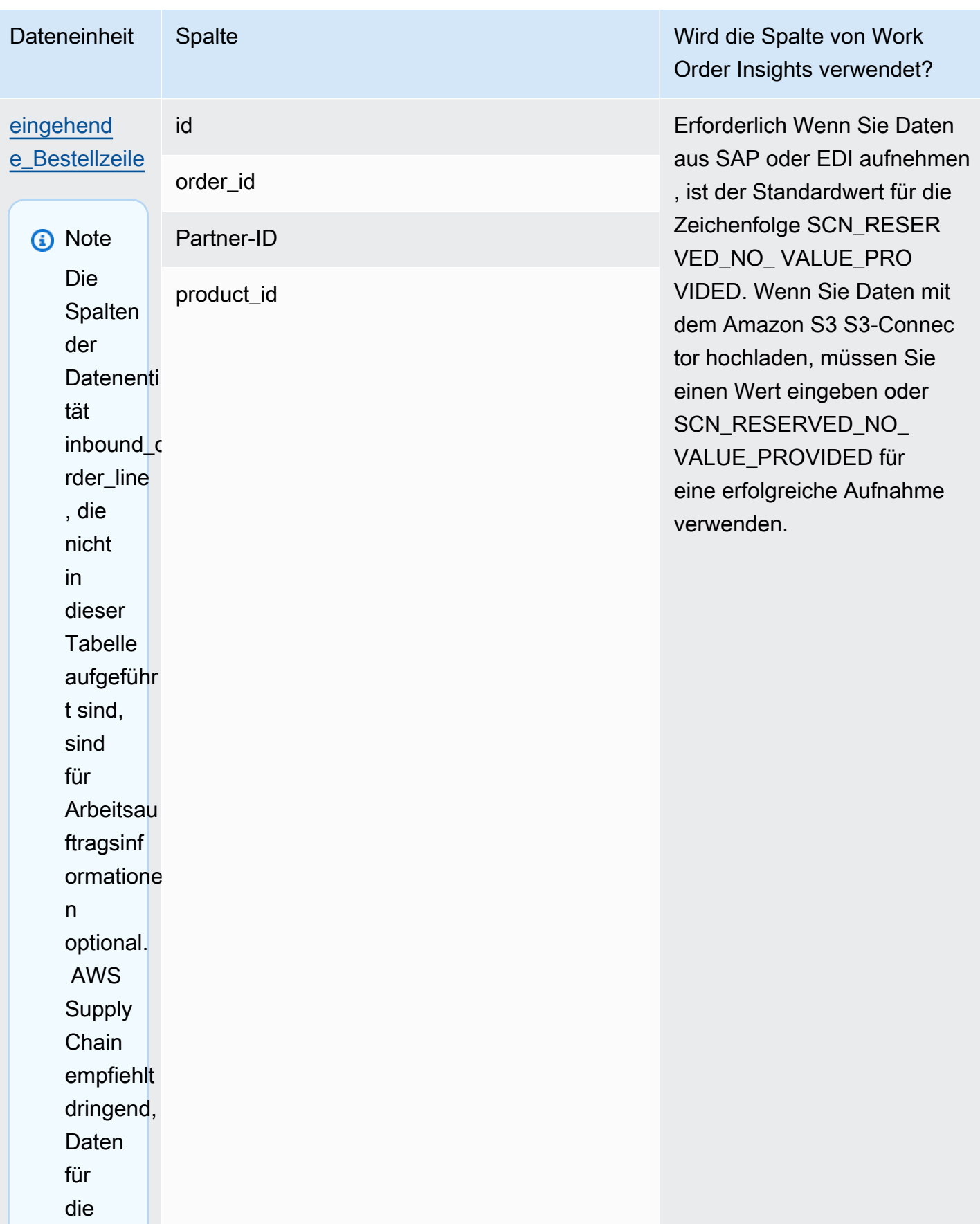

AWS Supply Chain User Guide

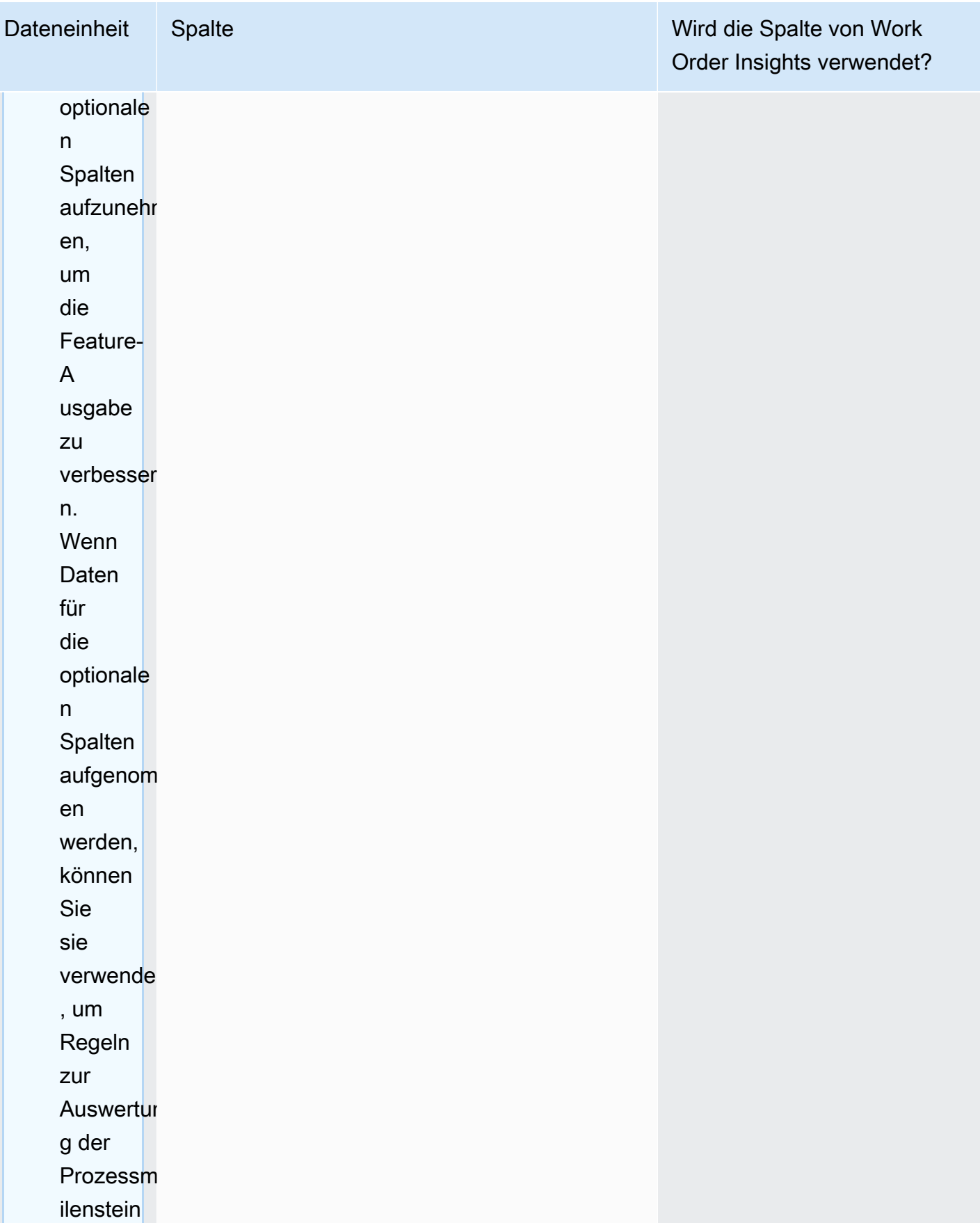

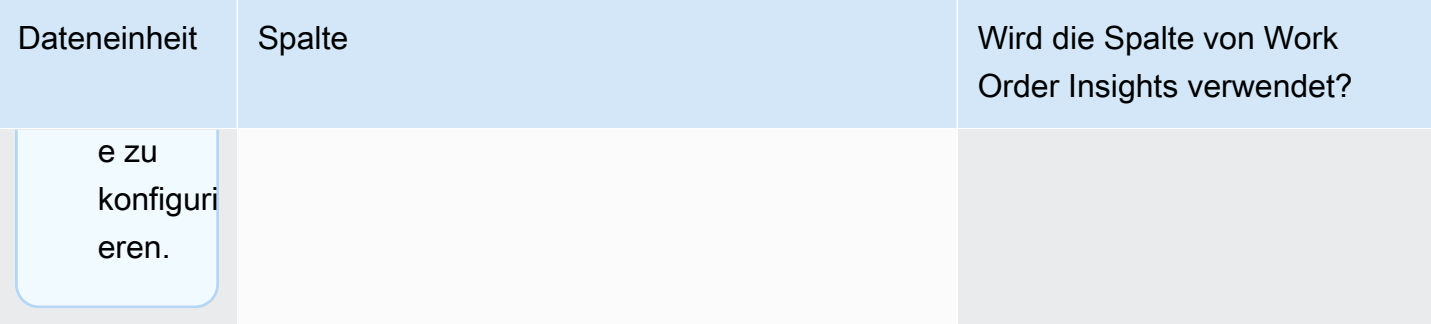

AWS Supply Chain User Guide

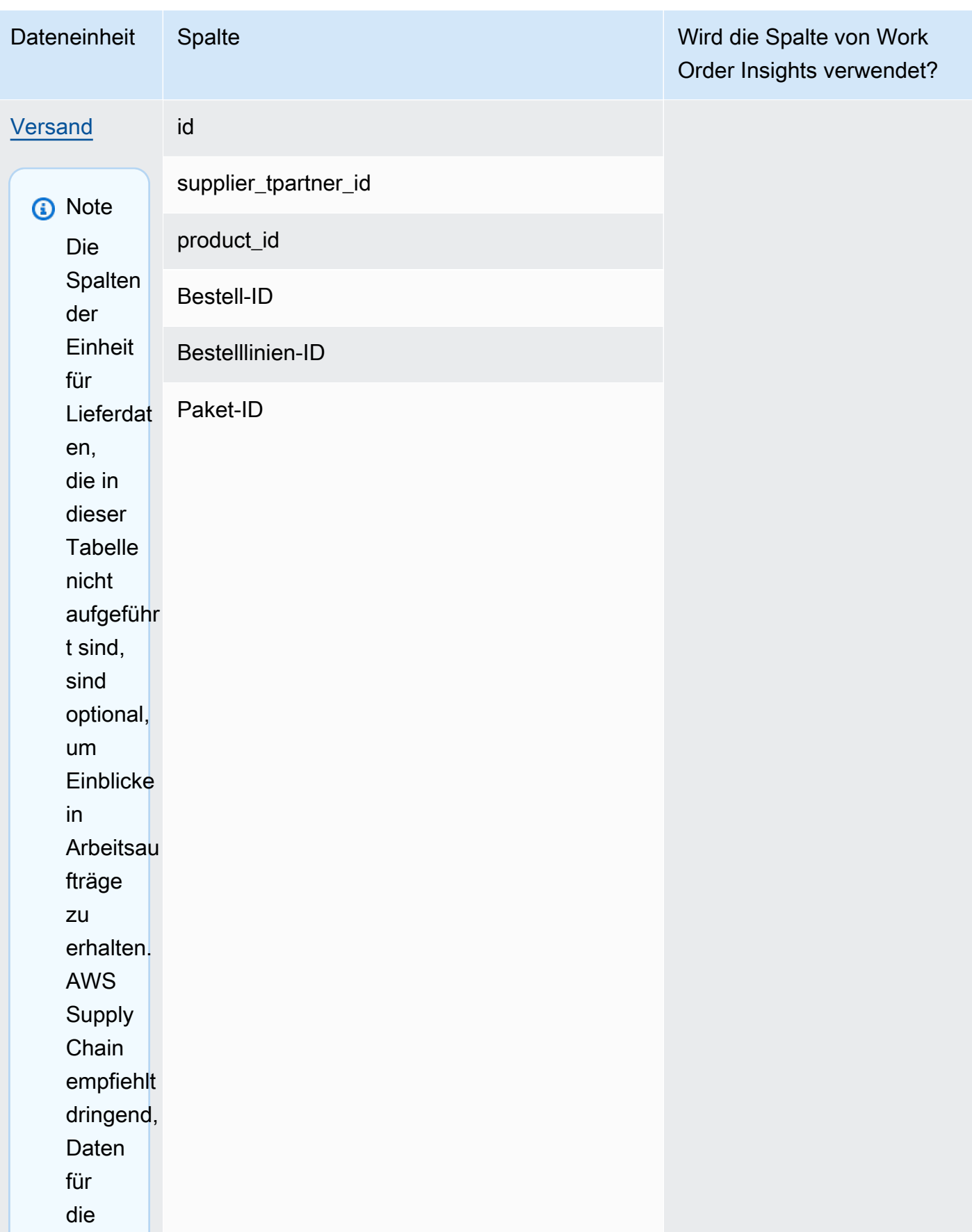

AWS Supply Chain User Guide

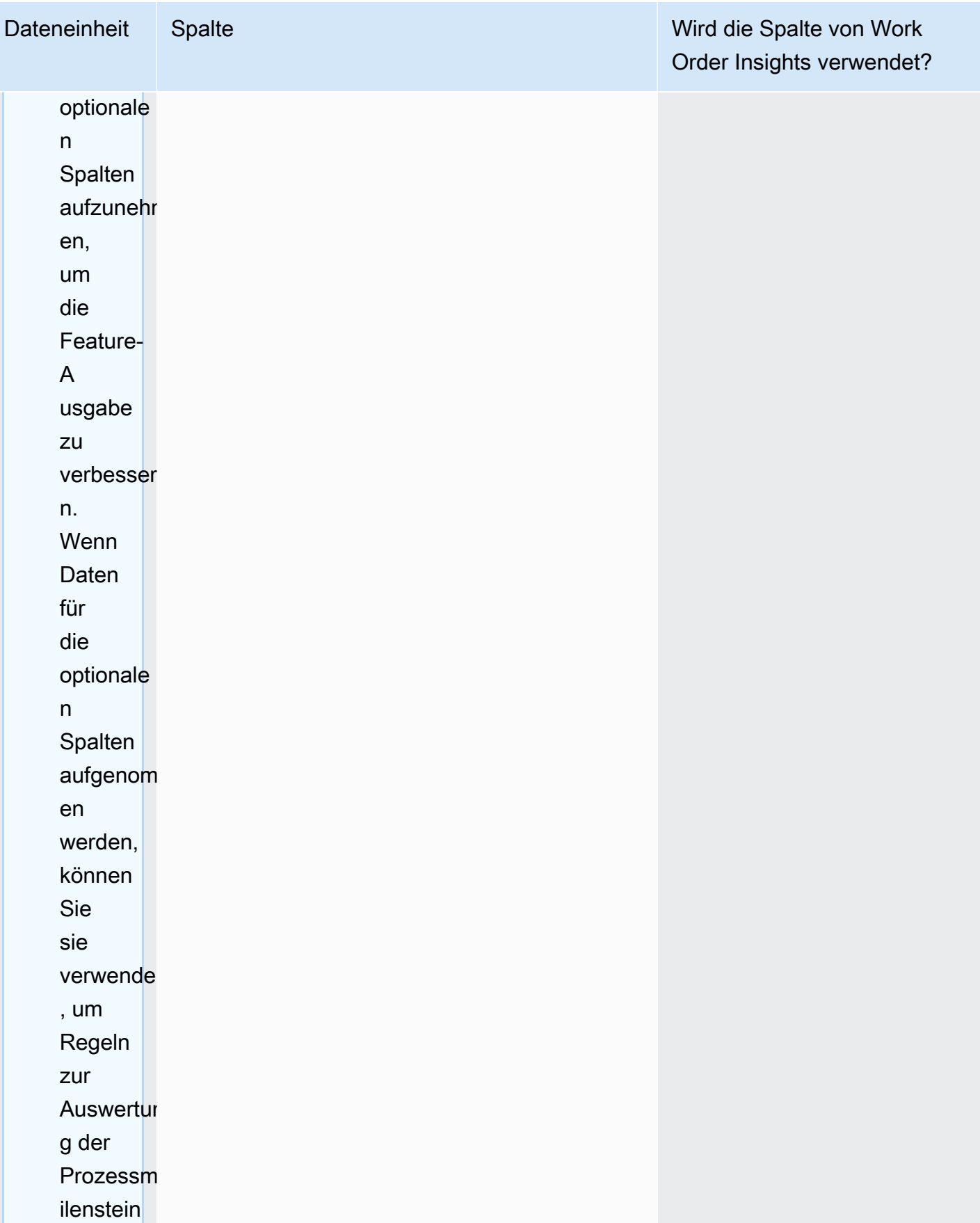

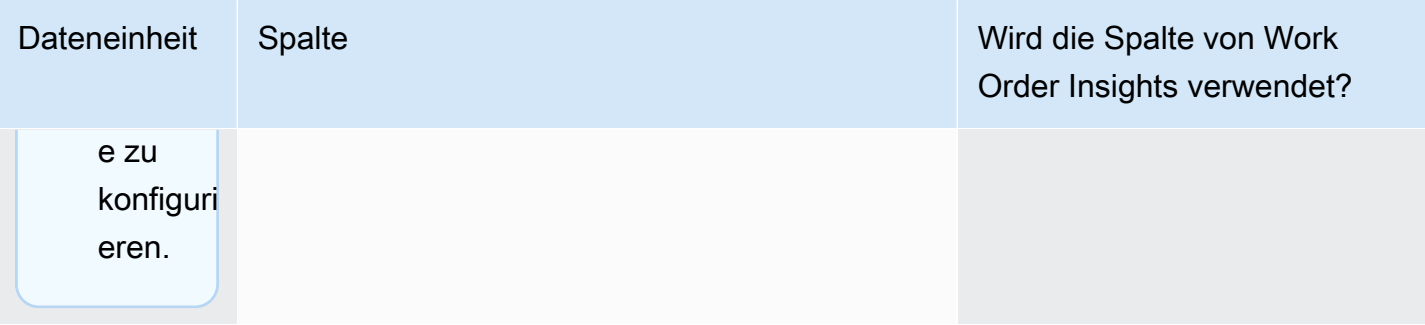

AWS Supply Chain User Guide

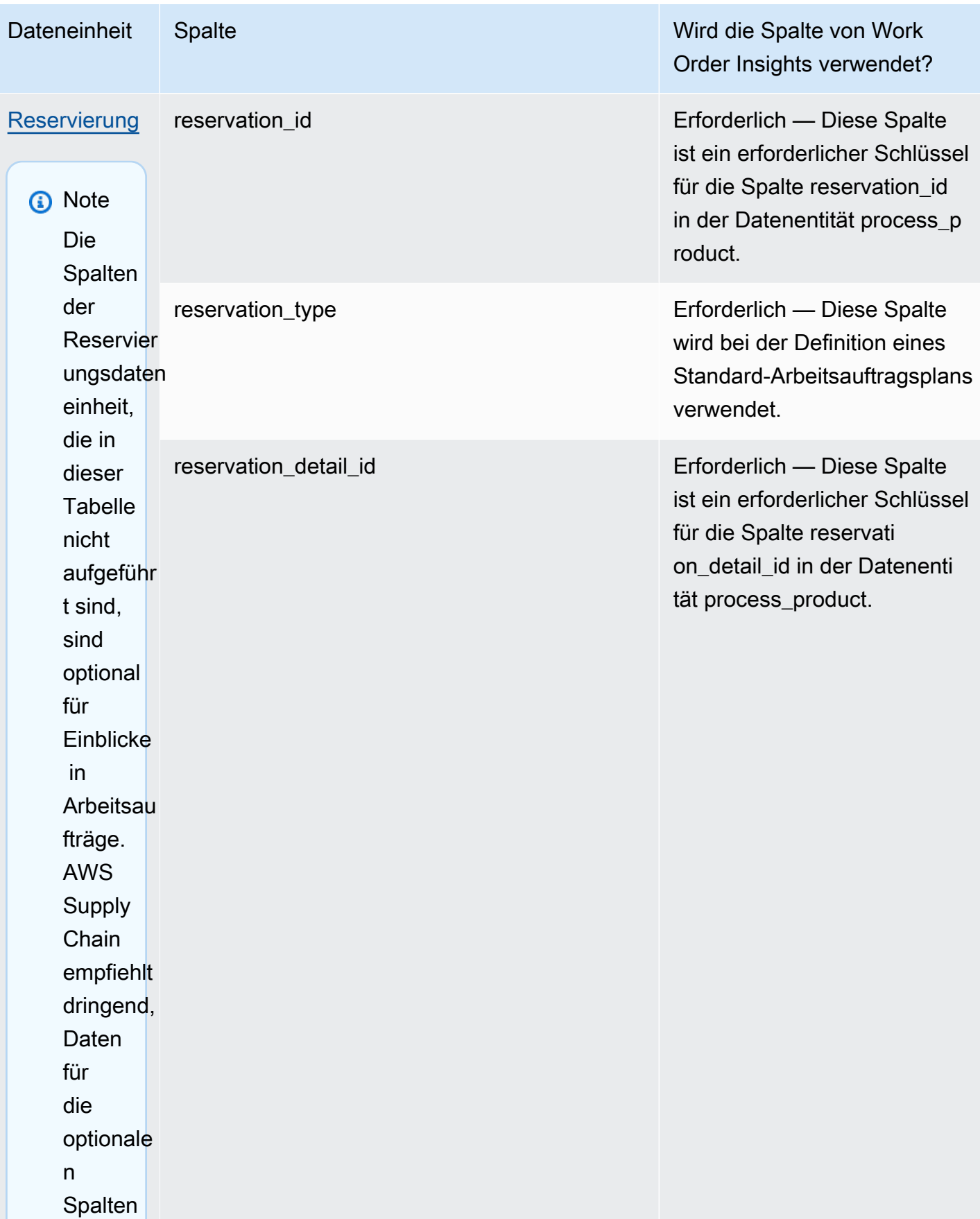

AWS Supply Chain

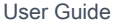

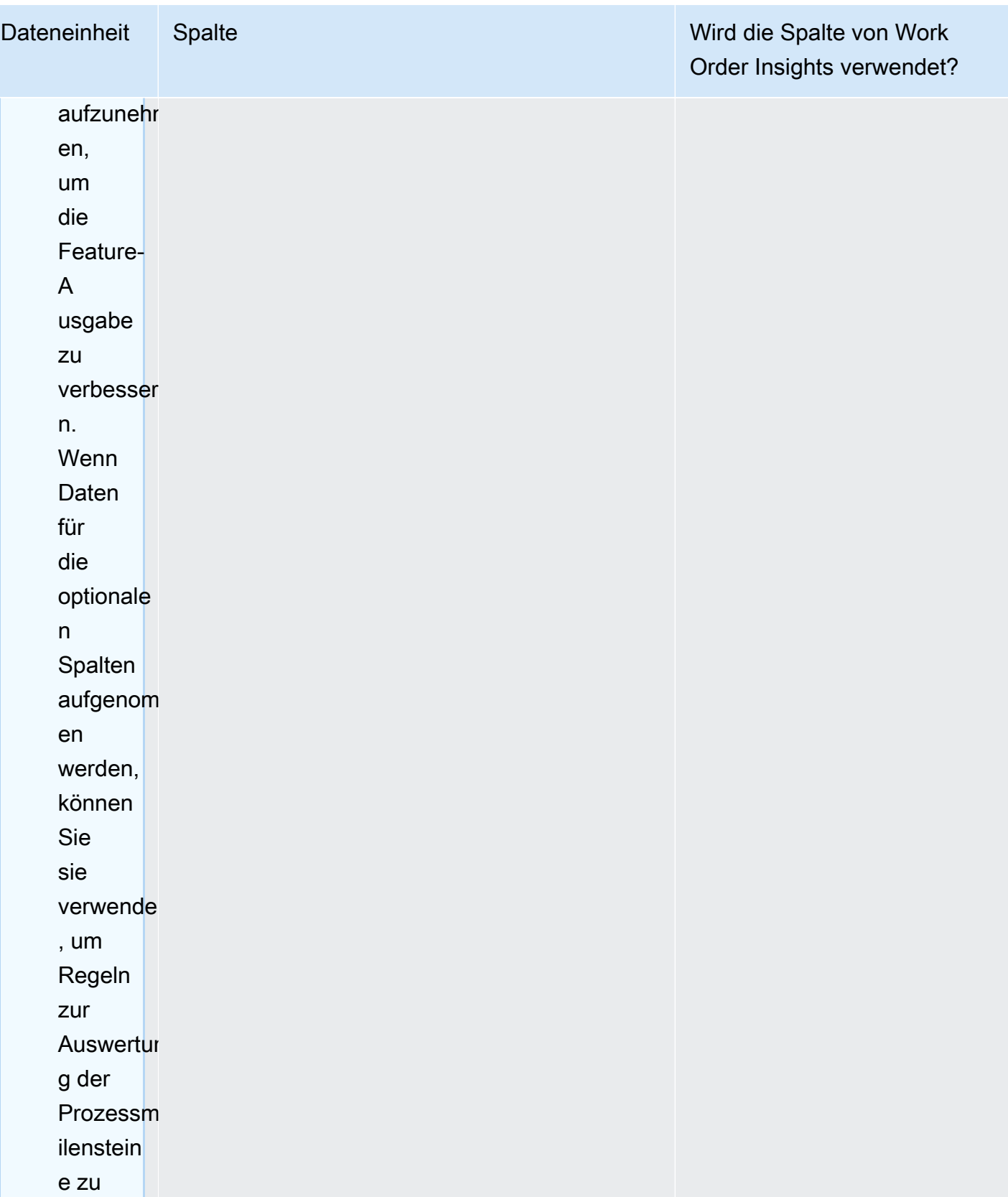

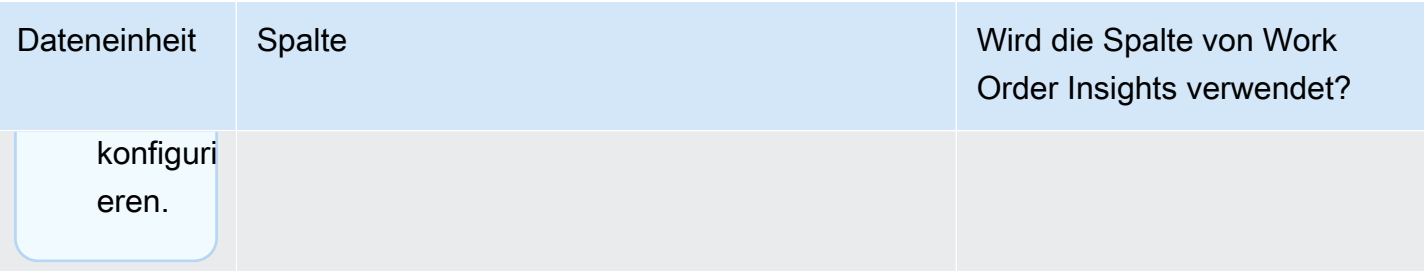

AWS Supply Chain User Guide

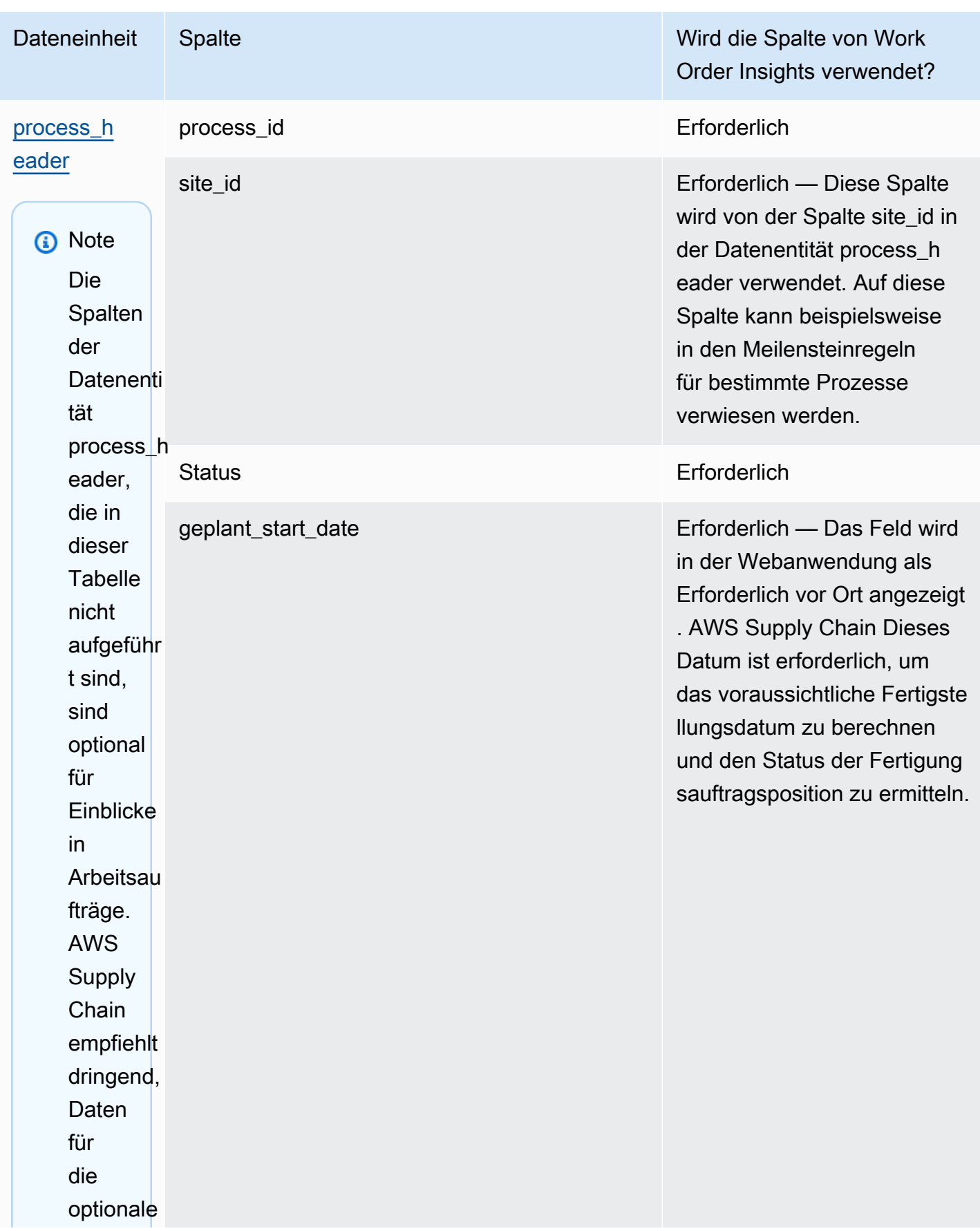

AWS Supply Chain User Guide

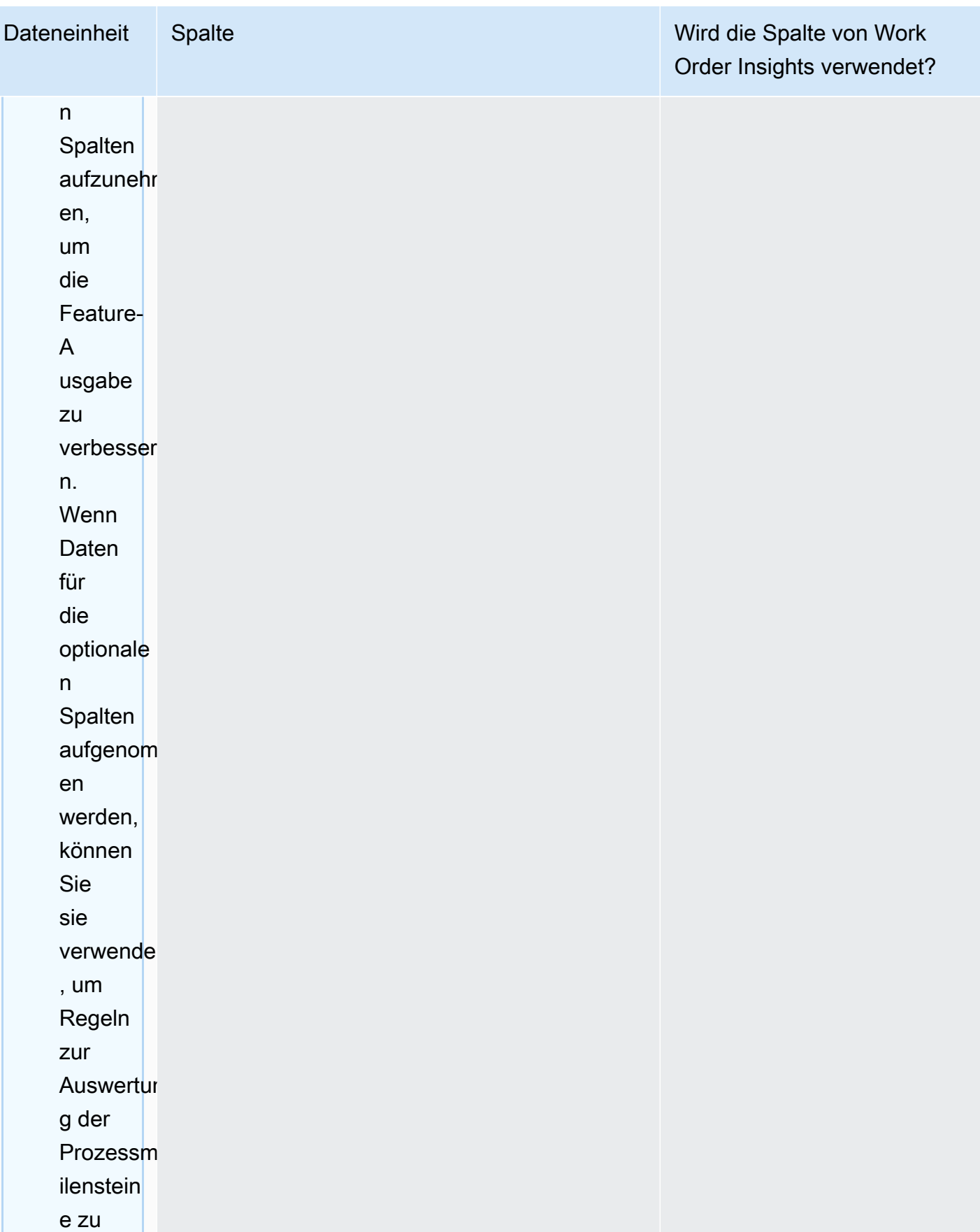
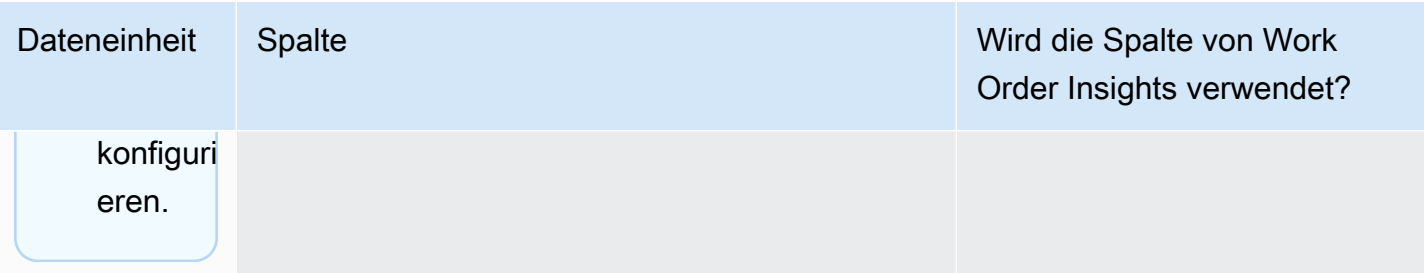

AWS Supply Chain User Guide

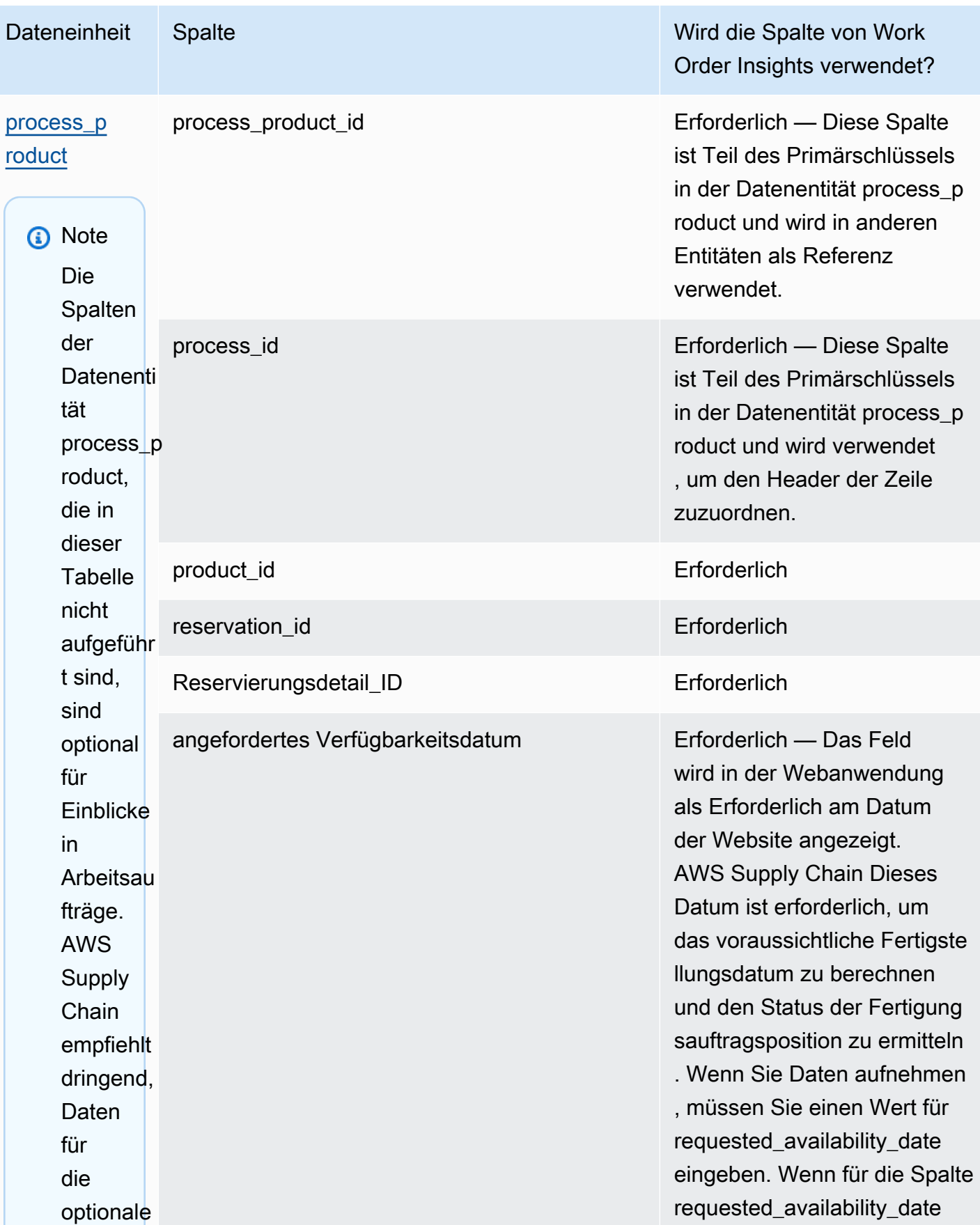

AWS Supply Chain User Guide

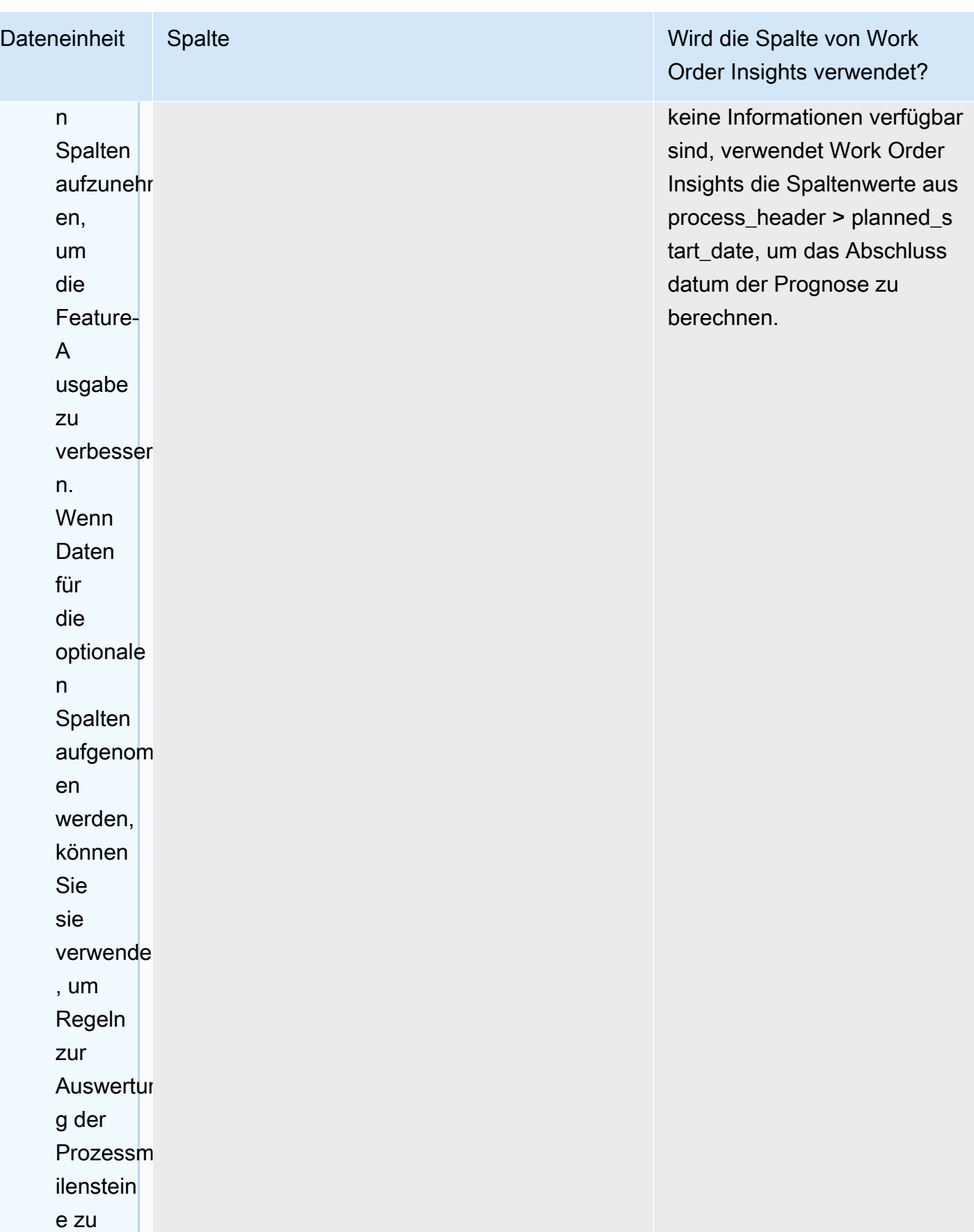

AWS Supply Chain User Guide

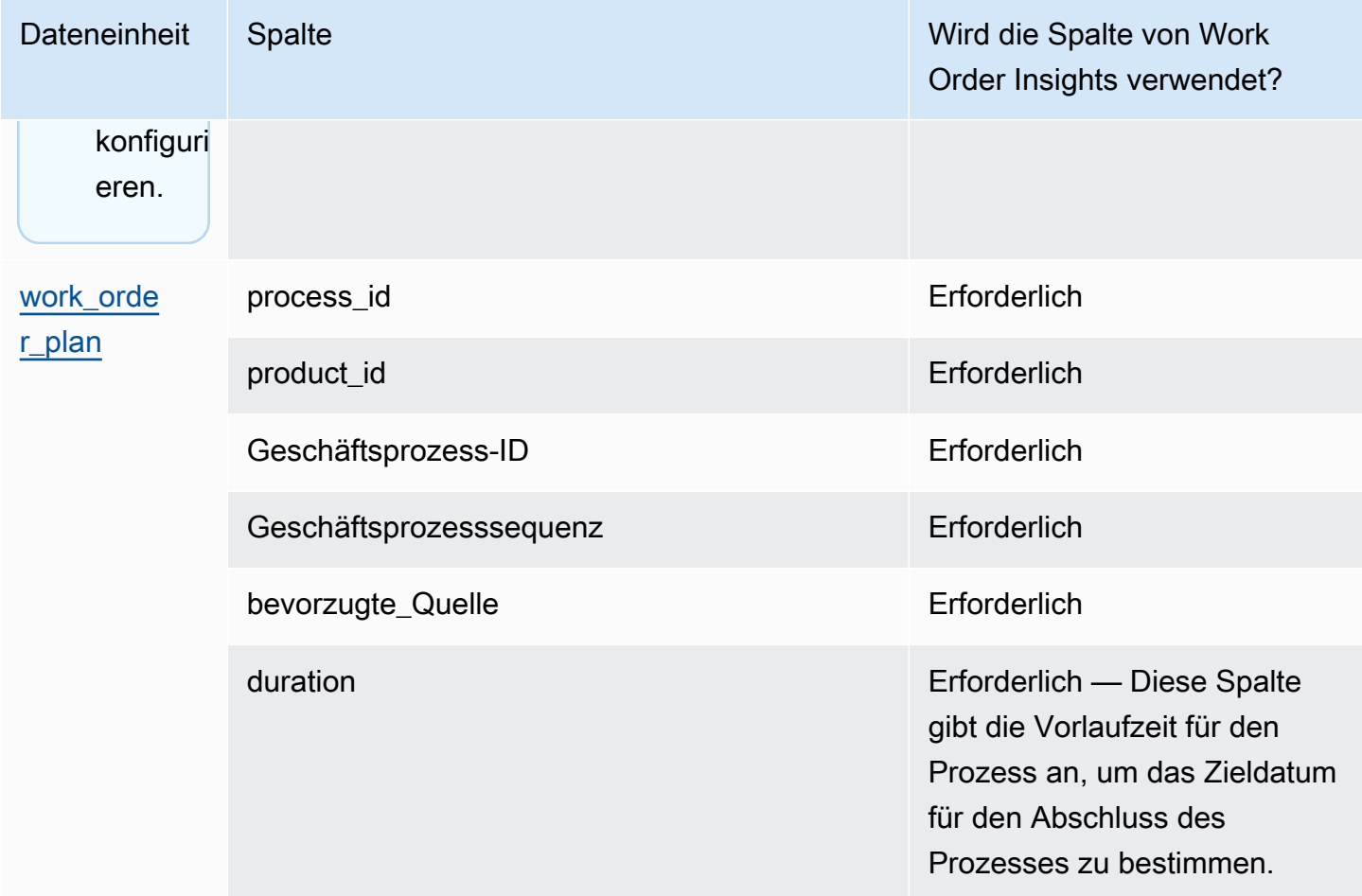

In der folgenden Tabelle werden die Datenentitäten beschrieben, die nicht erforderlich sind, um Einblicke in Arbeitsaufträge zu generieren. Wenn diese Datenentitäten in Ihrem Datensatz enthalten sind, sind die erforderlichen Spalten in der folgenden Tabelle aufgeführt.

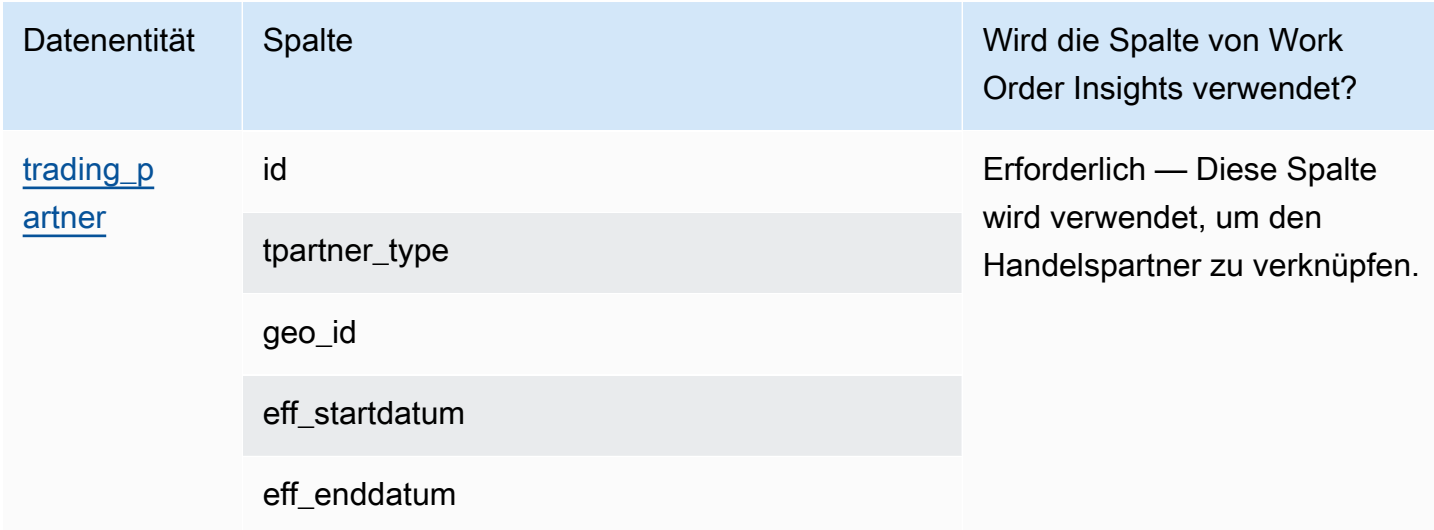

AWS Supply Chain User Guide

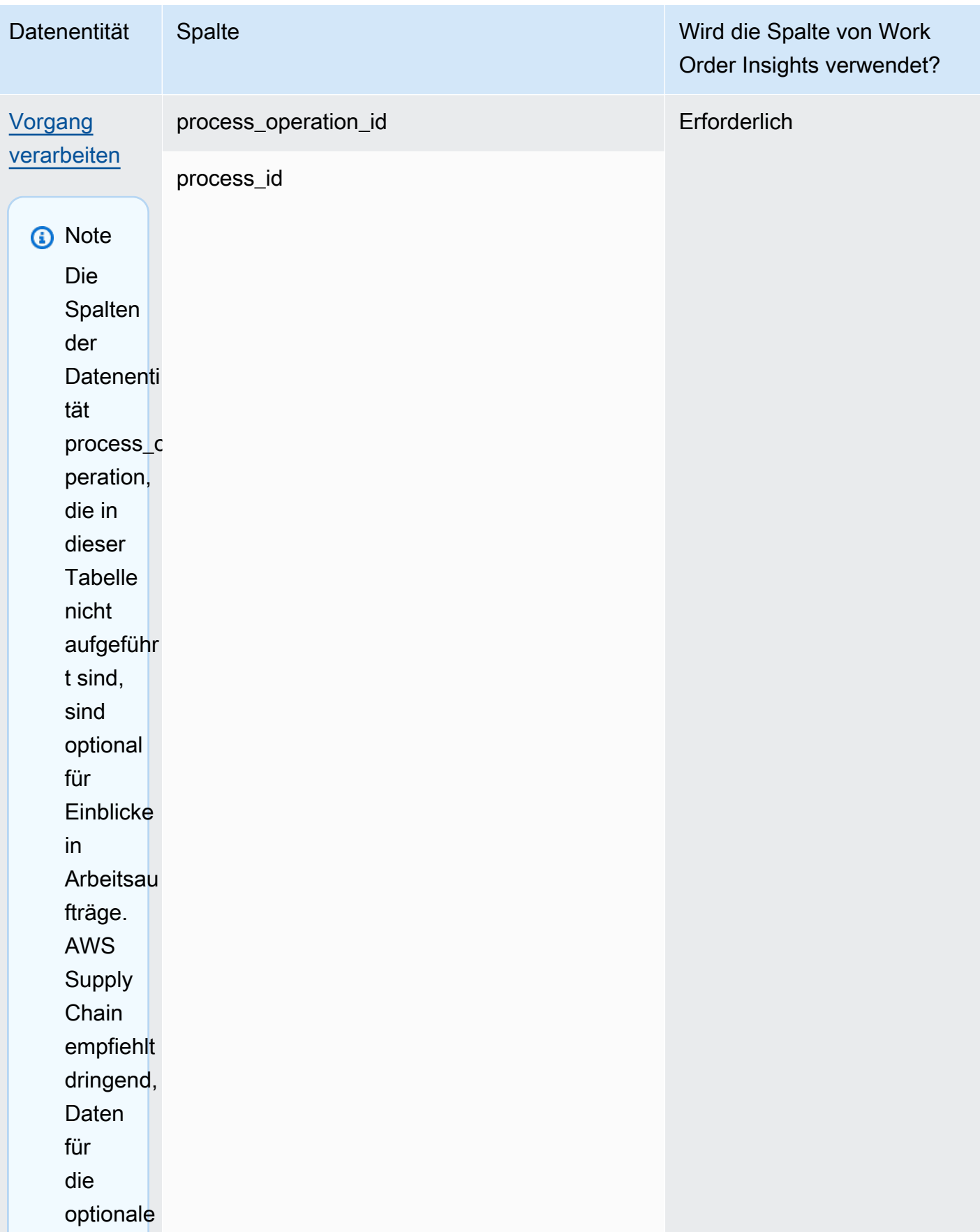

AWS Supply Chain User Guide

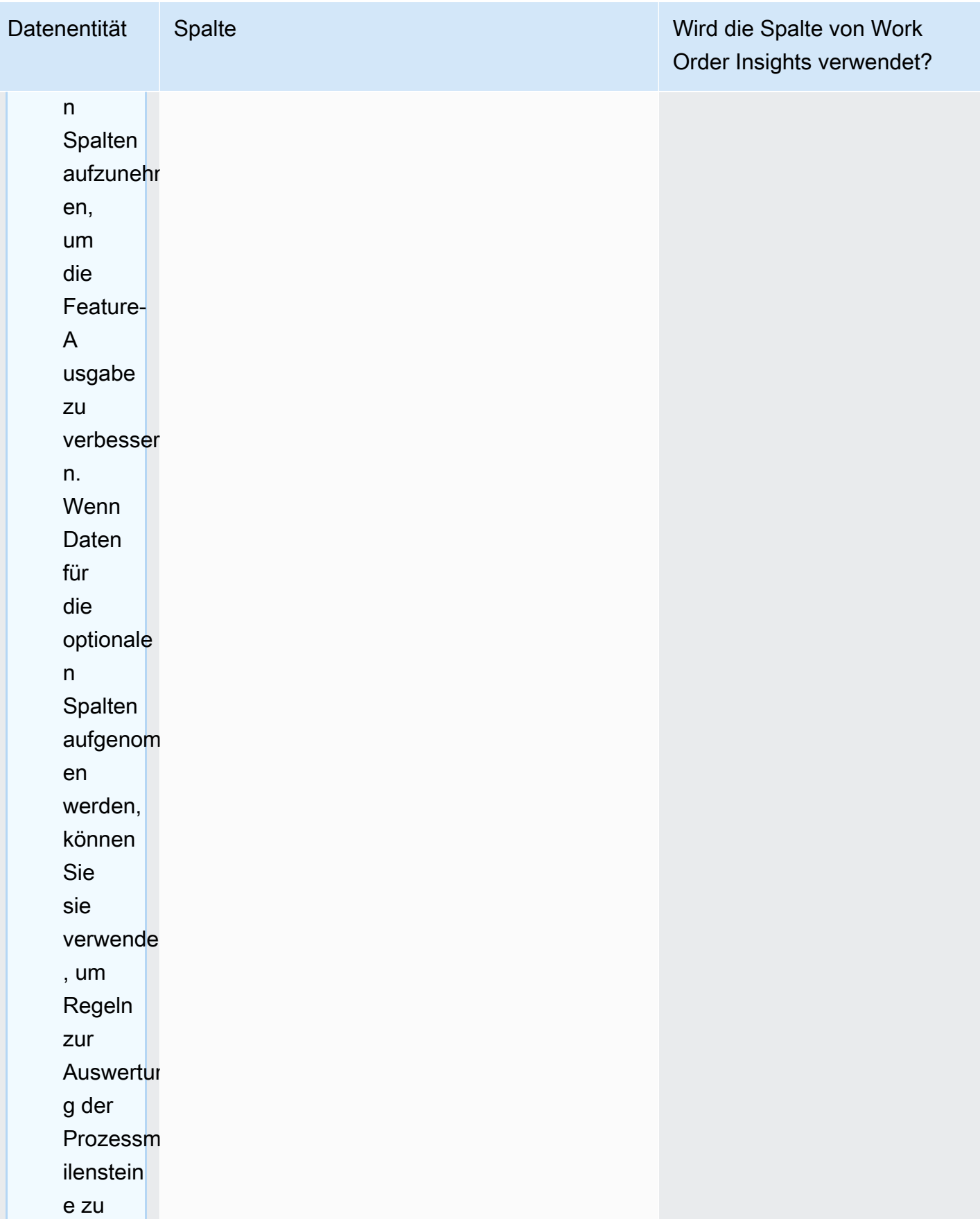

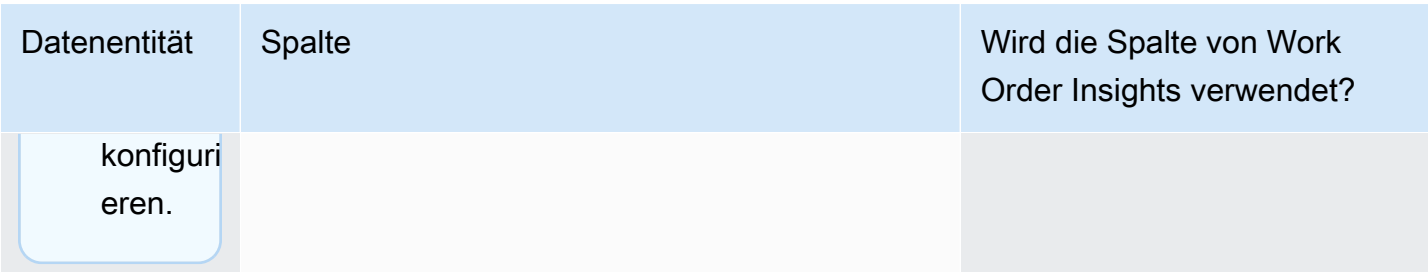

# Bedarfsplanung

So lesen Sie die Tabelle:

- Erforderlich Die Spalten in dieser Datenentität sind für die fehlerfreie Ausführung einer Bedarfsprognose erforderlich.
- Bedingt erforderlich Die Spalten in dieser Datenentität sind abhängig von den Konfigurationen erforderlich, die in den Einstellungen für den Bedarfsplan festgelegt wurden. Weitere Informationen finden Sie unter [Ändern der Einstellungen für den Bedarfsplan.](#page-120-0)
- Für die Prognosequalität empfohlen Die Spalten in dieser Datenentität sind für die Qualität der Prognose erforderlich.
- Optional Der Spaltenname ist optional. Für eine verbesserte Feature-Ausgabe wird empfohlen, den Spaltennamen mit Werten hinzuzufügen.

In der folgenden Tabelle sind die von Demand Planning verwendeten Datenentitäten und Spalten aufgeführt.

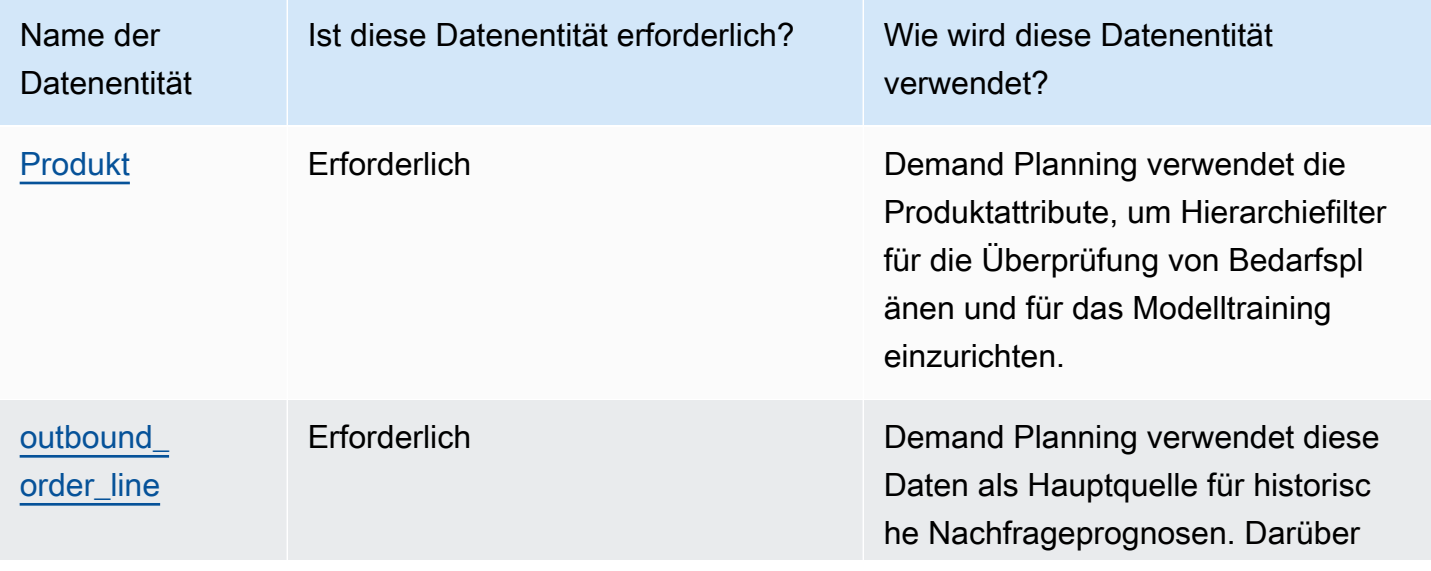

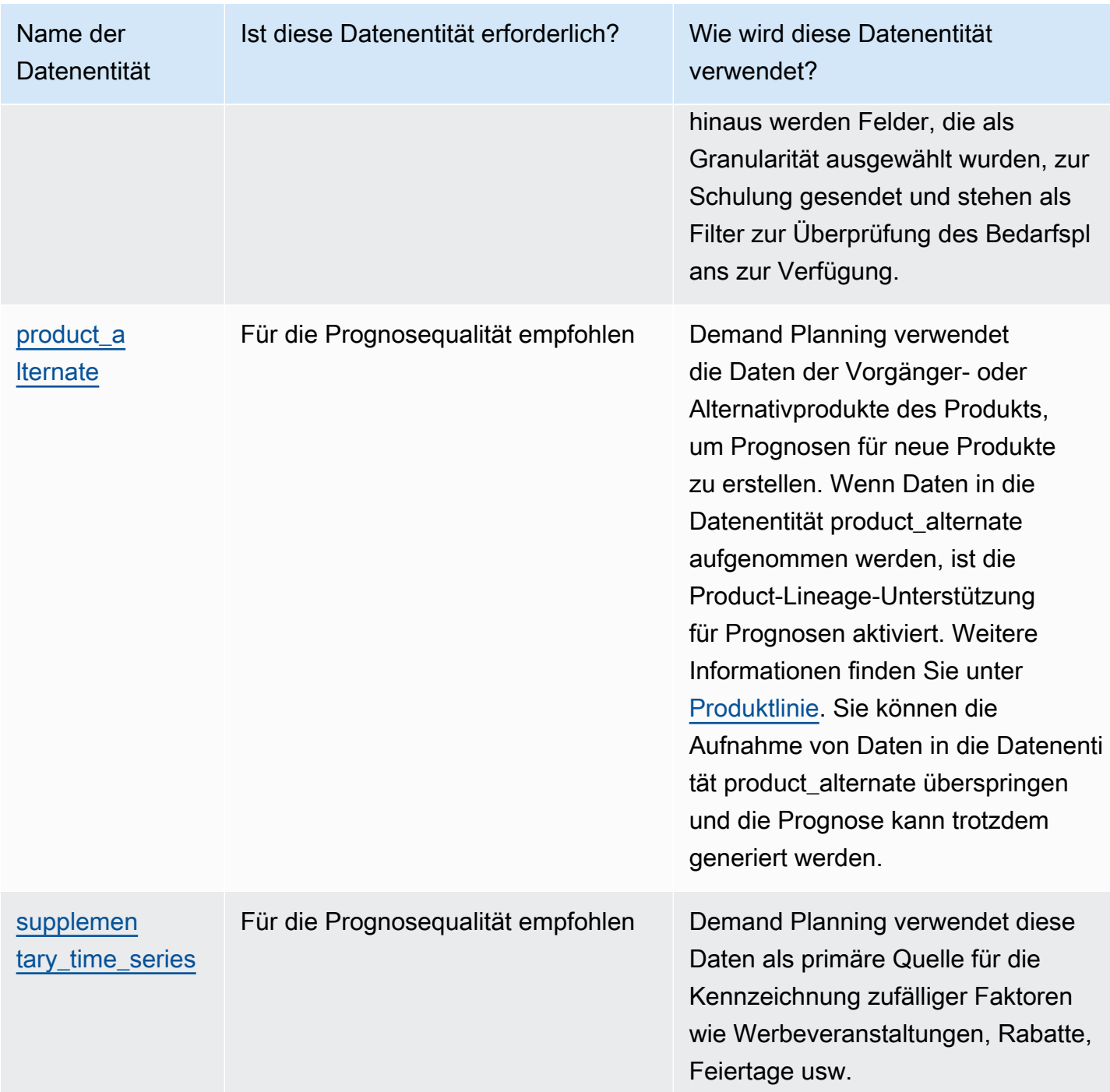

# Voraussetzungen vor dem Hochladen Ihres Datensatzes

Um erfolgreich eine Prognose zu erstellen, stellen Sie sicher, dass Ihr Datensatz die folgenden Anforderungen erfüllt.

- Mindestens eine product\_id hat eine Verkaufshistorie, die mindestens dem Vierfachen des im Datensatz outbound order line angegebenen Prognosezeitraums entspricht. Wenn der Prognosezeitraum beispielsweise 26 Wochen beträgt, beträgt die Mindestbestelldatenanforderung 26\*4 = 104 Wochen.
- Product ID unter der Produktdateneinheit sollte keine unvollständigen Daten (Null oder leere Zeichenfolge) oder Duplikate enthalten.
- Alle zusätzlichen Spalten, die in der Prognosekonfiguration aus Gründen der Granularität ausgewählt wurden (die bedingt erforderlich sind '), enthalten keine unvollständigen Daten (Null oder leere Zeichenfolge).
- Die Spalten-ID für alle Datenentitäten (z. B. product\_id, site\_id, ship\_from\_site\_id) enthält keine Sonderzeichen wie Sternchen (\*) und doppelte Anführungszeichen (\* ").
- Das order\_date enthält kein ungültiges Datum. Zum Beispiel ist der 29.02.2023, also der 29. Februar 2023, nur in einem Schaltjahr gültig.

Um die Genauigkeit der Prognosen zu verbessern, empfiehlt Demand Planning dringend Folgendes.

- Laden Sie die Historie ausgehender Bestellungen aus zwei bis drei Jahren als Eingabe hoch, um eine genaue Prognose zu erstellen. Diese Dauer ermöglicht es den Prognosemodellen, Ihre Geschäftszyklen zu erfassen und eine robustere und zuverlässigere Prognose zu gewährleisten.
- Zur Verbesserung der Prognosegenauigkeit wird außerdem empfohlen, Produktattribute wie Marke, Farbe, product\_group\_id, product\_introduction\_day und discontinue\_day in die Produktdateneinheit aufzunehmen.
- Sie können zusätzliche Informationen zu den Nachfragetreibern über die Datenentität supplementary\_time\_series bereitstellen. Beachten Sie, dass nur numerische Werte unterstützt werden.
- Sie bieten alternative Produktzuordnungen an, wenn Sie ähnliche Produkte oder eine frühere Version für ein neues Produkt haben.
- Entfernen Sie alle einmaligen oder einmaligen Ereignisse wie COVID, bevor Sie die historischen Verkaufsdaten hochladen.

# <span id="page-404-0"></span>Beispiel für die Datenzuweisung für die Auftragsabwicklung

Im Folgenden finden Sie ein Beispiel für die Zuordnung von stationären oder Online-Verkäufen zu ausgehenden Auftragspositionen und zur Optimierung der historischen Nachfragestruktur. Verwenden Sie dieses Beispiel, um Ihre Daten für genaue Prognosen zu strukturieren. Sehen Sie sich die Konfigurationen in diesem Beispiel an, um sicherzustellen, dass Ihre Prognosemodelle die verschiedenen Erfüllungsszenarien berücksichtigen.

#### **a** Note

Wenn die Datenfelder ship\_from\_site\_id, ship\_to\_site\_id und channel\_id für die Granularität der Prognosen ausgewählt wurden, stellen Sie sicher, dass sie Werte haben, oder geben Sie NULL als Wert ein. Die Prognose schlägt fehl, wenn die Felder leer sind.

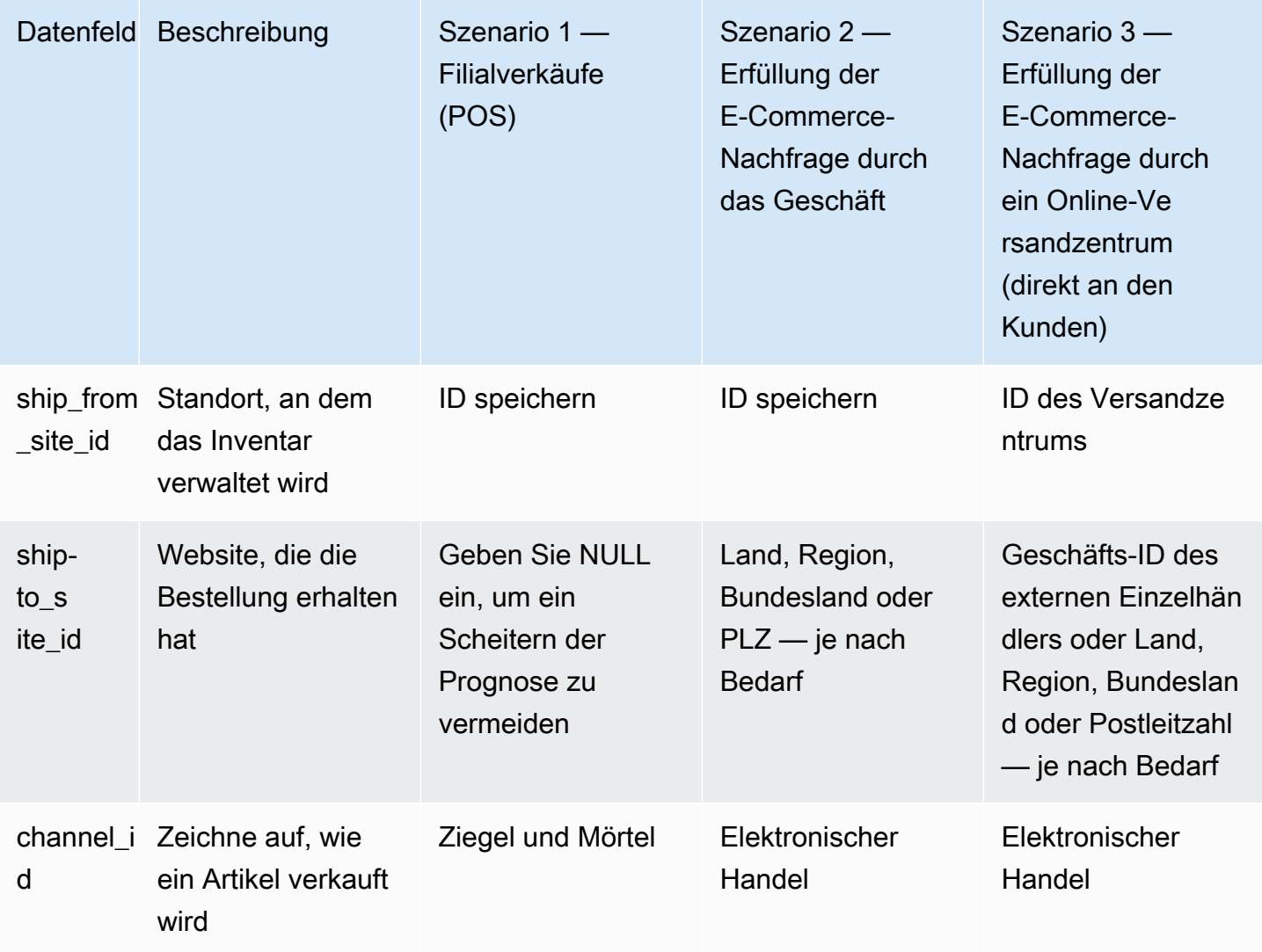

In der folgenden Tabelle sind die Spalten aufgeführt, die in jeder Dateneinheit für die Bedarfsplanung erforderlich sind.

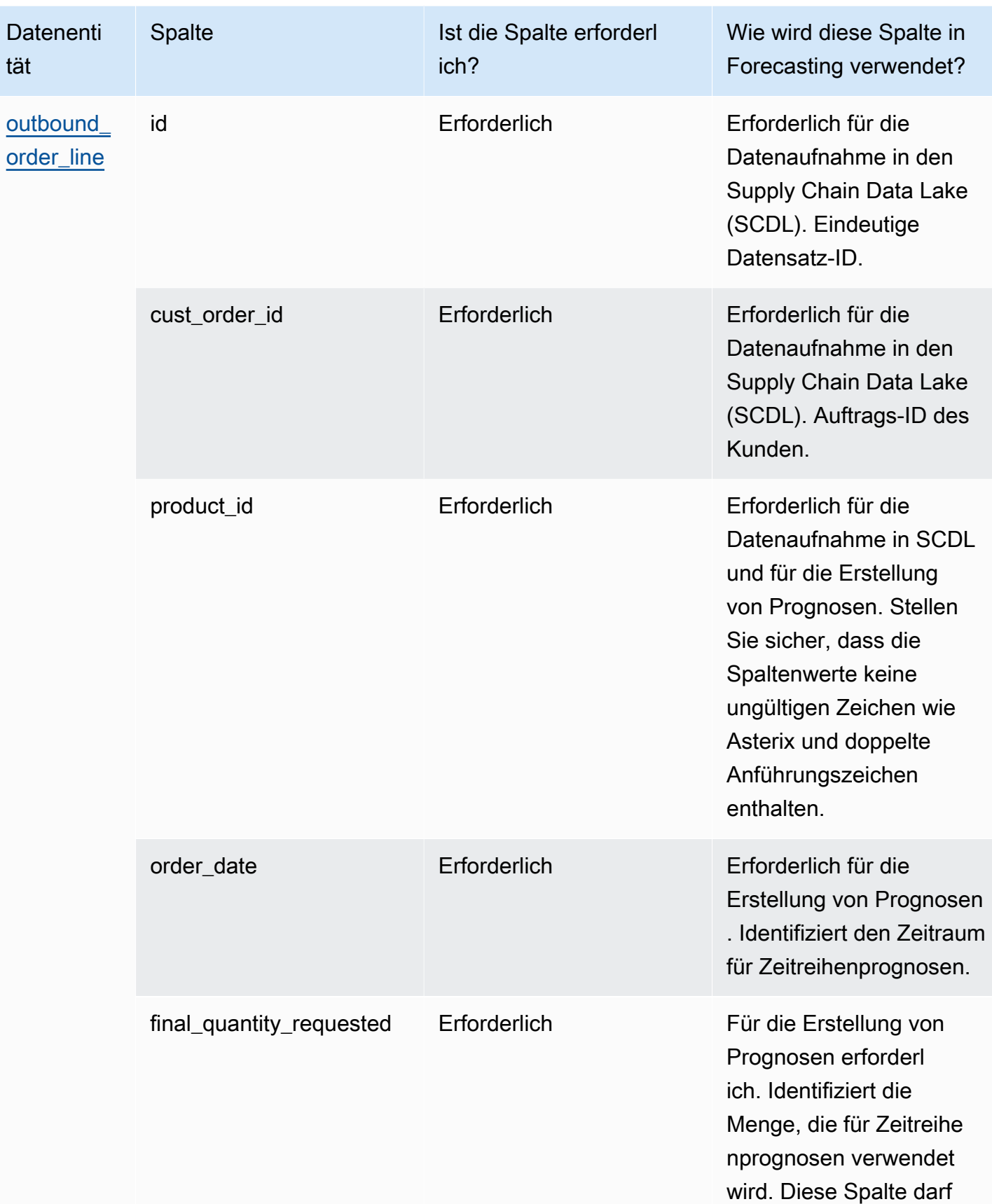

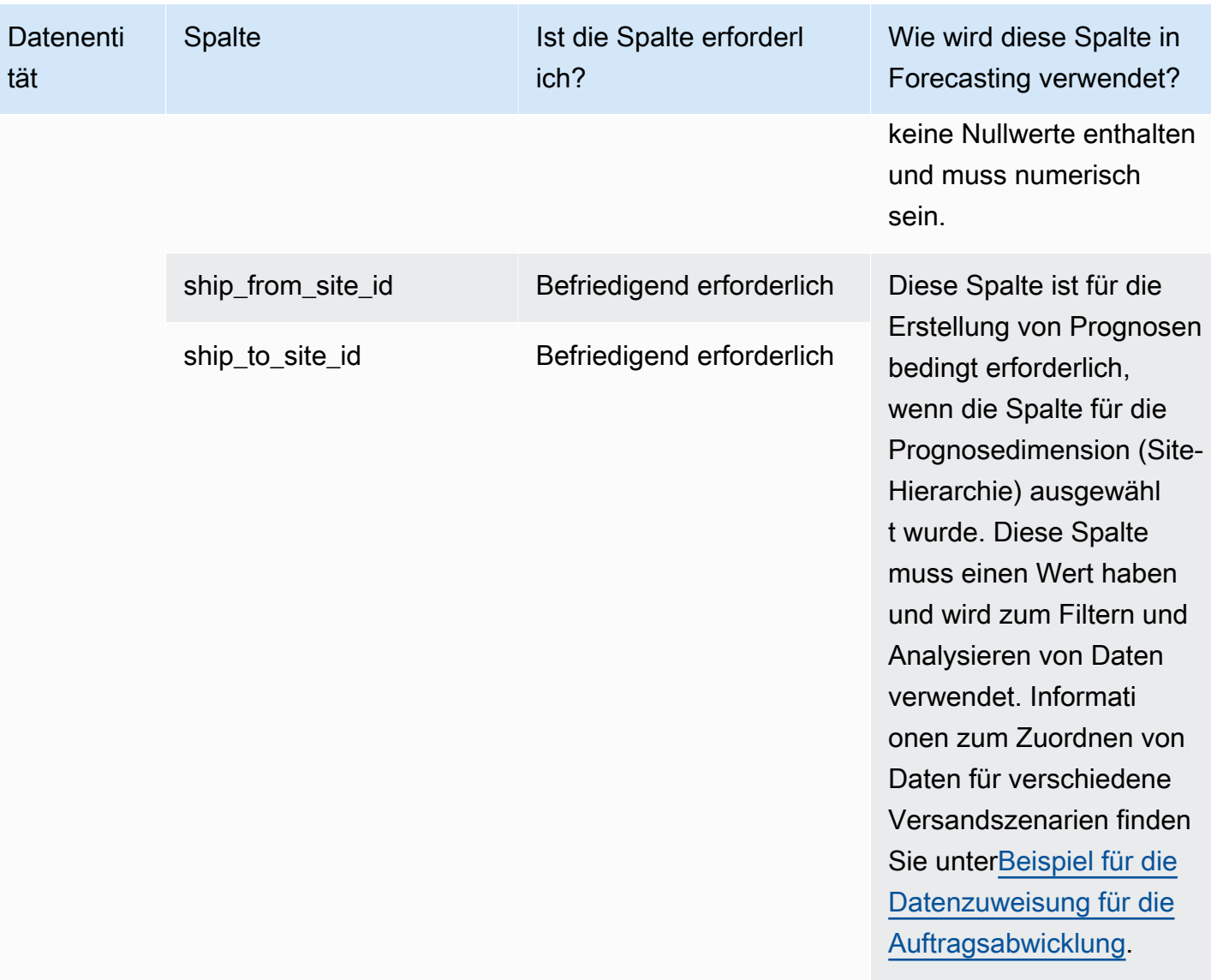

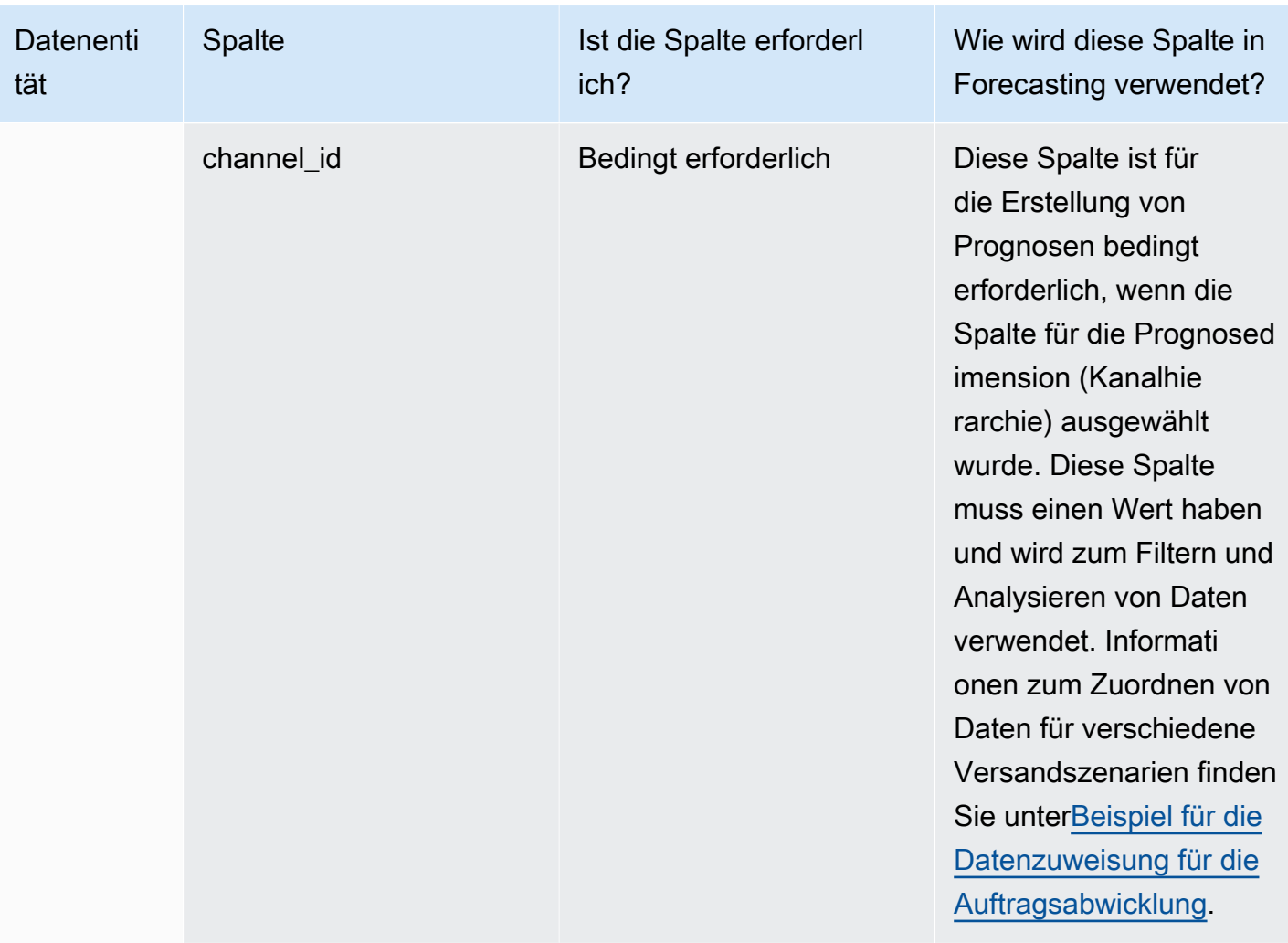

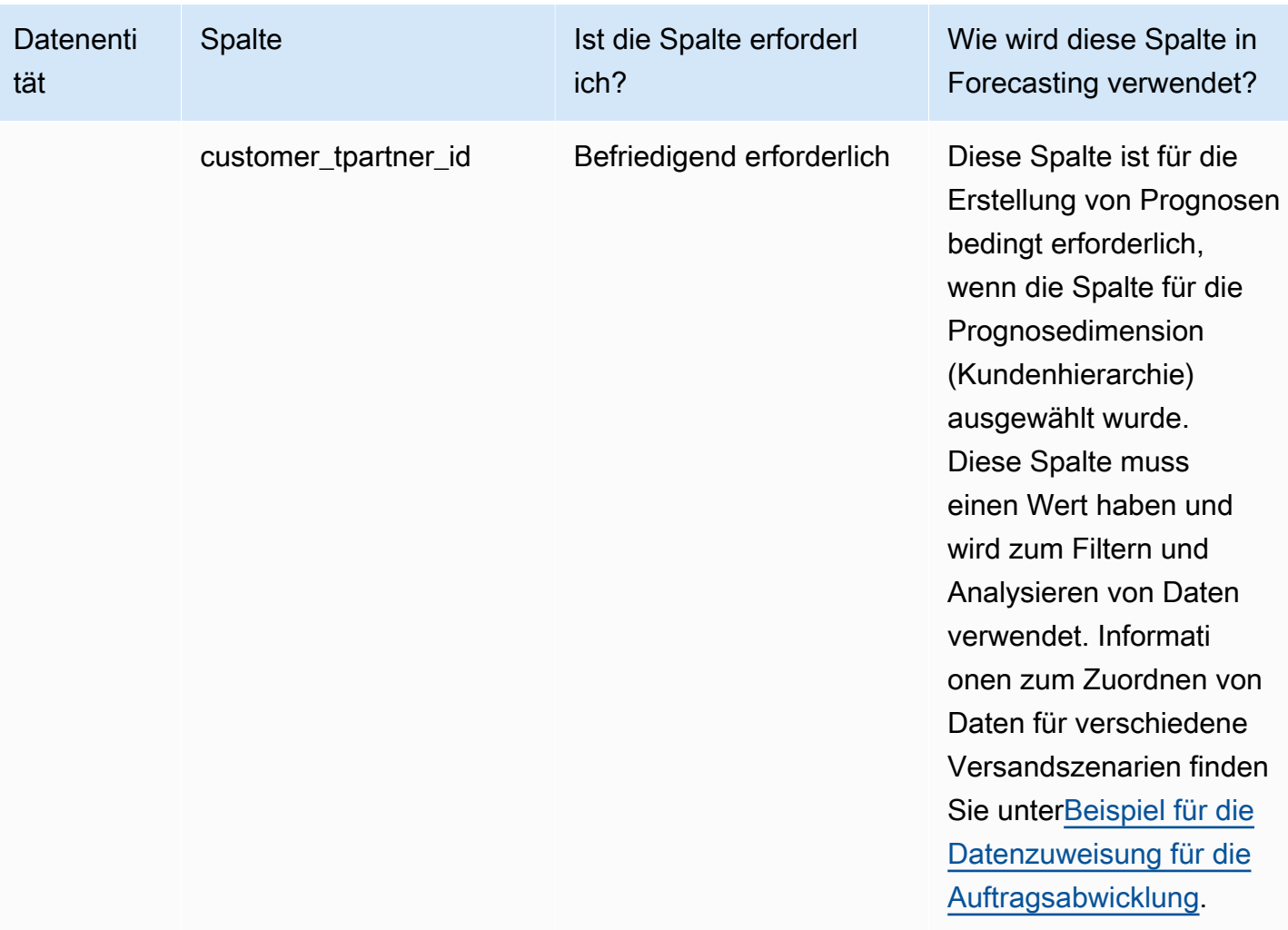

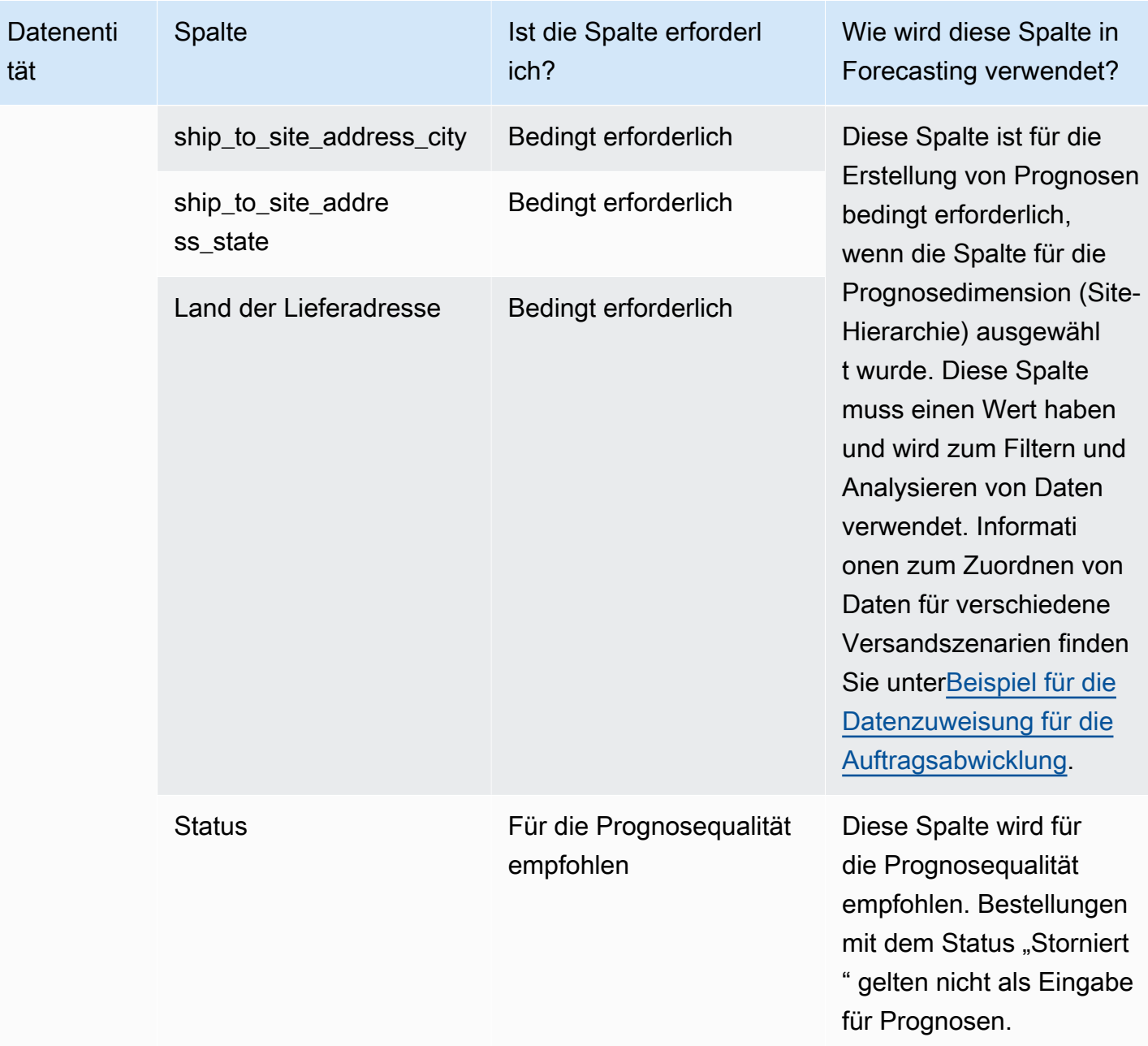

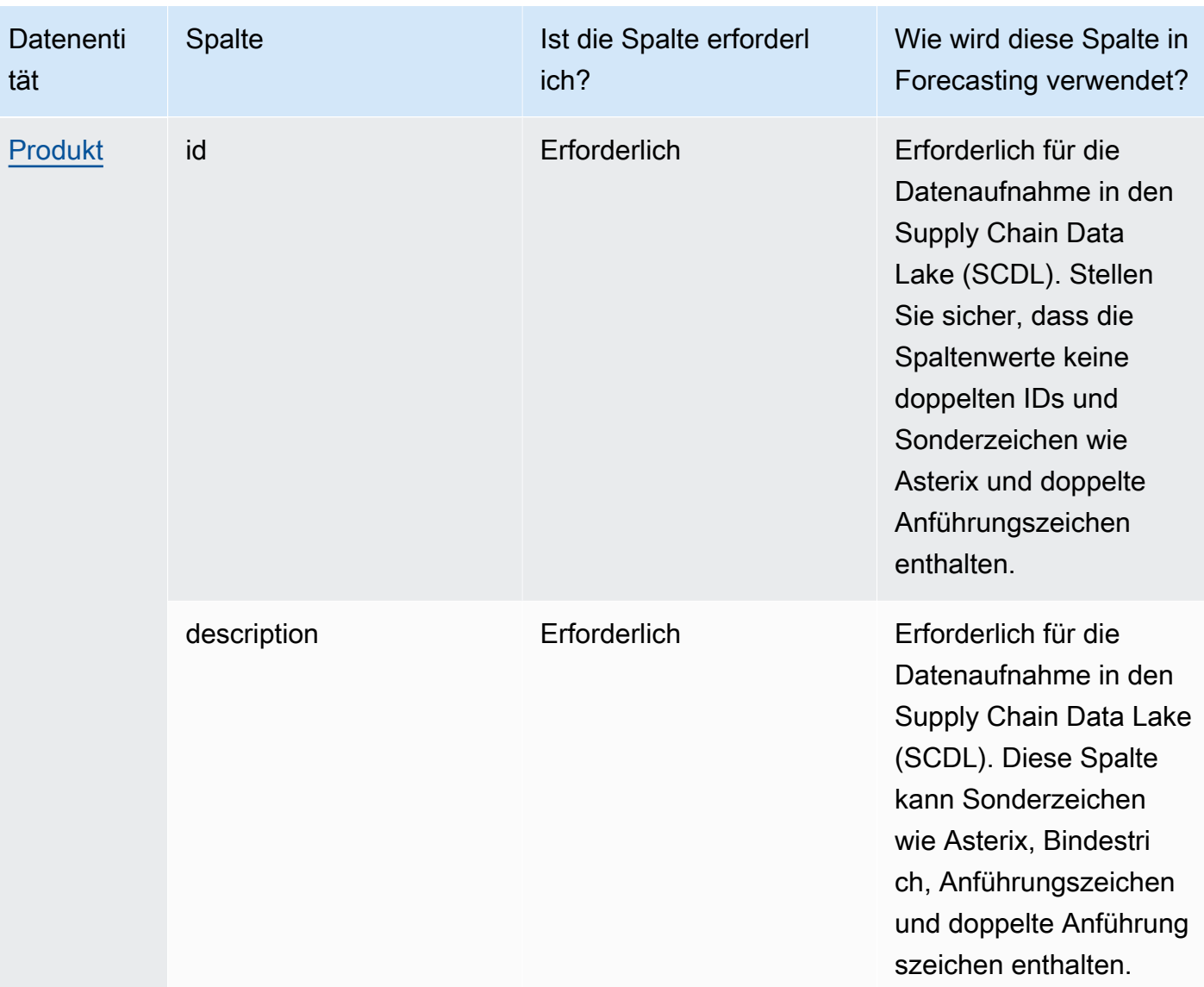

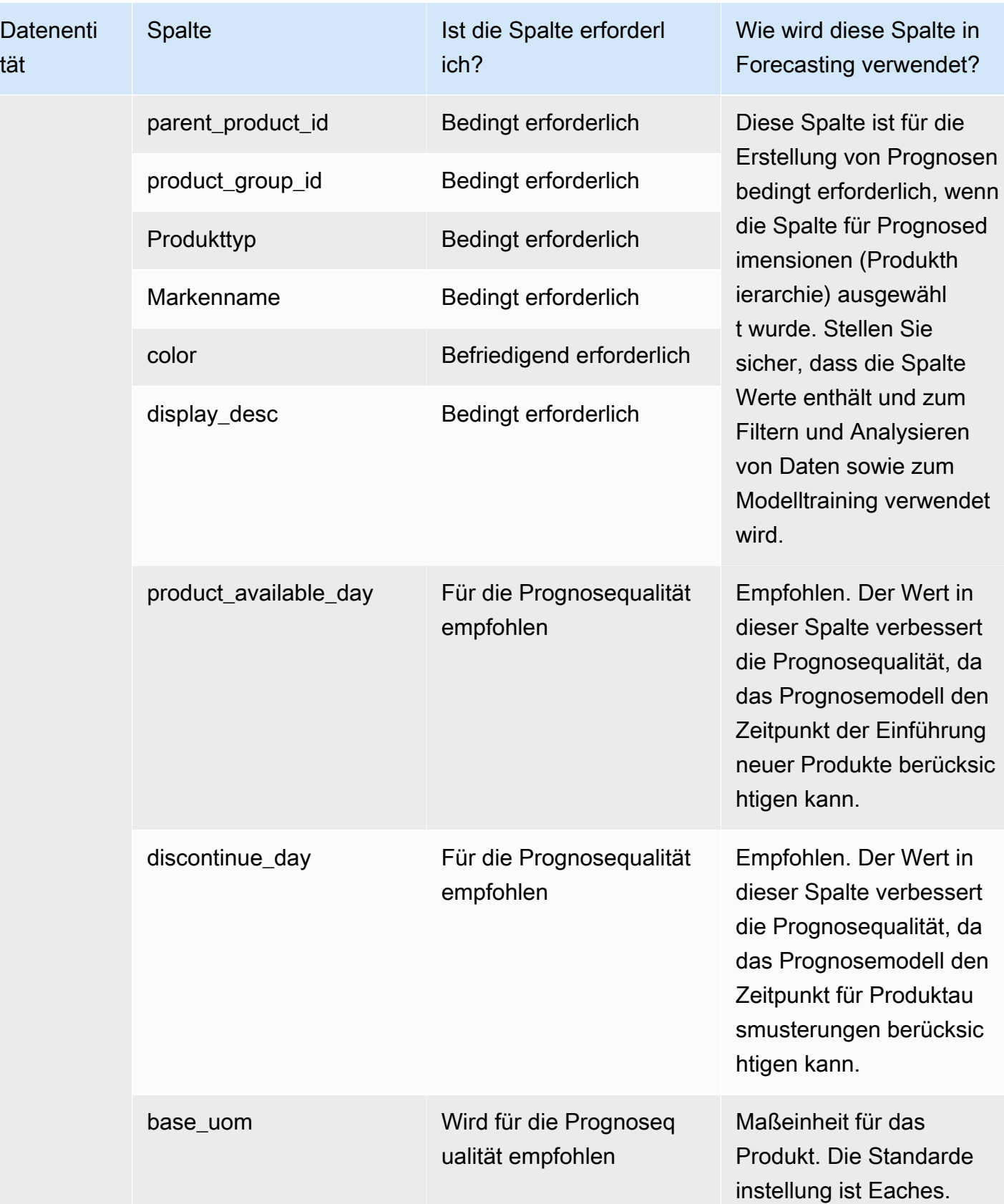

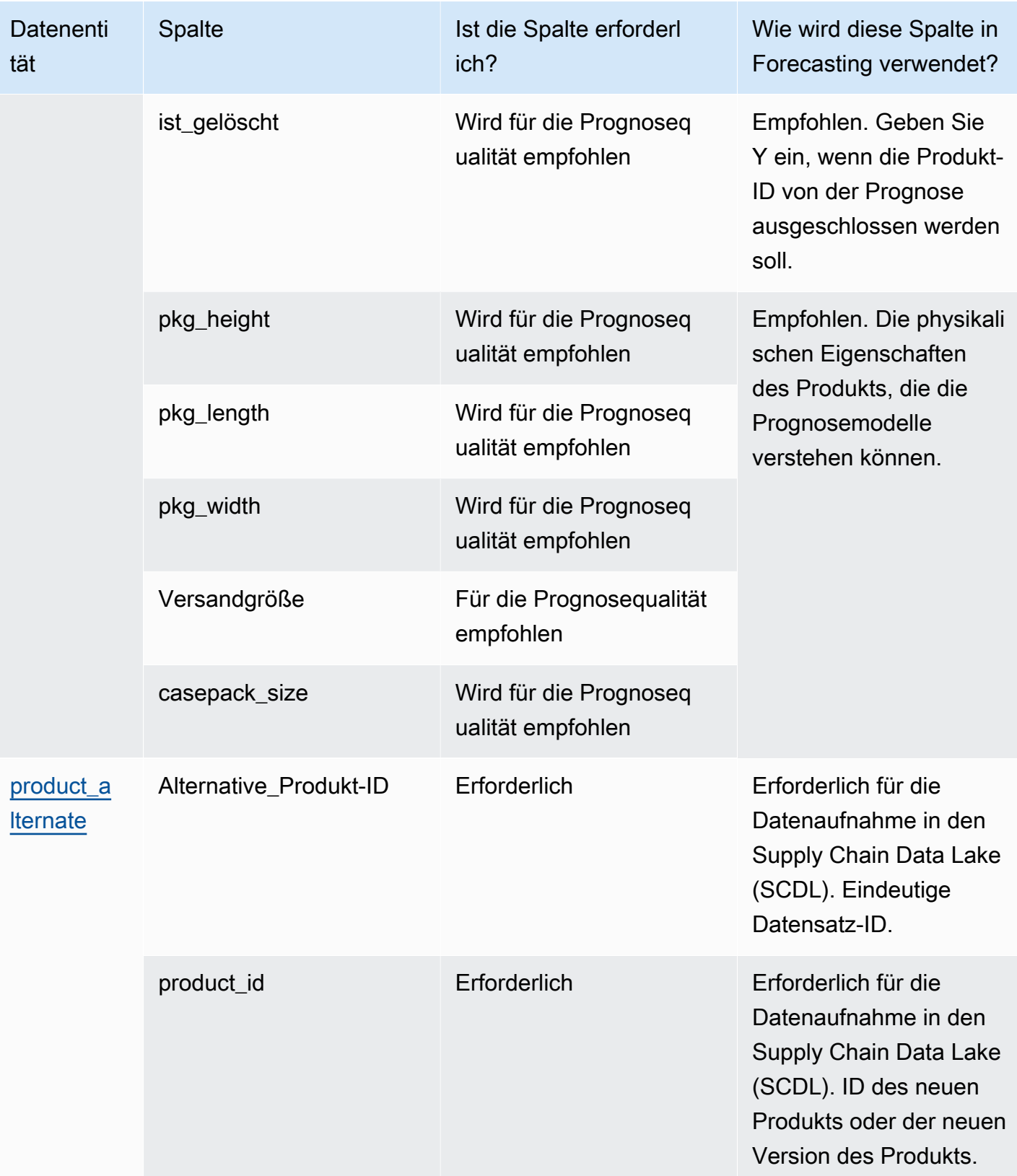

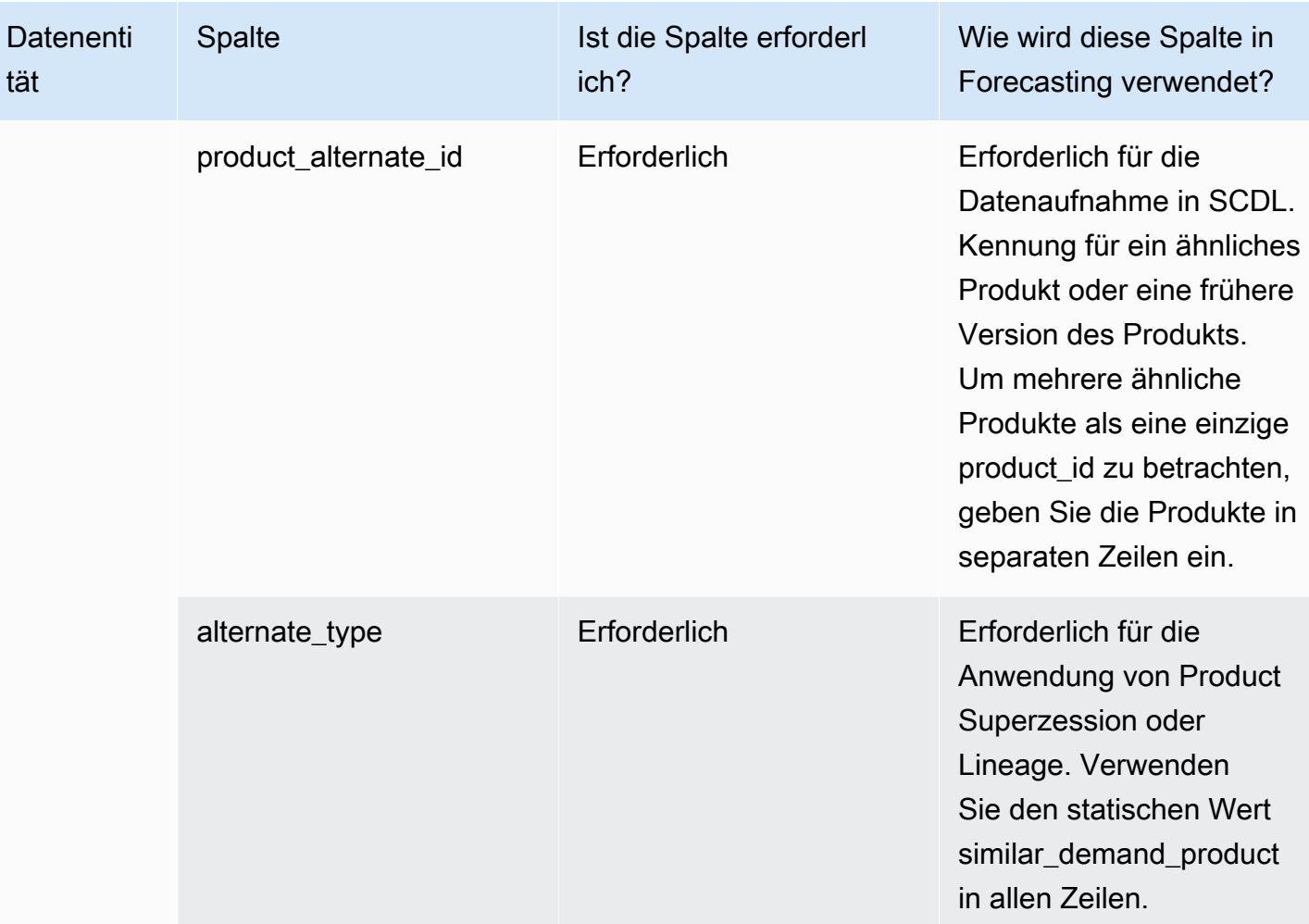

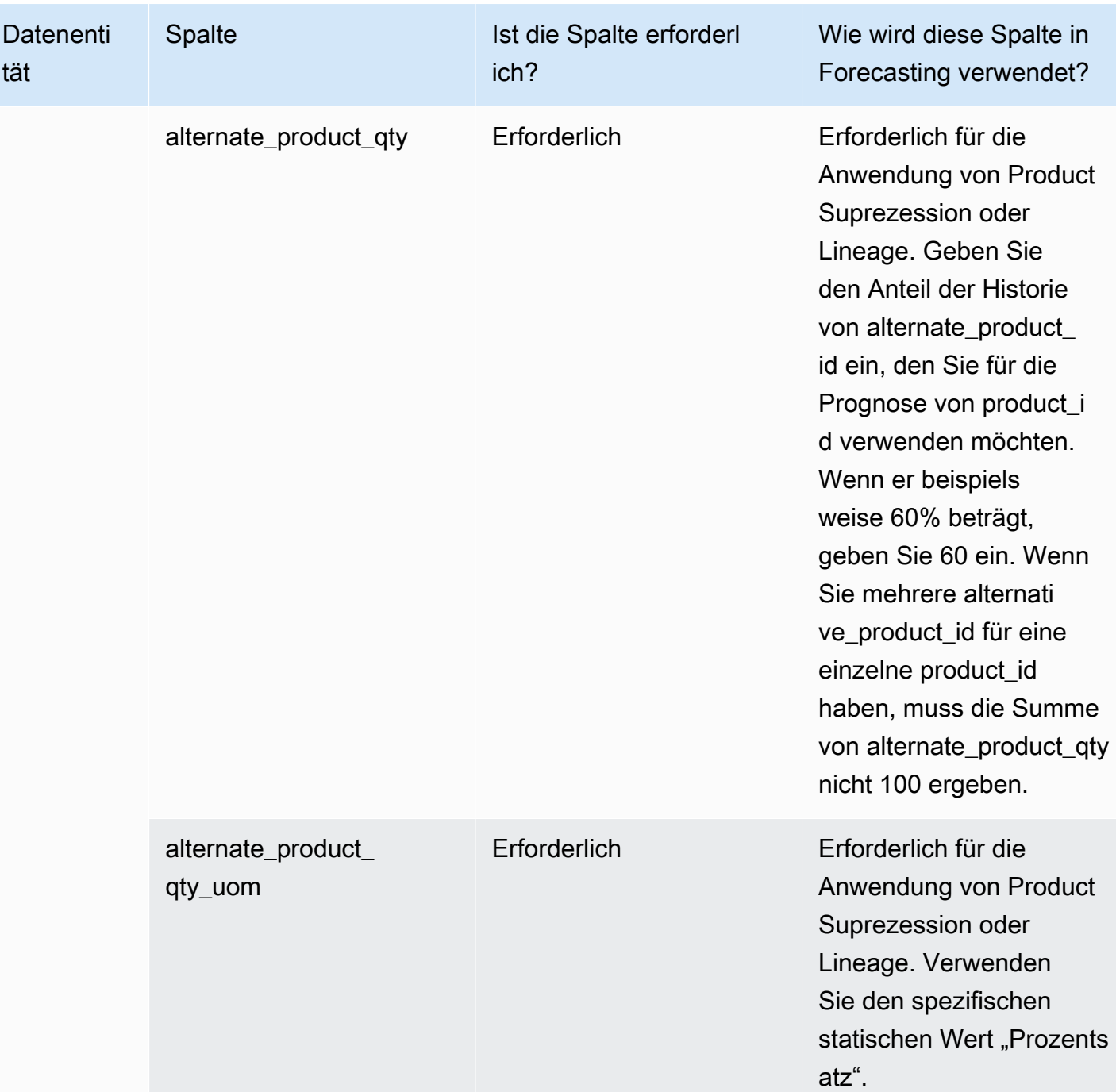

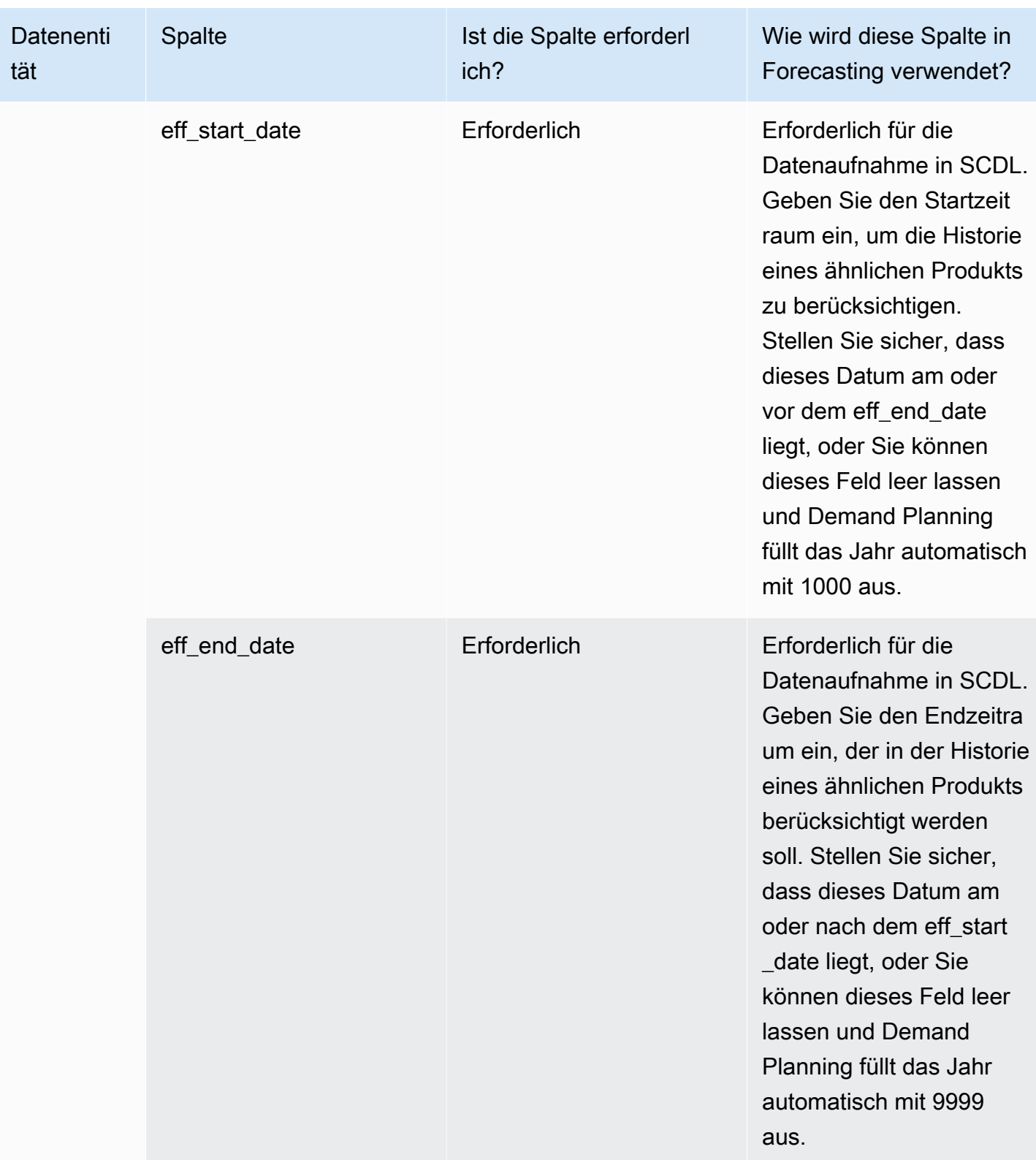

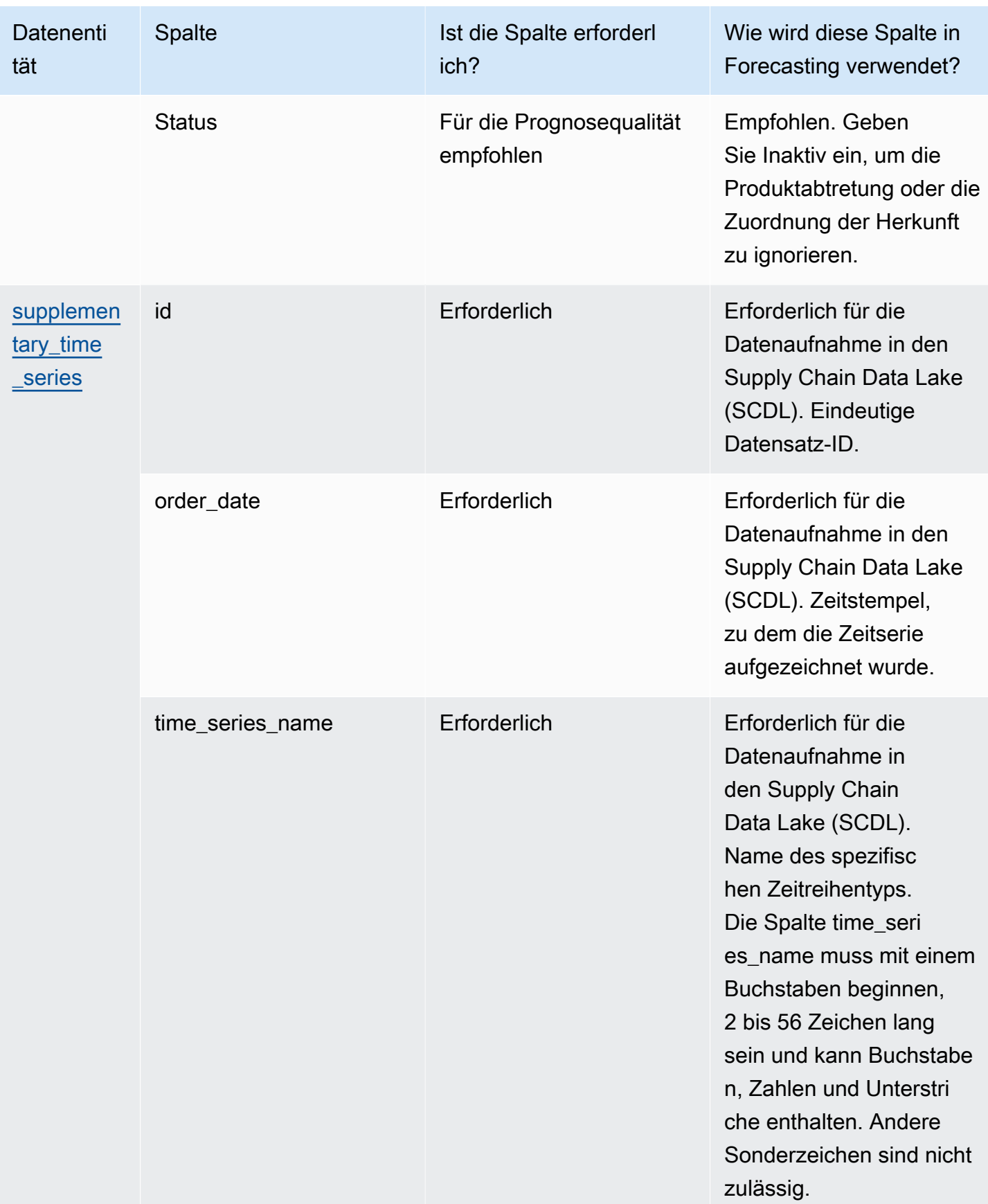

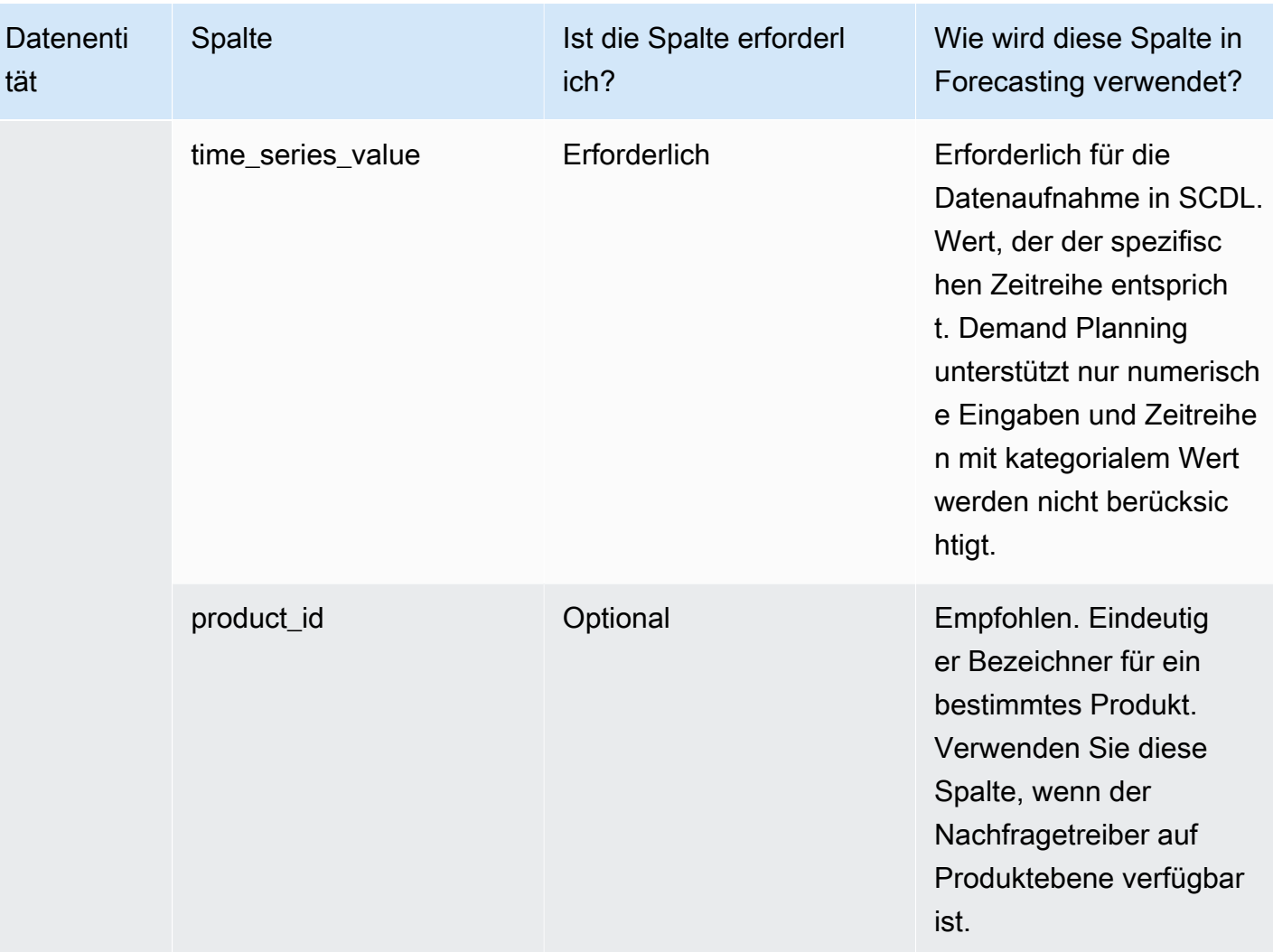

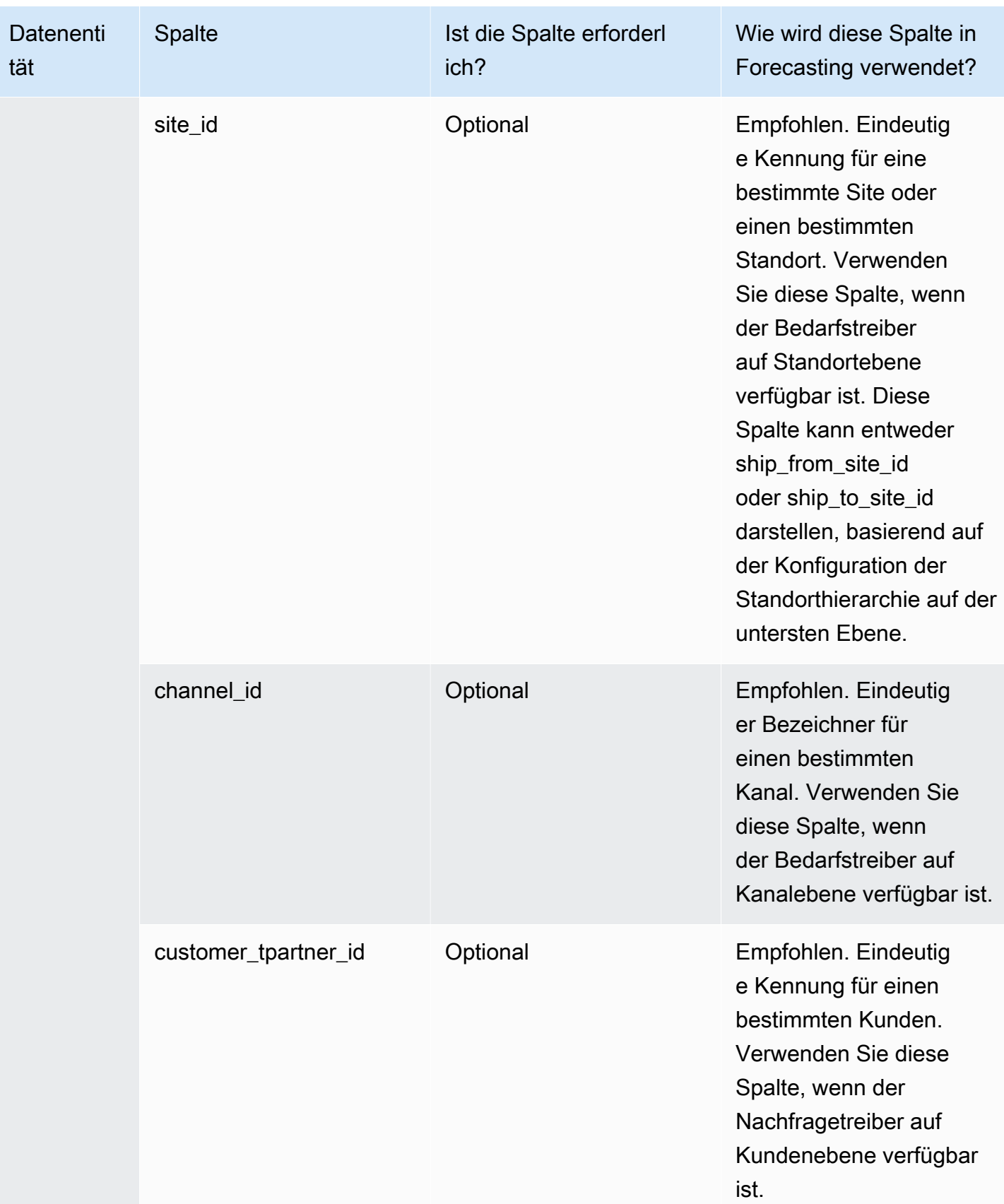

# Unterstützte Datenentitäten in AWS Supply Chain

Im Folgenden finden Sie eine Übersicht über die Datenentitäten, die in unterstützt werden AWS Supply Chain.

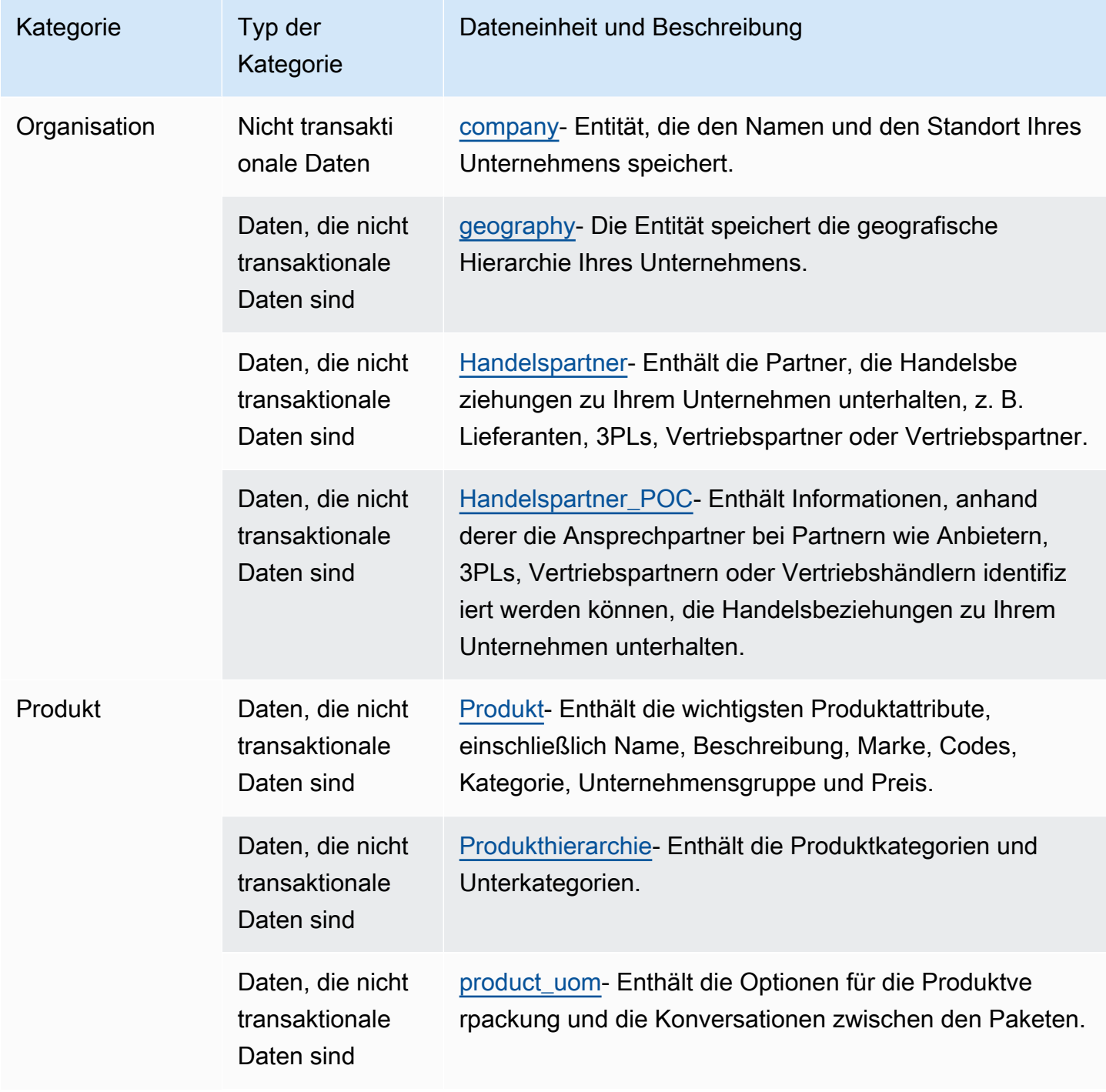

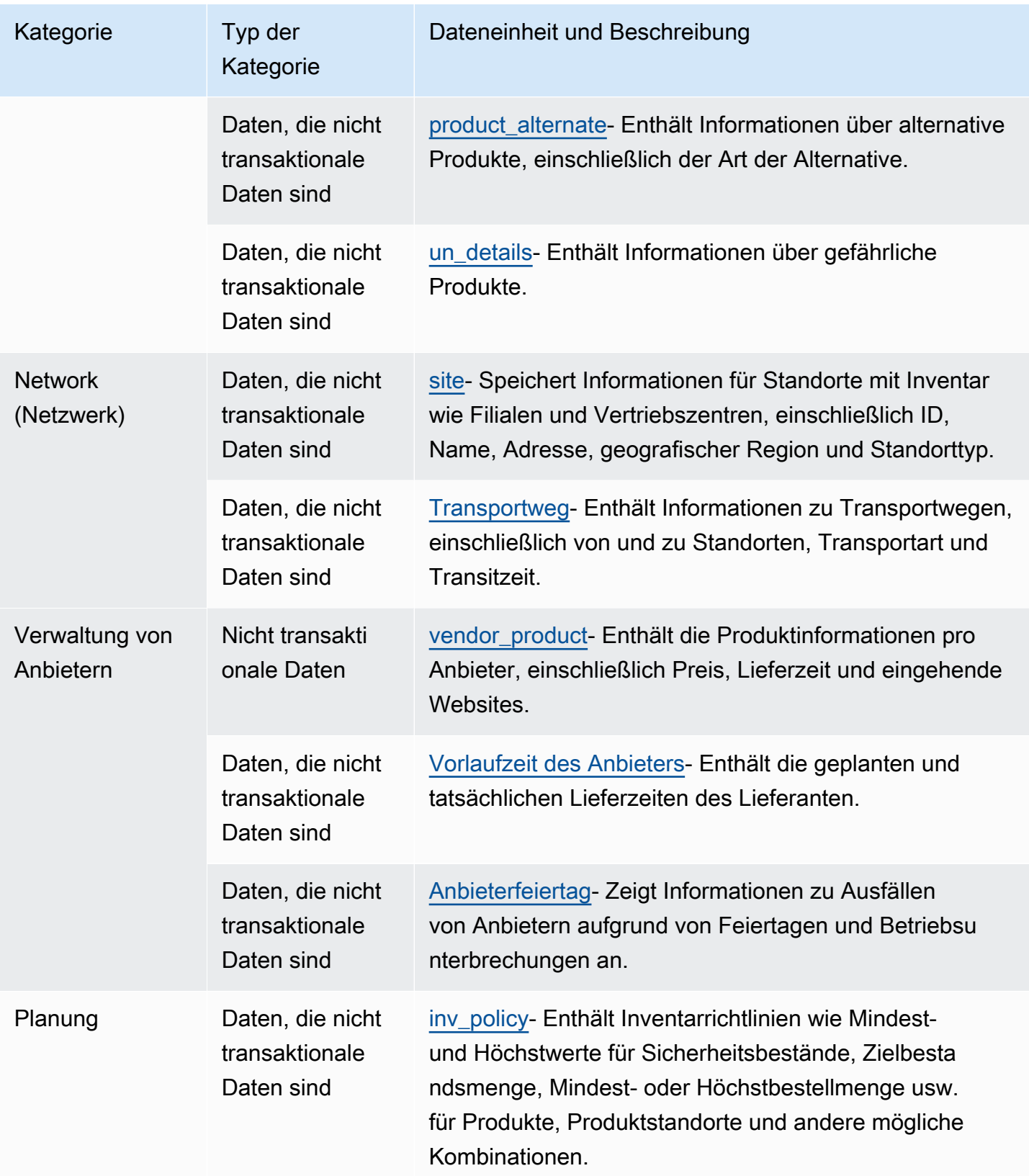

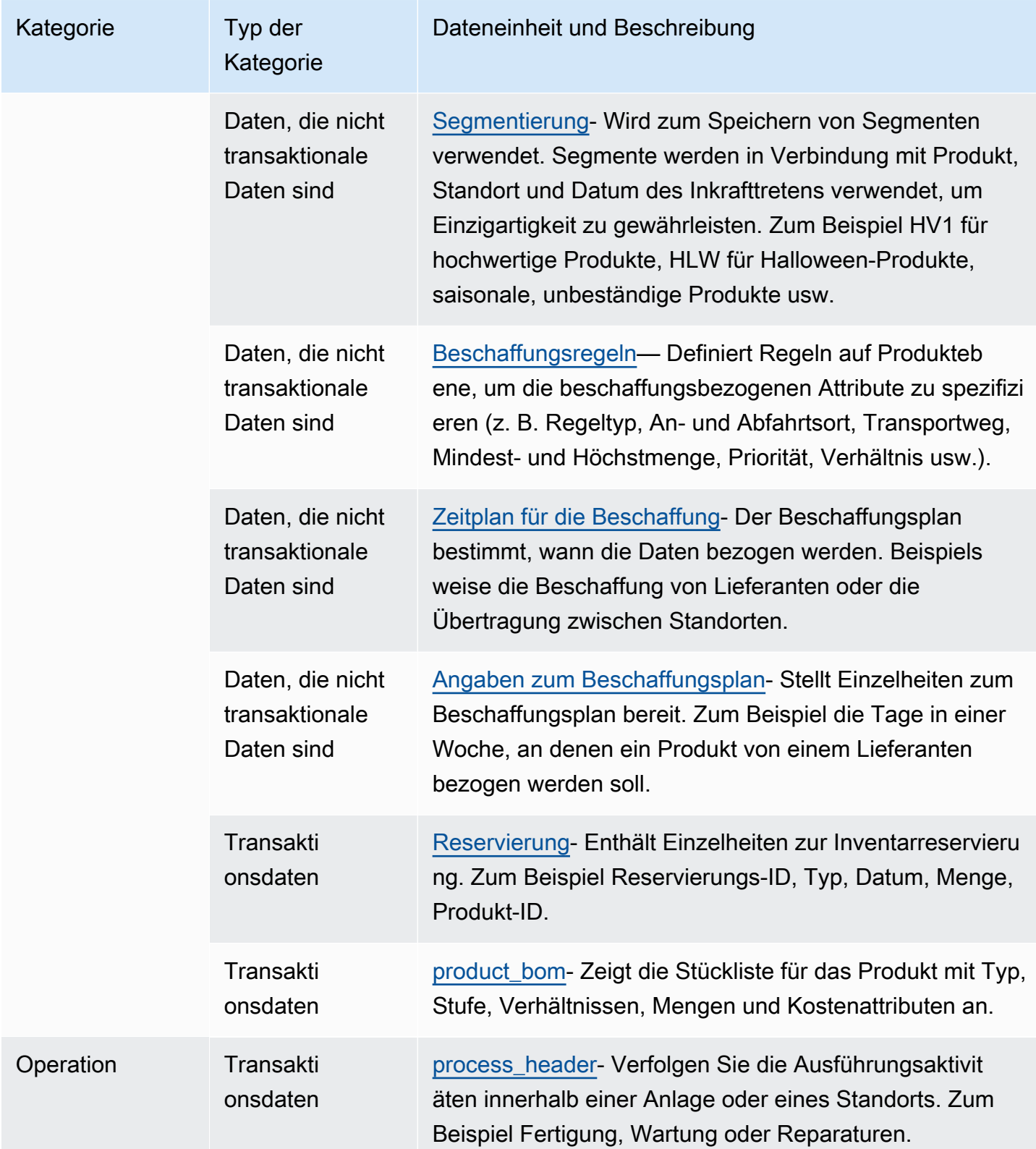

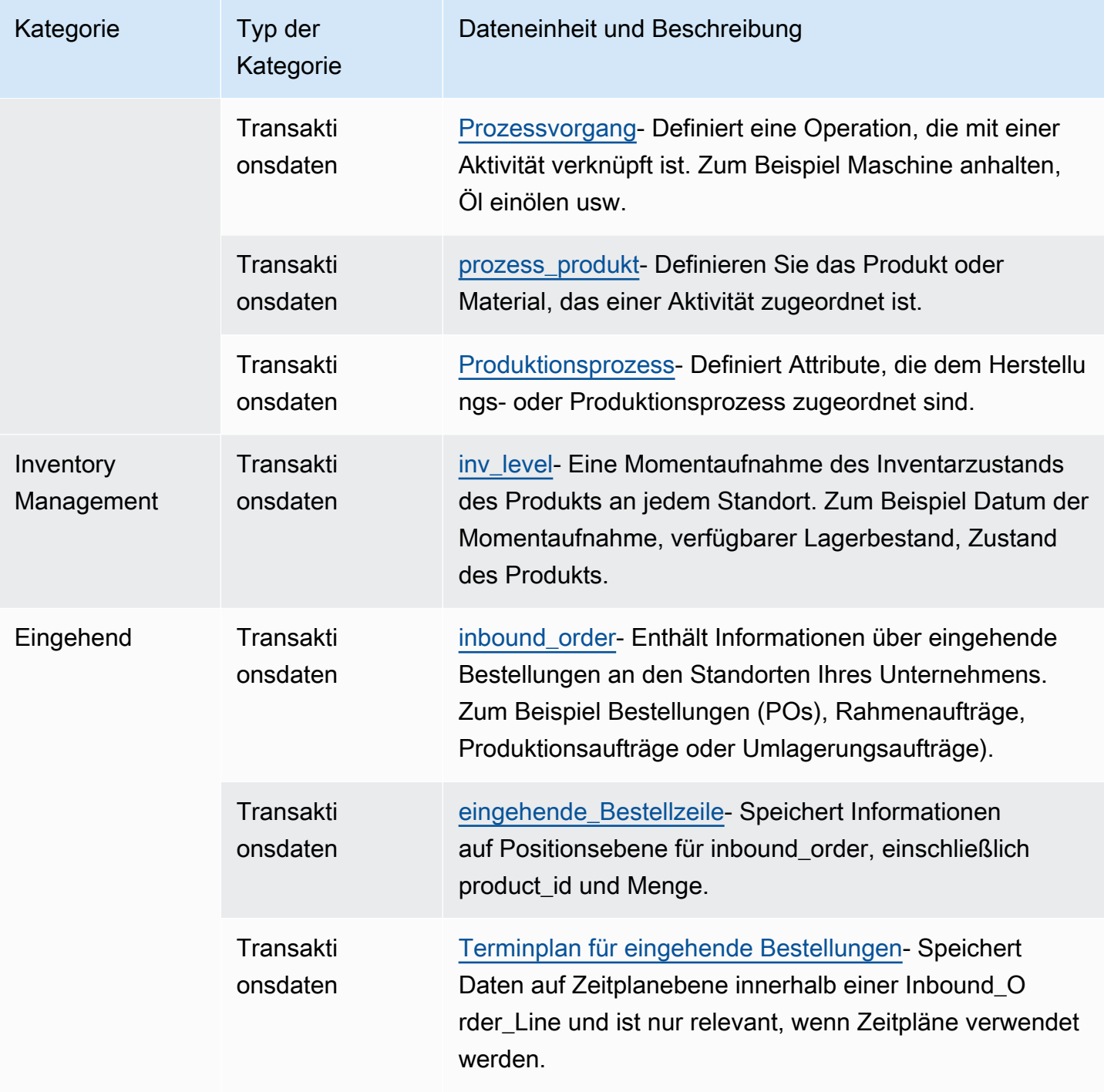

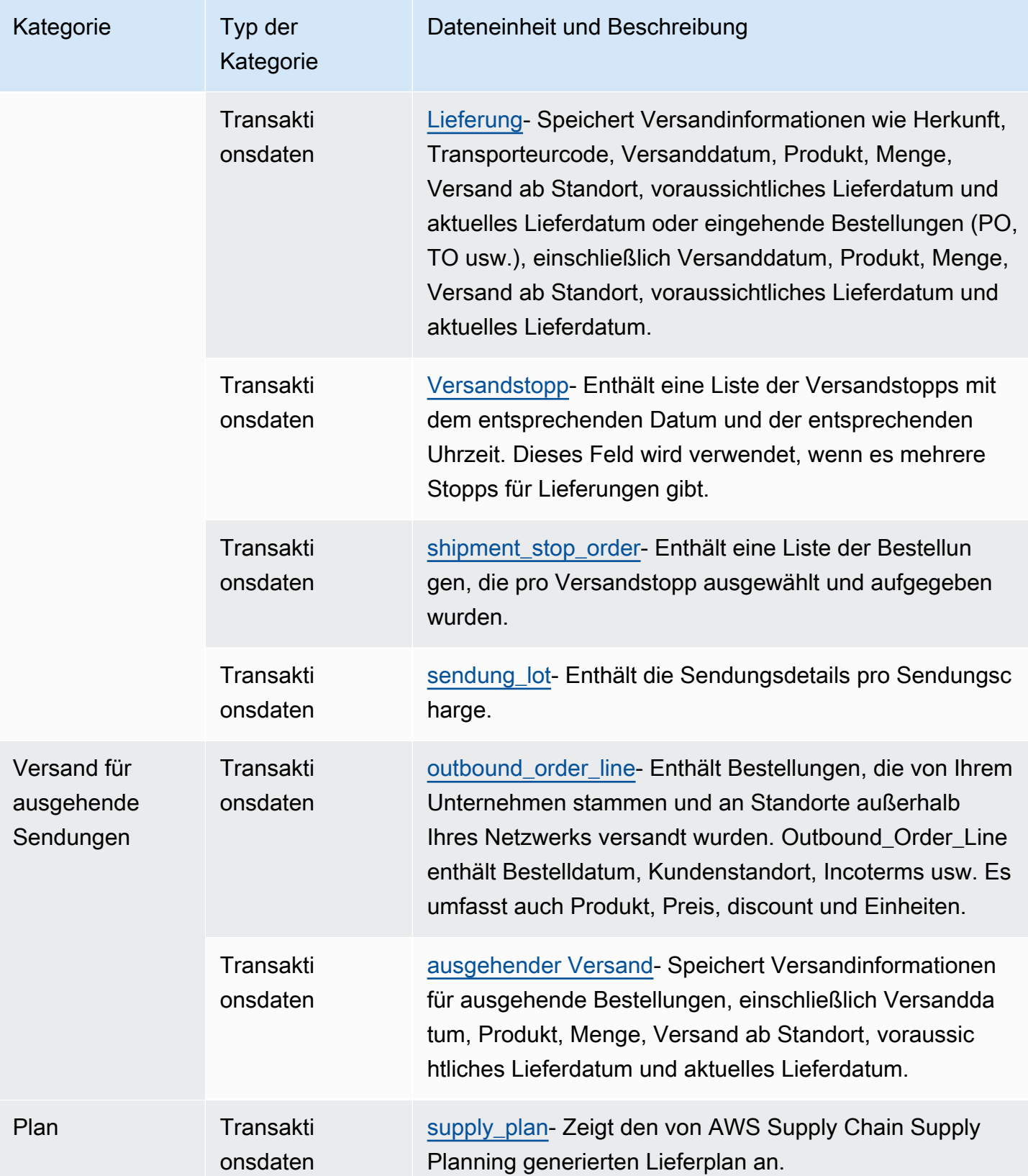

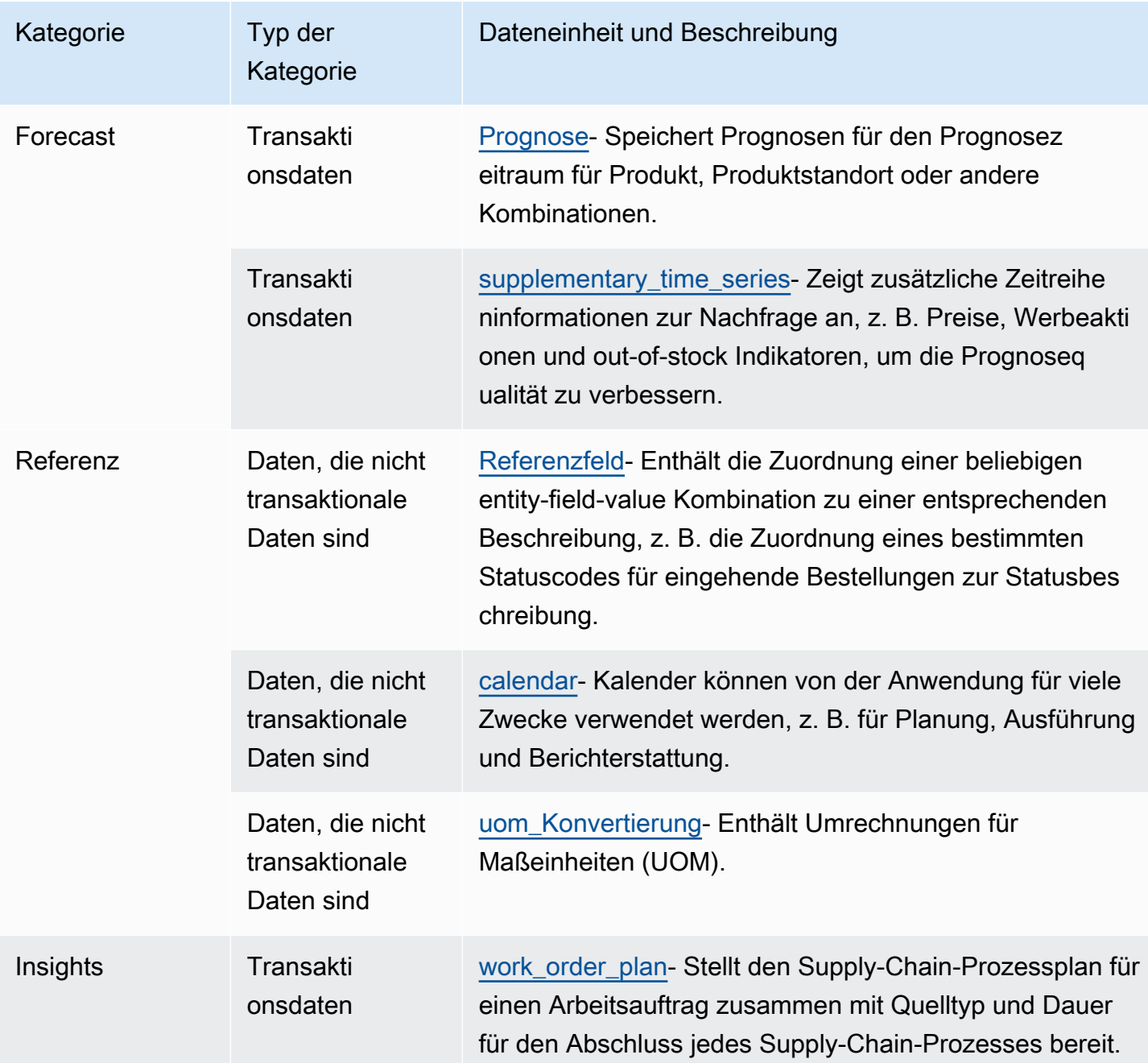

### **3** Note

- Alle Felder, die mit dem Typ Timestamp gekennzeichnet sind, sollten das Format ISO 8601 haben.
- Der Datensatz, in den Sie aufnehmen, AWS Supply Chain darf nur die folgenden Sonderzeichen enthalten: ASCII 35 (Zahlenzeichen: #), 36 (Dollarzeichen: \$), 37

(Prozentzeichen:%), 45 (Bindestrich: -), 46 (Punkt:.), 47 (Schrägstrich:/), 94 (Caret), 95 (Unterstrich: \_), 123 (linke geschweifte Klammer: {) und 125 (rechte Curve) Klammer:}).

# **Organisation**

In diesem Abschnitt werden die Datenentitäten innerhalb der Organisationskategorie aufgeführt.

#### Themen

- [company](#page-426-0)
- [geography](#page-428-0)
- [Handelspartner](#page-430-0)
- [Handelspartner\\_POC](#page-433-0)

#### <span id="page-426-0"></span>company

#### Primärschlüssel (PK)

In der folgenden Tabelle sind die Spaltennamen aufgeführt, die in der Datenentität eindeutig identifiziert werden.

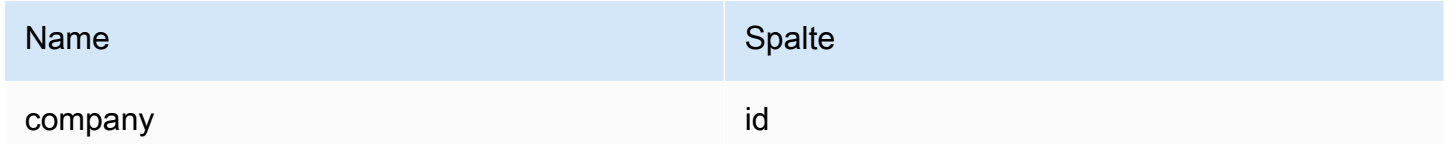

In der folgenden Tabelle sind die von der Datenentität unterstützten Spaltennamen aufgeführt.

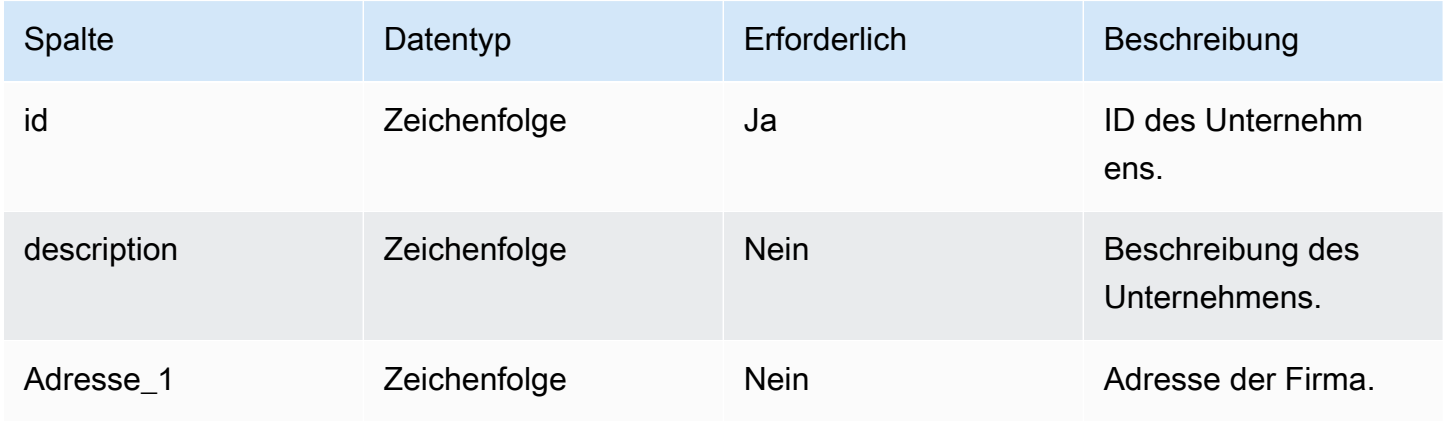

AWS Supply Chain User Guide

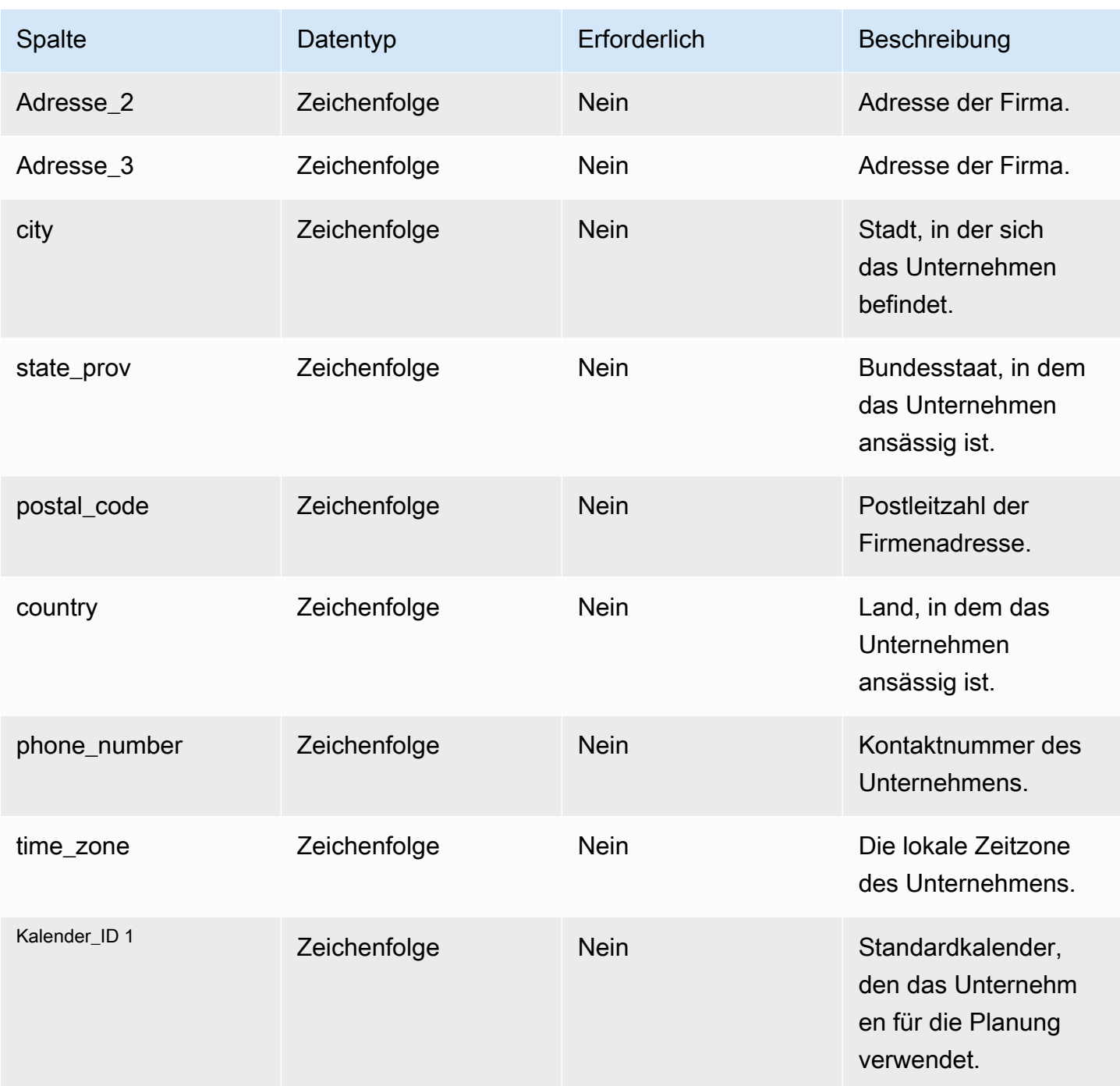

#### <sup>1</sup> Fremdschlüssel

Fremdschlüssel (FK)

In der folgenden Tabelle sind die Spalten mit dem zugehörigen Fremdschlüssel aufgeführt.

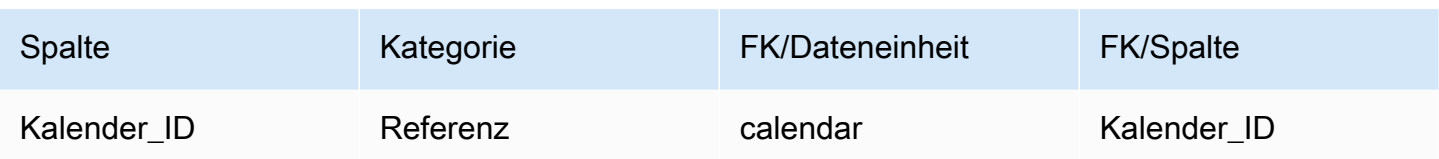

### <span id="page-428-0"></span>geography

Primärschlüssel (PK)

In der folgenden Tabelle sind die Spaltennamen aufgeführt, die in der Datenentität eindeutig identifiziert werden.

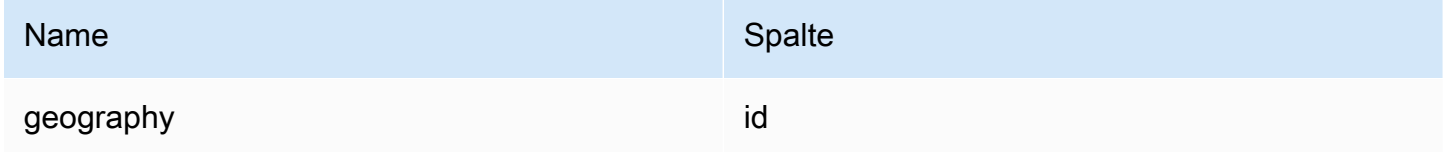

In der folgenden Tabelle sind die von der Datenentität unterstützten Spaltennamen aufgeführt:

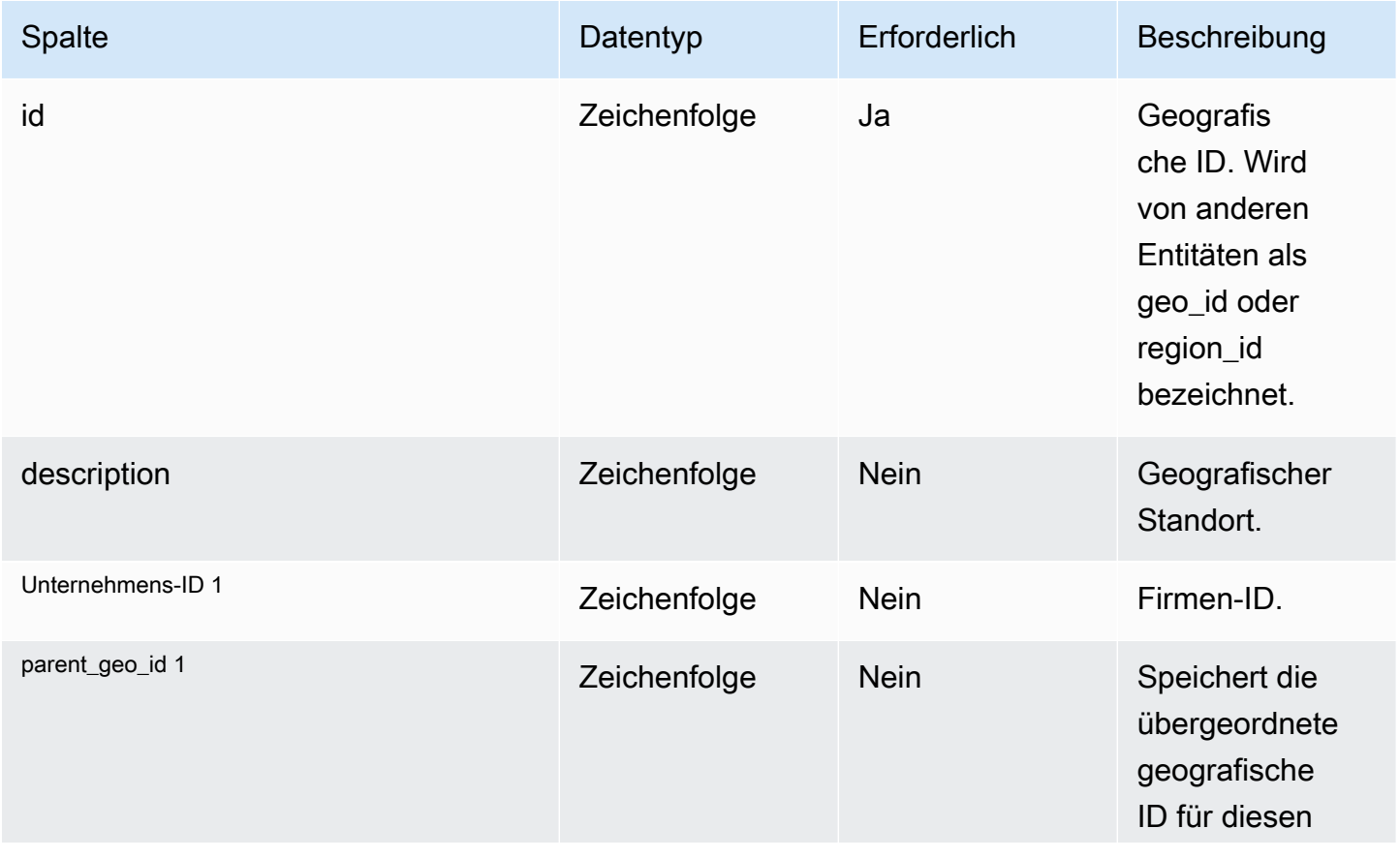

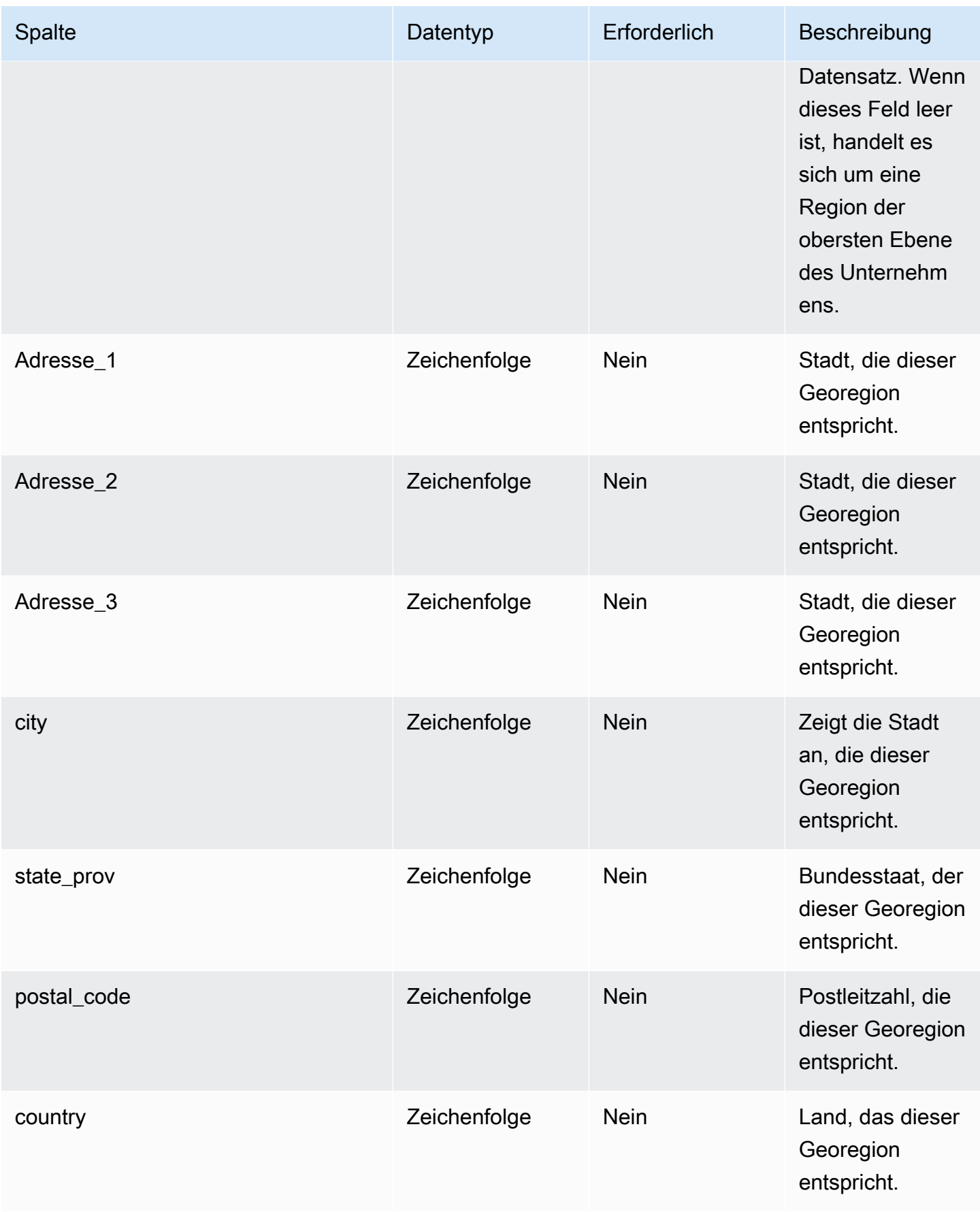

AWS Supply Chain User Guide Control of the User Guide Control of the User Guide Control of the User Guide Control of the User Guide Control of the User Guide Control of the User Guide Control of the User Guide Control of t

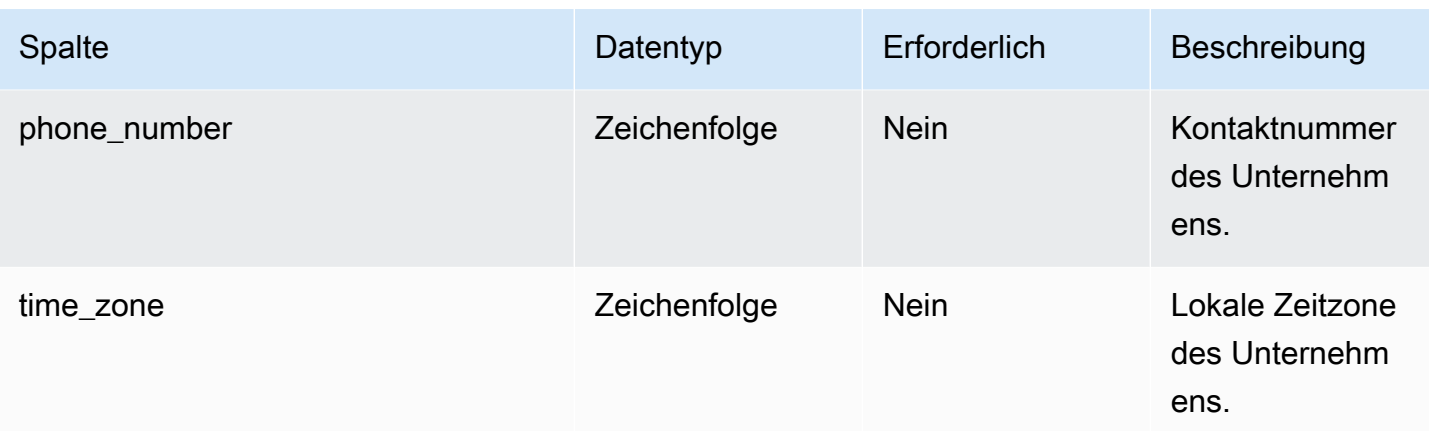

#### <sup>1</sup> Fremdschlüssel

#### Fremdschlüssel (FK)

In der folgenden Tabelle sind die Spalten mit dem zugehörigen Fremdschlüssel aufgeführt.

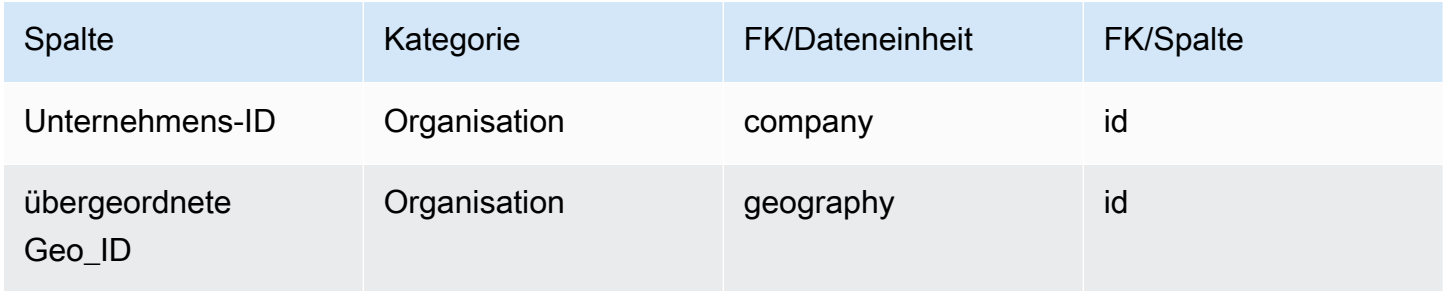

# <span id="page-430-0"></span>Handelspartner

#### Primärschlüssel (PK)

In der folgenden Tabelle sind die Spaltennamen aufgeführt, die in der Datenentität eindeutig identifiziert werden.

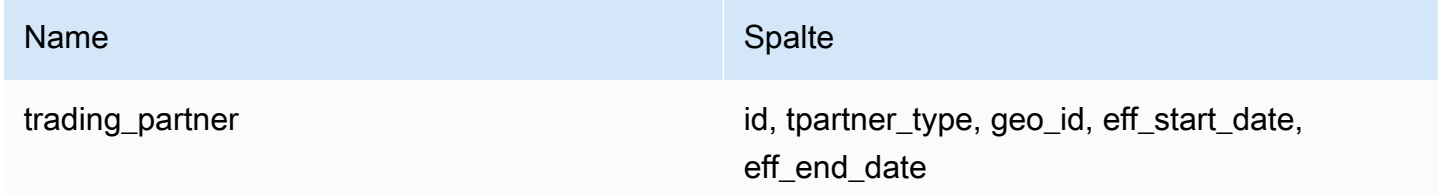

In der folgenden Tabelle sind die Spaltennamen aufgeführt, die von der Datenentität unterstützt werden:

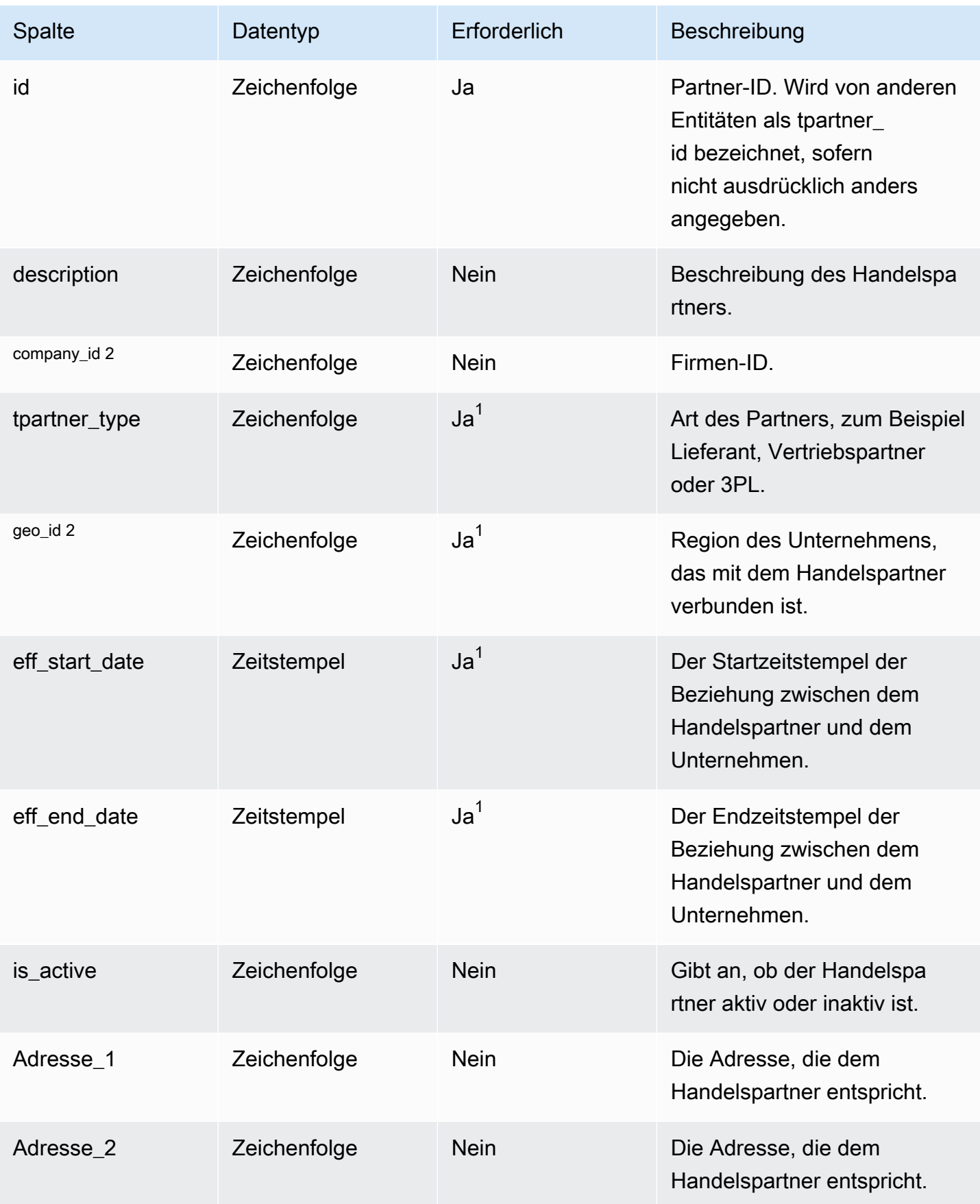
AWS Supply Chain User Guide

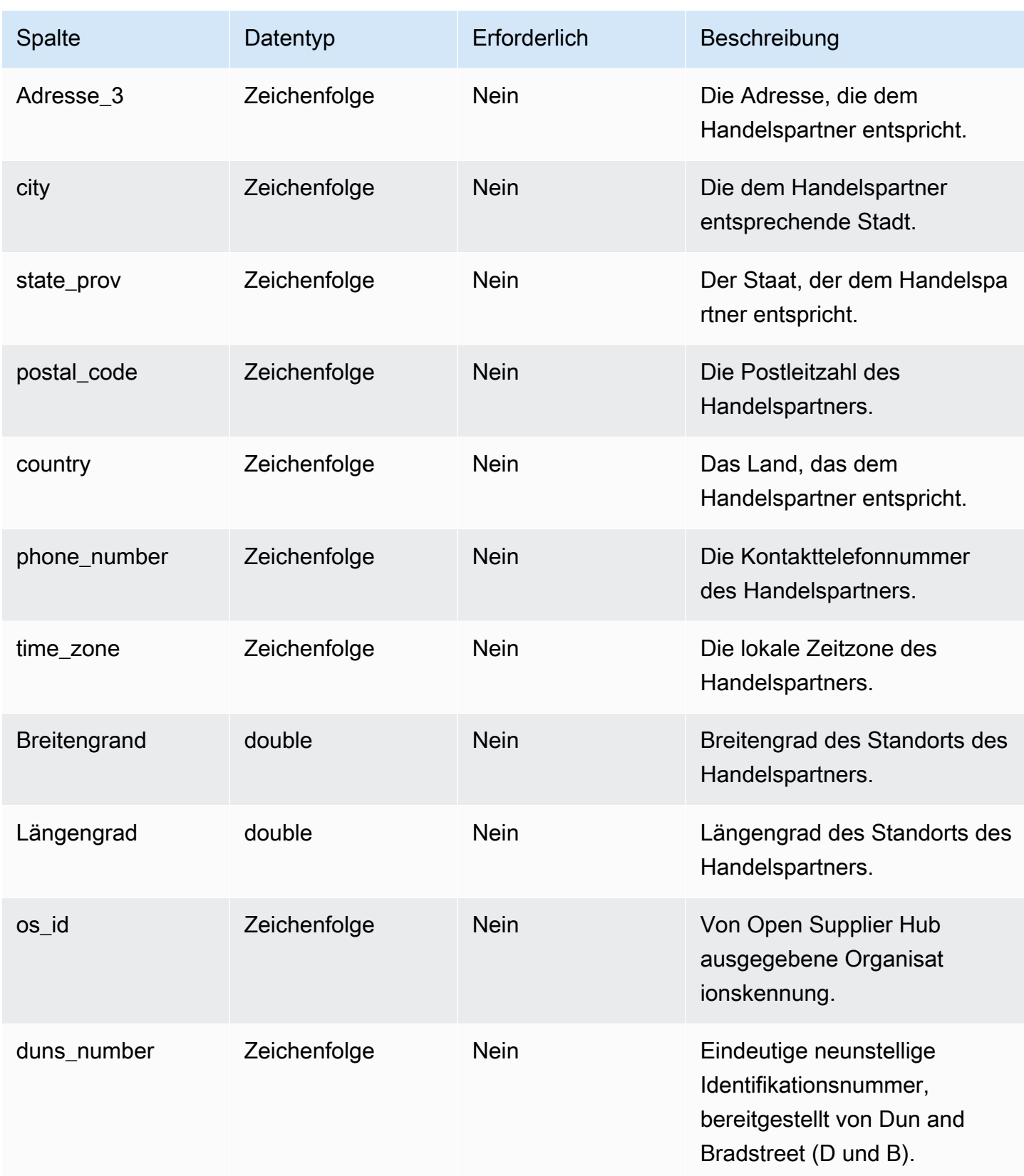

 $^1$  Sie müssen einen Wert eingeben. Wenn Sie Daten aus SAP oder EDI aufnehmen, ist der Standardwert für die Zeichenfolge SCN\_RESERVED\_NO\_ VALUE\_PROVIDED; und der Standardwert für den Zeitstempel ist 1900-01-01 00:00:00 für das Startdatum und 9999-12-31 23:59:59 für das Enddatum.

<sup>2</sup> Fremdschlüssel

Fremdschlüssel (FK)

In der folgenden Tabelle sind die Spalten mit dem zugehörigen Fremdschlüssel aufgeführt.

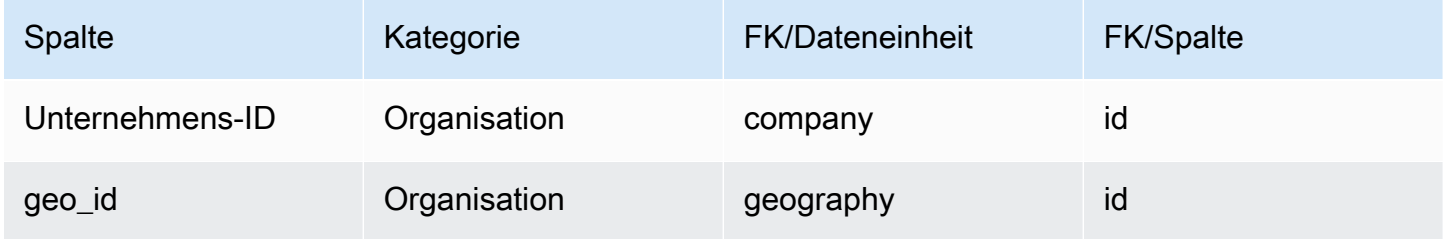

# Handelspartner\_POC

Primärschlüssel (PK)

In der folgenden Tabelle sind die Spaltennamen aufgeführt, die in der Datenentität eindeutig identifiziert werden.

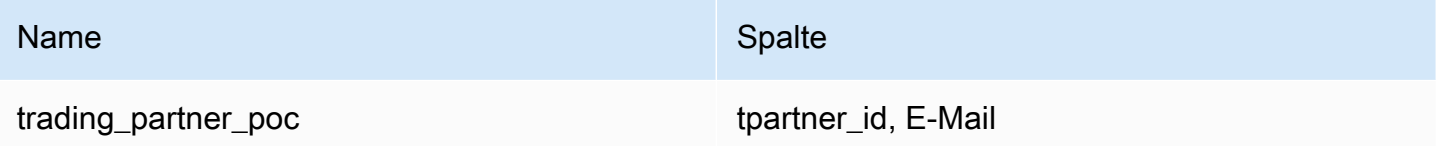

In der folgenden Tabelle sind die Spaltennamen aufgeführt, die von der Datenentität unterstützt werden:

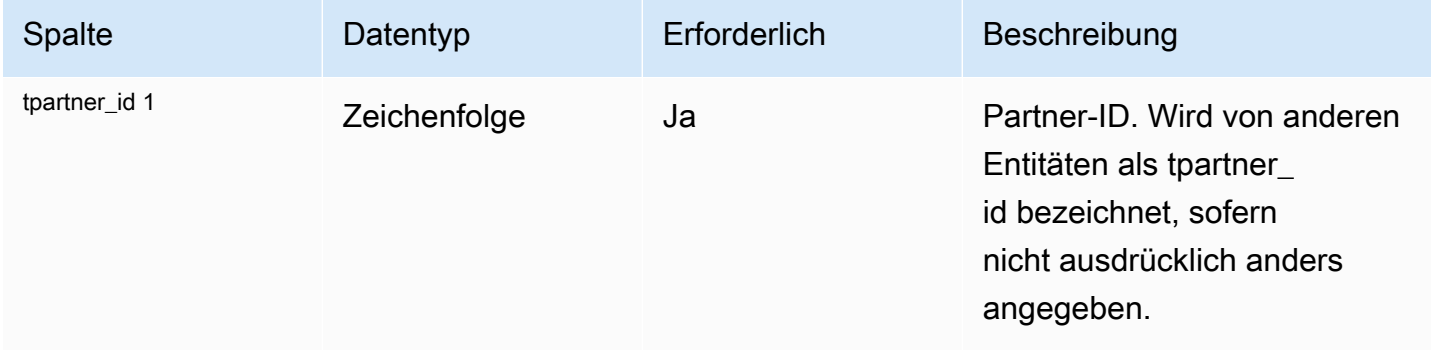

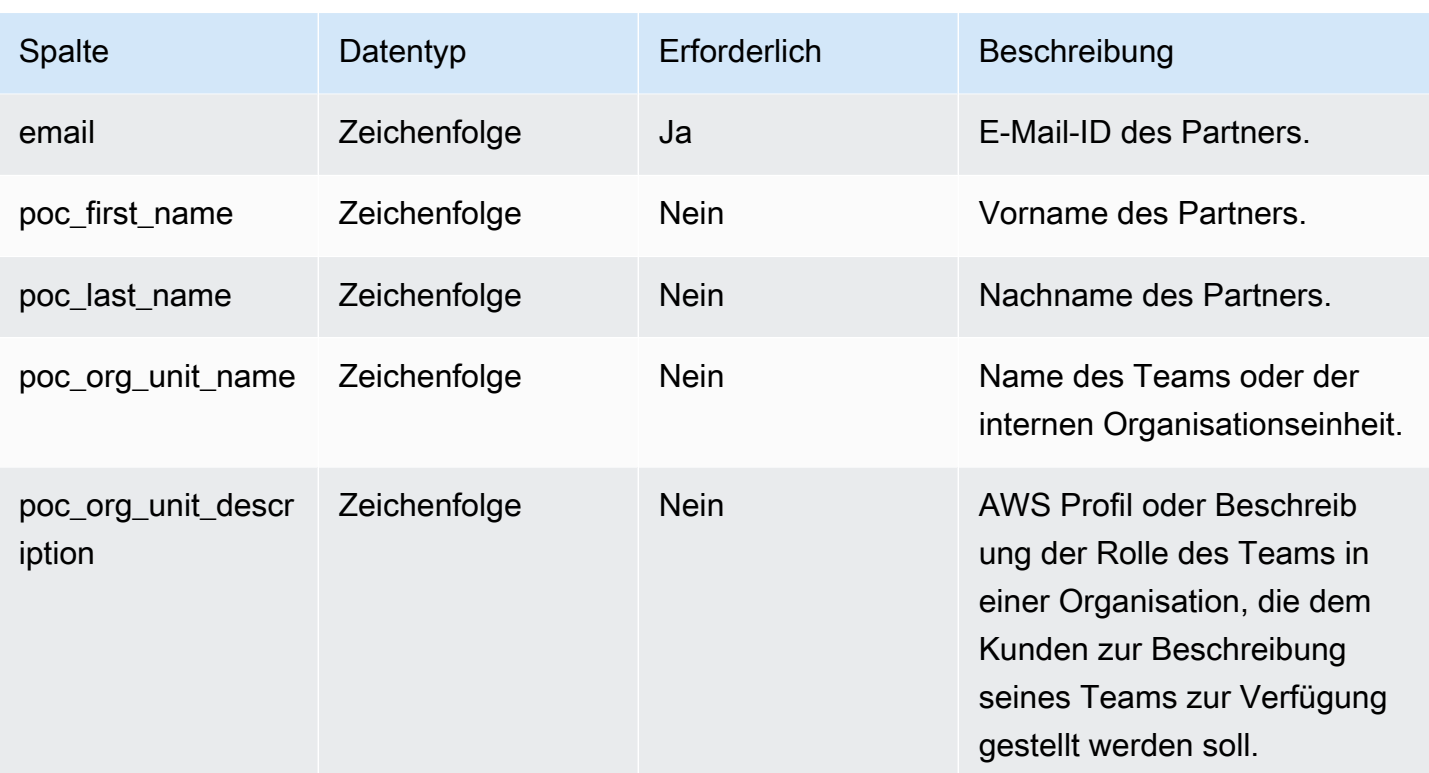

### <sup>1</sup> Fremdschlüssel

#### Fremdschlüssel (FK)

In der folgenden Tabelle sind die Spalten mit dem zugehörigen Fremdschlüssel aufgeführt.

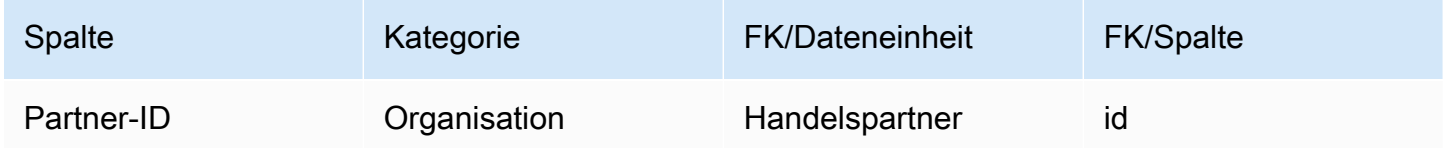

# Produkt

In diesem Abschnitt werden die Datenentitäten innerhalb der Produktkategorie aufgeführt.

### Themen

- [Produkt](#page-435-0)
- [Produkthierarchie](#page-446-0)
- [product\\_uom](#page-448-0)
- [product\\_alternate](#page-452-0)

#### • [un\\_details](#page-455-0)

## <span id="page-435-0"></span>Produkt

#### Primärschlüssel (PK)

In der folgenden Tabelle sind die Spaltennamen aufgeführt, die in der Datenentität eindeutig identifiziert werden.

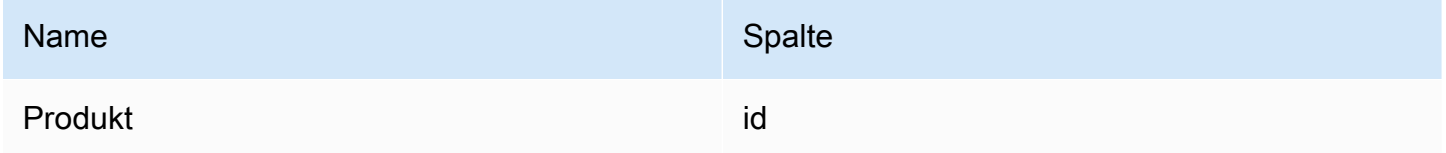

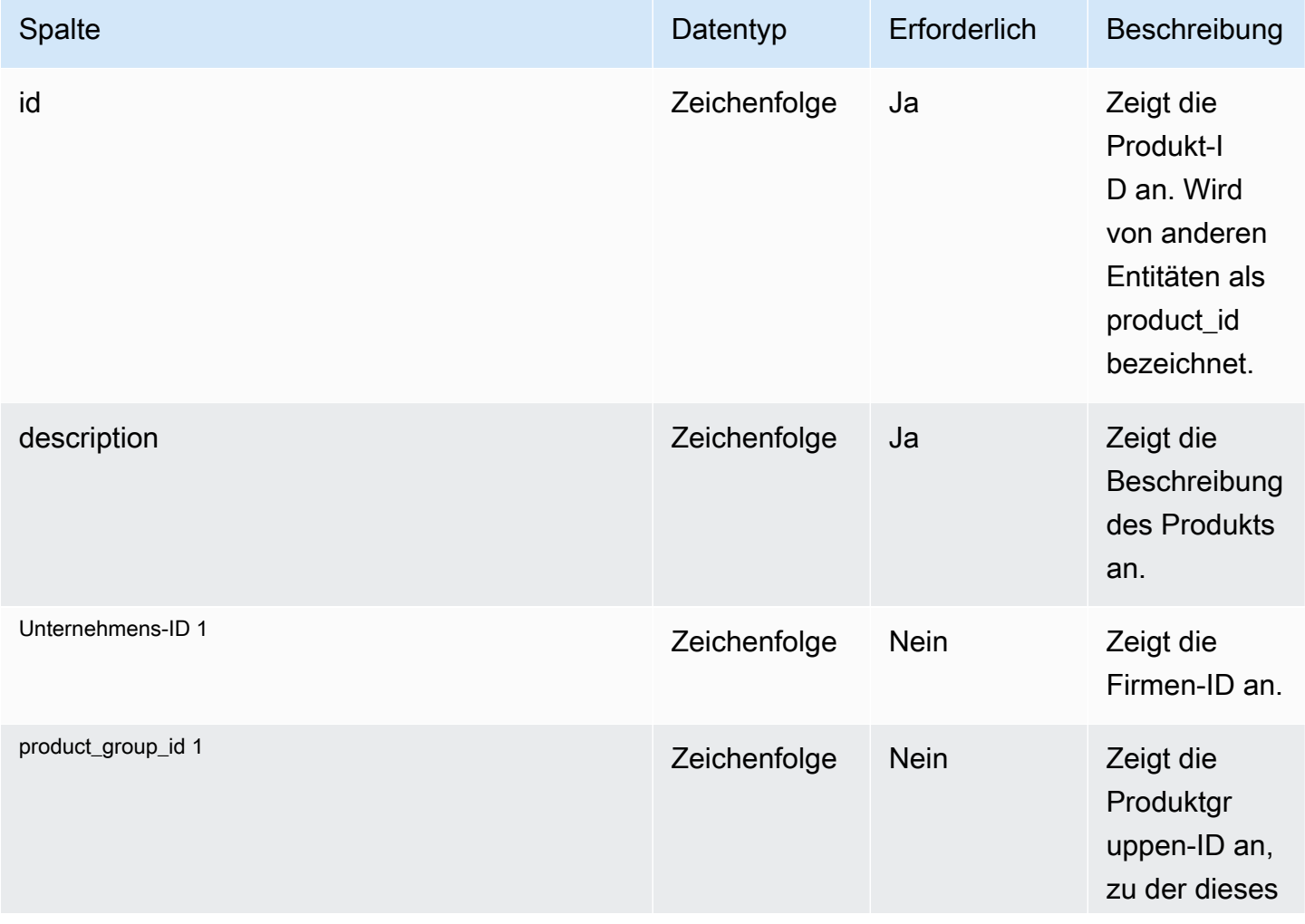

AWS Supply Chain User Guide

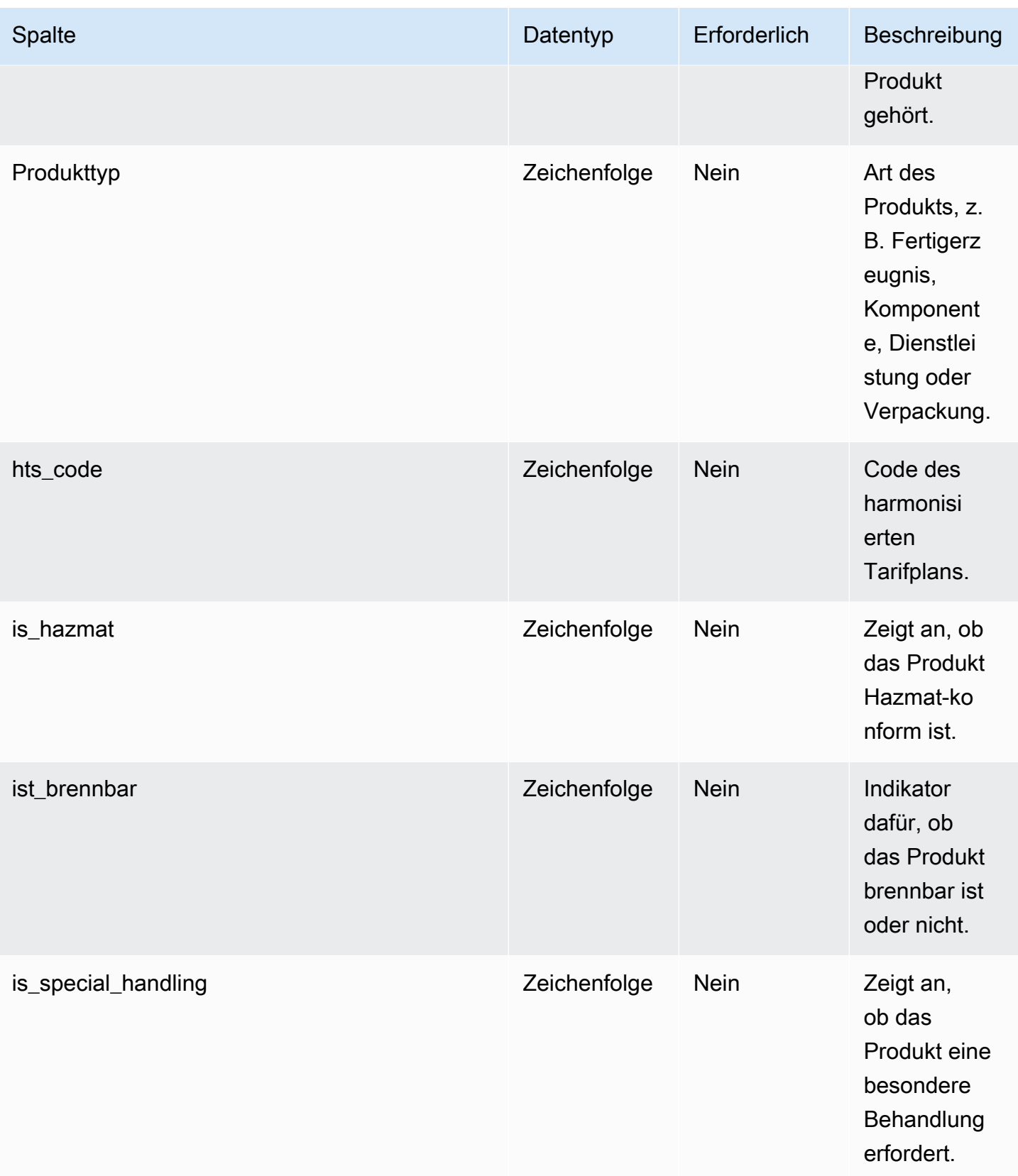

AWS Supply Chain User Guide

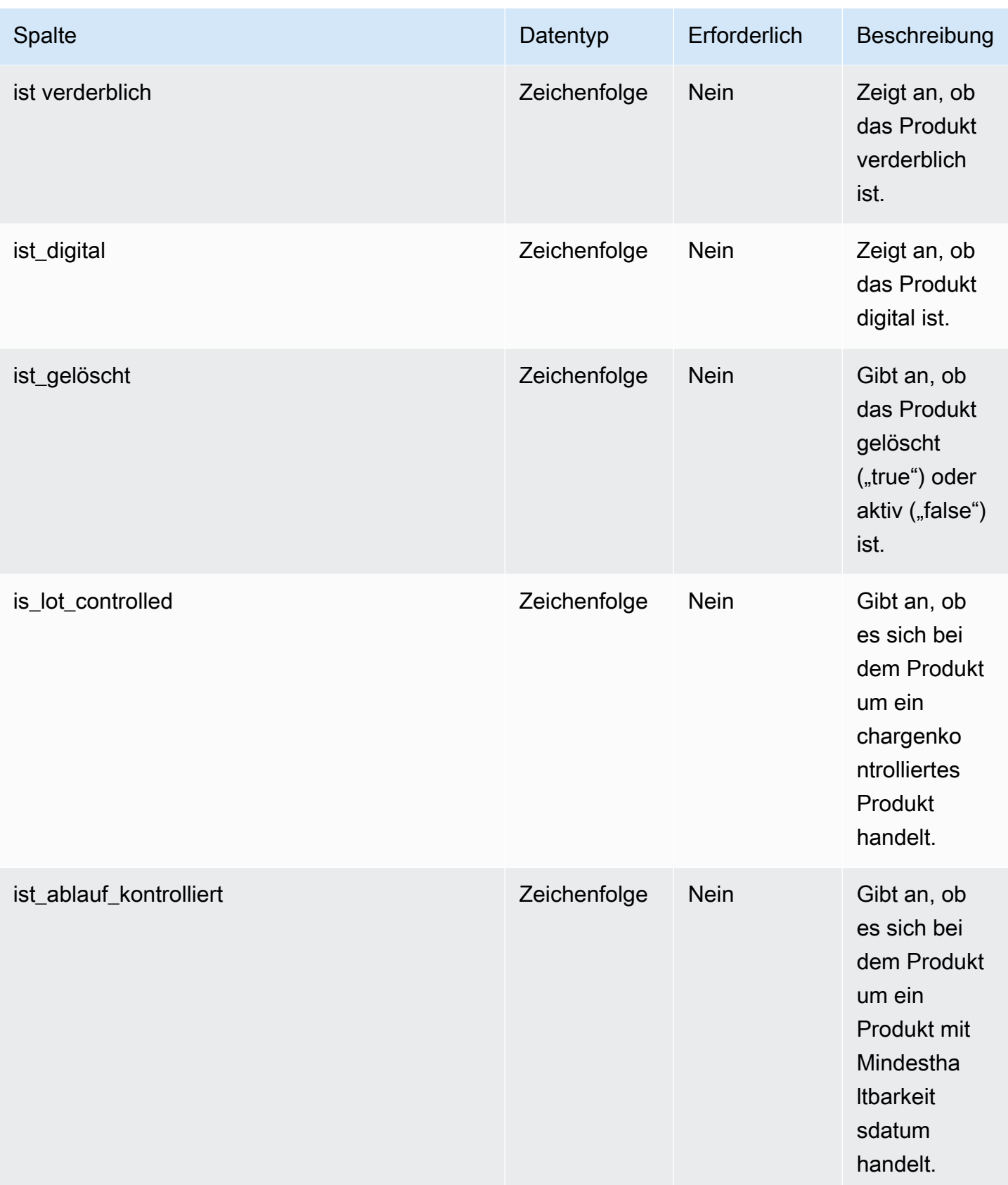

AWS Supply Chain User Guide

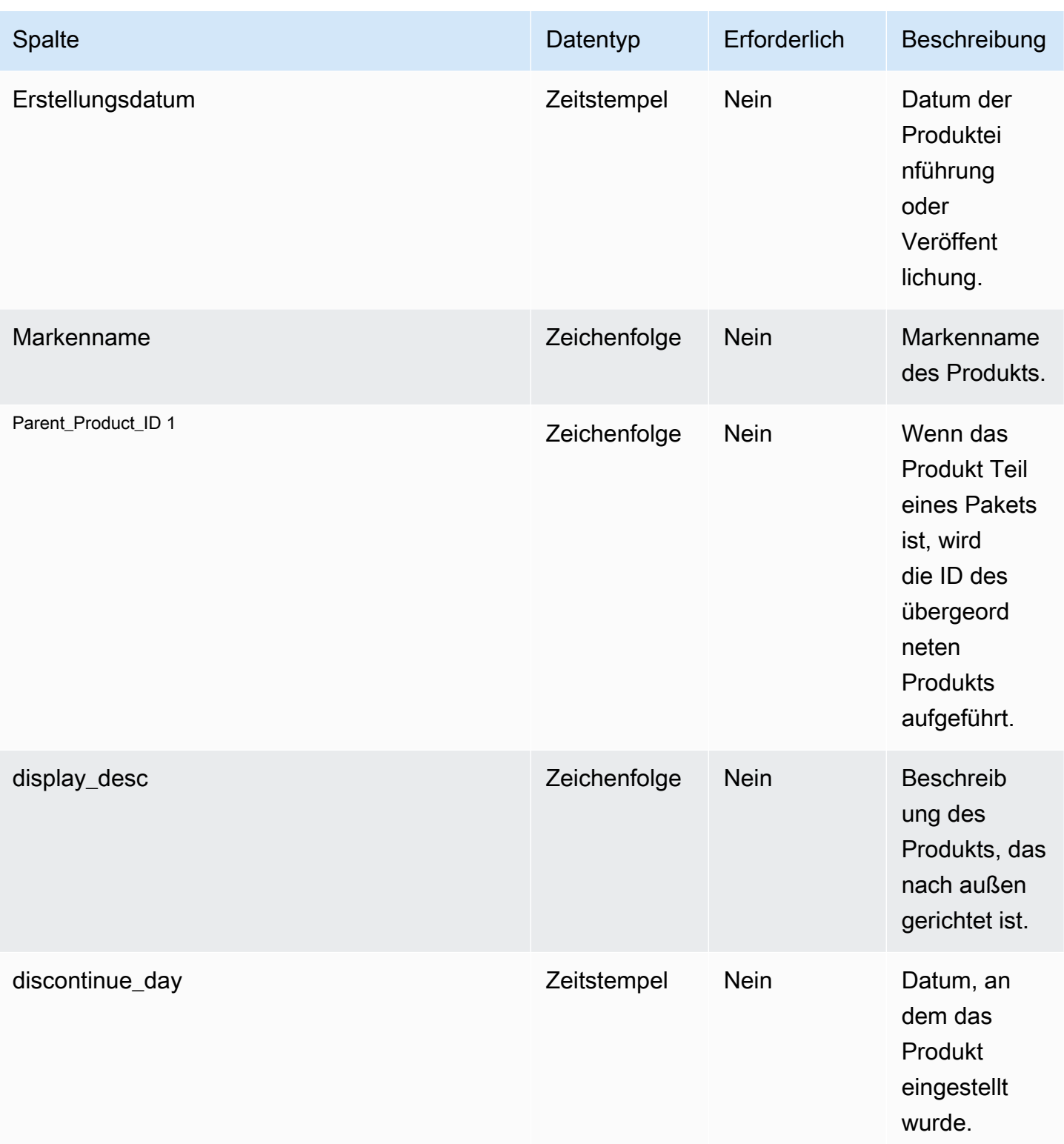

AWS Supply Chain User Guide

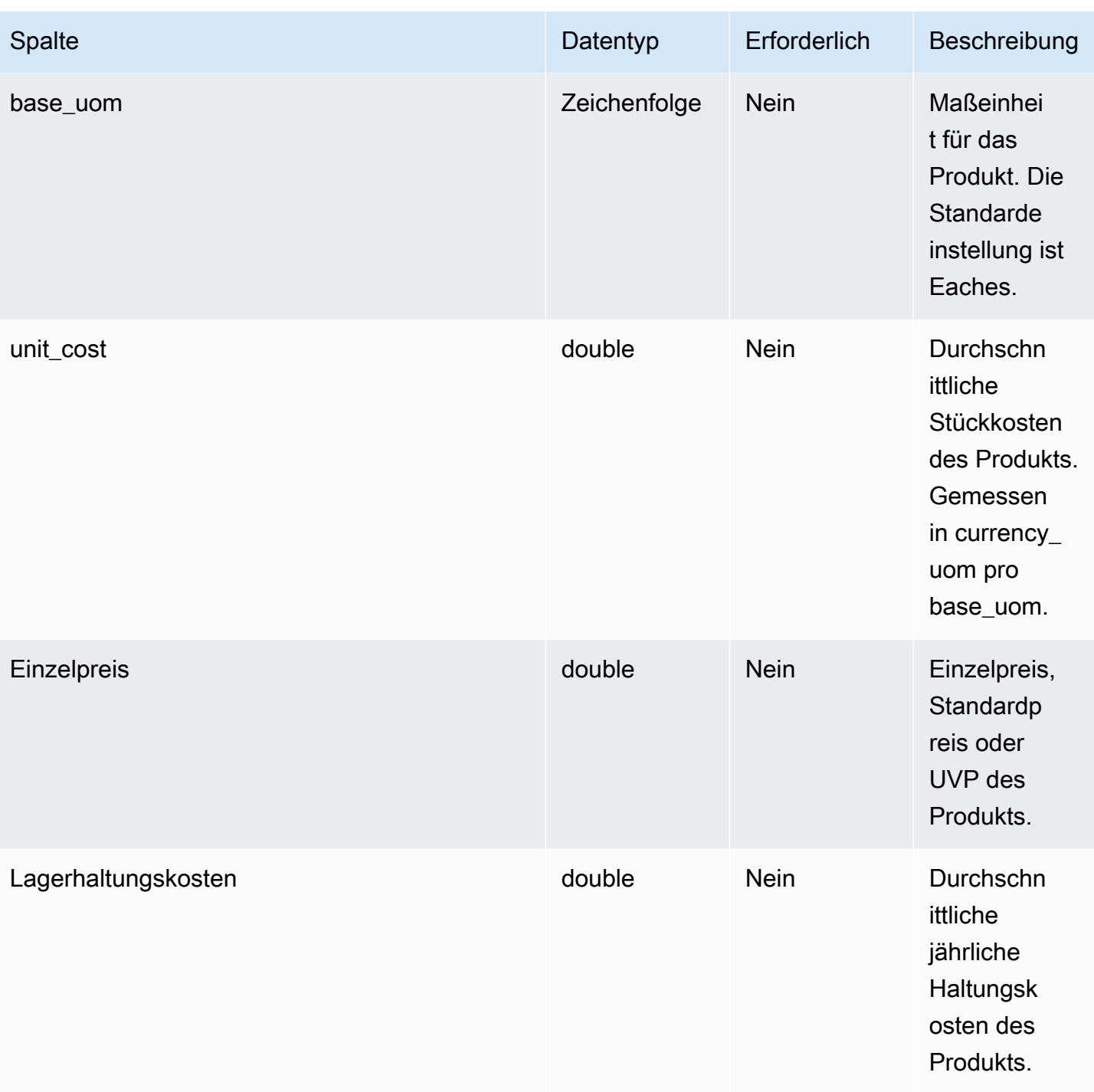

AWS Supply Chain User Guide

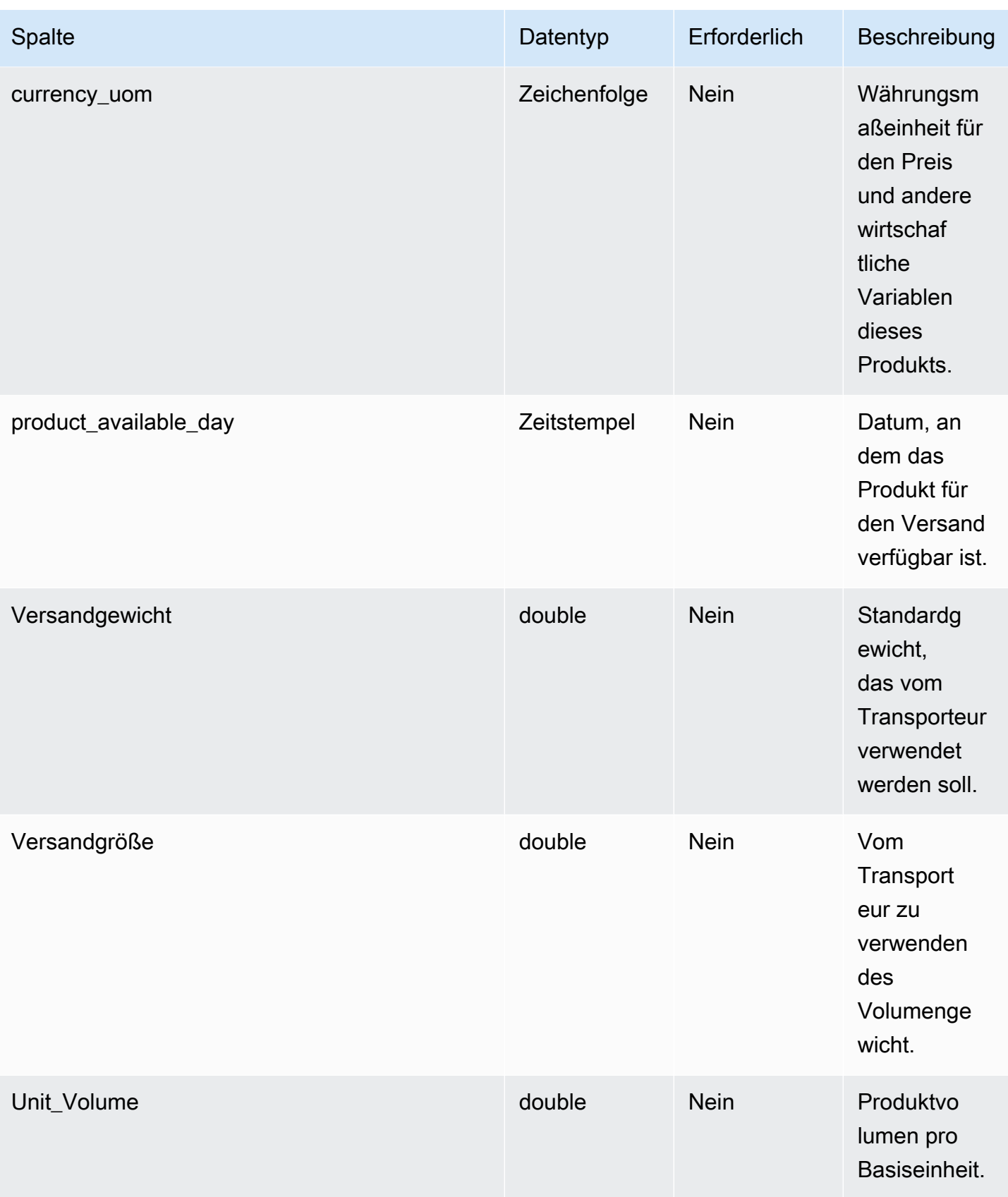

AWS Supply Chain User Guide

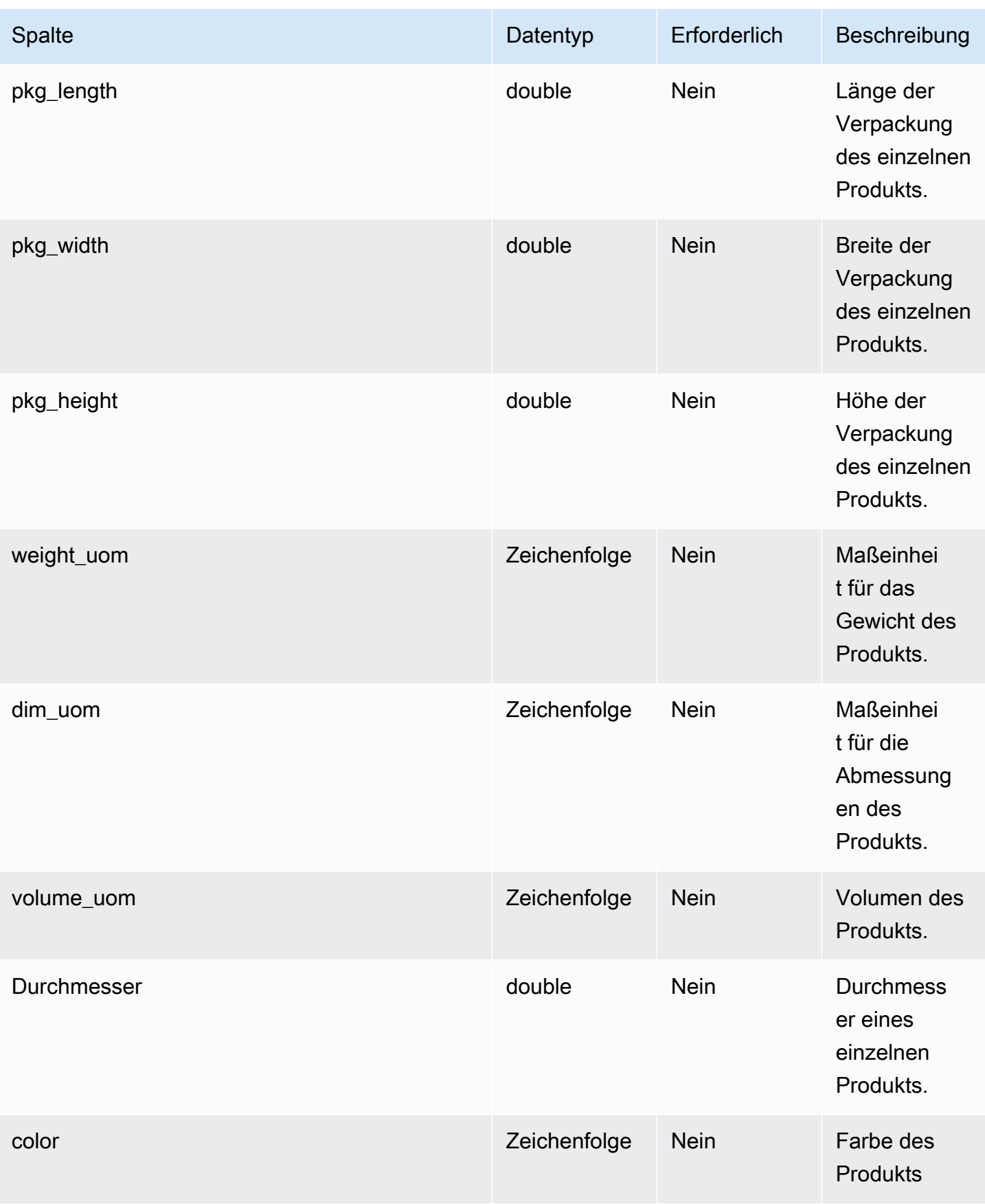

AWS Supply Chain User Guide

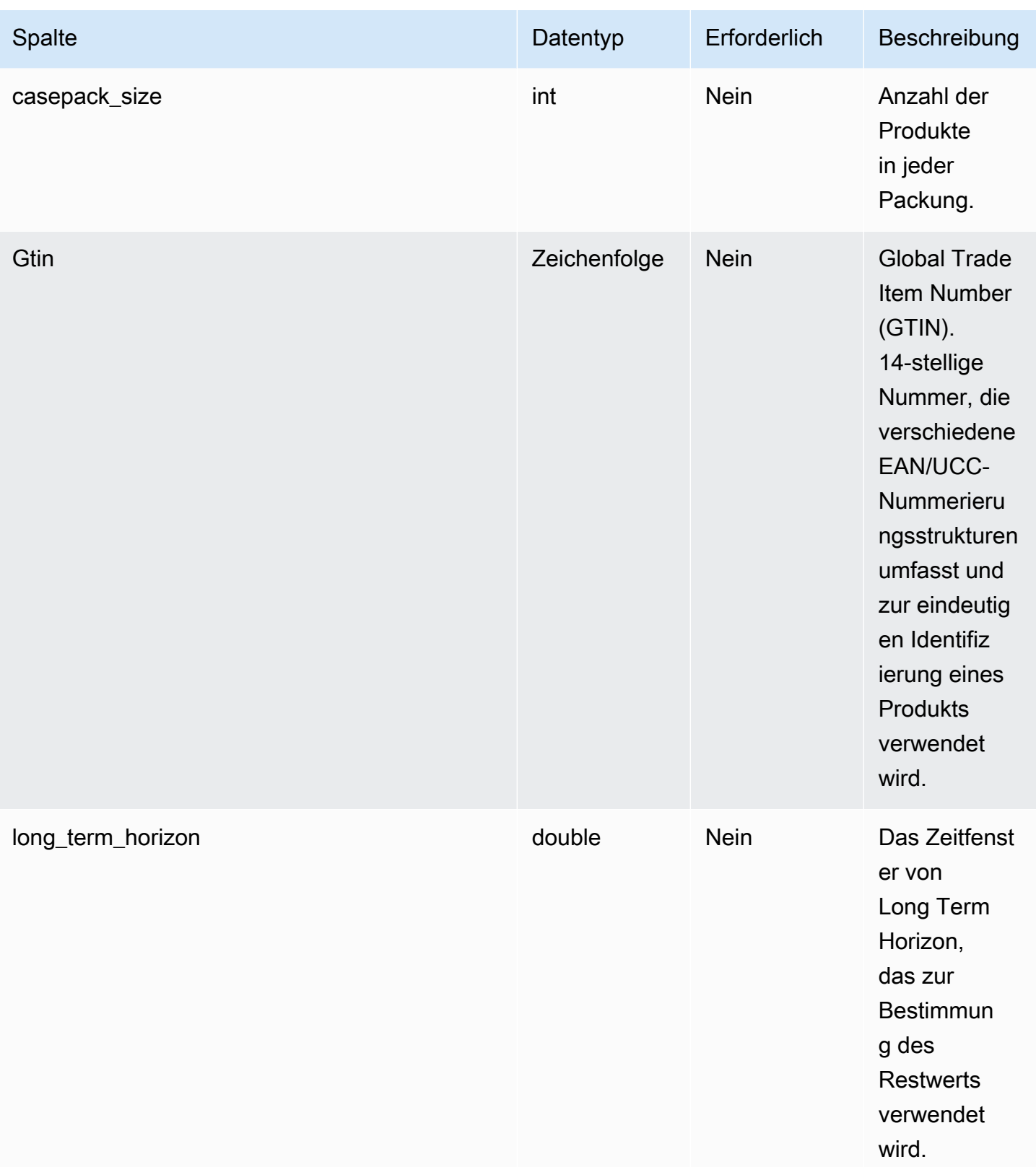

AWS Supply Chain User Guide

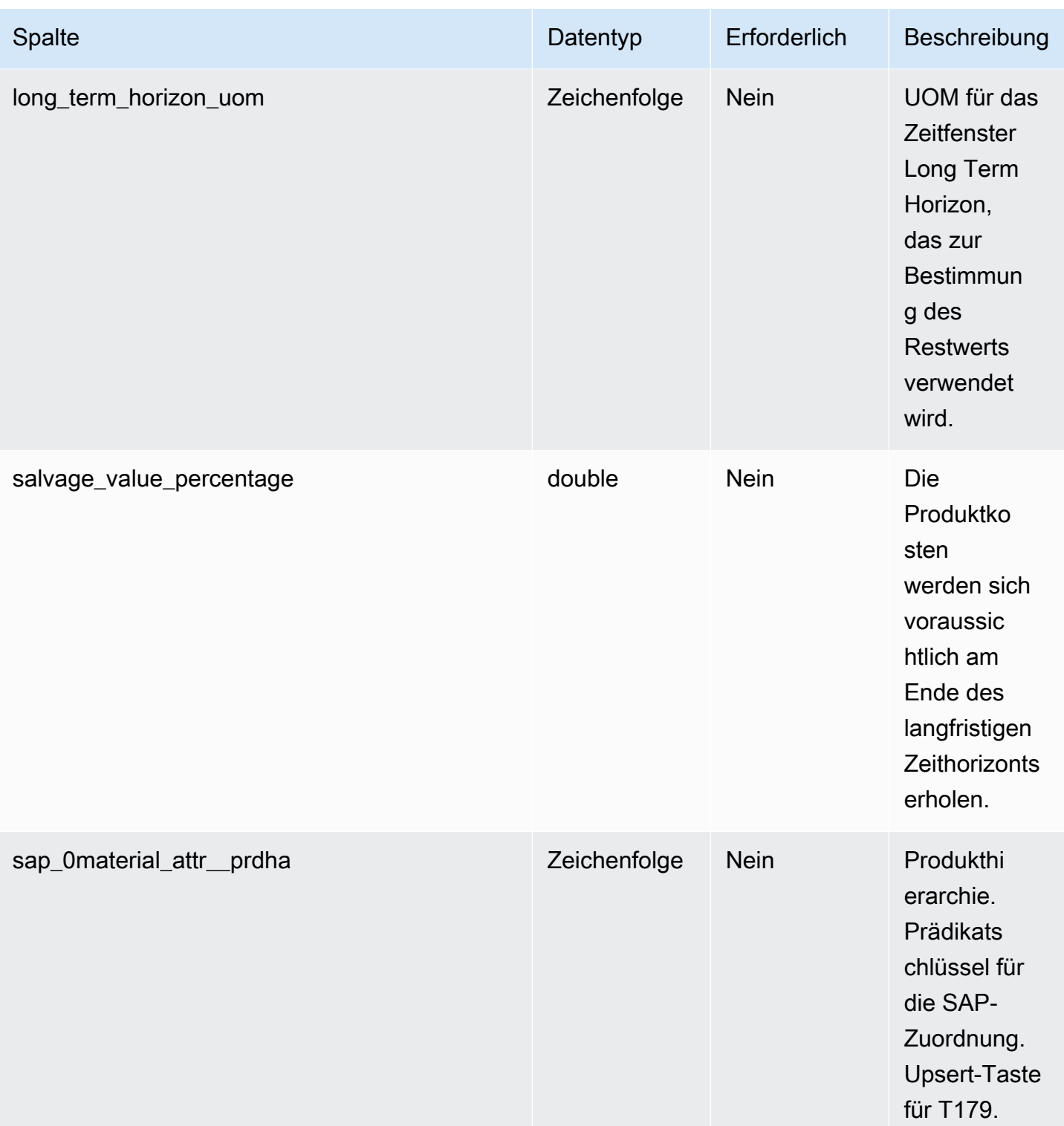

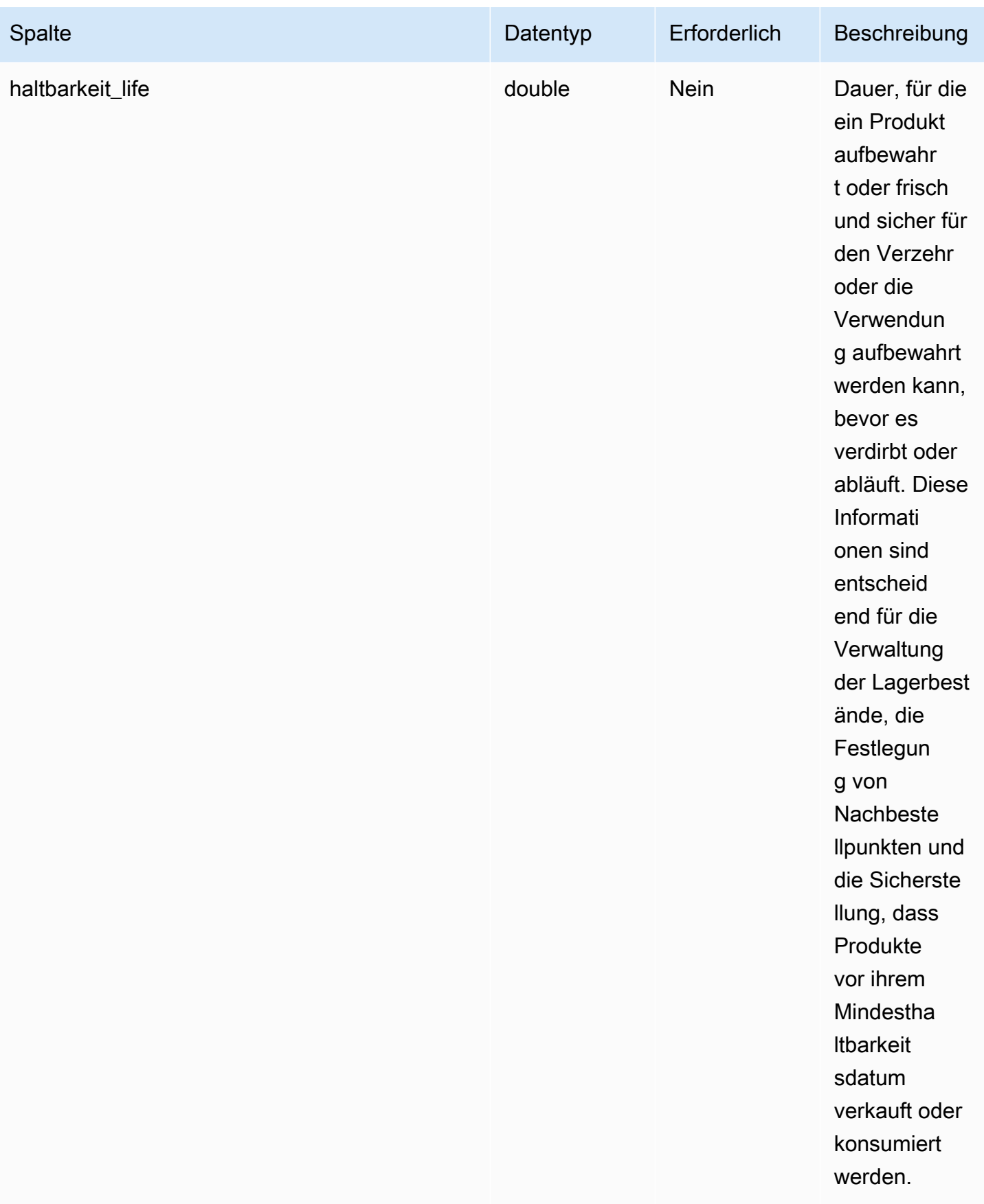

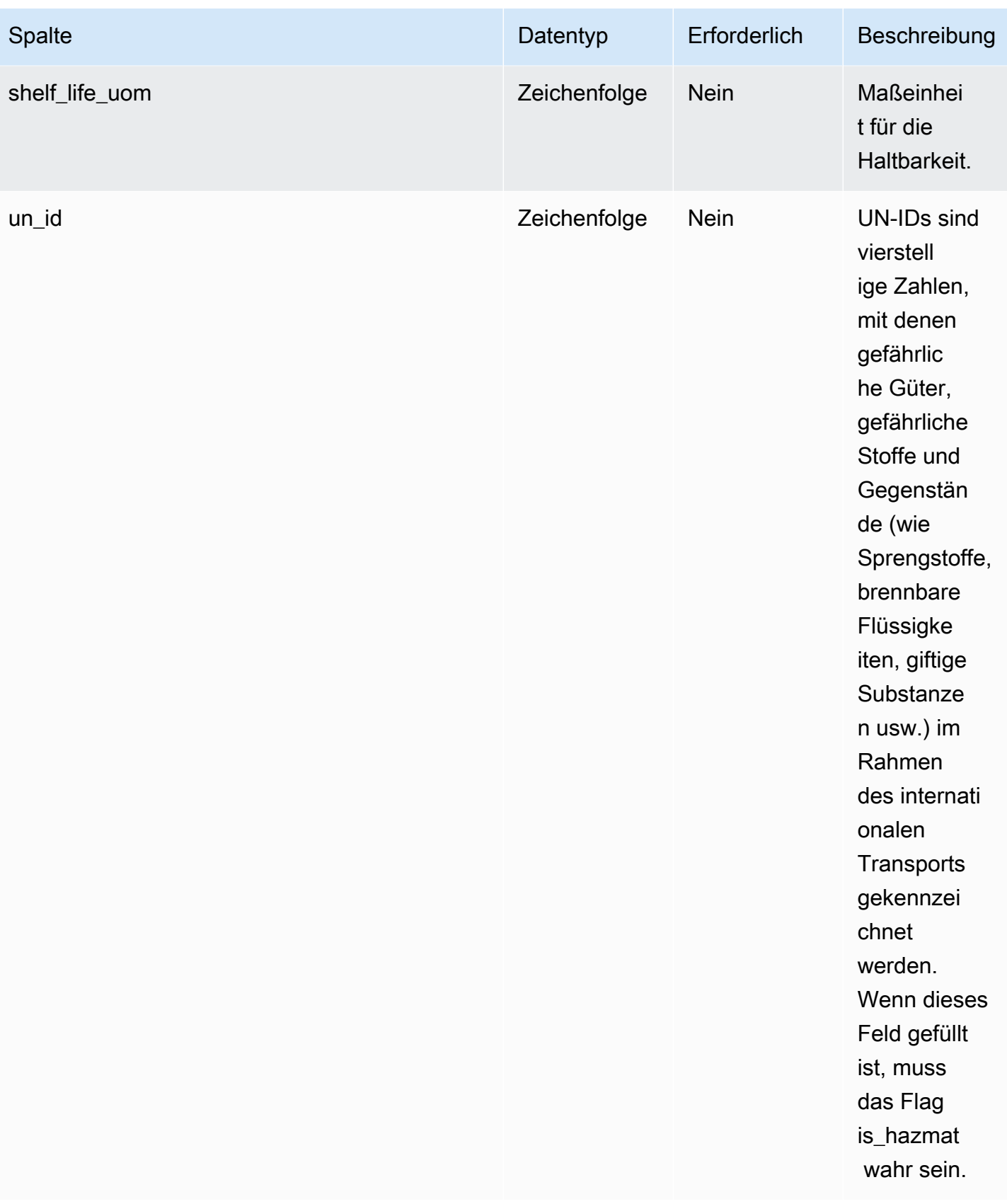

#### 1 Fremdschlüssel

#### Fremdschlüssel (FK)

In der folgenden Tabelle sind die Spalten mit dem zugehörigen Fremdschlüssel aufgeführt.

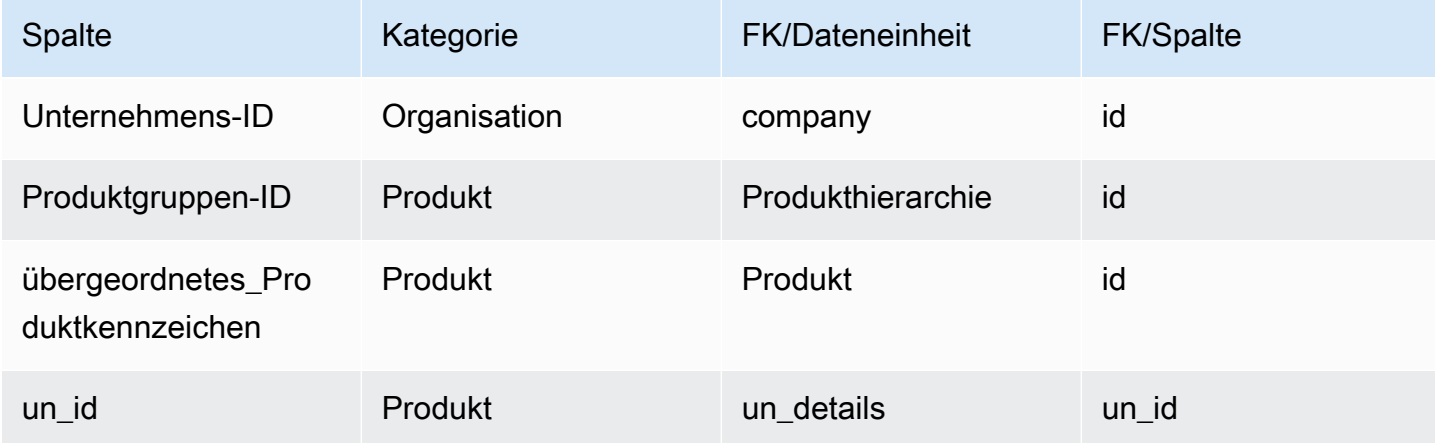

## <span id="page-446-0"></span>**Produkthierarchie**

Primärschlüssel (PK)

In der folgenden Tabelle sind die Spaltennamen aufgeführt, die in der Datenentität eindeutig identifiziert werden.

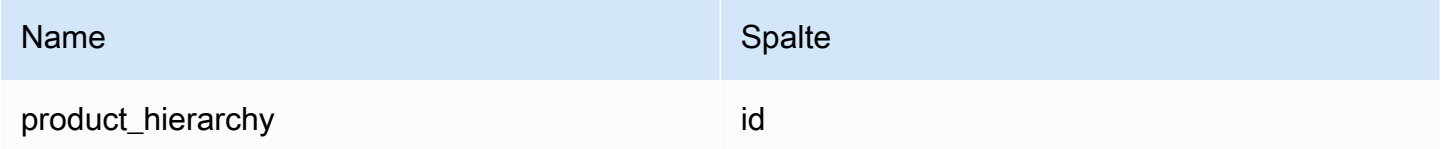

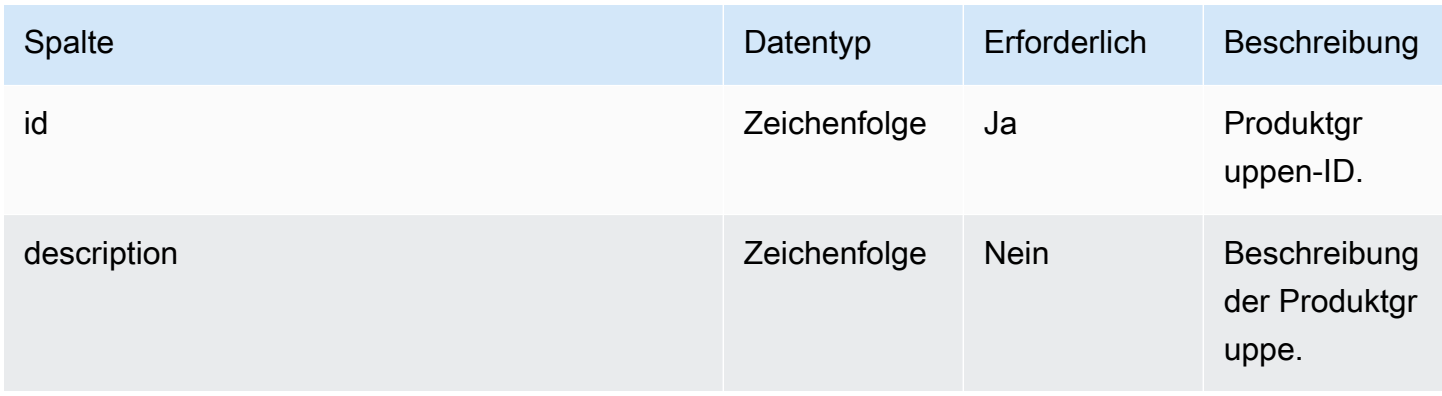

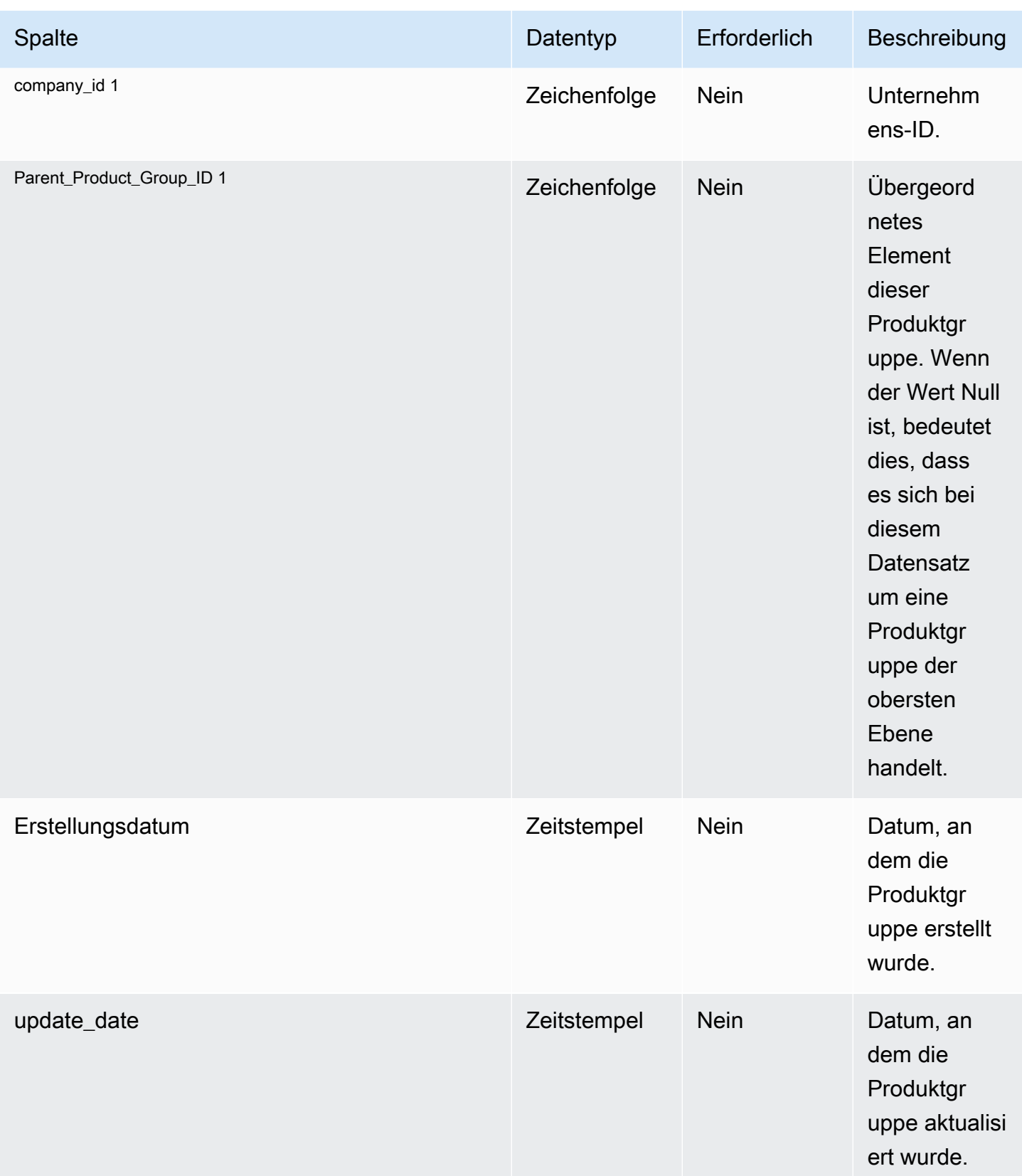

### <sup>1</sup> Fremdschlüssel

#### Fremdschlüssel (FK)

In der folgenden Tabelle sind die Spalten mit dem zugehörigen Fremdschlüssel aufgeführt.

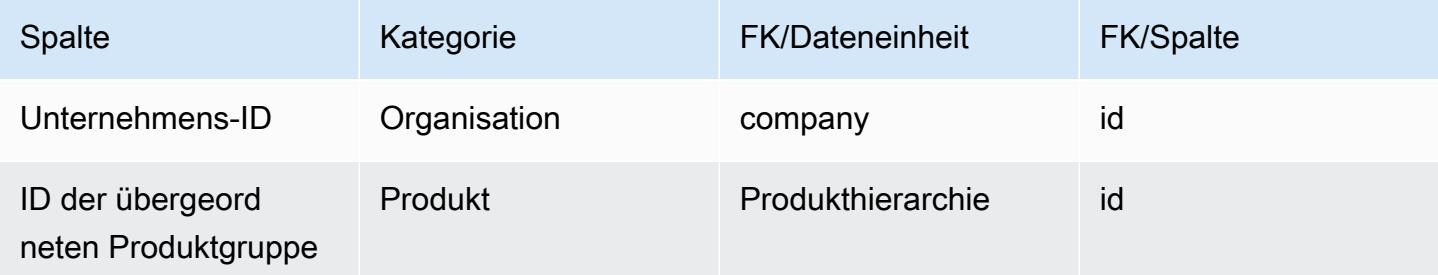

## <span id="page-448-0"></span>product\_uom

Primärschlüssel (PK)

In der folgenden Tabelle sind die Spaltennamen aufgeführt, die in der Datenentität eindeutig identifiziert werden.

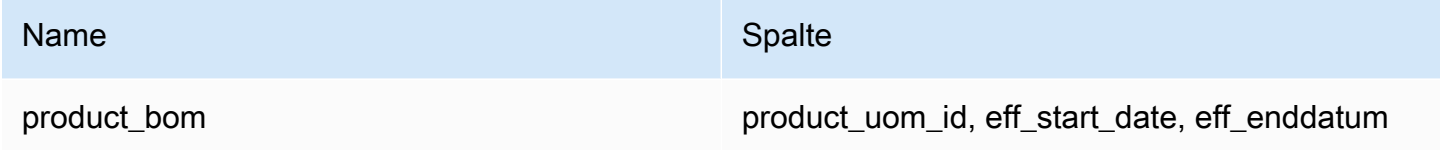

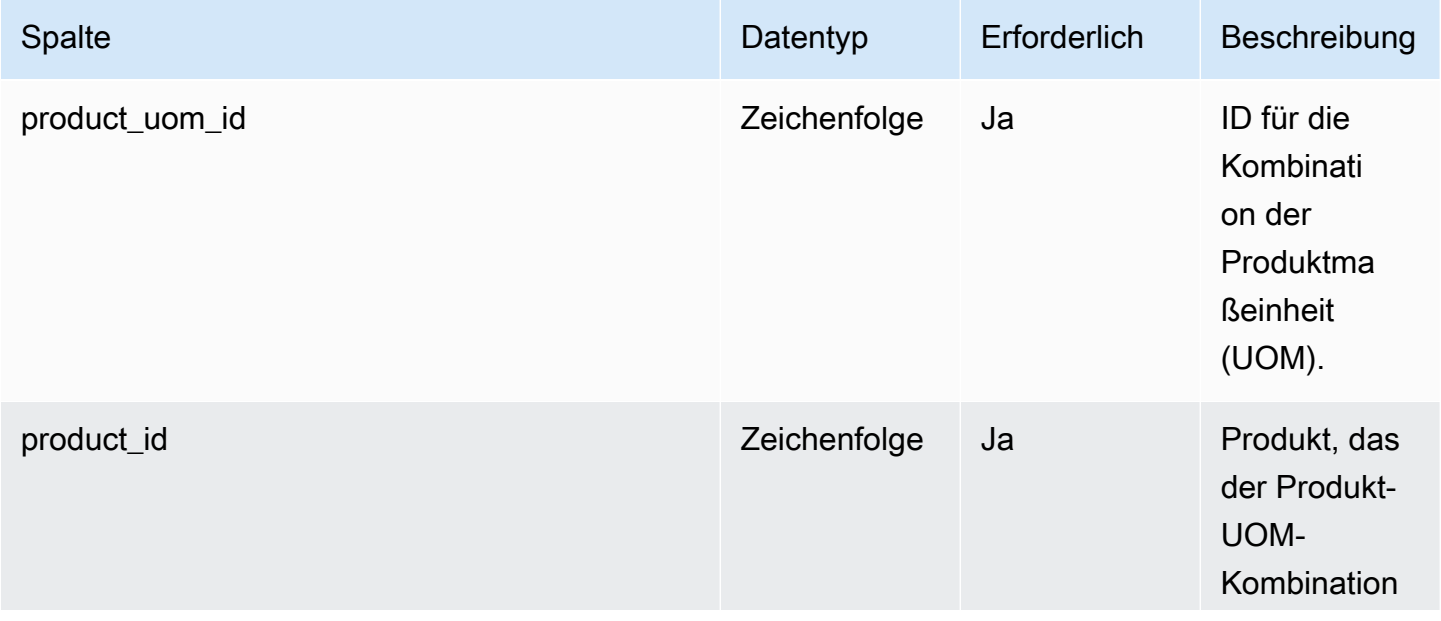

AWS Supply Chain User Guide

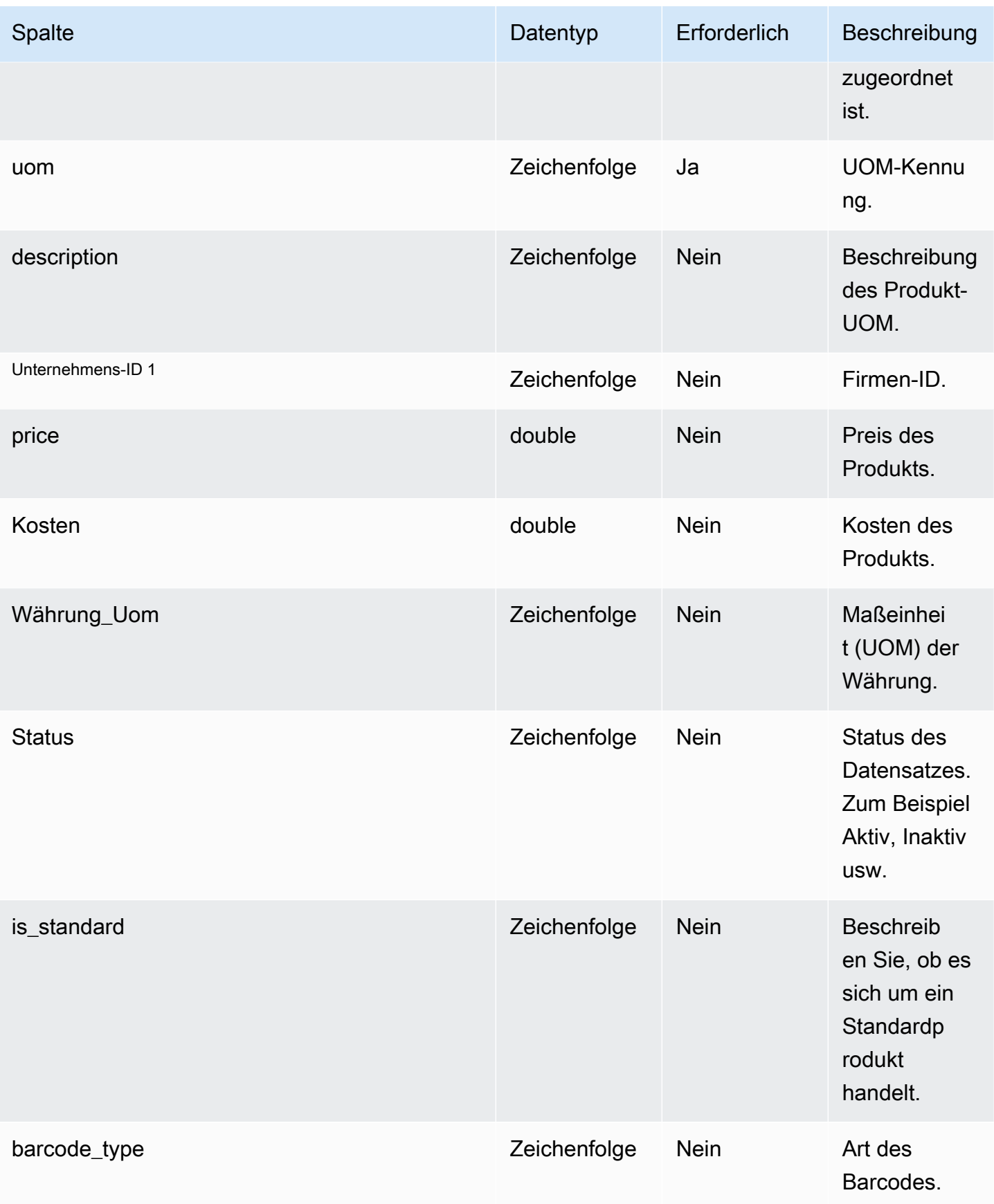

AWS Supply Chain User Guide

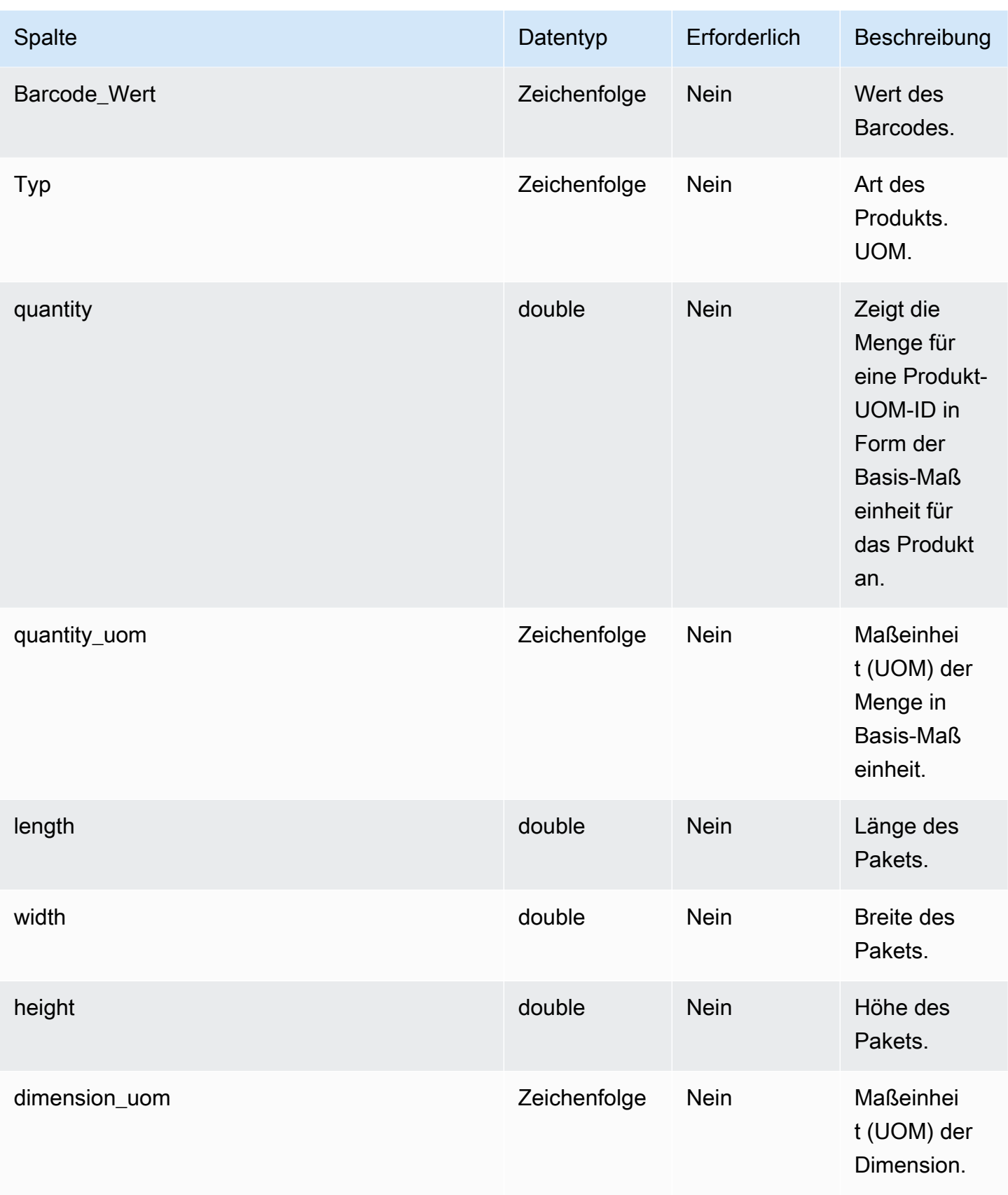

AWS Supply Chain User Guide

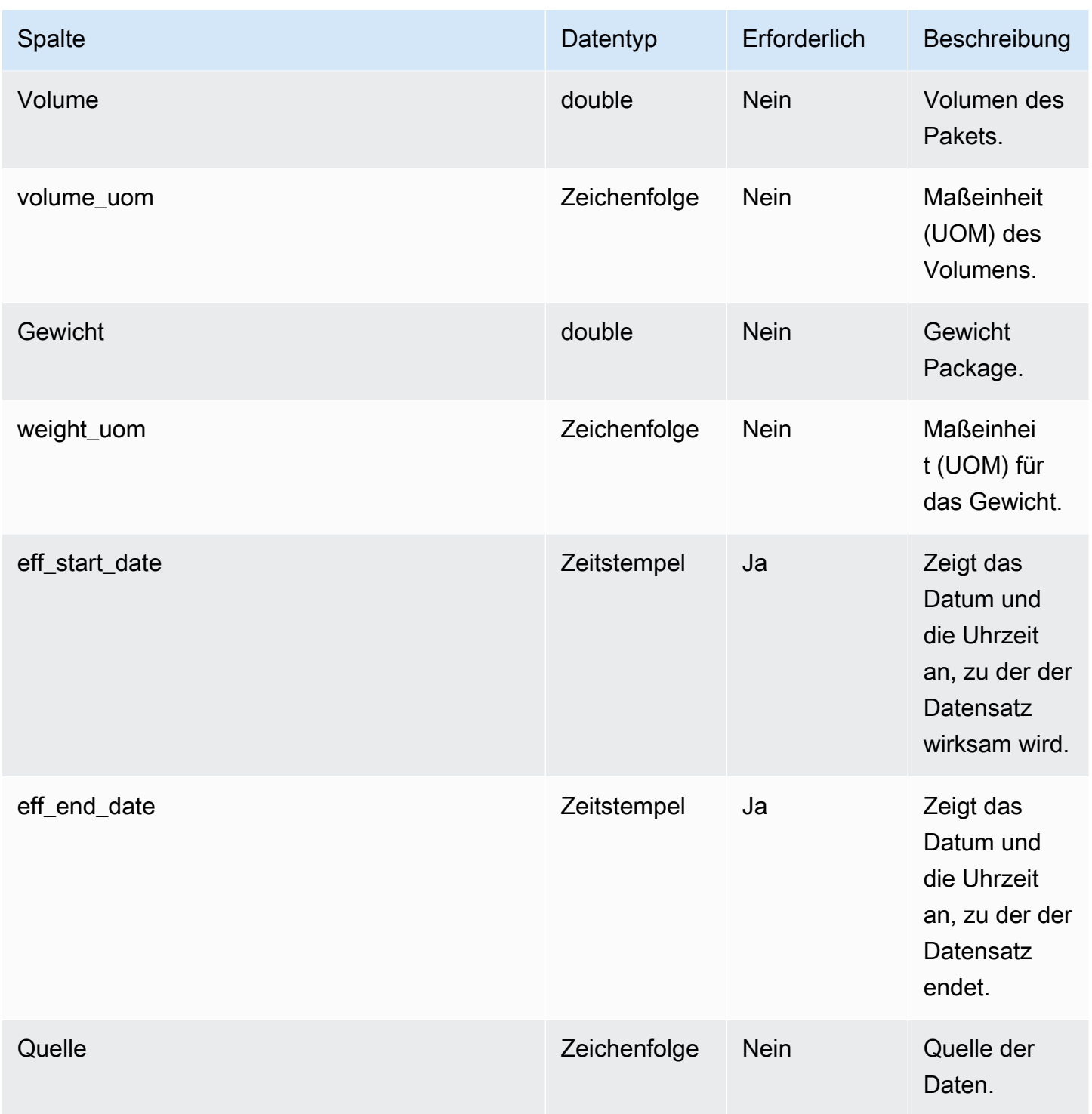

### <sup>1</sup> Fremdschlüssel

### Fremdschlüssel (FK)

In der folgenden Tabelle sind die Spalten mit dem zugehörigen Fremdschlüssel aufgeführt.

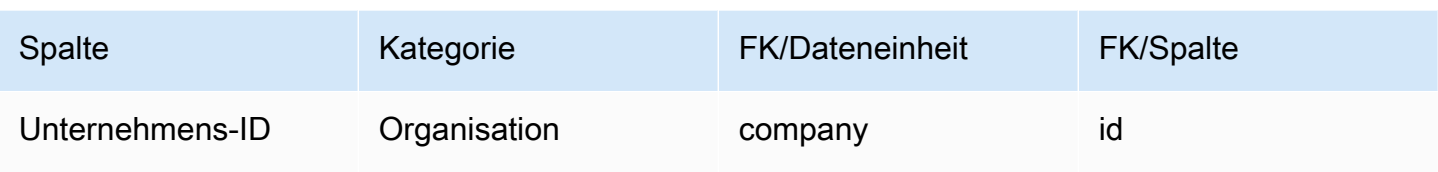

## <span id="page-452-0"></span>product\_alternate

#### Primärschlüssel (PK)

In der folgenden Tabelle sind die Spaltennamen aufgeführt, die in der Datenentität eindeutig identifiziert werden.

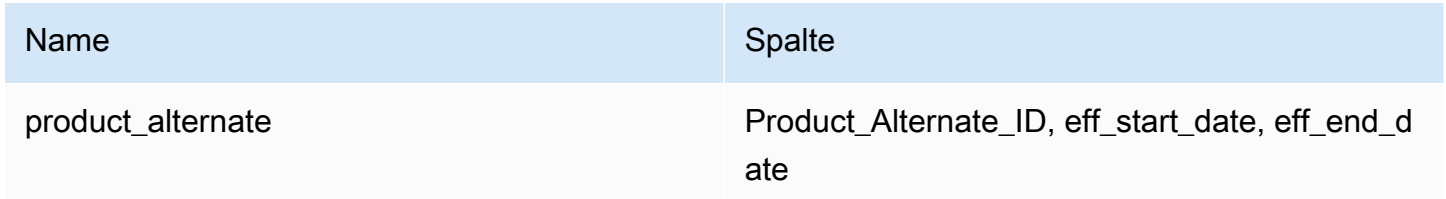

#### **a** Note

Um Fehler bei der Datenaufnahme zu vermeiden, müssen Sie einen Wert für eff\_start\_date und eff\_end\_date eingeben.

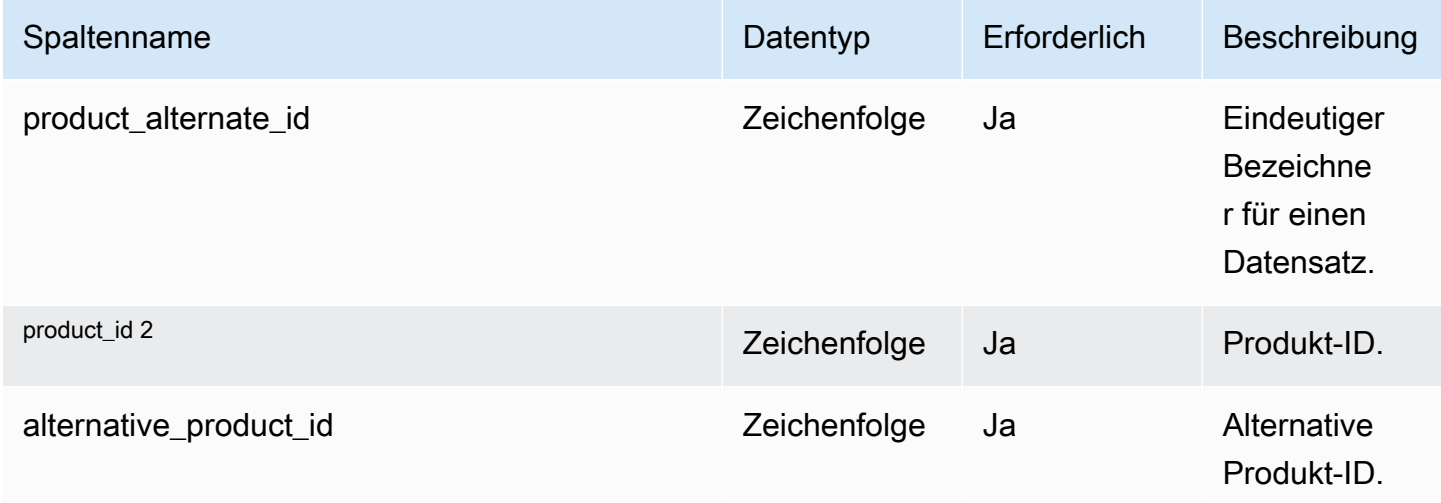

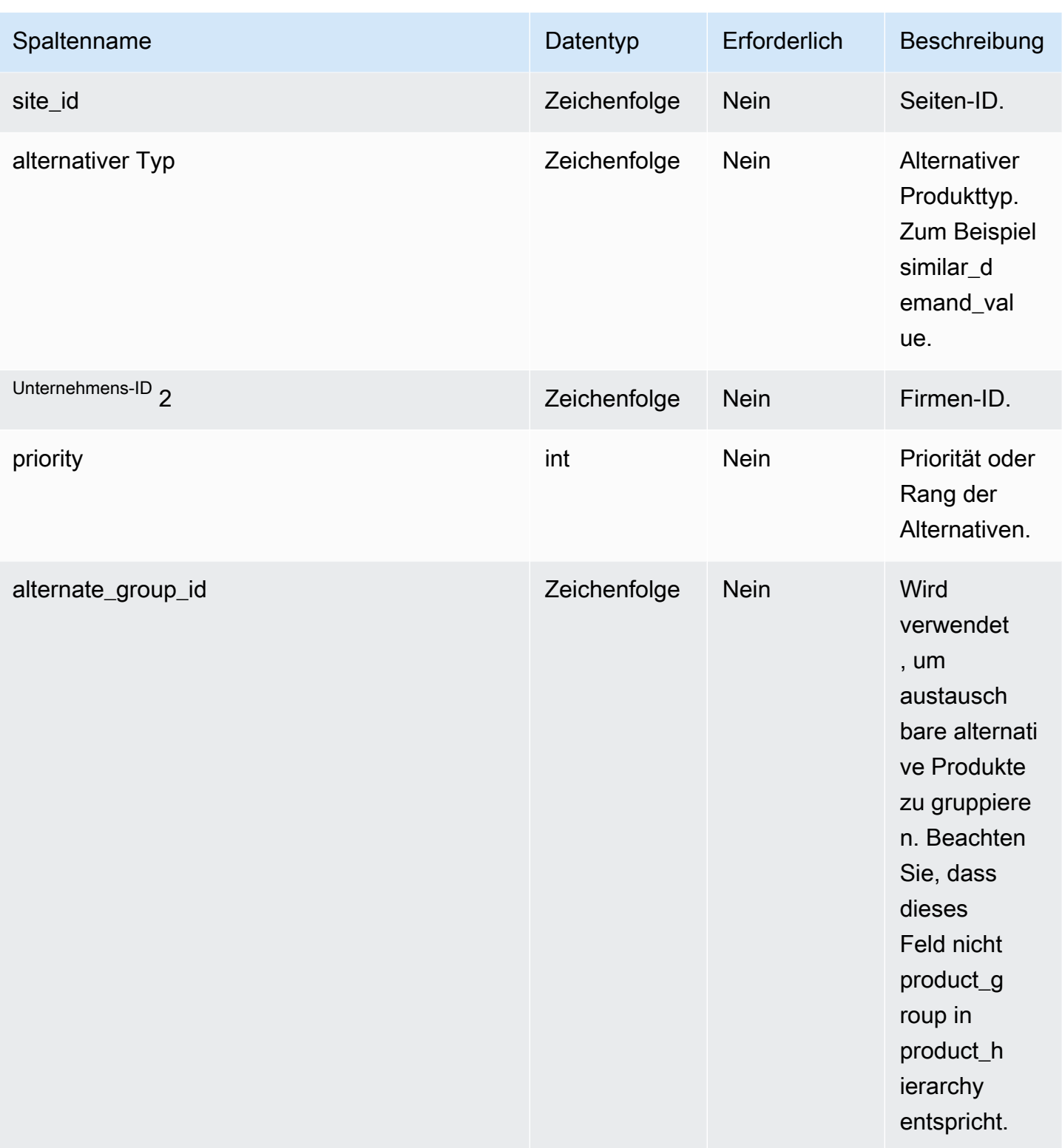

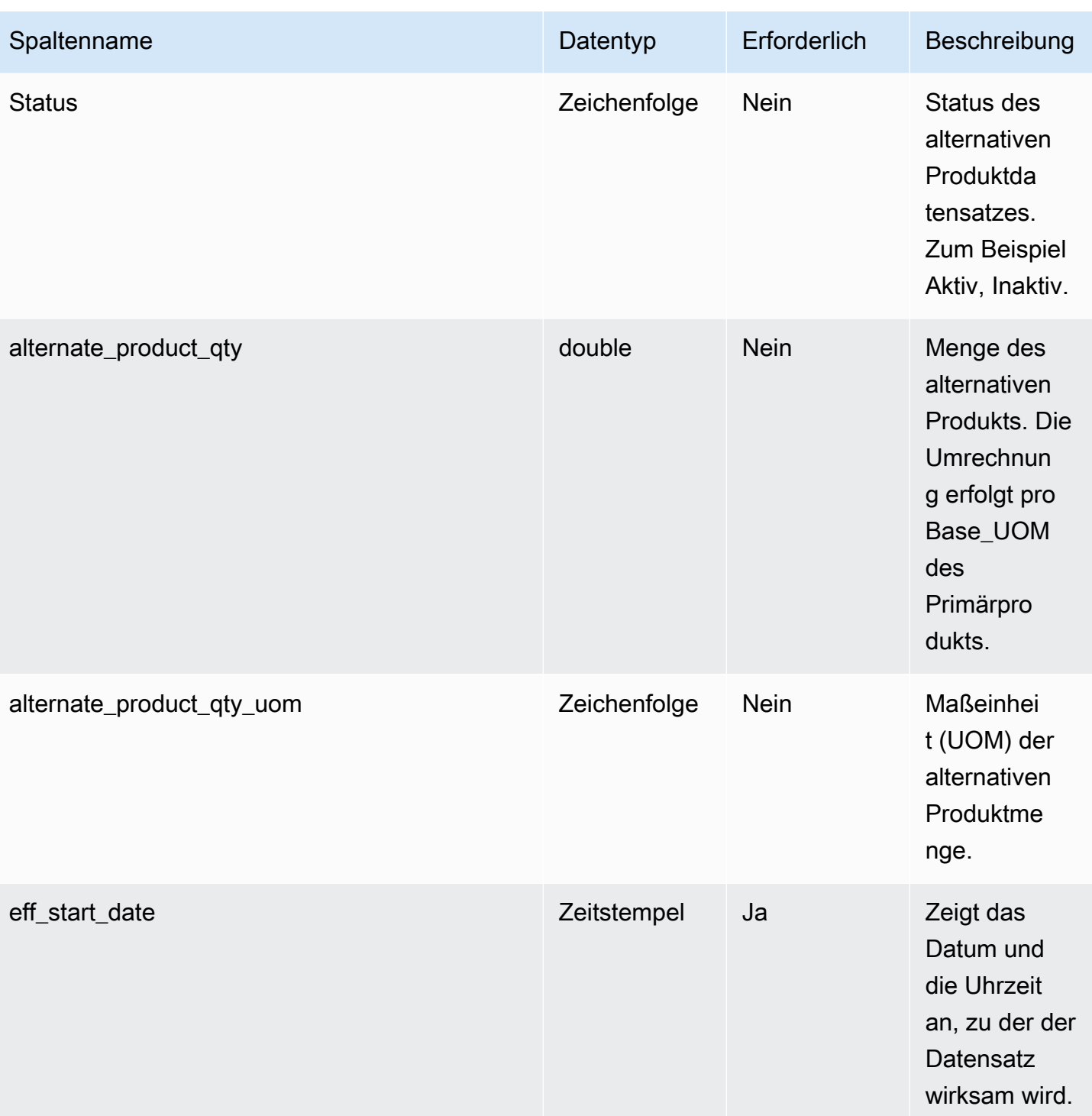

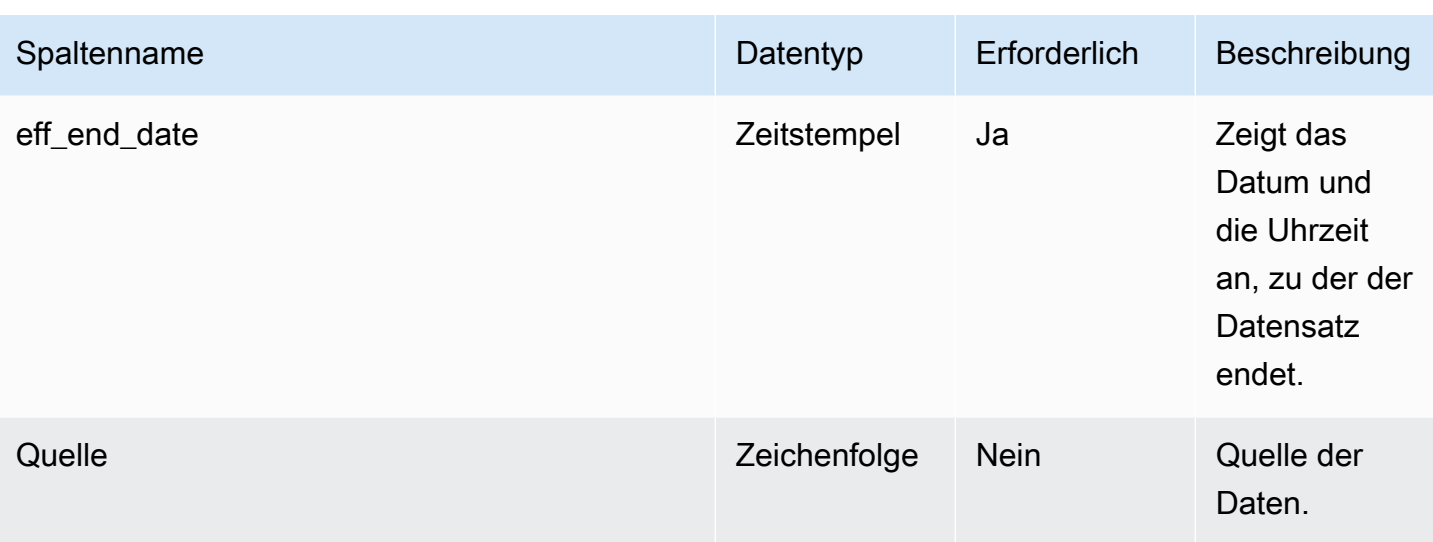

 $^1$  Sie müssen einen Wert eingeben. Wenn Sie Daten aus SAP oder EDI aufnehmen, ist der Standardwert für die Zeichenfolge SCN\_RESERVED\_NO\_ VALUE\_PROVIDED.

2 Fremdschlüssel

Fremdschlüssel (FK)

In der folgenden Tabelle sind die Spalten mit dem zugehörigen Fremdschlüssel aufgeführt.

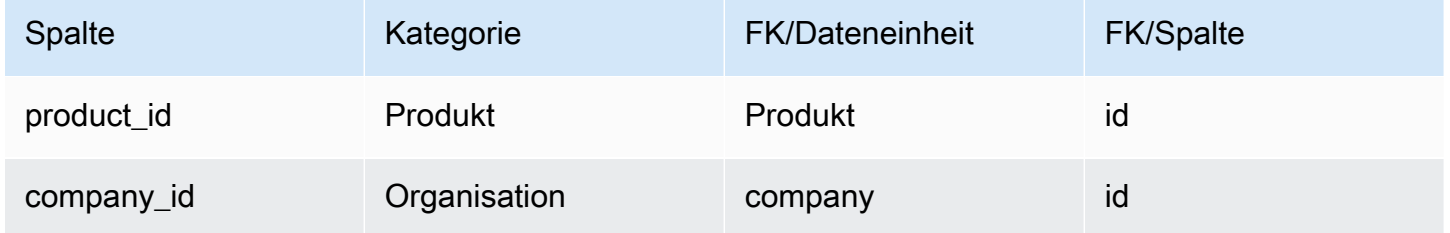

## <span id="page-455-0"></span>un\_details

Primärschlüssel (PK)

In der folgenden Tabelle sind die Spaltennamen aufgeführt, die in der Datenentität eindeutig identifiziert werden.

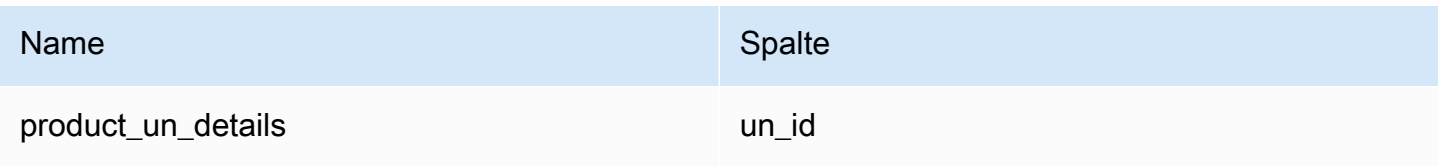

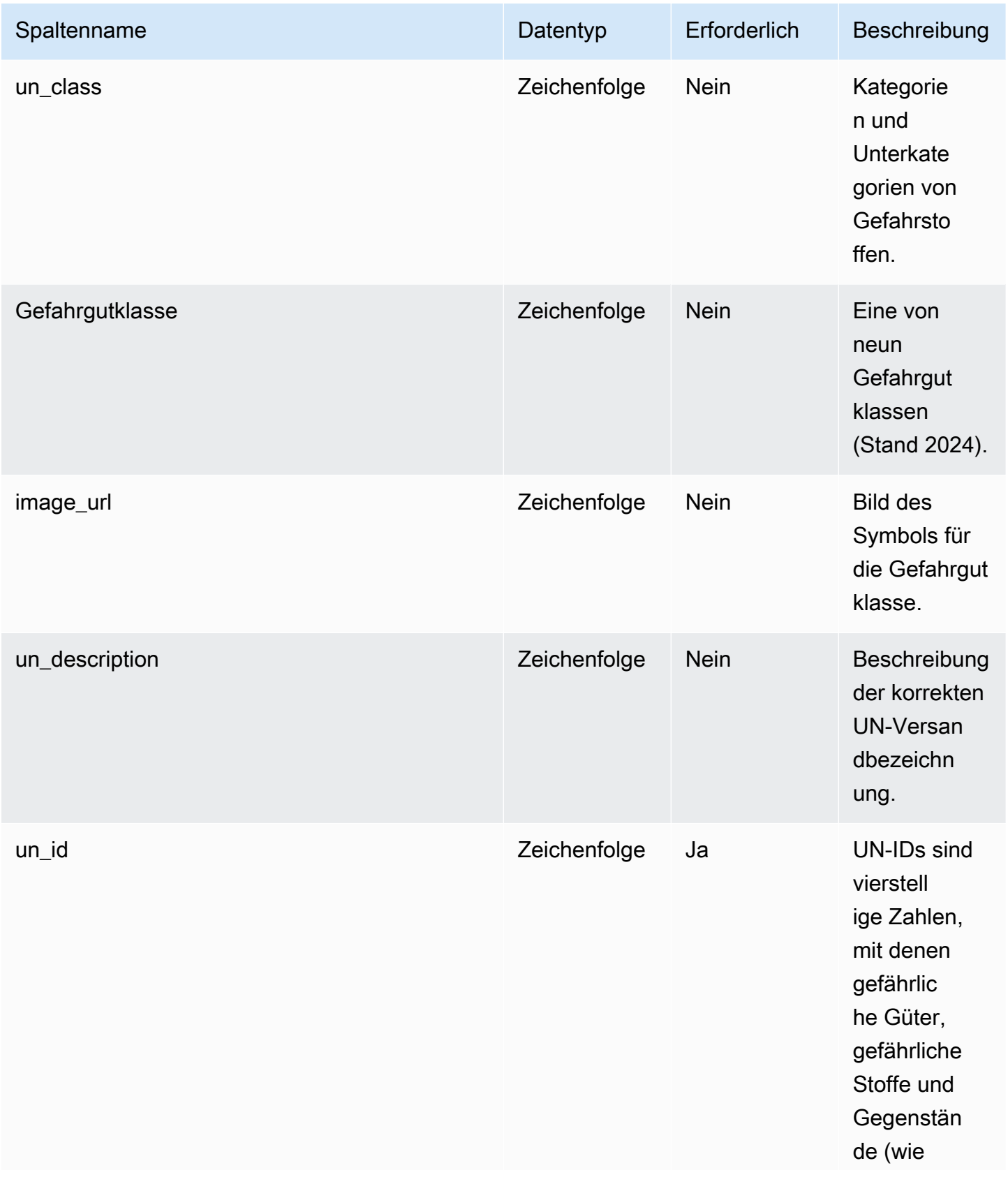

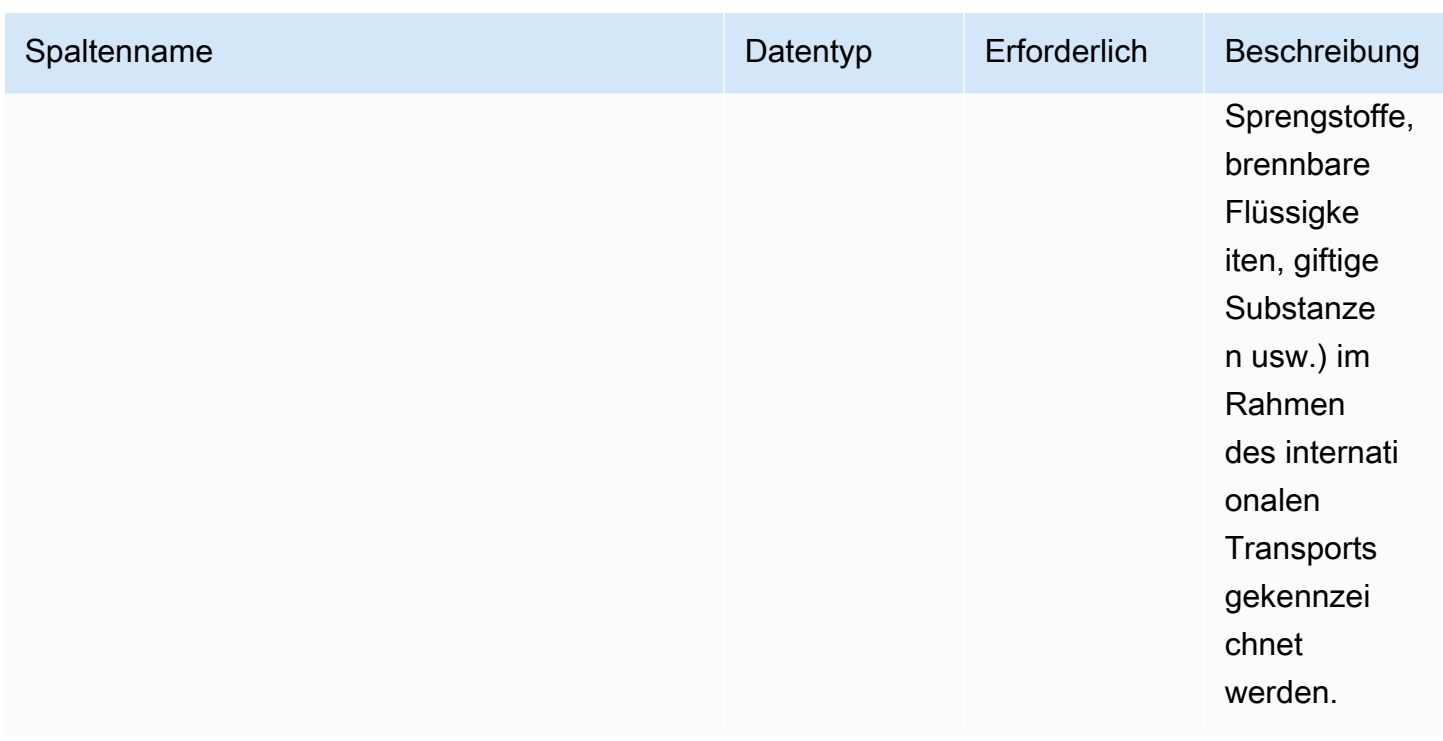

# Network (Netzwerk)

In diesem Abschnitt sind die Dateneinheiten innerhalb der Netzwerkkategorie aufgeführt.

#### Themen

- [site](#page-457-0)
- [Transportweg](#page-461-0)

## <span id="page-457-0"></span>site

#### Primärschlüssel (PK)

In der folgenden Tabelle sind die Spaltennamen aufgeführt, die in der Datenentität eindeutig identifiziert werden.

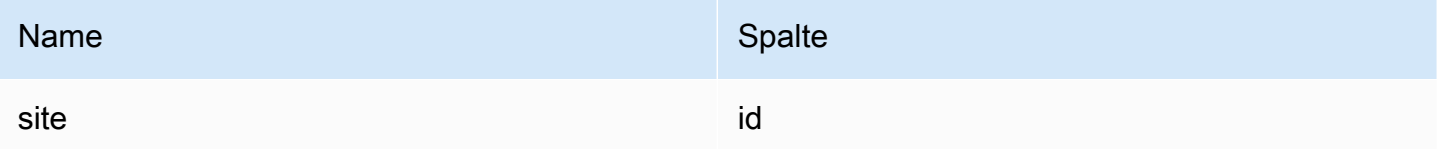

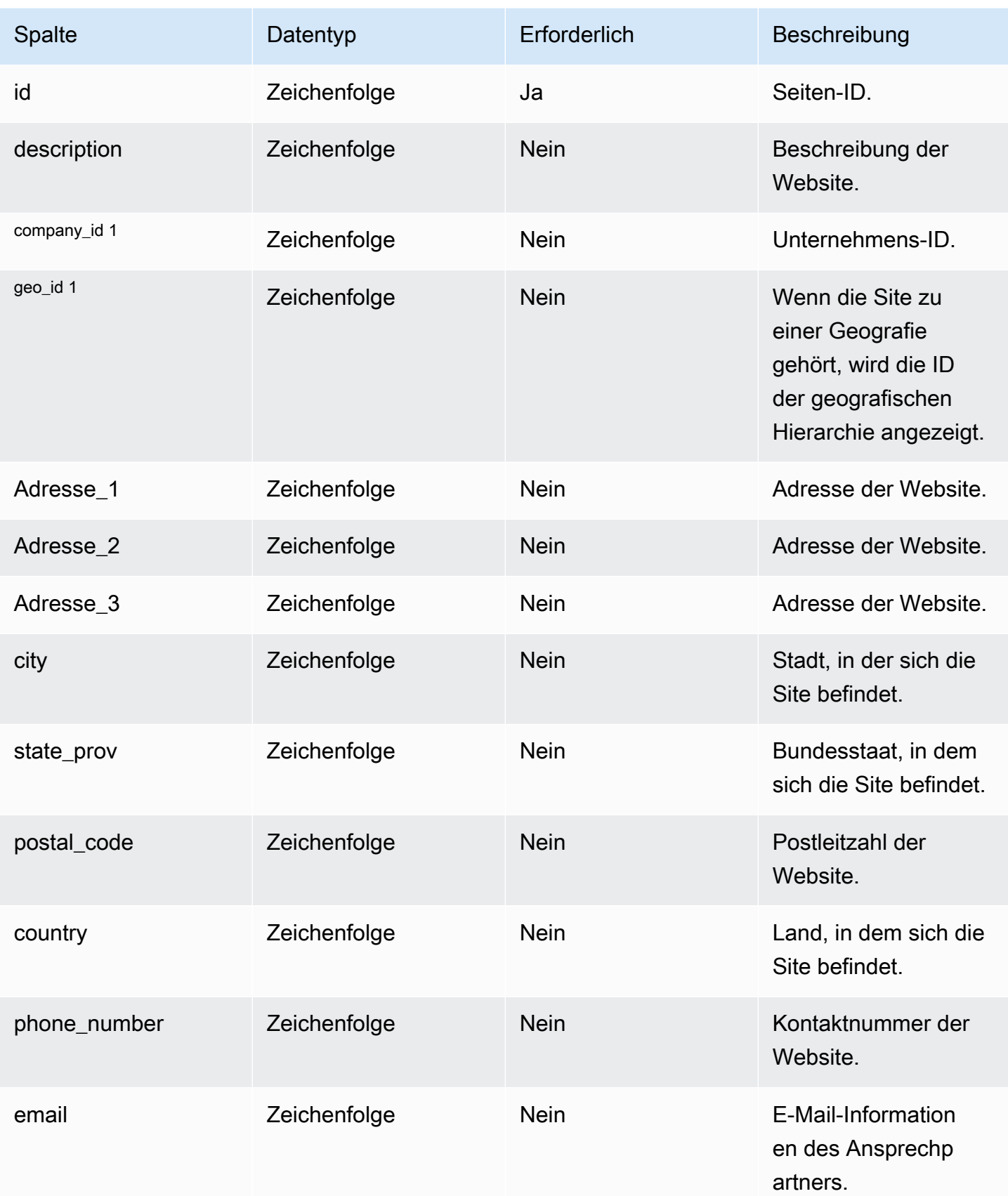

AWS Supply Chain User Guide

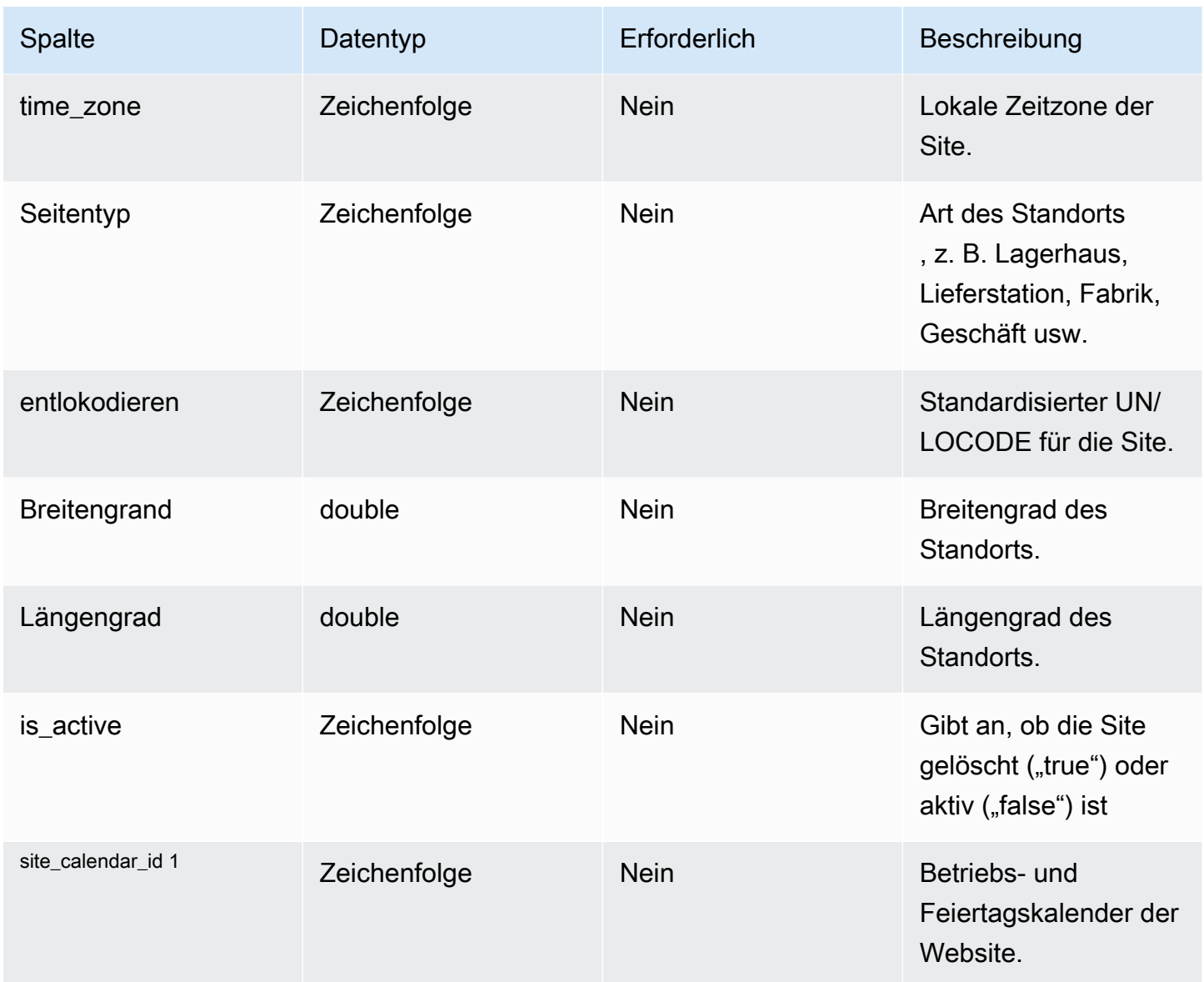

AWS Supply Chain User Guide

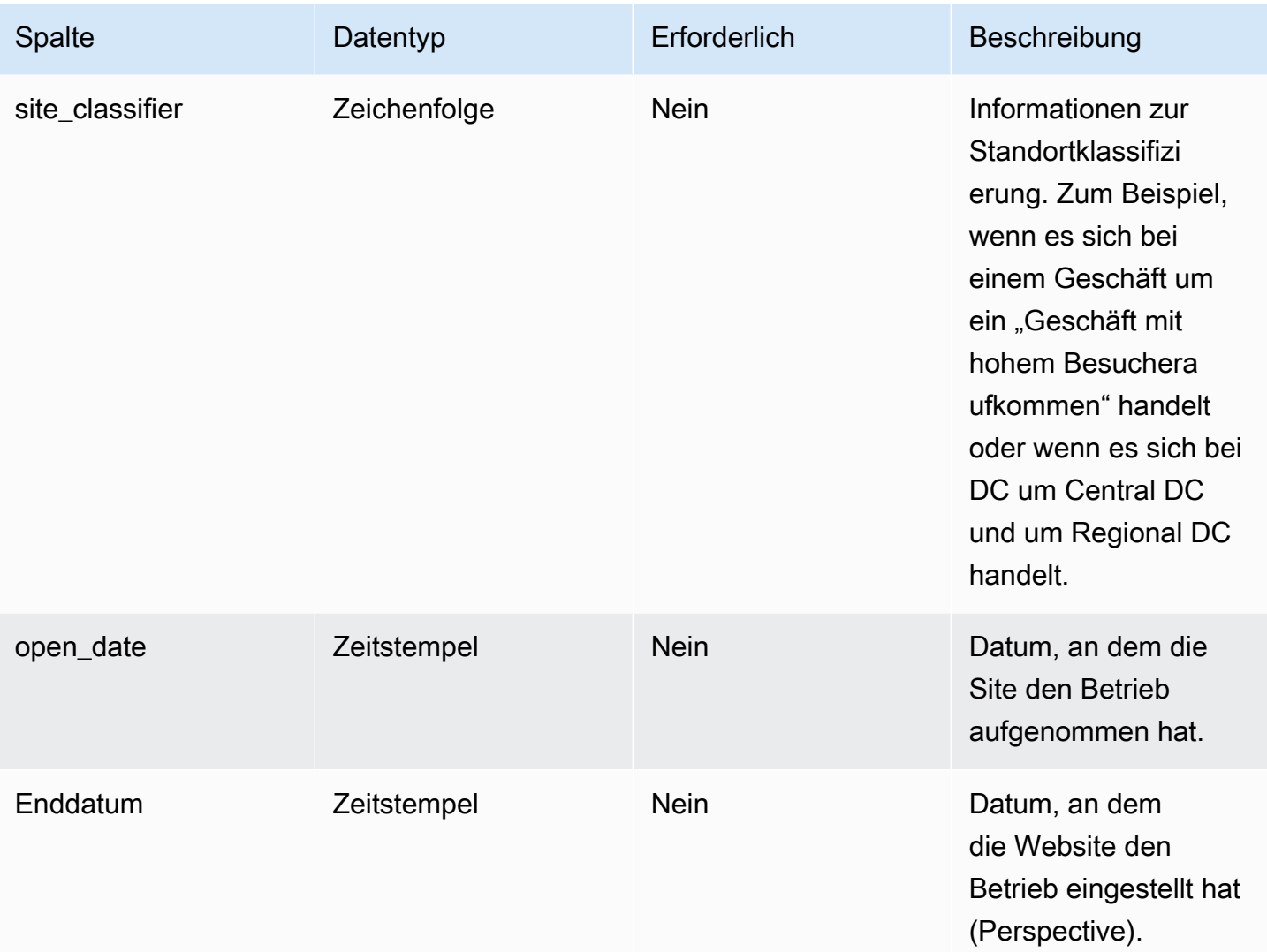

## <sup>1</sup> Fremdschlüssel

### Fremdschlüssel (FK)

In der folgenden Tabelle sind die Spalten mit dem zugehörigen Fremdschlüssel aufgeführt.

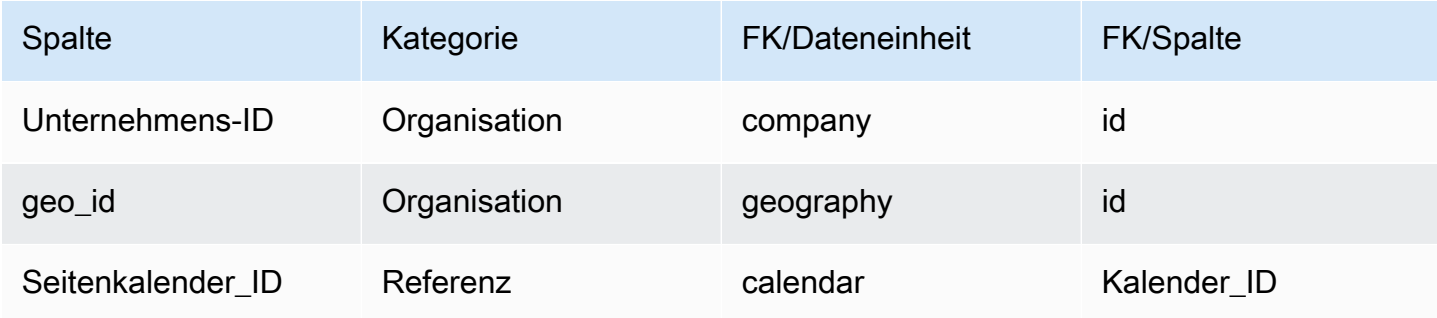

# <span id="page-461-0"></span>**Transportweg**

Primärschlüssel (PK)

In der folgenden Tabelle sind die Spaltennamen aufgeführt, die in der Datenentität eindeutig identifiziert werden.

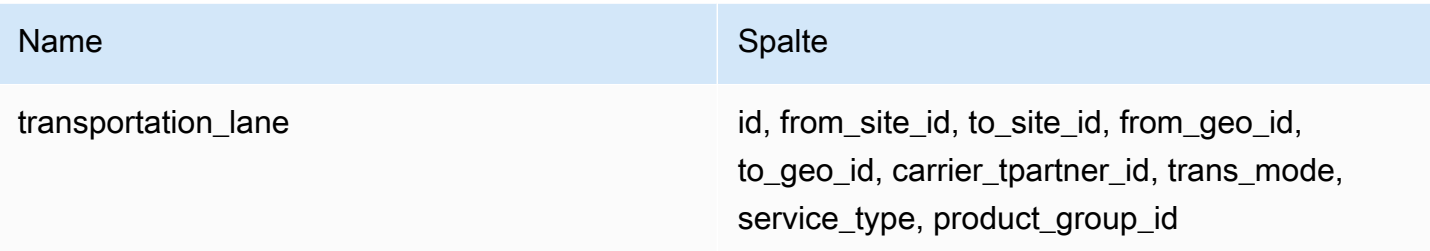

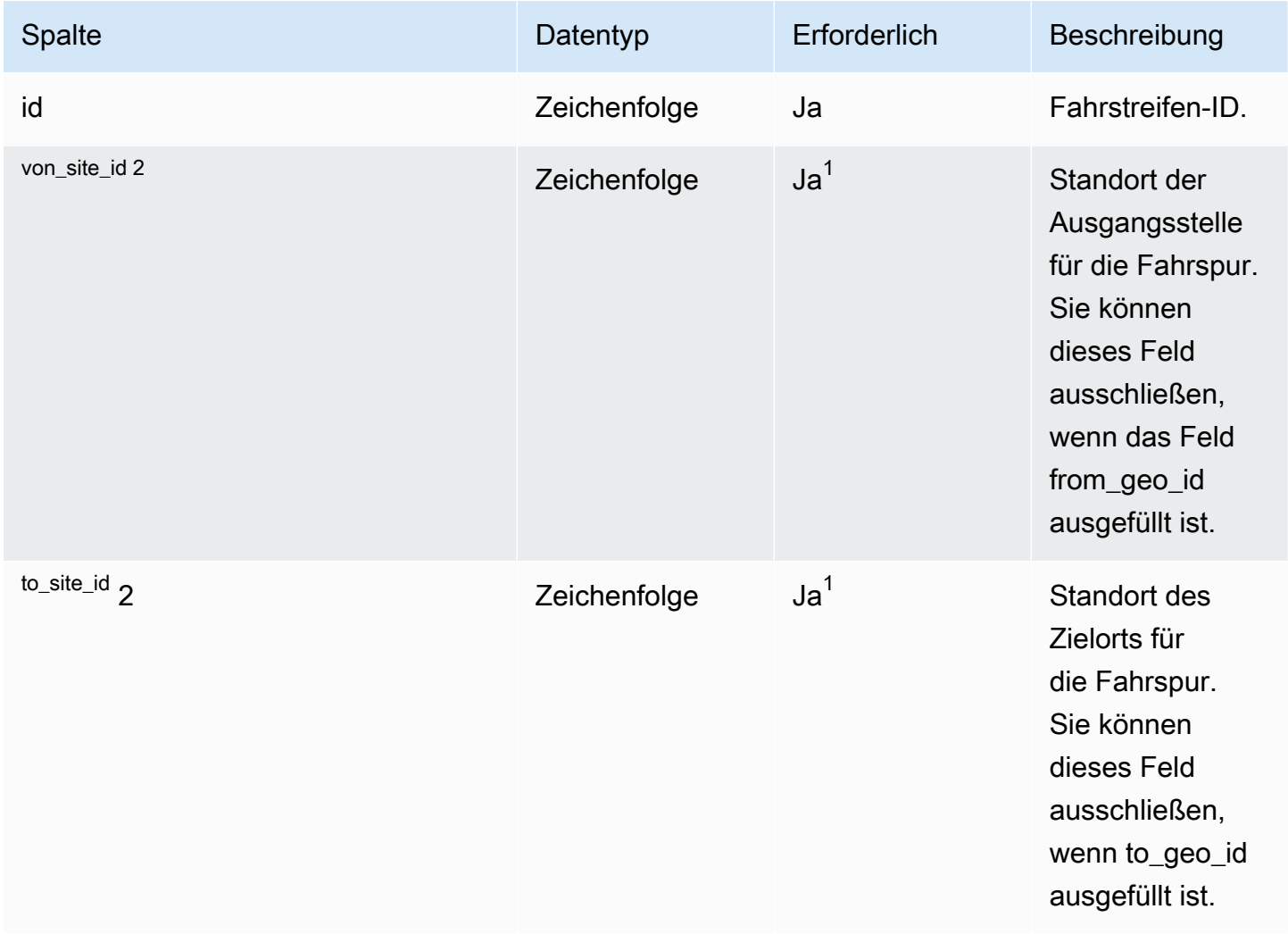

AWS Supply Chain User Guide

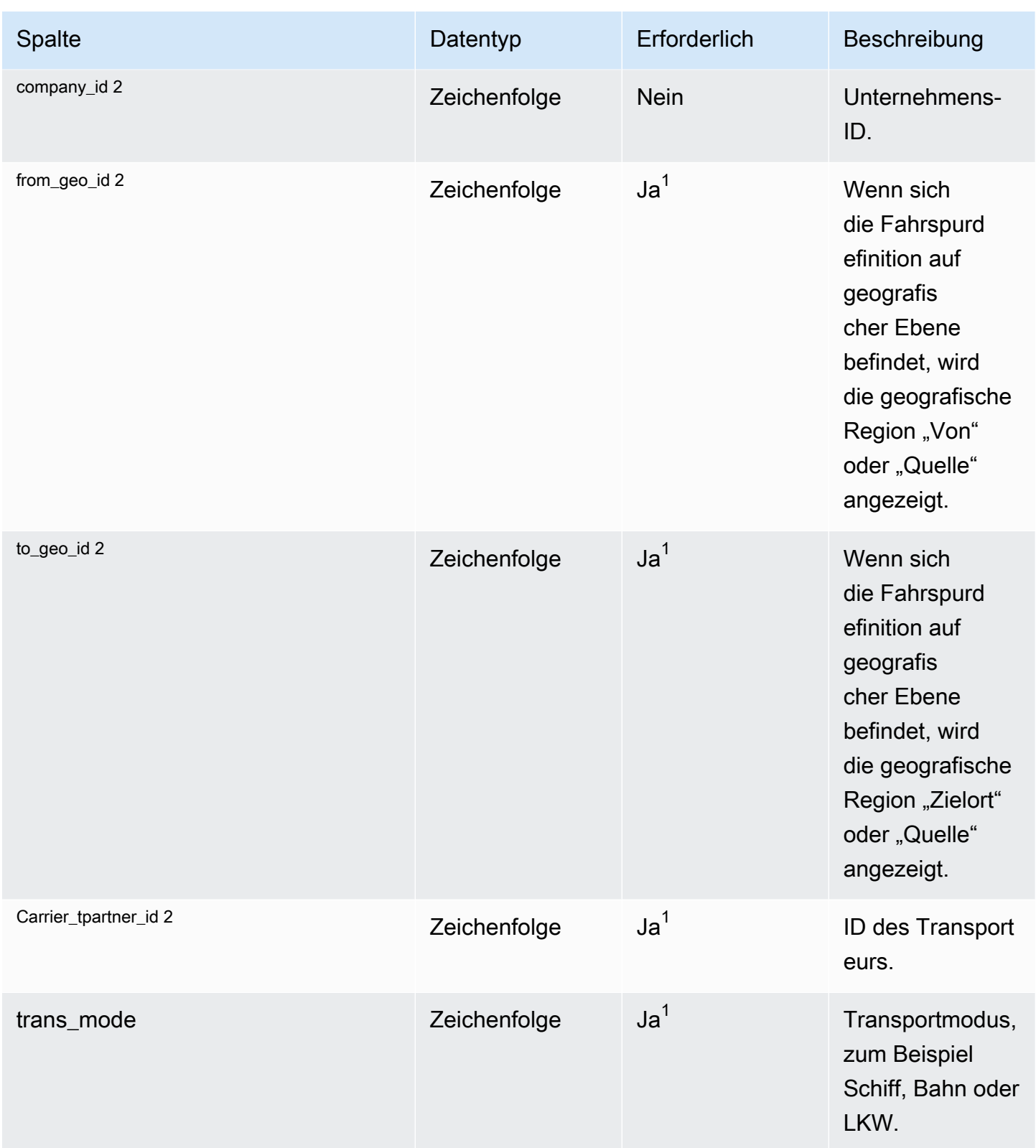

AWS Supply Chain User Guide

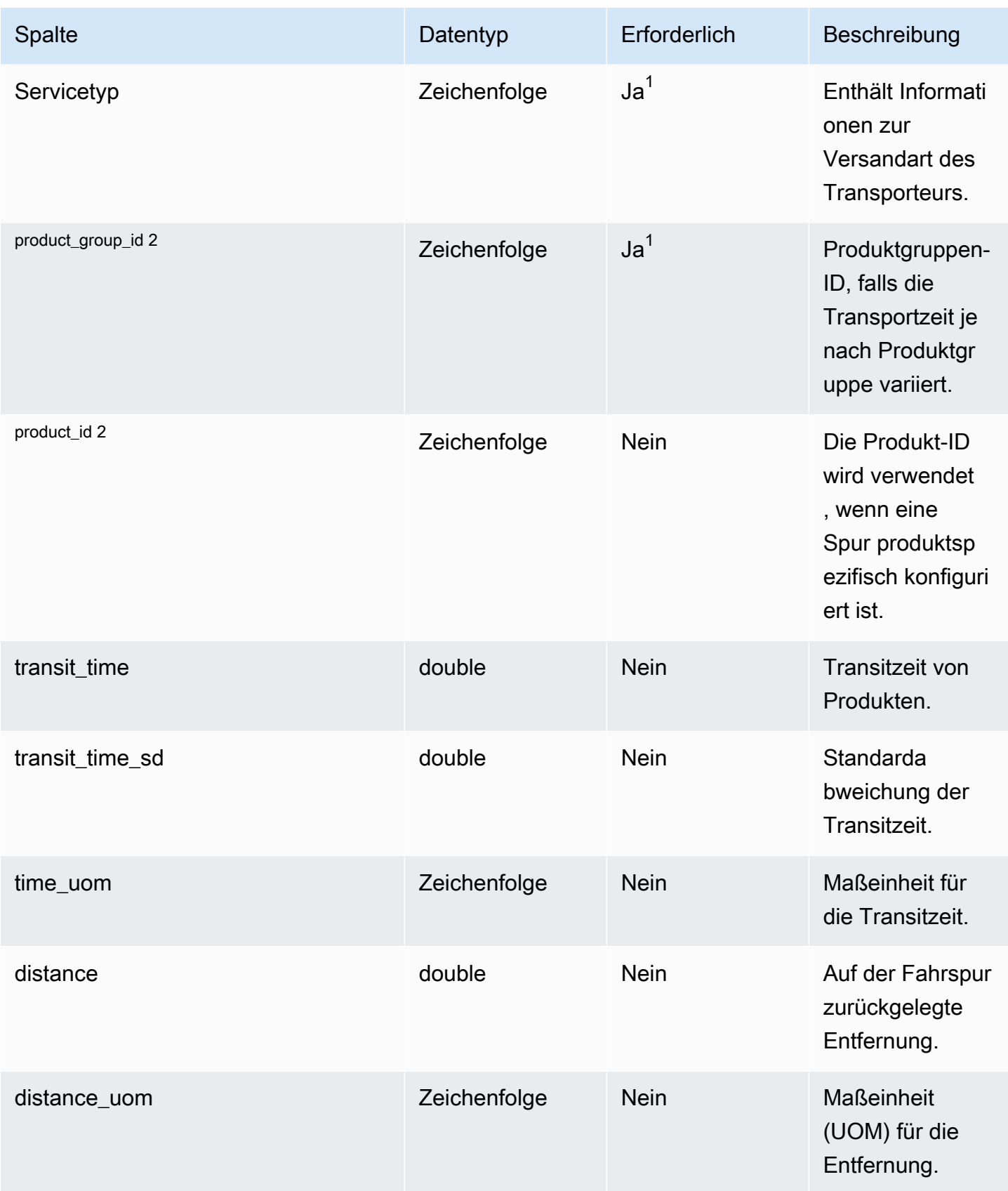

AWS Supply Chain User Guide

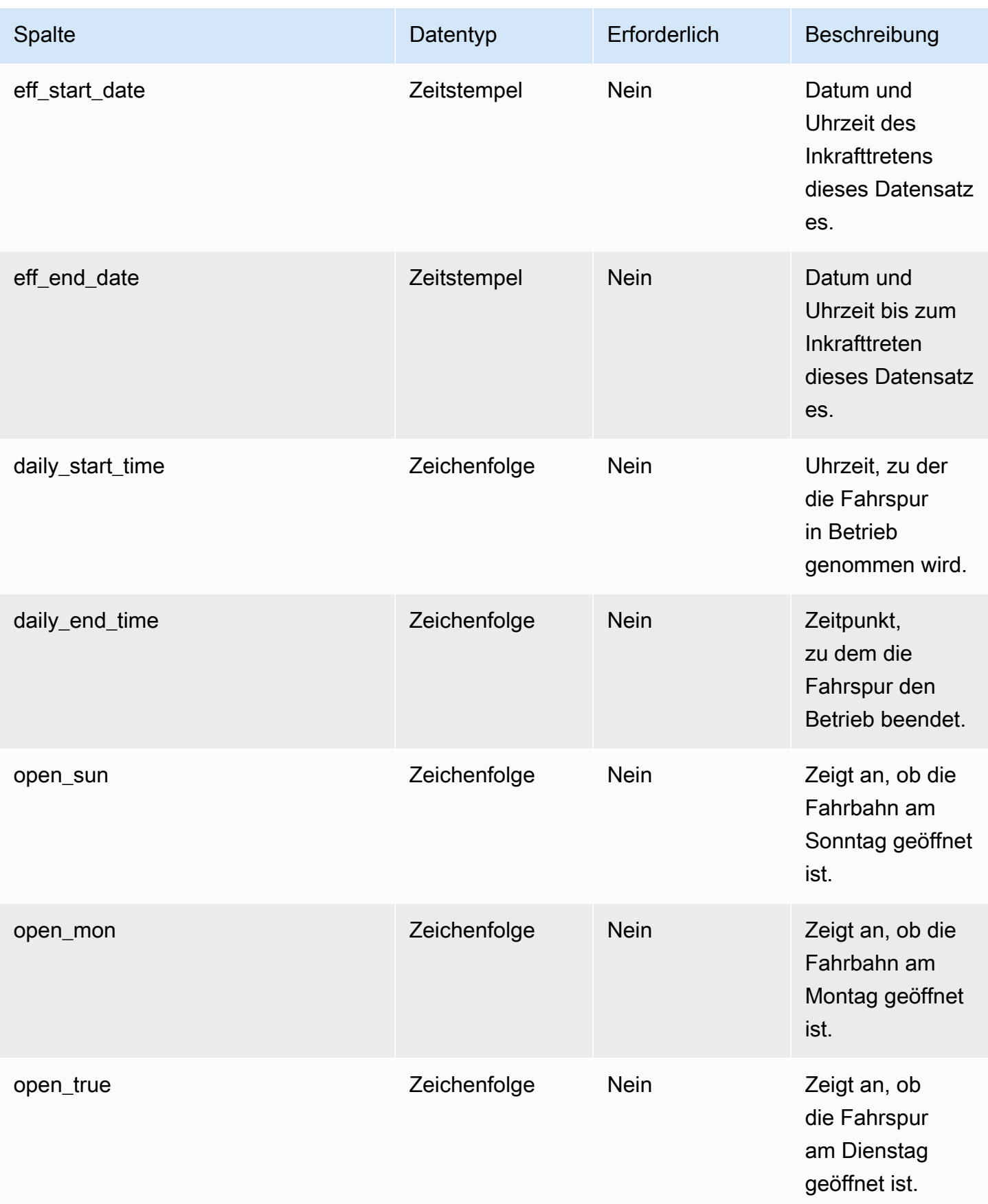

AWS Supply Chain User Guide

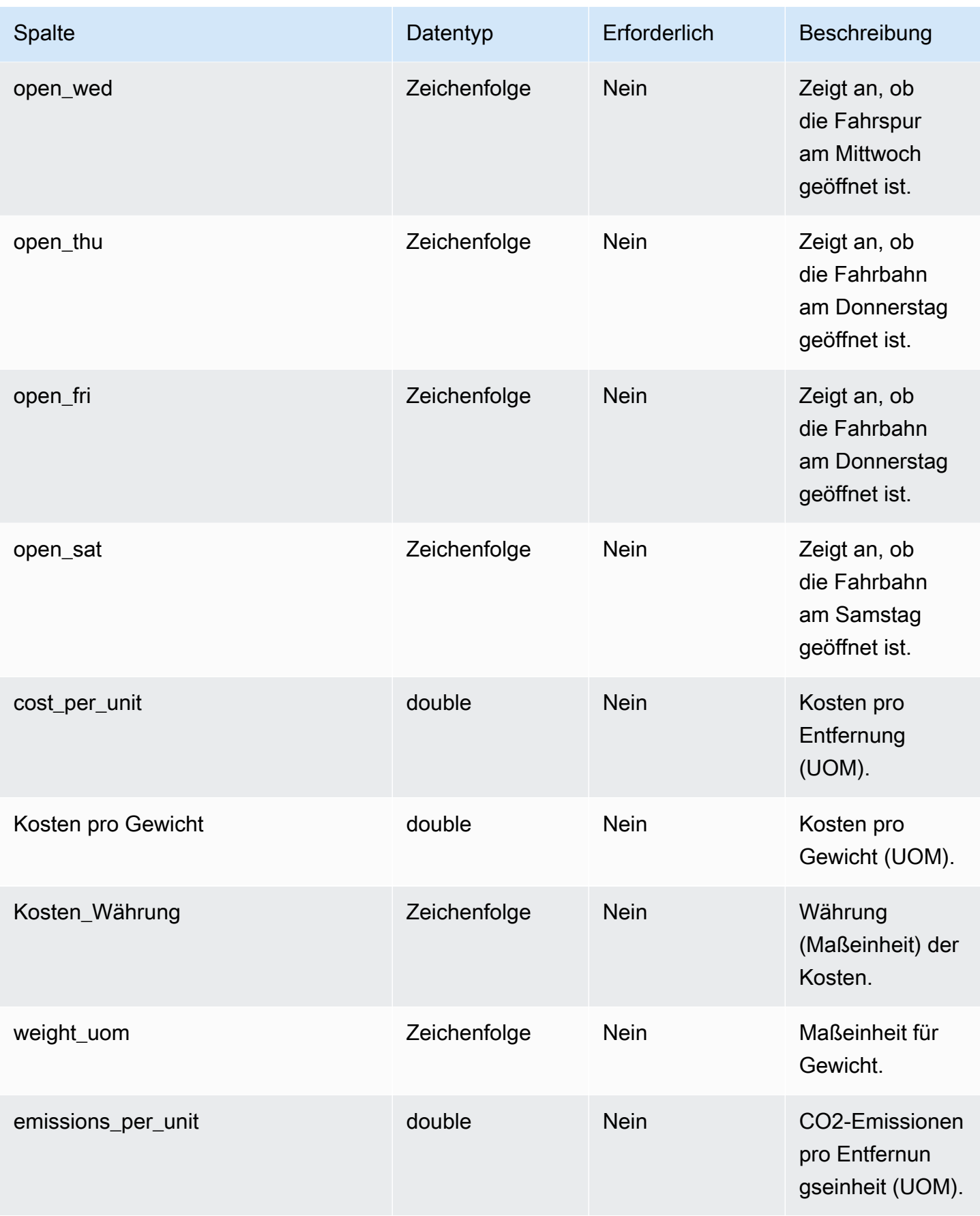

AWS Supply Chain User Guide

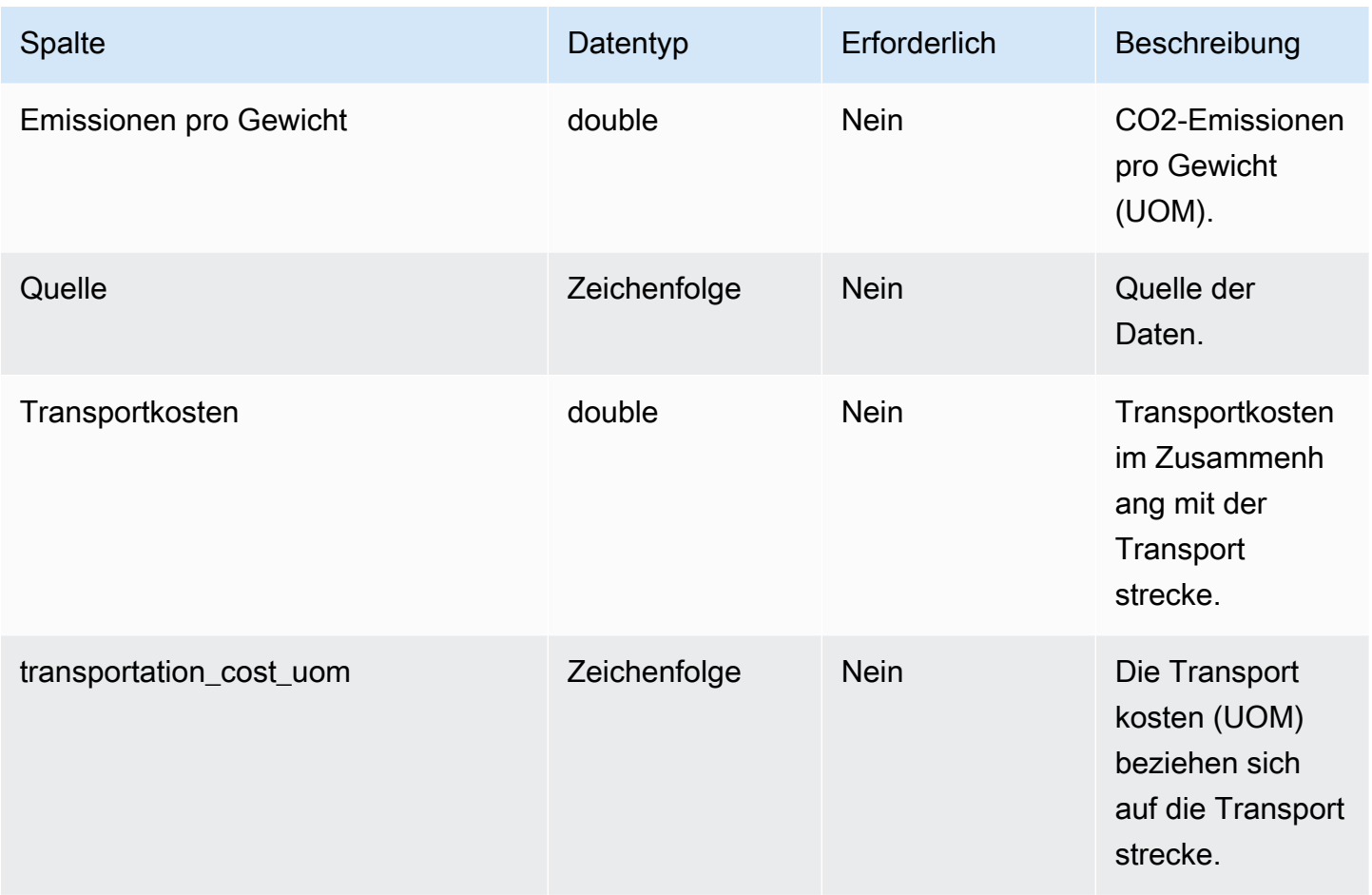

 $^1$  Sie müssen einen Wert eingeben. Wenn Sie Daten aus SAP oder EDI aufnehmen, lautet der Standardwert für die Zeichenfolge: SCN\_RESERVED\_NO\_ VALUE\_PROVIDED.

2 Fremdschlüssel

#### Fremdschlüssel (FK)

In der folgenden Tabelle sind die Spalten mit dem zugehörigen Fremdschlüssel aufgeführt.

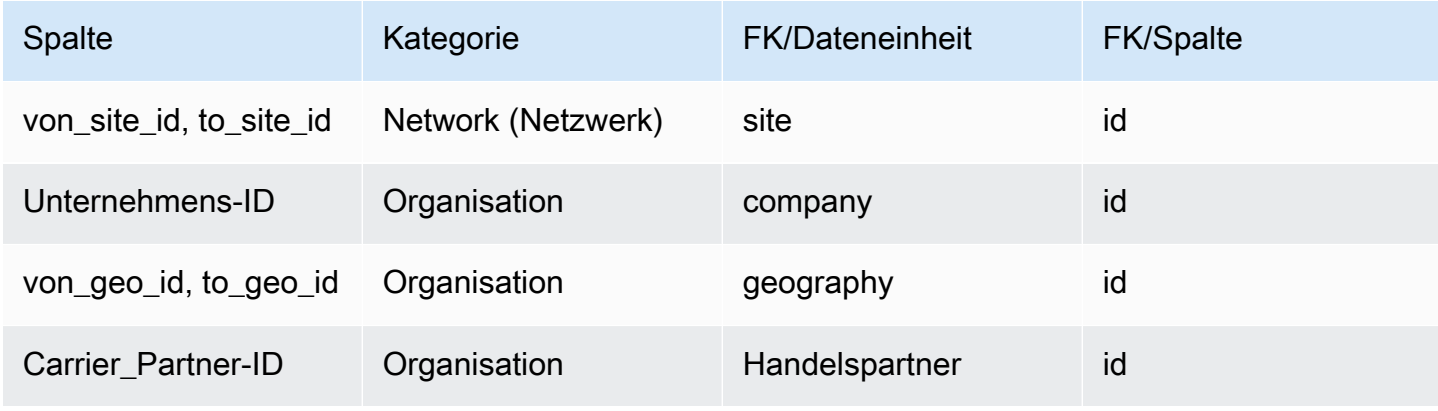

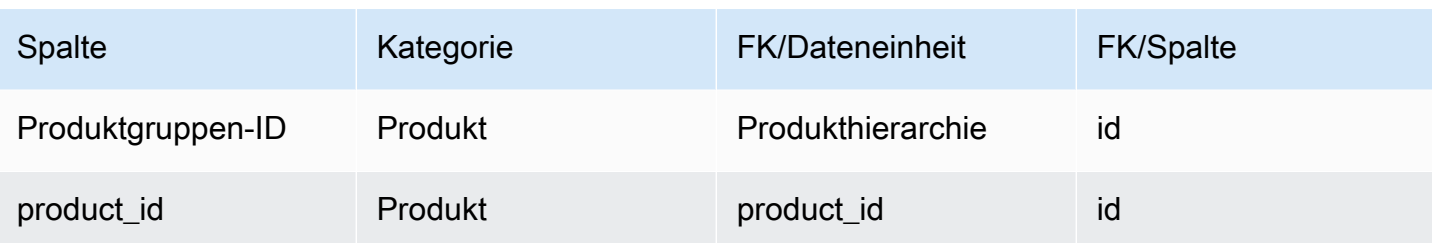

# Lieferantenverwaltung

In diesem Abschnitt werden die Datenentitäten innerhalb der Kategorie Lieferantenverwaltung aufgeführt.

Themen

- [vendor\\_product](#page-467-0)
- [Vorlaufzeit des Anbieters](#page-472-0)
- [Anbieterfeiertag](#page-477-0)

## <span id="page-467-0"></span>vendor\_product

Primärschlüssel (PK)

In der folgenden Tabelle sind die Spaltennamen aufgeführt, die in der Datenentität eindeutig identifiziert werden.

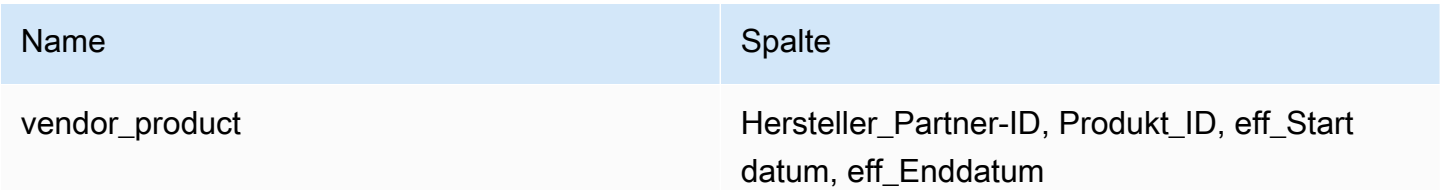

In der folgenden Tabelle sind die Spaltennamen aufgeführt, die von der Datenentität unterstützt werden:

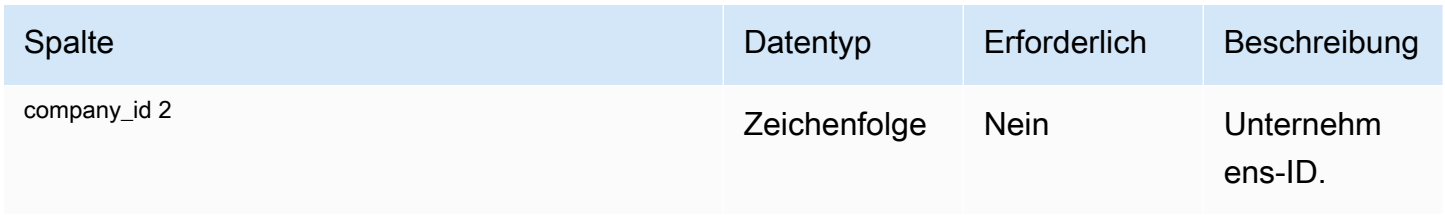
AWS Supply Chain User Guide

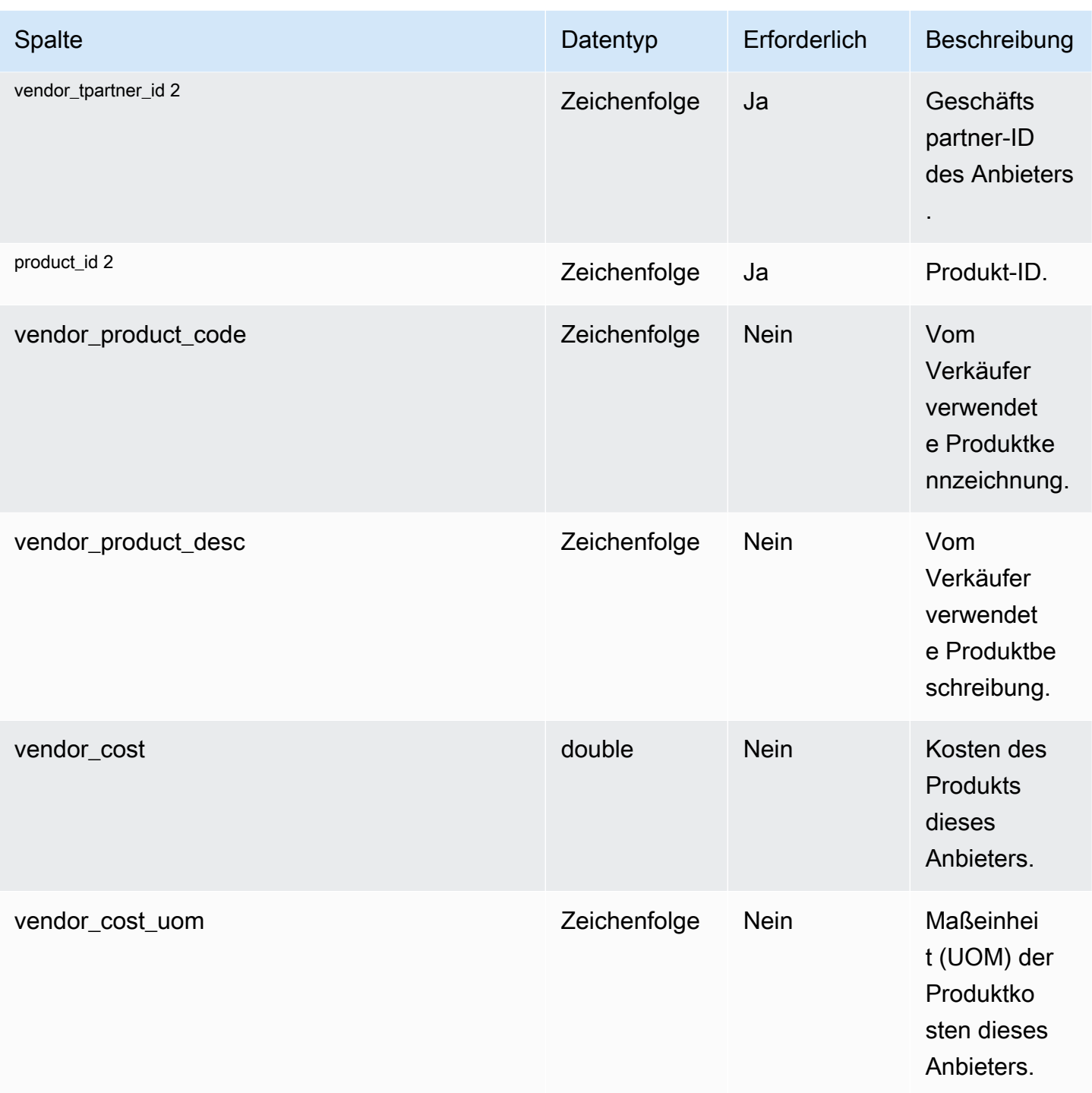

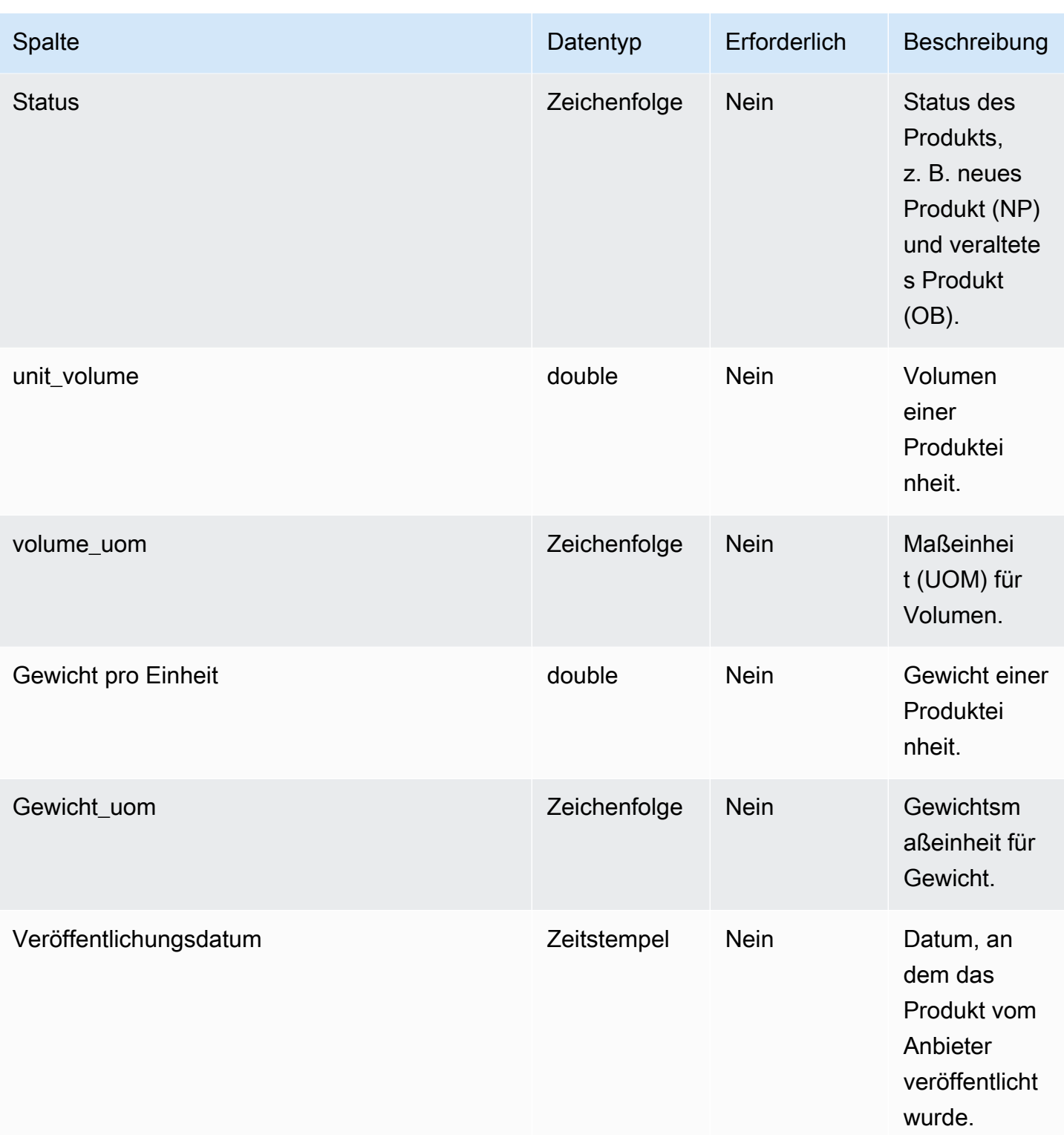

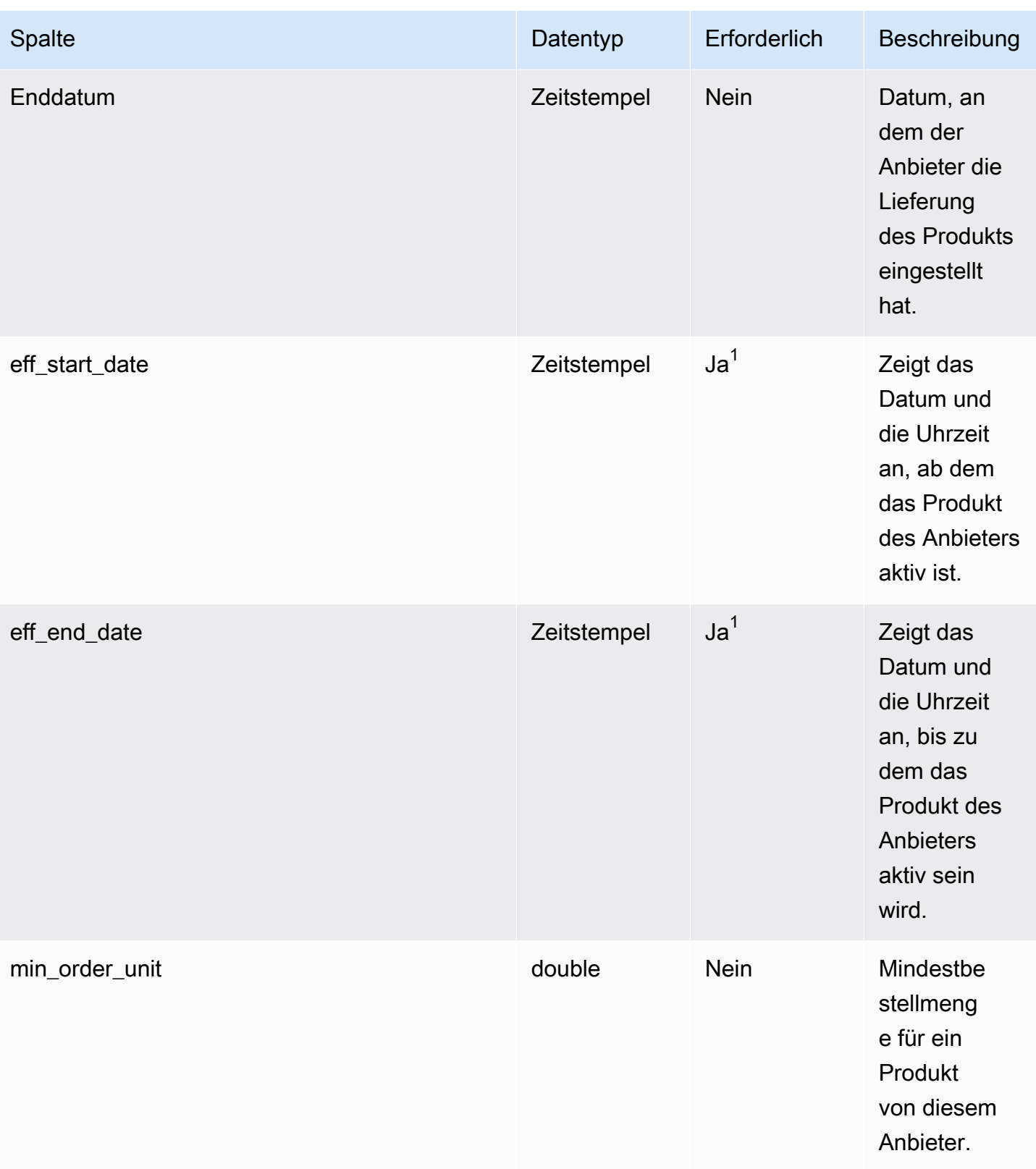

AWS Supply Chain User Guide

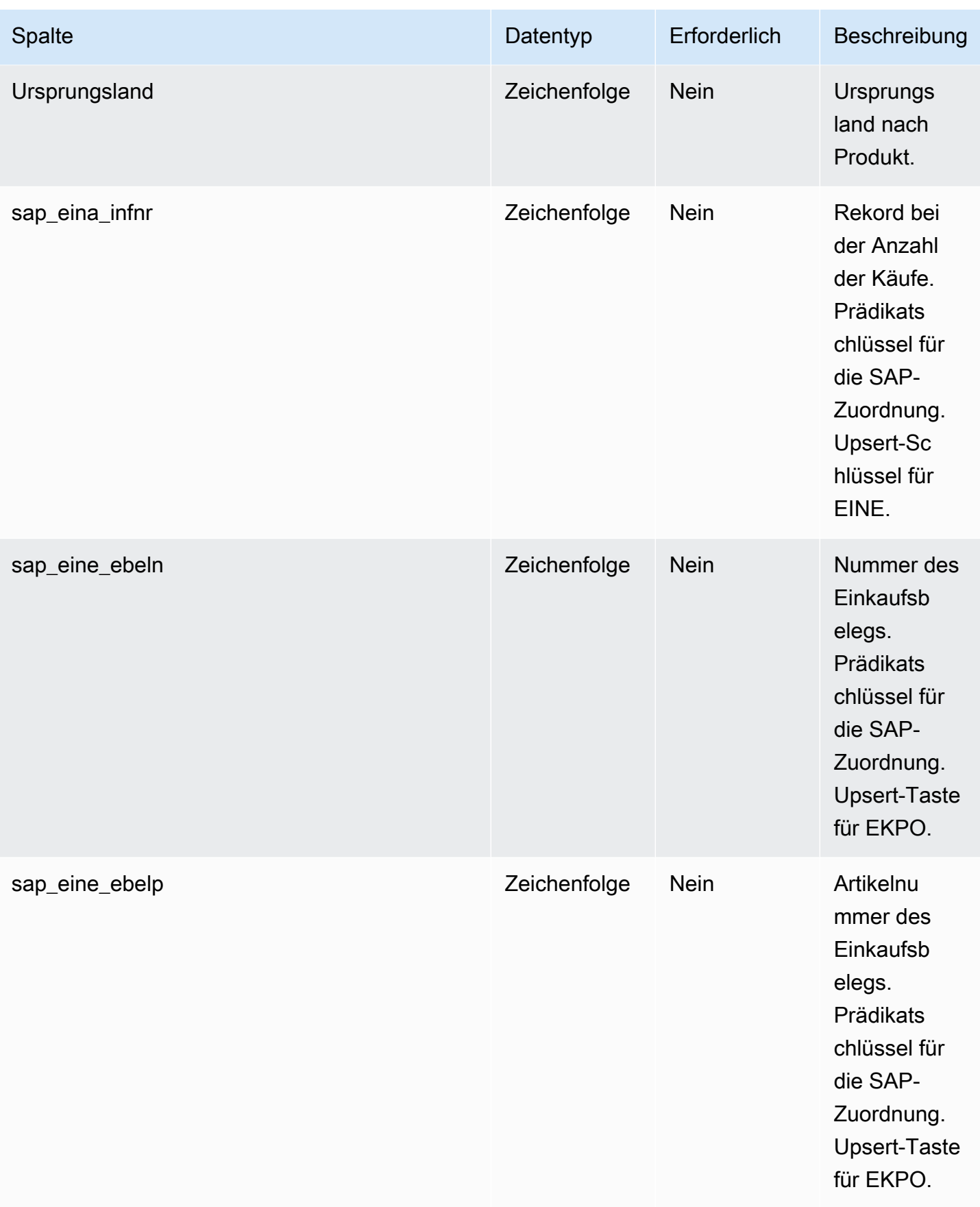

 $^{1}$  Sie müssen einen Wert eingeben. Wenn Sie Daten aus SAP oder EDI aufnehmen, ist der Standardwert für den Zeitstempel-Datumstyp 1900-01-01 00:00:00 für das Startdatum und 9999-12-31 23:59:59 für das Enddatum.

2 Fremdschlüssel

Fremdschlüssel (FK)

In der folgenden Tabelle sind die Spalten mit dem zugehörigen Fremdschlüssel aufgeführt.

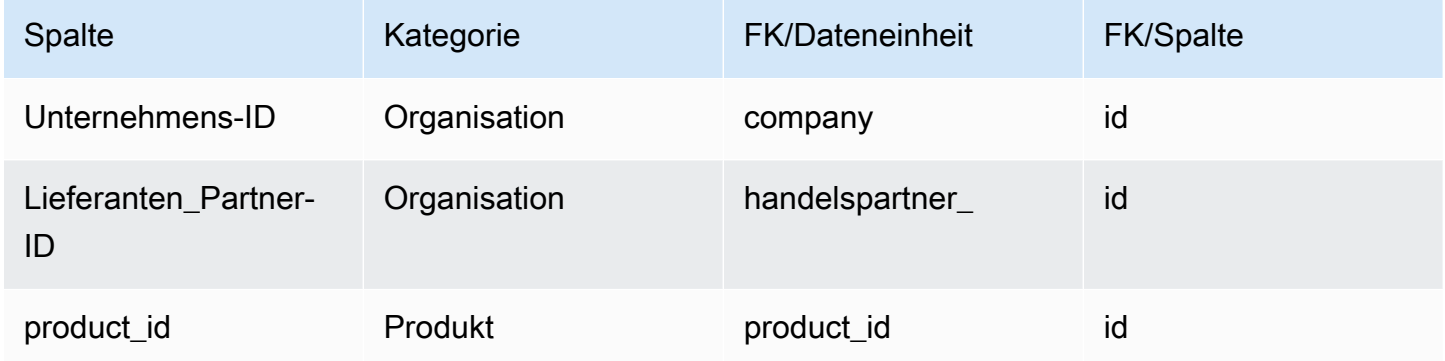

### Vorlaufzeit des Anbieters

Primärschlüssel (PK)

In der folgenden Tabelle sind die Spaltennamen aufgeführt, die in der Datenentität eindeutig identifiziert werden.

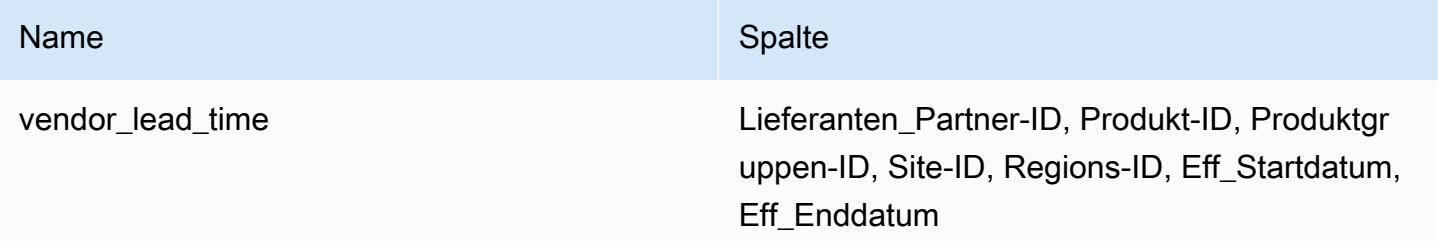

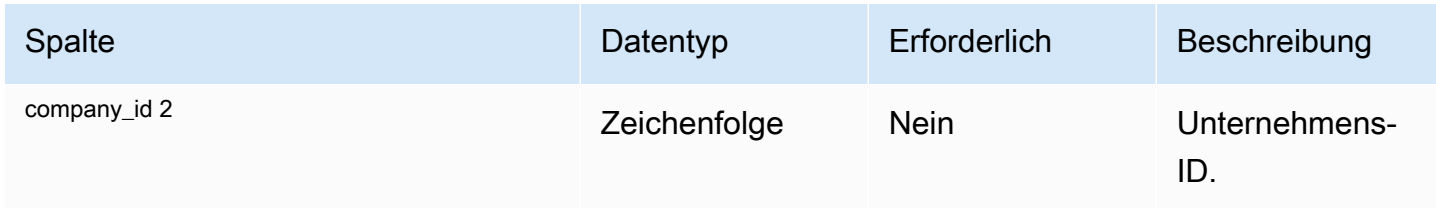

AWS Supply Chain User Guide

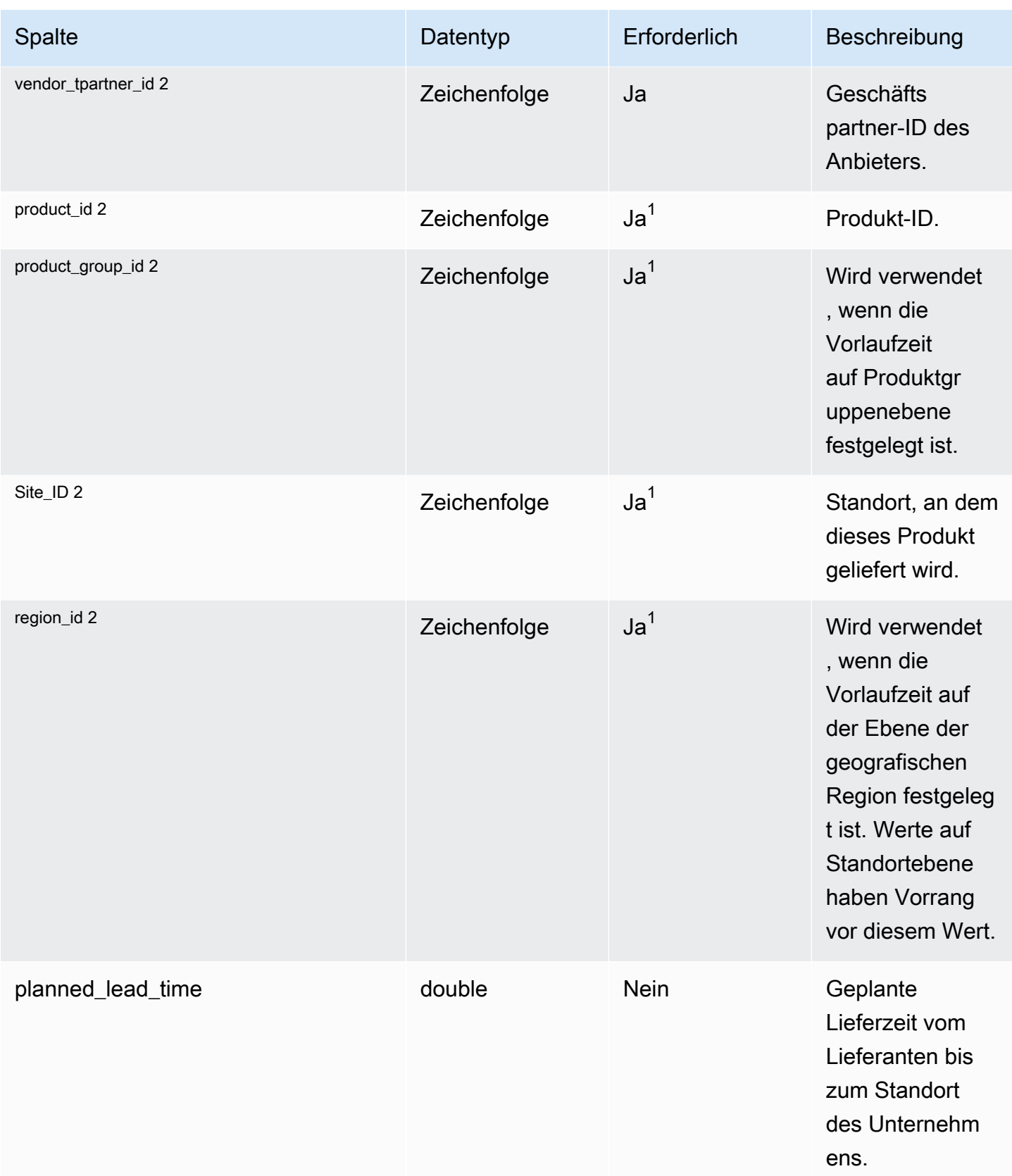

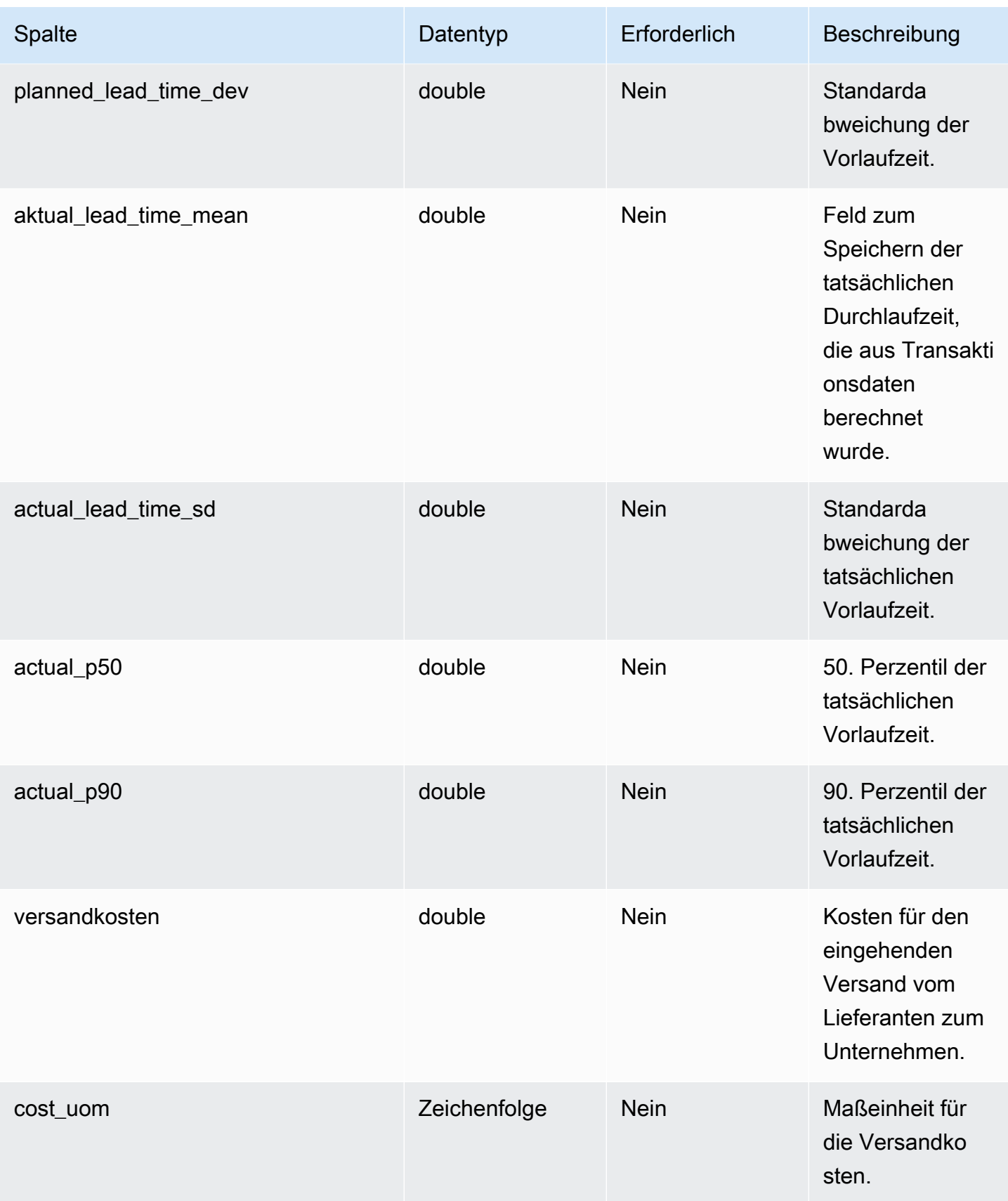

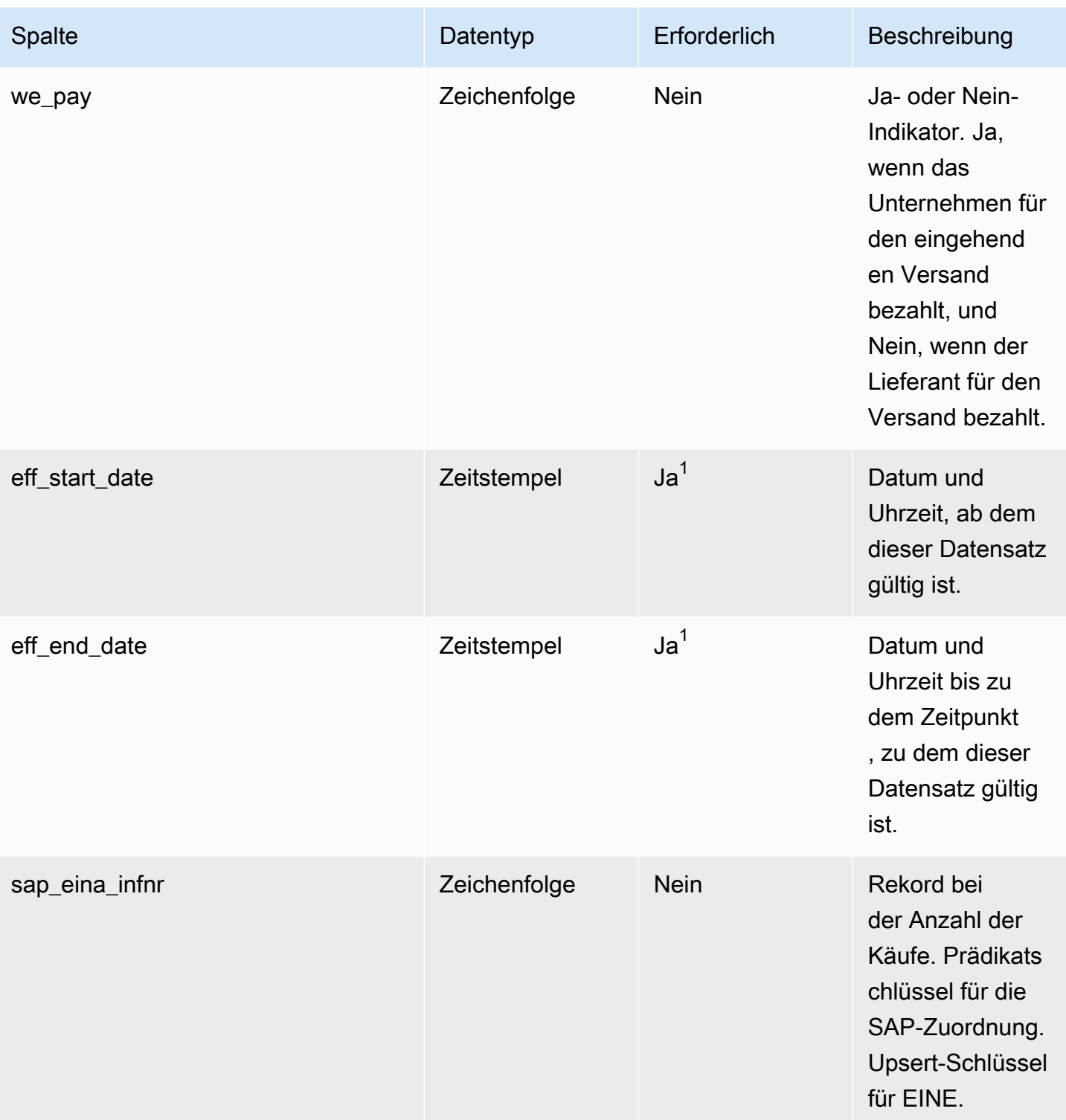

AWS Supply Chain User Guide Controller and the User Guide Controller and the User Guide Controller and the User Guide Controller and the User Guide Controller and the User Guide Controller and the User Guide Controller and

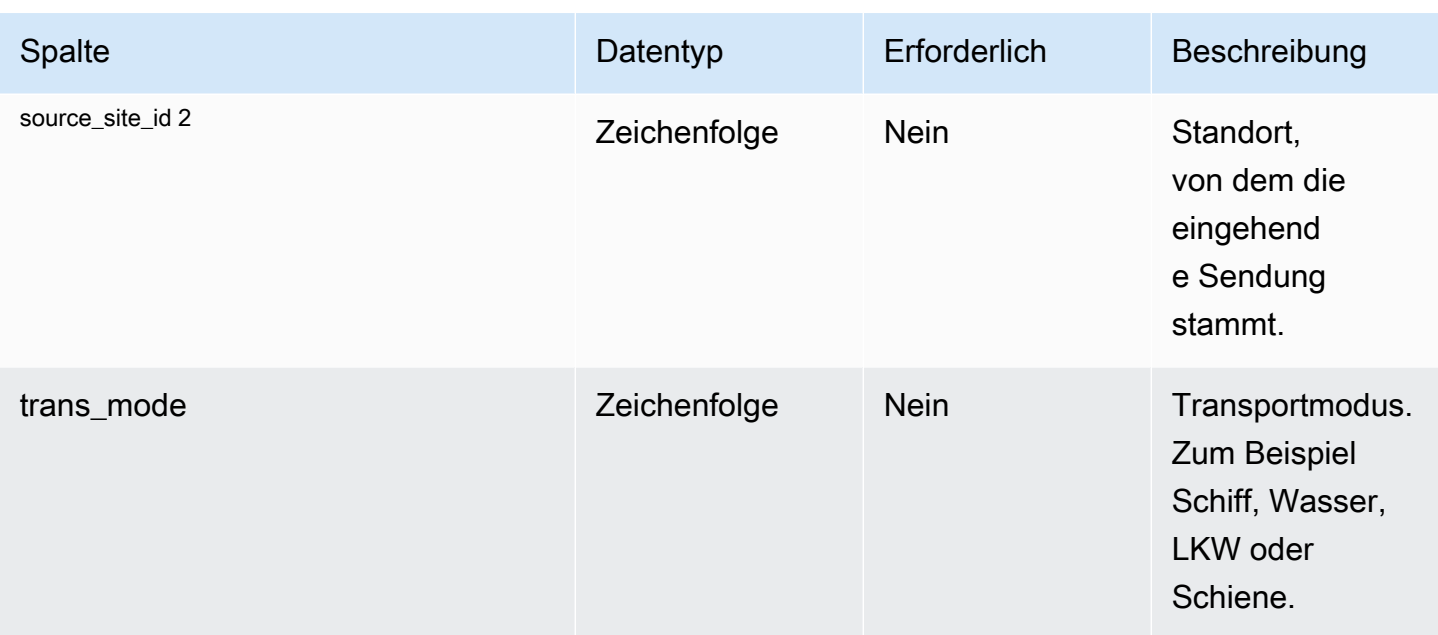

 $^{1}$  Sie müssen einen Wert eingeben. Wenn Sie Daten aus SAP oder EDI aufnehmen, lauten die Standardwerte für die Datentypen Zeichenfolge und Zeitstempel SCN\_RESERVED\_NO\_ VALUE\_PROVIDED für Zeichenfolge und für Timestamp 1900-01-01 00:00:00 für Startdatum und 9999-12-31 23:59:59 für Enddatum.

<sup>2</sup> Fremdschlüssel

Fremdschlüssel (FK)

In der folgenden Tabelle sind die Spalten mit dem zugehörigen Fremdschlüssel aufgeführt.

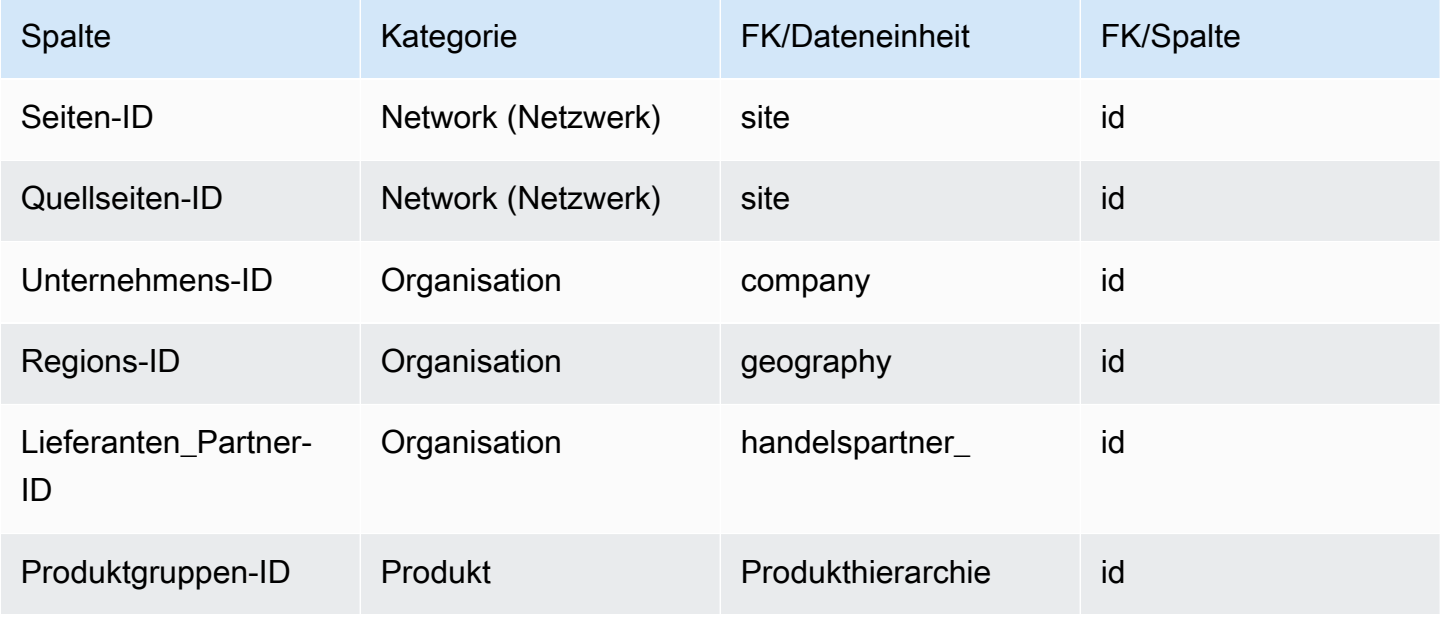

AWS Supply Chain User Guide

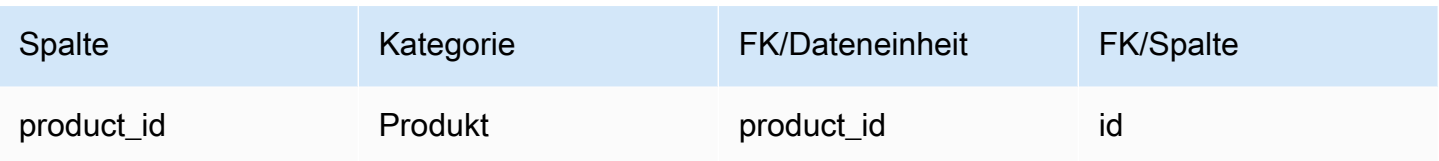

## Anbieterfeiertag

Primärschlüssel (PK)

In der folgenden Tabelle sind die Spaltennamen aufgeführt, die in der Datenentität eindeutig identifiziert werden.

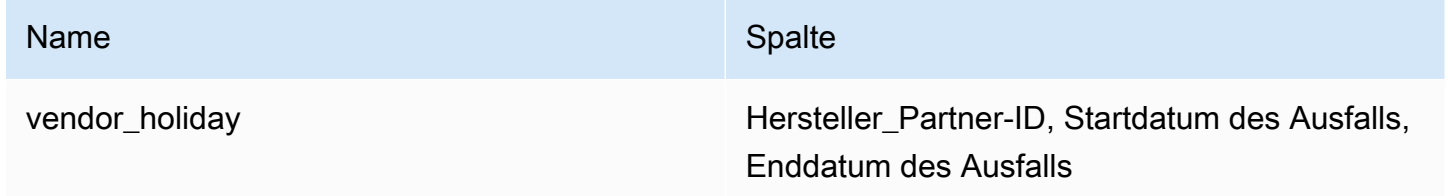

In der folgenden Tabelle sind die Spaltennamen aufgeführt, die von der Datenentität unterstützt werden:

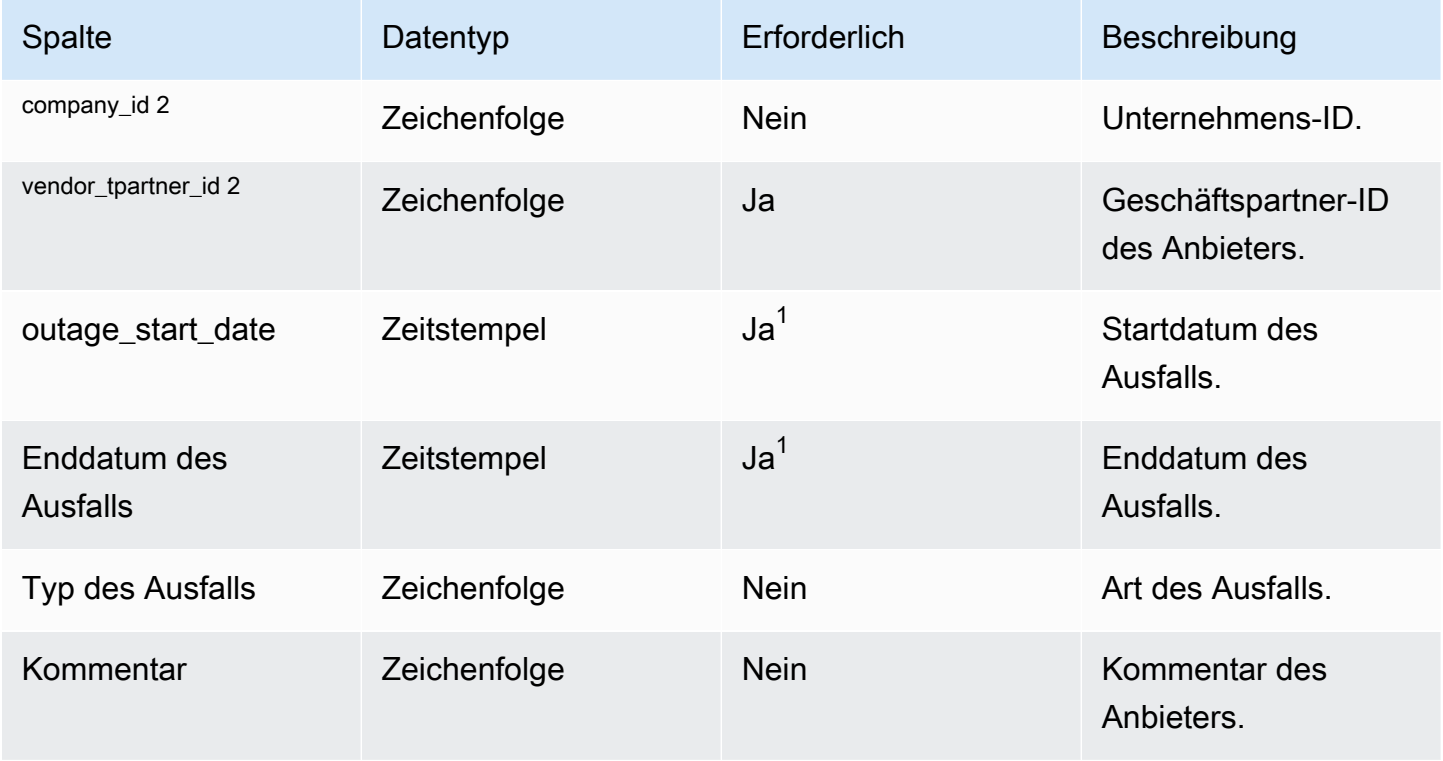

 $^{1}$  Sie müssen einen Wert eingeben. Wenn Sie Daten aus SAP oder EDI aufnehmen, ist der Standardwert für den Zeitstempel-Datumstyp 1900-01-01 00:00:00 für das Startdatum und 9999-12-31 23:59:59 für das Enddatum.

2 Fremdschlüssel

Fremdschlüssel (FK)

In der folgenden Tabelle sind die Spaltennamen mit der zugehörigen Datenentität und Kategorie aufgeführt:

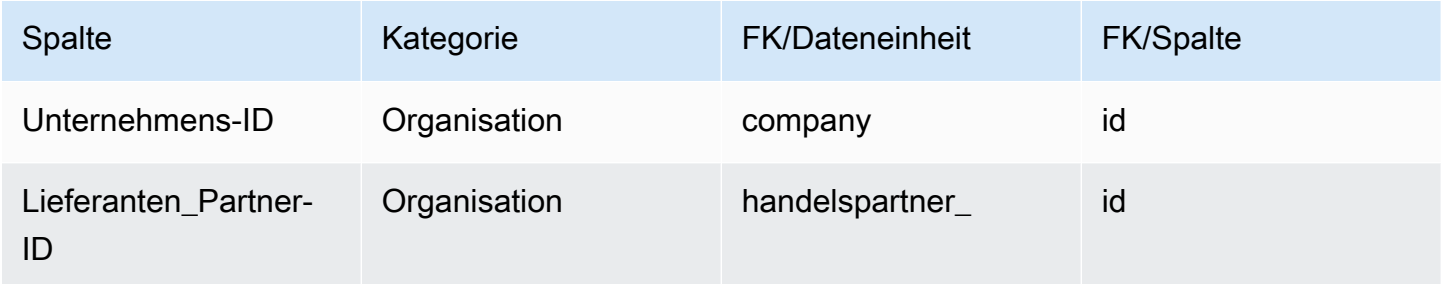

# Planung

In diesem Abschnitt werden die Datenentitäten innerhalb der Planungskategorie aufgeführt.

#### Themen

- [product\\_bom](#page-478-0)
- [inv\\_policy](#page-482-0)
- [Segmentierung](#page-492-0)
- [Beschaffungsregeln](#page-495-0)
- [Zeitplan für die Beschaffung](#page-501-0)
- [Angaben zum Beschaffungsplan](#page-503-0)
- [Reservierung](#page-507-0)

### <span id="page-478-0"></span>product\_bom

Primärschlüssel (PK)

In der folgenden Tabelle sind die Spaltennamen aufgeführt, die in der Datenentität eindeutig identifiziert werden.

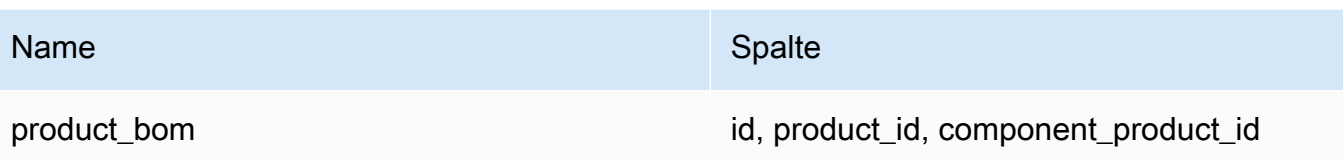

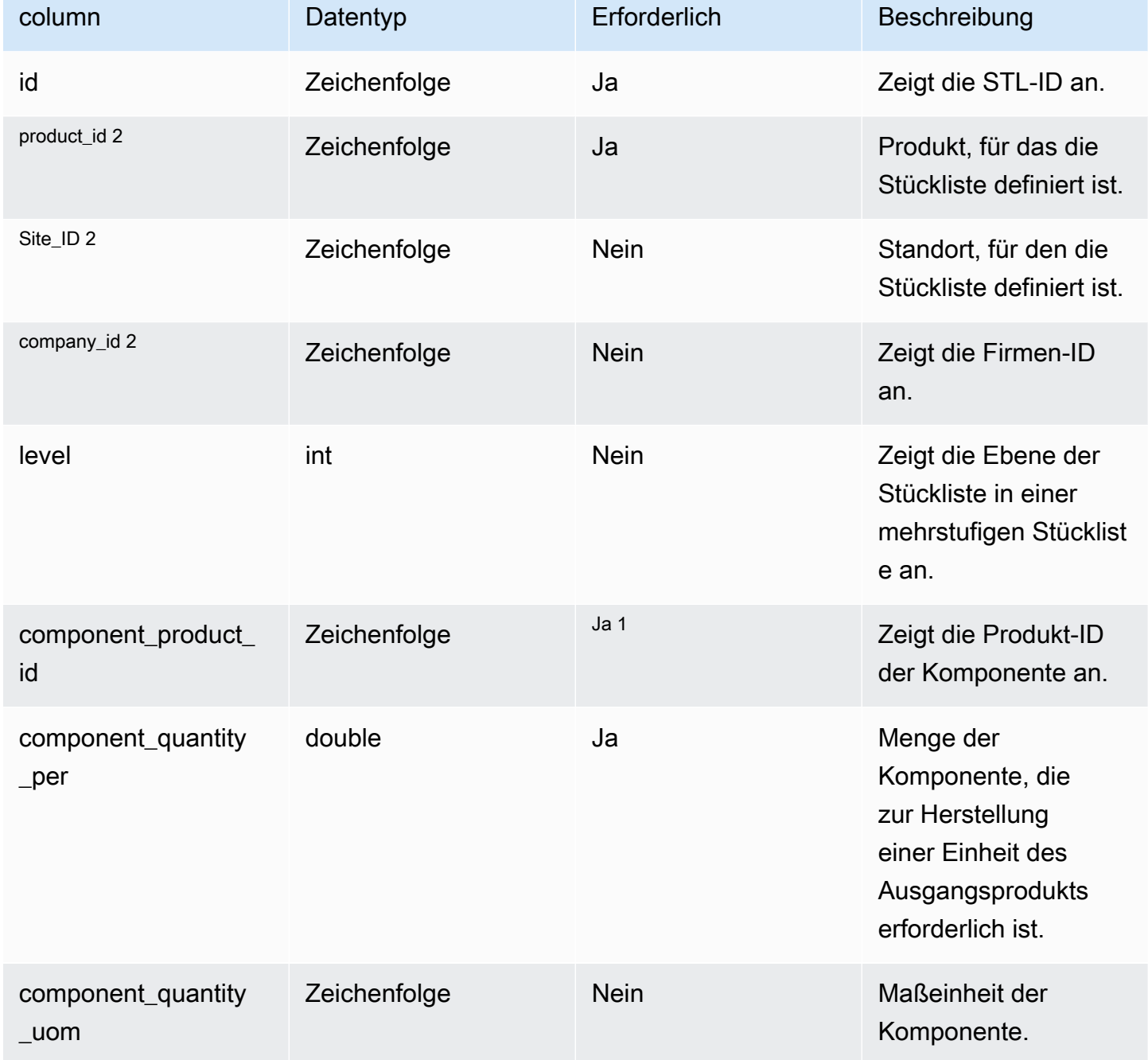

AWS Supply Chain User Guide

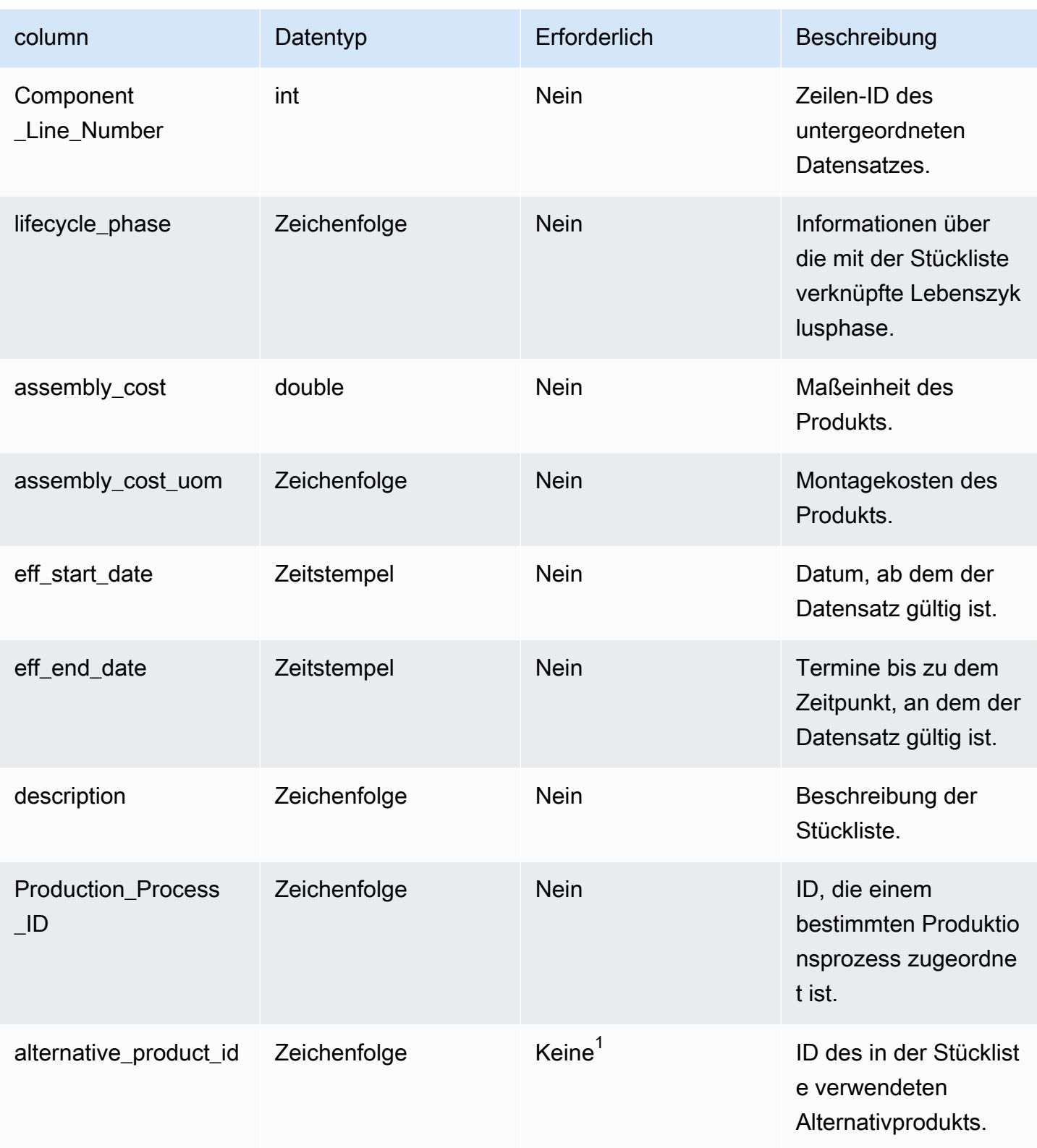

AWS Supply Chain User Guide Control of the User Guide Control of the User Guide Control of the User Guide Control of the User Guide Control of the User Guide Control of the User Guide Control of the User Guide Control of t

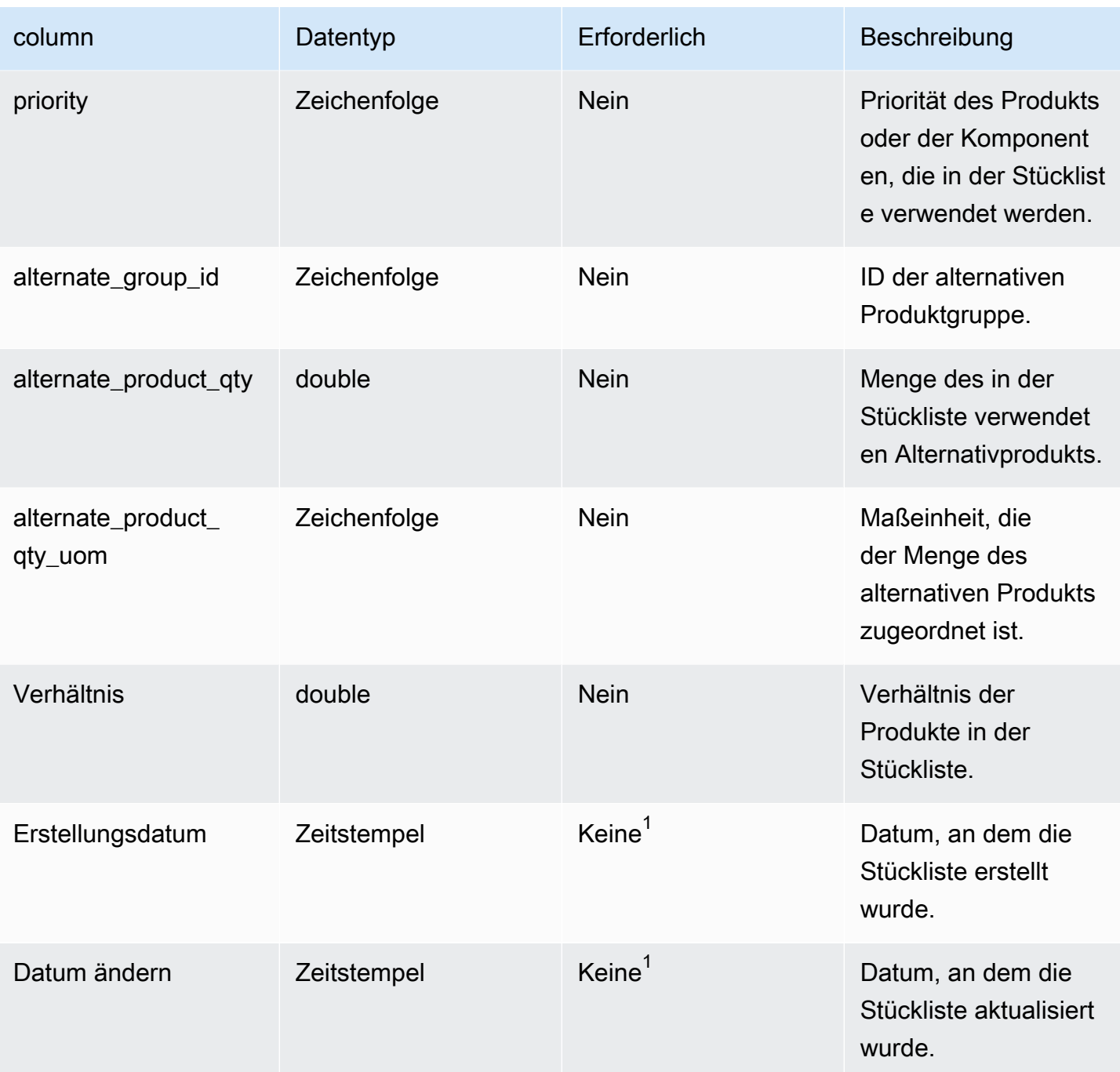

 $^{\text{1}}$  Sie müssen einen Wert eingeben. Wenn Sie Daten aus SAP oder EDI aufnehmen, lauten die Standardwerte für die Datumstypen Zeichenfolge und Zeitstempel: SCN\_RESERVED\_NO\_ VALUE\_PROVIDED für Zeichenfolge; und für Timestamp 1900-01-01 00:00:00 für Startdatum und 9999-12-31 23:59:59 für Enddatum.

<sup>2</sup> Fremdschlüssel

Fremdschlüssel (FK)

In der folgenden Tabelle sind die Spaltennamen mit der zugehörigen Datenentität und Kategorie aufgeführt:

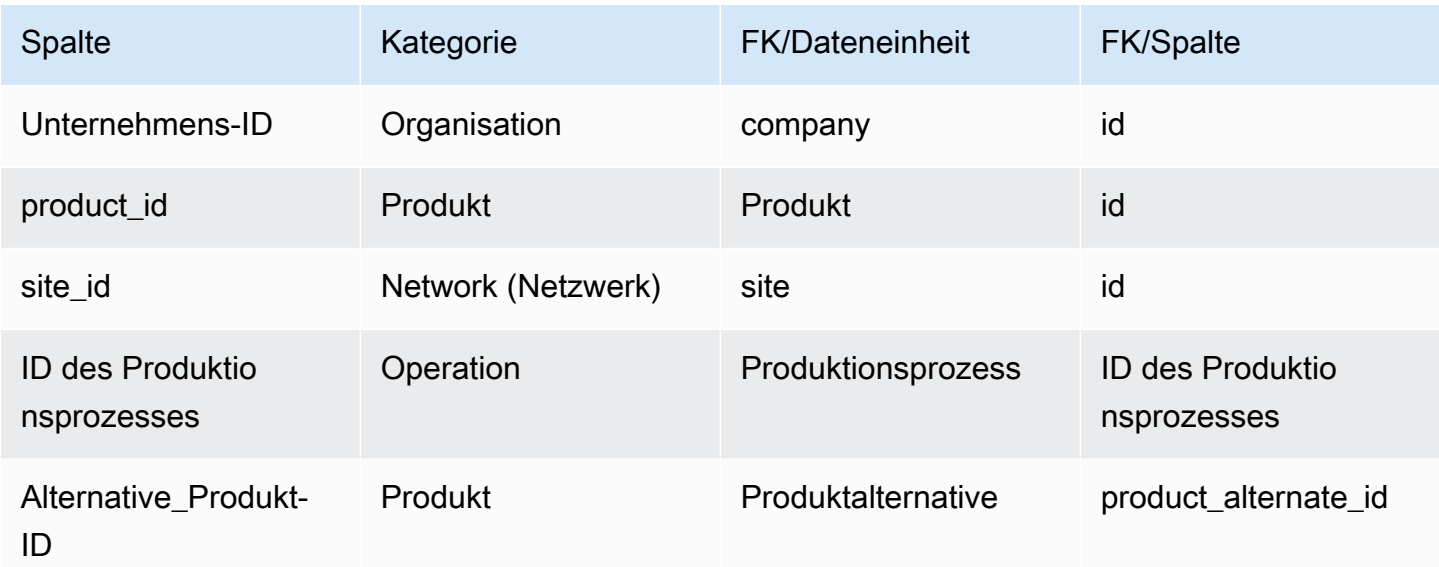

## <span id="page-482-0"></span>inv\_policy

Primärschlüssel (PK)

In der folgenden Tabelle sind die Spaltennamen aufgeführt, die in der Datenentität eindeutig identifiziert werden.

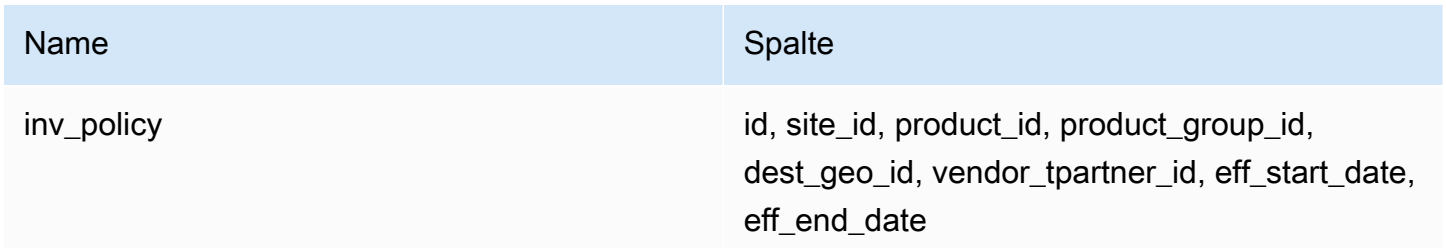

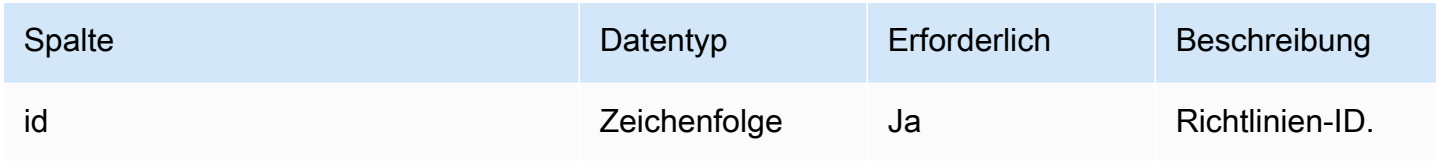

AWS Supply Chain User Guide

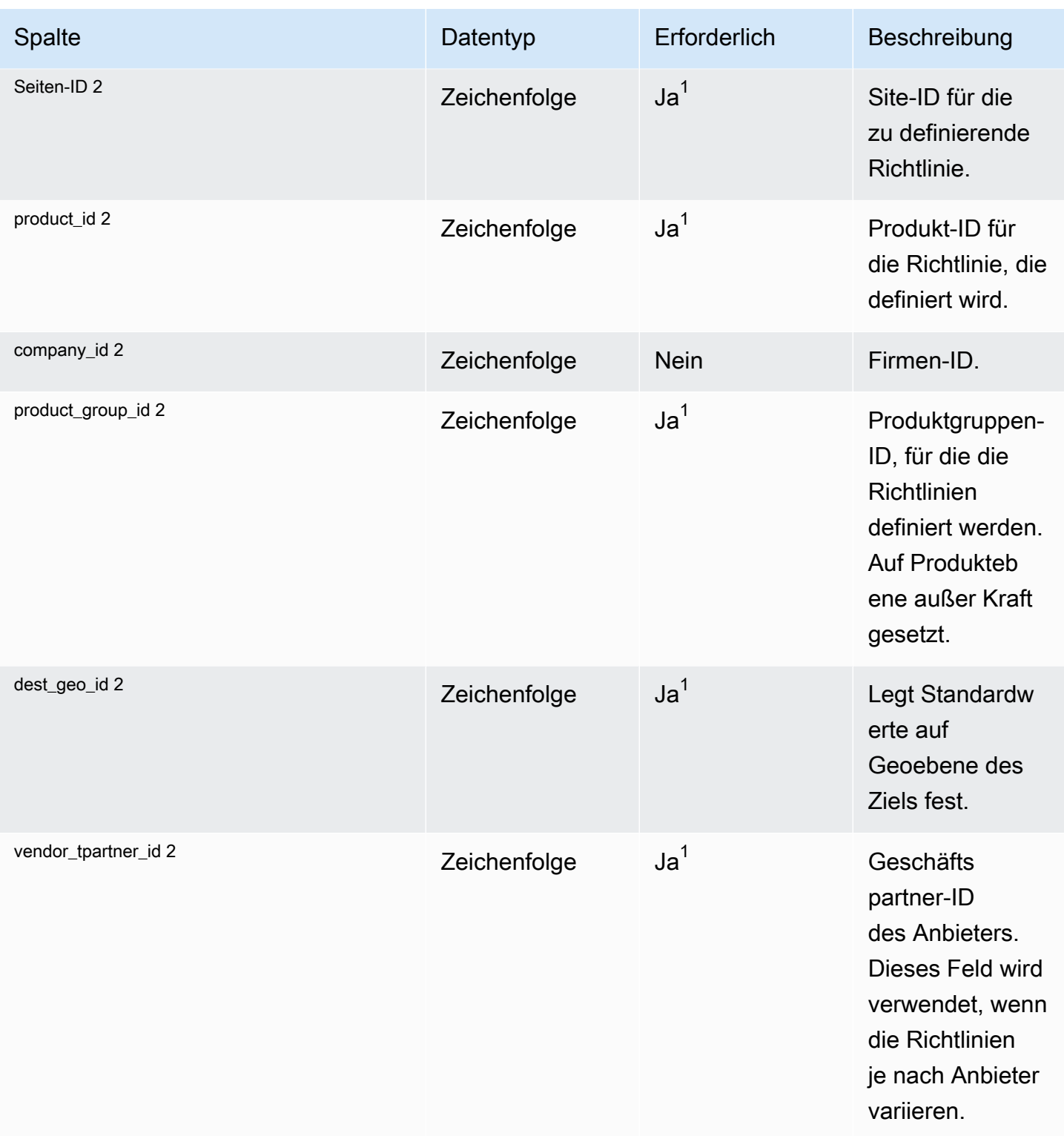

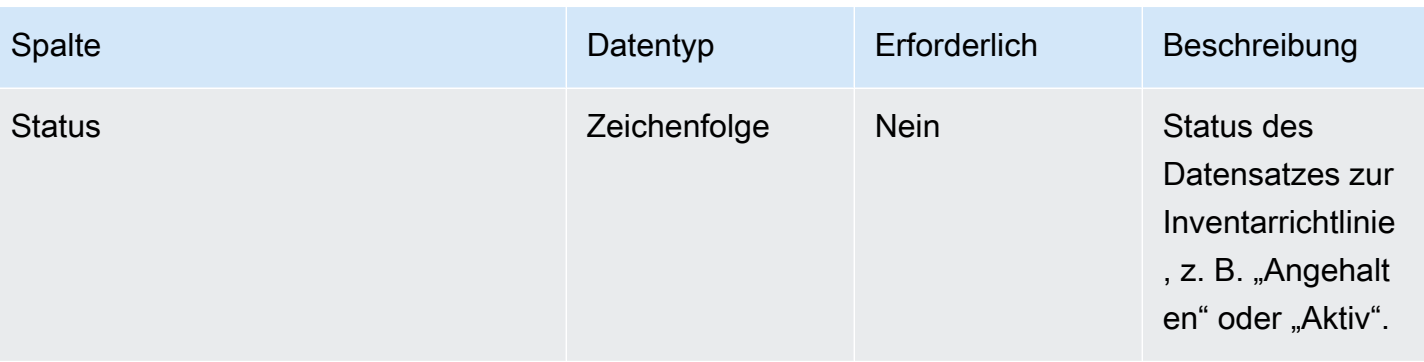

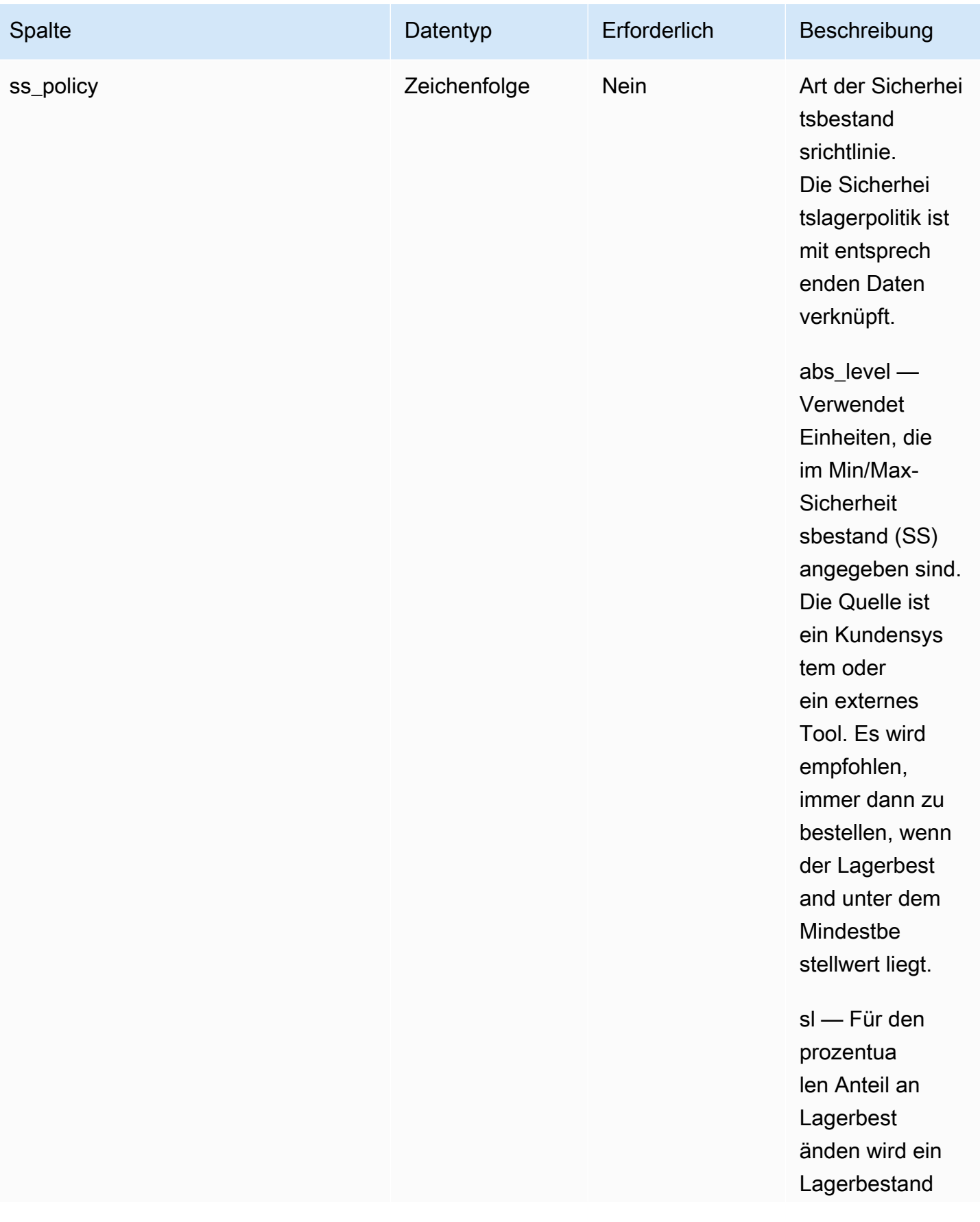

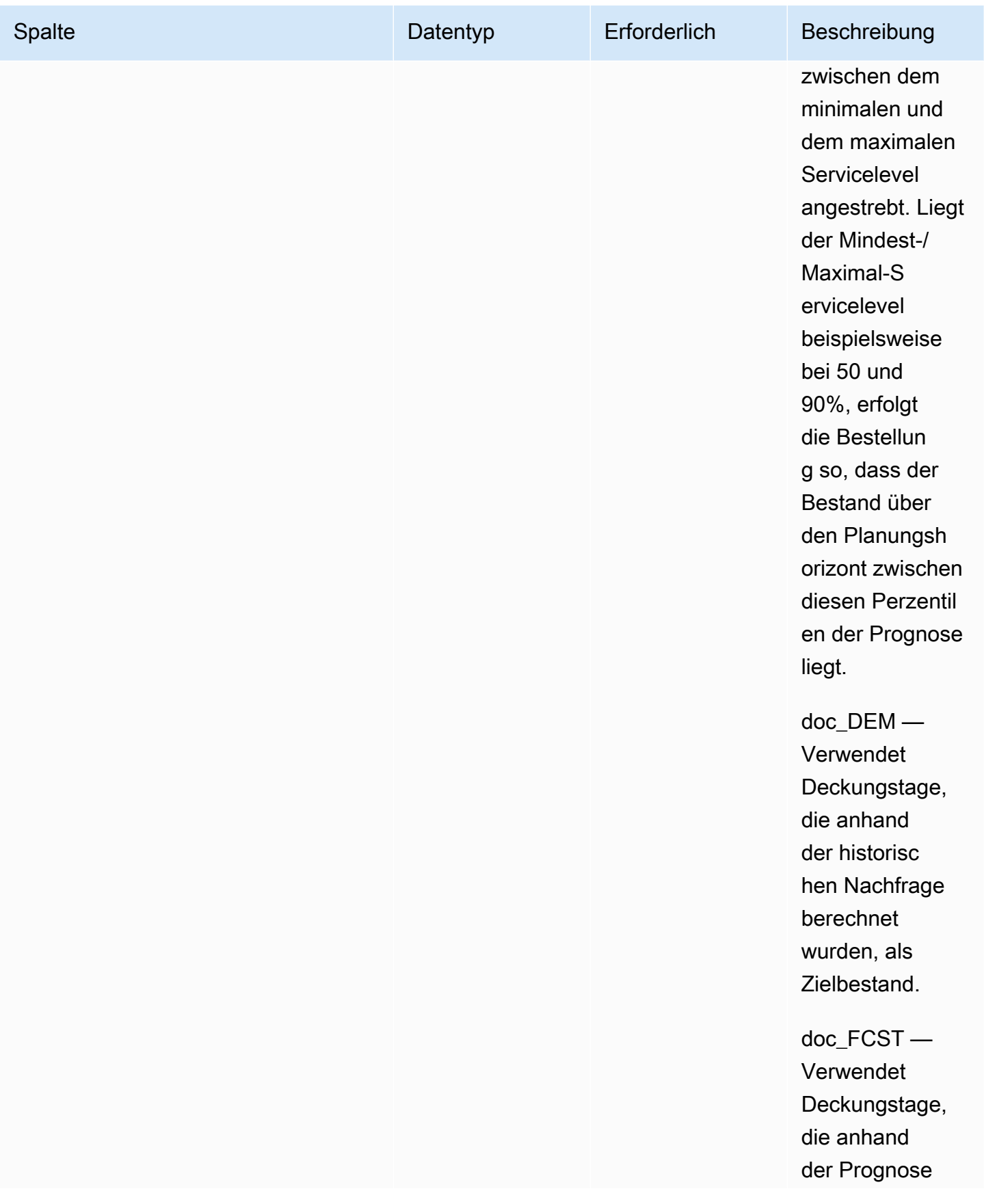

AWS Supply Chain User Guide

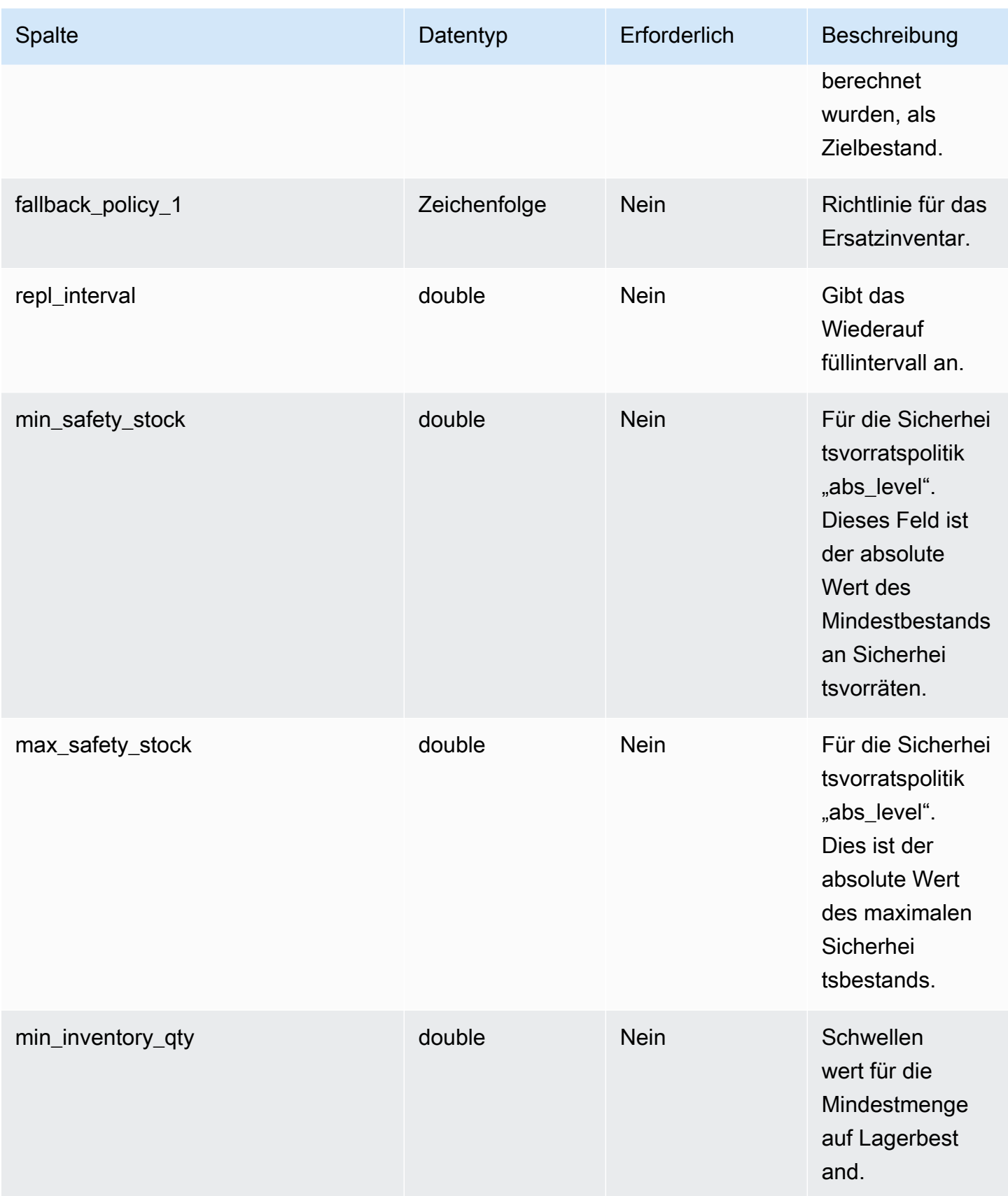

AWS Supply Chain User Guide

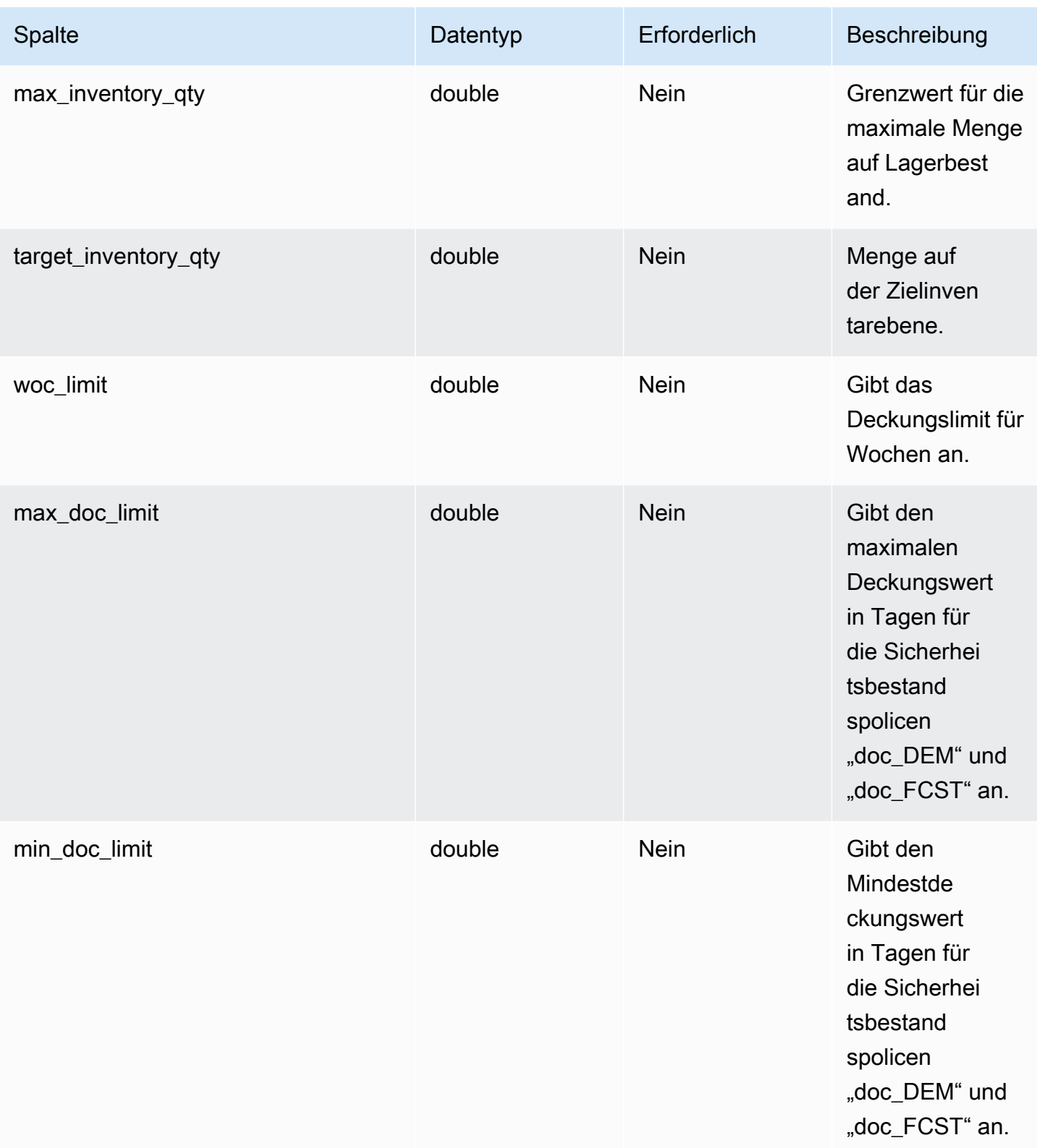

AWS Supply Chain User Guide

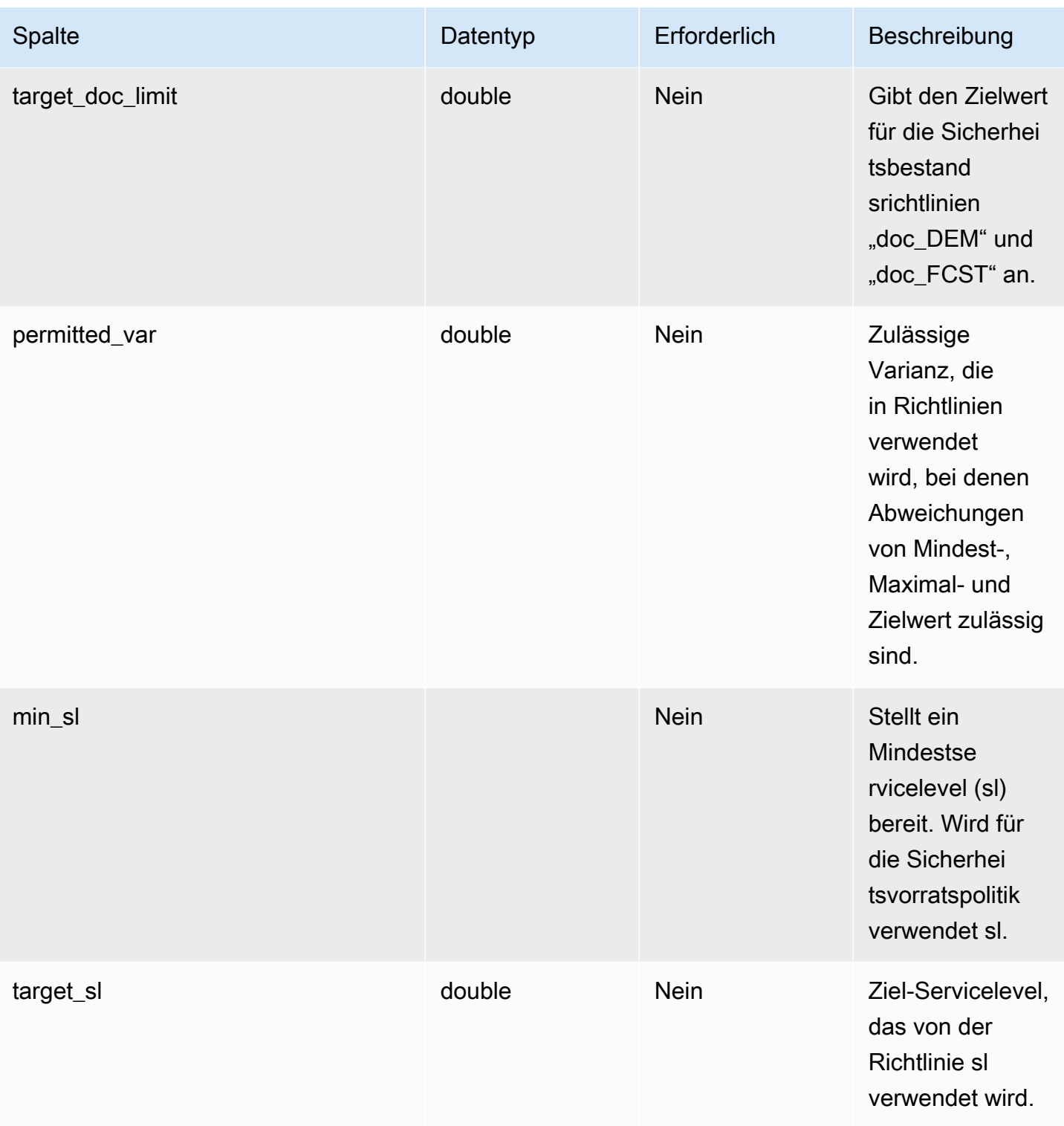

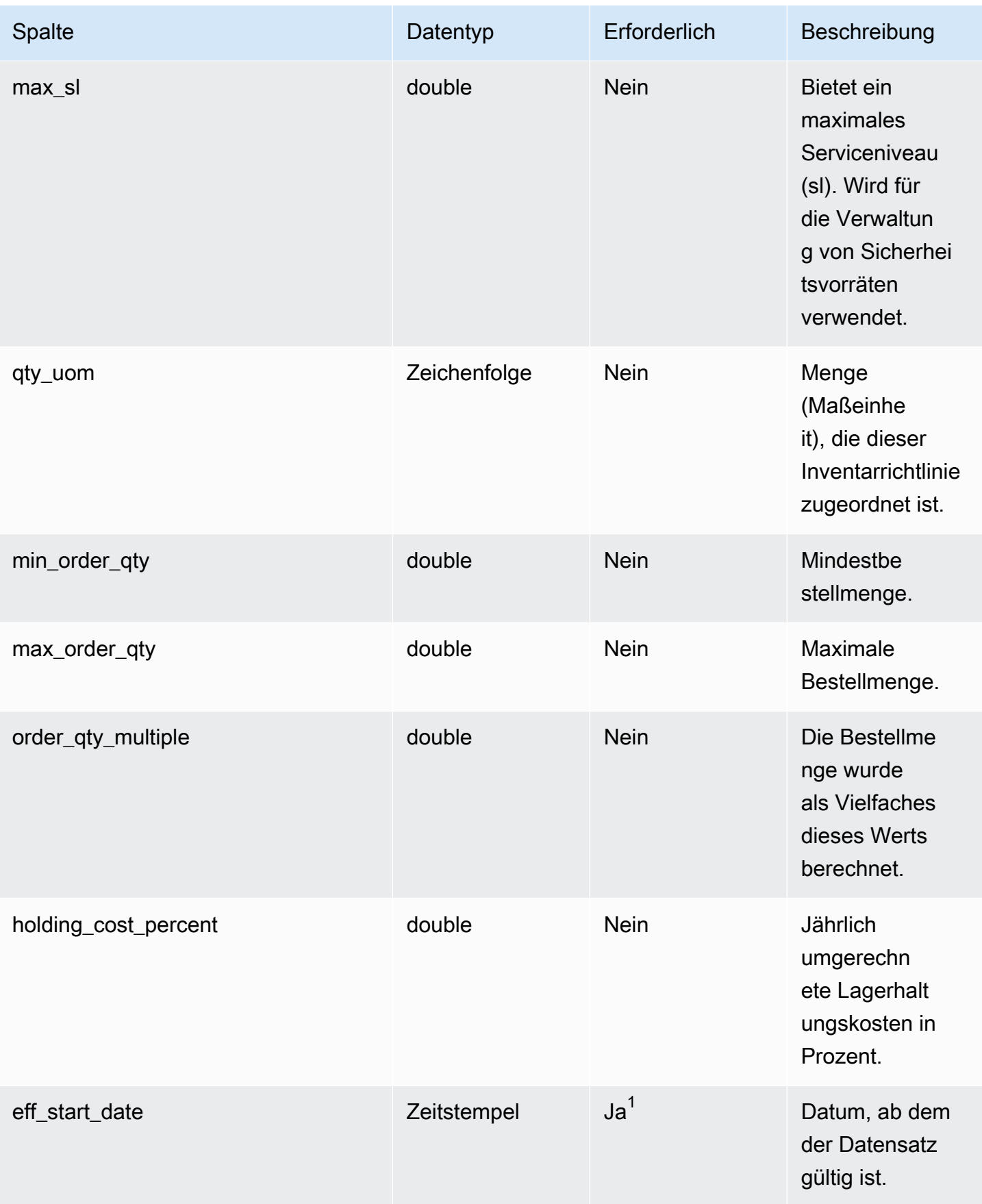

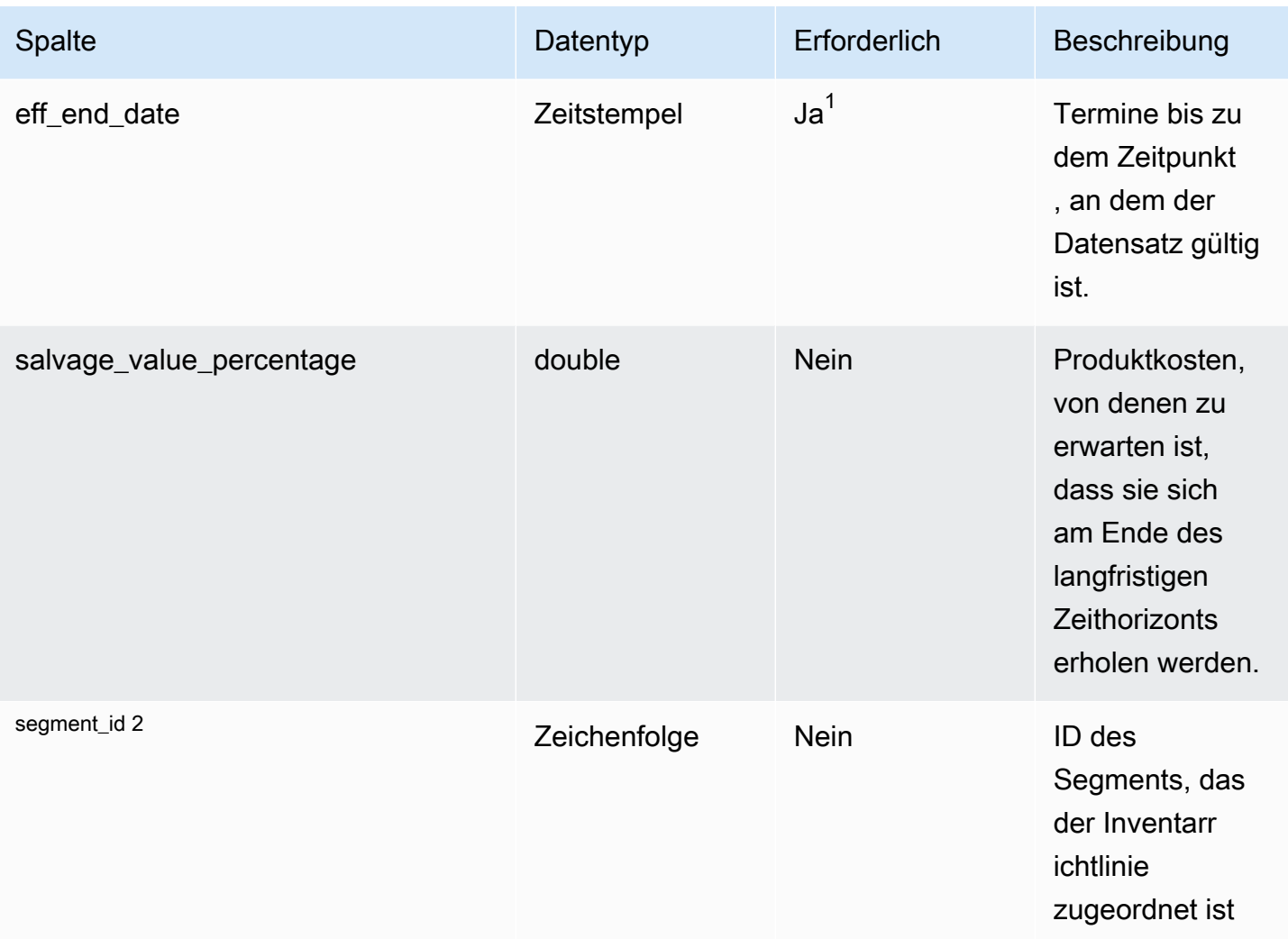

<sup>1</sup> Sie müssen einen Wert eingeben. Wenn Sie Daten aus SAP oder EDI aufnehmen, lauten die Standardwerte für die Datumstypen Zeichenfolge und Zeitstempel: SCN\_RESERVED\_NO\_ VALUE\_PROVIDED für Zeichenfolge; und für Timestamp 1900-01-01 00:00:00 für Startdatum und 9999-12-31 23:59:59 für Enddatum.

#### <sup>2</sup> Fremdschlüssel

```
Fremdschlüssel (FK)
```
In der folgenden Tabelle sind die Spaltennamen mit der zugehörigen Datenentität und Kategorie aufgeführt:

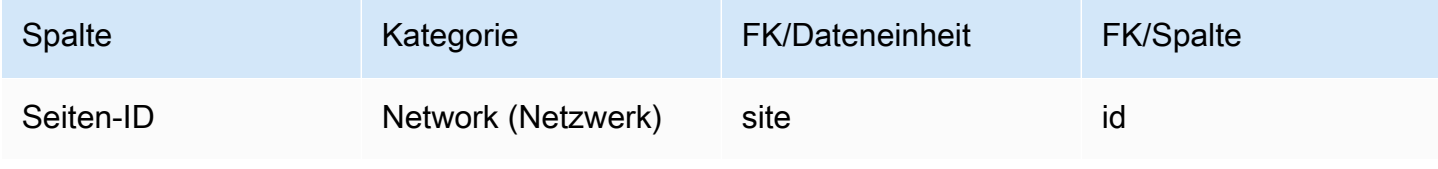

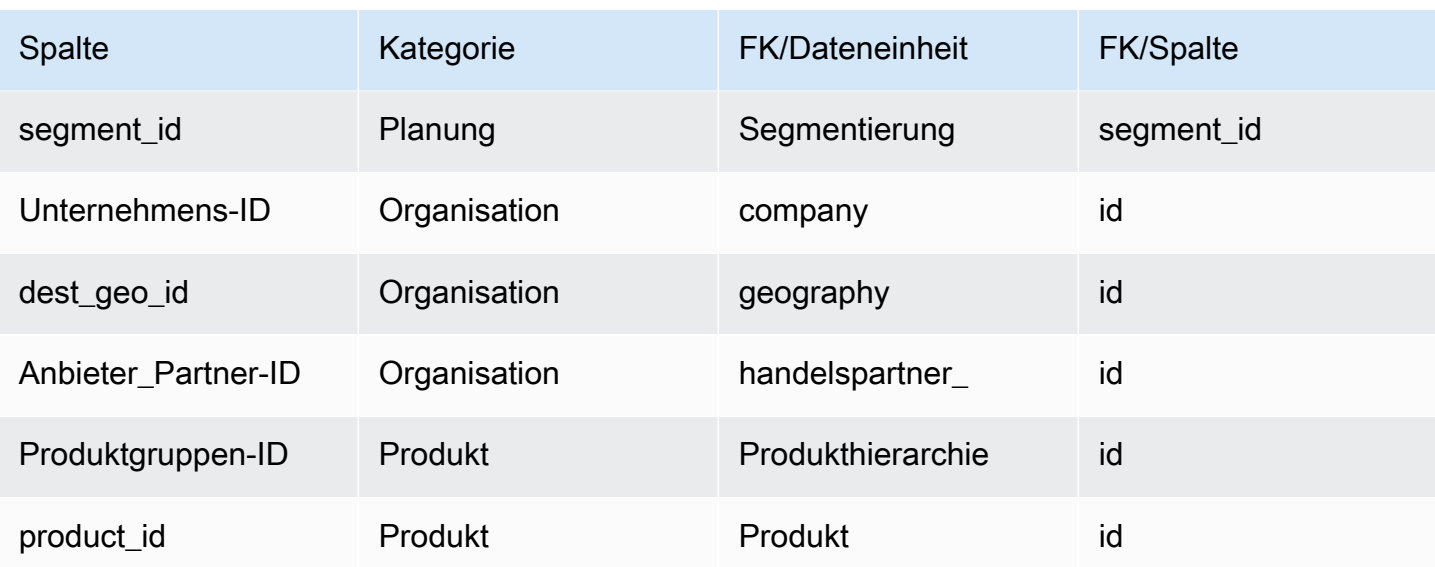

## <span id="page-492-0"></span>Segmentierung

Primärschlüssel (PK)

In der folgenden Tabelle sind die Spaltennamen aufgeführt, die in der Datenentität eindeutig identifiziert werden.

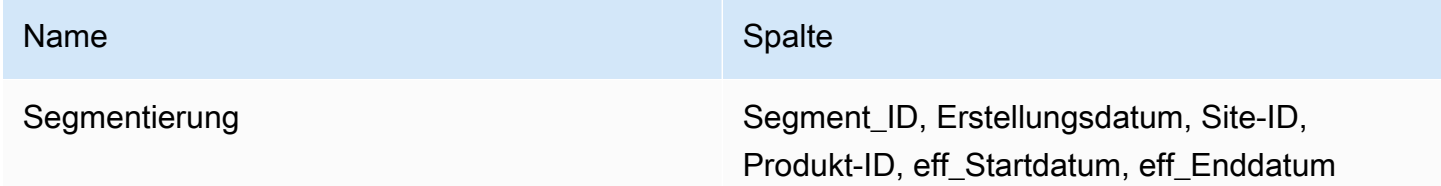

In der folgenden Tabelle sind die Spaltennamen aufgeführt, die von der Datenentität unterstützt werden:

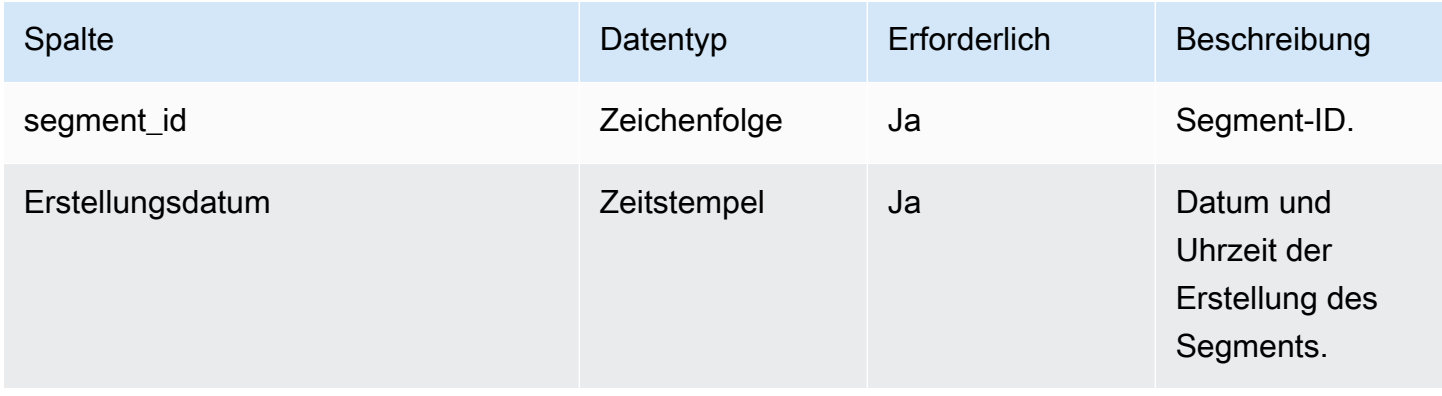

AWS Supply Chain User Guide

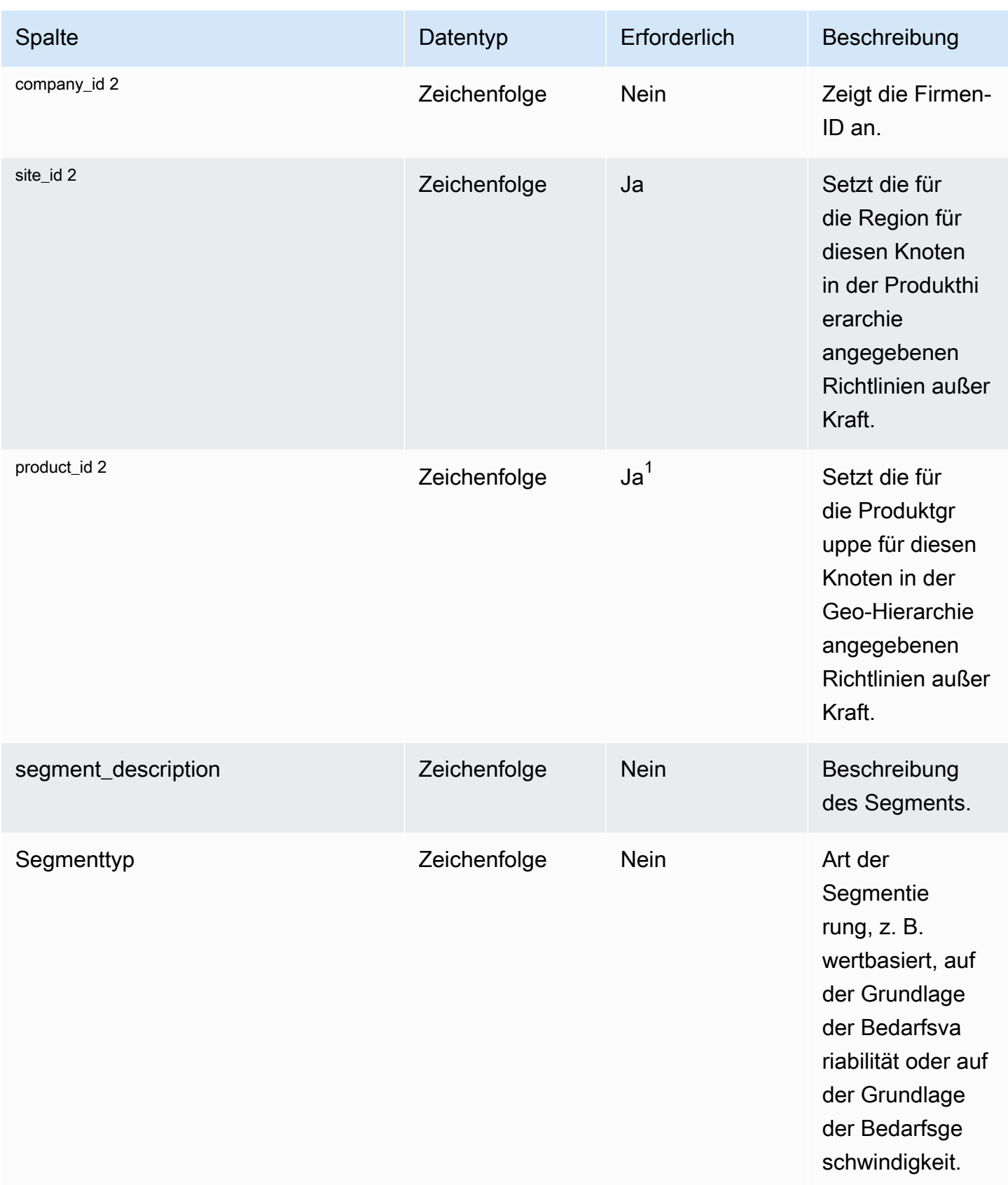

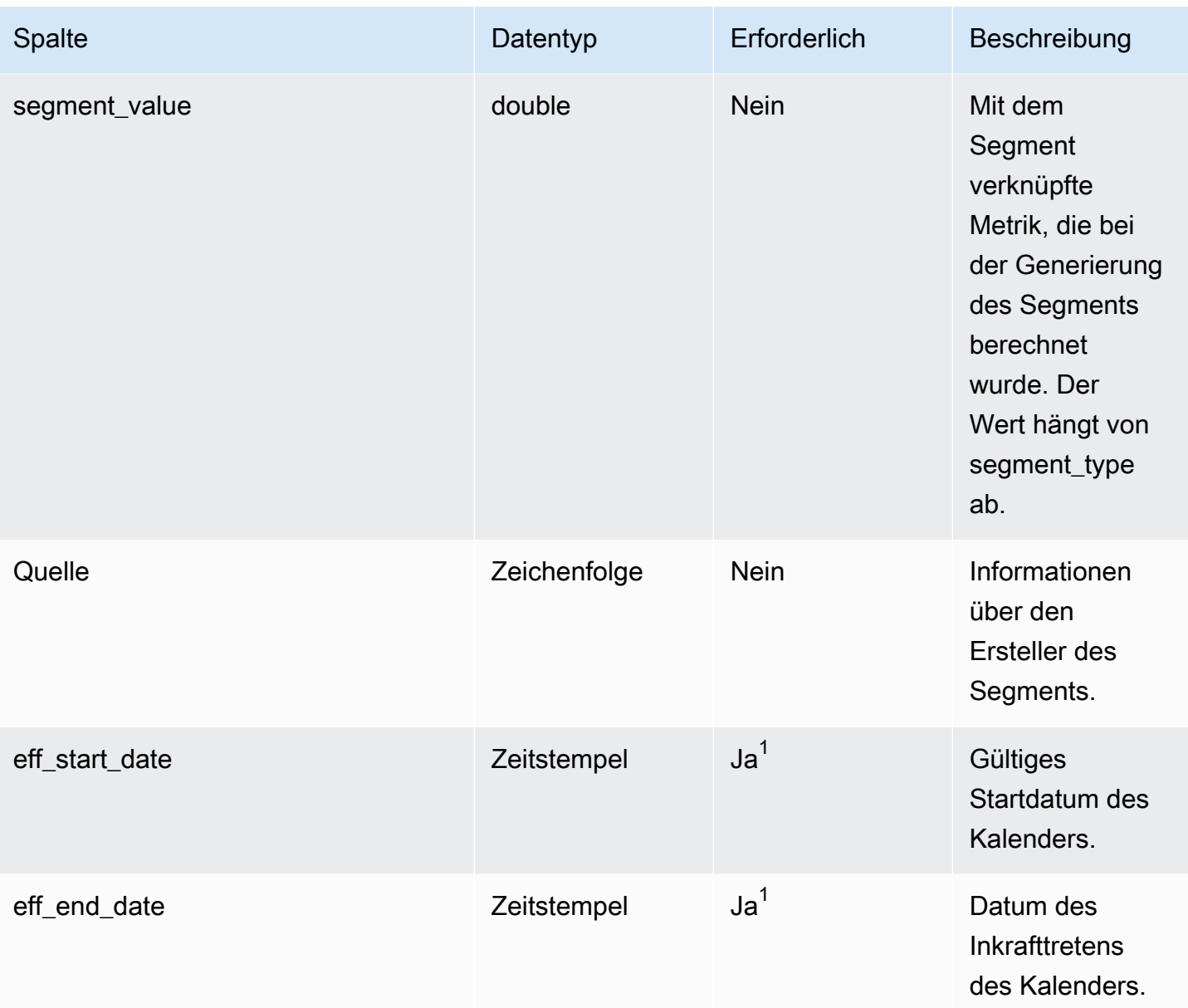

 $^{1}$  Sie müssen einen Wert eingeben. Wenn Sie Daten aus SAP oder EDI aufnehmen, lauten die Standardwerte für die Datentypen Zeichenfolge und Zeitstempel SCN\_RESERVED\_NO\_ VALUE\_PROVIDED für Zeichenfolge und für Timestamp 1900-01-01 00:00:00 für Startdatum und 9999-12-31 23:59:59 für Enddatum.

<sup>2</sup> Fremdschlüssel

Fremdschlüssel (FK)

In der folgenden Tabelle sind die Spaltennamen mit der zugehörigen Datenentität und Kategorie aufgeführt:

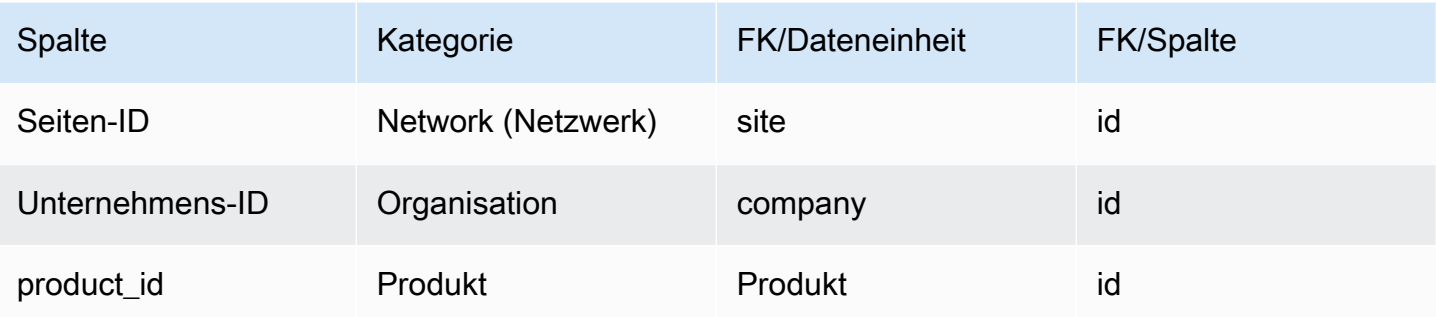

## <span id="page-495-0"></span>Beschaffungsregeln

#### Primärschlüssel (PK)

In der folgenden Tabelle sind die Spaltennamen aufgeführt, die in der Datenentität eindeutig identifiziert werden.

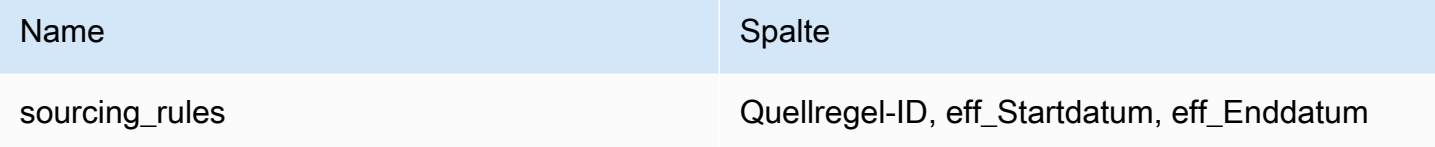

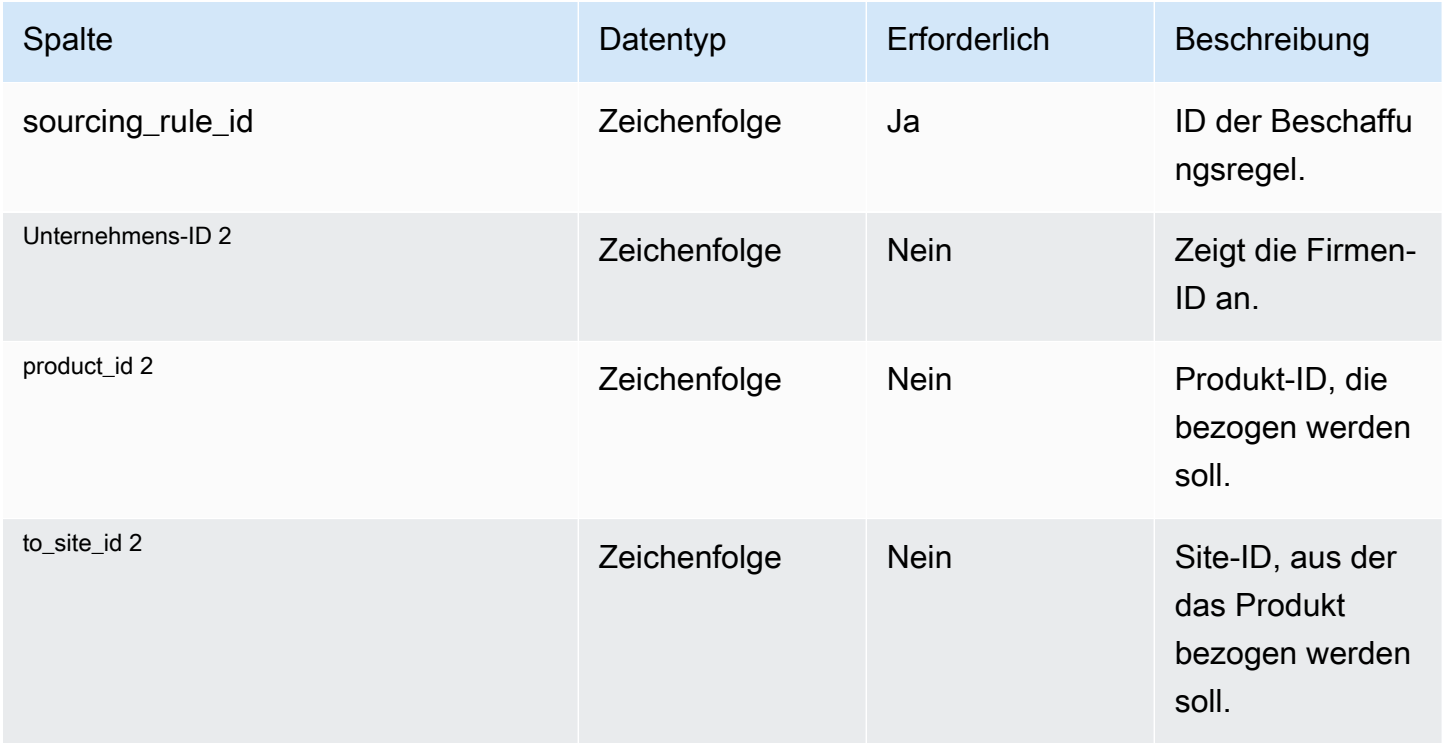

AWS Supply Chain User Guide

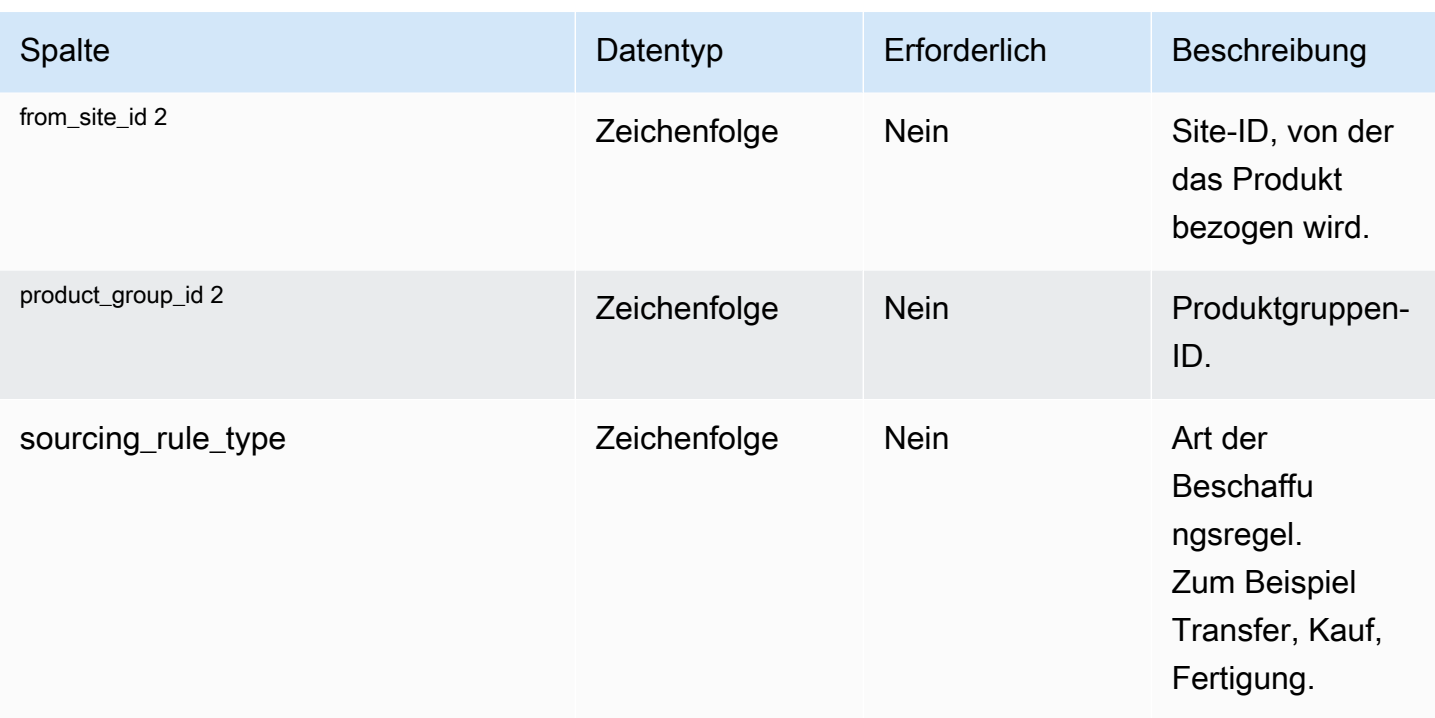

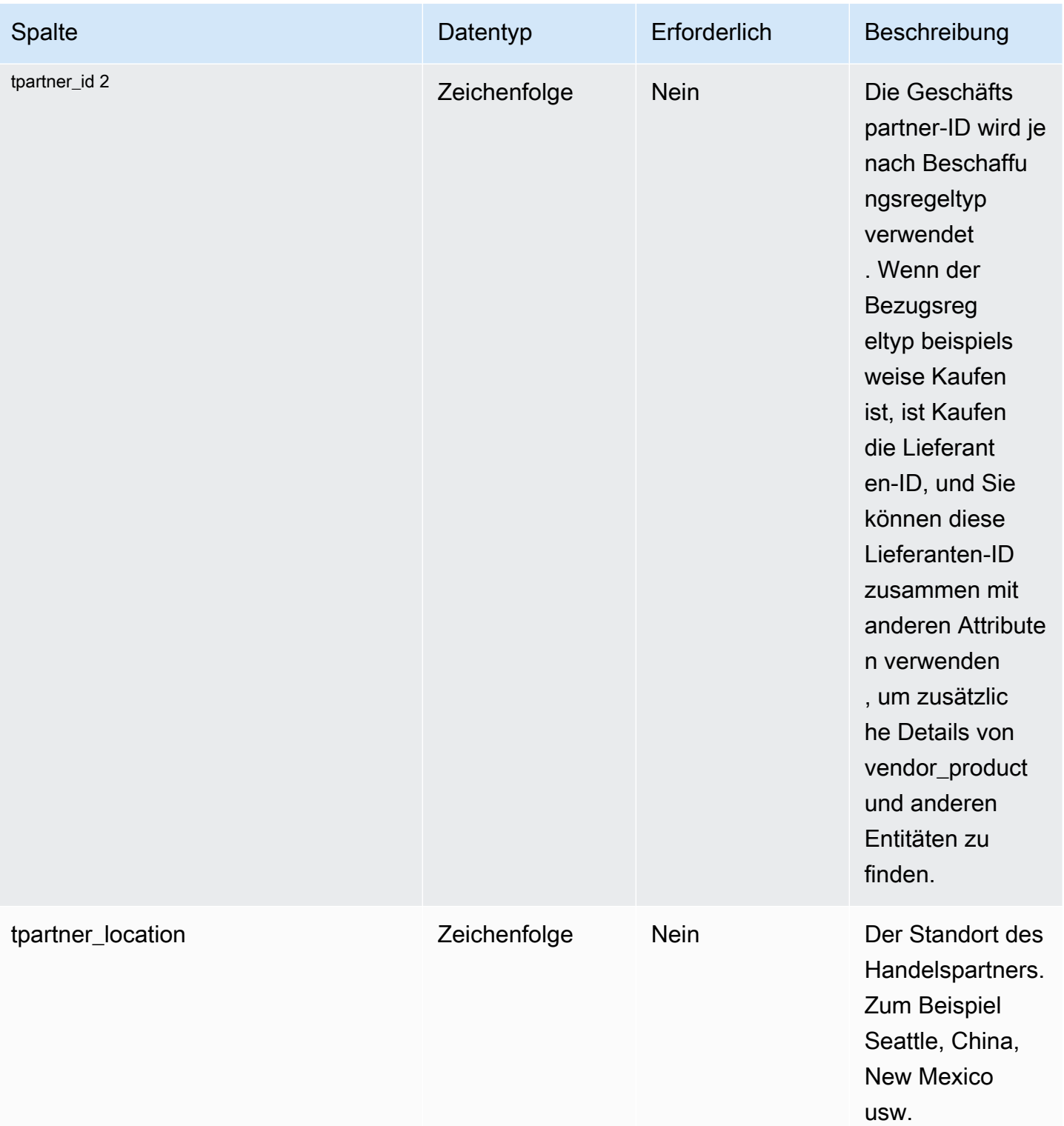

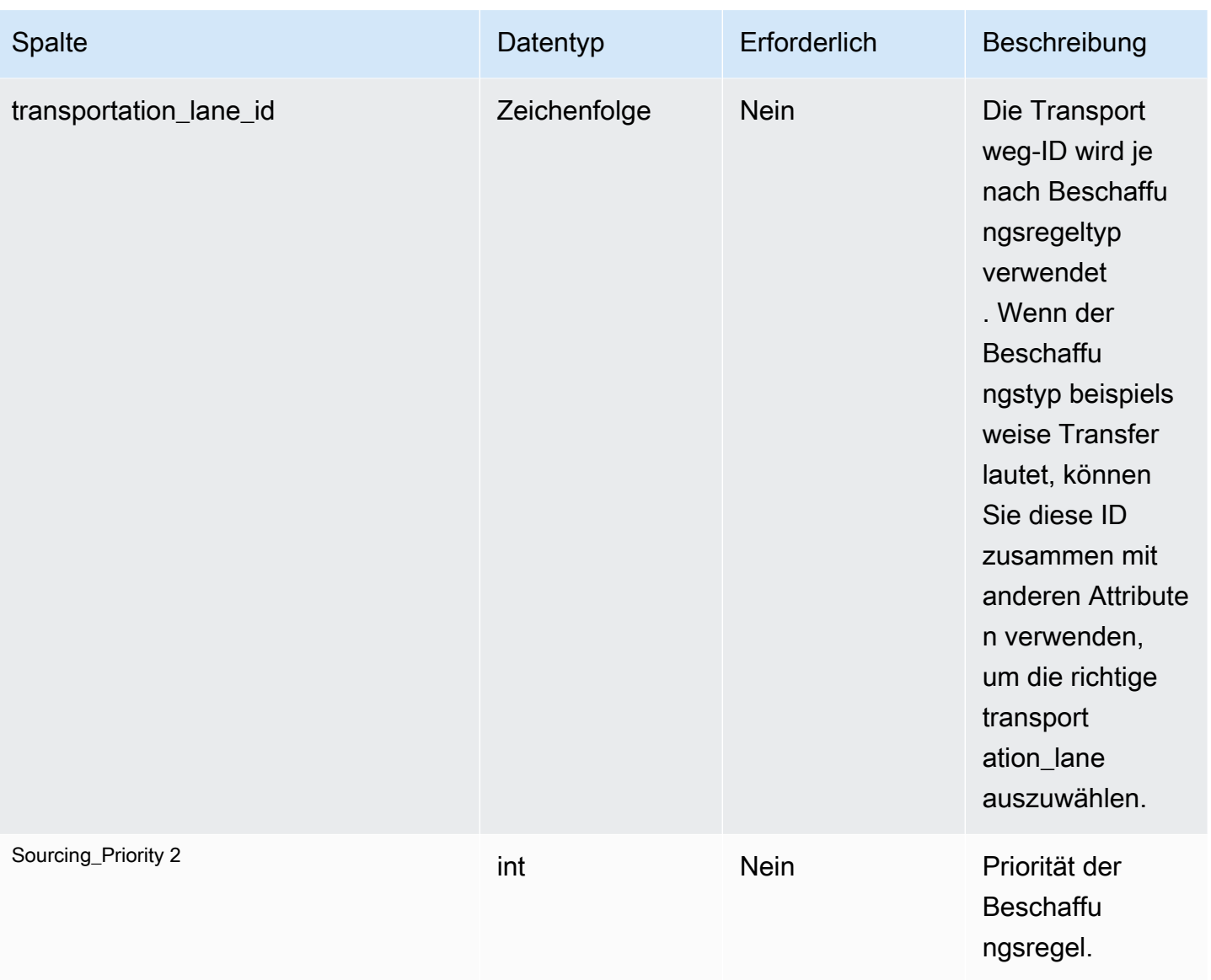

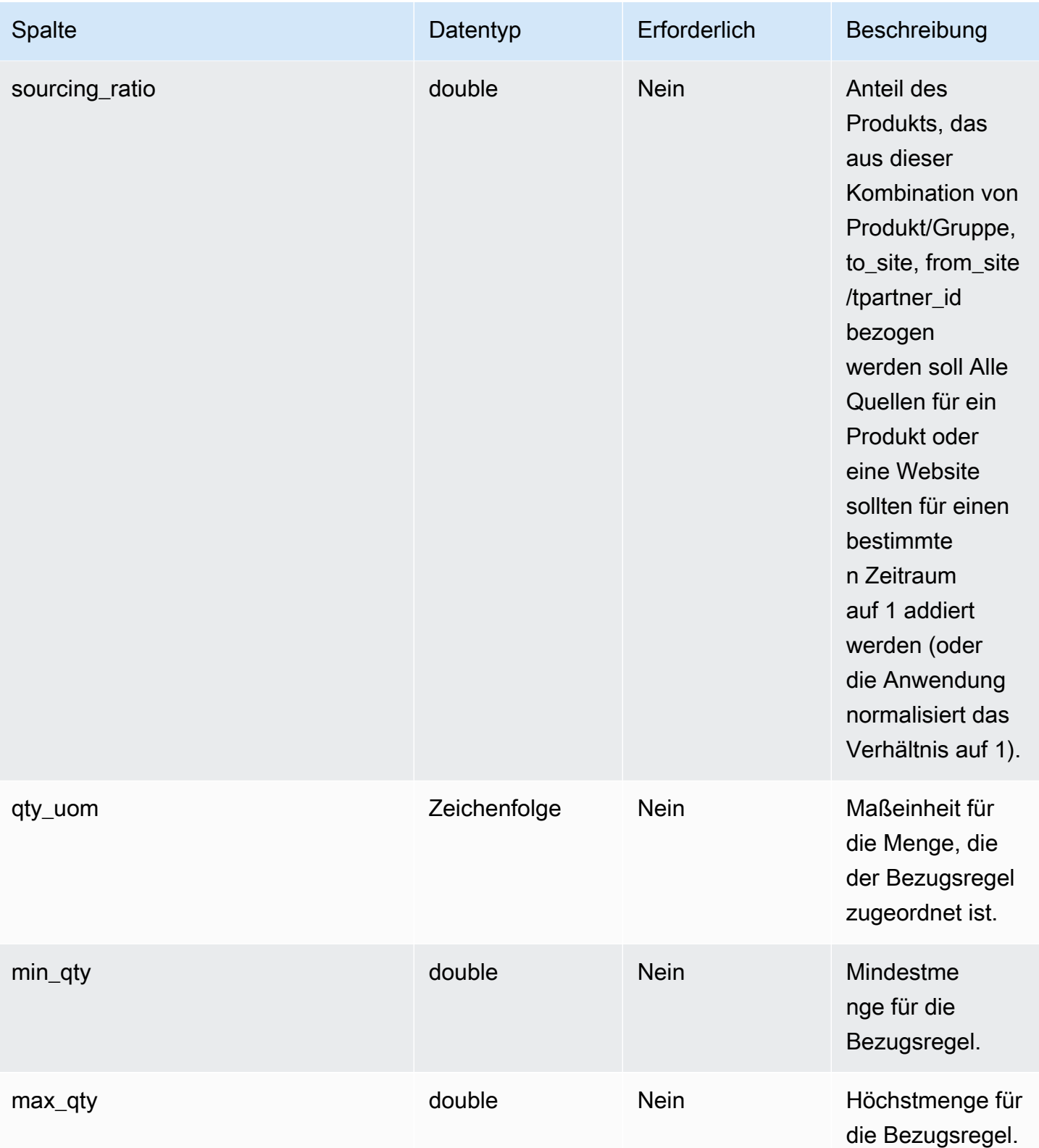

AWS Supply Chain User Guide Control of the User Guide Control of the User Guide Control of the User Guide Control of the User Guide Control of the User Guide Control of the User Guide Control of the User Guide Control of t

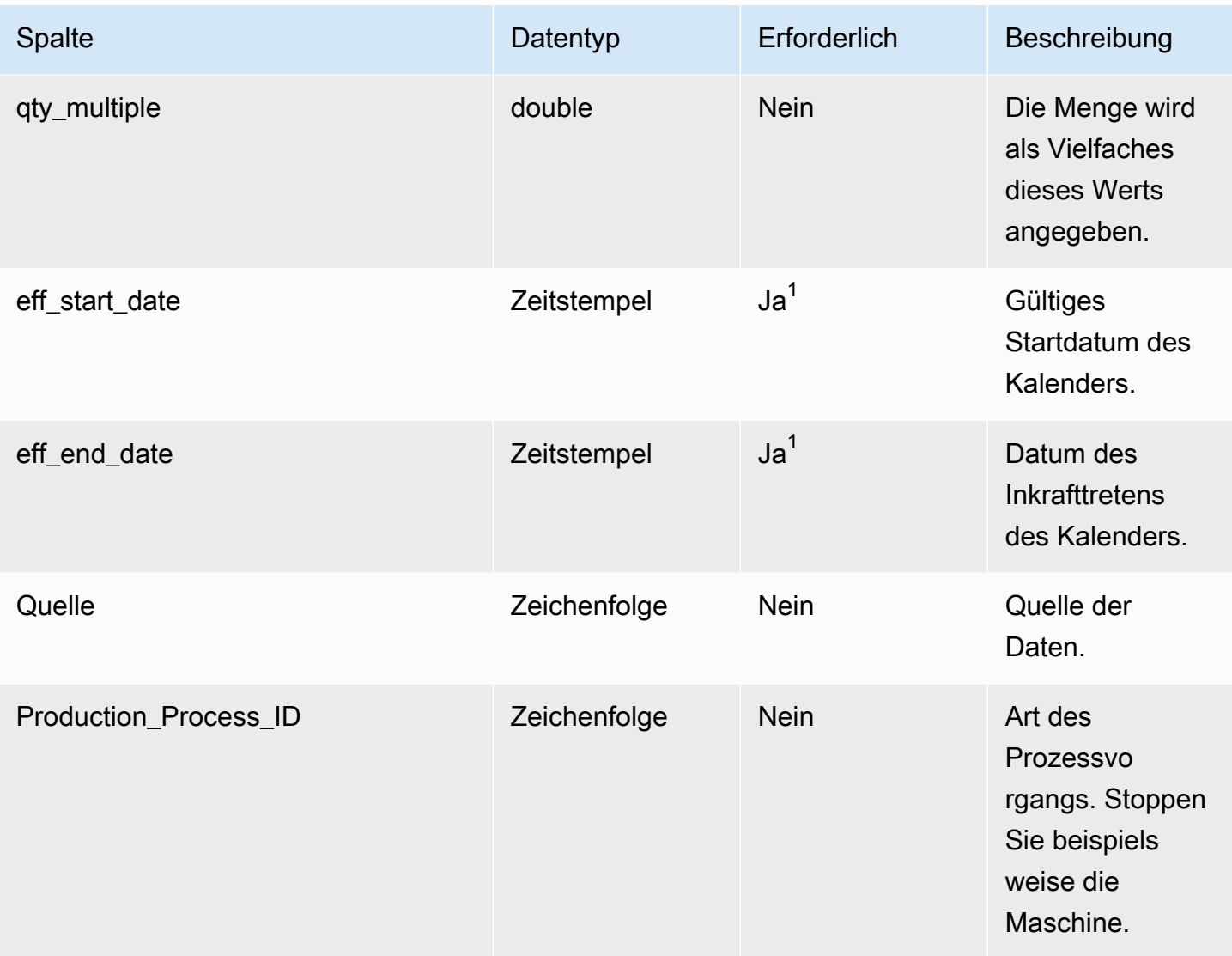

 $^1$  Sie müssen einen Wert eingeben. Wenn Sie Daten aus SAP oder EDI aufnehmen, sind die Standardwerte für den Zeitstempel 1900-01-01 00:00:00 für das Startdatum und 9999-12-31 23:59:59 für das Enddatum.

2 Fremdschlüssel

Fremdschlüssel (FK)

In der folgenden Tabelle sind die Spaltennamen mit einem Fremdschlüssel aufgeführt:

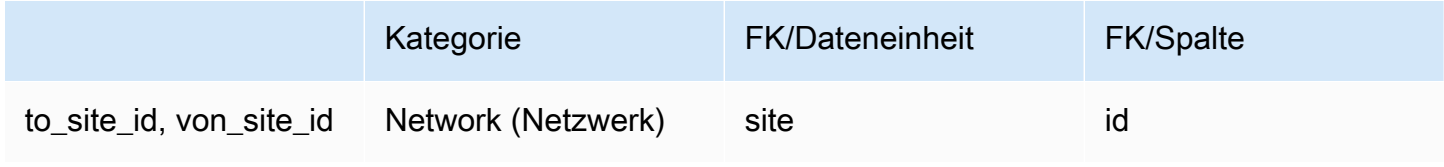

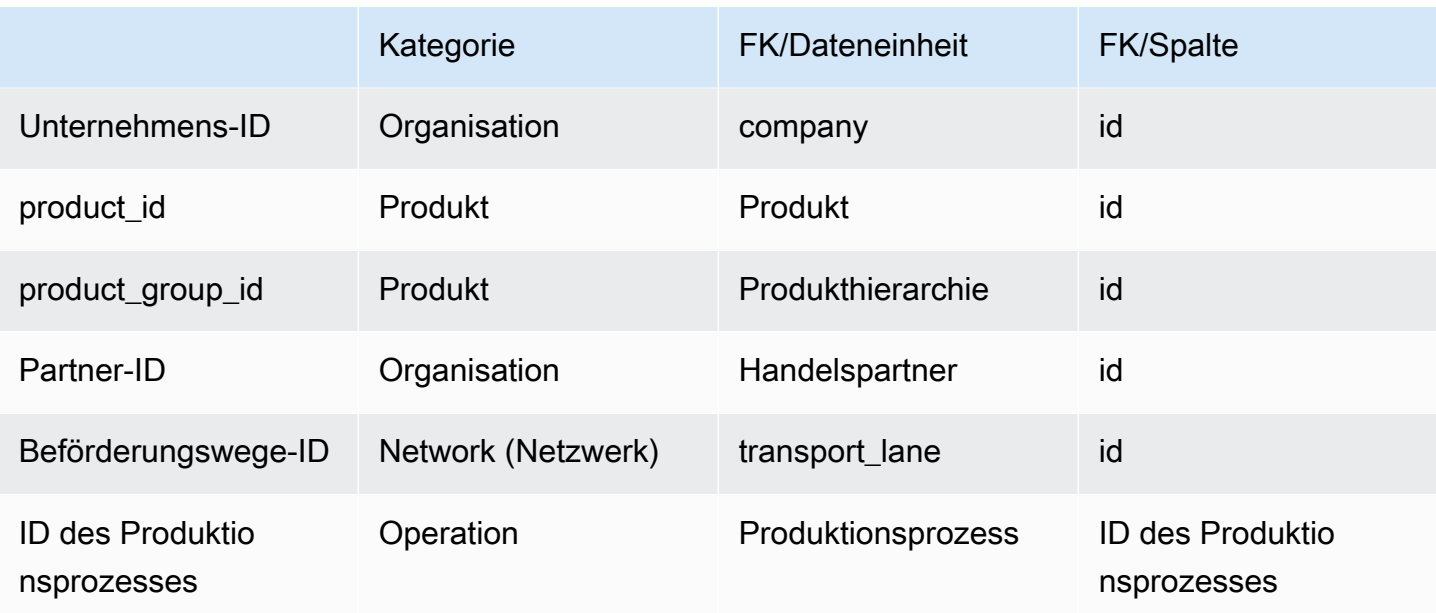

## <span id="page-501-0"></span>Zeitplan für die Beschaffung

#### Primärschlüssel (PK)

In der folgenden Tabelle sind die Spaltennamen aufgeführt, die in der Datenentität eindeutig identifiziert werden.

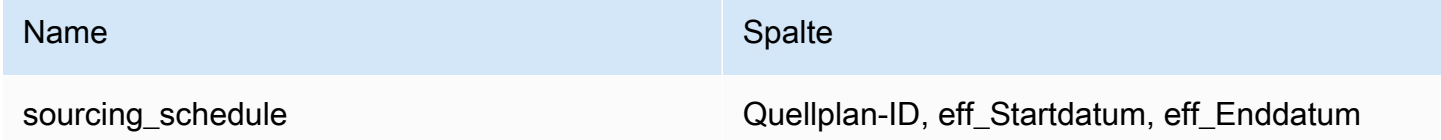

In der folgenden Tabelle sind die Spaltennamen aufgeführt, die von der Datenentität unterstützt werden:

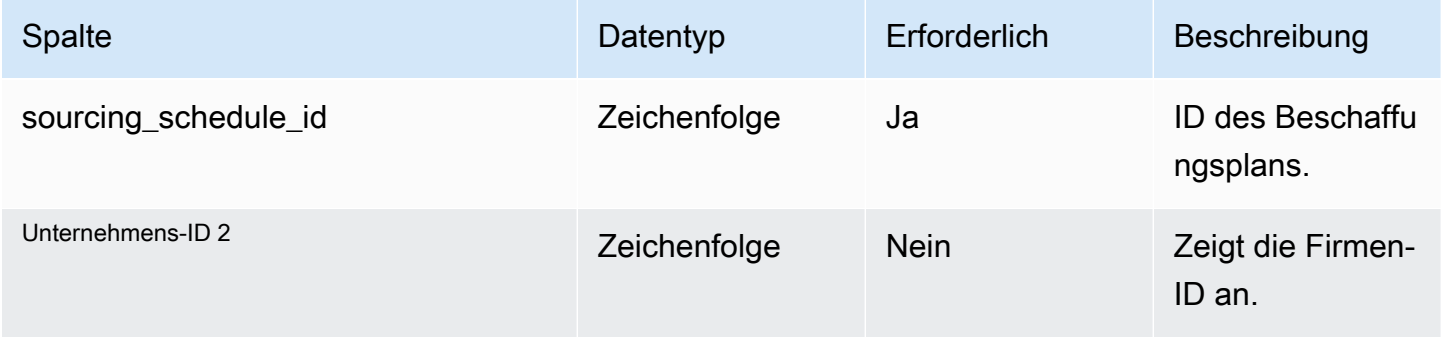

AWS Supply Chain User Guide

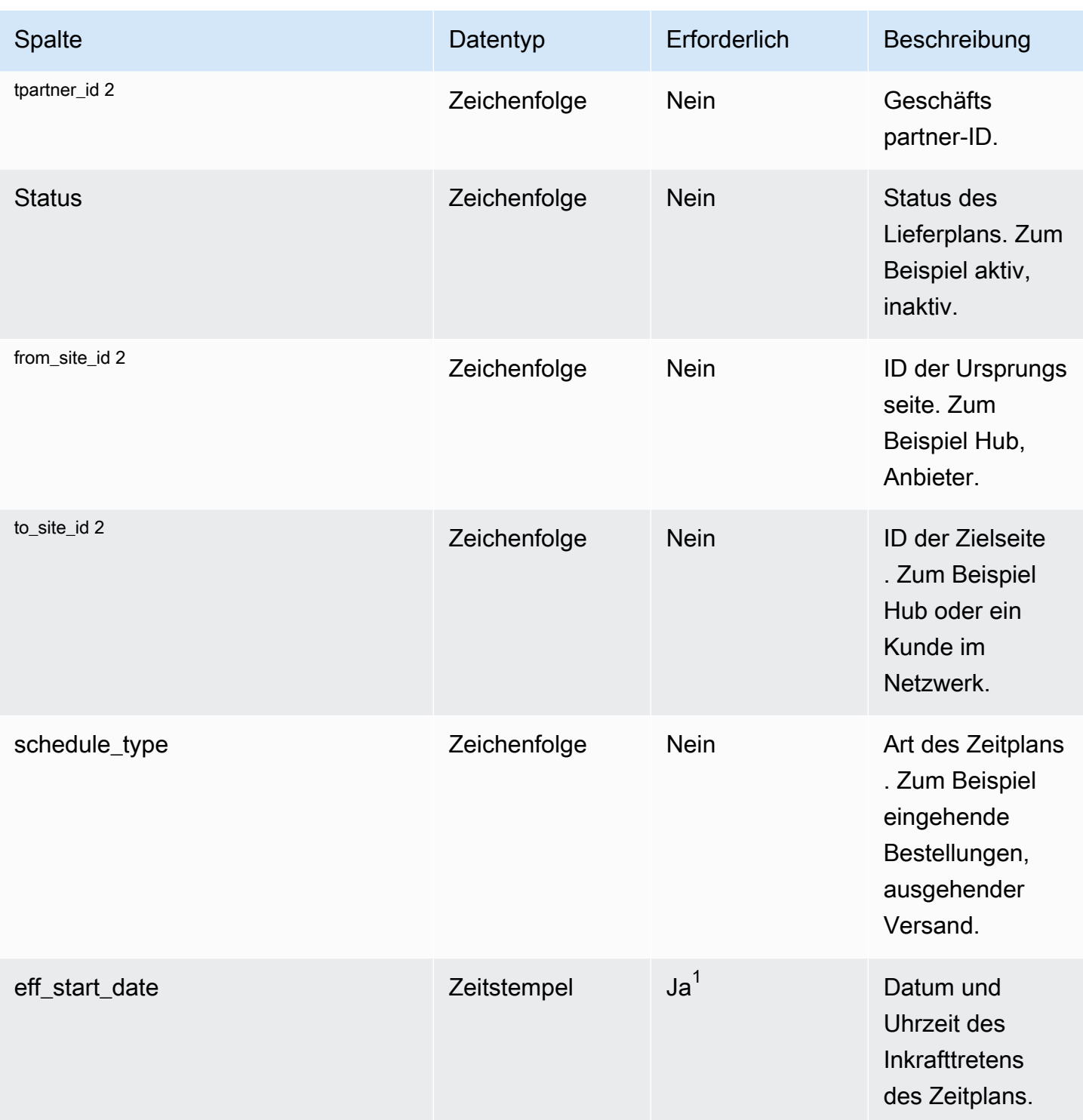

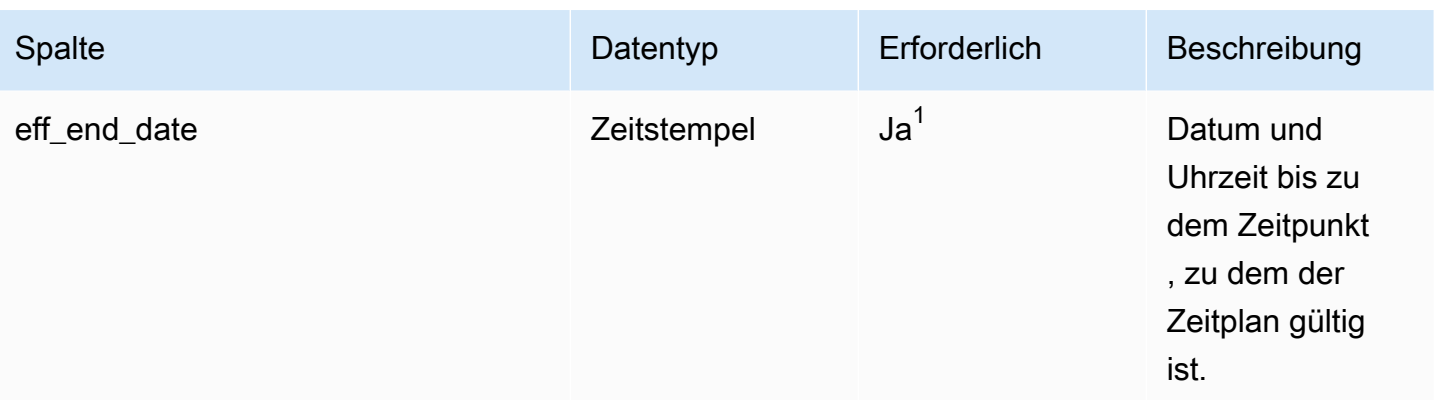

 $^1$  Sie müssen einen Wert eingeben. Wenn Sie Daten aus SAP oder EDI aufnehmen, sind die Standardwerte für den Zeitstempel 1900-01-01 00:00:00 für das Startdatum und 9999-12-31 23:59:59 für das Enddatum.

2 Fremdschlüssel

Fremdschlüssel (FK)

In der folgenden Tabelle sind die Spaltennamen mit der zugehörigen Datenentität und Kategorie aufgeführt:

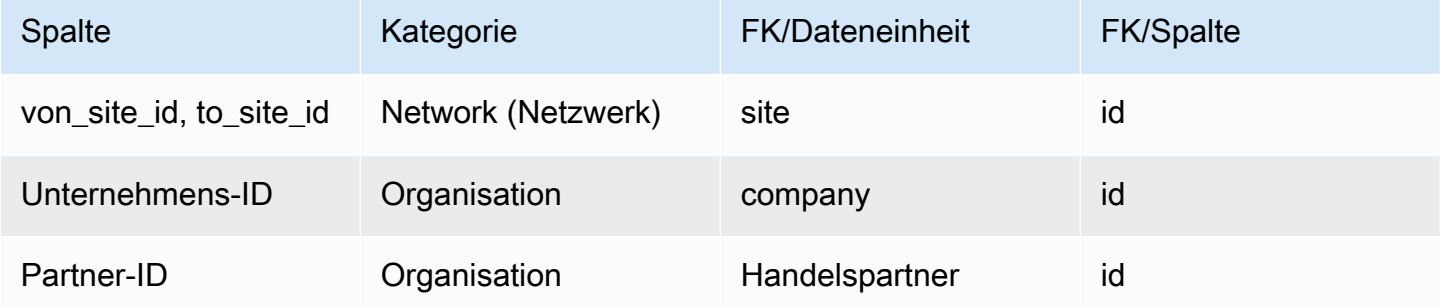

### <span id="page-503-0"></span>Angaben zum Beschaffungsplan

Primärschlüssel (PK)

In der folgenden Tabelle sind die Spaltennamen aufgeführt, die in der Datenentität eindeutig identifiziert werden.
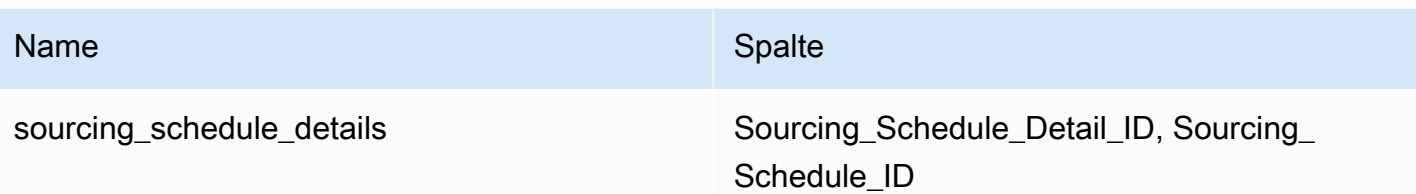

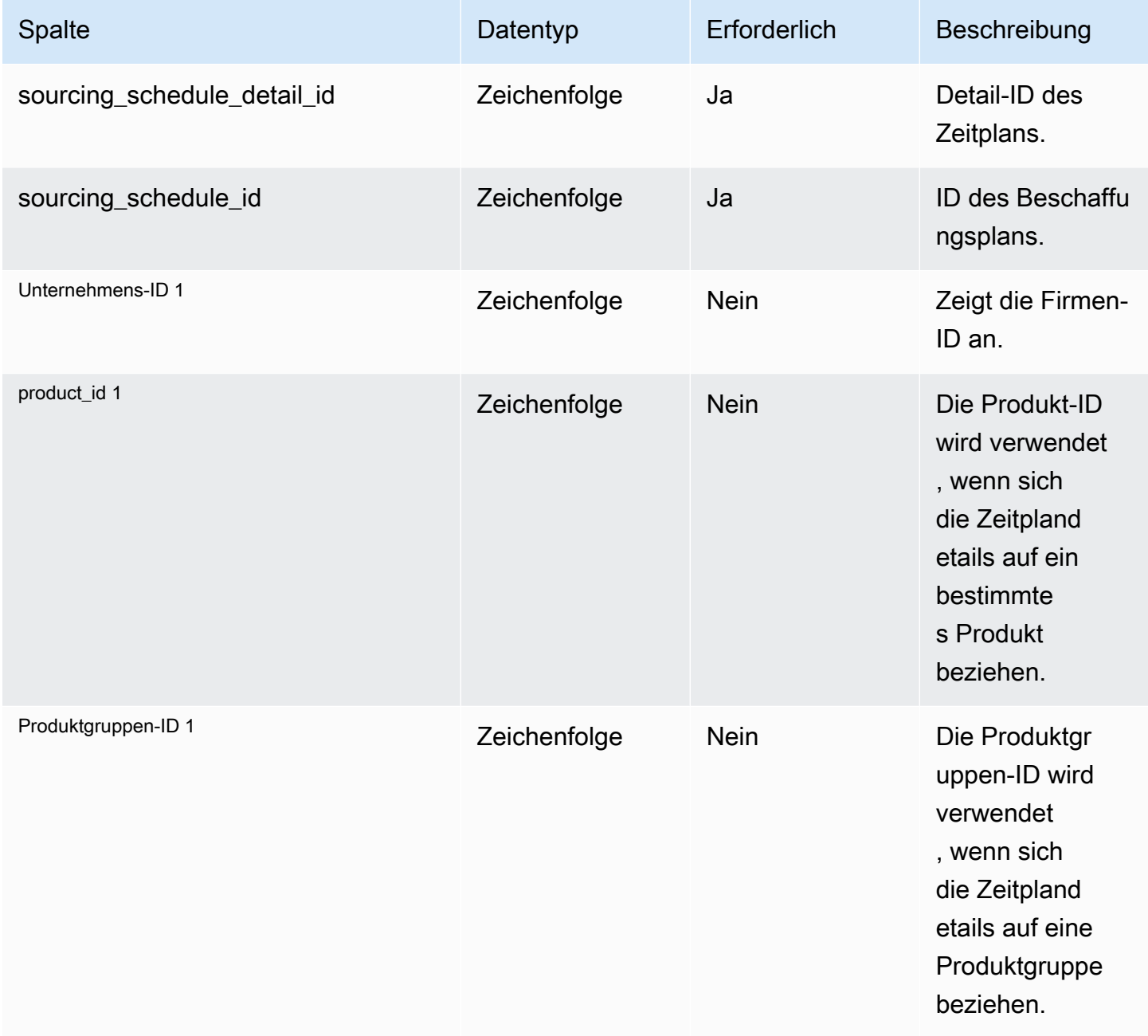

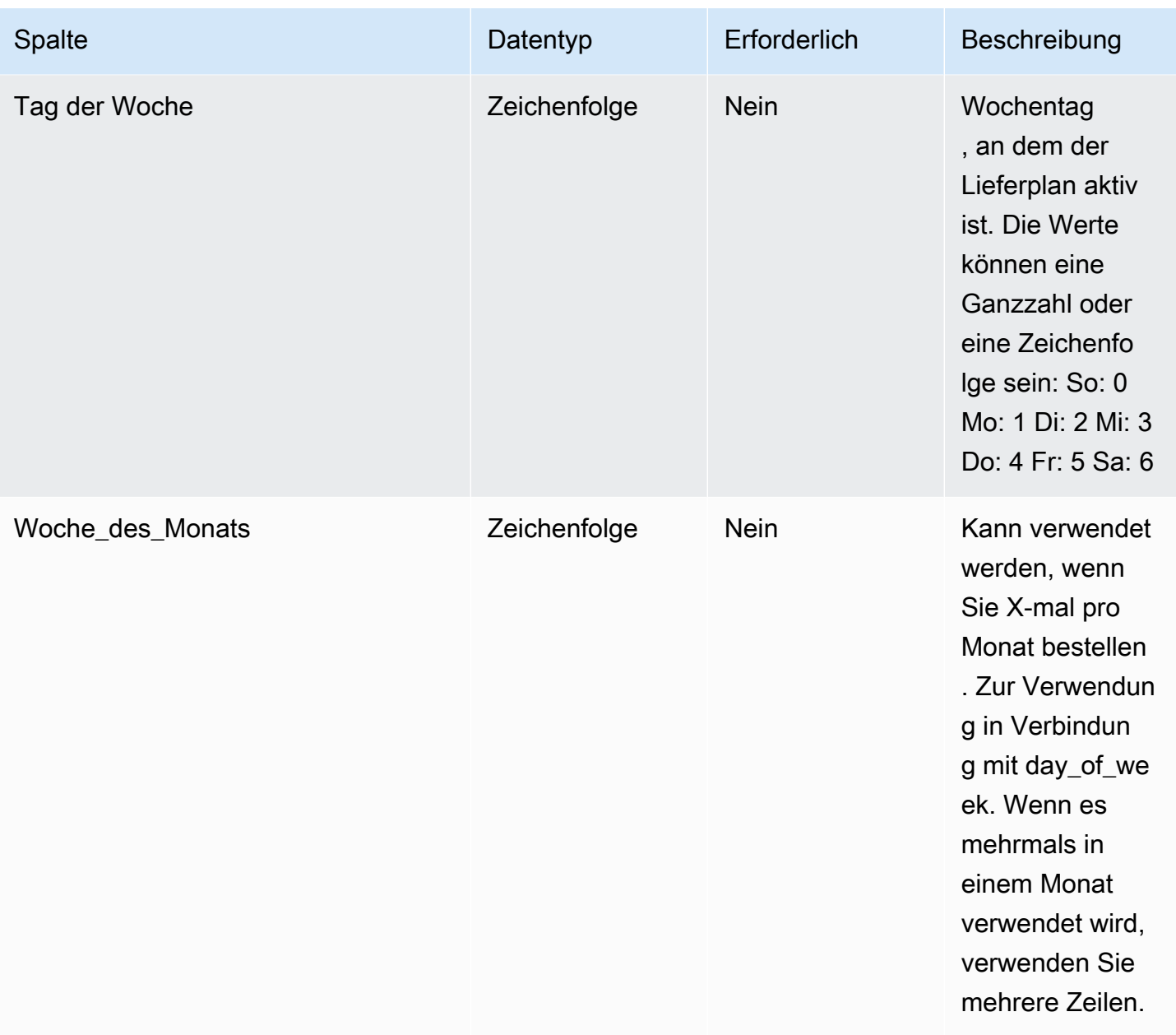

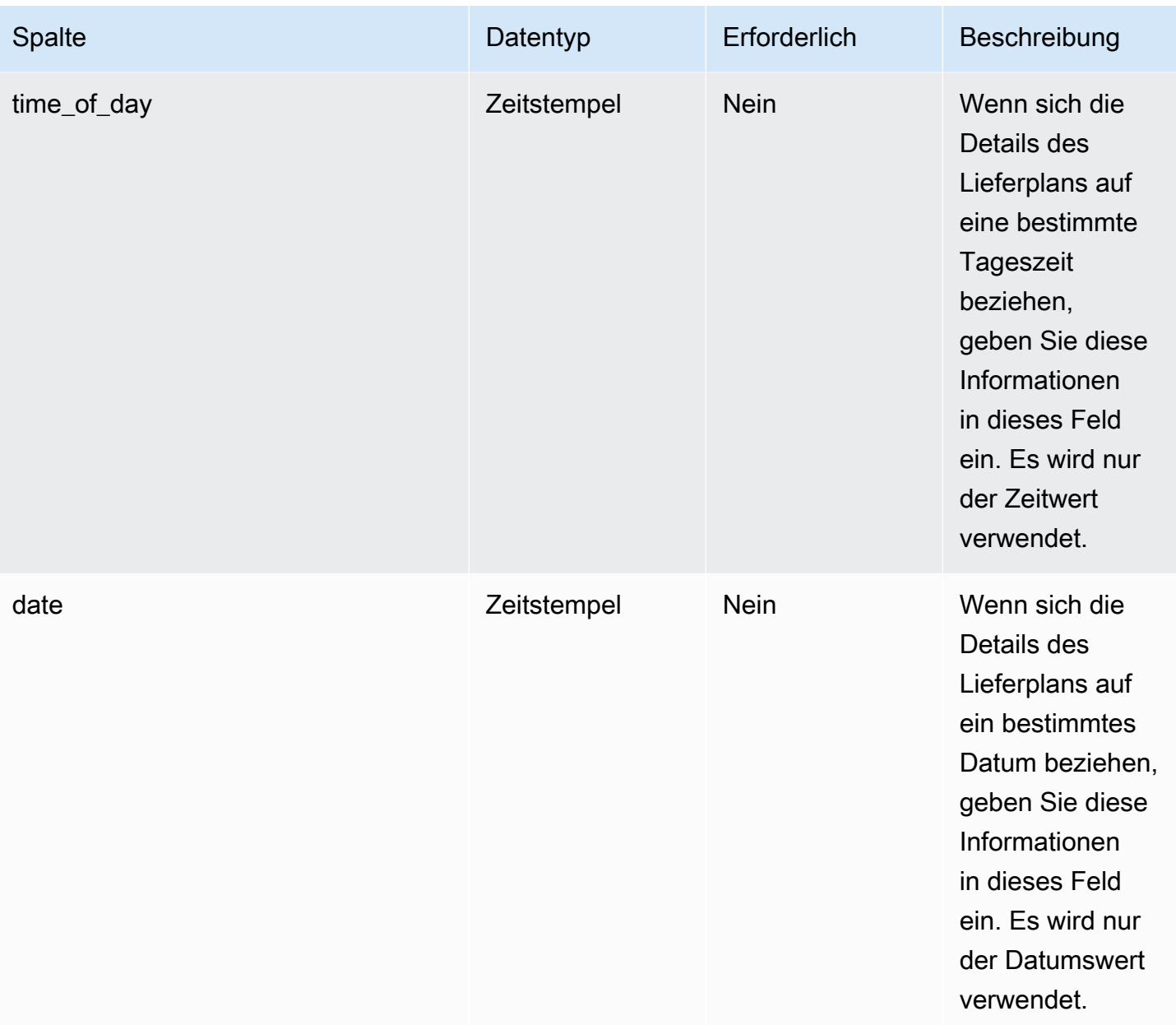

Fremdschlüssel (FK)

In der folgenden Tabelle sind die Spaltennamen mit der zugehörigen Datenentität und Kategorie aufgeführt:

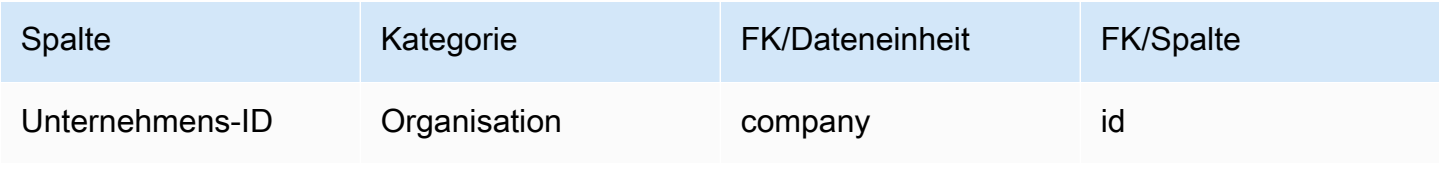

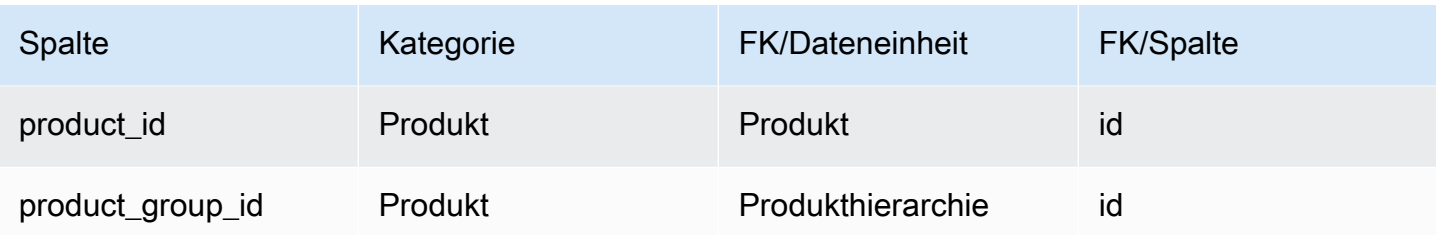

## Reservierung

#### Primärschlüssel (PK)

In der folgenden Tabelle sind die Spaltennamen aufgeführt, die in der Datenentität eindeutig identifiziert werden.

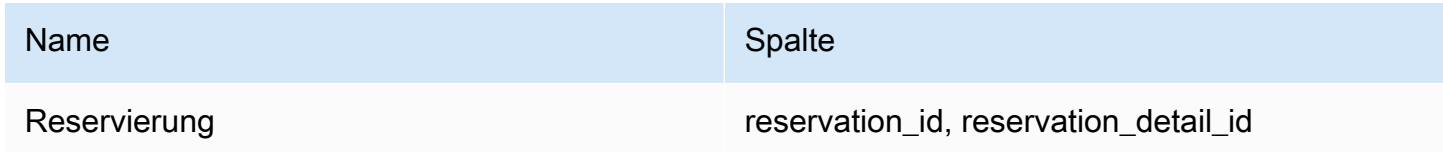

In der folgenden Tabelle sind die Spaltennamen aufgeführt, die von der Reservierungsdatenentität unterstützt werden:

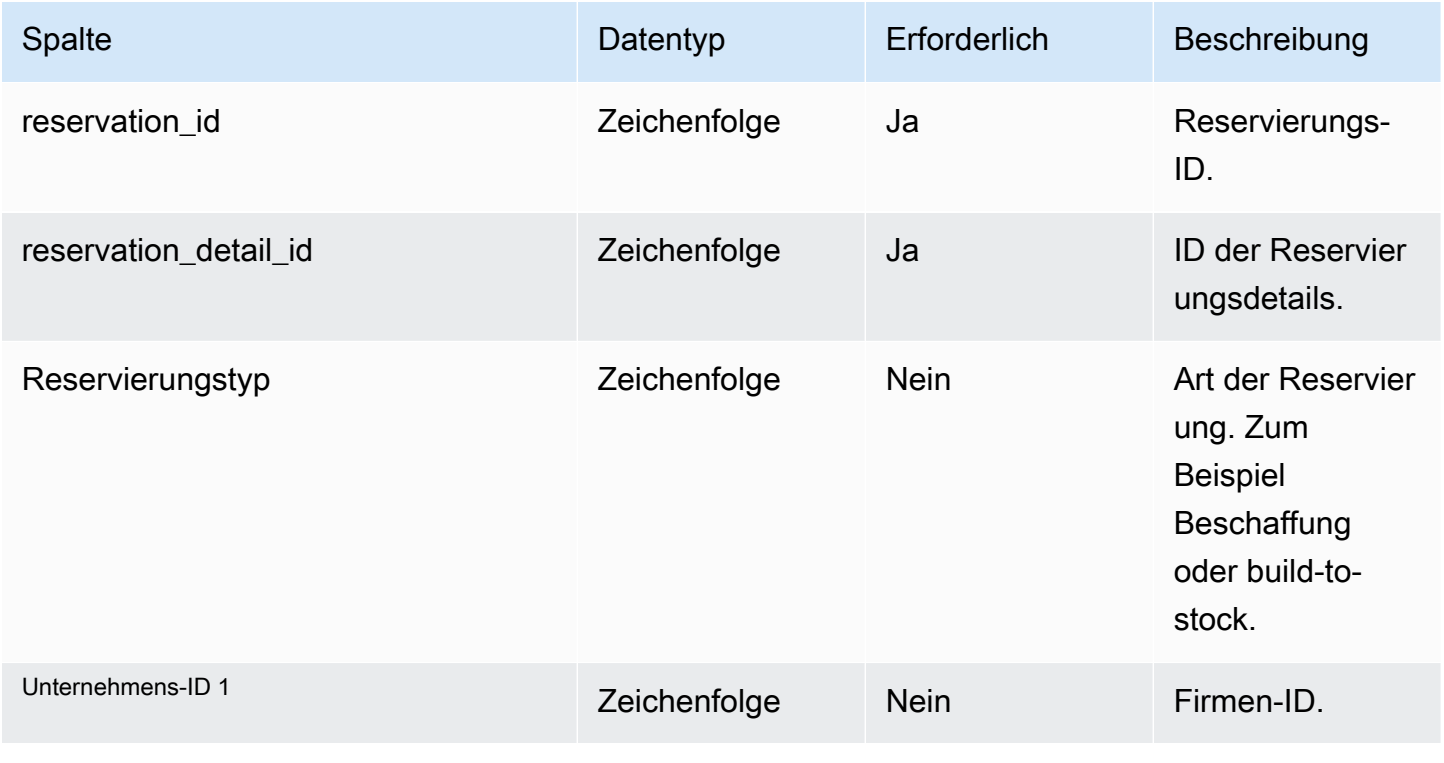

AWS Supply Chain User Guide

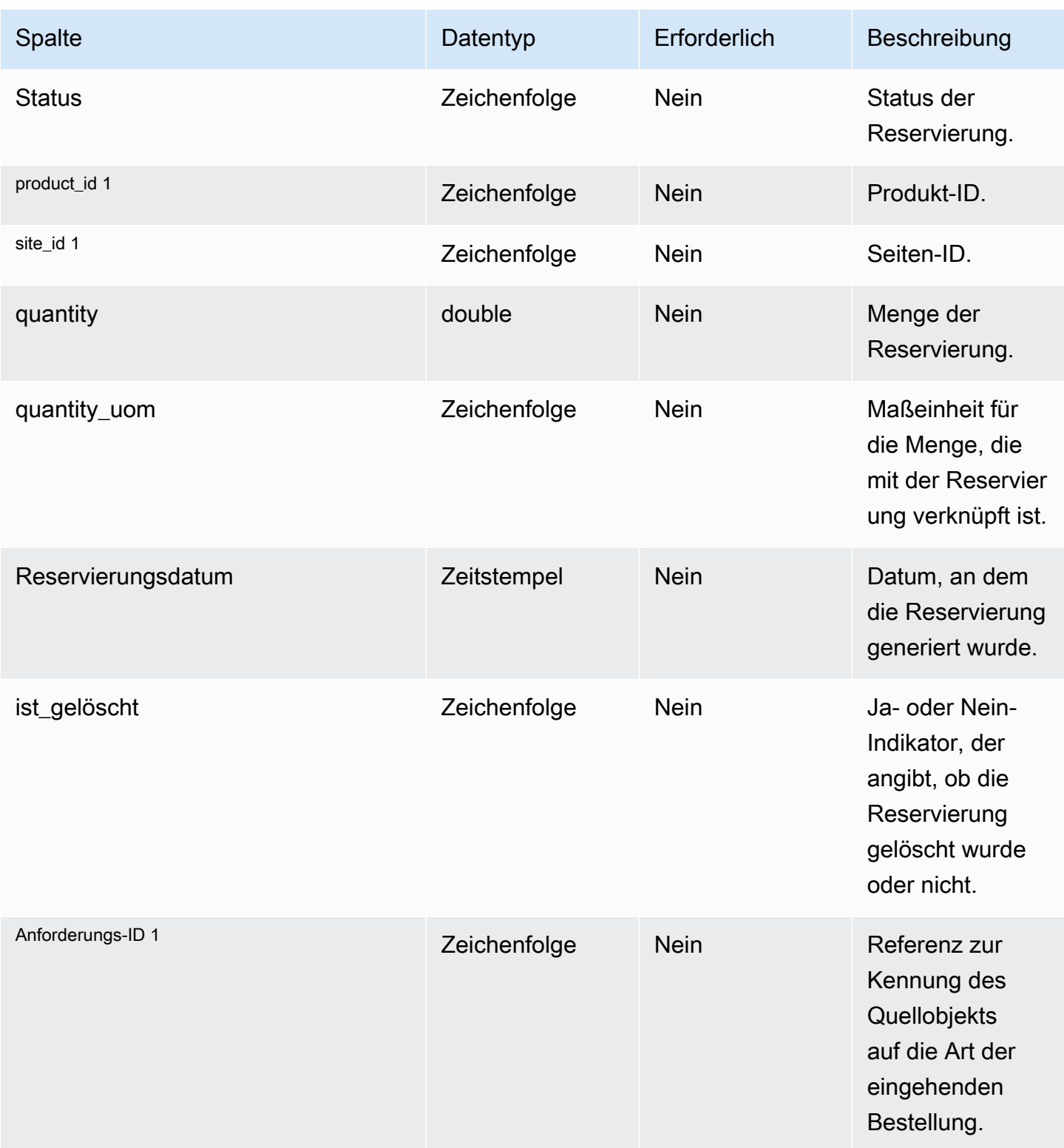

AWS Supply Chain User Guide

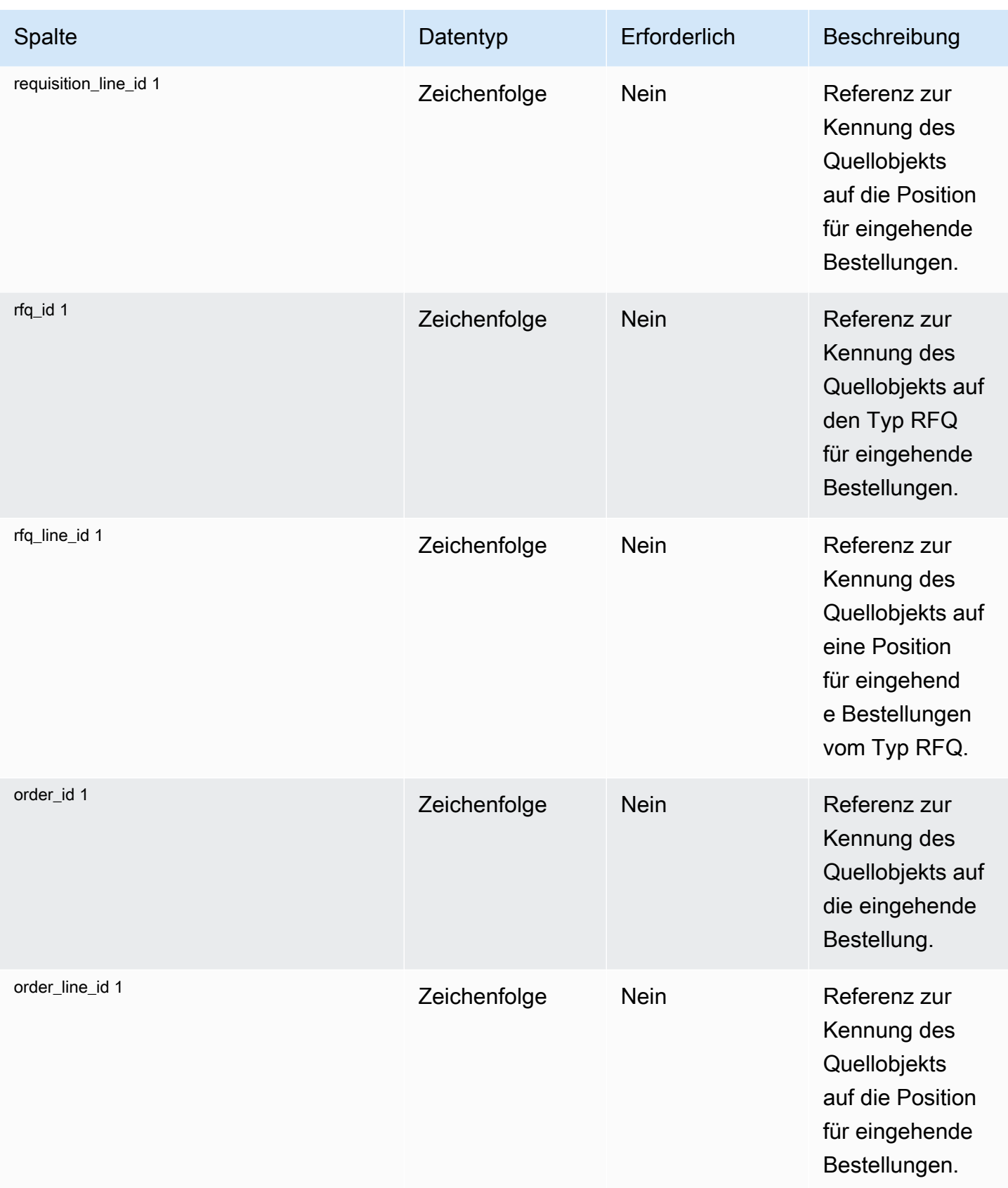

AWS Supply Chain User Guide

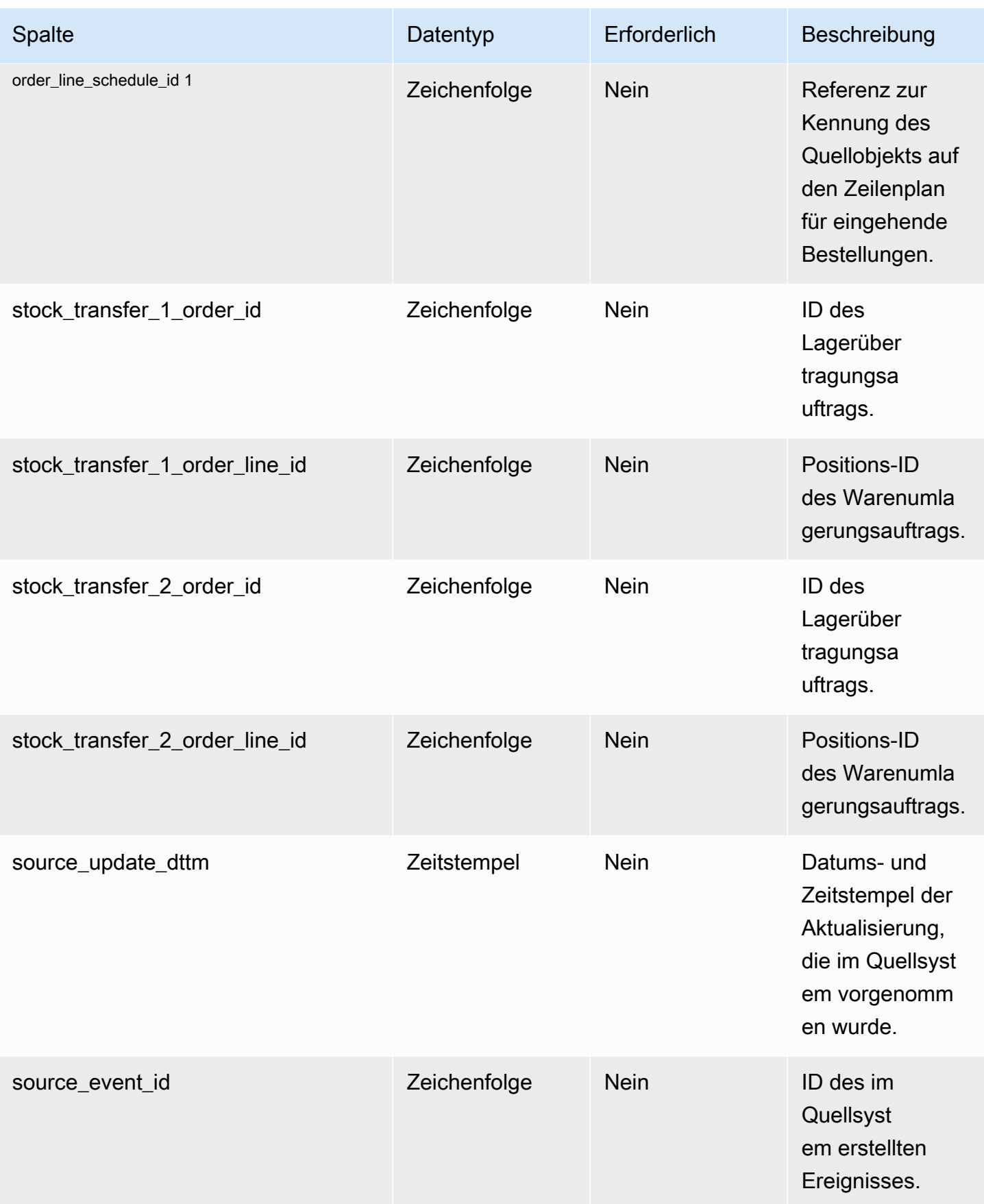

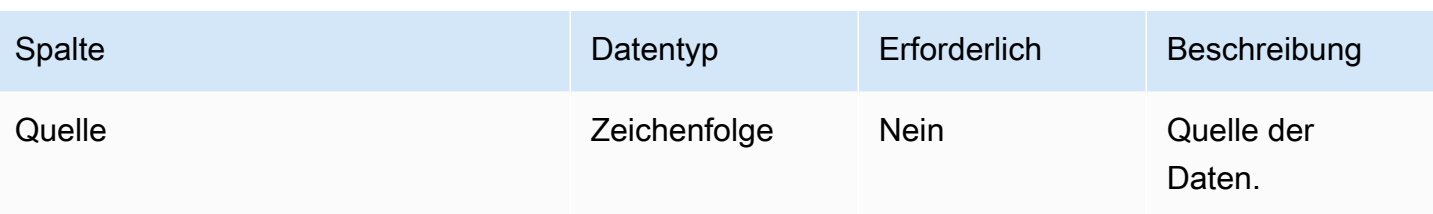

Fremdschlüssel (FK)

In der folgenden Tabelle sind die Spaltennamen mit der zugehörigen Datenentität und Kategorie aufgeführt:

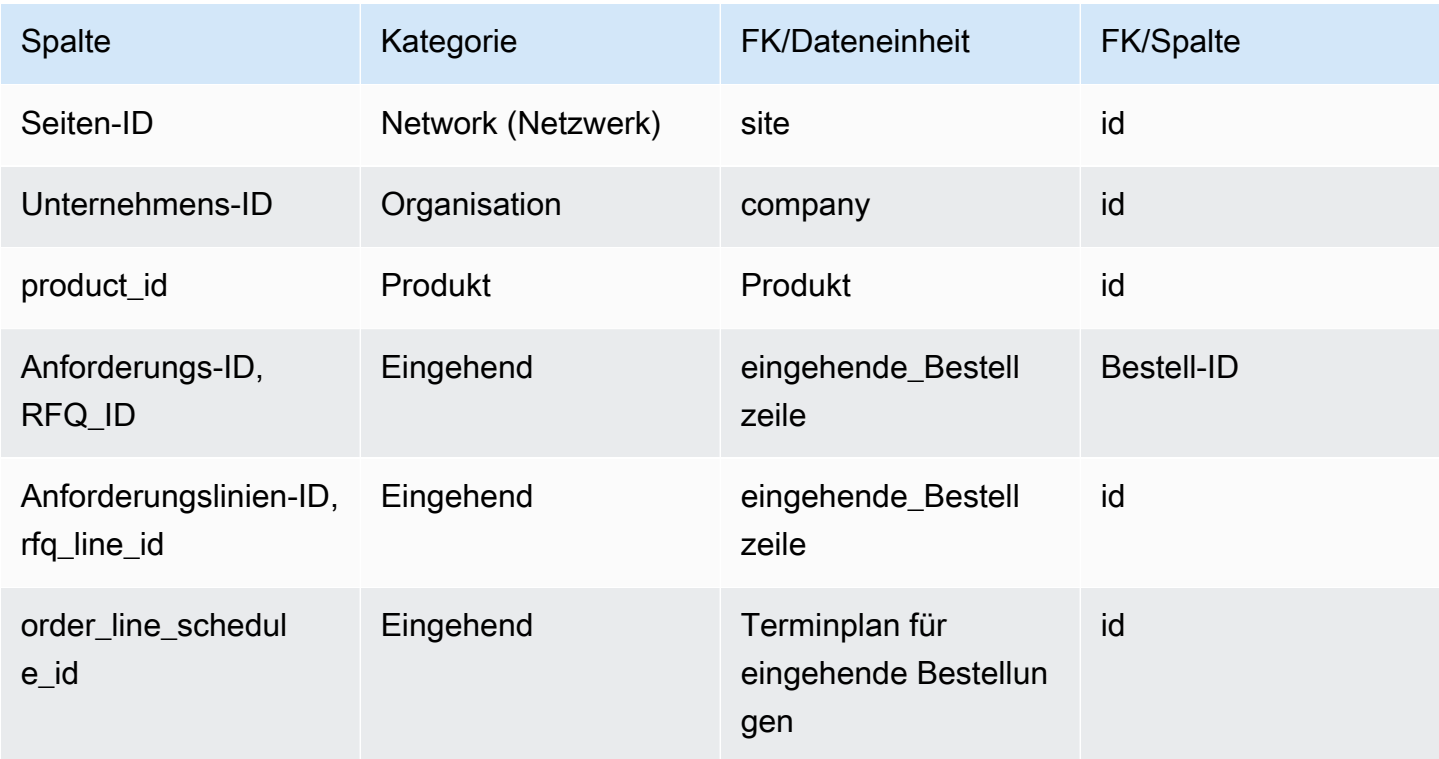

# **Operation**

In diesem Abschnitt werden die Datenentitäten innerhalb der Vorgangskategorie aufgeführt.

Themen

- [process\\_header](#page-512-0)
- [Prozessvorgang](#page-516-0)
- [prozess\\_produkt](#page-518-0)
- [Produktionsprozess](#page-522-0)

## <span id="page-512-0"></span>process\_header

Primärschlüssel (PK)

In der folgenden Tabelle sind die Spaltennamen aufgeführt, die in der Datenentität eindeutig identifiziert werden.

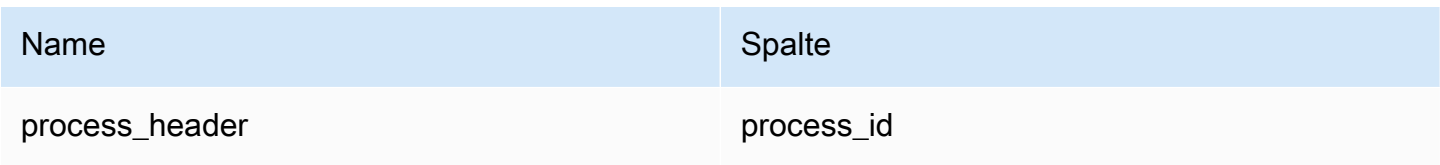

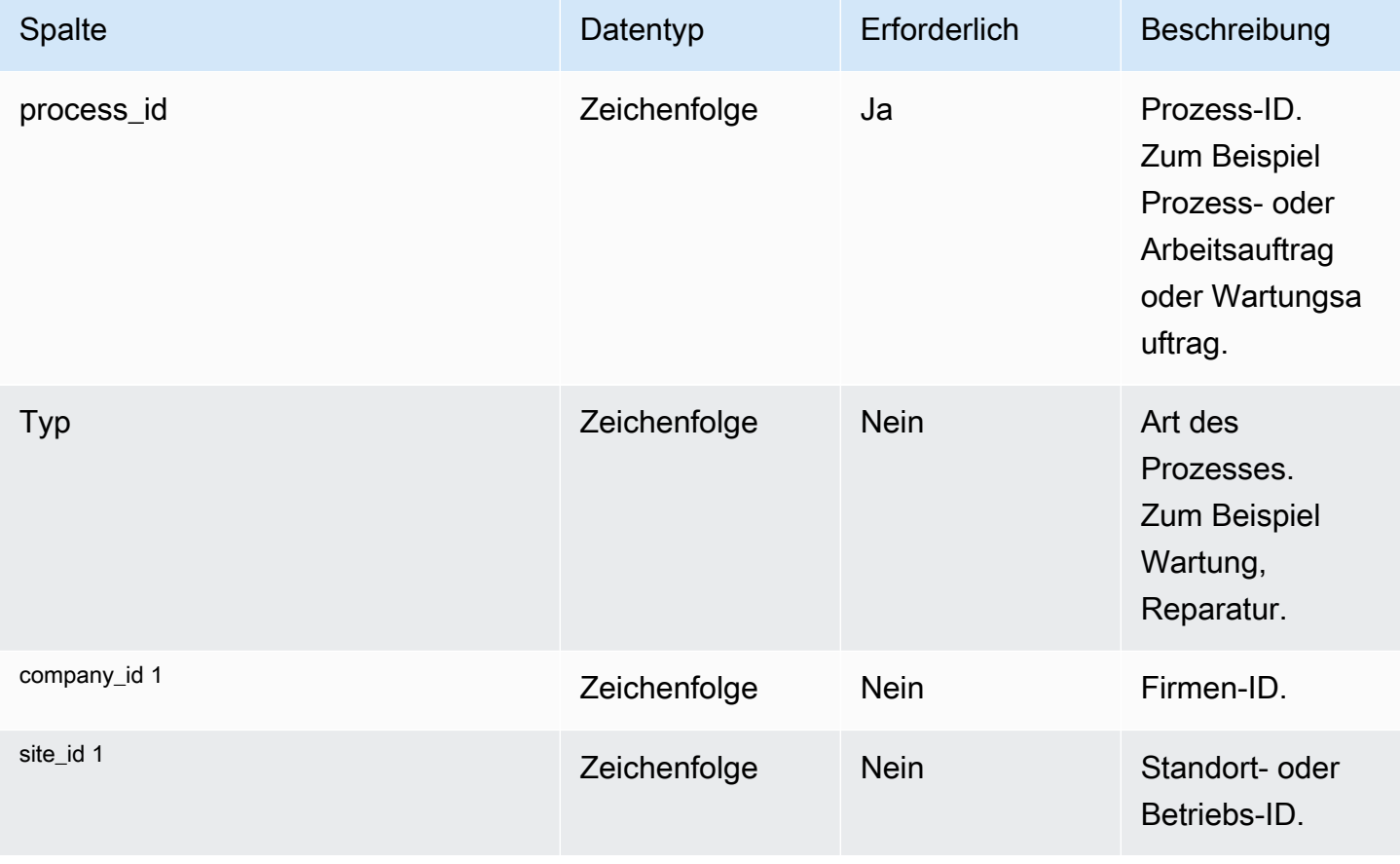

AWS Supply Chain User Guide

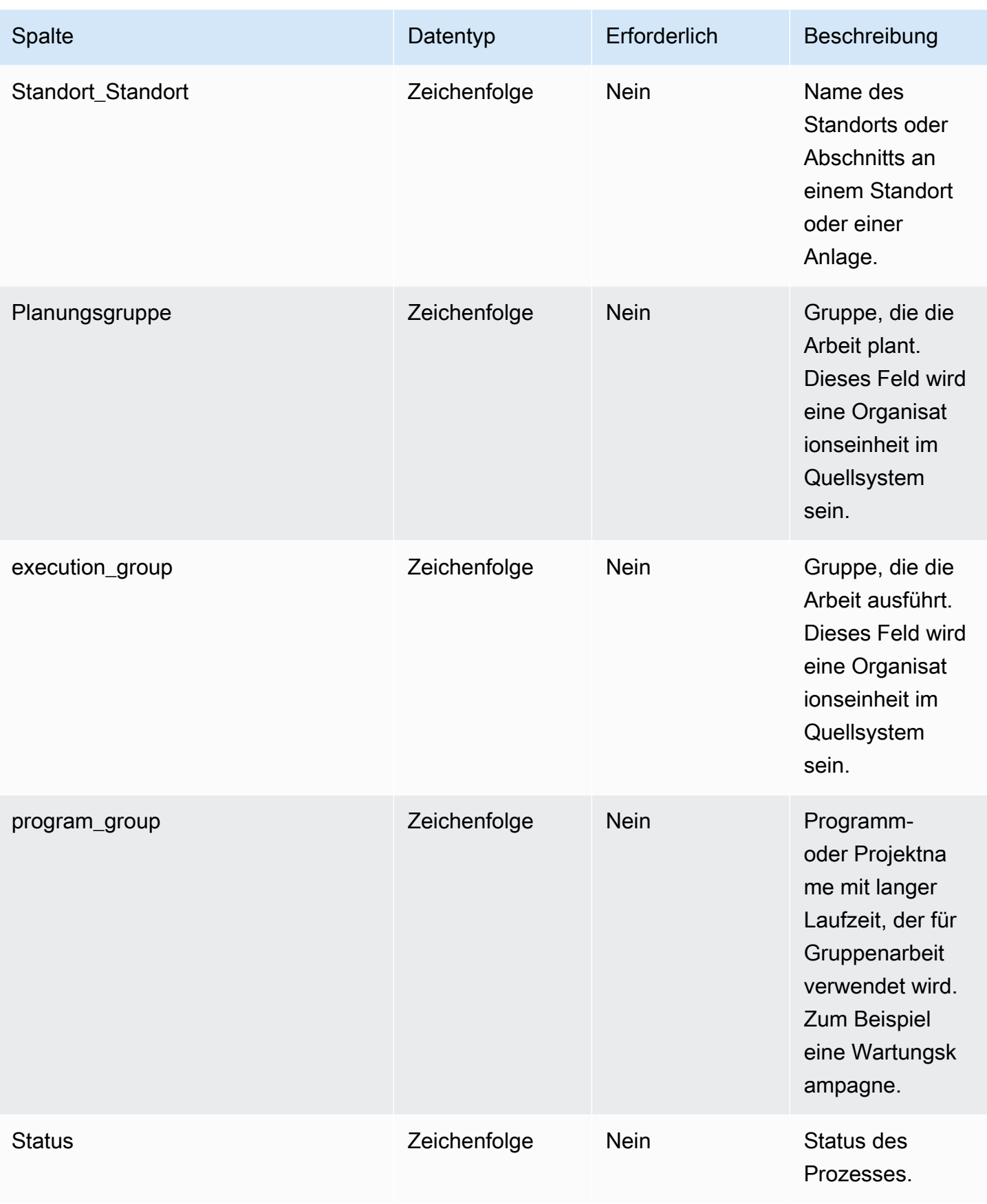

AWS Supply Chain User Guide

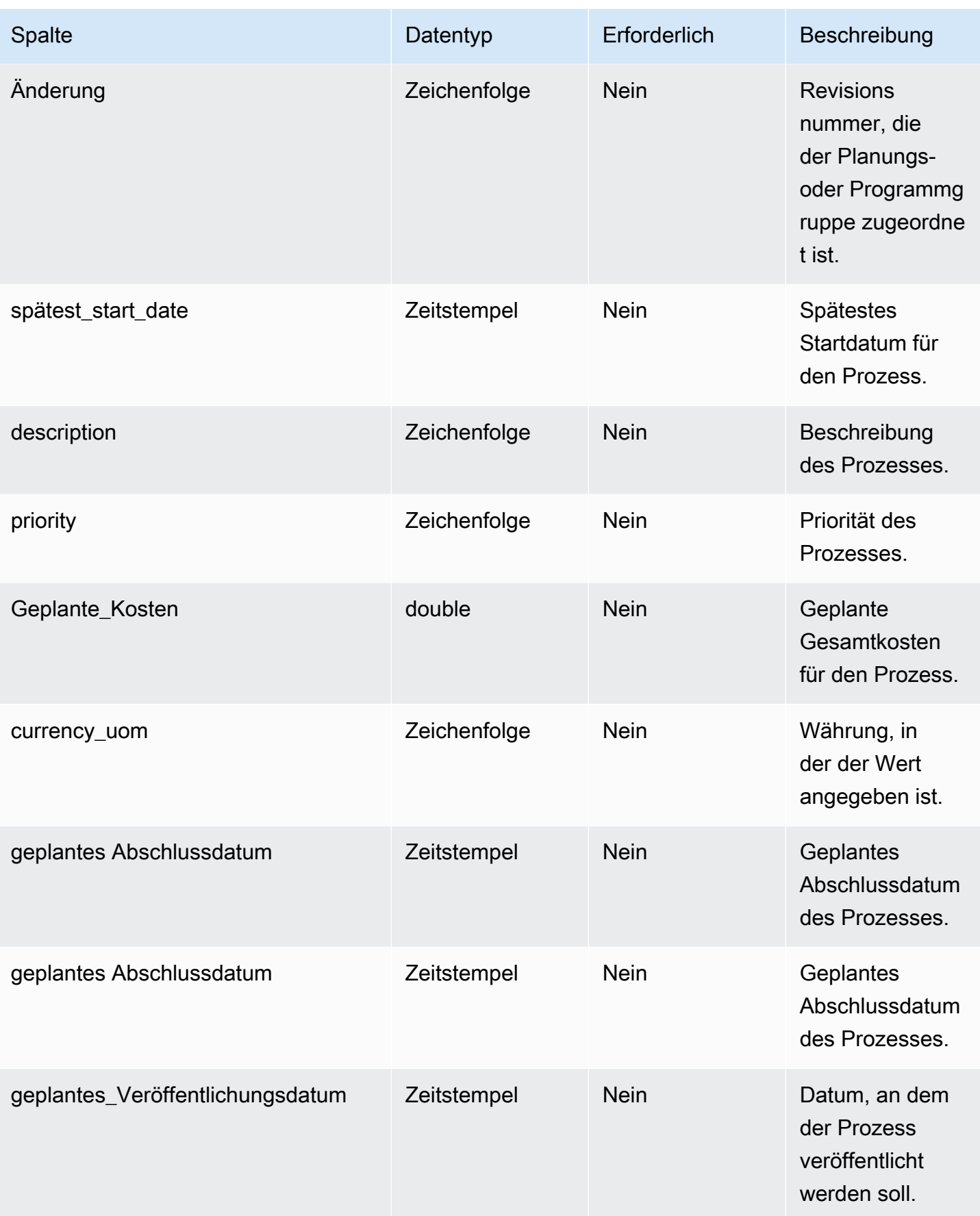

AWS Supply Chain User Guide

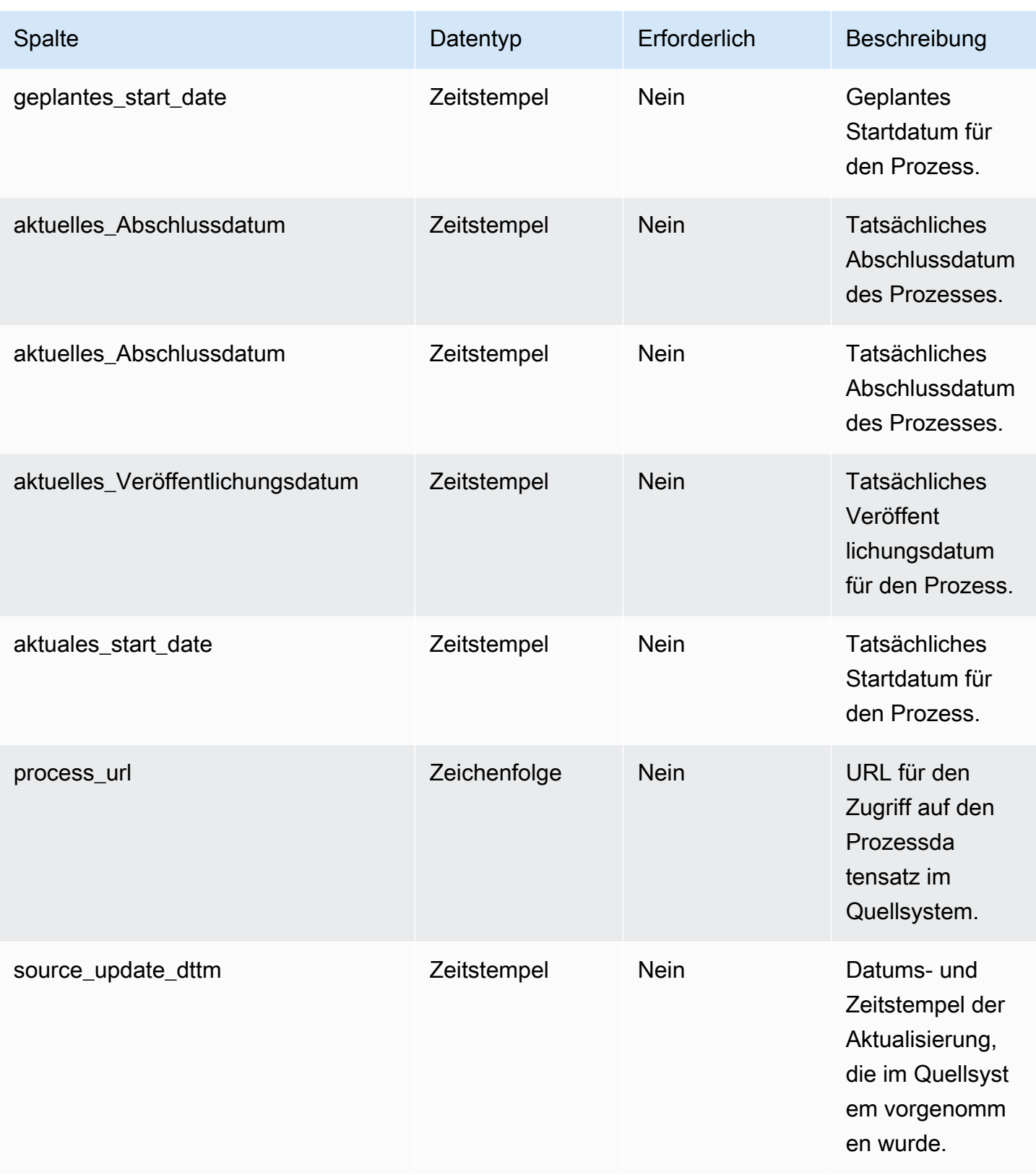

AWS Supply Chain User Guide Control of the User Guide Control of the User Guide Control of the User Guide Control of the User Guide Control of the User Guide Control of the User Guide Control of the User Guide Control of t

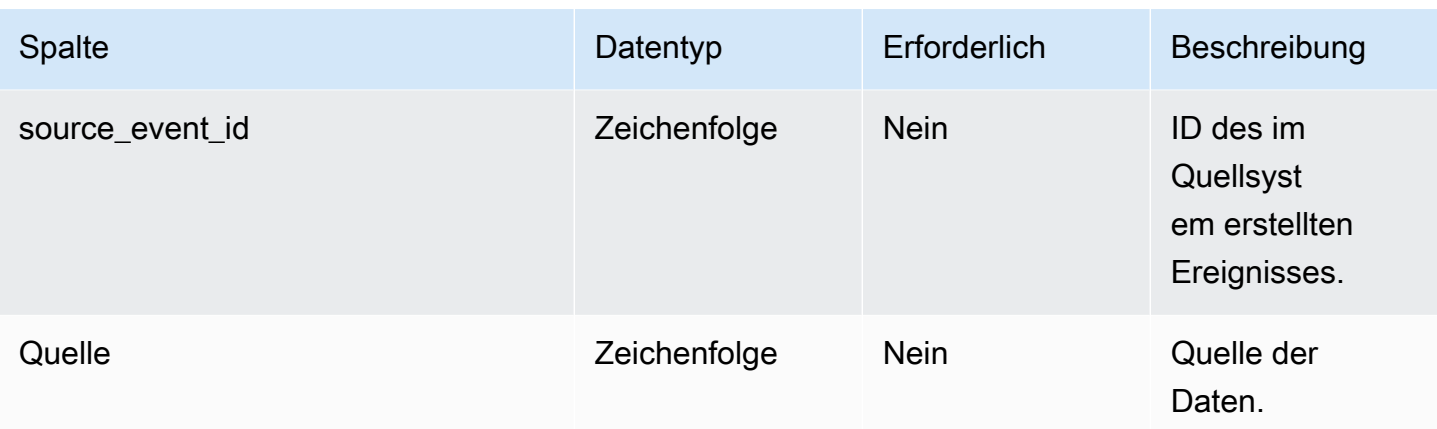

Fremdschlüssel (FK)

In der folgenden Tabelle sind die Spaltennamen mit der zugehörigen Datenentität und Kategorie aufgeführt:

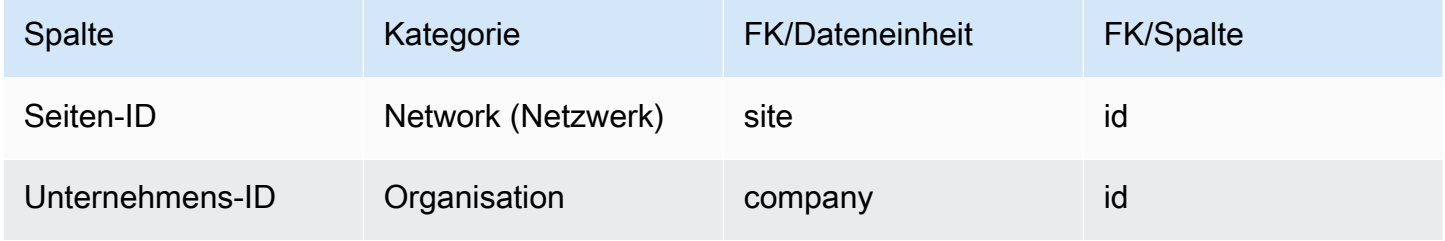

## <span id="page-516-0"></span>Prozessvorgang

Primärschlüssel (PK)

In der folgenden Tabelle sind die Spaltennamen aufgeführt, die in der Datenentität eindeutig identifiziert werden.

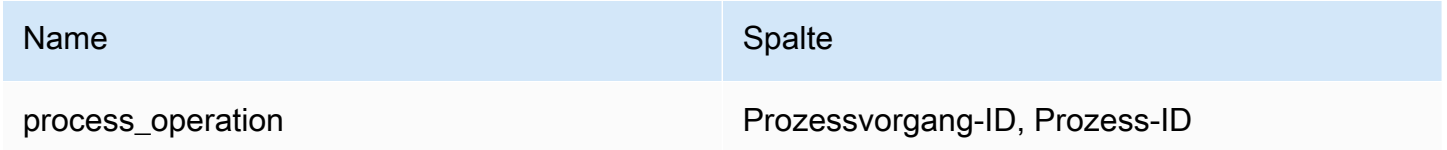

In der folgenden Tabelle sind die Spaltennamen aufgeführt, die von der Datenentität process\_operation unterstützt werden:

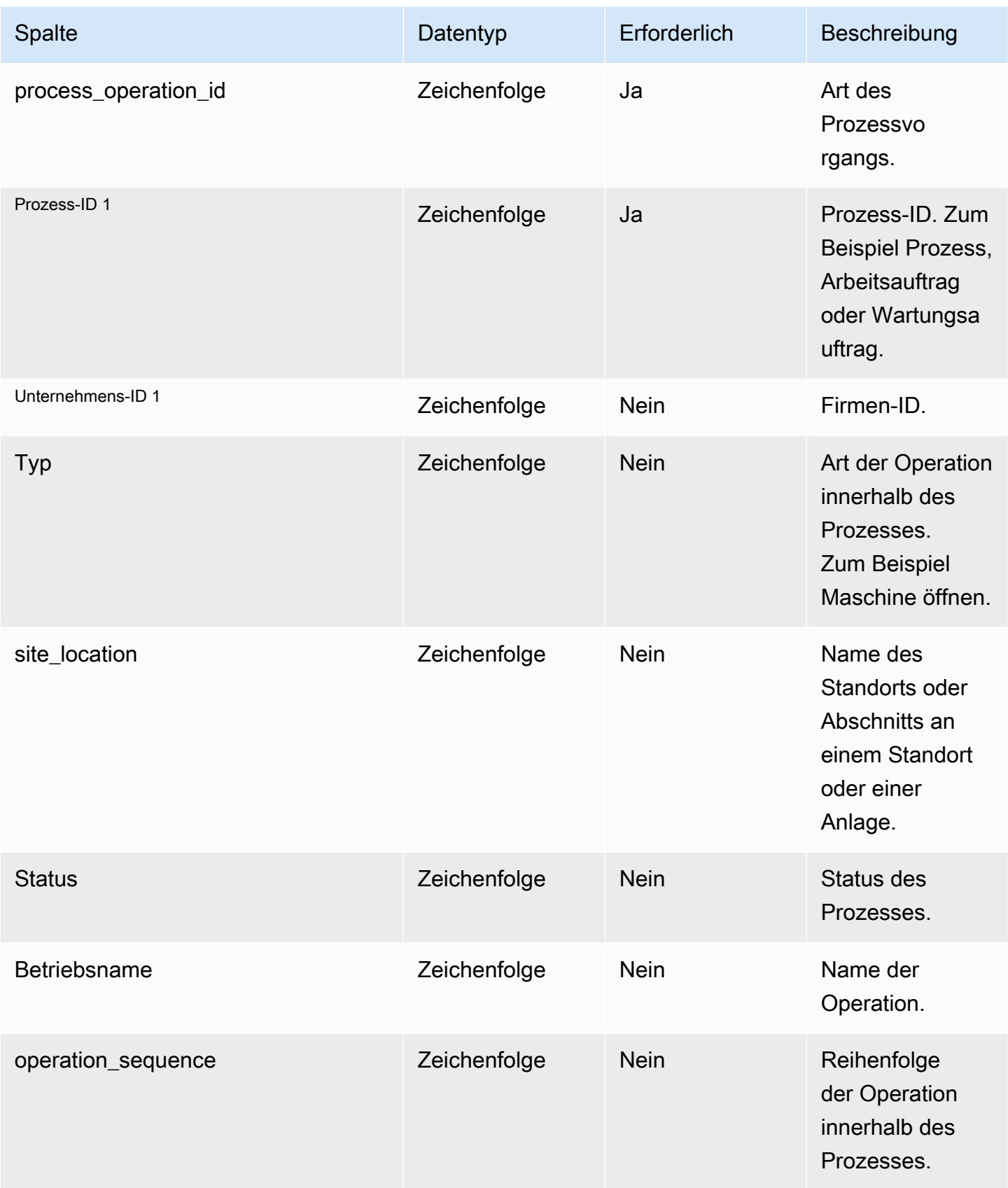

AWS Supply Chain User Guide

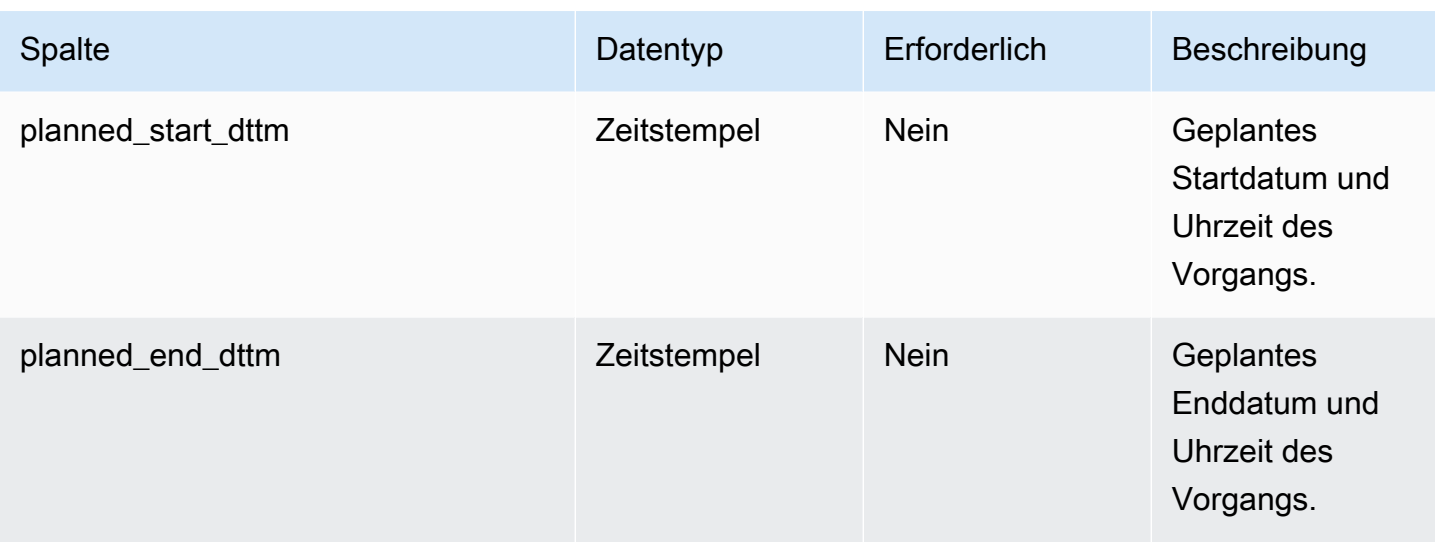

1 Fremdschlüssel

Fremdschlüssel (FK)

In der folgenden Tabelle sind die Spalten mit dem zugehörigen Fremdschlüssel aufgeführt.

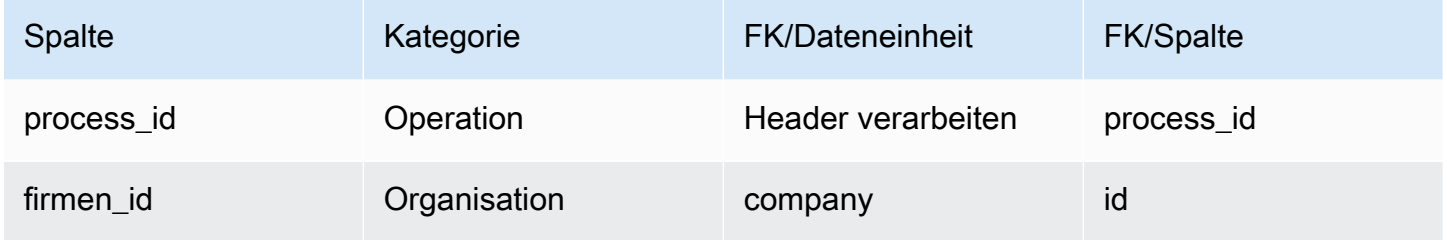

## <span id="page-518-0"></span>prozess\_produkt

Primärschlüssel (PK)

In der folgenden Tabelle sind die Spaltennamen aufgeführt, die in der Datenentität eindeutig identifiziert werden.

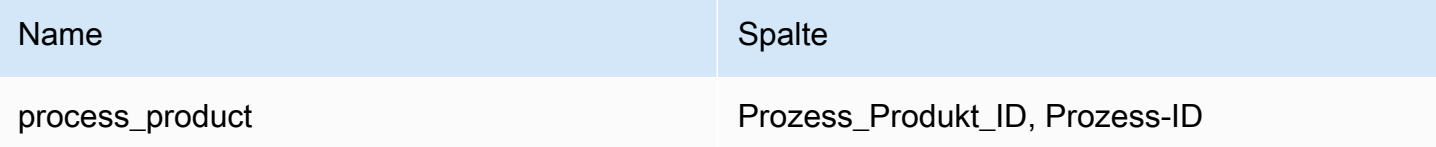

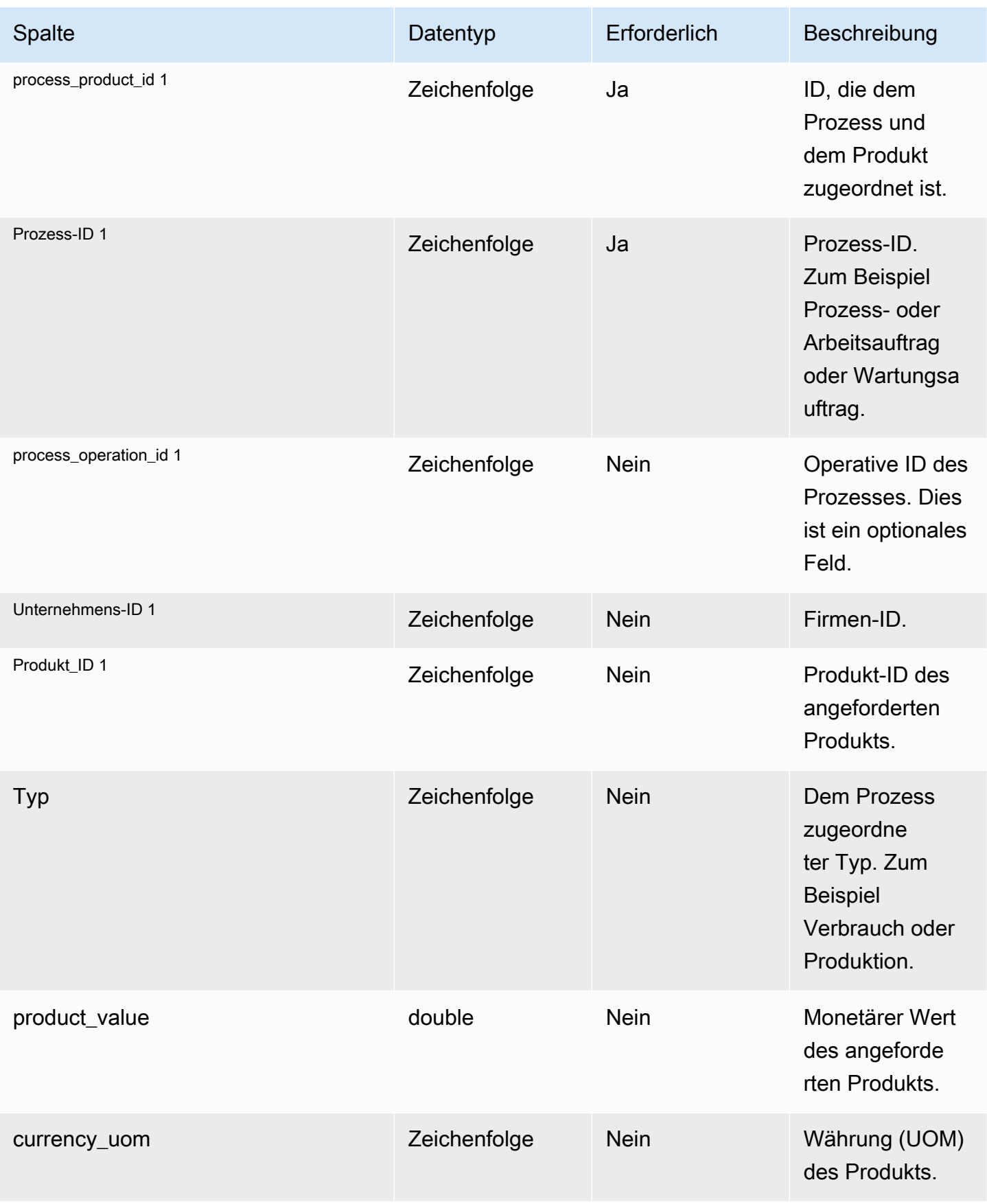

AWS Supply Chain User Guide

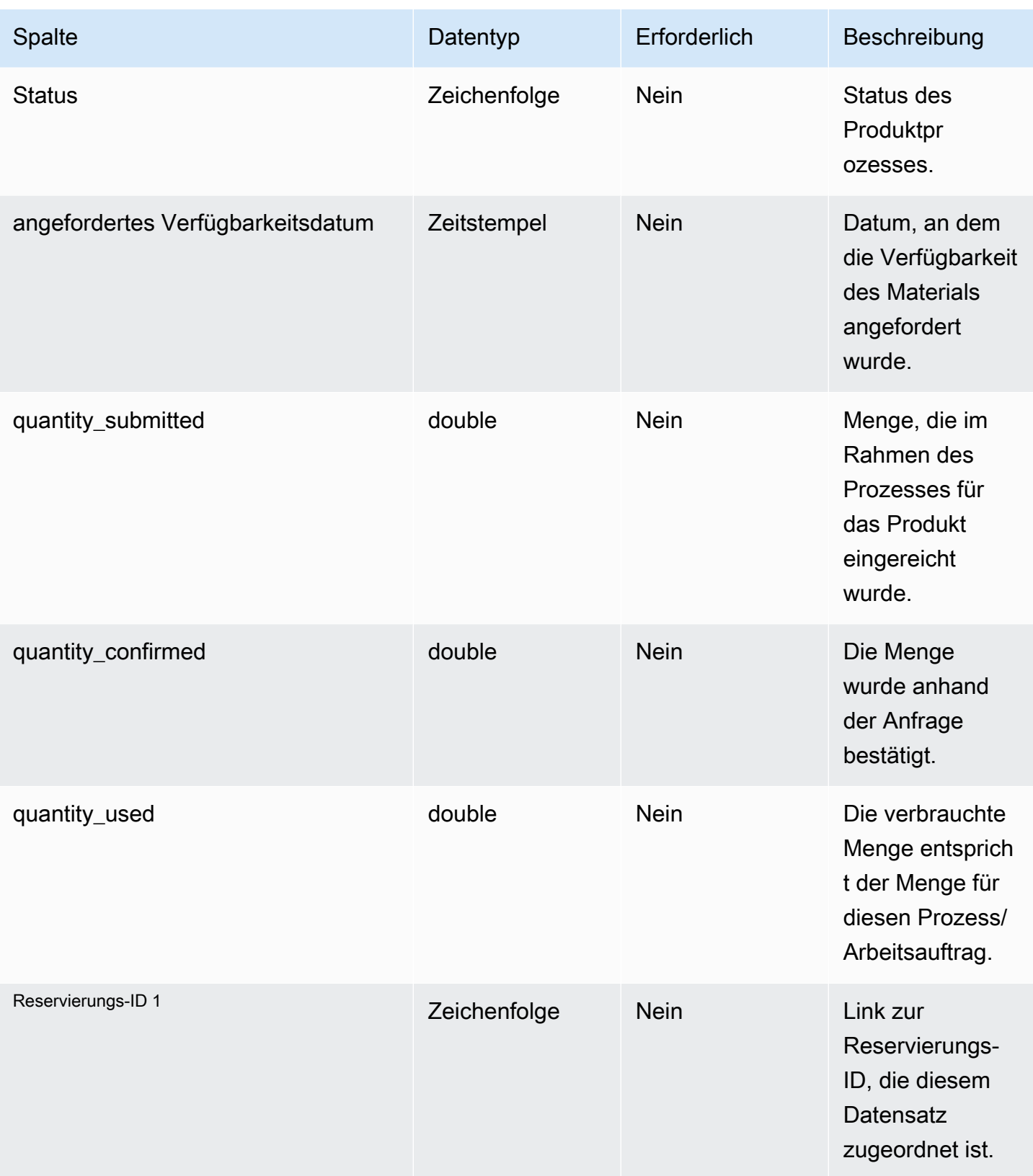

AWS Supply Chain User Guide

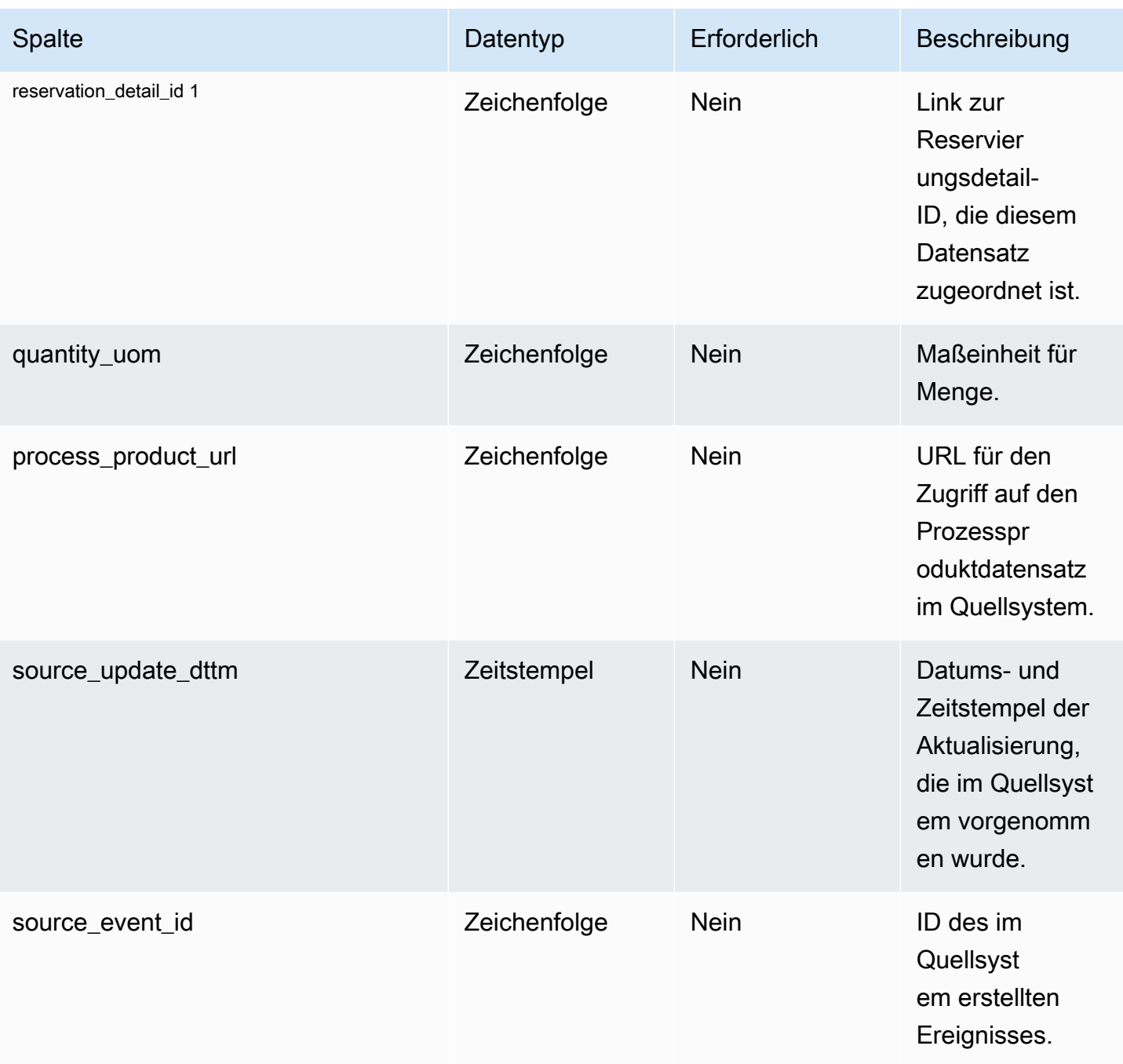

### <sup>1</sup> Fremdschlüssel

Fremdschlüssel (FK)

In der folgenden Tabelle sind die Spalten mit dem zugehörigen Fremdschlüssel aufgeführt.

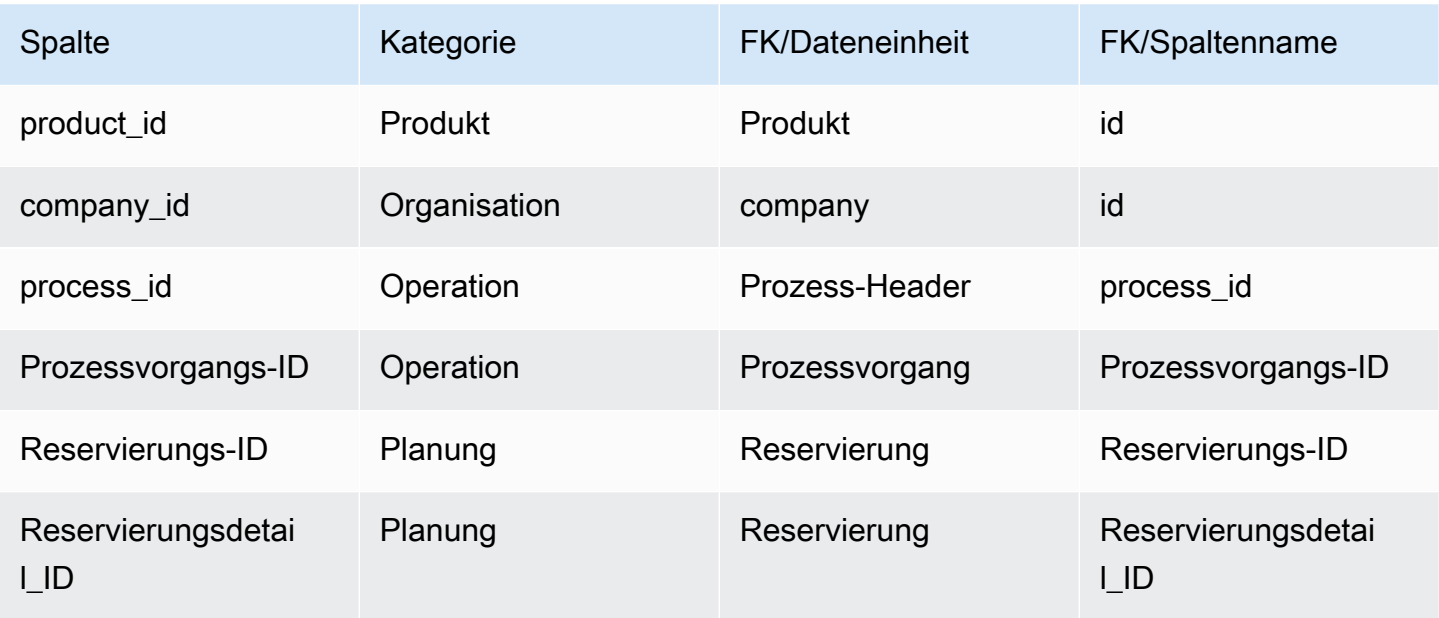

# <span id="page-522-0"></span>Produktionsprozess

#### Primärschlüssel (PK)

In der folgenden Tabelle sind die Spaltennamen aufgeführt, die in der Datenentität eindeutig identifiziert werden.

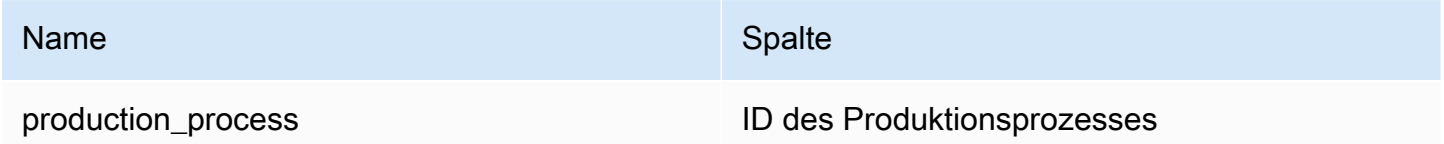

In der folgenden Tabelle sind die Spaltennamen aufgeführt, die von der Datenentität unterstützt werden:

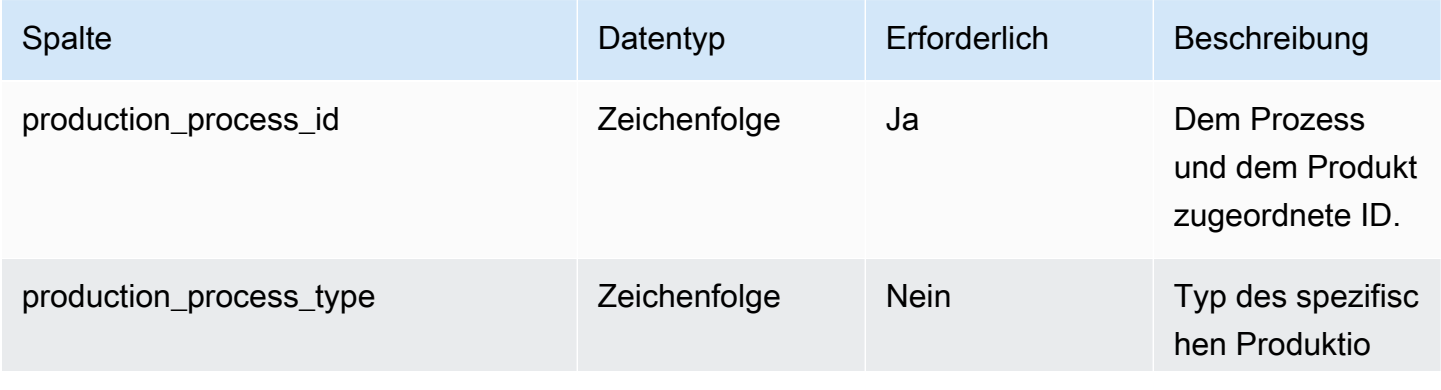

AWS Supply Chain User Guide

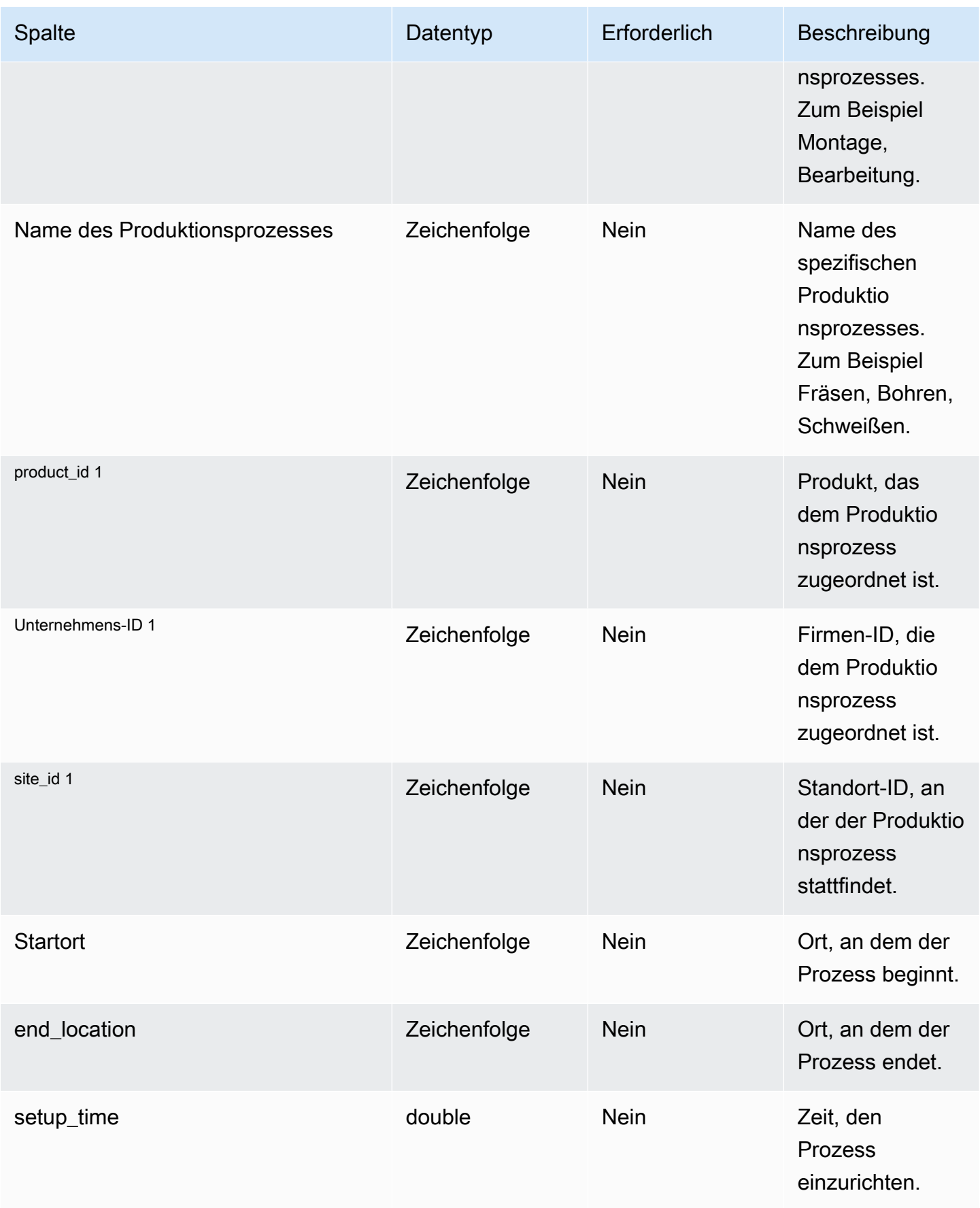

AWS Supply Chain User Guide

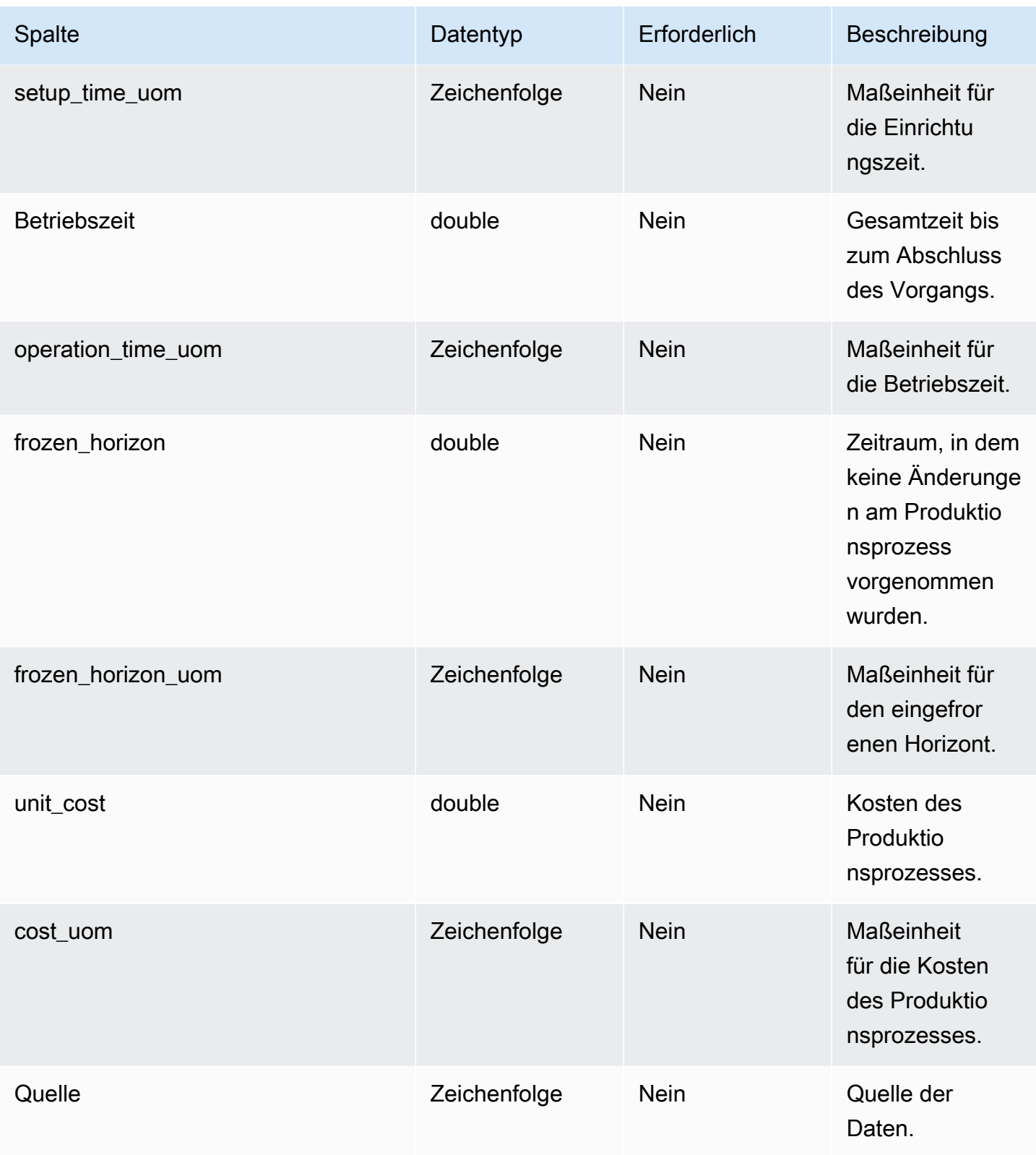

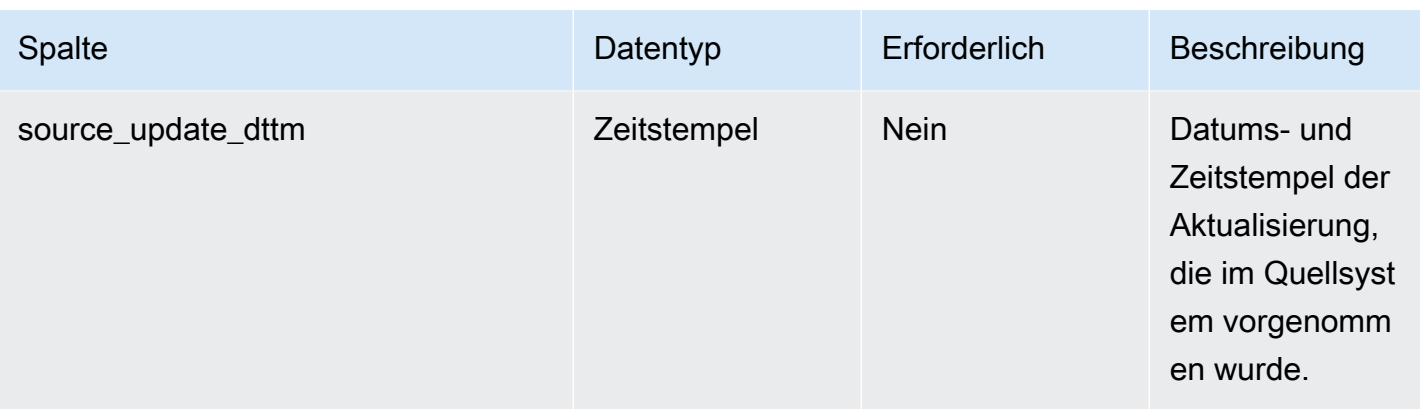

#### Fremdschlüssel (FK)

In der folgenden Tabelle sind die Spalten mit dem zugehörigen Fremdschlüssel aufgeführt.

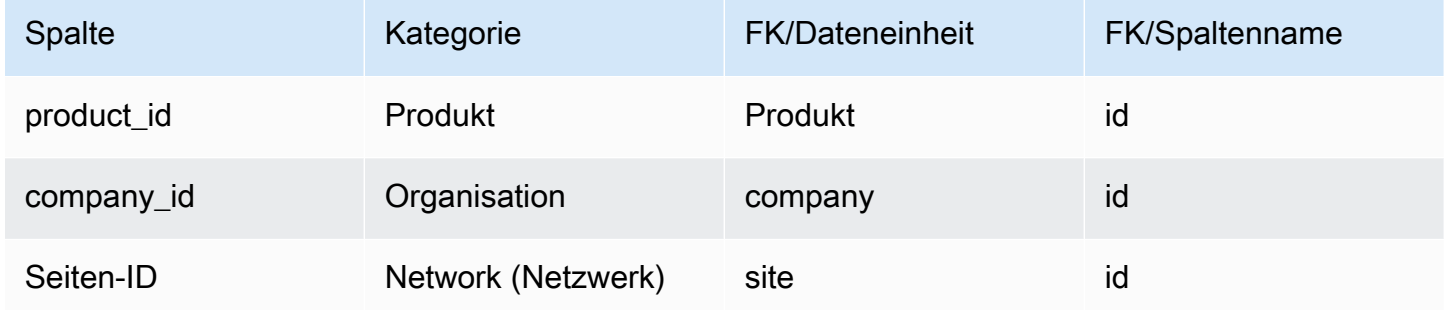

# Verwaltung des Inventars

In diesem Abschnitt werden die Datenentitäten innerhalb der Kategorie Inventarverwaltung aufgeführt.

#### Themen

• [inv\\_level](#page-525-0)

## <span id="page-525-0"></span>inv\_level

#### Primärschlüssel (PK)

In der folgenden Tabelle sind die Spaltennamen aufgeführt, die in der Datenentität eindeutig identifiziert werden.

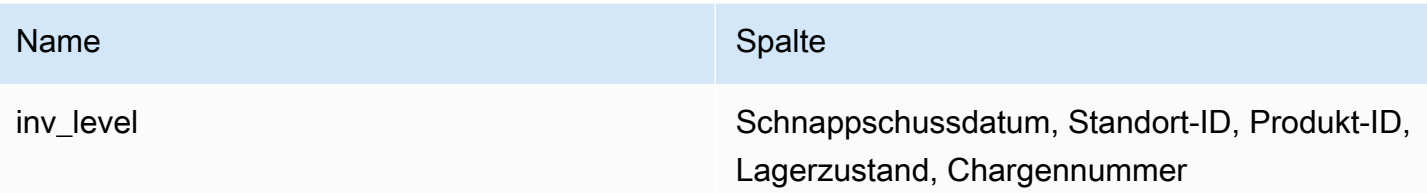

In der folgenden Tabelle sind die Spaltennamen aufgeführt, die von der Datenentität unterstützt werden:

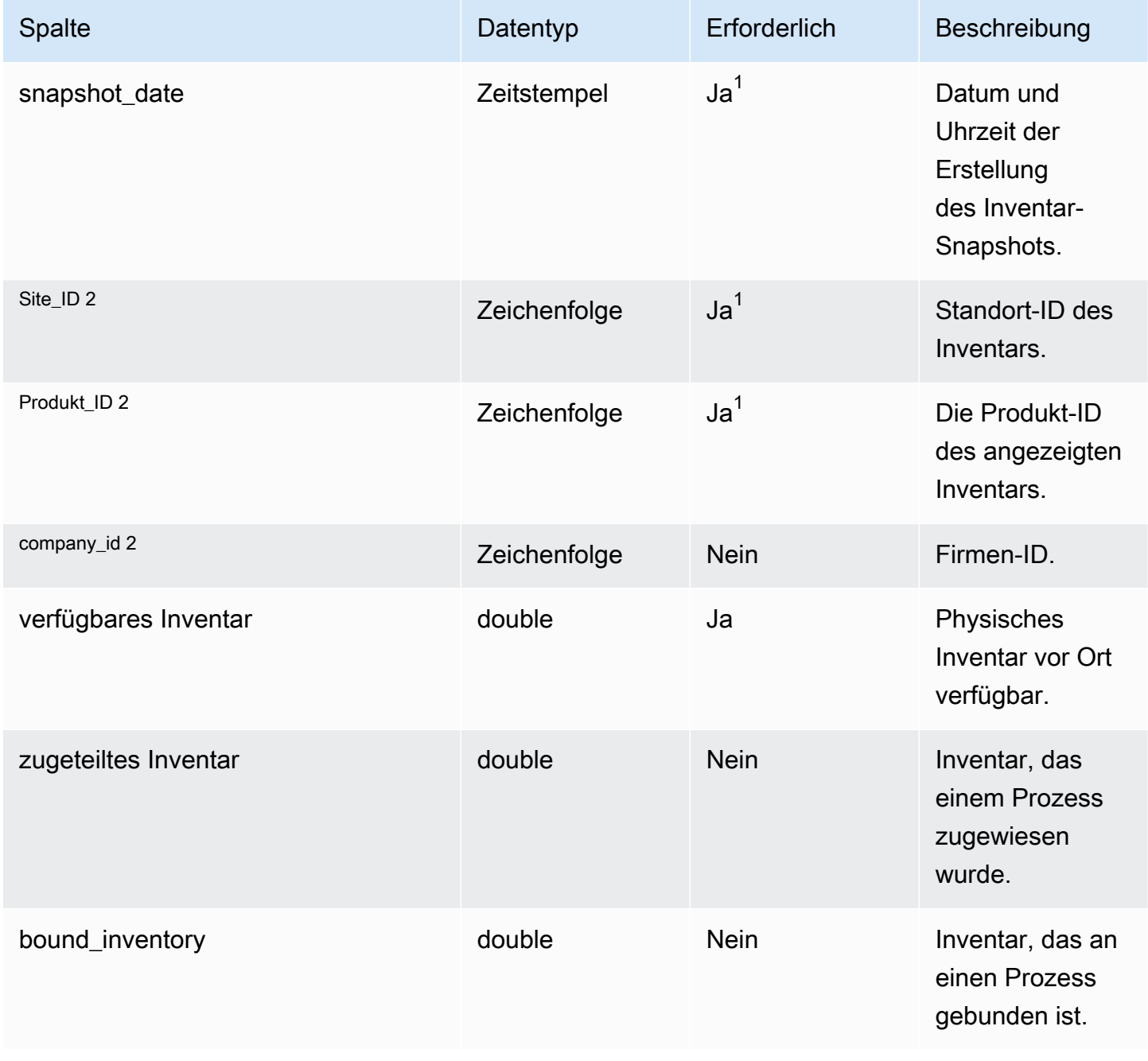

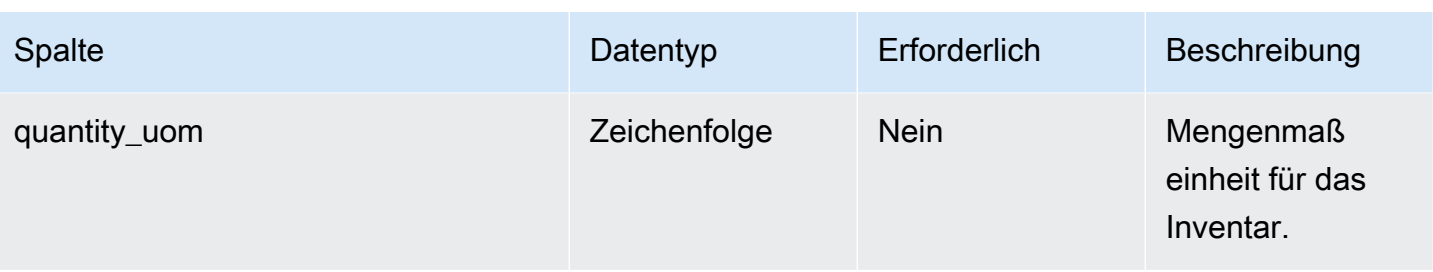

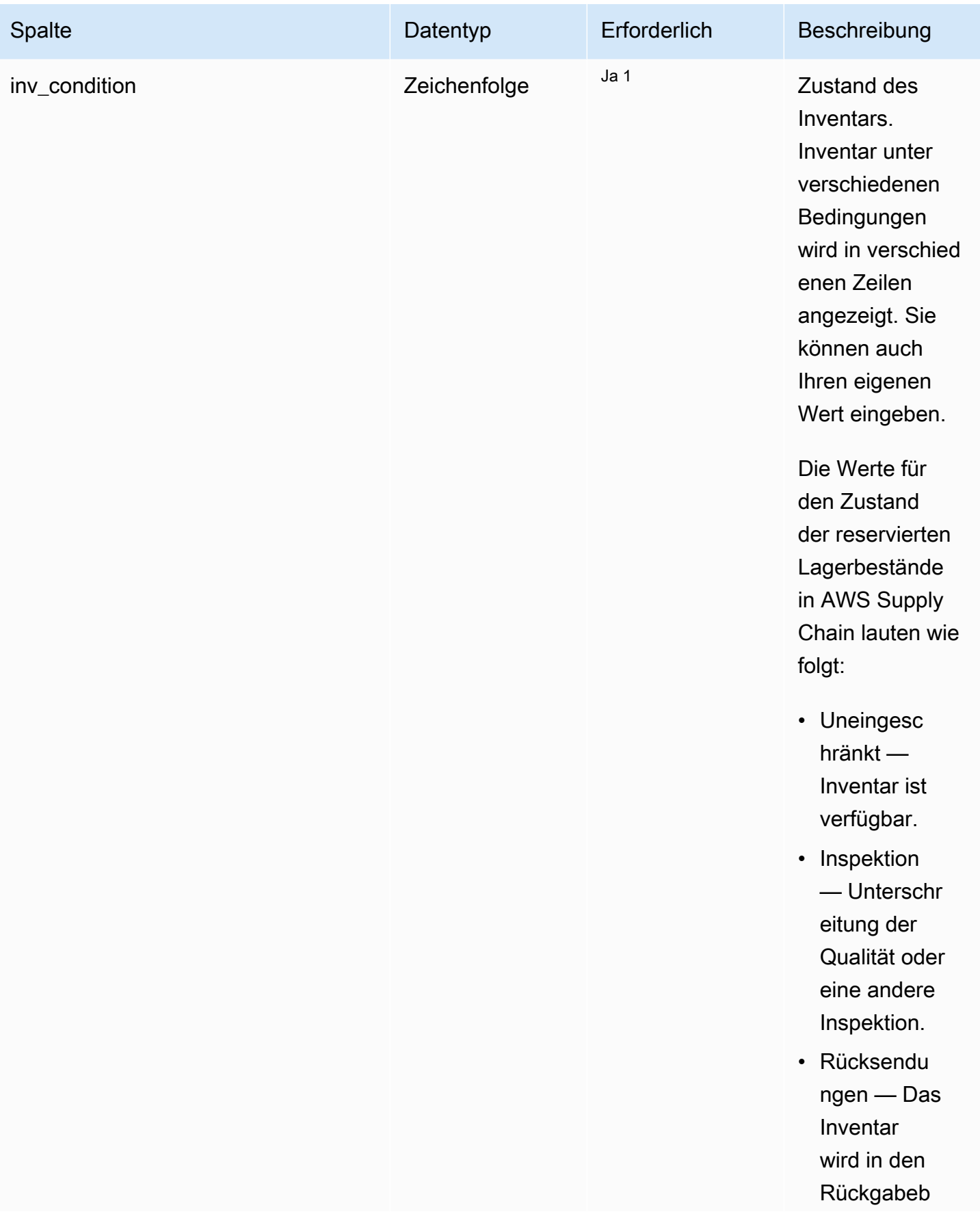

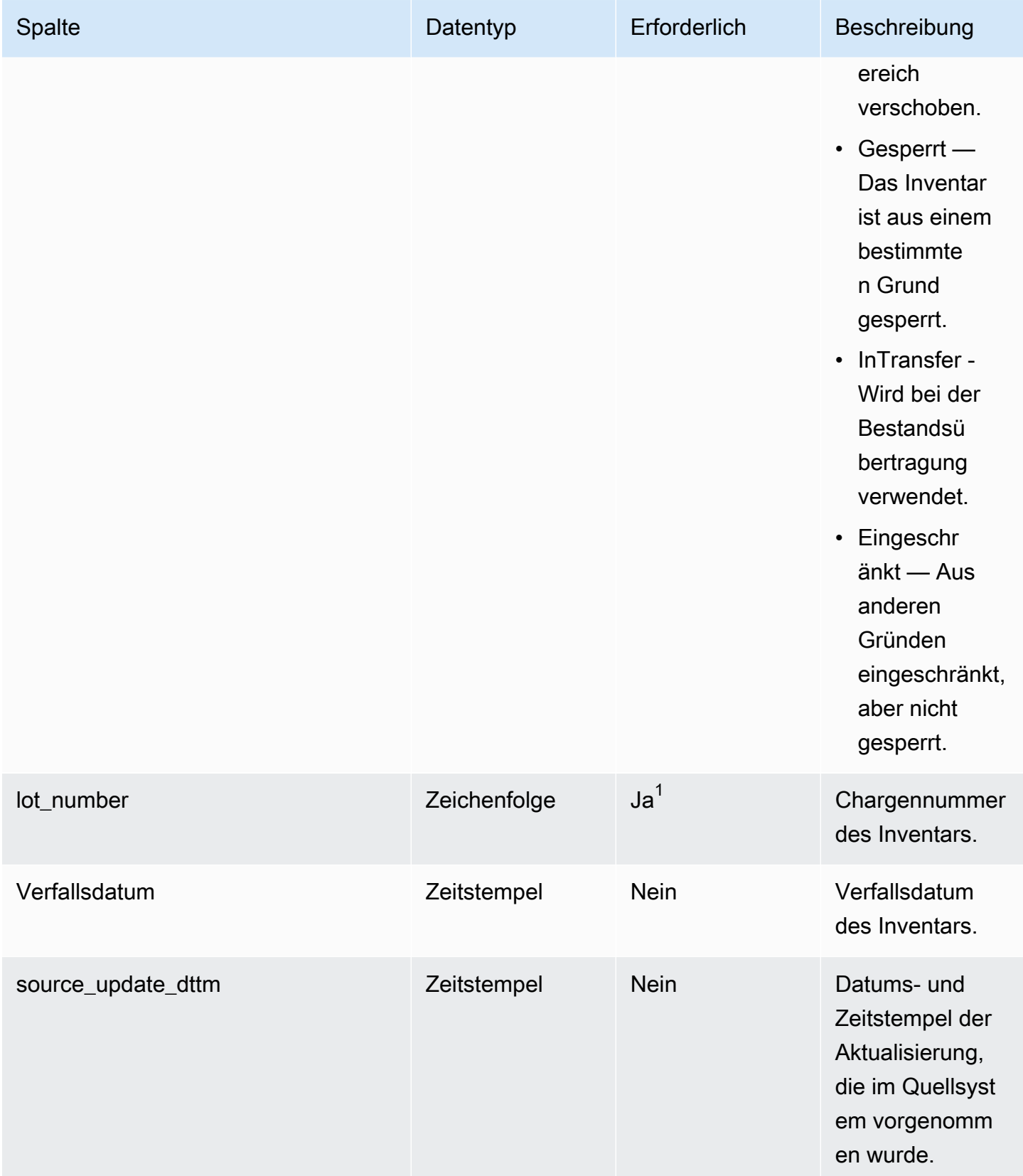

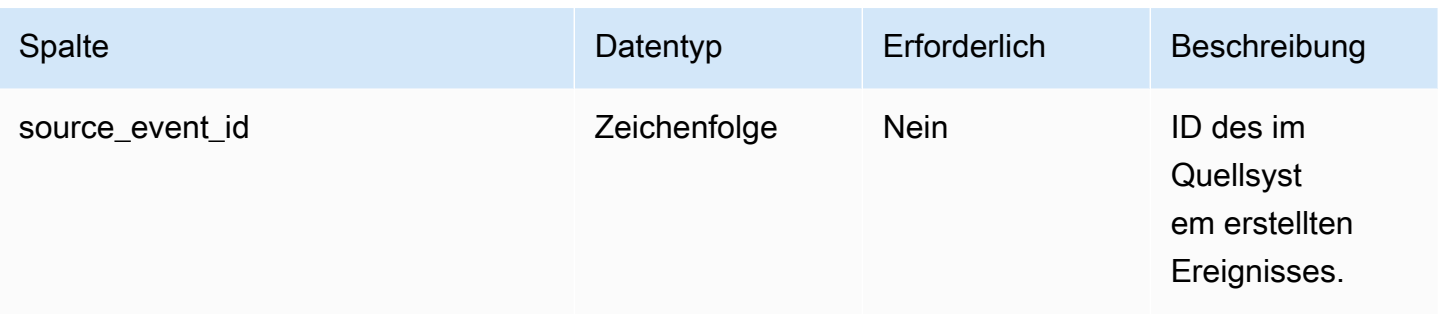

 $^{1}$  Sie müssen einen Wert eingeben. Wenn Sie Daten aus SAP oder EDI aufnehmen, ist der Standardwert für den Datentyp Zeichenfolge SCN\_RESERVED\_NO\_ VALUE\_PROVIDED.

2 Fremdschlüssel

Fremdschlüssel (FK)

In der folgenden Tabelle sind die Spalten mit dem zugehörigen Fremdschlüssel aufgeführt.

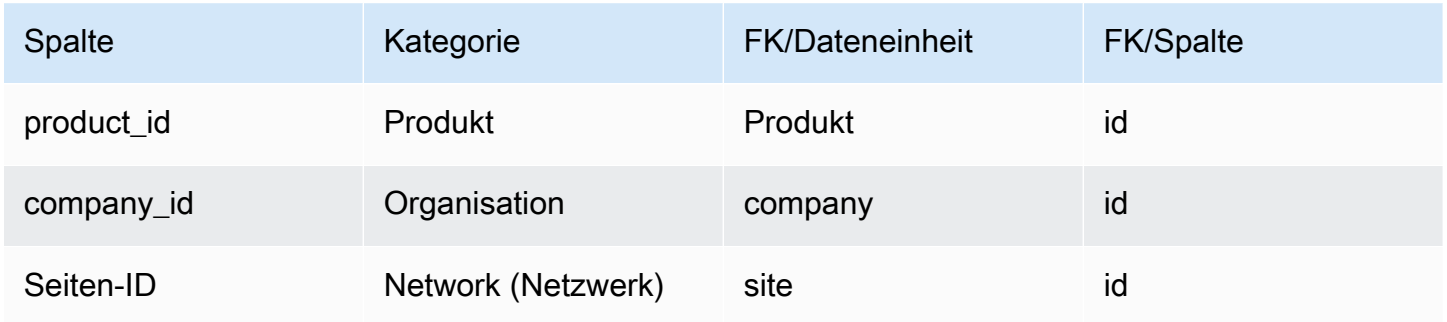

# Eingehend

In diesem Abschnitt werden die Datenentitäten innerhalb der Kategorie Inbound aufgeführt.

Themen

- [inbound\\_order](#page-531-0)
- [eingehende\\_Bestellzeile](#page-536-0)
- [Terminplan für eingehende Bestellungen](#page-545-0)
- [Lieferung](#page-551-0)
- [Versandstopp](#page-562-0)
- [shipment\\_stop\\_order](#page-565-0)
- [sendung\\_lot](#page-568-0)

## <span id="page-531-0"></span>inbound\_order

#### Primärschlüssel (PK)

In der folgenden Tabelle sind die Spaltennamen aufgeführt, die in der Datenentität eindeutig identifiziert werden.

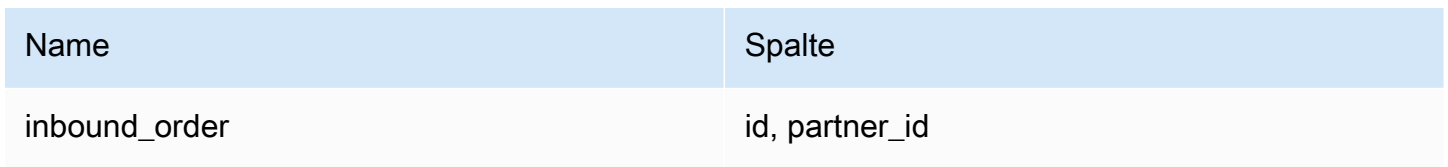

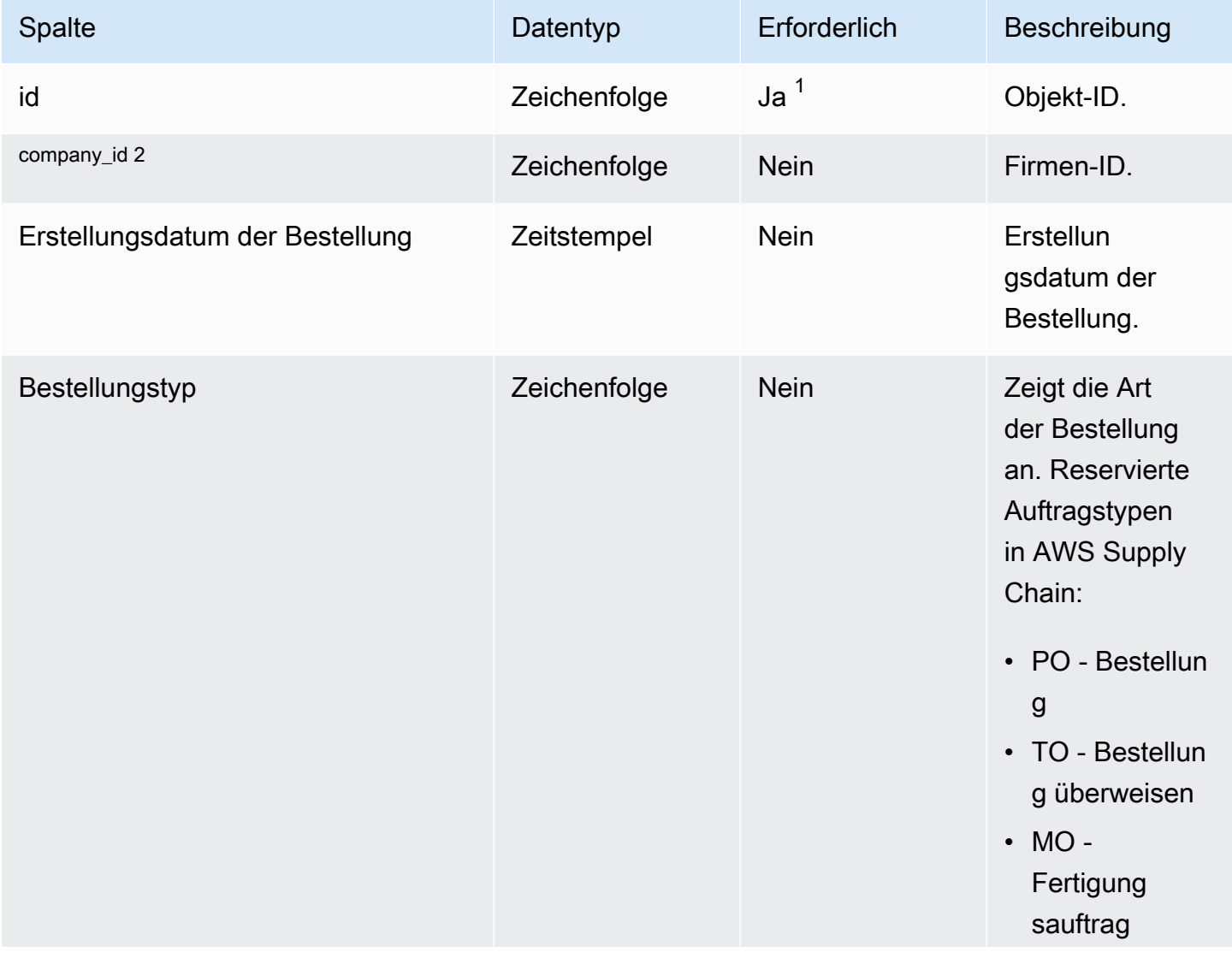

AWS Supply Chain User Guide

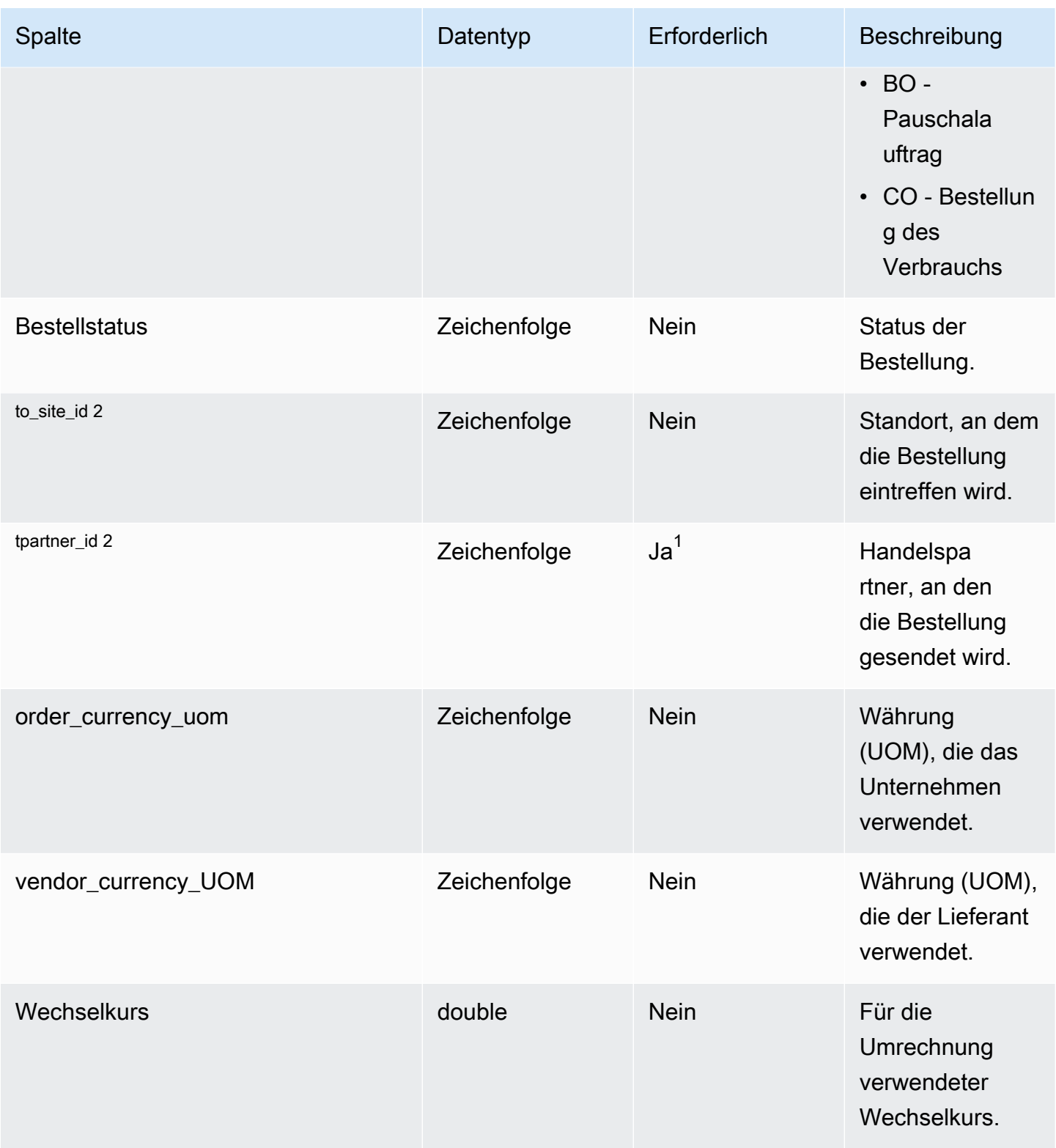

AWS Supply Chain User Guide

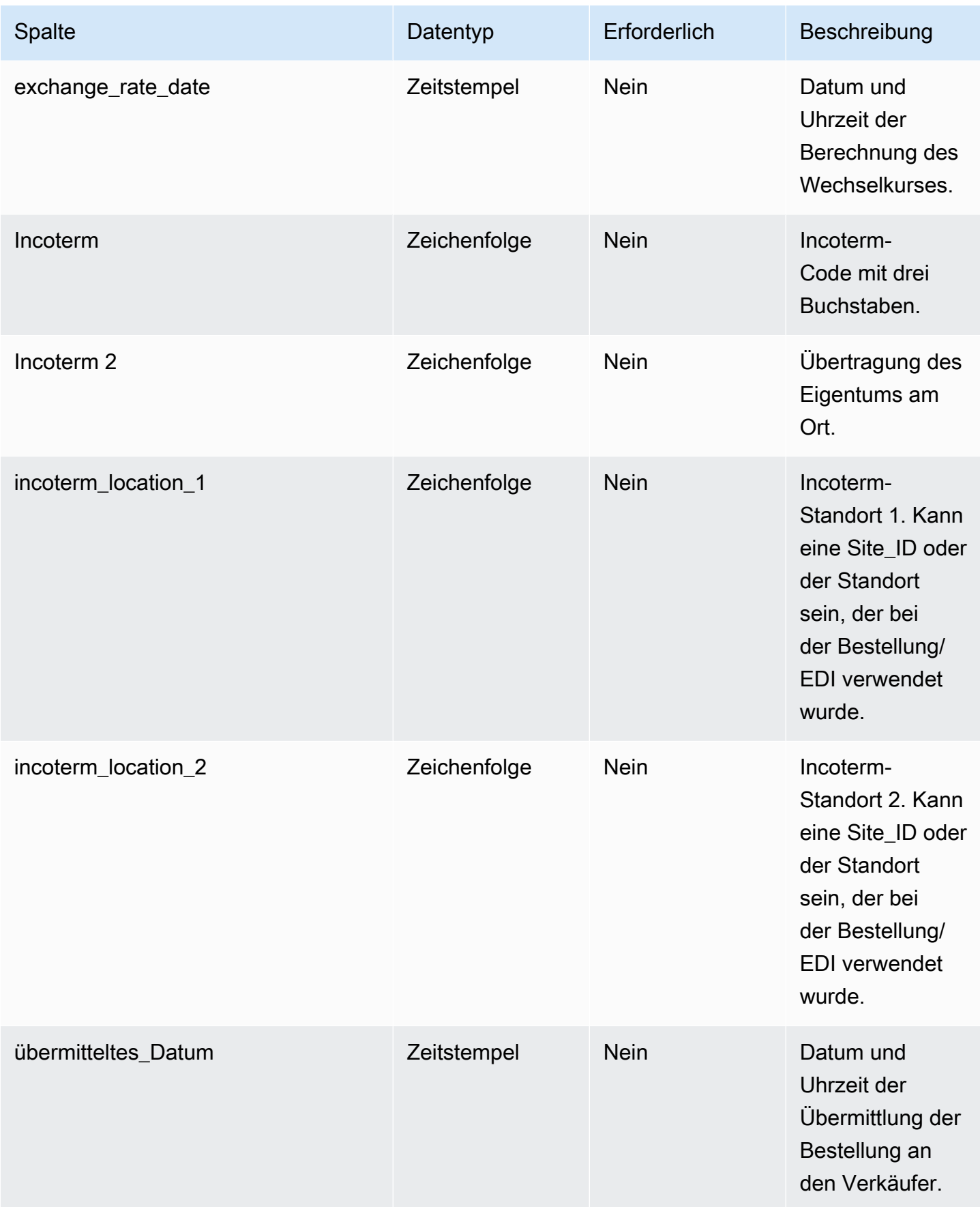

AWS Supply Chain User Guide

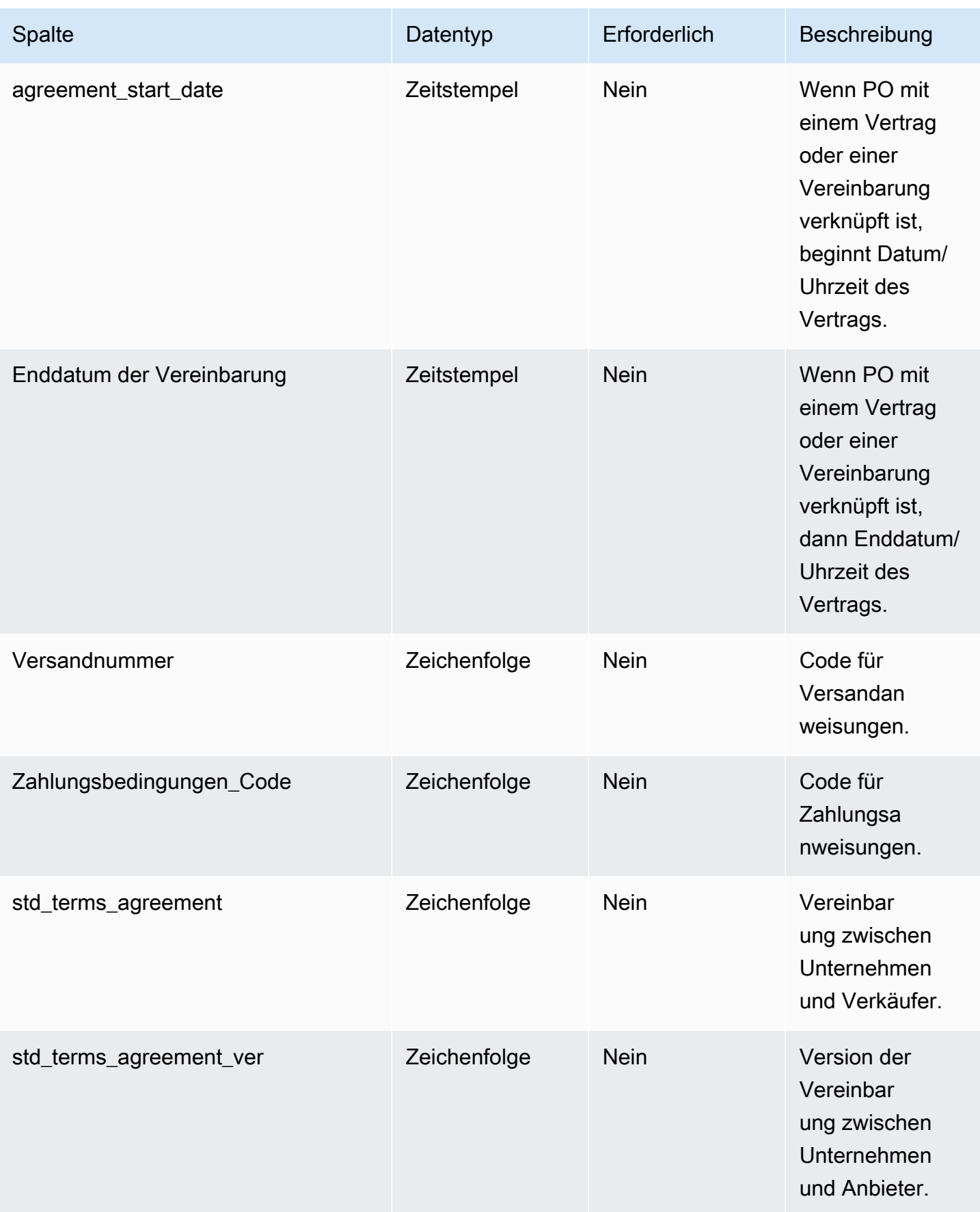

AWS Supply Chain User Guide

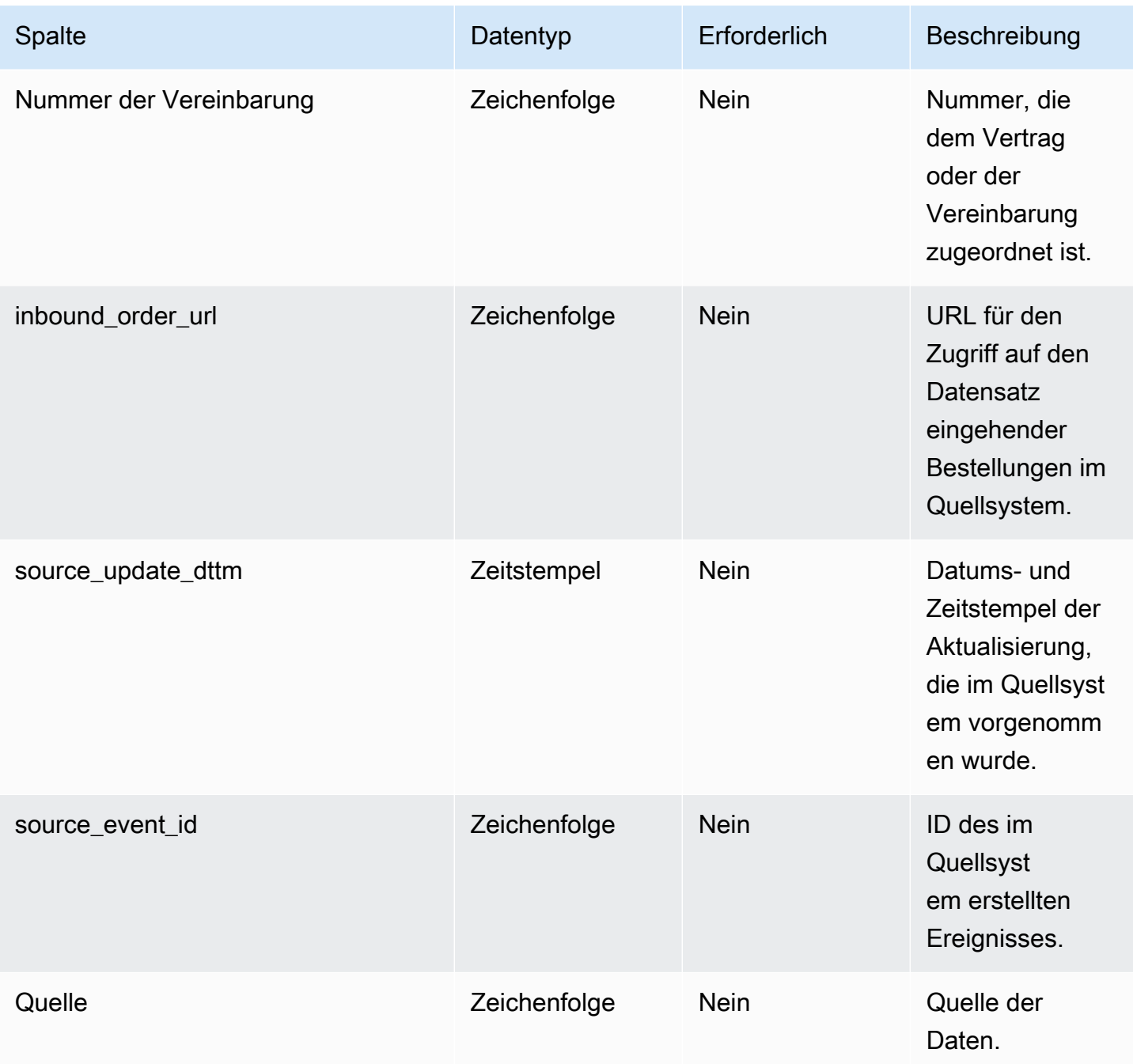

 $^{1}$  Sie müssen einen Wert eingeben. Wenn Sie Daten aus SAP oder EDI aufnehmen, ist der Standardwert für die Zeichenfolge SCN\_RESERVED\_NO\_ VALUE\_PROVIDED.

2 Fremdschlüssel

Fremdschlüssel (FK)

In der folgenden Tabelle sind die Spalten mit dem zugehörigen Fremdschlüssel aufgeführt.

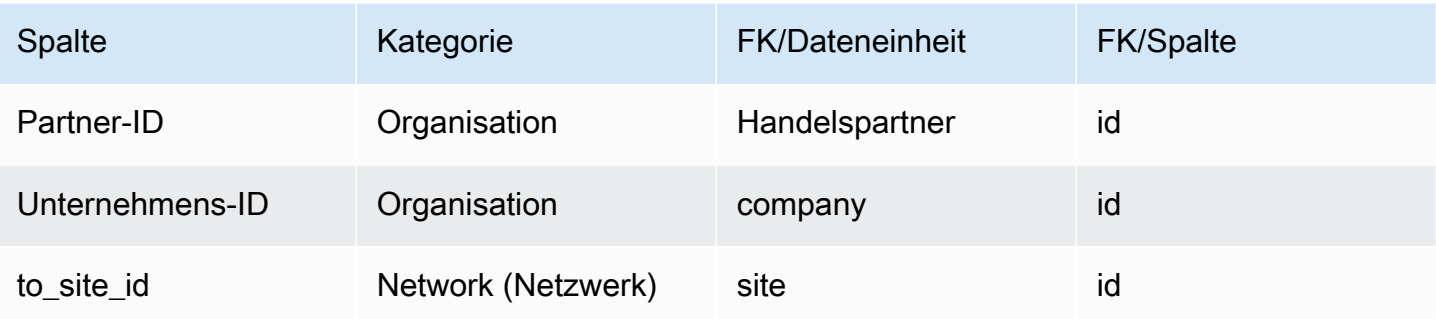

## <span id="page-536-0"></span>eingehende\_Bestellzeile

#### Primärschlüssel (PK)

In der folgenden Tabelle sind die Spaltennamen aufgeführt, die in der Datenentität eindeutig identifiziert werden.

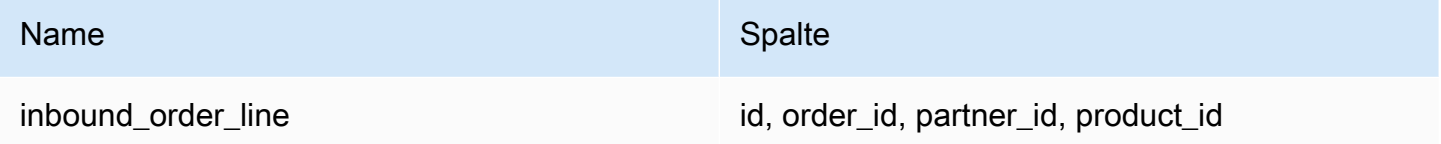

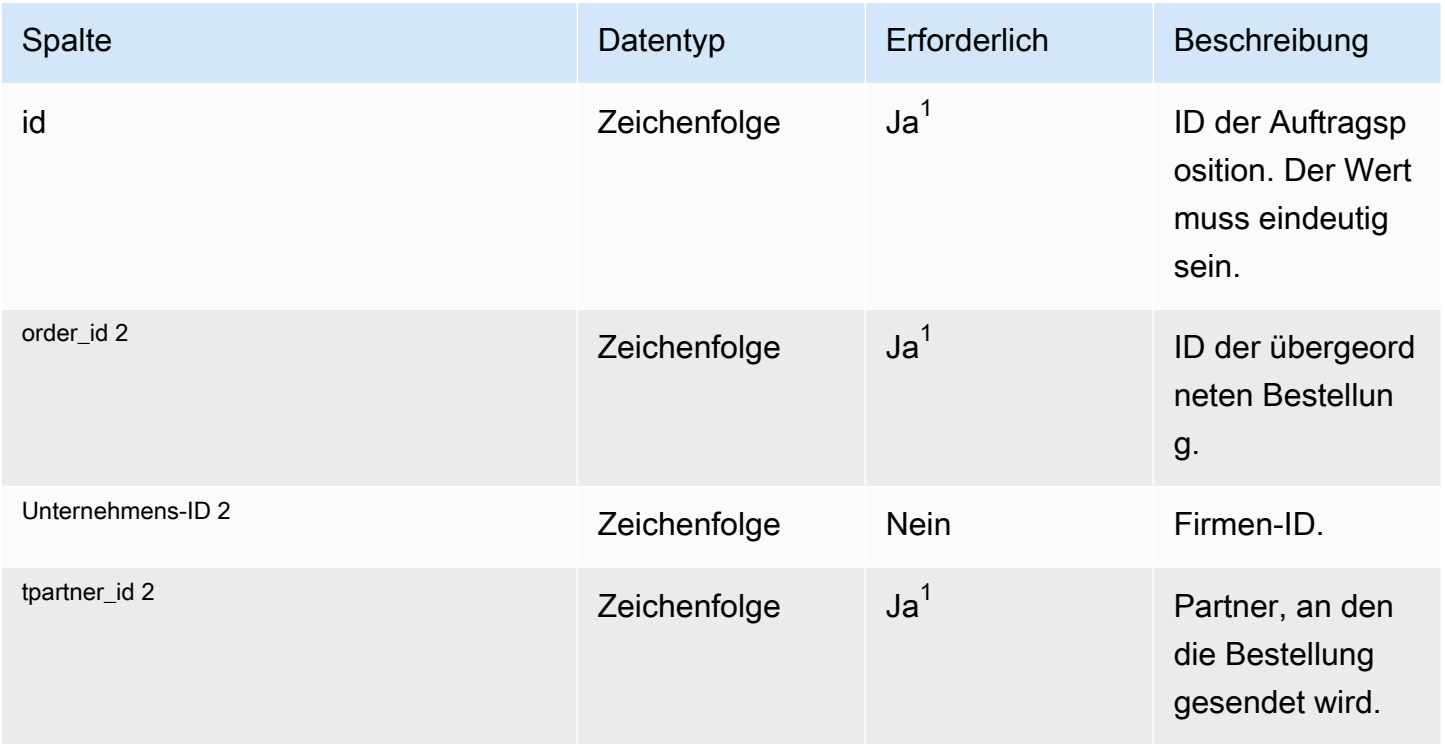

AWS Supply Chain User Guide

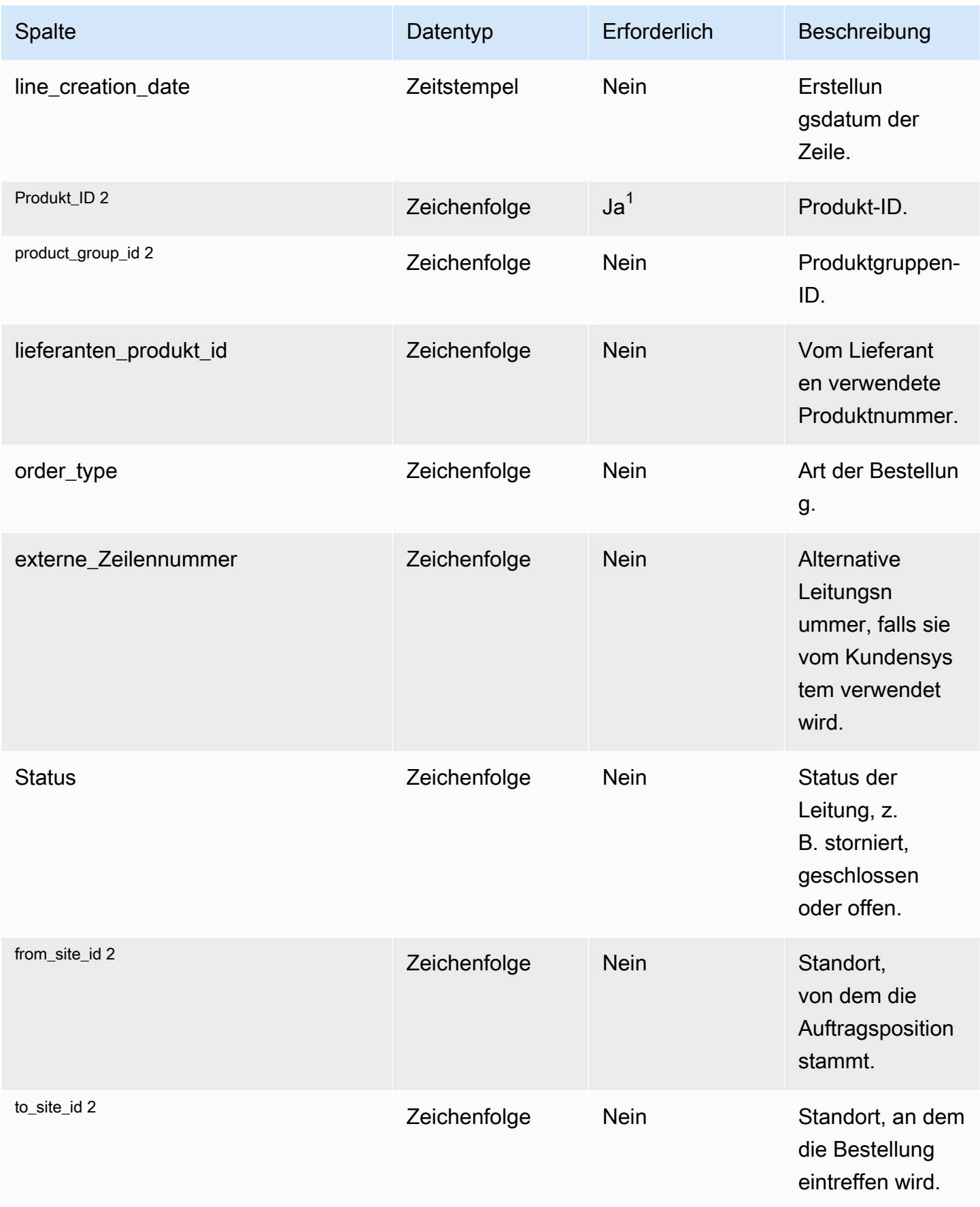

AWS Supply Chain User Guide

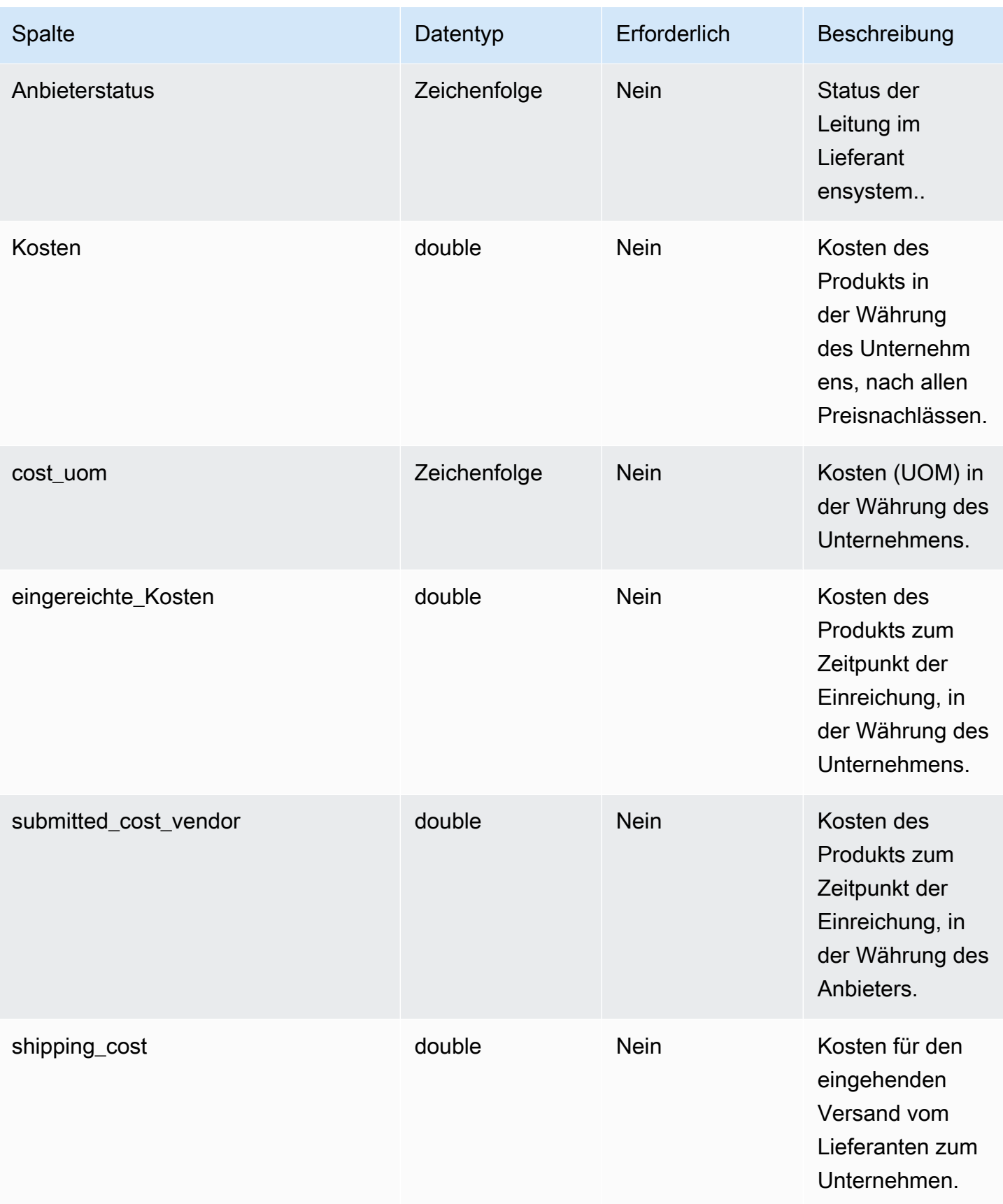

AWS Supply Chain User Guide

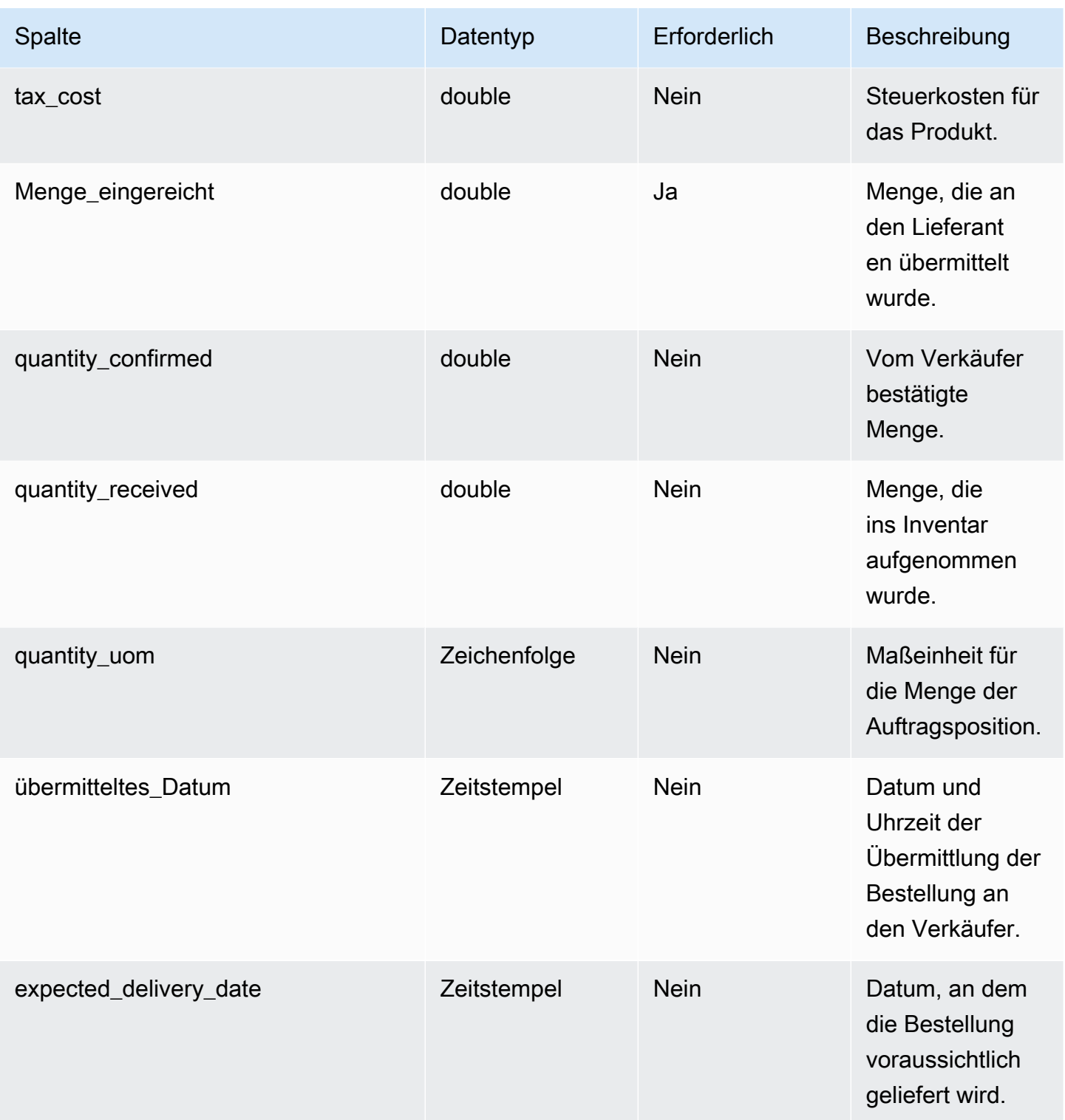
AWS Supply Chain User Guide

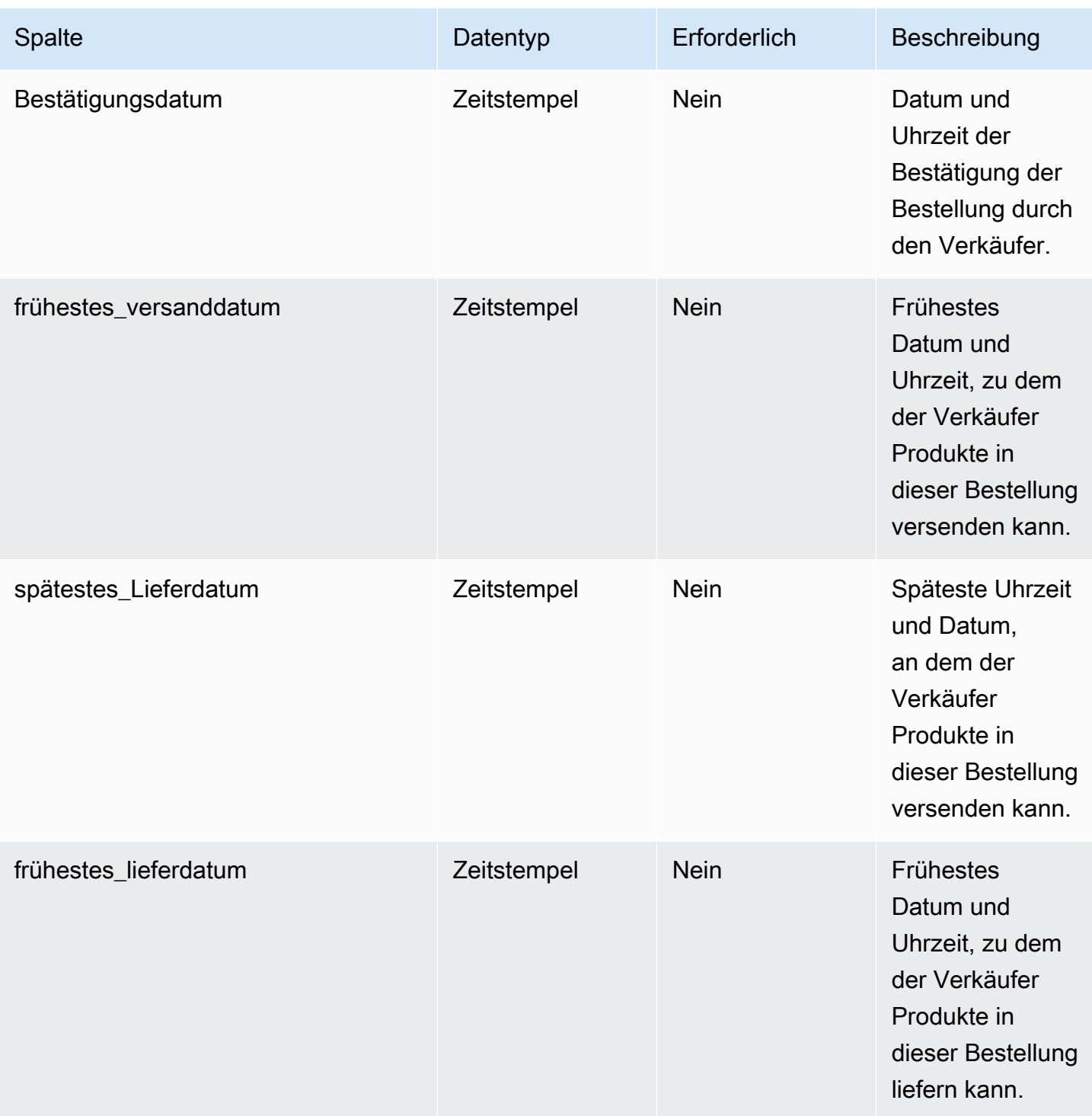

AWS Supply Chain User Guide

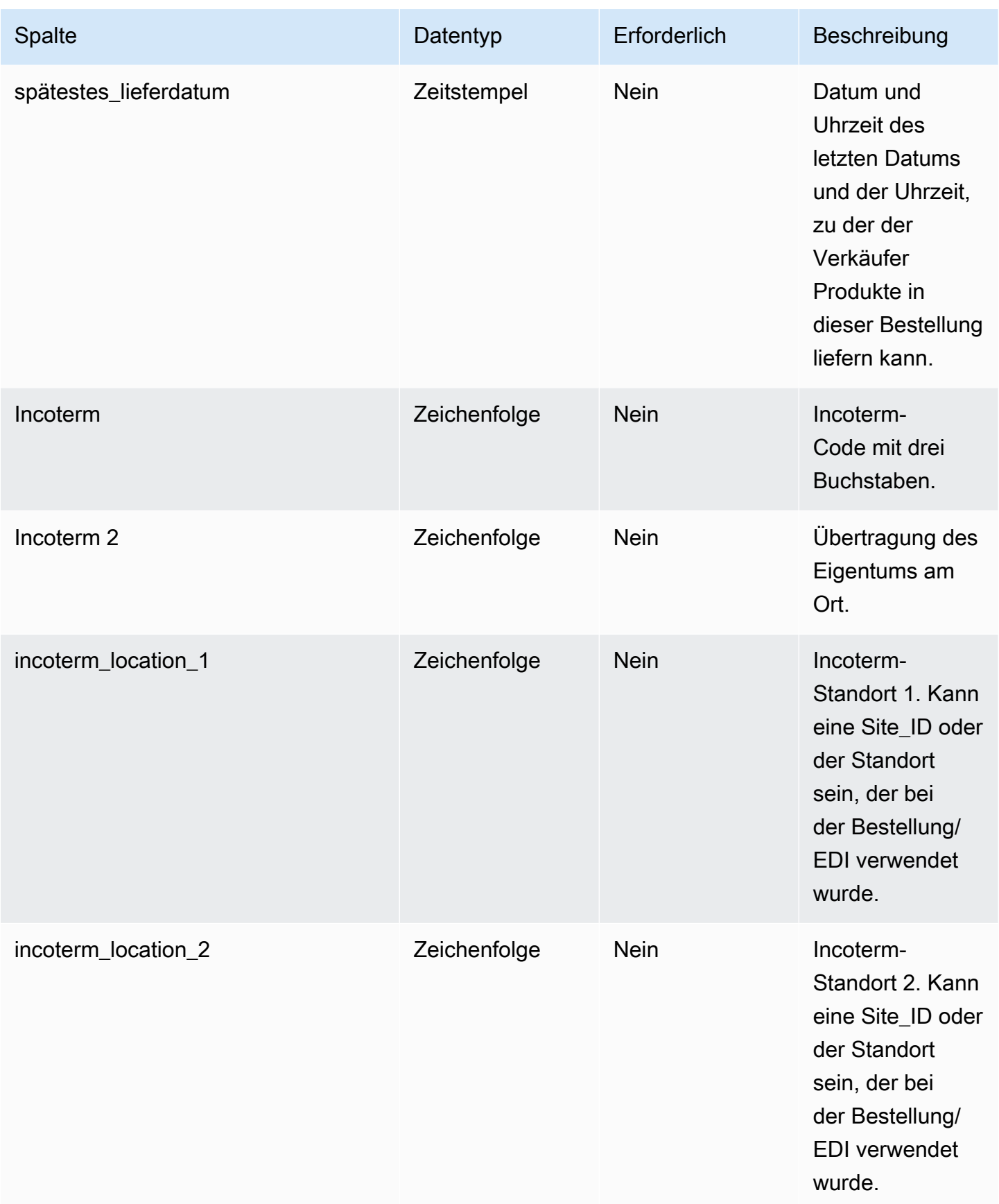

AWS Supply Chain User Guide

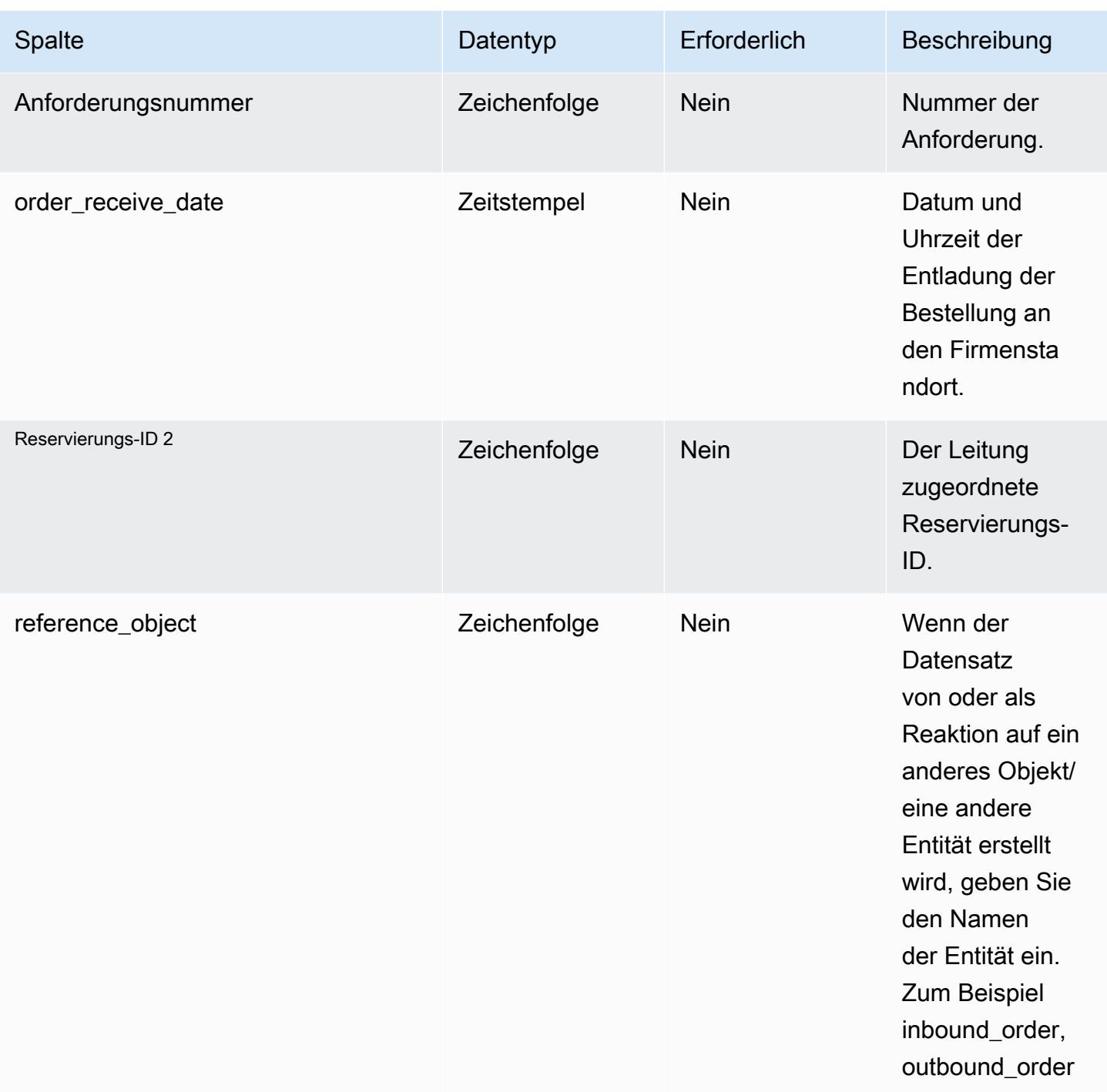

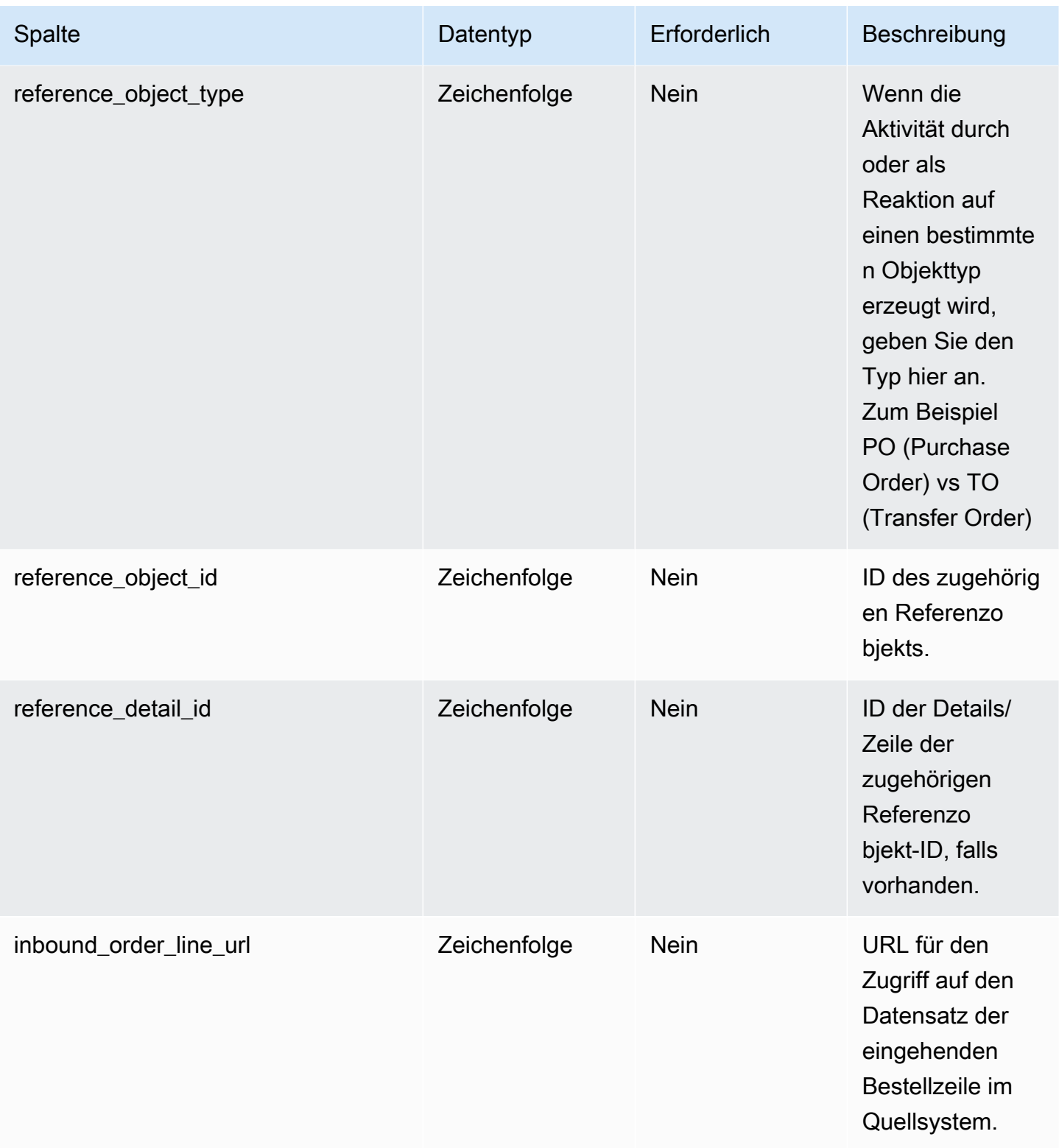

AWS Supply Chain User Guide

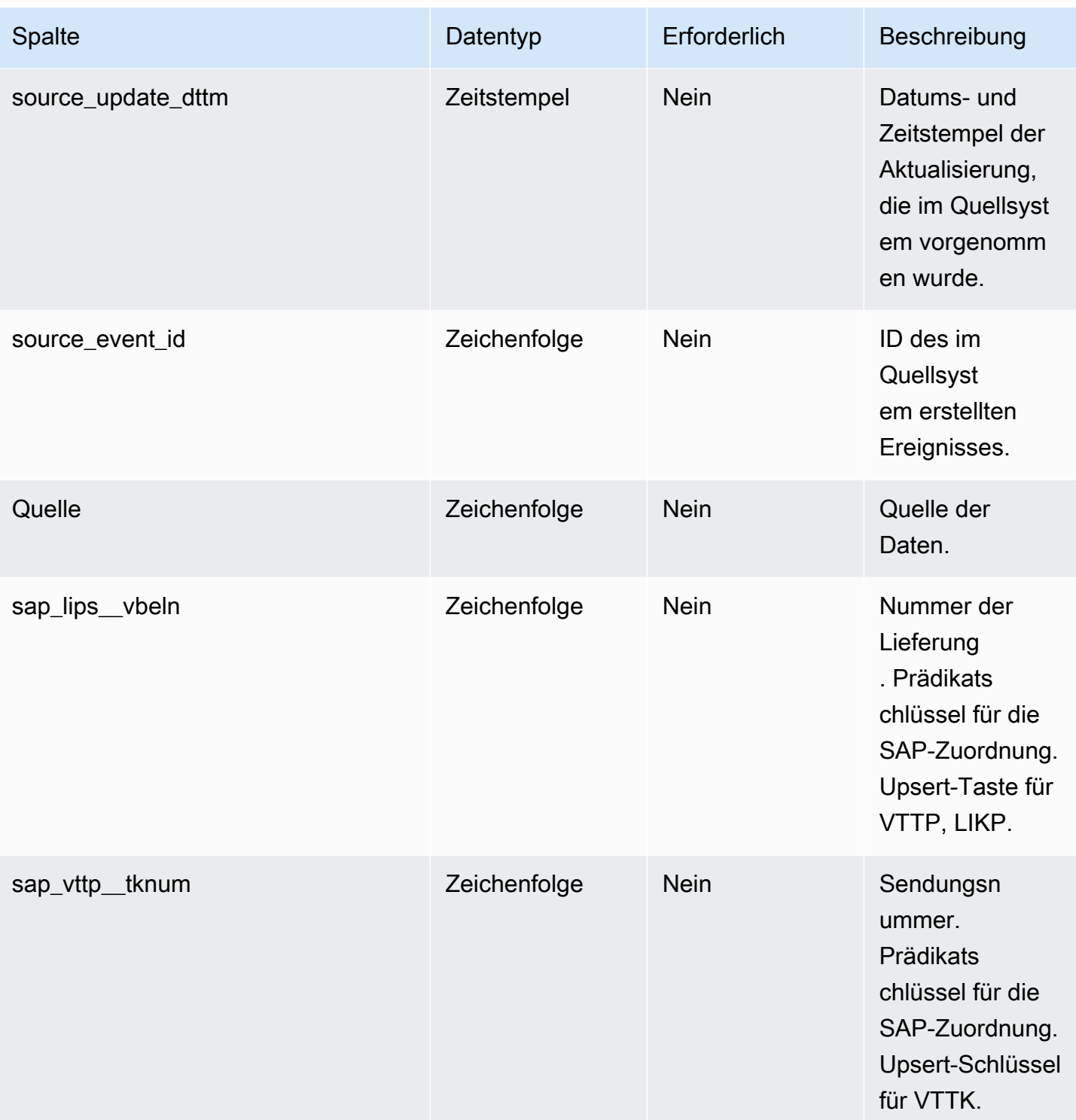

 $^{1}$  Sie müssen einen Wert eingeben. Wenn Sie Daten aus SAP oder EDI aufnehmen, ist der Standardwert für die Zeichenfolge SCN\_RESERVED\_NO\_ VALUE\_PROVIDED.

2 Fremdschlüssel

#### Fremdschlüssel (FK)

In der folgenden Tabelle sind die Spalten mit dem zugehörigen Fremdschlüssel aufgeführt.

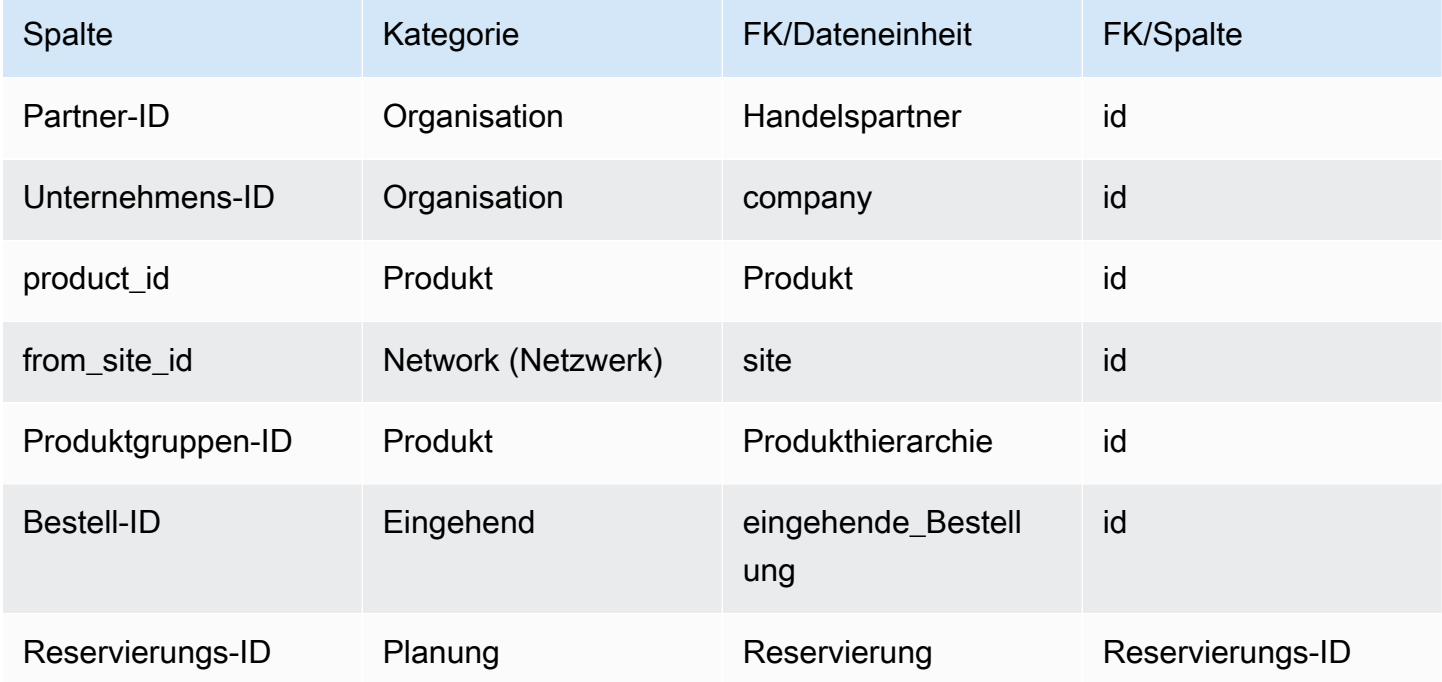

## Terminplan für eingehende Bestellungen

#### Primärschlüssel (PK)

In der folgenden Tabelle sind die Spaltennamen aufgeführt, die in der Datenentität eindeutig identifiziert werden.

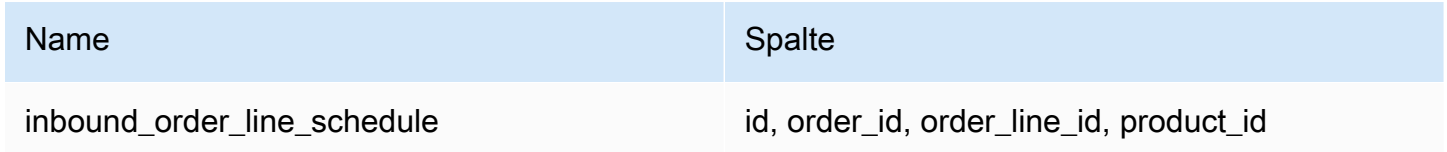

In der folgenden Tabelle sind die von der Datenentität unterstützten Spaltennamen aufgeführt:

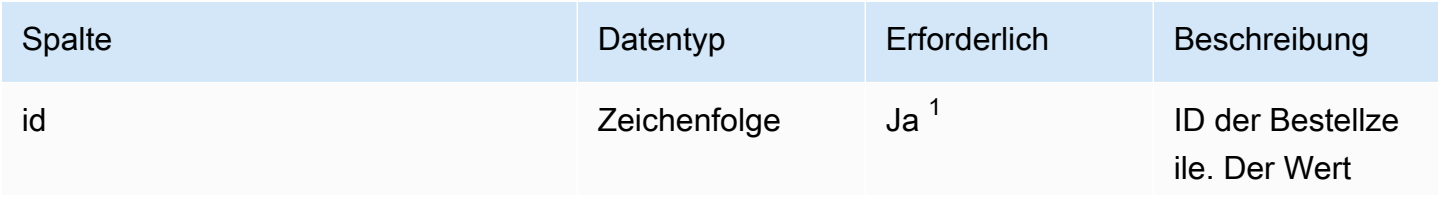

AWS Supply Chain User Guide

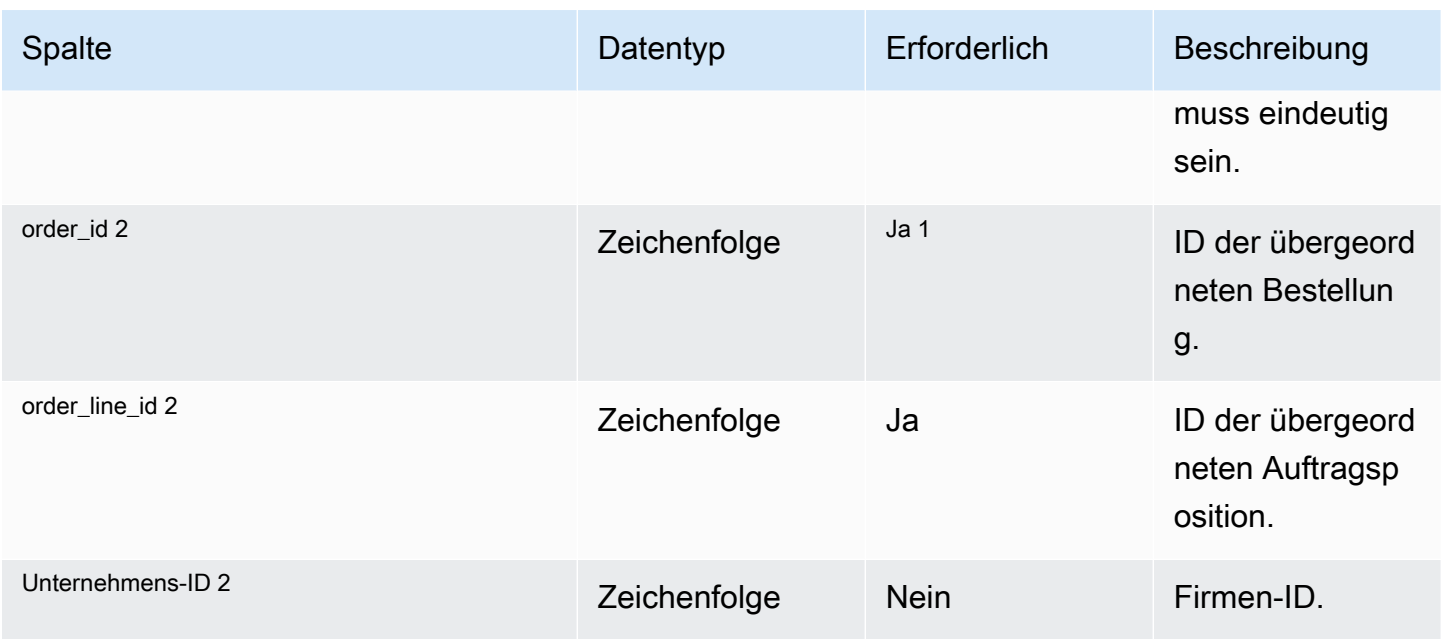

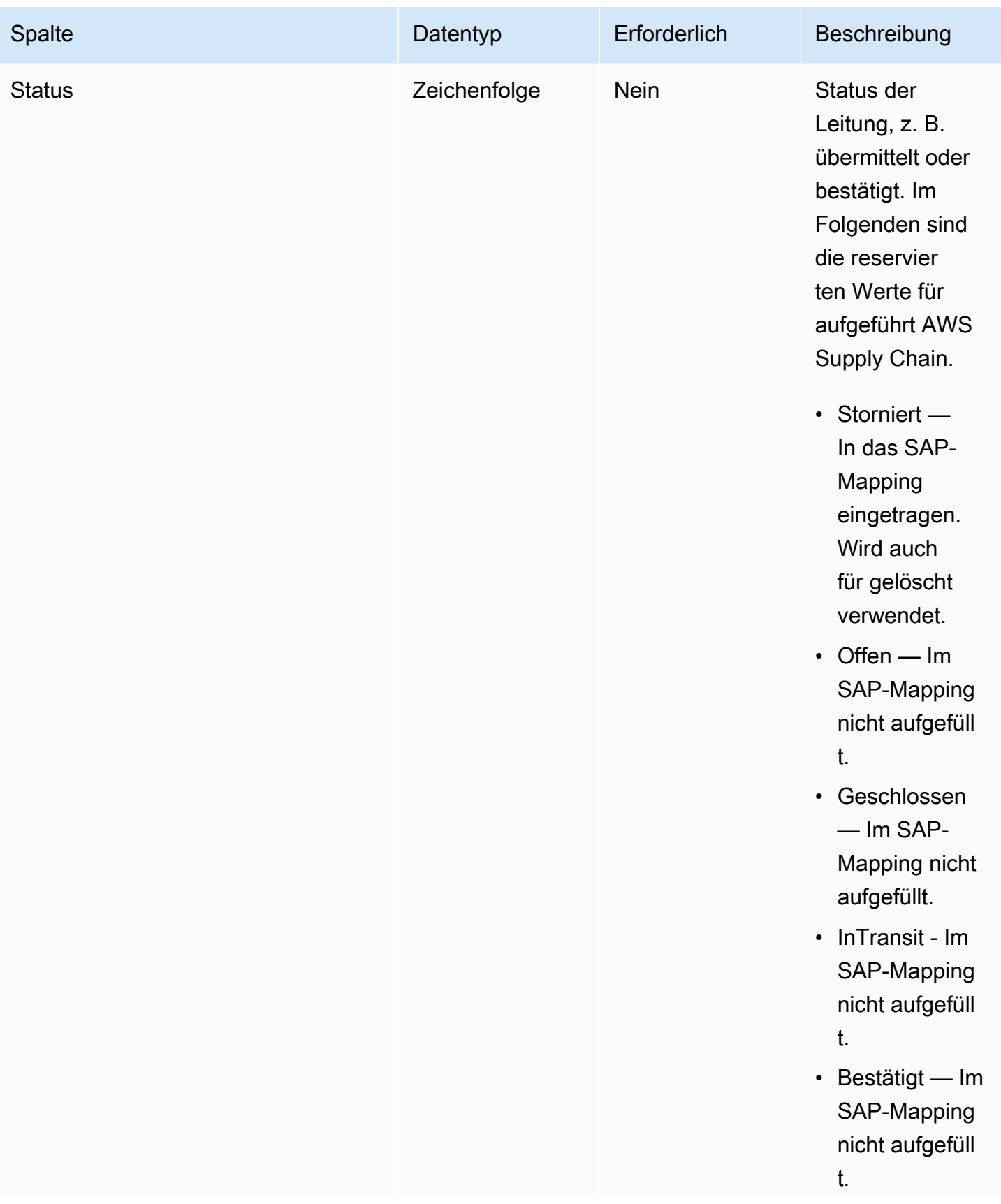

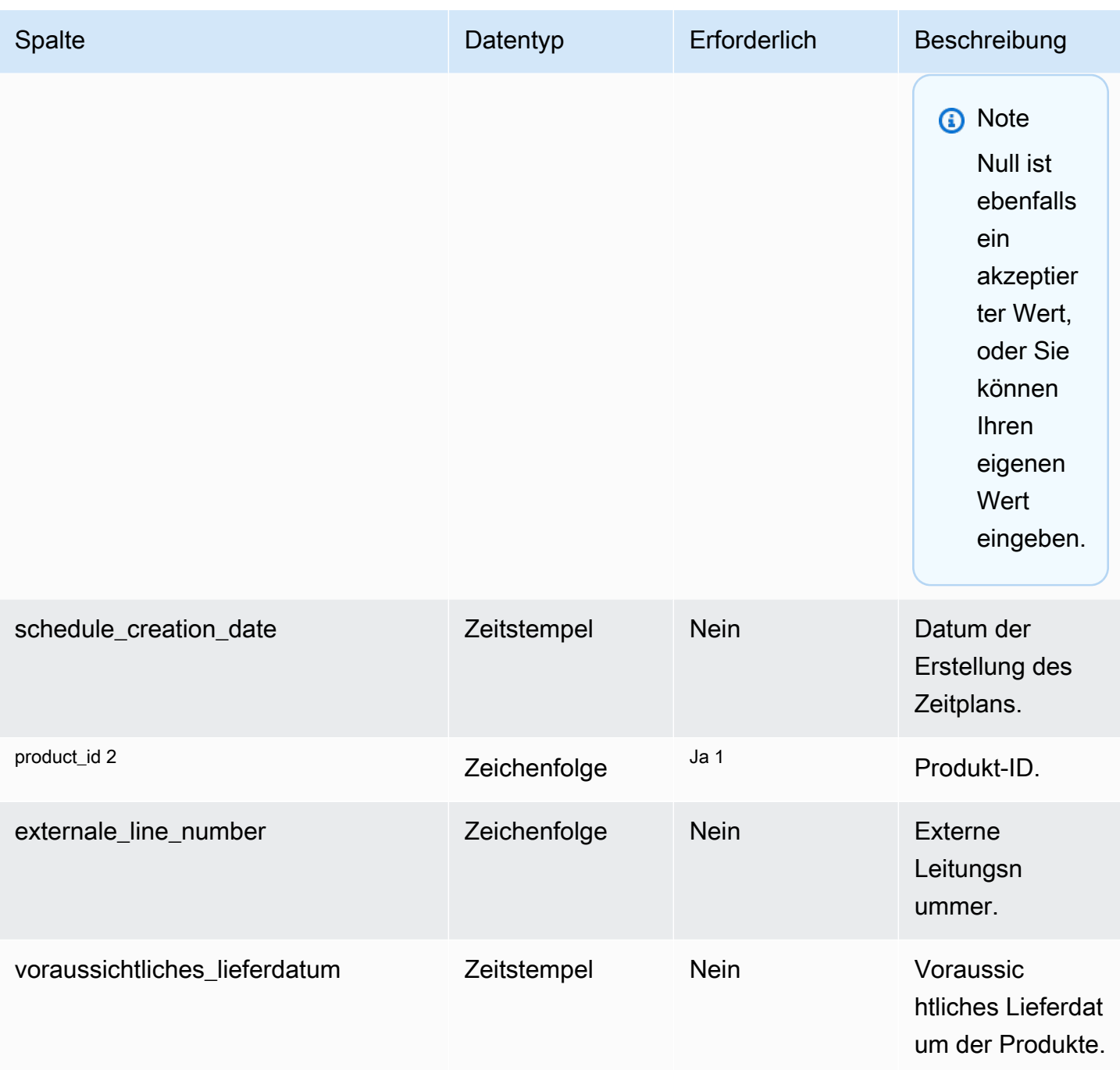

AWS Supply Chain User Guide

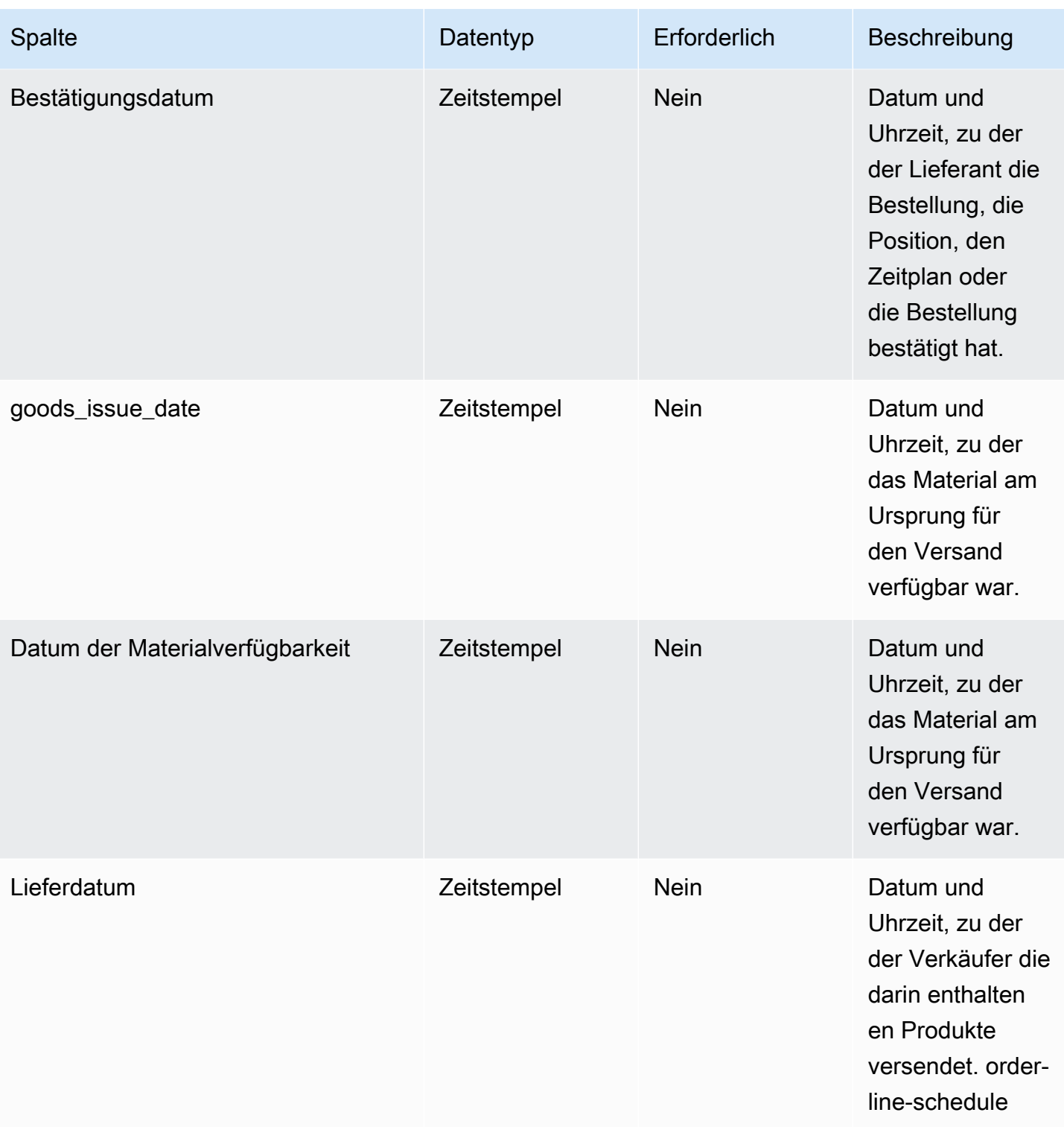

AWS Supply Chain User Guide

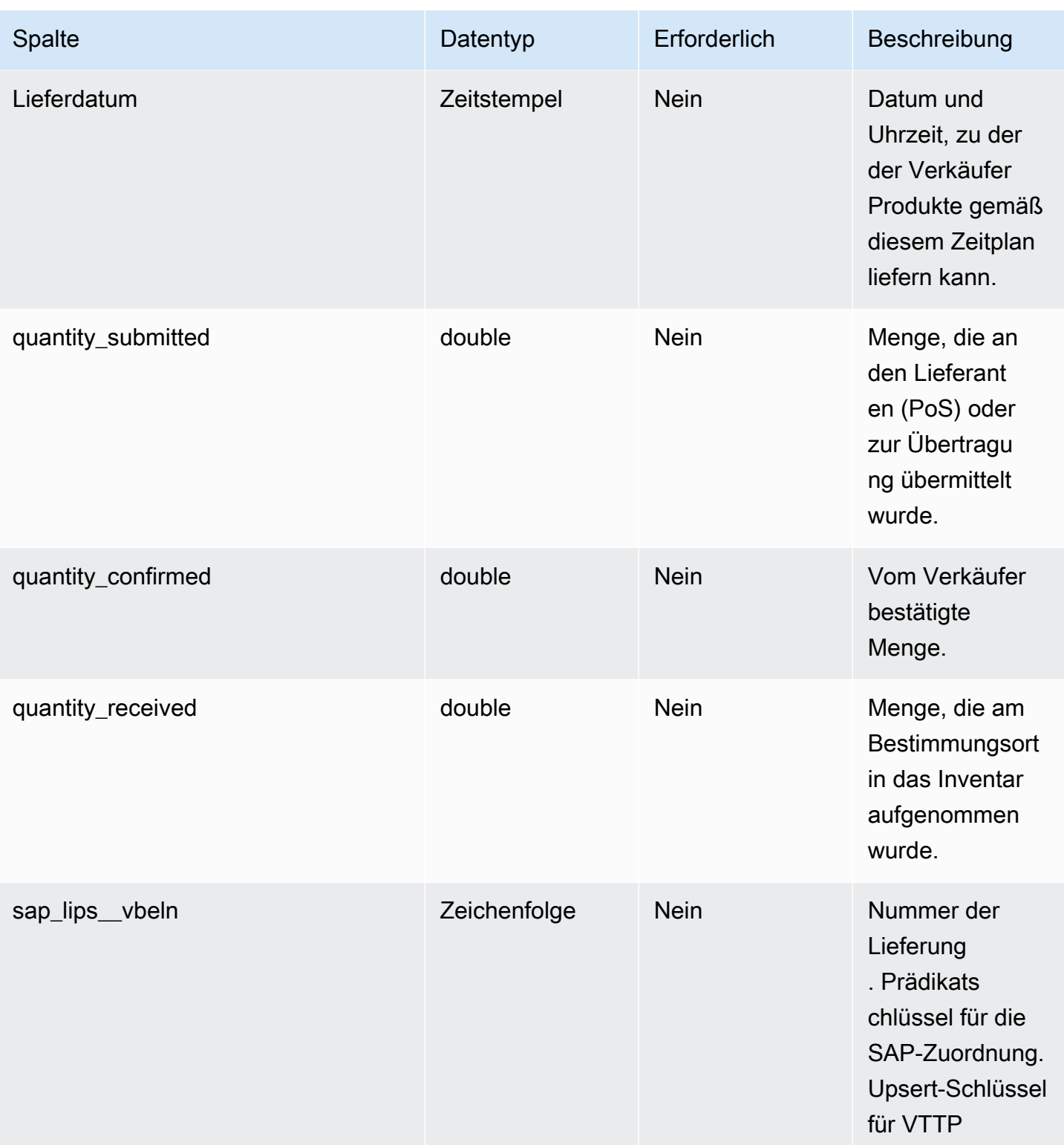

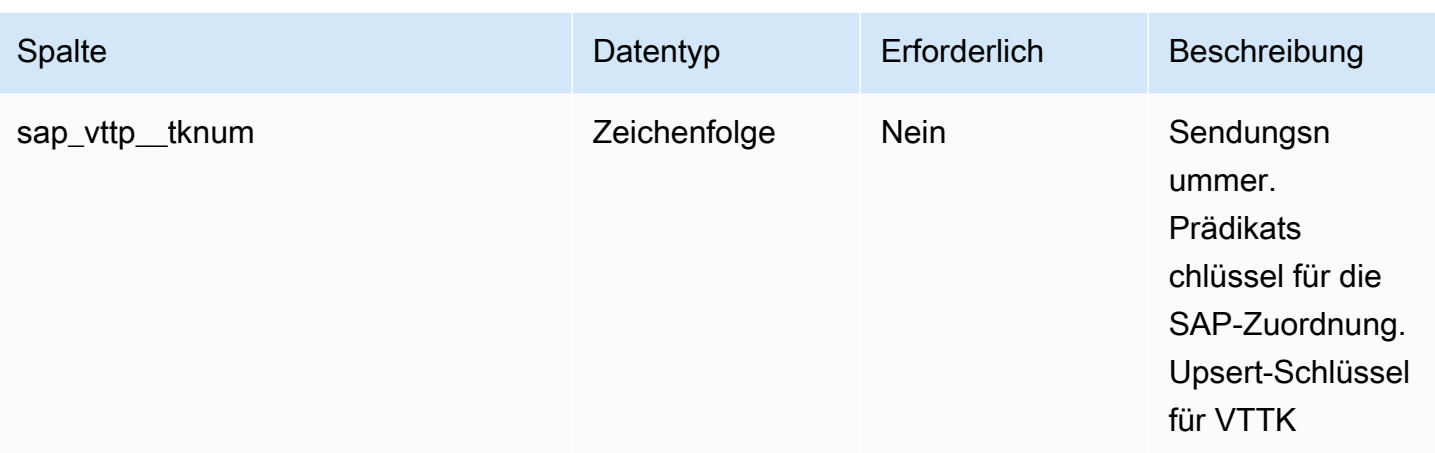

 $^{1}$  Sie müssen einen Wert eingeben. Wenn Sie Daten aus SAP oder EDI aufnehmen, ist der Standardwert für die Zeichenfolge SCN\_RESERVED\_NO\_ VALUE\_PROVIDED.

2 Fremdschlüssel

Fremdschlüssel (FK)

In der folgenden Tabelle sind die Spalten mit dem zugehörigen Fremdschlüssel aufgeführt.

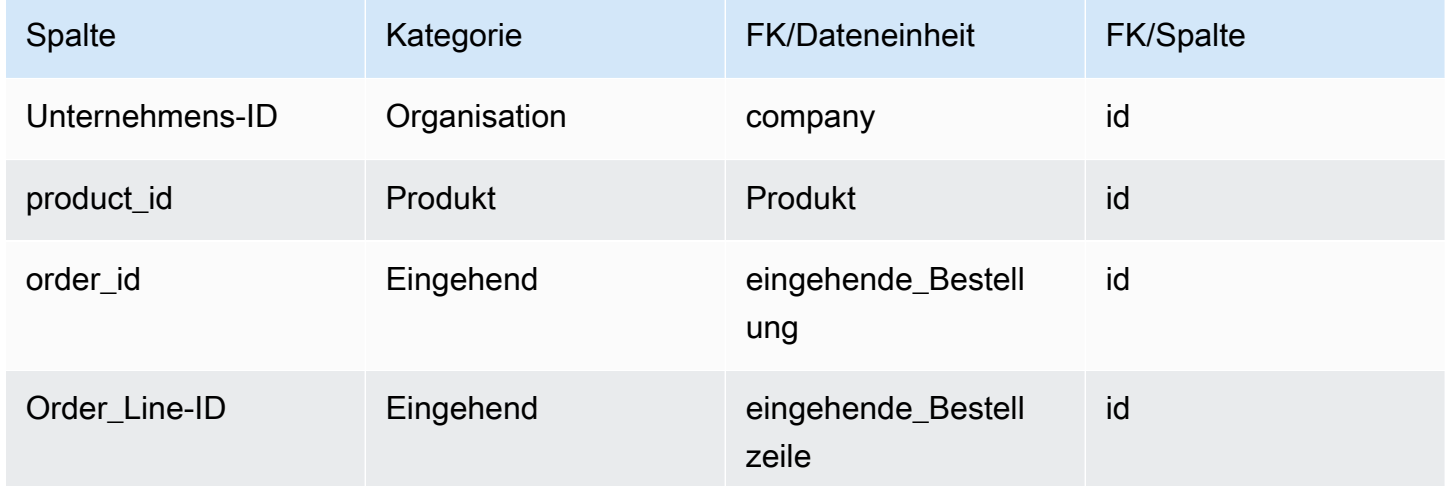

## Lieferung

Primärschlüssel (PK)

In der folgenden Tabelle sind die Spaltennamen aufgeführt, die in der Datenentität eindeutig identifiziert werden.

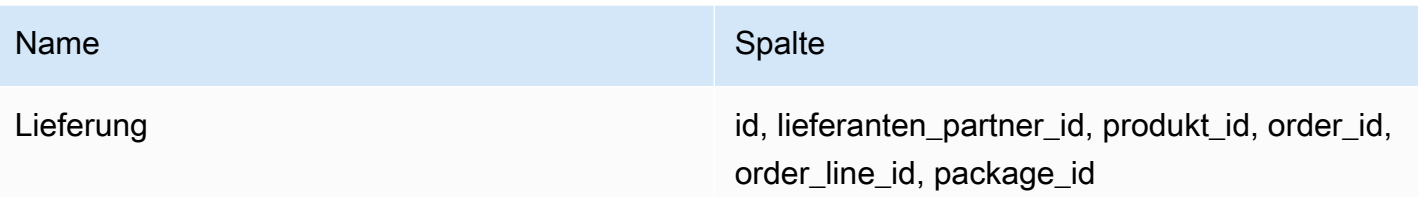

In der folgenden Tabelle sind die Spaltennamen aufgeführt, die von der Datenentität unterstützt werden:

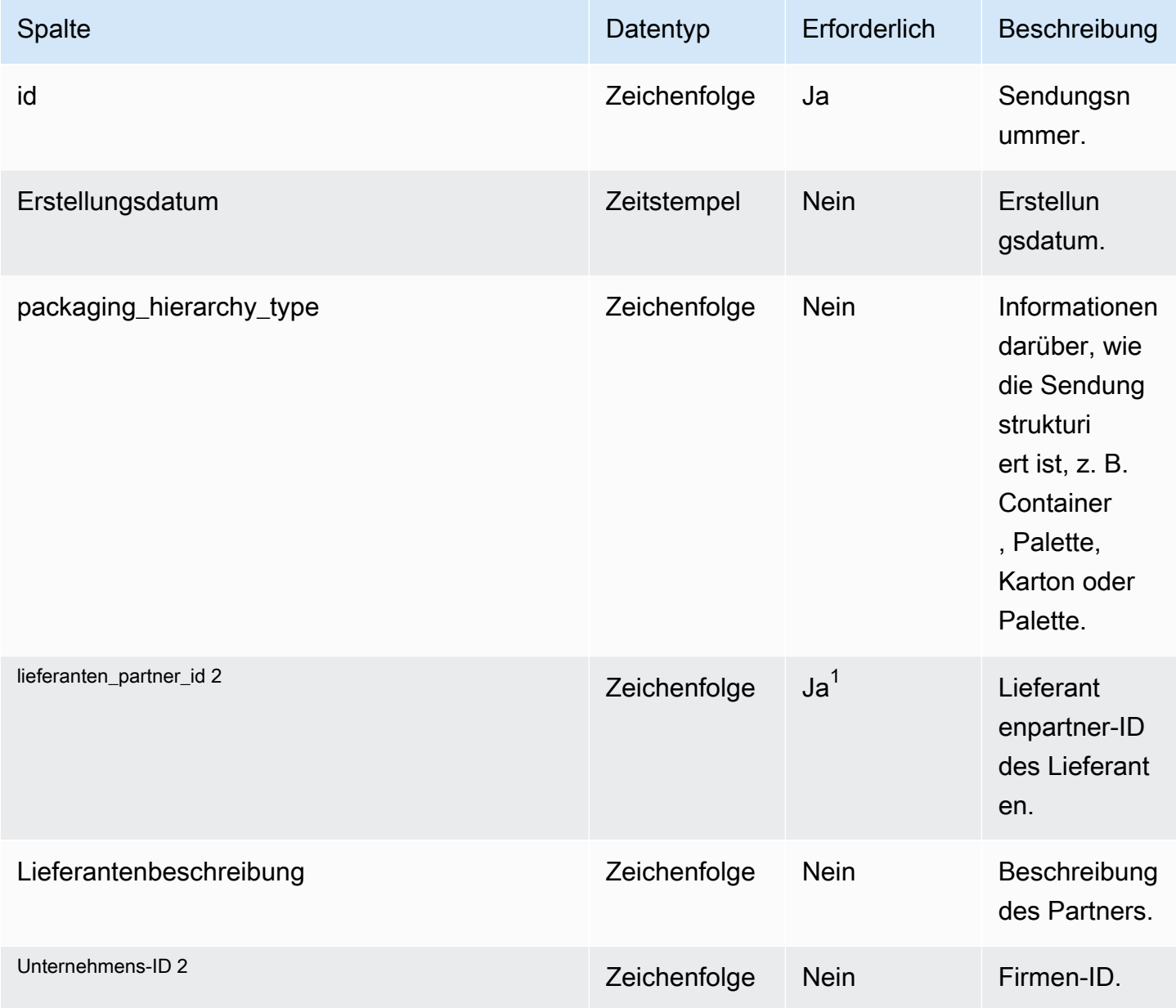

AWS Supply Chain User Guide

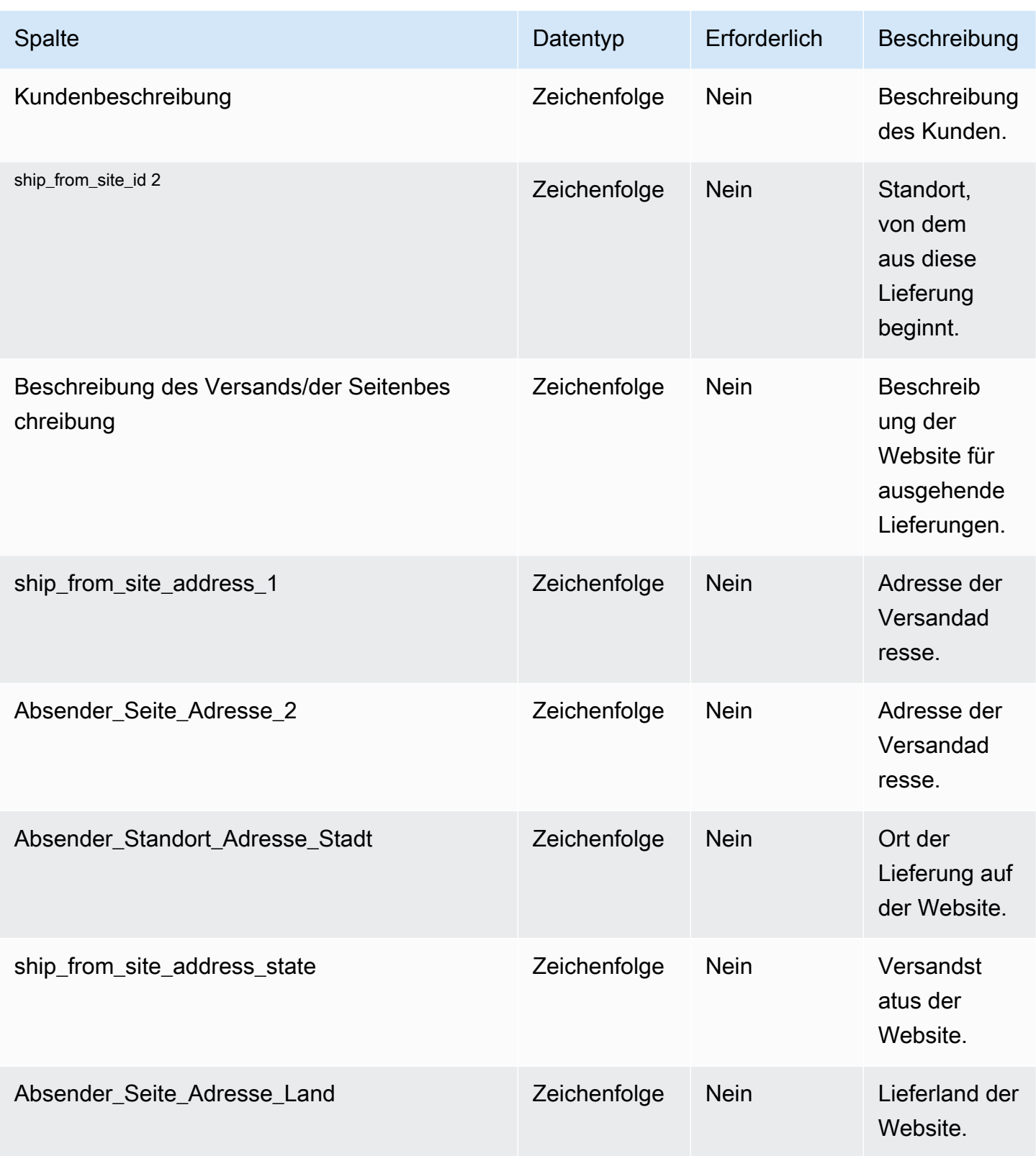

AWS Supply Chain User Guide

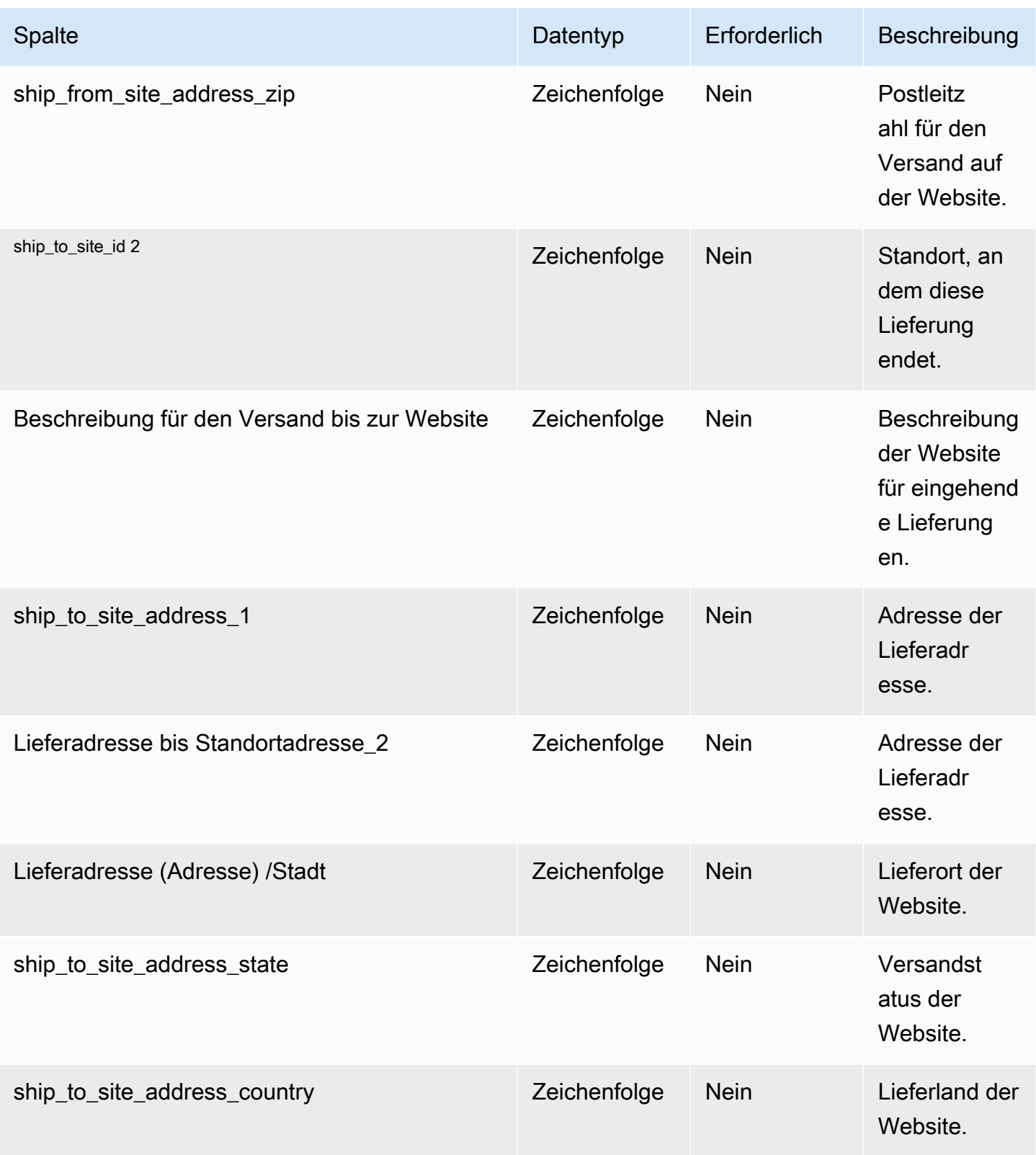

AWS Supply Chain User Guide

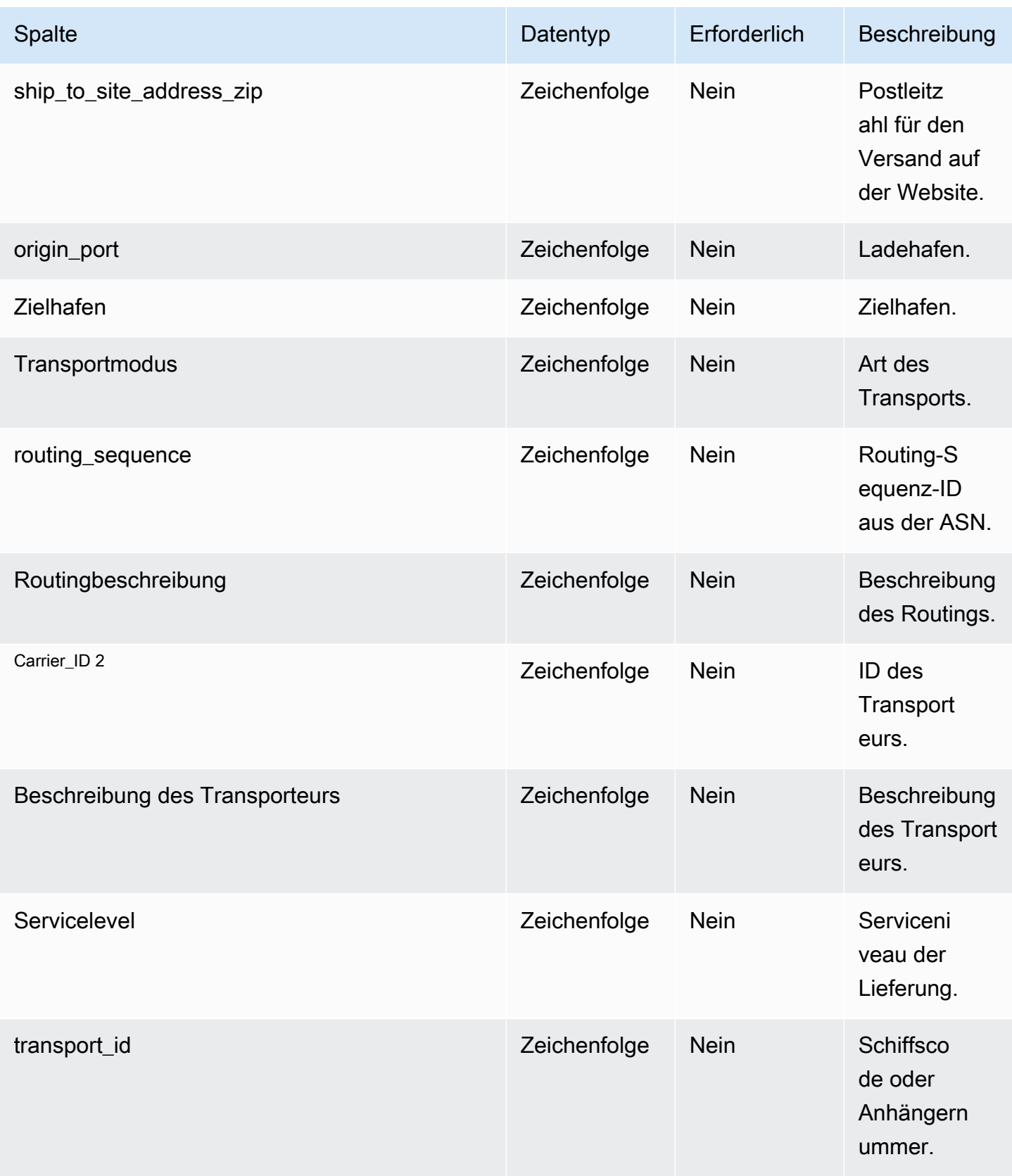

AWS Supply Chain User Guide

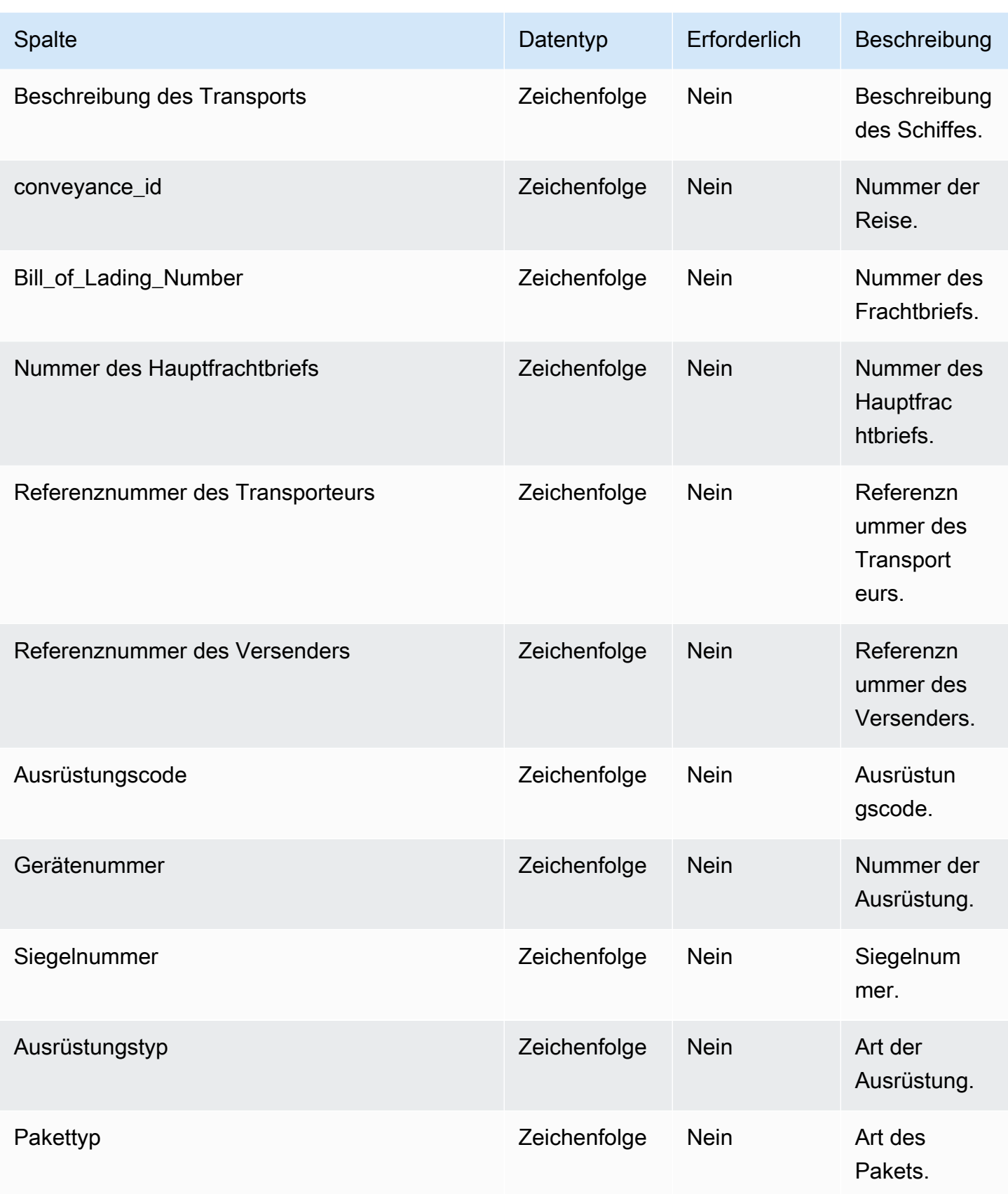

AWS Supply Chain User Guide

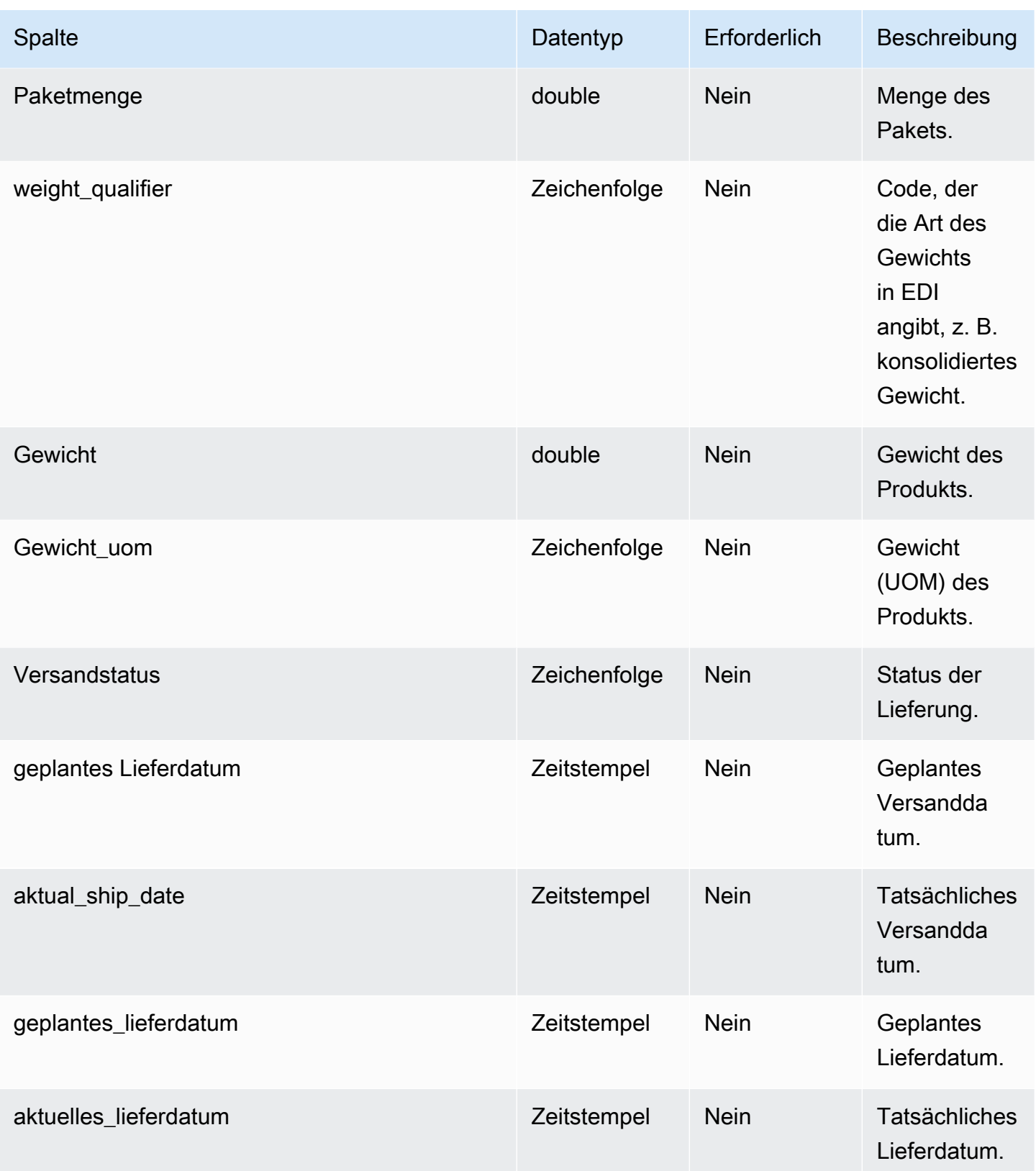

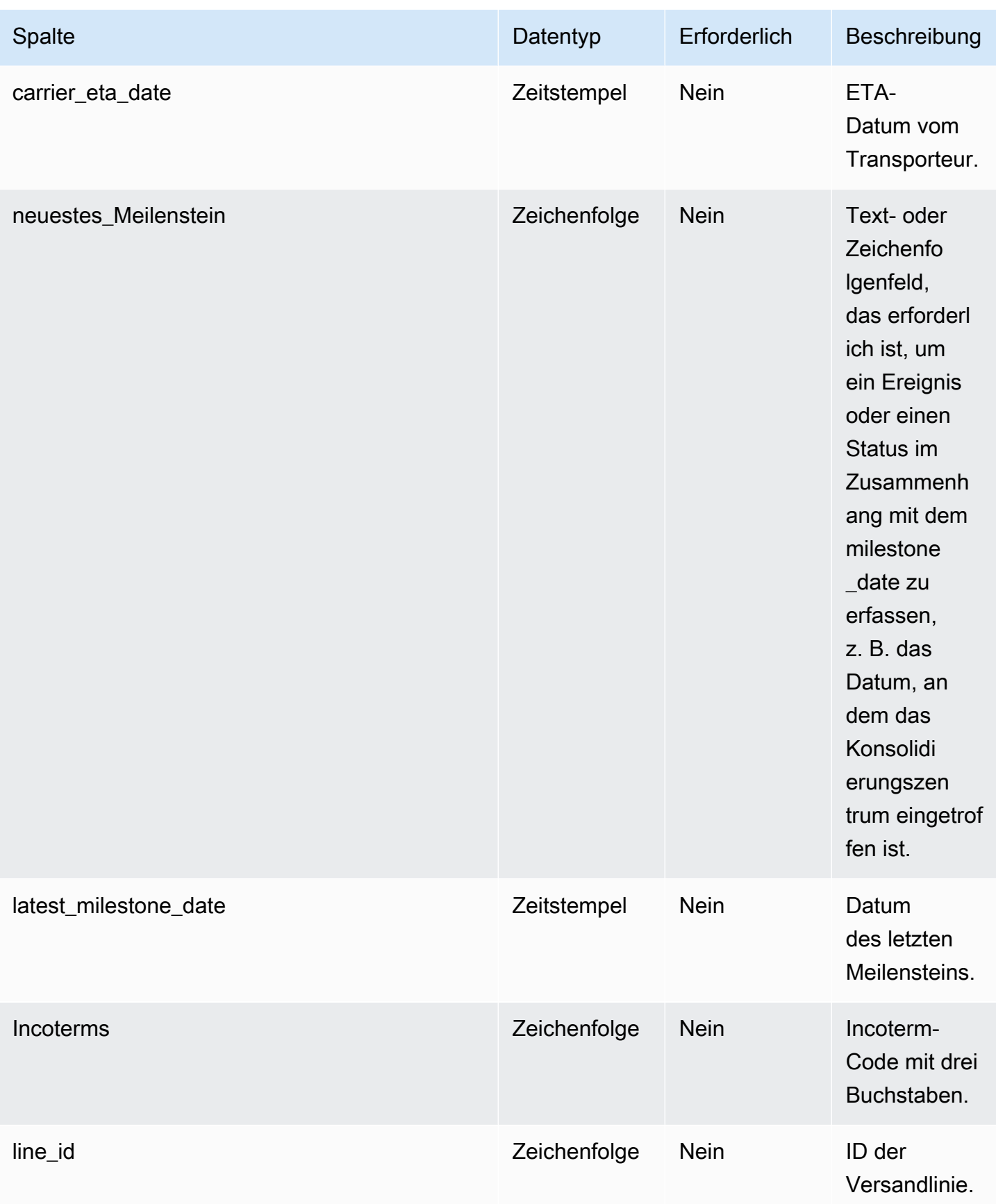

AWS Supply Chain User Guide

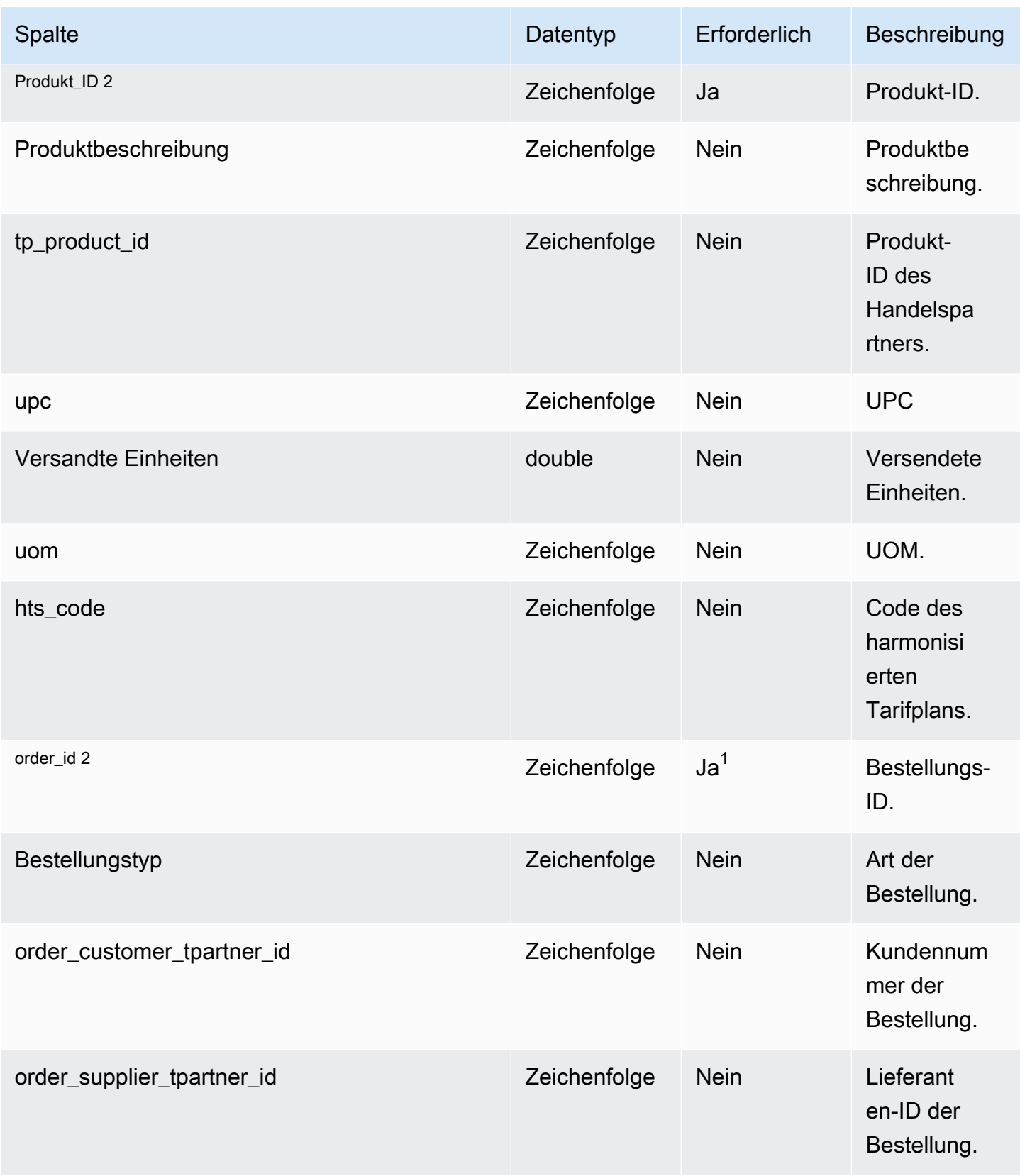

AWS Supply Chain User Guide

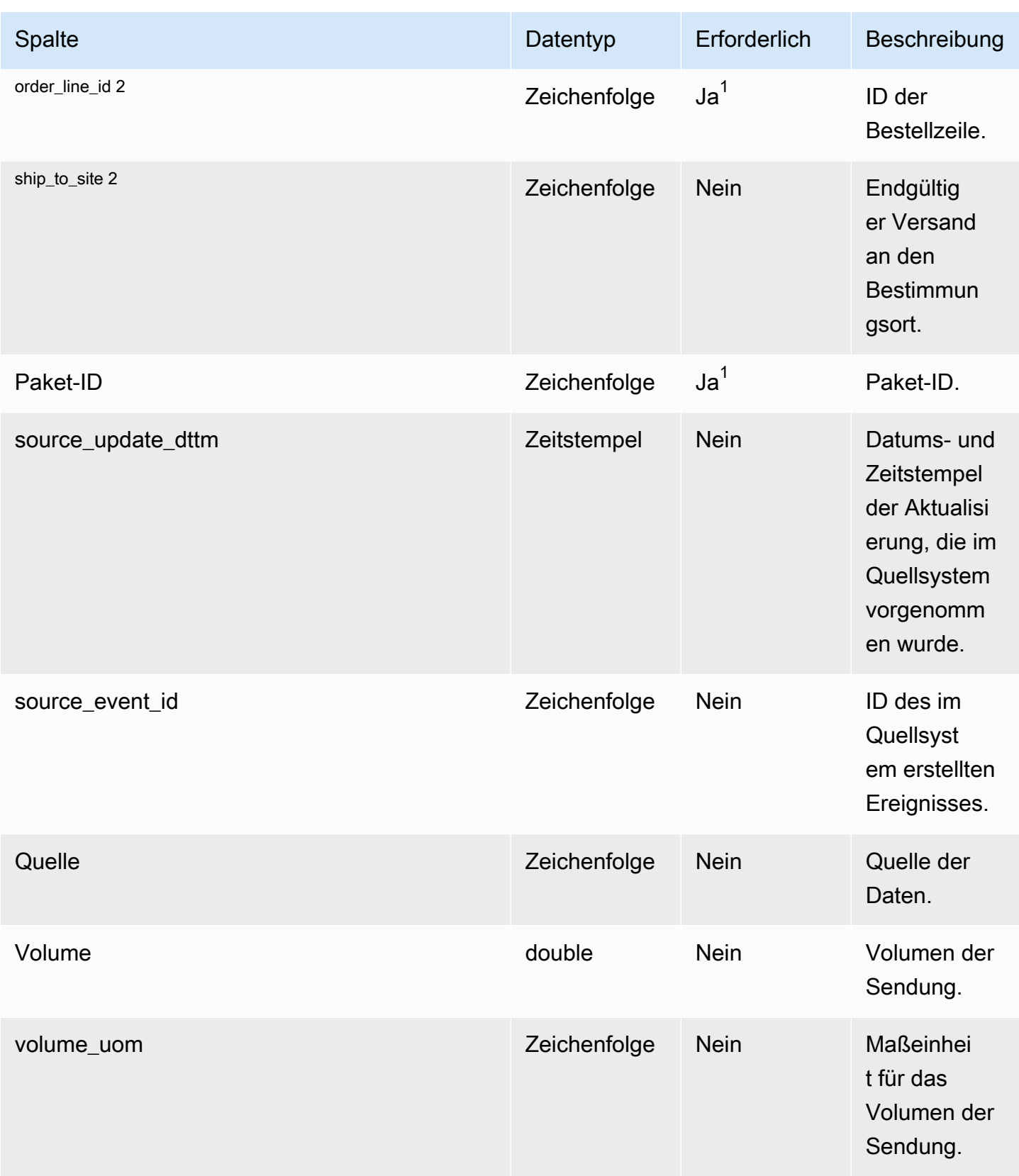

AWS Supply Chain User Guide

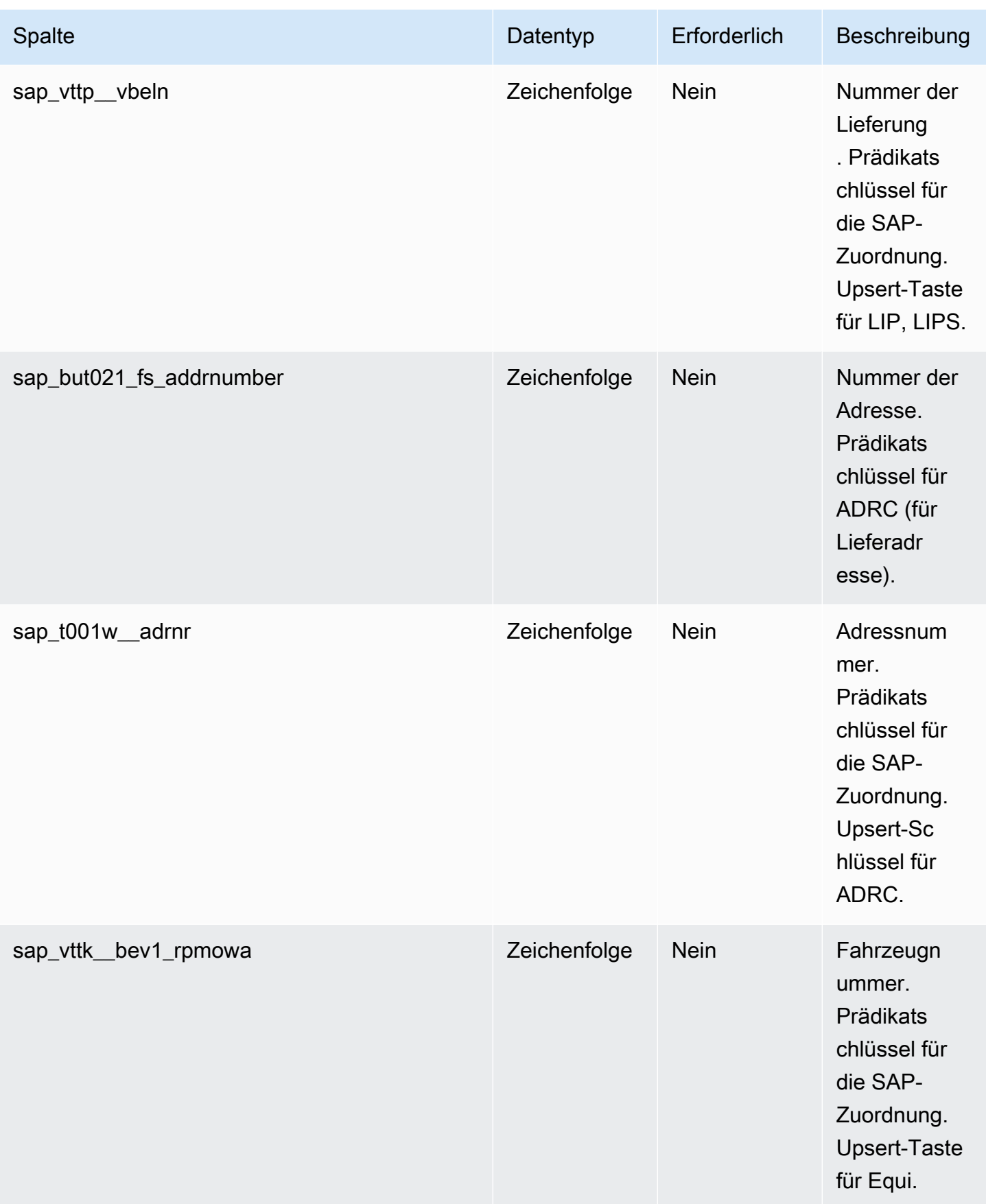

 $^{1}$  Sie müssen einen Wert eingeben. Wenn Sie Daten aus SAP oder EDI aufnehmen, ist der Standardwert für die Zeichenfolge SCN\_RESERVED\_NO\_ VALUE\_PROVIDED.

2 Fremdschlüssel

Fremdschlüssel (FK)

In der folgenden Tabelle sind die Spalten mit dem zugehörigen Fremdschlüssel aufgeführt.

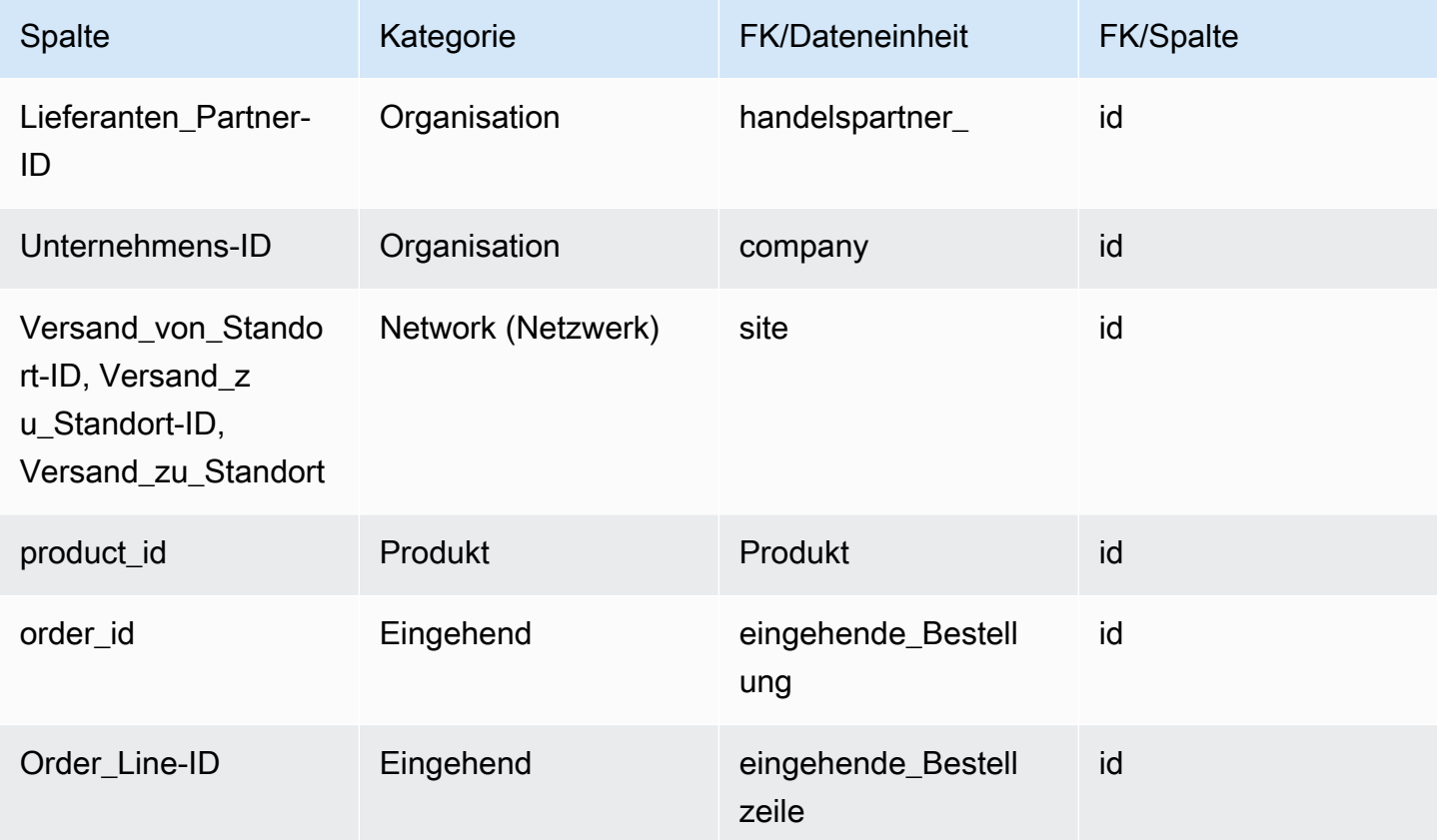

# Versandstopp

Primärschlüssel (PK)

In der folgenden Tabelle sind die Spaltennamen aufgeführt, die in der Datenentität eindeutig identifiziert werden.

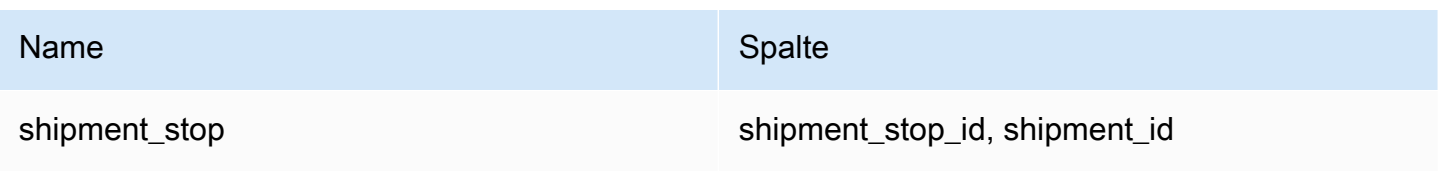

### In der folgenden Tabelle sind die von der Datenentität unterstützten Spaltennamen aufgeführt:

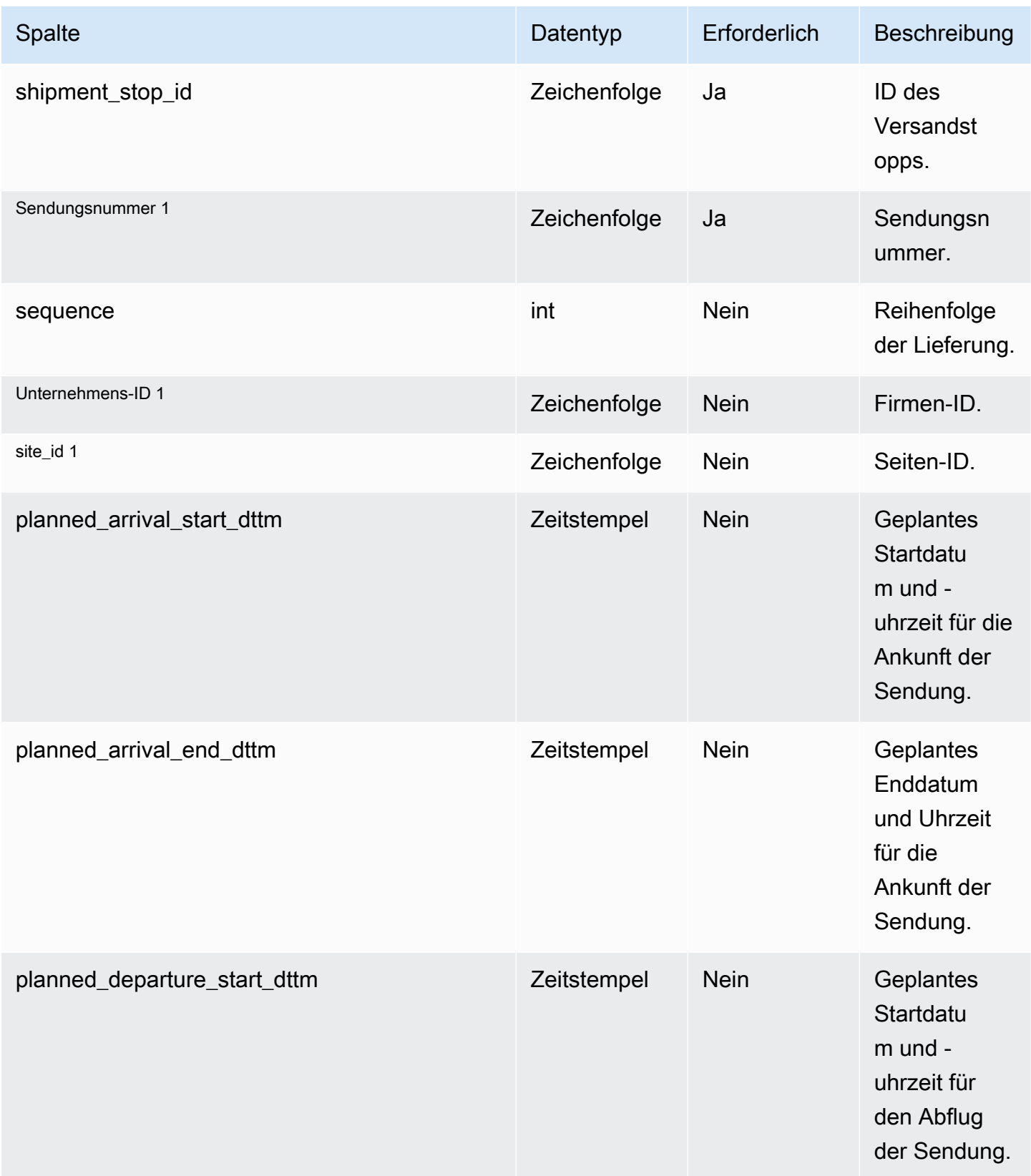

AWS Supply Chain User Guide

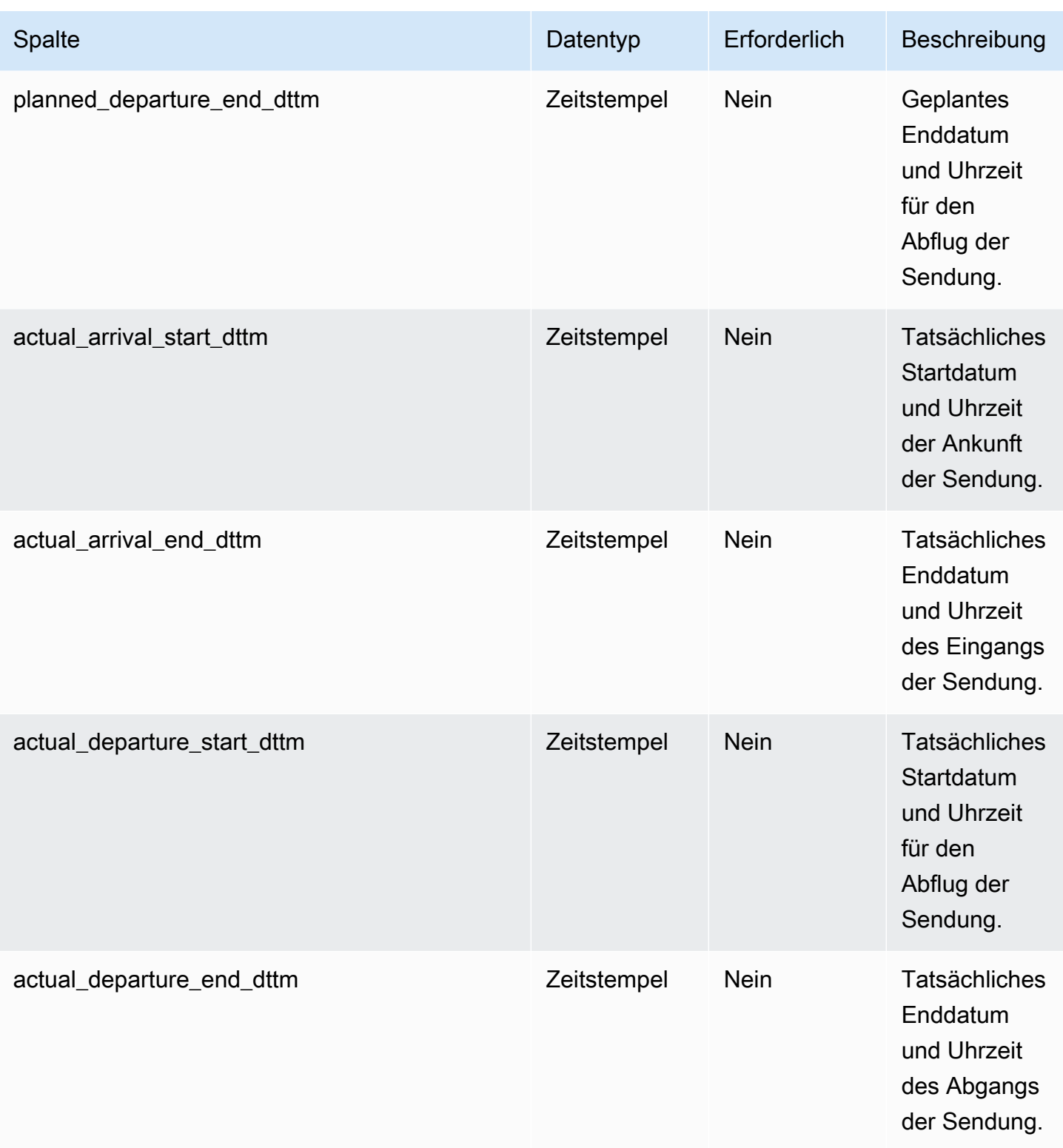

AWS Supply Chain User Guide

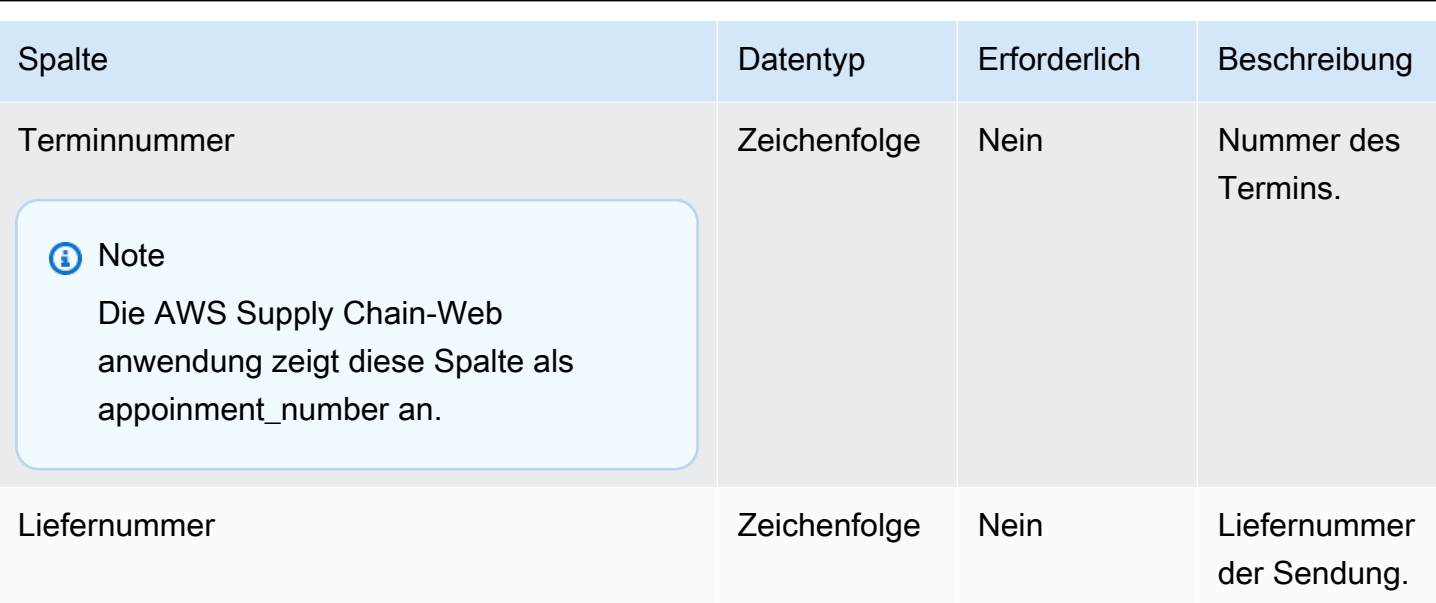

#### <sup>1</sup> Fremdschlüssel

Fremdschlüssel (FK)

In der folgenden Tabelle sind die Spalten mit dem zugehörigen Fremdschlüssel aufgeführt.

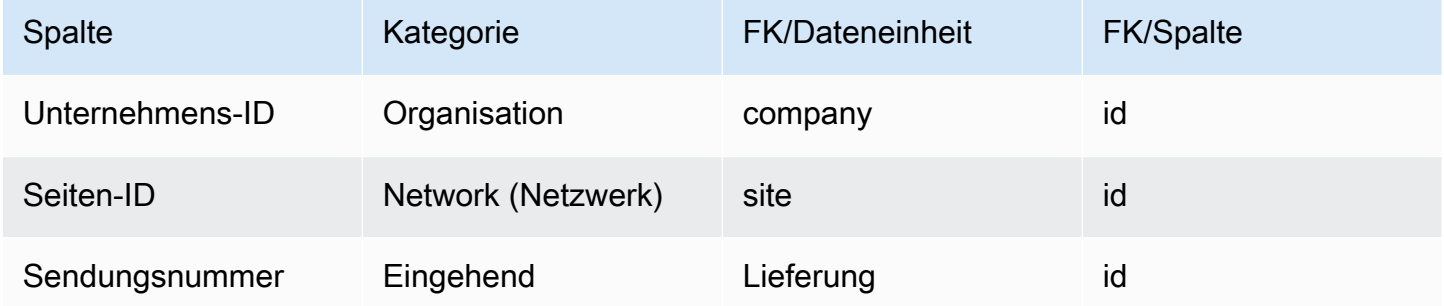

## shipment\_stop\_order

Primärschlüssel (PK)

In der folgenden Tabelle sind die Spaltennamen aufgeführt, die in der Datenentität eindeutig identifiziert werden.

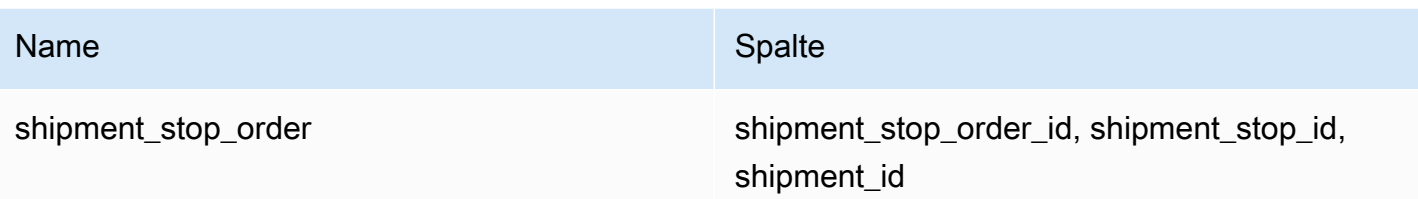

In der folgenden Tabelle sind die Spaltennamen aufgeführt, die von der Datenentität unterstützt werden:

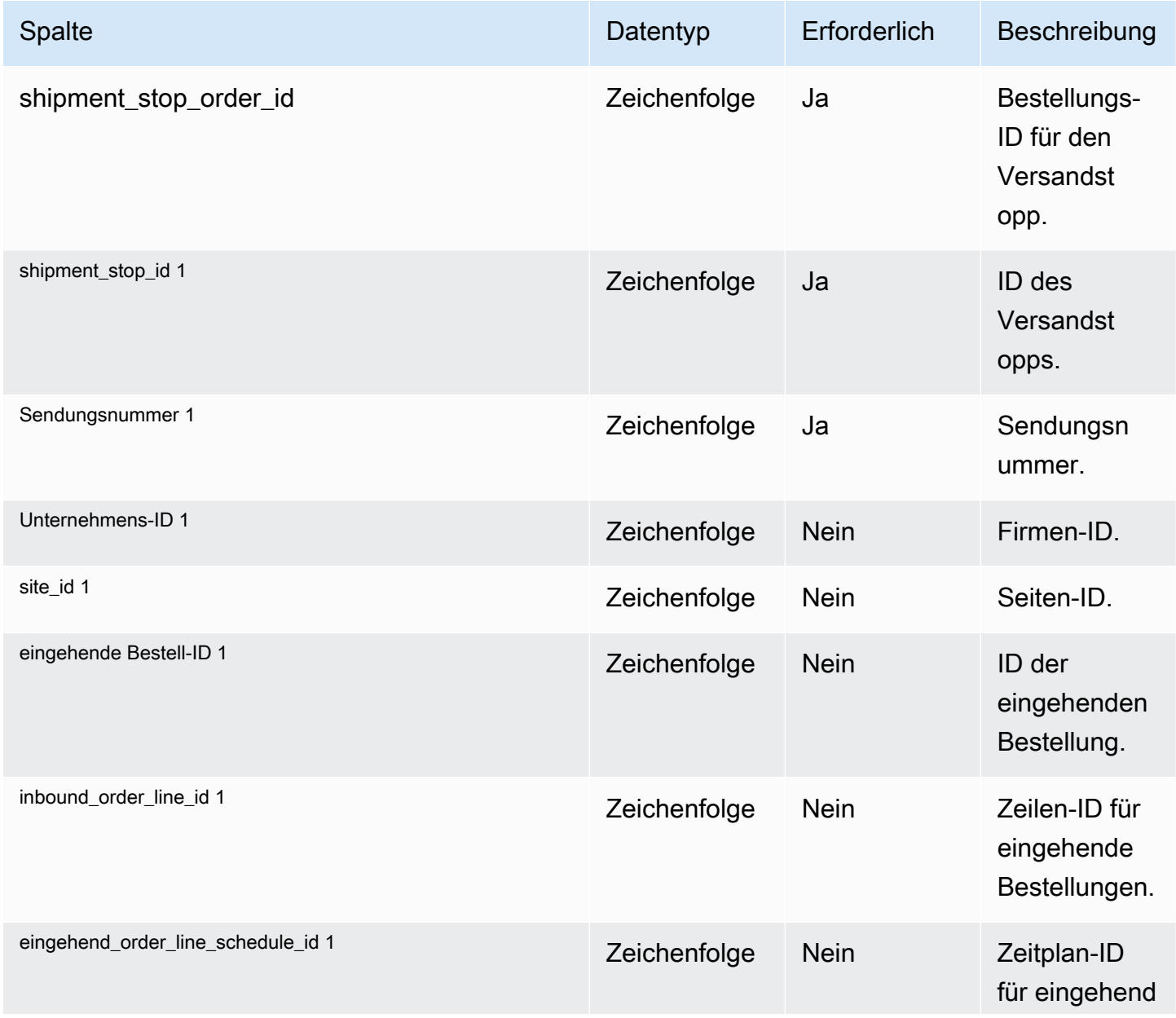

AWS Supply Chain User Guide

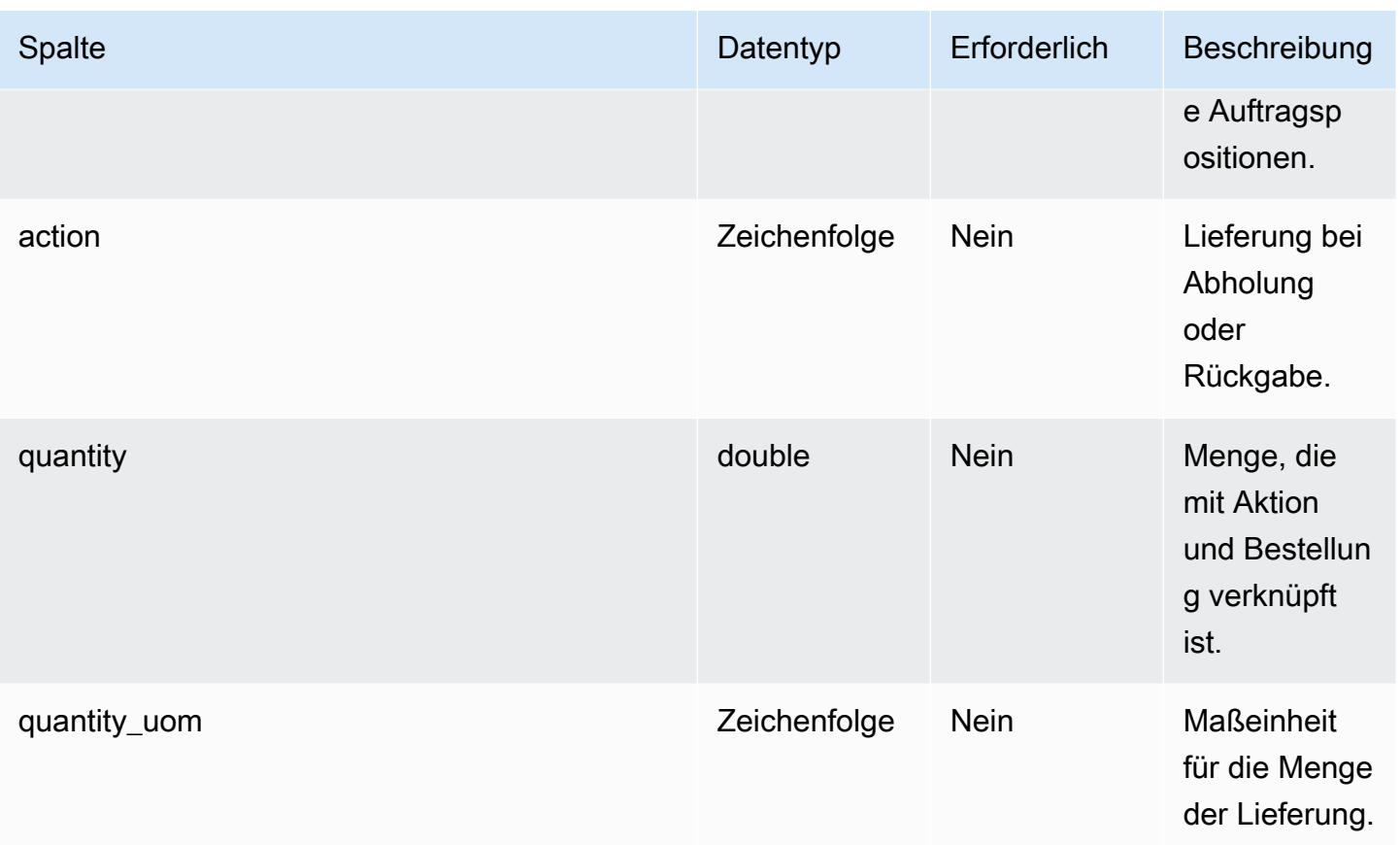

#### <sup>1</sup> Fremdschlüssel

#### Fremdschlüssel (FK)

In der folgenden Tabelle sind die Spalten mit dem zugehörigen Fremdschlüssel aufgeführt.

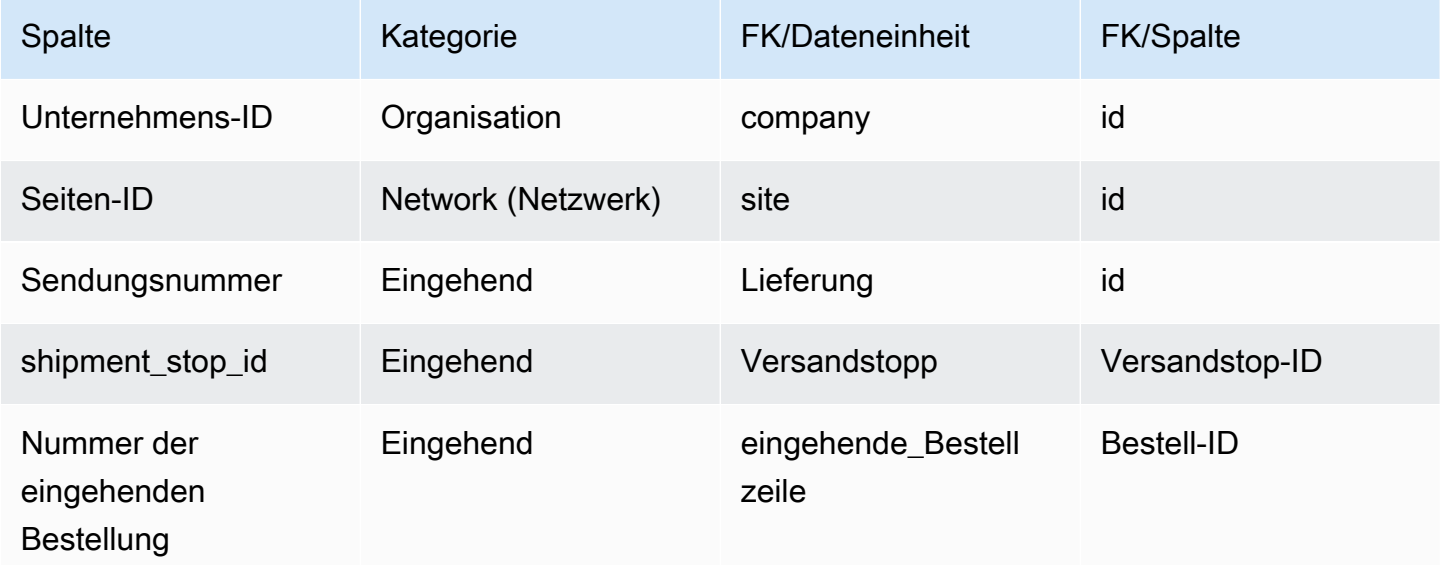

AWS Supply Chain User Guide

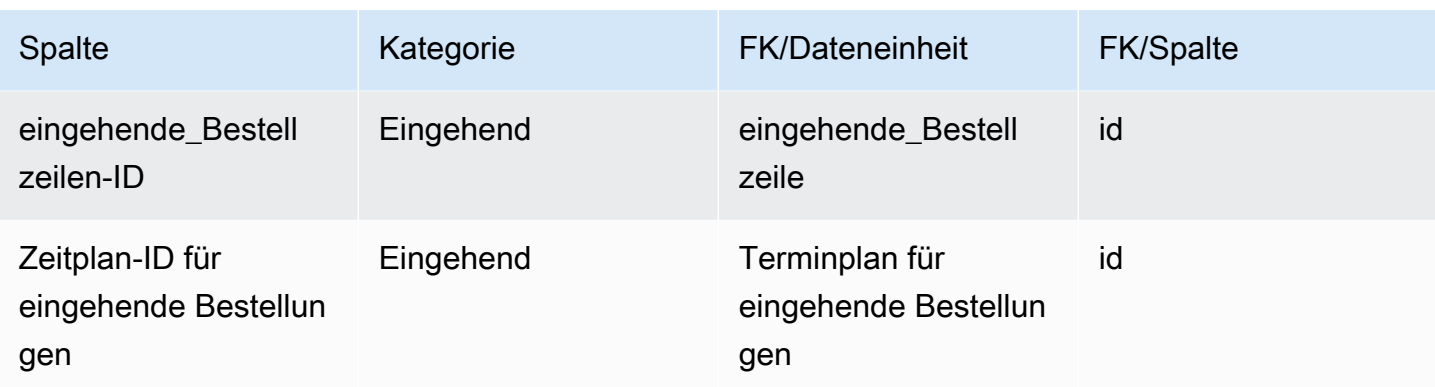

# sendung\_lot

Primärschlüssel (PK)

In der folgenden Tabelle sind die Spaltennamen aufgeführt, die in der Datenentität eindeutig identifiziert werden.

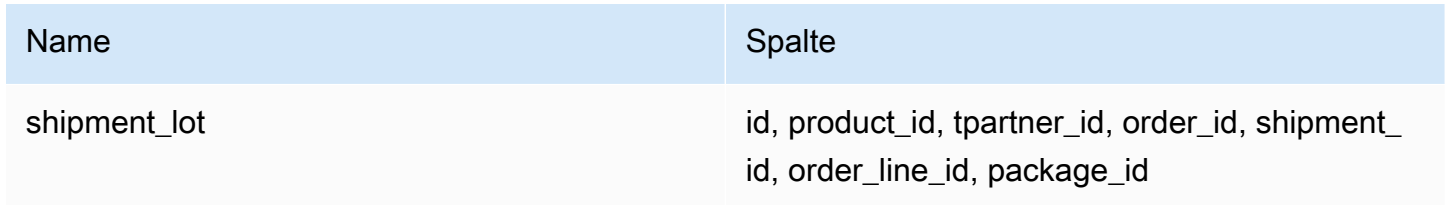

In der folgenden Tabelle sind die Spaltennamen aufgeführt, die von der Datenentität unterstützt werden:

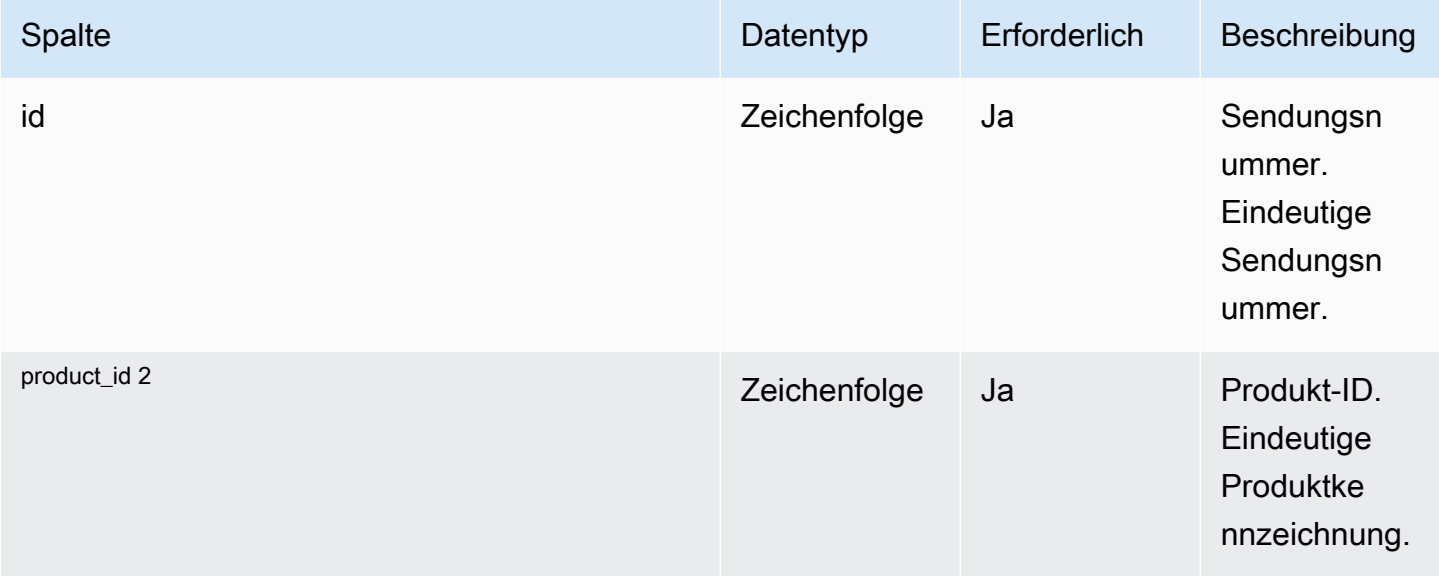

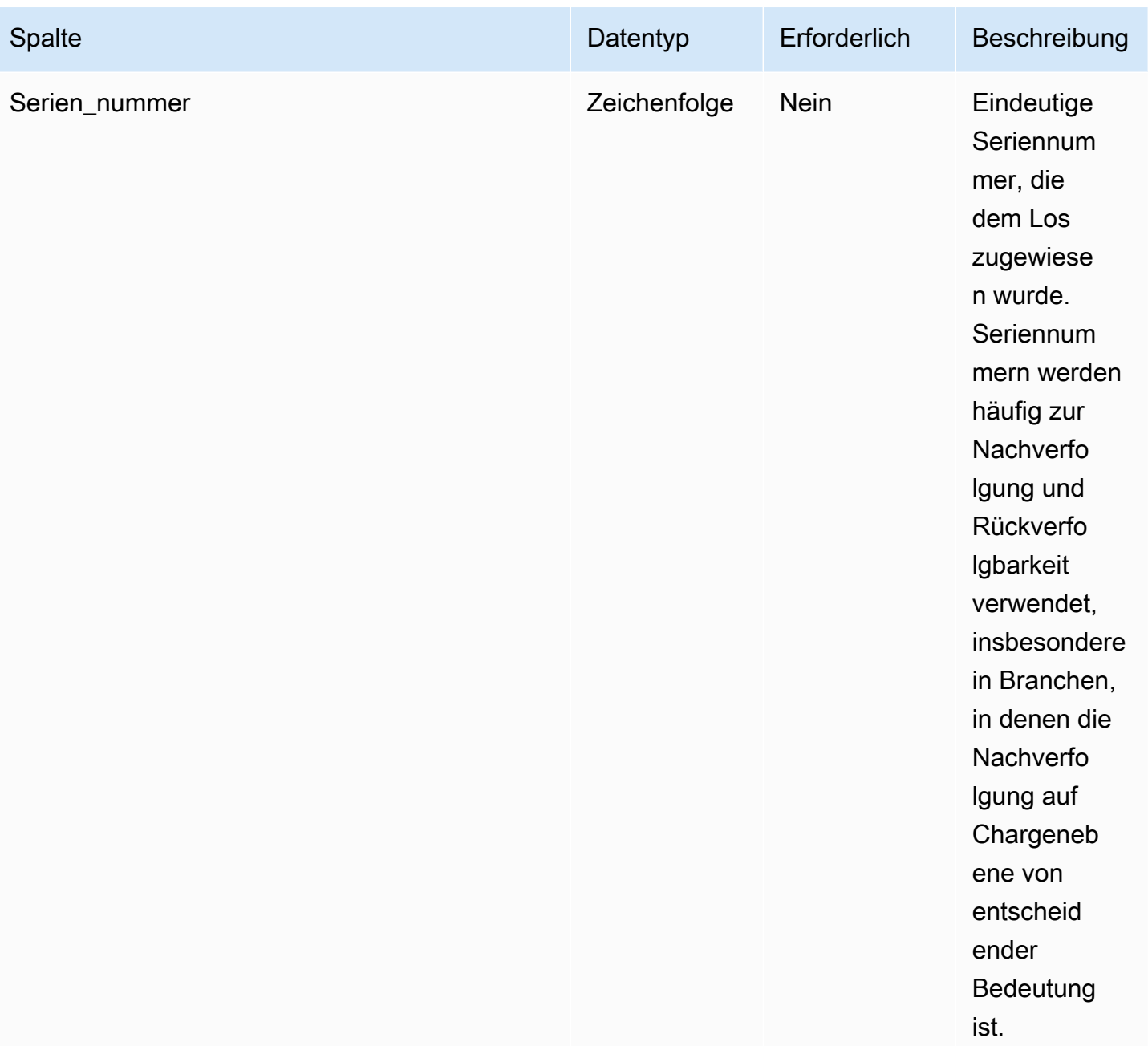

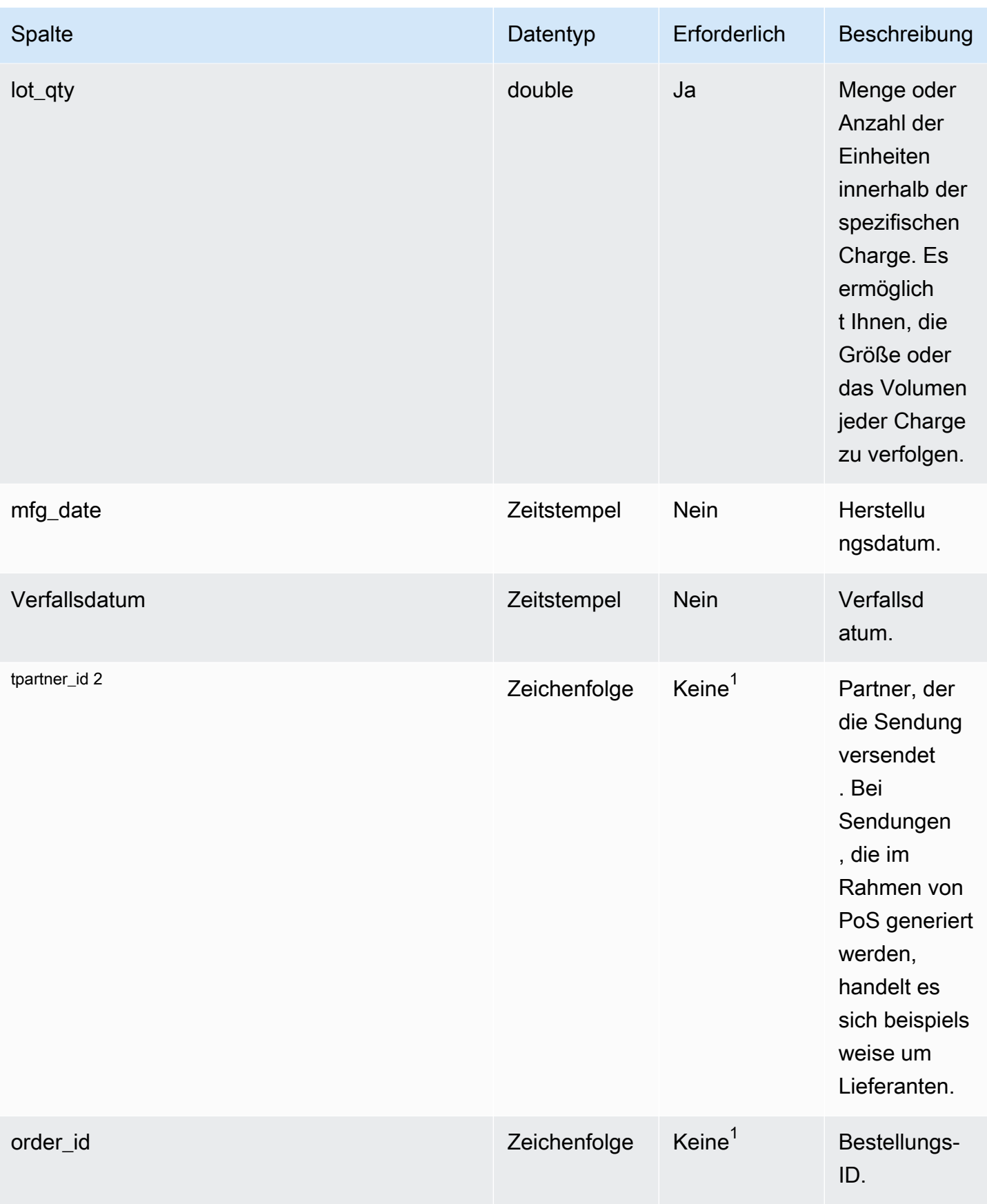

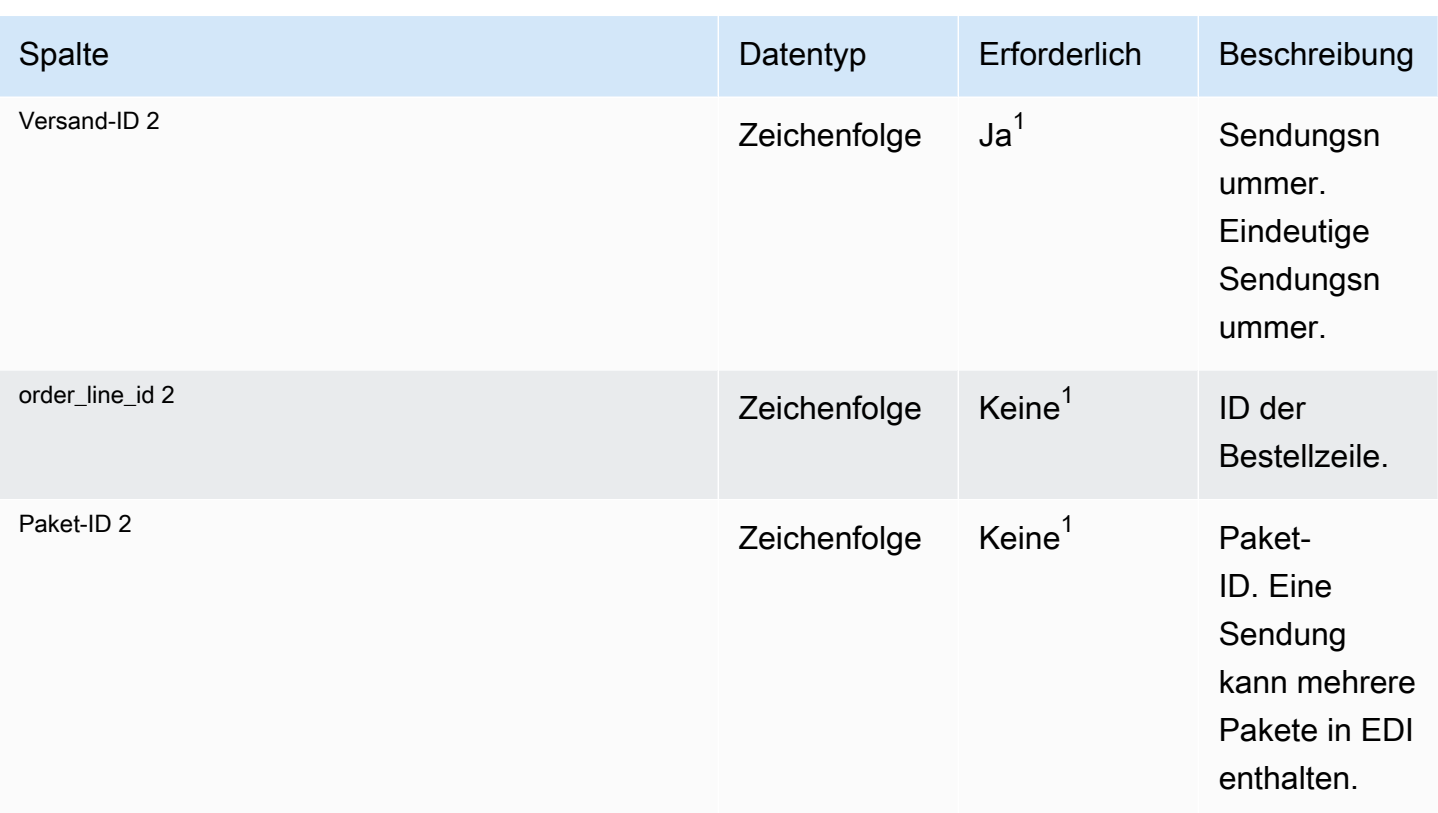

<sup>1</sup> Sie müssen einen Wert eingeben. Wenn Sie Daten aus SAP oder EDI aufnehmen, ist der Standardwert für die Zeichenfolge SCN\_RESERVED\_NO\_ VALUE\_PROVIDED.

2 Fremdschlüssel

<sup>1</sup> Fremdschlüssel

Fremdschlüssel (FK)

In der folgenden Tabelle sind die Spalten mit dem zugehörigen Fremdschlüssel aufgeführt.

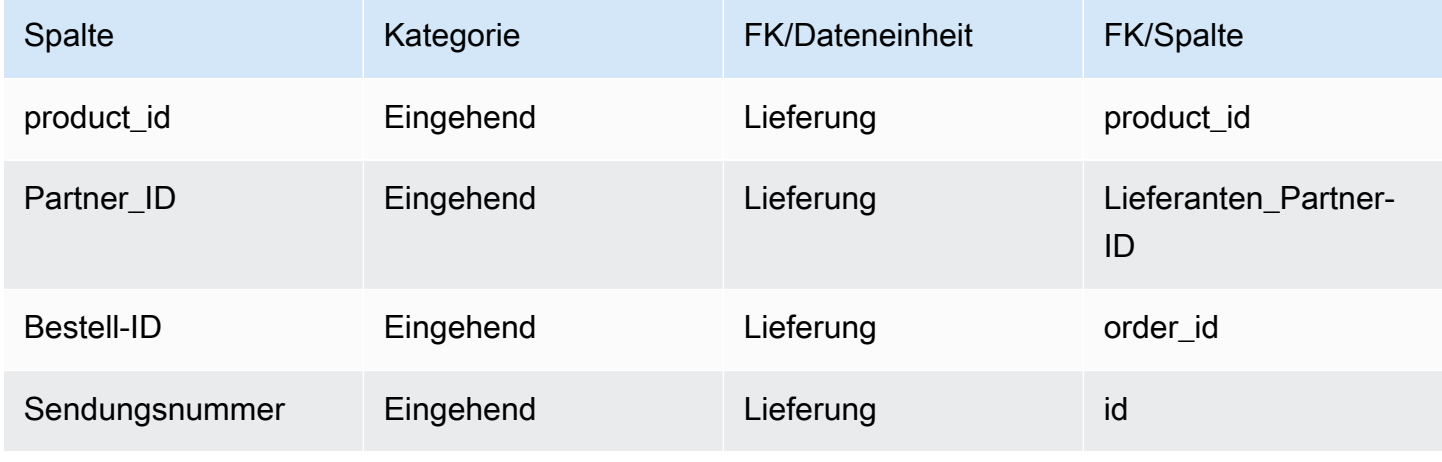

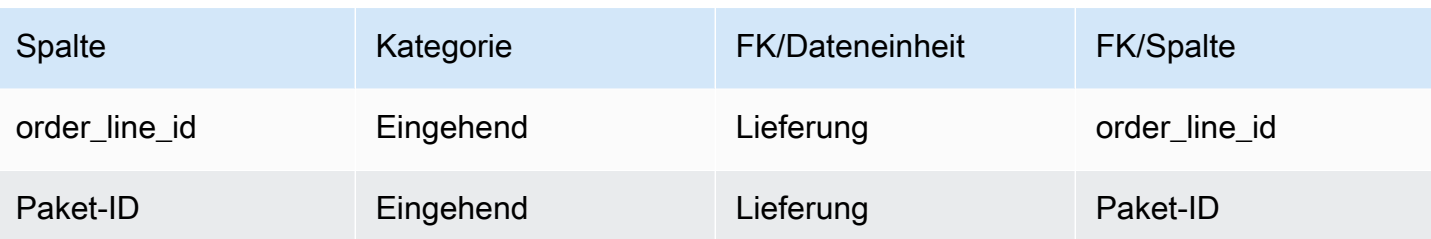

# Versand für ausgehende Sendungen

In diesem Abschnitt werden die Dateneinheiten innerhalb der Kategorie ausgehender Versand aufgeführt.

Themen

- [outbound\\_order\\_line](#page-572-0)
- [ausgehender Versand](#page-580-0)

#### <span id="page-572-0"></span>outbound\_order\_line

Primärschlüssel (PK)

In der folgenden Tabelle sind die Spaltennamen aufgeführt, die in der Datenentität eindeutig identifiziert werden.

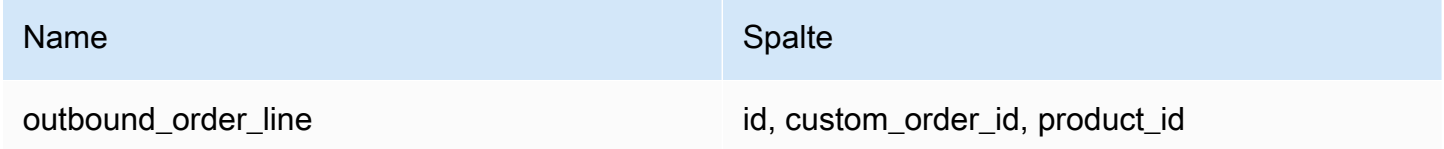

In der folgenden Tabelle sind die von der Datenentität unterstützten Spaltennamen aufgeführt:

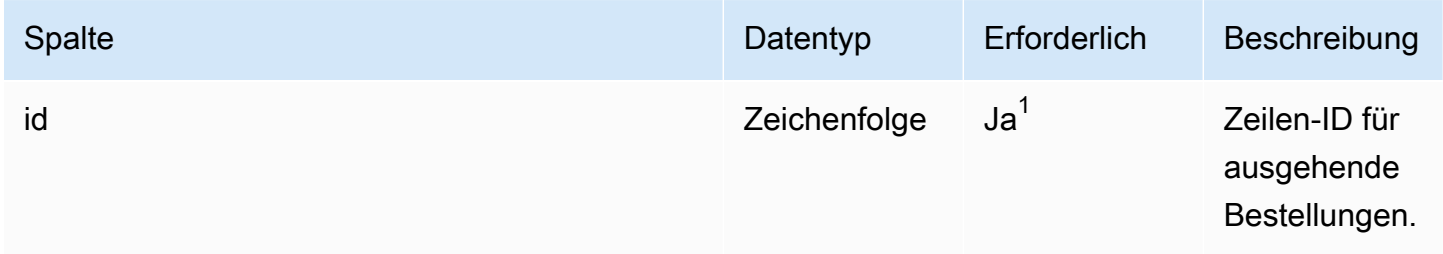

AWS Supply Chain User Guide

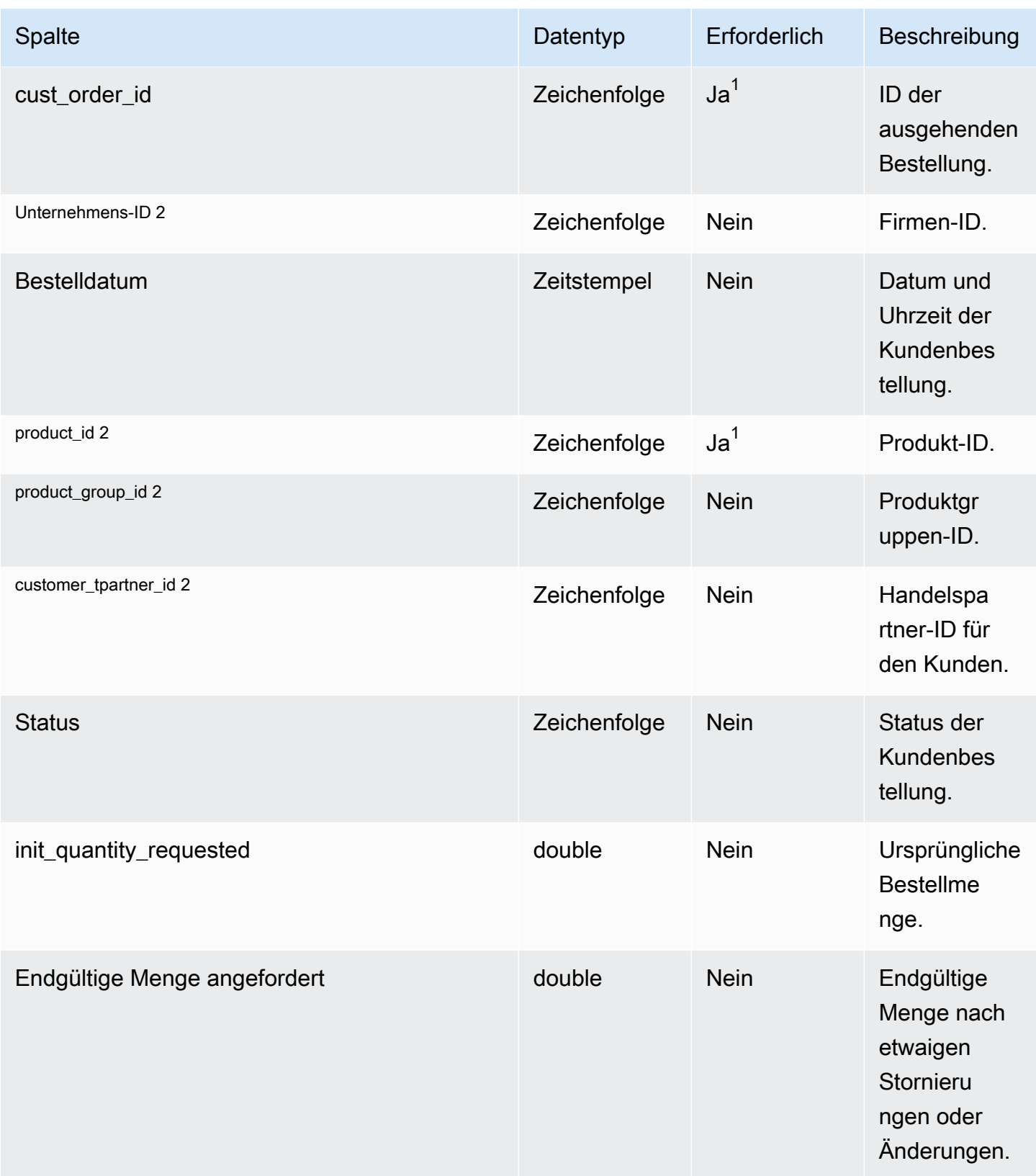

AWS Supply Chain User Guide

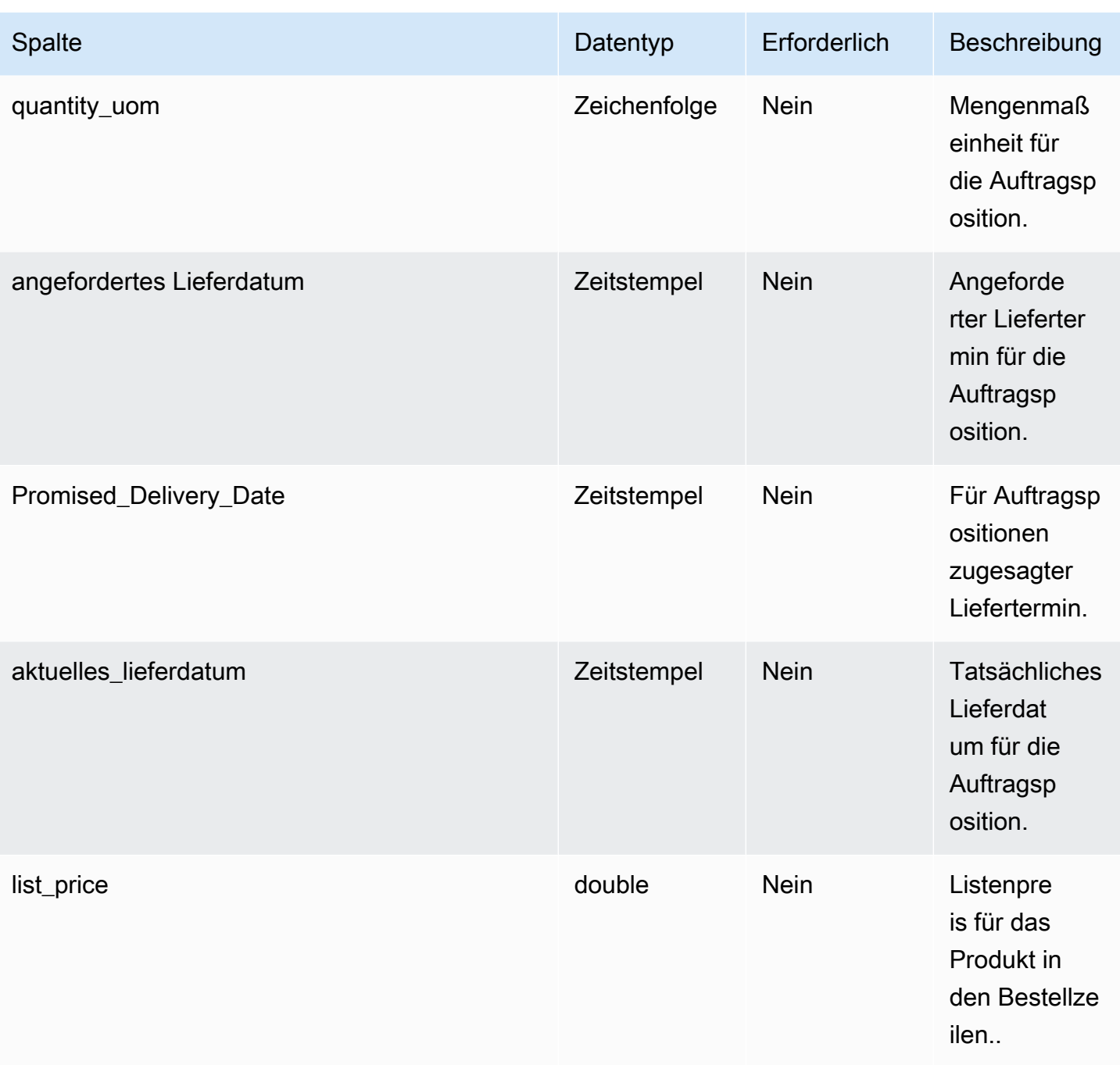

AWS Supply Chain User Guide

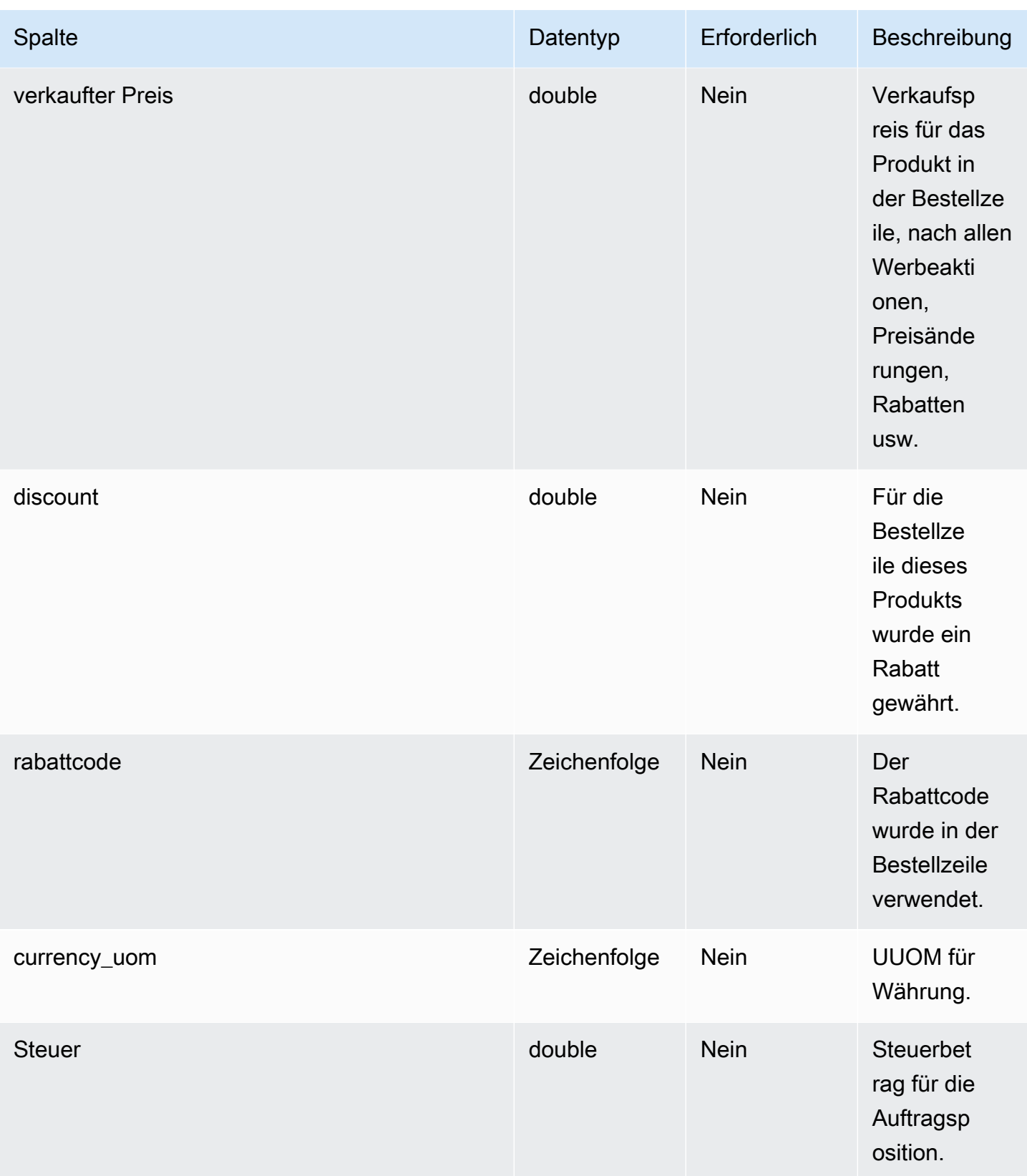
AWS Supply Chain User Guide

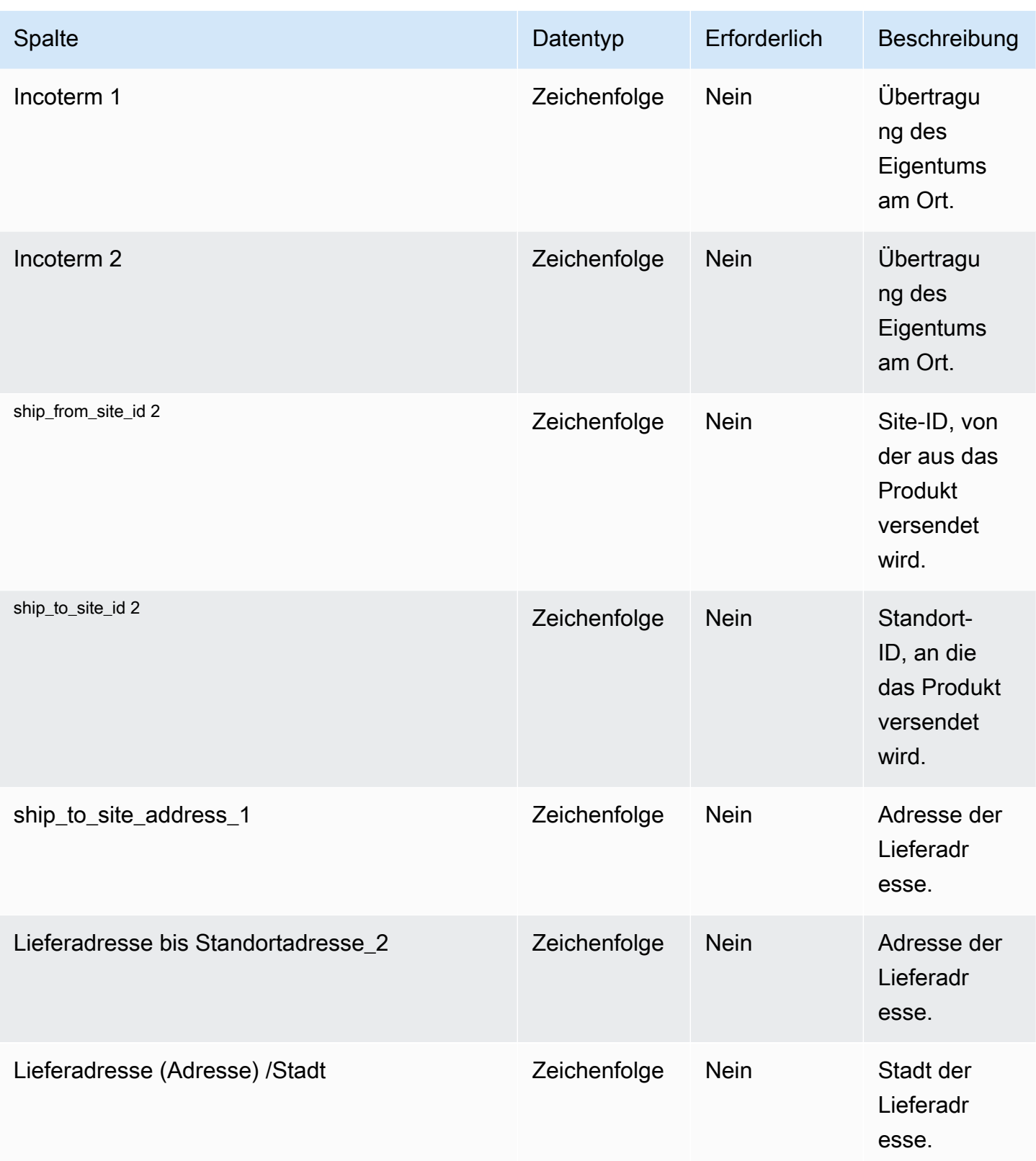

AWS Supply Chain User Guide

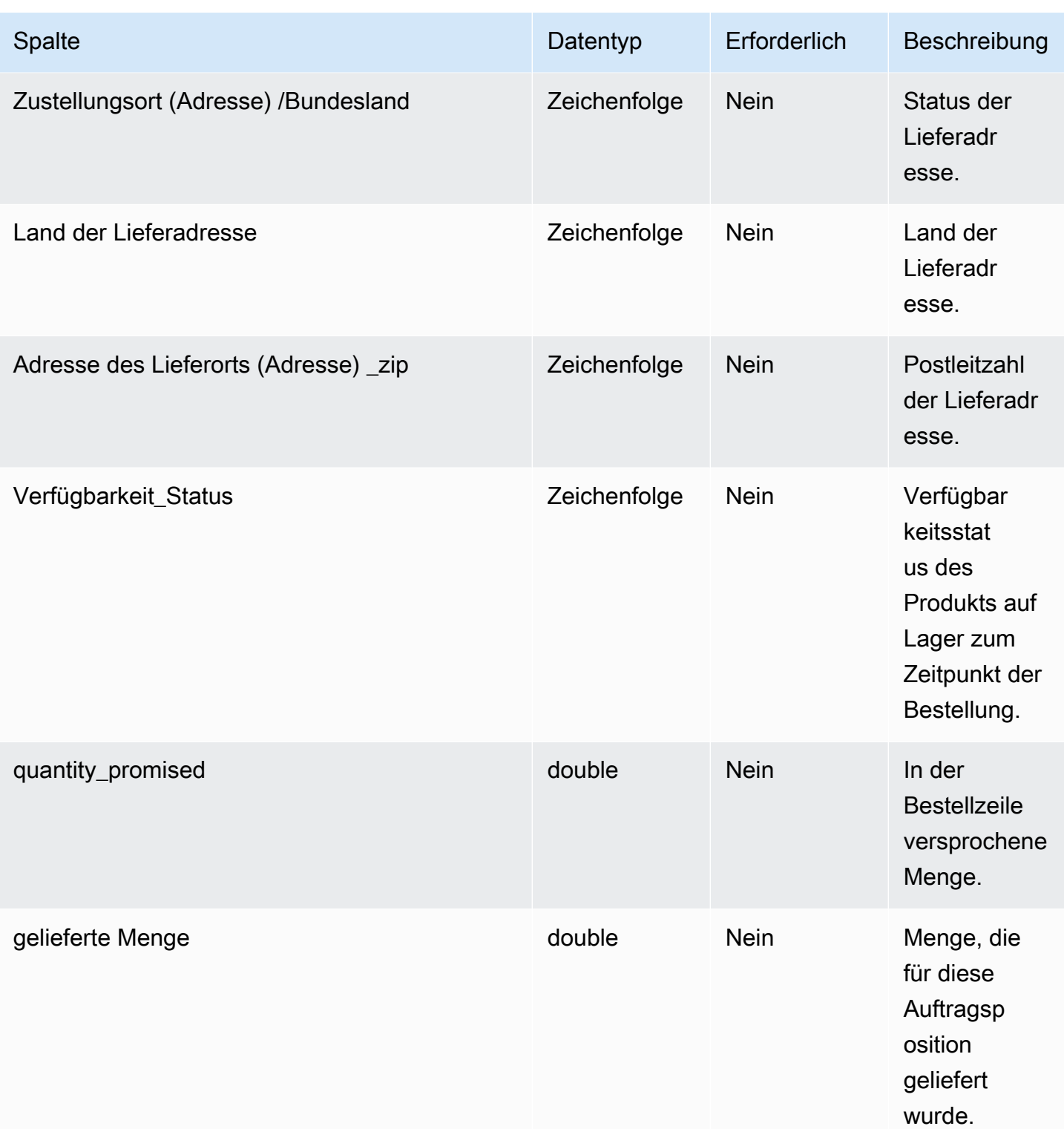

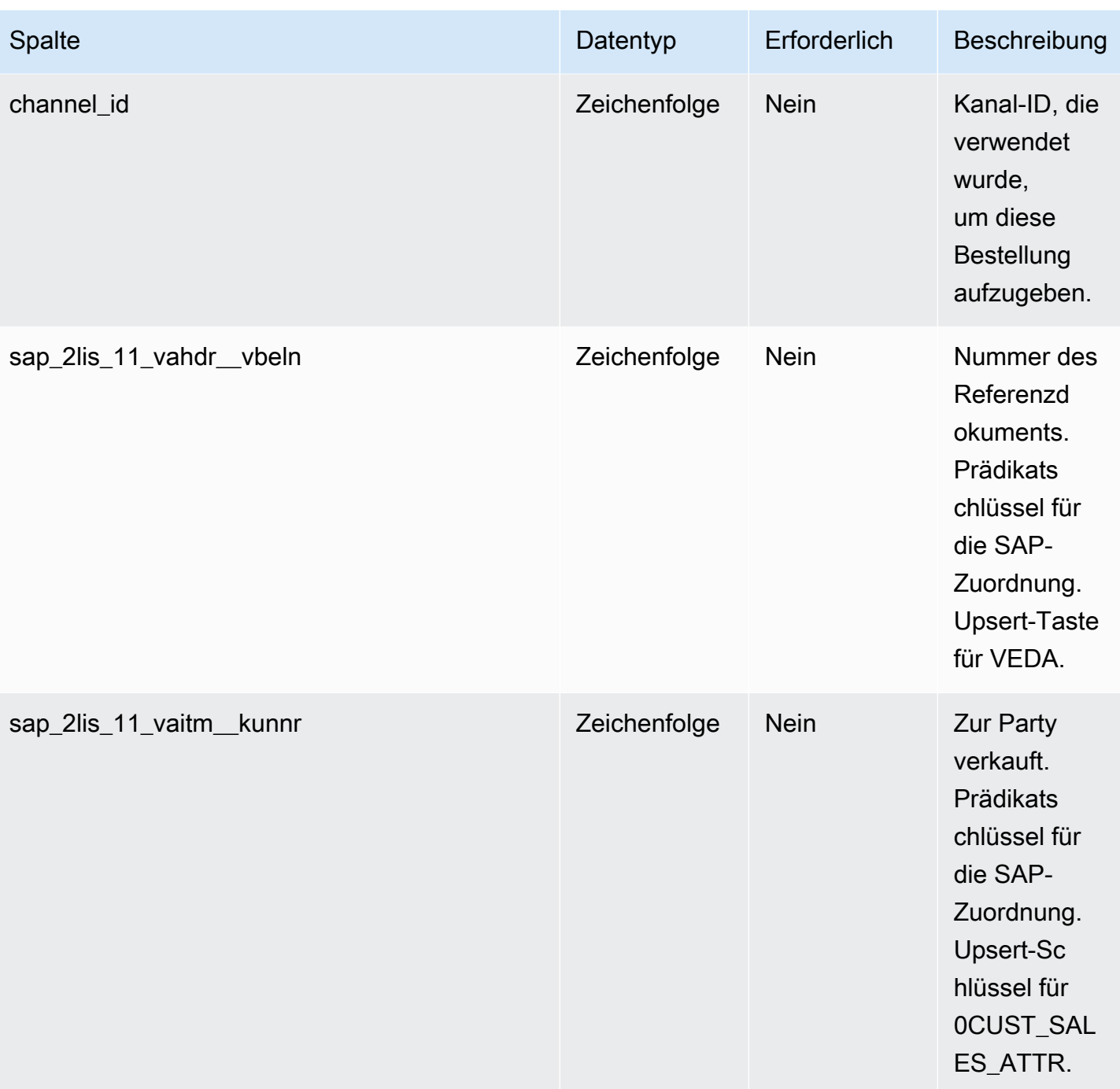

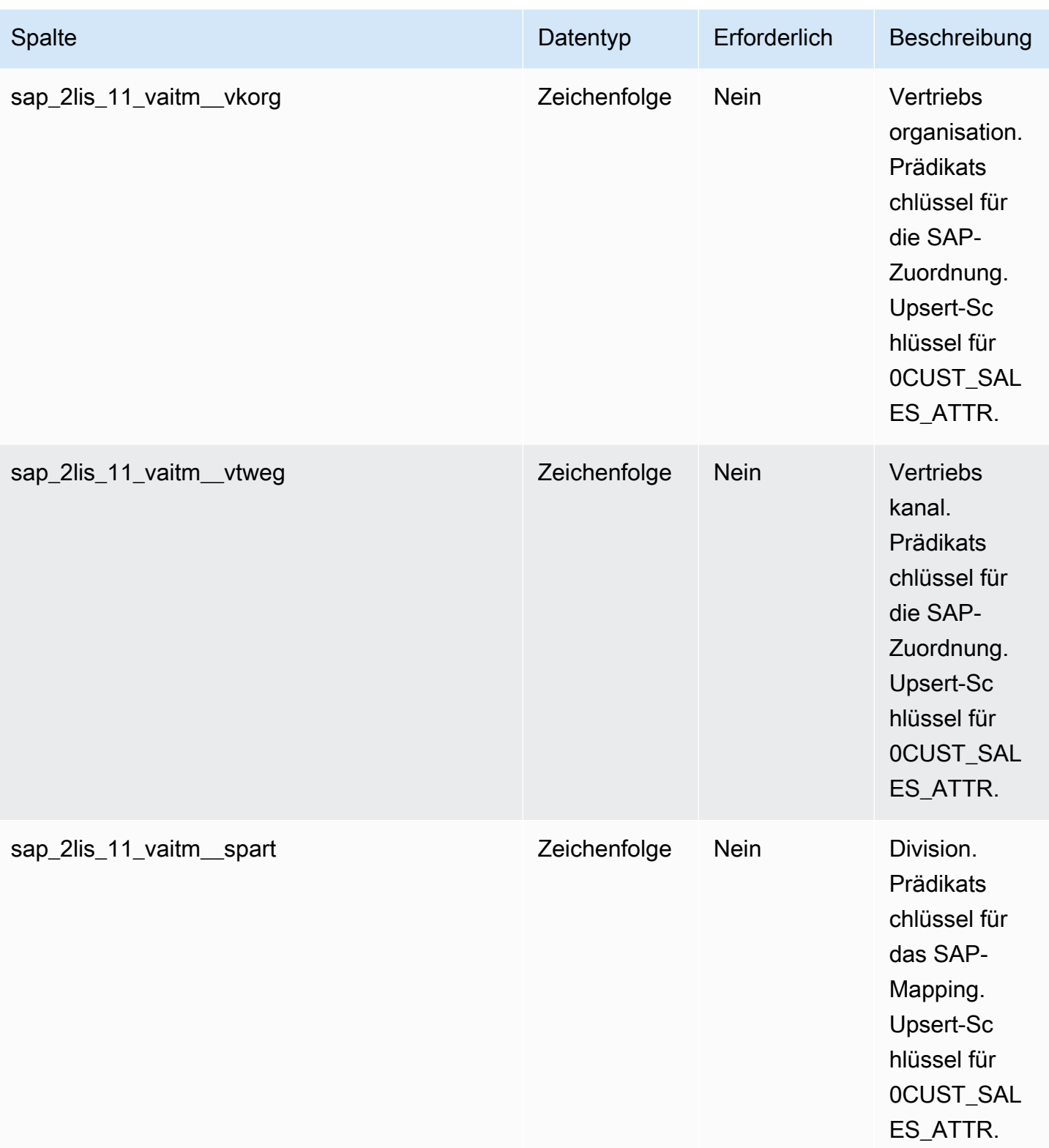

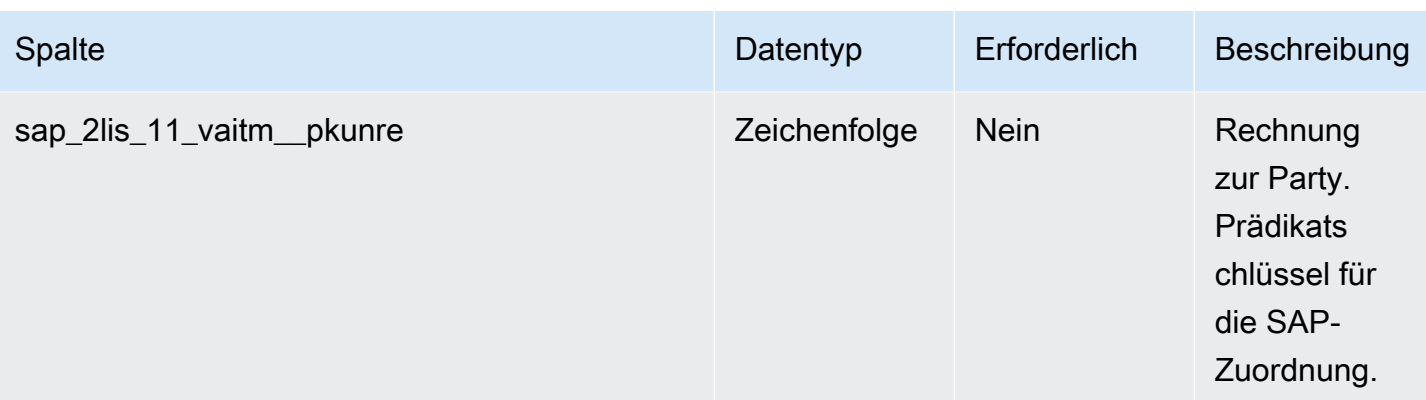

2 Fremdschlüssel

Fremdschlüssel (FK)

In der folgenden Tabelle sind die Spalten mit dem zugehörigen Fremdschlüssel aufgeführt.

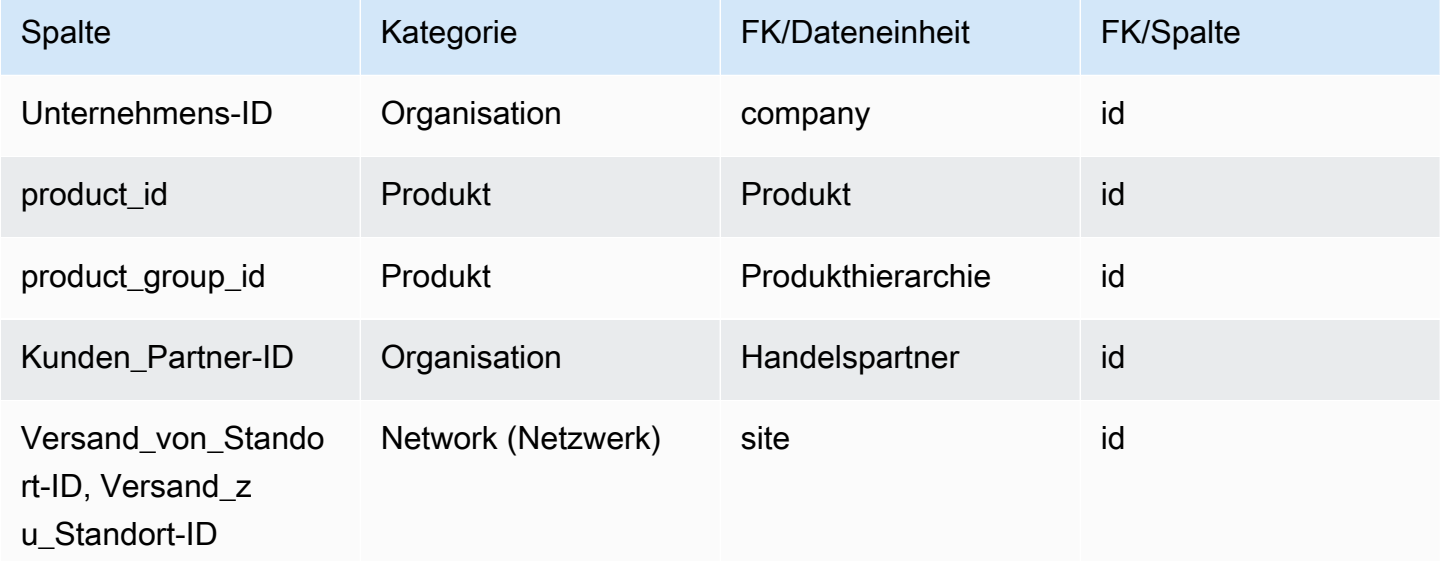

### ausgehender Versand

Primärschlüssel (PK)

In der folgenden Tabelle sind die Spaltennamen aufgeführt, die in der Datenentität eindeutig identifiziert werden.

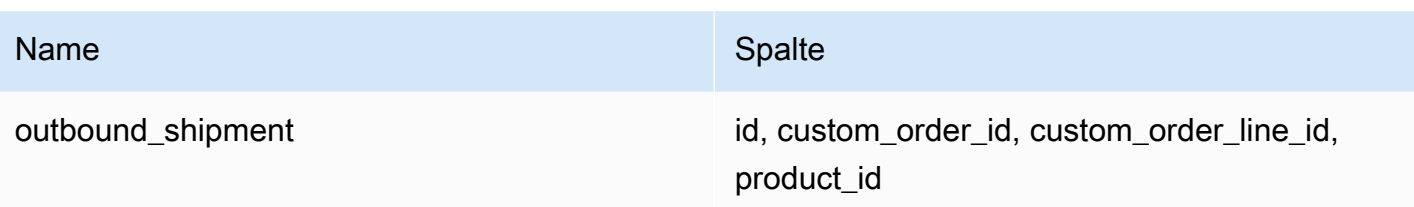

In der folgenden Tabelle sind die Spaltennamen aufgeführt, die von der Datenentität unterstützt werden:

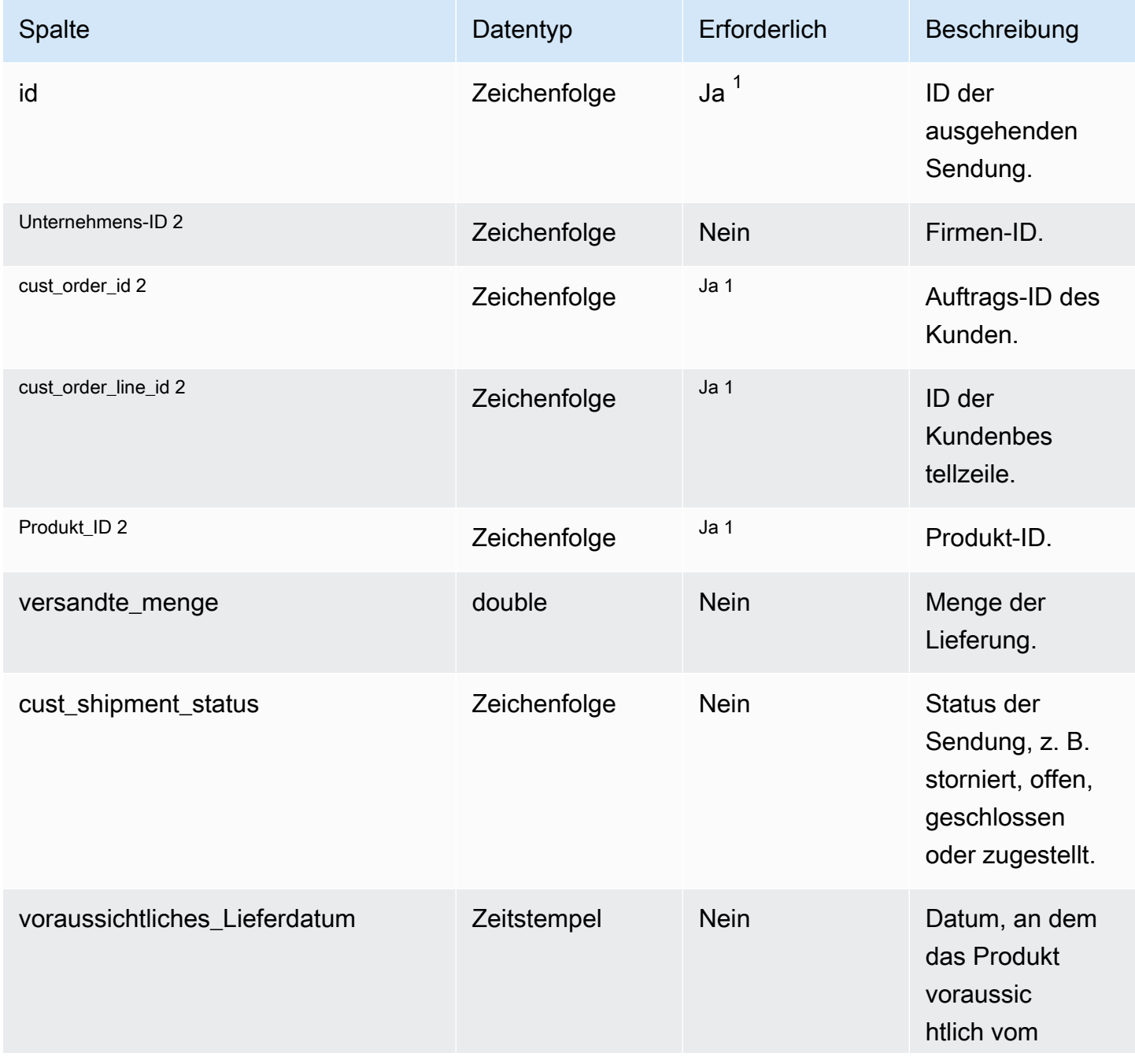

AWS Supply Chain User Guide

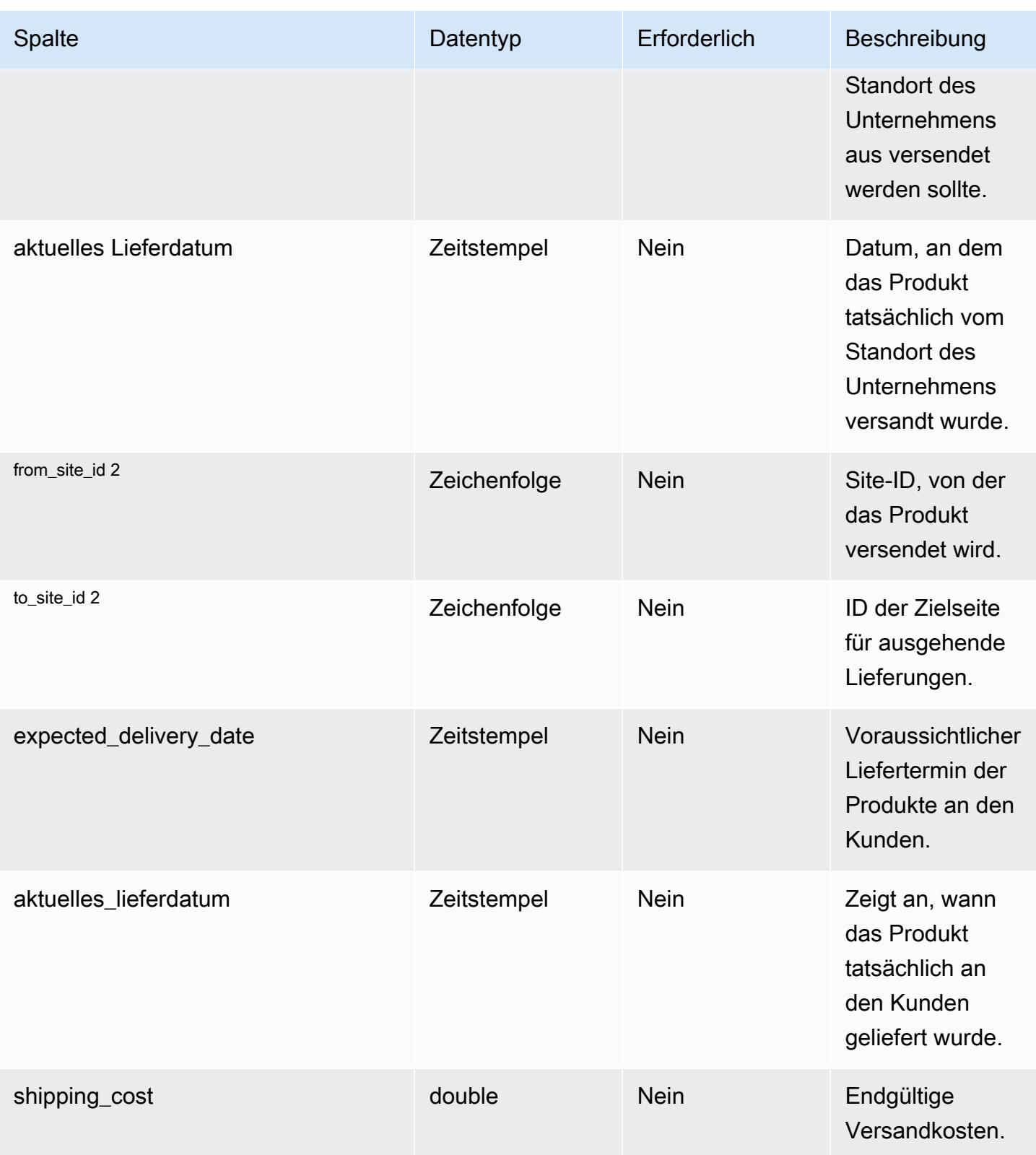

AWS Supply Chain User Guide

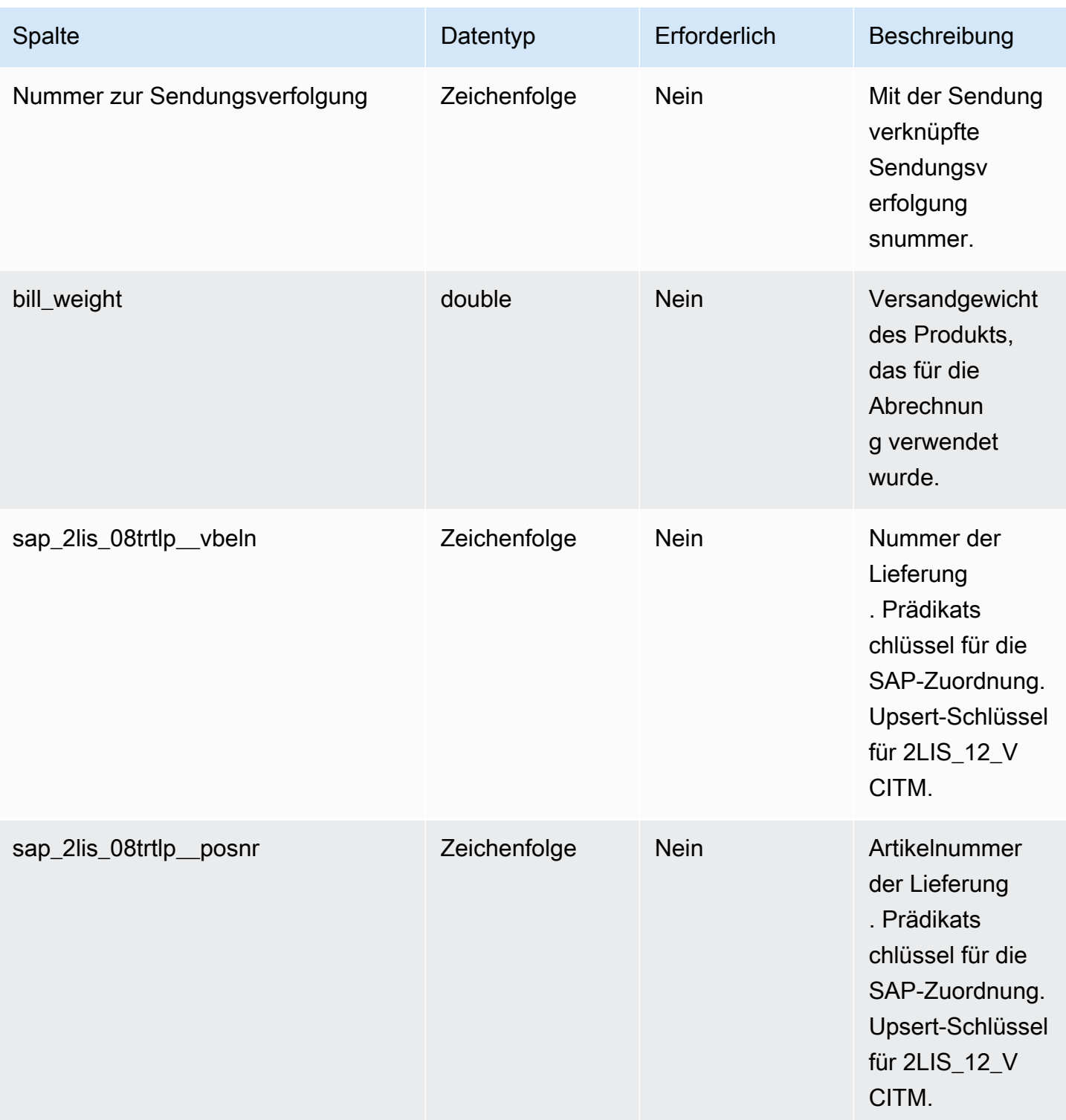

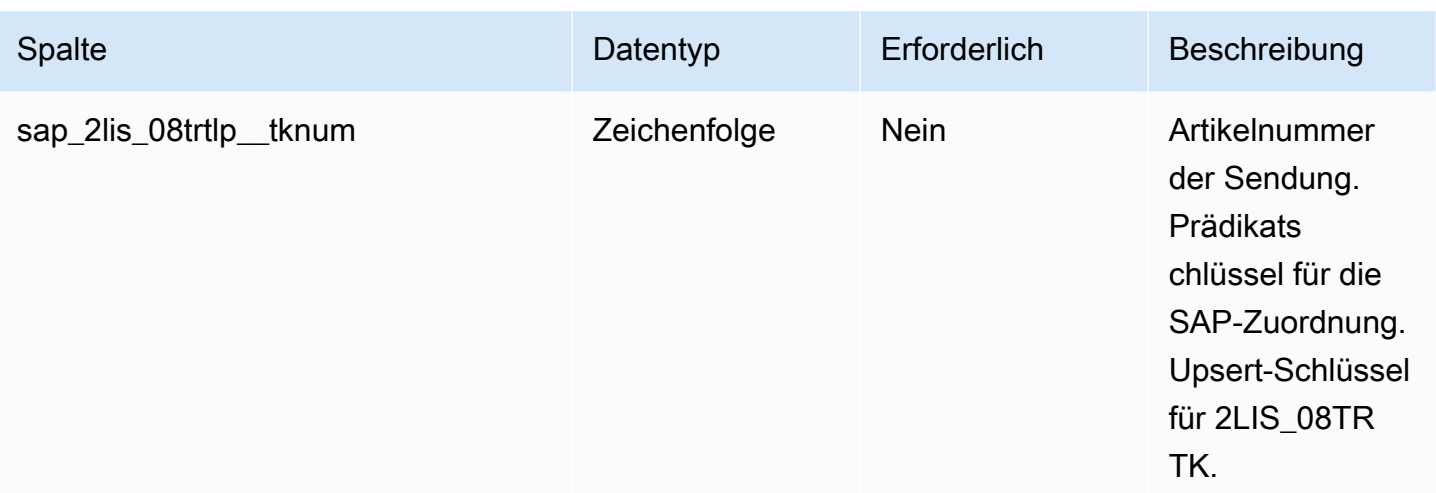

2 Fremdschlüssel

Fremdschlüssel (FK)

In der folgenden Tabelle sind die Spaltennamen mit der zugehörigen Datenentität und Kategorie aufgeführt:

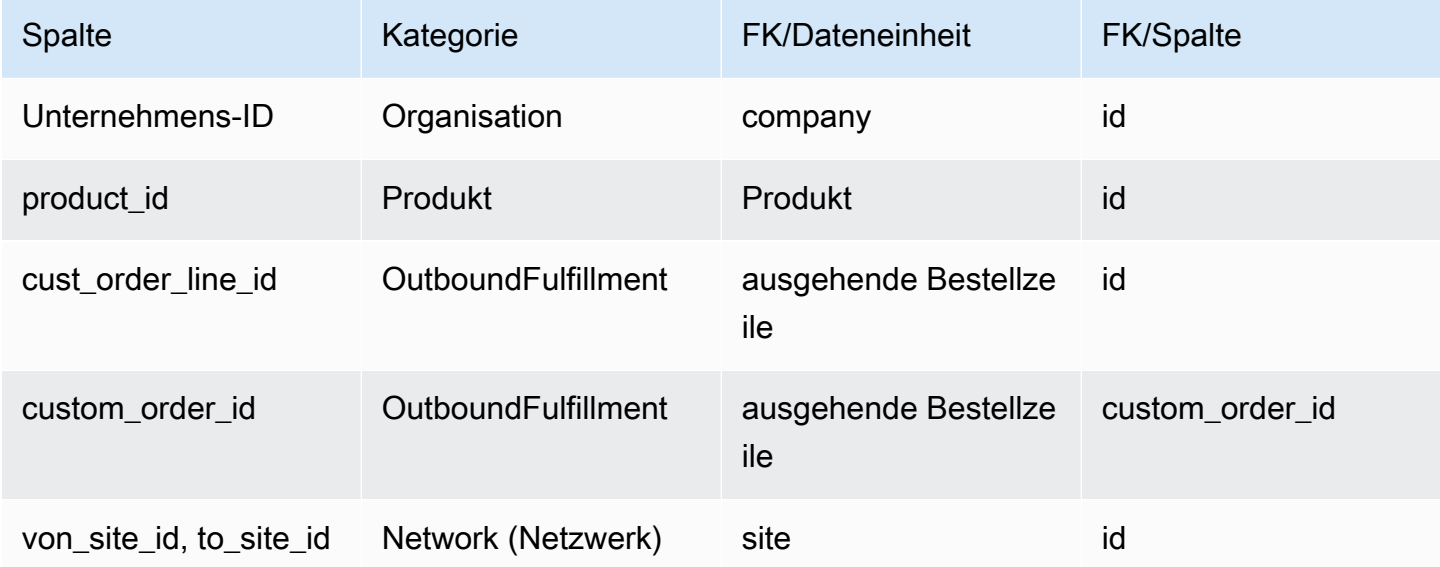

## Plan

In diesem Abschnitt werden die Datenentitäten innerhalb der Plankategorie aufgeführt.

#### Themen

• [supply\\_plan](#page-585-0)

## <span id="page-585-0"></span>supply\_plan

Primärschlüssel (PK)

In der folgenden Tabelle sind die Spaltennamen aufgeführt, die in der Datenentität eindeutig identifiziert werden.

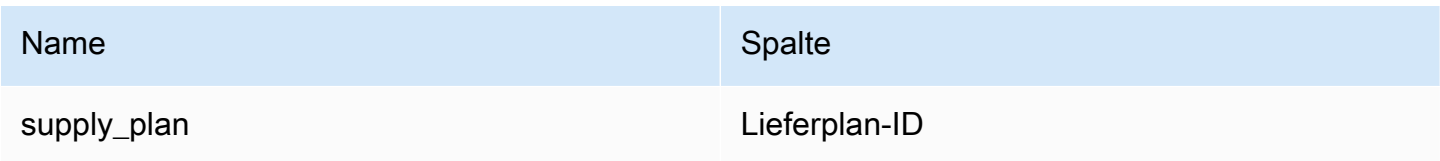

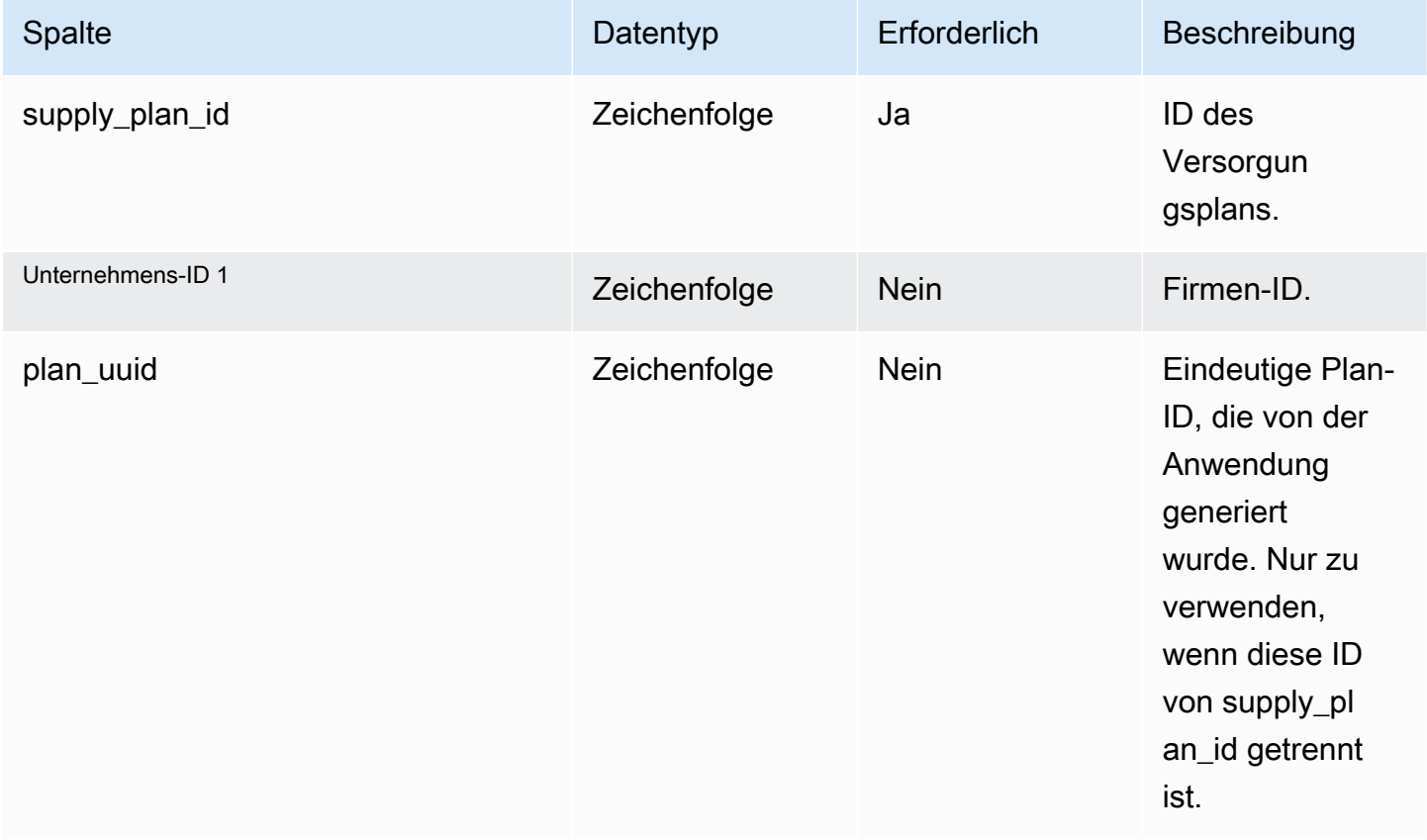

AWS Supply Chain User Guide

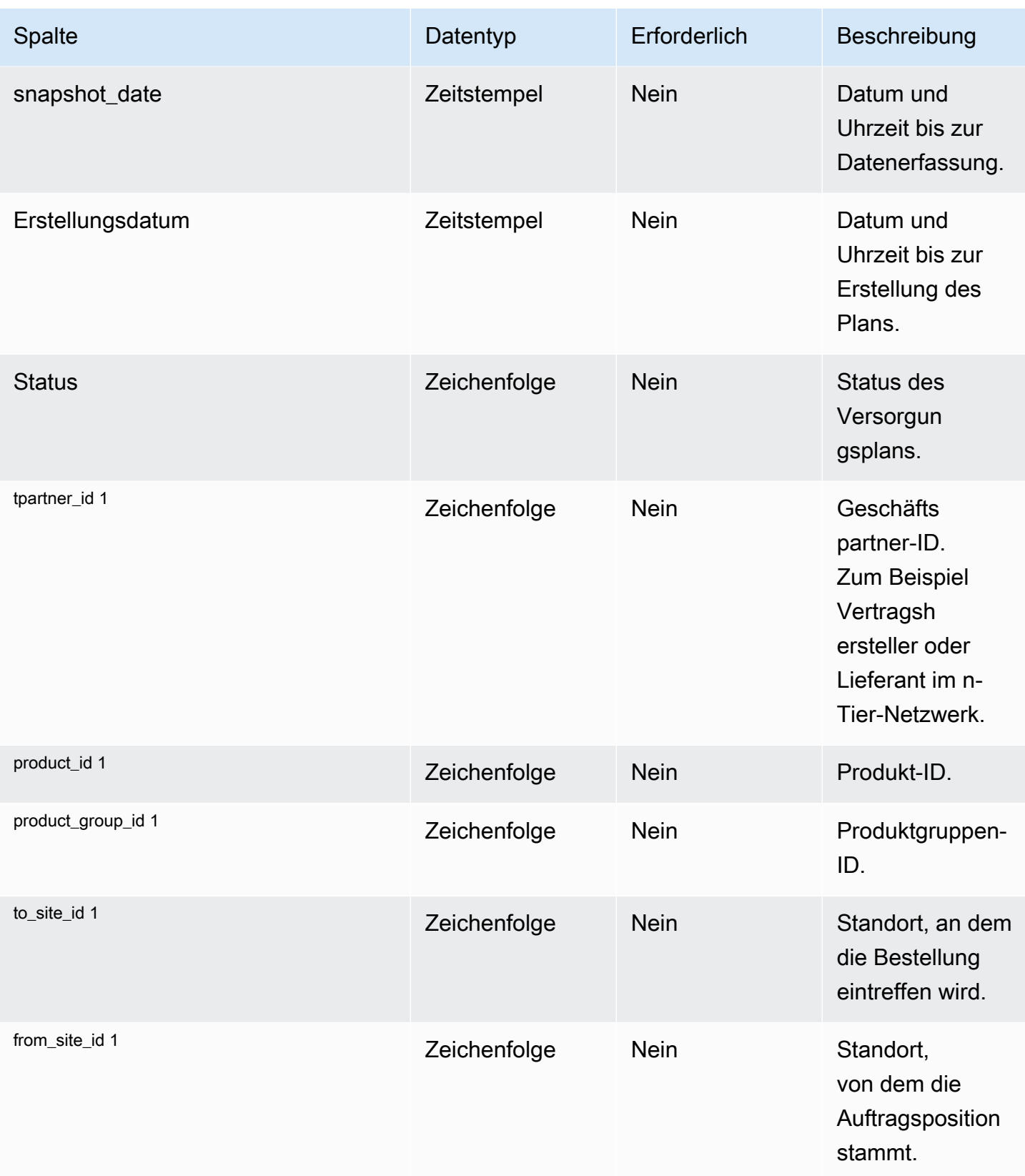

AWS Supply Chain User Guide

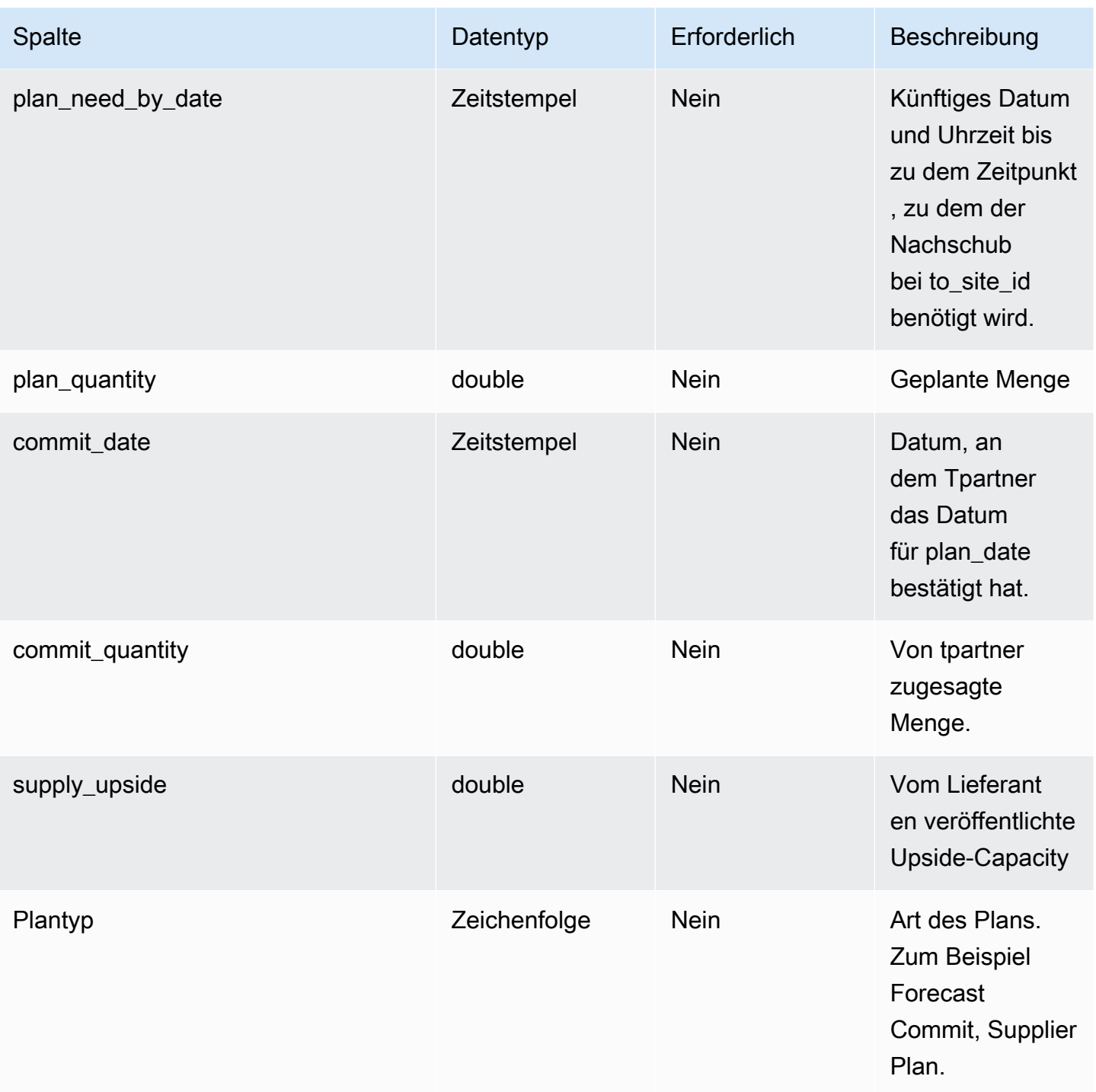

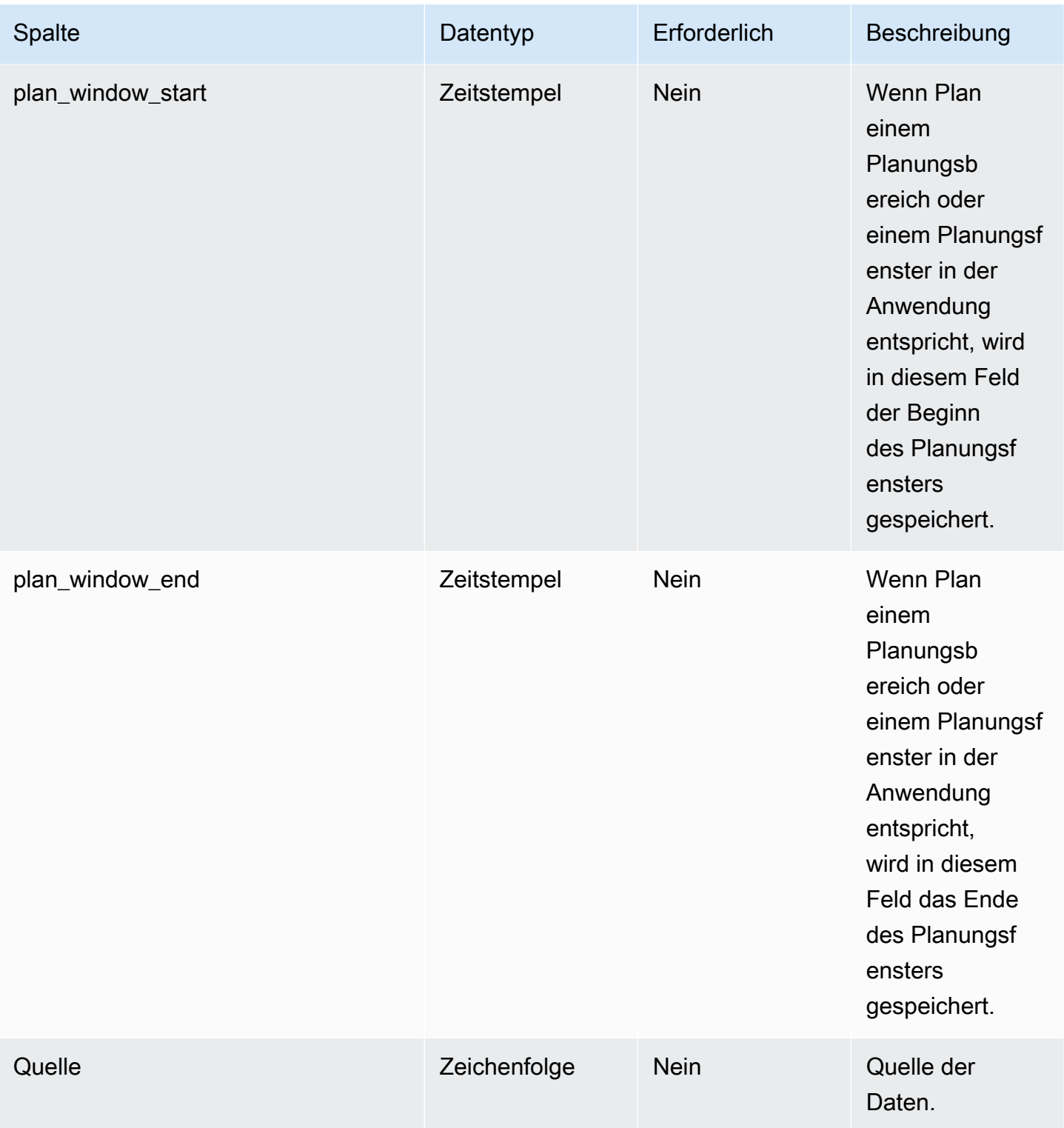

AWS Supply Chain User Guide

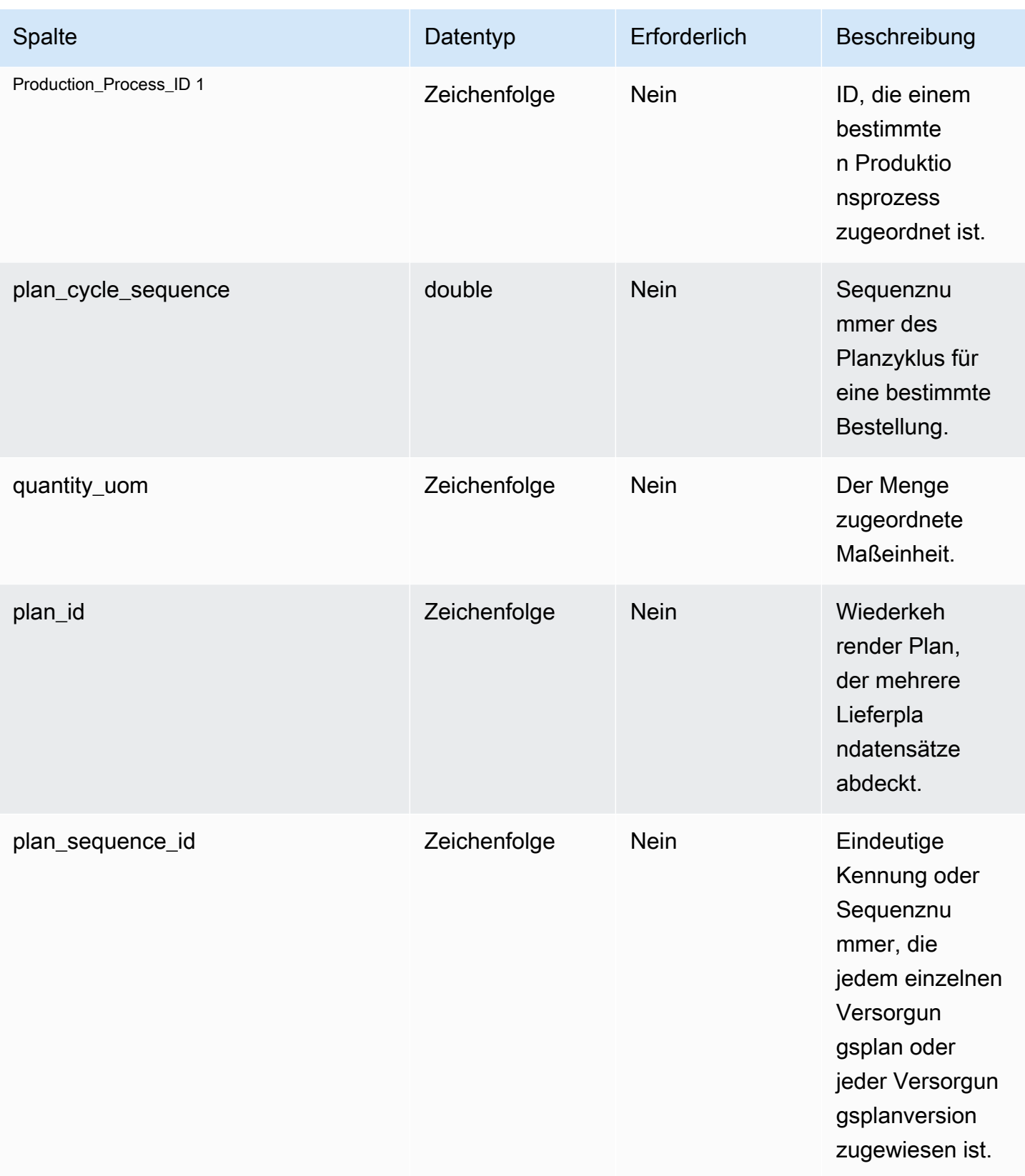

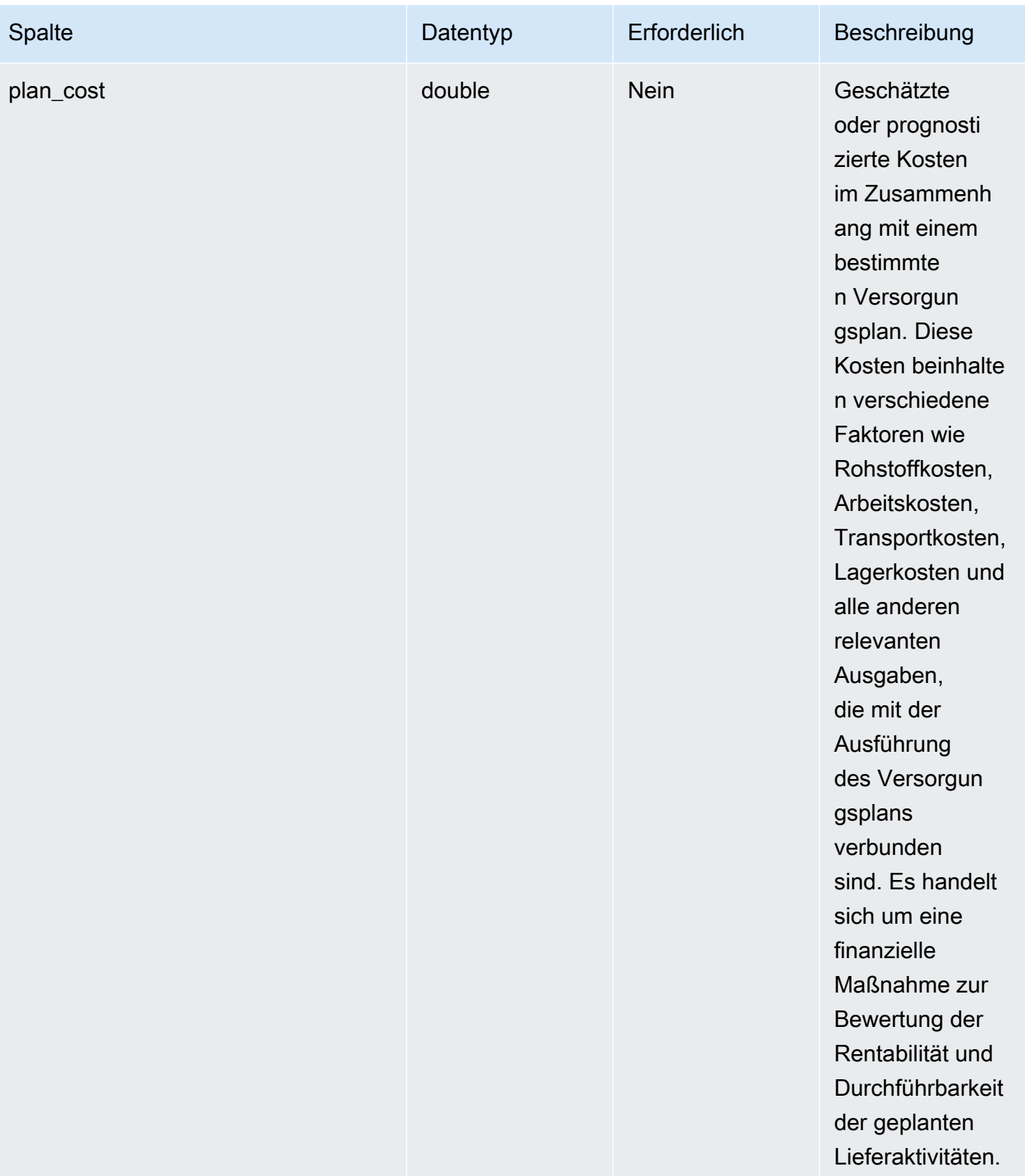

AWS Supply Chain User Guide

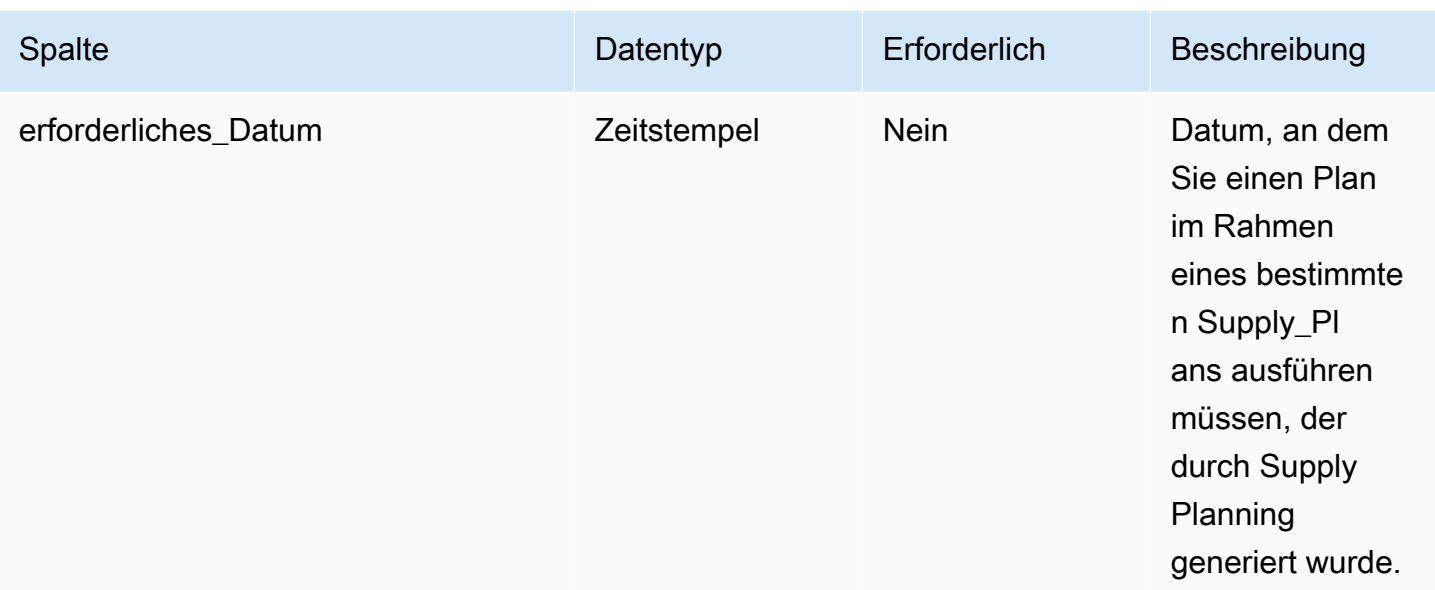

#### 1 Fremdschlüssel

### Fremdschlüssel (FK)

In der folgenden Tabelle sind die Spalten mit dem zugehörigen Fremdschlüssel aufgeführt.

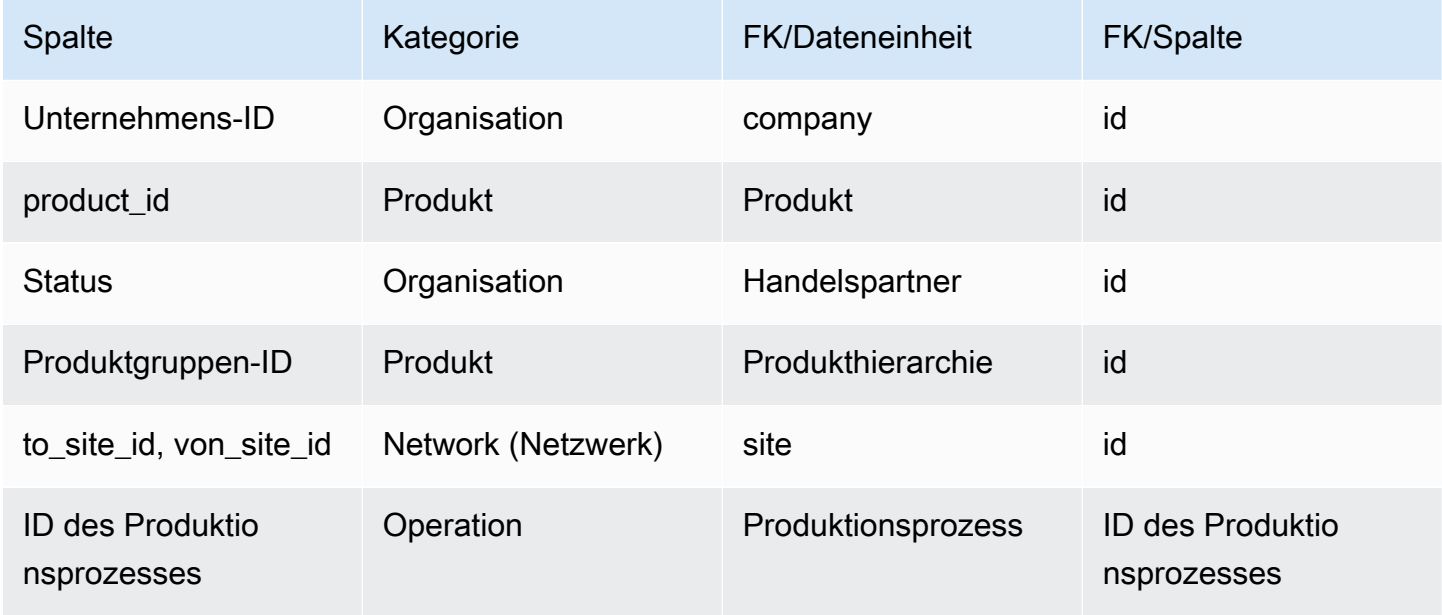

## Forecast

In diesem Abschnitt werden die Datenentitäten innerhalb der Prognosekategorie aufgeführt.

#### Themen

- [supplementary\\_time\\_series](#page-592-0)
- [Prognose](#page-597-0)

### <span id="page-592-0"></span>supplementary\_time\_series

### **a** Note

Wenn Sie die Datenentität supplementary\_time\_series nicht finden können, verwendet Ihre Instanz möglicherweise eine ältere Datenmodellversion. Sie können sich an den AWS-Support wenden, um Ihre Datenmodellversion zu aktualisieren oder eine neue Datenverbindung herzustellen.

#### Primärschlüssel (PK)

In der folgenden Tabelle sind die Spaltennamen aufgeführt, die in der Datenentität eindeutig identifiziert werden.

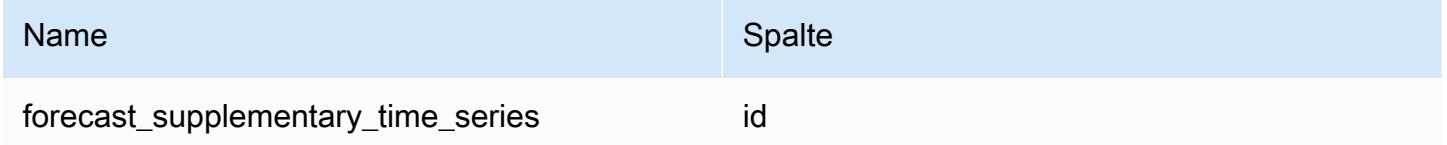

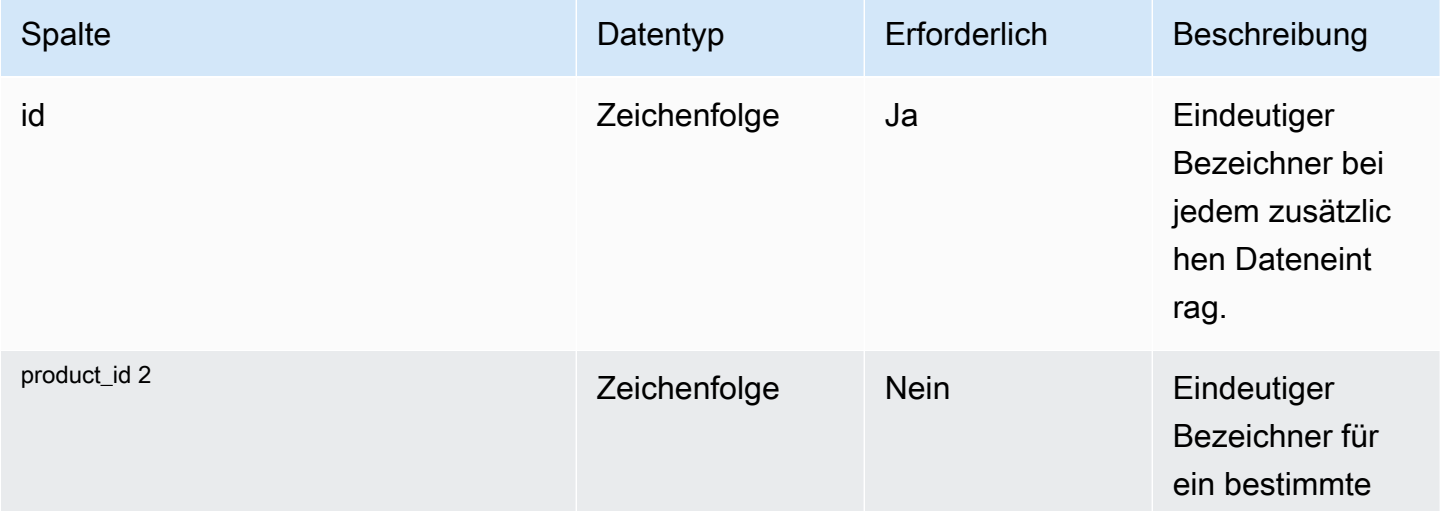

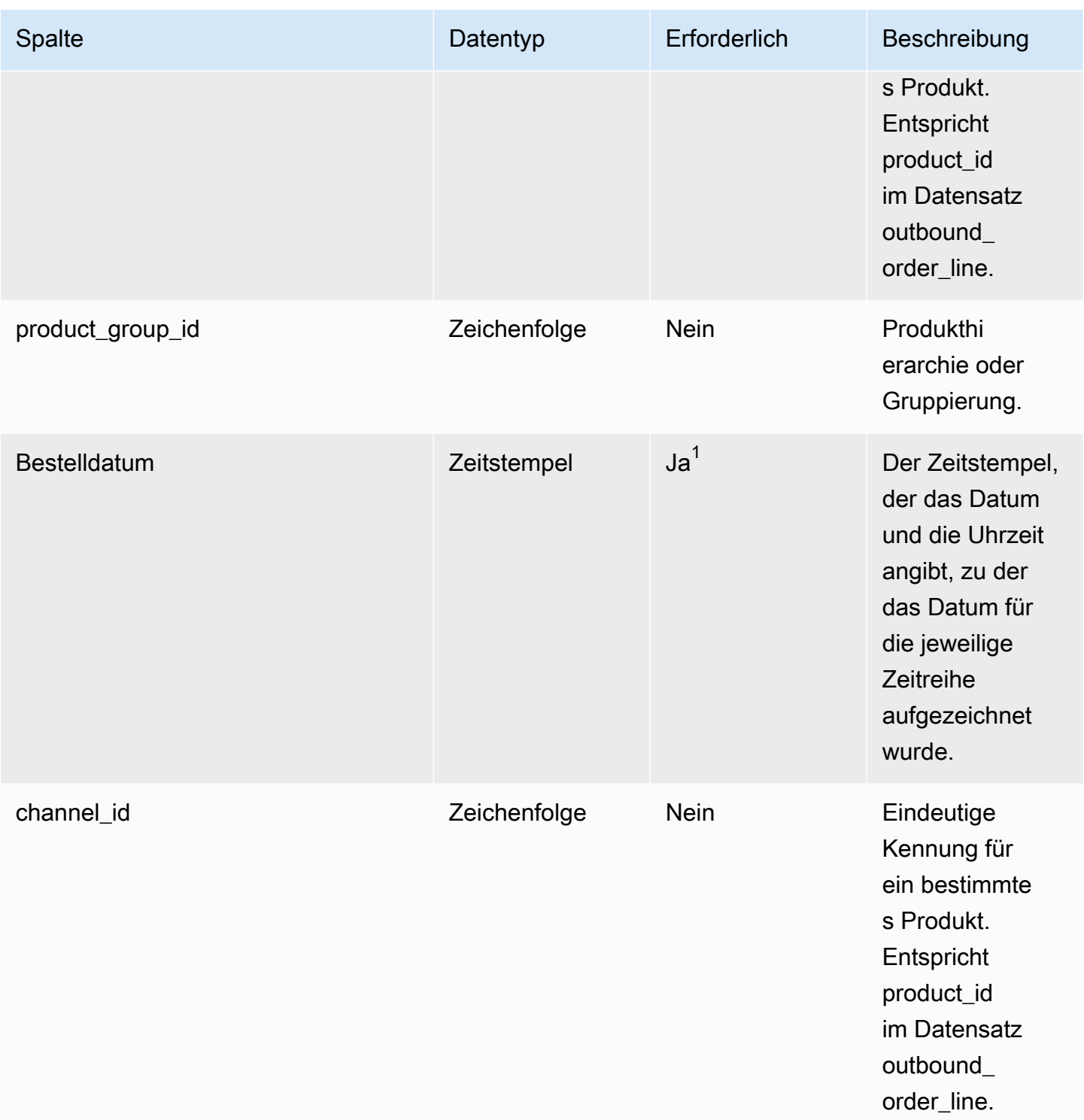

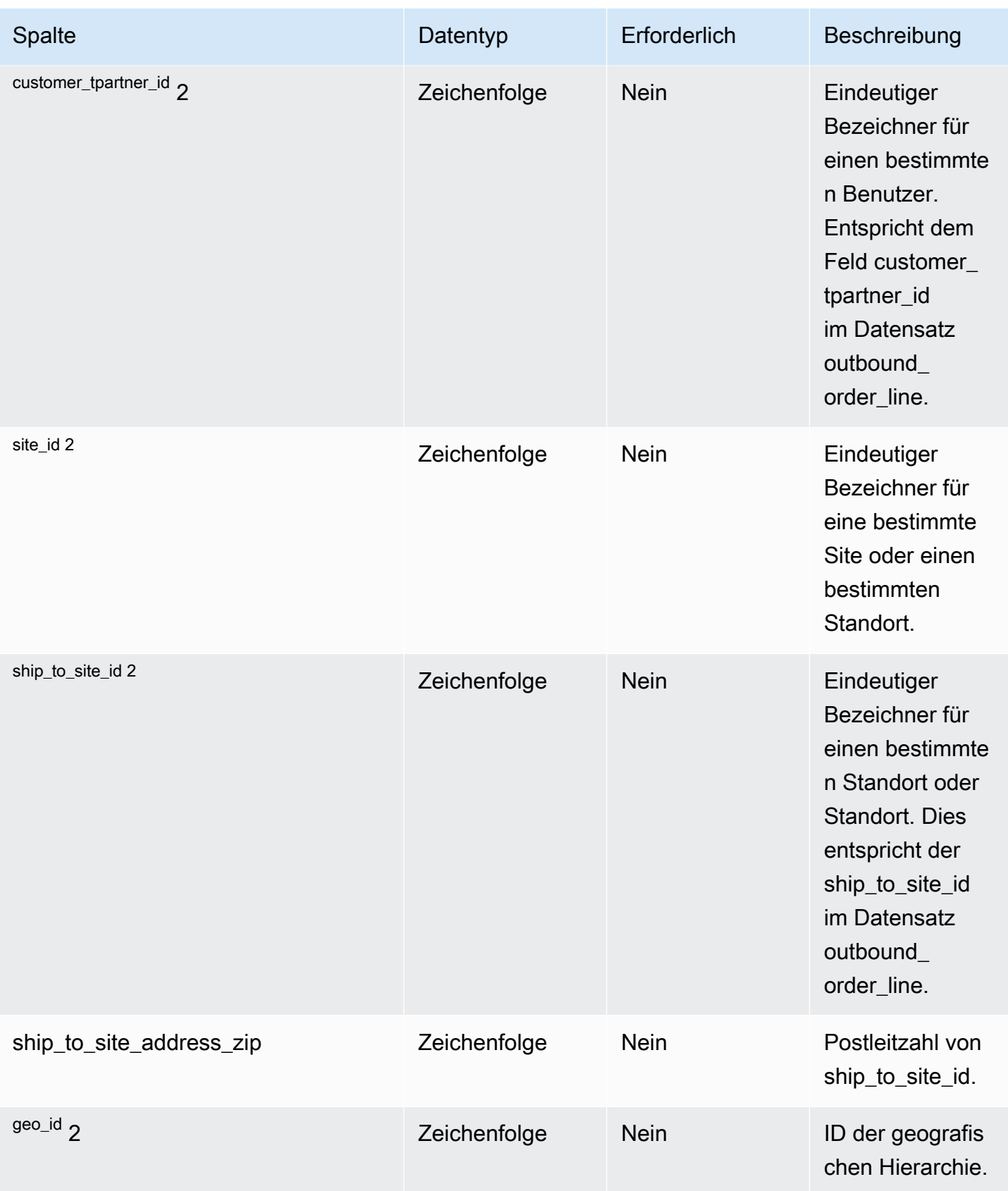

AWS Supply Chain User Guide

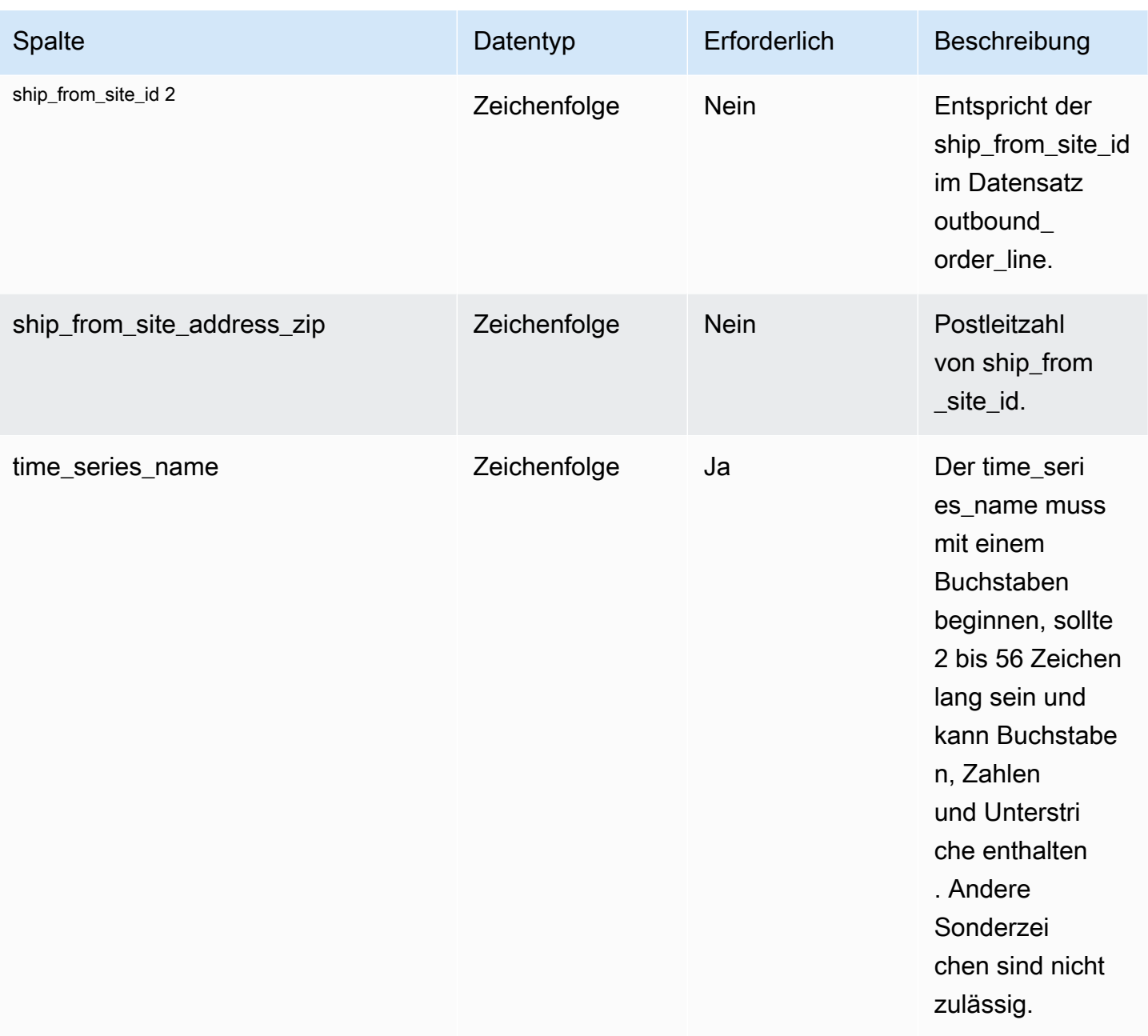

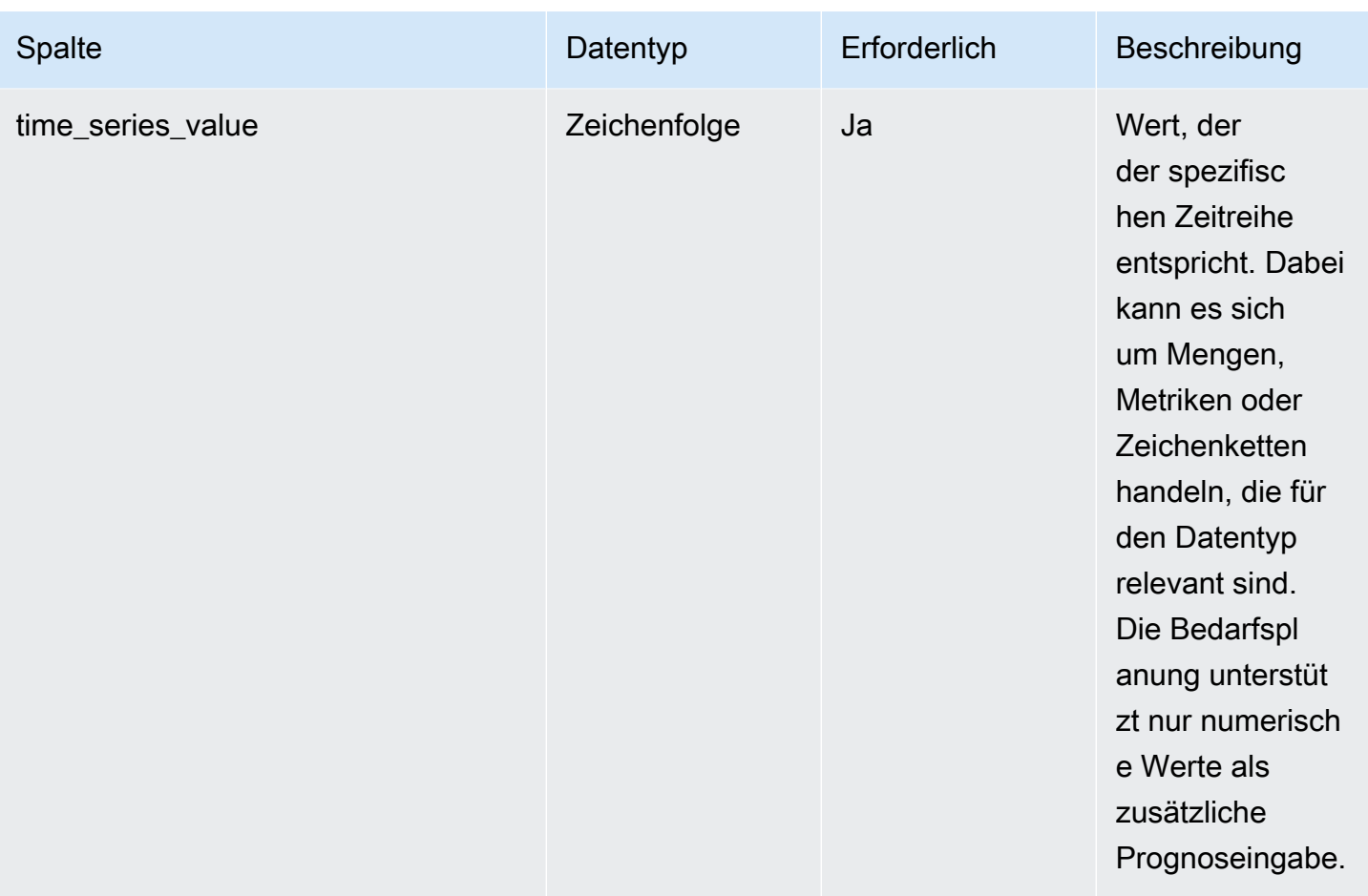

2 Fremdschlüssel

### Fremdschlüssel (FK)

In der folgenden Tabelle sind die Spalten mit dem zugehörigen Fremdschlüssel aufgeführt.

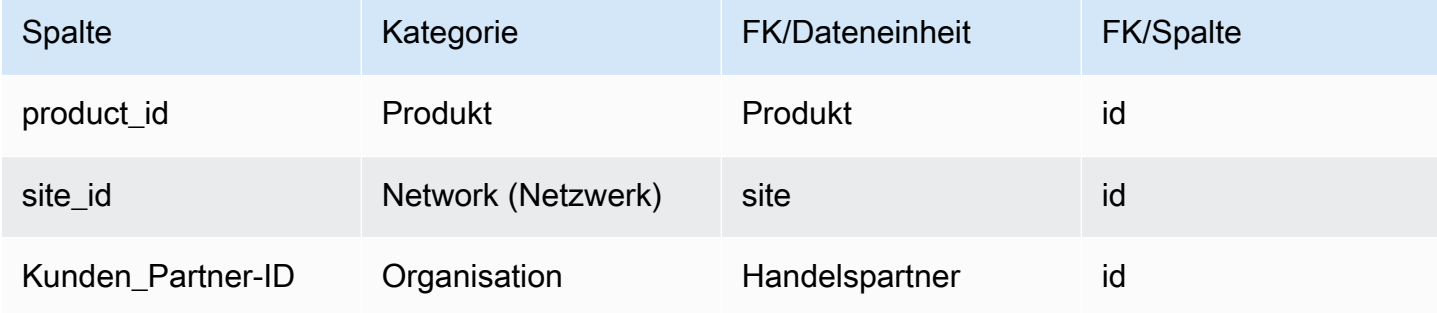

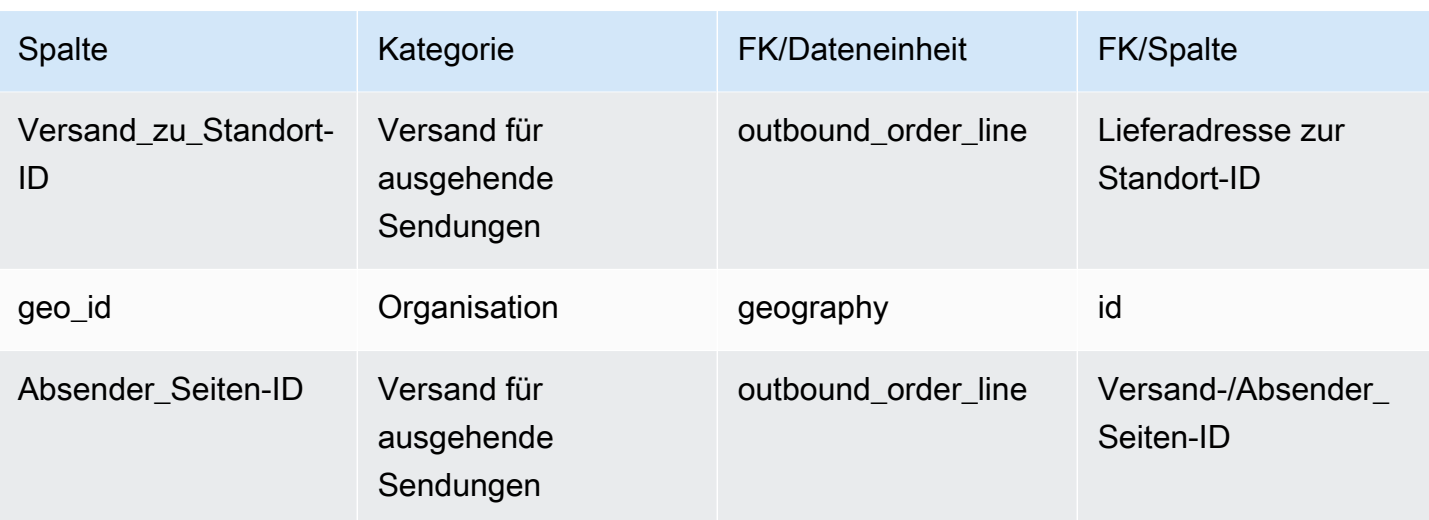

## <span id="page-597-0"></span>Prognose

Primärschlüssel (PK)

In der folgenden Tabelle sind die Spaltennamen aufgeführt, die in der Datenentität eindeutig identifiziert werden.

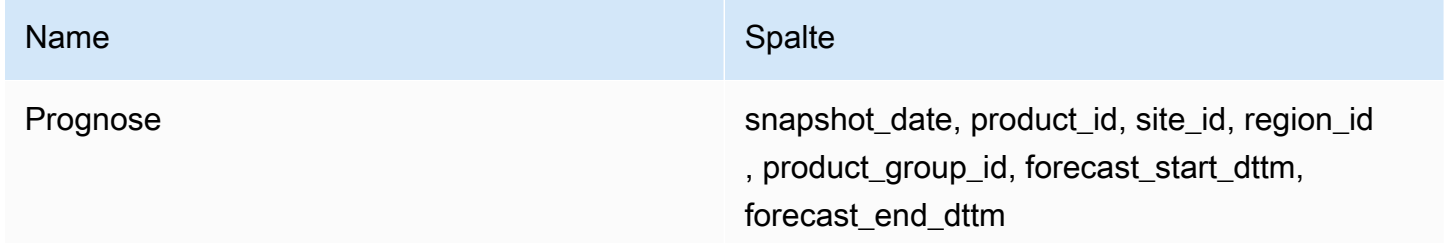

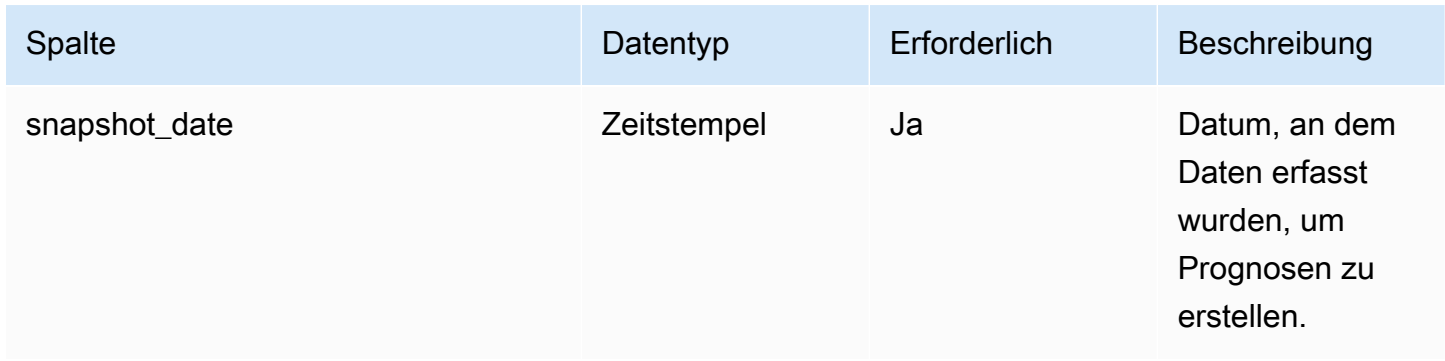

AWS Supply Chain User Guide

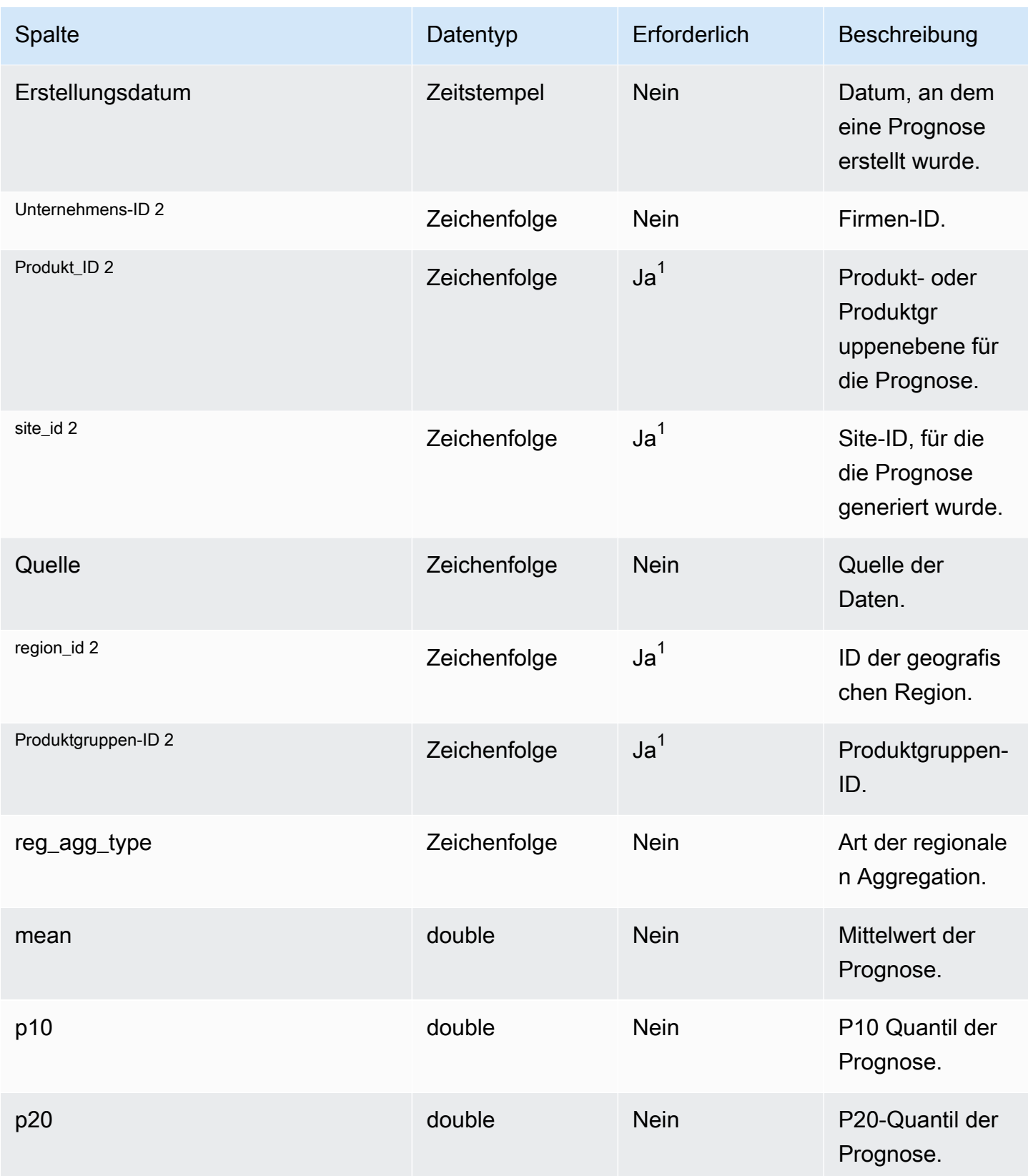

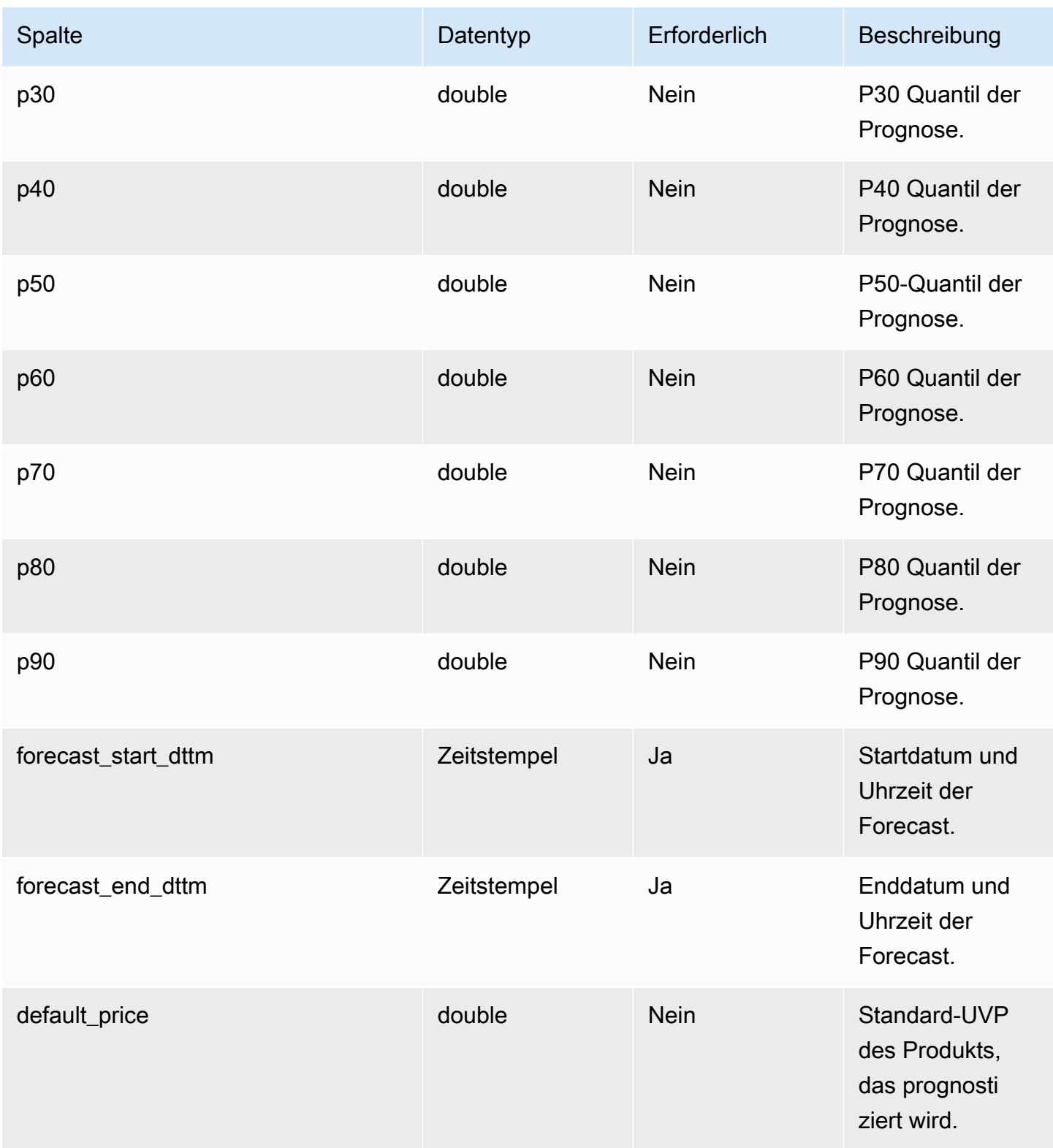

AWS Supply Chain User Guide

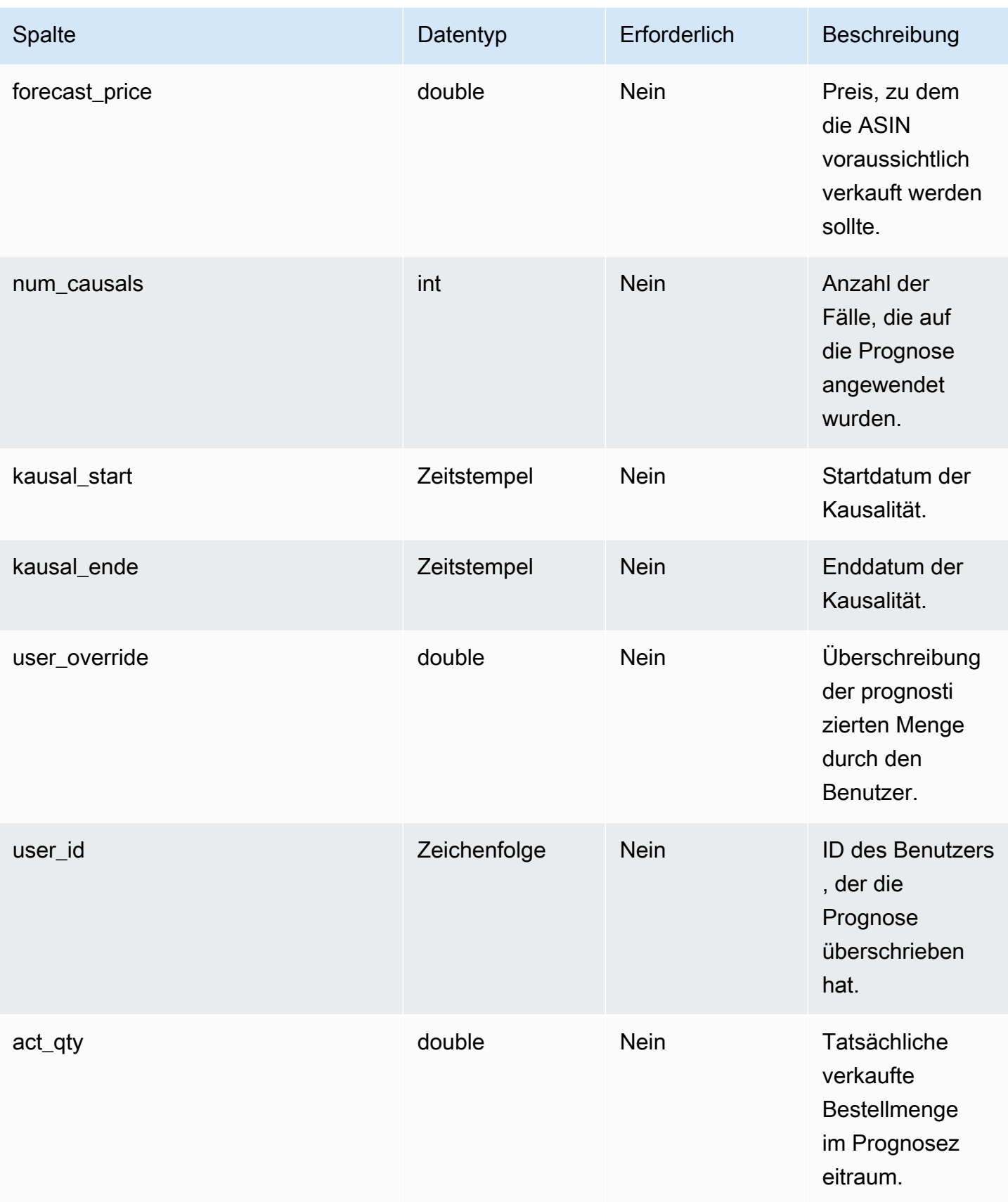

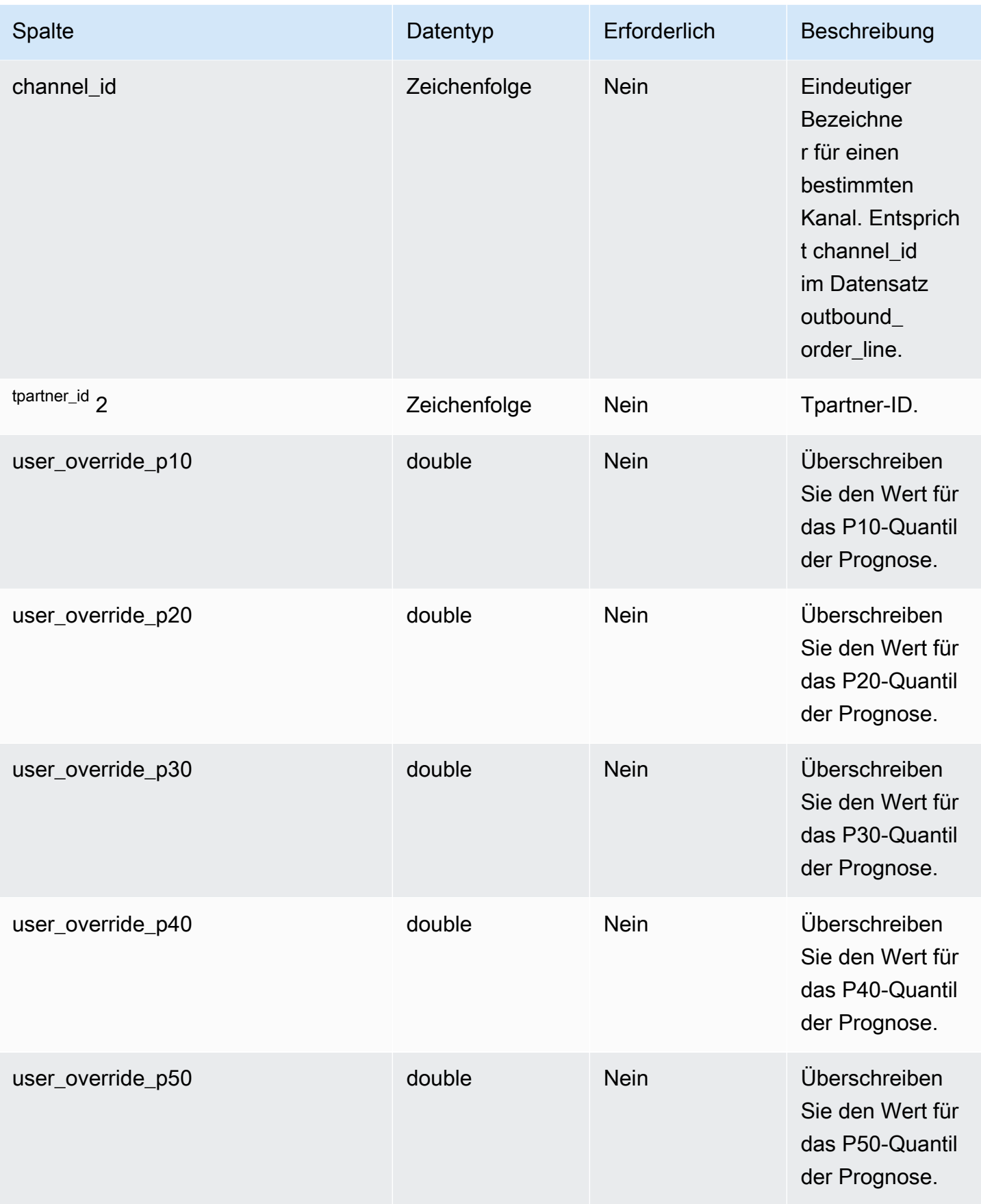

AWS Supply Chain User Guide

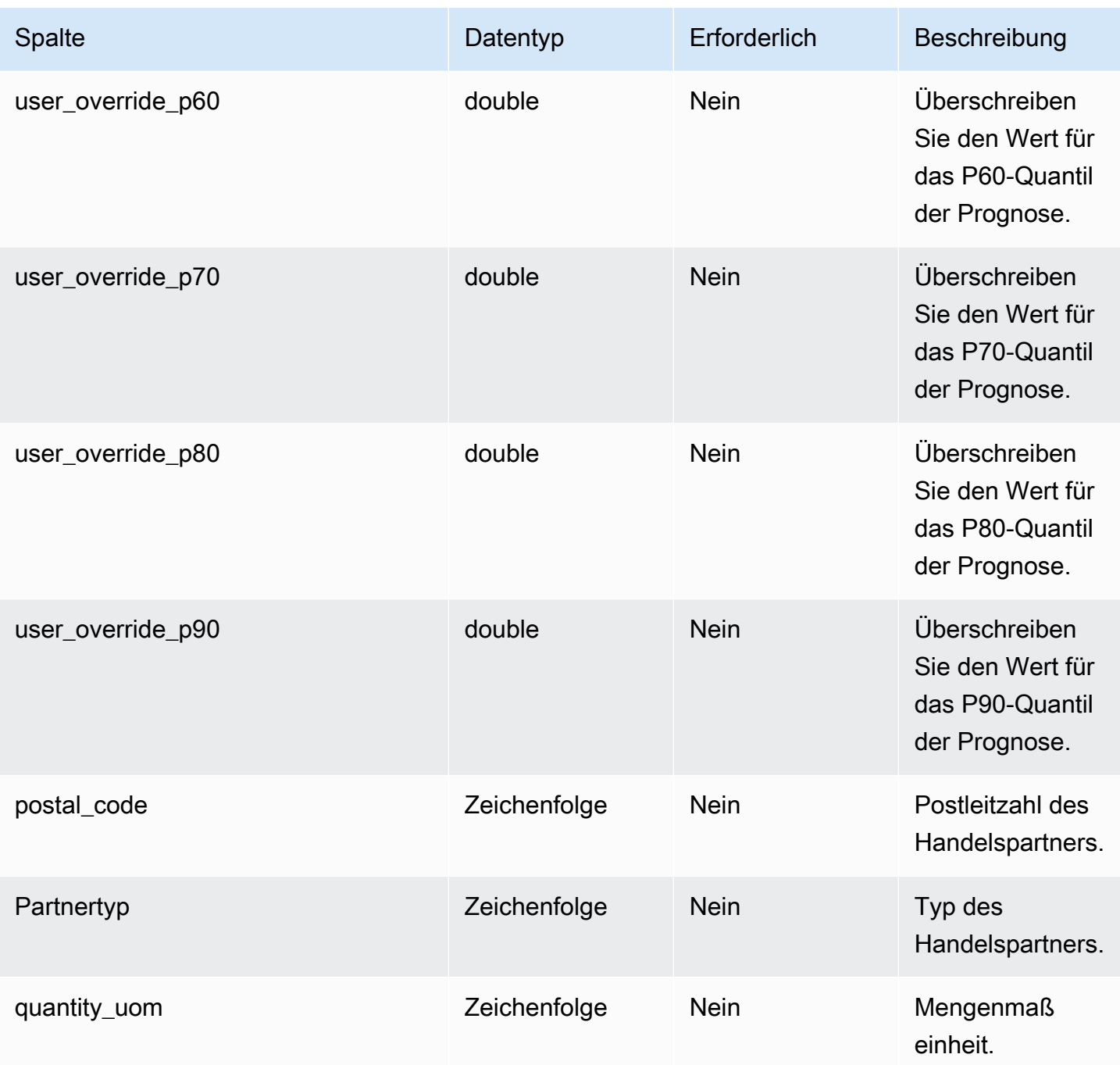

2 Fremdschlüssel

```
Fremdschlüssel (FK)
```
In der folgenden Tabelle sind die Spalten mit dem zugehörigen Fremdschlüssel aufgeführt.

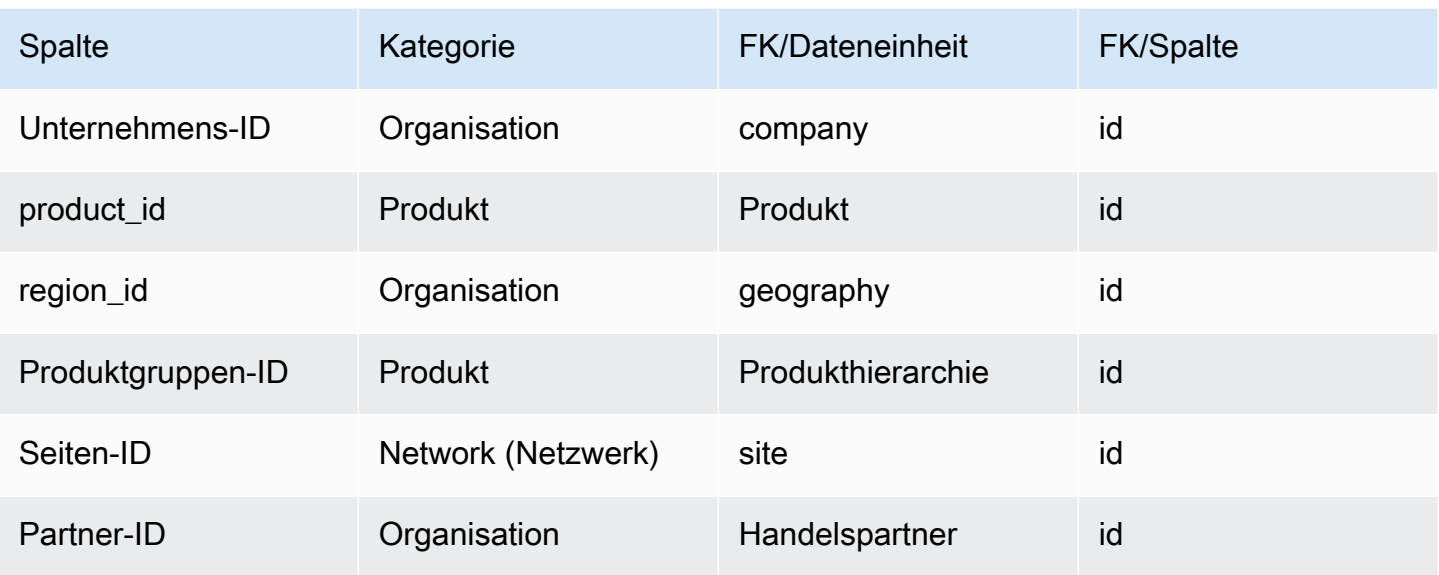

# Referenz

In diesem Abschnitt werden die Datenentitäten innerhalb der Referenzkategorie aufgeführt.

### Themen

- [Referenzfeld](#page-603-0)
- [calendar](#page-605-0)
- [uom\\_Konvertierung](#page-606-0)

## <span id="page-603-0"></span>Referenzfeld

Primärschlüssel (PK)

In der folgenden Tabelle sind die Spaltennamen aufgeführt, die in der Datenentität eindeutig identifiziert werden.

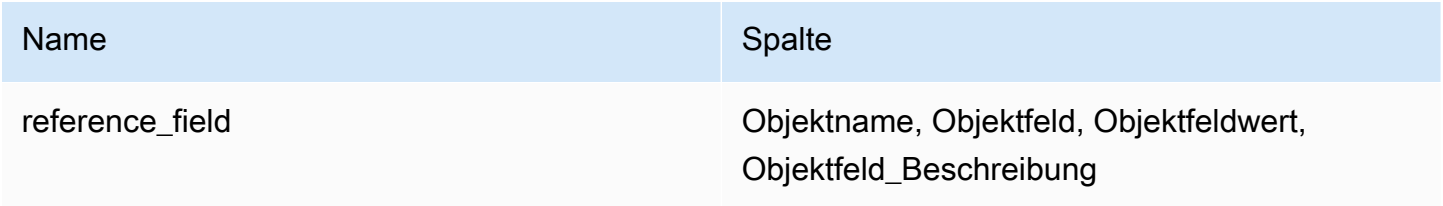

In der folgenden Tabelle sind die Spaltennamen aufgeführt, die von der Datenentität unterstützt werden:

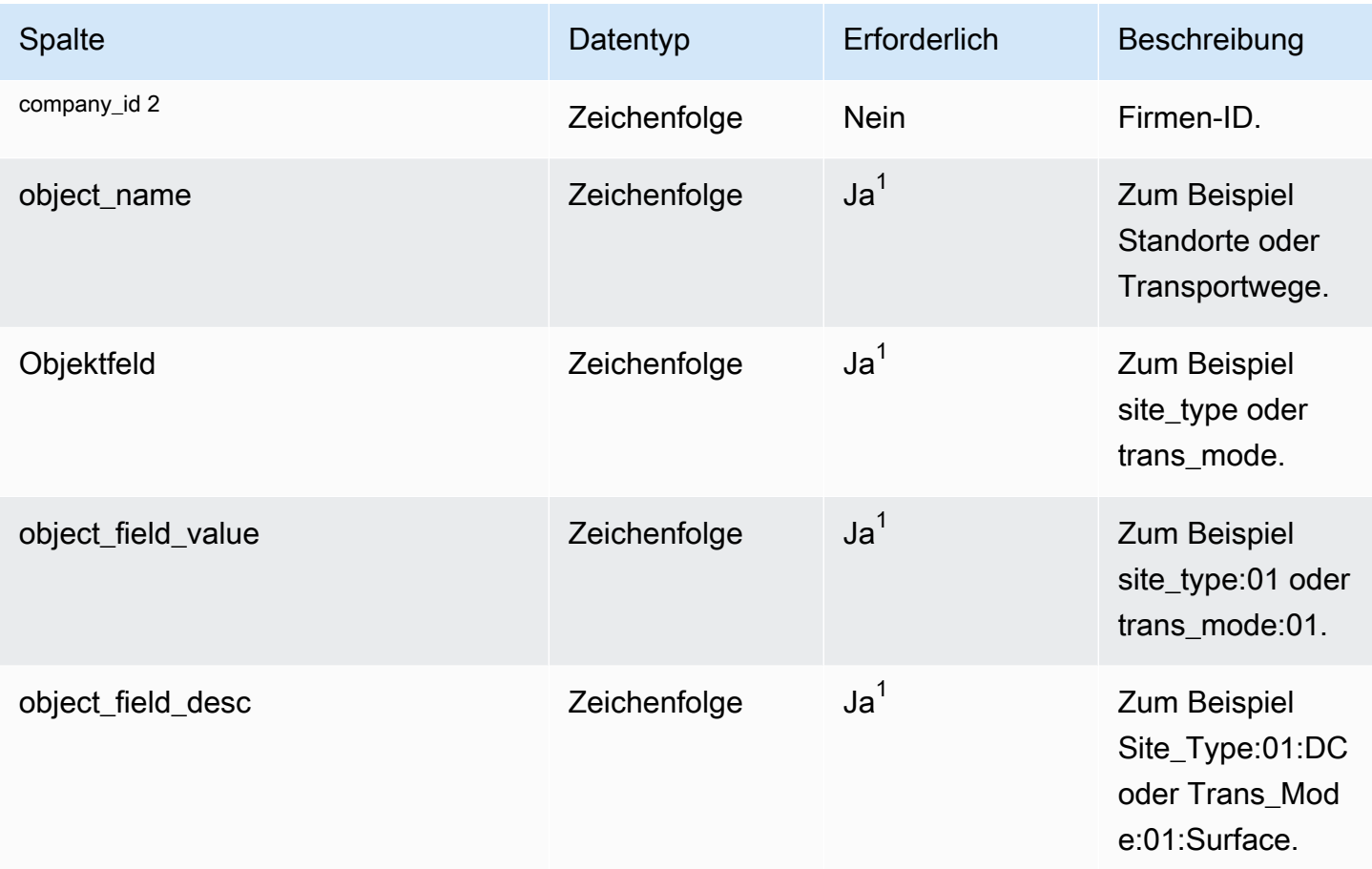

1 Sie müssen einen Wert eingeben. Wenn Sie Daten aus SAP oder EDI aufnehmen, ist der Standardwert für die Zeichenfolge SCN\_RESERVED\_NO\_ VALUE\_PROVIDED.

2 Fremdschlüssel

Fremdschlüssel (FK)

In der folgenden Tabelle sind die Spaltennamen mit der zugehörigen Datenentität und Kategorie aufgeführt:

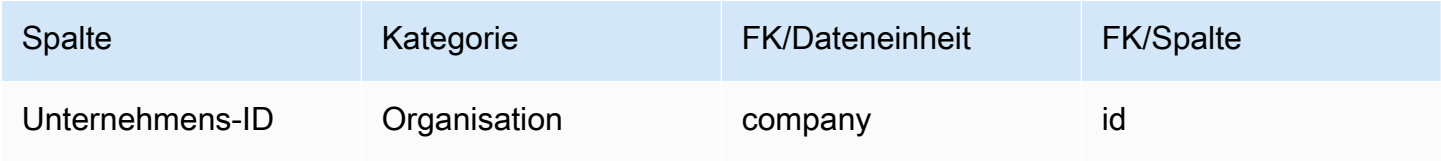

### <span id="page-605-0"></span>calendar

Primärschlüssel (PK)

In der folgenden Tabelle sind die Spaltennamen aufgeführt, die in der Datenentität eindeutig identifiziert werden.

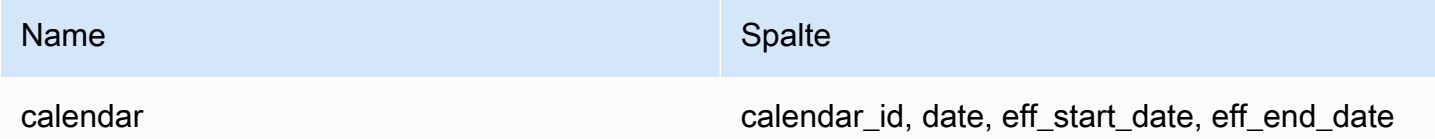

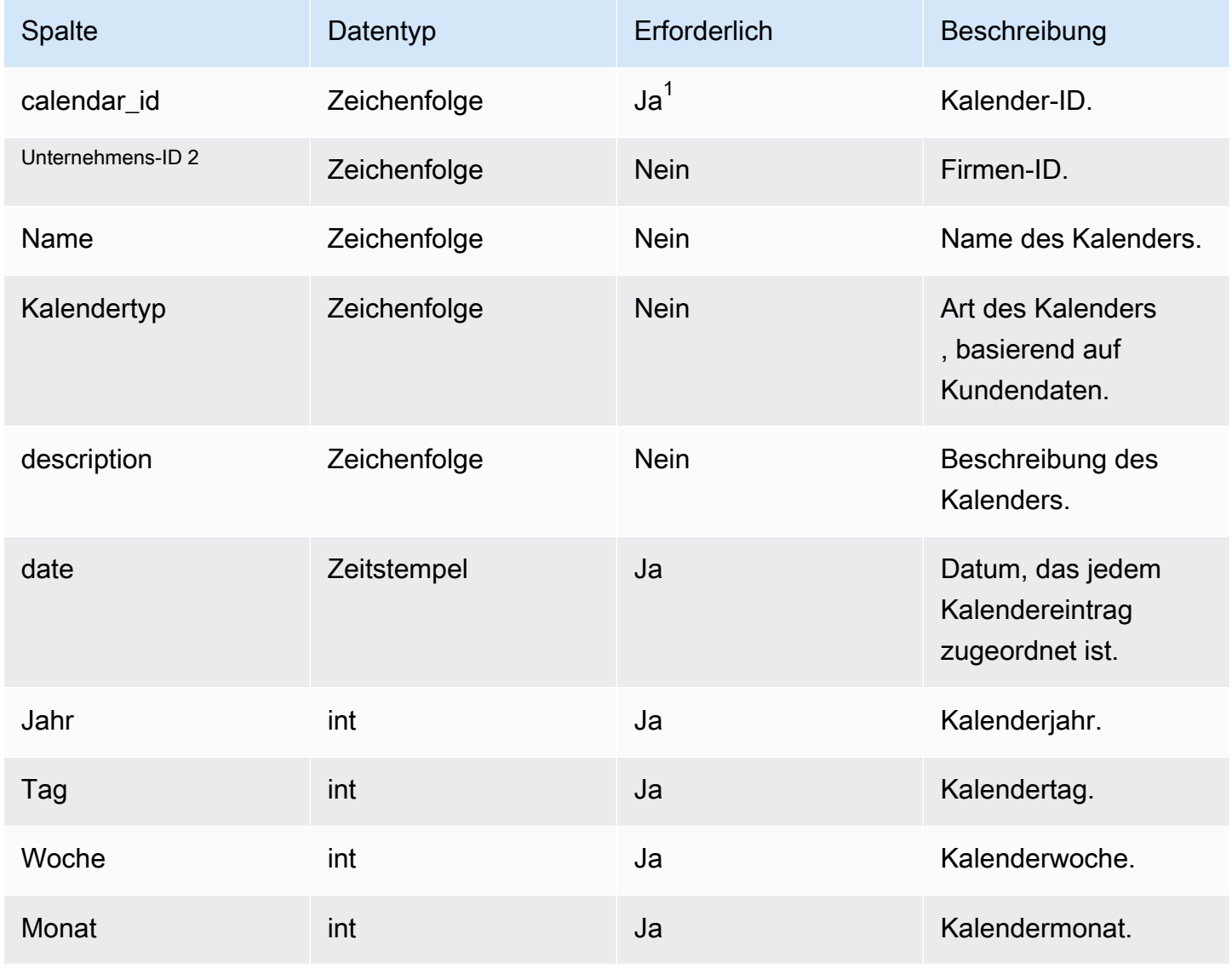

AWS Supply Chain User Guide Control of the User Guide Control of the User Guide Control of the User Guide Control of the User Guide Control of the User Guide Control of the User Guide Control of the User Guide Control of t

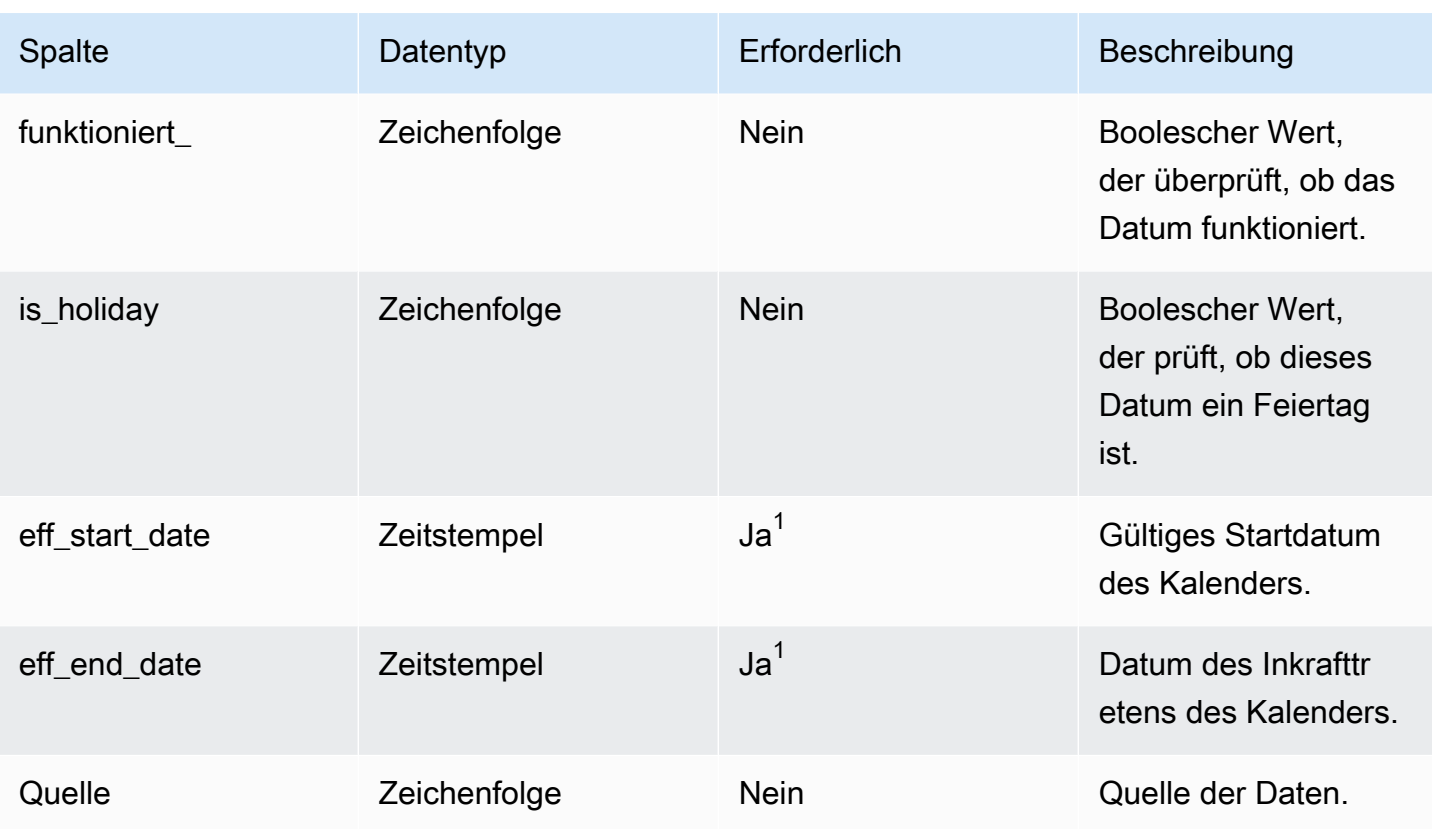

 $^{1}$  Sie müssen einen Wert eingeben. Wenn Sie Daten aus SAP oder EDI aufnehmen, lauten die Standardwerte für die Datentypen Zeichenfolge und Zeitstempel SCN\_RESERVED\_NO\_ VALUE\_PROVIDED für Zeichenfolge und für Timestamp 1900-01-01 00:00:00 für Startdatum und 9999-12-31 23:59:59 für Enddatum.

<sup>2</sup> Fremdschlüssel

Fremdschlüssel (FK)

In der folgenden Tabelle sind die Spaltennamen mit der zugehörigen Datenentität und Kategorie aufgeführt:

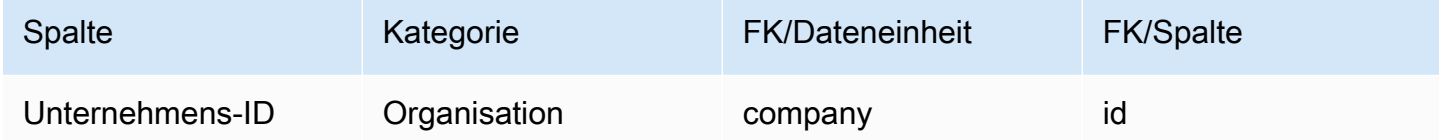

## <span id="page-606-0"></span>uom\_Konvertierung

### Primärschlüssel (PK)

In der folgenden Tabelle sind die Spaltennamen aufgeführt, die in der Datenentität eindeutig identifiziert werden.

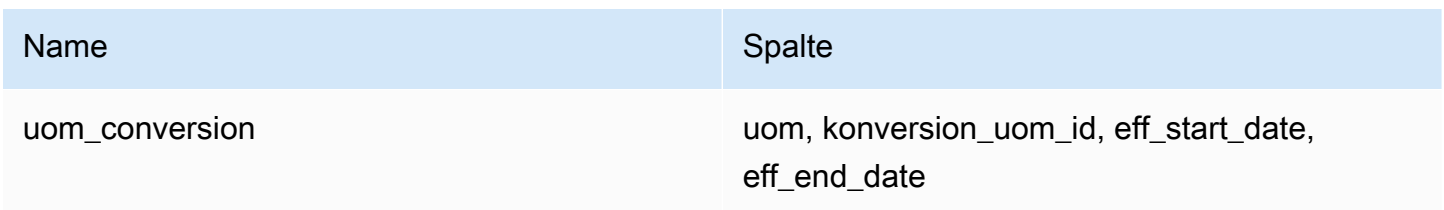

In der folgenden Tabelle sind die Spaltennamen aufgeführt, die von der Datenentität unterstützt werden:

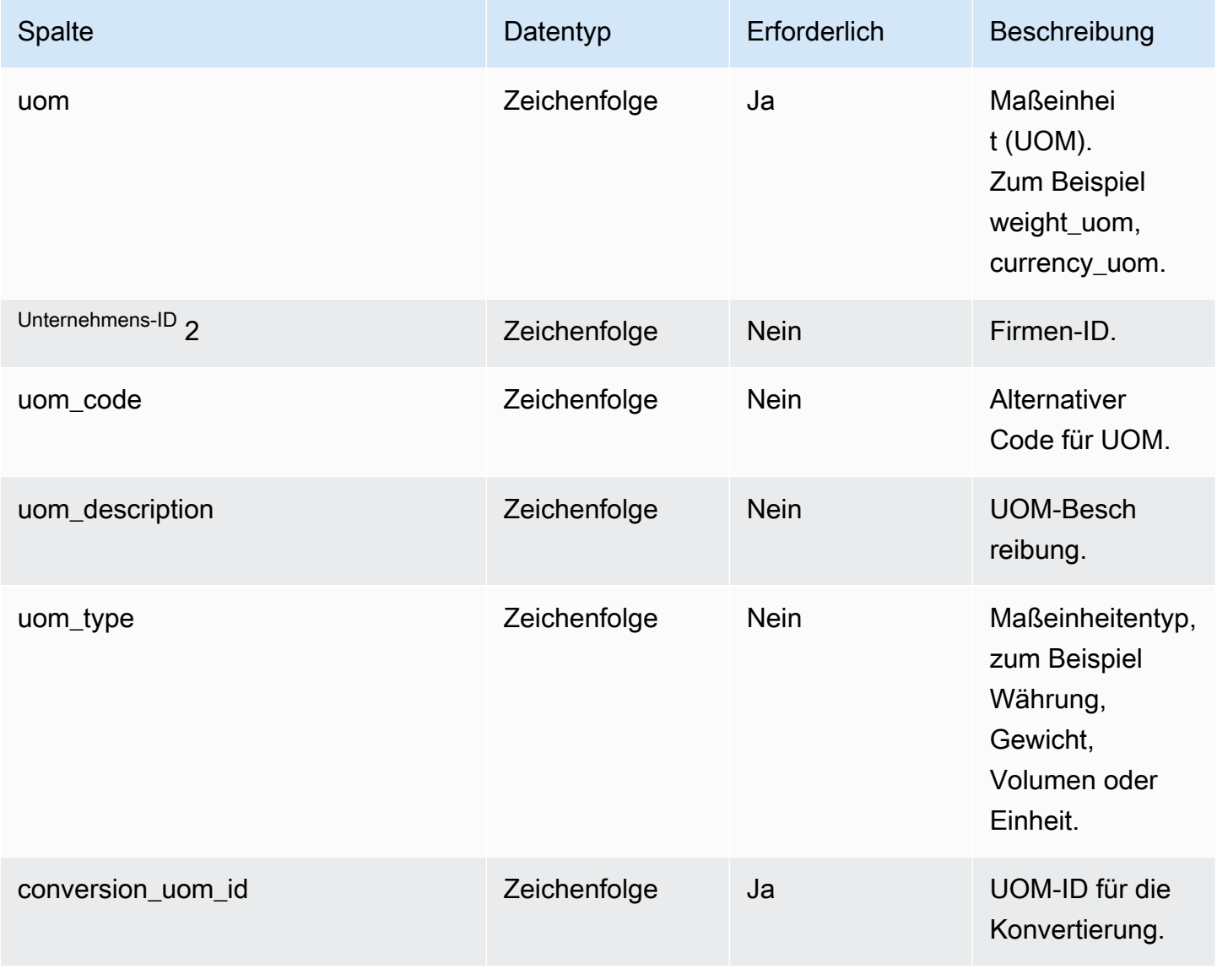

AWS Supply Chain User Guide Controller and the User Guide Controller and the User Guide Controller and the User Guide Controller and the User Guide Controller and the User Guide Controller and the User Guide Controller and

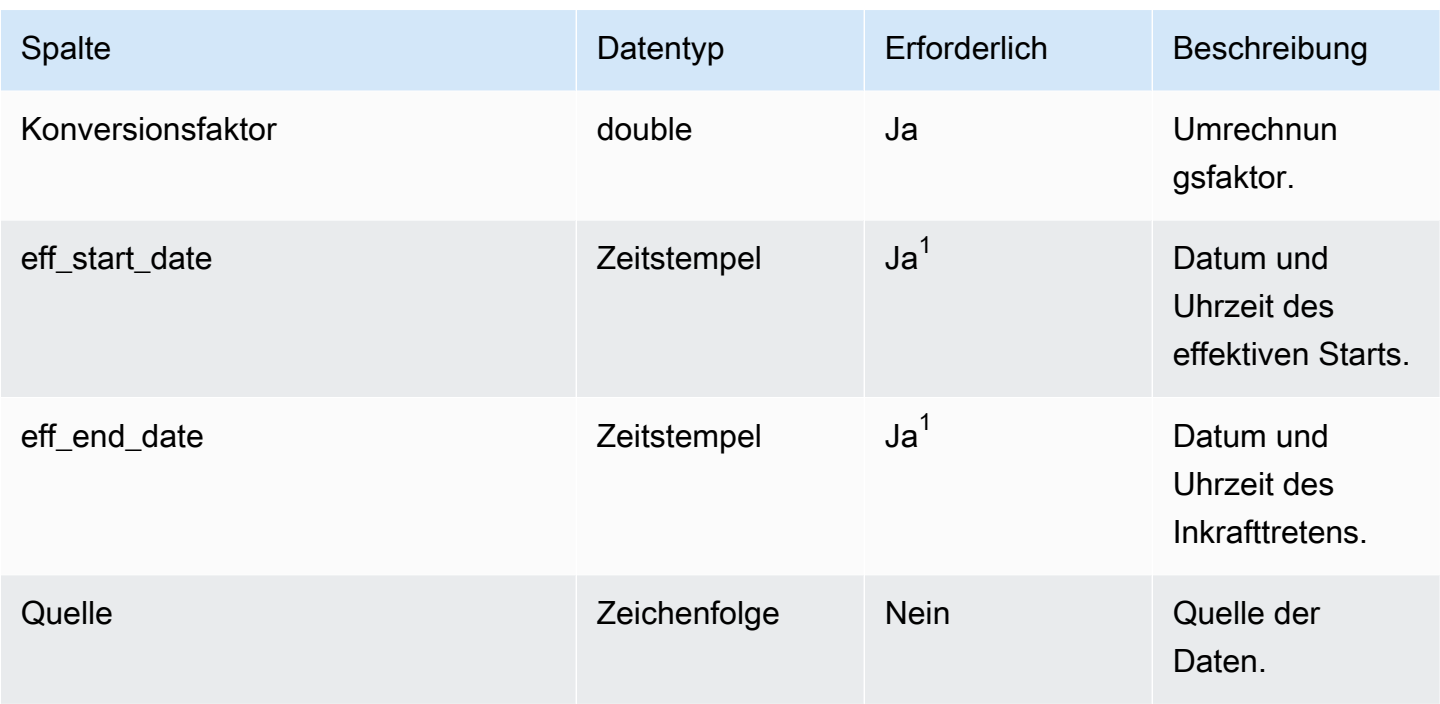

 $^1$  Sie müssen einen Wert eingeben. Wenn Sie Daten aus SAP oder EDI aufnehmen, ist der Standardwert für den Zeitstempel-Datumstyp 1900-01-01 00:00:00 für das Startdatum und 9999-12-31 23:59:59 für das Enddatum.

2 Fremdschlüssel

Fremdschlüssel (FK)

In der folgenden Tabelle sind die Spaltennamen mit der zugehörigen Datenentität und Kategorie aufgeführt:

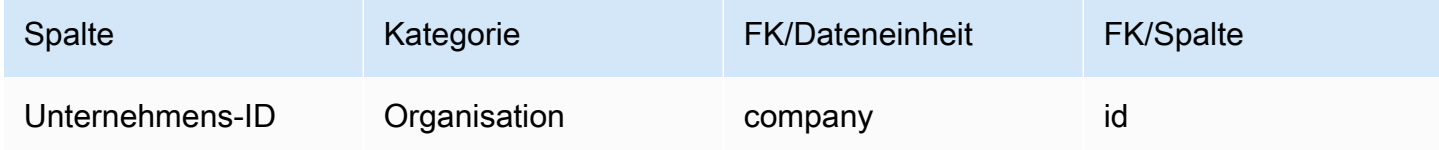

## Insights

In diesem Abschnitt werden die Datenentitäten in der Kategorie Insights aufgeführt.

### Themen

• [work\\_order\\_plan](#page-609-0)

## <span id="page-609-0"></span>work\_order\_plan

### Primärschlüssel (PK)

In der folgenden Tabelle sind die Spaltennamen aufgeführt, die in der Datenentität eindeutig identifiziert werden.

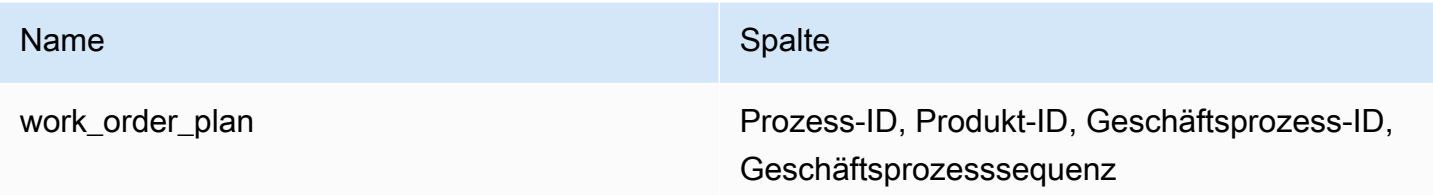

In der folgenden Tabelle sind die Spaltennamen aufgeführt, die von der Datenentität unterstützt werden:

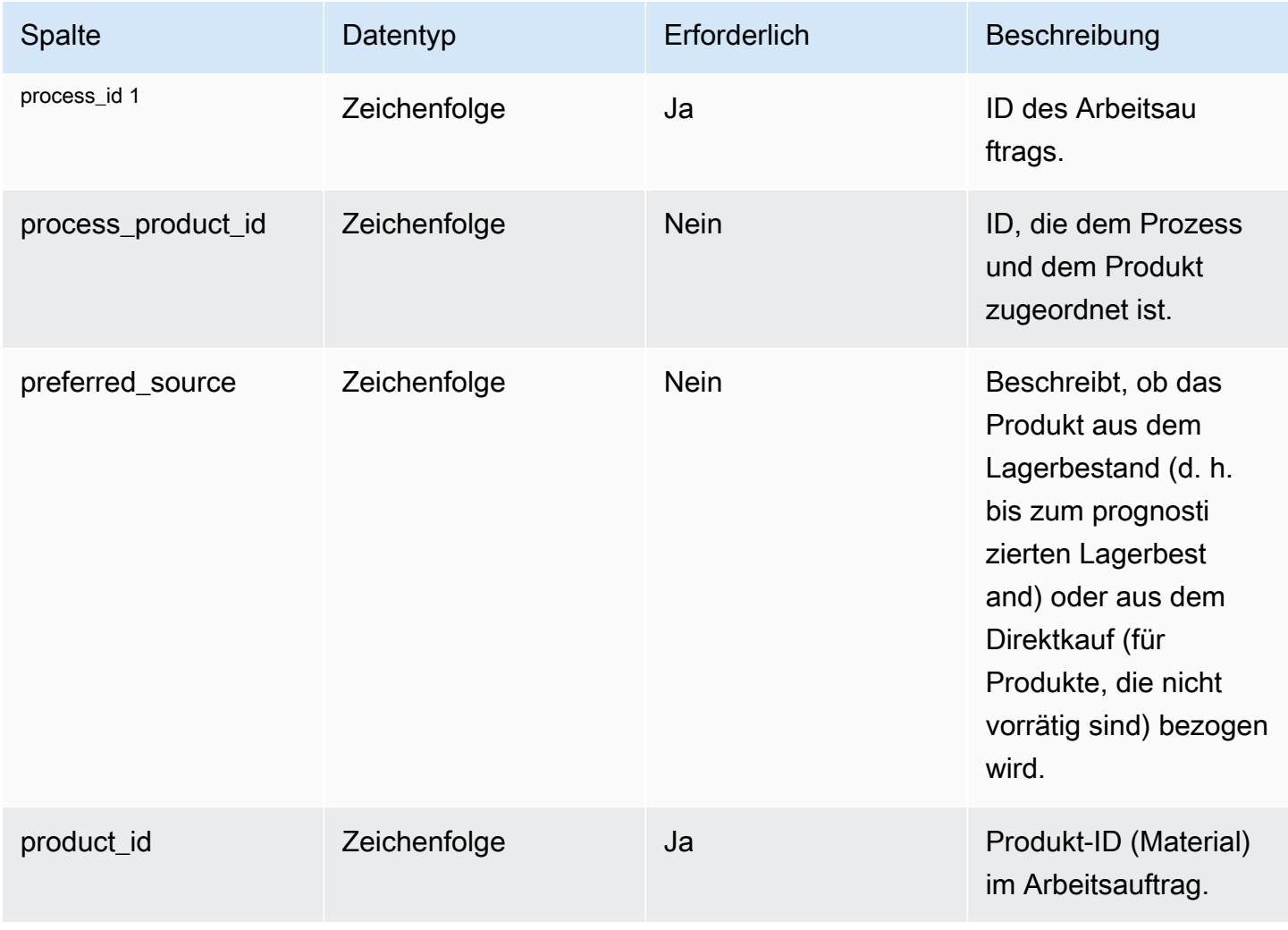

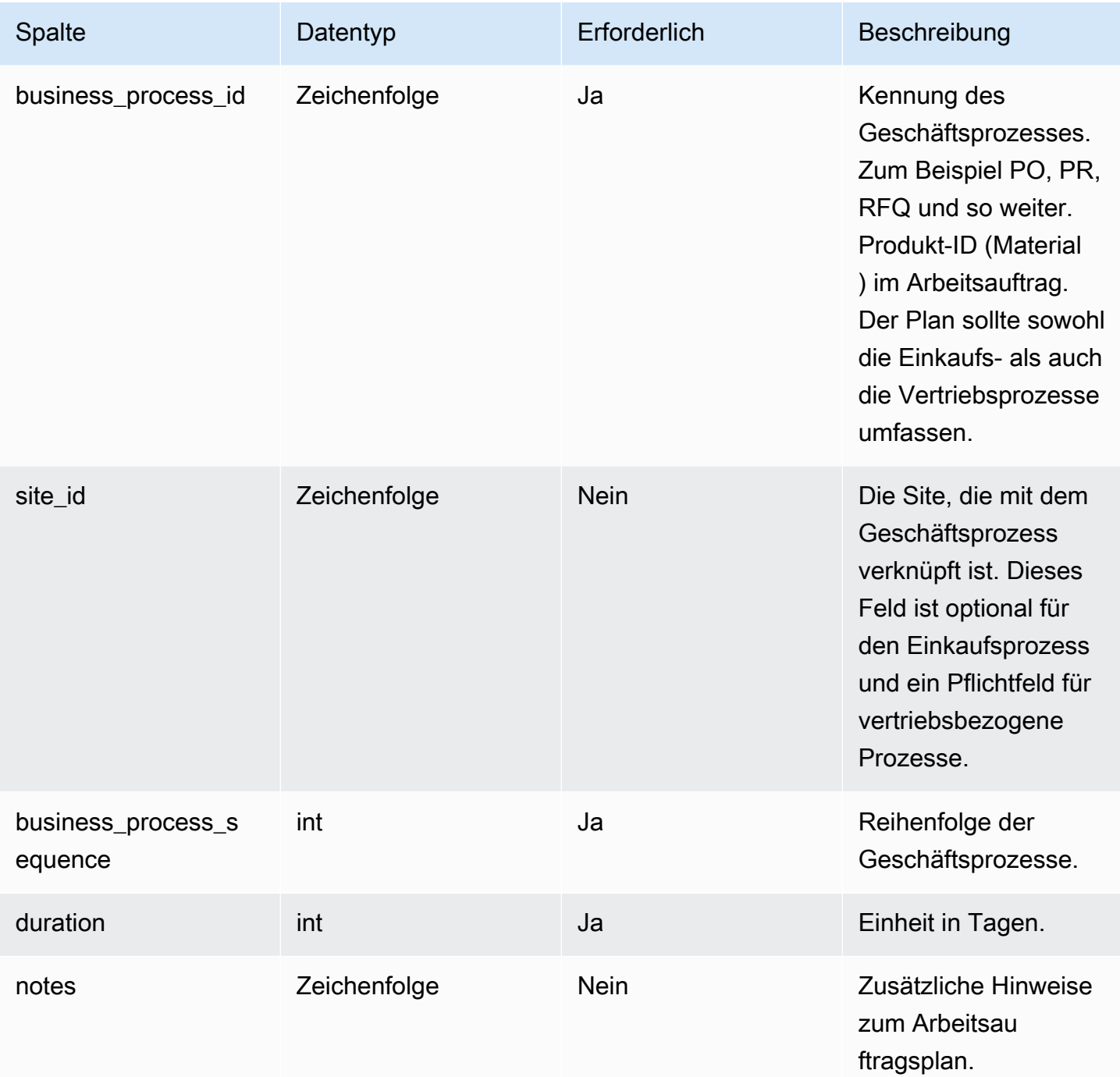

### <sup>1</sup> Fremdschlüssel

Fremdschlüssel (FK)

In der folgenden Tabelle sind die Spalten mit dem zugehörigen Fremdschlüssel aufgeführt.

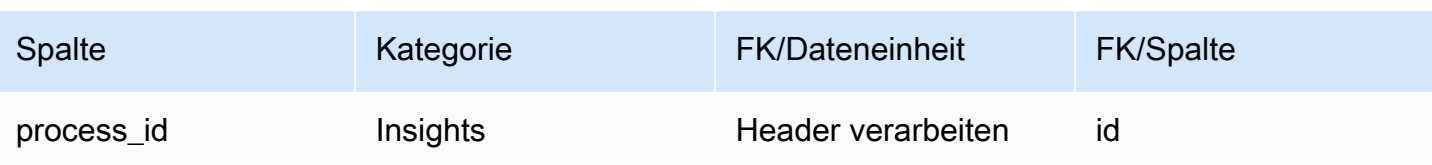
## Holen Sie sich Unterstützung für AWS Supply Chain

Wenn Sie ein Administrator sind und den Support für kontaktieren müssen AWS Supply Chain, wählen Sie eine der folgenden Optionen:

- Wenn Sie ein AWS Support Konto haben, gehen Sie zum [Support Center](https://console.aws.amazon.com/support/home) und reichen Sie ein Ticket ein.
- Öffnen Sie das [AWS Management Consoleu](https://console.aws.amazon.com/)nd wählen Sie AWS Supply Chain, Support, Case erstellen aus.

Es ist hilfreich, die folgenden Informationen anzugeben:

- Ihre AWS Supply-Chain-Instanz-ID/ARN.
- Ihre Region AWS .
- Eine ausführliche Beschreibung Ihres Problems.

## <span id="page-613-0"></span>**Dokumentverlauf**

In der folgenden Tabelle werden die Dokumentationsversionen für beschrieben AWS Supply Chain.

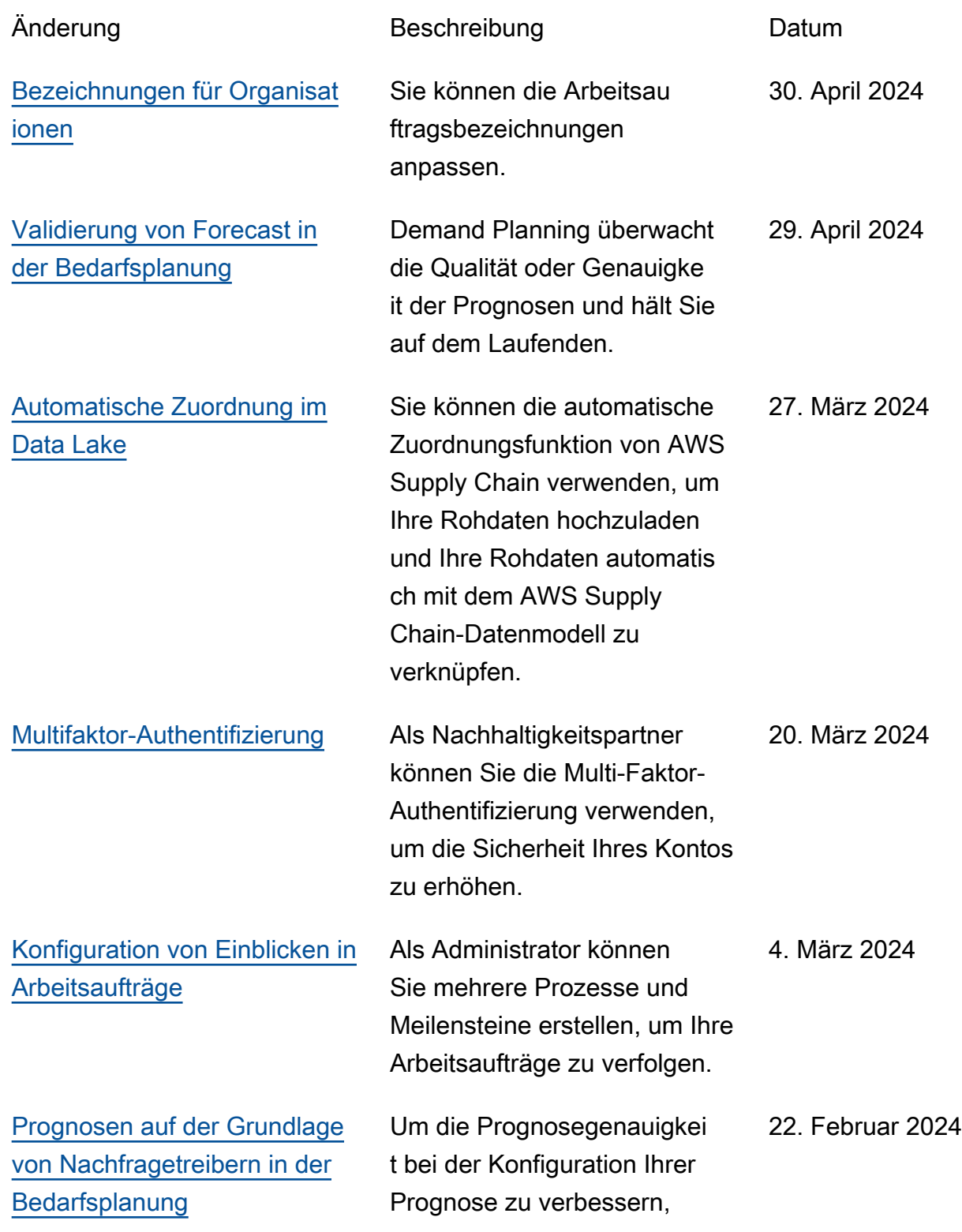

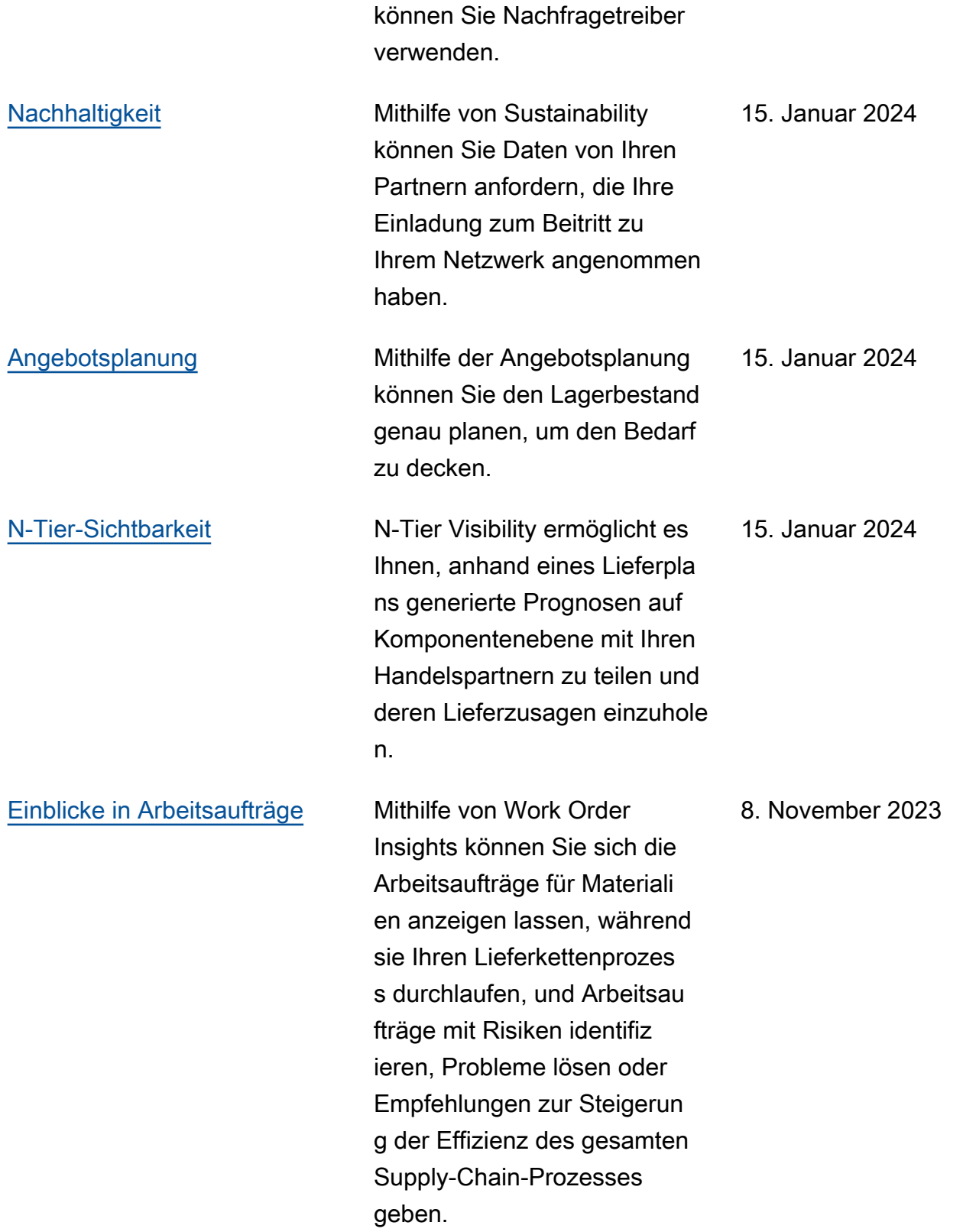

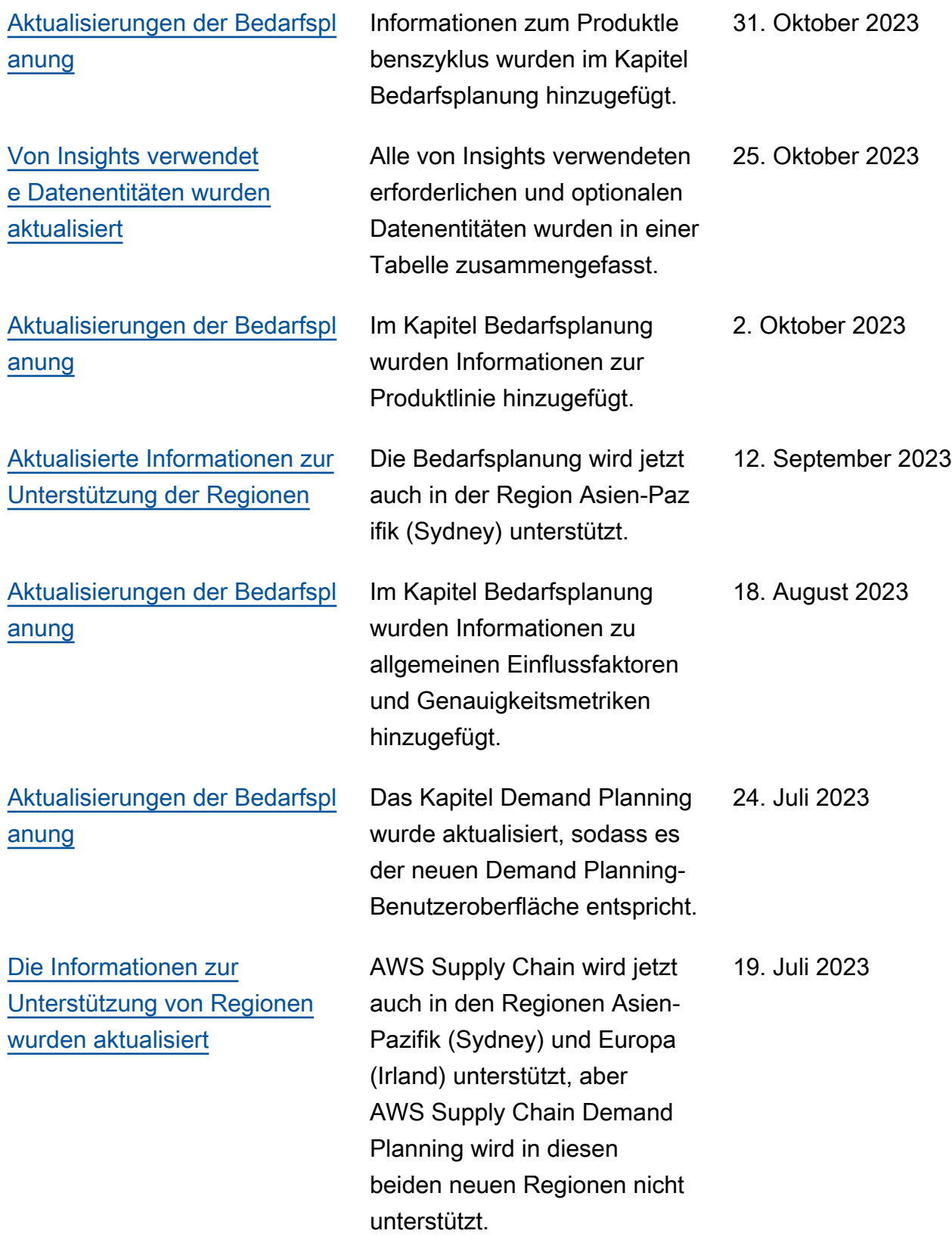

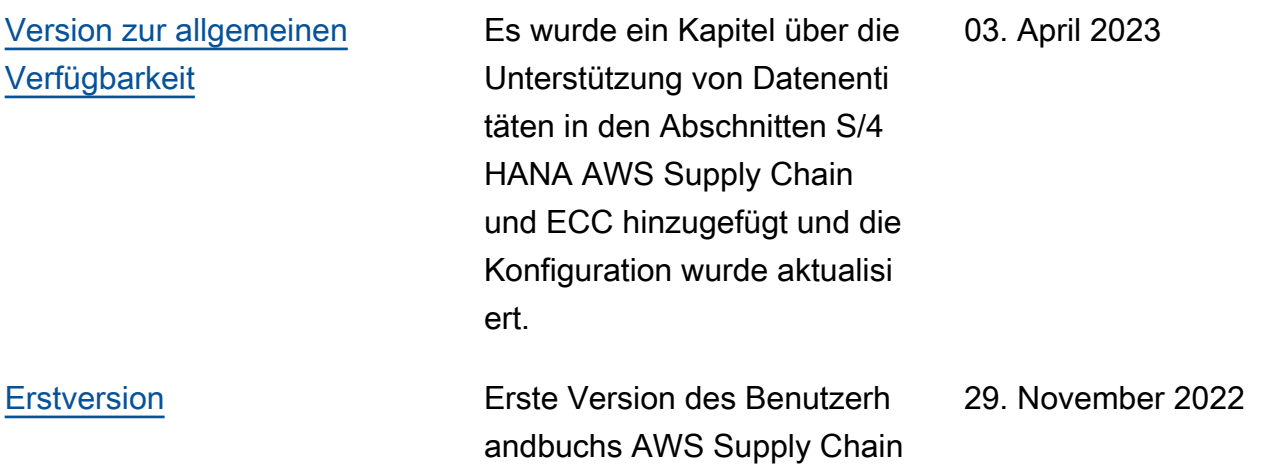

Die vorliegende Übersetzung wurde maschinell erstellt. Im Falle eines Konflikts oder eines Widerspruchs zwischen dieser übersetzten Fassung und der englischen Fassung (einschließlich infolge von Verzögerungen bei der Übersetzung) ist die englische Fassung maßgeblich.